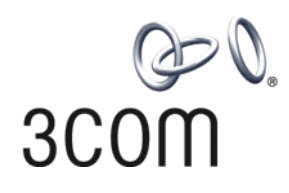

# **3Com® Switch 5500 Family** Configuration Guide

**Switch 5500-SI Switch 5500-EI Switch 5500G-EI**

**www.3Com.com Part Number: 10014922 Rev. AC Published: December 2006**

Download from Www.Somanuals.com. All Manuals Search And Download.

**3Com Corporation 350 Campus Drive Marlborough, MA USA 01752-3064**

Copyright © 2006, 3Com Corporation. All rights reserved. No part of this documentation may be reproduced in any form or by any means or used to make any derivative work (such as translation, transformation, or adaptation) without written permission from 3Com Corporation.

3Com Corporation reserves the right to revise this documentation and to make changes in content from time to time without obligation on the part of 3Com Corporation to provide notification of such revision or change.

3Com Corporation provides this documentation without warranty, term, or condition of any kind, either implied or expressed, including, but not limited to, the implied warranties, terms or conditions of merchantability, satisfactory quality, and fitness for a particular purpose. 3Com may make improvements or changes in the product(s) and/or the program(s) described in this documentation at any time.

If there is any software on removable media described in this documentation, it is furnished under a license agreement included with the product as a separate document, in the hard copy documentation, or on the removable media in a directory file named LICENSE.TXT or !LICENSE.TXT. If you are unable to locate a copy, please contact 3Com and a copy will be provided to you.

#### **UNITED STATES GOVERNMENT LEGEND**

*If you are a United States government agency, then this documentation and the software described herein are provided to you subject to the following:* 

All technical data and computer software are commercial in nature and developed solely at private expense. Software is delivered as "Commercial Computer Software" as defined in DFARS 252.227-7014 (June 1995) or as a "commercial item" as defined in FAR 2.101(a) and as such is provided with only such rights as are provided in 3Com's standard commercial license for the Software. Technical data is provided with limited rights only as provided in DFAR 252.227-7015 (Nov 1995) or FAR 52.227-14 (June 1987), whichever is applicable. You agree not to remove or deface any portion of any legend provided on any licensed program or documentation contained in, or delivered to you in conjunction with, this User Guide.

Unless otherwise indicated, 3Com registered trademarks are registered in the United States and may or may not be registered in other countries.

3Com and the 3Com logo are registered trademarks of 3Com Corporation.

Cisco is a registered trademark of Cisco Systems, Inc.

Funk RADIUS is a registered trademark of Funk Software, Inc.

Aegis is a registered trademark of Aegis Group PLC.

Intel and Pentium are registered trademarks of Intel Corporation. Microsoft, MS-DOS, Windows, and Windows NT are registered trademarks of Microsoft Corporation. Novell and NetWare are registered trademarks of Novell, Inc. UNIX is a registered trademark in the United States and other countries, licensed exclusively through X/Open Company, Ltd.

IEEE and 802 are registered trademarks of the Institute of Electrical and Electronics Engineers, Inc.

All other company and product names may be trademarks of the respective companies with which they are associated.

#### **ENVIRONMENTAL STATEMENT**

It is the policy of 3Com Corporation to be environmentally-friendly in all operations. To uphold our policy, we are committed to:

Establishing environmental performance standards that comply with national legislation and regulations.

Conserving energy, materials and natural resources in all operations.

Reducing the waste generated by all operations. Ensuring that all waste conforms to recognized environmental standards. Maximizing the recyclable and reusable content of all products.

Ensuring that all products can be recycled, reused and disposed of safely.

Ensuring that all products are labelled according to recognized environmental standards.

Improving our environmental record on a continual basis.

#### **End of Life Statement**

3Com processes allow for the recovery, reclamation and safe disposal of all end-of-life electronic components.

#### **Regulated Materials Statement**

3Com products do not contain any hazardous or ozone-depleting material.

#### **Environmental Statement about the Documentation**

The documentation for this product is printed on paper that comes from sustainable, managed forests; it is fully<br>biodegradable and recyclable, and is completely chlorine-free. The varnish is environmentally-friendly, and t vegetable-based with a low heavy-metal content.

# <span id="page-2-0"></span>**CONTENTS**

#### **[CONTENTS](#page-2-0)**

#### **[ABOUT THIS GUIDE](#page-20-0)**

[Organization of the Manual 21](#page-20-1) [Intended Readership 22](#page-21-0) [Conventions 22](#page-21-1) [Related Manuals 23](#page-22-0)

### **[1](#page-24-0) [GETTING STARTED](#page-24-1)**

[Product Overview 25](#page-24-2) [XRN Overview 26](#page-25-0) [Major Technologies 26](#page-25-1) [Typical Networking Topology 26](#page-25-2) [Product Features 27](#page-26-0) [Logging in to the Switch 29](#page-28-0) [Setting up Configuration Environment through the Console Port 29](#page-28-1) [Setting up Configuration Environment through Telnet 31](#page-30-0) [Setting up Configuration Environment through a Dial-up Modem 33](#page-32-0) [Command Line Interface 37](#page-36-0) [Command Line View 37](#page-36-1) [Features and Functions of Command Line 40](#page-39-0) [User Interface Configuration 42](#page-41-0) [User Interface Configuration 43](#page-42-0) [Displaying and Debugging User Interface 49](#page-48-0)

#### **[2](#page-50-0) [ADDRESS MANAGEMENT CONFIGURATION](#page-50-1)**

[Introduction to Address Management 51](#page-50-2) [Configuring Address Management 51](#page-50-3) [Configuring a Port-Based Address Management IP Address Pool 51](#page-50-4) [Binding the MAC Address and IP Address of a Legal User to the Specified Port 51](#page-50-5) [Address Management Configuration Example 52](#page-51-0) [Port-Based Address Management IP Address Pool Configuration Example 52](#page-51-1) [Configuration Example of Binding the MAC Address and IP Address of a Legal](#page-52-0)  User 53

#### **[3](#page-54-0) [PORT OPERATION](#page-54-1)**

[Ethernet Port Configuration Introduction 55](#page-54-2) [Ethernet Port Configuration 55](#page-54-3) [EthernetPort Security Features 62](#page-61-0) [Displaying and Debugging Ethernet Port 66](#page-65-0)

[Displaying Port Configuration Information in Brief 67](#page-66-0) [Ethernet Port Configuration Example 67](#page-66-1) [Ethernet Port Troubleshooting 68](#page-67-0) [Link Aggregation Configuration 68](#page-67-1) [Link Aggregation Configuration 71](#page-70-0) [Displaying and Debugging Link Aggregation 74](#page-73-0) [Link Aggregation Configuration Example 75](#page-74-0) [Global Broadcast Suppression Feature 76](#page-75-0) [Configuring Global Broadcast Suppression 76](#page-75-1) [Global Broadcast Suppression Configuration Example 76](#page-75-2) [Configuration procedure 76](#page-75-3) [Displaying Information About a Specified Optical Port 77](#page-76-0)

#### **[4](#page-78-0) [XRN CONFIGURATION](#page-78-1)**

[Introduction to XRN 79](#page-78-2) [Configuring an XRN Fabric 79](#page-78-3) [Specifying the Stacking VLAN of the Switch 80](#page-79-0) [Setting Unit IDs for Switches 80](#page-79-1) [Saving the Unit ID of Each Unit in the Fabric 81](#page-80-0) [Specifying the Fabric Port of the Switch 81](#page-80-1) [Setting Unit Names for Switches 81](#page-80-2) [Setting a Fabric Name for Switches 81](#page-80-3) [Setting an XRN Authentication Mode for Switches 82](#page-81-0) [Displaying and Debugging a Fabric 82](#page-81-1) [Fabric Configuration Example 82](#page-81-2) [RMON on XRN 83](#page-82-0) [Configuration Commands for RMON on XRN 84](#page-83-0) [Clustering on XRN 84](#page-83-1) [Peer Fabric Port Detection 84](#page-83-2) [Work Flow of the Peer Fabric Port Detection Function 84](#page-83-3) [Prompt Information and Solution 85](#page-84-0) [Multiple Fabric Port Candidates 86](#page-85-0)

#### **[5](#page-88-0) [DLDP CONFIGURATION](#page-88-1)**

[DLDP Overview 89](#page-88-2) [DLDP Fundamentals 90](#page-89-0) [Precautions During DLDP Configuration 93](#page-92-0) [DLDP Configuration 93](#page-92-1) [Resetting DLDP Status 94](#page-93-0) [DLDP Configuration Example 94](#page-93-1)

#### **[6](#page-96-0) [VLAN OPERATION](#page-96-1)**

[VLAN Configuration 97](#page-96-2) [VLAN Overview 97](#page-96-3) [Configuring a VLAN 97](#page-96-4) [Displaying and Debugging VLAN 99](#page-98-0) [VLAN Configuration Example One 99](#page-98-1) [VLAN Configuration Example Two 100](#page-99-0) [Protocol-Based VLAN Configuration 100](#page-99-1) [Configuring Protocol-Based VLANs 100](#page-99-2) [Displaying the Information about Protocol-Based VLANs 101](#page-100-0) [Voice VLAN Configuration 102](#page-101-0) [Voice VLAN Configuration 102](#page-101-1) [Displaying and Debugging of Voice VLAN 106](#page-105-0) [Voice VLAN Configuration Example 106](#page-105-1) [Creating VLANs in Batches 107](#page-106-0) [Voice VLAN Configuration 107](#page-106-1) [Configuring the Voice VLAN Function 108](#page-107-0) [Voice VLAN Displaying and Debugging 109](#page-108-0) [Voice VLAN Configuration Example 109](#page-108-1)

# **[7](#page-110-0) [GVRP CONFIGURATION](#page-110-1)**

[Introduction to GVRP 111](#page-110-2) [GVRP Working Scheme 111](#page-110-3) [GVRP Packet Format 113](#page-112-0) [Protocol Specifications 113](#page-112-1) [GVRP Configuration 114](#page-113-0) [Configuration Prerequisite 114](#page-113-1) [Configuration Procedure 114](#page-113-2) [Configuration Example 115](#page-114-0) [Displaying GVRP 116](#page-115-0)

#### **[8](#page-116-0) [VLAN-VPN CONFIGURATION](#page-116-1)**

[VLAN-VPN Overview 117](#page-116-2) [Implementation of VLAN-VPN 117](#page-116-3) [Adjusting the TPID Values of VLAN-VPN Packet 118](#page-117-0) [VLAN-VPN Configuration 118](#page-117-1) [Configuration Prerequisites 118](#page-117-2) [Configuration procedure 118](#page-117-3) [Inner VLAN Tag Priority Replication Configuration 119](#page-118-0) [Configuration Prerequisites 119](#page-118-1) [Configuration procedure 119](#page-118-2) [TPID Adjusting Configuration 119](#page-118-3) [Configuration Prerequisites 119](#page-118-4) [Configuration Procedure 119](#page-118-5) [VLAN-VPN Configuration Example 120](#page-119-0) [Network requirements 120](#page-119-1) [Network diagram 120](#page-119-2) [Configuration Procedure 121](#page-120-0)

#### **[9](#page-122-0) [DHCP OVERVIEW](#page-122-1)**

[Introduction to DHCP 123](#page-122-2) [DHCP IP Address Assignment 124](#page-123-0) [IP Address Assignment Policy 124](#page-123-1) [DHCP IP Address Preferences 124](#page-123-2) [Sending Device Information through DHCP Option60 124](#page-123-3)

#### **10 DHCP SERVER CONFIGURATION**

Introduction to DHCP Server 125 Usage of DHCP Server 125 DHCP Fundamentals 125 DHCP Packet Processing Modes 127 DHCP Address Pool 127 Global Address Pool-Based DHCP Server Configuration 128 Configuration Overview 128 Enabling DHCP 128 Configuring Global Address Pool Mode on Interface(s) 129 Configuring How to Assign IP Addresses in a Global Address Pool 129 Configuring DNS Services for DHCP Clients 130 Configuring NetBIOS Services for DHCP Clients 131 Customizing DHCP Service 132 Configuring Gateway Addresses for DHCP Clients 132 Interface Address Pool-based DHCP Server Configuration 132 Configuration Overview 132 Enabling DHCP 133 Configuring to Assign the IP addresses of Local Interface-based address pools to DHCP Clients 133 Configuring to Assign IP Addresses of Interface-based Address Pools to DHCP Clients 133 Configuring DNS Services for DHCP Clients 135 Configuring NetBIOS Services for DHCP Clients 136 Customizing DHCP Service 137 DHCP Security Configuration 137 Prerequisites 137 Configuring Private DHCP Server Detecting 137 Configuring IP Address Detecting 137 Option 184 Supporting Configuration 138 Prerequisites 139 Configuring the Option 184 Supporting Function 139 Configuration Example 142 DHCP Server Displaying and Debugging 144 DHCP Server Configuration Example 144 Troubleshooting DHCP Server 146

#### **[11](#page-146-0) [DHCP RELAY CONFIGURATION](#page-146-1)**

[Introduction to DHCP Relay 147](#page-146-2) [Usage of DHCP Relay 147](#page-146-3) [DHCP Relay Fundamentals 147](#page-146-4) [DHCP Relay Configuration 148](#page-147-0) [DHCP Relay Configuration Tasks 148](#page-147-1) [Enabling DHCP 148](#page-147-2) [Configuring an Interface to Operate in DHCP Relay Mode 148](#page-147-3) [DHCP Relay Displaying 149](#page-148-0) [DHCP Relay Configuration Example 149](#page-148-1) [Troubleshooting DHCP Relay 150](#page-149-0)

#### **[12](#page-150-0) [VRRP CONFIGURATION](#page-150-1)**

[VRRP Overview 151](#page-150-2) [Virtual Router Overview 152](#page-151-0) [Introduction to Backup Group 153](#page-152-0) [VRRP Configuration 155](#page-154-0) [Configuring a Virtual Router IP address 155](#page-154-1) [Configuring Backup Group-Related Parameters 156](#page-155-0) [Displaying and Clearing VRRP Information 157](#page-156-0) [VRRP Configuration Example 157](#page-156-1) [Single-VRRP Backup Group Configuration Example 157](#page-156-2) [VRRP Tracking Interface Example 158](#page-157-0) [Multiple-VRRP Backup Group Configuration Example 160](#page-159-0) [Troubleshooting VRRP 162](#page-161-0)

#### **[13](#page-162-0) [MSTP CONFIGURATION](#page-162-1)**

[MSTP Overview 163](#page-162-2) [MSTP Protocol Data Unit 163](#page-162-3) [Basic MSTP Terminologies 164](#page-163-0) [Fundamentals of MSTP 166](#page-165-0) [MSTP Implementation on Switches 168](#page-167-0) [Root Bridge Configuration 168](#page-167-1) [Configuring an MST Region 169](#page-168-0) [Setting the Switch as the Root/Secondary Root Bridge 170](#page-169-0) [Setting the Bridge Priority of a Switch 171](#page-170-0) [Configuring MSTP Operation Mode 172](#page-171-0) [Configuring the Maximum Hop Count of an MST Region 172](#page-171-1) [Configuring the Diameter of a Switched Network 173](#page-172-0) [Configuring MSTP Time Parameters 173](#page-172-1) [Configuring the Timeout Time Factor 175](#page-174-0) [Configuring the Maximum Transmission Speed of a Port 175](#page-174-1) [Setting a Port as an Edge Port 176](#page-175-0) [Specifying whether a Port Connect to Point-to-Point Link 177](#page-176-0) [Enabling MSTP 179](#page-178-0) [Leaf Node Configuration 180](#page-179-0) [Prerequisites 180](#page-179-1) [Configuring an MST Region 180](#page-179-2) [Configuring MSTP Operation Mode 181](#page-180-0) [Configuring the Timeout Time Factor 181](#page-180-1) [Configuring the Maximum Transmission Speed of a Port 181](#page-180-2) [Setting a Port as an Edge Port 181](#page-180-3) [Configuring the Path Cost of a Port 181](#page-180-4) [Configuring the Priority of a Port 183](#page-182-0) [Configuring a Port to Connect to Point-to-Point Link 184](#page-183-0) [Enabling MSTP 184](#page-183-1) [mCheck Configuration 184](#page-183-2) [Prerequisites 184](#page-183-3) [Configuration Procedure 185](#page-184-0) [Configuration Example 185](#page-184-1) [Protection Functions Configuration 185](#page-184-2)

[Introduction to the Protection Functions 185](#page-184-3) [Prerequisites 186](#page-185-0) [Configuring BPDU Protection 187](#page-186-0) [Configuring Root Protection 187](#page-186-1) [Configuring Loop Prevention 188](#page-187-0) [Configuring TC-BPDU Attack Prevention 188](#page-187-1) [BPDU Tunnel Configuration 188](#page-187-2) [Introduction to BPDU Tunnel 188](#page-187-3) [Configuring BPDU Tunnel 189](#page-188-0) [Displaying and Debugging MSTP 190](#page-189-0) [MSTP Configuration Example 190](#page-189-1) [BPDU Tunnel Configuration Example 192](#page-191-0)

#### **[14](#page-194-0) [CENTRALIZED MAC ADDRESS AUTHENTICATION CONFIGURATION](#page-194-1)**

[Introduction to Centralized MAC Address Authentication 195](#page-194-2) [Centralized MAC Address Authentication Configuration 196](#page-195-0) [Enabling Global/Port-based Centralized MAC Address Authentication 196](#page-195-1) [Configuring an ISP Domain for MAC Address Authentication Users 196](#page-195-2) [Setting Centralized MAC Address Authentication Timers 196](#page-195-3) [Displaying and Debugging Centralized MAC Address Authentication 197](#page-196-0) [Centralized MAC Address Authentication Configuration Example 197](#page-196-1)

#### **[15](#page-198-0) [SSH TERMINAL SERVICES](#page-198-1)**

[SSH Terminal Services 199](#page-198-2) [Introduction to SSH 199](#page-198-3) [SSH Server Configuration 201](#page-200-0) [SSH Client Configuration 205](#page-204-0) [Displaying SSH Configuration 205](#page-204-1) [SSH Server Configuration Example 206](#page-205-0) [SSH Client Configuration Example 207](#page-206-0) [SSH Keygen Program 209](#page-208-0) [SFTP Service 210](#page-209-0) [SFTP Overview 210](#page-209-1) [SFTP Server Configuration 210](#page-209-2) [SFTP Client Configuration 211](#page-210-0) [SFTP Configuration Example 213](#page-212-0)

#### **[16](#page-216-0) [IP ROUTING PROTOCOL OPERATION](#page-216-1)**

[IP Routing Protocol Overview 217](#page-216-2) [Selecting Routes Through the Routing Table 218](#page-217-0) [Routing Management Policy 219](#page-218-0) [Static Routes 220](#page-219-0) [Configuring Static Routes 221](#page-220-0) [Example: Typical Static Route Configuration 223](#page-222-0) [Troubleshooting Static Routes 224](#page-223-0) [RIP 224](#page-223-1) [Configuring RIP 225](#page-224-0) [Traffic Sharing Across RIP Interfaces 233](#page-232-0)

[Displaying and Debugging RIP 233](#page-232-1) [Example: Typical RIP Configuration 233](#page-232-2) [Troubleshooting RIP 234](#page-233-0) [OSPF Configuration 235](#page-234-0) [Calculating OSPF Routes 235](#page-234-1) [Basic Concepts Related to OSPF 236](#page-235-0) [Configuring OSPF 237](#page-236-0) [Displaying and Debugging OSPF 253](#page-252-0) [254](#page-253-0) [Example: Configuring DR Election Based on OSPF Priority 254](#page-253-1) [Example: Configuring OSPF Virtual Link 256](#page-255-0) [Troubleshooting OSPF 257](#page-256-0) [IP Routing Policy 258](#page-257-0) [Configuring an IP Routing Policy 259](#page-258-0) [Forwarding Layer 3 Broadcast Packets 263](#page-262-0) [Displaying and Debugging the Routing Policy 264](#page-263-0) [Typical IP Routing Policy Configuration Example 264](#page-263-1) [Troubleshooting Routing Protocols 265](#page-264-0) [Route Capacity Configuration 265](#page-264-1) [Limiting Route Capacity 266](#page-265-0) [Route Capacity Configuration 266](#page-265-1) [Displaying and Debugging Route Capacity 267](#page-266-0)

#### **[17](#page-268-0) [NETWORK PROTOCOL OPERATION](#page-268-1)**

[IP Address Configuration 269](#page-268-2) [IP Address Overview 269](#page-268-3) [Configuring IP Address](#page-270-0) 271 [Displaying and Debugging IP Address](#page-271-0) 272 [IP Address Configuration Example 273](#page-272-0) [Troubleshooting IP Address Configuration](#page-272-1) 273 [ARP Configuration 273](#page-272-2) [Configuring ARP](#page-273-0) 274 [Introduction to Gratuitous ARP 275](#page-274-0) [Gratuitous ARP Packet Learning Configuration 276](#page-275-0) [Resilient ARP Configuration 277](#page-276-0) [277](#page-276-1) [Displaying and Debugging Resilient ARP Configuration 278](#page-277-0) [Resilient ARP Configuration Example 278](#page-277-1) [BOOTP Client Configuration 279](#page-278-0) [Overview of BOOTP Client 279](#page-278-1) [BOOTP](#page-279-0) Client Configuration 280 [Debugging BOOTP Client 280](#page-279-1) [DHCP Configuration 280](#page-279-2) [Overview of DHCP 280](#page-279-3) [Option 82 supporting 283](#page-282-0) [DHCP Client Configuration 285](#page-284-0) [DHCP Relay Configuration 286](#page-285-0) [Enabling DHCP 286](#page-285-1) [Configuring DHCP Relay Security 287](#page-286-0)

[Option 82 Supporting Configuration 288](#page-287-0) [Prerequisites 288](#page-287-1) [Enabling Option 82 Supporting on a DHCP Relay 288](#page-287-2) [Option 82 Supporting Configuration Example 289](#page-288-0) [Introduction to DHCP Snooping 290](#page-289-0) [DHCP Snooping Configuration 291](#page-290-0) [Configuration Example 292](#page-291-0) [Introduction to DHCP Accounting 292](#page-291-1) [Structure of the DHCP Accounting Packets 292](#page-291-2) [DHCP Accounting Fundamentals 294](#page-293-0) [DHCP Accounting Configuration 294](#page-293-1) [Displaying and Debugging DHCP Configuration](#page-295-0) 296 [DHCP Relay Configuration Example One 297](#page-296-0) [DHCP Relay Configuration Example Two 298](#page-297-0) [Troubleshooting DHCP Relay Configuration 299](#page-298-0) [Access Management Configuration 299](#page-298-1) [Access Management Overview 299](#page-298-2) [Configuring Access Management 299](#page-298-3) [Displaying and Debugging Access Management 301](#page-300-0) [Access Management Configuration Example 302](#page-301-0) [Access Management using the Web 302](#page-301-1) [UDP Helper Configuration 303](#page-302-0) [Overview of UDP Helper 303](#page-302-1) [UDP Helper Configuration 303](#page-302-2) [Displaying and Debugging UDP Helper Configuration 305](#page-304-0) [UDP Helper Configuration Example 305](#page-304-1) [IP Performance Configuration 305](#page-304-2) [Displaying a](#page-305-0)nd debugging IP Performance 306 [Troubleshooting IP Performance 307](#page-306-0)

## **[18](#page-308-0) [MULTICAST PROTOCOL](#page-308-1)**

[IP Multicast Overview 309](#page-308-2) [Multicast Addresses 310](#page-309-0) [IP Multicast Protocols 312](#page-311-0) [Forwarding IP Multicast Packets 313](#page-312-0) [Applying Multicast 314](#page-313-0) [IGMP Snooping 314](#page-313-1) [Configuring IGMP Snooping 317](#page-316-0) [Enabling IGMP Fast Leave Processing 318](#page-317-0) [Configuring IGMP Snooping Filter ACL 319](#page-318-0) [Configuring the Maximum Number of Multicast Groups on a Port 319](#page-318-1) [Configuring Multicast VLAN 320](#page-319-0) [Displaying and Debugging IGMP Snooping 321](#page-320-0) [Configuration Example—Enable IGMP Snooping 322](#page-321-0) [IGMP Snooping Fault Diagnosis and Troubleshooting 322](#page-321-1) [Common Multicast Configuration 323](#page-322-0) [Enabling Multicast 323](#page-322-1) [Configuring the Number Limit of Multicast Routing Entries 323](#page-322-2) [Multicast MAC Address Entry Configuration 324](#page-323-0)

[Displaying Multicast MAC Address Configuration 324](#page-323-1) [Multicast Source Deny Configuration 325](#page-324-0) [Clearing MFC Forwarding Entries or Statistics Information 325](#page-324-1) [Clearing Route Entries From The Core Multicast Routing Table 325](#page-324-2) [Displaying and Debugging Common Multicast Configuration 326](#page-325-0) [Internet Group Management Protocol \(IGMP\) 326](#page-325-1) [Configuring IGMP 328](#page-327-0) [Displaying and debugging IGMP 333](#page-332-0) [PIM-DM Overview 333](#page-332-1) [Configuring PIM-DM 335](#page-334-0) [Displaying and Debugging PIM-DM 338](#page-337-0) [PIM-DM Configuration Example 338](#page-337-1) [PIM-SM Overview 339](#page-338-0) [PIM-SM Operating Principle 340](#page-339-0) [Preparations before Configuring PIM-SM 341](#page-340-0) [Configuring PIM-SM 341](#page-340-1) [Displaying and Debugging PIM-SM 346](#page-345-0) [PIM-SM Configuration Example 346](#page-345-1) [349](#page-348-0)

### **[19](#page-350-0) [ACL CONFIGURATION](#page-350-1)**

[Brief Introduction to ACL 351](#page-350-2) [ACL Supported by the Switch 352](#page-351-0) [Configuring ACL 352](#page-351-1) [Defining ACL 353](#page-352-0) [Activating ACL 355](#page-354-0) [Displaying and Debugging ACL 356](#page-355-0) [Advanced ACL Configuration Example 356](#page-355-1) [Basic ACL Configuration Example 357](#page-356-0) [Link ACL Configuration Example 358](#page-357-0) [QoS Configuration 359](#page-358-0) [QoS Configuration 361](#page-360-0) [Setting Port Priority 361](#page-360-1) [Configuring the Priority for Protocol Packets 361](#page-360-2) [Setting Port Mirroring 362](#page-361-0) [Configuring Traffic Mirroring 362](#page-361-1) [Setting Traffic Limit 364](#page-363-0) [Setting Line Limit 365](#page-364-0) [Relabeling Priority Level 365](#page-364-1) [Configuring Traffic Statistics 365](#page-364-2) [Configuring WRED Operation 366](#page-365-0) [Configuring Control Over Telnet 366](#page-365-1) [Displaying and Debugging QoS Configuration 369](#page-368-0) [QoS Configuration Example 369](#page-368-1) [Port Mirroring Configuration Example 370](#page-369-0) [Priority Relabeling Configuration Example 371](#page-370-0) [QoS Profile Configuration 372](#page-371-0) [Configuring QoS Profile 372](#page-371-1) [Configuring Profile Application Mode 373](#page-372-0)

[Applying QoS Profile to the Port 374](#page-373-0) [QoS Profile Configuration Example 374](#page-373-1) [ACL Control Configuration 376](#page-375-0) [Configuring ACL for Telnet Users 376](#page-375-1) [Defining ACL 376](#page-375-2) [Importing ACL 377](#page-376-0) [Configuration Example 377](#page-376-1) [Configuring ACL for SNMP Users 377](#page-376-2) [Configuration Example 379](#page-378-0) [Configuring ACL Control over the HTTP Users 379](#page-378-1) [Defining ACL 379](#page-378-2) [Calling ACL to Control HTTP Users 379](#page-378-3) [Configuration Example 380](#page-379-0)

#### **[20](#page-380-0) CONFIGURATION [FOR QOS FEATURES](#page-380-1)**

[RSPAN Features 381](#page-380-2) [Configuration Prerequisite 382](#page-381-0) [Configuration Procedures in the Source Switch 383](#page-382-0) [Configuration Procedures in the Intermediate Switch 383](#page-382-1) [Configuration Procedures in the Source Switch 384](#page-383-0) [Configuration Example 384](#page-383-1) [Features of Traffic Statistics 386](#page-385-0) [Improving the Depth First Order of ACL Matching 386](#page-385-1) [Displaying Information of the display acl command 387](#page-386-0) [Subdividing DSCP while Defining ACL Rules 387](#page-386-1) [The Synchronization Feature of Queue Scheduling for Aggregation Ports 388](#page-387-0) [Configuring Control Over Telnet 388](#page-387-1) [Configuration Preparation 388](#page-387-2) [Controlling Telnet using Source IP 389](#page-388-0) [Controlling Telnet using Source IP and Destination IP 389](#page-388-1) [Controlling Telnet using Source MAC 390](#page-389-0) [Configuration Example 390](#page-389-1)

# **[21](#page-390-0) [802.1X CONFIGURATION](#page-390-1)**

[IEEE 802.1x Overview 391](#page-390-2) [802.1x System Architecture 391](#page-390-3) [802.1x Authentication Process 392](#page-391-0) [Implementing 802.1x on the Switch 393](#page-392-0) [Configuring 802.1x 393](#page-392-1) [Enabling/Disabling 802.1x 393](#page-392-2) [Setting the Port Access Control Mode 394](#page-393-0) [Setting the Port Access Control Method 394](#page-393-1) [Checking the Users that Log on the Switch using Proxy 394](#page-393-2) [Setting the User Number on a Port 395](#page-394-0) [Setting the Authentication in DHCP Environment 395](#page-394-1) [Configuring the Authentication Method for 802.1x User 395](#page-394-2) [802.1x PEAP Configuration 395](#page-394-3) [Setting the Maximum Times of Authentication Request Message](#page-396-0)  [Retransmission 397](#page-396-0)

[Configuring Timers 398](#page-397-0) [Enabling/Disabling a Quiet-Period Timer 399](#page-398-0) [802.1x Client Version Checking Configuration 399](#page-398-1) [Enabling the 802.1x Client Version Checking Function 399](#page-398-2) [Configuring the Maximum Number of Retires to Send Version Checking Request](#page-398-3)  Packets 399 [Configuring the Version Checking Timer 400](#page-399-0) [802.1x Client Version Checking Configuration Example 400](#page-399-1) [Guest VLAN Configuration 400](#page-399-2) [Guest VLAN Configuration 401](#page-400-0) [Configure Guest VLAN in Ethernet port view 401](#page-400-1) [Guest VLAN Configuration Example 401](#page-400-2) [The 802.1x Trusted MAC Address Synchronization Function 402](#page-401-0) [802.1x Supplicant System Checking 402](#page-401-1) [Displaying and Debugging 802.1x 403](#page-402-0) [Auto QoS 403](#page-402-1) [802.1x Configuration Example 403](#page-402-2) [Centralized MAC Address Authentication 405](#page-404-0) [Centralized MAC Address Authentication Configuration 406](#page-405-0) [Enabling MAC Address Authentication Both Globally and On the Port 406](#page-405-1) [Configuring Centralized MAC Address Authentication Mode 406](#page-405-2) [Configuring the User Name and Password for Fixed Mode 407](#page-406-0) [Configuring Domain Name Used by the MAC Address Authentication User 407](#page-406-1) [Configuring Centralized MAC Address Authentication Timers 407](#page-406-2) [Displaying and Debugging Centralized MAC Address Authentication 408](#page-407-0) [Auto VLAN 408](#page-407-1) [Configuration Example of Centralized MAC Address Authentication 408](#page-407-2) [AAA and RADIUS Protocol Configuration 409](#page-408-0) [RADIUS Protocol Overview 409](#page-408-1) [Implementing AAA/RADIUS on the Ethernet Switch 410](#page-409-0) [Configuring AAA 410](#page-409-1) [Creating/Deleting an ISP Domain 411](#page-410-0) [Configuring Relevant Attributes of the ISP Domain 411](#page-410-1) [AAA Separation 413](#page-412-0) [Configuring Separate AAA Schemes 414](#page-413-0) [Configuration Example for Separate AAA Schemes 414](#page-413-1) [Enabling/Disabling the Messenger Alert 415](#page-414-0) [Configuring Self-Service Server URL 416](#page-415-0) [Dynamic VLAN Assignment 417](#page-416-0) [Configuring Dynamic VLAN Assignment 417](#page-416-1) [Configuration Example for Dynamic VLAN Assignment 417](#page-416-2) [Creating a Local User 418](#page-417-0) [Setting Attributes of the Local User 419](#page-418-0) [Disconnecting a User by Force 420](#page-419-0) [Configuring the RADIUS Protocol 420](#page-419-1) [Creating/Deleting a RADIUS Scheme 421](#page-420-0) [Configuring RADIUS Authentication/](#page-420-1) Authorization Servers 421 [Configuring RADIUS Accounting Servers and the Related Attributes 422](#page-421-0) [User Re-authentication at Reboot 424](#page-423-0)

[Configuring User Re-authentication at Reboot 425](#page-424-0) [Configuration Example for User Re-authentication at Reboot 425](#page-424-1) [Setting the RADIUS Packet Encryption Key 425](#page-424-2) [Tag VLAN Assignment on Trunk/Hybrid Port Supported by 802.1x](#page-425-0)  Authentication 426 [Identifier Authentication Method Attribute in RADIUS 426](#page-425-1) [Setting Retransmission Times of RADIUS Request Packet 426](#page-425-2) [Setting the Supported Type of the RADIUS Server 426](#page-425-3) [Setting the RADIUS Server State 427](#page-426-0) [Setting the Username Format Transmitted to the RADIUS Server 427](#page-426-1) [Setting the Unit of Data Flow that Transmitted to the RADIUS Server 428](#page-427-0) [Configuring the Local RADIUS Authentication Server 428](#page-427-1) [Configuring Source Address for RADIUS Packets Sent by NAS 428](#page-427-2) [Setting the Timers of the RADIUS Server 429](#page-428-0) [Displaying and Debugging AAA and RADIUS Protocol 430](#page-429-0) [AAA and RADIUS Protocol Configuration Example 431](#page-430-0) [Configuring the Switch 5500 433](#page-432-0) [AAA and RADIUS Protocol Fault Diagnosis and Troubleshooting 435](#page-434-0) [Problem Diagnosis 436](#page-435-0) [3Com-User-Access-Level 436](#page-435-1)

#### **[22](#page-436-0) [FILE SYSTEM MANAGEMENT](#page-436-1)**

[File System Overview 437](#page-436-2) [Directory Operation 438](#page-437-0) [File Attribute Configuration 438](#page-437-1) [File Attribute Configuration 439](#page-438-0) [File Operation 440](#page-439-0) [Storage Device Operation 440](#page-439-1) [Setting the Prompt Mode of the File System 441](#page-440-0) [Configuring File Management 441](#page-440-1) [Displaying the Current-configuration and Saved-configuration of the Switch 441](#page-440-2) [Saving the Current-configuration 442](#page-441-0) [Erasing Configuration Files from Flash Memory 442](#page-441-1) [Configuring the Name of the Configuration File used for the Next Startup. 442](#page-441-2) [Configuration File Backup and Restoration 443](#page-442-0) [Configuration Preparation 443](#page-442-1) [FTP Overview 443](#page-442-2) [Enabling/Disabling FTP Server 444](#page-443-0) [Configuring Source IP Address for FTP Serve and Client 444](#page-443-1) [Configuring the FTP Server Authentication and Authorization 445](#page-444-0) [Configuring the Running Parameters of FTP Server 445](#page-444-1) [Displaying and Debugging FTP Server 446](#page-445-0) [Displaying the Source IP Address Configuration 446](#page-445-1) [Introduction to FTP Client 446](#page-445-2) [FTP Server Configuration Example 448](#page-447-0) [TFTP Overview 449](#page-448-0) [Downloading Files by means of TFTP 450](#page-449-0) [Uploading Files by means of TFTP 450](#page-449-1) [TFTP Client Configuration Example 450](#page-449-2)

[MAC Address Table Management](#page-450-0) **451** [MAC Address Table Configuration 452](#page-451-0) [Displaying MAC Address Table 454](#page-453-0) [MAC Address Table Management Display Example 454](#page-453-1) [MAC Address Table Management Configuration Example 455](#page-454-0) [Device Management 456](#page-455-0) [Device Management Configuration 456](#page-455-1) [Device Management Configuration Example 457](#page-456-0) [System Maintenance and Debugging 459](#page-458-0) [Setting the Daylight Saving Time 459](#page-458-1) [459](#page-458-2) [Telneting with Specified Source IP Address/Source Interface IP Address 459](#page-458-3) [460](#page-459-0) [Basic System Configuration 460](#page-459-1) [Terminating the FTP Connection of a Specified User 461](#page-460-0) [Restarting the Switch 461](#page-460-1) [Displaying the State and Information of the System 461](#page-460-2) [System Debugging 462](#page-461-0) [Testing Tools for Network Connection 464](#page-463-0) [ping 464](#page-463-1) [tracert 464](#page-463-2) [Introduction to Remote-ping 465](#page-464-0) [Remote-ping Configuration 466](#page-465-0) [Introduction to Remote-ping Configuration 466](#page-465-1) [Configuring Remote-ping 466](#page-465-2) [Configuration Example 467](#page-466-0) [Logging Function 468](#page-467-0) [Introduction to Info-center 468](#page-467-1) [Info-Center Configuration 471](#page-470-0) [Sending the Information to Loghost 474](#page-473-0) [Sending the Information to Control Terminal 476](#page-475-0) [Sending the Information to Telnet Terminal or Dumb Terminal 478](#page-477-0) [Sending the Information to the Log Buffer 480](#page-479-0) [Sending the Information to the Trap Buffer 481](#page-480-0) [Sending the Information to SNMP Network Management 482](#page-481-0) [Configuring Synchronous Information Output Function 485](#page-484-0) [Configuration Examples of Sending Log to Unix Loghost 485](#page-484-1) [Configuration Examples for Sending Log to Linux Loghost 486](#page-485-0) [Configuration Examples of Sending Log to Control Terminal 488](#page-487-0) [RMON Configuration 489](#page-488-0) [Configuring RMON 489](#page-488-1) [Displaying and Debugging RMON 491](#page-490-0) [RMON Configuration Example 492](#page-491-0) [NTP Overview 492](#page-491-1) [NTP Configuration 494](#page-493-0) [Configuring NTP Operating Mode 494](#page-493-1) [Displaying and Debugging NTP 499](#page-498-0) [Typical NTP Configuration Examples 499](#page-498-1) [Configure NTP Server 499](#page-498-2) [NTP peer Configuration 501](#page-500-0)

[Configure NTP Broadcast Mode 502](#page-501-0) [Configure NTP Multicast Mode 504](#page-503-0) [Configure Authentication-enabled NTP Server Mode 505](#page-504-0) [SSH Terminal Services 506](#page-505-0) [Configuring SSH Server 507](#page-506-0) [Setting System Protocol 507](#page-506-1) [Configuring SSH Client 510](#page-509-0) [SSH Configuration Example 515](#page-514-0) [File System Configuration 516](#page-515-0) [Introduction to File System 516](#page-515-1) [File System Configuration 517](#page-516-0) [FTP Lighting Configuration 518](#page-517-0) [Introduction to FTP 518](#page-517-1) [FTP Lighting Procedure 518](#page-517-2) [TFTP Lighting Configuration 520](#page-519-0) [TFTP Lighting Procedure 521](#page-520-0)

### **[23](#page-522-0) [PORT TRACKING CONFIGURATION](#page-522-1)**

[Introduction to the Port Tracking Function 523](#page-522-2) [Port Tracking Configuration 523](#page-522-3) [Configuring the Port Tracking Function 523](#page-522-4) [Port Tracking Configuration Example 523](#page-522-5)

#### **[24](#page-524-0) [DYNAMICALLY APPLY ACL BY RADIUS SERVER CONFIGURATION](#page-524-1)**

[Introduction to Dynamically Apply ACL by RADIUS Server 525](#page-524-2) [Introduction to Dynamically Apply ACL by RADIUS Server Configurations 525](#page-524-3) [Configuration Example 526](#page-525-0) [Network requirements 526](#page-525-1) [Network diagram 526](#page-525-2) [Configuration procedure 527](#page-526-0) [Configuration on the switch 529](#page-528-0)

### **[25](#page-530-0) [AUTO DETECT CONFIGURATION](#page-530-1)**

[Introduction to the Auto Detect Function 531](#page-530-2) [Configuring the auto detect function 531](#page-530-3) [Auto Detect Configuration Example 531](#page-530-4) [Auto Detect Implementation 532](#page-531-0) [Auto Detect Implementation in Static Routing 533](#page-532-0) [Configuring the Auto Detect Function for a Static Route 533](#page-532-1) [Configuration Example 533](#page-532-2) [Auto Detect Implementation in VRRP 534](#page-533-0) [Configuring the Auto Detect Function for VRRP 534](#page-533-1) [Configuration Example 534](#page-533-2) [Auto Detect Implementation in VLAN Interface Backup 536](#page-535-0) [Configuring the Auto Detect Function for VLAN Interface Backup 536](#page-535-1) [Configuration Example 536](#page-535-2)

#### **[26](#page-538-0) [RSTP CONFIGURATION](#page-538-1)**

[STP Overview 539](#page-538-2) [Implement STP 539](#page-538-3) [Configuration BPDU Forwarding Mechanism in STP 543](#page-542-0) [Implement RSTP on the Switch 543](#page-542-1) [RSTP Configuration 544](#page-543-0) [Enable/Disable RSTP on a Switch 547](#page-546-0) [Enable/Disable RSTP on a Port 547](#page-546-1) [Configure RSTP Operating Mode 548](#page-547-0) [Configure the STP-Ignore attribute of VLANs on a Switch 548](#page-547-1) [Set Priority of a Specified Bridge 549](#page-548-0) [Specify the Switch as Primary or Secondary Root Bridge 549](#page-548-1) [Set Forward Delay of a Specified Bridge 550](#page-549-0) [Set Hello Time of the Specified Bridge 550](#page-549-1) [Set Max Age of the Specified Bridge 550](#page-549-2) [Set Timeout Factor of the Bridge 551](#page-550-0) [Specifying the Maximum Transmission Rate of STP Packets on a Port 551](#page-550-1) [Set Specified Port to be an EdgePort 552](#page-551-0) [Specifying the Path Cost on a Port 552](#page-551-1) [Set the Priority of a Specified Port 553](#page-552-0) [Configure a Specified Port to be Connected to Point-to-Point Link 553](#page-552-1) [Set mCheck of the Specified Port 554](#page-553-0) [Configure the Switch Security Function 554](#page-553-1) [Display and Debug RSTP 556](#page-555-0) [RSTP Configuration Example 556](#page-555-1)

#### **[27](#page-558-0) [POE PROFILE CONFIGURATION](#page-558-1)**

[Introduction to PoE Profile 559](#page-558-2) [PoE Profile Configuration 559](#page-558-3) [PoE Profile Configuration Tasks 559](#page-558-4) [PoE Profile Configuration Example 560](#page-559-0)

## **[28](#page-562-0) [SNMP CONFIGURATION](#page-562-1)**

[SNMP Configuration Introduction 563](#page-562-2) [SNMP Versions and Supported MIB 563](#page-562-3) [Configure SNMP 565](#page-564-0) [Enabling/Disabling SNMP Agent to Send Trap 566](#page-565-0) [Setting the Destination Address of Trap 566](#page-565-1) [Setting Lifetime of Trap Message 567](#page-566-0) [Setting SNMP System Information 567](#page-566-1) [Setting the Engine ID of a Local or Remote Device 567](#page-566-2) [Setting/Deleting an SNMP Group 567](#page-566-3) [Setting the Source Address of Trap 568](#page-567-0) [Adding/Deleting a User to/from an SNMP Group 568](#page-567-1) [Creating/Updating View Information or Deleting a View 568](#page-567-2) [Setting the Size of SNMP Packet Sent/Received by an Agent 568](#page-567-3) [Enabling/Disabling a Port Transmitting Trap Information SNMP Agent 569](#page-568-0) [Disabling SNMP Agent 569](#page-568-1)

[Network Management Operation Logging Configuration 569](#page-568-2) [Displaying and Debugging SNMP 570](#page-569-0) [SNMP Configuration Example 570](#page-569-1) [Reading Usmusr Table Configuration Example 571](#page-570-0)

## **[29](#page-572-0) [SOURCE IP ADDRESS CONFIGURATION](#page-572-1)**

[Configuring Source IP Address for Service Packets 573](#page-572-2) [Displaying the Source IP Address Configuration 574](#page-573-0)

#### **[30](#page-574-0) [PASSWORD CONTROL CONFIGURATION OPERATIONS](#page-574-1)**

[Introduction to Password Control Configuration 575](#page-574-2) [Password Control Configuration 576](#page-575-0) [Configuration Prerequisites 576](#page-575-1) [Configuration Tasks 576](#page-575-2) [Configuring Password Aging 577](#page-576-0) [Configuring the Limitation of Minimum Password Length 578](#page-577-0) [Configuring History Password Recording 579](#page-578-0) [Configuring a User Login Password in Encryption Mode 580](#page-579-0) [Configuring Login Attempts Limitation and Failure Processing Mode 580](#page-579-1) [Configuring the Timeout Time for Users to be authenticated 581](#page-580-0) [Displaying Password Control 581](#page-580-1) [Password Control Configuration Example 582](#page-581-0)

#### **[31](#page-584-0) [MSDP CONFIGURATION](#page-584-1)**

[Introduction to MSDP 585](#page-584-2) [MSDP Working Mechanism 587](#page-586-0) [Configuring MSDP Basic Functions 590](#page-589-0) [Configuration Prerequisites 590](#page-589-1) [Configuring MSDP Basic Functions 591](#page-590-0) [Configuring Connection Between MSDP Peers 591](#page-590-1) [Configuration Prerequisites 591](#page-590-2) [Configuring Description Information for MSDP Peers 592](#page-591-0) [Configuring Anycast RP Application 592](#page-591-1) [Configuring an MSDP Mesh Group 592](#page-591-2) [Configuring MSDP Peer Connection Control 593](#page-592-0) [Configuring SA Message Transmission 593](#page-592-1) [Configuration Prerequisites 593](#page-592-2) [Configuring the Transmission and Filtering of SA Request Messages 594](#page-593-0) [Configuring a Rule for Filtering the Multicast Sources of SA Messages 594](#page-593-1) [Configuring a Rule for Filtering Received and Forwarded SA Messages 595](#page-594-0) [Configuring SA Message Cache 595](#page-594-1) [Displaying and Debugging MSDP Configuration 596](#page-595-0) [MSDP Configuration Example 596](#page-595-1) [Configuration Example of Anycast RP Application 596](#page-595-2) [Troubleshooting MSDP Configuration 599](#page-598-0) [MSDP Peer Always in the Down State 599](#page-598-1) [No SA Entry in the SA Cache of the Router 599](#page-598-2)

#### **[32](#page-600-0) [CLUSTERING](#page-600-1)**

[Clustering Overview 601](#page-600-2) [Switch Roles 602](#page-601-0) [Introduction to NDP 603](#page-602-0) [Introduction to NTDP 603](#page-602-1) [Introduction to Cluster Roles 604](#page-603-0) [Management Device Configuration 605](#page-604-0) [Enabling System and Port NDP 605](#page-604-1) [Configuring NDP Parameters 605](#page-604-2) [Enabling System and Port NTDP 605](#page-604-3) [Configuring NTDP Parameters 605](#page-604-4) [Configuring Cluster Parameters 606](#page-605-0) [Configuring Internal-External Interaction 607](#page-606-0) [NM Interface for Cluster Management Configuration 607](#page-606-1) [Member Device Configuration 608](#page-607-0) [Enabling System and Port NDP 608](#page-607-1) [Enabling System and Port NTDP 608](#page-607-2) [Specifying the cluster FTP/TFTP server 608](#page-607-3) [Configuring Cluster Parameters 609](#page-608-0) [Displaying and Maintaining Cluster Configurations 609](#page-608-1) [Clustering Configuration Example 610](#page-609-0) [NM Interface for Cluster Management Configuration Example 612](#page-611-0)

#### **[33](#page-614-0) [HWTACACS CONFIGURATION](#page-614-1)**

[Configuring HWTACACS 615](#page-614-2) [HWTACACS configuration tasks 615](#page-614-3) [Creating a HWTACAS Scheme 616](#page-615-0) [Configuring HWTACACS Authentication Servers 617](#page-616-0) [Configuring HWTACACS Accounting Servers and the Related Attributes 617](#page-616-1) [Configuring Source Address for HWTACACS Packets Sent by NAS 618](#page-617-0) [Setting a Key for Securing the Communication with TACACS Server 618](#page-617-1) [Setting the Username Format Acceptable to the TACACS Server 618](#page-617-2) [Setting the Unit of Data Flows Destined for the TACACS Server 619](#page-618-0) [Setting Timers Regarding TACACS Server 619](#page-618-1) [Displaying and Debugging HWTACACS Protocol 620](#page-619-0) [HWTACACS Protocol Configuration Example 621](#page-620-0) [Configuring the FTP/Telnet User Authentication at a Remote TACACS Server 621](#page-620-1)

#### **[A](#page-622-0) [PASSWORD RECOVERY PROCESS](#page-622-1)**

[Introduction 623](#page-622-2) [CLI Commands Controlling Bootrom Access 623](#page-622-3) [Bootrom Interface 624](#page-623-0) [Displaying all Files in Flash 624](#page-623-1) [Skipping the Current Configuration File 625](#page-624-0) [Bootrom Passwords 625](#page-624-1) [Bootrom Password Recovery 626](#page-625-0)

#### **[B](#page-626-0) RADIUS SERVER [AND RADIUS CLIENT SETUP](#page-626-1)**

[Setting Up A RADIUS Server 627](#page-626-2) [Configuring Microsoft IAS RADIUS 627](#page-626-3) [Configuring Funk RADIUS 652](#page-651-0) [Configuring FreeRADIUS 656](#page-655-0) [Setting Up the RADIUS Client 658](#page-657-0) [Windows 2000 built-in client 658](#page-657-1) [Windows XP built-in client 658](#page-657-2) [Aegis Client Installation 659](#page-658-0)

#### **[C](#page-660-0) AUTHENTICATING [THE SWITCH 5500 WITH CISCO SECURE ACS](#page-660-1)**

[Cisco Secure ACS \(TACACS+\) and the 3Com Switch 5500 661](#page-660-2) [Setting Up the Cisco Secure ACS \(TACACS+\) server 661](#page-660-3) [Adding a 3Com Switch 5500 as a RADIUS client 662](#page-661-0) [Adding a User for Network Login 664](#page-663-0) [Adding a User for Switch Login 665](#page-664-0)

### **[D](#page-670-0) [3COM XRN](#page-670-1)**

[What is XRN? 672](#page-671-0) [Supported Switches 672](#page-671-1) [XRN Terminology 672](#page-671-2) [Benefits of XRN 673](#page-672-0) [XRN Features 673](#page-672-1) [Distributed Device Management \(DDM\) 673](#page-672-2) [Distributed Resilient Routing \(DRR\) 673](#page-672-3) [Distributed Link Aggregation \(DLA\) 674](#page-673-0) [How to Implement XRN—Overview 676](#page-675-0) [Important Considerations and Recommendations 676](#page-675-1) [Recommendations for Achieving Maximum Resilience 677](#page-676-0) [Unit ID Numbering Mechanism 678](#page-677-0) [678](#page-677-1) [Network Example using XRN 678](#page-677-2) [XRN Distributed Fabric Network 678](#page-677-3) [Recovering your XRN Network 680](#page-679-0) [Unit Failure 680](#page-679-1) [Interconnect Failure 680](#page-679-2) [How XRN Interacts with other 3Com Switches 680](#page-679-3) [How XRN Interacts with other Features 681](#page-680-0) [VLANs 681](#page-680-1) [Legacy Aggregated Links 682](#page-681-0) [STP/RSTP 683](#page-682-0) [Resilient Links 683](#page-682-1) [How a Failure affects the Distributed Fabric 684](#page-683-0) [Loss of a Switch within the XRN Distributed Fabric 684](#page-683-1) [Loss of the Fabric Interconnect 685](#page-684-0)

# <span id="page-20-0"></span>**ABOUT THIS GUIDE**

<span id="page-20-1"></span>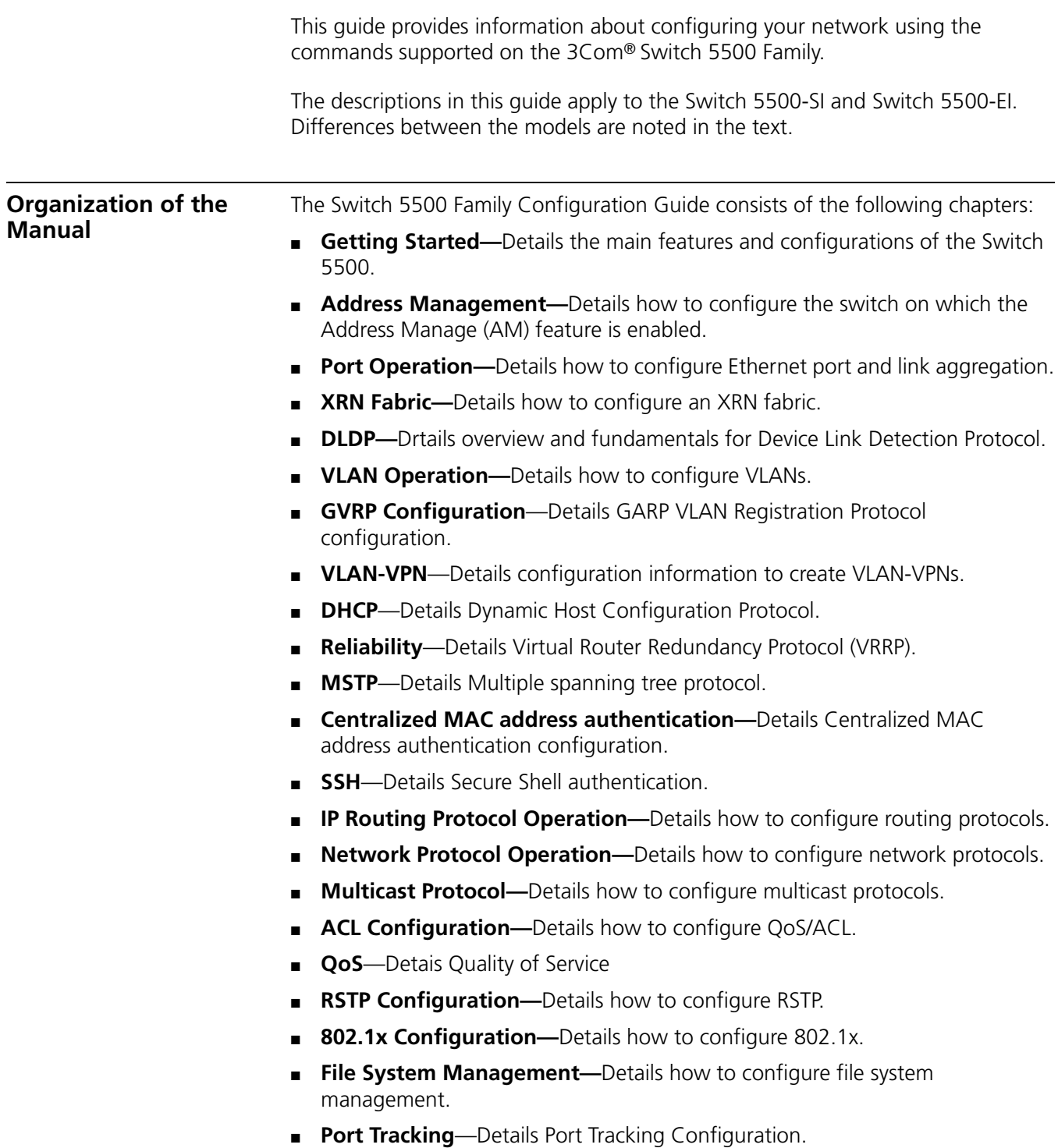

<span id="page-21-0"></span>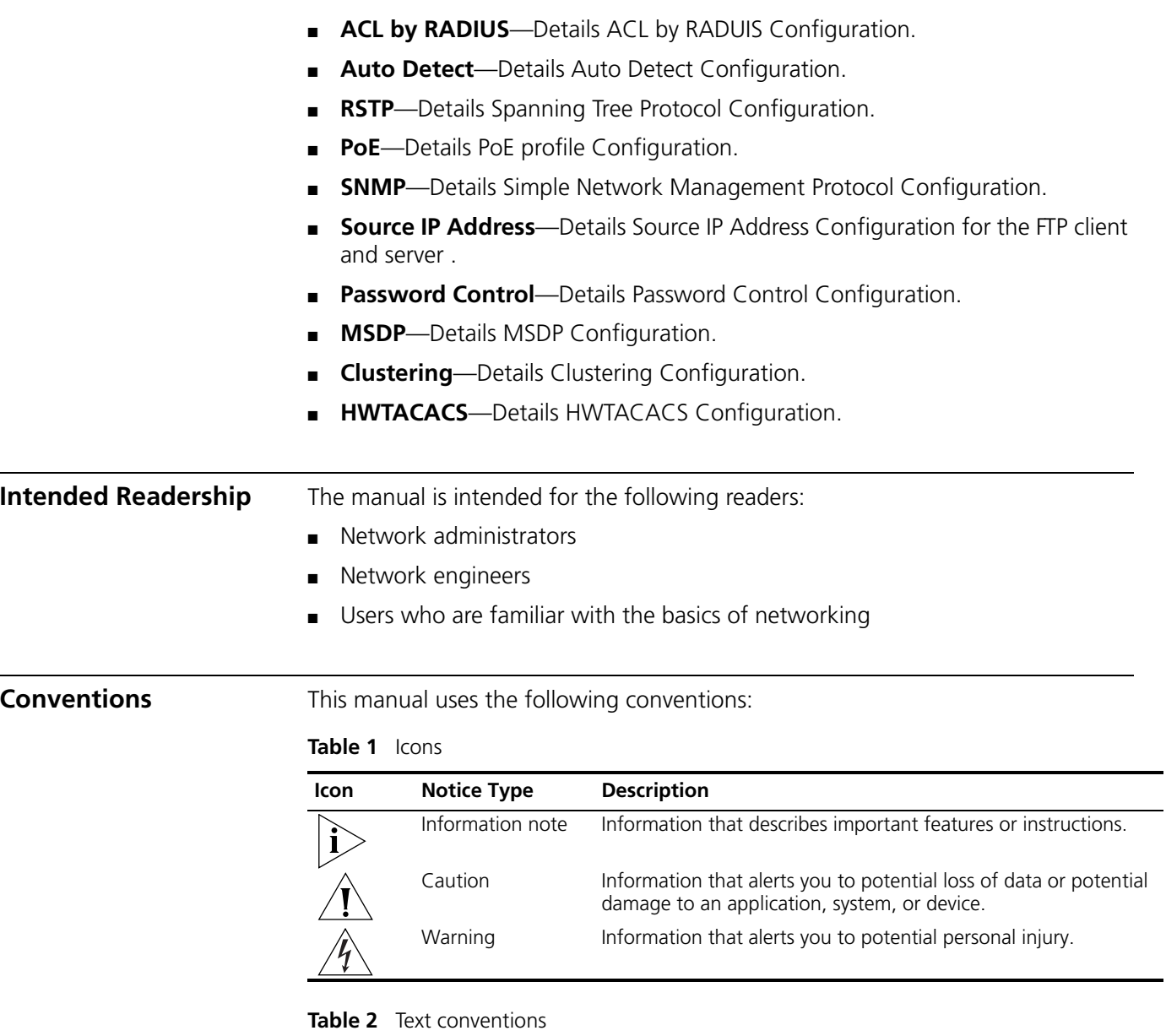

<span id="page-21-1"></span>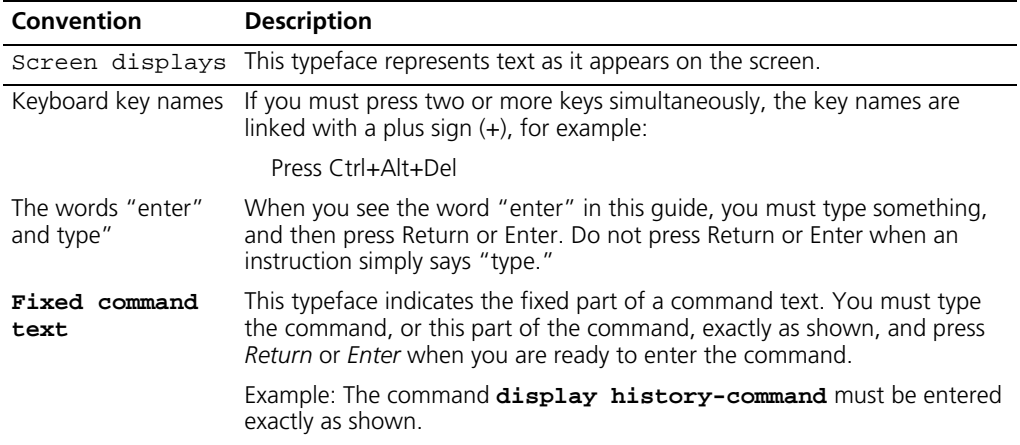

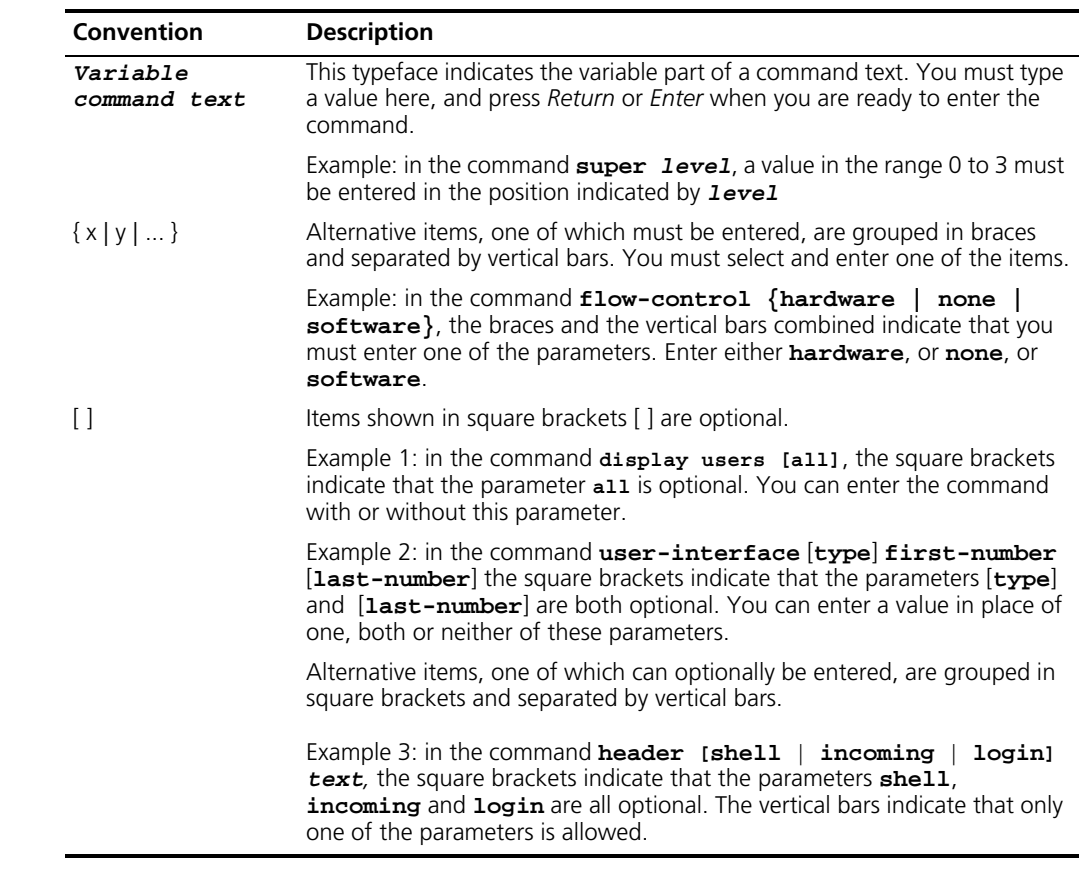

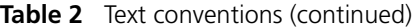

<span id="page-22-0"></span>**Related Manuals** The *3Com Switch 5500 Family Getting Started Guide* provides information about installation.

> The *3Com Switch 5500 Family Command Reference Guide* provides all the information you need to use the configuration commands.

#### **24** ABOUT THIS GUIDE

# <span id="page-24-1"></span>**1 GETTING STARTED**

<span id="page-24-0"></span>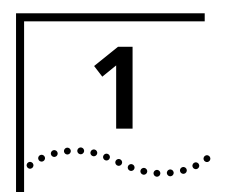

This chapter covers the following topics:

- [Product Overview](#page-24-2)
- [XRN Overview](#page-25-0)
- **[Product Features](#page-26-0)**
- [Logging in to the Switch](#page-28-0)
- [Command Line Interface](#page-36-0)
- [User Interface Configuration](#page-41-0)

<span id="page-24-2"></span>

**Product Overview** The Switch 5500 Family are Layer 3 switching products supporting expandable resilient networking (XRN). The Switch 5500 can be one of two series: Switch 5500-SI or the Switch 5500-EI. The Switch 5500 family supports simple routing, basic service features, and basic XRN; the Switch 5500 family supports rather complex routing protocols, abundant service features and enhanced XRN. Besides saving user cost otherwise invested on module rack-type switches, the Switch 5500 family with XRN also offer excellent network availability, upgrade ability, performance, and power network control capacity.

[Table 3](#page-24-3) lists the models in the Switch 5500 family:

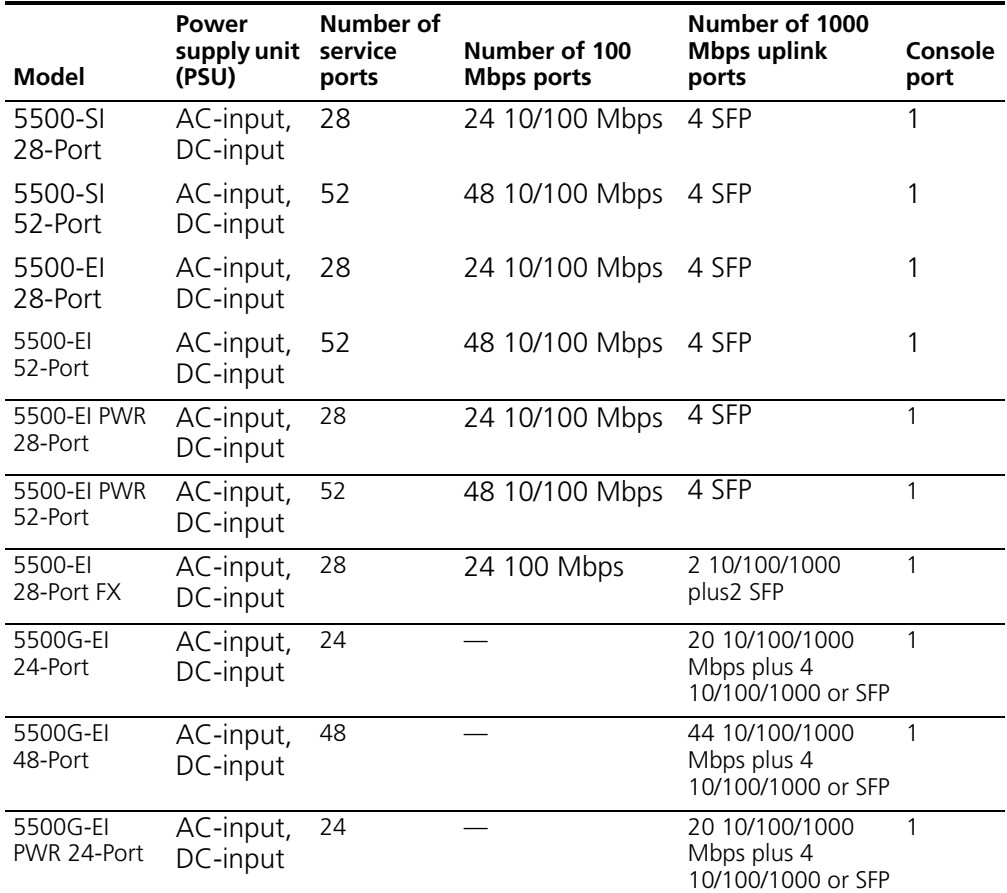

<span id="page-24-3"></span>**Table 3** Models in the Switch 5500 family

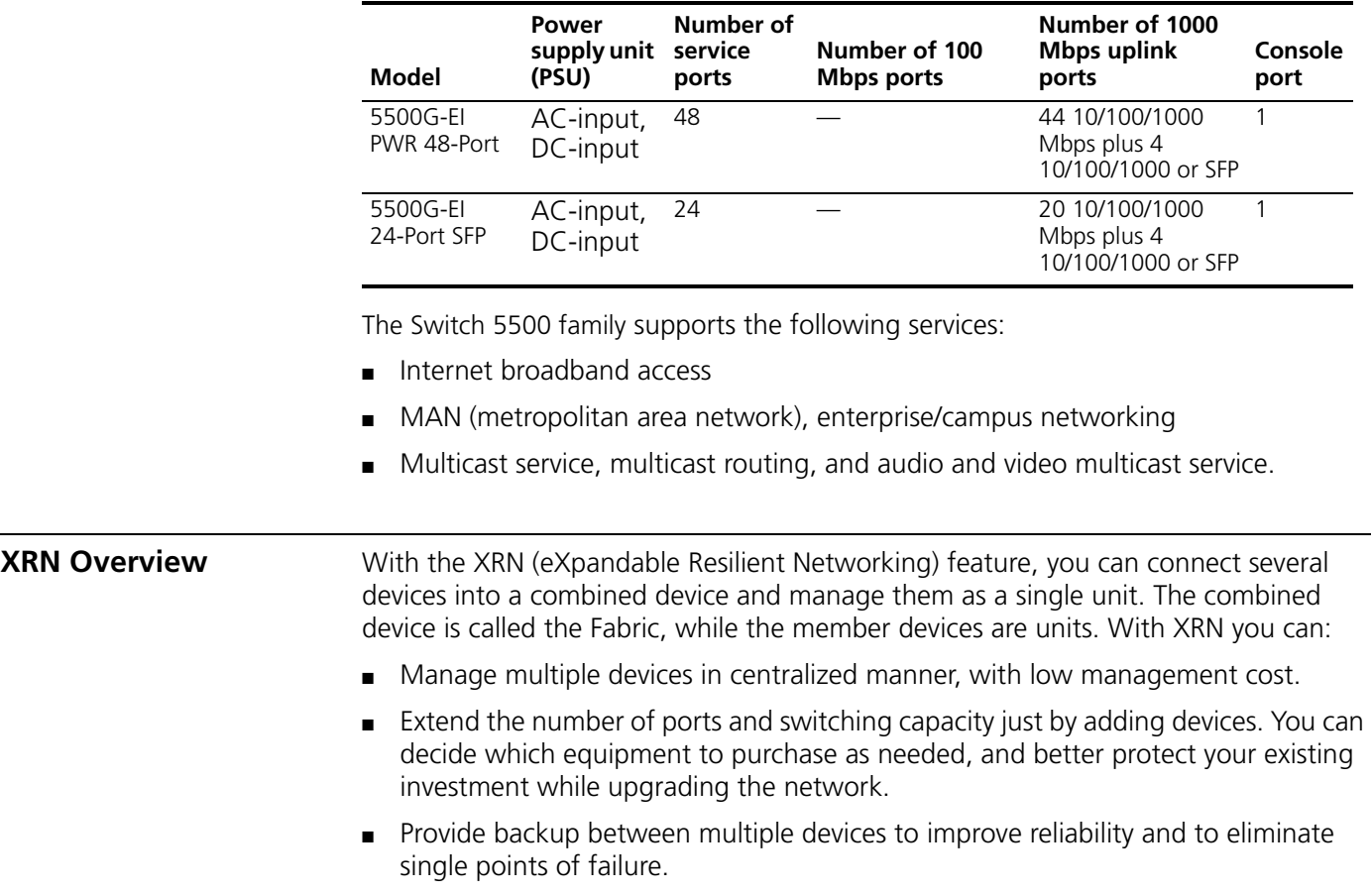

**Table 3** Models in the Switch 5500 family (continued)

<span id="page-25-1"></span><span id="page-25-0"></span>**Major Technologies** XRN includes three technologies: distributed device management (DDM), distributed link aggregation (DLA), and distributed resilient route (DRR).

> ■ DDM: Users can treat the Fabric as a single device. They can manage the Fabric through any port or IP address connected into the Fabric, and from any unit in the fabric.

> ■ DRR: The multiple units of a Fabric route and forward packets as a single unit, and provide uniform VLAN interfaces, routing table and L3 forwarding table, so the Fabric is regarded as a single Layer 3 switch. Failure of one of the units will not affect routing protocol and data forwarding.

> ■ DLA: Users can aggregate multiple ports of several different units in a Fabric into a group, for centralized management within the Fabric. Trans-unit link aggregation can bring convenient aggregation setting and effectively reduce single points of failure.

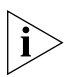

*The Switch 5500-SI supports basic XRN, that is DDM and DLA; the Switch 5500-EI supports enhanced XRN, including DDM, DRR, and DLA.*

<span id="page-25-2"></span>**Typical Networking Topology** Typical XRN networking topology is as shown in [Figure 1.](#page-26-1) Switches of the same type (that is, units) form a Fabric. As a core switch, the Fabric can be downlinked to workgroup switches through several aggregation links, and uplinked to the server group also through several aggregation links.

#### <span id="page-26-1"></span>**Figure 1** Networking Topology with XRN

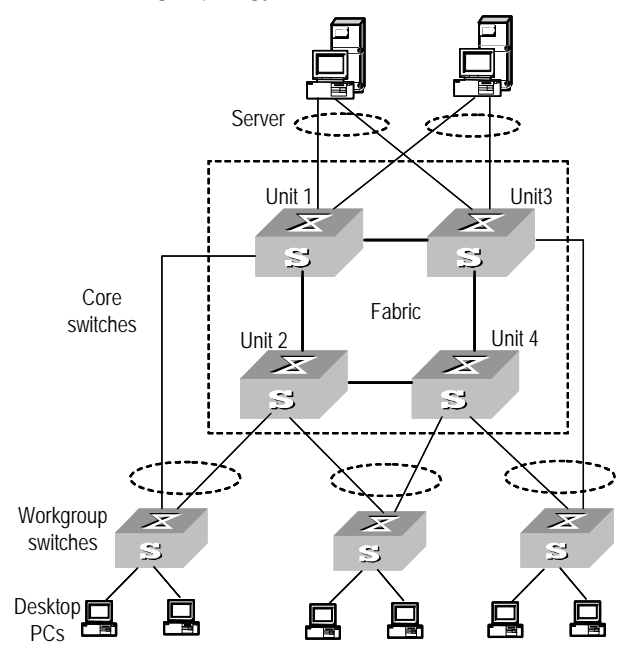

<span id="page-26-0"></span>**Product Features** [Table 4](#page-26-2) describes the features:

#### <span id="page-26-2"></span>**Table 4** Function Features

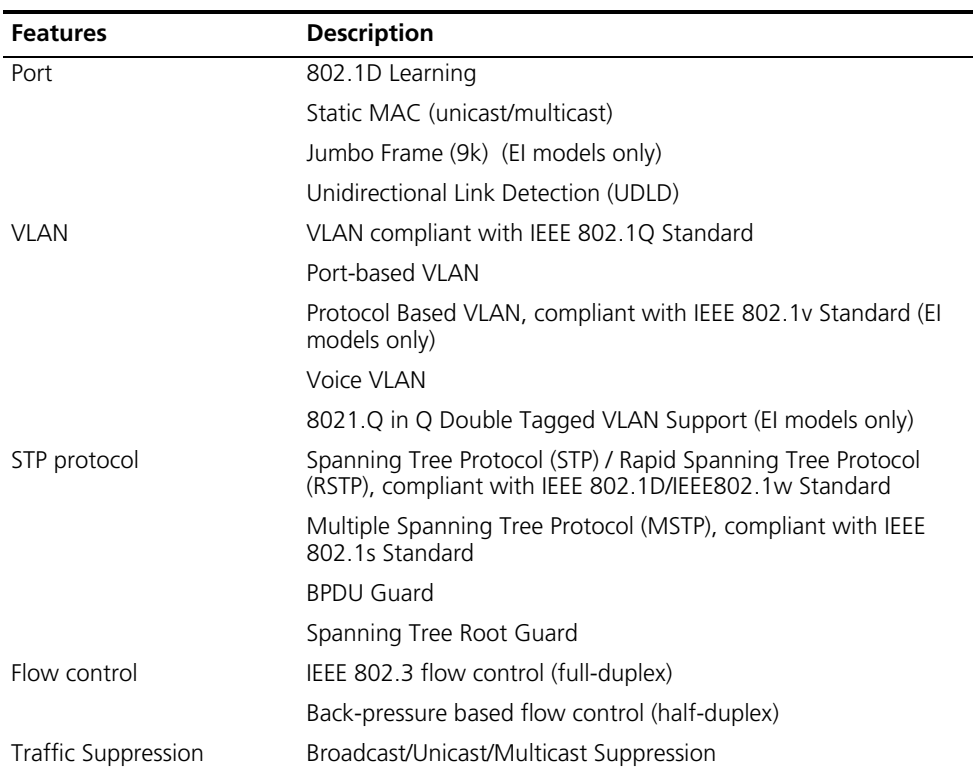

| <b>Features</b>          | <b>Description</b>                                                                                              |  |  |
|--------------------------|----------------------------------------------------------------------------------------------------|--|--|
| Multicast                | Internet Group Management Protocol (IGMP) Snooping                                                              |  |  |
|                          | Multicast VLAN Registration (MVR)                                                                               |  |  |
|                          | Internet Group Management Protocol (IGMP) (EI models only)                                                      |  |  |
|                          | Protocol-Independent Multicast-Dense Mode (PIM-DM) (EI<br>models only)                                          |  |  |
|                          | Protocol-Independent Multicast-Sparse Mode (PIM-SM) (EI<br>models only)                                         |  |  |
|                          | Mulitcast Source Discovery Protocol (MSDP) (El models only)                                                     |  |  |
| IP routing               | Static route                                                                                                    |  |  |
|                          | <b>RIP V1/v2</b>                                                                                                |  |  |
|                          | OSPF (El models only)                                                                                           |  |  |
|                          | IP routing policy                                                                                               |  |  |
|                          | Forwarding IP layer 3 broadcast packets                                                                         |  |  |
|                          | DHCP (Dynamic Host Configuration Protocol) Client                                                               |  |  |
|                          | DHCP Server (El models only)                                                                                    |  |  |
|                          | DHCP Options 60, 82 and 184                                                                                     |  |  |
|                          | <b>DHCP Relay</b>                                                                                               |  |  |
|                          | <b>UDP Relay</b>                                                                                                |  |  |
| Link aggregation         | Link aggregation                                                                                                |  |  |
|                          | Link Aggregation Control Protocol (LACP), compliant with IEEE<br>802.3ad Standard                               |  |  |
| Mirror                   | Mirror based on the traffic classification                                                                      |  |  |
|                          | Port-based mirror                                                                                               |  |  |
|                          | <b>VLAN-based mirror</b>                                                                                        |  |  |
|                          | Remote mirroring                                                                                                |  |  |
| Security features        | Multi-level user management and password protect                                                                |  |  |
|                          | 802.1X Network Login                                                                                            |  |  |
|                          | MAC Based Network Login                                                                                         |  |  |
|                          | Mixed 802.1X and MAC Based Network Login                                                                        |  |  |
|                          | RADIUS and TACACS+ Authentication, Authorization and<br>Accounting                                              |  |  |
|                          | PAP, CHAP, EAP-MD5, TLS, TTLS and PEAP Authenticating                                                           |  |  |
|                          | Packet filtering                                                                                                |  |  |
| Quality of Service (QoS) | Traffic classification                                                                                          |  |  |
|                          | Bandwidth control                                                                                               |  |  |
|                          | Priority                                                                                                    |  |  |
|                          | Queues of different priority on the port                                                                        |  |  |
|                          | Queue scheduling: supports Strict Priority Queuing (SP),<br>Weighted Round Robin (WRR), WFQ, SP+WFQ, and SP+WRR |  |  |
|                          | QoS profile management manner                                                                                   |  |  |

**Table 4** Function Features (continued)

<span id="page-28-1"></span><span id="page-28-0"></span>

|                                                                                      | <b>Features</b>                                                                                      | <b>Description</b>                                                                                                    |  |
|--------------------------------------------------------------------------------------|----------------------------------------------------------------------------------------------------|----------------------------------------------------------------------------------------------------|--|
|                                                                                      | Management and<br>Maintenance<br>Loading and updates                                                 | Command line interface configuration                                                                                                    |  |
|                                                                                      |                                                                                                    | Configuration through console port                                                                                                    |  |
|                                                                                      |                                                                                                    | Remote configuration through Telnet or SSH                                                                                                    |  |
|                                                                                      |                                                                                                    | Configuration through dialing the Modem                                                                                                    |  |
|                                                                                      |                                                                                                    | SNMP v1/2c/3                                                                                                    |  |
|                                                                                      |                                                                                                    | System log                                                                                                    |  |
|                                                                                      |                                                                                                    | Level alarms                                                                                                    |  |
|                                                                                      |                                                                                                    | Output of debugging information                                                                                                    |  |
|                                                                                      |                                                                                                    | Ping and Tracert                                                                                                    |  |
|                                                                                      |                                                                                                    | Remote maintenance with Telnet, Modem and SSHv2                                                                                                    |  |
|                                                                                      |                                                                                                    | Loading and upgrading of software through the XModem<br>protocol                                                                                                    |  |
|                                                                                      |                                                                                                    | Loading and upgrading of software through File Transfer<br>Protocol (FTP), Trivial File Transfer Protocol (TFTP) and Secure File<br>Transfer Protocol (SFTP)               |  |
| Logging in to the<br><b>Switch</b>                                                   | This section describes how to log in to the switch.                                                  |                                                                                                    |  |
| <b>Setting up</b><br>Configuration<br><b>Environment through</b><br>the Console Port | Perform the following procedure to set up the configuration environment through<br>the console port. |                                                                                                    |  |
| 1                                                                                    |                                                                                                    | To set up the local configuration environment, connect the serial port of a PC (or a<br>terminal) to the console port of the Switch with the console cable (see Figure 2). |  |
|                                                                                      | Console cable                                                                                        | Figure 2 Setting up the Local Configuration Environment through the Console Port<br>∕△<br>Console port                                                                     |  |
|                                                                                      |                                                                                                    | 2 Run terminal emulator (such as Terminal on Windows 3X or the Hyper Terminal on<br>Windows 9X) on the PC. Set the terminal communication parameters as follows:           |  |
|                                                                                      | Baud rate = $19200$                                                                                  |                                                                                                    |  |
|                                                                                      | Databit = $8$                                                                                        |                                                                                                    |  |
|                                                                                      | Parity check $=$ none                                                                                |                                                                                                    |  |
|                                                                                      |                                                                                                    |                                                                                                    |  |
|                                                                                      | Stopbit $= 1$                                                                                        |                                                                                                    |  |
|                                                                                      | Flow control $=$ none                                                                                |                                                                                                    |  |

**Table 4** Function Features (continued)

<span id="page-28-2"></span>■ Terminal type = VT100

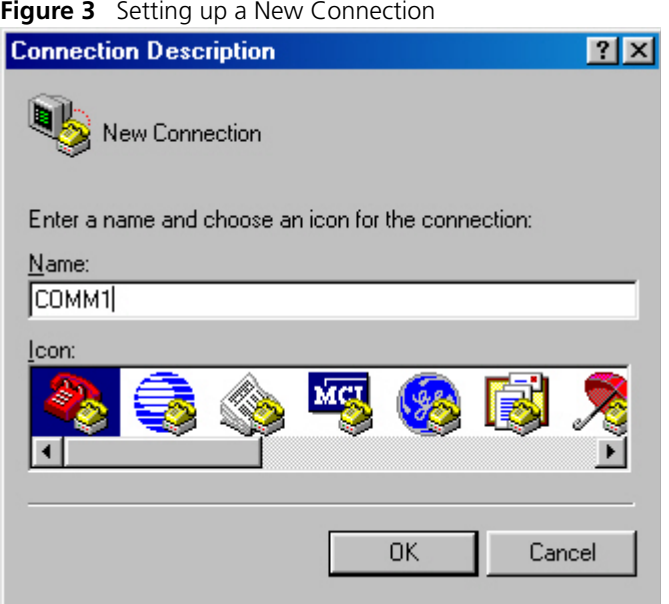

**Figure 4** Configuring the Port for Connection

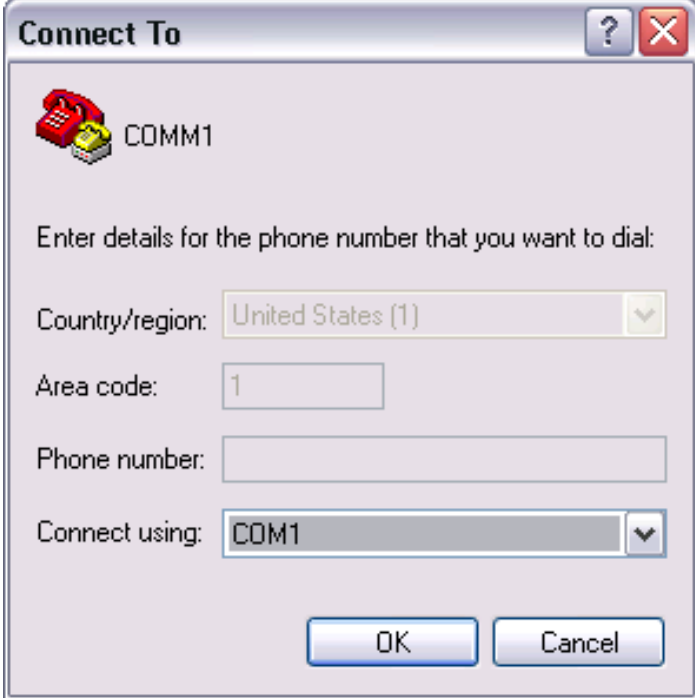

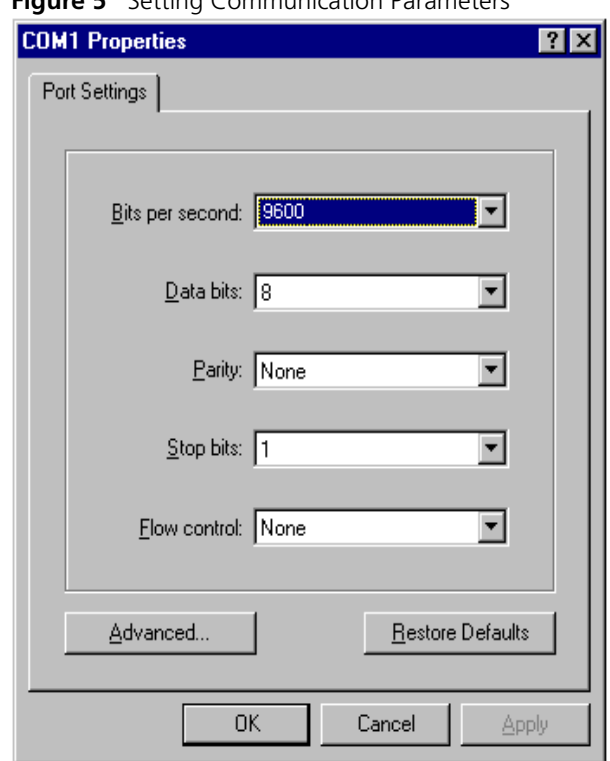

**Figure 5** Setting Communication Parameters

- **3** The Switch is powered on and it displays self-test information. Press < Enter> to show the command line prompt such as <sws500>.
- **4** Enter a command to configure the Switch or view the operation state. Enter a **?** to view online help. For details of specific commands, refer to the following sections.

#### <span id="page-30-0"></span>**Setting up Configuration Environment through Telnet**

#### <span id="page-30-1"></span>**Connecting a PC to the Switch through Telnet**

After you have correctly configured the IP address of a VLAN interface for the Switch through the console port (using the **ip address** command in VLAN Interface View), and added the port (that connects to a terminal) to this VLAN (using the **port** command in VLAN View), you can Telnet this Switch and configure it.

**1** Authenticate the Telnet user through the console port before the user logs in by Telnet.

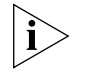

*By default, the password is required for authenticating the Telnet user to log in to the Switch. If a user logs in through the Telnet without password, he will see the prompt*  Login password has not been set!

```
<SW5500>system-view
[SW5500]user-interface vty 0
[SW5500-ui-vty0]set authentication password simple xxxx (xxxx is the 
preset login password of the Telnet user)
```
**2** To set up the configuration environment, connect the network port of the PC to a port on the Switch through the LAN.

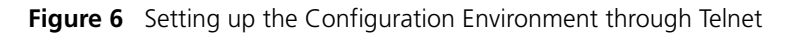

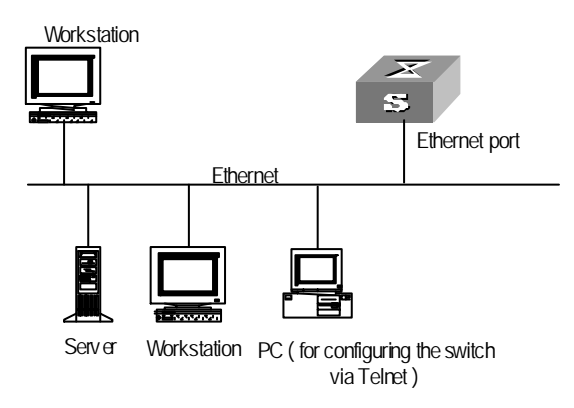

**3** Run Telnet on the PC and enter the IP address of the VLAN connected to the network port on the PC.

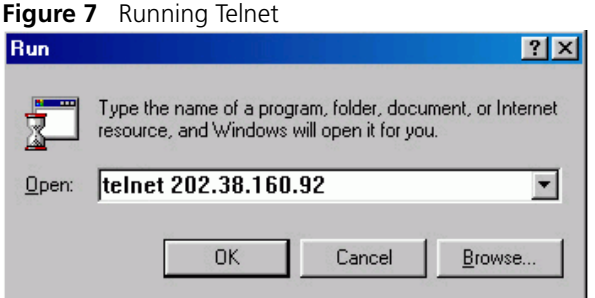

- **4** The terminal displays Login authentication and prompts the user to enter the logon password. After you enter the correct password, it displays the command line prompt (such as <SW5500>). If the prompt All user interfaces are used, please try later! appears, too many users are connected to the Switch through Telnet. At most five Telnet users are allowed to log on to the SW5500 Switch simultaneously.
- **5** Use the corresponding commands to configure the Switch or to monitor the running state. Enter **?** to view online help. For details of specific commands, refer to the following chapters.

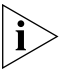

*When configuring the Switch through Telnet, do not modify the IP address of the Switch unnecessarily, for the modification might end the Telnet connection.*

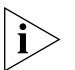

*By default, when a Telnet user passes the password authentication to log on to the Switch, the access level for commands will be Level 0.*

#### **Telneting a Switch through another Switch**

After a user has logged into a Switch, it is possible to configure another Switch through the Switch through Telnet. The local Switch serves as Telnet client and the peer Switch serves as the Telnet server. If the ports connecting these two Switches are in the same local network, their IP addresses must be configured in the same network segment. Otherwise, the two Switches must establish a route to communicate with each other.

As shown in [Figure 8](#page-32-1), after you Telnet to a Switch, you can run the **telnet** command to log in to, and configure, another Switch.

<span id="page-32-1"></span>**Figure 8** Providing Telnet Client Service

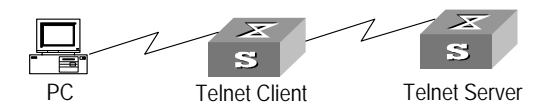

**1** Authenticate the Telnet user through the console port on the Telnet Server (a Switch) before login.

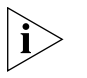

*By default, the password is required to authenticate Telnet users and to enable them*  to log on to the Switch. If a user logs in through Telnet without the password, the *unit displays an error prompt .*

```
<SW5500> system-view
[SW5500] user-interface vty 0
[SW5500-ui-vty0] set authentication password simple xxxx
```
(where xxxx is the preset login password of Telnet user)

- **2** The user logs in to the Telnet Client (Switch). For the login process, refer to ["Connecting a PC to the Switch through Telnet"](#page-30-1) on [page 31.](#page-30-1)
- **3** Perform the following on the Telnet Client:

<SW5500> **telnet xxxx**

(xxxx can be the hostname or IP address of the Telnet Server. If it is the hostname, use the **ip host** command to specify.)

- **4** Enter the preset login password and you will see the prompt such <swssoo>. If the prompt All user interfaces are used, please try later! appears, it indicates that too many users are connected to the Switch through Telnet. In this case, connect later.
- **5** Use the corresponding commands to configure the Switch or view it running state. Enter **?** to view online help. For details of specific commands, refer to the following chapters.

<span id="page-32-0"></span>**Setting up Configuration Environment through a Dial-up Modem**

Perform the following procedure to set up the configuration environment through a dial up modem.

**1** Authenticate the modem user through the console port of the Switch before the user logs in to the Switch through a dial-up modem.

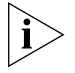

*By default, the password is required for authenticating the Modem user to log in to*  the Switch. If a user logs in through the Modem without the password, the user will *see the prompt* Login password has not been set!*.*

```
<SW5500>system-view
[SW5500]user-interface aux 0
[SW5500-ui-aux0]set authentication password simple xxxx (xxxx is the preset 
login password of the Modem user.)
```
**2** Perform the following configurations on the Modem that is directly connected to the Switch. (You are not required to configure the Modem connected to the terminal.)

AT&F-------------------Reset Modem factory settings ATS0=1-----------------Set auto response (ring once) AT&D-------------------Ignore DTR signal AT&K0------------------Disable flow control AT&R1------------------Ignore RTS signal AT&S0------------------Force DSR to be high-level ATEQ1&W----------------Bar the modem to send command response or execution result and save the configurations

After the configuration, enter **AT&V** to verify the Modem settings.

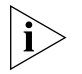

*The Modem configuration commands and outputs may be different according to different Modems. For details, refer to the User Manual of the Modem.*

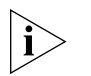

*3Com recommends that the transmission rate on the console port must lower than that of Modem, otherwise packets may be lost.*

**3** To set up the remote configuration environment, connect the Modems to a PC (or a terminal) serial port and the Switch console port respectively (see [Figure 9\)](#page-34-0).

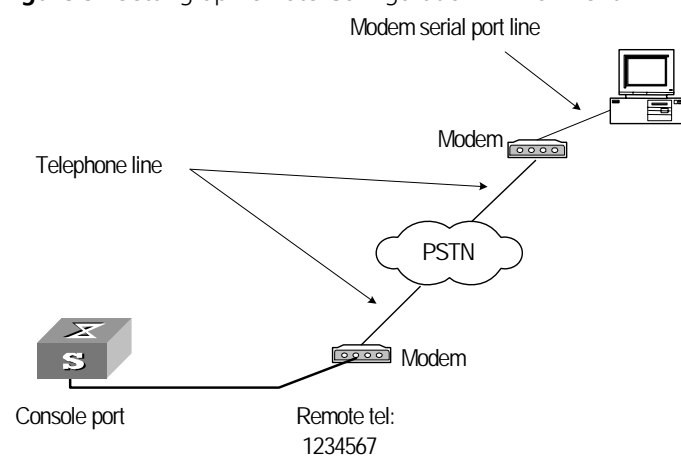

<span id="page-34-0"></span>**Figure 9** Setting up Remote Configuration Environment

**4** Dial for connection to the Switch, using the terminal emulator and Modem on the remote end. The number you dial is the telephone number of the Modem connected to the Switch. See [Figure 10](#page-34-1) and [Figure 11.](#page-35-0)

<span id="page-34-1"></span>**Figure 10** Setting the Dialed Number

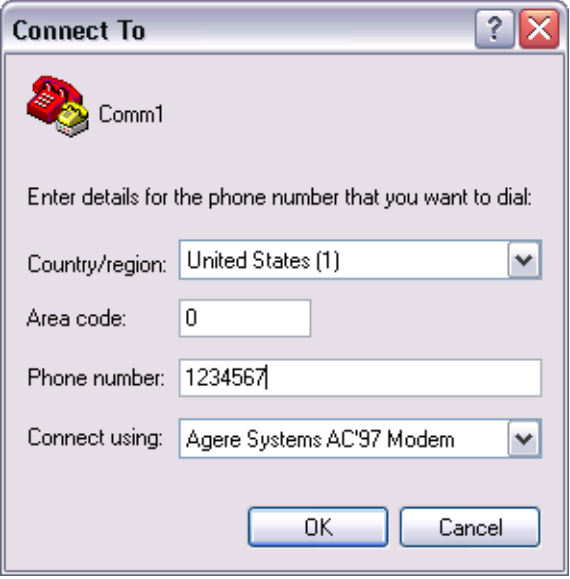

<span id="page-35-0"></span>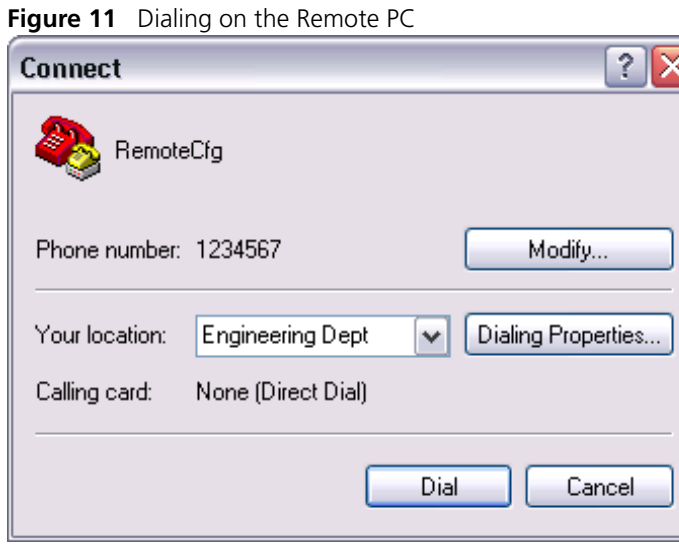

**5** Enter the preset login password on the remote terminal emulator and wait for the prompt <SW5500>. Then you can configure and manage the Switch. Enter **?** to view online help. For details of specific commands, refer to the following chapters.

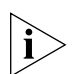

*By default, after login, a modem user can access the commands at Level 0.*
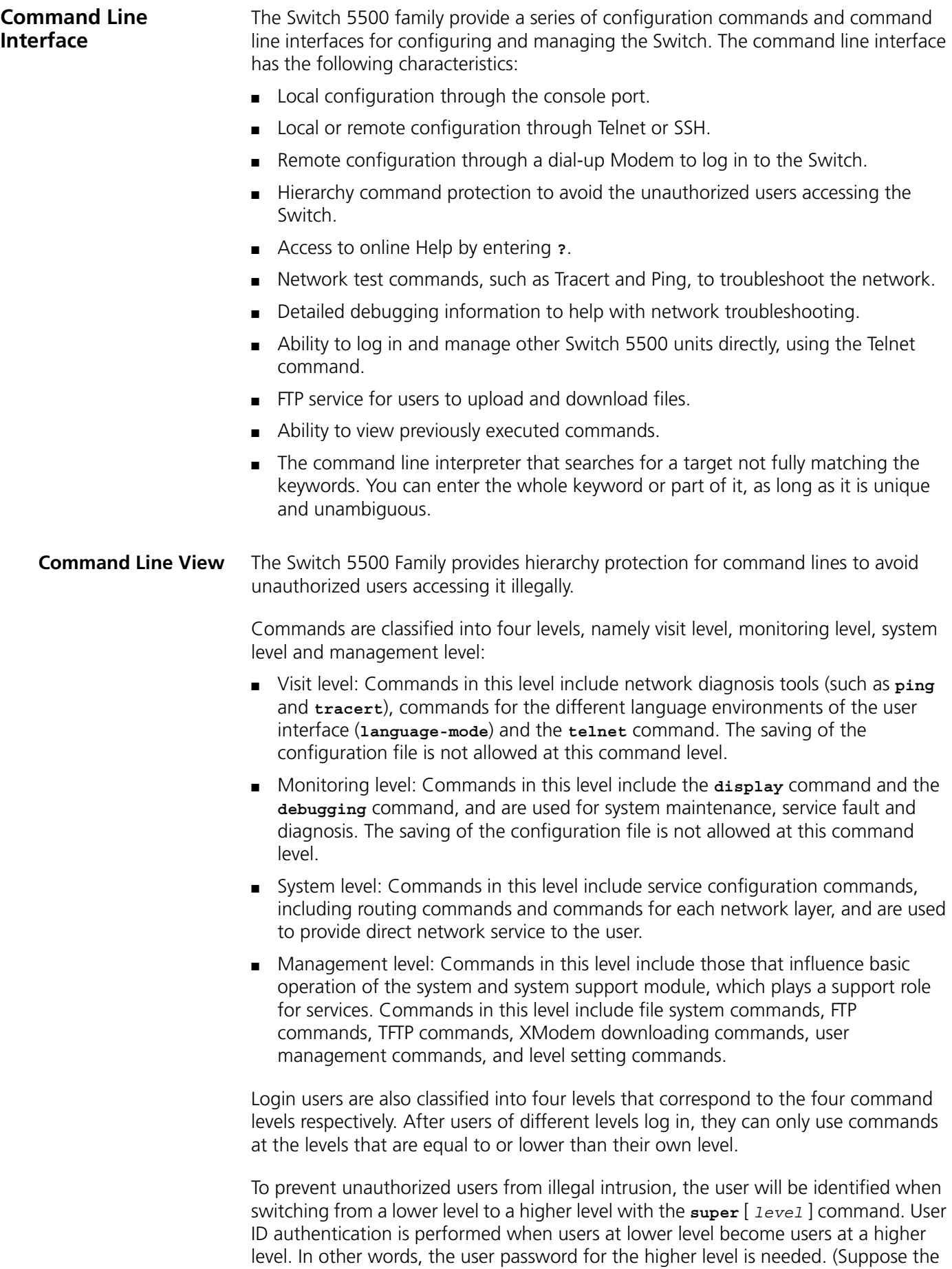

user has entered **super password** [ **level** *level* ] { **simple** | **cipher** } *password.*.) For the sake of confidentiality, on the screen the user cannot see the password that they entered. Only when correct password is input three times, can the user switch to the higher level. Otherwise, the original user level will remain unchanged.

Different command views are implemented according to different requirements. They are related to one another. For example, after logging in to the Switch, you will enter User View, in which you can only use some basic functions such as displaying the running state and statistics information. In User View, enter **system-view** to enter System View, in which you can key in different configuration commands and enter the corresponding views.

The command line provides the following views:

- User View
- System View
- Ethernet Port View
- VLAN View
- VLAN Interface View
- Local-User View
- User Interface View
- FTP Client View
- RSA Public Key View
- RSA Key Code View
- PIM View
- RIP View
- OSPF View
- OSPF Area View
- Route Policy View
- Basic ACL View
- Advanced ACL View
- Layer-2 ACL View
- User-Defined ACL View
- QoS Profile View
- RADIUS Server Group View
- ISP Domain View

[Table 5](#page-37-0) describes the features of different views and the ways to enter or quit.

| Command<br>view  | <b>Function</b>                                                    | Prompt                       | <b>Command to enter</b>                                          | <b>Command to exit</b>            |
|------------------|--------------------------------------------------------------------|------------------------------|------------------------------------------------------------------|-----------------------------------|
| User View        | Show the basic<br>information about<br>operation and<br>statistics | $<$ SW5500 >                 | This is the view you are in<br>after connecting to the<br>Switch | quit disconnects to<br>the Switch |
| System View      | Configure system<br>parameters                                     | $[SW5500]$                   | Enter system-view in User quit or return<br>View                 | returns to User View              |
| Ethernet Port    | Configure                                                          | [SW5500-Ethernet1/0/1]       | 100M Ethernet Port View:                                         | quit returns to                   |
| View             | Ethernet port<br>parameters                                        |                              | Enter interface                                                  | System View                       |
|                  |                                                                    |                              | ethernet $1/0/1$ in<br>System View                               | return returns to<br>User View    |
|                  |                                                                    | [SW5500-GigabitEthernet1/0/2 | GigabitEthernet Port View:                                       |                                   |
|                  |                                                                    | 4]                           | Enter interface<br>gigabitethernet<br>1/0/24 in System View      |                                   |
| <b>VLAN View</b> | Configure VLAN<br>parameters                                       | $[SW5500-Vlan1]$             | Enter $v \tan 1$ in System<br>View                               | quit returns to<br>System View    |
|                  |                                                                    |                              |                                                                  | return returns to<br>User View    |

<span id="page-37-0"></span>**Table 5** Features of Command Views

User View

#### **Table 5** Features of Command Views (continued)

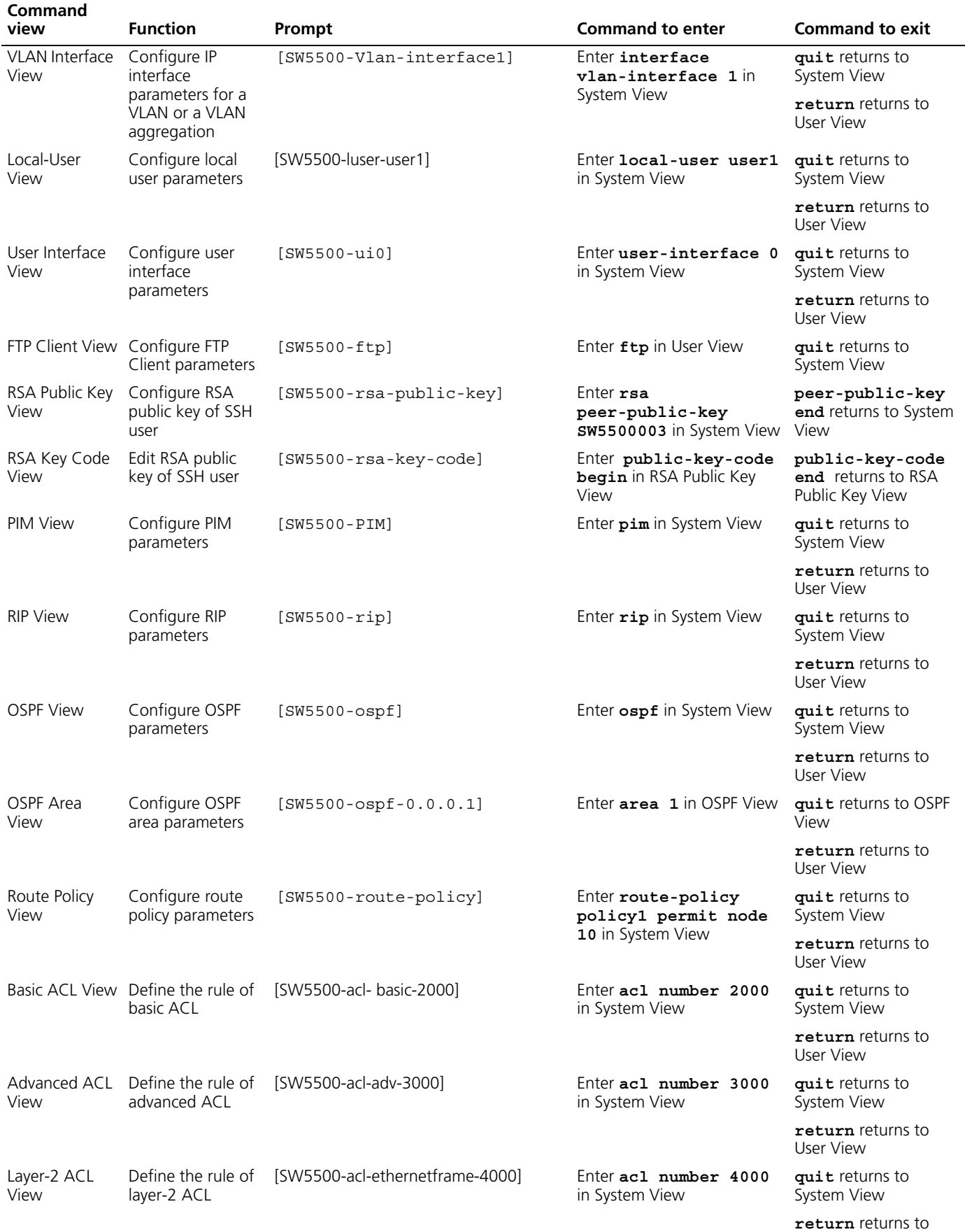

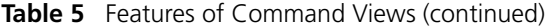

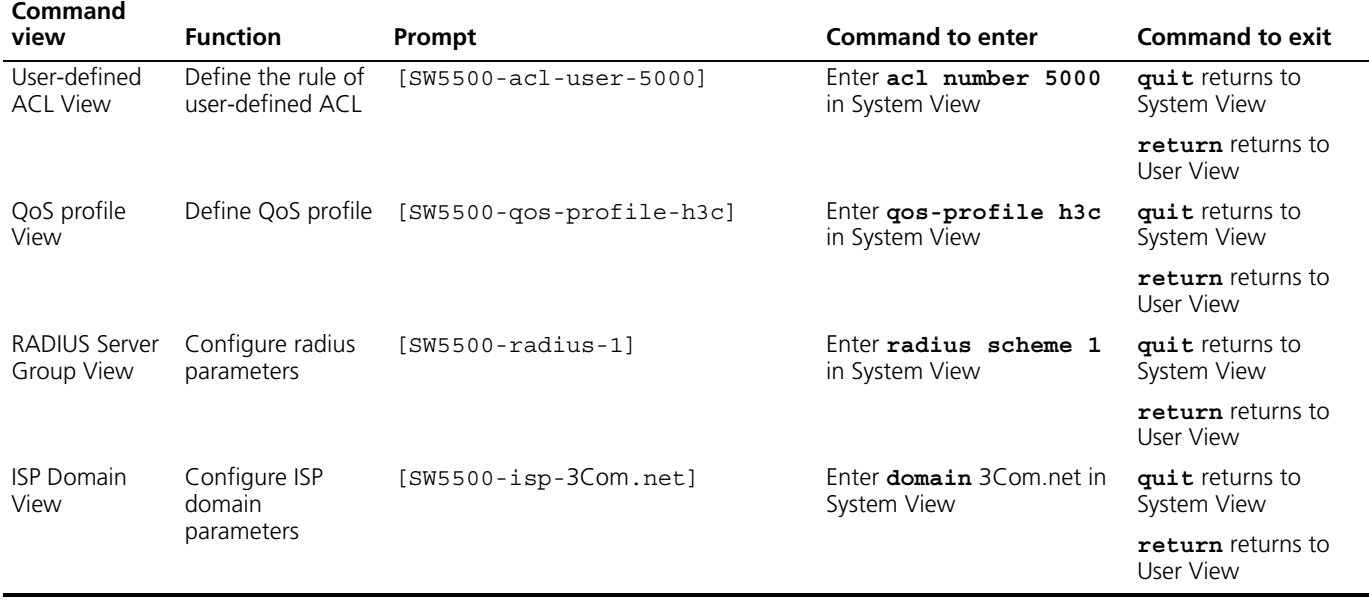

**Features and Functions of Command Line**

#### **Command Line Help**

The command line interface provides full and partial online help.

You can get help information through the online help commands, which are described below:

- **1** Enter **?** in any view to get all the commands in that view.
- **2** Enter a command with a **?** separated by a space. If this position is for parameters, all the parameters and the corresponding brief descriptions will be listed.

```
[5500-EI]interface ?
```
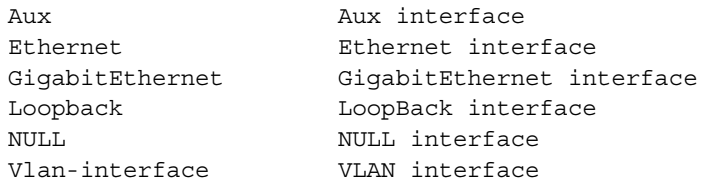

**3** Enter a character string followed by a **?**, then all the commands with this character string as their initials will be listed.

<SW5500>**p?**

ping

**4** Enter a command with a character string and **?**, then all the keywords with this character string as their initials in the command will be listed.

<SW5500>**display ver?**

version

- **5** Enter the first letters of a keyword of a command and press <Tab>. If no other keywords begin with these letters, then this unique keyword will be displayed automatically.
- **6** To switch to the Chinese display for the above information, perform the **language-mode** command.

#### **Displaying Characteristics of the Command Line**

The command line interface provides a pausing function. If the information to be displayed exceeds one screen, users have three choices, as shown in [Table 6](#page-40-0). **Table 6** Functions of Displaying

<span id="page-40-0"></span>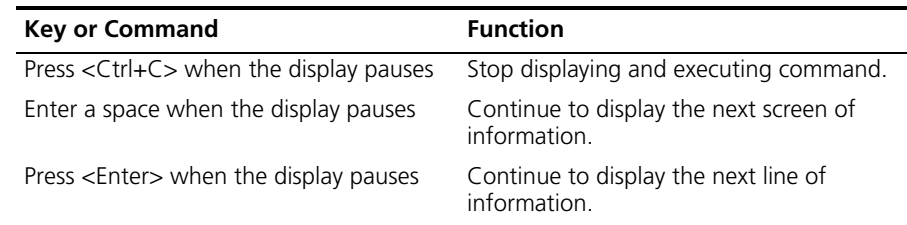

#### **History Command**

The command line interface provides a function similar to that of the DosKey. Commands entered by users are automatically saved by the command line interface and you can invoke and execute them at any time later. The history command buffer is defaulted as 10. That is, the command line interface stores 10 history commands for each user. The operations are shown in [Table 7.](#page-40-2)

<span id="page-40-2"></span>**Table 7** Retrieving History Command

| <b>Operation</b>                         | Kev                                                   | Result                                                     |
|------------------------------------------|-------------------------------------------------------|------------------------------------------------------------|
| Display history command                  | display<br>history-command                            | Display history command by<br>user inputting               |
| Retrieve the previous history<br>command | Up cursor key $\langle$ or $\langle$ Ctrl+P $\rangle$ | Retrieve the previous history<br>command, if there is any. |
| Retrieve the next history<br>command     | Down cursor key <> or<br>$<$ Ctrl+N $>$               | Retrieve the next history<br>command, if there is any.     |

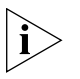

*Cursor keys can be used to retrieve the history commands in Windows 3.X Terminal and Telnet. However, in Windows 9X HyperTerminal, the up and down cursor keys and do not work, because Windows 9X HyperTerminal defines the two keys differently. In this case, use the combination keys <Ctrl+P> and <Ctrl+N> instead for the same purpose.*

#### **Common Command Line Error Messages**

Incorrectly entered commands will cause error messages to be reported to users. The common error messages are listed in [Table 8](#page-40-1).

<span id="page-40-1"></span>**Table 8** Common Command Line Error Messages

| <b>Error messages</b>                            | Causes                                                      |
|--------------------------------------------------|-------------------------------------------------------------|
|                                                  | Unrecognized command $\blacksquare$ Cannot find the command |
|                                                  | $\Box$ Cannot find the keyword                              |
|                                                  | $\blacksquare$ Wrong parameter type                         |
|                                                  | The value of the parameter exceeds the range                |
| The command is incomplete.<br>Incomplete command |                                                             |
| Too many parameters                              | Too many parameters have been entered.                      |
| Ambiquous command                                | The parameters entered are not specific.                    |

# **Editing Characteristics of Command Line**

The command line interface provides basic command editing and supports the editing of multiple lines. A command cannot be longer than 256 characters. See [Table 9.](#page-41-0)

<span id="page-41-0"></span>**Table 9** Editing Functions

| Key                                                           | <b>Function</b>                                                                                                    |
|---------------------------------------------------------------|----------------------------------------------------------------------------------------------------|
| Common keys                                                   | Insert from the cursor position and the cursor moves to<br>the right, if the edition buffer still has free space.                                                                                                    |
| Backspace                                                     | Delete the character preceding the cursor and the cursor<br>moves backward                                                                                                    |
| Leftwards cursor key $\langle$ or $\langle$ Ctrl+B $\rangle$  | Move the cursor a character backward                                                                                                    |
| Rightwards cursor key $\langle$ or $\langle$ Ctrl+F $\rangle$ | Move the cursor a character forward                                                                                                    |
| Up cursor key $\langle$ or $\langle$ Ctrl+P $\rangle$         | Retrieve the history command.                                                                                                    |
| Down cursor key $\langle$ or $\langle$ Ctrl+N $\rangle$       |                                                                                                    |
| <tab></tab>                                                   | Press <tab> after typing an incomplete keyword and the<br/>system will display partial help: If the keyword matching<br/>the one entered is unique, the system will replace it with<br/>the complete keyword and display it in a new line; if<br/>there is no matched keyword or the matched keyword is<br/>not unique, the system will do no modification but<br/>display the originally typed word in a new line.</tab> |

#### **User Interface Configuration** User interface configuration is another way provided by the Switch to configure and manage the port data.

Switch 5500 family Switches support the following configuration methods:

- Local configuration through the console port
- Local and remote configuration through Telnet or SSH through an Ethernet port
- Remote configuration through a dial-up modem through the console port.

According to the above-mentioned configuration methods, there are two types of user interfaces:

■ AUX user interface

AUX user interface is used to log in to the Switch through the console port. A fabric can have up to eight AUX user interfaces.

■ VTY user interface

VTY user interface is used to Telnet to the Switch. A Switch can have up to five VTY user interfaces.

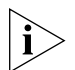

*For SW5500 family Switches, AUX port, and console port are the same port. There is only the one type of AUX user interface.*

The user interface is numbered by absolute number or relative number.

To number the user interface by absolute number:

- The AUX user interface is the first interface—user interface 0. The number ranges from 0 to 7.
- The VTY is numbered after the AUX user interface. The absolute number of the first VTY is the AUX user interface number plus 1. The number ranges from 8 to 12.

To number the user interface by relative number, represented by *interface* + *number* assigned to each type of user interface:

- $\blacksquare$  AUX user interface = AUX 0.
- $\blacksquare$  The first VTY interface  $=$  VTY 0, the second one  $=$  VTY 1, and so on.

**User Interface Configuration**

- Tasks for configuring the user interface are described in the following sections:
- [Entering User Interface View](#page-42-0)
- [Configuring the User Interface-Supported Protocol](#page-42-1)
- [Configuring the Attributes of AUX \(Console\) Port](#page-43-0)
- [Configuring the Terminal Attributes](#page-44-0)
- **[Managing Users](#page-45-0)**
- [Configuring Redirection](#page-47-0)

#### <span id="page-42-0"></span>**Entering User Interface View**

Use the **user-interface** command to enter a User Interface View. You can enter a single User Interface View or multi User Interface View to configure one or more user interfaces respectively.

Perform the following configuration in System View.

**Table 10** Entering User Interface View

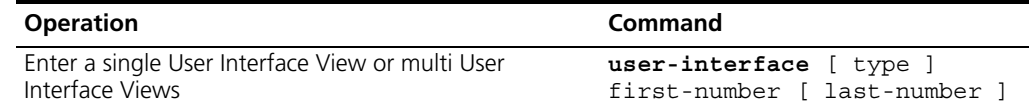

#### <span id="page-42-1"></span>**Configuring the User Interface-Supported Protocol**

The following command is used for setting the supported protocol by the current user interface. You can log in to the Switch only through the supported protocol. The configuration becomes effective when you log in again.

Perform the following configurations in User Interface (VTY user interface only) View.

**Table 11** Configuring the User Interface-supported Protocol

| <b>Operation</b>                                   | Command                                            |
|----------------------------------------------------|----------------------------------------------------|
| Configure the user interface-supported<br>protocol | protocol inbound $\{$ all<br>ssh<br>$t$ elnet $\}$ |

By default, the user interface supports Telnet and SSH protocols.

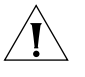

*If the Telnet protocol is specified, to ensure a successful login through Telnet, you must configure the password by default.*

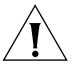

*If SSH protocol is specified, to ensure a successful login, you must configure the local or remote authentication of username and password using the*  **authentication-mode scheme** *command. The* **protocol inbound ssh**  *configuration fails if you configure* **authentication-mode password** *and* 

**authentication-mode none***. When you configure SSH protocol successfully for the user interface, then you cannot configure* **authentication-mode password** *and*  **authentication-mode none** *any more.*

#### <span id="page-43-0"></span>**Configuring the Attributes of AUX (Console) Port**

Use the **speed, flow control, parity, stop bit,** and **data bit** commands to configure these attributes of the AUX (console) port.

Perform the following configurations in User Interface (AUX user interface only) View.

#### **Configuring the Transmission Speed on the AUX (Console) Port**

**Table 12** Configuring the Transmission Speed on the AUX (Console) Port

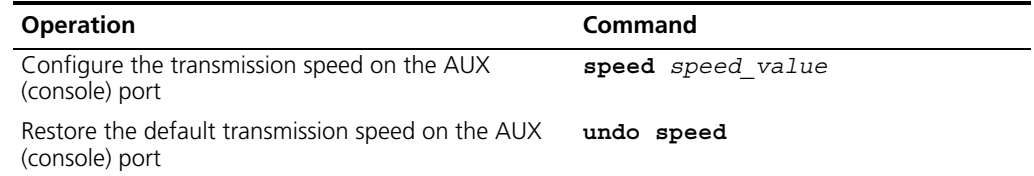

By default, the transmission speed on the AUX (console) port is 9600bps.

#### **Configuring the Flow Control on the AUX (Console) Port**

**Table 13** Configuring the Flow Control on the AUX (Console) Port

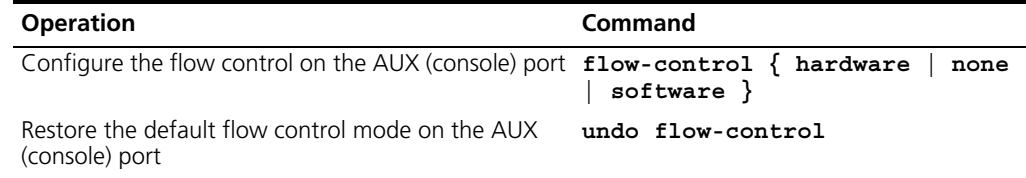

By default, the flow control on the AUX (console) port is none, that is, no flow control will be performed.

#### **Configuring Parity on the AUX (Console) Port**

**Table 14** Configuring Parity on the AUX (Console) Port

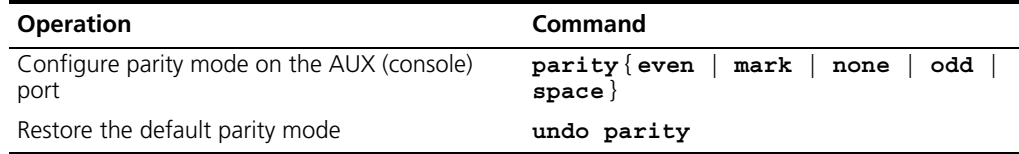

By default, the parity on the AUX (console) port is none, that is, no parity bit.

#### **Configuring the Stop Bit of AUX (Console) Port**

**Table 15** Configuring the Stop Bit of AUX (Console) Port

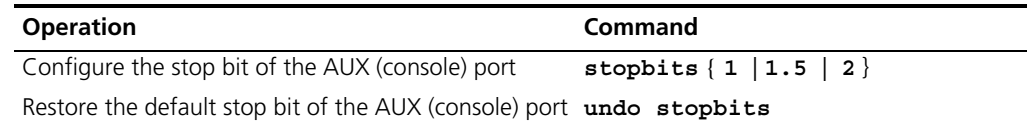

By default, the AUX (console) port supports 1 stop bit.

#### **Configuring the Data Bit of the AUX (Console) port**

**Table 16** Configuring the Data Bit of the AUX (Console) Port

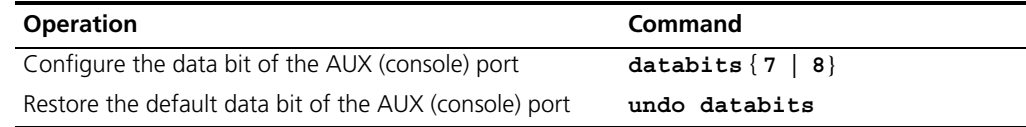

By default, the AUX (console) port supports 8 data bits.

#### <span id="page-44-0"></span>**Configuring the Terminal Attributes**

The following commands can be used for configuring the terminal attributes, including enabling/disabling terminal service, disconnection upon timeout, lockable user interface, configuring terminal screen length, and history command buffer size.

Perform the following configuration in User Interface View. Perform the **lock** command in User View.

*Enabling/Disabling Terminal Service* After terminal service is disabled on a user interface, you cannot log in to the Switch through the user interface. However, the user logged in through the user interface before disabling the terminal service can continue his operation. After such user logs out, he cannot log in again. In this case, a user can log in to the Switch through the user interface only when the terminal service is enabled again.

**Table 17** Enabling/Disabling Terminal Service

| <b>Operation</b>         | Command    |
|--------------------------|------------|
| Enable terminal service  | shell      |
| Disable terminal service | undo shell |

By default, terminal service is enabled on all the user interfaces.

Note the following points:

- For security, the undo shell command can only be used on the user interfaces other than AUX user interface.
- You cannot use this command on the user interface through which you log in.
- You will be asked to confirm before using undo shell on any legal user interface.

#### *Configuring Idle-timeout*

**Table 18** Configuring Idle-timeout

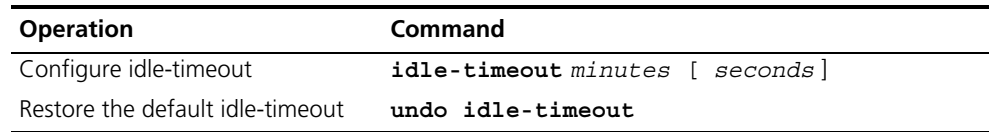

By default, idle-timeout is enabled and set to 10 minutes on all the user interfaces. That is, the user interface will be disconnected automatically after 10 minutes without any operation.

**idle-timeout 0** Disables idle-timeout.

**Locking the User Interface** This configuration locks the current user interface and prompts the user to enter the password. This makes it impossible for others to operate in the interface after the user leaves.

**Table 19** Locking the User Interface

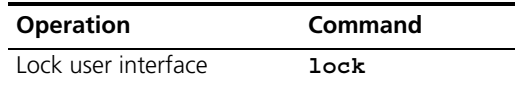

**Setting the Screen Length** If a command displays more than one screen of information, you can use the following command to set how many lines to be displayed in a screen, so that the information can be separated in different screens and you can view it more conveniently.

**Table 20** Setting the Screen Length

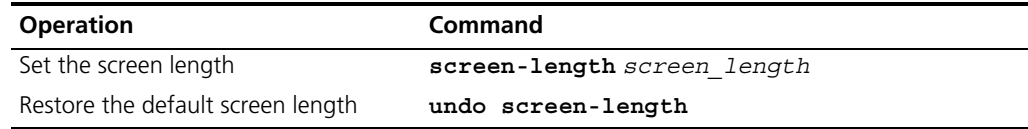

By default, the terminal screen length is 24 lines.

**screen-length 0** Disables screen display separation function.

#### *Setting the History Command Buffer Size*

**Table 21** Setting the History Command Buffer Size

| <b>Operation</b>                                | <b>Command</b>                 |
|-------------------------------------------------|--------------------------------|
| Set the history command buffer size             | history-command max-size value |
| Restore the default history command buffer size | undo history-command max-size  |

By default, the size of the history command buffer is 10, that is, 10 history commands can be saved.

#### <span id="page-45-0"></span>**Managing Users**

The management of users includes the setting of user login authentication method, level of command which a user can use after logging in, level of command which a user can use after logging in from a specific user interface, and command level.

*Configuring the Authentication Method* The following command is used for configuring the user login authentication method to deny the access of an unauthorized user.

Perform the following configuration in User Interface View.

**Table 22** Configuring the Authentication Method

| <b>Operation</b>            | Command                                                                              |
|-----------------------------|--------------------------------------------------------------------------------------|
|                             | Configure the authentication method $a$ uthentication-mode $\{$ password $\ $ scheme |
| Configure no authentication | authentication-mode none                                                             |

By default, terminal authentication is not required for users logged in through the console port, whereas the password is required for authenticating the Modem and Telnet users when they log in.

**1** Perform local password authentication to the user interface

Using **authentication-mode password** command, you can perform local password authentication. That is, you need use the command below to configure a login password to login successfully.

Perform the following configuration in User Interface View.

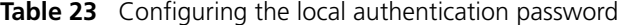

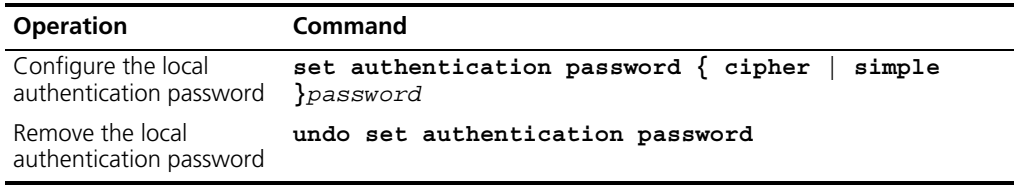

Configure for password authentication when a user logs in through a VTY 0 user interface and set the password to 3Com.

```
[SW5500]user-interface vty 0
[SW5500-ui-vty0]authentication-mode password
[SW5500-ui-vty0]set authentication password simple 3Com
```
**2** Perform local or remote authentication of the username and the password to the user interface

Using the **authentication-mode scheme** command, you can perform local or remote authentication of username and password. The type of the authentication depends on your configuration.

In the following example, local username and password authentication are configured.

Perform username and password authentication when a user logs in through VTY 0 user interface and set the username and password to zbr and 3Com respectively.

```
[SW5500-ui-vty0]authentication-mode scheme
[SW5500-ui-vty0]quit
[SW5500]local-user zbr
[SW5500-luser-zbr]password simple 3Com
[SW5500-luser-zbr]service-type telnet
```
**3** No authentication

[SW5500-ui-vty0]**authentication-mode none**

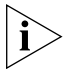

*By default, the password is required for authenticating Modem and Telnet users when they log in. If the password has not been set, when a user logs in, he will see the prompt* Login password has not been set!

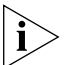

*If the* **authentication-mode none** *command is used, the Modem and Telnet users will not be required to enter a password.*

*Setting the command level used after a user has logged on* The following command is used for setting the command level used after a user logs in.

Perform the following configuration in Local-User View.

**Table 24** Setting the Command Level used after a User Logs In

| <b>Operation</b>                               | <b>Command</b>                                                                                                    |
|------------------------------------------------|----------------------------------------------------------------------------------------------------|
| Set command level used<br>after a user logs in | service-type { ftp [ ftp-directory directory $ $<br>$lan-access \mid \{ sh \mid telnet \mid terminal \}$ * [<br>$level$ $level$ $ $ }         |
| Restore the default<br>a user logs in          | undo service-type $\{$ ftp $[$ ftp-directory $]$<br>command level used after $l = \frac{1}{2}$ an-access   { ssh   telnet   terminal $\}$ * } |

By default, the specified logged-in user can access the commands at Level 1.

#### *Setting the Command Level used after a User Logs In from a User Interface*

You can use the following command to set the command level after a user logs in from a specific user interface, so that a user is able to execute the commands at such command level.

Perform the following configuration in User Interface View.

**Table 25** Setting the Command Level used after a User Logs In from a User Interface

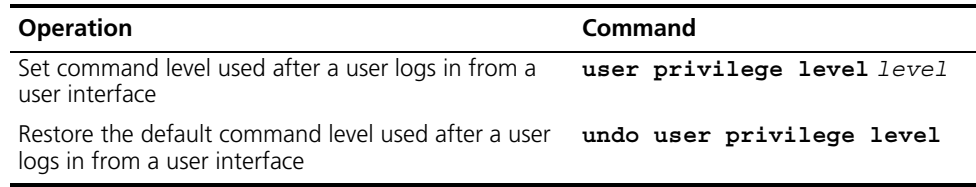

By default, a user can access the commands at Level 3 after logging in through the AUX user interface, and the commands at Level 0 after logging in through the VTY user interface.

*When a user logs in to the Switch, the available command level depends on two*  points. One is the command level that the user is allowed to access, the other is the *set command level of this user interface. If the two levels are different, the former will be taken. For example, the command level of VTY 0 user interface is 1, however, you have the right to access commands of level 3; if you log in from VTY 0 user interface, you can access commands of level 3 and lower.*

**Setting the command priority** The following command is used for setting the priority of a specified command in a certain view. The command levels include visit, monitoring, system, and management, which are identified with 0 through 3 respectively. An administrator assigns authorities as per user requirements.

Perform the following configuration in System View.

**Table 26** Setting the Command Priority

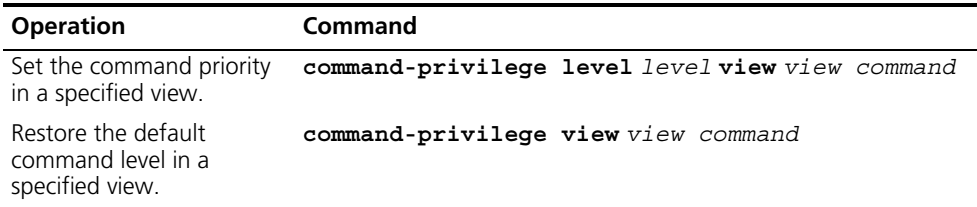

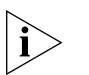

*Do not change the command level unnecessarily for it may cause inconvenience with maintenance and operation.*

#### <span id="page-47-0"></span>**Configuring Redirection**

*send command* The following command can be used for sending messages between user interfaces.

Perform the following configuration in User View.

**Table 27** Configuring to Send Messages Between Different User Interfaces

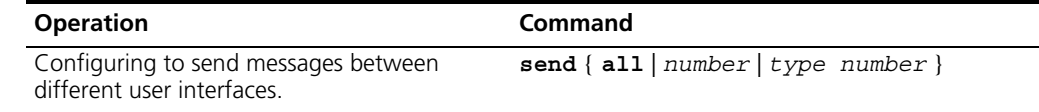

*auto-execute command* The following command is used to automatically run a command after you log in. After a command is configured to be run automatically, it will be automatically executed when you log in again.

This command is usually used to automatically execute the **telnet** command on the terminal, which will connect the user to a designated device automatically.

Perform the following configuration in User Interface View.

**Table 28** Configuring to Automatically Run the Command

| <b>Operation</b>                                  | Command                   |
|---------------------------------------------------|---------------------------|
| Configure to automatically run the command        | auto-execute command text |
| Configure not to automatically run the<br>command | undo auto-execute command |

Note the following points:

- After executing this command, the user interface can no longer be used to carry out the routine configurations for the local system. Use this command with caution.
- Make sure that you will be able to log in the system in another way and cancel the configuration, before you use the **auto-execute command** command and save the configuration.

Telnet 10.110.100.1 after the user logs in through VTY0 automatically.

```
[SW5500-ui-vty0]auto-execute command telnet 10.110.100.1
```
When a user logs on through VTY 0, the system will run **telnet** 10.110.100.1 automatically.

#### **Displaying and Debugging User Interface** After the above configuration, use the **display** command in any view to display the running of the user interface configuration, and to verify the effect of the configuration.

Use the **free** command in User View to clear a specified user interface.

**Table 29** Displaying and Debugging User Interface

| <b>Operation</b>                                                                 | Command                                                        |
|----------------------------------------------------------------------------------|----------------------------------------------------------------|
| Clear a specified user interface                                                 | free user-interface $[type]$ number                            |
| Display the user application information<br>of the user interface                | display users $all$                                            |
| Display the physical attributes and some<br>configurations of the user interface | display user-interface [type number]<br>$number$   $ $ summary |

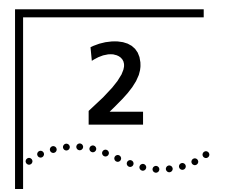

# **2 ADDRESS MANAGEMENT CONFIGURATION**

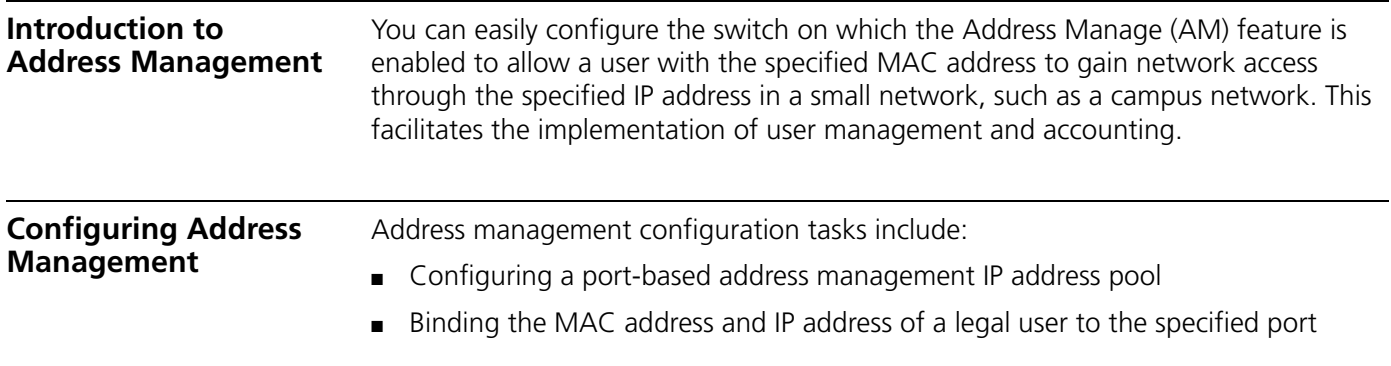

**Configuring a Port-Based Address Management IP Address Pool**

By setting an address management IP address pool on a port, you can allow a user with the specified IP addresses to access the network. The Ethernet switch allows the packets in the IP address pool whose IP addresses are the source IP addresses to pass the port for layer 3 forwarding. The switch does not forward any packet from any IP address not configured in the IP address pool.

**Table 30** Configure a port-based address management IP address pool

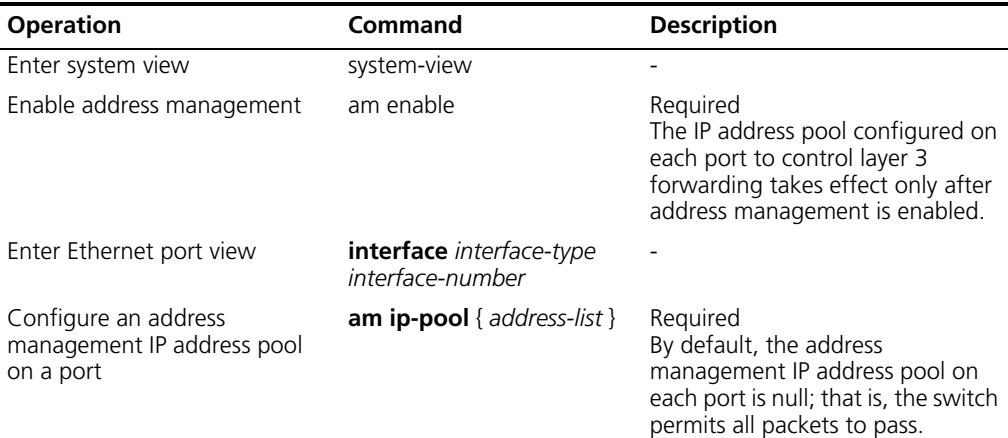

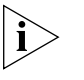

*When you are configuring an address management IP address pool on a port, if the IP addresses in this IP address pool are those configured in the static ARP on another port, the system will prompt you to delete the corresponding static ARP to ensure that the binding takes effect.* 

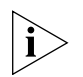

*You cannot configure static ARP for the IP address restricted by AM; otherwise, AM fails.* 

**Binding the MAC Address and IP Address of a Legal User to the Specified Port**

This configuration binds the specified MAC addresses and IP addresses, only allowing the packets from legal MAC addresses and legal IP addresses to be forwarded by the switch. None of the following combinations enables network access through the switch:

- $\blacksquare$  Illegal MAC address  $+$  illegal IP address
- Legal MAC address + illegal IP address
- Illegal MAC address + legal IP address

Perform the following operations to bind the MAC address and IP address of a legal user to the specified port; no other configuration is required.

**Table 31** Bind the MAC address and IP address of a legal user to the specified port

| <b>Operation</b>                                                             | Command                                                                                                    | <b>Description</b> |
|------------------------------------------------------------------------------|----------------------------------------------------------------------------------------------------|--------------------|
| Enter system view                                                            | system-view                                                                                                 |                    |
| Bind the MAC address and IP address<br>of a legal user to the specified port | am user-bind mac-addr<br>mac-address ip-addr ip-address [<br>interface interface-type<br>interface-number ] | Optional           |
| Enter Ethernet port view                                                     | <b>interface</b> interface-type<br>interface-number                                                         |                    |
| Bind the MAC address and IP address<br>of a legal user to the specified port | am user-bind mac-addr<br>mac-address ip-addr ip-address                                                     | Optional           |

**Address Management Configuration Example**

This section contains configuration examples.

#### **Port-Based Address Management IP Address Pool Configuration Example**

#### **Network requirements**

The GigabitEthernet1/0/1 port of the switch is connected to multiple PCs.

#### **Network diagram**

**Figure 12** Network diagram for address management

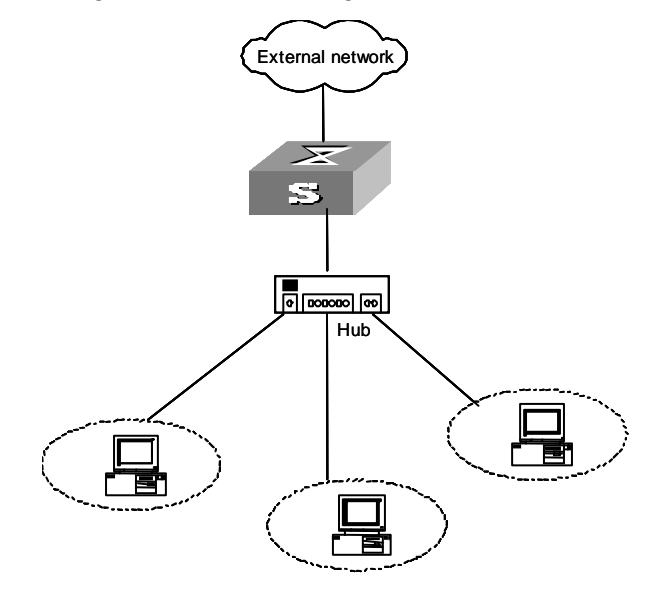

#### **Configuration procedure**

To enable address management, enter the following:

<S5500> **system-view** [S5500] **am enable**

To configure an address management IP address pool on GigabitEthernet 1/0/1, allowing 20 IP addresses starting from 202.10.20.1 to 202.10.20.20 to access the network, enter the following:

```
[S5500] interface GigabitEthernet 1/0/1
[S5500-GigabitEthernet 1/0/1] am ip-pool 202.10.20.1 20
```
#### **Network requirements**

The GigabitEthernet1/0/1 port of the switch is connected to multiple PCs.

#### **Network diagram**

**Figure 13** Network diagram for address management

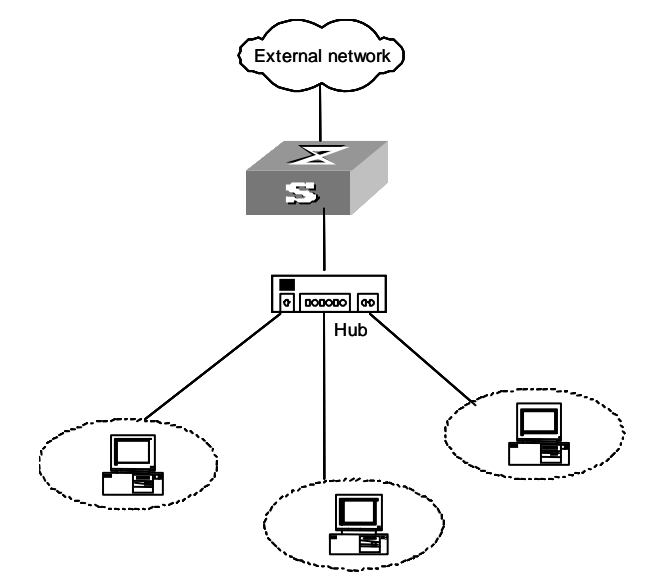

#### **Configuration procedure**

To configure to bind MAC addresses and IP addresses to GigabitEthernet 1/0/1, only allowing a PC whose MAC address is 00e0-fc00-3900 to access the network by using the IP address 202.10.20.30, enter the following:

```
<S5500> system-view
[S5500] interface GigabitEthernet 1/0/1
[S5500-GigabitEthernet 1/0/1] am user-bind mac-addr 00e0-fc00-3900 
ip-address 202.10.20.30
```
**Configuration Example of Binding the MAC Address and IP Address of a Legal User**

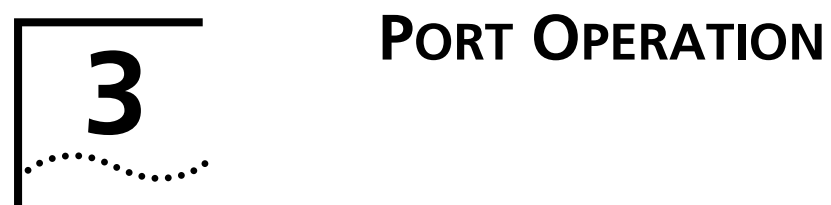

<span id="page-54-0"></span>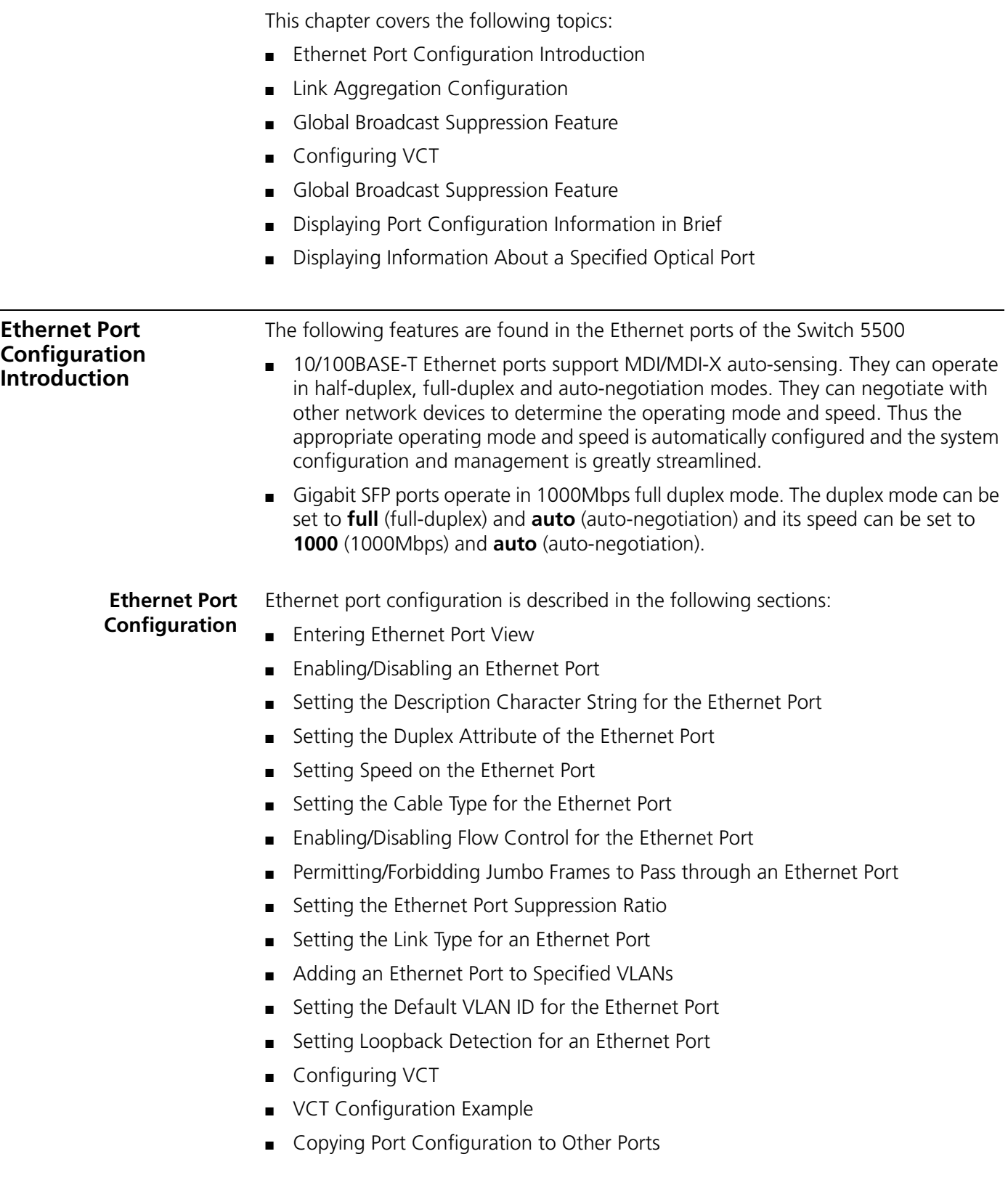

#### <span id="page-55-0"></span>**Entering Ethernet Port View**

Before configuring an Ethernet port, enter Ethernet Port View.

Perform the following configuration in System View.

#### **Table 32** Entering Ethernet Port View

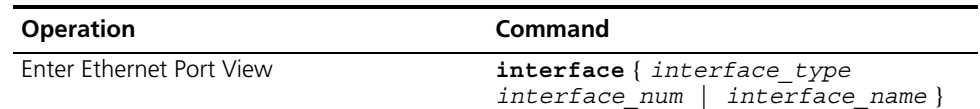

#### <span id="page-55-1"></span>**Enabling/Disabling an Ethernet Port**

Use the following command to disable or enable the port. After configuring the related parameters and protocol of the port, you can use the following command to enable the port. If you do not want a port to forward data, use the command to disable it.

Perform the following configuration in Ethernet Port View.

#### **Table 33** Enabling/Disabling an Ethernet Port

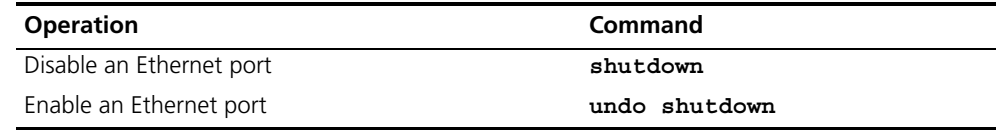

By default, the port is enabled.

#### <span id="page-55-2"></span>**Setting the Description Character String for the Ethernet Port**

To distinguish the Ethernet ports, use the following command to assign a description to each port.

Perform the following configuration in Ethernet Port View.

**Table 34** Setting the Description Character String for the Ethernet Port

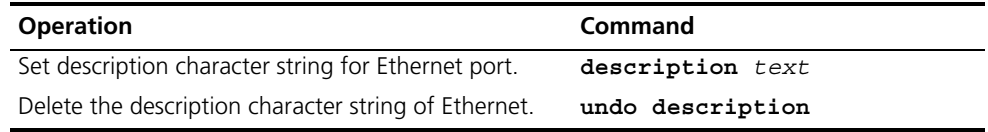

By default, the port description is a null character string.

#### <span id="page-55-3"></span>**Setting the Duplex Attribute of the Ethernet Port**

To configure a port to send and receive data packets at the same time, set it to full-duplex. To configure a port to either send or receive data packets, set it to half-duplex. If the port has been set to auto-negotiation mode, the local and peer ports will automatically negotiate the duplex mode.

Perform the following configuration in Ethernet Port View.

**Table 35** Setting the Duplex Attribute for the Ethernet Port

| <b>Operation</b>                                                   | Command                                 |
|--------------------------------------------------------------------|-----------------------------------------|
| Set duplex attribute for Ethernet port.                            | duplex $\{$ auto $ $ full $ $ half $\}$ |
| Restore the default duplex attribute of Ethernet port. undo duplex |                                         |

Note that 10/100BASE-T Ethernet ports support full duplex, half duplex and auto-negotiation, which can be set as required. Gigabit Ethernet ports support full duplex and can be configured to operate in **full** (full duplex) or **auto** (auto-negotiation) mode.

The port defaults to **auto** (auto-negotiation) mode.

#### <span id="page-56-0"></span>**Setting Speed on the Ethernet Port**

Use the following command to set the speed of the Ethernet port. If the speed is set to auto-negotiation mode, the local and peer ports will automatically negotiate the port speed.

Perform the following configuration in Ethernet Port View.

#### **Table 36** Setting Speed on the Ethernet Port

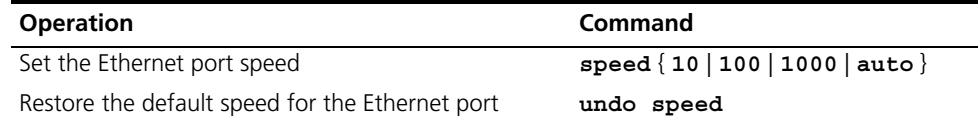

Note that 10/100BASE-T Ethernet ports support 10Mbps, 100Mbps and auto-negotiation, which can be set as required. Gigabit Ethernet ports support 1000Mbps and can be configured to operate at **1000** (1000Mbps) or **auto** (auto-negotiation) speed.

By default, the speed of the port set to **auto** mode.

#### <span id="page-56-1"></span>**Setting the Cable Type for the Ethernet Port**

Ethernet ports support straight-through and cross-over network cables. Use the following command to configure the cable type.

Perform the following configuration in Ethernet Port View.

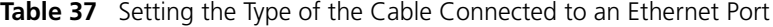

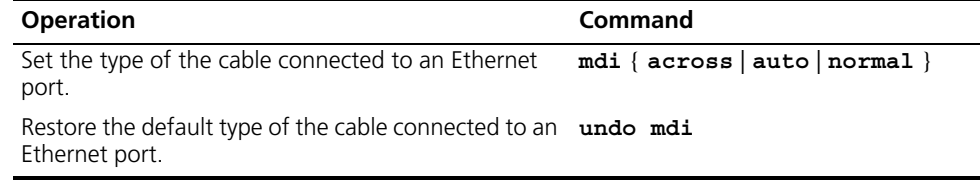

By default, the cable type is **auto** (auto-recognized). That is, the system can automatically recognize the type of cable connecting to the port.

#### <span id="page-56-2"></span>**Enabling/Disabling Flow Control for the Ethernet Port**

After flow control is enabled in both the local and the peer Switch, if congestion occurs in the local Switch, the Switch will inform its peer to pause packet sending. In this way, packet loss is reduced. The flow control function of the Ethernet port can be enabled or disabled using the following command.

Perform the following configuration in Ethernet Port View.

**Table 38** Enabling/Disabling Flow Control for an Ethernet Port

| <b>Operation</b>                   | Command           |
|------------------------------------|-------------------|
| Enable Ethernet port flow control  | flow-control      |
| Disable Ethernet port flow control | undo flow-control |

By default, Ethernet port flow control is disabled.

#### <span id="page-57-0"></span>**Permitting/Forbidding Jumbo Frames to Pass through an Ethernet Port**

An Ethernet port may encounter jumbo frames exceeding the standard frame length, when switching large throughput data like transmitting files. This command can forbid or permit jumbo frames to pass through an Ethernet port.

Perform the following configuration in Ethernet Port View.

**Table 39** Permitting/Forbidding Jumbo Frame to Pass through the Ethernet Port

| <b>Operation</b>                                     | Command                |
|------------------------------------------------------|------------------------|
| Permit jumbo frame to pass through the Ethernet port | jumboframe enable      |
| Forbid jumbo frame to pass through the Ethernet port | undo jumboframe enable |

By default, jumbo frames with lengths between 1518 bytes and 9216 bytes inclusive are permitted to pass through an Ethernet port.

#### <span id="page-57-1"></span>**Setting the Ethernet Port Suppression Ratio**

Use the following commands to restrict broadcast/multicast/unicast traffic. Once traffic exceeds the value set by the user, the system will maintain an appropriate packet ratio by discarding the overflow traffic, so as to suppress storm, avoid congestion and ensure the normal service.

Perform the following configuration in Ethernet Port View.

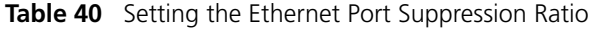

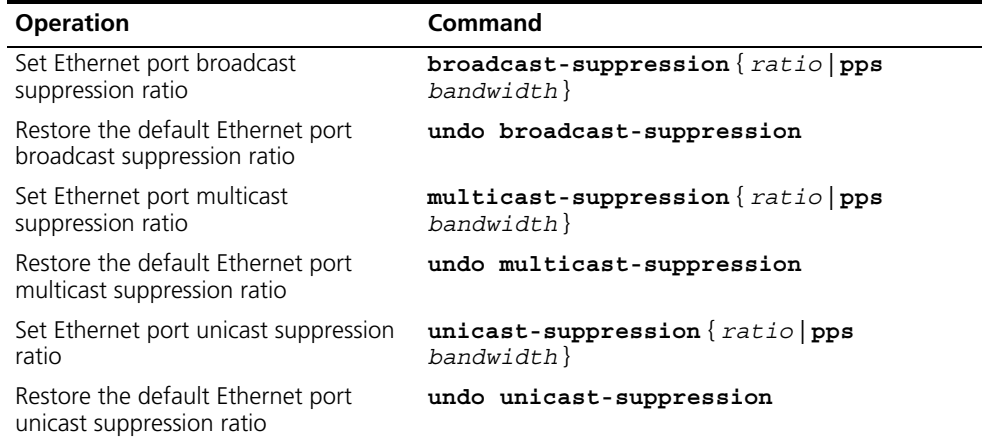

By default, all traffic is allowed to pass through, that is, no suppression is performed.

#### <span id="page-57-2"></span>**Setting the Link Type for an Ethernet Port**

An Ethernet port can operate in four different link types: access, hybrid, trunk and stack. An access port carries one VLAN only, used for connecting to the user's computer. A trunk port can belong to more than one VLAN and receive/send the packets on multiple VLANs, used for connection between the Switches. A hybrid port can also carry more than one VLAN and receive/send the packets on multiple VLANs, used for connecting to both Switches and the user's computers. The difference between a hybrid port and a trunk port is that a hybrid port allows the packets from multiple VLANs to be sent without tags, but a trunk port only allows the packets from the default VLAN to be sent without tags.

Perform the following configuration in Ethernet Port View.

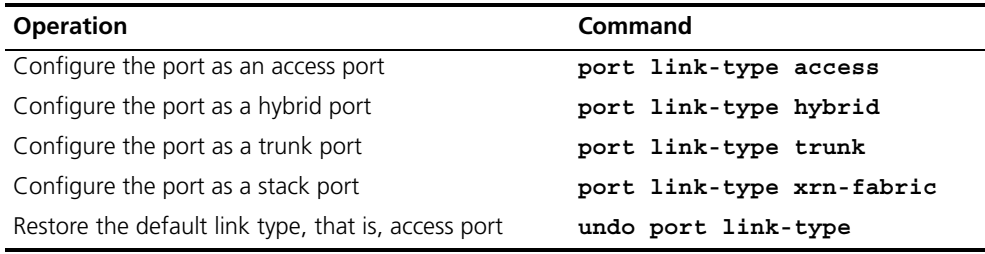

**Table 41** Setting the Link Type for the Ethernet Port

By default, the port is access port.

Note that:

- You can configure four types of ports concurrently on the same Switch, but you cannot switch port type between trunk port, hybrid port and stack port. You must return it first into access port and the set it as the other type. For example, you cannot configure a trunk port directly as a hybrid port, but first set it as an access port and then as a hybrid port.
- For the Switch 5500-SI 28-Port, Switch 5500-EI 28-Port, and Switch 5500-EI PWR 28-Port, GigabitEthernet1/0/27 and GigabitEthernet1/0/28 ports can be configured as a stack port; For the Switch 5500-SI 52-port, Switch 5500-EI 52-Port, Switch 5500-EI PWR 52-Port, GigabitEthernet1/0/51 and GigabitEthernet1/0/52 ports can be configured as a stack port.

#### <span id="page-58-0"></span>**Adding an Ethernet Port to Specified VLANs**

Use the following commands to add an Ethernet port to a specified VLAN. An access port can only be added to one VLAN, while hybrid and trunk ports can be added to multiple VLANs.

Perform the following configuration in Ethernet Port View.

**Table 42** Adding the Ethernet Port to Specified VLANs

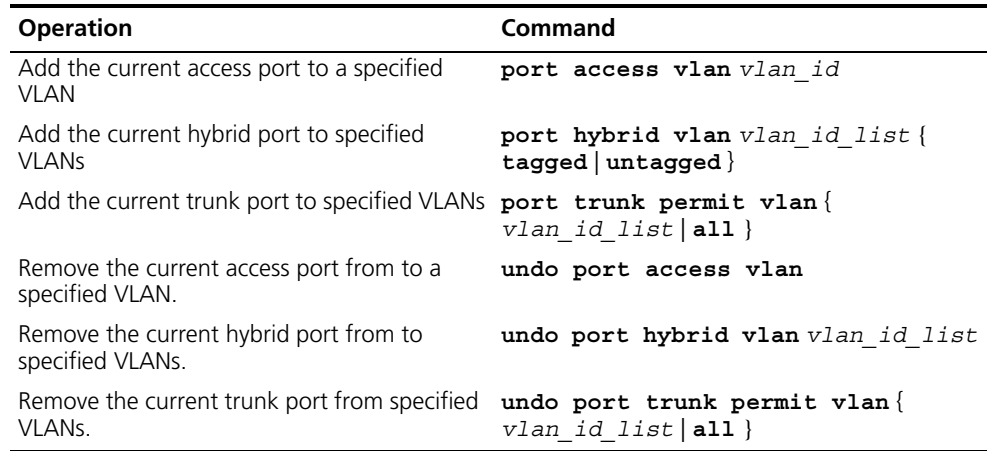

Note that the access port shall be added to an existing VLAN other than VLAN 1. The VLAN to which a hybrid port is added must have already exist. The one to which a trunk port is added cannot be VLAN 1.

After adding an Ethernet port to specified VLANs, the local port can forward packets of these VLANs. Hybrid and trunk ports can be added to multiple VLANs, thereby implementing the VLAN intercommunication between peers. For a hybrid port, you

can configure to tag some VLAN packets, based on which the packets can be processed differently.

## <span id="page-59-0"></span>**Setting the Default VLAN ID for the Ethernet Port**

Because the access port can only be included in one VLAN, its default VLAN is the one to which it belongs. Because a hybrid port and a trunk port can be included in several VLANs, you must configure the default VLAN ID. If the default VLAN ID has been configured, the packets without VLAN Tag will be forwarded to the port that belongs to the default VLAN. When sending the packets with VLAN Tag, if the VLAN ID of the packet is identical to the default VLAN ID of the port, the system will remove VLAN Tag before sending this packet.

Perform the following configuration in Ethernet Port View.

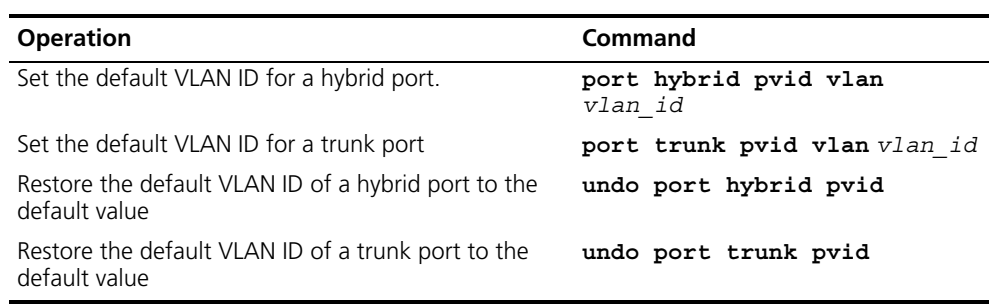

**Table 43** Setting the Default VLAN ID for an Ethernet Port

By default, the VLAN of a hybrid port and a trunk port is VLAN 1 and that of the access port is the VLAN to which it belongs.

Note that to guarantee the proper packet transmission, the default VLAN ID of the local hybrid port or trunk port should be identical with that of the hybrid port or trunk port on the peer Switch.

#### **Configuring Loopback Detection for Ethernet Ports**

The goal of loopback detection is to check whether the ports of switch have loopback.

After users enable loopback detection for Ethernet ports, the switch will monitor whether the ports have loopback on a regular basis; if the switch detects loopback for a particular port, it will put that port under control.

- For Access port: If system detects loopback for a port, it will shut down that port, send a Trap message to the terminal, and delete the corresponding MAC address forwarding entry.
- For Trunk ports and Hybrid ports: If system detects loopback for a port, it will send a Trap message to the terminal. If the loopback detection and control function for that port is enabled at the same time, the system will then shut down the given port, send a Trap message to the terminal, and delete the corresponding MAC address forwarding entry.

**Table 44** Configure loopback detection for Ethernet port

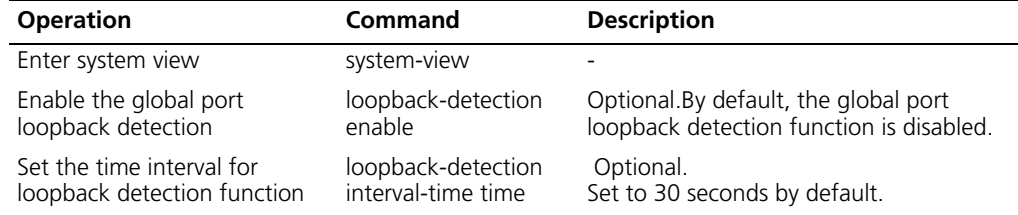

| <b>Operation</b>                                                                                    | Command                                         | <b>Description</b>                                                                                                   |
|----------------------------------------------------------------------------------------------------|-------------------------------------------------|----------------------------------------------------------------------------------------------------|
| Enter the Ethernet port view                                                                        | interface<br>interface-type<br>interface-number |                                                                                                    |
| Enable the loopback detection<br>function for a specified port                                      | loopback-detection<br>enable                    | Optional By default, the loopback<br>detection function is disabled.                                                 |
| Enable the loopback detection<br>and control function for Trunk<br>ports and Hybrid ports           | loopback-detection<br>control enable            | Optional By default, the loopback<br>detection and control function is disabled.                                     |
| Configure the system to<br>detect loopback in all the<br>VLANs with Trunk ports and<br>Hybrid ports | loopback-detection<br>per-vlan enable           | Optional.<br>By default, system only detects loopback<br>for the default VLANs with Trunk ports<br>and Hybrid ports. |
| Display the loopback detection<br>information                                                       | display<br>loopback-detection                   | Optional.<br>This command can be used under any<br>view                                                              |

Table 44 Configure loopback detection for Ethernet port (continued)

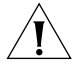

*Loopback detection function for a port is enabled only when the loopback-detection enable command is enabled under both system view and port view.*

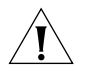

*When the undo loopback-detection enable command is used under system view, the loopback detection function will be disabled for all ports.*

#### <span id="page-60-0"></span>**Setting Loopback Detection for an Ethernet Port**

Use the following command to enable port loopback detection and set the detection interval for the external loopback condition of each port. If there is a loopback port found, the Switch will put it under control.

Other correlative configurations function only when port loopback detection is enabled in System View.

Perform the following configuration in the view listed in [Table 45.](#page-60-1)

<span id="page-60-1"></span>**Table 45** Setting Loopback Detection for the Ethernet Port

| <b>Operation</b>                                                                                                    | Command                                    |
|----------------------------------------------------------------------------------------------------|--------------------------------------------|
| Enable loopback detection on the port (System<br>View/Ethernet Port View)                                               | loopback-detection enable                  |
| Disable loopback detection on the port (System<br>View/Ethernet Port View)                                              | undo loopback-detection enable             |
| Enable the loopback controlled function of the<br>trunk and hybrid ports (Ethernet Port View)                           | loopback-detection control<br>enable       |
| Disable the loopback controlled function of the<br>trunk and hybrid ports (Ethernet Port View)                          | undo loopback-detection control<br>enable  |
| Set the external loopback detection interval of<br>the port (System View)                                               | loopback-detection<br>$interval-time time$ |
| Restore the default external loopback detection<br>interval of the port (System View)                                   | undo loopback-detection<br>interval-time   |
| Configure that the system performs loopback<br>detection to all VLANs on Trunk and Hybrid<br>ports (Ethernet Port View) | loopback-detection per-vlan<br>enable      |
| Configure that the system only performs<br>loopback detection to the default VLANs on the<br>port (Ethernet Port View)  | undo loopback-detection<br>per-vlan enable |

By default, port loopback detection and the loopback detection control function on trunk and hybrid ports are disabled. The detection interval is 30 seconds, and the system detects the default VLAN on the trunk and hybrid ports.

#### <span id="page-61-0"></span>**Configuring VCT**

You can start the virtual cable test (VCT) to make the system test the cable connected to the current electrical Ethernet port, and the system will return the test results in five seconds. The test items include: whether short or open circuit exists in the Rx/Tx direction of the cable, and what is the length of the cable in normal status or the length from the port to the fault point of the cable.

#### **Table 46 Configure VCT**

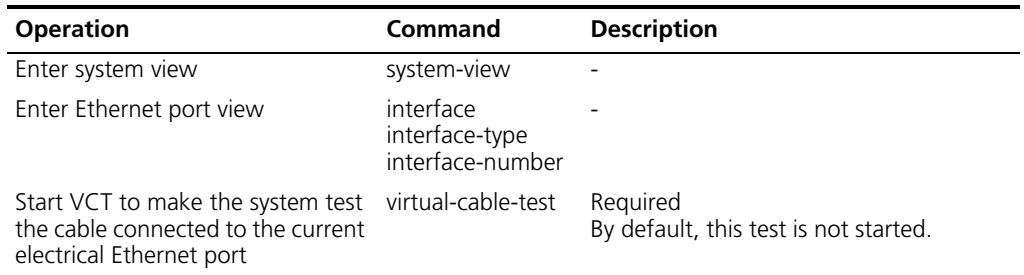

#### <span id="page-61-1"></span>**VCT Configuration Example**

#### **Network requirements**

Start VCT to make the system test the cable connected to the following port.

#### **Configuration procedure**

**1** Enter the system view.

<S5500> **system-view**

**2** Enter the Ethernet1/0/1 port view.

[S5500] **interface Ethernet 1/0/1**

**3** Start VCT.

```
[S5500-Ethernet1/0/1] virtual-cable-test
Cable status: abnormal(open), 7 metres
Pair Impedance mismatch: yes
Pair skew: 4294967294 ns
Pair swap: swap
Pair polarity: normal
Insertion loss: 7 db
Return loss: 7 db
Near-end crosstalk: 7 db
```
#### **EthernetPort Security Features** Port security is a security mechanism to control network access. It is an expansion of the current 802.1x and MAC address authentication. This scheme controls the incoming/outgoing packets on port by checking the MAC addresses contained in data frames, and provides multiple security and authentication modes; this greatly improves the security and manageability of the system.

The port security scheme provides the following features:

**1** NTK: Need to Know feature. By way of checking the destination MAC addresses of the data frames to be sent from a port, this feature ensures that only successfully

authenticated devices can obtain data frames from the port so as to prevent illegal devices from filching network data.

- **2** Intrusion Protection: By way of checking the source MAC addresses of the data frames received on a port, this feature discovers illegal packets and takes appropriate action (temporarily/permanently disabling the port, or filtering out the packets with these MAC addresses) to guarantee the security on the port.
- **3** Device Tracking: This feature enables the switch to send trap messages in case special data packets (generated by special actions such as illegal intrusion, and abnormal user logon/logoff) pass through a port, thus helping the network administrator monitor these special actions.
- **4** Binding of MAC and IP addresses to ports: This feature enables you to bind the MAC and IP addresses of legal users to specific ports on the switch so that only legal user's packets can pass through the corresponding ports, thus improving the security of the system)

#### **Configuring Port Security**

Table 47 Configure port security

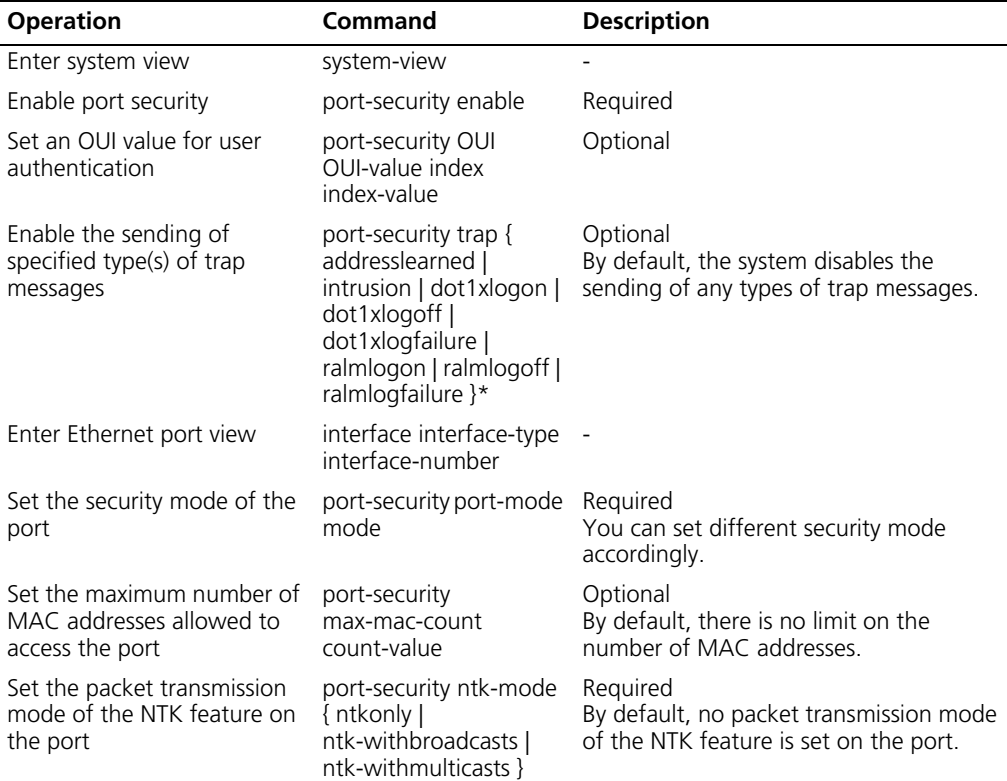

| Bind the MAC and IP<br>addresses of a legal user to a<br>specified port   | am user-bind mac-addr<br>mac-address ip-addr<br>ip-address [ interface<br>interface-type<br>interface-number ] | Optional<br>You need to specify the bound port if<br>you use this command in system<br>view. You do not need to specify the<br>bound port if you use this command in<br>Ethernet port view, because the MAC<br>and IP address will be bound to the<br>current port. |
|---------------------------------------------------------------------------|----------------------------------------------------------------------------------------------------|----------------------------------------------------------------------------------------------------|
| Set the action mode of the<br>Intrusion Protection feature<br>on the port | port-security<br>intrusion-mode {<br>disableport  <br>disableport-temporarily<br>blockmac }                    | Required<br>By default, no action mode of the<br>Intrusion Protection feature is set on the<br>port.                                                                                                    |
| Return to the system view                                                 | quit                                                                                                    |                                                                                                    |
| Set the time during which<br>the system temporarily<br>disables a port    | port-security timer<br>disableport timer                                                                       | Optional<br>By default, this time is 20 seconds                                                                                                    |
| Display information about<br>port security configuration                  | display port-security<br>interface interface-list 1                                                            | You can execute the display command in<br>any view.                                                                                                    |

**Table 47** Configure port security (continued)

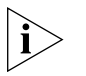

*The time set by the port-security timer disableport timer command takes effect when the disableport-temporarily mode is set by the port-security intrusion-mode command.*

To avoid confliction, the following limitation on the 802.1x and the MAC address authentication will be taken after port security is enabled:

- **1** The access control mode (set by the dot1x port-control command) automatically changes to auto.
- **2** The dot1x port-method command can be successfully executed only when no user is on-line.
- **3** The dot1x, dot1x port-method, dot1x port-control, and mac-authentication commands cannot be used.

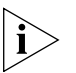

*For detailed description of 802.1x authentication, refer to the security module of the 3Com S5500 Series Ethernet Switches Operation Manual.*

#### **Port Security Configuration Example**

#### **Network requirements**

- Enable port security on port Ethernet1/0/1 of switch A, and set the maximum number of the MAC addresses that are allowed to access the port to 80.
- Set the packet transmission mode of the NTK feature on the port to ntkonly, and the action mode of the Intrusion Protection feature on the port to disableport.
- Connect PC1 to the port through switch B.
- Bind the MAC and IP addresses of PC1 to the port.

#### **Network diagram**

**Figure 14** Network diagram for port security configuration

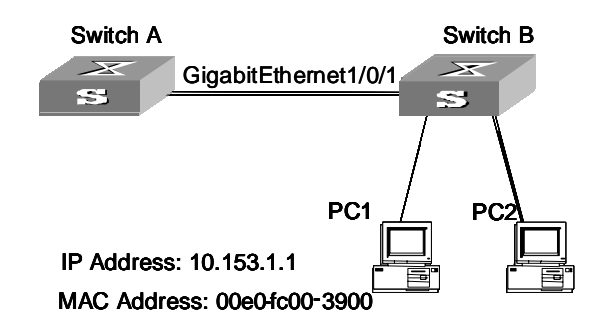

#### **Configuration procedure**

Configure switch A as follows:

**1** Enter the system view.

<S5500> **system-view**

**2** Enable port security.

[S5500] **port-security enable**

**3** Enter Ethernet1/0/1 port view.

[S5500] **interface Ethernet1/0/1**

**4** Adopt MAC address authentication mode on the port.

[S5500-Ethernet1/0/1] **port-security port-mode mac-authentication**

- **5** Set the maximum number of MAC addresses allowed to access the port to 80. [S5500-Ethernet1/0/1] **port-security max-mac-count 80**
- **6** Set the packet transmission mode of the NTK feature on the port to ntkonly. [S5500-Ethernet1/0/1] **port-security ntk-mode ntkonly**
- **7** Set the action mode of the Intrusion Protection feature on the port to disableport. [S5500-Ethernet1/0/1] **port-security intrusion-mode disableport**
- **8** Return to the system view.

[S5500-Ethernet1/0/1] **quit**

**9** Enable the sending of intrusion packet discovery trap messages.

```
[S5500] port-security trap intrusion
```
**10** Bind the MAC and IP addresses of PC1 to Ethernet1/0/1 port.

[S5500] **am user-bind mac-address 00e0-fc00-5600 ip-address 10.153.1.1 interface Ethernet1/0/1**

#### <span id="page-64-0"></span>**Copying Port Configuration to Other Ports**

To keep the configuration of other ports consistent with a specified port, you can copy the configuration of that specified port to other ports. The configuration may include: STP setting, QoS setting, VLAN setting, port setting, and LACP setting. The STP setting includes STP enabling/disabling, link attribute (point-to-point or not), STP priority, path cost, max transmission speed, loop protection, root protection, edge port or not. The QoS setting includes traffic limiting, priority marking, default 802.1p priority, bandwidth assurance, congestion avoidance, traffic redirection, traffic

statistics. The VLAN setting includes permitted VLAN types, and default VLAN ID. The port setting includes port link type, port speed, and duplex mode. LACP setting includes LACP enabling/disabling.

Perform the following configuration in System View.

**Table 48** Copying Port Configuration to Other Ports

| <b>Operation</b>                             | Command                                                                                                    |
|----------------------------------------------|----------------------------------------------------------------------------------------------------|
| Copy port<br>configuration to<br>other ports | copy configuration source interface type<br>interface number interface name aggregation group<br>agg id destination { interface list [<br>aggregation group agg id] aggregation group agg id} |

Note that if the copy source is an aggregation group, take the port with minimum ID as the source; if the copy destination is an aggregation group, make the configurations of all group member ports identical with that of the source.

#### **Displaying and Debugging Ethernet Port**

After the above configuration, enter the **display** command in any view to display the running of the Ethernet port configuration, and to verify the effect of the configuration.

Enter the **reset** command in User View to clear the statistics information of the port.

Enter the **loopback** command in Ethernet Port View to check whether the Ethernet port works normally. In the process of the loopback test, the port cannot forward any packets. The loop test will finish automatically after a short time.

**Table 49** Displaying and Debugging Ethernet Port

| <b>Operation</b>                                        | Command                                                                                       |
|---------------------------------------------------------|-----------------------------------------------------------------------------------------------|
| Perform loopback test on the Ethernet<br>port.          | $loophack {external   interval }$                                                             |
| Display all port information                            | display interface { interface type  <br>interface type interface num <br>interface nam}       |
| Display port information of a specific unit             | display unit unit id interface                                                                |
| Display hybrid port or trunk port                       | display port $\{hybrid   trunk\}$                                                             |
| Display the state of loopback detection on<br>the port. | display loopback-detection                                                                    |
| Clear statistics information of the port                | reset counters interface<br>interface type interface type<br>interface num   interface name ] |

Note that:

- The loopback test cannot be performed on a port disabled by the shutdown command. During the loopback test, the system will disable **speed**, **duplex**, **mdi** and **shutdown** operation on the port. Some ports do not support the loopback test. If performing this command in these ports, you will see the system prompt.
- After 802.1X is enabled, the port information cannot be reset.

#### <span id="page-66-0"></span>**Displaying Port Configuration Information in Brief**

This S5500 version has a new command, display brief interface for you to display the port configuration information in brief, including the port type, link state, link rate, duplex attribute, link type and default VLAN ID.

**Table 50** Display the port configuration information in brief

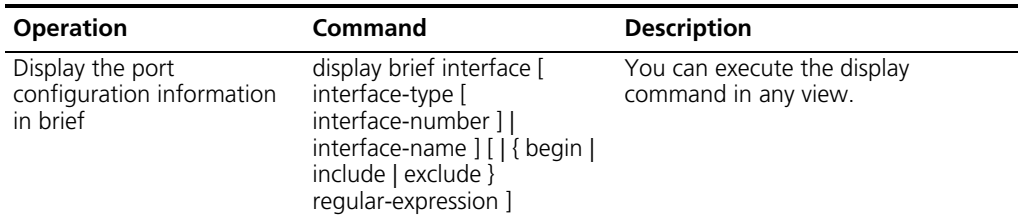

#### **Ethernet Port Configuration Example**

#### **Networking Requirements**

Switch A is connected to Switch B through Trunk port Ethernet1/0/1. Configure the trunk port with a default VLAN ID, so that:

- When receiving packets without a VLAN Tag, the port can forward them to the member ports belonging to the default VLAN
- When it is sending the packets with VLAN Tag and the packet VLAN ID is the default VLAN ID, the trunk port will remove the packet VLAN Tag and forward the packet.

#### **Networking Diagram**

**Figure 15** Configuring the Default VLAN for a Trunk Port

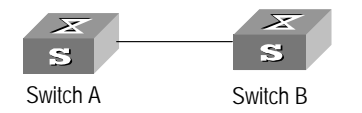

#### **Configuration Procedure**

The following configurations are used for Switch A. Configure Switch B in the similar way.

**1** Enter the Ethernet Port View of Ethernet1/0/1.

[SW5500]**interface ethernet1/0/1**

**2** Set the Ethernet1/0/1 as a trunk port and allow VLAN 2, 6 through 50, and 100 to pass through.

```
[SW5500-Ethernet1/0/1]port link-type trunk
[SW5500-Ethernet1/0/1]port trunk permit vlan 2 6 to 50 100
```
**3** Create the VLAN 100.

[SW5500]**vlan 100**

**4** Configure the default VLAN ID of Ethernet1/0/1 as 100.

[SW5500-Ethernet1/0/1]**port trunk pvid vlan 100**

<span id="page-67-0"></span> $\mathbf{r}$ 

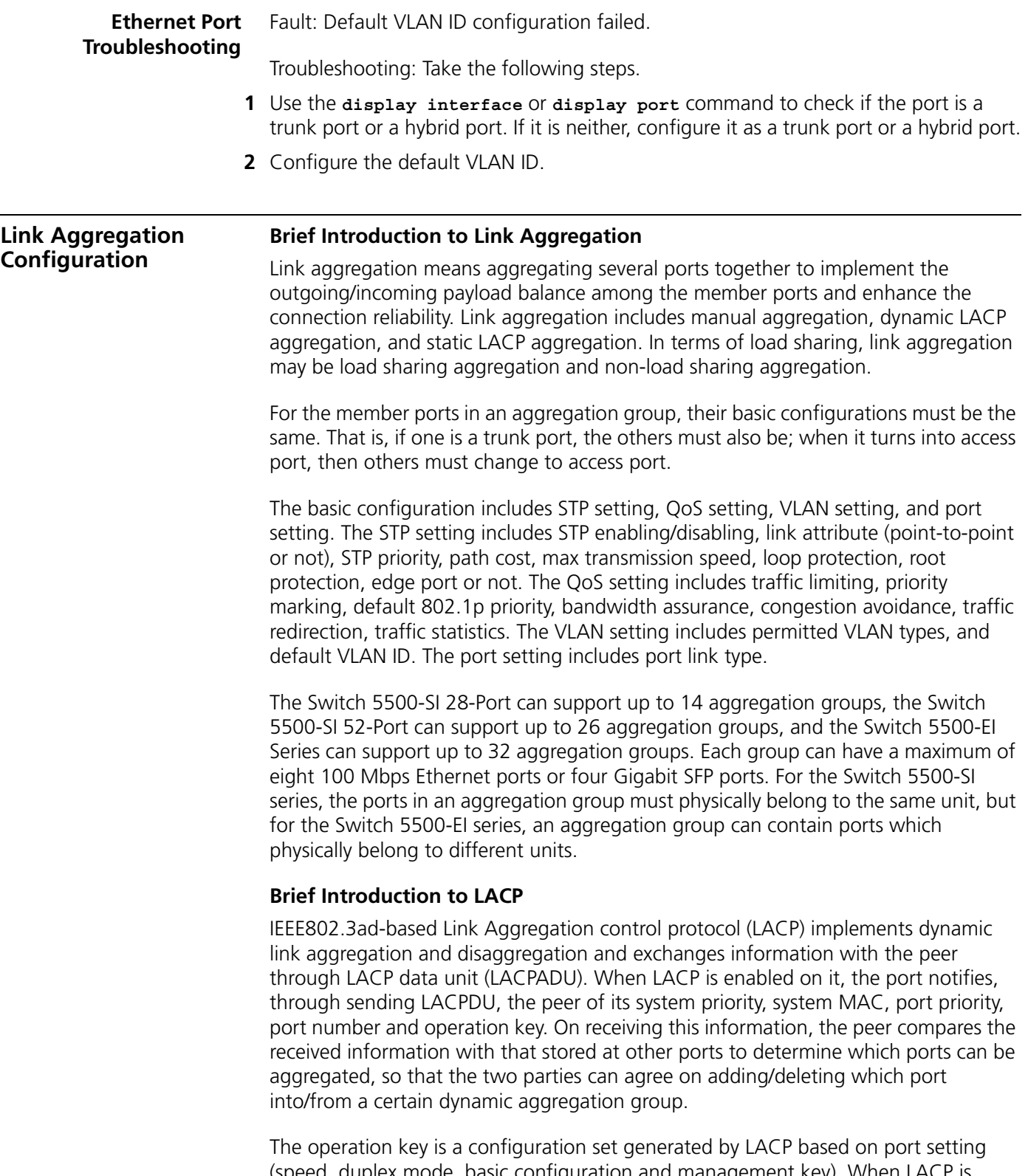

(speed, duplex mode, basic configuration and management key). When LACP is enabled, the management key of a dynamic aggregation port is 0 by default, but the management key of a static aggregation port consists with the aggregation group ID. For a dynamic aggregation group, all member ports must have the same operation key, while for a manual or static aggregation group, only the active member ports must have the same operation key.

#### **Types of Link Aggregation**

The types of link aggregation are described in the following sections:

- [Manual Aggregation and Static LACP Aggregation](#page-68-0)
- [Dynamic LACP Aggregation](#page-69-0)

<span id="page-68-0"></span>**Manual Aggregation and Static LACP Aggregation** Both manual aggregation and static LACP aggregation require manual configuration of aggregation groups and prohibit automatic adding or deleting of member ports by the system. A manual or static LACP aggregation group must contain at least one member port, and you must delete the aggregation group, instead of the port, if the group contains only one port. At a manual aggregation port, LACP is disabled and you are not allowed to enable it. LACP is enabled at a static aggregation port. When a static aggregation group is deleted, its member ports form one or several dynamic LACP aggregation groups and LACP remains enabled on them. You are not allowed to disable LACP protocol at a static aggregation group.

In a manual or static LACP aggregation group, its ports may be in active or inactive state and only the active ports can transceive user service packets. The active port with the minimum port number serves as the master port, while others as sub-ports.

In a manual aggregation group, the system sets the ports to active or inactive state by using these rules:

- The system sets the port with the highest priority to active state, and others to inactive state based on the following descending order of priority levels:
	- full duplex/high speed
	- full duplex/low speed
	- half duplex/high speed
	- half duplex/low speed
- The system sets to inactive state the ports which cannot aggregate with the active port with minimum port number, due to hardware limit, for example, trans-board aggregation unavailable.
- The system sets to inactive state the ports with basic configurations different from that of the active port with minimum port number.

In a static LACP aggregation group, the system sets the ports to active or inactive state by using these rules:

- The system sets the port with the highest priority to active state, and others to inactive state based on the following descending order of priority levels:
	- full duplex/high speed
	- full duplex/low speed
	- half duplex/high speed
	- half duplex/low speed
- The system sets to inactive state the ports which connect to different peer devices from one that the active port with minimum port number connects to, or the ports in different aggregation groups though they are connected to the same peer device.
- The system sets to inactive state the ports which cannot aggregate with the active port with minimum port number, due to hardware limit, for example, trans-board aggregation unavailable.

■ The system sets to inactive state the ports with basic configurations different from that of the active port with minimum port number.

Because only a defined number of ports can be supported in an aggregation group, if the active ports in an aggregation group exceed the port quantity threshold for that group, the system shall set some ports with smaller port numbers (in ascending order) as selected ports and others as standby ports. Both selected and standby ports can transceive LACP protocol, but standby ports cannot forward user service packets.

#### <span id="page-69-0"></span>**Dynamic LACP Aggregation**

The LACP uses peer exchanges across the links to determine, on an ongoing basis, the aggregation capability of the various links, and continuously provides the maximum level of aggregation capability achievable between a given pair of systems as well as under manual control through direct manipulation of the state variables of Link Aggregation (for example, keys) by a network manager.

Dynamic LACP aggregation can be established even for a single port, as is called single port aggregation. LACP is enabled at dynamic aggregation ports. Only the ports with the same speed, duplex mode and basic configuration and connected to the same device can be aggregated dynamically.

Because only a defined number of ports can be supported in an aggregation group, if the ports in an aggregation group exceed the port quantity threshold for that group, the system shall set some ports with smaller system IDs (system priority + system MAC address) and port IDs (port priority + port number) as selected ports and others as standby ports. If not, all member ports are selected ports. Both selected and standby ports can transceive LACP protocol, but standby ports cannot forward user service packets. Among the selected ports of an aggregation group, the one with minimum port number serves as the master port for that group and the others are sub-ports.

In comparing system IDs, the system first compares system priority values; if they are equal, then it compares system MAC addresses. The smaller system ID is given priority. Comparing port IDs follows the same process: the system first compares port priority values and then port numbers and the smaller port ID is given priority. If system ID changes from non-priority to priority, then the selected or standby state is determined by the port priority of the system. You can decide whether the port is selected or standby by setting system priority and port priority.

#### **Load Sharing**

In terms of load balancing, link aggregation may be load balancing aggregation and non-load balancing aggregation. In general, the system only provides limited load balancing aggregation resources, so the system needs to rationally allocate these resources among manual aggregation groups, static LACP aggregation groups, dynamic LACP aggregation groups, and the aggregation groups including special ports which require hardware aggregation resources. The system will always allocate hardware aggregation resources to the aggregation groups with higher priority levels. When the load sharing aggregation resources are used up for existing aggregation groups, newly-created aggregation groups will be non-load sharing ones. The priority levels (in descending order) for allocating load sharing aggregation resources are as follows:

- Aggregation groups including special ports which require hardware aggregation resources
- Manual and static LACP aggregation groups
- Aggregation groups that probably reach the maximum rate after the resources are allocated to them

■ Aggregation groups with the minimum master port numbers if they reach the equal rate with other groups after the resources are allocated to them

When aggregation groups of higher priority levels appear, the aggregation groups of lower priority levels release their hardware resources. For single-port aggregation groups, if they can transceive packets normally without occupying hardware resources, they shall not occupy the resources.

A load sharing aggregation group may contain several selected ports, but a non-load sharing aggregation group can only have one selected port, while others are standby ports. Selection criteria of selected ports vary for different types of aggregation groups.

**Link Aggregation** Link aggregation configuration is described in the following sections:

# **Configuration**

- [Enabling/Disabling LACP](#page-70-0)
- [Creating/Deleting an Aggregation Group](#page-71-0)
- [Adding/Deleting an Ethernet Port into/from an Aggregation Group](#page-71-1)
- [Setting/Deleting the Aggregation Group Descriptor](#page-72-0)
- [Configuring System Priority](#page-72-1)
- [Configuring Port Priority](#page-72-2)

#### <span id="page-70-0"></span>**Enabling/Disabling LACP**

You should first enable LACP at the ports before performing dynamic aggregation, so that both parties can agree on adding/deleting the ports into/from a dynamic LACP aggregation group.

Perform the following configuration in Ethernet Port View.

#### **Table 51** Enabling/Disabling LACP

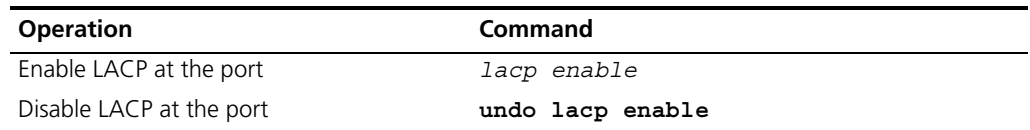

By default, LACP is disabled at the port.

Note that:

- You cannot enable LACP at a
	- stack port
	- mirrored port
	- port with a static MAC address configured
	- port with static ARP configured
	- port with 802.1x enabled
	- port in a manual aggregation group
- You can add a port with LACP enabled into a manual aggregation group, but then the LACP will be disabled on it automatically. Or you can add a port with LACP disabled into a static LACP aggregation group, and then the LACP will be enabled automatically.
- The Switch selects the port with the minimum port number as the master port of the aggregation group. This rule applies to all aggregation groups.

## <span id="page-71-0"></span>**Creating/Deleting an Aggregation Group**

Use the following command to create a manual aggregation group or static LACP aggregation group, but the dynamic LACP aggregation group is established by the system when LACP is enabled on the ports. You can also delete an existing aggregation group: when you delete a manual aggregation group, all its member ports are disaggregated; when you delete a static or dynamic LACP aggregation group, its member ports form one or several dynamic LACP aggregation groups.

Perform the following configuration in System View.

**Table 52** Creating/Deleting an Aggregation Group

| <b>Operation</b>            | Command                                                                           |
|-----------------------------|-----------------------------------------------------------------------------------|
| Create an aggregation group | $link\text{-}aggregation\ group\ aqq\text{-}id\ mode\ \{\ manual\}$<br>$static$ } |
| Delete an aggregation group | undo link-aggregation group agg-id                                                |

The Switch selects the port with the minimum port number as the master port of the aggregation group. This rule applies to all aggregation groups.

A manual or static aggregation group can have up to eight ports. To change an existing dynamic aggregation group into a manual or static group enter:

#### **link-aggregation group** *agg-id* **mode**

If the port number in a group exceeds eight, you will be prompted that a configuration failure has occurred.

If the aggregation group you create already exists but contains no member port, you can overwrite the existing group; if it already exists in the system and contains member ports, then you can only change a dynamic or static LACP aggregation group to a manual one, or a dynamic LACP aggregation group to a static one. In the former case, LACP shall be disabled at the member ports automatically, while in the latter case, LACP shall remain enabled.

#### <span id="page-71-1"></span>**Adding/Deleting an Ethernet Port into/from an Aggregation Group**

You can add/delete ports into/from a manual or static LACP aggregation group, but member port adding or deleting for a dynamic LACP aggregation group is implemented by the system.

Perform the following configuration in Ethernet Port View.

**Table 53** Adding/Deleting an Ethernet Port into/from an Aggregation Group

| <b>Operation</b>                                     | Command                            |
|------------------------------------------------------|------------------------------------|
| Add an Ethernet port into the aggregation<br>group   | port link-aggregation group agg id |
| Delete an Ethernet port from the aggregation<br>port | undo port link-aggregation group   |

Note that:

- You cannot enable LACP for a
	- stack port
	- mirrored port
	- port with static MAC address configured
- port with static ARP configured
- port with 802.1x enabled.
- You must delete the aggregation group, instead of the port, if the manual or static LACP aggregation group contains only one port.

#### **Setting/Deleting the Aggregation Group Descriptor**

Perform the following configuration in System View.

**Table 54** Setting/Deleting the Aggregation Group Descriptor

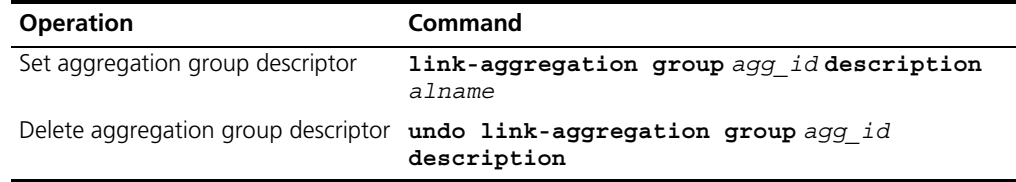

By default, an aggregation group has no descriptor.

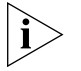

*If you have saved the current configuration with the* **save** *command, the configured manual aggregation groups, static LACP aggregation groups and corresponding descriptors exist when the system reboots. But the dynamic LACP aggregation groups do not exist, and even the descriptors configured for them will not be restored.*

#### **Configuring System Priority**

The LACP refers to system IDs in determining if the member ports are the selected or standby port for a dynamic LACP aggregation group. The system ID consists of two-byte system priority and six-byte system MAC, that is, system ID = system priority + system MAC. In comparing system IDs, the system first compares system priority values; if they are equal, then it compares system MAC addresses. The smaller system ID is given priority.

Changing system priority may affect the priority levels of member ports, and further their selected or standby state.

Perform the following configuration in System View.

**Table 55** Configuring System Priority

| <b>Operation</b>                    | Command                                    |  |
|-------------------------------------|--------------------------------------------|--|
| Configure system priority           | lacp system-priority system priority value |  |
| Restore the default system priority | undo lacp system-priority                  |  |

By default, system priority is 32768.

#### **Configuring Port Priority**

The LACP compares system IDs first and then port IDs (if system IDs are the same) in determining if the member ports are selected or standby ports for a dynamic LACP aggregation group. If the ports in an aggregation group exceed the port quantity threshold for that group, the system shall set some ports with smaller port IDs as selected ports and others as standby ports. The port ID consists of two-byte port priority and two-byte port number, that is, port  $ID =$  port priority + port number. The system first compares port priority values and then port numbers and the small port ID is considered prior.

Perform the following configuration in Ethernet Port View.

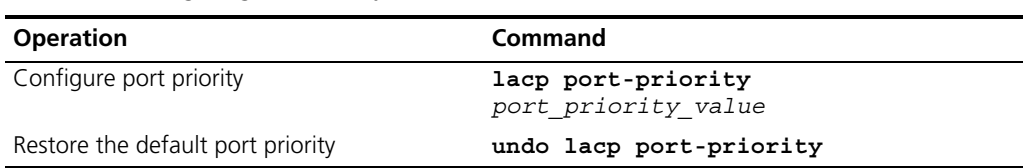

**Table 56** Configuring Port Priority

By default, port priority is 32768.

### **Displaying and Debugging Link Aggregation**

After the above configuration, enter the **display** command in any view to display the running of the link aggregation configuration, and to verify the effect of the configuration.

You can also enter, in User View, the **reset** command to clear LACP statistics of the port and **debugging** commands to debug LACP.

| <b>Operation</b>                                                | Command                                                                                                    |  |
|-----------------------------------------------------------------|----------------------------------------------------------------------------------------------------|--|
| Display summary information<br>of all aggregation groups        | display link-aggregation summary                                                                                                    |  |
| Display detailed information of<br>a specific aggregation group | display link-aggregation verbose $[aqqid]$                                                                                                    |  |
| Display local system ID                                         | display lacp system-id                                                                                                    |  |
| Display detailed link<br>aggregation information at the<br>port | display link-aggregation interface {<br>interface type interface number interface name<br>  [to { interface type interface num  <br>interface name}]                                                                                              |  |
| Clear LACP statistics at the<br>port                            | reset lacp statistics interface {<br>interface type interface number interface name<br>  [to { interface type interface num  <br>$interface name$ ]]                                                                                              |  |
| Disable/enable debugging<br>LACP state machine                  | [undo]debugging lacp state [interface {<br>interface type interface number interface name<br>{ [ to { interface_type interface_num  <br>$interface_name$ ]] $\{ \{ \texttt{actor-churn} \mid \texttt{mux} \}$<br>$partner-churn   ptx   rx$ all } |  |
| Disable/enable debugging<br>LACP packets                        | [undo]debugging lacp packet [interface {<br>interface type interface number  <br>interface_name } [ to { interface_type<br>interface num interface name}]]                                                                                        |  |
| Disable/enable debugging link<br>aggregation errors             | undo debugging link-aggregation error                                                                                                    |  |
| aggregation events                                              | Disable/enable debugging link [undo] debugging link-aggregation event                                                                                                    |  |

**Table 57** Displaying And Debugging Link Aggregation

## **Link Aggregation Configuration Example**

#### **Networking Requirement**

Switch A connects Switch B with three aggregation ports, numbered as Ethernet1/0/1 to Ethernet1/0/3, so that incoming/outgoing load can be balanced among the member ports.

#### **Networking Diagram**

```
Figure 16 Networking for Link Aggregation
```
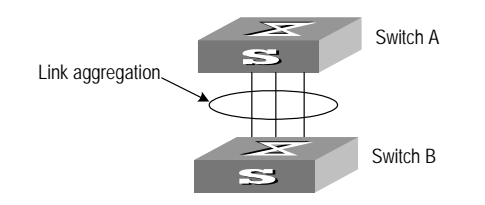

#### **Configuration Procedure**

The following only lists the configuration for Switch A; configure Switch B similarly.

- **1** Manual link aggregation
	- **a** Create manual aggregation group 1.

[SW5500]**link-aggregation group 1 mode manual**

**b** Add Ethernet ports Ethernet1/0/1 to Ethernet1/0/3 into aggregation group 1.

```
[SW5500]interface ethernet1/0/1
[SW5500-Ethernet1/0/1]port link-aggregation group 1
[SW5500-Ethernet1/0/1]interface ethernet1/0/2
[SW5500-Ethernet1/0/2]port link-aggregation group 1
[SW5500-Ethernet1/0/2]interface ethernet1/0/3
[SW5500-Ethernet1/0/3]port link-aggregation group 1
```
- **2** Static LACP aggregation
	- **a** Create static LACP aggregation group 1.

[SW5500]**link-aggregation group 1 mode static**

**b** Add Ethernet ports Ethernet1/0/1 to Ethernet1/0/3 into aggregation group 1.

```
[SW5500]interface ethernet1/0/1
[SW5500-Ethernet1/0/1]port link-aggregation group 1
[SW5500-Ethernet1/0/1]interface ethernet1/0/2
[SW5500-Ethernet1/0/2]port link-aggregation group 1
[SW5500-Ethernet1/0/2]interface ethernet1/0/3
[SW5500-Ethernet1/0/3]port link-aggregation group 1
```
- **3** Dynamic LACP aggregation
	- **a** Enable LACP at Ethernet ports Ethernet1/0/1 to Ethernet1/0/3.

```
[SW5500]interface ethernet1/0/1
[SW5500-Ethernet1/0/1]lacp enable
[SW5500-Ethernet1/0/1]interface ethernet1/0/2
[SW5500-Ethernet1/0/2]lacp enable
[SW5500-Ethernet1/0/2]interface ethernet1/0/3
[SW5500-Ethernet1/0/3]lacp enable
```
Only when the three ports are configured with identical basic configuration, rate and duplex mode, can they be added into a same dynamic aggregation group after LACP is enabled on them, for load sharing.

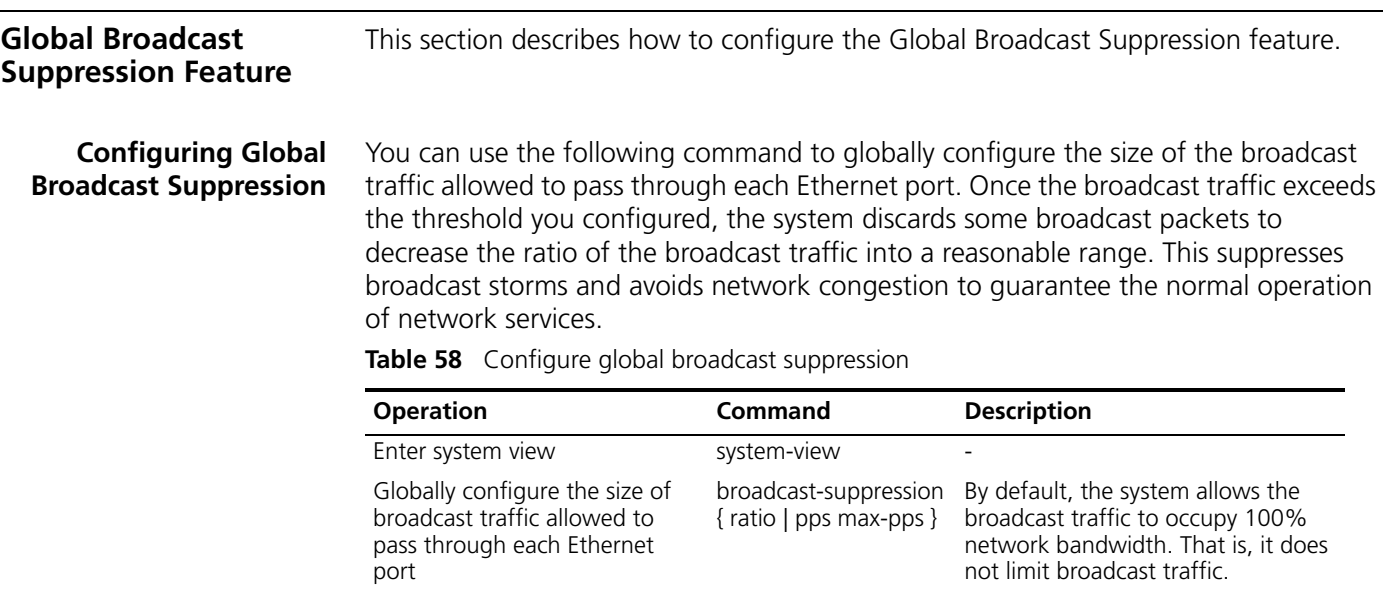

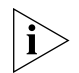

*The broadcast suppression configured globally with the broadcast-suppression command will take effect on all the Ethernet ports in a stack system.*

**Global Broadcast Suppression Configuration Example**

#### **Network requirements**

Configure the global broadcast suppression ratio to 20. That is, allow 20% network bandwidth to be occupied by broadcast traffic.

#### **Configuration procedure**

**1** Enter system view.

<S5500> **system-view**

**2** Configure the ratio of global broadcast suppression to 20.

[S5500] **broadcast-suppression** 20

**3** Display the configuration result.

```
[S5500] display current-configuration
......
#
interface Ethernet1/0/1
 broadcast-suppression 20
#
interface Ethernet1/0/2
 broadcast-suppression 20
#
interface Ethernet1/0/3
 broadcast-suppression 20
#
```
### **Displaying Information About a Specified Optical Port**

You can use the display transceiver-information interface command to display the following information about a specified optical port:

- Hardware type
- Interface type
- Wavelength
- Vender
- Serial number
- Transfer distance

**Table 59** Display information about a specified optical port

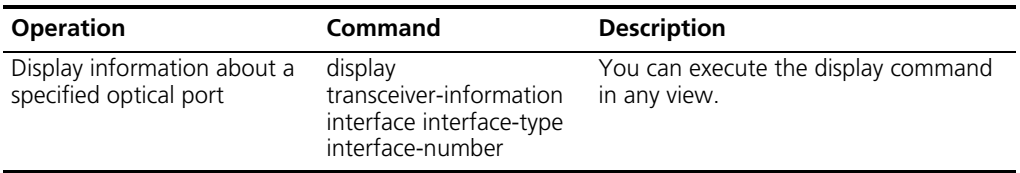

#### **78 CHAPTER 3: PORT OPERATION**

# **4 XRN CONFIGURATION**

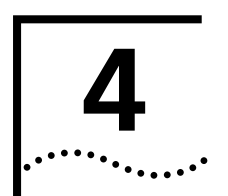

This chapter covers the following topics:

- [Introduction to XRN](#page-78-0)
- [Configuring an XRN Fabric](#page-78-1)
- [Fabric Configuration Example](#page-81-0)

<span id="page-78-0"></span>**Introduction to XRN** Several XRN Switches of the same model can be interconnected to create a "Fabric", in which each Switch is a unit. The ports used to interconnect all the units are called Fabric ports, while the other ports that are used to connect the Fabric to users are called user ports. In this way, you can increase ports and switching capability by adding devices to the Fabric. In addition, reliability of the system will be improved because the devices within the Fabric can backup each other. This feature brings you many advantages:

- n Realizes unified management of multiple devices. Only one connection and one IP address are required to manage the entire Fabric. Therefore, management cost is reduced.
- n Enables you to purchase devices on demand and expand network capacity smoothly. Protects your investment to the full extent during network upgrade.
- n Ensures high reliability by N+1 redundancy, avoids single point failure, and lessens service interruption.

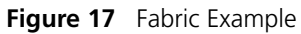

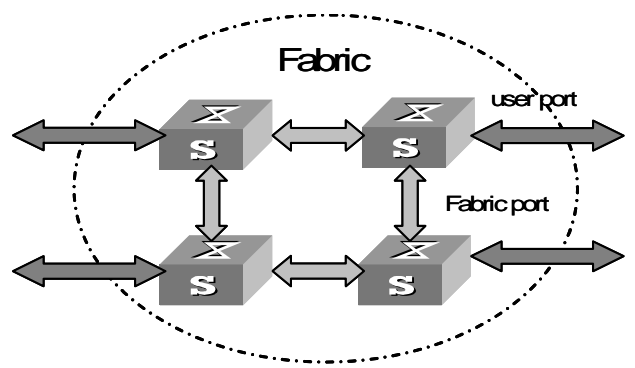

Fabric Topology Mapper (FTM) function can manage and maintain Fabric topology. FTM on each unit exchanges information with other units, including unit ID, Fabric name, and the authentication mode between units, by using a special kind of protocol packets. It manages and maintains Fabric topology according to the acquired information. For example, when a new device is connected to a Fabric, FTM will determine whether it should establish a new Fabric with the device according to the information.

<span id="page-78-1"></span>**Configuring an XRN Fabric**

FTM provides user interfaces. You can configure VLAN unit IDs, Fabric name, and the authentication mode between units by using the command.

| <b>IQUIC UV</b> CUTTIQUITIQ ITIVI |                                                           |                                                     |                                                                                                    |
|-----------------------------------|-----------------------------------------------------------|-----------------------------------------------------|----------------------------------------------------------------------------------------------------|
| <b>Device</b>                     | Configuration                                             | <b>Default Settings Comment</b>                     |                                                                                                    |
| Switch                            | Specify the stacking<br>VLAN of the Switch                | The stacking<br><b>VLAN</b> is VLAN<br>4093         | You should specify the stacking<br>VLAN before the Fabric is<br>established.                                                                                         |
|                                   | Set unit IDs for the<br>Switches                          | The unit ID of a<br>Switch is set to 1              | Make sure that you have set<br>different unit IDs to different<br>Switches, so that the Fabric can<br>operate normally after all the<br>Switches are interconnected. |
|                                   | Specify the Fabric<br>port of the Switch                  |                                                     | For 28-port Switch, the 27th 28th<br>port can be the Fabric port, for<br>52-port Switch, the 51st, 52nd port<br>can be the Fabric port.                              |
|                                   | Set unit names for<br>the Switches                        |                                                     |                                                                                                    |
|                                   | Set a name for the<br>Fabric where the<br>Switches belong | The Fabric name<br>of the Switches is<br>5500       | Interconnected the Switches with<br>the same Fabric name to form a<br>Fabric.                                                                                        |
|                                   | Set the<br>authentication<br>mode for the Fabric          | No authentication<br>mode is set on the<br>Switches | Set the same authentication mode<br>on all the devices within the Fabric.                                                                                            |

**Table 60** Configuring FTM

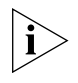

*The Switch 5500 Series: the SI units supports basic XRN, that is, Distributed Device Management (DDM) and Distributed Link Aggregation (DLA); the EI units support enhanced XRN, that is DDM, Distributed Resilient Routing (DRR).*

## **Specifying the Stacking VLAN of the Switch**

You can use the command in the following table to specify the stacking VLAN of the Switch.

Perform the following configuration in System View.

**Table 61** Specifying the Stacking VLAN of the Switch

| <b>Operation</b>                                                                | Command                   |
|---------------------------------------------------------------------------------|---------------------------|
| Specifying the stacking VLAN of the Switch                                      | ftm stacking-vlan vlan-id |
| Setting the stacking VLAN of the Switch to Default Value undo ftm stacking-vlan |                           |

By default, the stacking VLAN is VLAN 4093.

You should specify the stacking VLAN before the Fabric is established.

**Setting Unit IDs for Switches** You can use the command in the following table to set unit IDs for Switches. Make sure to set different unit IDs for different Switches in a Fabric. On the Switches that support auto numbering, FTM will automatically number the Switches to constitute a Fabric, so that each Switch has a unique unit ID in the Fabric.

Perform the following configuration in System View.

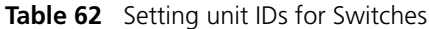

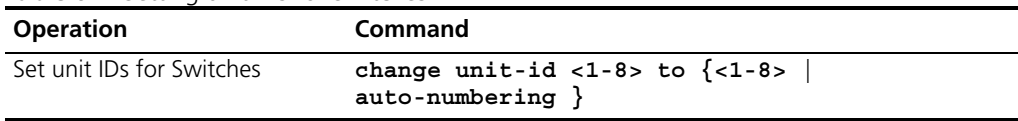

n If the modified unit ID does not exist in the Fabric, the Switch sets its priority to 5 and saves it in the unit Flash memory.

- n If the modified unit ID is an existing one, the Switch prompts you to confirm if you really want to change the unit ID. If you choose to change, the existing unit ID is replaced and the priority is set to 5. Then you can use the **fabric save-unit-id**  command to save the modified unit ID into the unit Flash memory and clear the information about the existing one.
- n If **auto-numbering** is selected, the system sets the unit ID priority to 10. You can use the **fabric save-unit-id** command to save the modified unit ID into the unit Flash memory and clear the information about the existing one.

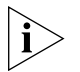

*The unit IDs in a Fabric are not necessarily numbered consecutively or in ascending order.* 

By default, the unit ID of a Switch is set to 1. A unit ID can be set to a value in the range from 1 to the maximum number of devices supported in XRN.

**Saving the Unit ID of Each Unit in the Fabric** You can use the commands in the following table to save the unit ID of each unit in the Fabric to the unit Flash memory.

Perform the following configuration in User View.

**Table 63** Save the unit ID of each unit in the Fabric

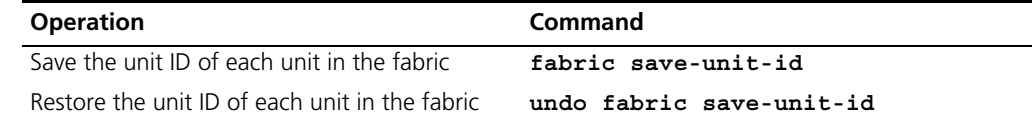

**Specifying the Fabric** Perform the following configuration in System View.

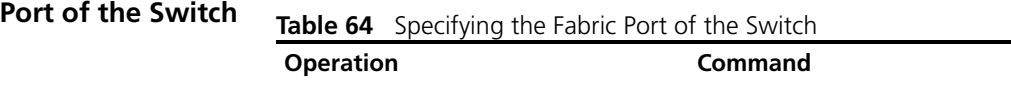

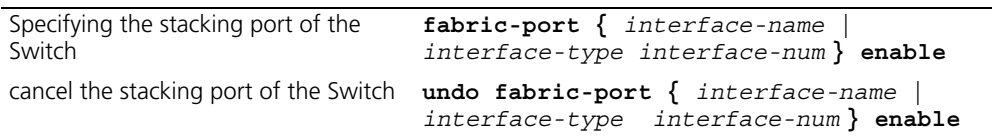

For 28-port Switch, the ports 27 and 28 can be the Fabric port, for 52-port Switch, the ports 51 and 52 can be the Fabric port.

**Setting Unit Names for Switches** You can use the command in the following table to set a unit name for each Switch.

Perform the following configuration in System View.

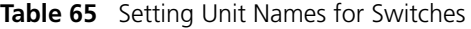

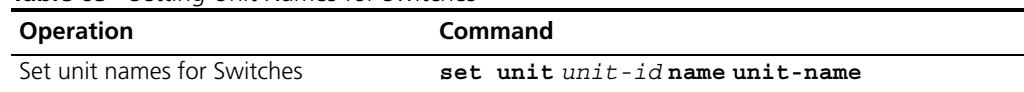

#### **Setting a Fabric Name for Switches** Only the Switches with the same Fabric name and XRN authentication mode can constitute a Fabric.

You can use the commands in the following table to set a Fabric name for the Switches.

Perform the following configuration in System View.

<span id="page-81-0"></span>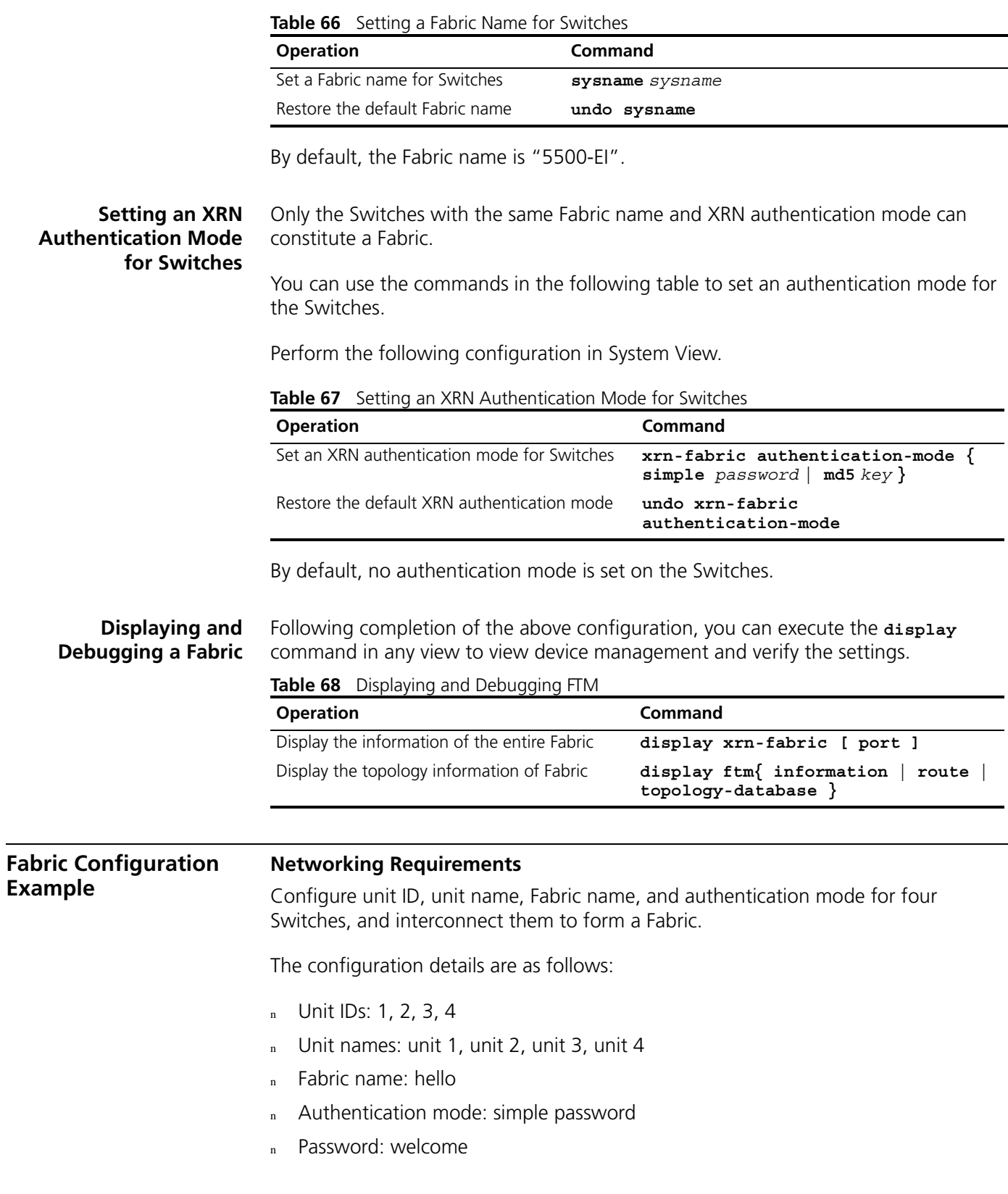

#### **Networking Diagram**

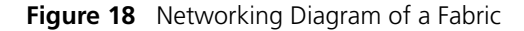

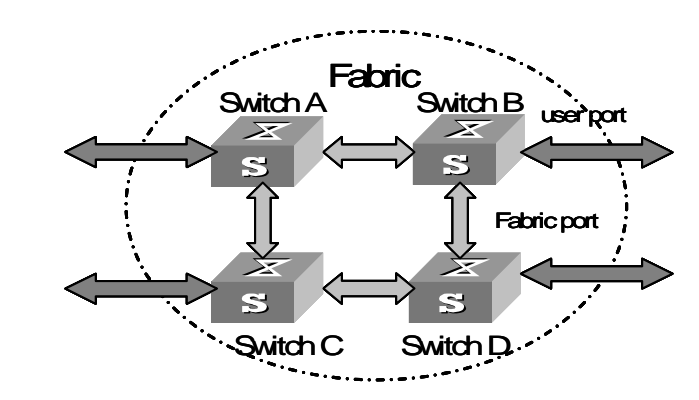

#### **Configuration Procedure**

Configure Switch A:

[SW5500]**change unit-id 1 to 1** [SW5500]**fabric-port gigabitethernet1/0/51 enable** [SW5500]**fabric-port gigabitethernet1/0/52 enable** [SW5500]**sysname hello** [hello]**xrn-fabric authentication-mode simple welcome**

Configure Switch B:

[SW5500]**change unit-id 1 to auto-numbering** [SW5500]**fabric-port gigabitethernet2/0/51 enable** [SW5500]**fabric-port gigabitethernet2/0/52 enable** [SW5500]**sysname hello** [hello]**xrn-fabric authentication-mode simple welcome**

Configure Switch C:

[SW5500]**change unit-id 1 to auto-numbering** [SW5500]**fabric-port gigabitethernet3/0/51 enable** [SW5500]**fabric-port gigabitethernet3/0/52 enable** [SW5500]**sysname hello** [hello]**xrn-fabric authentication-mode simple welcome**

Configure Switch D:

```
[SW5500]change unit-id 1 to auto-numbering
[SW5500]fabric-port gigabitethernet4/0/51 enable
[SW5500]fabric-port gigabitethernet4/0/52 enable
[SW5500]sysname hello
[hello]xrn-fabric authentication-mode simple welcome
```
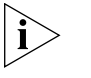

<sup>n</sup> *In the example, it is assumed that the system will automatically change the unit IDs of Switch B, Switch C and Switch D to 2, 3 and 4 after you choose auto-numbering for unit-id.* 

**RMON on XRN** Interconnected switches form a fabric if they all support the XRN function and are all of the same type. The RMON configurations of the devices in a fabric are the same.

> The RMON configuration performed on a device of a fabric will be automatically synchronized to all devices in the fabric if the configuration does not conflict with those of other devices in the fabric.

If you configure the same entry in the same ROM group for devices of a fabric to be different values, the entry values of all the conflicting devices will adopt that of the conflicting device with the smallest Unit ID when you synchronize the devices. Such a mechanism eliminates configuration conflicts between the devices in a fabric.

After the device configurations converge, you can collect RMON history and statistics data of any units from any switch in the fabric.

#### **Configuration Commands for RMON on XRN**

After the configurations of the switches in a fabric converge, you can use the following commands to collect RMON data of the devices in the fabric.

### **Table 69 Configuration commands on RMON on XRN**

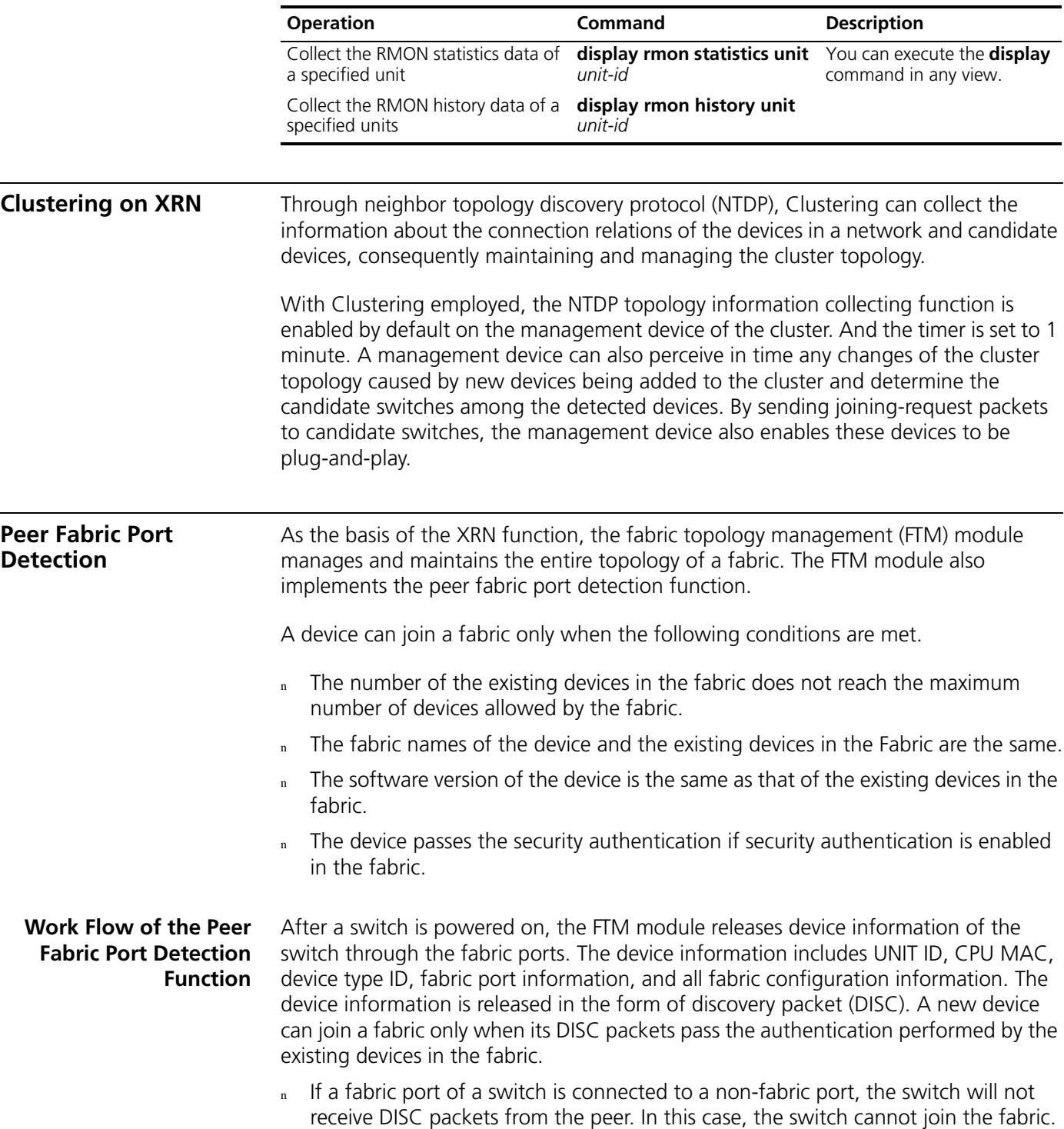

- n If the switch can receive DISC packets sent by the peer, the FTM module determines whether peer sending ports correspond to local receiving ports according to information in the packet. That is, if a DISC packet received by the left port of the switch is sent by the right port of the peer device, the packet is regarded legal. Otherwise, the packet is regarded illegal and is discarded.
- If the maximum number of devices allowed by the fabric is reached, the devices in the fabric do not send DISC packets and discard the received DISC packets. This prevents new devices from joining the fabric.
- n After receiving a DISC packet from a directly connected device, a device in a fabric checks whether the device information (that is, the Fabric name and software version) contained in the packet and those of its own are the same. If not, the received DISC packet is illegal and will be discarded.
- If authentication is enabled in the fabric, the current device in the fabric authenticates received packets sent by new directly connected devices. Packets that fail to pass the authentication will be discarded.

#### **Prompt Information and Solution normal**

If the port displays "normal", it indicates the fabric operates properly.

#### **temporary**

If the port displays "temporary", it indicates the port status is changing.

#### **redundance port**

If the port displays "redundance port", it indicates the port is the redundant port in fabric ring topology.

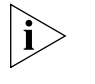

*The "normal", "temporary" and "redundance port" information do not mean a device or a fabric operates improperly. No measure is needed for any of these three types of information.*

#### **connection error**

Analysis: The port matching errors (as listed in [Table 70\)](#page-84-0) may occur if a switch prompts the "connection error" message.

Solution: Take the measures listed in [Table 70](#page-84-0) accordingly.

<span id="page-84-0"></span>**Table 70** Connection error type and solution

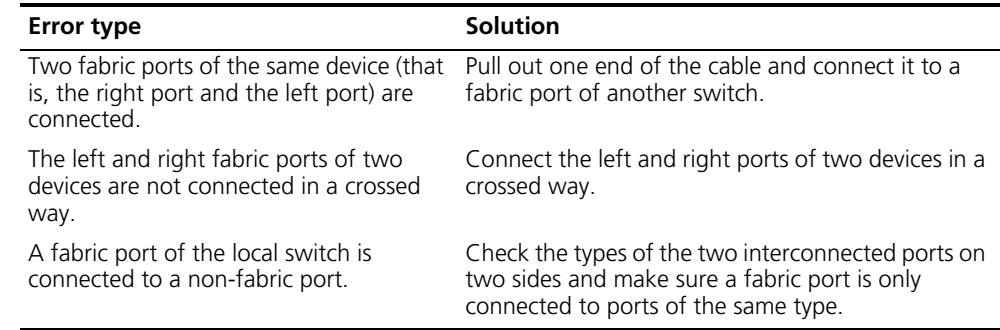

#### **reached max units**

Analysis: The "reached max units" message indicates that the maximum number of units allowed by the current fabric is reached. You will fail to add new devices to the fabric in this case.

Solution: Remove the new device or existing devices in the fabric.

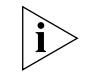

*Up to eight devices can be in an XRN fabric at a time.*

### **different system name**

Analysis: The "different system name" message indicates the fabric name of the device directly connected to the switch and the existing fabric name of the fabric are not the same. Only the devices with the same fabric name can form a Fabric.

Solution: Configure the fabric name of the new device to be that of the fabric.

#### **different product version**

Analysis: The "different product version" message indicates the software version of the directly connected device and that of the current device are not the same. A device can join a fabric only when its software version is identical to that of the fabric.

Solution: Make sure the software version of the new device is the same as that of the fabric.

#### **auth failure**

Analysis: The "auth failure" message indicates error occurs when the switch authenticates a directly connected device. The error may occur if the XRN fabric authentication modes configured for the both devices are not the same, or the password configured does not match.

Solution: Make sure the XRN fabric authentication modes and the passwords configured for the both devices are the same.

#### **Multiple Fabric Port Candidates**

On a Switch 5500 series switch, four GigabitEthernet ports can operate as fabric ports. The four ports are grouped into two groups. One group comprises of GigabitEthernet1/1/1 and GigabitEthernet1/1/2 ports, the other comprises of GigabitEthernet1/1/3 and GigabitEthernet1/1/4 ports. Only the ports of one group can operate as fabric ports at a time. Of the ports in the two groups, GigabitEthernet1/1/1 and GigabitEthernet1/1/3 ports can operate as UP fabric ports, and GigabitEthernet1/1/2 and GigabitEthernet1/1/4 ports can operates as DOWN fabric ports.

You can configure a port to be a fabric port using the **fabric port** command. Once you configure a port to be a fabric port, the group to which the port belongs becomes a fabric port group, and the other port in the group becomes a fabric port automatically. For example, after you configure the GigabitEthernet1/1/1 port to be a fabric port (a UP fabric port) by executing the **fabric port** GigabitEthernet1/1/1 **enable** command, the port group becomes a fabric port group, and GigabitEthernet1/1/2 port, which belongs to the same port group, becomes a DOWN fabric port.

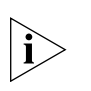

*A port cannot be a fabric port if the jumboframe function is enabled on the port. So make sure the jumboframe function is disabled on a port if you want to configure the port to be a fabric port.*

*With a port group of a switch being the current fabric port group, you need to invalidate the current fabric port group before configuring the other port group to be a fabric port group.*

*After a fabric is configured, the master switch synchronizes its configuration file to all the units in the fabric. As the Flashes of the units may differ in size, the synchronizing operation may fail on certain units because of lack of Flash memory space, which makes the fabric fails to be established. So make sure each unit has enough free Flash memory space before configuring a fabric.*

# **5 DLDP CONFIGURATION**

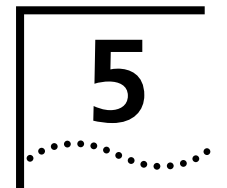

This chapter contains DLDP overview, fundamentals, precautions during configuration, and configuration information.

**DLDP Overview** You may have encountered unidirectional links in networking. When a unidirectional link occurs, the local device can receive packets from the peer device through the link layer, but the peer device cannot receive packets from the local device. See [Figure 20](#page-88-0)  and [Figure 20.](#page-88-0) Unidirectional links can cause many problems, spanning tree topology loop for example.

> Device Link Detection Protocol (DLDP) can detect the link status of the optical fiber cable or copper twisted pair (such as super category 5 twisted pair). If DLDP finds a unidirectional link, it disables the related port automatically or informs users to disable it manually depending on specific configuration, to avoid potential network problems.

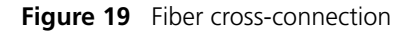

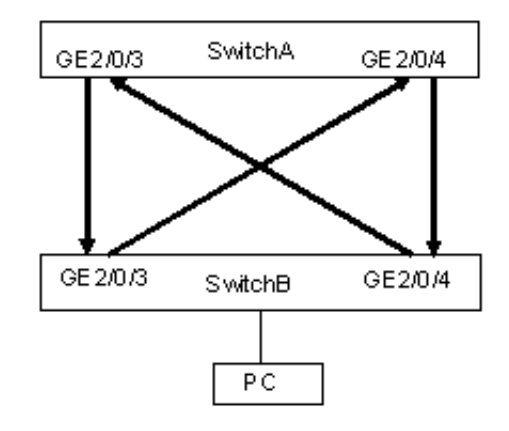

<span id="page-88-0"></span>**Figure 20** Fiber correct connection/disconnection in one direction

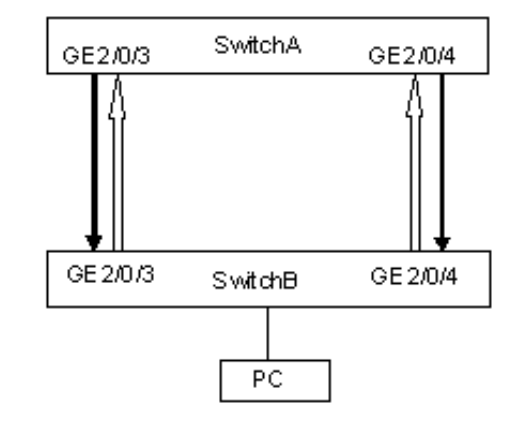

DLDP provides the following features:

- n As a link layer protocol, it works together with the physical layer protocol to monitor the link status of a device.
- n While the auto-negotiation mechanism on the physical layer detects physical signals and faults; DLDP identifies peer devices and unidirectional links, and disables unreachable ports.
- n The auto-negotiation mechanism and DLDP, when enabled, work together to detect and disable physical and logical unidirectional links, and to prevent the failure of other protocols, such as STP (Spanning Tree Protocol).
- n Even if the links of both ends can normally operate individually on the physical layer, DLDP can detect (at the link layer) if these links are set up correctly and packets can be exchanged normally between the two ends. This cannot be implemented by the auto-negotiation mechanism.

#### **DLDP Fundamentals DLDP status**

DLDP may be in one of the six states: initial, inactive, active, advertisement, probe and disable.

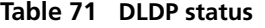

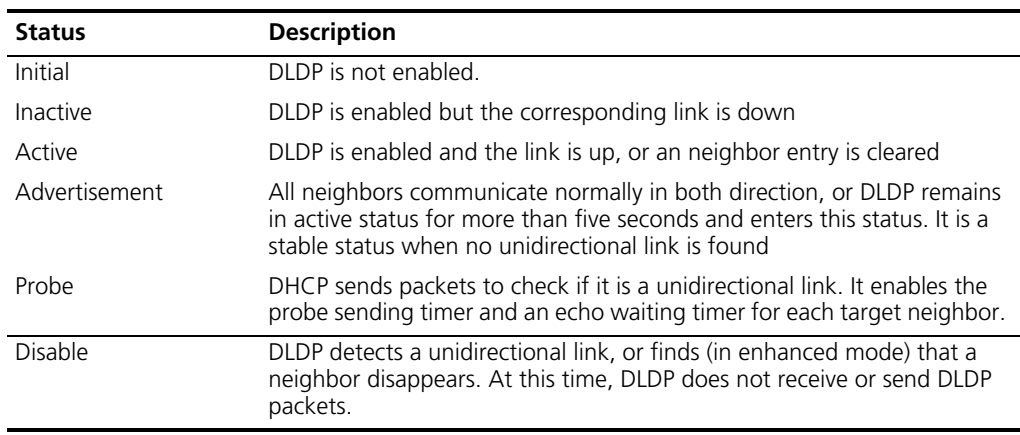

#### **DLDP timers**

DLDP works with the following timers:

#### **Table 72 DLDP timers**

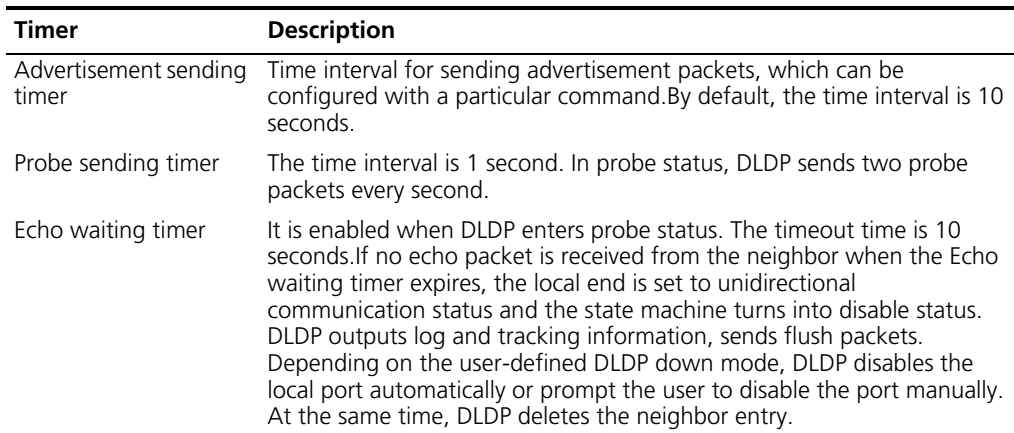

#### **Table 72 DLDP timers** (continued)

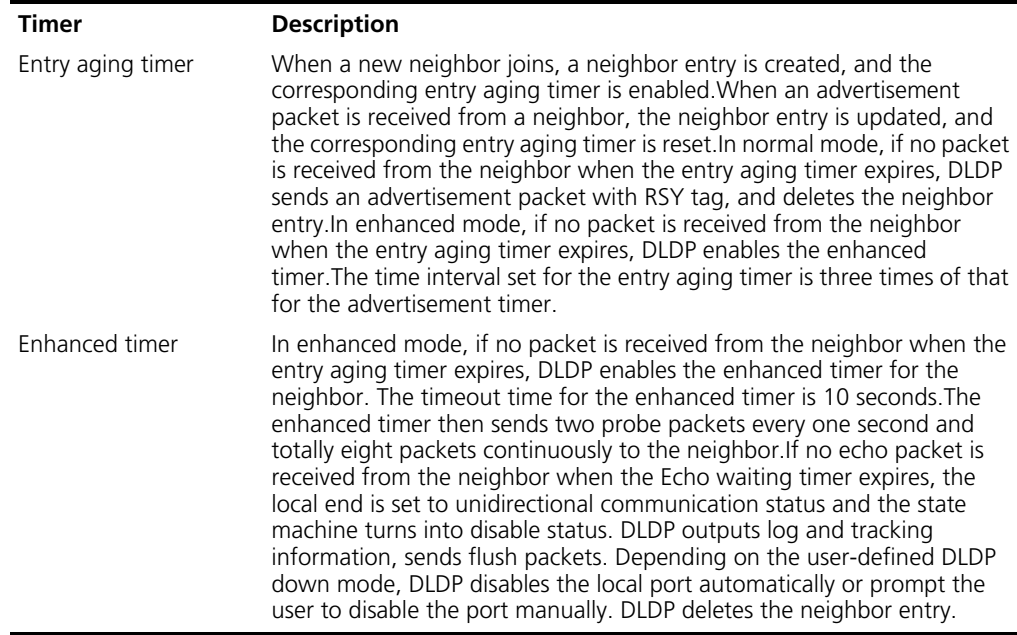

#### **DLDP operating mode**

DLDP can operate in two modes: normal and enhanced.

#### **Table 73 DLDP operating mode and neighbor entry aging**

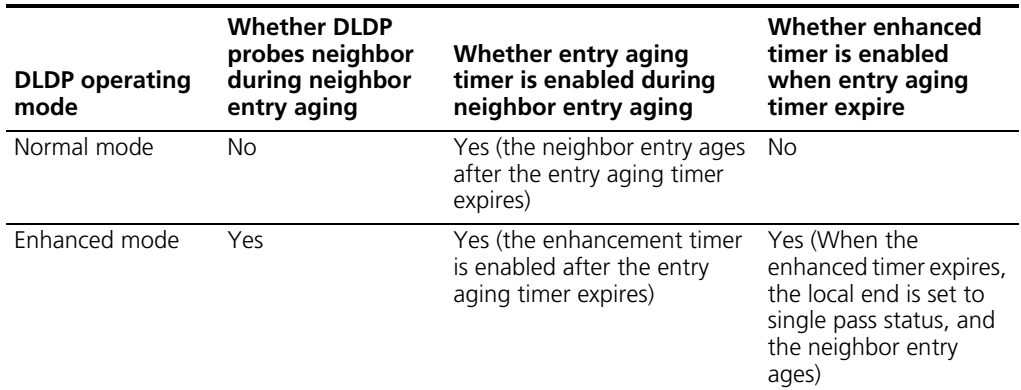

#### **DLDP implementation**

.

**1** If the link is up after DLDP is enabled on the port, DLDP sends DLDP packets to the peer device, and analyses and processes DLDP packets received from the peer device. DLDP in different status sends different packets.

#### **Table 74 Types of packets sent by DLDP**

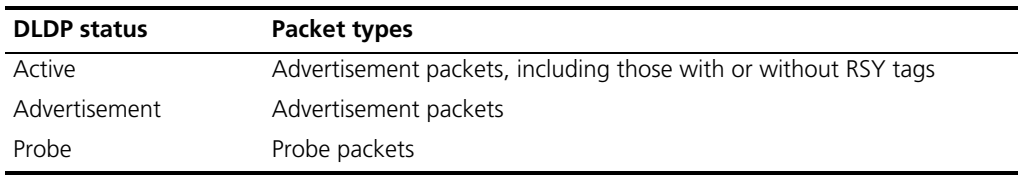

- **2** DLDP analyzes and processes received packets as follows:
	- n In authentication mode, DLDP authenticates the packets on the port, and discards those do not pass the authentication.
	- <sup>n</sup> DLDP processes the received DLDP packets as follows:

#### **Table 75 Process received DLDP packets**

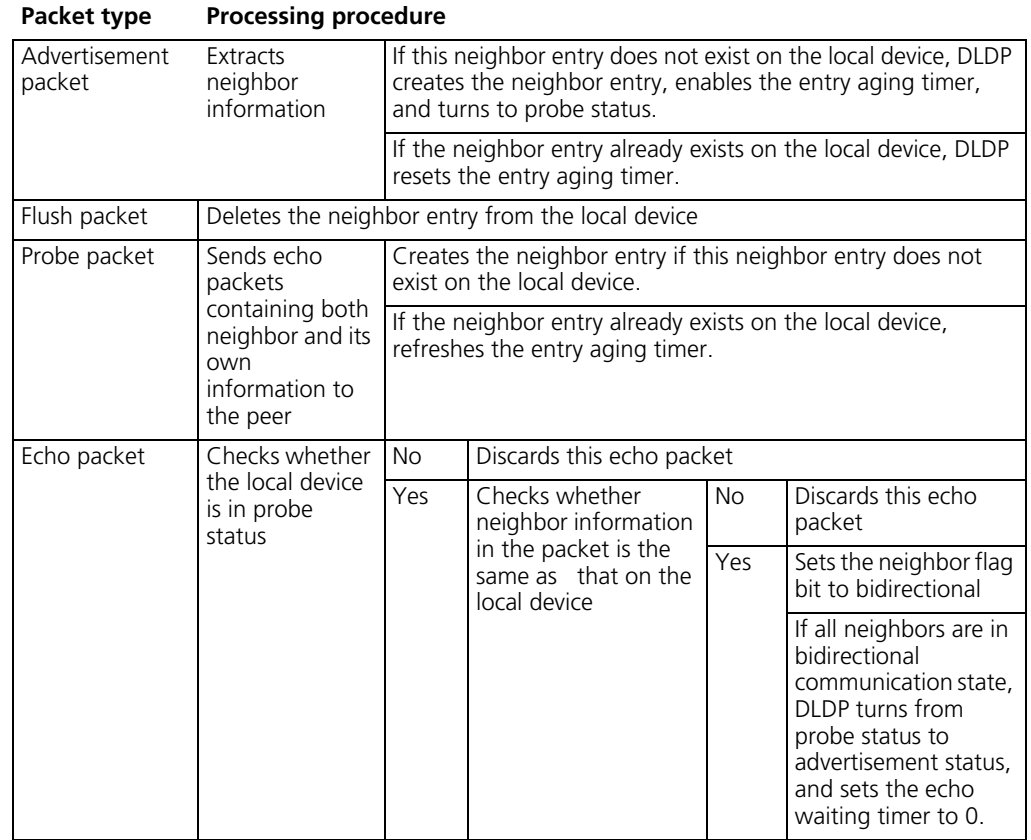

**3** If no echo packet is received from the neighbor, DLDP performs the following processing

:Refer to [Table 76](#page-91-0) to process when no echo packet received from the neighbor.

<span id="page-91-0"></span>**Table 76 Processing when no echo packet received from the neighbor**

| No Echo packet<br>received from the<br>neighbor                                         | <b>Processing procedure</b>                                                                                                    |
|-----------------------------------------------------------------------------------------|----------------------------------------------------------------------------------------------------|
| In normal mode, no<br>echo packet is received<br>when the echo waiting<br>timer expires | DLDP turns into disable status. It outputs log and tracking information,<br>sends flush packets. Depending on the user-defined DLDP down mode,<br>DLDP disables the local port automatically or prompt the user to disable<br>the port manually. DLDP sends the RSY message and deletes the |
| In enhanced mode, no<br>echo packet is received<br>when the enhanced<br>timer expires   | neighbor entry.                                                                                                    |

#### **Precautions During DLDP Configuration**

It is recommended that the following precautions be taken during DLDP configuration:

- n DLDP works only when the link is up.
- To ensure unidirectional links can be detected, you should make sure: DLDP is enabled on both ends, and the time interval for sending advertisement packets, authentication mode and password are set consistent on both ends.
- You can adjust the time interval for sending advertisement packets in different network circumstances, so that DLDP can respond rapidly to link failure. The time interval should be shorter than one-third of the STP convergence time, which is generally 30 seconds. If too long time interval is set, an STP loop may occur before DLDP shut down unidirectional links. On the contrary, if too short time interval is set, network traffic increases, and port bandwidth is reduced.
- n DLDP does not process any LACP event, and treats each link in the aggregation group as independent.

For the configuration of distributed products, note that:

- n During hot plugging, if the interface board you insert has the same type as that you have removed, DLDP restores working automatically.
- n After the SRPU board switchover, the standby board takes over unidirectional link detection. In this case, the DLDP parameters do not change and DLDP checks every port again for unidirectional links.

For the configuration of the products supporting expandable resilient networking (XRN), note that:

- n DLDP supports XRN; its processing is fully distributed. In XRN, port management is distributed to each port. Each unit completes only the DLDP tasks for its ports. DLDP commands executed on a port take effect only on the unit where the port is located.
- The global DLDP configuration must be consistent on all units. The global DLDP configuration commands take effect on all the units in the XRN.
- n Stack ports do not support DLDP.

**DLDP Configuration** [Table 77](#page-92-0) describes the DLDP basic configuration tasks:

#### <span id="page-92-0"></span>**Table 77 DLDP configuration tasks**

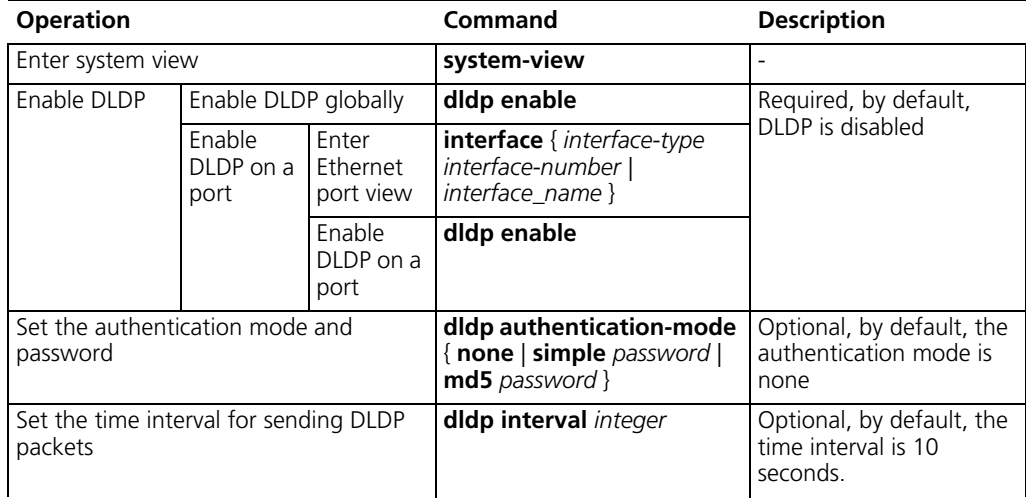

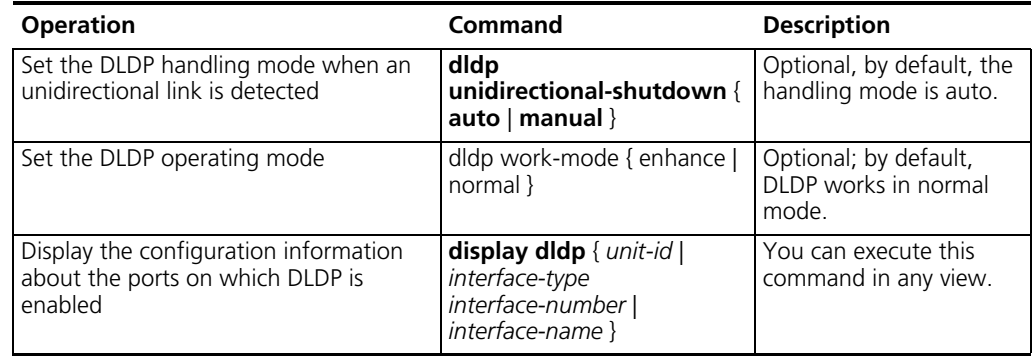

#### **Table 77 DLDP configuration tasks** (continued)

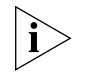

*When you use the dldp enable/dldp disable command in system view to enable/disable DLDP globally on all optical ports of the switch, this command is only valid for existing optical ports on the device, it is not valid for those added subsequently.*

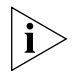

*DLDP can operate normally only when the same authentication mode and password are set for local and peer ports.*

**Resetting DLDP Status** The command here is only valid for those ports that are DLDP down due to the detection of unidirectional link. You can use the command here to reset the DLDP status of these ports to retrieve DLDP probes.

#### **Table 78 Reset DLDP status**

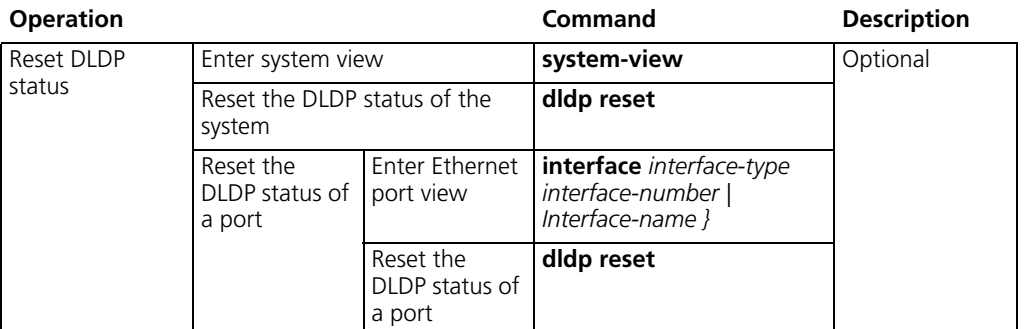

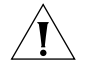

*This command only applies to the ports in DLDP down status.*

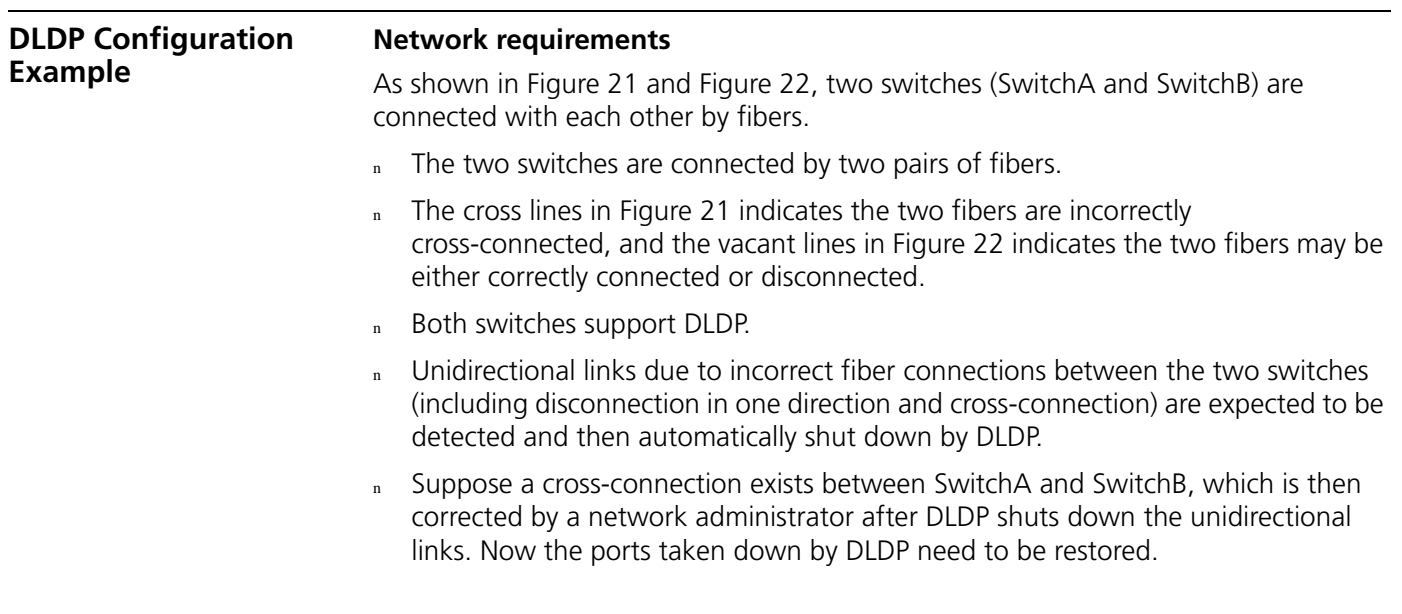

#### **Network diagram**

<span id="page-94-0"></span>**Figure 21** Fiber cross-connection

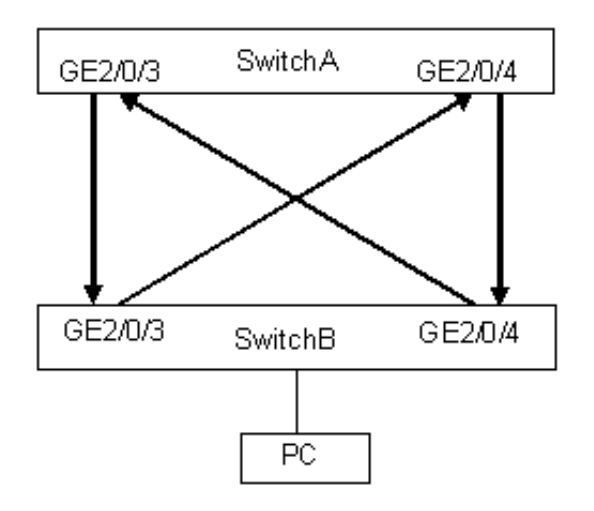

<span id="page-94-1"></span>**Figure 22** Correct connection/disconnection in one direction

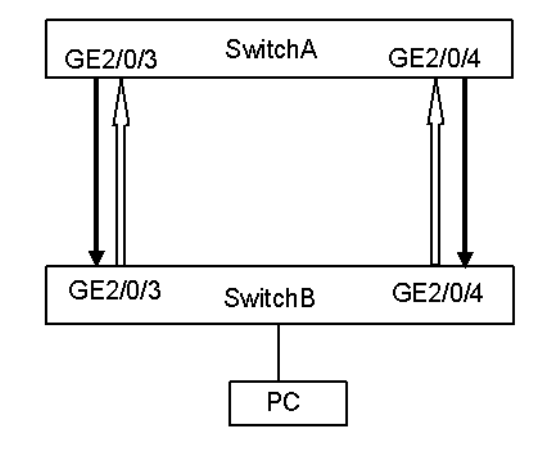

#### **Configuration procedure**

- **1** 1Configure SwitchA
	- **a** Configure the ports to work in mandatory full duplex mode

```
<S5500A> system-view
[S5500A] interface gigabitethernet 2/0/3
[S5500A-GigabitEthernet2/0/3] duplex full
[S5500A-GigabitEthernet2/0/3] speed 1000
[S5500A-GigabitEthernet2/0/3] quit
[S5500A] interface gigabitethernet 2/0/4
[S5500A-GigabitEthernet2/0/4] duplex full
[S5500A-GigabitEthernet2/0/4] speed 1000
[S5500A-GigabitEthernet2/0/4] quit
```
- **b** Enable DLDP globally
	- [S5500A] **dldp enable**
- **c** Set the time interval for sending DLDP packets to 15 seconds
	- [S5500A] **dldp interval 15**
- **d** Configure DLDP to work in enhanced mode
	- [S5500A] **dldp work-mode enhance**

**e** Set the DLDP handling mode for unidirectional links to auto

[S5500A] **dldp unidirectional-shutdown auto**

**f** Display the DLDP status on Switch A

[S5500A] **display dldp 2**

If the fibers are correctly connected between the two switches, the system displays the connections with the neighbor as bidirectional links, or else, it displays the connections with the neighbor as unidirectional links.

**g** Restore the ports taken down by DLDP

[S5500A] **dldp reset**

- **2** Configure Switch B
	- **a** Configure the ports to work in mandatory full duplex mode

```
<S5500B> system-view
[S5500B] interface gigabitethernet 2/0/3
[S5500B-GigabitEthernet2/0/3] duplex full
[S5500B-GigabitEthernet2/0/3] speed 1000
[S5500B-GigabitEthernet2/0/3] quit
[S5500B] interface gigabitethernet 2/0/4
[S5500B-GigabitEthernet2/0/4] duplex full
[S5500B-GigabitEthernet2/0/4] speed 1000
[S5500B-GigabitEthernet2/0/4] quit
```
**b** Enable DLDP globally

[S5500B] **dldp enable**

**c** Set the time interval for sending DLDP packets to 15 seconds

[S5500B] **dldp interval 15**

**d** Configure DLDP to work in enhanced mode

[S5500B] **dldp work-mode enhance** [S5500B] **dldp work-mode enhance**

**e** Set the DLDP handling mode for unidirectional links to auto

[S5500B] **dldp unidirectional-shutdown auto**

**f** Display the DLDP status on SwitchB

[S5500B] **display dldp 2**

If the fibers are correctly connected between the two switches, the system displays the connections with the neighbor as bidirectional links, or else, it displays the connections with the neighbor as unidirectional links.

**g** Restore the ports taken down by DLDP

[S5500B] **dldp reset**

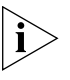

*For DLDP to detect fiber disconnection in one direction, you must configure the port to work in mandatory full duplex mode.* 

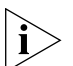

*When a port works in mandatory full duplex mode and DLDP is enabled, DLDP considers a link as in unidirectional status if fiber in one direction is disconnected.*

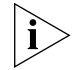

When a port works in non-mandatory full duplex mode, even if DLDP is enabled, it *does not take effect when fiber in one direction is disconnected, in that case, it considers that the port is down.*

# **6 VLAN OPERATION**

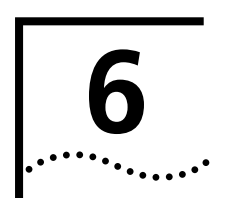

This chapter covers the following topics:

■ [VLAN Configuration](#page-96-1)

<span id="page-96-1"></span>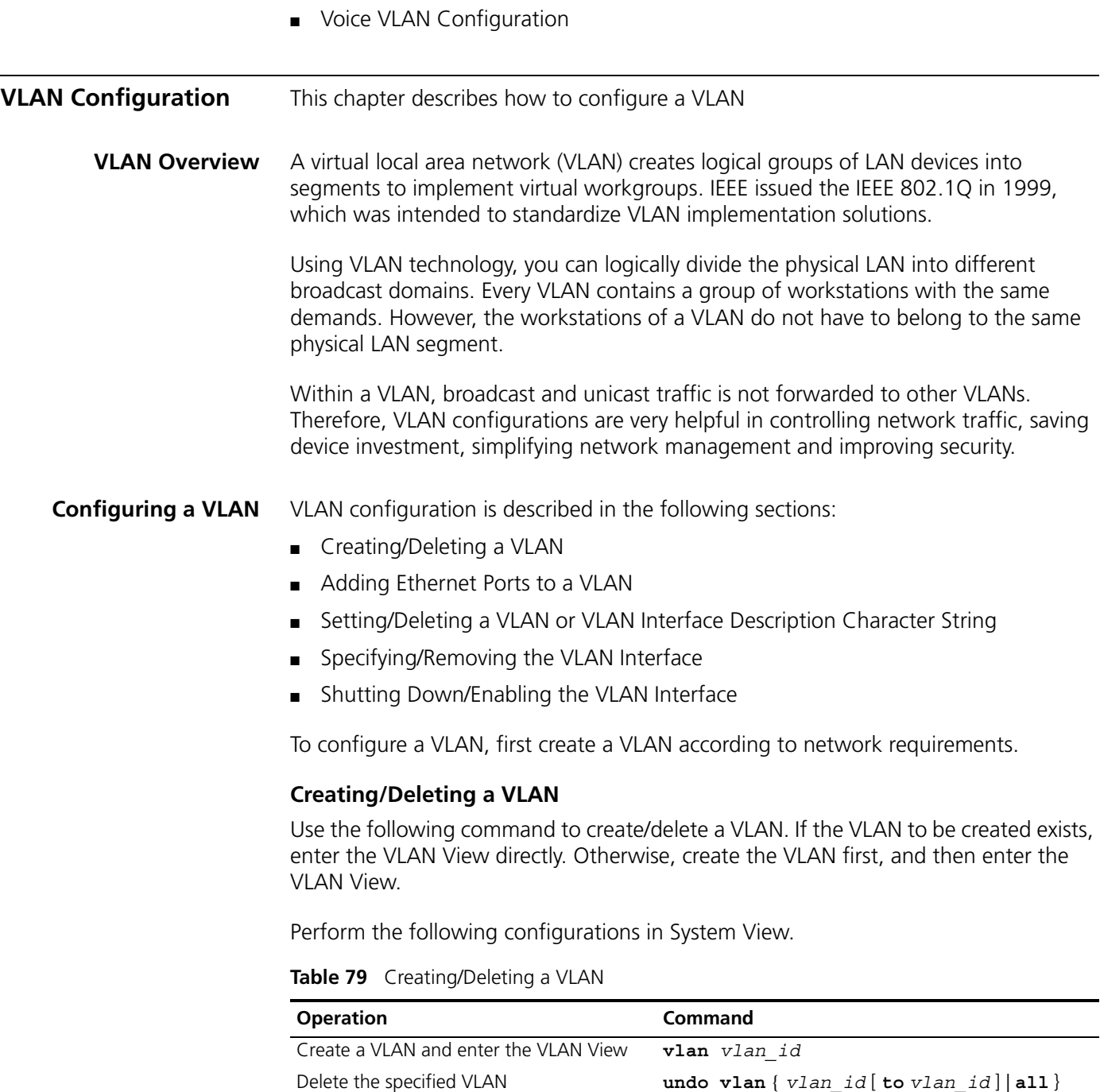

<span id="page-96-0"></span>Note that the default VLAN, namely VLAN 1, cannot be deleted.

#### <span id="page-97-0"></span>**Adding Ethernet Ports to a VLAN**

Use the following command to add Ethernet ports to a VLAN.

Perform the following configuration in VLAN View.

#### **Table 80** Adding Ethernet Ports to a VLAN

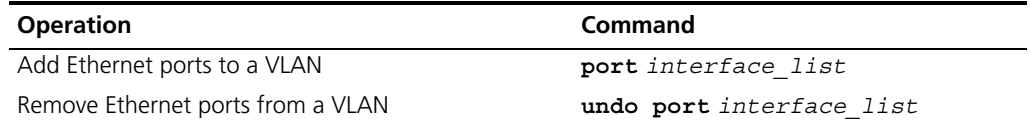

By default, the system adds all the ports to a default VLAN, whose ID is 1.

Note that you can add/delete a trunk port or a hybrid port to/from VLAN by using the **port** and **undo port** commands in Ethernet Port View, but not in VLAN View.

#### <span id="page-97-1"></span>**Setting/Deleting a VLAN or VLAN Interface Description Character String**

Use the following command to set/delete a VLAN or VLAN interface description character string.

Perform the following configuration in VLAN or VLAN Interface View.

**Table 81** Setting/Deleting a Vlan or Vlan Interface Description Character String

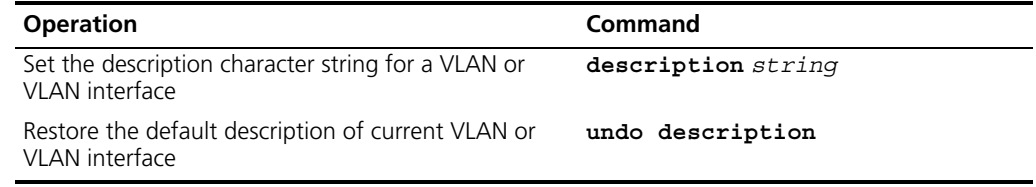

By default, a VLAN description character string is No description! VLAN interface description character string of VLAN interface is the interface name, for example, Vlan-interface1 Interface.

#### <span id="page-97-2"></span>**Specifying/Removing the VLAN Interface**

Use the following command to specify/remove the VLAN interface. To implement the network layer function on a VLAN interface, the VLAN interface must be configured with an IP address and a subnet mask.

Perform the following configurations in System View.

**Table 82** Specifying/Removing the VLAN Interface

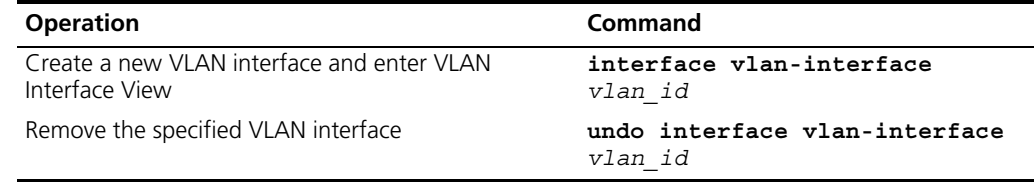

Create a VLAN first before creating an interface for it.

For this configuration task, *vlan\_id* takes the VLAN ID.

#### <span id="page-98-0"></span>**Shutting Down/Enabling the VLAN Interface**

Use the following command to shut down/enable a VLAN interface.

Perform the following configuration in VLAN Interface View.

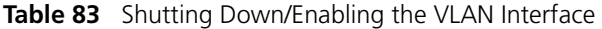

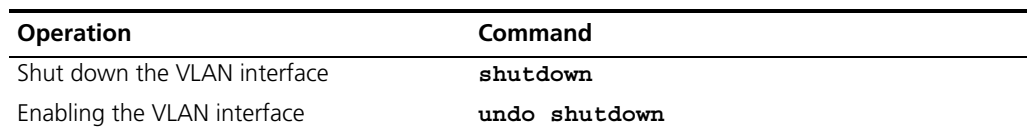

The operation of shutting down or enabling the VLAN interface has no effect on the UP/DOWN status of the Ethernet ports on the local VLAN.

By default, when all the Ethernet ports belonging to a VLAN are in DOWN status, this VLAN interface is also DOWN, that it, this VLAN interface is shut down. When there is one or more Ethernet ports in UP status, this VLAN interface is also UP, that is, this VLAN interface is enabled.

#### **Displaying and Debugging VLAN**

After the above configuration, enter the **display** command in any view to display the running of the VLAN configuration, and to verify the effect of the configuration.

**Table 84** Displaying and Debugging a VLAN

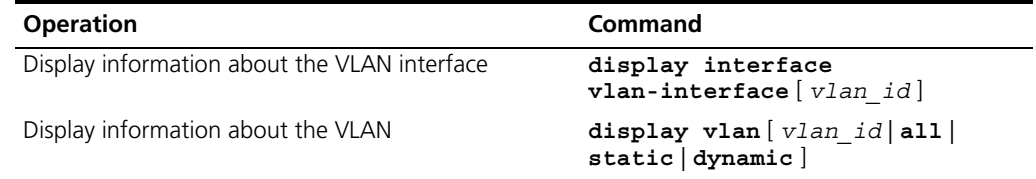

#### **VLAN Configuration Example One**

#### **Networking Requirements**

Create VLAN2 and VLAN3. Add Ethernet1/0/1 and Ethernet1/0/2 to VLAN2 and add Ethernet1/0/3 and Ethernet1/0/4 to VLAN3.

#### **Networking Diagram**

**Figure 23** VLAN Configuration Example 1

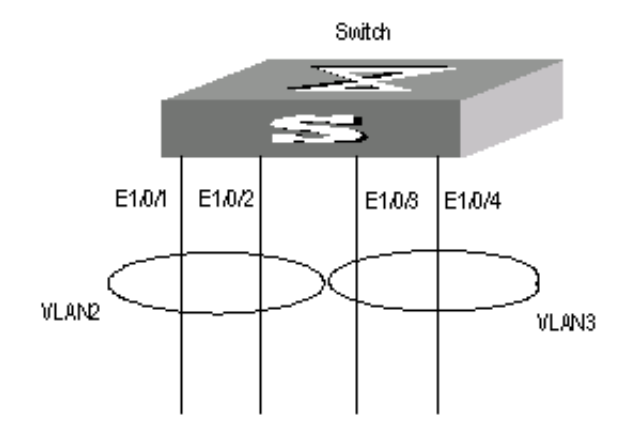

### **Configuration Procedure**

- **1** Create VLAN 2 and enter its view. [SW5500]**vlan 2**
- **2** Add Ethernet1/0/1 and Ethernet1/0/2 to VLAN2.
	- [SW5500-vlan2]**port ethernet1/0/1 to ethernet1/0/2**
- **3** Create VLAN 3 and enter its view.

[SW5500-vlan2]**vlan 3**

**4** Add Ethernet1/0/3 and Ethernet1/0/4 to VLAN3. [SW5500-vlan3]**port ethernet1/0/3 to ethernet1/0/4**

#### **VLAN Configuration Networking Requirements**

**Example Two**

Configure an IP address on a VLAN interface.

#### **Networking Diagram**

[Figure 24](#page-99-0) shows an example of a typical VLAN configuration.

<span id="page-99-0"></span>**Figure 24** VLAN Configuration Example 2

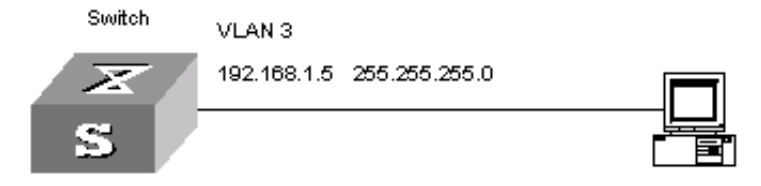

## **Configuration Procedure**

**1** If the VLAN does not currently exist, then create it. This example uses VLAN ID 3.

[SW5500]**vlan 3** [SW5500-vlan3]**quit**

**2** Enter the VLAN interface view:

[SW5500]**interface vlan-interface 3**

```
3 Provide the IP address and subnet mask:
```

```
[SW5500-Vlan-interface3]ip address 192.168.1.5 255.255.255
[SW5500-Vlan-interface3]quit
```
**Protocol-Based VLAN Configuration** Comparing with port-based VLANs, protocol-based VLANs operate in a different way. After you configure protocol-based VLANs for a switch, the switch inserts tags automatically in the received untagged packets according to the protocols with which the packets are encapsulated. This enables packets of specific protocols to be transmitted in corresponding VLANs. For ease of network management and maintenance, you can associate services with specific VLANs by configuring protocol-based VLANs.

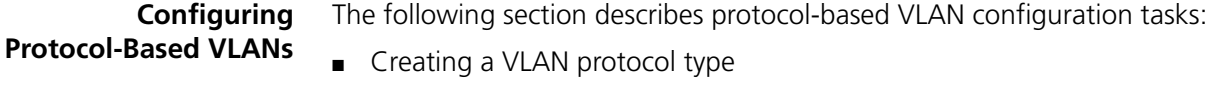

Associating a port with a protocol-based VLAN

#### **I. Creating a VLAN protocol type**

[Table 85](#page-100-0) lists the operations to create a VLAN protocol type.

<span id="page-100-0"></span>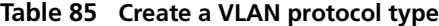

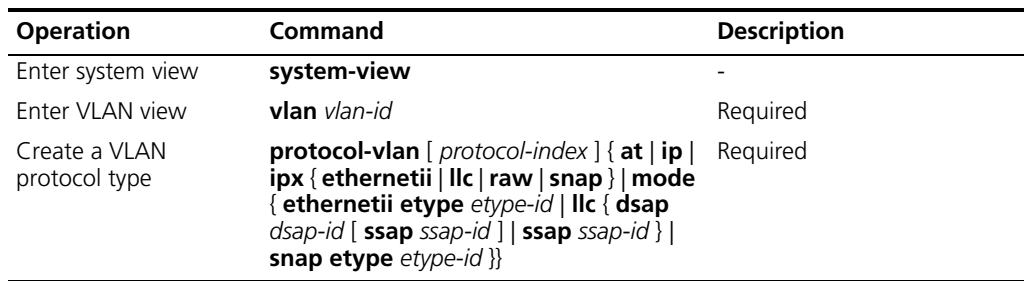

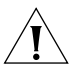

*As the mode llc dsap ff ssap ff and ipx raw keywords result in the same packet*  format, the ipx raw keyword takes precedence over the mode llc dsap ff ssap ff *keyword, and the system stops matching the subsequent keywords if the ipx raw keyword does not match, executing the protocol-vlan command in the form of mode llc dsap ff ssap ff does not take effect.*

If you set the dsap-id and ssap-id arguments to AA or FF, the packet encapsulation type will be snap instead of llc.

#### **Associating a port with a protocol-based VLAN**

Use the following commands to associate ports with protocol VLANs.

#### **Table 86 Associate ports with protocol-based VLANs**

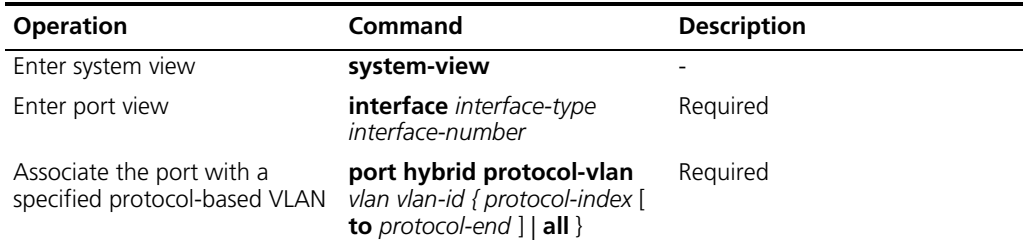

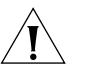

Before associate a port with a protocol-based VLAN, make sure the port is a hybrid port, and the port belongs to the protocol-based VLAN.

#### **Displaying the Information about Protocol-Based VLANs**

You can check the information about specified protocol-based VLANs by executing the display command in any view.

**Table 87 Display the information about specified protocol-based VLANs**

| <b>Operation</b>                                                                                   | Command                                                                                                    | <b>Description</b>                                        |
|----------------------------------------------------------------------------------------------------|----------------------------------------------------------------------------------------------------|-----------------------------------------------------------|
| Display the protocol-related<br>information and protocol indexes<br>configured for specified VLANs | display protocol-vlan vlan {<br>vlan-id $[$ to vlan-id $]$   all $\}$                                                       | You can execute the <b>display</b><br>command in any view |
| Display the protocol-related<br>information and protocol indexes<br>configured for specified ports | display protocol-vlan<br>interface { interface-type<br>interface-number [ to<br>interface-type<br>interface-number]   all } |                                                           |

#### <span id="page-101-0"></span>**Voice VLAN Configuration** Voice VLAN is specially designed for users' voice flow, and it distributes different port precedence in different cases.

The system uses the source MAC of the traffic travelling through the port to identify the IP Phone data flow. You can either preset an OUI address or adopt the default OUI address as the standard. Here the OUI address refers to that of a vendor.

Voice VLAN can be configured either manually or automatically. In auto mode, the system learns the source MAC address and automatically adds the ports to a Voice VLAN using the untagged packets sent out when IP Phone is powered on; in manual mode, however, you need to add ports to a Voice VLAN manually. Both of the modes forward the tagged packets sent by IP Phone without learning the address.

Since there are multiple types of IP Phones, you must ensure that the mode on a port matches the IP Phone. See [Table 88](#page-101-1):

<span id="page-101-1"></span>**Table 88** The correspondence between Port Mode and IP Phone

| <b>Voice VLAN Mode</b> | Type of IP Phone                    | <b>Port Mode</b>                                                                                                    |
|------------------------|-------------------------------------|----------------------------------------------------------------------------------------------------|
| Auto mode              | Tagged IP Phone                     | Access: Not supported                                                                                                    |
|                        |                                     | Trunk: Supported, but the default VLAN of the<br>connected port must exist and cannot be the<br>voice VLAN. The default VLAN is allowed to pass<br>the connected port.                                                                |
|                        |                                     | Hybrid: Supported, but the default VLAN of the<br>connected port must exist and it is in the tagged<br>VLAN list which is allowed to pass the connected<br>port.                                                                      |
|                        | Untagged IP Phone                   | Access, Trunk, and Hybrid: Not supported,<br>because the default VLAN of the connected port<br>must be the Voice VLAN, and the connected port<br>belongs to the Voice VLAN, that is, user add the<br>port to the Voice VLAN manually. |
| Manual Mode            | Tagged IP Phone                     | Access: Not supported                                                                                                    |
|                        | Untag IP Phone<br>Untagged IP Phone | Trunk: Supported, but the default VLAN of the<br>connected port must exist and cannot be the<br>voice VLAN. The default VLAN is allowed to pass<br>the connected port                                                                 |
|                        |                                     | Hybrid: Supported, but the default VLAN of the<br>connected port must exist and it is in the tagged<br>VLAN list which is allowed to pass the connected<br>port.                                                                      |
|                        |                                     | Access: Supported, but the default VLAN of the<br>connected port must be the Voice VLAN.                                                                                                    |

**Voice VLAN Configuration**

- The configuration of Voice VLAN is described in the following sections:
- [Enabling/Disabling Voice VLAN Features](#page-102-0)
- [Enabling/Disabling Voice VLAN Features on a Port](#page-102-1)
- [Setting/Removing the OUI Address Learned by Voice VLAN](#page-102-2)
- [Enabling/Disabling Voice VLAN Security Mode](#page-103-0)
- [Enabling/Disabling Voice VLAN Auto Mode](#page-103-1)
- Setting the Aging Time of Voice VLAN

If you change the status of Voice VLAN security mode, you must first enable Voice VLAN features globally.

#### <span id="page-102-0"></span>**Enabling/Disabling Voice VLAN Features**

Enable/disable the Voice VLAN in System View.

**Table 89** Configuring Voice VLAN Features

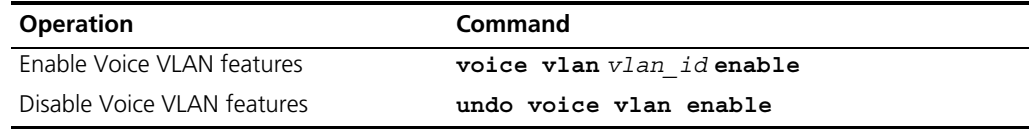

The VLAN must already exist before you can enable Voice VLAN features. You cannot delete a specified VLAN that has enabled Voice VLAN features and only one VLAN can enable Voice VLAN at one time.

#### <span id="page-102-1"></span>**Enabling/Disabling Voice VLAN Features on a Port**

Perform the following configuration in Ethernet Port View.

**Table 90** Configuring Voice VLAN Features on a Port

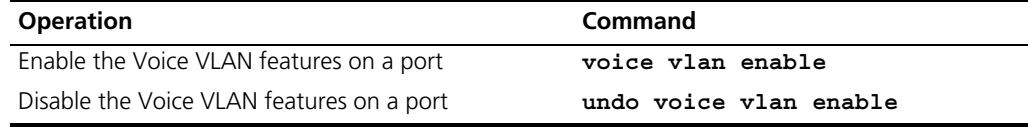

Only when the Voice VLAN features in System View and Port View are all enabled can the Voice VLAN function on the port run normally.

#### <span id="page-102-2"></span>**Setting/Removing the OUI Address Learned by Voice VLAN**

Configure OUI addresses which can be learned by Voice VLAN using the following command; otherwise the system uses the default OUI addresses as the standard of IP Phone traffic.

The OUI address system can learn 16 MAC addresses at most. Adding the OUI addresses, you need only input the first three-byte values of the MAC address.

Perform the following configuration in System View.

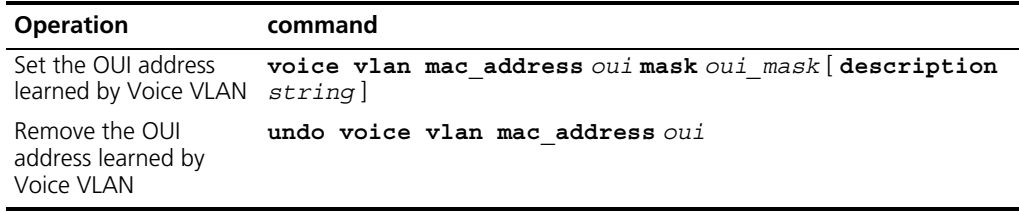

**Table 91** Configuring the OUI address Learned by Voice VLAN

There are four default OUI addresses after the system starts.

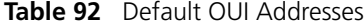

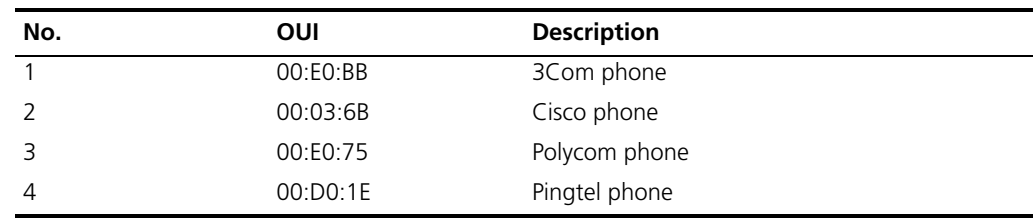

#### <span id="page-103-0"></span>**Enabling/Disabling Voice VLAN Security Mode**

In security mode, the system can filter out the traffic whose source MAC is not OUI within the Voice VLAN, while the other VLANs are not influenced. If security mode is disabled, the system cannot filter anything.

Perform the following configuration in System View.

**Table 93** Configuring the Voice VLAN Security Mode

| <b>Operation</b>                 | Command                         |
|----------------------------------|---------------------------------|
| Enable Voice VLAN security mode  | voice vlan security enable      |
| Disable Voice VLAN security mode | undo voice vlan security enable |

By default, the Voice VLAN security mode is enabled.

#### <span id="page-103-1"></span>**Enabling/Disabling Voice VLAN Auto Mode**

In auto mode, if you enable Voice VLAN features on a port and there is IP Phone traffic through the port, the system automatically adds the port to the Voice VLAN. But in manual mode, you have to perform the above operation manually.

Perform the following configuration in System View.

#### **Table 94** Configuring Voice VLAN Auto Mode

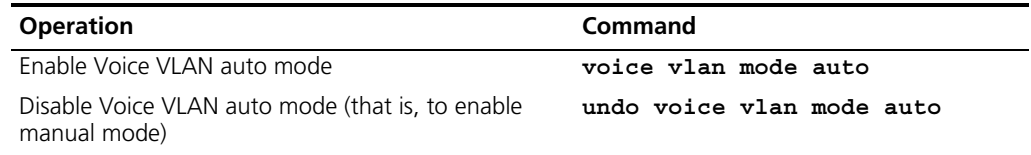

By default, Voice VLAN auto mode is enabled.

## <span id="page-103-2"></span>**Setting the Aging Time of Voice VLAN**

In auto mode, using the follow command, you can set the aging time of Voice VLAN. After the OUI address, the MAC address of IP Phone, is aged on the port, this port enters the aging phase of Voice VLAN. If OUI address is not learned by a port within the aging time, the port is automatically deleted from Voice VLAN. This command does not operate in manual mode.

Perform the following configuration in System View.

**Table 95** Configuring the Aging Time of Voice VLAN

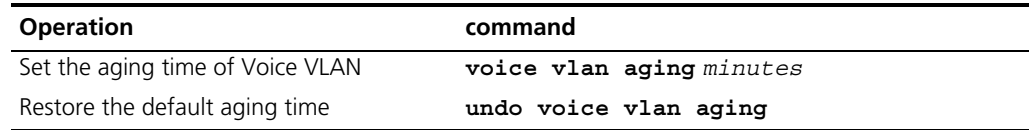

The default aging time is 1440 minutes.

#### **Configuring a voice VLAN to operate in manual mode**

Refer to [Table 96](#page-104-0) to configure a VLAN in manual mode.

<span id="page-104-0"></span>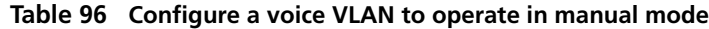

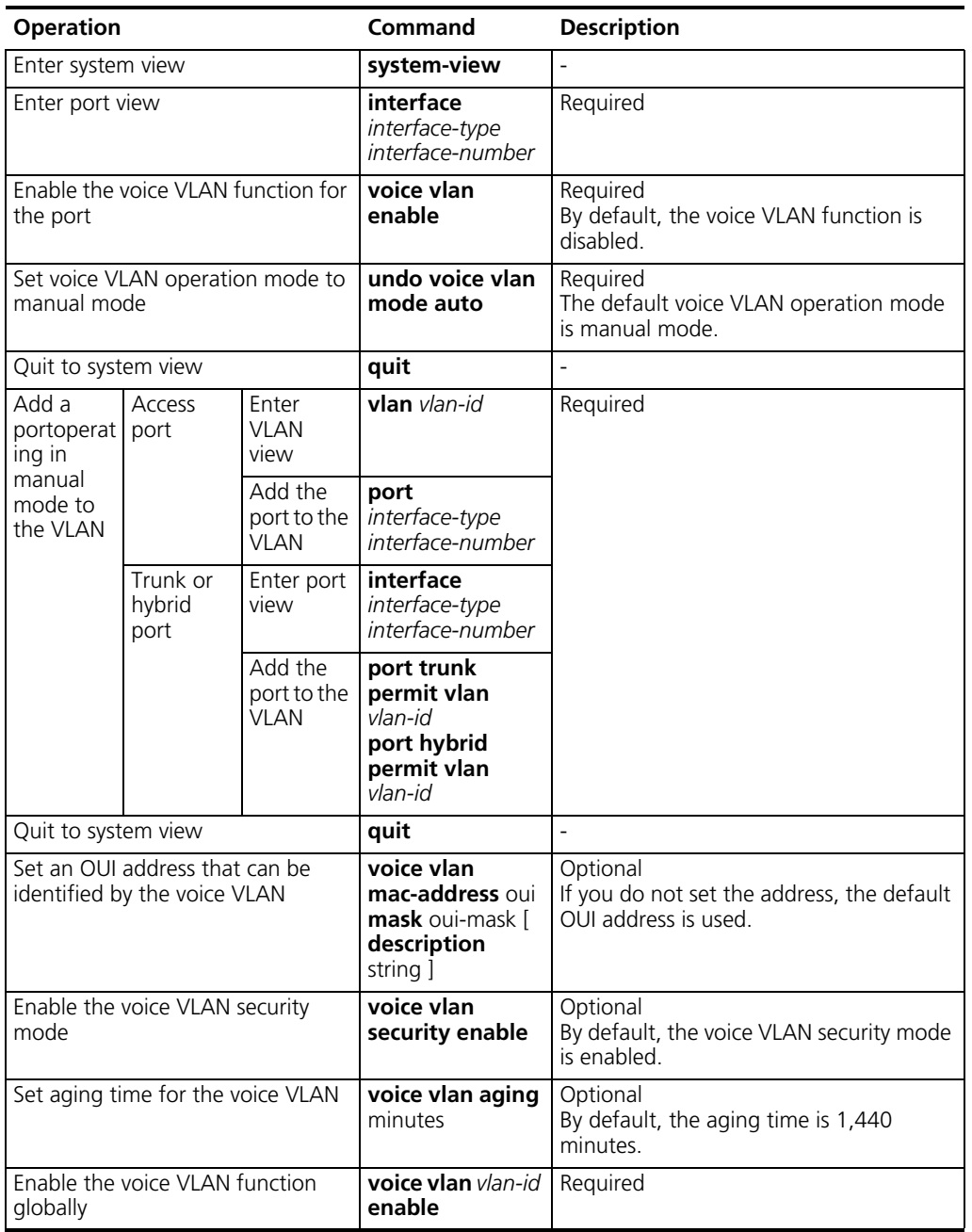

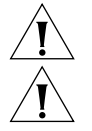

*You can enable voice VLAN feature for only one VLAN at a moment.*

*A port operating in the automatic mode cannot be added to/removed from a voice VLAN.*

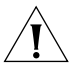

When a voice VLAN operates in the security mode, the devices in it only permit *packets whose source addresses are the voice OUI addresses that can be identified. Packets whose source addresses cannot be identified, including certain authentication packets (such as 802.1x authentication packets), will be dropped. So, do not transmit both voice data and service data in a voice VLAN. If you have to do so, make sure the voice VLAN do not operate in the security mode.*

#### **Displaying and Debugging of Voice VLAN**

After completing the above configuration, enter the **display** command in any view to view the configuration and running state of Voice VLAN.

**Table 97** Displaying Voice VLAN

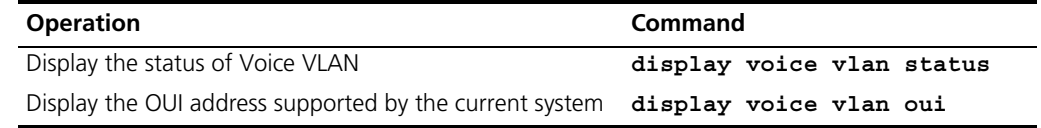

```
Voice VLAN
Configuration Example
```
#### **Networking Requirements**

Create VLAN 2 as the Voice VLAN in manual mode and enable its security mode. It is required to set the aging time to 100 minutes, the OUI address to 0011-2200-0000, and configure the port Ethernet1/0/2 as the IP Phone access port. The type of IP Phone is untagged.

### **Network Diagram**

**Figure 25** Voice VLAN Configuration

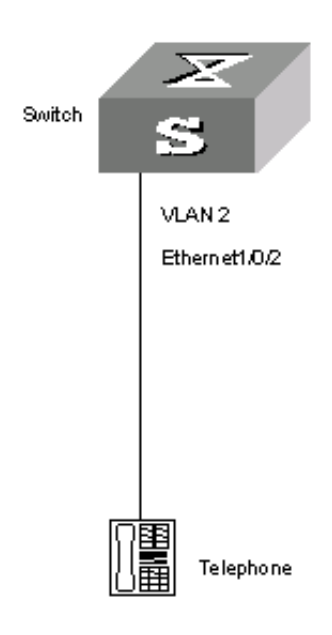

#### **Configuration Steps**

```
[SW5500]vlan 2
[SW5500-vlan2]port ethernet1/0/2
[SW5500-vlan2]interface ethernet1/0/2
[SW5500-Ethernet1/0/2]voice vlan enable
[SW5500 -Ethernet1/0/2]quit
[SW5500]undo voice vlan mode auto
[SW5500]voice vlan mac_address 0011-2200-0000 mask ffff-ff00-0000 
description private
[SW5500]voice vlan 2 enable
[SW5500]voice vlan aging 100
```
# **Creating VLANs in Batches**

To improve efficiency, you can create VLANs in batches by performing the operations listed in [Table 98.](#page-106-0)

#### <span id="page-106-0"></span>**Table 98 Create VLANs in batches**

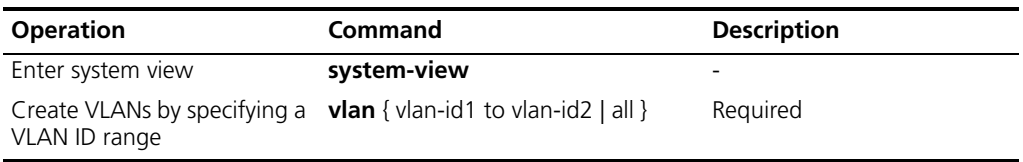

#### **Voice VLAN Configuration**

Voice VLANs are VLANs configured specially for voice data stream. By adding the ports with voice devices attached to voice VLANs, you can perform QoS-related configuration for voice data, ensuring the transmission priority of voice data stream and voice quality.

S5500 series Ethernet switches determine whether a received packet is a voice packet by checking its source MAC address. Voice packets can also be identified by organizationally unique identifier (OUI) addresses. You can also configure an OUI address for a voice packet or specify to use the default OUI address.

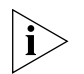

*An OUI address is a globally unique identifier assigned to a vendor by IEEE. It forms the first 24 bits of a MAC address.*

A voice VLAN can operate in two modes: automatic mode and manual mode. You can configure the operation mode for a voice VLAN according to data stream passing through the ports of the voice VLAN.

- When a voice VLAN operates in the automatic mode, the switch learns source MAC addresses from untagged packets sent by IP phones (an IP phone sends untagged packets when powered on) and adds the port with the IP phones attached to the voice VLAN. A port in a voice VLAN ages if the corresponding OUI address is not updated when the aging time expires.
- When a voice VLAN operates in the manual mode, you need to execute related commands to add a port to the voice VLAN or remove a port from the voice VLAN.

As for tagged packets sent by IP phones, a switch only forwards them (rather than learns the MAS addresses) regardless of the voice VLAN operation mode.

Voice VLAN packets can be forwarded by trunk ports and hybrid ports. You can enable a trunk port or a hybrid port to forward voice and service packets simultaneously by enabling the voice VLAN function for it.

As multiple types of IP phones exist, you need to match port mode with types of voice stream sent by IP phones, as listed in [Table 99](#page-107-0)T

| Port voice<br><b>VLAN mode</b> | <b>Voice stream</b><br>type | Port type     | Supported or not                                                                                                    |  |
|--------------------------------|-----------------------------|---------------|----------------------------------------------------------------------------------------------------|--|
| Automatic                      | Tagged voice<br>stream      | Access        | Not supported                                                                                                    |  |
| mode                           |                             | Trunk         | Supported<br>Make sure the default VLAN of the port exists and is<br>not a voice VLAN. And the access port permits the<br>packets of the default VLAN.  |  |
|                                |                             | Hybrid        | Supported<br>Make sure the default VLAN of the port exists and is<br>in the list of the tagged VLANs whose packets are<br>permitted by the access port. |  |
|                                | Untagged                    | Access        | Not supported, because the default VLAN of the port                                                                                                    |  |
|                                | voice stream                | Trunk         | must be a voice VLAN and the access port is in the<br>voice VLAN. To do so, you can also add the port to                                                |  |
|                                |                             | Hybrid        | the voice VLAN manually.                                                                                                    |  |
| Manual mode                    | Tagged voice<br>stream      | Access        | Not supported                                                                                                    |  |
|                                |                             | Trunk         | Supported<br>Make sure the default VLAN of the port exists and is<br>not a voice VLAN. And the access port permits the<br>packets of the default VLAN.  |  |
|                                |                             | <b>Hybrid</b> | Supported<br>Make sure the default VLAN of the port exists and is<br>in the list of the tagged VLANs whose packets are<br>permitted by the access port. |  |
|                                | Untagged<br>voice stream    | Access        | Supported<br>Make sure the default VLAN of the port is a voice<br>VLAN.                                                                                 |  |
|                                |                             | Trunk         | Supported<br>Make sure the default VLAN of the port is a voice<br>VLAN and the port permits the packets of the VLAN.                                    |  |
|                                |                             | Hybrid        | Supported<br>Make sure the default VLAN of the port is a voice<br>VLAN and is in the list of untagged VLANs whose<br>packets are permitted by the port. |  |

<span id="page-107-0"></span>**Table 99 Port modes and types of voice stream types**

**Configuring the Voice VLAN Function**

### **Configuration Prerequisites**

- Create the corresponding VLAN before configuring a voice VLAN.
- VLAN 1 is the default VLAN and do not need to be created. But VLAN 1 does not support the voice VLAN function.
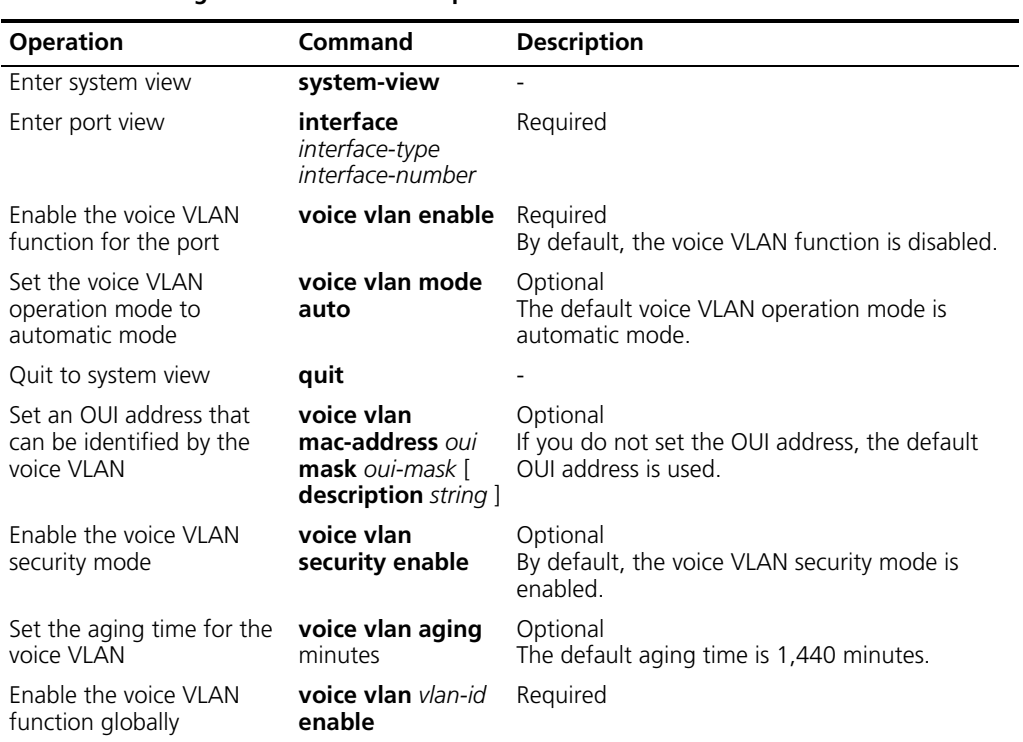

### **Configuring a voice VLAN to operate in automatic mode Table 100 Configure a voice VLAN to operate in automatic mode**

## **Voice VLAN Displaying and Debugging**

Refer to [Table 101](#page-108-0) to display or debug a voice VLAN.

<span id="page-108-0"></span>**Table 101 Display and debug a voice VLAN**

| <b>Operation</b>                                     | <b>Command</b>            | <b>Description</b>                                  |
|------------------------------------------------------|---------------------------|-----------------------------------------------------|
| Display voice VLAN<br>configuration                  | display voice vlan status | You can execute the display<br>command in any view. |
| Display the currently valid<br>OUI addresses         | display voice vlan oui    |                                                     |
| Display ports operating in<br>the current voice VLAN | display vlan vlan-id      |                                                     |

### **Voice VLAN Configuration Example**

#### **Network requirements**

- Create VLAN 3 as a voice VLAN.
- Add/remove Ethernet1/0/3 port to/from the voice VLAN manually.
- Configure the OUI address to be 0011-2200-0000, with the description set to "test".

#### **Configuration procedure**

**1** Create VLAN 3.

[S5500] **vlan 3**

**2** Add Ethernet1/0/3 port to VLAN 3.

[S5500-vlan3] **port Ethernet1/0/3**

**3** Enable the voice VLAN function for the port and configure the port to operate in manual mode.

```
[S5500-vlan3] quit
[S5500] interface Ethernet1/0/3
[S5500-Ethernet1/0/3] voice vlan enable
[S5500-Ethernet1/0/3] undo voice vlan mode auto
[S5500-Ethernet1/0/3] quit
```
**4** Specify the OUI address.

```
[S5500] voice vlan mac-address 0011-2200-0000 mask ffff-ff00-0000 
description test
```
**5** Enable the voice VLAN function globally.

[S5500] **voice vlan 3 enable**

**6** Display the configuration.

```
[S5500] display voice vlan status
Voice Vlan status: ENABLE
Voice Vlan ID: 3
Voice Vlan security mode: Security
Voice Vlan aging time: 1440 minutes
Current voice vlan enabled port mode:
PORT MODE
----------------------------------------
Ethernet1/0/3 MANUAL
```
**7** Remove Ethernet 1/0/3 port from the voice VLAN.

[S5500] **vlan 3** [S5500-vlan3] **undo port Ethernet1/0/3**

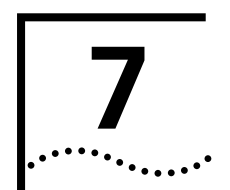

# **7 GVRP CONFIGURATION**

This chapter contains GVRP configuration information.

**Introduction to GVRP** GVRP (GARP VLAN Registration Protocol) is an application of GARP (Generic Attribute Registration Protocol). GVRP is based on the work scheme of GARP; it maintains dynamic VLAN registration information and propagates the information to other switches.

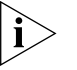

*GARP is a generic attribute registration protocol. This protocol provides a scheme to register, distribute and propagate the information about VLANs, multicast addresses, and so on, between the switching members in a switching network*

After the GVRP feature is enabled on a switch, the switch can receive the VLAN registration information from other switches to dynamically update the local VLAN registration information (including current VLAN members, which ports these VLAN members get to), and propagate the local VLAN registration information to other switches so that all the switching devices in the same switching network can have the same VLAN information. The VLAN registration information not only includes the static registration information configured locally, but also includes the dynamic registration information from other switches.

#### **GVRP Working Scheme GARP Timers**

The information exchange between GARP members is completed by messages. The messages performing important functions for GARP fall into three types: Join, Leave and LeaveAll.

- When a GARP entity expects other switches to register certain attribute information of its own, it sends out a Join message.
- When a GARP entity expects other switches to unregister certain attribute information of its own, it sends out a Leave message.
- Once a GARP entity starts up, it starts the LeaveAll timer. After the timer times out, the GARP entity sends out a LeaveAll message.

The join message and the Leave message are used together to complete the unregistration and re-registration of information. Through message exchange, all the attribute information to be registered can be propagated to all the switches in the same switching network.

GARP has the following timers:

- Hold: When a GARP entity receives a piece of registration information, it does not send out a Join message immediately. Instead, it starts the Hold timer, and sends out a Join message after the timer times out, so that all the registration information received before the timer times out can be put into the same frame that will be sent to save the bandwidth resources.
- Join: After the Join timer times out, the GARP entity sends out a Join message to indicate other GARP entities to register the information of its own.
- Leave: When a GARP entity expects to unregister a piece of attribute information, it sends out a Leave message. Any GARP entity receives this message starts its Leave timer, and unregister the attribute information after the timer times out if it does not receives a Join message again before the timeout.
- LeaveAll: Once a GARP entity starts up, it starts the LeaveAll timer, and sends out a LeaveALL message after the timer times out, so that other GARP entities can re-register all the attribute information on this entity. After that, the entity restarts the LeaveAll timer to begin a new cycle.

#### **GVRP port registration mode**

GVRP has the following port registration modes:

- Normal: In this mode, both dynamic and manual creation, registration and unregistration of VLAN are allowed.
- Fixed: In this mode, when you created a static VLAN on a switch and the packets of this VLAN are allowed to pass through the current port, the switch joins the current port to this VLAN and add a VLAN entry to the local GVRP database (a table maintained by GVRP); but GVRP cannot learn dynamic VLAN through this port, and the dynamic VLANs learned through other ports on this switch cannot be pronounced through this port.
- Forbidden: In this mode, all the VLANs except VLAN 1 are unregistered on the port, and no other VLANs can be created or registered on the port.

## **GARP operation procedure**

Through the working scheme of GARP, the configuration information on a GARP member will be propagate to the whole switching network. A GARP can be a terminal workstation or a bridge; it informs other GARP member to register/unregister its attribute information by declaration/recant, and register/unregister other GARP member's attribute information according to other member's declaration/recant.

The protocol packets of GARP entity use specific multicast MAC addresses as their destination MAC addresses. When receiving these packets, the switch distinguishes them packet by their destination MAC addressed and delivers them to different GARP application (for example, GVRP) for further processing.

### **GVRP Packet Format** The GVRP packets are in the following format:

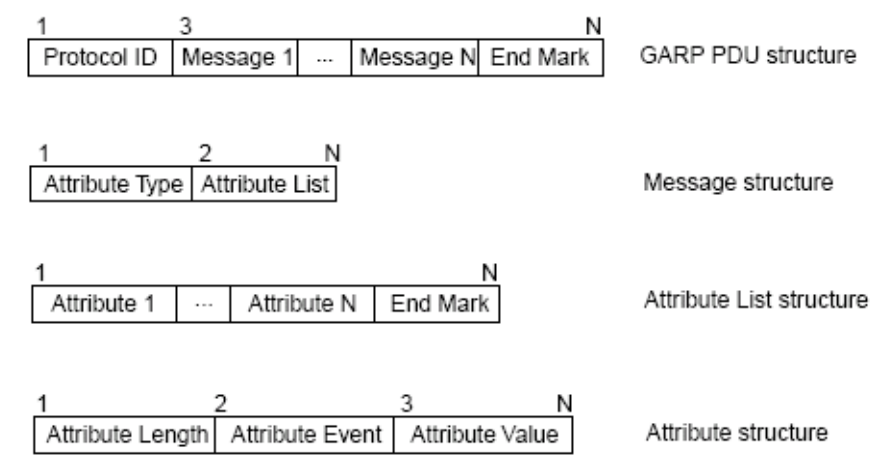

<span id="page-112-0"></span>**Figure 26** Format of GVRP packets

[Table 102](#page-112-1) describes the packet fields in [Figure 26](#page-112-0).

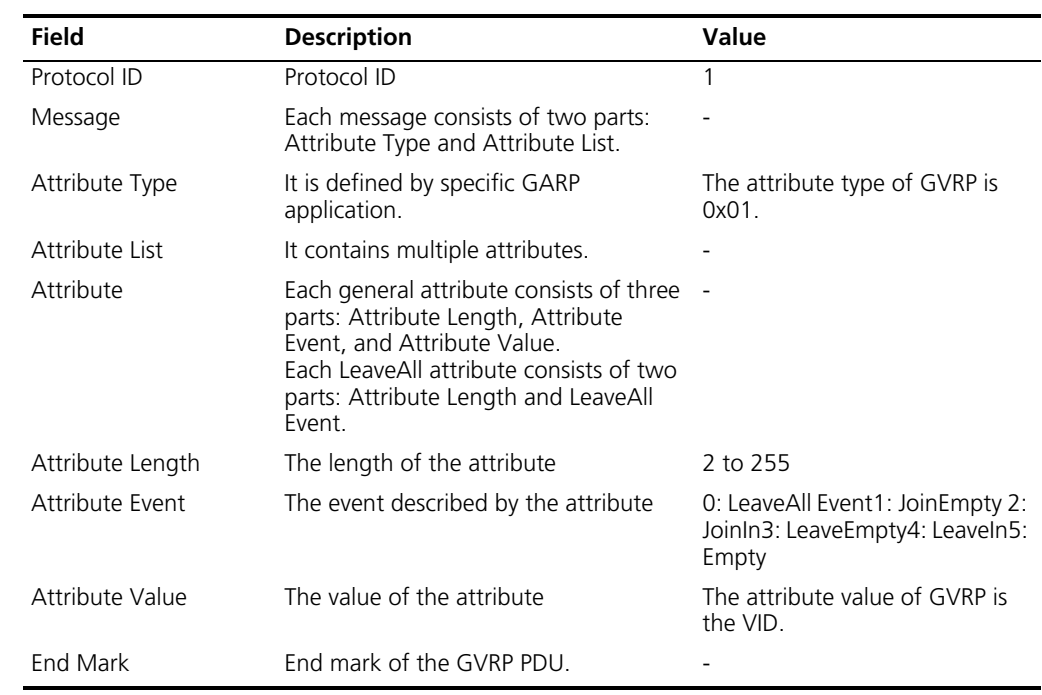

#### <span id="page-112-1"></span>**Table 102 Description of the packet fields**

**Protocol Specifications** GVRP is defined in IEEE 802.1Q standard.

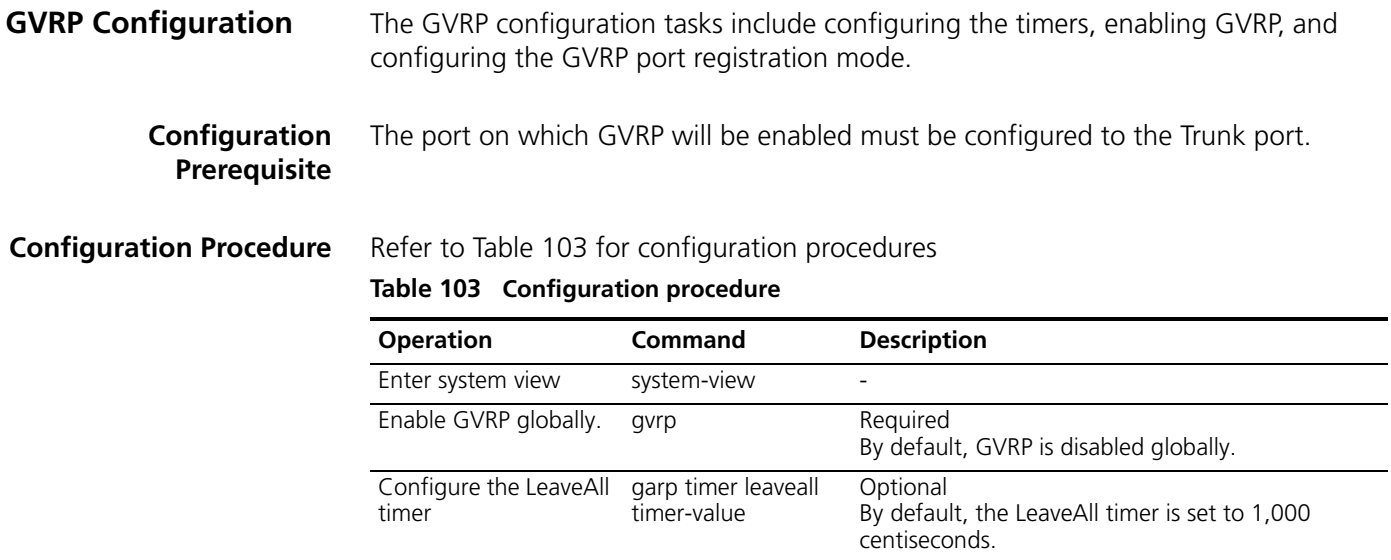

interface interface-type interface-number

garp timer { hold | join | leave } timer-value

gvrp registration { normal | fixed | forbidden }

display garp timer [

display gvrp statistics

display gvrp status

display garp statistics [ interface interface-list ]

interface interface-list ]

[ interface interface-list ]

gvrp Required

Optional

Optional

view.

<span id="page-113-0"></span>Enter Ethernet port

Enable GVRP on the

Configure the Hold, Join, and Leave timers

Configure GVRP port registration mode

Display the GARP statistics

Display the values of the GARP timers

Display the GVRP statistics

Display global GVRP

status

view

port

You can use the reset garp statistics [ interface interface-list ] command to clear the GARP statistics.

This port must be a Trunk port.

By default, GVRP is disabled on port.After enabling GVRP on the Trunk port, you are not allowed to change the port type from Trunk to another.

By default, the Hold, Join, and Leave timers are set to 10, 20, and 60 centiseconds respectively.

You can choose one of the three modes.By default, GVRP port registration mode is normal.

You can execute the display commands in any

The ranges of the timers vary depending on the values of other timers. You can set a timer to a value out of the current range by set the associated timer to another value. [Table 104](#page-114-0) describes the relations between the timers:

| Timer    | Lower threshold                                                                                                    | Upper threshold                                                                                                    |
|----------|----------------------------------------------------------------------------------------------------|----------------------------------------------------------------------------------------------------|
| Hold     | 10 centiseconds                                                                                                    | This upper threshold is less than or equal to<br>one-half of the value of the Join timer. You can<br>change the threshold by changing the value of<br>the Join timer. |
| Join     | This lower threshold is greater<br>than or equal to twice the value of<br>the Hold timer. You can change<br>the threshold by changing the<br>value of the Hold timer | This upper threshold is less than one-half of the<br>value of the Leave timer. You can change the<br>threshold by changing the value of the Leave<br>timer.           |
| Leave    | This lower threshold is greater<br>than twice the value of the Join<br>timer. You can change the<br>threshold by changing the value of<br>the Join timer             | This upper threshold is less than the value of the<br>LeaveAll timer. You can change the threshold by<br>changing the value of the LeaveAll timer.                    |
| LeaveAll | This lower threshold is greater<br>than the value of the Leave timer.<br>You can change threshold by<br>changing the value of the Leave<br>timer.                    | 32,765 centiseconds                                                                                                    |

<span id="page-114-0"></span>**Table 104 Relations between the timers**

#### **Configuration Example Network requirements**

You should enable GVRP on the switches to implement the dynamic registration and update of VLAN information between the switches.

#### **Network diagram**

**Figure 27** Network diagram for GVRP configuration

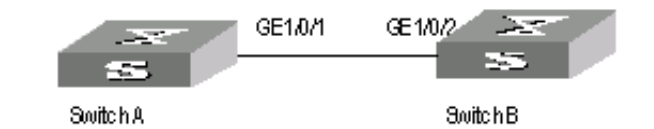

#### **Configuration procedure**

- **1** Configure switch A:
	- **a** Enable GVRP globally.

```
<S5500> system-view
[S5500] gvrp
```
**b** Configure the port Ethernet1/0/1 to the Trunk port, and allow all VLAN packets to pass through the port.

```
[S5500] interface Ethernet1/0/1
[S5500-Ethernet1/0/1] port link-type trunk
[S5500-Ethernet1/0/1] port trunk permit vlan all
```
**c** Enable GVRP on the Trunk port.

[S5500-Ethernet1/0/1] **gvrp**

- **2** Configure switch B:
	- **a** Enable GVRP globally.

<S5500> **system-view** [S5500] **gvrp**

**b** Configure the port Ethernet1/0/2 to the Trunk port, and allow all VLAN packets to pass

```
[S5500] interface Ethernet1/0/2
[S5500-Ethernet1/0/2] port link-type trunk
[S5500-Ethernet1/0/2] port trunk permit vlan all
```
**c** Enable GVRP on the Trunk port.

[S5500-Ethernet1/0/2] **gvrp**

**Displaying GVRP** You can use the display commands here to display the GVRP configuration. You can execute the display commands in any view.

## **Table 105 Displaying GVRP**

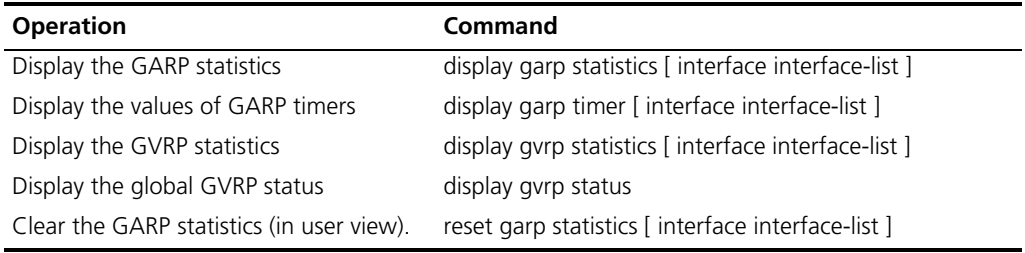

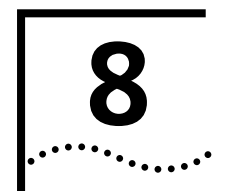

# **8 VLAN-VPN CONFIGURATION**

This chapter contains configuration information to create VLAN-VPNs.

# **VLAN-VPN Overview** The VLAN-VPN function enables packets to be transmitted across the operators'

backbone networks with VLAN tags of private networks nested in those of public networks. In public networks, packets of this type are transmitted by their outer VLAN tags (that is, the VLAN tags of public networks). And those of private networks, which are nested in the VLAN tags of public networks, remain intact.

[Figure 28](#page-116-0) describes the structure of the packets with single VLAN tags.

<span id="page-116-0"></span>**Figure 28** Structure of packets with private network VLAN tags only

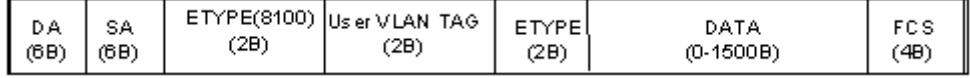

[Figure 29](#page-116-1) describes the structure of the packets with nested VLAN tags.

<span id="page-116-1"></span>**Figure 29** Structure of packets with nested VLAN tags

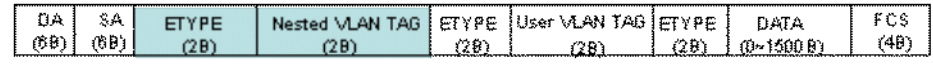

Compared with MPLS-based L2VPN, VLAN-VPN has the following features:

- It allows Layer 2 VPN tunnels that are simpler.
- VLAN-VPN can be implemented without the support of signalling protocols. You can enable VLAN-VPN by static configuring.

The VLAN-VPN function provides you with the following benefits:

- Saves public network VLAN ID resource.
- You can have VLAN IDs of your own, which is independent of public network VLAN IDs.
- Provides simple Layer 2 VPN solutions for small-sized MANs or intranets.

#### **Implementation of VLAN-VPN**

VLAN-VPN can be implemented by enabling the VLAN-VPN function on ports.

With the VLAN-VPN function enabled, a received packet is tagged with the default VLAN tag of the receiving port no matter whether or not the packet already carries a VLAN tag. If the packet already carries a VLAN tag, the inserted VLAN tag becomes a nested VLAN tag in the packet. Otherwise, the packet is then transmitted with the default VLAN tag of the port carried.

#### **Adjusting the TPID Values of VLAN-VPN Packet**

Tag protocol identifier (TPID) is a portion of the VLAN tag field. IEEE 802.1Q specifies the value of TPID to be 0x8100.

[Figure 30](#page-117-0) illustrates the structure of the Tag field of an Ethernet frame defined by IEEE 802.1Q.

<span id="page-117-0"></span>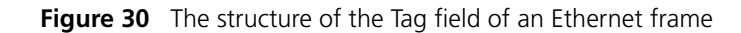

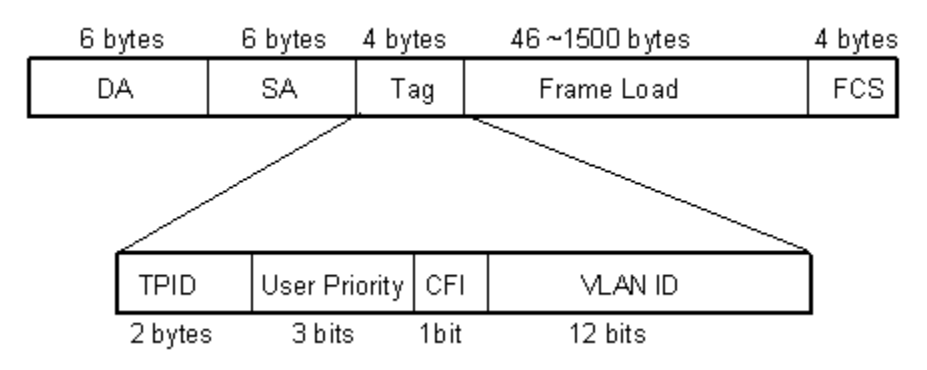

As for S5600 series switches, the value of the TPID field is 0x8100, which is defined by IEEE 802.1Q. Other vendors use other TPID values (such as 0x9100 or 0x9200) in the outer tags of VLAN-VPN packets.

To be compatible with devices coming from other vendors, S5600 series switches can adjust the TPID values of VLAN-VPN packets. You can configure TPID value for ports connecting to the public networks to enable these ports to forward received packets after replacing the TPID values carried in the outer VLAN tags of the received packets with the user-defined TPID value, through which the VLAN-VPN packets sent to public networks can be recognized by devices of other vendors.

This section contains configuration information for VLAN-VPN.

**Configuration Prerequisites**

■ GARP VLAN registration protocol (GVRP), GARP multicast registration protocol (GMRP), expandable resilient networking (XRN), neighbor topology discovery protocol (NTDP), spanning tree protocol (STP) and 802.1x protocol are disabled on the port.

■ The port is not a VLAN-VPN uplink port.

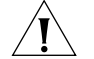

*CAUTION: By default, STP and NTDP are enabled on a device. You can disable these two protocols using the stp disable and undo ntdp enable commands.*

**VLAN-VPN Configuration**

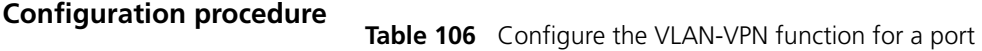

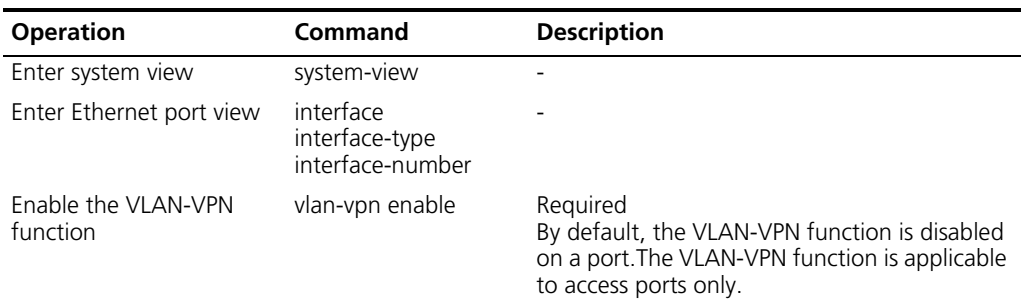

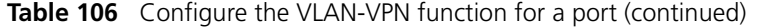

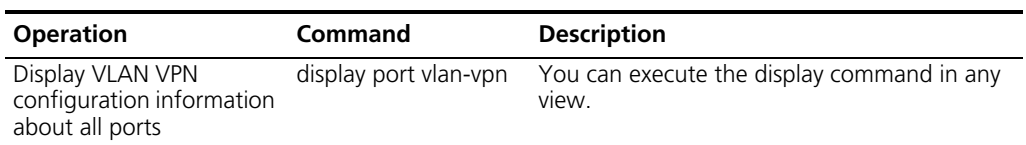

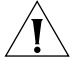

*The VLAN-VPN function is unavailable if the port has any of the protocols among GVRP, GMRP, XRN, NTDP, STP and 802.1x enabled.*

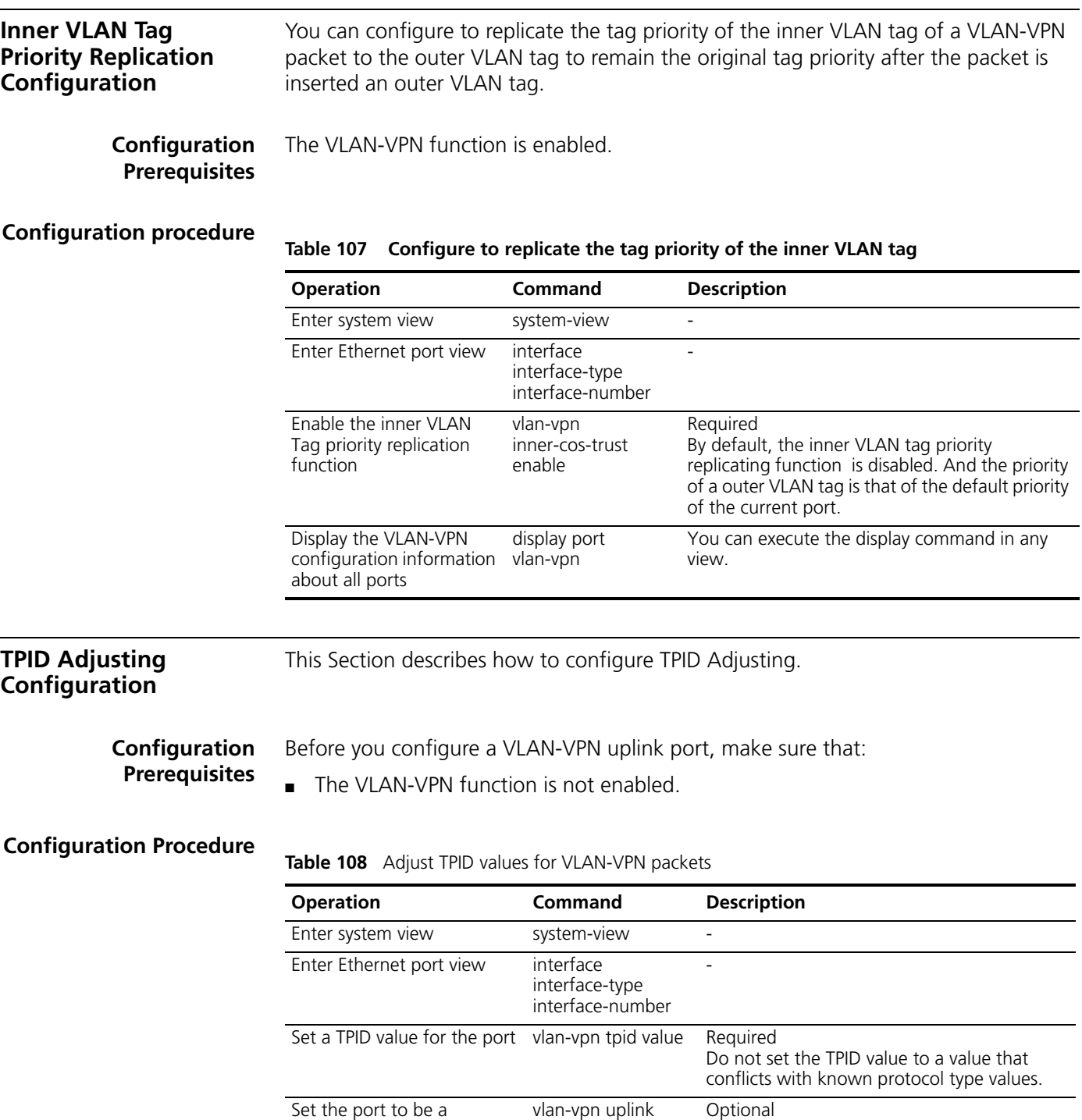

enable

By default, the VLAN-VPN uplink function is

disabled.

VLAN-VPN uplink port

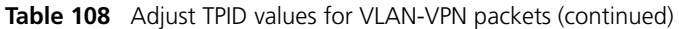

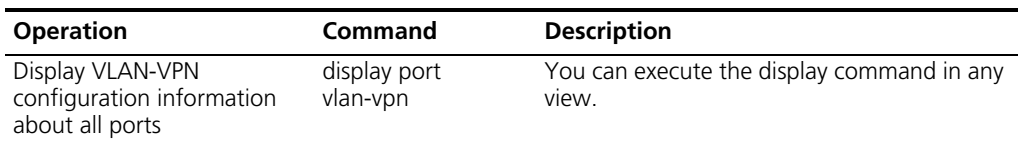

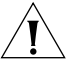

*You can execute the vlan-vpn enable or vlan-vpn uplink enable command for a port, but do not execute both of the two commands for a port.*

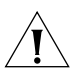

*When the TPID field is set to the default value (that is, 0x8100), a port can serve as an uplink port no matter whether or not you enable the VLAN-VPN uplink function for the port. However, if the TPID field is not set to 0x8100, you need to enable the VLAN-VPN uplink function for the port if you want to make the port an uplink port.*

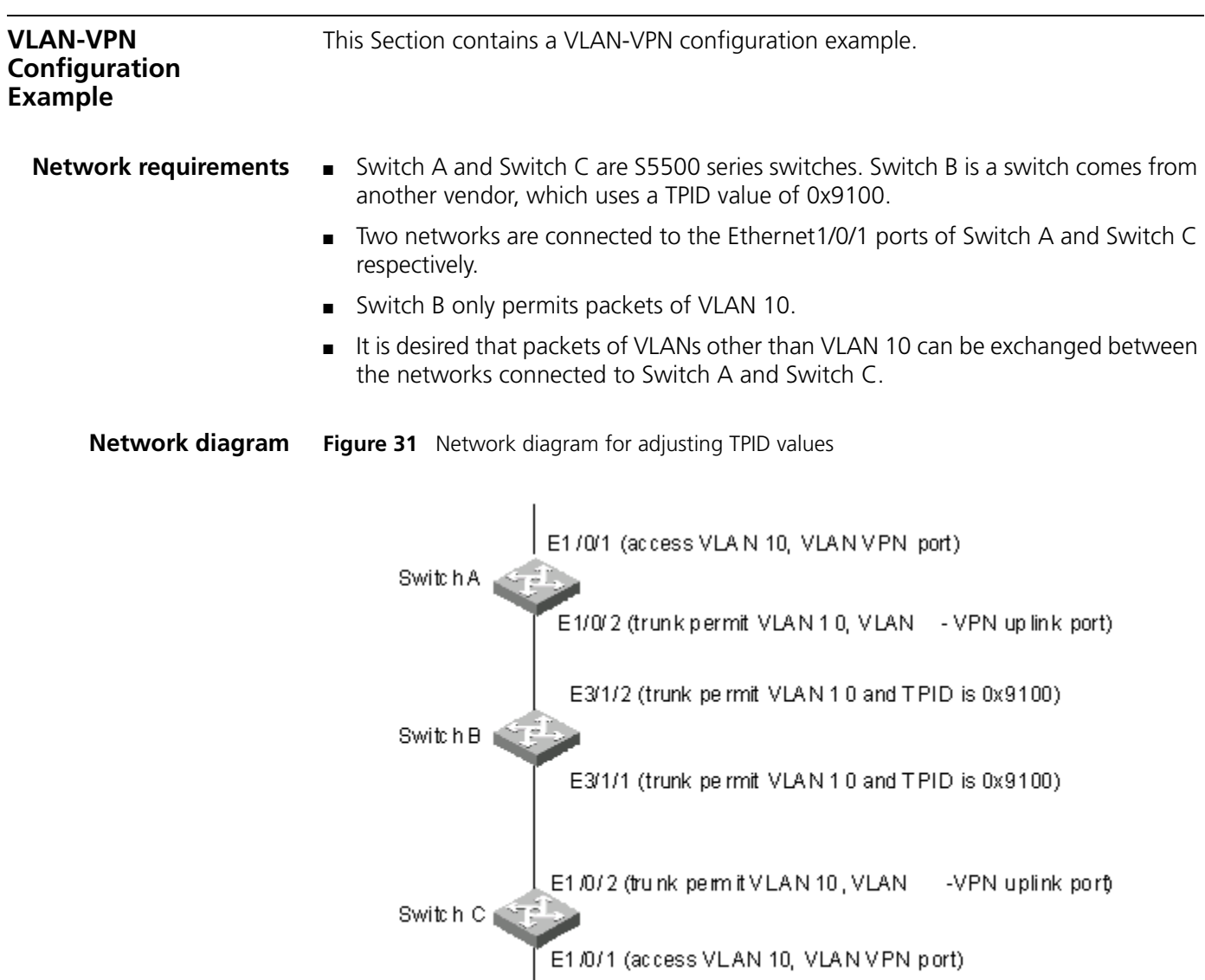

**Configuration Procedure** Perform the following procedure to configure switches A and C.

**1** Configure Switch A and Switch C.

As the configuration performed on Switch A and Switch C is the same, configuration on Switch C is omitted.

**a** Configure Ethernet1/0/2 port of Switch A to be a VLAN-VPN uplink port and add it to VLAN 10. Set the TPID value of the port to 0x9100.

```
<SwitchA> system-view
System View: return to User View with Ctrl+Z.
[SwitchA] vlan 10
[SwitchA-vlan10] quit
[SwitchA] interface GigabitEthernet1/0/2
[SwitchA-Ethernet1/0/2] vlan-vpn tpid 9100
[SwitchA-Ethernet1/0/2] port link-type trunk
[SwitchA-Ethernet1/0/2] port trunk permit vlan 10
[SwitchA-Ethernet1/0/2] vlan-vpn uplink enable
```
**b** Configure GigabitEthernet1/0/1 port of Switch A to be a VLAN-VPN port and add it to VLAN 10.

```
[SwitchA] interface GigabitEthernet1/0/1
[SwitchA-Ethernet1/0/1] port access vlan 10
[SwitchA-Ethernet1/0/1] vlan-vpn enable
[SwitchA-Ethernet1/0/1] quit
```
**2** Configure Switch B

Because Switch B comes from another vendor, the commands involved may differ from those for S5500 switches. So only the operations are listed, as shown below:

- Configure Ethernet3/1/1 and Ethernet3/1/2 ports of Switch B to be trunk ports.
- Add the two ports to VLAN 10.

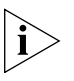

*The following describes how a packet is forwarded from Switch A to Switch C.*

- As the Ethernet1/0/1 port of Switch A is a VLAN-VPN port, when a packet reaches Ethernet1/0/1 port of Switch A, it is tagged with the default VLAN tag of the port (VLAN 10, the outer tag) and is then forwarded to Ethernet1/0/2 port.
- Because Ethernet1/0/2 port is a VLAN-VPN uplink port with a TPID of 0x9100, Switch A changes the TPID value in the outer VLAN Tag of the packet to 0x9100 and forwards the packet to the public network.
- The packet reaches Ethernet3/1/2 port of Switch B. Switch B sends the packet to its Ethernet3/1/1 port to enable the packet being forwarded in VLAN 10.
- The packet is forwarded from Ethernet3/1/1 port of Switch B to the network on the other side and enters Ethernet1/0/2 port of Switch C, Switch C sends the packet to its Ethernet1/0/1 port by forwarding the packet in VLAN 10. As Ethernet1/0/1 port is an access port, Switch C strips off the outer VLAN tag of the packet and restores the original packet.

It is the same case when a packet travel from Switch C to Switch A.

After the configuration, the networks connecting Switch A and Switch C can receive data packets from each other.

# **9 DHCP OVERVIEW**

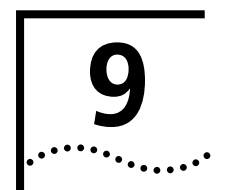

# **Introduction to DHCP** With networks getting larger in size and more complicated in structure, lack of available IP addresses becomes the common situation the network administrators have to face, and network configuration becomes a tough task for the network administrators. With the emerging of wireless networks and the using of laptops, the position change of hosts also requires new technology. Dynamic host configuration protocol (DHCP) is developed in this background.

Similar to BOOTP, DHCP adopts a client/server model, where DHCP clients send requests to DHCP servers for configuration parameters such as IP addresses, subnet masks, and default gateway IP addresses; and the DHCP servers returns the corresponding configuration information. Both BOOTP and DHCP are encapsulated with UDP. They adopt almost the same packet format.

BOOTP is suitable for relatively stable networks where hosts have fixed positions. When using BOOTP, the administrators need to configure a BOOTP parameter file for each host and will not change the file frequently. In comparison with BOOTP, DHCP assigns IP addresses to hosts dynamically and quickly; that is, IP addresses are not statically assigned.

A typical DHCP application includes one DHCP server and multiple clients (such as PCs and laptops), as shown in [Figure 32](#page-122-0).

<span id="page-122-0"></span>**Figure 32** Typical DHCP application

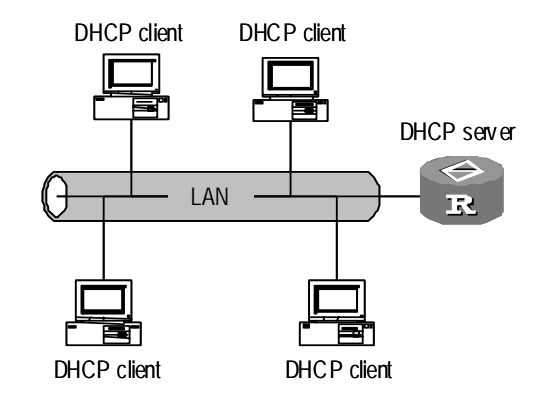

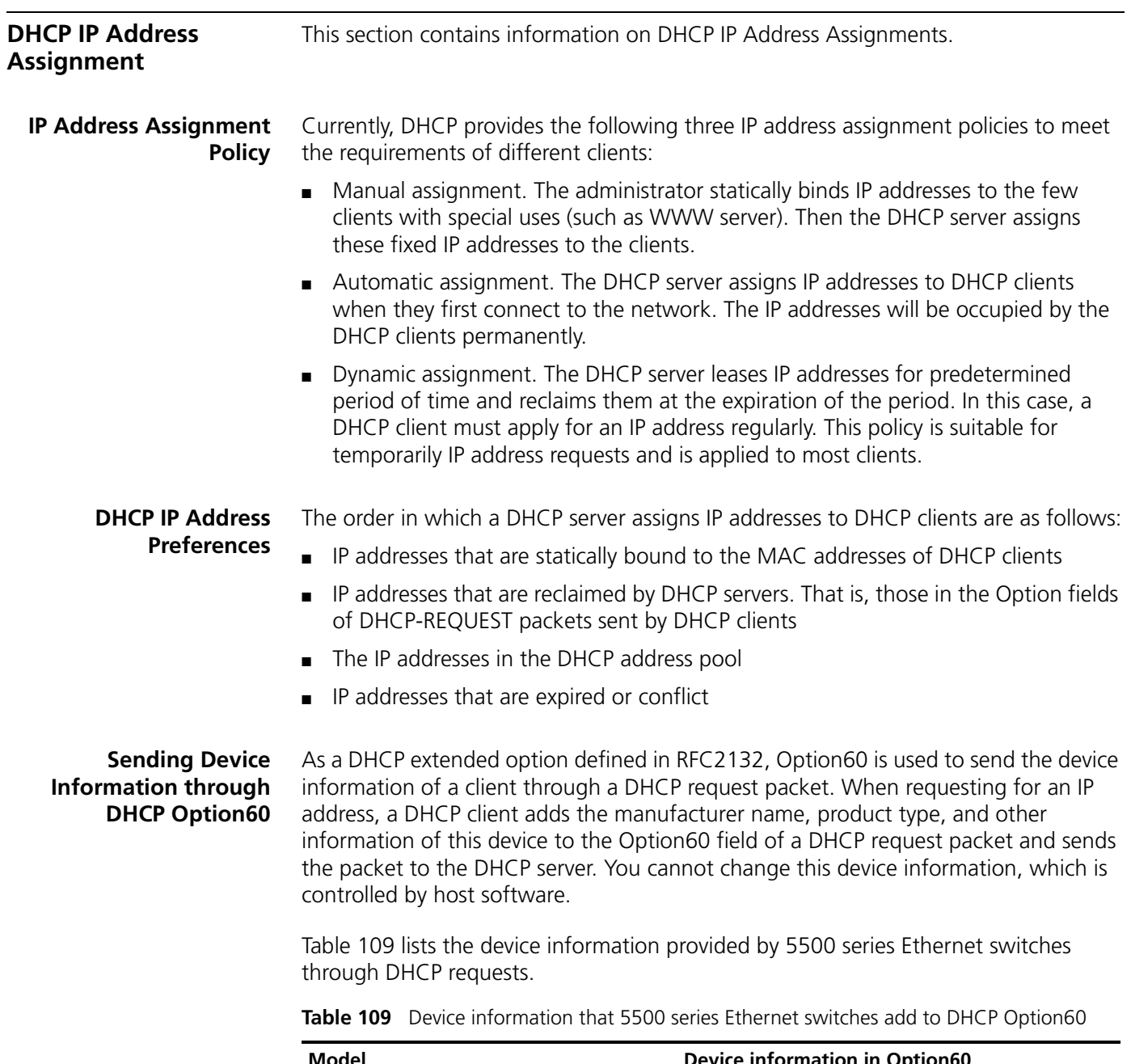

<span id="page-123-0"></span>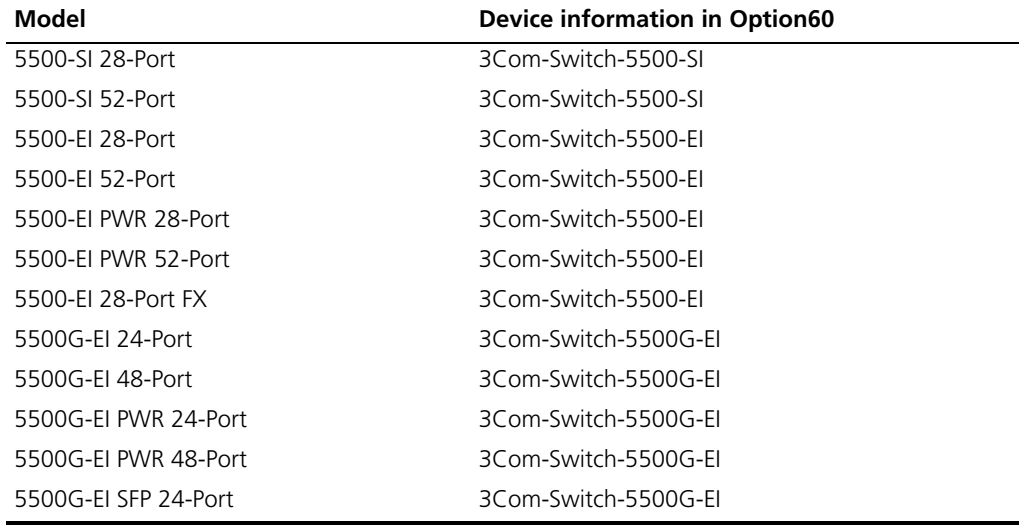

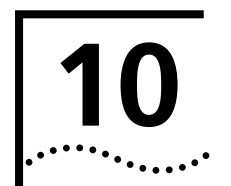

# **10 DHCP SERVER CONFIGURATION**

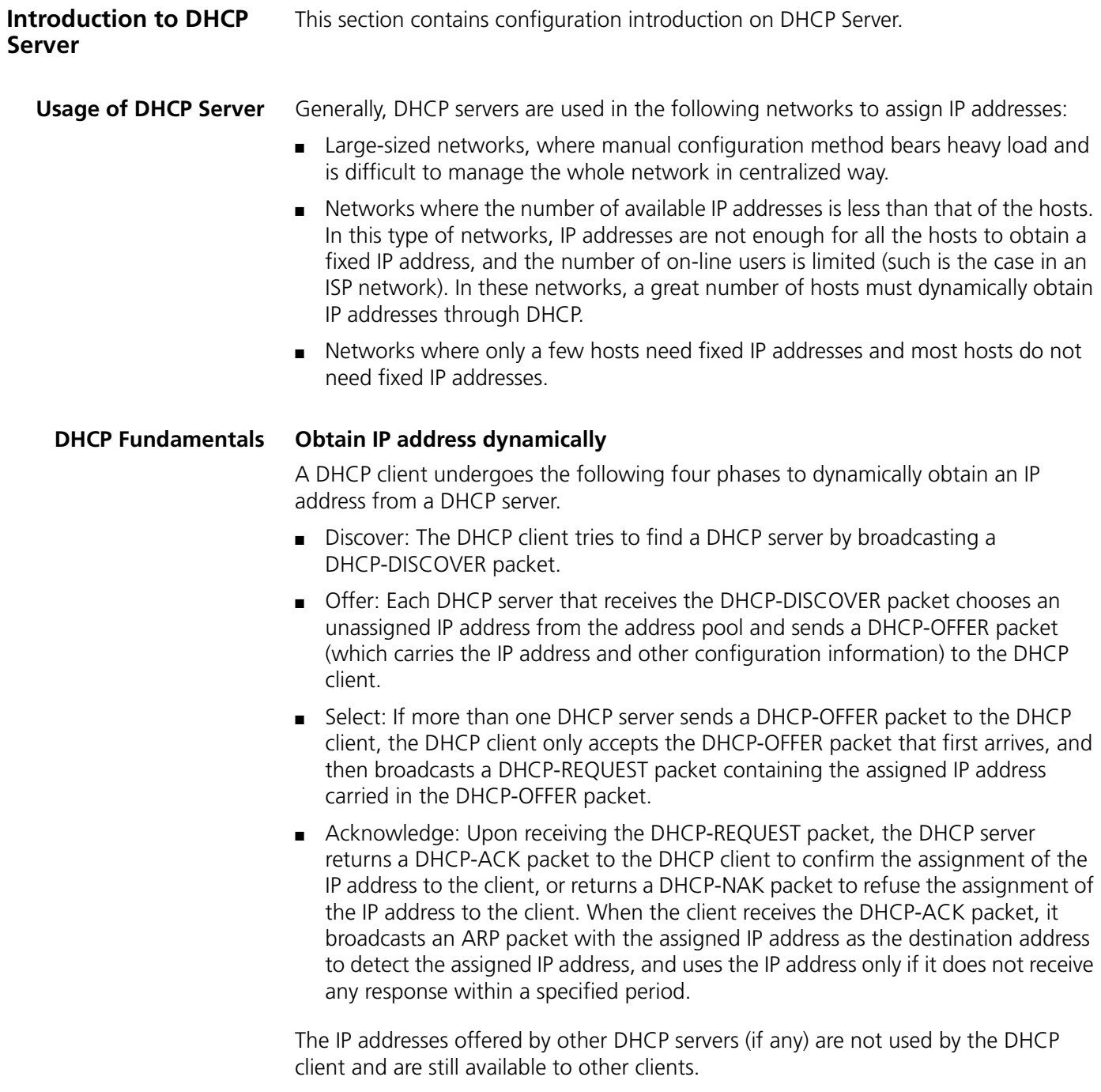

#### **IP address lease update**

After a DHCP server dynamically assigns an IP address to a DHCP client, the IP address keeps valid only within a specified lease time and will be reclaimed by the DHCP server when the lease expires. If the DHCP client wants to use the IP address for a longer time, it must update the IP lease.

By default, a DHCP client updates its IP address lease automatically by sending a DHCP-REQUEST packet to the DHCP server when half of the lease time elapses. The DHCP server, in turn, responds with a DHCP-ACK packet to notify the DHCP client of a new IP lease if the server can assign the same IP address to the client. Otherwise, the DHCP server responds with a DHCP-NAK packet to notify the DHCP client that the IP address will be reclaimed when the lease time expires.

#### **XRN support**

In an XRN (expandable resilient networking) system, DHCP servers operate in a centralized way to fit the XRN environment.

- DHCP servers run (as tasks) on all the units (including the master unit and the slave units) in a Fabric system. But only the one running on the master unit receives/sends packets and carries out all functions of a DHCP server. Those running on the slave units only operate as the backup tasks of the one running on the master unit.
- When a slave unit receives a DHCP-REQUEST packet, it redirects the packet to the DHCP server on the master unit, which returns a DHCP-ACK/DHCP-NAK packet to the DHCP client and at the same time backs up the related information to the slave units. In this way, when the current master unit fails, one of the slaves can change to the master and operates as the DHCP server immediately.
- DHCP is an UDP-based protocol operating at the application layer. When a DHCP server in a fabric system runs on a Layer 2 network device, DHCP packets are directly forwarded by hardware instead of being delivered to the DHCP server, or being redirected to the master unit by UDP HELPER. This idles the DHCP server. DHCP packets can be redirected to the DHCP server on the master unit by UDP HELPER only when the Layer 2 device is upgraded to a Layer 3 device.

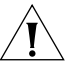

When you merge two or more XRN systems into one XRN system, a new master unit *is elected, and the new XRN system adopts new configurations accordingly. This may result in the existing system configurations (including the address pools configured*  for the DHCP servers) being lost. As the new XRN system cannot inherit the original *DHCP server configurations, you need to perform DHCP server configurations for it.*

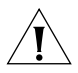

*When an XRN system is split into multiple new XRN systems, some of the new XRN systems may be degraded to Layer 2 devices. For a new XRN system degraded to*  Layer 2 device, although the original DHCP server still exists in the new system, it run *idle for being unable to receive any packets. When the XRN system restores to a Layer 3 device due to being merged into a new XRN system, it adopts the configurations on the new XRN system. And you need to perform DHCP server configurations if the new XRN system does not have DHCP server-related configurations.*

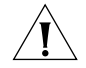

*In an XRN system, the UDP HELPER function must be enabled on the DHCP servers that are in fabric state.*

After DHCP server is enabled on a device, the device processes the DHCP packet received from a DHCP client in one of the following three modes depending on your configuration.

## **DHCP Packet Processing Modes**

- Global address pool: In response to the DHCP packets received from DHCP clients, the DHCP server picks IP addresses from its global address pools and assigns them to the DHCP clients.
	- Interface address pool: In response to the DHCP packets received from DHCP clients, the DHCP server picks IP addresses from the interface-based address pools and assigns them to the DHCP clients.
	- Trunk: DHCP packets received from DHCP clients are forwarded to an external DHCP server, which in turn assigns IP addresses to the DHCP clients.

You can specify the mode to process DHCP packets. Note that an interface can operate in only one mode at a given time; and a newly configured mode overwrites the existing mode.

This chapter covers the configuration of the first two modes. The configuration of the trunk mode is covered in Chapter 3 "DHCP Relay Configuration".

## **DHCP Address Pool**

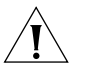

*A DHCP address pool holds the IP addresses to be assigned to DHCP clients. When a DHCP server receives a DHCP request from a DHCP client, it selects an address pool depending on the configuration, picks an IP address from the pool and sends the IP address and other related parameters (such as the IP address of the DNS server, and the lease time of the IP address) to the DHCP client. You can configure multiple address pools for one DHCP server. Currently, a DHCP server supports up to 128 global address pools.*

## **Types of address pool**

The address pools of a DHCP server fall into two types: global address pool and interface address pool.

- A global address pool is created by executing the dhcp server ip-pool command in system view. It is valid on the current device.
- If an interface is configured with a valid unicast IP address, you can create an interface-based address pool for the interface by executing the dhcp select interface command in interface view. The IP addresses an interface address pool holds belong to the network segment the interface resides in and are available to the interface only.

#### **The structure of an address pool**

The address pools of a DHCP server are hierarchically organized in a tree-like structure. The root holds the IP address of the network segment, the branches hold the subnet IP addresses, and the leaves holds the IP addresses that are manually bound to specific clients. The address pools that are of the same level are sorted by their configuration precedence order. Such a structure enables configurations to be inherited. That is, the configurations of the network segment can be inherited by its subnets, whose configurations in turn can be inherited by their client address. So, for the parameters that are common to the whole network segment or some subnets

(such as domain name), you just need to configure them on the network segment or the corresponding subnets. The following is the details of configuration inheritance.

- A newly created child address pool inherits the configurations of its parent address pool.
- For an existing parent-child address pool pair, when you performs a new configuration on the parent address pool:
- **a** The child address pool inherits the new configuration if there is no corresponding configuration on the child address pool.
- **b** The child address pool does not inherit the new configuration if there is already a corresponding configuration on the child address pool.

This section contains configuration information for Pool-Based DHCP Server.

#### **Global Address Pool-Based DHCP Server Configuration**

#### **Configuration Overview**

| <b>Operation</b>                                                                                                    |                                                    | <b>Description</b>                   | <b>Related section</b>                                             |
|----------------------------------------------------------------------------------------------------|----------------------------------------------------|--------------------------------------|--------------------------------------------------------------------|
| Enable DHCP                                                                                                    |                                                    | Required                             | Enabling DHCP                                                      |
| Configure global address pool mode on<br>interface(s)                                                                   |                                                    | Optional                             | Configuring Global Address Pool<br>Mode on Interface(s)            |
| Configure the<br>Configure to bind IP<br>interface(s) to<br>address statically to<br>a DHCP client<br>operate in global |                                                    | One among<br>these two<br>options is | Configuring How to Assign IP<br>Addresses in a Global Address Pool |
| address pool mode                                                                                                    | Configure to assign<br>IP addresses<br>dynamically | required.                            |                                                                    |
| Configure DNS services for DHCP clients                                                                                 |                                                    | Optional                             | Configuring DNS Services for DHCP<br>Clients                       |
| Configure NetBIOS services for DHCP<br>clients                                                                          |                                                    | Optional                             | Configuring NetBIOS Services for<br><b>DHCP Clients</b>            |
| Customize DHCP service                                                                                                  |                                                    | Optional                             | <b>Customizing DHCP Service</b>                                    |
| Configure the gateway IP address for<br>DHCP clients                                                                    |                                                    | Optional                             | Configuring Gateway Addresses for<br><b>DHCP Clients</b>           |

**Table 110** Global address pool-based DHCP server configuration

<span id="page-127-0"></span>**Enabling DHCP** You need to enable DHCP before performing other DHCP-related configurations, which take effect only when DHCP is enabled.

#### **Table 111 2-2 Enable DHCP**

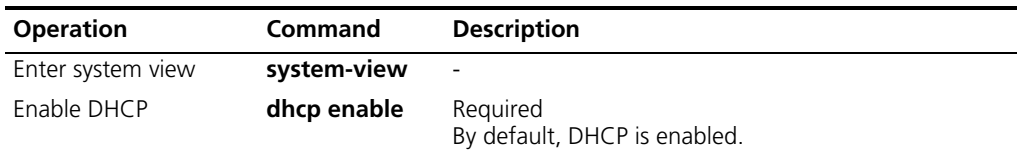

#### <span id="page-128-0"></span>**Configuring Global Address Pool Mode on Interface(s)**

You can configure the global address pool mode on the specified or all interfaces of a DHCP server. After that, when the DHCP server receives DHCP packets from DHCP clients through these interfaces, it assigns IP addresses in local global address pools to the DHCP clients.

| <b>Operation</b>                                          |                                                          | Command                                                                                                    | <b>Description</b>                                                            |
|-----------------------------------------------------------|----------------------------------------------------------|----------------------------------------------------------------------------------------------------|-------------------------------------------------------------------------------|
| Enter system view                                         |                                                          | system-view                                                                                                    |                                                                               |
| Configure the<br>specified                                | On one specified<br>interface                            | interface interface-type<br>interface-number                                                                              | Optional<br>By default, a DHCP                                                |
| interface(s) or all<br>interfaces to<br>operate in global |                                                          | dhcp select global                                                                                                    | server assigns the IP<br>addresses of the local                               |
|                                                           |                                                          | quit                                                                                                    | global address pool to                                                        |
| address pool mode                                         | On multiple<br>specified interfaces<br>or all interfaces | dhcp select global {<br>interface interface-type<br>interface-number [ to<br>interface-type<br>interface-number ]   all } | DHCP clients in<br>response to DHCP<br>packets received from<br>DHCP clients. |

**Table 112** Configure the global address pool mode on interface(s)

#### <span id="page-128-1"></span>**Configuring How to Assign IP Addresses in a Global Address Pool**

You can specify to bind an IP address in a global address pool statically to a DHCP client or assign IP addresses in the pool dynamically to DHCP clients as needed. But the two address assignment ways cannot coexist in one DHCP address pool.

For dynamic IP address assigning, you need to specify the range of the IP addresses to be dynamically assigned. But for static IP address binding, you can consider an IP address statically bound to a DHCP client coming from a special DHCP address pool that contains only one IP address.

#### **Configuring to assign IP addresses by static binding**

Some DHCP clients, such as WWW servers, need fixed IP addresses. This can be achieved by binding IP addresses to the MAC addresses of these DHCP clients. When such a DHCP client applies for an IP address, the DHCP server searches for the IP address corresponding to the MAC address of the DHCP client and assigns the IP address to the DHCP client. Currently, only one IP address in a global DHCP address pool can be statically bound to a MAC address.

**Table 113** Configure to assign IP addresses by static binding

| <b>Operation</b>                                                        |                                                                               | Command                                                                   | <b>Description</b>                                                    |
|-------------------------------------------------------------------------|-------------------------------------------------------------------------------|---------------------------------------------------------------------------|-----------------------------------------------------------------------|
| Enter system view                                                       |                                                                               | <b>System-view</b>                                                        |                                                                       |
| Create a DHCP address pool and enter<br>DHCP address pool view          |                                                                               | dhcp server ip-pool<br>pool-name                                          | Required<br>By default, no global<br>DHCP address pool is<br>created. |
| Bind an IP address to<br>the MAC address of a<br>DHCP client statically | Configure the IP<br>address to be<br>statically bound                         | static-bind ip-address<br>ip-address [ mask-length ]<br>$mask \, mask \}$ | Required<br>By default, no IP address<br>is statically bound to a     |
|                                                                         | Configure the<br>MAC address to<br>which the MAC<br>address is to be<br>bound | static-bind mac-address<br>mac-address                                    | MAC address.                                                          |

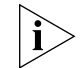

*The static-bind ip-address command and the static-bind mac-address command must be coupled.*

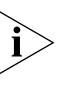

*The static-bind ip-address command and the static-bind mac-address command can be executed repeatedly. In this case, the new configuration overwrites the previous one.*

#### **Configuring to assign IP addresses dynamically**

IP addresses dynamically assigned to DHCP clients (including those that are permanently leased and those that are temporarily leased) belong to addresses segments that are previously specified. Currently, an address pool can contain only one address segment, whose ranges are determined by the subnet mask.

To avoid IP address conflicts, the IP addresses to be dynamically assigned to DHCP clients are those that are not occupied by specific network devices (such as gateways and FTP servers).

The lease time can differ with address pools. But that of the IP addresses of the same address pool are the same. Lease time is not inherited.

| <b>Operation</b>                                                                    | Command                                                              | <b>Description</b>                                                                                                  |
|-------------------------------------------------------------------------------------|----------------------------------------------------------------------|----------------------------------------------------------------------------------------------------|
| Enter system view                                                                   | system-view                                                          |                                                                                                    |
| Create a DHCP address<br>pool and enter DHCP<br>address pool view                   | dhcp server<br>ip-pool pool-name                                     | Required<br>By default, no DHCP address pool is created.                                                            |
| Set the IP address<br>segment whose IP address<br>are to be assigned<br>dynamically | <b>network</b> ip-address<br>[ mask-length  <br>$mask \, mask \}$    | Required<br>By default, no IP address segment is set. That is,<br>no IP address is available for being assigned.    |
| Configure the lease time                                                            | expired { day $day$ [<br>minute      <br>unlimited $\}$              | Optional<br><b>hour</b> hour [ <b>minute</b> The default lease time is one day.                                     |
| Return to system view                                                               | Quit                                                                 |                                                                                                    |
| Specify the IP addresses<br>that are not dynamically<br>assigned                    | dhcp server<br>forbidden-ip<br>low-ip-address [<br>high-ip-address 1 | Optional<br>By default, all IP addresses in a DHCP address<br>pool are available for being dynamically<br>assigned. |

**Table 114** Configure to assign IP addresses dynamically

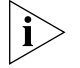

*The network command can be executed repeatedly. In this case, the new configuration overwrites the previous one.*

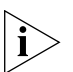

*The dhcp server forbidden-ip command can be executed repeatedly. That is, you can repeatedly configure IP addresses that are not dynamically assigned to DHCP clients.*

#### <span id="page-129-0"></span>**Configuring DNS Services for DHCP Clients**

If a host accesses the Internet through domain names, DNS (domain name system) is needed to translate the domain names into the corresponding IP addresses. To enable DHCP clients to access the Internet through domain names, a DHCP server is required to provide DNS server addresses while assigning IP addresses to DHCP clients. Currently, you can configure up to eight DNS server addresses for a DHCP address pool.

You can configure domain names to be used by DHCP clients for address pools. After you do this, the DHCP server provides the domain names to the DHCP clients as well while the former assigns IP addresses to the DHCP clients.

| <b>Operation</b>                                                  | <b>Command</b>                      | <b>Description</b>                                                        |
|-------------------------------------------------------------------|-------------------------------------|---------------------------------------------------------------------------|
| Enter system view                                                 | system-view                         |                                                                           |
| Create a DHCP address<br>pool and enter DHCP<br>address pool view | dhcp server<br>ip-pool<br>pool-name | Required<br>By default, no global DHCP address pool is<br>created.        |
| Configure a domain name<br>for DHCP clients                       | domain-name<br>domain-name          | Required<br>By default, no domain name is configured for<br>DHCP clients. |
| Configure DNS server<br>addresses for DHCP clients                | dns-list<br>ip-address&<1-8>        | Required<br>By default, no DNS server address is configured.              |

**Table 115** Configure DNS services for DHCP clients

#### <span id="page-130-0"></span>**Configuring NetBIOS Services for DHCP Clients**

For Microsoft Windows-based DHCP clients that communicate through NetBIOS protocol, the host name-to-IP address translation is carried out by WINS (Windows internet naming service) servers. So you need to perform WINS-related configuration for most Windows-based hosts. Currently, you can configure up to eight NetBIOS addresses for a DHCP address pool.

Host name-to-IP address mappings are needed for DHCP clients communicating through NetBIOS protocol. According to the way to establish the mapping, NetBIOS nodes fall into the following four categories:

- B-node. Nodes of this type establish their mappings through broadcasting. (The character b stands for the word broadcast.)
- P-node. Nodes of this type establish their mappings by communicating with NetBIOS servers. (The character p stands for peer-to-peer.)
- M-node. Nodes of this type are p-nodes mixed with broadcasting features. (The character m stands for the word mixed.)
- H-node. Nodes of this type are b-nodes mixed with peer-to-peer features. (The character h stands for the word hybrid.)

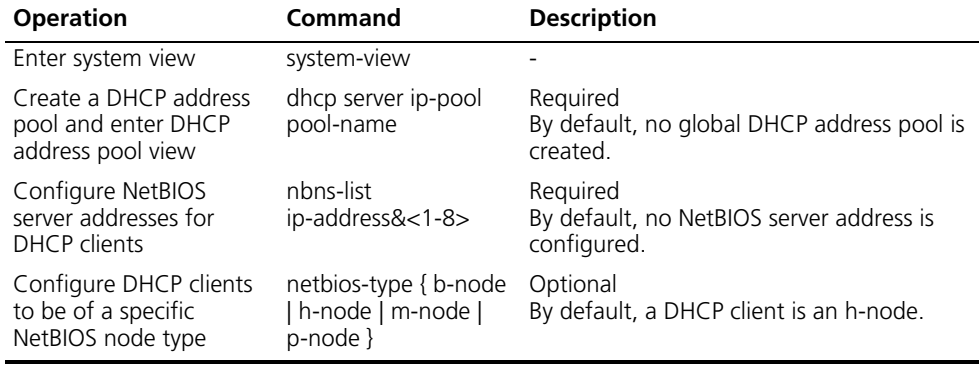

**Table 116** Configure NetBIOS services for DHCP clients

#### <span id="page-131-0"></span>**Customizing DHCP Service**

With the evolution of DHCP, new options are constantly coming into being. You can add the new options as the properties of DHCP servers by performing the following configuration.

**Table 117** Customize DHCP service

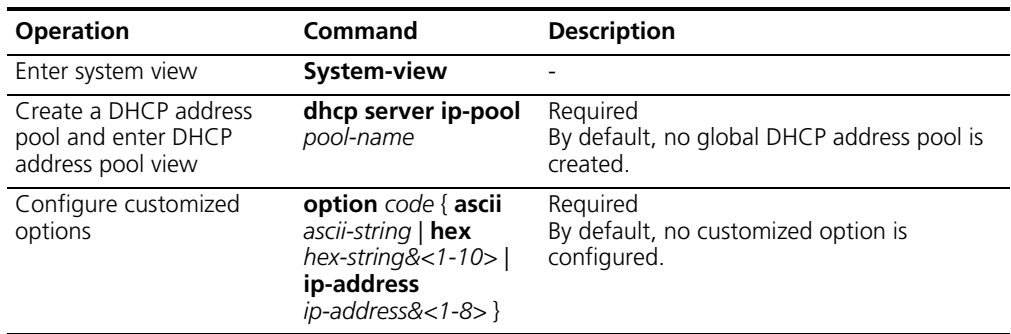

## <span id="page-131-1"></span>**Configuring Gateway Addresses for DHCP Clients**

Gateways are necessary for DHCP clients to access servers/hosts outside the current network segment. After you configure gateway addresses on a DHCP server, the DHPC server provides the gateway addresses to DHCP clients as well while assigning IP addresses to them.

You can configure gateway addresses for address pools on a DHCP server. Currently, you can configure up to eight gateway addresses for a DHCP address pool.

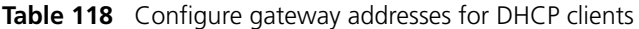

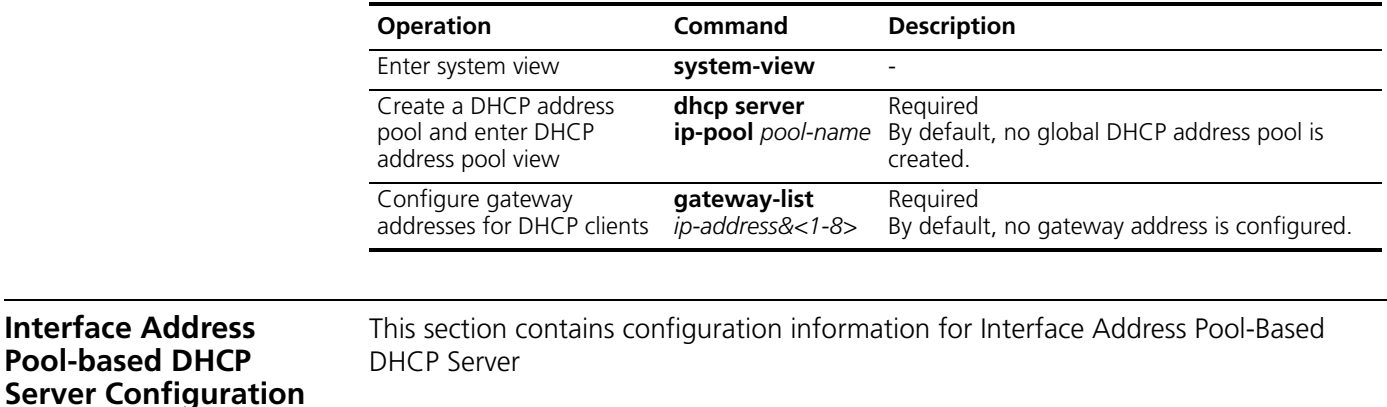

**Configuration Overview** An interface address pool is created when the interface is assigned a valid unicast IP address and you execute the dhcp select interface command in interface view. The IP addresses contained in it belong to the network segment where the interface resides in and are available to the interface only.

> You can perform certain configurations for DHCP address pools of an interface or multiple interfaces within specified interface ranges. Configuring for multiple

interfaces eases configuration work load and makes you to configure in a more convenient way.

| <b>Operation</b>                                                                                      |                                                               | <b>Description</b>                   | <b>Related section</b>                                                                                        |
|----------------------------------------------------------------------------------------------------|---------------------------------------------------------------|--------------------------------------|----------------------------------------------------------------------------------------------------|
| Enable DHCP                                                                                           |                                                               | Required                             | Enabling DHCP                                                                                                 |
| Configure to assign the IP addresses of the<br>local interface-based address pools to DHCP<br>clients |                                                               | Required                             | Configuring to Assign the IP<br>addresses of Local<br>Interface-based address pools to<br><b>DHCP Clients</b> |
| Configure to assign IP<br>addresses of interface<br>DHCP address pool to                              | Configure to bind IP<br>address statically to<br>DHCP clients | One among<br>these two<br>options is | Configuring to Assign IP<br>Addresses of Interface-based<br>Address Pools to DHCP Clients                     |
| DHCP clients                                                                                          | Configure to assign<br>IP addresses<br>dynamically            | required.                            |                                                                                                    |
| Configure DNS service for DHCP clients                                                                |                                                               | Optional                             | Configuring DNS Services for<br><b>DHCP Clients</b>                                                           |
| Configure NetBIOS service for DHCP clients                                                            |                                                               | Optional                             | Configuring NetBIOS Services for<br><b>DHCP Clients</b>                                                       |
| Customize DHCP service                                                                                |                                                               | Optional                             | Customizing DHCP Service                                                                                      |

**Table 119** Overview of interface address pool-based DHCP server configuration

**Enabling DHCP** You need to enable DHCP before performing DHCP configurations. DHCP-related configurations are valid only when DHCP is enabled.

#### **Table 120 Enable DHCP**

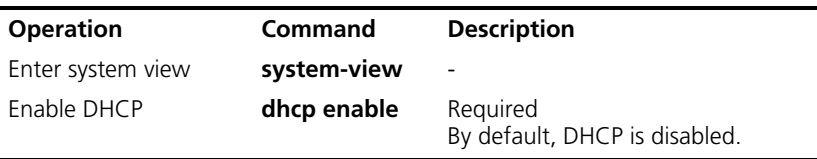

#### **Configuring to Assign the IP addresses of Local Interface-based address pools to DHCP Clients**

You can configure a DHCP server to assign the IP addresses of local interface-based address pools to DHCP clients when it receives DHCP packets from DHCP clients.

**Table 121** Configure to assign the IP addresses of local interface-based address pools to DHCP clients

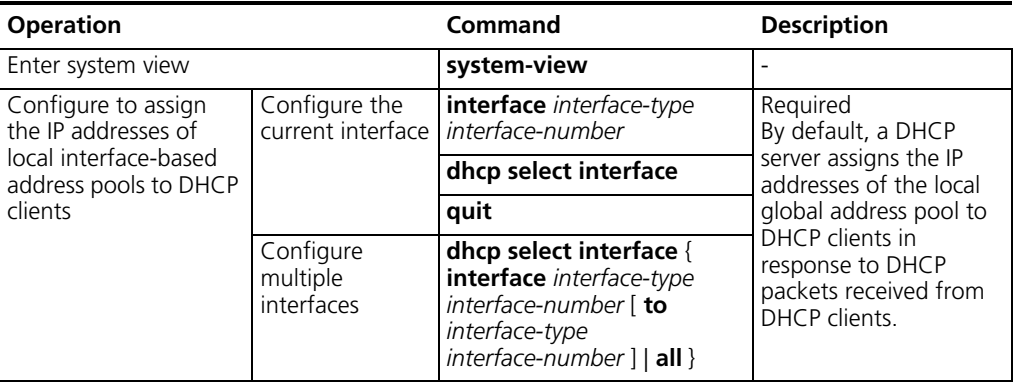

#### **Configuring to Assign IP Addresses of Interface-based Address Pools to DHCP Clients**

You can specify to bind IP addresses statically to DHCP clients or assign IP addresses dynamically to DHCP clients as needed. But the IP addresses of a DHCP address pool can only be assigned in one of these two ways at the same time.

As for dynamic IP address assigning, you need to specify the ranges of IP addresses to be assigned. But for static IP address binding, you can consider an IP address statically bound to a DHCP client to come from a special DHCP address pool that contains only the IP address.

#### **Configuring to assign IP addresses by static binding**

Some DHCP clients, such as WWW servers, need to be assigned fixed IP addresses. This is achieved by binding IP addresses to the MAC addresses of these DHCP clients. When a DHCP client that is of this kind applies for an IP address, the DHCP server searches for the IP address corresponding to the MAC address of the DHCP client and then assign the IP address to the DHCP client.

**Table 122 Configure to assign IP addresses by static binding**

| <b>Operation</b>                                                        | <b>Command</b>                                                              | <b>Description</b>                                                             |
|-------------------------------------------------------------------------|-----------------------------------------------------------------------------|--------------------------------------------------------------------------------|
| Enter system view                                                       | system-view                                                                 |                                                                                |
| Enter interface view                                                    | interface interface-type<br>interface-number                                | -                                                                              |
| Bind an IP address to<br>the MAC address of a<br>DHCP client statically | dhcp server static-bind<br>ip-address ip-address<br>mac-address mac-address | Required<br>By default, no IP address is statically<br>bound to a MAC address. |

#### **Configuring to assign IP addresses dynamically**

As an interface-based address pool is created after the interface is assigned a valid unicast IP address, the IP addresses contained in the address pool belong to the network segment where the interface resides in and are available to the interface only. So specifying the range of the IP addresses to be dynamically assigned is unnecessary.

To avoid IP address conflicts, the IP addresses to be dynamically assigned to DHCP clients are those that are not occupied by specific network devices (such as gateways and FTP servers).

The lease time can differ with address pools. But that of the IP addresses of the same address pool are the same. Lease time is not inherited.

| <b>Operation</b>                                                      |                                  | <b>Command</b>                                                                                                    | <b>Description</b>                                |
|-----------------------------------------------------------------------|----------------------------------|----------------------------------------------------------------------------------------------------|---------------------------------------------------|
| Enter system view                                                     |                                  |                                                                                                    |                                                   |
| Configure for the<br>Configure the lease<br>current interface<br>time |                                  | interface<br>interface-type<br>interface-number                                                                                                    | Optional<br>The default lease time is one<br>day. |
|                                                                       |                                  | dhcp server expired {<br>day day [ hour hour [<br>minute minute ] ]  <br>unlimited }                                                                                                    |                                                   |
|                                                                       |                                  | quit                                                                                                    |                                                   |
|                                                                       | Configure multiple<br>interfaces | dhcp server expired {<br>day day [ hour hour [<br>minute minute 11<br>unlimited } { interface<br>interface-type<br>interface-number [<br>to interface-type<br>interface-number ]  <br>$all \}$ |                                                   |

**Table 123** Configure to assign IP addresses dynamically

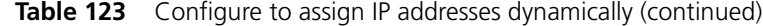

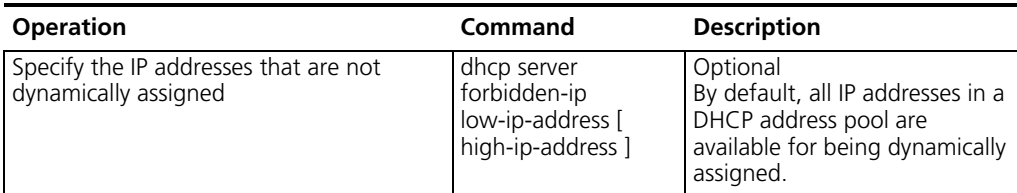

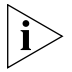

*The dhcp server forbidden-ip command can be executed repeatedly. That is, you can repeatedly configure IP addresses that are not dynamically assigned to DHCP clients.*

#### **Configuring DNS Services for DHCP Clients**

If a host accesses the Internet through domain names, DNS is needed to translate the domain names into the corresponding IP addresses. To enable DHCP clients to access the Internet through domain names, a DHCP server is required to provide DNS server addresses while assigning IP addresses to DHCP clients. Currently, you can configure up to eight DNS server addresses for a DHCP address pool.

You can configure domain names to be used by DHCP clients for address pools. After you do this, the DHCP server provides the domain names to the DHCP clients as well while the former assigns IP addresses to the DHCP clients.

| <b>Operation</b>                                      |                                        | <b>Command</b>                                                                                                    | <b>Description</b>                                                       |
|-------------------------------------------------------|----------------------------------------|----------------------------------------------------------------------------------------------------|--------------------------------------------------------------------------|
| Enter system view                                     |                                        | system-view                                                                                                    |                                                                          |
| Configure a<br>domain name for<br><b>DHCP</b> clients | Configure for the<br>current interface | interface<br>interface-type<br>interface-number                                                                                                    | Required<br>By default, no domain name is<br>configured for DHCP clients |
|                                                       |                                        | dhcp server<br>domain-name<br>domain-name                                                                                                    |                                                                          |
|                                                       |                                        | quit                                                                                                    |                                                                          |
|                                                       | Configure for<br>multiple interfaces   | dhcp server<br>domain-name<br>domain-name $\{$<br>interface<br>interface-type<br>interface-number [ to<br>interface-type<br>interface-number ]  <br>$all \}$ |                                                                          |
| Configure DNS<br>server addresses<br>for DHCP clients | Configure for the<br>current interface | interface<br>interface-type<br>interface-number                                                                                                    | Required<br>By default, no DNS server address<br>is configured.          |
|                                                       |                                        | dhcp server dns-list<br>ip-address&<1-8>                                                                                                    |                                                                          |
|                                                       |                                        | quit                                                                                                    |                                                                          |
|                                                       | Configure for<br>multiple interfaces   | dhcp server dns-list<br>ip-address&<1-8>{<br>interface<br>interface-type<br>interface-number [ to<br>interface-type<br>interface-number ]  <br>all $\}$      |                                                                          |

**Table 124** Configure DNS services for DHCP clients

#### **Configuring NetBIOS Services for DHCP Clients**

For Microsoft Windows-based DHCP clients that communicate through NetBIOS protocol, the host name-to-IP address translation is carried out by WINS servers. So you need to perform WINS-related configuration for most Windows-based hosts. Currently, you can configure up to eight NetBIOS addresses for a DHCP address pool.

Host name-to-IP address mappings are needed for DHCP clients communicating through NetBIOS protocol. According to the way to establish the mapping, NetBIOS nodes fall into the following four categories:

- B-node. Nodes of this type establish their mappings through broadcasting. (The character b stands for the word broadcast.)
- P-node. Nodes of this type establish their mappings by communicating with NetBIOS servers. (The character p stands for peer-to-peer.)
- M-node. Nodes of this type are p-nodes mixed with broadcasting features. (The character m stands for the word mixed.)
- H-node. Nodes of this type are b-nodes mixed with peer-to-peer features. (The character h stands for the word hybrid.)

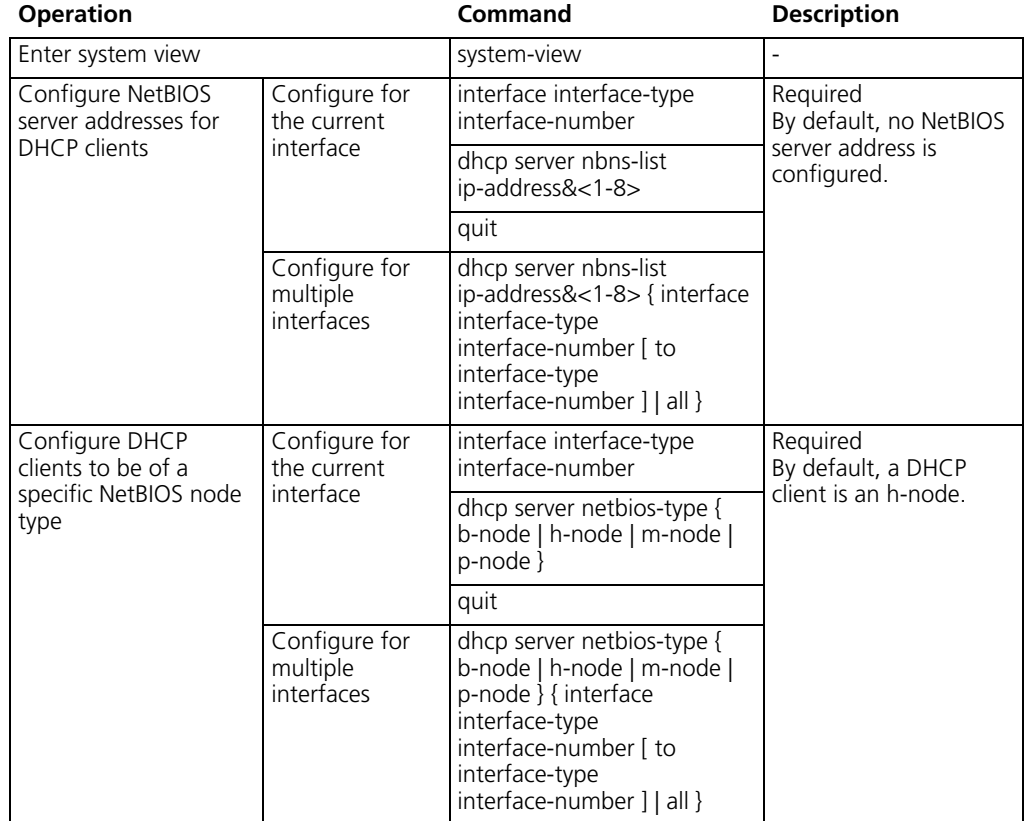

**Table 125** Configure NetBIOS services for DHCP clients

#### **Customizing DHCP Service**

With the evolution of DHCP, new options are constantly coming into being. You can add the new options as the properties of DHCP servers by performing the following configuration.

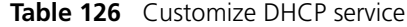

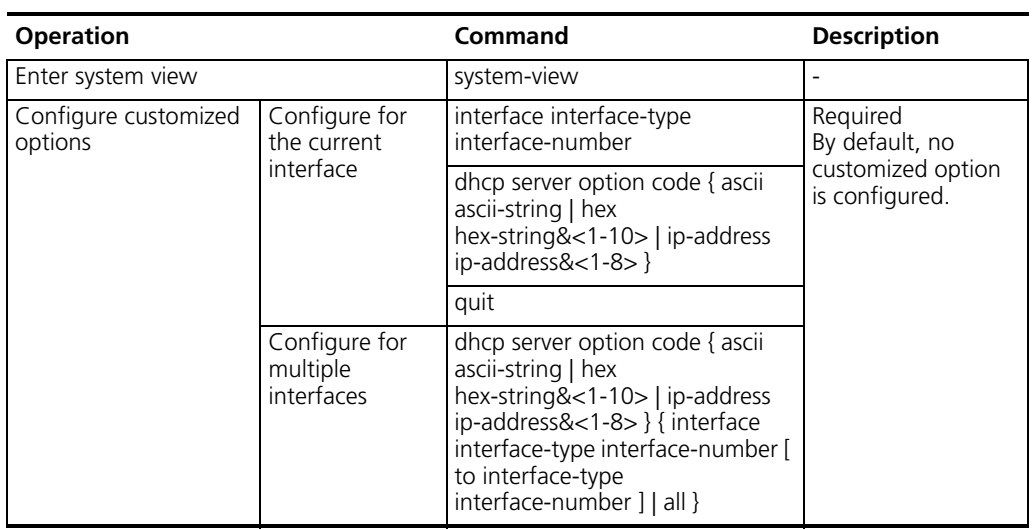

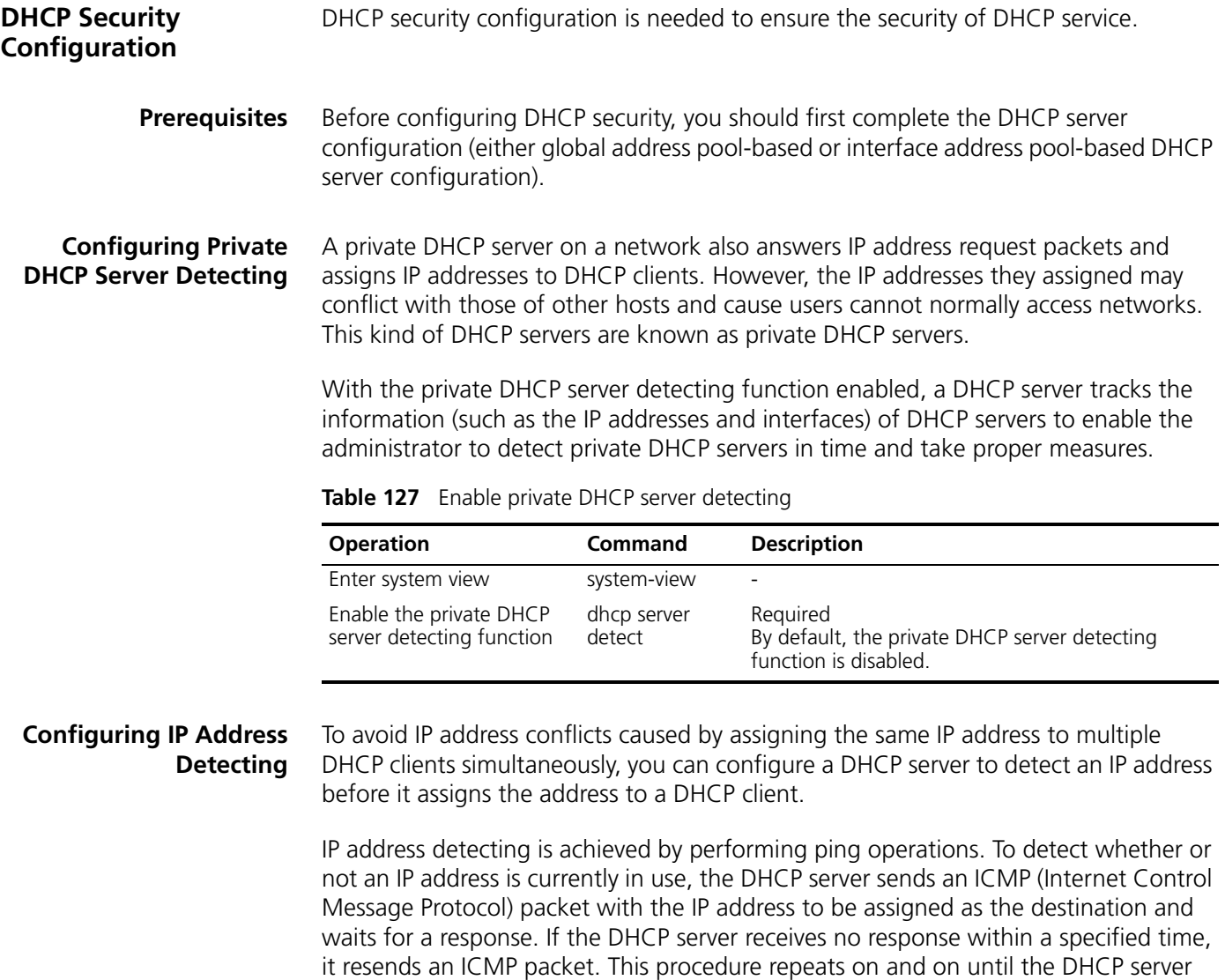

receives a response or the number of the sent ICMP packets reaches the specified maximum number. The DHCP server assigns the IP address to the DHCP client only when no response is received during the whole course. Such a mechanism ensures an IP address is assigned to one DHCP client exclusively.

A DHCP server performs ping tests to detect potential IP address conflicts, while a DHCP client uses ARP packets to detect IP address conflicts

Table 128 Configure IP address detecting

| <b>Operation</b>                                                                   | <b>Command</b>                           | <b>Description</b>                                                                                   |
|------------------------------------------------------------------------------------|------------------------------------------|----------------------------------------------------------------------------------------------------|
| Enter system view                                                                  | system-view                              |                                                                                                    |
| Set the maximum<br>number of ICMP<br>packets a DHCP server<br>sends in a ping test | dhcp server ping packets<br>number       | Optional<br>By default, a DHCP server performs the<br>ping operation twice to test an IP<br>address. |
| Set the response<br>timeout time of each<br>ICMP packet                            | dhcp server ping timeout<br>milliseconds | Optional<br>The default timeout time is 500<br>milliseconds.                                         |

# **Option 184 Supporting Configuration**

Option 184 is an RFC reserved option, and the information it carries can be customized. 3Com defines four proprietary sub-options for this option, enabling the DHCP server to put the information required by a DHCP client in the response packet to the client. The four sub-options of option 184 mainly carry information about voice. The following lists the sub-options and the carried information:

- Sub-option 1: IP address of the network call processor (NCP-IP).
- Sub-option 2: IP address of the alternate server (AS-IP).
- Sub-option 3: Voice VLAN configuration.
- Sub-option 4: Fail-over call routing.

#### **Meanings of the sub-options for option 184**

■ NCP-IP

The NCP-IP sub-option carries the IP address of the network call processor (NCP). When used in option 184, this sub-option must be the first sub-option, that is, sub-option 1.

The IP address of the NCP server carried by sub-option 1 of option 184 is intended for identifying the server acting as the network call controller and the server used for application downloading.

■ AS-IP

The AS-IP sub-option carries the IP address of the alternate server (AS), and is the second sub-option of option 184, that is, sub-option 2. The AS-IP sub-option takes effect only when sub-option 1 (that is, the NCP-IP sub-option) is defined.

The alternate NCP server identified by sub-option 2 of option 184 acts as the backup of the NCP server and is used only when the IP address carried by the NCP-IP sub-option is unreachable or invalid.

■ Voice VLAN Configuration

The voice VLAN configuration sub-option carries the ID of the voice VLAN and the flag indicating whether the voice VLAN identification function is enabled. This sub-option is the third sub-option of option 184, that is, sub-option 3.

The sub-option 3 of option 184 comprises two parts, which carry the previously mentioned two items respectively. A flag value of 0 indicates that the voice VLAN identification function is not enabled, in which case the information carried by the VLAN ID part will be neglected. A flag value of 1 indicates that the voice VLAN identification function is enabled.

## **Fail-Over Call Routing**

The fail-over call routing sub-option carries the IP address for fail-over call routing and the associated dial number. This sub-option is the fourth sub-option of option 184, that is, sub-option 4.

The IP address for fail-over call routing and the dial number in sub-option 4 of option 184 refer to the IP address and dial number of the session initiation protocol (SIP) peer. When the NCP server and alternate NCP server (if configured) are unreachable, a SIP user can use the configured IP address and dial number of the peer to establish a connection and communicates with the peer SIP user.

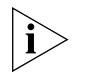

*For the configurations specifying to add sub-option 2, sub-option 3, and sub-option 4 in the response packets to take effect, you must configure the DHCP server to add sub-option 1.*

## **Mechanism of using option 184 on DHCP server**

The DHCP server encapsulates the information for option 184 to carry in the response packets sent to the DHCP clients. Supposing that the DHCP clients are on the same segment as the DHCP server, the mechanism of option 184 support on DHCP server is as follows:

- **1** A DHCP client sends to the DHCP server a request packet carrying option 55, which indicates the client requests the configuration parameters of option 184.
- **2** The DHCP server checks the request list in option 55 carried by the request packet, and then adds the sub-options of option 184 in the Options field of the response packet sent to the DHCP client.

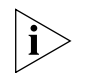

Only when the DHCP client specifies in option 55 of the request packet that it requires option 184, does the DHCP server add option 184 in the response packet sent to the client.

**Prerequisites** The following are required before you configuring the option 184 supporting function.

- The network parameters, address pools, and lease time are configured.
- The DHCP server and the DHCP clients can communicate properly with each other.

#### **Configuring the Option 184 Supporting Function**

You can configure the sub-options of option 184 in system view, interface view, and DHCP address pool view. Note that an interface-based address pool is needed for the first two methods.

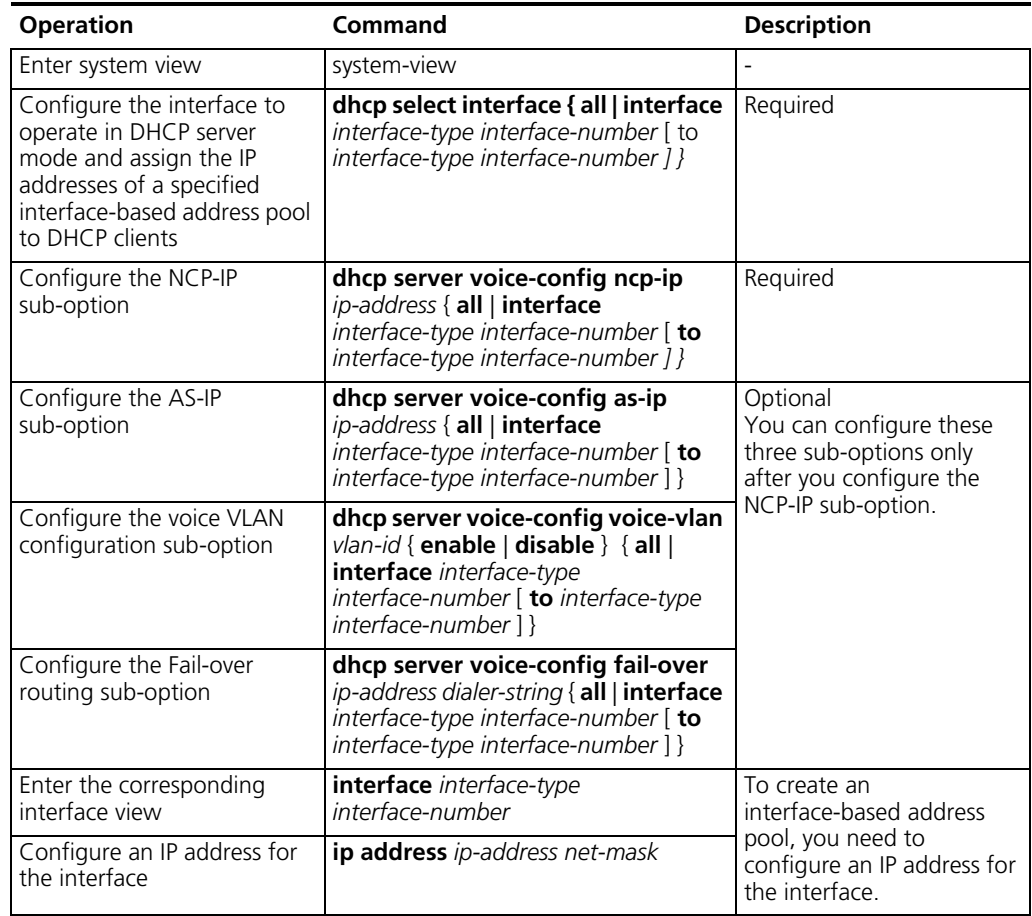

<span id="page-139-0"></span>**Configuring the option 184 supporting function in system view Table 129** Configure the option 184 supporting function in system view

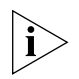

*Perform the operations listed in [Table 129](#page-139-0) if you specify to assign IP addresses of an interface-based address pool to DHCP clients.*

*This method allows you to configure the option 184 supporting function for multiple interfaces.*

#### **Configuring the option 184 supporting function in interface view**

<span id="page-140-0"></span>**Table 130** Configure the option 184 supporting function in interface view

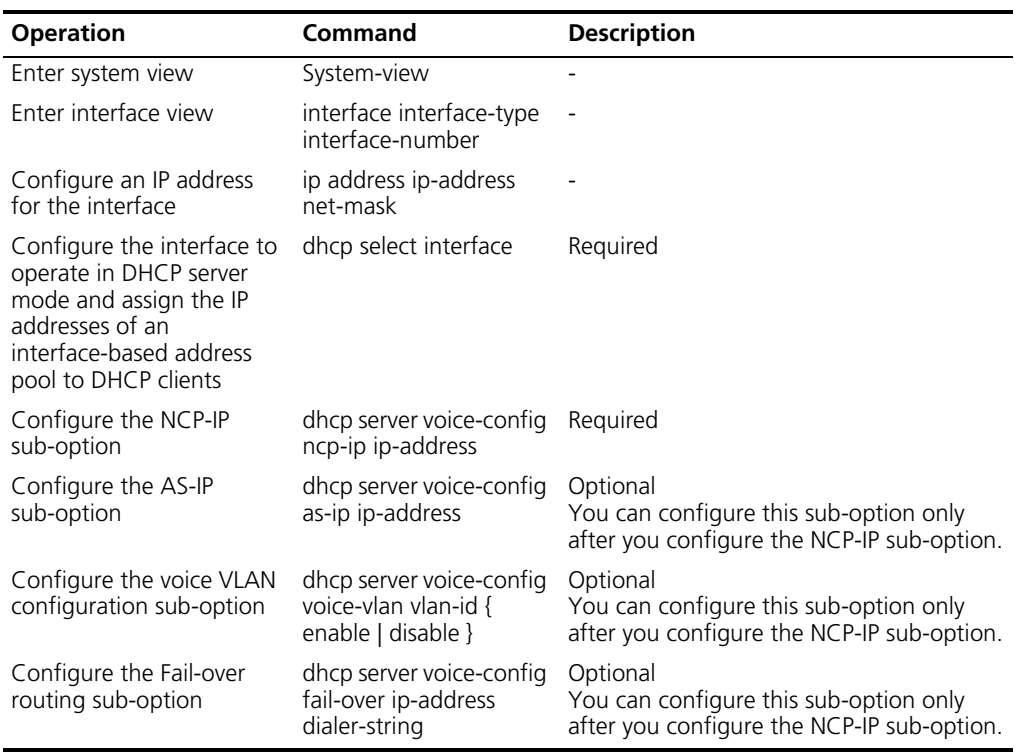

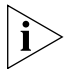

*Perform the operations listed in [Table 130](#page-140-0) if you specify to assign IP addresses of an interface-based address pool to DHCP clients.*

*This method allows you to configure the option 184 supporting function for a specific interface.*

#### **Configuring the option 184 supporting function in global DHCP address pool view**

<span id="page-141-0"></span>**Table 131** Configure the option 184 supporting function in global DHCP address pool view

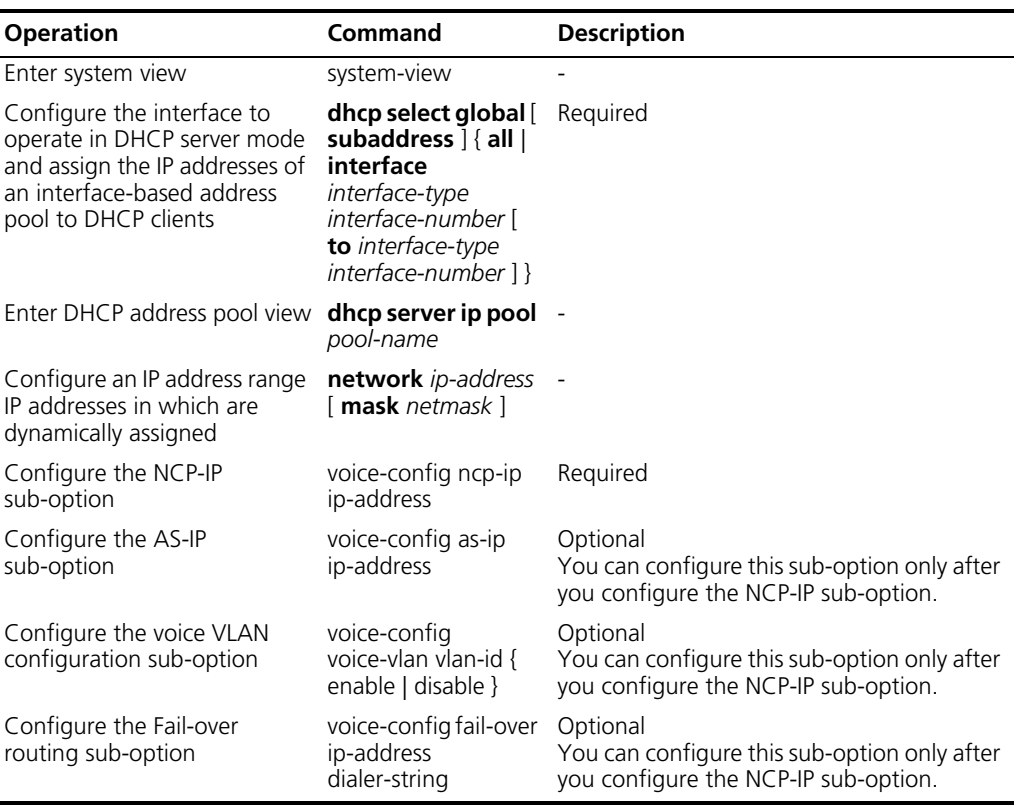

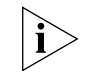

*Perform the operations listed in [Table 131](#page-141-0) if you specify to assign IP addresses of a global DHCP address pool to DHCP clients.*

#### **Configuration Example Network requirements**

A 3COM VCX device operating as a DHCP client requests the DHCP server for all sub-options of option 184. A S5500 series switch operates as the DHCP server. The option 184 supporting function is configured for a global DHCP address pool. The sub-options of option 184 are as follows:

- NCP-IP: 3.3.3.3
- AS-IP: 2.2.2.2
- Voice VLAN: enabled
- Voice VLAN ID: 1
- Fail-over routing IP: 1.1.1.1
- Dialer string: 99\*

#### **Network diagram**

**Figure 33** Network diagram for option 184 supporting configuration

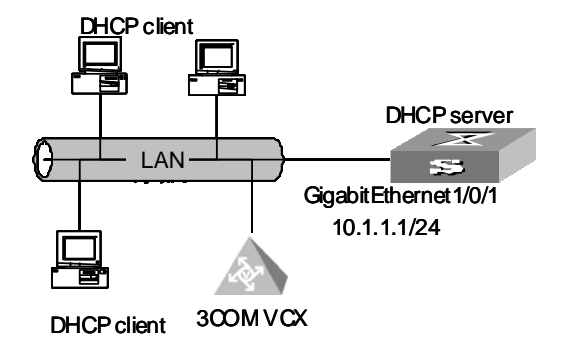

#### **Configuration procedure**

**1** Configure the DHCP client

Configure the 3COM VCX device to operate as a DHCP client and to request for all sub-options of option 184. (Omitted)

- **2** Configure the DHCP server.
	- **a** Enter system view.

<S5500> system-view

**b** Add Ethernet1/0/1 port to VLAN 2 and and configure the IP address of VLAN 2 interface to be 10.1.1.1/24.

```
[S5500] vlan 2
[S5500-vlan2] port Ethernet1/0/1
[S5500-vlan2] quit
[S5500] interface vlan-interface 2
[S5500-Vlan-interface2] ip address 10.1.1.1 255.255.255.0
[S5500-Vlan-interface2] quit
```
**c** Configure VLAN 2 interface to operate in the DHCP server mode.

[S5500] dhcp select global interface vlan-interface 2

**d** Enter DHCP address pool view.

[S5500] dhcp server ip-pool 123

**e** Configure sub-options of option 184 in global DHCP address pool view.

```
[S5500-dhcp-pool-123] network 10.1.1.1 mask 255.255.255.0
[S5500-dhcp-pool-123] voice-config as-ip 2.2.2.2
[S5500-dhcp-pool-123] voice-config ncp-ip 3.3.3.3
[S5500-dhcp-pool-123] voice-config voice-vlan 1 enable
[S5500-dhcp-pool-123] voice-config fail-over 1.1.1.1 99*
```
### **DHCP Server Displaying and Debugging**

You can verify your DHCP-related configuration by executing the display command in any view.

To clear the information about DHCP servers, execute the reset command in user view.

**Table 132** Display and debug a DHCP server

| <b>Operation</b>                                    | <b>Command</b>                                                                                                    |
|-----------------------------------------------------|----------------------------------------------------------------------------------------------------|
| Display the statistics on IP<br>address conflicts   | display dhcp server conflict { all   ip $ip$ -address }                                                                                                    |
| Display lease expiration<br>information             | <b>display dhcp server expired</b> { $ip$ <i>ip-address</i>   <b>pool</b>   <i>pool-name</i><br>$\vert$   interface [ interface-type interface-number ] all $\vert$ |
| Display the free IP addresses                       | display dhcp server free-ip                                                                                                    |
| Display information about<br>address binding        | display dhcp server ip-in-use $\{$ ip $ip$ -address $\ $ pool $\[$<br>pool-name ]   interface [ interface-type interface-number ] all }                             |
| Display the statistics on a DHCP<br>server          | display dhcp server statistics                                                                                                    |
| Display information about<br>DHCP address pool tree | display dhcp server tree { $pool$ [ $pool$ -name ]   interface [<br>interface-type interface-number     all }                                                       |
| Clear IP address conflict<br>statistics             | reset dhcp server conflict { all   ip $ip$ -address }                                                                                                    |
| Clear dynamic address binding<br>information        | reset dhcp server ip-in-use $\{ip$ ip-address   pool $\lceil$ pool-name $\rceil$<br><b>interface</b> [ <i>interface-type interface-number</i> ]   all }             |
| Clear the statistics on a DHCP<br>server            | reset dhcp server statistics                                                                                                    |

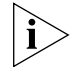

*Executing the save command will not save the lease information on a DHCP server to the flash memory. Therefore, the configuration file contains no lease information after the DHCP server restarts or you clear the lease information by executing the reset dhcp server ip-in-use command. In this case, any lease-update requests will be denied, and the clients must apply for IP addresses again.*

## **DHCP Server Configuration Example**

Currently, DHCP networking can be implemented in two ways. One is to deploy the DHCP server and DHCP clients in the same network segment. This enables the clients to communicate with the server directly. The other is to deploy the DHCP server and DHCP clients in different network segments. In this case, IP address assigning is carried out through DHCP relay. Note that DHCP configuration is the same in both scenarios.

#### **Network requirements**

The DHCP server assigns IP addresses dynamically to the DHCP clients on the same network segment. The network segment 10.1.1.0/24, to which the IP addresses of the address pool belong, is divided into two sub-network segment: 10.1.1.0/25 and 10.1.1.128/25. The switch operating as the DHCP server hosts two VLANs, whose interface IP addresses are 10.1.1.1/25 and 10.1.1.129/25 respectively.
The DHCP settings of the 10.1.1.0/25 network segment are as follows:

- Lease time: 10 days plus 12 hours
- Domain name: aabbcc.com
- DNS server: 10.1.1.2
- NetBIOS server: none
- Gateway: 10.1.1.126

The DHCP settings of the 10.1.1.128/25 network segment are as follows:

- Lease time: 5 days
- Domain name: aabbcc.com
- DNS server: 10.1.1.2
- NetBIOS server: 10.1.1.4
- Gateway: 10.1.1.254

### **Network diagram**

**Figure 34** Network diagram for DHCP configuration

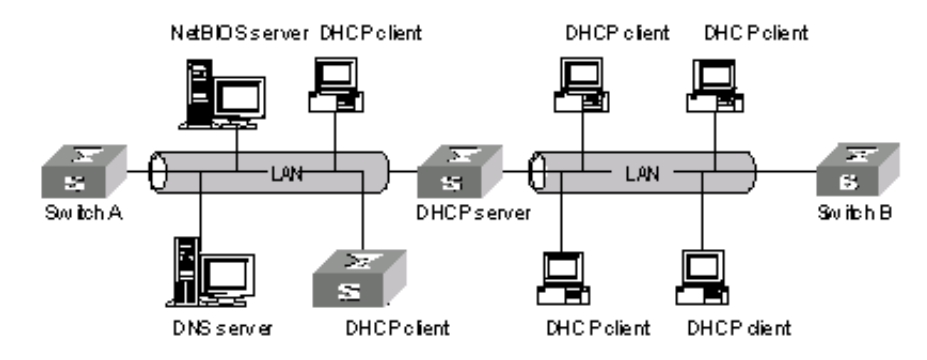

### **Configuration procedure**

**1** Enter system view.

<S5500> system-view

**2** Enable DHCP.

[S5500] dhcp enable

**3** Configure the IP addresses that are not dynamically assigned. (That is, the IP addresses of the DNS server, NetBIOS server, and gateways.)

[S5500] **dhcp server forbidden-ip 10.1.1.2** [S5500] **dhcp server forbidden-ip 10.1.1.4** [S5500] **dhcp server forbidden-ip 10.1.1.126** [S5500] **dhcp server forbidden-ip 10.1.1.254**

**4** Configure DHCP address pool 1, including address range, domain name, DNS server address, gateway address, and lease time.

```
[S5500] dhcp server ip-pool 1
[S5500-dhcp-pool-1] network 10.1.1.0 mask 255.255.255.128
[S5500-dhcp-pool-1] domain-name aabbcc.com
[S5500-dhcp-pool-1] dns-list 10.1.1.2
[S5500-dhcp-pool-1] gateway-list 10.1.1.126
[S5500-dhcp-pool-1] expired day 10 hour 12
```
**5** Return to system view.

[S5500-dhcp-pool-1] quit

**6** Configure DHCP address pool 2, including address range, domain name, DNS server address, lease time, NetBIOS server address, and gateway address.

```
[S5500] dhcp server ip-pool 2
[S5500-dhcp-pool-2] network 10.1.1.128 mask 255.255.255.128
[S5500-dhcp-pool-2] domain-name aabbcc.com
[S5500-dhcp-pool-2] dns-list 10.1.1.2
[S5500-dhcp-pool-2] expired day 5
[S5500-dhcp-pool-2] nbns-list 10.1.1.4
[S5500-dhcp-pool-2] gateway-list 10.1.1.254
```
### **Troubleshooting DHCP**

**Server**

### **Symptom**

The IP address dynamically assigned by a DHCP server to a client conflicts with the IP address of another host.

### **Analysis**

With DHCP enabled, IP address conflicts are usually caused by IP addresses that are manually configured on hosts.

### **Solution**

- Disconnect the DHCP client from the network and then check whether there is a host using the conflicting IP address by performing ping operation on another host on the network, with the conflicting IP address as the destination and an enough timeout time.
- The IP address is manually configured on a host if you receive a response packet of the ping operation. You can then disable the IP address from being dynamically assigned by using the dhcp server forbidden-ip command.
- Attach the DHCP client to the network, release the dynamically assigned IP address and apply an IP address again. (You can release a dynamically assigned IP address by executing the winipcfg command in Windows 98 or by executing the ipconfig/release command in Windows 2000/XP. You can refresh the IP address by using the ipconfig/release\_all and ipconfig/renew\_all commands in DOS.)

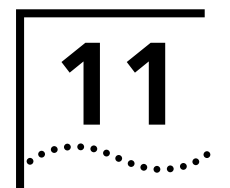

# **DHCP RELAY CONFIGURATION**

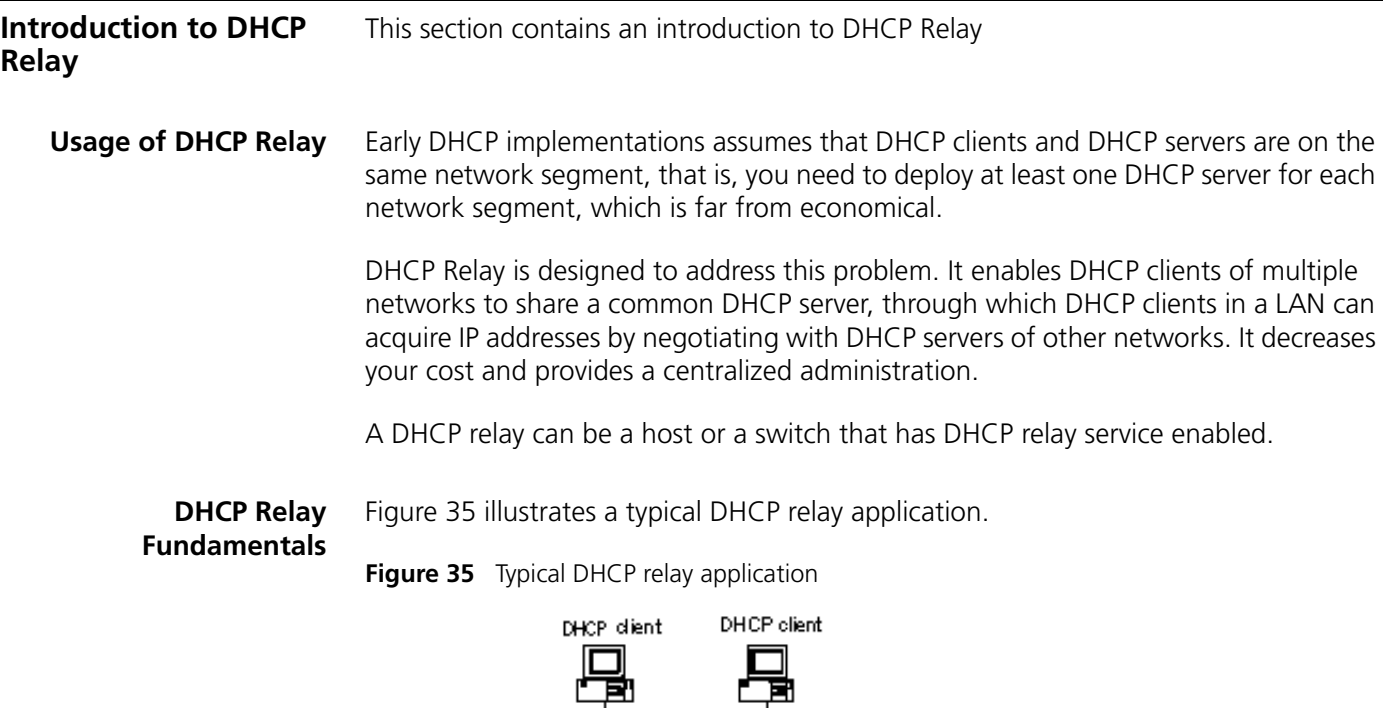

<span id="page-146-0"></span>**Bhernet** Internet Switch (DHCPrelay) DHCP dient DHCP client DHCPs erver

A DHCP relay works as follows:

- A DHCP client broadcasts a configuration request packet in the local network when it starts and initiates.
- If a DHCP server exists in the local network, it processes the configuration request packet directly without the help of a DHCP relay.
- If no DHCP server exists in the local network, the network device serving as a DHCP relay on this network appropriately processes the configuration request packet and forwards it to a specified DHCP server located on another network.
- When the DHCP server receives the packet, it generates configuration information accordingly and sends it to the DHCP client through the DHCP relay to complete the dynamic configuration of the DHCP client.

Note that such an interacting process may be repeated several times for a DHCP client to be successfully configured.

Actually, a DHCP relay enables DHCP clients and DHCP servers on different networks to communicate with each other by forwarding the DHCP broadcasting packets transparently between them.

### **DHCP Relay Configuration**

If a switch belongs to a fabric, you need to enable the UDP-helper function on it *before configure it to be a DHCP relay.*

### **DHCP Relay Configuration Tasks**

**Table 133** DHCP relay configuration tasks

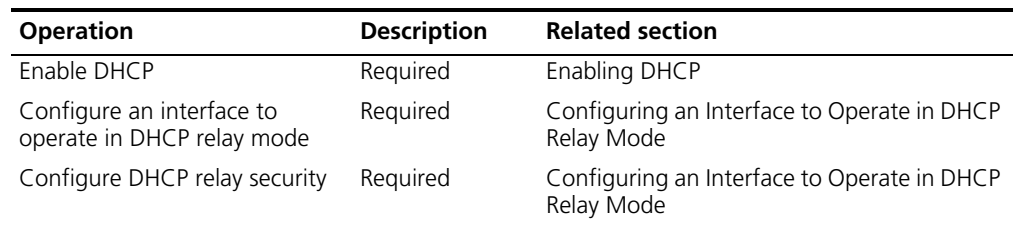

<span id="page-147-0"></span>**Enabling DHCP** Be sure to enable DHCP before you perform other DHCP relay-related configuration, for other DHCP-related configurations cannot take effect with DHCP disabled.

**Table 134 Enable DHCP**

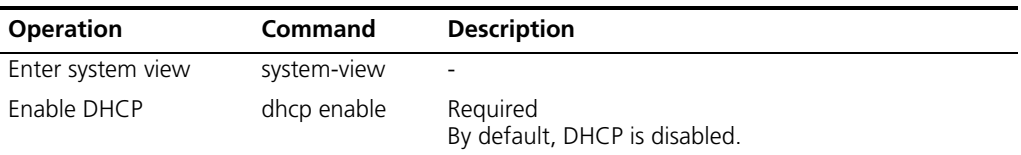

### <span id="page-147-1"></span>**Configuring an Interface to Operate in DHCP Relay Mode**

There may be multiple DHCP servers deployed in one network. This increases the reliability. Here, you can configure a DHCP server group containing one or multiple DHCP servers.

You can configure an interface to forward DHCP packets received from DHCP clients to a group of external DHCP server(s), so that the DHCP server(s) in this group can assign IP addresses to the DHCP clients under this interface.

**Table 135** Configure an interface to operate in DHCP relay mode

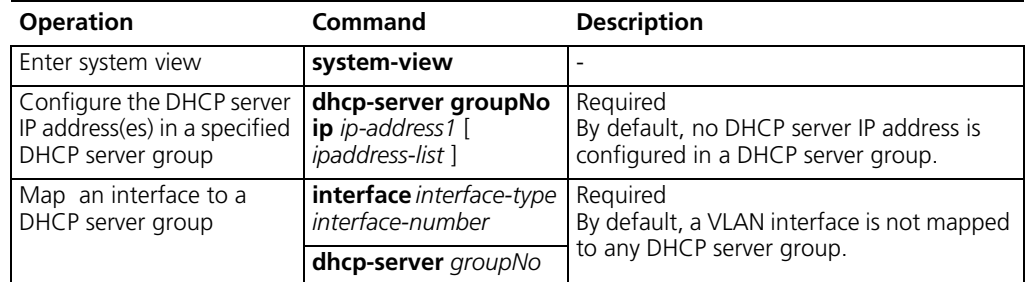

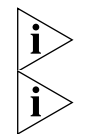

*You can configure up to eight external DHCP IP addresses in a DHCP server group.*

*You can map multiple VLAN interfaces to one DHCP server group. But one VLAN*  interface can be mapped to only one DHCP server group. If you execute the *dhcp-server groupNo command repeatedly, the new configuration overwrites the previous one.*

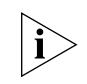

*The group number referenced in the dhcp-server groupNo command must has already been configured by using the dhcp-server groupNo ip ipaddress1 [ ipaddress-list ] command.*

**DHCP Relay Displaying** You can verify your DHCP relay-related configuration by executing the following display commands in any view.

**Table 136** Display DHCP relay information

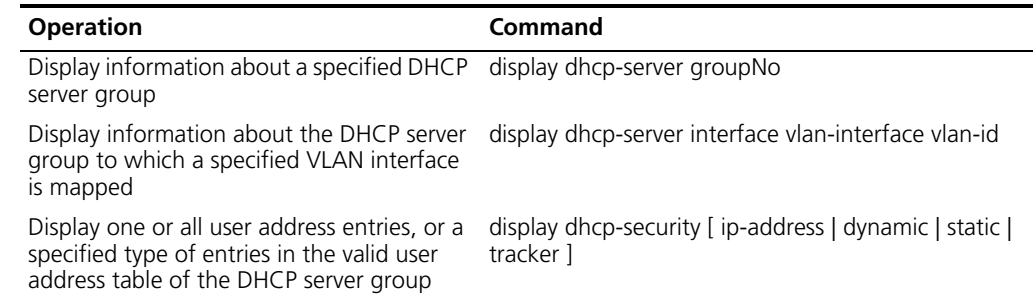

### **DHCP Relay Configuration Example**

### **Network requirements**

The DHCP clients on the network segment 10.110.0.0 (255.255.255.0) are connected to a port of VLAN 2, which has been created on the switch acting as a DHCP relay. The IP address of the DHCP server is 202.38.1.2. DHCP packets between the DHCP clients and the DHCP server are forwarded by the DHCP relay, through which the DHCP clients can obtain IP addresses and related configuration information from the DHCP server.

### **Network diagram**

**Figure 36** Network diagram for DHCP relay

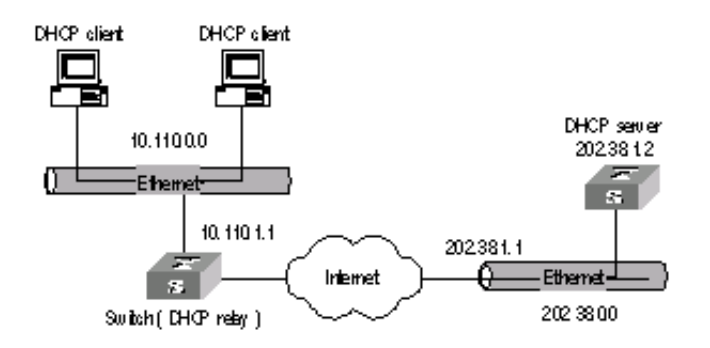

### **Configuration procedure**

**1** Enter system view.

<S5500> system-view

**2** Enable DHCP.

[S5500] dhcp enable

- **3** Create DHCP server group 1 and configure an IP address of 202.38.1.2 for it. [S5500] dhcp-server 1 ip 202.38.1.2
- **4** Map VLAN 2 interface to DHCP server group 1.

```
[S5500] interface vlan-interface 2
[S5500-Vlan-interface2] dhcp-server 1
```
Download from Www.Somanuals.com. All Manuals Search And Download.

**5** Configure an IP address for VLAN 2 interface, so that this interface is on the same network segment with the DHCP clients.)

[S5500-Vlan-interface2] ip address 10.110.1.1 255.255.0.0

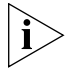

*You need to perform corresponding configurations on the DHCP server to enable the DHCP clients to obtain IP addresses from the DHCP server. The DHCP server configurations differ depending on different DHCP server devices and are thus omitted.*

### **Troubleshooting DHCP Relay Symptom** A client fails to obtain configuration information through a DHCP relay.

### **Analyse**

This problem may be caused by improper DHCP relay configuration. When a DHCP relay operates improperly, you can locate the problem by enabling debugging and checking the information about debugging and interface state (You can display the information by executing the corresponding display command.)

### **Solution**

- Check if an address pool that is on the same network segment with the DHCP clients is configured on the DHCP server.
- Check if a reachable route is configured between the DHCP relay and the DHCP server.
- Check if the DHCP relay has proper relay IP addresses configured on the VLAN interface to which the network segment containing the DHCP clients is connected, and if the configured relay IP addresses conflict.

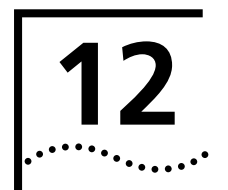

## **12 VRRP CONFIGURATION**

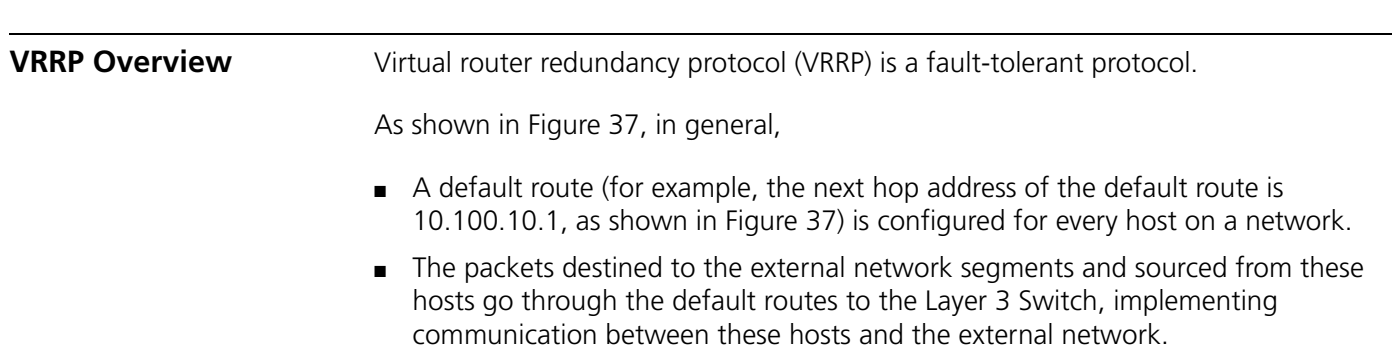

■ If Switch fails, all the hosts on this segment taking Switch as the next-hop through the default routes are cut off from the external network.

<span id="page-150-0"></span>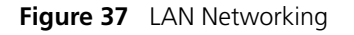

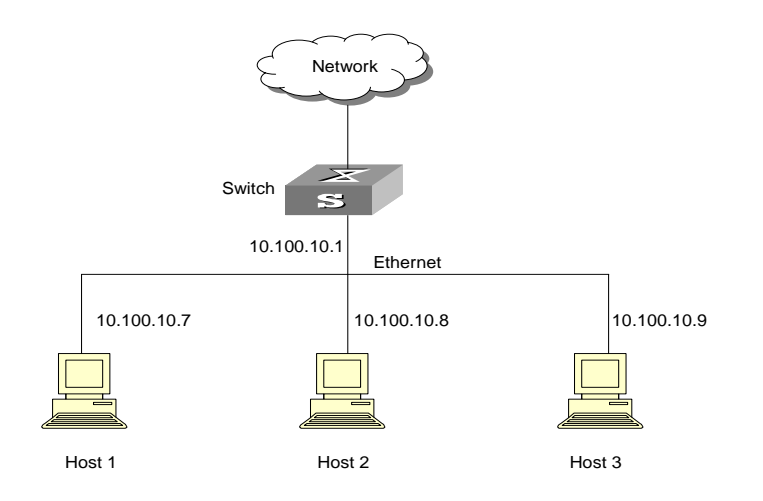

VRRP, which is designed for LANs with multicast and broadcast capabilities (such as Ethernet) settles the problem caused by switch failures.

VRRP combines a group of LAN switches, including a master switch and several backup switches, into a virtual router, or a backup group.

**Figure 38** Virtual router

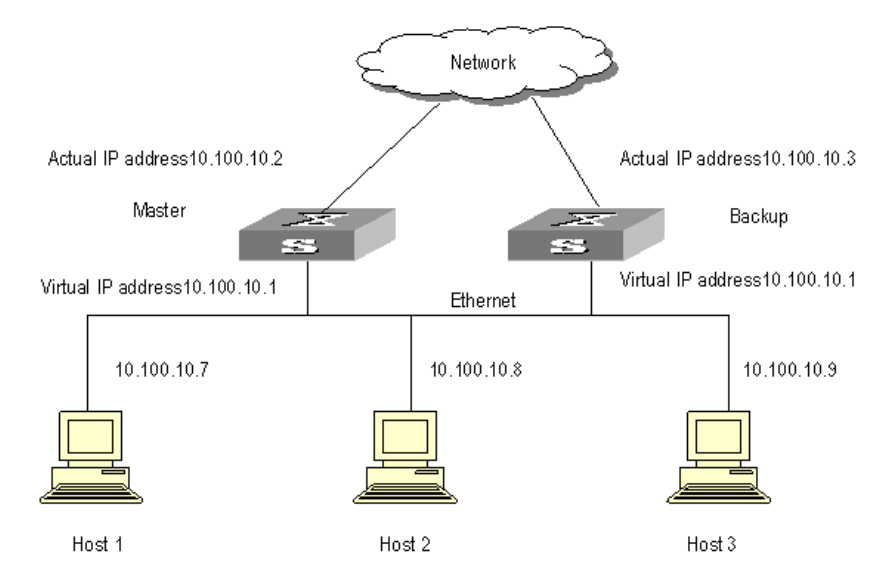

The switches in the backup group have the following features:

- This virtual router has its own IP address: 10.100.10.1 (which can be the interface address of a switch within the backup group).
- The switches within the backup group have their own IP addresses (such as 10.100.10.2 for the master switch and 10.100.10.3 for the backup switch).
- Hosts on the LAN only know the IP address of this virtual router, that is, 10.100.10.1, but not the specific IP addresses 10.100.10.2 of the master switch and 10.100.10.3 of the backup switch.
- Hosts in the LAN use the IP address of the virtual router (that is, 10.100.10.1) as their default next-hop IP addresses.

Therefore, hosts within the network will communicate with the other networks through this virtual router.

If the master switch in the backup group goes down, the backup switch with the highest priority will function as the new master switch to guarantee normal communication between the hosts and the external networks. This ensures the communications between the hosts and the external networks.

### **Virtual Router Overview** After you enable VRRP on the switches of a backup group, a virtual router is formed. You can perform related configuration on the virtual router.

### **Configuring a virtual router IP address**

The IP address of the virtual router can be an unassigned IP address of the network segment where the backup group is located or the interface IP address of a member switch in the backup group. The virtual router IP address has the following features:

- You can specify the virtual router IP address as the IP address used by a member switch in the backup group. In this case, the switch is called an IP address owner.
- A backup group is established if it is assigned an IP address for the first time. If you then add other IP addresses to the backup group, the IP addresses are added to the virtual router IP address list of the backup group.
- The virtual router IP addresses and the real IP addresses used by the member switches in the backup group must belong to the same network segment. If they are not in the same network segment, the backup group will be in initial state.
- A backup group is removed if its last virtual router IP address is removed from the backup group. If a backup group is removed, all its configurations get ruined.

According to the standard VRRP, you will fail to use the **ping** command to ping the IP address of a virtual router. So the hosts connected to a switch in a backup group cannot judge with **ping** command whether an IP address is used by the backup group. In this case, if the IP address of a host is also used by the virtual router, all packets destined for the network segment will be forwarded to the host.

Before enabling VRRP feature on an SWITCH 5500 series switch, you can enable the switches in a backup group to respond the **ping** operations destined for the virtual router IP addresses. Therefore the above incident can be avoided. If VRRP is already enabled, the system does not support this configuration.

### **Mapping Virtual IP Addresses to MAC Addresses**

You can map MAC addresses to virtual router IP addresses as needed. The MAC address can be a virtual MAC address or the real MAC address of a Layer 3 switch routing interface.

You need to map the IP addresses of the backup group to the MAC addresses before enabling VRRP feature on an SWITCH 5500 series switch. If VRRP is already enabled, the system does not support this configuration.

By default, virtual router IP addresses are mapped to the virtual MAC address of a backup group.

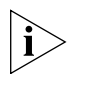

*Due to the chips installed, you can configure only one backup group on a VLAN interface of some switches when mapping the virtual IP addresses to the virtual MAC addresses.*

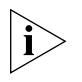

*Due to the chips installed, you can configure up to 14 backup groups on a VLAN interface of some switches if you map the virtual IP addresses to the real MAC address of a switch.*

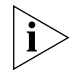

*You can configure on some switches 14 backup groups under both of the above mentioned circumstances.*

### **Introduction to Backup Group**

VRRP can group switches in a LAN into a virtual router, which is also known as a backup group.

You can perform the following configuration on an SWITCH 5500 series switch that belongs to a backup group.

- Configuring switch priority
- Configuring preemptive mode for a switch in a backup group
- Configuring authentication type and authentication key for a switch in a backup group
- Configuring VRRP timer
- Configuring the VLAN interfaces to be tracked for a backup group

### **Configuring switch priority**

The status of each switch in a backup group is determined by its priority. The master switch in a backup group is the one currently with the highest priority.

Switch priority ranges from 0 to 255 (a larger number indicates a higher switch priority) and defaults to 100. Note that only 1 through 254 are available to users. Switch priority of 255 is reserved for IP address owners.

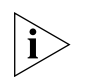

*The switch priority of an IP address owner is fixed to 255.*

### **Configuring preemptive mode for a switch in a backup group**

As long as a switch in the backup group becomes the master switch, other switches, even if they are configured with a higher priority later, do not preempt the master switch unless they operate in preemptive mode. The switch operating in preemptive mode will become the master switch when it finds its priority is higher than that of the current master switch, and the former master switch becomes a backup switch accordingly.

You can configure an SWITCH 5500 series switch to operate in preemptive mode. You can also set the delay period. A backup switch waits for a period of time (the delay period) before becoming a master switch. Setting a delay period aims at:

- In an unstable network, backup switches in a backup group possibly cannot receive packets from the master in time due to network congestions even if the master operates properly. This causes the master of the backup group being determined frequently.
- With the configuration of delay period, the backup switch will wait for a while if it does not receive packets from the master switch in time. The master is redetermined only after the backup switches do not receive packets from the master switch after the specified delay time.

### **Configuring authentication type and authentication key for a switch in a backup group**

VRRP provides following authentication types:

- **simple**: Simple character authentication
- **md5**: MD5 authentication

In a network under possible security threat, the authentication type can be set to **simple**. Then the switch adds the authentication key into the VRRP packets before transmitting them. The receiver will compare the authentication key of the packet with the locally configured one. If they are the same, the packet will be taken as a true and legal one. Otherwise it will be regarded as an illegal packet and be discarded. In this case, a simple authentication key should not exceed eight characters.

In a vulnerable network, the authentication type can be set to **md5**. The switch will use the authentication type and MD5 algorithm provided by the Authentication Header to authenticate the VRRP packets. In this case, you need to set an authentication key comprising up to eight characters or a 24-character encrypted string.

A switch discards the packets that fail to pass the authentication and then sends trap packets to the network management system.

### **Configuring VRRP timer**

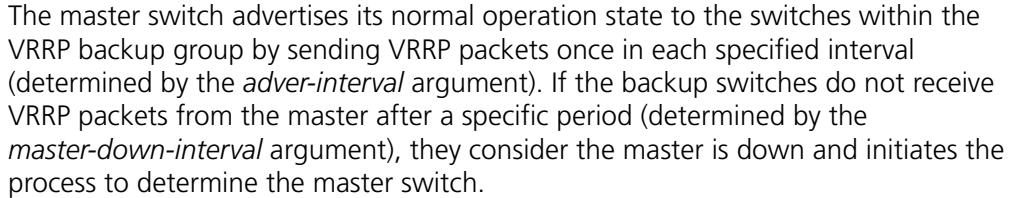

You can adjust the frequency in which a master sends VRRP packets by setting the corresponding VRRP timers (that is, the *adver-interval* argument). The *master-down-interval* argument is usually three times of the *adver-interval* argument. Excessive network traffic or differences between the timers of different switches will result in *master-down-interval* timing out and state changing abnormally. Such problems can be solved through prolonging the *adver-interval* and setting delay time. If you configure the preemption delay for a backup switch, the switch preempts the master after the period specified by the preemption delay if it does not receive a VRRP packet from the master for the period specified by the *master-down-interval* argument.

### **Configuring the VLAN interfaces to be tracked for a backup group**

The VLAN interface tracking function expands the backup group function. With this function enabled, the backup group function is provided not only when the interface where the backup group resides fails, but also when other interfaces are unavailable. By executing the related command you can track an interface.

When a tracked VLAN interface goes down, the priority of the switch owning the interface will reduce automatically by a specified value (the *value-reduced* argument). If the switches with their priorities higher than that of the current master switch exist in the backup group, a new master switch will be then determined.

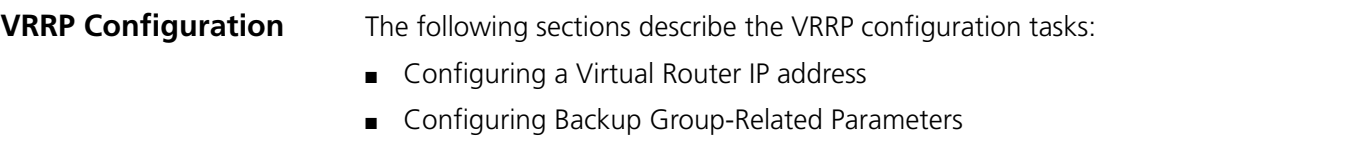

### <span id="page-154-1"></span>**Configuring a Virtual Router IP address**

[Table 137](#page-154-0) lists the operations to configure a virtual router IP address (suppose you have correctly configured the relation between the port and VLAN):

<span id="page-154-0"></span>**Table 137** Configure a virtual router IP address

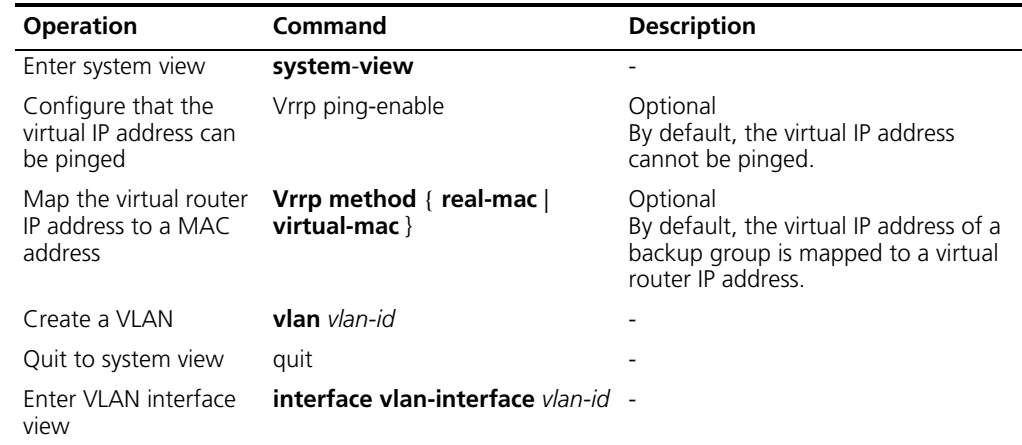

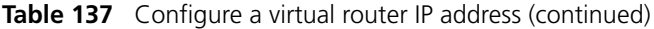

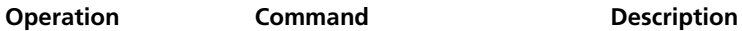

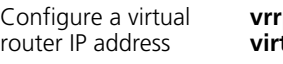

**vrrp vrid** *virtual-router-ID* **virtual-ip** *virtual-address*

### Optional

*virtual-router-ID*: VRRP backup group ID.

*virtual-address*: Virtual router IP address to be configured.

### <span id="page-155-0"></span>**Configuring Backup Group-Related Parameters**

[Table 138](#page-155-1) lists the operations to configure a switch in a backup group.

<span id="page-155-1"></span>**Table 138** Configure backup group-related parameters

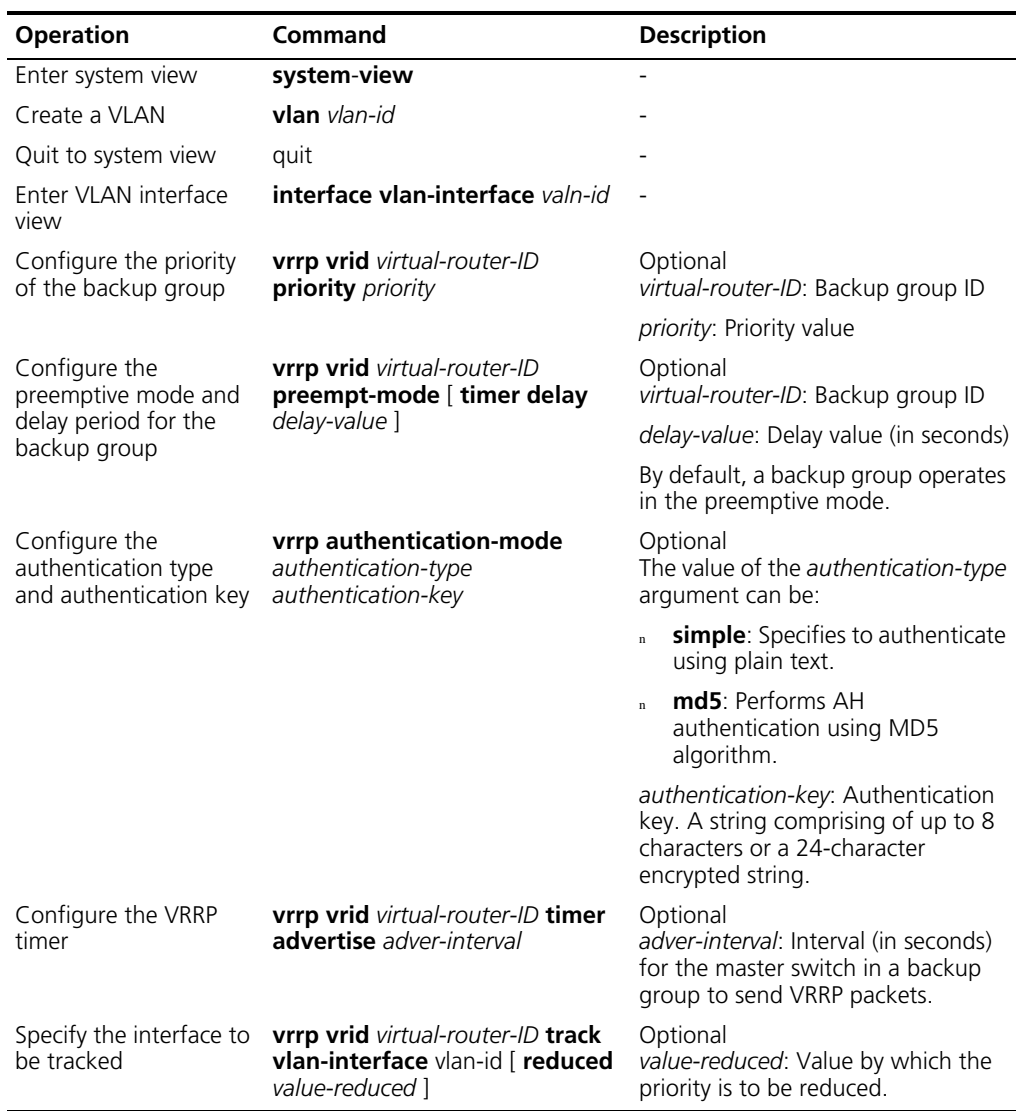

### **Displaying and Clearing VRRP Information** You can execute the **display** command in any view to view VRRP configuration. **VRRP Configuration Example** This section contains examples of VRRP configurations. **Single-VRRP Backup Group Configuration Example Network requirements** Host A uses the VRRP virtual router comprising switch A and switch B as its default gateway to visit host B on the Internet. The information about the VRRP backup group is as follows: VRRP backup group ID: 1 Virtual router IP address: 202.38.160.111 Master switch: Switch A Backup switch: Switch B Preemptive mode: enabled **Network diagram Figure 39** Network diagram for single-VRRP backup group configuration **Table 139** Display and Clear VRRP Information **Operation Command Description** Display VRRP state information and statistics information **display vrrp** [ **interface vlan-interface** *vlan-id* | **statistics** [ **vlan-interface** *vlan-id* ] ] [ *virtual-router-ID* ] You can execute the **display vrrp** command in any view Clear VRRP statistics **reset vrrp statistics** [ **vlan-interface** *vlan-id* ] [ *virtual-router-ID* ] Execute the **reset** command in user view Virtual IP address: 202.38.160.111 Switch\_A 202.38.160.3 Vlan-interface2: 202.38.160.1 - Internet Switch\_B Vlan-interface2: 202.38.160.2 - Vlan-interface3: 10.100.10.2 - Host B 10.2.3.1

Host A

### **Configuration procedure**

- **1** Configure Switch A.
	- **a** Configure VLAN 2.

```
<LSW-A> system-view
System View: return to User View with Ctrl+Z.
[LSW-A] vlan 2
[LSW-A-vlan2] port Ethernet 1/0/6
[LSW-A-vlan2] quit
[LSW-A] interface vlan-interface 2
[LSW-A-Vlan-interface2] ip address 202.38.160.1 255.255.255.0
[LSW-A-Vlan-interface2] quit
```
**b** Configure VRRP.

```
[LSW-A] vrrp ping-enable
[LSW-A] interface vlan 2
[LSW-A-Vlan-interface2] vrrp vrid 1 virtual-ip 202.38.160.111
[LSW-A-Vlan-interface2] vrrp vrid 1 priority 110
[LSW-A-Vlan-interface2] vrrp vrid 1 preempt-mode
```
- **2** Configure Switch B.
	- **a** Configure VLAN 2.

```
<LSW-B> system-view
System View: return to User View with Ctrl+Z.
[LSW-B] vlan 2
[LSW-B-Vlan2] port Ethernet 1/0/5
[LSW-B-vlan2] quit
[LSW-B] interface vlan-interface 2
[LSW-B-Vlan-interface2] ip address 202.38.160.2 255.255.255.0
[LSW-B-Vlan-interface2] quit
```
**b** Configure VRRP.

```
[LSW-B] vrrp ping-enable
[LSW-B] interface vlan 2
[LSW-B-Vlan-interface2] vrrp vrid 1 virtual-ip 202.38.160.111
[LSW-B-Vlan-interface2] vrrp vrid 1 preempt-mode
```
The IP address of the default gateway of Host A can be configured to be 202.38.160.111.

Normally, Switch A functions as the gateway, but when Switch A is turned off or malfunctions, Switch B will function as the gateway instead.

Configure Switch A to operate in preemptive mode, so that it can resume its gateway function as the master switch after recovery.

**VRRP Tracking Interface Example**

### **Network requirements**

Even when Switch A is still functioning, Switch B can function as a gateway when the interface on Switch A and connecting to Internet does not function properly. This can be implemented by enabling the VLAN interface tracking function.

The VRRP backup group ID is set to 1, with additional configurations of authorization key and timer.

### **Network diagram**

**Figure 40** Network diagram for interface tracking configuration

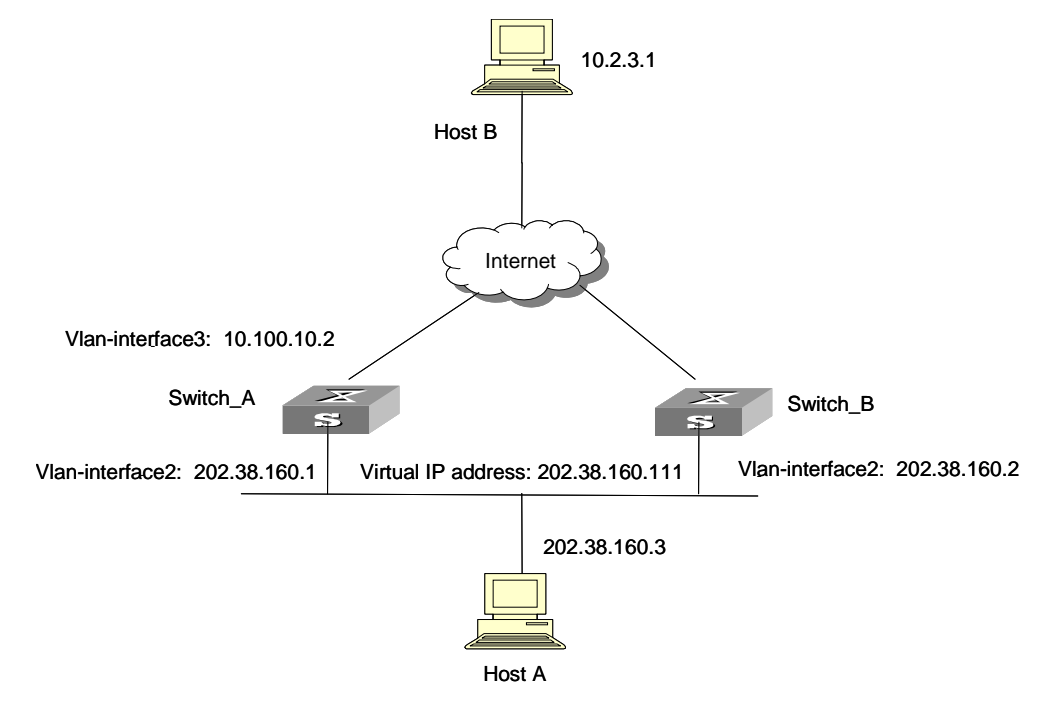

### **Configuration procedure**

- **1** Configure Switch A.
	- **a** Configure VLAN 2.

```
<LSW-A> system-view
System View: return to User View with Ctrl+Z.
[LSW-A] vlan 2
[LSW-A-vlan2] port Ethernet 1/0/6
[LSW-A-vlan2] quit
[LSW-A] interface vlan-interface 2
[LSW-A-Vlan-interface2] ip address 202.38.160.1 255.255.255.0
[LSW-A-Vlan-interface2] quit
```
**b** Configure that the virtual router can be pinged.

[LSW-A ] vrrp ping-enable

**c** Create a backup group.

```
[LSW-A] interface vlan-interface 2
[LSW-A-Vlan-interface2] vrrp vrid 1 virtual-ip 202.38.160.111
```
**d** Set the priority for the backup group.

[LSW-A-Vlan-interface2] vrrp vrid 1 priority 110

**e** Set the authentication key for the backup group.

[LSW-A-Vlan-interface2] vrrp authentication-mode md5 switch

- **f** Configure that the master switch to send VRRP packets once in every 5 seconds. [LSW-A-Vlan-interface2] vrrp vrid 1 timer advertise 5
- **g** Set the tracked VLAN interface.

[LSW-A-Vlan-interface2] vrrp vrid 1 track vlan-interface 3 reduced 30

**2** Configure switch B.

```
a Configure VLAN 2.
```

```
<LSW-B> system-view
System View: return to User View with Ctrl+Z.
[LSW-B] vlan 2
[LSW-B-vlan2] port Ethernet 1/0/5
[LSW-B-vlan2] quit
[LSW-B] interface vlan-interface 2
[LSW-B-Vlan-interface2] ip address 202.38.160.2 255.255.255.0
[LSW-B-Vlan-interface2] quit
```
**b** Configure that the virtual router can be pinged.

[LSW-B] vrrp ping-enable

**c** Create a backup group.

[LSW-B] interface vlan-interface 2 [LSW-B-Vlan-interface2] vrrp vrid 1 virtual-ip 202.38.160.111

**d** Set the authentication key for the backup group.

[LSW-B-Vlan-interface2] vrrp authentication-mode md5 switch

**e** Set the master to send VRRP packets once in every 5 seconds.

[LSW-B-Vlan-interface2] vrrp vrid 1 timer advertise 5

Normally, Switch A functions as the gateway, but when VLAN 3 interface on Switch A goes down, its priority will be reduced by 30, lower than that of Switch B so that Switch B will preempt the master for gateway services instead.

When VLAN 3 interface recovers, switch A will resume its gateway function as the master.

**Multiple-VRRP Backup Group Configuration Example**

### **Network requirements**

A switch can function as backup switches of multiple backup groups.

Multiple-backup group configuration can implement load balancing. For example, Switch A operates as the master switch of backup group 1 and a backup switch in backup group 2. Similarly, Switch B operates as the master switch of backup group 2 and a backup switch in backup group 1. Some hosts in the network take virtual router 1 as the gateway, while others take virtual router 2 as the gateway. In this way, both load balancing and mutual backup are implemented.

### **Network diagram**

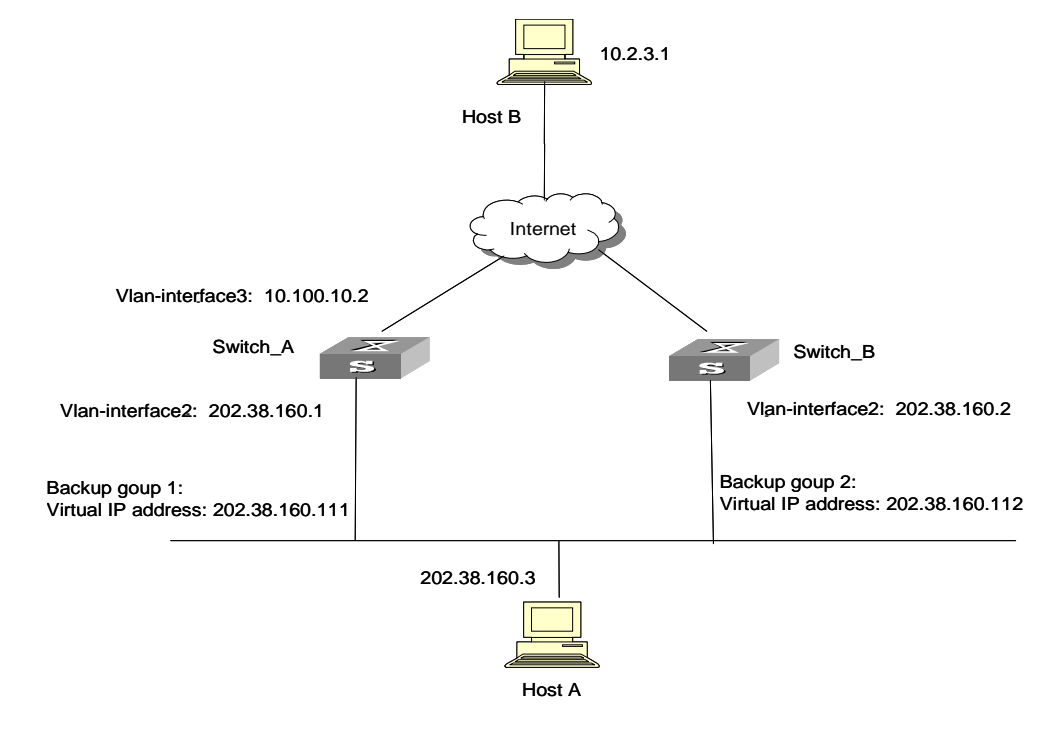

**Figure 41** Network diagram for multiple-VRRP backup group configuration

### **Configuration procedure**

- **1** Configure Switch A.
	- **a** Configure VLAN 2.

```
<LSW-A> system-view
System View: return to User View with Ctrl+Z.
[LSW-A] vlan 2
[LSW-A-vlan2] port Ethernet 1/0/6
[LSW-A-vlan2] quit
[LSW-A] interface vlan-interface 2
[LSW-A-Vlan-interface2] ip address 202.38.160.1 255.255.255.0
```
**b** Create backup group 1.

[LSW-A-Vlan-interface2] vrrp vrid 1 virtual-ip 202.38.160.111

**c** Set the priority for backup group 1.

[LSW-A-Vlan-interface2] vrrp vrid 1 priority 150

**d** Create backup group 2.

[LSW-A-Vlan-interface2] vrrp vrid 2 virtual-ip 202.38.160.112

- **2** Configure Switch B.
	- **a** Configure VLAN 2.

```
<LSW-B> system-view
System View: return to User View with Ctrl+Z.
[LSW-B] vlan 2
[LSW-B-vlan2] port Ethernet 1/0/6
[LSW-B-vlan2] quit
[LSW-B] interface vlan-interface 2
[LSW-B-Vlan-interface2] ip address 202.38.160.2 255.255.255.0
```
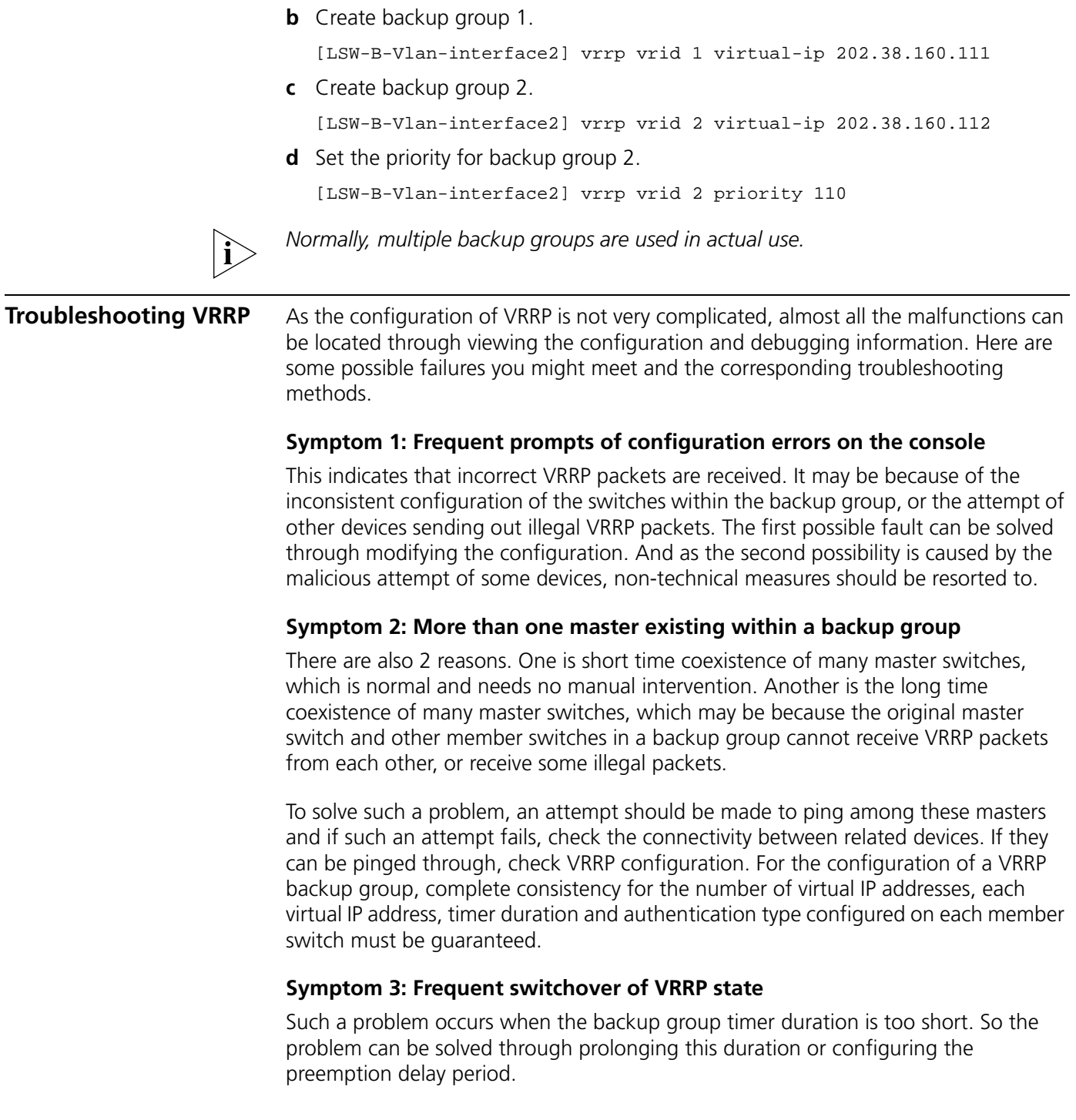

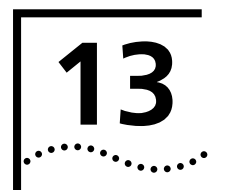

# **13 MSTP CONFIGURATION**

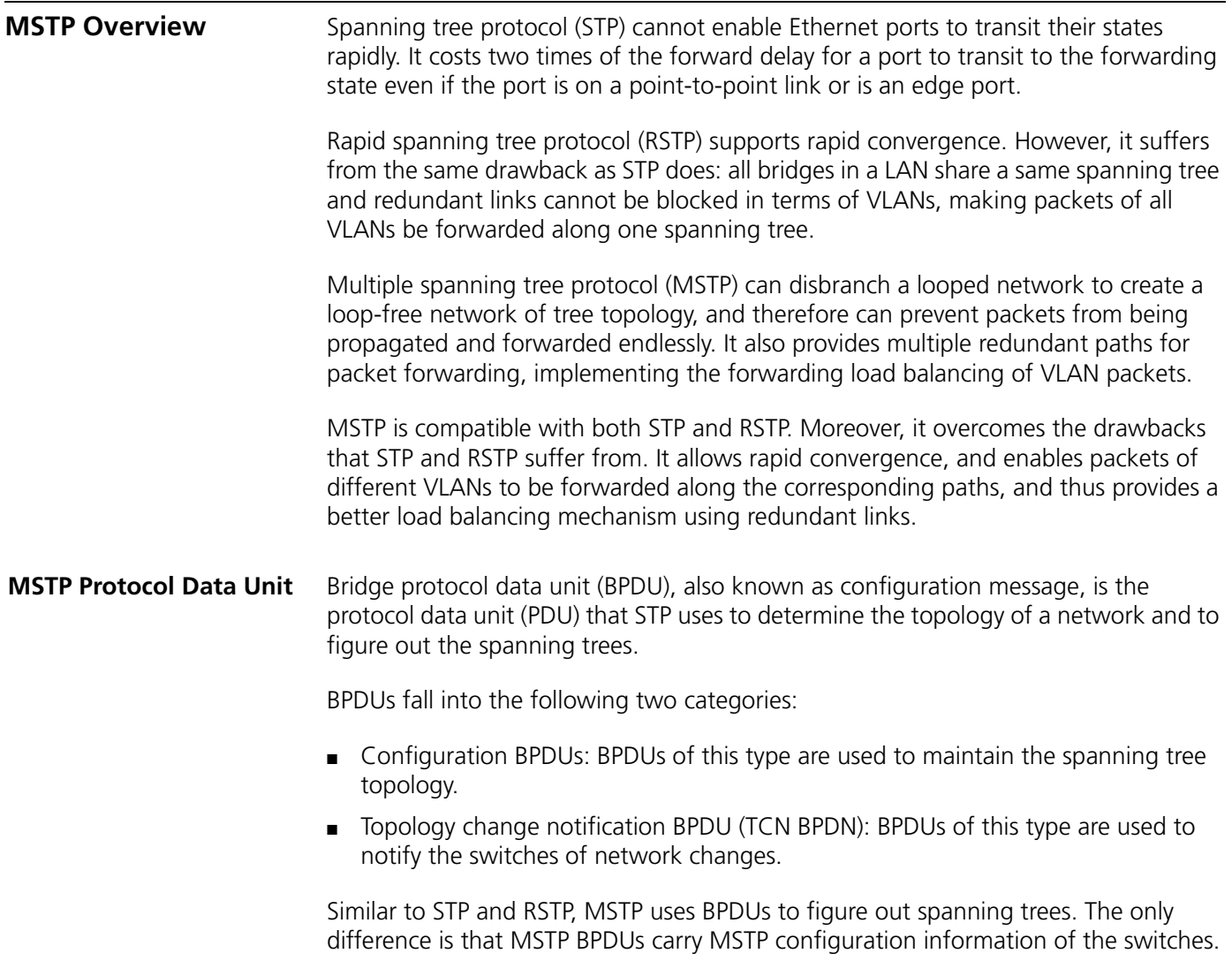

**Basic MSTP Terminologies** [Figure 42](#page-163-0) illustrates primary MSTP terms (assuming that each switch in it has MSTP employed).

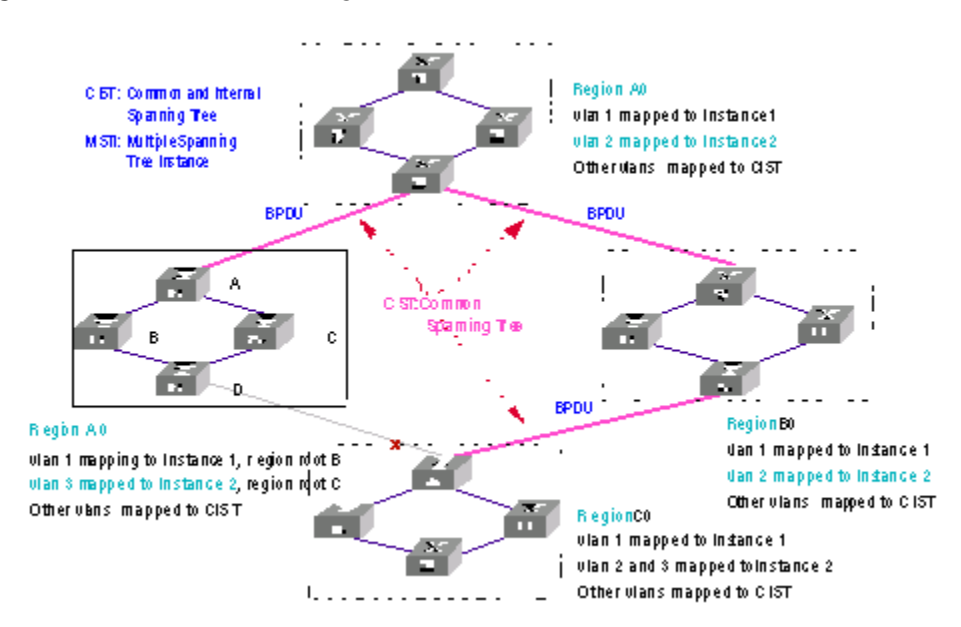

### <span id="page-163-0"></span>**Figure 42** Basic MSTP terminologies

### **MST region**

A multiple spanning tree (MST) region comprises multiple switches and the connected network segments. The switches are all MSTP-enabled and physically connected. They have the same region name, the same VLAN-to-spanning tree mapping configuration, and the same MSTP revision level configuration.

A switched network can contain multiple MST regions. You can group multiple switches into one MST region by using the corresponding MSTP configuration commands. For example, as shown in [Figure 42,](#page-163-0) all switches in region A0 have the same MST region configuration: the same region name, the same VLAN-to-spanning tree mapping (that is, VLAN 1 is mapped to spanning tree instance 1, VLAN 2 is mapped to spanning tree 2, and the other VLANs are mapped to CIST), the same MSTP revision level (not shown in [Figure 42](#page-163-0)).

### **MSTI**

A multiple spanning tree instance (MSTI) refers to a spanning tree in a MST region.

In a MST region, multiple spanning trees can be established independent of each other. For example, each region in [Figure 42](#page-163-0) can contain multiple spanning trees, known as MSTIs. Each of these spanning trees corresponds to a VLAN.

### **VLAN mapping table**

VLAN mapping table is a MST region attribute for describing how VLANs are mapped to MSTIs. For example, the VLAN mapping table of region A0 in [Figure 42s](#page-163-0)ays: VLAN 1 is mapped to MSTI 1; VLAN 2 is mapped to MSTI 2; and the other VLANs are mapped to CIST. In an MST region, load balancing is achieved according to the VLAN mapping table.

### **IST**

An internal spanning tree (IST) is a spanning tree in an MST region.

ISTs, along with the common spanning tree (CST), form the common and internal spanning tree (CIST) of the entire switched network. An IST is a branch of CIST and is a special MSTI. In [Figure 42](#page-163-0), CIST has a branch in each MST region, which is the IST in the region.

### **CST**

A CST is the spanning tree connecting all the MST regions in a switched network. If you consider each MST region a "switch", the CST is the spanning tree calculated by STP or RSTP with these "switches" as the nodes. In [Figure 42](#page-163-0) , the lines in red depict the CST.

### **CIST**

A common and internal spanning tree (CIST) is the spanning tree in a switched network that connects all switches in the network. It comprises the ISTs and the CST. In [Figure 42](#page-163-0), the IST of each MST region and the CST form the CIST.

### **Region root**

A region root is the root of an IST or MSTI in a MST region. Since the spanning trees in a MST region have different topologies, they may hold different region roots. For region D0 in [Figure 42](#page-163-0), the region root of MSTI 1 is switch B, and the region root of MSTI 2 is switch C.

### **Common root bridge**

A common root bridge is the root of a CIST. The common root bridge of the network shown in [Figure 42](#page-163-0) is a switch in region A0.

### **Port role**

In MSTP, the following port roles exist: root port, designated port, master port, region edge port, alternate port, and backup port.

- A root port is in charge of forwarding packets in the direction of the root.
- A designated port is in charge of forwarding packets to downstream network segments or switches.
- A master port connects a MST region to the common root bridge. It is located along the shortest path from the MST region to the common root bridge.
- A region edge port is located on the edge of an MST region and is used to connect the MST region to another MST region, a region running STP, or a region running RSTP.
- An alternate port serves as the backup of a mater port. Once the master port is blocked, it becomes the new master port.
- A loop occurs when two ports of a switch are connected. In this case, the switch blocks one of the two ports. The blocked one is the backup port.

In [Figure 43](#page-165-0), switches A, B, C, and D form a MST region. Port 1 and port 2 on switch A connect upstream to the common root bridge. Port 5 and port 6 on switch C form a loop. Port 3 and port 4 on switch D connect downstream to other MST regions. [Figure 43](#page-165-0) shows the roles of the ports.

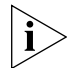

*A port can play different roles in different MSTIs.*

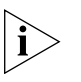

*The role of a region edge port is consistent with that of the port in the CIST. For example, port 1 on switch A shown in [Figure 43](#page-165-0) is a region edge port, and it is a master port in the CIST. Therefore, it is a master port in all MSTIs in the region.*

<span id="page-165-0"></span>**Figure 43** Port roles

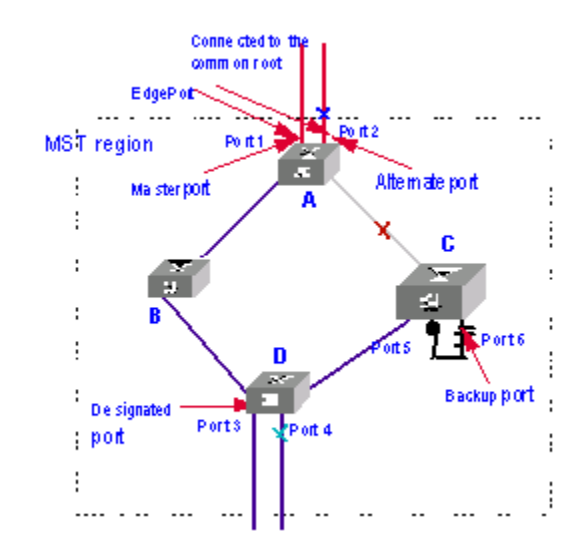

### **Port state**

In MSTP, depending on whether it forwards user packets and receives/sends BPDU packets, a port can be in one of the following three states:

- Forwarding state: A port in this state forwards user packets and receives/sends BPDU packets.
- Learning state: A port in this state receives/sends BPDU packets.
- Discarding state: A port in this state receives only BPDU packets.

The port states and port roles are not correlated. [Table 140](#page-165-1) lists all possible combinations of port states and port roles.

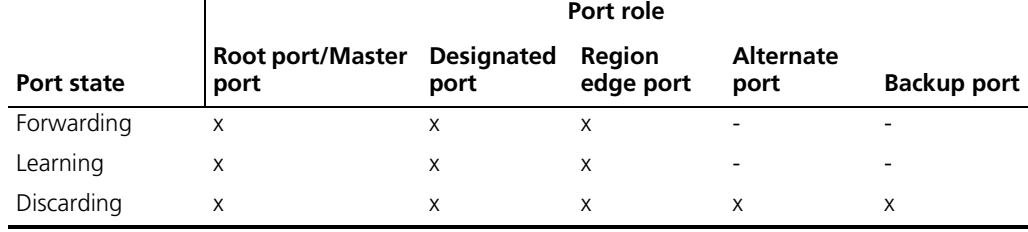

<span id="page-165-1"></span>**Table 140** Combinations of port states and port roles

**Fundamentals of MSTP** MSTP divides a network into multiple MST regions at Layer 2 and calculates the CST of these MST regions. In each MST region, it generates multiple spanning trees, each of which is called an MSTI. Similar to RSTP, MSTP calculates spanning trees based on BPDUs. The only difference is that MSTP BPDUs carry MSTP configuration information of the switches.

### **Determining the CIST**

By comparing BPDUs, MSTP selects the switch of the highest priority across the network as the root of the CIST. In each MST region, MSTP calculates the ISTs. Then, considering each MST region a single switch, MSTP calculates the CST of the MST regions. The CST, along with the ISTs, forms the CIST of the network.

### **Determining an MSTI**

In an MST region, MSTP generates different MSTIs for different VLANs according to VLAN-to-spanning tree mappings. MSTP calculates each spanning tree independently in the same way as STP/RSTP does.

### **Implementation of STP algorithm**

In the beginning, each of the ports on each switch generate its own BPDU, taking the switch as the root, setting the root path cost to 0, the ID of the designated bridge to that of the switch, and the designated port to itself.

- **1** Each switch releases its BPDUs and operates as follows when receiving BPDUs of other switches.
	- Discards the received BPDUs whose priorities are lower than that of its BPDU. That is, the received messages of this type are not processed.
	- If the priority of a received BPDU is higher than that of the BPDU released by one of its ports, the switch replaces the BPDU of the port with the received one and compares the resulted BPDU with those of its other ports to obtain the one with the highest priority.
- **2** BPDUs are compared based on the following principles:
	- The BPDU with a smaller root ID has a higher priority.
	- For BPDUs with the same root ID, the BPDU with a smaller sum of the root path cost (in the BPDU) and the path cost of the port has a higher priority.
	- For BPDUs with the same root ID and root path cost, the designated bridge ID, designated port ID, the ID of the port from which the BPDU is received are compared in turn.
- **3** A spanning tree is figured out in the following steps:
	- Determine the root bridge
	- The root bridge is determined through BPDU comparing. The switch with the smallest root ID is the root bridge.
	- Determine the root port
	- For each switch in a network, the port from which the BPDU with the highest priority is received is set to be the root port of the switch.
	- Determine the designated port

First, a switch generates a designated port BPDU for each of its port based on the root port BPDU and the root port path cost, setting the root ID to that of the root port BPDU, the root path cost to the sum of the path cost of the root port BPDU and the path cost of the root port, the ID of the designated bridge to that of the switch, and the ID of the designated port to that of the port.

Then, the switch compares the resulted BPDUs with the original BPDUs of its ports. For ports whose original BPDUs are better, the switch blocks them and remains their original BPDUs, allowing them to receive BPDUs and forbidding them from forwarding data. For a port whose original BPDU is not as good, the switch sets it to the designated port, replaces the original BPDU with the calculated one, and releases the new BPDU regularly.

### **MSTP Implementation on Switches**

MSTP is compatible with both STP and RSTP. That is, switches running MSTP can recognize STP and RSTP packets and use them to calculate spanning trees. In addition to the basic MSTP functions, a S5500 series switch also provides many special functions for ease of management to further meet the needs of users, as listed in the following.

- Root bridge retaining
- Root bridge backup
- Root protection
- BPDU protection
- <span id="page-167-0"></span>Loop prevention

### **Root Bridge Configuration** [Table 141](#page-167-0) lists the MSTP configuration tasks for root bridges. **Table 141** Root bridge configuration **Operation Description Related section** Enable MSTP Required Normally, to reduce network topology jitters caused by configuration, you are recommended to enable MSTP after completing other related configurations. [Enabling MSTP](#page-178-0) Configure an MST region Required [Configuring an MST Region](#page-179-0) Set the switch as the root/secondary root bridge Required Setting a switch as the root bridge [of a spanning tree](#page-169-0) Configure the bridge priority of the switch **Optional** The priority of a switch cannot be changed after the switch is specified as the root bridge or a secondary root bridge. [Setting a switch as a secondary](#page-169-1)  [root bridge of a spanning tree](#page-169-1) Configure MSTP operation mode Optional [Configuring MSTP Operation Mode](#page-171-0) Configure the maximum hop count of an MST region Optional [Configuring the Maximum Hop](#page-171-1)  [Count of an MST Region](#page-171-1) Configure the diameter of a switched network **Optional** The default is recommended. [Configuring the Diameter of a](#page-172-0)  [Switched Network](#page-172-0) Configure MSTP time parameters **Optional** The defaults are recommended. [Configuring MSTP Time Parameters](#page-172-1) Configure the timeout time factor Optional [Configuring the Timeout Time](#page-174-0)  [Factor](#page-174-0) Configure the maximum transmission speed of a port Optional The default is recommended. [Configuring the Maximum](#page-174-1)  [Transmission Speed of a Port](#page-174-1) Set a port as an edge port Optional [Setting a Port as an Edge Port](#page-175-0) as an Edge Port Specify whether a port connect to point-to-point Optional [Specifying whether a Port Connect](#page-176-0)  [to Point-to-Point Link](#page-176-0)

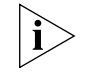

link

*With both GVRP and MSTP enabled on switches, GVRP packets will be forwarded along the CIST. If you want to broadcast packets of a specific VLAN through GVRP, be sure to map the VLAN to the CIST when configuring the MSTP VLAN mapping table. The CIST of a network is the spanning tree instance numbered 0.*

### **Prerequisites**

Before configuration, determine what roles the switches will play in the spanning trees, that is, whether a switch will be the root, a branch, or a leaf in a spanning tree.

### **Configuring an MST Region**

**Configuration procedure**

**Table 142** Configure an MST region

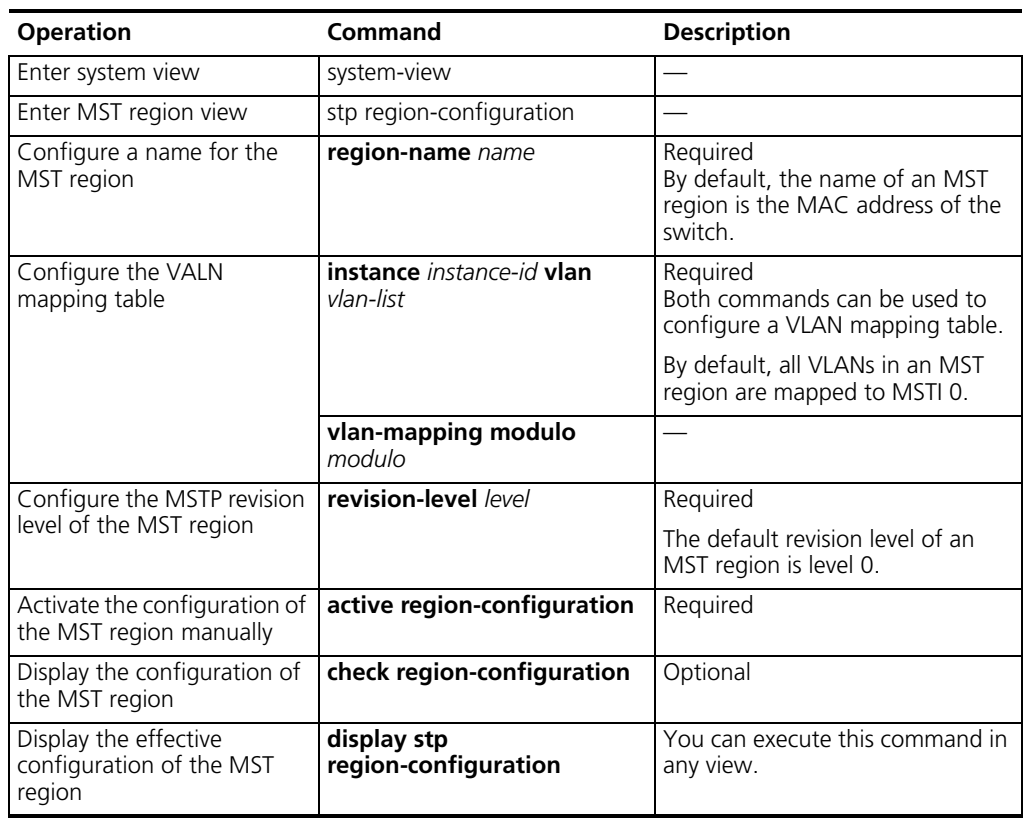

Changes of MST region parameters, especially those of the VLAN mapping tables, can cause MSTP to recalculate the spanning trees, creating network topology jitters across the network. To reduce network topology jitters caused by configuration changes, MSTP does not recalculate the spanning trees immediately in response to region configuration changes. In fact, region configurations take effect only when you perform any of the following operations:

- Activate the new MST region settings by using the **active region-configuration** command.
- Enable MSTP by using the **stp enable** command.

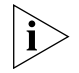

*Switches belong to the same MST region only when they have the same MST region name, the same VLAN mapping table, and the same MST region revision level.*

### **Configuration example**

**1** Configure an MST region, with the name being info, the MSTP revision level being level 1, VLAN 2 through VLAN 10 being mapped to MSTI 1, and VLAN 20 through VLAN 30 being mapped to MSTI 2.

```
<S5500> system-view
System View: return to User View with Ctrl+Z.
[S5500] stp region-configuration
[S5500-mst-region] region-name info
[S5500-mst-region] instance 1 vlan 2 to 10
[S5500-mst-region] instance 2 vlan 20 to 30
[S5500-mst-region] revision-level 1
[S5500-mst-region] active region-configuration
```
**2** Verify the above configuration.

```
[S5500-mst-region] check region-configuration
Admin configuration
  Format selector : 0
 Region name :info
Revision level :1
   Instance Vlans Mapped
      0 11 to 19, 31 to 4094
      1 1 to 10
      2 20 to 30
```
### **Setting the Switch as the Root/Secondary Root Bridge**

MSTP can determine the root bridge of a spanning tree by calculating. In addition, you can specify a switch to be the root bridge by using the corresponding commands.

### <span id="page-169-0"></span>**Setting a switch as the root bridge of a spanning tree**

**Table 143** Set a switch as the root bridge of a specified spanning tree

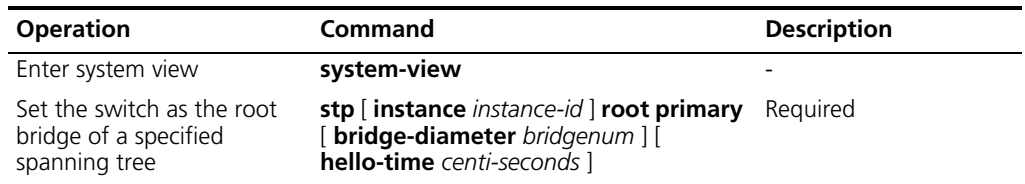

### <span id="page-169-1"></span>**Setting a switch as a secondary root bridge of a spanning tree**

**Table 144** Set a switch as a secondary root bridge of a spanning tree

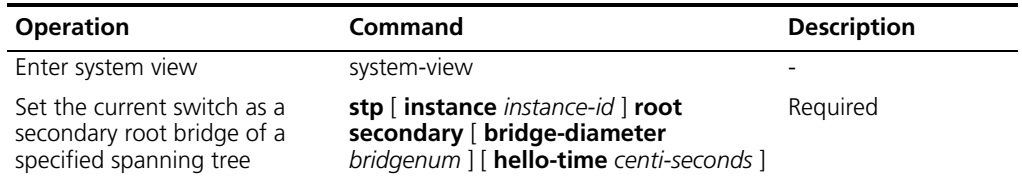

Using the **stp root primary**/**stp root secondary** command, you can specify a switch to be the root bridge or a secondary root bridge of the spanning tree instance identified by the *instance-id* argument. If the value of the *instance-id* argument is 0, the two commands specify the current switch to be the root bridge or a secondary root bridge of the CIST.

A switch can play different roles in different spanning tree instances independently at the same time. However, in one spanning tree instance, a switch cannot be the root bridge and a secondary root bridge simultaneously.

A secondary root bridge becomes a root bridge if the original root bridge fails or is turned off. A secondary root bridge remains unchanged if a new root bridge is configured. If you configure multiple secondary root bridges for a spanning tree instance, the one with the least MAC address replaces the root bridge if the latter goes down.

You can specify the network diameter and the Hello time parameters while configuring a root bridge/secondary root bridge. Refer to ["Configuring the Diameter](#page-172-0)  [of a Switched Network"](#page-172-0) and ["Configuring MSTP Time Parameters"](#page-172-1) for information about the network diameter argument and the Hello time argument.

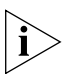

*You can configure a switch to be the root bridges of multiple spanning tree instances. But a spanning tree instance cannot be configured with two or more root bridges. That is, you cannot set root bridges for the same spanning tree instance by configuring the stp root primary command on two or more switches.*

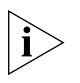

*You can configure multiple secondary root bridges for one spanning tree. That is, you can set secondary root bridges for the same spanning tree instance by configuring the stp root secondary command on two or more switches.*

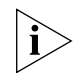

*You can also configure the current switch to be the root bridge by setting the priority of the switch to 0. Note that once a switch is configured to be the root bridge or secondary root bridge, its priority cannot be modified.*

### **Configuration example**

Configure the current switch to be the root bridge of spanning tree instance 1 and a secondary root bridge of spanning tree instance 2.

<S5500> system-view System View: return to User View with Ctrl+Z. [S5500] stp instance 1 root primary [S5500] stp instance 2 root secondary

### **Setting the Bridge Priority of a Switch**

The bridge priorities of switches determine which switch will be elected as the root of the spanning tree. You can make a switch elected as the root bridge by assigning a higher bridge priority to it (note that a smaller bridge priority value indicates a higher bridge priority). An MSTP-enabled switch can have different bridge priorities in different spanning tree instances.

### **Configuration procedure**

**Table 145** Assign a bridge priority to a switch

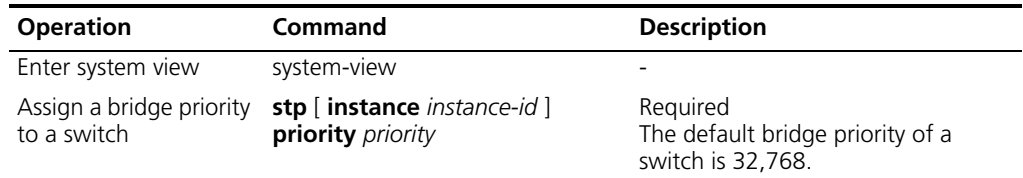

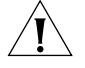

*Once you specify a switch to be the root bridge or a secondary root bridge, you cannot change its bridge priority any more.*

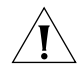

*During root bridge election process, if multiple switches share the same bridge priority, the one with the smallest MAC address becomes the root bridge.*

### **Configuration example**

Configure the bridge priority of the current switch to be 4,096 in spanning tree instance 1.

```
<S5500> system-view
System View: return to User View with Ctrl+Z.
[S5500] stp instance 1 priority 4096
```
<span id="page-171-0"></span>**Configuring MSTP Operation Mode** A switch running MSTP can operate in one of these three modes:

- STP mode: In this mode, ports of the switch send STP packets. If the switched network contains STP-enabled switches, you can configure the current MSTP-enabled switch to operate in this mode by using the **stp mode stp** command.
- RSTP mode: In this mode, ports of the switch send RSTP packets. If the switched network contains RSTP-enabled switches, you can configure the current MSTP-enabled switch to operate in this mode by using the **stp mode rstp** command.
- MSTP mode: In this mode, ports of the switch send MSTP packets or STP packets (if the ports have STP-enabled switches connected). In this case, the multiple spanning tree function is enabled as well.

### **Configuration procedure**

**Table 146** Configure MSTP operation mode

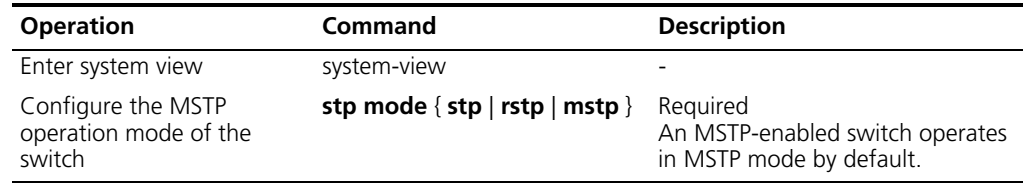

### **Configuration example**

Configure the current switch to operate in STP mode.

<S5500> system-view System View: return to User View with Ctrl+Z. [S5500] stp mode stp

### <span id="page-171-1"></span>**Configuring the Maximum Hop Count of an MST Region**

The maximum hop count of an MST region is used to limit the size of the MST region. Normally, it is configured on the region roots.

A BPDU contains a hop counter field. In a MST region, after a BPDU leaves the root bridge, its hop counter decreases by 1 whenever it is forwarded by a switch; once its hop counter reaches 0, it is dropped. Such a mechanism disables the switches that are beyond the maximum hop count from participating in spanning tree calculation, and thus limits the size of an MST region.

With such a mechanism, once a switch becomes the root bridge of a CIST or MSTI, the maximum hop count configured on it determines the network diameter of the spanning tree and limits the size of the spanning tree. The switches that are not the root bridge in an MST region adopts the maximum hop count configured on the root bridge.

### **Configuration procedure**

**Table 147** Configure the maximum hop count of an MST region

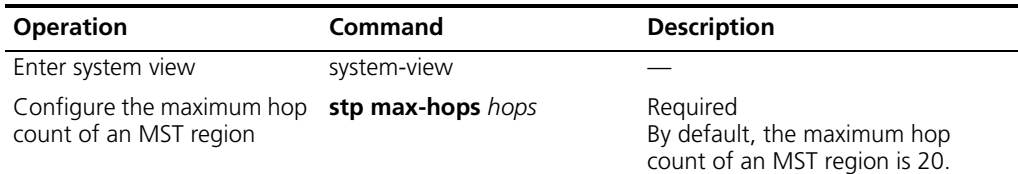

Note that only the maximum hop count setting configured on a switch acting as the region root limits the size of the MST region.

### **Configuration example**

Set the maximum hop count of the MST region to 30 on the future region root.

<S5500> system-view System View: return to User View with Ctrl+Z. [S5500] stp max-hops 30

### <span id="page-172-0"></span>**Configuring the Diameter of a Switched Network**

In a switched network, any two switches can communicate with each other through paths formed by some other switches in the network. The diameter of a network refers to the path that contains the maximum number of switches, and is measured in the number of the switches along the path.

### **Configuration procedure**

**Table 148** Configure the diameter of a network

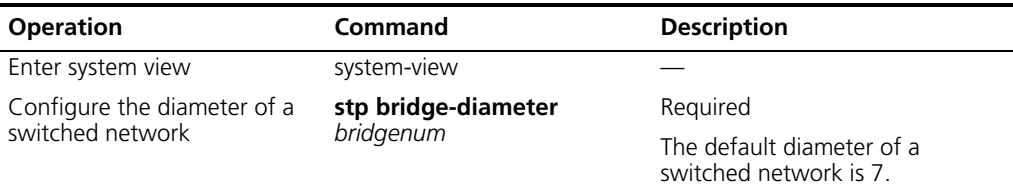

Network diameter is an argument intended to indicate the size of a network. A greater network diameter indicates a larger network.

After you configure the network diameter on a switch, MSTP will automatically adjust the Hello time, Forward delay, and Max age settings accordingly.

The network diameter setting only applies to CISTs.

### **Configuration example**

Configure the diameter of the switched network to 6.

```
<S5500> system-view
System View: return to User View with Ctrl+Z.
[S5500] stp bridge-diameter 6
```
### <span id="page-172-1"></span>**Configuring MSTP Time Parameters**

In MSTP, a switch has three time parameters: Forward delay, Hello time, and Max age.

■ Forward delay: Indicates the state transition delay.

Link problems occurred in a network can cause MSTP to recalculate the spanning trees to reflect the changes of links. As it takes some time for newly generated BPDUs to be propagated across the network, loops may occur temporarily if the new root ports and designated ports begin to forward packets immediately.

To solve this problem, MSTP adopts the state transition mechanism. With this mechanism, new root ports and designated ports must go through an intermediate state to the forwarding state, so that the new BPDUs can be advertised throughout the network. The introduced delay is dictated by the Forward delay argument.

■ Hello time: Indicates the interval in which the switch checks the connectivity of links.

A switch sends Hello packets to its neighboring switches in the specified Hello time interval to check the connectivity of links.

■ Max age: Indicates the timeout time of BPDUs. Obsolete BPDUs will be discarded.

### **Configuration procedure**

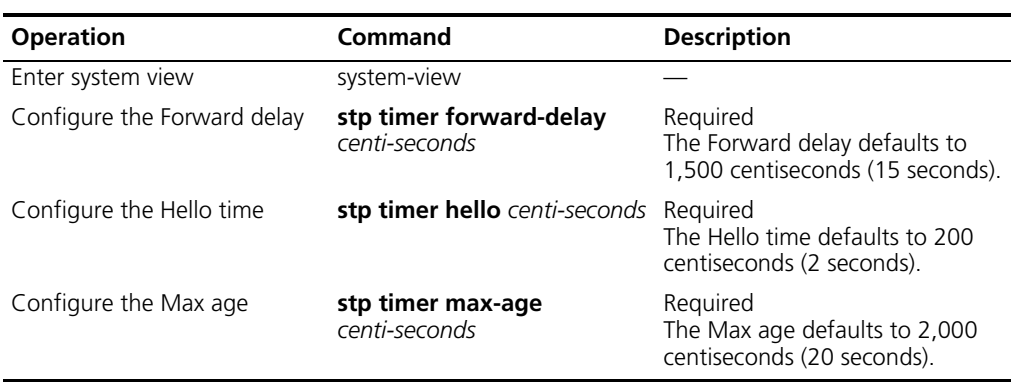

**Table 149** Configure MSTP time parameters

All switches in a switched network adopt the settings of the three time parameters configured on the CIST root bridge.

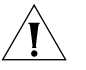

*The value of the Forward delay argument depends on the network diameter. Normally, a greater network diameter requires a greater Forward delay. A too small Forward delay may result in temporary redundant paths. And a too great Forward delay may cause a network unable to resume connectivity in a relatively long time. The default is recommended.*

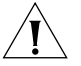

*An adequate Hello time enables a switch to detect link problems in time without consuming too many network resources. A too great Hello time may cause normal links to be regarded as failed when only some packets get lost, which in turn causes spanning trees to be recalculated. And a too small Hello time causes duplicated BPDUs to be sent frequently, which increases the load of the switches and wastes network resources. The default is recommended.*

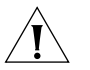

*As for the Max age argument, if it is too small, network congestions may be falsely regarded as link problems, which causes the spanning trees to be frequently regenerated. If it is too large, link problems may not be found in time, which causes spanning trees unable to be regenerated in time, making the network less adaptive. The default is recommended.*

The settings of the three MSTP time parameters must satisfy the following expressions to prevent frequent network jitters:

 $2 *$  (Forward delay 1 second)  $>=$  Max age

Max age  $>= 2 * (Hello time + 1 second)$ 

It is recommended that you specify the network diameter and the Hello time by using the **stp root primary** or **stp root secondary** command. MSTP will then automatically calculate the optimal values of the three parameters.

### **Configuration example**

Set the Forward delay to 1,600 centiseconds, the Hello time to 300 centiseconds, and the Max age to 2,100 centiseconds on the future CIST root bridge.

<S5500> system-view System View: return to User View with Ctrl+Z. [S5500] stp timer forward-delay 1600 [S5500] stp timer hello 300 [S5500] stp timer max-age 2100

<span id="page-174-0"></span>**Configuring the Timeout Time Factor** A switch sends protocol packets to its neighboring devices in the specified Hello time interval to test the connectivity of links. Normally, if a switch does not receive any protocol packets from its upstream switch in a period three times of the Hello time, it assumes that the upstream switch is down and recalculates the spanning trees.

> Spanning tree recalculation may also occur in a very stable network where certain upstream switches are busy. In this case, you can increase the timeout time to four or more times of the Hello time. For stable networks, a timeout time of five to seven times of the Hello time is recommended.

### **Configuration procedure**

**Table 150** Configure the timeout time factor

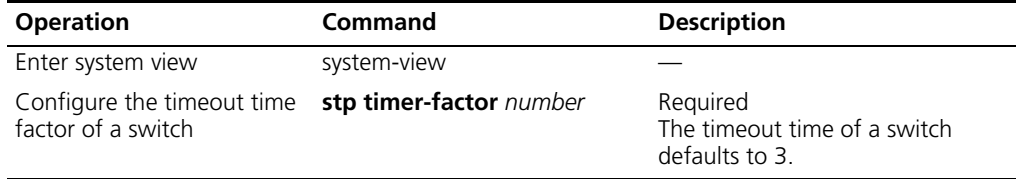

### **Configuration example**

Set the timeout time factor to 6.

**<S5500> system-view** System View: return to User View with Ctrl+Z. **[S5500] stp timer-factor 6**

### <span id="page-174-1"></span>**Configuring the Maximum Transmission Speed of a Port**

The maximum transmission speed of a port indicates the maximum number of BPDUs a port can transmit in a Hello time interval. It depends on the physical status of the port and the network structure. You can configure this argument as required in system view or Ethernet port view.

### **Configuration procedure in system view**

**Table 151** Configure the maximum transmission speed of specified ports in system view

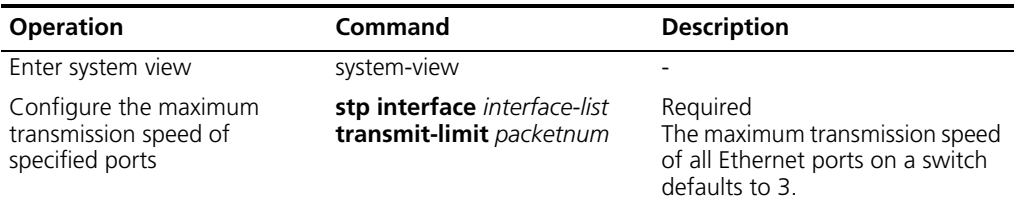

### **Configuration procedure in Ethernet port view**

**Table 152** Configure the maximum transmission speed in Ethernet port view

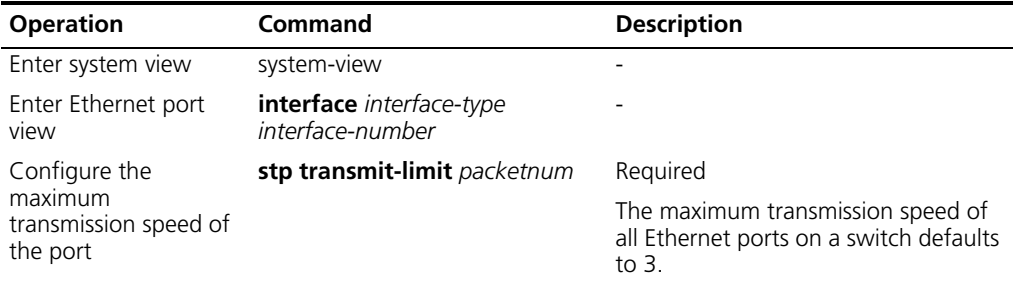

You can configure the maximum transmission speed of ports with either of the above two methods.

A too high maximum transmission speed can cause too many MSTP BPDUs transmitted in each Hello time interval, resulting in waste of network resources. The default is recommended.

### **Configuration example**

Set the maximum transmission speed of interface Ethernet1/0/1 to 5.

**1** Configure in system view.

```
<S5500> system-view
System View: return to User View with Ctrl+Z.
[S5500] stp interface ethernet1/0/1 transmit-limit 5
```
**2** Configure in Ethernet port view.

```
<S5500> system-view
```

```
System View: return to User View with Ctrl+Z.
[S5500] interface ethernet1/0/1
[S5500-Ethernet1/0/1] stp transmit-l
```
### <span id="page-175-0"></span>**Setting a Port as an Edge Port**

Edge ports are ports that do not have any switches connected to them directly or through networks. After a port is configured to be an edge port, the port can perform rapid transition, that is, it can move from the blocking state to the forwarding state without waiting for the delay timer to time out.

You can configure a port to be an edge port or non-edge port in either system view or Ethernet port view.

### **Configuration procedure in system view**

**Table 153** Set a port as an edge port in system view

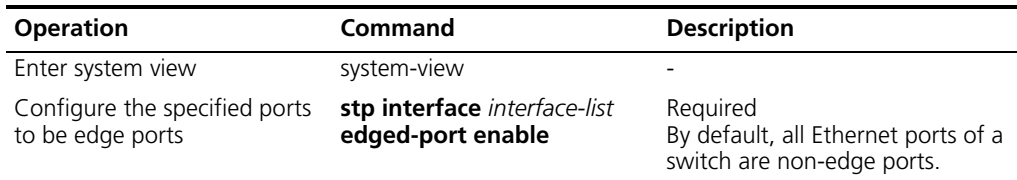

### **Configuration procedure in Ethernet port view**

**Table 154** Set a port as an edge port in Ethernet port view

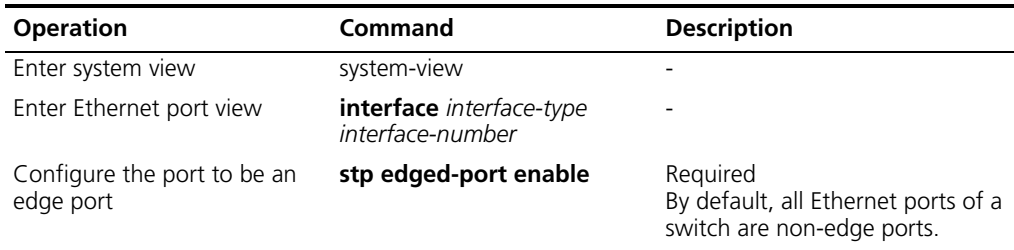

On a switch with BPDU protection not enabled, an edge port becomes a non-edge port again once it receives a BPDU from another port.

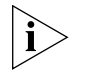

*It is recommended that you configure Ethernet ports with terminals directly connected to be edge ports and enable BPDU protection on them. This not only allows the ports to transit to the forwarding state rapidly, but also secures the network.*

### **Configuration example**

Configure Ethernet1/0/1 port to be an edge port.

■ Configure in system view.

<S5500> system-view System View: return to User View with Ctrl+Z. [S5500] stp interface ethernet1/0/1 edged-port enable

■ Configure in Ethernet port view.

```
<S5500> system-view
System View: return to User View with Ctrl+Z.
[S5500] interface ethernet1/0/1
[S5500-Ethernet1/0/1] stp edged-port enable
```
<span id="page-176-0"></span>**Specifying whether a Port Connect to Point-to-Point Link** A point-to-point link directly connects two switches. If the two ports at the two ends of a point-to-point link meet certain role criteria, they can transit to the forwarding state rapidly by exchanging and processing synchronization packets, eliminating the forwarding delay.

> You can configure a port to connect to a point-to-point link in either system view or Ethernet port view.

### **Configuration procedure in system view**

**Table 155** Configure a port to connect to a point-to-point link in system view

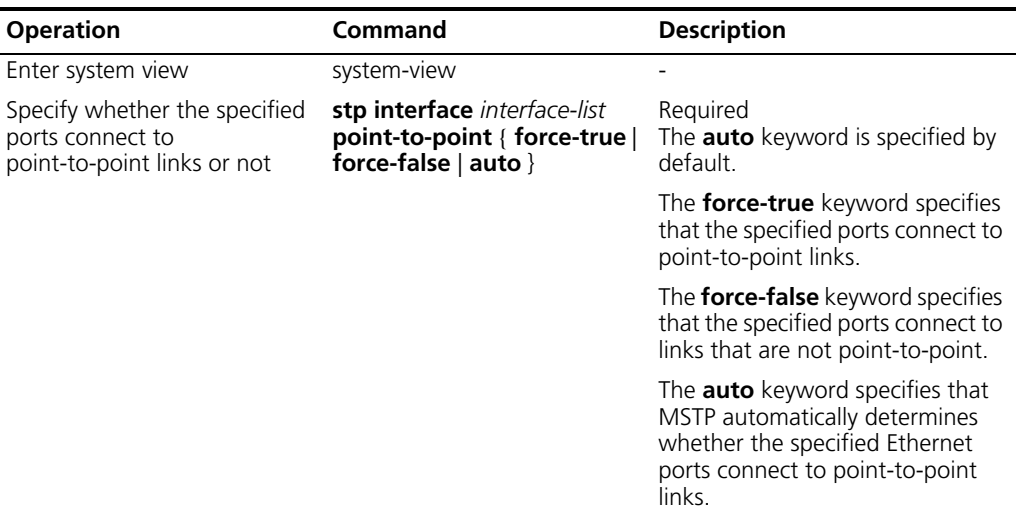

### **Configuration procedure in Ethernet port view**

**Table 156** Configure a port to connect to a point-to-point link in Ethernet port view

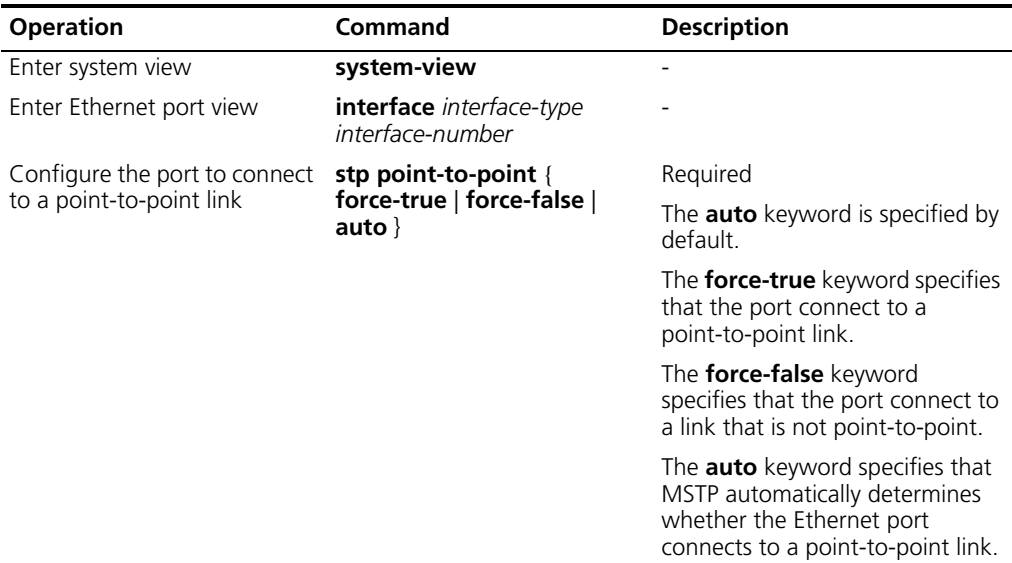

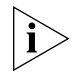

*Only the master ports of aggregation ports can be configured to connect to point-to-point link.*

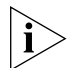

*You can configure a port to connect to point-to-point link if the port operates in auto-negotiation mode and the negotiated operation mode is full duplex.*

If you configure a port to connect to a point-to-point link, the port will connect to point-to-point links in all spanning tree instances. If the actual physical link is not a point-to-point link, loops may temporarily appear.

calculation, saving switch CPU

utilization.

### **Configuration example**

Configure Ethernet1/0/1 port to connect to point-to-point link.

**1** Configure in system view.

```
<S5500> system-view
System View: return to User View with Ctrl+Z.
[S5500] stp interface ethernet1/0/1 point-to-point force-true
```
**2** Configure in Ethernet port view.

```
<S5500> system-view
System View: return to User View with Ctrl+Z.
[S5500] interface ethernet1/0/1
[S5500-Ethernet1/0/1] stp point-to-point force-true
```
### <span id="page-178-0"></span>**Enabling MSTP Configuration procedure**

You can enable MSTP in system view or Ethernet port view.

| <b>Operation</b>              | Command                                 | <b>Description</b>                                                                                       |
|-------------------------------|-----------------------------------------|----------------------------------------------------------------------------------------------------|
| Enter system view             | system-view                             |                                                                                                    |
| Enable MSTP                   | stp enable                              | Required<br>MSTP is disabled by default.                                                                 |
| Disable MSTP on some<br>ports | stp interface interface-list<br>disable | Optional<br>By default, MSTP is enabled on all ports<br>after you enable MSTP in system view.            |
|                               |                                         | You can disable MSTP on certain<br>Ethernet ports to prevent them from<br>participating in spanning tree |

**Table 157** Enable MSTP in system view

### **Table 158** Enable MSTP in Ethernet port view

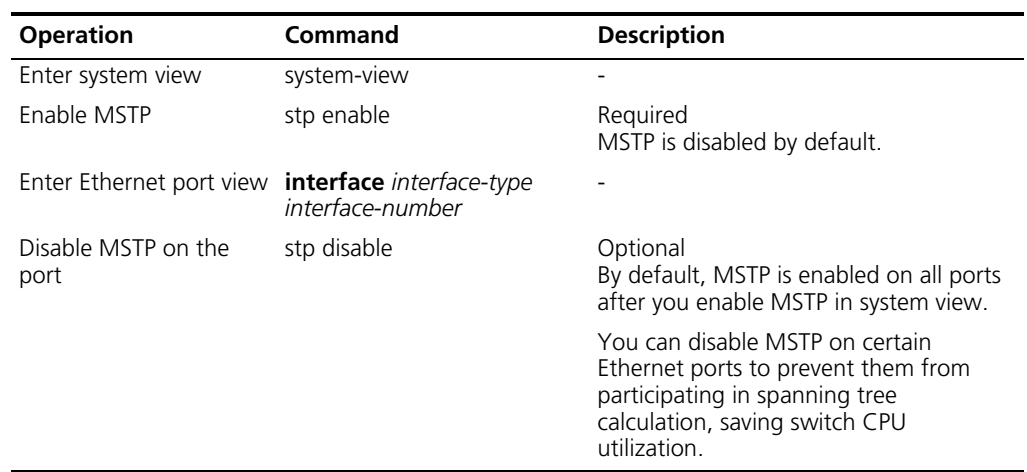

Only when you enable MSTP on a switch, can MSTP configurations take effect.

### **Configuration example**

Enable MSTP on the switch and disable MSTP on port Ethernet1/0/1.

**1** Configure in system view.

```
<S5500> system-view
System View: return to User View with Ctrl+Z.
[S5500] stp enable
[S5500] stp interface ethernet1/0/1 disable
```
**2** Configure in Ethernet port view.

```
<S5500> system-view
System View: return to User View with Ctrl+Z.
[S5500] stp enable
[S5500] interface ethernet1/0/1
[S5500-Ethernet1/0/1] stp disable
```
### **Leaf Node Configuration**

<span id="page-179-1"></span>[Table 159](#page-179-1) lists the MSTP configuration tasks for leaf nodes. **Table 159** Leaf node configuration

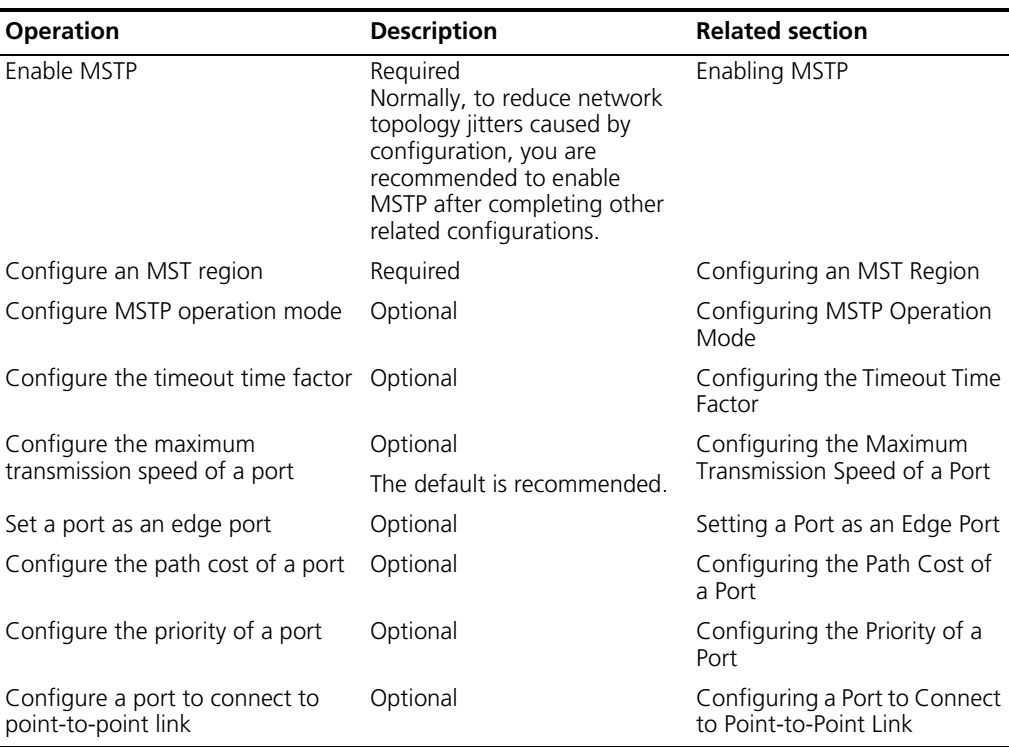

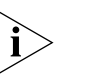

*With both GVRP and MSTP enabled on switches, GVRP packets will be forwarded along the CIST. If you want to broadcast packets of a specific VLAN through GVRP, be sure to map the VLAN to the CIST when configuring the MSTP VLAN mapping table. The CIST of a network is the spanning tree instance numbered 0.*

**Prerequisites** Before configuration, determine what roles the switches will play in the spanning trees, that is, whether a switch will be the root, a branch, or a leaf in a spanning tree

<span id="page-179-0"></span>**Configuring an MST Region** Refer to ["Configuring an MST Region".](#page-179-0)
<span id="page-180-3"></span><span id="page-180-2"></span><span id="page-180-1"></span><span id="page-180-0"></span>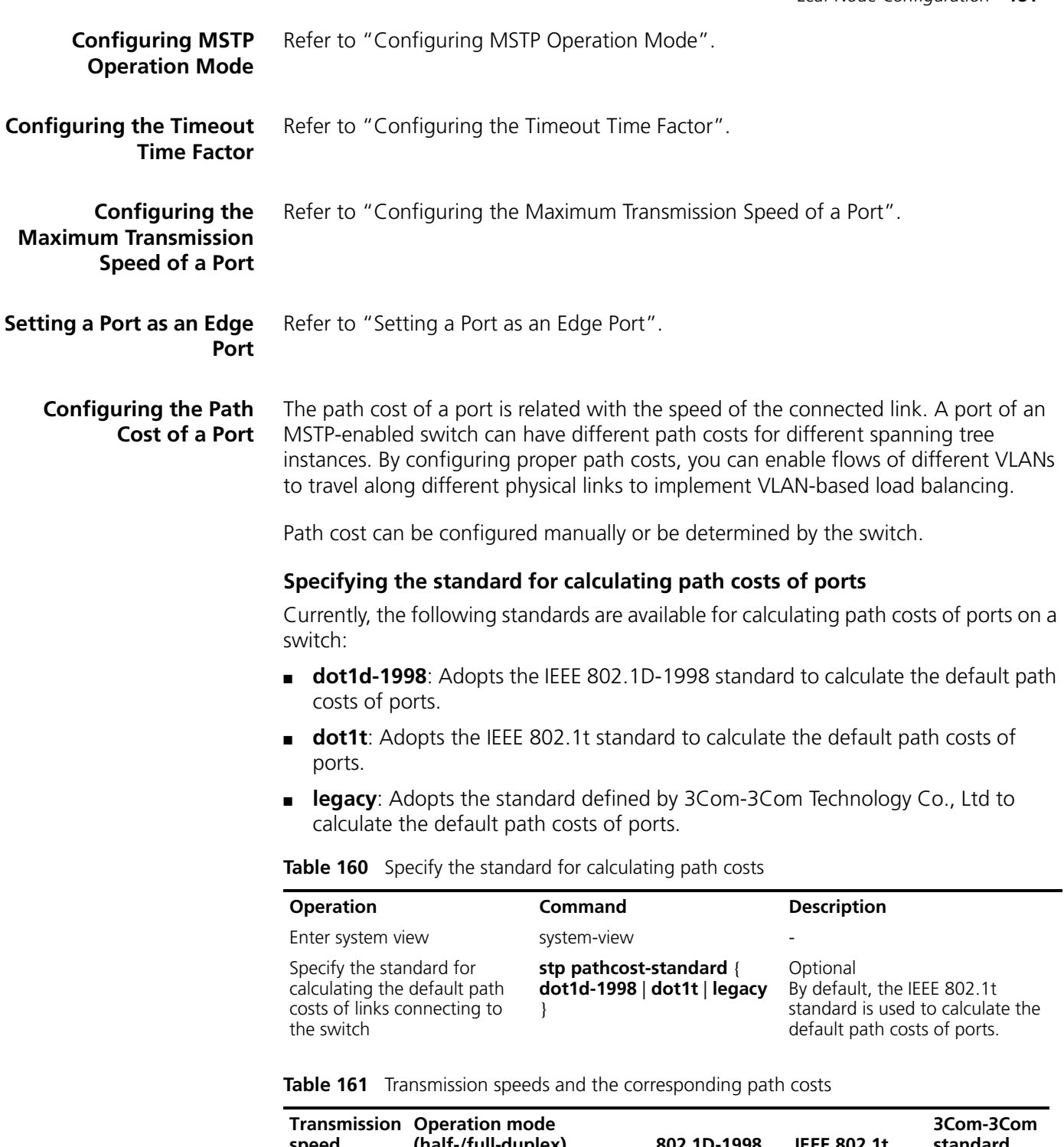

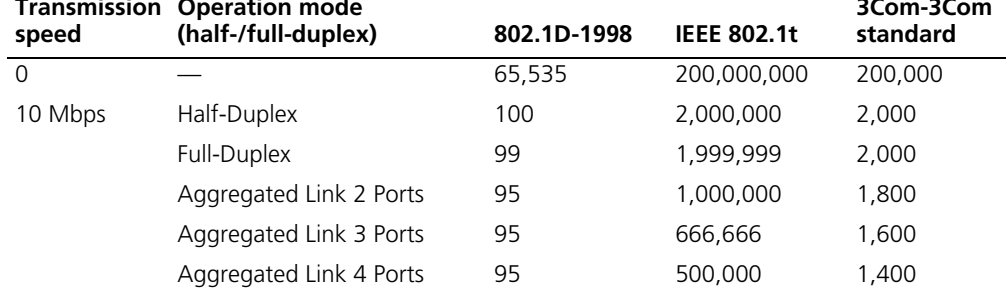

| Transmission<br>speed | <b>Operation mode</b><br>(half-/full-duplex) | 802.1D-1998 | <b>IEEE 802.1t</b> | 3Com-3Com<br>standard |
|-----------------------|----------------------------------------------|-------------|--------------------|-----------------------|
| 100 Mbps              | Half-Duplex                                  | 19          | 200,000            | 200                   |
|                       | Full-Duplex                                  | 18          | 199,999            | 200                   |
|                       | Aggregated Link 2 Ports                      | 15          | 100,000            | 180                   |
|                       | Aggregated Link 3 Ports                      | 15          | 66,666             | 160                   |
|                       | Aggregated Link 4 Ports                      | 15          | 50,000             | 140                   |
| 1,000 Mbps            | Full-Duplex                                  | 4           | 20,000             | 20                    |
|                       | Aggregated Link 2 Ports                      | 3           | 10,000             | 18                    |
|                       | Aggregated Link 3 Ports                      | 3           | 6,666              | 16                    |
|                       | Aggregated Link 4 Ports                      | 3           | 5,000              | 14                    |
| 10 Gbps               | Full-Duplex                                  | C,          | 2,000              | $\mathcal{P}$         |
|                       | Aggregated Link 2 Ports                      |             | 1,000              |                       |
|                       | Aggregated Link 3 Ports                      |             | 666                | 1                     |
|                       | Aggregated Link 4 Ports                      |             | 500                |                       |

**Table 161** Transmission speeds and the corresponding path costs (continued)

Normally, the path cost of a port in full-duplex mode is slightly less than that of the port in half-duplex mode.

When calculating the path cost of an aggregate link, the 802.1D-1998 standard does not take the number of the aggregated links into account, whereas the 802.1T standard does so by using the following equation:

Path cost = 200,000,000/link transmission speed

Where, the link transmission speed is the sum of the speeds of the unblocked ports for the aggregate link measured in 100 kbps units.

#### **Configuring the path cost of a port**

**Table 162** Configure the path costs of specified ports in system view

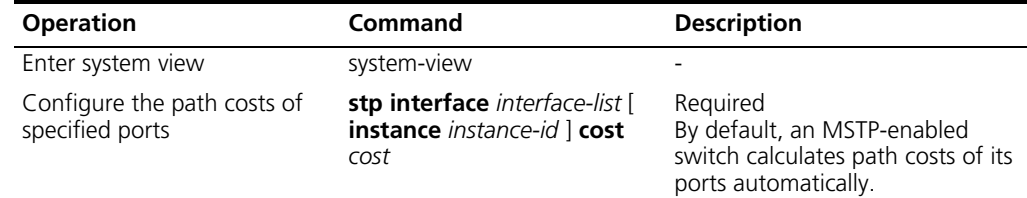

**Table 163** Configure the path cost of a port in Ethernet port view

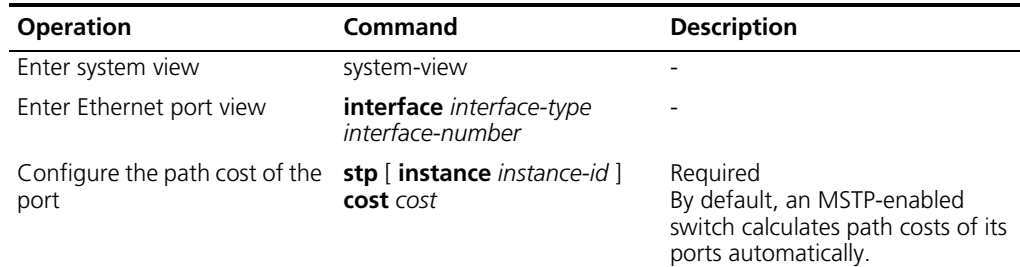

Changes of path costs can cause MSTP to redetermine the roles of ports, resulting in state transition of ports. If you provide 0 for the *instance-id* argument when executing the **stp cost** command, the command sets the path cost of the CIST.

#### **Configuration example (A)**

Configure the path cost of port Ethernet1/0/1 in spanning tree instance 1 to be 2,000.

**1** Configure in system view.

```
<S5500> system-view
System View: return to User View with Ctrl+Z.
[S5500] stp interface ethernet1/0/1 instance 1 cost 2000
```
**2** Configure in Ethernet port view.

```
<S5500> system-view
System View: return to User View with Ctrl+Z.
[S5500] interface ethernet1/0/1
[S5500-Ethernet1/0/1] stp instance 1 cost 2000
```
#### **Configuration example (B)**

Configure to make MSTP automatically calculate the path cost of port Ethernet1/0/1 in spanning tree instance 1 by using the IEEE 802.1D-1998 standard.

**1** Configure in system view.

```
<S5500> system-view
System View: return to User View with Ctrl+Z.
[S5500] undo stp interface ethernet1/0/1 instance 1 cost
[S5500] stp pathcost-standard dot1d-1998
```
**2** Configure in Ethernet port view.

```
<S5500> system-view
System View: return to User View with Ctrl+Z.
[S5500] interface ethernet1/0/1
[S5500-Ethernet1/0/1] undo stp instance 1 cost
[S5500-Ethernet1/0/1] quit
[S5500] stp pathcost-standard dot1d-1998
```
#### **Configuring the Priority of a Port** Port priority is an important criterion for determining the root port. With other parameters being the same, the port with the highest priority becomes the root port.

A port on an MSTP-enabled switch can have different port priorities and play different roles in different spanning tree instances. This enables packets of different VLANs to be forwarded along different physical paths, implementing VLAN-based load balancing.

You can configure port priorities in the following two ways.

#### **Configuring the priorities of ports in system view**

**Table 164** Configure the priorities of specified ports in system view

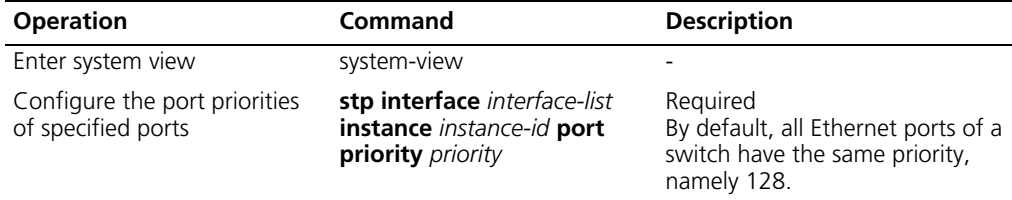

### **Configuring the priority of a port in Ethernet port view**

<span id="page-183-0"></span>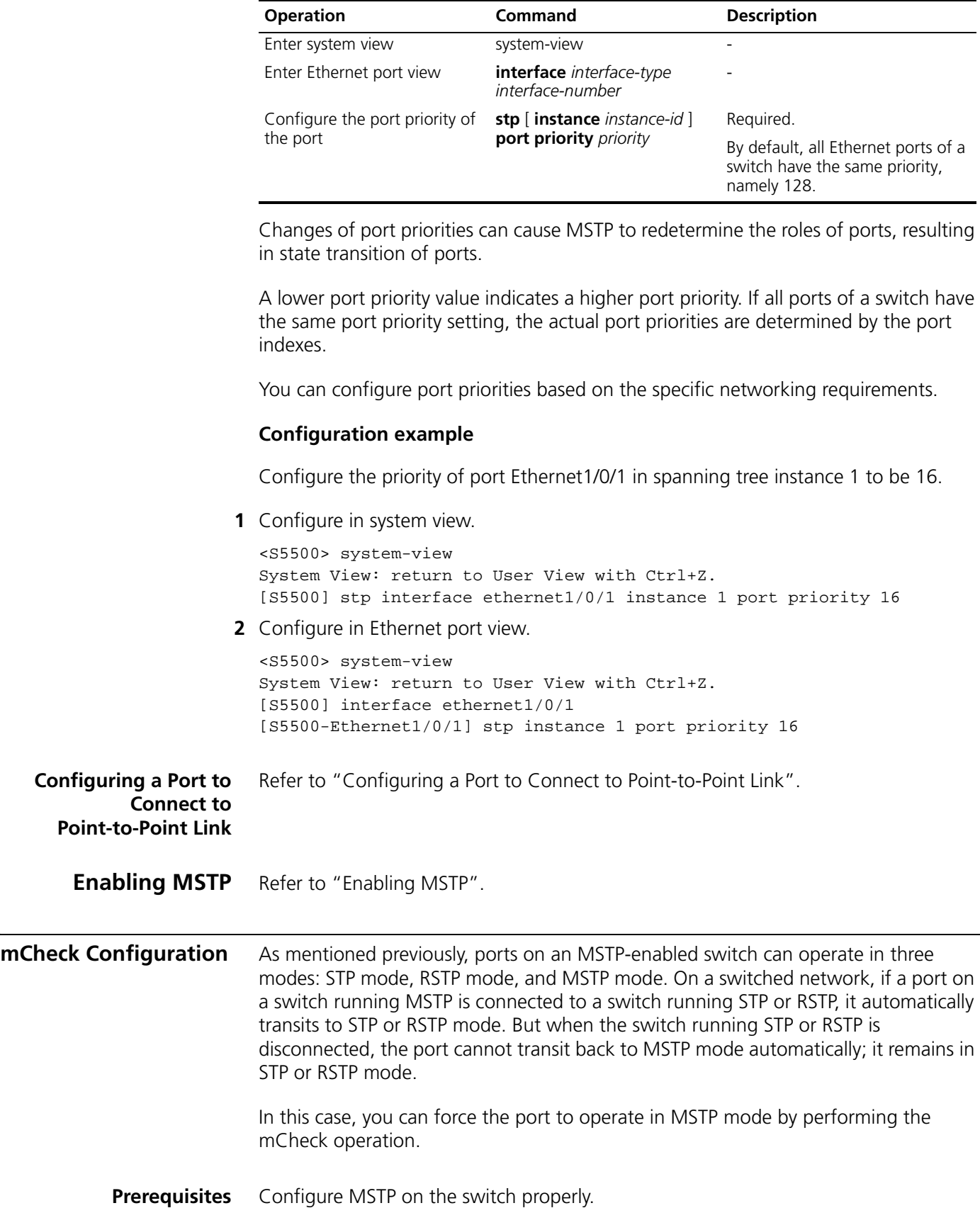

**Table 165** Configure the priority of a port in Ethernet port view

#### **Configuration Procedure** You can perform the mCheck operation in the following two ways.

#### **Performing the mCheck operation in system view**

**Table 166** Perform the mCheck operation in system view

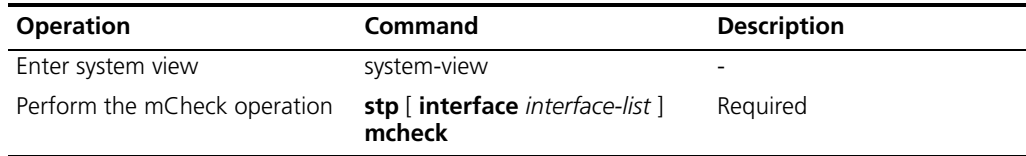

#### **Performing the mCheck operation in Ethernet port view**

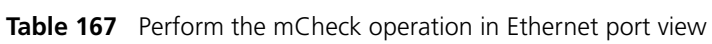

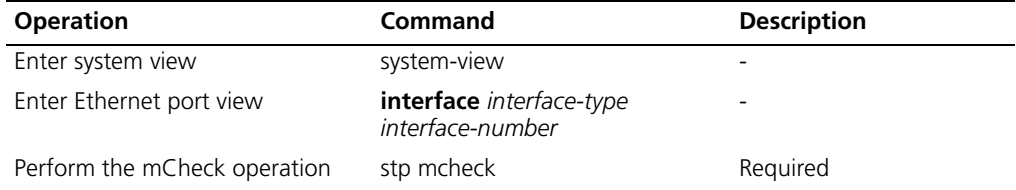

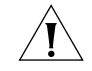

*CAUTION: Execute the stp mcheck command on switches configured to operate in MSTP mode only. If a switch is configured to operate in STP or RSTP mode, the stp mcheck command does not take effect.*

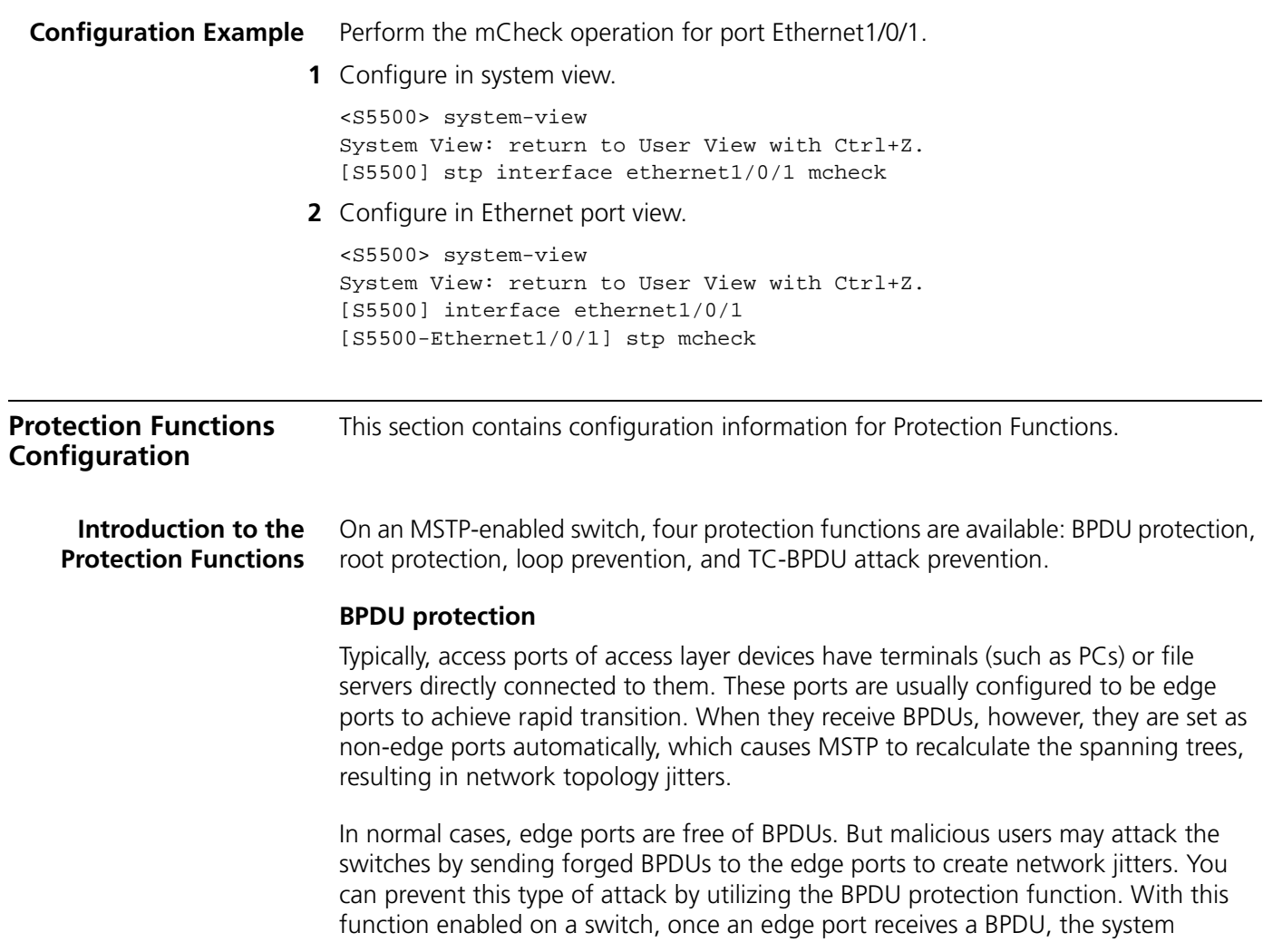

automatically shut it down and notifies the network administrator of the situation. Only the administrator can restore edge ports that are shut down.

#### **Root protection**

A root bridge and its secondary root bridges must reside in the same region. Particularly, a CIST and its secondary root bridges are usually located in the core region, which is equipped with high bandwidth. But errors may exist in configurations and malicious attacks may occur, making legal root bridges receive BPDUs of higher priorities and give up their roles as root bridges, which means network topology jitters. In this case, flows that should travel along high-speed links may be led to low-speed links, and network congestions may occur.

You can avoid this problem by utilizing the root protection function. Ports with this function enabled can retain their roles in all spanning tree instances. When such a port receives BPDUs of higher priorities, its state is set to discarding and it stops forwarding any packets as if the connected link were down. Only when it receives no BPDUs of higher priorities in a specified period, does it resumes its normal state.

#### **Loop prevention**

A switch maintains the states of the root port and blocked ports by receiving and processing BPDUs from the upstream switch. However, the switch may not receive the BPDUs due to network congestions or unidirectional link failures. In this case, the switch reelects a root port, sets the original root port to a designated port, and places the blocked ports to the forwarding state, all of which may bring about loops in the network.

The loop prevention function can suppress loops of this type. With this function enabled, the root port does not give up its role and the blocked ports remain in the discarding state, eliminating the possibilities of loops in the network.

#### **TC-BPDU attack prevention**

A switch removes MAC address entries and ARP entries upon receiving TC-BPDUs. If a malicious user sends large amounts of TC-BPDUs to a switch in a short period, the switch may be busy removing MAC address entries and ARP entries, which may decrease the performance of the switch and introduce potential stability risks.

With the TC-BPDU attack prevention function enabled, a switch performs removing operation only once in a specified period (10 seconds by default) after it receives a TC-BPDU. The switch also checks to see if other TC-BPDUs arrive and performs another removing operation in the next period if a TC-BPDU is received. Such a mechanism prevents a switch from being busy removing address entries and ARP entries.

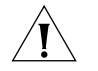

*Only one function among loop prevention, root protection, and edge port can be valid at a time.*

**Prerequisites** Configure MSTP on the switch properly.

#### **Configuring BPDU Protection**

#### **Configuration procedure**

**Table 168** Enable the BPDU protection function

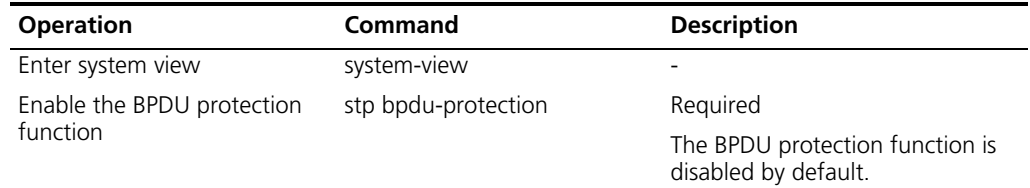

#### **Configuration example**

Enable the BPDU protection function.

<S5500> system-view

System View: return to User View with Ctrl+Z. [S5500] stp bpdu-protection

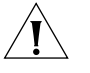

*As 1000 Mbps ports of an Switch 5500 cannot be shut down, the BPDU protection function is not applicable to these ports even you enable the BPDU protection function and specify these ports to be MSTP edge ports.*

#### **Configuring Root Protection**

#### **Configuration procedure**

**Table 169** Enable the root protection function in system view

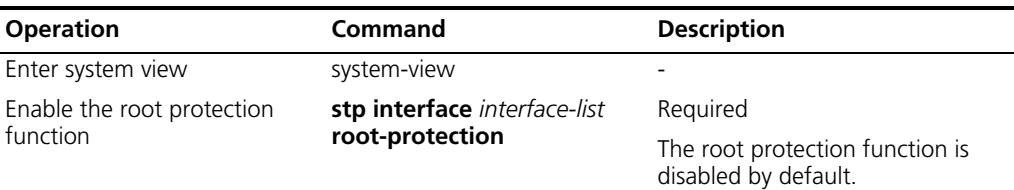

**Table 170** Enable the root protection function in Ethernet port view

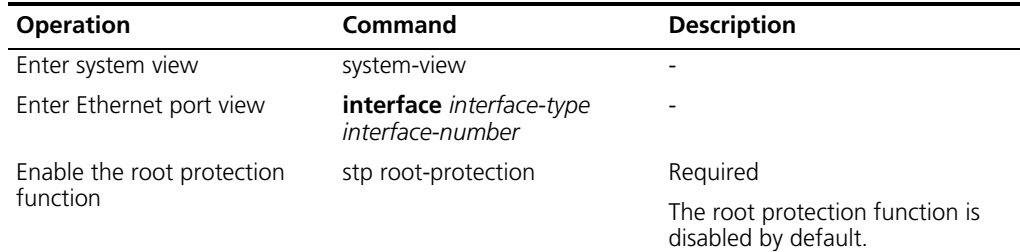

#### **Configuration example**

Enable the root protection function for port Ethernet1/0/1.

**1** Configure in system view.

<S5500> system-view System View: return to User View with Ctrl+Z. [S5500] stp interface ethernet1/0/1 root-protection

**2** Configure in Ethernet port view.

```
<S5500> system-view
System View: return to User View with Ctrl+Z.
[S5500] interface ethernet1/0/1
[S5500-Ethernet1/0/1] stp root-protection
```
#### **Configuring Loop Prevention**

#### **Configuration procedure**

**Table 171** Enable the loop prevention function

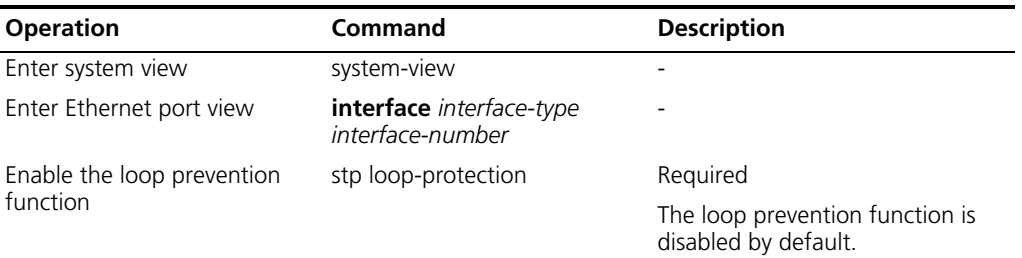

#### **Configuration example**

Enable the loop prevention function on port Ethernet1/0/1.

```
<S5500> system-view
System View: return to User View with Ctrl+Z.
[S5500] interface ethernet1/0/1
[S5500-Ethernet1/0/1] stp loop-protection
```
#### **Configuring TC-BPDU Attack Prevention**

#### **Configuration procedure**

**Table 172** Enable the TC-BPDU attack prevention function

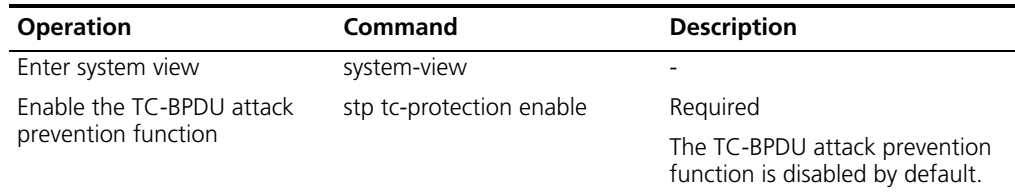

#### **Configuration example**

Enable the TC-BPDU attack prevention function.

```
<S5500> system-view
System View: return to User View with Ctrl+Z.
[S5500] stp tc-protection enable
```
#### **BPDU Tunnel Configuration**

This section contains configuration information for BPDU Tunnel.

**Introduction to BPDU Tunnel** The BPDU tunnel function enables BPDUs to be transparently transmitted between geographically dispersed user networks through specified VLAN VPNs in operator's networks, allowing spanning trees to be generated across these user networks and keep independent of those of the operator's networks.

> As shown in [Figure 44,](#page-188-0) the upper part is the operator's network, and the lower part is the user network. The operator's network comprises packet ingress/egress devices, and the user network consists of networks A and B. On the operator's network, configure the arriving BPDU packets at the ingress to have MAC addresses in a special format, and reconvert them back to their original formats at the egress. This is how transparent transmission is implemented on the operator's network.

#### <span id="page-188-0"></span>**Figure 44** BPDU Tunnel network hierarchy

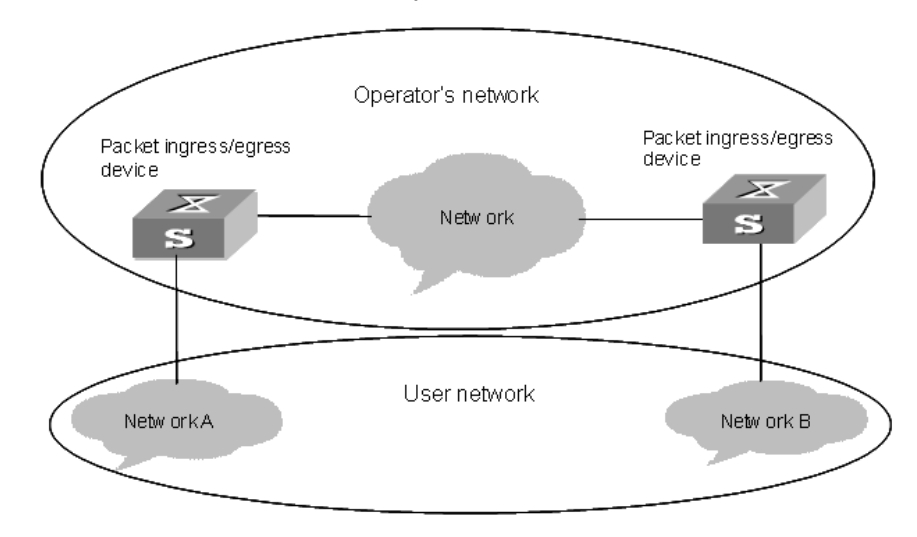

#### **Configuring BPDU Tunnel**

#### **Table 173** Configure the BPDU tunnel function

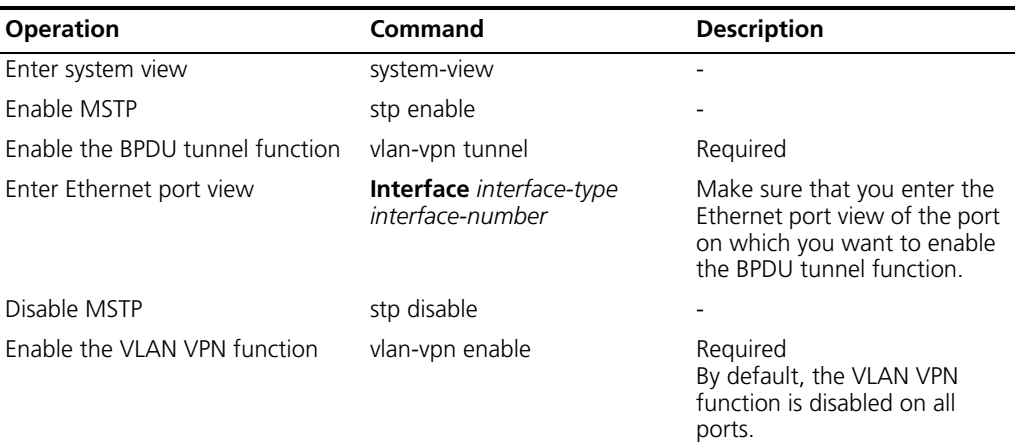

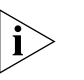

#### *Notes:*

- You must enable STP on a device before enabling the BPDU tunnel function on it.
- The BPDU tunnel function is only available to access ports.
- To implement the BPDU tunnel function, the links between operator networks must be trunk links.
- As the VLAN VPN function is unavailable to the ports with 802.1x, GVRP, GMRP, STP, or NTDP employed, the BPDU tunnel function is unavailable to these ports.

#### **Displaying and Debugging MSTP** After completing the above configurations, you can display MSTP operation and verify your configuration by executing the **display** command in any view.

You can also clear MSTP-related statistics by executing the **reset** command in user view or debug the MSTP module by executing the **debugging** command in user view.

**Table 174** Display and debug MSTP

| <b>Operation</b>                                                                        | Command                                                                                                    |  |
|-----------------------------------------------------------------------------------------|----------------------------------------------------------------------------------------------------|--|
| Display the spanning tree status information<br>and statistics about the current switch | <b>display stp</b> [ <b>instance</b> <i>instance-id</i> ] [<br>interface interface-list   slot slot-number ] [<br>brief |  |
| Display region configuration                                                            | display stp region-configuration                                                                                        |  |
| Clear MSTP-related statistics                                                           | <b>reset stp</b> [ <b>interface</b> <i>interface-list</i> ]                                                             |  |

**MSTP Configuration Example**

#### **Network requirements**

Perform MSTP configuration in the network shown in [Figure 45](#page-189-0) to enable packets of different VLANs to be forwarded along different spanning tree instances. The detailed requirements are as follows:

- All switches in the network belong to the same MST region.
- Packets of VLAN 10 are forwarded along spanning tree instance 1; those of VLAN 30 are forwarded along spanning tree instance 3; those of VLAN 40 are forwarded along spanning tree instance 4; and those of VLAN 20 are forwarded along spanning tree instance 0.

In this network, Switch A and Switch B operate at the distribution layer, Switch C and Switch D operate at the access layer. VLAN 10 and VLAN 30 are limited in the distribution layer and VLAN 40 is limited in the access layer. Switch A and Switch B are the root bridges of spanning tree instance 1 and spanning tree instance 3 respectively. Switch C is the root bridge of spanning tree instance 4.

#### **Network diagram**

<span id="page-189-0"></span>**Figure 45** Network diagram for MSTP configuration

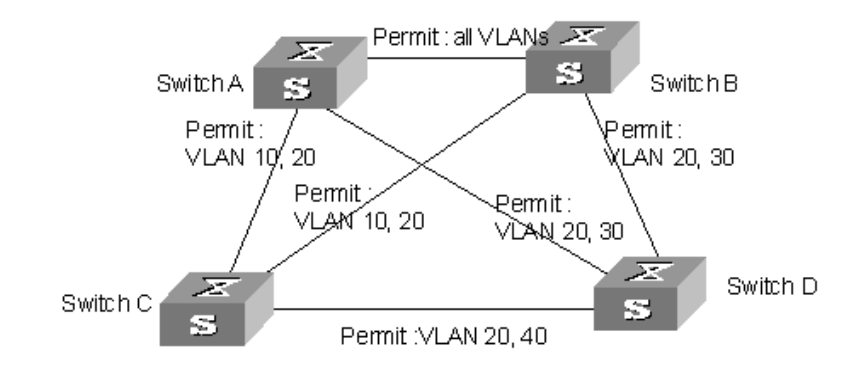

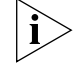

*The Permit: shown in [Figure 45,](#page-189-0) means the corresponding link permits packets of specific VLANs.*

#### **Configuration procedure**

**1** Configure Switch A.

**a** Enter MST region view.

<S5500> system-view System View: return to User View with Ctrl+Z. [S5500] stp region-configuration

**b** Configure the MST region.

```
[S5500-mst-region] region-name example
[S5500-mst-region] instance 1 vlan 10
[S5500-mst-region] instance 3 vlan 30
[S5500-mst-region] instance 4 vlan 40
[S5500-mst-region] revision-level 0
```
**c** Activate the settings of the MST region.

[S5500-mst-region] active region-configuration

**d** Specify Switch A to be the root bridge of spanning tree instance 1.

[S5500] stp instance 1 root primary

- **2** Configure Switch B.
	- **a** Enter MST region view.

```
<S5500> system-view
System View: return to User View with Ctrl+Z.
[S5500] stp region-configuration
```
**b** Configure the MST region.

```
[S5500-mst-region] region-name example
[S5500-mst-region] instance 1 vlan 10
[S5500-mst-region] instance 3 vlan 30
[S5500-mst-region] instance 4 vlan 40
[S5500-mst-region] revision-level 0
```
**c** Activate the settings of the MST region.

[S5500-mst-region] active region-configuration

**d** Specify Switch B to be the root bridge of spanning tree instance 3.

[S5500] stp instance 3 root primary

- **3** Configure Switch C.
	- **a** Enter MST region view.

```
<S5500> system-view
System View: return to User View with Ctrl+Z.
[S5500] stp region-configuration
```
**b** Configure the MST region.

```
[S5500-mst-region] region-name example
[S5500-mst-region] instance 1 vlan 10
[S5500-mst-region] instance 3 vlan 30
[S5500-mst-region] instance 4 vlan 40
[S5500-mst-region] revision-level 0
```
**c** Activate the settings of the MST region.

[S5500-mst-region] active region-configuration

**d** Specify Switch C to be the root bridge of spanning tree instance 4.

[S5500] stp instance 4 root primary

**4** Configure Switch D.

**a** Enter MST region view.

```
<S5500> system-view
System View: return to User View with Ctrl+Z.
[S5500] stp region-configuration
```
**b** Configure the MST region.

```
[S5500-mst-region] region-name example
[S5500-mst-region] instance 1 vlan 10
[S5500-mst-region] instance 3 vlan 30
[S5500-mst-region] instance 4 vlan 40
[S5500-mst-region] revision-level 0
```
**c** Activate the settings of the MST region.

[S5500-mst-region] active region-configuration

```
BPDU Tunnel 
Configuration 
Example
```
#### **Network requirements**

- Two Switch 5500 switches, Switch C and Switch D shown in [Figure 46,](#page-191-0) operate as the access devices of the operator's network.
- Two S2000 series switches, Switch A and Switch B shown in [Figure 46](#page-191-0), are used as the access devices of the user network.
- Switch C and Switch D are connected to each other through two ports that are configured as trunk ports. The BPDU tunnel function is enabled in system view to allow transparent transmission of BPDUs over the operator's network.

#### **Network diagram**

<span id="page-191-0"></span>**Figure 46** Network diagram for BPDU tunnel configuration

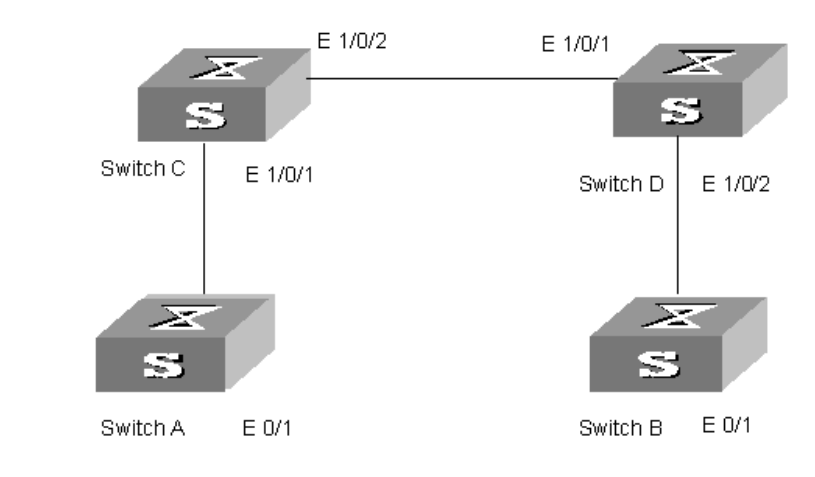

#### **Configuration procedure**

- **1** Configure Switch A.
	- **a** Enable RSTP.

<S5500> system-view System View: return to User View with Ctrl+Z. [S5500] stp enable

**b** Add Ethernet0/1 port to VLAN 10.

[S5500] vlan 10 [S5500-Vlan10] port Ethernet 0/1

- **2** Configure Switch B.
	- **a** Enable RSTP.

```
<S5500> system-view 
System View: return to User View with Ctrl+Z.
[S5500] stp enable
```
**b** Add Ethernet0/1 port to VLAN 10.

```
[S5500] vlan 10
[S5500-Vlan10] port Ethernet 0/1
```
- **3** Configure Switch C.
	- **a** Enable MSTP.

```
<S5500> system-view 
System View: return to User View with Ctrl+Z.
[S5500] stp enable
```
**b** Enable the BPDU tunnel function.

[S5500] vlan-vpn tunnel

**c** Add Ethernet1/0/1 port to VLAN 10.

```
[S5500] vlan 10
[S5500-Vlan10] port Ethernet 1/0/1
[S5500-Vlan10] quit
```
**d** Disable STP and enable VLAN VPN on port Ethernet1/0/1 port.

```
[S5500] interface Ethernet 1/0/1
[S5500-Ethernet1/0/1] stp disable
[S5500-Ethernet1/0/1] vlan-vpn enable
[S5500-Ethernet1/0/1] quit
```
**e** Configure Ethernet1/0/2 port to be a trunk port.

```
[S5500] interface Ethernet 1/0/2
[S5500-Ethernet1/0/2] port link-type trunk
```
**f** Add the trunk port to all VLANs.

[S5500-Ethernet1/0/2] port trunk permit vlan all

- **4** Configure Switch D.
	- **a** Enable MSTP.

```
<S5500> system-view 
System View: return to User View with Ctrl+Z.
[S5500] stp enable
```
**b** Enable the BPDU tunnel function.

[S5500] vlan-vpn tunnel

**c** Add Ethernet1/0/2 port to VLAN 10.

```
[S5500] vlan 10
[S5500-Vlan10] port Ethernet 1/0/2
```
**d** Disable STP and enable VLAN VPN on port Ethernet1/0/2 port.

```
[S5500] interface Ethernet 1/0/2
[S5500-Ethernet1/0/2] stp disable
[S5500-Ethernet1/0/2] vlan-vpn enable
[S5500-Ethernet1/0/2] quit
```
**e** Configure Ethernet1/0/1 port to be a trunk port.

```
[S5500] interface Ethernet 1/0/1
[S5500-Ethernet1/0/1] port link-type trunk
```
**f** Add the trunk port to all VLANs.

[S5500-Ethernet1/0/1] port trunk permit vlan all

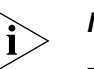

#### *Notes:*

- You must enable STP on a device before enabling the BPDU tunnel function on it.
- The BPDU tunnel function is only available to access ports.
- To implement the BPDU tunnel function, the links between operator networks must be trunk links.
- As the VLAN VPN function is unavailable to the ports with 802.1x, GVRP, GMRP, STP, or NTDP employed, the BPDU tunnel function is unavailable to these ports.

This chapter contains configuration information to create VLANs in batches, protocol-based VLANs and voice VLANs.

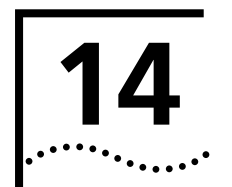

# **14 CENTRALIZED MAC ADDRESS**<br> **14 AUTHENTICATION CONFIGURATION**

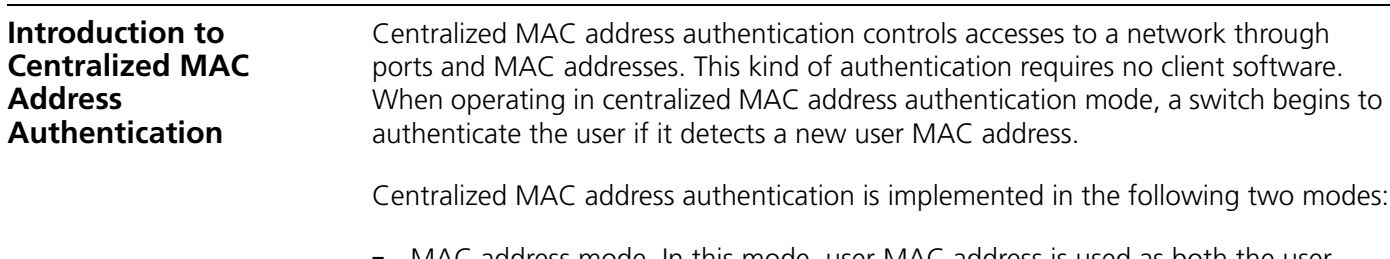

- MAC address mode. In this mode, user MAC address is used as both the user name and the password.
- Fixed mode. In this mode, user names and passwords are configured on the switch in advance. And users log on using the user names and passwords configured on the switch.

SWITCH 5500 series Ethernet switches support local authentication and RADIUS server authentication.

- **1** When a RADIUS server is used for authentication, the switch serves as a RADIUS client. In this case, centralized MAC address authentications are carried out as follows.
	- In MAC address mode, a switch sends newly detected MAC addresses to the RADIUS server as both the user names and passwords. The rest handling procedures are the same as that of 802.1x.
	- In fixed mode, a switch sends the user names and passwords configured for fixed mode on it to the RADIUS server. It also inserts user MAC addresses into the calling-station-id fields of the RADIUS packets sent to the RADIUS server. The rest handling procedures are the same as that of 802.1x.
	- The RADIUS server authenticates the user and grants the user the permission to access the network if the user passes the authentication.
- **2** When local authentication is used, users are authenticated by the switch. When configuring local authentication, note that:
	- For MAC address authentication mode, you need to provide MAC addresses as the user names and passwords. (The MAC addresses provided here need to be in the format of xx-xx-xx-xx-xx-xx, where the character x stands for a hexadecimal number ranging from 0 to f.)
	- For fixed mode, configure the user name and password as those for fixed mode.
	- Set local service type as LAN-access.

**Centralized MAC Address Authentication Configuration** The following sections describe centralized MAC address authentication configuration tasks: ■ [Enabling Global/Port-based Centralized MAC Address Authentication](#page-195-1) [Setting Centralized MAC Address Authentication Timers](#page-195-3)

- [Setting Centralized MAC Address Authentication Timers](#page-195-3)
- [Displaying and Debugging Centralized MAC Address Authentication](#page-196-0)
- [Centralized MAC Address Authentication Configuration Example](#page-196-1)

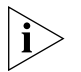

*For a port, the centralized MAC address authentication configuration and the maximum number of learned MAC addresses configuration are mutually exclusive. That is, if you enable the centralized MAC address authentication function for a port, the maximum number of learned MAC addresses configuration (see the mac-address max-mac-count command) is unavailable. And if you set the maximum number of learned MAC addresses, the centralized MAC address authentication configuration is unavailable.*

#### <span id="page-195-1"></span>**Enabling Global/Port-based Centralized MAC Address Authentication**

[Table 175](#page-195-0) lists the operations to enable centralized MAC address authentication on specified ports.

<span id="page-195-0"></span>**Table 175** Enable/disable centralized MAC address authentication

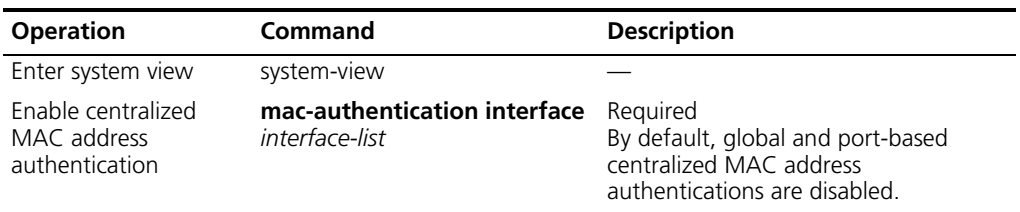

Port-based centralized MAC address authentication configurations take effect only when global centralized MAC address authentication is also enabled.

#### **Configuring an ISP Domain for MAC Address Authentication Users**

[Table 176](#page-195-2) lists the operations to configure an ISP domain for centralized MAC address authentication users.

<span id="page-195-2"></span>**Table 176** Configure an ISP domain for MAC address authentication users

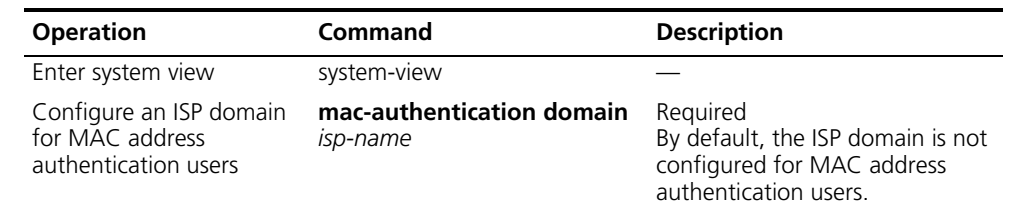

#### <span id="page-195-3"></span>**Setting Centralized MAC Address Authentication Timers**

Following timers are used in centralized MAC address authentication.

- Offline-detect timer. This timer sets the interval for a switch to test whether or not a user goes offline. Upon determining a user is offline, a switch notifies the RADIUS server of the state of the user, and the RADIUS server in turn stops perform accounting operation on the user.
- Quiet timer. If a user fails to pass the authentication performed by a switch, the switch stops authenticating users for a specified period before it authenticates users again. You can use the quiet timer to set the period.
- Server-timeout timer. If the connection between a switch and a RADIUS server times out when the switch authenticates a user on one of its ports, the switch turns down the user. You can use the server-timeout timer to set the time out time.
- [Table 177](#page-196-2) lists the operations to set centralized MAC address authentication timers.

<span id="page-196-2"></span>**Table 177** Set a centralized MAC address authentication timer

| <b>Operation</b>                                         | Command                                                                                                    | <b>Description</b>                                                                            |
|----------------------------------------------------------|----------------------------------------------------------------------------------------------------|-----------------------------------------------------------------------------------------------|
| Enter system view                                        | system-view                                                                                                    |                                                                                               |
| Set a centralized MAC<br>address authentication<br>timer | mac-authentication timer {<br>offline-detect<br>offline-detect-value   quiet<br>quiet-value   server-timeout<br>server-timeout-value } | Optional<br>By default, the three MAC address<br>authentication timers are set as<br>follows: |
|                                                          |                                                                                                    | Offline-detect timer: 300 seconds                                                             |
|                                                          |                                                                                                    | Quiet timer: 1 minute                                                                         |
|                                                          |                                                                                                    | Server-timeout timer: 100 seconds                                                             |

You can display and verify centralized MAC address authentication-related configuration by executing the **display** command in any view.

#### <span id="page-196-0"></span>**Displaying and Debugging Centralized MAC Address Authentication**

**Table 178** Display and debug centralized MAC address authentication

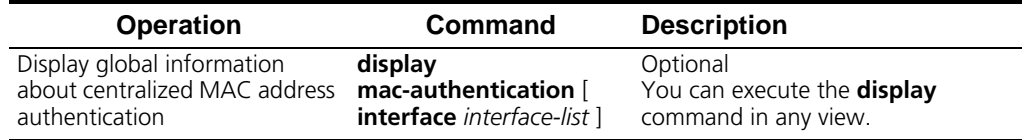

<span id="page-196-1"></span>**Centralized | Address Authentical Configuration Example** *The configuration of centralized MAC address authentication is the same as that of 802.1x in this example except that:*

- Centralized MAC address authentication is enabled both globally and for the ports.
- For MAC address mode, the user name and password of a user to be authenticated locally need to be configured as the MAC address of the user.
- For MAC address mode, the user name and password of a user to be authenticated by a RADIUS server need to be configured as the MAC address of the user on the RADIUS server.

The following example describes how to enable port-based and global centralized MAC address authentication, and local user configuration.

**1** Enable centralized MAC address authentication on GigabitEthernet1/0/2 port.

```
<S5500> system-view
[S5500] mac-authentication interface GigabitEthernet 1/0/2
```
**2** Configure centralized MAC address authentication mode to be MAC address mode.

[S5500] mac-authentication authmode usernameasmacaddress

- **3** Add a local access user.
	- **a** Configure the user name and password for the local user.

```
[S5500] local-user 00-e0-fc-01-01-01
[S5500-luser-00-e0-fc-01-01-01] password simple 00-e0-fc-01-01-01
```
**b** Set service type to LAN-access for the local user.

```
[S5500-luser-00-e0-fc-01-01-01] service-type lan-access
```
**4** Enable global centralized MAC address authentication.

[S5500] mac-authentication

- **5** Configure the domain name for centralized MAC address authentication user to be aabbcc163.net.
	- [S5500] mac-authentication domain aabbcc163.net

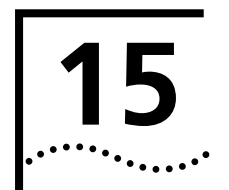

## **15 SSH TERMINAL SERVICES**

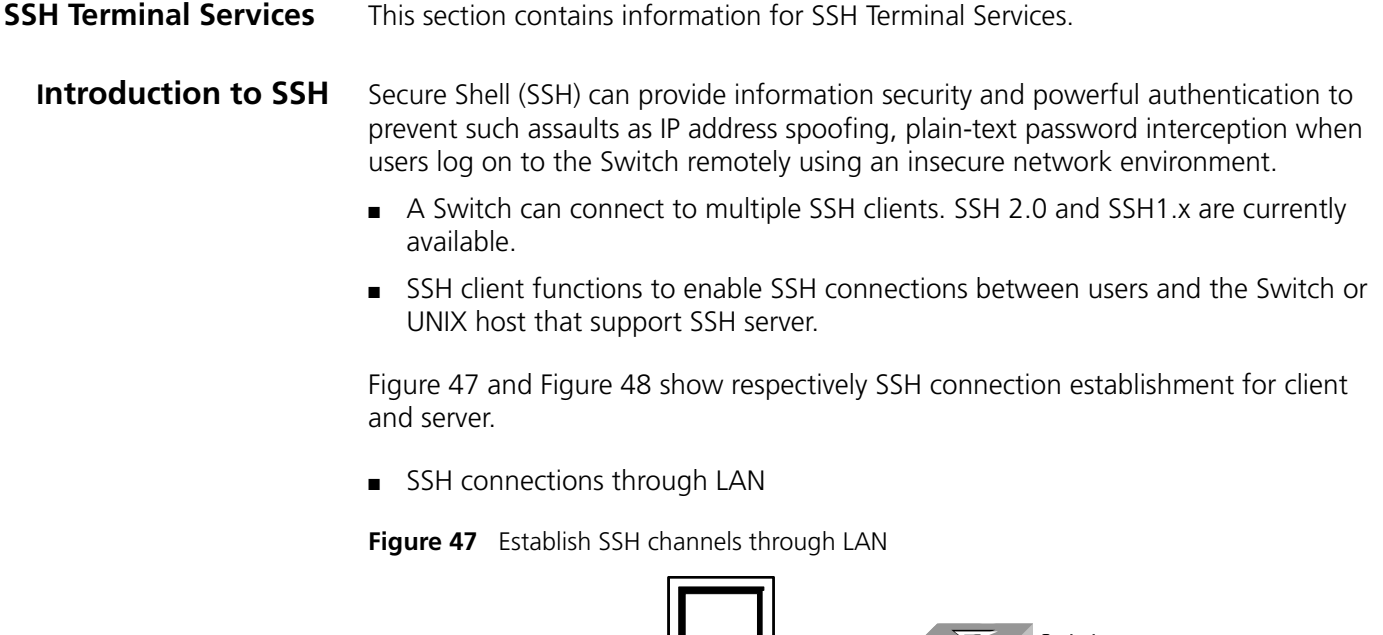

<span id="page-198-0"></span>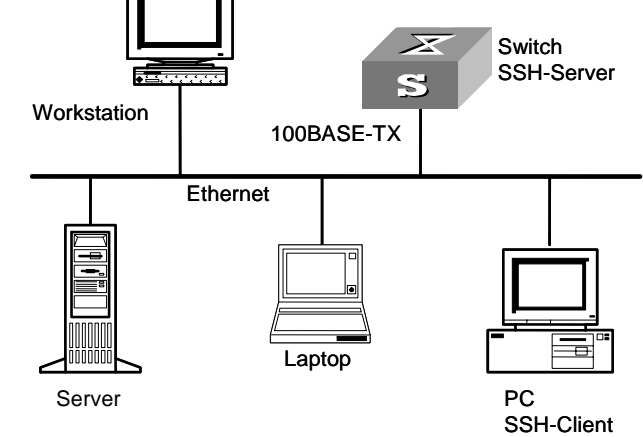

■ SSH connections through WAN

<span id="page-199-0"></span>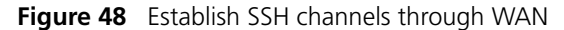

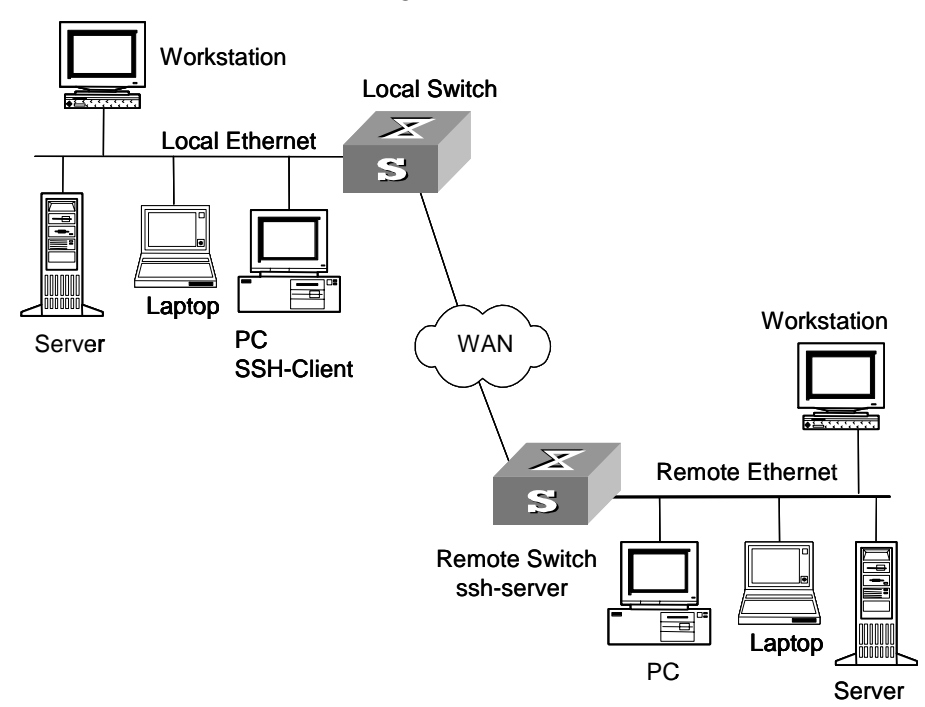

The communication process between the server and client includes these five stages:

- **1** Version negotiation stage. These operations are completed at this stage:
	- The client sends TCP connection requirement to the server.
	- When TCP connection is established, both ends begin to negotiate the SSH version.
	- If they can work together in harmony, they enter the key algorithm negotiation stage. Otherwise the server clears the TCP connection.
- **2** Key algorithm negotiation stage. These operations are completed at this stage:
	- The server randomly generates its RSA key and sends the public key to the client.
	- The client figures out session key based on the public key from the server and the random number generated locally.
	- The client encrypts the random number with the public key from the server and sends the result back to the server.
	- The server then decrypts the received data with the server private key to get the client random number.
	- The server then uses the same algorithm to work out the session key based on server public key and the returned random number.

Then both ends get the same session key without data transfer over the network, while the key is used at both ends for encryption and decryption.

- **3** Authentication method negotiation stage. These operations are completed at this stage:
	- The client sends its username information to the server.
	- The server authenticates the username information from the client. If the user is configured as no authentication on the server, authentication stage is skipped and session request stage starts directly.

The client authenticates information from the user at the server till the authentication succeeds or the connection is turned off due to authentication timeout.

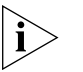

*SSH supports two authentication types: password authentication and RSA authentication.* 

- **1** Password authentication works as follows:
	- The client sends its username and password to the server.
	- The server compares the username and password received with those configured locally. The user is allowed to log on to the Switch if the usernames and passwords match exactly.
- **2** RSA authentication works in this way:
	- Configure the RSA public key of the client user at the server.
	- The client sends the member modules of its RSA public key to the server.
	- The server checks the validity of the member module. If it is valid, the server generates a random number, which is sent to the client after being encrypted with RSA public key of the client.
	- Both ends calculate authentication data based on the random number and session ID.
	- The client sends the authentication data calculated back to the server.
	- The server compares it with its authentication data obtained locally. If they match exactly, the user is allowed to access the switch.
- **3** Session request stage. The client sends session request messages to the server which processes the request messages.
- **4** Interactive session stage. Both ends exchange data till the session ends.

#### **SSH Server Configuration**

[Table 179](#page-200-0) describes SSH server configuration tasks.

<span id="page-200-0"></span>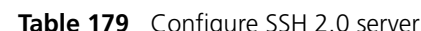

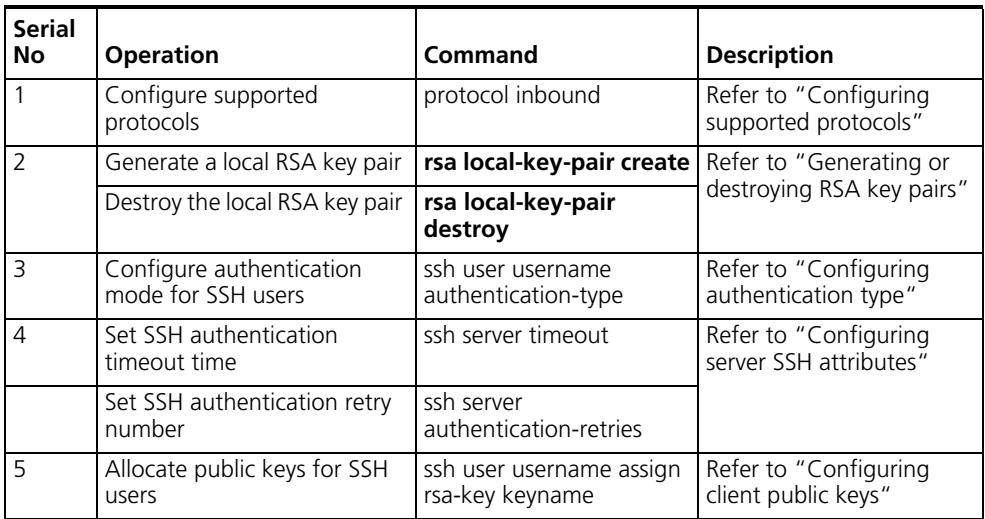

#### **Configuring supported protocols**

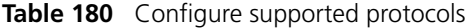

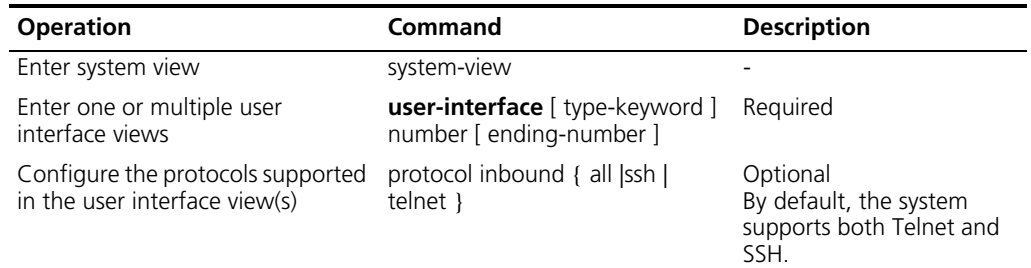

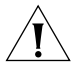

*When SSH protocol is specified, to ensure a successful login, you must configure the AAA authentication using the authentication-mode scheme command.* 

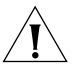

*The protocol inbound ssh configuration fails if you configured authentication-mode password and authentication-mode none. When you configured SSH protocol successfully for the user interface, then you cannot configure authentication-mode password and authentication-mode none any more.* 

#### **Generating or destroying RSA key pairs**

The name of the server RSA key pair is in the format of switch name plus host, S5500\_host for example.

After you use the command, the system prompts you to define the key length.

- In SSH1.x, the key length is in the range of 512 to 2,048 (bits).
- In SSH 2.0, the key length is in the range of 1,024 to 2,048 (bits). To make SSH 1.x compatible, 512 to 2,048-bit keys are allowed on clients, but the length of server keys must be more than 1,024 bits. Otherwise, clients cannot be authenticated.

**Table 181** Generate or destroy RSA key pairs

| <b>Operation</b>              | <b>Command</b>             | <b>Description</b> |
|-------------------------------|----------------------------|--------------------|
| Enter system view             | system-view                |                    |
| Generate a local RSA key pair | rsa local-key-pair create  | Required           |
| Destroy a local RSA key pair  | rsa local-key-pair destroy | Required           |

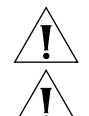

*For a successful SSH login, you must generate the local RSA key pairs first.* 

*You just need to execute the command once, with no further action required even after the system is rebooted.* 

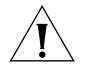

*If you use this command to generate an RSA key provided an old one exits, the system will prompt you to replace the previous one or not.* 

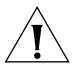

*As a fabric contains multiple devices, you need to execute the rsa local-key-pair create command first to make sure all the devices in the fabric share one RSA local-key pair.*

#### **Configuring authentication type**

New users must specify authentication type. Otherwise, they cannot access the switch.

**Table 182** Configure authentication type

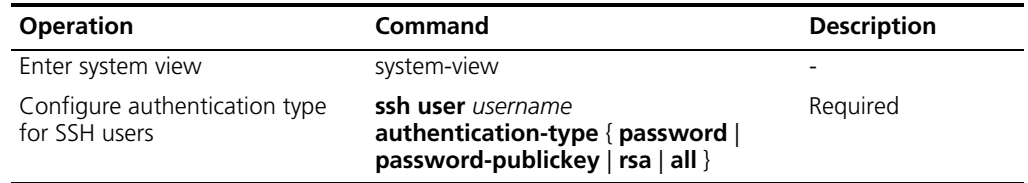

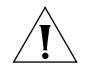

*If RSA authentication type is defined, then the RSA public key of the client user must be configured on the switch.* 

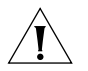

*By default, no authentication type is specified for a new user, so they cannot access the switch.* 

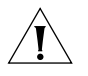

*If you specify the password-publickey keyword when execute the ssh user username authentication-type command, users using SSHv1 can log onto a switch if they pass one of the authentications, whereas those using SSHv2 need to pass both of the authentications to log onto a switch.*

#### **Configuring server SSH attributes**

Configuring server SSH authentication timeout time and retry number can effectively assure security of SSH connections and avoid illegal actions.

Configure server SSH attributes

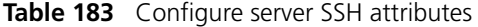

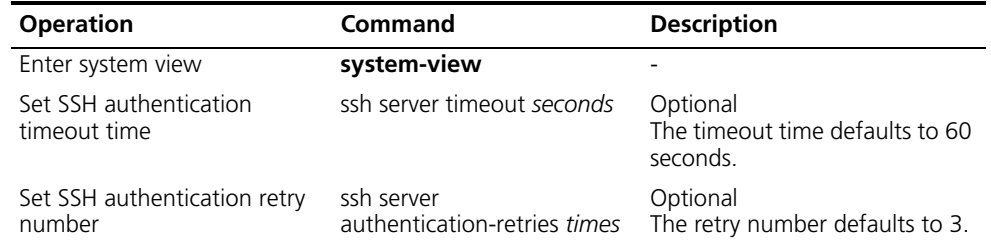

#### **Configuring client public keys**

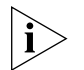

*This operation is not required for password authentication type.* 

You can configure RSA public keys for client users on the server in two ways:

- **1** Manual mode
	- Operations on the client include:
	- SSH1.5/2.0-supported client software generates randomly RSA key pairs.
	- SSHKEY.EXE software converts the public part of the RSA key into PKCS code format.

Operations on the server are described in [Table 184.](#page-203-0)

| <b>Operation</b>                                  | Command                         | <b>Description</b>                                                                                                    |
|---------------------------------------------------|---------------------------------|----------------------------------------------------------------------------------------------------|
| Enter system view                                 | system-view                     | $\overline{\phantom{0}}$                                                                                                    |
| Enter public key view                             | rsa peer-public-key<br>key-name | Required                                                                                                    |
| Enter public key edit view                        | public-key-code begin           | Required                                                                                                    |
|                                                   |                                 | You can key in a blank space<br>between characters, since the system<br>can remove the blank space<br>automatically. But the public key<br>should be composed of hexadecimal<br>characters |
| Return to public key view and public-key-code end |                                 | Required                                                                                                    |
| save the public keys                              |                                 | The system saves public key data<br>when exiting from public key edit<br>view                                                                                                    |
| Return to system view                             | peer-public-key end             |                                                                                                    |
| Allocate public keys to SSH                       | ssh user <i>username</i> assign | Required                                                                                                    |
| users                                             | rsa-key keyname                 | Keyname is the name of an existing<br>public key. If the user already has a<br>public key, the new public key<br>overrides the old one.                                                    |

<span id="page-203-0"></span>**Table 184** Configure client public keys

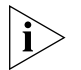

*The manual mode is rather complex since it requires format conversation with the specific software first and then manual configuration.* 

**2** Automatic mode with the command

Operations on the client include:

- SSH1.5/2.0-supported client software generates randomly RSA key pairs.
- Send the public key file to the Flash memory of the server using FTP/TFTP.

Operations on the server are described in [Table 185.](#page-203-1)

<span id="page-203-1"></span>**Table 185** Configure client public keys

| <b>Operation</b>                                                            | <b>Command</b>                                            | <b>Description</b>                                                                                                    |
|-----------------------------------------------------------------------------|-----------------------------------------------------------|----------------------------------------------------------------------------------------------------|
| Enter system view                                                           | system-view                                               |                                                                                                    |
| Convert the format and<br>automatically configure the<br>client public keys | rsa peer-public-key<br>key-name import sshkey<br>filename | Required<br>The <i>filename</i> in the command must<br>be consistent with the public key file<br>name to be sent to the server Flash<br>memory. |

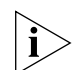

*The automatic mode is recommended for its simplicity.* 

**SSH Client Configuration** [Table 186](#page-204-0) describes SSH configuration tasks.

<span id="page-204-0"></span>**Table 186** Configure SSH client

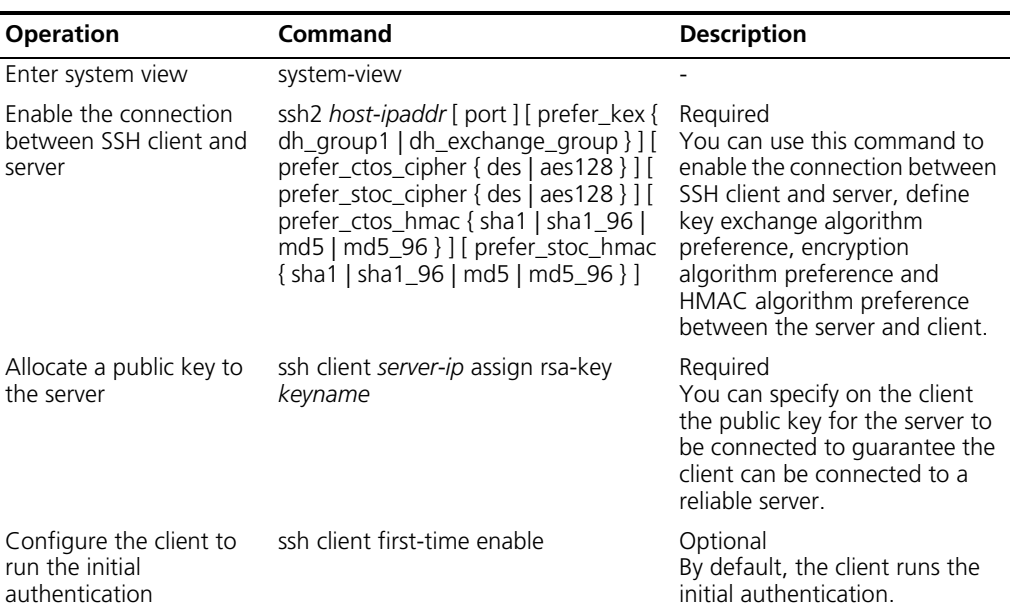

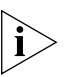

*In the initial authentication, if the SSH client does not have the public key for the server which it accesses for the first time, the client continues to access the server and save locally the public key of the server. Then at the next access, the client can authenticate the server using the public key saved locally.* 

#### **Displaying SSH Configuration**

Use the **display** commands in any view to view the running of SSH and further to check the configuration result.

**Table 187** Display SSH configuration

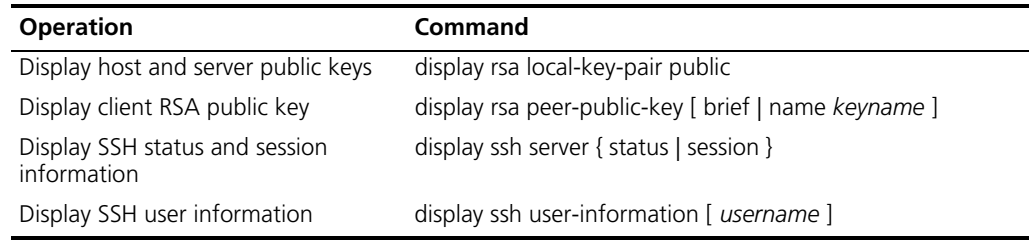

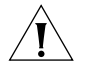

*Users using SecureCRT as the client side software will fail to log onto a switch if they check the Enable OpenSSH agent forwarding option.*

**SSH Server Configuration Example**

#### **Network requirements**

As shown in [Figure 49,](#page-205-0) configure a local connection from the SSH client to the switch. The PC runs the SSH 2.0-supported client software.

#### **Network diagram**

<span id="page-205-0"></span>**Figure 49** Network diagram for SSH server configuration

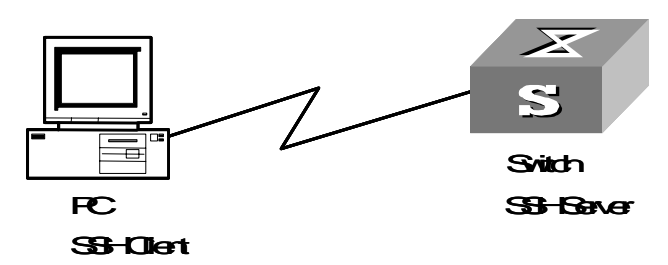

#### **Configuration procedure**

**1** Generate a local RSA key pair.

```
<S5500>system-view
[S5500] rsa local-key-pair create
```
<span id="page-205-1"></span>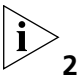

*If the local RSA key pair has been generated in previous operations, skip [step 2.](#page-205-1)* 

**2** Set authentication type.

Settings for the two authentication types are described respectively in :

- [Password authentication](#page-205-2)
- [RSA public key authentication](#page-206-0)

#### <span id="page-205-2"></span>*Password authentication*

**1** Set AAA authentication on the user interfaces.

```
[S5500] user-interface vty 0 4
[S5500-ui-vty0-4] authentication-mode scheme
```
**2** Set the user interfaces to support SSH.

[S5500-ui-vty0-4] **protocol inbound ssh**

**3** Configure the login protocol for the clinet001 user as SSH and authentication type as password.

```
[S5500] local-user client001
[S5500-luser-client001] password simple aabbcc
[S5500-luser-client001] service-type ssh
[S5500] ssh user client001 authentication-type password
```
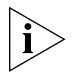

*Select the default SSH authentication timeout time and authentication retry number. After these settings, run the SSN2.0-supported client software on other hosts connected to the switch. Log in to the switch using user name client001 and password aabbcc.* 

#### <span id="page-206-0"></span>*RSA public key authentication*

**1** Set AAA authentication on the user interfaces.

[S5500] user-interface vty 0 4 [S5500-ui-vty0-4] **authentication-mode scheme**

**2** Set the user interfaces to support SSH.

```
[S5500-ui-vty0-4] protocol inbound ssh
```
**3** Configure the login protocol for the client002 user as SSH and authentication type as RSA public key.

[S5500] **ssh user client002 authentication-type rsa**

- **4** Generate randomly RSA key pairs on the SSH 2.0 client and send the corresponding public keys to the server.
- **5** Configure client public keys on the server, with their name as S5500002.

```
[S5500] rsa peer-public-key S5500002
[S5500-rsa-public-key] public-key-code begin
[S5500-rsa-key-code] 308186028180739A291ABDA704F5D93DC8FDF84C427463
[S5500-rsa-key-code] 1991C164B0DF178C55FA833591C7D47D5381D09CE82913
[S5500-rsa-key-code] D7EDF9C08511D83CA4ED2B30B809808EB0D1F52D045DE4
[S5500-rsa-key-code] 0861B74A0E135523CCD74CAC61F8E58C452B2F3F2DA0DC
[S5500-rsa-key-code] C48E3306367FE187BDD944018B3B69F3CBB0A573202C16
[S5500-rsa-key-code] BB2FC1ACF3EC8F828D55A36F1CDDC4BB45504F020125
[S5500-rsa-key-code] public-key-code end
[S5500-rsa-public-key] peer-public-key end
[S5500] ssh user client002 assign rsa-key S5500002
```
**6** Start the SSH client software on the host which stores the RSA private keys and make corresponding configuration to establish an SSH connection.

**SSH Client Configuration Example**

#### **Network Requirements**

As shown in [Figure 50,](#page-207-0)

- Switch A serves as an SSH client with user name as client003.
- Switch B serves as an SSH server, with its IP address 10.165.87.136.

#### **Network diagram**

<span id="page-207-0"></span>**Figure 50** Network diagram for SSH client configuration

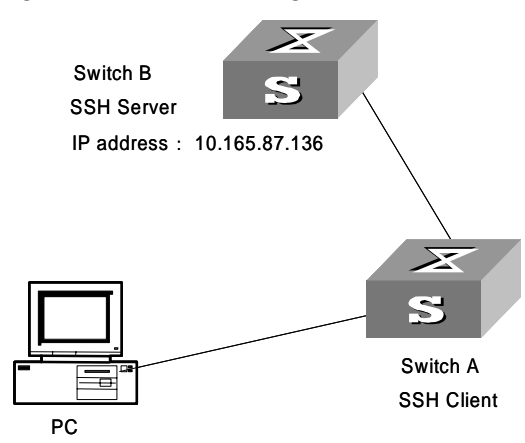

#### **Configuration procedure**

**1** Configure the client to run the initial authentication.

[S5500] **ssh client first-time enable**

**2** Configure server public keys on the client.

```
[S5500] rsa peer-public-key public
[S5500-rsa-public-key] public-key-code begin
[S5500-rsa-key-code] 308186028180739A291ABDA704F5D93DC8FDF84C427463
[S5500-rsa-key-code] 1991C164B0DF178C55FA833591C7D47D5381D09CE82913
[S5500-rsa-key-code] D7EDF9C08511D83CA4ED2B30B809808EB0D1F52D045DE4
[S5500-rsa-key-code] 0861B74A0E135523CCD74CAC61F8E58C452B2F3F2DA0DC
[S5500-rsa-key-code] C48E3306367FE187BDD944018B3B69F3CBB0A573202C16
[S5500-rsa-key-code] BB2FC1ACF3EC8F828D55A36F1CDDC4BB45504F020125
[S5500-rsa-key-code] public-key-code end
[S5500-rsa-public-key] peer-public-key end
[S5500] ssh client 10.165.87.136 assign rsa-key public
```
**3** Start SSH client.

Settings for the two authentication types are described respectively in the following:

**a** Use the password authentication and start the client using the default encryption algorithm.

```
[S5500] ssh2 10.165.87.136
username: client003
Trying 10.165.87.136
Press CTRL+K to abort
Connected to 10.165.87.136...
The Server is not autherncated. Do you continue access it?(Y/N):YDo you want to save the server's public key?(Y/N):Enter password: 
*********************************************************
           All rights reserved (1997-2005)
       Without the owner's prior written consent,
*no decompiling or reverse-engineering shall be allowed.*
*********************************************************
<S5500>
```
**b** Start the client and use the RSA public key authentication according to the encryption algorithm defined.

```
[S5500] ssh2 10.165.87.136 22 perfer_kex dh_group1
                          perfer_ctos_cipher des perfer_ctos_hmac md5 perfer_stoc_hmac md5
                          username: client003
                          Trying 10.165.87.136...
                          Press CTRL+K to abort
                          Connected to 10.165.87.136...
                          The Server is not autherncated. Do you continue access it?(Y/N):YDo you want to save the server's public key?(Y/N):y
                          *********************************************************
                                     All rights reserved (1997-2005)
                               Without the owner's prior written consent,
                          *no decompiling or reverse-engineering shall be allowed.*
                          *********************************************************
                          <S5500>SSH Keygen Program This procedure details how to create an SSH Keygen
                       ■ OpenSSH (Linux/Unix)
                       ■ OpenSSH requires several additional configuration steps to work properly with the
                          Switch 5500. This example will show how to create and modify an SSH key for 
                          use on the Switch 5500. 
                     1 Create the local-key on linux/unix using the command:
                       ./ssh-keygen -b 1024 -f ssh_rsa_key -t rsa
                       This will create two files "ssh_rsa_key" which is the Private key, and
                       "ssh_rsa_key.pub" which is the Public key.
                    2 Copy the public key file ssh_rsa_key.pub to a windows pc from the linux/unix system. 
                       Open it with Notepad, the file will look like this:
                       ssh-rsa
                       AAAAB3NzaC1yc2EAAAABIwAAAIEA0Fa37P74lMp8STHs8enDBMDwTM1twvtnwanrFdY+ri
                       oHzXMnp8+S2c2jd30qzLV7t/cR25GeX/SwiIpcmlG107Fge20jVKqAGfnZkdEAChbJcbU7
                       OPK+av5Hq6e59Mgys1pDfhfwWNPrtxcM3BgoSo5Hj5EUtR2E4dbSS3jnR/E= localhost
                    3 Add these lines to the beginning of ssh_rsa_key.pub. Also, remove the old beginning 
                       "ssh-rsa" and the old ending "localhost".
                       ---- BEGIN SSH2 PUBLIC KEY ---- 
                       Comment: "rsa-key-20051118" 
                       AAAAB3NzaC1yc2EAAAABIwAAAIEA0Fa37P74lMp8STHs8enDBMDwTM1twvtnwanrFdY+ri
                       oHzXMnp8+S2c2jd30qzLV7t/cR25GeX/SwiIpcmlG107Fge20jVKqAGfnZkdEAChbJcbU7
                       OPK+av5Hq6e59Mgys1pDfhfwWNPrtxcM3BgoSo5Hj5EUtR2E4dbSS3jnR/E= 
                       <<<<<The key is the same as in step 2.
                       ---- END SSH2 PUBLIC KEY ----
```
- **4** Using sshkey.exe convert the key into the 3Com hex format and copy it into your switch.
- **5** Configure the switch and execute the command to log on

```
./ssh -2 -l usrname -i /home/user/ssh_rsa_key xx.xx.xx.xx (ip address of 
switch)
```
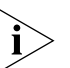

*BOTH the private AND public key MUST be in /home/user/ for OpenSSH to work. result:*

[root@localhost openssh-4.2p1]# ./ssh -2 -l 1 -i /home/user/ssh\_rsa\_key 192.168.0.131

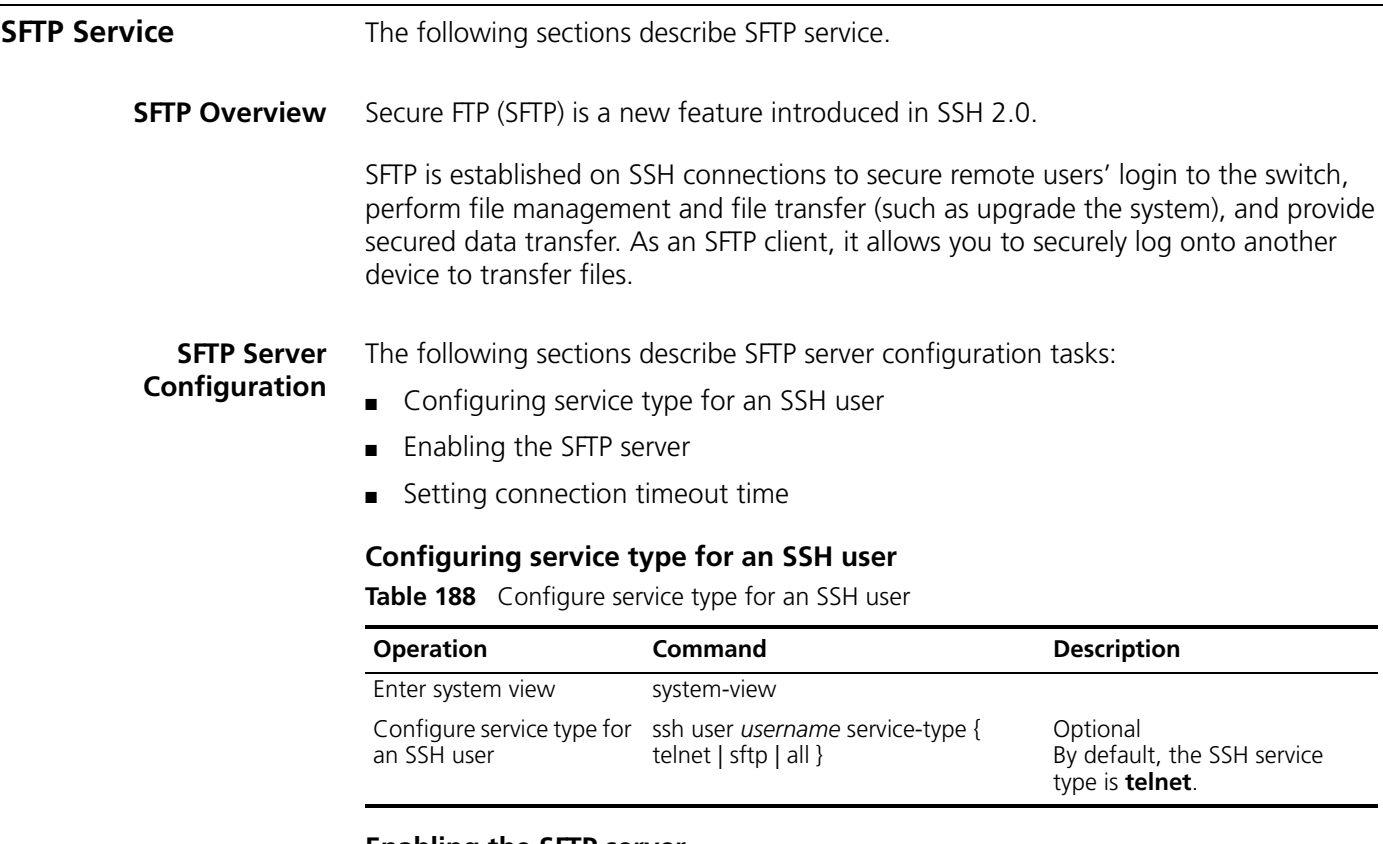

#### <span id="page-209-1"></span><span id="page-209-0"></span>**Enabling the SFTP server**

**Table 189** Enable the SFTP server

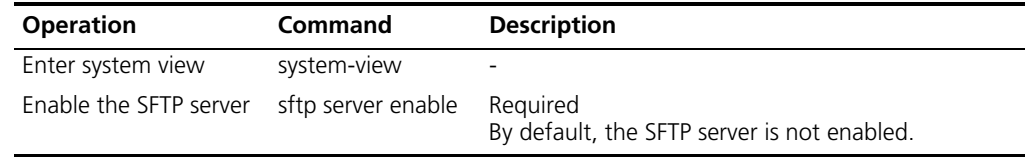

#### <span id="page-209-2"></span>**Setting connection timeout time**

After you set the timeout time for the SFTP user connection, the system will automatically release the connection when the time is up.

**Table 190** Set connection timeout time

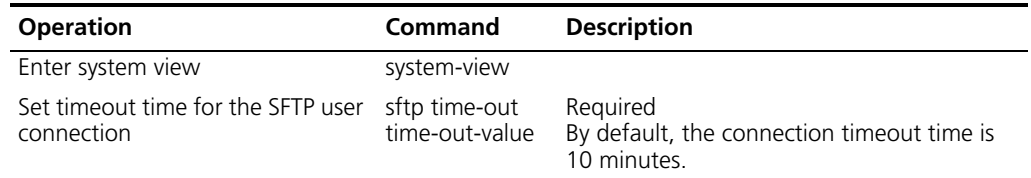

#### **SFTP Client**

#### **Configuration** ■ [Configuring SFTP client](#page-210-1)

- 
- [Enabling the SFTP client](#page-210-0)
- [Disabling the SFTP client](#page-211-0)
- [Operating with SFTP directories](#page-211-1)

The following sections describe SFTP client configuration tasks:

■ [Operating with SFTP files](#page-211-2)

#### <span id="page-210-1"></span>**Configuring SFTP client**

#### **Table 191** Configuring SFTP client

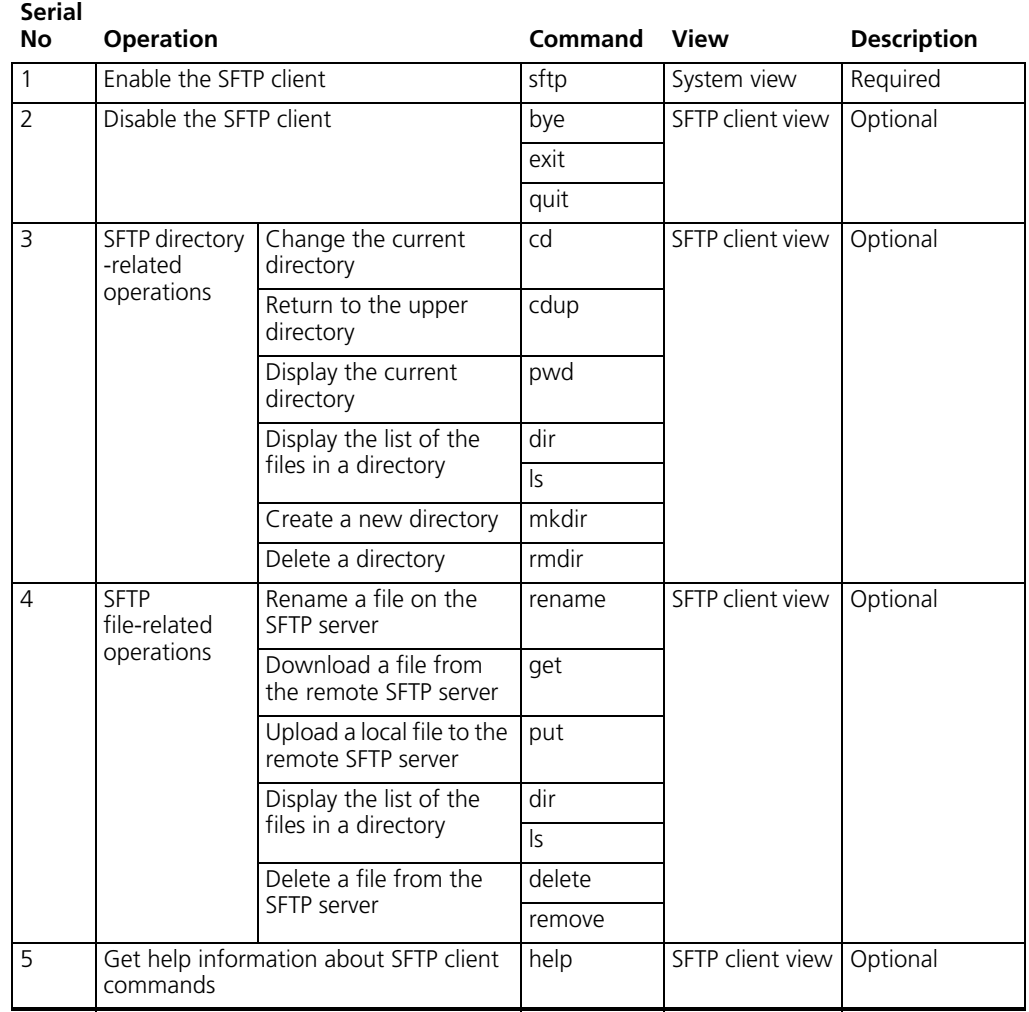

#### <span id="page-210-0"></span>**Enabling the SFTP client**

You can enable the SFTP client, establish a connection to the remote SFTP server and enter STP client view.

**Table 192** Enable the SFTP client

| <b>Operation</b>          | <b>Command</b>                                                                                                    | <b>Description</b> |
|---------------------------|----------------------------------------------------------------------------------------------------|--------------------|
| Enter system view         | system-view                                                                                                    |                    |
| Enable the SFTP<br>client | <b>sftp</b> ipaddr [ prefer_kex { dh_group1  <br>dh_exchange_group } ] [ prefer_ctos_cipher { des   aes128<br>} ] [ prefer_stoc_cipher { des   aes128 } ] [<br>prefer_ctos_hmac { sha1   sha1_96   md5   md5_96 } ] [<br>prefer_stoc_hmac { sha1   sha1_96   md5   md5_96 } ] | Required           |

#### <span id="page-211-0"></span>**Disabling the SFTP client**

**Table 193** Disable the SFTP client

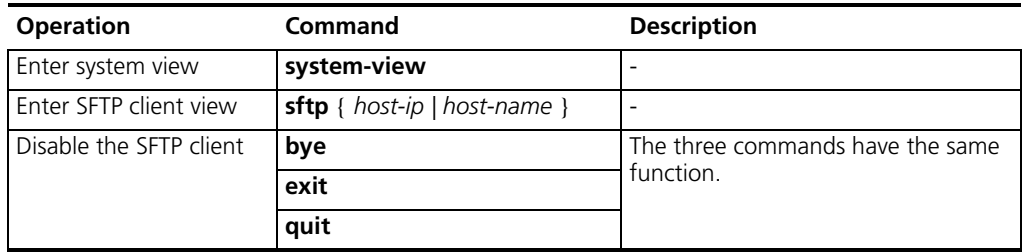

#### <span id="page-211-1"></span>**Operating with SFTP directories**

SFTP directory-related operations include: changing or displaying the current directory, creating or deleting a directory, displaying files or information of a specific directory.

**Table 194** Operate with SFTP directories

| <b>Operation</b>                             | Command                             | <b>Description</b>                                               |  |
|----------------------------------------------|-------------------------------------|------------------------------------------------------------------|--|
| Enter system view                            | system-view                         | Optional                                                         |  |
| Enter SFTP client view                       | <b>sftp</b> { host-ip   host-name } |                                                                  |  |
| Change the current directory                 | cd remote-path                      |                                                                  |  |
| Return to the upper directory                | cdup                                |                                                                  |  |
| Display the current directory                | pwd                                 |                                                                  |  |
| Display the list of the files in a directory | <b>dir</b> $[$ remote-path $]$      | Optional                                                         |  |
|                                              |                                     | The <b>dir</b> and <b>Is</b> commands<br>have the same function. |  |
|                                              | Is [ remote-path ]                  |                                                                  |  |
| Create a directory on the SFTP server        | mkdir remote-path                   | Optional                                                         |  |
| Delete a directory from the SFTP server      | rmdir remote-path                   |                                                                  |  |

#### <span id="page-211-2"></span>**Operating with SFTP files**

SFTP file-related operations include: changing file name, downloading files, uploading files, displaying the list of the files, deleting files.

**Table 195** Operate with SFTP files

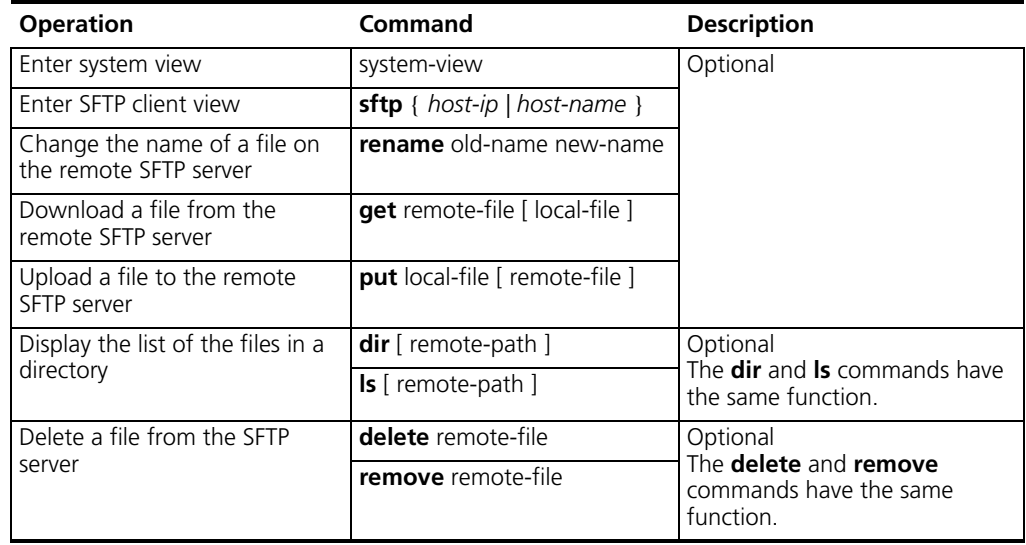

#### **Displaying help information**

You can display help information about a command, such as syntax and parameters. **Table 196** Display help information about SFTP client commands

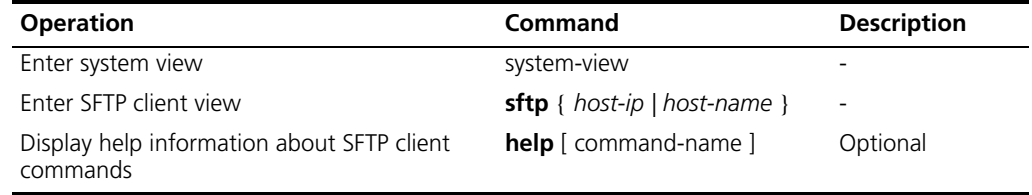

#### **SFTP Configuration Example**

#### **Network requirements**

As shown in [Figure 51,](#page-212-0)

- An SSH connection is present between Switch A and Switch B.
- Switch B serves as an SFTP server, with IP address 10.111.27.91.
- Switch A serves as an SFTP client.
- An SSH user name 8040 with password S5500 is created.

#### **Network diagram**

<span id="page-212-0"></span>**Figure 51** Network diagram for SFTP configuration

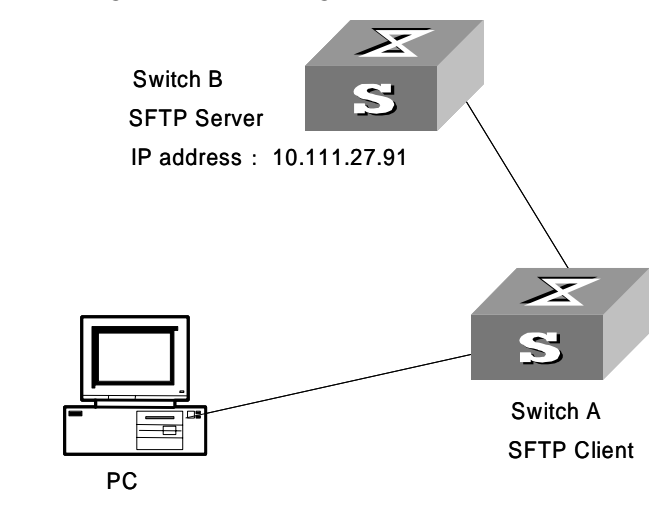

#### **Configuration procedure**

- **1** Configure Switch B (SFTP server)
	- **a** Enable the SFTP server.

[S5500] sftp server enable

**b** Specify SFTP service for SSH user 8040.

[S5500] ssh user 8040 service-type sftp

- **2** Configure Switch A (SFTP client)
	- **a** Establish a connection to the remote SFTP server and enter SFTP client view.

```
[S5500] sftp 10.111.27.91
```
**b** Display the current directory on the SFTP server, delete file z and verify the operation.

```
sftp-client> dir
  -rwxrwxrwx 1 noone nogroup 1759 Aug 23 06:52 vrpcfg.cfg
  -rwxrwxrwx 1 noone nogroup 225 Aug 24 08:01 pubkey2
  -rwxrwxrwx 1 noone nogroup 283 Aug 24 07:39 pubkey1
  drwxrwxrwx 1 noone nogroup 0 Sep 01 06:22 new
  -rwxrwxrwx 1 noone nogroup 225 Sep 01 06:55 pub
  -rwxrwxrwx 1 noone nogroup 0 Sep 01 08:00 z
  sftp-client> delete z
  The following File will be deleted:
  flash:/z
  Are you sure to delete it?(Y/N):This operation may take a long time. Please wait...
  File successfully Removed
  sftp-client> dir
  -rwxrwxrwx 1 noone nogroup 1759 Aug 23 06:52 vrpcfg.cfg
  -rwxrwxrwx 1 noone nogroup 225 Aug 24 08:01 pubkey2
  -rwxrwxrwx 1 noone nogroup 283 Aug 24 07:39 pubkey1
  drwxrwxrwx 1 noone nogroup 0 Sep 01 06:22 new
  -rwxrwxrwx 1 noone nogroup 225 Sep 01 06:55 pub
c Create directory new1 and verify the operation. 
  sftp-client> mkdir new1
  New directory created
  sftp-client> dir
  -rwxrwxrwx 1 noone nogroup 1759 Aug 23 06:52 vrpcfg.cfg
  -rwxrwxrwx 1 noone nogroup 225 Aug 24 08:01 pubkey2
  -rwxrwxrwx 1 noone nogroup 283 Aug 24 07:39 pubkey1
  drwxrwxrwx 1 noone nogroup 0 Sep 01 06:22 new
```
- -rwxrwxrwx 1 noone nogroup 225 Sep 01 06:55 pub drwxrwxrwx 1 noone nogroup 0 Sep 02 06:30 new1
- **d** Change the name of directory new1 to new2 and verify the operation.

```
sftp-client> rename new1 new2
File successfully renamed
sftp-client> dir
-rwxrwxrwx 1 noone nogroup 1759 Aug 23 06:52 vrpcfg.cfg
```
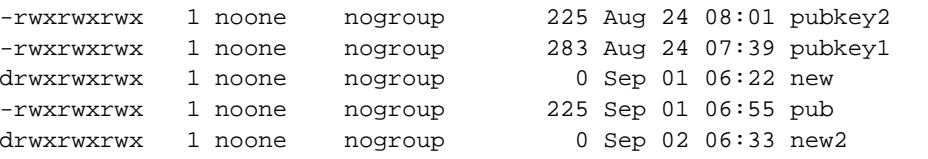

**e** Download file pubkey2 and rename it to public.

sftp-client> **get pubkey2 public**

```
Remote file:flash:/pubkey2 ---> Local file: public..
Downloading file successfully ended
```
**f** Upload file pu to the SFTP server and rename it to puk. Verify the operations.

```
sftp-client> put pu puk
  Local file: pu ---> Remote file: flash:/puk
  Uploading file successfully ended
  sftp-client> dir
  -rwxrwxrwx 1 noone nogroup 1759 Aug 23 06:52 vrpcfg.cfg
  -rwxrwxrwx 1 noone nogroup 225 Aug 24 08:01 pubkey2
  -rwxrwxrwx 1 noone nogroup 283 Aug 24 07:39 pubkey1
  drwxrwxrwx 1 noone nogroup 0 Sep 01 06:22 new
  drwxrwxrwx 1 noone nogroup 0 Sep 02 06:33 new2
  -rwxrwxrwx 1 noone nogroup 283 Sep 02 06:35 pub
  -rwxrwxrwx 1 noone nogroup 283 Sep 02 06:36 puk
  sftp-client>
g Exit from SFTP.
```

```
sftp-client> quit
Bye
[S5500]
```
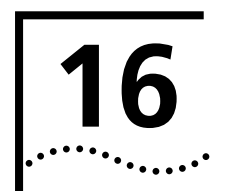

# **1P ROUTING PROTOCOL OPERATION**

# **IP Routing Protocol Overview**

Routers select an appropriate path through a network for an IP packet according to the destination address of the packet. Each router on the path receives the packet and forwards it to the next router. The last router in the path submits the packet to the destination host.

In a network, the router regards a path for sending a packet as a logical route unit, and calls it a hop. For example, in [Figure](#page-216-0) 52, a packet sent from Host A to Host C goes through 3 networks and 2 routers and the packet is transmitted through two hops (represented by the bold arrows) and route segments. Therefore, when a node is connected to another node across a network, there is a hop between these two nodes and these two nodes are considered adjacent in the Internet. Adjacent routers are two routers connected to the same network. The number of route segments between a router and hosts in the same network is zero. A router can be connected to any physical link that constitutes a route segment for routing packets through the network.

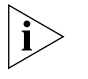

*When the Switch 5500 runs a routing protocol, it can perform router functions. In this guide, a router and its icon represent either a generic router or a Switch 5500 running routing protocols.* 

<span id="page-216-0"></span>**Figure 52** About hops

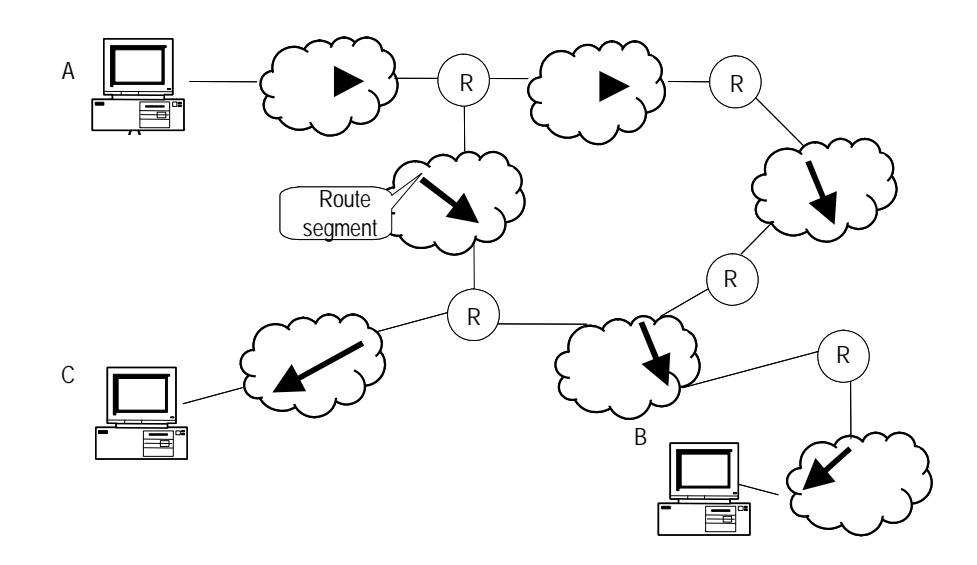

Networks can be different sizes, so the segment lengths between two different pairs of routers can also be different.

If a router in a network is regarded as a node and a route segment in the Internet is regarded as a link, message routing in the Internet works in a similar way as the message routing in a conventional network. The shortest route may not always be the optimal route. For example, routing through three LAN route segments may be much faster than routing through two WAN route segments.

Configuring the IP Routing Protocol is described in the following sections:

- [Selecting Routes Through the Routing Table](#page-217-0)
- [Routing Management Policy](#page-218-0)

#### <span id="page-217-0"></span>**Selecting Routes Through the Routing Table**

For a router, the routing table is the key to forwarding packets. Each router saves a routing table in its memory, and each entry in this table specifies the physical port of the router through which a packet is sent to a subnet or a host. The packet can reach the next router over a particular path or reach a destination host through a directly connected network.

A routing table has the following key entries:

- A destination address—Identifies the destination IP address or the destination network of the IP packet, which is 32 bits in length.
- A network mask—Made up of several consecutive 1s, which can be expressed either in the dotted decimal format, or by the number of the consecutive 1s in the mask. Combined with the destination address, the network mask identifies the network address of the destination host or router. With the destination address and the network mask, you have the address of the network segment where the destination host or router is located. For example, if the destination address is 129.102.8.10, the address of the network where the host or the router with the mask 255.255.0.0 is located is 129.102.0.0.
- The output interface—Indicates an interface through which an IP packet should be forwarded.
- The next hop address—Indicates the next router that an IP packet will pass through.
- The priority added to the IP routing table for a route—Indicates the type of route that is selected. There may be multiple routes with different next hops to the same destination. These routes can be discovered by different routing protocols, or they can be the static routes that are configured manually. The route with the highest priority (the smallest numerical value) is selected as the current optimal route.

Routes are divided into the following types: subnet routes, in which the destination is a subnet, or host routes, in which the destination is a host.

In addition, depending on whether the network of the destination host is directly connected to the router, there are the following types of routes:

- Direct route—The router is directly connected to the network where the destination is located.
- Indirect route—The router is not directly connected to the network where the destination is located.

To limit the size of the routing table, an option is available to set a default route. All the packets that fail to find a suitable table entry are forwarded through this default route.

In a complicated Internet configuration, as shown in [Figure 53](#page-218-1), the number in each network is the network address. The router R8 is connected to three networks, so it has three IP addresses and three physical ports. Its routing table is shown in [Figure 53.](#page-218-1)

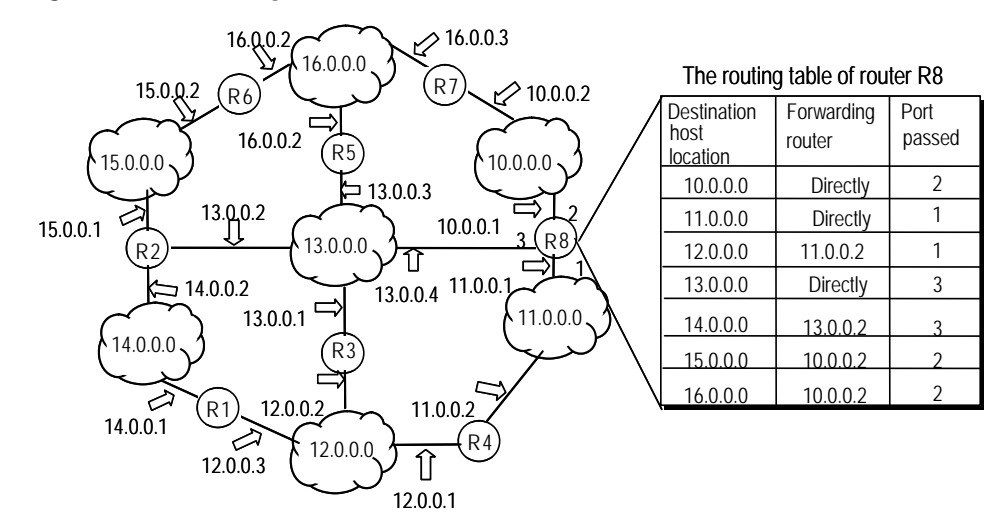

#### <span id="page-218-1"></span>**Figure 53** The routing table

#### <span id="page-218-0"></span>**Routing Management Policy**

The Switch 5500 supports the configuration of a series of dynamic routing protocols such as RIP and OSPF, as well as static routes. The static routes configured by the user are managed together with the dynamic routes as detected by the routing protocol. The static routes and the routes learned or configured by routing protocols can be shared with each other.

# **Routing Protocols and Route Preferences**

Routing protocols (including static configurations) can generate different routes to the same destination, but not all these routes are optimal. In fact, at a certain moment, only one routing protocol can determine a current route to a single destination. Thus, each routing protocol (including static configurations) has a set preference, and when there are multiple routing information sources, the route with the highest preference becomes the current route. Routing protocols and the default preferences of the routes that they learn are shown in [Table 197](#page-218-2). The smaller the value, the higher the preference).

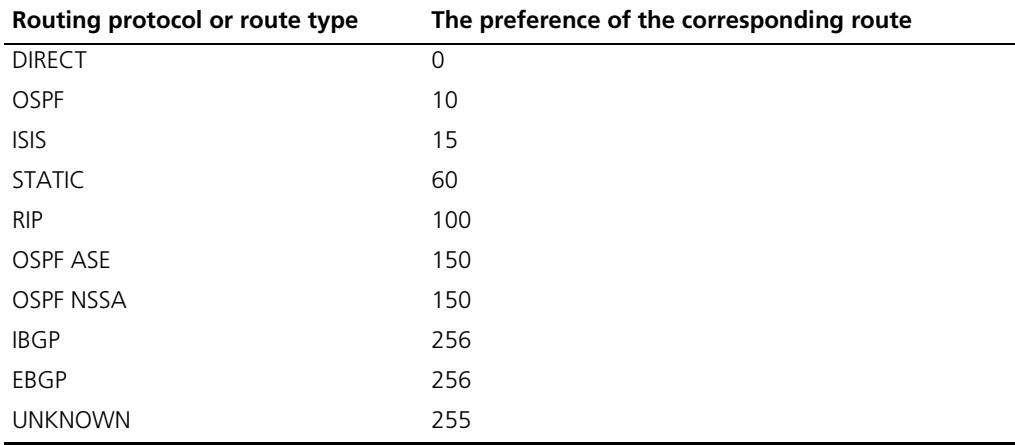

<span id="page-218-2"></span>**Table 197** Routing Protocols and the Default Preferences for Routes

In [Table 197](#page-218-2), 0 indicates a direct route, and 255 indicates any route from an unreliable source.

Except for direct routing and BGP (IBGP and EBGP), the preferences of various dynamic routing protocols can be manually configured to meet the user requirements. The preferences for individual static routes can be different.

# **Supporting Load Sharing and Route Backup**

# **I. Load sharing**

Supports multi-route mode, allowing the user to configure multiple routes that reach the same destination and use the same precedence. The same destination can be reached using multiple different paths, whose precedences are equal. When there is no route that can reach the same destination with a higher precedence, the multiple routes will be adopted by IP, which will forward the packets to the destination using these paths so as to implement load sharing.

For the same destination, a specified routing protocol may find multiple different routes. If the routing protocol has the highest precedence among all active routing protocols, these multiple routes will be regarded as currently valid routes. Thus, load sharing of IP traffic is ensured in terms of routing protocols.

The Switch 5500 supports three routes to implement load sharing.

# **II. Route backup**

Supports route backup. If the main route is in failure, the unit will automatically switch to a backup route to improve the network reliability.

To achieve route backup, the user can configure multiple routes to the same destination according to actual situation. One of the routes has the highest precedence and is called the main route. The other routes have descending precedences and are called backup routes. Normally, the router sends data using the main route. When the line fails, the main route will hide itself and the router will choose from one of the remaining routes as a backup route whose precedence is higher than the others to send data. This process is the switchover from the main route to the backup route. When the main route recovers, the router will restore it by re-selecting the main route. As the main route has the highest precedence, the router will select the main route again to send data. This process is the automatic switchover from the backup route to the main route.

# **Routes Shared between Routing Protocols**

As the algorithms of various routing protocols are different, different protocols can generate different routes. This situation creates the problem of how to resolve the different routes being generated by different routing protocols. The Switch 5500 can import the information of another routing protocol. Each protocol has its own route redistribution mechanism. For details, refer to ["Enabling RIP to Import Routes of](#page-229-0)  [Other Protocols"](#page-229-0) on [page 230](#page-229-0), ["Configuring OSPF to Import the Default Route"](#page-249-0) on [page 250](#page-249-0) and ["Importing Routing Information Discovered by Other Routing](#page-260-0)  [Protocols"](#page-260-0) on [page 261.](#page-260-0)

**Static Routes** A static route is a route that is manually configured by the network administrator. You can set up an interconnected network using static routes. However, if a fault occurs in the network, the static route cannot change automatically to steer packets away from the fault without the help of the administrator.

> In a relatively simple network, you only need to configure static routes to make the router work normally. Proper configuration and usage of the static route can improve network performance and ensure bandwidth for important applications.

The following routes are static routes:

- Reachable route—The IP packet is sent to the next hop towards the destination. This is a common type of static route.
- Unreachable route—When a static route to a destination has the *reject* attribute, all the IP packets to this destination are discarded, and the originating host is informed that the destination is unreachable.
- Blackhole route—If a static route to a destination has the *blackhole* attribute, all the IP packets to this destination are discarded, and the originating host is not informed.

The attributes *reject* and *blackhole* are usually used to control the range of reachable destinations for the router, and to help troubleshoot the network.

# **Default Route**

The default route is also a static route. The default route is used only when no suitable routing table entry is found. In a routing table, the default route is in the form of the route to the network 0.0.0.0 (with the mask 0.0.0.0). You can determine whether a default route has been set by viewing the output of the **display ip routing-table** command. If the destination address of a packet fails to match any entry of the routing table, the router selects the default route to forward this packet. If there is no default route and the destination address of the packet fails to match any entry in the routing table, the packet is discarded, and an Internet Control Message Protocol (ICMP) packet is sent to the originating host to indicate that the destination host or network is unreachable.

In a typical network that consists of hundreds of routers, if you used multiple dynamic routing protocols without configuring a default route then significant bandwidth is consumed. Using the default route can provide appropriate bandwidth for communications between large numbers of users.

Static Routes configuration is described in the following sections:

- [Configuring Static Routes](#page-220-0)
- [Troubleshooting Static Routes](#page-223-0)

# <span id="page-220-0"></span>**Configuring Static Routes**

Static route configuration tasks are described in the following sections:

- [Configuring a Static Route](#page-220-1)
- [Configuring a Default Route](#page-221-0)
- [Deleting All The Static Routes](#page-221-1)
- [Displaying and Debugging Static Routes](#page-222-0)

# <span id="page-220-1"></span>**Configuring a Static Route**

Perform the following configurations in System View.

**Table 198** Configuring a static route

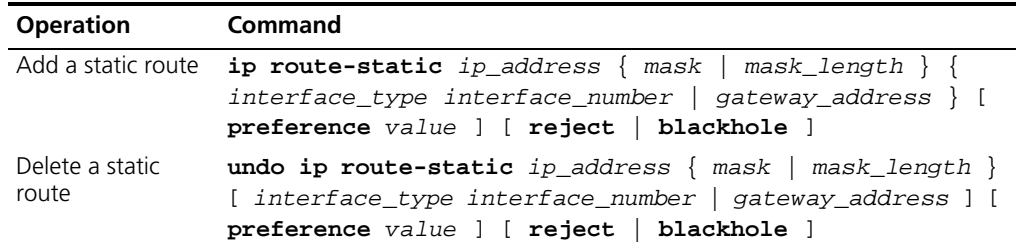

The parameters are explained as follows:

■ IP address and mask

The IP address and mask use a decimal format. Because the 1s in the 32-bit mask must be consecutive, the dotted decimal mask can also be replaced by the mask-length which refers to the digits of the consecutive 1s in the mask.

■ Next hop address and NULL interface

When configuring a static route, you can specify the *gateway\_address* to decide the next hop address, depending on the actual conditions.

For all the routing items, the next hop address must be specified. When the IP layer transmits a packet, it first searches the matching route in the routing table, depending on the destination address of the packet. Only when the next hop address of the route is specified can the link layer find the corresponding link layer address, and then forward the packet.

The packets sent to the NULL interface, which is a virtual interface, are discarded at once. This can decrease system load.

You cannot specify an interface address of the local Switch as the next hop address of an static route.

■ Preference

For different configurations of *preference\_value*, you can flexibly apply the routing management policy.

■ Other parameters

The attributes **reject** and **blackhole** indicate the unreachable route and the blackhole route, respectively.

# <span id="page-221-0"></span>**Configuring a Default Route**

Perform the following configurations in System View.

**Table 199** Configuring a default route

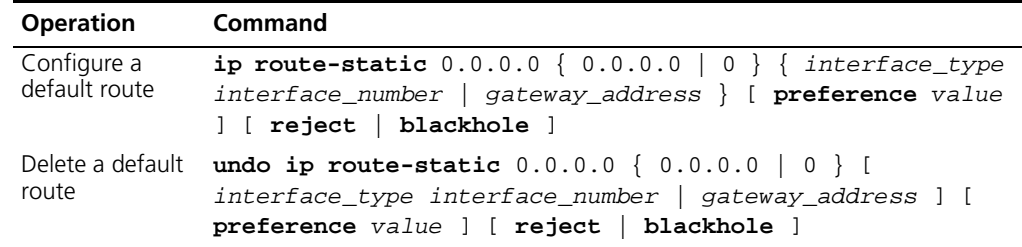

The parameters for the default route are the same as those for the static route.

# <span id="page-221-1"></span>**Deleting All The Static Routes**

You can use the **undo ip route-static** command to delete a static route. The Switch 5500 also provides the **delete static-routes all** command for you to delete all static routes at one time, including the default routes.

Perform the following configuration in System View.

**Table 200** Deleting all static routes

| <b>Operation</b>         | Command                  |
|--------------------------|--------------------------|
| Delete all static routes | delete static-routes all |

# <span id="page-222-0"></span>**Displaying and Debugging Static Routes**

After you configure static and default routes, execute the **display** command in any view to display the static route configuration, and to verify the effect of the configuration.

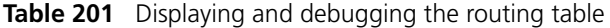

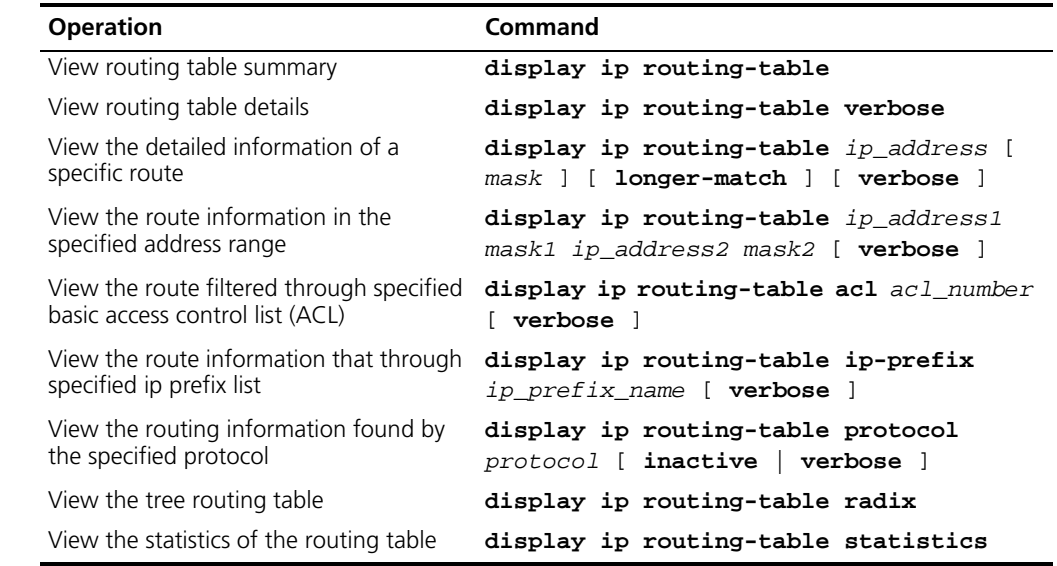

# **Example: Typical Static Route Configuration**

#### **Networking Requirements**

The masks of all the IP addresses shown in [Figure 54](#page-222-1) are 255.255.255.0. All the hosts or switches must be interconnected in pairs by configuring static routes.

#### **Networking Diagram**

<span id="page-222-1"></span>**Figure 54** Networking diagram of the static route configuration example

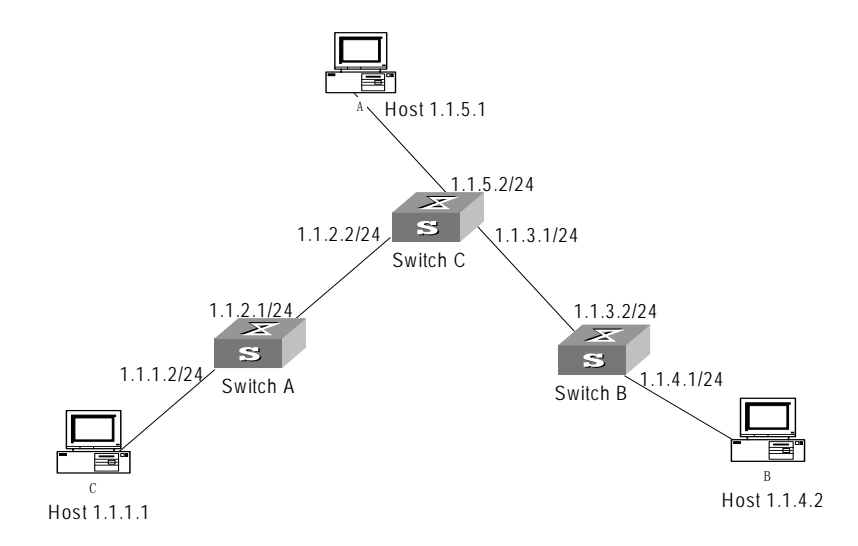

# **Configuration procedure**

**1** Configure the static route for Ethernet Switch A

[Switch A]**ip route-static 1.1.3.0 255.255.255.0 1.1.2.2** [Switch A]**ip route-static 1.1.4.0 255.255.255.0 1.1.2.2** [Switch A]**ip route-static 1.1.5.0 255.255.255.0 1.1.2.2** **2** Configure the static route for Ethernet Switch B

```
[Switch B]ip route-static 1.1.2.0 255.255.255.0 1.1.3.1
[Switch B]ip route-static 1.1.5.0 255.255.255.0 1.1.3.1
[Switch B]ip route-static 1.1.1.0 255.255.255.0 1.1.3.1
```
**3** Configure the static route for Ethernet Switch C

[Switch C]**ip route-static 1.1.1.0 255.255.255.0 1.1.2.1** [Switch C]**ip route-static 1.1.4.0 255.255.255.0 1.1.3.2**

- **4** Configure the default gateway of the Host A to be 1.1.5.2
- **5** Configure the default gateway of the Host B to be 1.1.4.1
- **6** Configure the default gateway of the Host C to be 1.1.1.2

Using this procedure, all the hosts or switches in [Figure 54](#page-222-1) can be interconnected in pairs.

#### <span id="page-223-0"></span>**Troubleshooting Static Routes** The Switch 5500 is not configured with the dynamic routing protocol enabled. Both the physical status and the link layer protocol status of the interface are enabled, but the IP packets cannot be forwarded normally.

Troubleshooting:

- Use the **display ip routing-table protocol static** command to view whether the corresponding static route is correctly configured.
- Use the **display ip routing-table** command to view whether the corresponding route is valid.

**RIP RIP Routing Information Protocol (RIP) is a simple dynamic routing protocol, that is** Distance-Vector (D-V) algorithm based. It uses hop counts to measure the distance to the destination host. This is called the routing cost. In RIP, the hop count from a router to its directly connected network is 0; the hop count to a network which can be reached through another router is 1; and so on. To restrict the time to converge, RIP prescribes that the cost value is an integer ranging from 0 and 15. A hop count equal to or exceeding 16 is defined as infinite, which indicates that the destination network or the host is unreachable.

> RIP sends a routing refresh message every 30 seconds. If no routing refresh message is received from a network neighbor in 180 seconds, RIP tags all routes of the network neighbor as unreachable. If no routing refresh message is received from a network neighbor in 300 seconds, RIP removes the routes of the network neighbor from the routing table.

> To improve network performances and avoid routing loops, RIP supports split horizon, poison reverse, and allows importing of routes discovered by other routing protocols.

> Each router that is running RIP manages a route database, which contains routing entries to all the reachable destinations in the network. These routing entries contain the following information:

- Destination address—The IP address of a host or network.
- Next hop address—The address of the next router that an IP packet will pass through for reaching the destination.
- Output interface—The interface through which the IP packet should be forwarded.
- Cost—The cost for the router to reach the destination, which should be an integer in the range of 0 to 16.
- Timer—The length of time from the last time that the routing entry was modified until now. The timer is reset to 0 whenever a routing entry is modified.
- Route tag—The indication whether the route is generated by an interior routing protocol or by an exterior routing protocol.

The process of RIP startup and operation is as follows:

- **1** If RIP is enabled on a router for the first time, the router broadcasts or multicasts a request packet to the adjacent routers. When they receive the request packet, adjacent routers (on which RIP is also enabled) respond to the request by returning response packets containing information about their local routing tables.
- **2** After receiving the response packets, the router that sent the request modifies its own routing table.
- **3** RIP broadcasts its routing table to the adjacent routers every 30 seconds. The adjacent routers maintain their own routing table after receiving the packets and elect an optimal route. They then advertise the modification information to their adjacent network to make the updated route globally available. RIP uses the timeout mechanism to handle timed out routes to ensure the timeliness and validity of the routes. With these mechanisms, RIP, an interior routing protocol, enables the router to learn the routing information of the entire network.

RIP has become one of the most popular standards of transmitting router and host routes. It can be used in most campus networks and regional networks that are simple yet extensive. RIP is not recommended for larger and more complicated networks.

RIP configuration is described in the following sections:

- [Configuring RIP](#page-224-0)
- [Troubleshooting RIP](#page-233-0)

<span id="page-224-0"></span>**Configuring RIP** Only after RIP is enabled can other functional features be configured. But the configuration of the interface-related functional features is not dependent on whether RIP has been enabled.

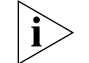

*After RIP is disabled, the interface-related features also become invalid.*

The RIP configuration tasks are described in the following sections:

- [Enabling RIP and Entering the RIP View](#page-225-0)
- [Enabling RIP on a Specified Network](#page-225-1)
- [Configuring Unicast RIP Messages](#page-225-2)
- [Specifying the RIP Version](#page-226-0)
- Configuring RIP Timers
- [Configuring RIP-1 Zero Field Check of the Interface Packet](#page-227-0)
- [Specifying the Operating State of the Interface](#page-227-1)
- [Disabling Host Route](#page-228-0)
- [Enabling RIP-2 Route Aggregation](#page-228-1)
- [Setting RIP-2 Packet Authentication](#page-228-2)
- [Configuring Split Horizon](#page-229-1)
- [Enabling RIP to Import Routes of Other Protocols](#page-229-0)
- Configuring the Default Cost for the Imported Route
- [Setting the RIP Preference](#page-230-0)
- [Setting Additional Routing Metrics](#page-230-1)
- [Configuring Route Filtering](#page-230-2)

#### <span id="page-225-0"></span>**Enabling RIP and Entering the RIP View**

Perform the following configurations in System View

**Table 202** Enabling RIP and Entering the RIP View

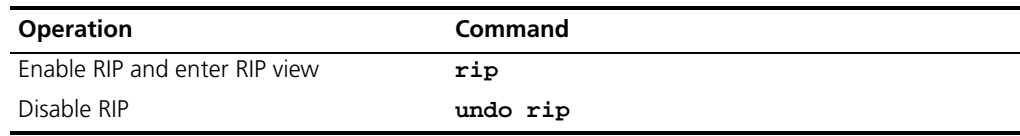

By default, RIP is not enabled.

#### <span id="page-225-1"></span>**Enabling RIP on a Specified Network**

For flexible control of RIP operation, you can specify the interface and configure the network on which the interface is located to the RIP network, so that these interfaces can send and receive RIP packets.

Perform the following configurations in RIP View.

#### **Table 203** Enabling RIP Interface

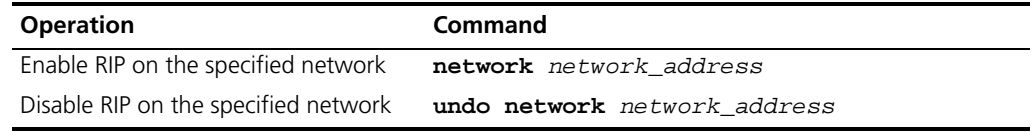

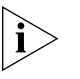

*After the RIP interface is enabled, you should also specify its operating network segment, because RIP only operates on the interface when the network segment has been specified. RIP does not receive or send routes for an interface that is not on the specified network, and does not forward its interface route.*

When the **network** command is used for an address, the effect is to enable the interface of the network with this address. For example, for network 129.102.1.1, you can see network 129.102.0.0 either using the **display current-configuration** command, or using the **display rip** command.

By default, RIP is disabled on all interfaces.

#### <span id="page-225-2"></span>**Configuring Unicast RIP Messages**

RIP is a broadcast protocol. To exchange routing information with a non-broadcast network, unicast transmission mode must be used.

Perform the following configuration in the RIP View.

**Table 204** Configuring unicast RIP messages

| <b>Operation</b>              | Command              |
|-------------------------------|----------------------|
| Configure unicast RIP message | peer ip address      |
| Cancel unicast RIP message    | undo peer ip address |

By default, RIP does not send messages to unicast addresses.

3Com does not recommend the use of this command, because the destination address does not need to receive two copies of the same message at the same time. Note that **peer** should be restricted using the following commands: **rip work**, **rip output**, **rip input** and **network**.

### <span id="page-226-0"></span>**Specifying the RIP Version**

RIP has two versions, RIP-1 and RIP-2. You can specify the version of the RIP packet used by the interface.

RIP-1 broadcasts the packets. RIP-2 can transmit packets by both broadcast and multicast. By default, multicast is adopted for transmitting packets. In RIP-2, the default multicast address is 224.0.0.9. The advantage of transmitting packets in multicast mode is that the hosts in the same network that do not run RIP, do not receive RIP broadcast packets. In addition, this mode prevents the hosts that are running RIP-1 from incorrectly receiving and processing the routes with subnet masks in RIP-2. When an interface is running RIP-2, it can also receive RIP-1 packets.

Perform the following configuration in Interface View.

**Table 205** Specifying RIP Version of the Interface

| <b>Operation</b>                                                             | <b>Command</b>                          |
|------------------------------------------------------------------------------|-----------------------------------------|
| Specify the interface version as RIP-1                                       | rip version 1                           |
| Specify the interface version as RIP-2                                       | rip version 2 [ broadcast   multicast ] |
| Restore the default RIP version running undo rip version<br>on the interface |                                         |

By default, the interface receives and sends the RIP-1 packets. It transmits packets in multicast mode when the interface RIP version is set to RIP-2.

# <span id="page-226-1"></span>**Configuring RIP Timers**

As stipulated in RFC1058, RIP is controlled by three timers: period update, timeout, and garbage-collection:

- Period update is triggered periodically to send all RIP routes to all neighbors.
- If an RIP route has not been updated when the timeout timer expires, the route is considered unreachable.
- If the garbage-collection timer expires before the unreachable route is updated by the update packets from the neighbors, the route will be deleted completely from the routing table.

Modification of these timers can affect the convergence speed of RIP.

Perform the following configuration in RIP View.

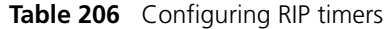

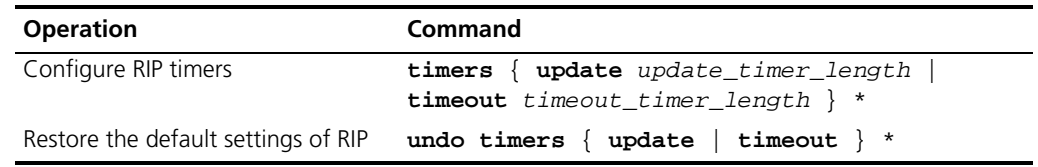

The modification of RIP timers is validated immediately.

By default, the values of the period update and timeout timers are 30 seconds and 180 seconds respectively. The value of the garbage-collection timer is four times of that of Period Update timer: 120 seconds.

In fact, you may find that the timeout time of the garbage-collection timer is not fixed. If the period update timer is set to 30 seconds, the garbage-collection timer might range from 90 to 120 seconds.

Before RIP completely deletes an unreachable route from the routing table, it advertises the route by sending four update packets with a route metric of 16, to let all the neighbors know that the route is unreachable. Routes do not always become unreachable when a new period starts so the actual value of the garbage-collection timer is 3 to 4 times of that of the period update timer.

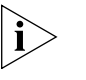

*You must consider network performance when adjusting RIP timers, and configure all the routes that are running RIP, so as to avoid unnecessary traffic or network oscillation.*

# <span id="page-227-0"></span>**Configuring RIP-1 Zero Field Check of the Interface Packet**

According to the RFC1058, some fields in the RIP-1 packet must be 0. When an interface version is set to RIP-1, the zero field check must be performed on the packet. If the value in the zero field is not zero, processing is refused. There are no zero fields in RIP-2 packets so configuring a zero field check is invalid for RIP-2.

Perform the following configurations in RIP View.

**Table 207** Configuring Zero Field Check of the Interface Packets

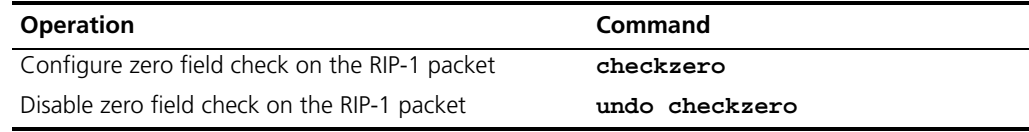

# <span id="page-227-1"></span>**Specifying the Operating State of the Interface**

In the Interface View, you can specify whether RIP update packets are sent and received on the interface. In addition, you can specify whether an interface sends or receives RIP update packets.

Perform the following configuration in Interface View:

**Table 208** Specifying the Operating State of the Interface

| <b>Operation</b>                                        | <b>Command</b>  |
|---------------------------------------------------------|-----------------|
| Enable the interface to run RIP                         | rip work        |
|                                                         |                 |
| Disable the interface from running RIP                  | undo rip work   |
| Enable the interface to receive RIP update packets      | rip input       |
| Disable the interface from receiving RIP update packets | undo rip input  |
| Enable the interface to send RIP update packets         | rip output      |
| Disable the interface from sending RIP update packets   | undo rip output |

The **undo rip work** command and the **undo network** command have similar but not the same functions. The **undo rip work** command allows other interfaces to forward the route of the interface applying this command. The **undo network** command prevents other interfaces from forwarding the route of the interface applying this command, and it appears that this interface has been removed.

In addition, the **rip work** command is functionally equivalent to both the **rip input** and **rip output** commands.

By default, all interfaces except loopback interfaces both receive and transmit RIP update packets.

#### <span id="page-228-0"></span>**Disabling Host Route**

In some cases, the router can receive many host routes from the same segment, and these routes are of little help in route addressing but consume a lot of network resources. Routers can be configured to reject host routes by using the **undo host-route** command.

Perform the following configurations in RIP View.

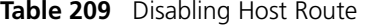

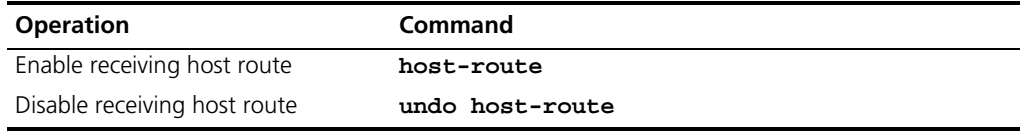

By default, the router receives the host route.

# <span id="page-228-1"></span>**Enabling RIP-2 Route Aggregation**

Route aggregation means that different subnet routes in the same natural network can be aggregated into one natural mask route for transmission when they are sent to other networks. Route aggregation can be performed to reduce the routing traffic on the network as well as to reduce the size of the routing table.

RIP-1 only sends the routes with natural mask, that is, it always sends routes in the route aggregation form.

RIP-2 supports subnet mask and classless inter-domain routing. To advertise all the subnet routes, the route aggregation function of RIP-2 can be disabled.

Perform the following configurations in RIP View.

**Table 210** Enabling Route Aggregation

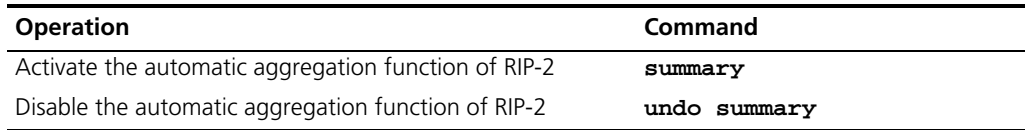

By default, RIP-2 uses the route aggregation function.

# <span id="page-228-2"></span>**Setting RIP-2 Packet Authentication**

RIP-1 does not support packet authentication. However, you can configure packet authentication on RIP-2 interfaces.

RIP-2 supports two authentication modes:

- Simple authentication—This mode does not ensure security. The key is not encrypted and can be seen in a network trace, so simple authentication should not be applied when there are high security requirements.
- MD5 authentication—This mode uses two packet formats. One format follows RFC1723, and the other follows RFC2082.

Perform the following configuration in Interface View:

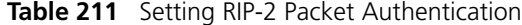

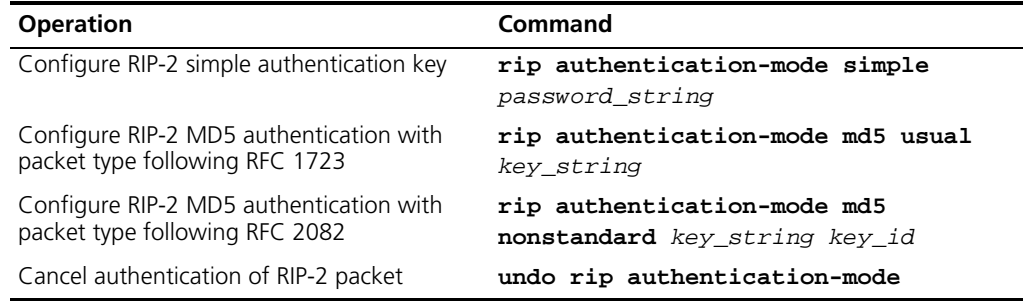

The **usual** packet format follows RFC1723 and **nonstandard** follows RFC2082.

### <span id="page-229-1"></span>**Configuring Split Horizon**

Split horizon means that the route received through an interface will not be sent through this interface again. The split horizon algorithm can reduce the generation of routing loops, but in some special cases, split horizon must be disabled to obtain correct advertising at the cost of efficiency. Disabling split horizon has no effect on P2P connected links but is applicable on the Ethernet.

Perform the following configuration in Interface View:

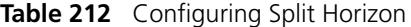

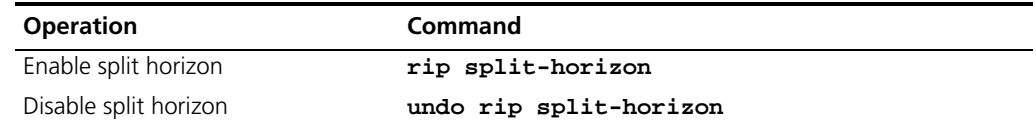

By default, split horizon is enabled.

### <span id="page-229-0"></span>**Enabling RIP to Import Routes of Other Protocols**

RIP allows users to import the route information of other protocols into the routing table.

RIP can import routes from protocols including direct, static and OSPF.

Perform the following configurations in RIP View.

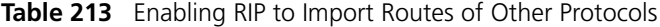

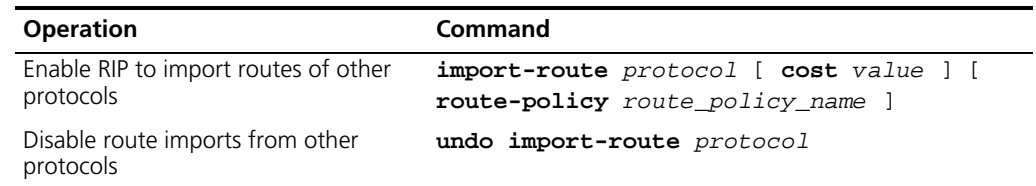

By default, RIP does not import the route information of other protocols.

#### <span id="page-229-2"></span>**Configuring the Default Cost for the Imported Route**

When you use the **import-route** command to import the routes of other protocols, you can specify their cost. If you do not specify the cost of the imported route, RIP will set the cost to the default cost, specified by the **default cost** parameter.

Perform the following configurations in RIP View.

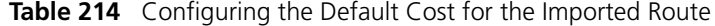

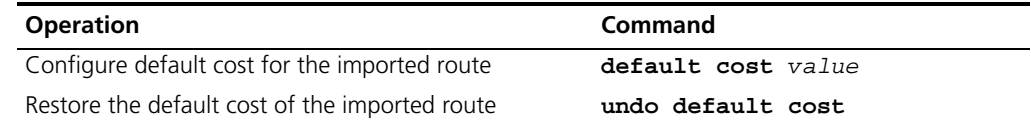

By default, the cost *value* for the RIP imported route is 1.

#### <span id="page-230-0"></span>**Setting the RIP Preference**

Each routing protocol has its own preference by which the routing policy selects the optimal route from the routes of different protocols. The greater the preference value, the lower the preference. The preference of RIP can be set manually.

Perform the following configurations in RIP View.

**Table 215** Setting the RIP Preference

| <b>Operation</b>                            | Command          |
|---------------------------------------------|------------------|
| Set the RIP Preference                      | preference value |
| Restore the default value of RIP preference | undo preference  |

By default, the preference of RIP is 100.

#### <span id="page-230-1"></span>**Setting Additional Routing Metrics**

The additional routing metric is the input or output routing metric added to an RIP route. It does not change the metric value of the route in the routing table, but adds a specified metric value when the interface receives or sends a route.

Perform the following configuration in Interface View:

**Table 216** Setting Additional Routing Metrics

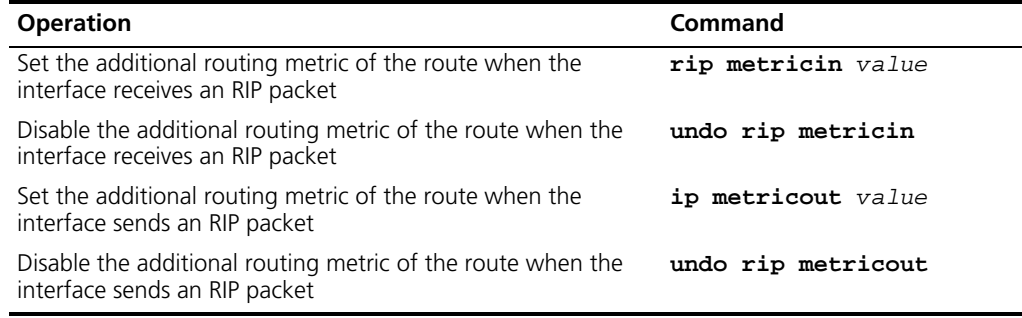

By default, the additional routing metric added to the route when RIP sends the packet is 1. The additional routing metric when RIP receives the packet is 0.

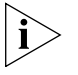

*The metricout configuration takes effect only on the RIP routes learnt by the router and RIP routes generated by the router itself, which means that it has no effect on the routes imported to RIP by other routing protocols.*

#### <span id="page-230-2"></span>**Configuring Route Filtering**

The Router provides a route filtering function. You can configure the filter policy rules by specifying the ACL and ip-prefix for route redistribution and distribution. To import a route, the RIP packet of a specific router can also be received by designating a neighbor router.

Perform the following configurations in RIP View.

### *Configuring RIP to Filter the Received Routes*

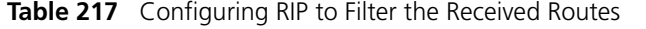

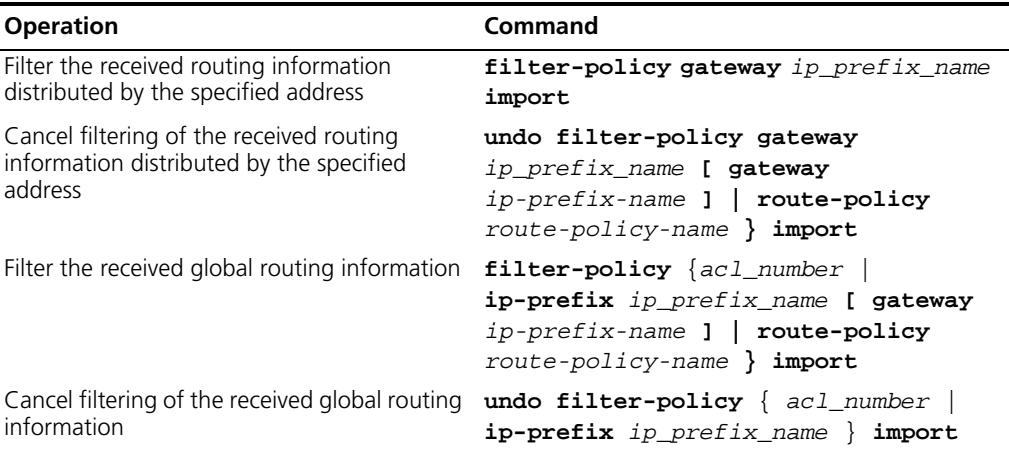

# *Configuring RIP to Filter the Distributed Routes*

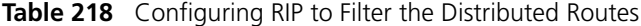

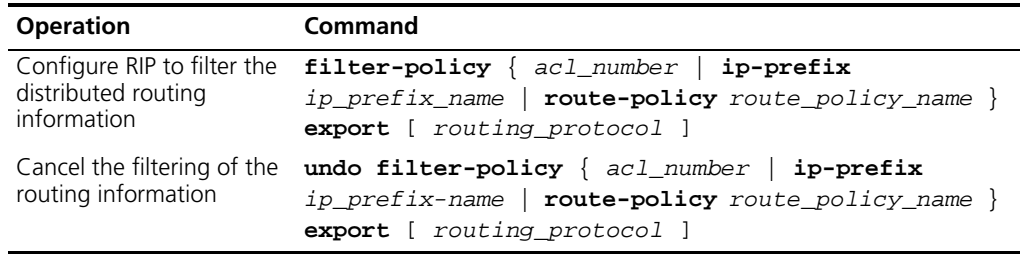

By default, RIP will not filter the received and distributed routing information.

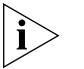

- *The* **filter-policy import** *command filters the RIP routes received from its neighbors, and the routes that cannot pass the filter will not be added to the routing table, and will not be advertised to the neighbors.*
- *The* **filter-policy export** *command filters all the advertised routes, including routes imported by using the* **import-route** *command, and RIP routes learned from the neighbors.*
- *If the* **filter-policy export** *command does not specify which route is to be filtered, then all the routes imported by the* **import-route** *command and the transmitted RIP routes will be filtered.*

# **Traffic Sharing Across RIP Interfaces**

Equal-cost routes are routes with the same destination but different next hop addresses in a routing table. After traffic sharing across RIP interfaces is enabled, the system averagely distributes the traffic to its RIP interfaces through equal-cost routes.

# **Configuration Procedure**

You can perform the following operations to configure traffic sharing across RIP interfaces.

**Table 219** Configure traffic sharing across RIP interfaces

| <b>Operation</b>                                                                          | Command     | <b>Description</b>                                                            |
|-------------------------------------------------------------------------------------------|-------------|-------------------------------------------------------------------------------|
| Enter system view                                                                         | system-view |                                                                               |
| Enter RIP view                                                                            | rip         |                                                                               |
| Enable traffic sharing across RIP traffic-share-across-interface<br>interfaces            |             | Required<br>By default, traffic sharing across<br>RIP interfaces is disabled. |
| Display the current running<br>state and configuration<br>information of the RIP protocol | display rip | You can execute this command<br>in any view.                                  |

# **Displaying and Debugging RIP**

After configuring RIP, enter the **display** command in any view to display the RIP configuration, and to verify the effect of the configuration. Enter the **debugging** command in User View to debug the RIP module. Enter the **reset** command in RIP View to reset the system configuration parameters of RIP.

**Table 220** Displaying and Debugging RIP

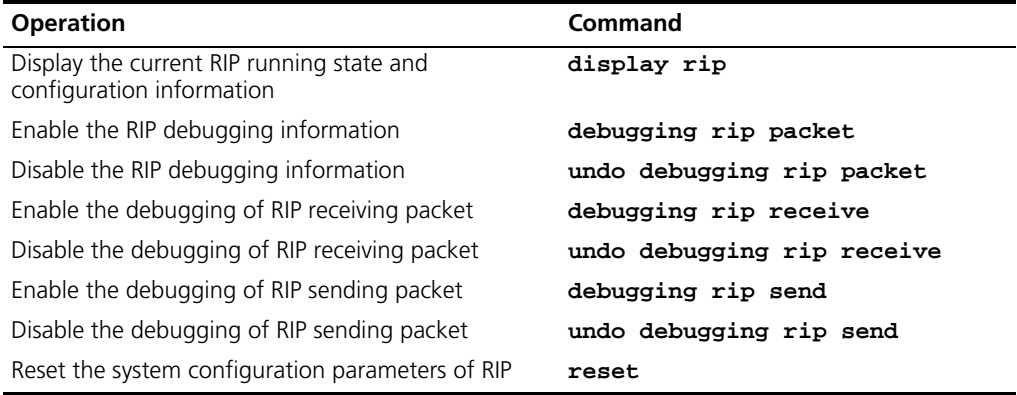

# **Display Command for RIP Interfaces**

Use the command **display rip interface** to display information about RIP interfaces.

**Example: Typical RIP**

#### **Networking Requirements**

**Configuration**

As shown in [Figure 55,](#page-233-1) Switch C connects to the subnet 117.102.0.0 through the Ethernet port. The Ethernet ports of Switch A and Switch B are connected to the networks 155.10.1.0 and 196.38.165.0 respectively. Switch C, Switch A and Switch B are connected using Ethernet 110.11.2.0. Correctly configure RIP to ensure that Switch C, Switch A and Switch B can interconnect.

# **Networking Diagram**

<span id="page-233-1"></span>**Figure 55** RIP configuration networking

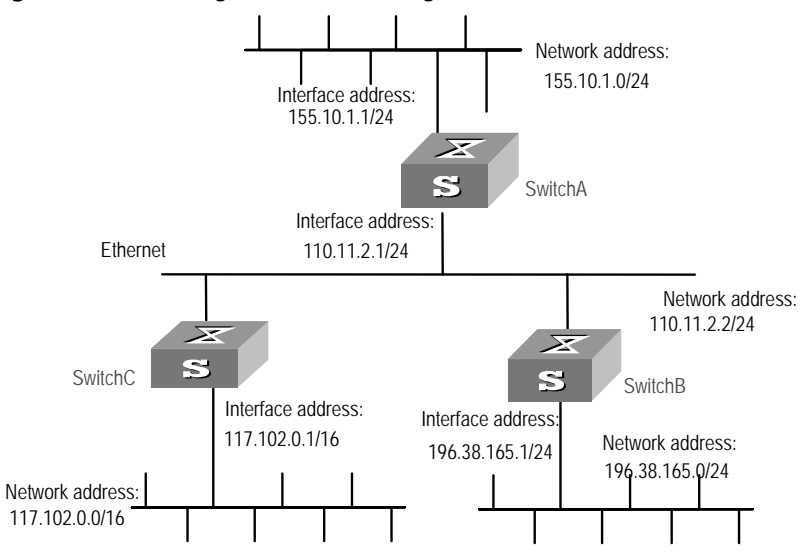

# **Configuration Procedure**

*The following configuration only shows the operations related to RIP. Before performing the following configuration, please make sure the Ethernet link layer can work normally.*

**1** Configure RIP on Switch A

```
[Switch A]rip
[Switch A-rip]network 110.11.2.0
[Switch A-rip]network 155.10.1.0
```
**2** Configure RIP on Switch B

[Switch B]**rip** [Switch B-rip]**network 196.38.165.0** [Switch B-rip]**network 110.11.2.0** 

**3** Configure RIP on Switch C

[Switch C]**rip** [Switch C-rip]**network 117.102.0.0** [Switch C-rip]**network 110.11.2.0**

- <span id="page-233-0"></span>**Troubleshooting RIP** The Switch 5500 cannot receive the update packets when the physical connection to the peer routing device is normal.
	- RIP does not operate on the corresponding interface (for example, the undo rip **work** command is executed) or this interface is not enabled through the **network** command.
	- The peer routing device is configured to be in the multicast mode (for example, the **rip version 2 multicast** command is executed) but the multicast mode has not been configured on the corresponding interface of the local Ethernet Switch.

**OSPF Configuration** Open Shortest Path First (OSPF) is an Interior Gateway Protocol based on the link state developed by IETF.

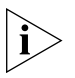

*Only the Switch 5500-EI supports the OSPF protocol.*

The Switch 5500 uses OSPF version 2 (RFC2328), which has the following features:

- Scope—Supports networks of various sizes and can support several hundred routers.
- Fast convergence—Transmits the update packets instantly after the network topology changes so that the change is synchronized in the AS.
- Loop-free—Calculates routes with the shortest path tree algorithm, according to the collected link states, so that no loop routes are generated from the algorithm itself.
- Area partition—Allows the network of AS to be divided into different areas for management convenience, so that the routing information that is transmitted between the areas is further abstracted to reduce network bandwidth consumption.
- Equal-cost multi-route—Supports multiple equal-cost routes to a destination.
- Routing hierarchy—Supports a four-level routing hierarchy that prioritizes the routes into intra-area, inter-area, external type-1, and external type-2 routes.
- Authentication—Supports interface-based packet authentication to guarantee the security of the route calculation.
- Multicast transmission—Uses multicast address to receive and send packets.

**Calculating OSPF Routes** The OSPF protocol calculates routes as follows:

- Each OSPF-capable router maintains a Link State Database (LSDB), which describes the topology of the entire AS. Depending on the surrounding network topology, each router generates a Link State Advertisement (LSA). The routers on the network transmit the LSAs among themselves by transmitting the protocol packets to each other. In this way, each router receives the LSAs of other routers and all these LSAs constitute its LSDB.
- LSA describes the network topology around a router, so the LSDB describes the network topology of the entire network. Routers can easily transform the LSDB to a weighted directed graph, which actually reflects the topology of the whole network. All routers have the same graph.
- A router uses the SPF algorithm to calculate the shortest path tree which shows the routes to the nodes in the autonomous system. The external routing information is a leaf node. A router that advertises the routes, also tags them and records the additional information of the autonomous system. Therefore, the routing tables obtained from different routers are different.

OSPF supports interface-based packet authentication to guarantee the security of route calculation. OSPF also transmits and receives packets by IP multicast.

# **OSPF Packets**

OSPF uses five types of packets:

■ Hello Packet.

The Hello Packet is the most common packet sent by the OSPF protocol. A router periodically sends it to its neighbor. It contains the values of some timers, DR, BDR and the known neighbor.

■ Database Description (DD) Packet.

When two routers synchronize their databases, they use DD packets to describe their own LSDBs, including the digest of each LSA. The digest refers to the HEAD of an LSA, which can be used to uniquely identify the LSA. Synchronizing databases with DD packets reduces the traffic size transmitted between the routers, since the HEAD of a LSA only occupies a small portion of the overall LSA traffic. With the HEAD, the peer router can judge whether it already has had the LSA.

■ Link State Request (LSR) Packet.

After exchanging the DD packets, the two routers know which LSAs of the peer routers are missing from the local LSDBs. In this case, they send LSR packets to the peers, requesting the missing LSAs. The packets contain the digests of the missing LSAs.

■ Link State Update (LSU) Packet.

The LSU packet is used to transmit the needed LSAs to the peer router. It contains a collection of multiple LSAs (complete contents).

■ Link State Acknowledgment (LSAck) Packet.

The packet is used for acknowledging the received LSU packets. It contains the HEAD(s) of LSA(s) requiring acknowledgement.

#### **Basic Concepts Related to OSPF** ■ Router ID

To run OSPF, a router must have a router ID. If no ID is configured, the system automatically selects an IP address from the IP addresses of the current interface as the Router ID. How a router ID is chosen: if the LoopBack interface address exists, the system chooses the LoopBack address with the greatest IP address value as the router ID; if no LoopBack interface configured, then the address of the physical interface with the greatest IP address value will be the router ID.

■ Designated Router (DR)

In multi-access networks, if any two routers establish adjacencies, the same LSA will be transmitted repeatedly, wasting bandwidth resources. To solve this problem, the OSPF protocol regulates that a DR must be elected in a multi-access network and only the DR (and the BDR) can establish adjacencies with other routers in this network. Two non-DR routers or non-BDR routers cannot establish adjacencies and exchange routing information.

When the DR is not manually specified, the DR is elected by all the routers in the segment. See ["Setting the Interface Priority for DR Election"](#page-240-0) on [page 241](#page-240-0). ■ Backup Designated Router (BDR)

If the DR fails, a new DR must be elected and synchronized with the other routers on the segment. This process will take a relatively long time, during which the route calculation is incorrect. To shorten the process, OSPF creates a BDR as backup for the DR. A new DR and BDR are elected in the meantime. The adjacencies are also established between the BDR and all the routers on the segment, and routing information is also exchanged between them. After the existing DR fails, the BDR will immediately becomes a DR.

■ Area

If all routers on a large network are running OSPF, the large number of routers results in an enormous LSD, which consumes storage space, complicates the SPF algorithm, and adds CPU load. Furthermore, as a network grows larger, the topology becomes more likely to change. Hence, the network is always in "turbulence", and a large number of OSPF packets are generated and transmitted in the network. This shrinks network bandwidth. In addition, each change causes all the routers on the network to recalculate the routes.

OSPF solves this problem by dividing an AS into different areas. Areas logically group the routers, which form the borders of each area. Thus, some routers may belong to different areas. A router that connects the backbone area and a non-backbone area is called an area border router (ABR). An ABR can connect to the backbone area physically or logically.

■ Backbone Area

After the area division of OSPF, one area is different from all the other areas. Its area-id is 0 and it is usually called the backbone area.

■ Virtual link

As all the areas should be connected to the backbone area, virtual link is adopted so that the physically separated areas can still maintain logical connectivity to the backbone area.

■ Route Summary

An AS is divided into different areas that are interconnected using OSPF ABRs. The routing information between areas can be reduced by use of a route summary. Thus, the size of routing table can be reduced and the calculation speed of the router can be improved. After calculating an intra-area route of an area, the ABR summarizes multiple OSPF routes into an LSA and sends it outside the area according to the configuration of the summary.

**Configuring OSPF** You must first enable OSPF then specify the interface and area ID before configuring other functions. However, the configuration of functions that are related to the interface does not depend on whether OSPF is enabled. If OSPF is disabled, the OSPF-related interface parameters become invalid.

OSPF configuration includes tasks that are described in the following sections:

- [Enabling OSPF and Entering OSPF View](#page-237-0)
- [Entering OSPF Area View](#page-238-0)
- [Specifying the Interface](#page-238-1)
- [Configuring a Router ID](#page-238-2)
- [Configuring the Network Type on the OSPF Interface](#page-239-0)
- [Configuring the Cost for Sending Packets on an Interface](#page-240-1)
- [Setting the Interface Priority for DR Election](#page-240-0)
- [Configuring the Peer](#page-241-0)
- [Setting the Interval of Hello Packet Transmission](#page-241-1)
- [Setting a Dead Timer for the Neighboring Routers](#page-242-0)
- [Configuring an Interval Required for Sending LSU Packets](#page-242-1)
- [Setting an Interval for LSA Retransmission between Neighboring Routers](#page-242-2)
- [Setting a Shortest Path First \(SPF\) Calculation Interval for OSPF](#page-243-0)
- [Configuring STUB Area of OSPF](#page-243-1)
- [Configuring the NSSA of OSPF](#page-244-0)
- [Configuring the Route Summarization of OSPF Area](#page-245-0)
- [Configuring Summarization of Imported Routes by OSPF](#page-245-1)
- [Configuring OSPF Virtual Link](#page-246-0)
- [Configuring the OSPF Area to Support Packet Authentication](#page-247-2)
- [Configuring OSPF Packet Authentication](#page-247-0)
- [Configuring OSPF to Import Routes of Other Protocols](#page-247-1)
- [Configuring Parameters for OSPF to Import External routes](#page-248-0)
- [Configuring OSPF to Import the Default Route](#page-249-0)
- [Setting OSPF Route Preference](#page-249-1)
- [Configuring OSPF Route Filtering](#page-250-0)
- [Configuring the Filling of the MTU Field When an Interface Transmits DD Packets](#page-250-1)
- [Disabling the Interface to Send OSPF Packets](#page-251-0)
- Configuring OSPF and Network Management System (NMS)
- Resetting the OSPF Process

# <span id="page-237-0"></span>**Enabling OSPF and Entering OSPF View**

Perform the following configurations in System View. **Table 221** Enabling the OSPF process

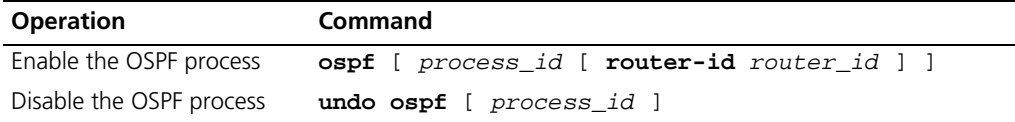

By default, OSPF is not enabled.

When enabling OSPF, note the following:

- By default, the OSPF process ID is 1.
- If a router is running multiple OSPF processes, 3Com recommends that you to use **router-id** in the command to specify different Router IDs for different processes.

#### <span id="page-238-0"></span>**Entering OSPF Area View**

Perform the following configurations in OSPF View.

**Table 222** Entering OSPF Area View

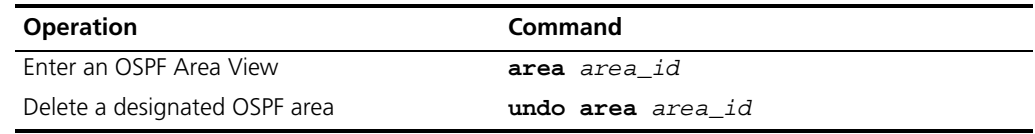

*area\_id* is the ID of the OSPF area, which can be a decimal integer or in IP address format.

### <span id="page-238-1"></span>**Specifying the Interface**

OSPF divides the AS into different areas. You must configure each OSPF interface to belong to a particular area, identified by an area ID. The areas transfer routing information between them through the ABRs.

In addition, parameters of all the routers in the same area should be identical. Therefore, when configuring the routers in the same area, please note that most configurations should be based on the area. An incorrect configuration can disable the neighboring routers from transmitting information, and lead to congestion or self-loop of the routing information.

Perform the following configuration in OSPF Area View.

**Table 223** Specifying interface

| <b>Operation</b>                 | Command                         |
|----------------------------------|---------------------------------|
| Specify an interface to run OSPF | network ip address ip mask      |
| Disable OSPF on the interface    | undo network ip address ip mask |

You must specify the segment to which the OSPF will be applied after enabling OSPF.

*ip-mask* can be IP address mask or IP address wildcard shielded text (similar to the complement of the IP address mask).

# <span id="page-238-2"></span>**Configuring a Router ID**

A Router ID is a 32-bit unsigned integer that uniquely identifies a router within an AS. A Router ID can be configured manually. If a Router ID is not configured, the system selects the IP address of an interface automatically. When you set a Router ID manually, you must guarantee that the IDs of any two routers in the AS are unique. It is usual to set the router ID to be the IP address of an interface on the router.

Perform the following configurations in System View.

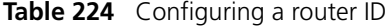

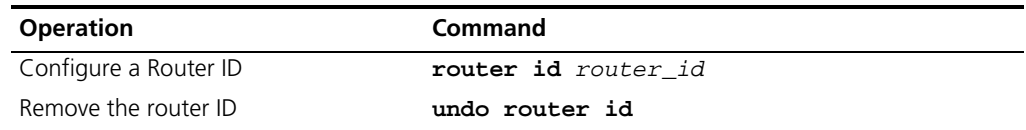

To ensure the stability of OSPF, you must determine the division of router IDs and manually configure them when implementing network planning.

# <span id="page-239-0"></span>**Configuring the Network Type on the OSPF Interface**

The route calculation of OSPF is based upon the topology of the adjacent network of the local router. Each router describes the topology of its adjacent network and transmits it to all the other routers.

OSPF divides networks into four types by link layer protocol:

- Broadcast—If Ethernet or FDDI is adopted, OSPF defaults the network type to broadcast.
- Non-Broadcast Multi-access (NBMA)—If Frame Relay, ATM, HDLC or X.25 is adopted, OSPF defaults the network type to NBMA.
- Point-to-Multipoint (P2MP)—OSPF will not default the network type of any link layer protocol to P2MP. The usual policy is to change a partially connected NBMA network to a P2MP network, if the NBMA network is not fully connected.
- Point-to-point (P2P)—If PPP, LAPB or POS is adopted, OSPF defaults the network type to P2P.

As you configure the network type, consider the following points:

- NBMA means that a network is non-broadcast and multi-accessible. ATM is a typical example. You can configure the polling interval for hello packets before the adjacency of the neighboring routers is formed.
- Configure the interface type to nonbroadcast on a broadcast network without multi-access capability.
- Configure the interface type to P2MP if not all the routers are directly accessible on an NBMA network.
- Change the interface type to P2P if the router has only one peer on the NBMA network.

The differences between NBMA and P2MP are listed below:

- In OSPF, NBMA refers to the networks that are fully connected, non-broadcast and multi-accessible. However, a P2MP network is not required to be fully connected.
- DR and BDR are required on a NBMA network but not on a P2MP network.
- NBMA is the default network type. For example, if ATM is adopted as the link layer protocol, OSPF defaults the network type on the interface to NBMA, regardless of whether the network is fully connected. P2MP is not the default network type. No link layer protocols will be regarded as P2MP. You must change the network type to P2MP manually. The most common method is to change a partially connected NBMA network to a P2MP network.
- NBMA forwards packets by unicast and requires neighbors to be configured manually. P2MP forwards packets by multicast.

Perform the following configuration in Interface View:

**Table 225** Configuring a Network Type on the Interface That Starts OSPF

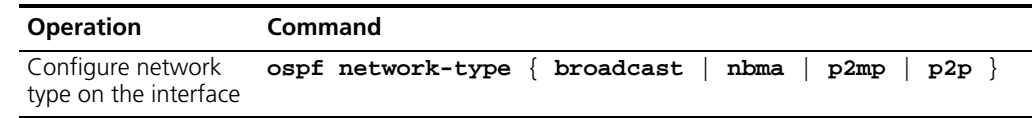

After the interface has been configured with a new network type, the original network type of the interface is removed automatically.

# <span id="page-240-1"></span>**Configuring the Cost for Sending Packets on an Interface**

You can control network traffic by configuring different message sending costs for different interfaces. Otherwise, OSPF automatically calculates the cost according to the baud rate on the current interface.

Perform the following configuration in Interface View:

**Table 226** Configuring the cost for sending packets on the Interface

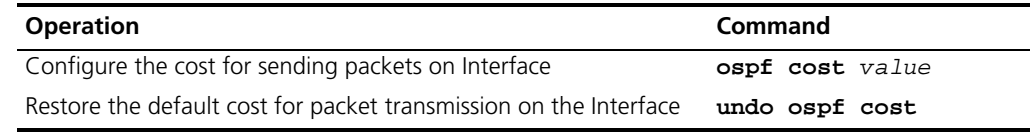

For the Switch 5500 the default cost for running OSPF protocol on the VLAN interface is 10.

### <span id="page-240-0"></span>**Setting the Interface Priority for DR Election**

The priority of the router interface determines the qualification of the interface for DR election. A router of higher priority will be considered first if there is a collision in the election.

DR is not designated manually; instead, it is elected by all the routers on the segment. Routers with the priorities greater than 0 in the network are eligible candidates. Among all the routers self-declared to be the DR, the one with the highest priority is elected. If two routers have the same priority, the one with the highest router ID will be elected as the DR. Each router writes the expected DR in the packet and sends it to all the other routers on the segment. If two routers attached to the same segment concurrently declare themselves to be the DR, the one with higher priority is elected DR. If the priorities are the same, the router with the higher router ID is elected DR. If the priority of a router is 0, it will not be elected as DR or BDR.

If DR fails, the routers on the network must elect a new DR and synchronize with the new DR. The process takes a relatively long time, during which route calculation can be incorrect. To speed up this DR replacement process, OSPF implements the BDR as backup for DR. The DR and BDR are elected at the same time. The adjacencies are also established between the BDR and all the routers on the segment, and routing information is exchanged between them. When the DR fails, the BDR becomes the DR. Since no re-election is needed and the adjacencies have already been established, the process is very quick. But in this case, a new BDR should be elected. Although it also takes a long time, it does not influence route calculation.

#### Note that:

- The DR on the network is not necessarily the router with the highest priority. Likewise, the BDR is not necessarily the router with the second highest priority. If a new router is added after DR and BDR election, it is impossible for the router to become the DR even if it has the highest priority.
- The DR is based on the router interface in a certain segment. A router can be a DR on one interface, and a BDR or DROther on another interface.
- DR election is only required for the broadcast or NBMA interfaces. For P2P or P2MP interfaces, DR election is not required.

Perform the following configuration in Interface View:

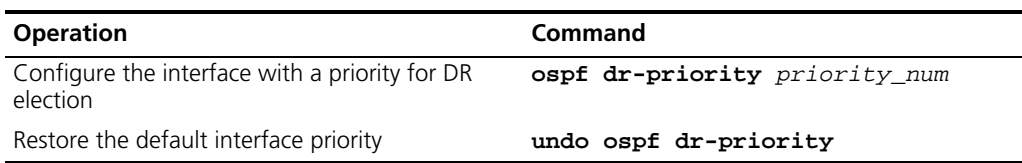

**Table 227** Setting the Interface Priority for DR Election

By default, the priority of the Interface is 1 in the DR election. The value can be taken from 0 to 255.

#### <span id="page-241-0"></span>**Configuring the Peer**

In an NBMA network, some special configurations are required. Since an NBMA interface on the network cannot discover the adjacent router through broadcasting Hello packets, you must manually specify an IP address for the adjacent router for the interface, and whether the adjacent router is eligible for election. This can be done by configuring the **peer** *ip\_address* command.

Perform the following configuration in OSPF View.

### **Table 228** Configuring the peer

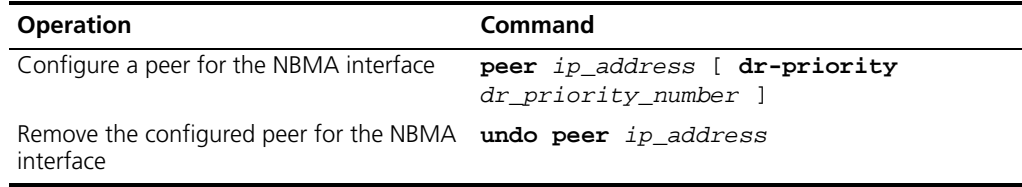

By default, the preference for the neighbor of NBMA interface is 1.

# <span id="page-241-1"></span>**Setting the Interval of Hello Packet Transmission**

Hello packets are the most frequently sent packets. They are periodically sent to the adjacent router for discovering and maintaining adjacency, and for electing a DR and BDR. The user can set the hello timer.

According to RFC2328, the consistency of hello intervals between network neighbors should be kept. The hello interval value is in inverse proportion to the route convergence rate and network load.

Perform the following configuration in Interface View

**Table 229** Setting Hello Timer and Poll Interval

| <b>Operation</b>                            | Command                  |
|---------------------------------------------|--------------------------|
| Set the hello interval of the interface     | ospf timer hello seconds |
| Restore the default hello of the interface  | undo ospf timer hello    |
| Set the poll interval on the NBMA interface | ospf timer poll seconds  |
| Restore the default poll interval           | undo ospf timer poll     |

By default, P2P and broadcast interfaces send Hello packets every 10 seconds, and P2MP and NBMA interfaces send Hello packets every 30 seconds.

# <span id="page-242-0"></span>**Setting a Dead Timer for the Neighboring Routers**

If hello packets are not received from a neighboring router, that router is considered dead. The dead timer of neighboring routers refers to the interval after which a router considers a neighboring router dead. You can set a dead timer for the neighboring routers.

Perform the following configuration in Interface View:

**Table 230** Setting a Dead Timer for the Neighboring Routers

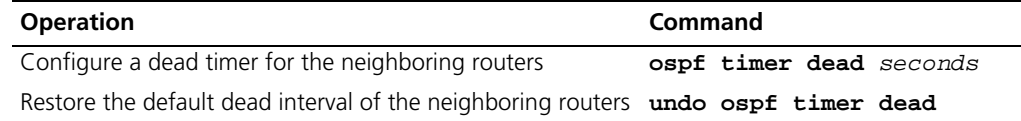

By default, the dead interval for the neighboring routers of P2P or broadcast interfaces is 40 seconds, and for the neighboring routers of P2MP or NBMA interfaces is 120 seconds.

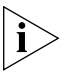

*Both hello and dead timers restore to the default values if you modify the network type.*

# <span id="page-242-1"></span>**Configuring an Interval Required for Sending LSU Packets**

Trans-delay seconds should be added to the aging time of the LSA in an LSU packet. This parameter affects the time duration that the interface requires to transmit the packet.

You can configure the interval for sending LSU messages. This is more important on low speed networks.

Perform the following configuration in Interface View

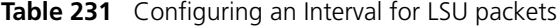

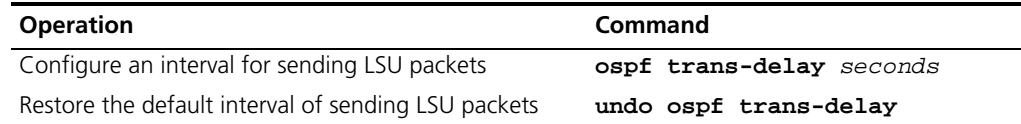

By default, the LSU packets are transmitted every second.

### <span id="page-242-2"></span>**Setting an Interval for LSA Retransmission between Neighboring Routers**

If a router transmits an LSA (Link State Advertisements) to the peer, it requires an acknowledgement packet from the peer. If it does not receive the acknowledgement packet within the retransmit time, it retransmits this LSA to the neighbor. You can configure the value of the retransmission interval.

Perform the following configuration in Interface View

**Table 232** Setting an Interval for LSA Retransmission between Neighboring Routers

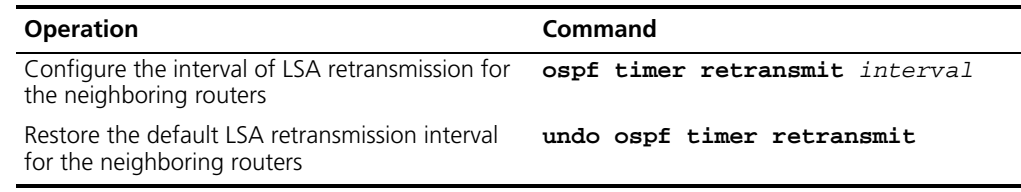

By default, the interval for neighboring routers to retransmit LSAs is five seconds.

The value of *interval* should be bigger than the interval in which a packet can be transmitted and returned between two routers.

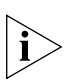

*An LSA retransmission interval that is too small will cause unnecessary retransmission.*

# <span id="page-243-0"></span>**Setting a Shortest Path First (SPF) Calculation Interval for OSPF**

Whenever the OSPF LSDB changes, the shortest path requires recalculation. Calculating the shortest path after the change consumes enormous resources and affects the operating efficiency of the router. Adjusting the SPF calculation interval, however, can restrain the resource consumption due to frequent network changes.

Perform the following configuration in OSPF View.

#### **Table 233** Setting the SPF calculation interval

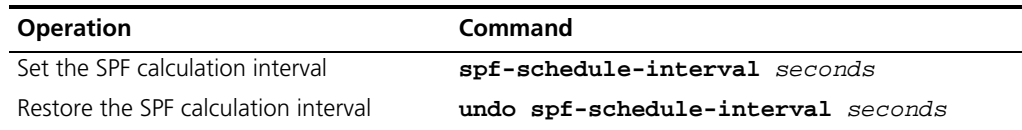

By default, the interval for SPF recalculation is 5 seconds.

# <span id="page-243-1"></span>**Configuring STUB Area of OSPF**

STUB areas are special LSA areas in which the ABRs do not propagate the learned external routes of the AS. In these areas, the routing table sizes of routers and the routing traffic are significantly reduced.

The STUB area is an optional configuration attribute, but not every area conforms to the configuration condition. Generally, STUB areas, located at the AS boundaries, are those non-backbone areas with only one ABR. Even if this area has multiple ABRs, no virtual links are established between these ABRs.

To ensure that the routes to destinations outside the AS are still reachable, the ABR in this area will generate a default route (0.0.0.0) and advertise it to the non-ABR routers in the area.

Note the following items when you configure a STUB area:

- The backbone area cannot be configured as a STUB area, and virtual links cannot pass through the STUB area.
- If you want to configure an area as a STUB area, all the routers in this area should be configured with the **stub** command.
- No ASBR can exist in a STUB area, and the external routes of the AS cannot be propagated in the STUB area.

Perform the following configuration in OSPF Area View.

**Table 234** Configuring and OSPF STUB area

| <b>Operation</b>                                                                | Command             |
|---------------------------------------------------------------------------------|---------------------|
| Configure an area to be the STUB area                                           | stub [ no-summary ] |
| Remove the configured STUB area                                                 | undo stub           |
| Configure the cost of the default route transmitted by<br>OSPF to the STUB area | default-cost value  |
| Remove the cost of the default route to the STUB area                           | undo default-cost   |

By default, the STUB area is not configured, and the cost of the default route to the STUB area is 1.

# <span id="page-244-0"></span>**Configuring the NSSA of OSPF**

To keep the advantages of stub areas and simultaneously improve the networking flexibility, RFC1587 (OSPF NSSA Option) defines a new type of area, namely NSSA, which has the capability of importing external routes in a limited way.

An NSSA is similar to a Stub area. Neither of them generates or imports AS-External-LSA (namely Type-5 LSA), and both of them can generate and import Type-7 LSAs. Type-7 LSAs are generated by the ASBR of the NSSA area, which can only advertise in the NSSA area. When a Type-7 LSA reaches the ABR of the NSSA, the ABR decides whether to transform the Type-7 LSA into an AS-External-LSA so as to advertise it to other areas.

For example, in [Figure 56](#page-244-1), the AS running OSPF comprises three areas: Area 1, Area 2 and Area 0. Area 0 is the backbone area. There are another two ASs running RIP. Area 1 is defined as an NSSA. After the RIP routes of the Area 1 are propagated to the NSSA, ASBR generates type-7 LSAs which are propagated in Area 1. When a type-7 LSA reaches the NSSA ABR, the NSSA ABR transforms it into a type-5 LSA, which is propagated to Area 0 and Area 2.

RIP routes of the AS running RIP are translated into type-5 LSAs that are propagated in the OSPF AS. However, type-5 LSAs do not reach Area 1 because Area 1 is an NSSA. NSSA and STUB areas use the same policy in this respect.

<span id="page-244-1"></span>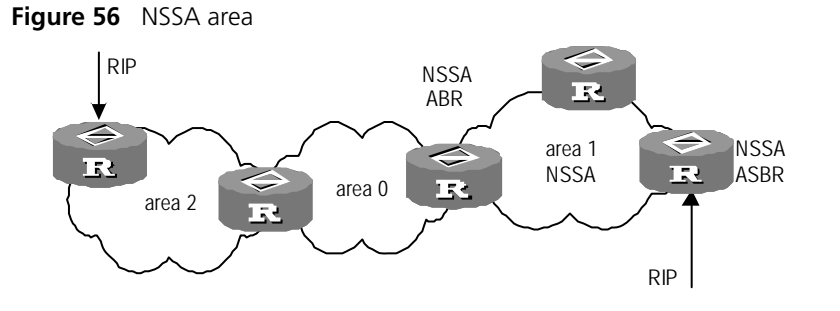

The NSSA cannot be configured with virtual links.

Perform the following configuration in OSPF Area View.

**Table 235** Configuring the NSSA of OSPF

| <b>Operation</b>                                                | Command                                                              |
|-----------------------------------------------------------------|----------------------------------------------------------------------|
| Configure an area to be the NSSA area                           | nssa [ default-route-advertise<br>$no-import$ -route   no-summary ]* |
| Cancel the configured NSSA                                      | undo nssa                                                            |
| Configure the default cost value of the<br>route to the NSSA    | default-cost cost                                                    |
| Restore the default cost value of the<br>route to the NSSA area | undo default-cost                                                    |

All the routers connected to the NSSA should use the **nssa** command to configure the area with the NSSA attributes.

The **default-route-advertise** parameter is used to generate the default type-7 LSAs. When **default-route-advertise** is configured, the default type-7 LSA route is generated on the ABR, even though the default route 0.0.0.0 is not in the routing table. On an ASBR, however, the default type-7 LSA route can be generated only if the default route 0.0.0.0 is in the routing table.

Executing the **no-import-route** command on the ASBR prevents the external routes that OSPF imported through the **import-route** command from advertising to the NSSA. Generally, if an NSSA router is both ASBR and ABR, this argument is used.

The **default-cost** command is used on the ABR attached to the NSSA. Using this command, you can configure the default route cost on the ABR to NSSA.

By default, the NSSA is not configured, and the cost of the default route to the NSSA is 1.

# <span id="page-245-0"></span>**Configuring the Route Summarization of OSPF Area**

Route summary means that ABR can aggregate information of routes of the same prefix and advertise only one route to other areas. An area can be configured with multiple aggregate segments allowing OSPF can summarize them. When the ABR transmits routing information to other areas, it will generate Sum\_net\_Lsa (type-3 LSA) per network. If continuous networks exist in this area, you can use the **abr-summary** command to summarize these segments into one segment. Thus, the ABR only needs to send an aggregate LSA, and all the LSAs in the range of the aggregate segment specified by the command are not transmitted separately.

Once the aggregate segment of a certain network is added to the area, all the internal routes of the IP addresses in the range of the aggregate segment will no longer be separately advertised to other areas. Only the route summary of the whole aggregate network will be advertised. But if the range of the segment is restricted by the parameter **not-advertise**, the route summary of this segment is not advertised. This segment is represented by IP address and mask.

Route summarization can take effect only when it is configured on ABRs.

Perform the following configuration in OSPF Area View.

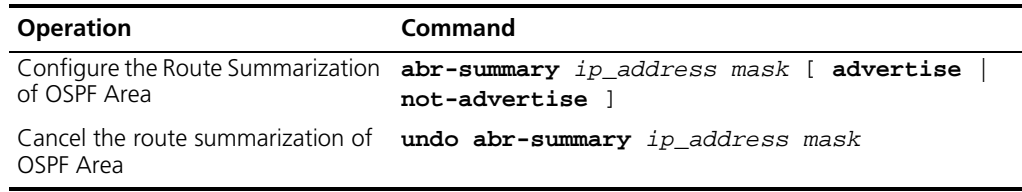

**Table 236** Configuring the route summarization of OSPF area

By default, the inter-area routes will not be summarized.

# <span id="page-245-1"></span>**Configuring Summarization of Imported Routes by OSPF**

Perform the following configurations in OSPF View.

**Table 237** Configuring summarization of imported routes by OSPF

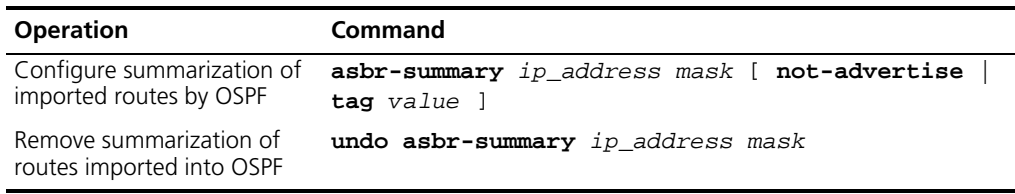

By default, summarization of imported routes is disabled.

After the summarization of imported routes is configured, if the local router is an autonomous system border router (ASBR), this command summarizes the imported Type-5 LSAs in the summary address range. When NSSA is configured, this command will also summarize the imported Type-7 LSA in the summary address range.

If the local router works as an area border router (ABR) and a router in the NSSA, this command summarizes Type-5 LSAs translated from Type-7 LSAs. If the router is not the router in the NSSA, this summarization is disabled.

# <span id="page-246-0"></span>**Configuring OSPF Virtual Link**

According to RFC2328, after the area division of OSPF, the backbone is established with an area-id of 0.0.0.0. The OSPF routes between non-backbone areas are updated with the help of the backbone area. OSPF stipulates that all the non-backbone areas should maintain the connectivity with the backbone area, and at least one interface on the ABR should fall into the area 0.0.0.0. If an area does not have a direct physical link with the backbone area 0.0.0.0, a virtual link must be created.

If physical connectivity cannot be ensured due to the network topology restrictions, a virtual link can be used to meet the requirements of RFC2328. The virtual link refers to a logic channel set up through the area of a non-backbone internal route between two ABRs. Both ends of the logic channel should be ABRs and the connection can take effect only when both ends are configured. The virtual link is identified by the ID of the remote router. The area, which provides the ends of the virtual link with a non-backbone area internal route, is called the transit area. The ID of the transit area should be specified during configuration.

The virtual link is activated after the route passing through the transit area is calculated, which is equivalent to a P2P connection between two ends. Therefore, similar to the physical interfaces, you can also configure various interface parameters on this link, such as an hello timer.

The "logic channel" means that the multiple routers running OSPF between two ABRs only take the role of packet forwarding (the destination addresses of the protocol packets are not these routers, so these packets are transparent to them and the routers forward them as common IP packets). The routing information is directly transmitted between the two ABRs. The routing information refers to the type-3 LSAs generated by the ABRs, for which the synchronization mode of the routers in the area will not be changed.

Perform the following configuration in OSPF Area View.

| <b>Operation</b>                    | <b>Command</b>                             |
|-------------------------------------|--------------------------------------------|
| Create and configure a virtual link | vlink-peer router_id [ hello seconds       |
|                                     | retransmit seconds   trans-delay seconds   |
|                                     | dead seconds   simple password   md5 keyid |
|                                     | $key$ ]*                                   |
| Remove the created virtual link     | undo vlink-peer router id                  |

**Table 238** Configuring OSPF Virtual Link

The *area\_id* and *router\_id* have no default value.

By default, hello timer is 10 seconds, retransmit 5 seconds, trans-delay 1 second, and the dead timer is 40 seconds.

# <span id="page-247-2"></span>**Configuring the OSPF Area to Support Packet Authentication**

All the routers in an area must use the same authentication mode. In addition, all routers on the same segment must use the same authentication key password. Use the **authentication-mode simple** command to configure a simple authentication password for the area, and the **authentication-mode md5** command to configure the MD5 authentication password.

Perform the following configuration in OSPF Area View.

**Table 239** Configuring the OSPF Area to Support Packet Authentication

| <b>Operation</b>                                                             | Command                                |
|------------------------------------------------------------------------------|----------------------------------------|
| Configure the area to support<br>authentication type                         | $authentication-mode \{ simple$<br>md5 |
| Cancel the authentication attribute undo authentication-mode<br>of this area |                                        |

By default, the area does not support packet authentication.

# <span id="page-247-0"></span>**Configuring OSPF Packet Authentication**

OSPF supports simple authentication or MD5 authentication between neighboring routers.

Perform the following configuration in Interface View:

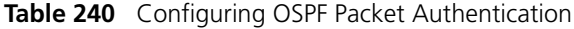

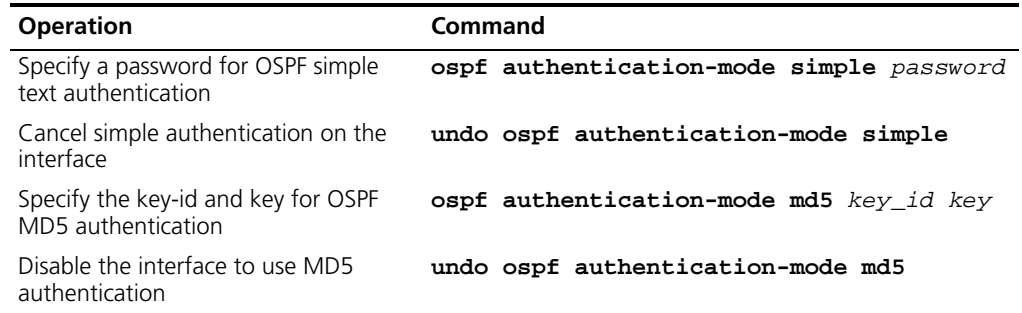

By default, the interface is not configured with either simple authentication or MD5 authentication.

# <span id="page-247-1"></span>**Configuring OSPF to Import Routes of Other Protocols**

The dynamic routing protocols on the router can share routing information. As far as OSPF is concerned, the routes discovered by other routing protocols are always processed as the external routes of AS. In the **import-route** commands, you can specify the route cost type, cost value and tag to overwrite the default route receipt parameters (refer to ["Configuring Parameters for OSPF to Import External routes"](#page-248-0) on [page 249\)](#page-248-0).

The OSPF uses the following four types of routes (in priority):

- Intra-area route
- Inter-area route
- External route type 1
- External route type 2

Intra-area and inter-area routes describe the internal AS topology whereas the external routes describes how to select the route to the destinations beyond the AS.

The external type-1 routes refer to imported IGP routes (such as static route and RIP). Since these routes are more reliable, the calculated cost of the external routes is the same as the cost of routes within the AS. Also, this route cost and the route cost of the OSPF itself are comparable. That is, the cost to reach the external route type 1 equals the cost to reach the corresponding ASBR from the local router plus the cost to reach the destination address of the route from the ASBR

The external routes type-2 refer to the imported EGP routes. Since these routes typically have higher cost, OSPF assumes that the cost from the ASBR to reach the destinations beyond the AS is higher than the cost from within the AS to ASBR. So in route cost calculation, the cost from the ASBR to the destination is considered and the cost between the router and the ASBR is ignored. If the cost from the router to the ASBR and the cost from the ASBR to the destination are of the same size, then the cost of the router to the ASBR will also be included.

Perform the following configuration in OSPF View.

**Table 241** Configuring OSPF to Import Routes of Other Protocols

| <b>Operation</b>                                           | Command                                                                                                    |
|------------------------------------------------------------|----------------------------------------------------------------------------------------------------|
| other protocols                                            | Configure OSPF to import routes of <b>import-route</b> protocol [ cost value<br>type<br>value   tag value   route-policy<br>route_policy_name ]* |
| Cancel importing routing<br>information of other protocols | undo import-route protocol                                                                                                    |

By default, OSPF does not import the routing information of other protocols. The default type of the imported route is 2, cost is 1 and the tag is 1.

The *protocol* variable specifies a source routing protocol that can be imported. This can be Direct, Static or RIP.

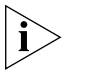

*3Com recommends that you configure the route* **type***,* **cost** *and* **tag** *together in one command. If you do not, note that a new configuration overwrites the previous configuration.*

# <span id="page-248-0"></span>**Configuring Parameters for OSPF to Import External routes**

When the OSPF imports the routing information discovered by other routing protocols in the autonomous system, some additional parameters need to be configured, such as default route cost and default tag of route distribution. Route ID can be used to identify the protocol-related information.

Perform the following configuration in OSPF View.

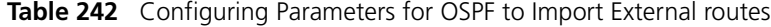

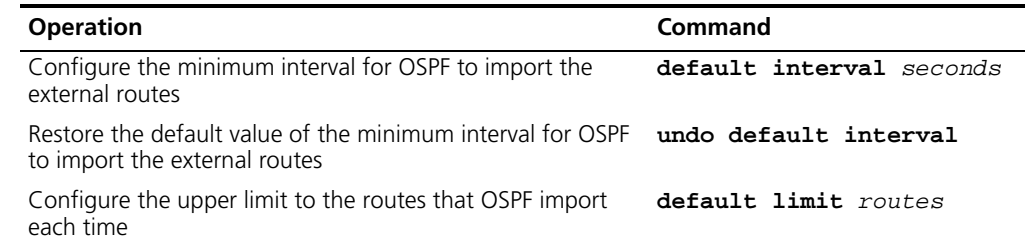

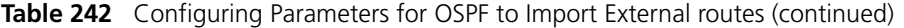

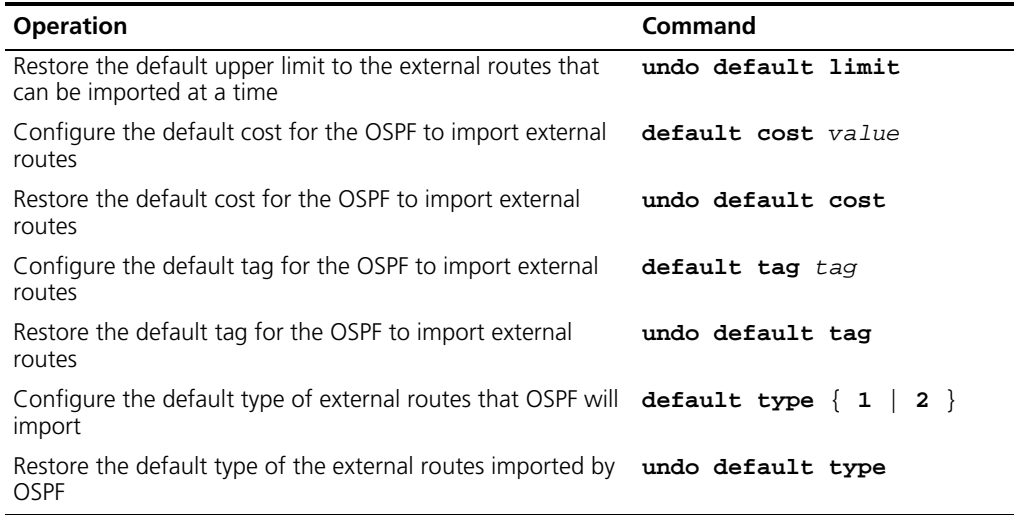

By default, when importing external routes, the type of imported route is type-2, the cost is 1 and the tag is 1. The interval of importing the external route is 1 second. The upper limit to the external routes imported is 1000 per second.

#### <span id="page-249-0"></span>**Configuring OSPF to Import the Default Route**

The **import-route** command cannot be used to import the default route. Using the **default-route-advertise** command, you can import the default route into the routing table.

Perform the following configuration in OSPF View.

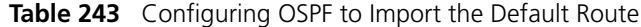

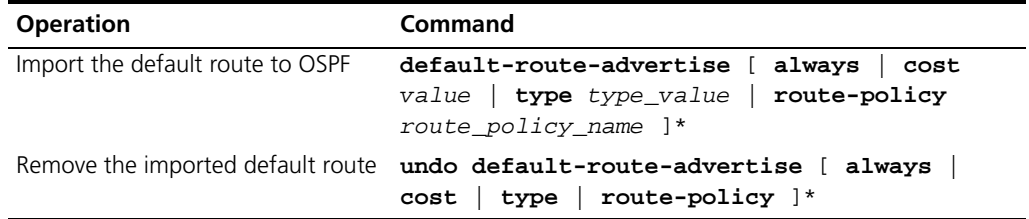

By default, OSPF does not import the default route.

#### <span id="page-249-1"></span>**Setting OSPF Route Preference**

Since it is possible for multiple dynamic routing protocols to run concurrently on one router, problems of route sharing and selection between various routing protocols can occur. The system sets a priority for each routing protocol, which will be used in tie-breaking in the case that different protocols discover the same route.

Perform the following configuration in OSPF View.

**Table 244** Setting OSPF Route Preference

| <b>Operation</b>                                                                | <b>Command</b>                |
|---------------------------------------------------------------------------------|-------------------------------|
| Configure a priority for OSPF for comparing with<br>the other routing protocols | preference [ ase ] preference |
| Restore the default protocol priority                                           | undo preference [ ase ]       |

By default, the OSPF preference is 10, and the imported external routing protocol is 150.

# <span id="page-250-0"></span>**Configuring OSPF Route Filtering**

Perform the following configuration in OSPF View.

# *Configuring OSPF to Filter the Received Routes*

**Table 245** Enabling OSPF to filter the received routes

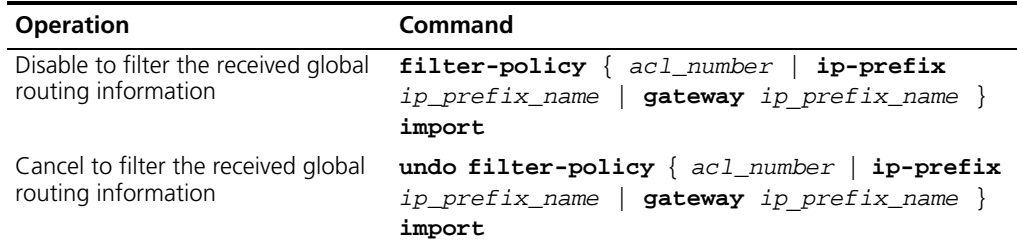

### *Configuring OSPF to filter the distributed routes*

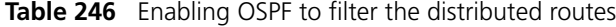

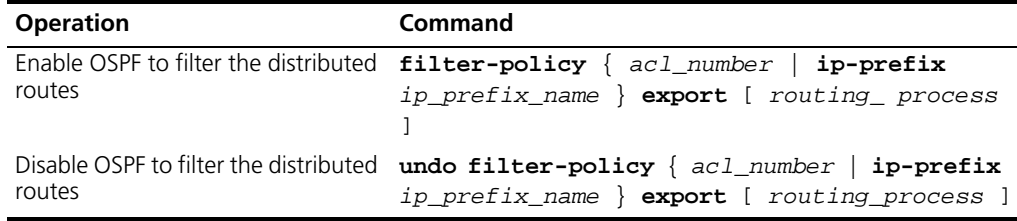

By default, OSPF will not filter the imported and distributed routing information.

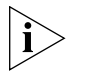

- *The* **filter-policy import** *command only filters the OSPF routes of this process received from the neighbors, and routes that cannot pass the filter will not be added to the routing table. This command only takes effect on ABR.*
	- ■ *The* **filter-policy export** *command only takes effect to the routes imported by the* **import-route** *command. If you configure the Switch with only the*  **filter-policy export** *command, but without configuring the* **import-route**  *command to import other external routes (including OSPF routes of different process), then the* **filter-policy export** *command does not take effect.*

# <span id="page-250-1"></span>**Configuring the Filling of the MTU Field When an Interface Transmits DD Packets**

OSPF-running routers use the DD (Database Description) packets to describe their own LSDBs when synchronizing the databases.

You can manually specify an interface to fill in the MTU field in a DD packet when it transmits the packet. The MTU should be set to the real MTU on the interface.

Perform the following configuration in Interface View:

**Table 247** Configuring the Filling of the MTU Field when an Interface Transmits DD Packets

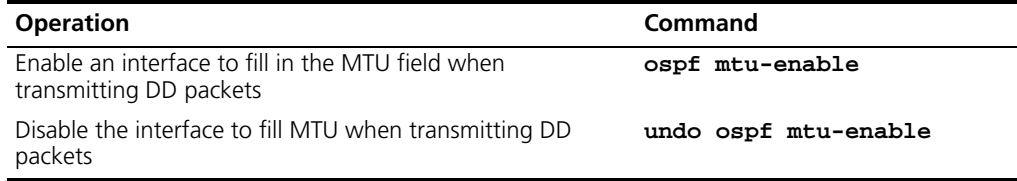

By default, the interface does not fill in the MTU field when transmitting DD packets, and the MTU in the DD packets is 0.

# <span id="page-251-0"></span>**Disabling the Interface to Send OSPF Packets**

Use the **silent-interface** command to prevent the interface from transmitting OSPF packets.

Perform the following configuration in OSPF View.

**Table 248** Disabling the interface to send OSPF packets

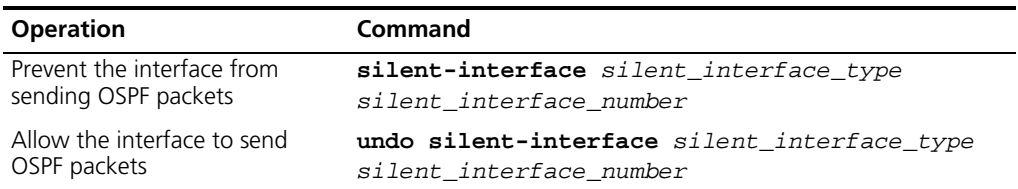

By default, all the interfaces are allowed to transmit and receive OSPF packets.

After an OSPF interface is set to silent status, the interface can still advertise its direct route. However, the OSPF hello packets of the interface are blocked, and no neighboring relationship can be established on the interface. This enhances the ability of OSPF to adapt to the network, which can reduce the consumption of system resources. On a Switch, this command can disable/enable the specified VLAN interface to send OSPF packets.

# <span id="page-251-1"></span>**Configuring OSPF and Network Management System (NMS)**

*Configuring OSPF MIB binding* After multiple OSPF processes are enabled, you can configure to which OSPF process MIB is bound.

Perform the following configuration in System View.

**Table 249** Configure OSPF MIB binding

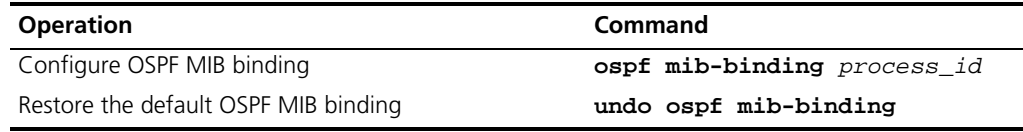

By default, MIB is bound to the first enabled OSPF process.

**Configuring OSPF TRAP** You can configure the switch to send multiple types of SNMP TRAP packets in case of OSPF anomalies. In addition, you can configure the switch to send SNMP TRAP packets when a specific process is abnormal by specifying the process ID.
Perform the following configuration in System View.

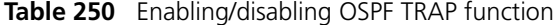

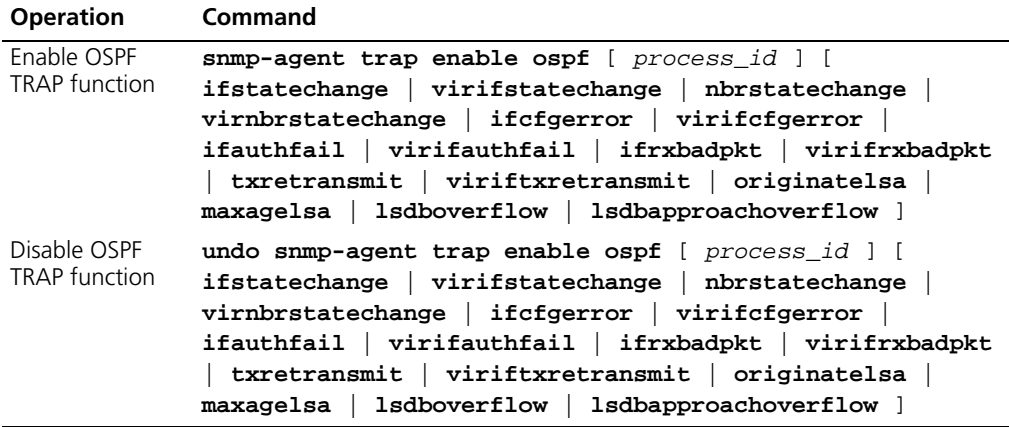

By default, OSPF TRAP function is disabled, so the switch does not send TRAP packets when any OSPF process is abnormal. The configuration is valid to all OSPF processes if you do not specify a process ID.

For detailed configuration of SNMP TRAP, refer to "System Management" on .

#### **Resetting the OSPF Process**

If the **undo ospf** command is executed on a router and then the **ospf** command is used to restart the OSPF process, the previous OSPF configuration is lost. With the **reset ospf** command, you can restart the OSPF process without losing the previous OSPF configuration.

Perform the following configuration in User View.

**Table 251** Resetting the OSPF process

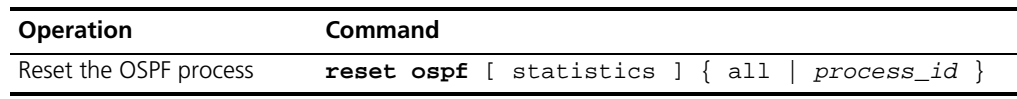

Resetting the OSPF process can immediately clear the invalid LSAs, make the modified Router ID effective or re-elect the DR and BDR.

#### **Displaying and Debugging OSPF**

After the above configuration, execute **display** command in any view to display the operation of the OSPF configuration, and to verify the effect of the configuration. Execute the **debugging** command in User View to debug the OSPF module.

**Table 252** Displaying and debugging OSPF

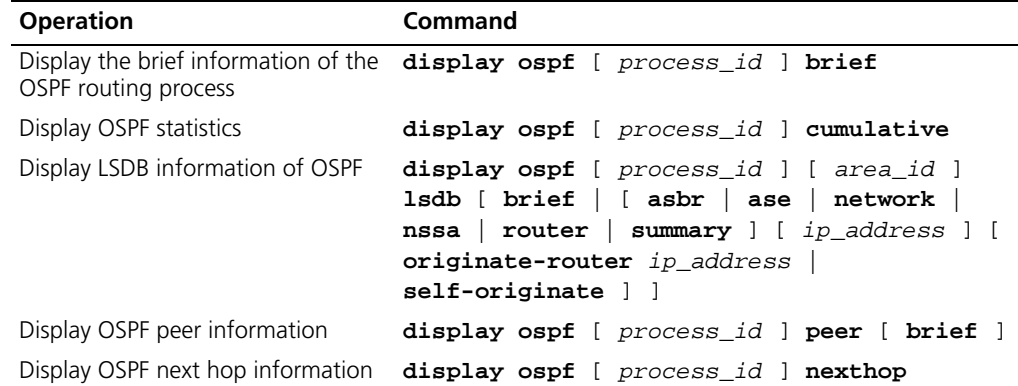

**Table 252** Displaying and debugging OSPF

| <b>Operation</b>                                | Command                                                                                            |
|-------------------------------------------------|----------------------------------------------------------------------------------------------------|
| Display OSPF routing table                      | display ospf [ process_id ] routing                                                                |
| Display OSPF virtual links                      | display ospf [ process_id ] vlink                                                                  |
| Display OSPF request list                       | display ospf [ $process_id$ ] request-queue                                                        |
| Display OSPF retransmission list                | display ospf [ process_id ] retrans-queue                                                          |
| Display the information of OSPF<br>ABR and ASBR | display ospf [ process_id ] abr-asbr                                                               |
| OSPF imported route                             | Display the summary information of display ospf [ process id ] asbr-summary [<br>ip address mask l |
| Display OSPF interface information              | display ospf [ process id ] interface                                                              |
| Display OSPF errors                             | display ospf [ process_id ] error                                                                  |

# **Display Command for OSPF Neighbor Information**

Use the command **display ospf peer statistics**, which has the same display output as that of **display ospf peer brief** command.

The **display ospf peer brief** command has the following fields in its display output:

- Router ID
- Address (IP address of the neighbor)
- Pri (priority of the neighbor)
- DeadTime(s)
- Interface
- **State**

**Example: Configuring DR Election Based on OSPF Priority**

#### **Networking Requirements**

In this example, four Switch 5500s, Switch A, Switch B, Switch C and Switch D, which can perform the router functions and run OSPF, are located on the same segment, as shown [Figure 57](#page-253-0)

#### **Networking Diagram**

<span id="page-253-0"></span>**Figure 57** Networking for configuring DR election based on OSPF priority

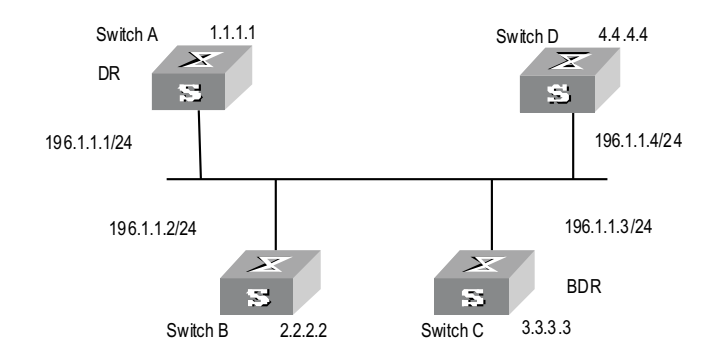

The commands listed in the following examples enable Switch A and Switch C to be DR and BDR, respectively. The priority of Switch A is 100, which is the highest on the network, so it is elected as the DR. Switch C has the second highest priority, so it is elected as the BDR. The priority of Switch B is 0, which means that it cannot be elected as the DR, and Switch D does not have a priority, and therefore takes priority 1 by default.

#### **Configuration Procedure**

**1** Configure Switch A:

```
[Switch A]interface Vlan-interface 1
[Switch A-Vlan-interface1]ip address 196.1.1.1 255.255.255.0
[Switch A-Vlan-interface1]ospf dr-priority 100
[Switch A]router id 1.1.1.1
[Switch A]ospf
[Switch A-ospf-1]area 0
[Switch A-ospf-1-area-0.0.0.0]network 196.1.1.0 0.0.0.255
```
**2** Configure Switch B:

```
[Switch B]interface Vlan-interface 1
[Switch B-Vlan-interface1]ip address 196.1.1.2 255.255.255.0
[Switch B-Vlan-interface1]ospf dr-priority 0
[Switch B]router id 2.2.2.2
[Switch B]ospf
[Switch B-ospf-1]area 0
[Switch B-ospf-1-area-0.0.0.0]network 196.1.1.0 0.0.0.255
```
**3** Configure Switch C:

```
[Switch C]interface Vlan-interface 1
[Switch C-Vlan-interface1]ip address 196.1.1.3 255.255.255.0
[Switch C-Vlan-interface1]ospf dr-priority 2
[Switch C]router id 3.3.3.3
[Switch C]ospf
[Switch C-ospf-1]area 0
[Switch C-ospf-1-area-0.0.0.0]network 196.1.1.0 0.0.0.255
```
**4** Configure Switch D:

```
[Switch D]interface Vlan-interface 1
[Switch D-Vlan-interface1]ip address 196.1.1.4 255.255.255.0
[Switch D]router id 4.4.4.4
[Switch D]ospf
[Switch D-ospf-1]area 0
[Switch D-ospf-1-area-0.0.0.0]network 196.1.1.0 0.0.0.255
```
On Switch A, run the **display ospf peer** command to show the Switch's OSPF neighbors. Note that Switch A has three neighbors.

The status of each neighbor is full, which means that adjacency is set up between Switch A and each neighbor. Switch A and Switch C should be set up with adjacencies to all the routers on the network so that they can serve as the DR and BDR on the network. Switch A is DR, while Switch C is BDR on the network. All the other neighbors are DROthers (which means that they are neither DRs nor BDRs).

**5** Modify the priority of Switch B to 200:

```
[Switch B-Vlan-interface2000]ospf dr-priority 200
```
Execute the **display ospf peer** command on Switch A to show its OSPF neighbors. Please note the priority of Switch B has been modified to 200, but it is still not the DR. Only when the current DR is offline does the DR change. Shut down Switch A, and run **display ospf peer** command on Switch D to display its neighbors. Note that the original BDR (Switch C) becomes the DR, and Switch B is the new BDR.

If all Ethernet Switches on the network are removed and added again, Switch B is elected as the DR (with a priority of 200), and Switch A becomes the BDR (with a priority of 100). Switching off and restarting all the switches initiates a new round of DR and BDR selection.

# **Example: Configuring OSPF Virtual Link**

#### **Networking requirements**

In [Figure 58](#page-255-0), Area 2 and Area 0 are not directly connected. Area 1 is used as the transit area for connecting Area 2 and Area 0.

### **Networking diagram**

<span id="page-255-0"></span>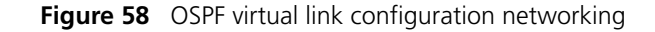

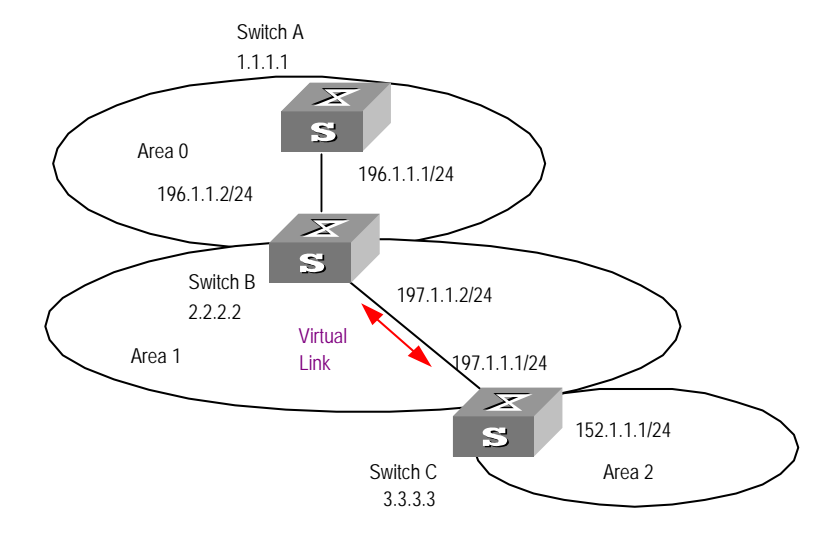

The following commands configure a virtual link between Switch B and Switch C in Area 1.

#### **Configuration procedure**

**1** Configure Switch A:

```
[Switch A]interface Vlan-interface 1
[Switch A-Vlan-interface1]ip address 196.1.1.1 255.255.255.0
[Switch A]router id 1.1.1.1
[Switch A]ospf
[Switch A-ospf-1]area 0
[Switch A-ospf-1-area-0.0.0.0]network 196.1.1.0 0.0.0.255
```
**2** Configure Switch B:

```
[Switch B]interface vlan-interface 7
[Switch B-Vlan-interface7]ip address 196.1.1.2 255.255.255.0
[Switch B]interface vlan-interface 8
[Switch B-Vlan-interface8]ip address 197.1.1.2 255.255.255.0
[Switch B]router id 2.2.2.2
[Switch B]ospf
[Switch B-ospf-1]area 0
[Switch B-ospf-1-area-0.0.0.0]network 196.1.1.0 0.0.0.255
[Switch B-ospf-1-area-0.0.0.0]quit
```

```
[Switch B-ospf-1]area 1
[Switch B-ospf-1-area-0.0.0.1]network 197.1.1.0 0.0.0.255
[Switch B-ospf-1-area-0.0.0.1]vlink-peer 3.3.3.3
```
**3** Configure Switch C:

```
[Switch C]interface Vlan-interface 1
[Switch C-Vlan-interface1]ip address 152.1.1.1 255.255.255.0
[Switch C]interface Vlan-interface 2
[Switch C-Vlan-interface2]ip address 197.1.1.1 255.255.255.0
[Switch C]router id 3.3.3.3
[Switch C]ospf
[Switch C-ospf-1]area 1
[Switch C-ospf-1-area-0.0.0.1]network 197.1.1.0 0.0.0.255
[Switch C-ospf-1-area-0.0.0.1]vlink-peer 2.2.2.2
[Switch C-ospf-1-area-0.0.0.1]quit
[Switch C-ospf-1]area 2
[Switch C-ospf-1-area-0.0.0.2]network 152.1.1.0 0.0.0.255
```
**Troubleshooting OSPF** OSPF has been configured in accordance with the above-mentioned steps, but OSPF does not run normally on the router

> **Troubleshooting locally:** Check whether the protocol between two directly connected routers is operating normally. The normal sign is the peer state machine between the two routers reaching the FULL state.

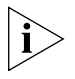

*On a broadcast or NBMA network, if the interfaces for two routers are in DROther state, the peer state machine for the two routers are in 2-way state, instead of FULL state. The peer state machine between DR/BDR and all the other routers is in FULL state.*

- Execute the **display ospf peer** command to view neighbors.
- Execute the **display ospf interface** command to view OSPF information in the interface.
- Use the **ping** command to check whether the physical link and the lower level protocol are normal. If the local router cannot ping the peer router, this indicates that faults have occurred on the physical link and the lower level protocol.
- If the physical link and the lower level protocol are normal, please check the OSPF parameters configured on the interface. The parameters should be the same parameters configured on the router adjacent to the interface. The same area ID should be used, and the networks and the masks should also be consistent. (The P2P or virtually linked segment can have different segments and masks.)
- Ensure that the dead timer on the same interface is at least four times the value of the hello timer.
- If the network type is NBMA, the peer must be manually specified, using the **peer ip-address** command.
- If the network type is broadcast or NBMA, there must be at least one interface with a priority greater than zero.
- If an area is set as the STUB area to which the routers are connected, the area on these routers must be also set as the STUB area.
- The same interface type must be adopted for neighboring routers.
- If more than two areas are configured, at least one area should be configured as the backbone area with an ID of 0.
- Ensure the backbone area connects with all other areas.
- The virtual links cannot pass through the STUB area.

*Troubleshooting globally:* If OSPF cannot discover the remote routes and you have checked all troubleshooting items listed above, check the following configurations:

■ If more than two areas are configured on a router, at least one area should be configured as the backbone area.

As shown in [Figure 59](#page-257-0), RTA and RTD are each configured to belong to only one area, whereas RTB and RTC are both configured to belong to two areas. RTB belongs to area0, which is compliant with the requirement. However, RTC does not belong to area0. Therefore, a virtual link must be set up between RTC and RTB to ensure that area2 and area0 (the backbone area) are connected.

#### <span id="page-257-0"></span>**Figure 59** OSPF areas

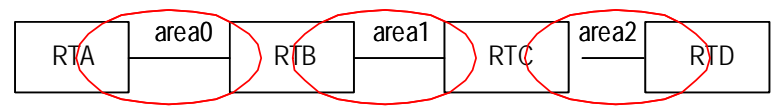

- The backbone area (area 0) cannot be configured as a STUB area and the virtual link cannot pass through the STUB area. So if a virtual link has been set up between RTB and RTC, neither area1 nor area0 can be configured as a STUB area. In [Figure 59,](#page-257-0) only area 2 can be configured as stub area.
- Routers in the STUB area cannot redistribute the external routes.
- The backbone area must guarantee the connectivity of all nodes.

**IP Routing Policy** When a router distributes or receives routing information, it must implement policies to filter the routing information so that it can receive or distribute only the routing information that meets specified conditions. A routing protocol, such as RIP, may need to import routing information discovered by other protocols to enrich its routing knowledge. While importing the routing information, it must import only the information that meets its conditions.

> To implement a routing policy, you must define a set of rules by specifying the characteristics of the routing information to be filtered. You can set the rules based on such attributes as the destination address and source address of the information. The rules can be set in advance and then used in the routing policy to advertise, receive and import the route information.

The Switch 5500 supports three kinds of filters. The following sections introduce these filters:

- [Route Policy](#page-257-1)
- $ACI$
- [IP Prefix](#page-258-1)

#### <span id="page-257-1"></span>**Route Policy**

A route policy is used to match some attributes with given routing information and the attributes of the information will be set if the conditions are satisfied.

A route policy can comprise multiple nodes. Each node is a unit for match testing, and the nodes will be matched in a sequence-number-based order. Each node comprises a set of **if-match** and **apply** clauses. The **if-match** clauses define the matching rules

and the matching objects are attributes of routing information. The relationship of **if-match** clauses for a node uses a series of Boolean "AND" statements. As a result, a match is found unless all the matching conditions specified by the **if-match**  clauses are satisfied. The **apply** clause specifies the actions that are performed after the node match test concerning the attribute settings of the route information.

The comparisons of different nodes in a route policy uses a Boolean "OR" statement. The system examines the nodes in the route policy in sequence. Once the route is permitted by a single node in the route-policy, the route passes the matching test of the route policy without attempting the test of the next node.

### <span id="page-258-0"></span>**ACL**

The access control list (ACL) used by the route policy can be divided into three types: advanced ACL, basic ACL and interface ACL.

A basic ACL is usually used for routing information filtering. When the user defines the ACL, the user must define the range of an IP address or subnet for the destination network segment address, or the next-hop address of the routing information. If an advanced ACL is used, perform the matching operation by the specified source address range.

For details of ACL configuration, refer to Chapter 7, Using QoS/ACL Commands.

### <span id="page-258-1"></span>**IP Prefix**

The function of the IP Prefix is similar to that of the ACL, but it is more flexible and easier for users to understand. When the IP Prefix is applied to routing information filtering, its matching objects are the destination address information and the domain of the routing information. In addition, in the IP Prefix, you can specify the **gateway** options and require it to receive only the routing information distributed by some certain routers.

An IP Prefix is identified by the ip-prefix name. Each IP Prefix can include multiple list items, and each list item can specify the match range of the network prefix forms, and is identified with an index-number. The index-number designates the matching check sequence in the IP Prefix.

During the matching, the router checks list items identified by the sequence-number in ascending order. Once a single list item meets the condition, it means that it has passed the ip-prefix filtering and does not enter the testing of the next list item.

**Configuring an IP Routing Policy** Configuring a routing policy includes tasks described in the following sections: ■ [Defining a Route Policy](#page-259-0) ■ [Defining If-match Clauses for a Route-policy](#page-259-1)

- [Defining Apply Clauses for a Route Policy](#page-260-0)
- [Importing Routing Information Discovered by Other Routing Protocols](#page-260-1)
- [Defining IP Prefix](#page-261-0)
- [Configuring the Filtering of Received Routes](#page-261-1)
- Configuring the Filtering of Distributed Routes

# <span id="page-259-0"></span>**Defining a Route Policy**

A route policy can include multiple nodes. Each node is a unit for the matching operation. The nodes are tested against the *node\_number*.

Perform the following configurations in System View.

**Table 253** Defining a route-policy

| <b>Operation</b>                  | Command                                                                         |
|-----------------------------------|---------------------------------------------------------------------------------|
| Enter Route Policy View           | route-policy route_policy_name { permit<br>deny $\}$ node $\{$ node number $\}$ |
| Remove the specified route-policy | undo route-policy route policy name [<br>permit   deny   node node_number ]     |

The **permit** parameter specifies that if a route satisfies all the **if-match** clauses of a node, the route passes the filtering of the node, and the **apply** clauses for the node are executed without taking the test of the next node. If a route does not satisfy all the **if-match** clauses of a node, however, the route takes the test of the next node.

The **deny** parameter specifies that the **apply** clauses are not executed. If a route satisfies all the **if-match** clauses of the node, the node denies the route and the route does not take the test of the next node. If a route does not satisfy all the **if-match** clauses of the node, however, the route takes the test of the next node.

The router tests the route against the nodes in the route policy in sequence, once a node is matched, the route policy filtering will be passed.

By default, the route policy is not defined.

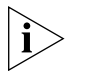

*If multiple nodes are defined in a route-policy, at least one of them should be in*  **permit** *mode. Apply the route policy to filter routing information. If the routing information does not match any node, the routing policy denies the routing information. If all the nodes in the route policy are in deny mode, all routing information is denied by the route policy.*

#### <span id="page-259-1"></span>**Defining If-match Clauses for a Route-policy**

The **if-match** clauses define the matching rules that the routing information must satisfy to pass the route policy. The matching objects are attributes of the routing information.

Perform the following configurations in Route Policy View.

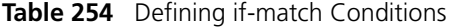

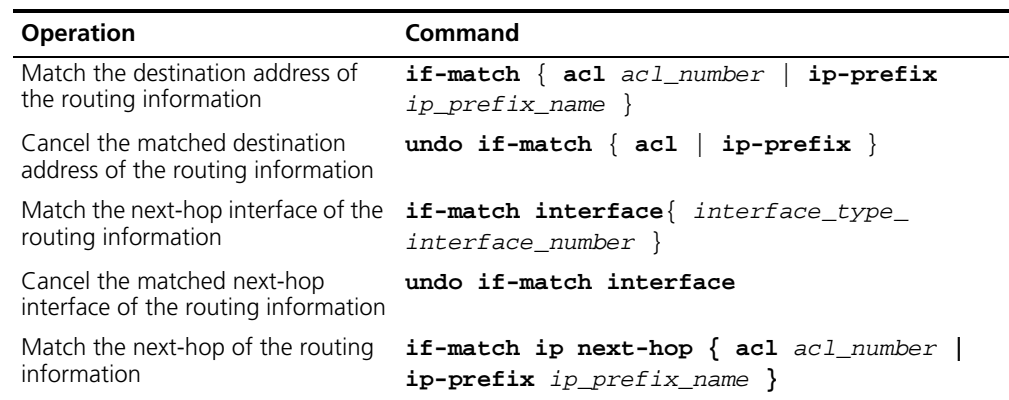

**Table 254** Defining if-match Conditions (continued)

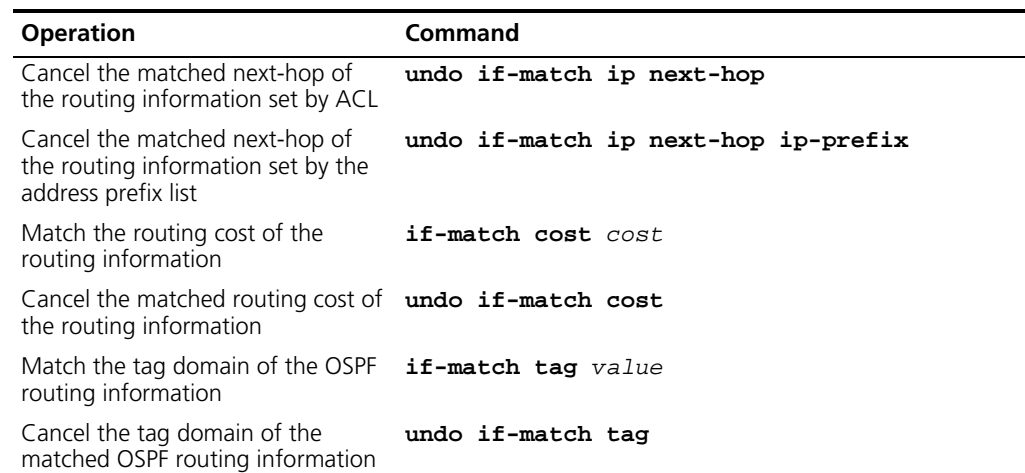

By default, no matching is performed.

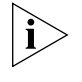

*The* **if-match** *clauses for a node in the route policy require that the route satisfy all the clauses to match the node before the actions specified by the apply clauses can be executed.* 

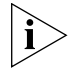

*If no* **if-match** *clauses are specified, all the routes will pass the filtering on the node.*

### <span id="page-260-0"></span>**Defining Apply Clauses for a Route Policy**

The **apply** clauses specify actions, which are the configuration commands executed after a route satisfies the filtering conditions that are specified in the **if-match** clauses. In this way, some attributes of the route can be modified.

Perform the following configurations in Route Policy View.

**Table 255** Defining Apply Clauses

| <b>Operation</b>                                      | <b>Command</b>   |
|-------------------------------------------------------|------------------|
| Set the routing cost of the routing information       | apply cost value |
| Cancel the routing cost of the routing information    | undo apply cost  |
| Set the tag domain of the OSPF routing information    | apply tag value  |
| Cancel the tag domain of the OSPF routing information | undo apply tag   |

By default, no apply clauses are defined.

#### <span id="page-260-1"></span>**Importing Routing Information Discovered by Other Routing Protocols**

A routing protocol can import the routes that are discovered by other routing protocols to enrich its route information. The route policy can filter route information to implement the redistribution. If the destination routing protocol that imports the routes cannot directly reference the route costs of the source routing protocol, you should satisfy the requirement of the destination protocol by specifying a route cost for the imported route.

Perform the following configuration in Routing Protocol View.

| <b>Operation</b>                           | Command                                                                                                    |
|--------------------------------------------|----------------------------------------------------------------------------------------------------|
| Import routes of other protocols           | import-route protocol [ cost cost ] [ tag<br>value ] type $\{ 1   2 \}$ [ route-policy<br>route policy name ] |
| Do not import routes of other<br>protocols | undo import-route protocol                                                                                    |

**Table 256** Configuring to import the routes of other protocols

By default, the routes discovered by other protocols will not be distributed.

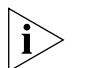

*In different routing protocol views, the parameter options are different. For details, refer to the description of the* **import-route** *command for each protocol.*

#### <span id="page-261-0"></span>**Defining IP Prefix**

A prefix list is identified by the IP Prefix name. Each IP Prefix can include multiple items, and each item can specify the matching range of the network prefix forms. The index number specifies the matching sequence in the prefix list.

Perform the following configurations in System View.

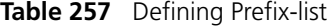

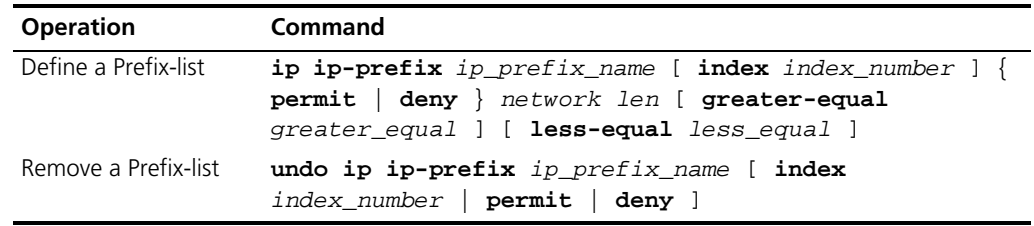

During the matching, the router checks list items identified by the *index\_number* in ascending order. If only one list item meets the condition, it means that it has passed the **ip-prefix** filtering (and does not enter the testing of the next list item).

If more than one IP prefix item is defined, then the match mode of at least one list item should be the **permit** mode. The list items of the **deny** mode can be defined to rapidly filter the routing information not satisfying the requirement, but if all the items are in the **deny** mode, no route will pass the **ip-prefix** filtering. You can define an item of **permit** 0.0.0.0/0 **greater-equal** 0 **less-equal** 32 after the multiple list items in the **deny** mode to let all the other routes pass.

#### <span id="page-261-1"></span>**Configuring the Filtering of Received Routes**

Perform the following configuration in Routing Protocol View.

Define a policy that filters the routing information that does not satisfy the conditions and receives routes with the help of an ACL or address prefix-list. The **filter-policy gateway** command specifies that only the update packets from a specific neighboring router will be received.

**Table 258** Configuring the Filtering of Received Routes

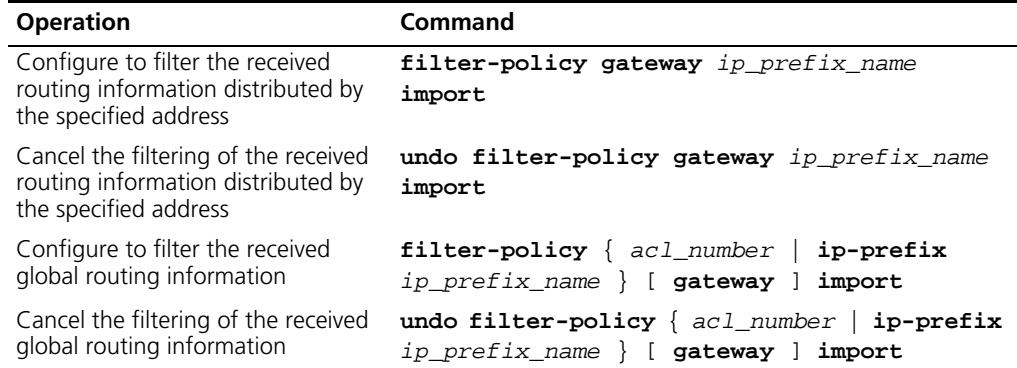

By default, the filtering of received routes is not performed.

#### <span id="page-262-0"></span>**Configuring the Filtering of Distributed Routes**

Define a policy concerning route distribution that filters the routing information that does not satisfy the conditions, and distributes routes with the help of an ACL or address ip-prefix.

Perform the following configuration in Routing Protocol View.

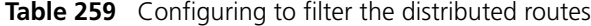

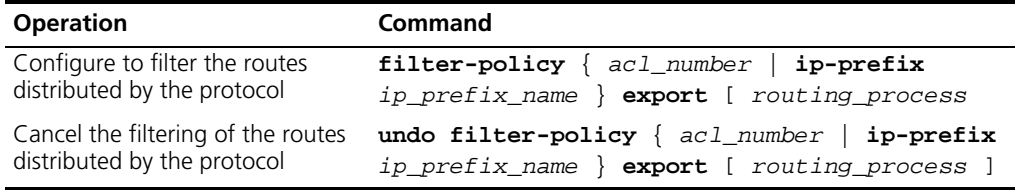

The route policy supports importing the routes discovered by the following protocols into the routing table:

- Direct—The hop (or host) to which the local interface is directly connected.
- Static—Static Route Configuration
- RIP—Route discovered by RIP
- OSPF-Route discovered by OSPF
- OSPF-ASE—External route discovered by OSPF
- OSPF-NSSA—NSSA route discovered by OSPF

By default, the filtering of distributed routes is not performed.

**Forwarding Layer 3 Broadcast Packets** Broadcast packets include full-net broadcast packets and directly connected broadcast packets. The destination IP address of a full-net broadcast packet is all 1s (255.255.255.255) or all 0s. A directly-connected broadcast packet is a packet whose destination IP address is the network broadcast address of a subnet, but the source IP address is not in the subnet segment. When a switch forwards this kind of packet, the switch cannot tell whether the packet is a broadcast packet if the switch is not connected with the subnet.

> If a broadcast packet reaches the destination network after being forwarded by the switch, the switch will receive the broadcast packet, for the switch also belongs to the subnet. Since the VLAN of the switch isolates the broadcast domain, the switch will

stop forwarding the packet to the network. Using the following configuration tasks, you can choose to forward the broadcast packet to the network for broadcast.

Perform the following configuration in system view.

**Table 260** Configuring to forward layer 3 broadcast packets

| <b>Operation</b>          | Command                       | <b>Description</b>                                                   |
|---------------------------|-------------------------------|----------------------------------------------------------------------|
| Enter system view         | system-view                   |                                                                      |
| Configure to forward      | ip forward-broadcast Required |                                                                      |
| layer 3 broadcast packets |                               | By default, the switch does not forward<br>layer 3 broadcast packets |

# **Displaying and Debugging the Routing Policy**

Enter the **display** command in any view to display the operation of the routing policy configuration, and to verify the effect of the configuration.

**Table 261** Displaying and Debugging the Routing Policy

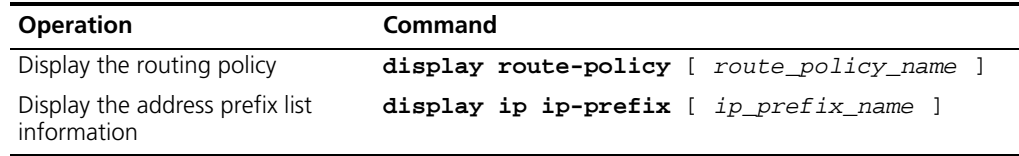

# **Typical IP Routing Policy Configuration Example**

#### **Configuring the Filtering of the Received Routing Information**

#### **Networking Requirements**

- Switch A communicates with Switch B, running OSPF protocol.
- Import three static routes by enabling the OSPF protocol on Switch A.
- The route filtering rules can be configured on Switch B to make the received three static routes partially visible and partially shielded. This means that routes in the network segments 20.0.0.0 and 40.0.0.0 are visible while those in the network segment 30.0.0.0 are shielded.

#### **Networking diagram**

**Figure 60** Filtering the received routing information

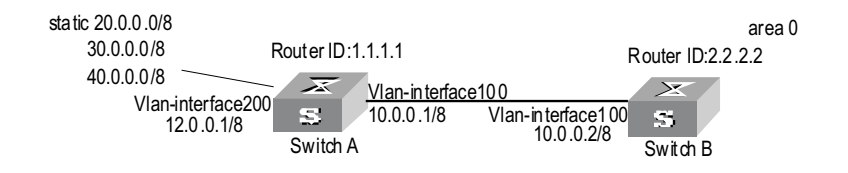

#### **Configuration procedure**

- **1** Configure Switch A:
	- **a** Configure the IP address of VLAN interface.

```
[Switch A]interface vlan-interface 100
[Switch A-Vlan-interface100]ip address 10.0.0.1 255.0.0.0
[Switch A]interface vlan-interface 200
[Switch A-Vlan-interface200]ip address 12.0.0.1 255.0.0.0
```
**b** Configure three static routes.

```
[Switch A]ip route-static 20.0.0.1 255.0.0.0 12.0.0.2
[Switch A]ip route-static 30.0.0.1 255.0.0.0 12.0.0.2
[Switch A]ip route-static 40.0.0.1 255.0.0.0 12.0.0.2
```
**c** Enable OSPF protocol and specifies the number of the area to which the interface belongs.

```
[Switch A]router id 1.1.1.1
[Switch A]ospf
[Switch A-ospf-1]area 0
[Switch A-ospf-1-area-0.0.0.0]network 10.0.0.0 0.255.255.255
```
**d** Import the static routes

[Switch A-ospf-1]**import-route static**

- **2** Configure Switch B:
	- **a** Configure the IP address of VLAN interface.

```
[Switch B]interface vlan-interface 100
[Switch B-Vlan-interface100]ip address 10.0.0.2 255.0.0.0
```
**b** Configure the access control list.

```
[Switch B]acl number 2000
[Switch B-acl-basic-2000]rule deny source 30.0.0.0 0.255.255.255
[Switch B-acl-basic-2000]rule permit source any
```
**c** Enable OSPF protocol and specifies the number of the area to which the interface belongs.

```
[Switch B]router id 2.2.2.2
[Switch B]ospf 
[Switch B-ospf-1]area 0
[Switch B-ospf-1-area-0.0.0.0]network 10.0.0.0 0.255.255.255
```
**d** Configure OSPF to filter the external routes received.

[Switch B-ospf-1]**filter-policy 2000 import**

**Troubleshooting Routing Protocols** Routing information filtering cannot be implemented in normal operation of the routing protocol

Check for the following faults:

- The if-match mode of at least one node of the Route Policy should be the **permit** mode. When a Route Policy is used for the routing information filtering, if a piece of routing information does not pass the filtering of any node, then it means that the route information does not pass the filtering of the Route Policy. When all the nodes of the Route Policy are in the **deny** mode, then all the routing information cannot pass the filtering of the Route Policy.
- The if-match mode of at least one list item of the ip-prefix should be the **permit** mode. The list items of the **deny** mode can be firstly defined to rapidly filter the routing information not satisfying the requirement, but if all the items are in the deny mode, no routes will not pass the **ip-prefix** filtering. You can define an item of permit 0.0.0.0/0 **less-equal** 32 after the multiple list items in the **deny**  mode so as to let all the other routes pass the filtering (If **less-equal** 32 is not specified, only the default route will be matched).

#### **Route Capacity Configuration**

In practical networking applications, there is always a large number of routes in the routing table, especially OSPF routes. The routing information is usually stored in the memory of the Ethernet switch. When the size of the routing table increases, it can consume a significant amount of the switch memory.

To solve this problem, the Switch 5500 provides a mechanism to control the size of the routing table. This monitors the free memory in the system to determine whether to add new routes to the routing table and whether or not to keep connection with a routing protocol.

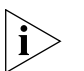

*The default value normally meets the network requirements. You must be careful when modifying the configuration to avoid reducing the stability of the network.*

**Limiting Route Capacity** The size of the routing table is determined by OSPF routes. Therefore, the route capacity limitation of the Switch 5500 is only effective for these two types of routes and has no impact on static routes and other dynamic routing protocols.

> When the free memory of the Switch 5500 reduces to the lower limit value, the system will disconnect OSPF and remove the routes from the routing table to release memory. The system checks the free memory periodically. When enough free memory is detected the OSPF connection is restored.

**Route Capacity** Route capacity configuration includes tasks described in the following sections:

**Configuration**

- [Setting the Lower Limit and the Safety Value of the Switch Memory](#page-265-0)
- [Enabling and Disabling Automatic Recovery of Disconnected Routing Protocols](#page-265-1)

### <span id="page-265-0"></span>**Setting the Lower Limit and the Safety Value of the Switch Memory**

When the Switch memory is equal to or lower than the lower limit, OSPF is disconnected and OSPF routes are removed from the routing table.

Perform the following configuration in the System View.

**Table 262** Setting the Lower Limit and the Safety Value of the Switch Memory

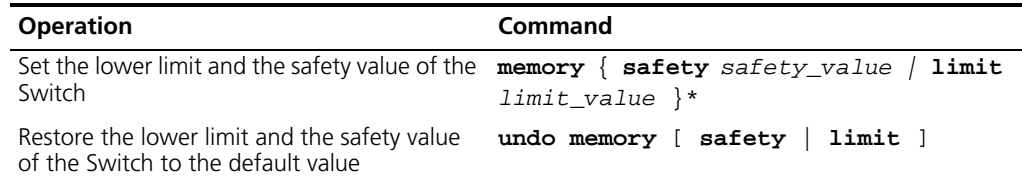

The lower limit value set for the memory must be smaller than the safety value.

#### <span id="page-265-1"></span>**Enabling and Disabling Automatic Recovery of Disconnected Routing Protocols**

If the Automatic Recovery function of the Switch 5500 is disabled, connection to routing protocols is not restored even if the free memory returns to the safety value. Therefore, disabling automatic recovery must be performed cautiously.

Perform the following configurations in System View.

**Table 263** Enabling/Disabling the Switch to Recover the Disconnected Routing Protocol Automatically

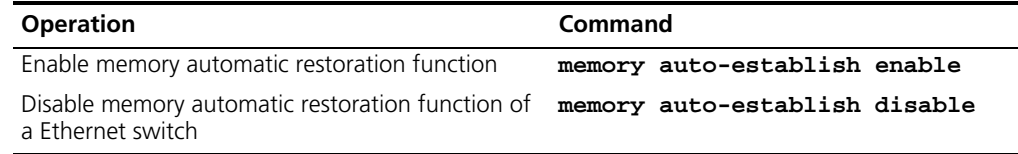

By default, automatic recovery of disconnected routing protocols is enabled.

# **Displaying and Debugging Route Capacity**

Enter the **display** command in any view to display the operation of the Route Capacity configuration.

**Table 264** Displaying and debugging route capacity

| <b>Operation</b>                                                                                            | Command |
|----------------------------------------------------------------------------------------------------|---------|
| Display the route capacity memory information $display memory$ [unit $unit_id$ ]                            |         |
| Display the route capacity memory setting and $\frac{d\ti splay memory limit}{d\ti t}$<br>state information |         |

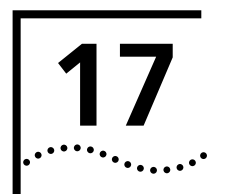

# **NETWORK PROTOCOL OPERATION**

This chapter covers the following topics:

- [IP Address Configuration](#page-268-1)
- [ARP Configuration](#page-272-0)
- [Resilient ARP Configuration](#page-276-0)
- [BOOTP Client Configuration](#page-278-0)
- DHCP Configuration
- [Access Management Configuration](#page-298-0)
- [UDP Helper Configuration](#page-302-0)
- [IP Performance Configuration](#page-304-0)

# <span id="page-268-1"></span>**IP Address Configuration**

This section contains IP Address Configuration information.

# **IP Address Overview IP Address Classification and Indications**

An IP address is a 32-bit address allocated to the devices which access the Internet. It consists of two fields: net-id field and host-id field. There are five types of IP address. See [Figure 61.](#page-268-0)

#### <span id="page-268-0"></span>**Figure 61** Five Classes of IP Address

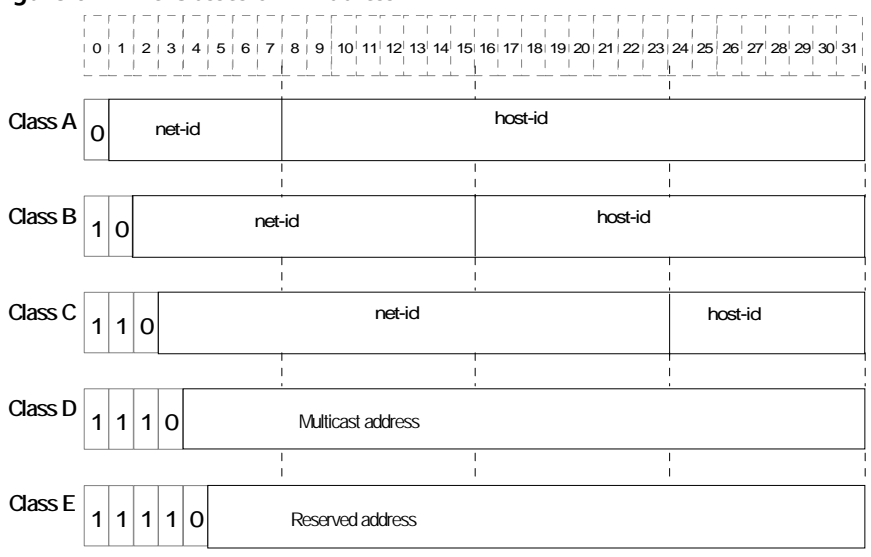

Class A, Class B and Class C are unicast addresses, while Class D addresses are multicast addresses and Class E addresses are reserved for special applications. The first three types are commonly used.

The IP address is in dotted decimal format. Each IP address contains 4 integers in dotted decimal notation. Each integer corresponds to one byte, for example, 10.110.50.101.

When using IP addresses, note that some of them are reserved for special uses, and are seldom used. The IP addresses you can use are listed in [Table 265.](#page-269-0)

| <b>Network</b><br>class | <b>Address range</b>            | IP network range              | <b>Note</b>                                                                                                    |
|-------------------------|---------------------------------|-------------------------------|----------------------------------------------------------------------------------------------------|
| A                       | $0.0.0.0$ to<br>127.255.255.255 | 1.0.0.0 to 126.0.0.0          | Host ID with all the digits being 0<br>indicates that the IP address is the<br>network address, and is used for network<br>routing.                                                                                            |
|                         |                                 |                               | Host ID with all the digits being 1<br>indicates the broadcast address, that is,<br>broadcast to all hosts on the network.                                                                                                    |
|                         |                                 |                               | IP address 0.0.0.0 is used for the host that<br>is not put into use after starting up.                                                                                                    |
|                         |                                 |                               | The IP address with network number as 0<br>indicates the current network and its<br>network can be cited by the router<br>without knowing its network number.                                                                  |
|                         |                                 |                               | Network ID with the format of 127.X.Y.Z<br>is reserved for self-loop test and the<br>packets sent to this address will not be<br>output to the line. The packets are<br>processed internally and regarded as<br>input packets. |
| <sub>R</sub>            | 128.0.0.0 to<br>191.255.255.255 | 128.0.0.0 to<br>191.254.0.0   | Host ID with all the digits being 0<br>indicates that the IP address is the<br>network address, and is used for network<br>routing.                                                                                            |
|                         |                                 |                               | Host ID with all the digits being 1<br>indicates the broadcast address, that is,<br>broadcast to all hosts on the network.                                                                                                    |
| C                       | 192.0.0.0 to<br>223.255.255.255 | 192.0.0.0 to<br>223.255.254.0 | Host ID with all the digits being 0<br>indicates that the IP address is the<br>network address, and is used for network<br>routing.                                                                                            |
|                         |                                 |                               | Host ID with all the digits being 1<br>indicates the broadcast address, that is,<br>broadcast to all hosts on the network.                                                                                                    |
| D                       | 224.0.0.0 to<br>239.255.255.255 | None                          | Addresses of class D are multicast<br>addresses.                                                                                                    |
| E                       | 240.0.0.0 to<br>255.255.255.254 | <b>None</b>                   | The addresses are reserved for future use.                                                                                                    |
| Other<br>addresses      | 255.255.255.255                 | 255.255.255.255               | 255.255.255.255 is used as LAN<br>broadcast address.                                                                                                    |

<span id="page-269-0"></span>**Table 265** IP Address Classes and Ranges

# **Subnet and Mask**

With the rapid development of the Internet, available IP addresses are depleting very fast. The traditional IP address allocation method wastes IP addresses. In order to make full use of the available IP addresses, the mask and subnet are used.

A mask is a 32-bit number corresponding to an IP address. The number consists of 1s and 0s. Principally, these 1s and 0s can be combined randomly. However, the first consecutive bits are set to 1s when designing the mask. The mask divides the IP address into two parts: subnet address and host address. The bits 1s in the address and the mask indicate the subnet address and the other bits indicate the host

address. If there is no subnet division, then its subnet mask is the default value and the length of "1" indicates the net-id length. Therefore, for IP addresses of classes A, B and C, the default values of corresponding subnet mask are 255.0.0.0, 255.255.0.0 and 255.255.255.0 respectively.

The mask can be used to divide a Class A network containing more than 16,000,000 hosts or a Class B network containing more than 60,000 hosts into multiple small networks. Each small network is called a subnet. For example, for the Class B network address 138.38.0.0, the mask 255.255.224.0 can be used to divide the network into 8 subnets: 138.38.0.0, 202.38.32.0, 138.38.64.0, 138.38.96.0, 138.38.128.0, 138.38.160.0, 138.38.192.0 and 138.38.224.0 (Refer to the [Figure 62](#page-270-1)). Each subnet can contain more than 8000 hosts.

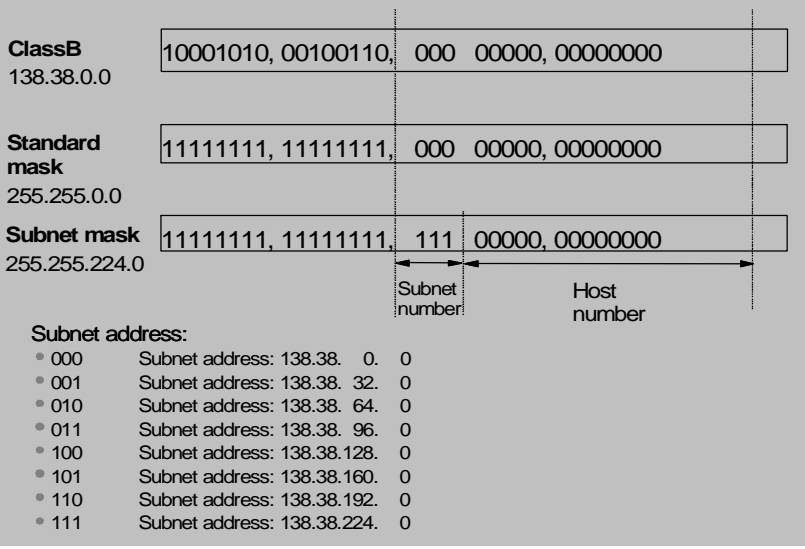

<span id="page-270-1"></span>**Figure 62** Subnet Division of IP Address

**Configuring IP Address** Configure an IP address for a VLAN interface in one of three ways:

- Using the IP address configuration command
- Allocated by BOOTP server
- Allocated by DHCP server

These three methods are mutually exclusive and a new configuration will replace the current IP address. For example, if you apply for an IP address using the **ip address bootp-alloc** command, the address allocated by BOOTP shall replace the currently-configured IP address.

This section introduces how to configure an IP address with the IP address configuration command. The other two methods are described in subsequent chapters.

The IP address configuration is described in the following sections:

- Configuring the Hostname and Host IP Address
- [Configuring the IP Address of the VLAN Interface](#page-271-0)

#### <span id="page-270-0"></span>**Configuring the Hostname and Host IP Address**

The host name is corresponded to the IP address by using this command. When you use applications like Telnet, you can use the host name without having to memorize the IP address since the system translates it to the IP address automatically.

Perform the following configuration in System View.

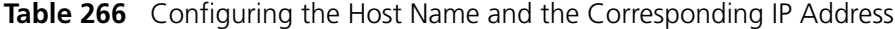

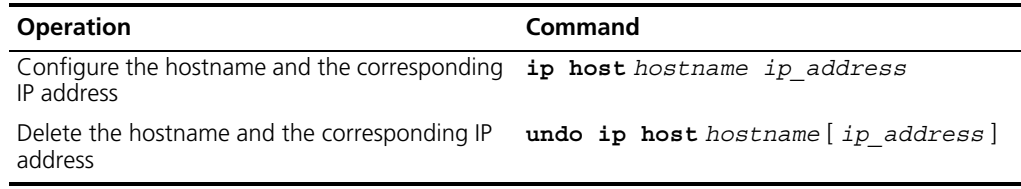

By default, there is no host name associated to any host IP address.

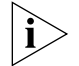

*For further information on IP Address configuration, please refer to the Getting Started Guide that accompanies your Switch.*

### <span id="page-271-0"></span>**Configuring the IP Address of the VLAN Interface**

You can configure an IP address for every VLAN interface of the Switch. Generally, it is enough to configure one IP address for an interface. You can also configure up to five IP addresses for an interface, so that it can be connected to several subnets. Among these IP addresses, one is the primary IP address and all others are secondary.

Perform the following configuration in VLAN Interface View.

**Table 267** Configuring the IP Address for a VLAN Interface

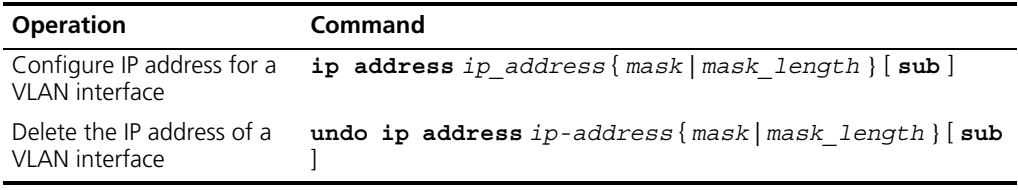

By default, the IP address of a VLAN interface is null.

Note that the VLAN interface cannot be configured with the secondary IP address if its IP address is set to be allocated by BOOTP or DHCP.

### **Displaying and Debugging IP Address**

After the above configuration, enter the **display** command in any view to display the IP addresses configured on interfaces of the network device, and to verify the effect of the configuration.

**Table 268** Displaying and Debugging IP Address

| <b>Operation</b>                                                                       | Command                                        |
|----------------------------------------------------------------------------------------|------------------------------------------------|
| Display all hosts on the network and the display ip host<br>corresponding IP addresses |                                                |
| Display the configurations of each<br>interface                                        | display ip interface vlan-interface<br>vlan id |

#### **IP Address Configuration Example**

# **Networking Requirements**

Configure the IP address as 129.2.2.1 and subnet mask as 255.255.255.0 for VLAN interface 1 of the Switch.

# **Networking Diagram**

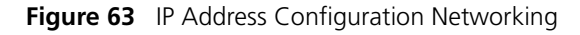

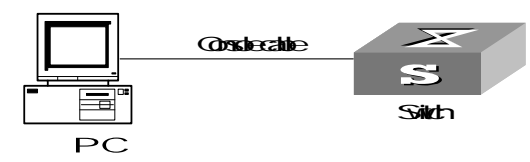

# **Configuration Procedure**

**1** Enter VLAN interface 1.

[SW5500]**interface vlan-interface 1**

**2** Configure the IP address for VLAN interface 1.

[SW5500-vlan-interface1]**ip address 129.2.2.1 255.255.255.0**

# **Troubleshooting IP Address Configuration**

Fault 1: The Switch cannot ping through a certain host in the LAN.

Troubleshooting can be performed as follows:

- Check the configuration of the Switch. Use the **display arp** command to view the ARP entry table that the Switch maintains.
- Troubleshooting: First check which VLAN includes the port of the Switch used to connect to the host. Check whether the VLAN has been configured with the VLAN interface. Then check whether the IP address of the VLAN interface and the host are on the same network segment.
- If the configuration is correct, enable ARP debugging on the Switch, and check whether the Switch can correctly send and receive ARP packets. If it can only send but cannot receive ARP packets, there are possibly errors occurring on the Ethernet physical layer.

<span id="page-272-0"></span>**ARP Configuration Necessity of ARP**

An IP address cannot be directly used for communication between network devices because network devices can only identify MAC addresses. An IP address is an address of a host in the network layer. To send the data packets transmitted through the network layer to the destination host, the physical address of the host is required. So the IP address must be resolved into a physical address.

# **ARP Implementation Procedure**

When two hosts on the network communicate, they must know the MAC addresses of each other. Every host will maintain the IP-MAC address translation table, which is known as ARP mapping table. A series of maps between IP addresses and MAC addresses of other hosts which were recently used to communicate with the local host are stored in the ARP mapping table. When a dynamic ARP mapping entry is not in use for a specified period of time, the host will remove it from the ARP mapping table so as to save the memory space and shorten the interval for Switch to search ARP mapping table.

Suppose there are two hosts on the same network segment: Host A and Host B. The IP address of Host A is IP\_A and the IP address of Host B is IP\_B. Host A will transmit messages to Host B. Host A checks its own ARP mapping table first to make sure whether there are corresponding ARP entries of IP\_B in the table. If the corresponding MAC address is detected, Host A will use the MAC address in the ARP mapping table to encapsulate the IP packet in frame and send it to Host B. If the corresponding MAC address is not detected, Host A will store the IP packet in the queue waiting for transmission, and broadcast it throughout the Ethernet. The ARP request packet contains the IP address of Host B and IP address and MAC address of Host A. Because the ARP request packet is broadcast, all hosts on the network segment can receive the request. However, only the requested host (that is, Host B) needs to process the request. Host B will first store the IP address and the MAC address of the request sender (Host A) in the ARP request packet in its own ARP mapping table. Then Host B will generate an ARP reply packet, into which it will add MAC address of Host B, and then send it to Host A. The reply packet will be directly sent to Host A in stead of being broadcast. Receiving the reply packet, Host A will extract the IP address and the corresponding MAC address of Host B and add them to its own ARP mapping table. Then Host A will send Host B all the packets standing in the queue.

Normally, dynamic ARP automatically executes and searches for the resolution from the IP address to the Ethernet MAC address without the administrator.

**Configuring ARP** The ARP mapping table can be maintained dynamically or manually. Usually, the manually configured mapping from the IP addresses to the MAC addresses is known as static ARP. The user can display, add, or delete entries in the ARP mapping table through relevant manual maintenance commands.

Static ARP configuration is described in the following sections:

- Manually Adding/Deleting Static ARP Mapping Entries
- [Configuring the Dynamic ARP Aging Timer](#page-274-0)
- [Configuring the Creation of ARP Entries for Multicast Packets](#page-274-1)

#### <span id="page-273-0"></span>**Manually Adding/Deleting Static ARP Mapping Entries**

You can configure static ARP mapping items either in System View or Ethernet Port View. In System View, you can configure global static ARP mapping entries, or configure static ARP mapping entries for the designated egress port; while in Ethernet Port View, you may set the current port as the egress port of static ARP.

Perform the following configuration in System View or Ethernet Port View.

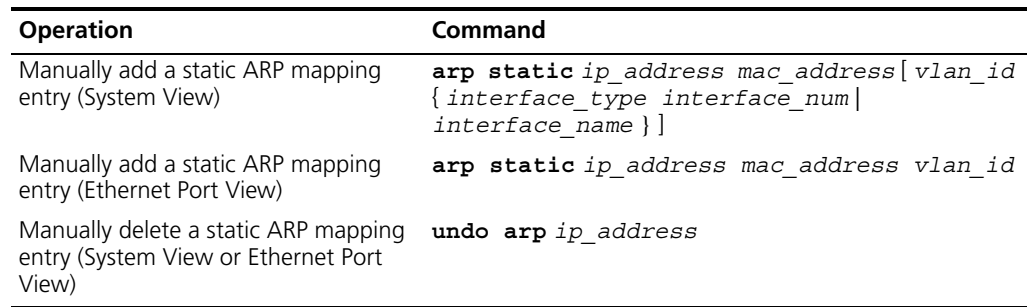

**Table 269** Manually Adding/Deleting Static ARP Mapping Entries

By default, the ARP mapping table is empty and the address mapping is obtained through dynamic ARP.

Note that:

- Static ARP map entry will be always valid as long as the Switch works normally. But if the VLAN corresponding to the ARP mapping entry is deleted, the ARP mapping entry will be also deleted. The valid period of dynamic ARP map entries will last only 20 minutes by default.
- The parameter *vlan-id* must be the ID of a VLAN that has been created by the user, and the Ethernet port specified behind this parameter must belong to the VLAN.
- The aggregation port or port with LACP enabled cannot be set as the egress port of static ARP.

# <span id="page-274-0"></span>**Configuring the Dynamic ARP Aging Timer**

For purpose of flexible configuration, the system provides the following commands to assign dynamic ARP aging period. When the system learns a dynamic ARP entry, its aging period is based on the current value configured.

Perform the following configuration in System View.

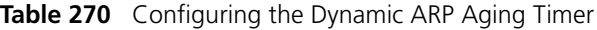

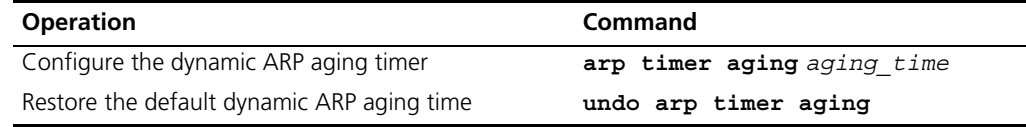

By default, the aging time of the dynamic ARP aging timer is 20 minutes.

# <span id="page-274-1"></span>**Configuring the Creation of ARP Entries for Multicast Packets**

Use the following command to specify whether the Switch should create ARP table entries for multicast MAC addresses. Address resolution, for multicast packets, is not required because the IANA (Internet Assigned Numbers Authority) have reserved a block of Ethernet addresses that map on to the Class D multicast addresses.

Perform the following configuration in System View.

**Table 271** Configuring the Creation of ARP Entries for Multicast Packets

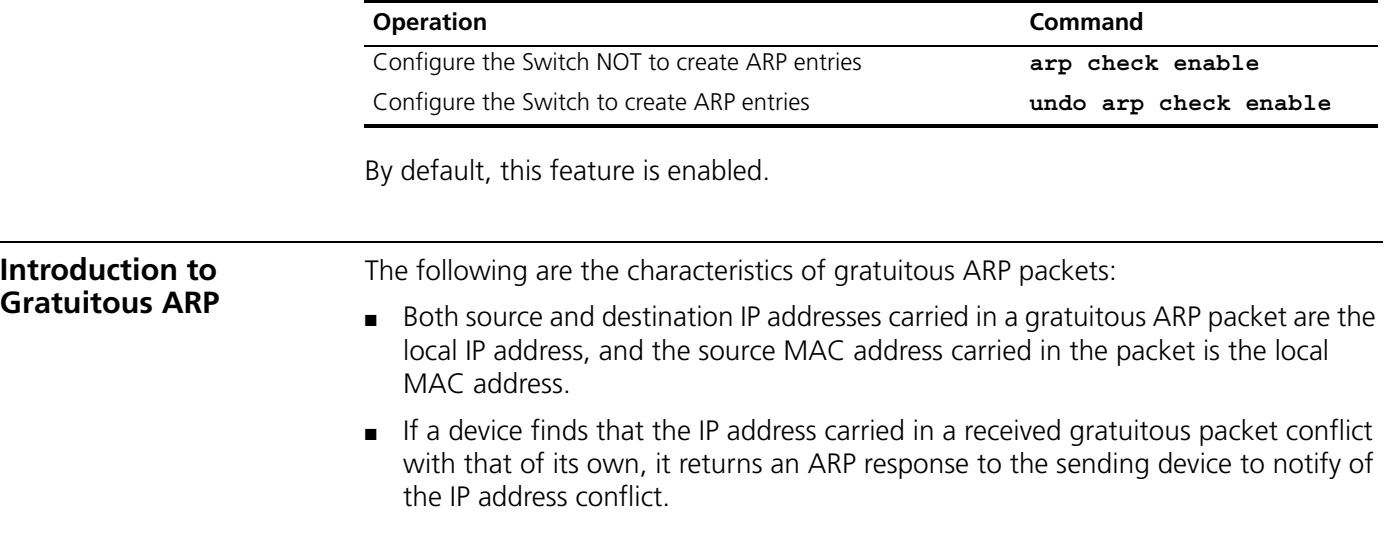

By sending gratuitous ARP packets, a network device can:

- Determine whether or not IP address conflicts exist between it and other network devices.
- Trigger other network devices to update its hardware address stored in their caches.

When the gratuitous ARP packet learning function is enabled on a device and the device receives a gratuitous ARP packet, the device updates the corresponding ARP entry (if available in the cache of the switch) using the hardware address of the sender carried in the gratuitous ARP packet. A device operates like this whenever it receives a gratuitous ARP packet.

# **Gratuitous ARP Packet Learning Configuration**

This section contains configuration information on Gratuitous ARP Packet Learning.

### **Configuring Gratuitous ARP Packet Sending**

Gratuitous ARP packet sending is enabled as long as a Switch 5500 operates. And no command is for this function.

#### **Configuring the Gratuitous ARP Packet Learning**

[Table 272](#page-275-0) describes the procedure to configure the gratuitous ARP packet learning function.

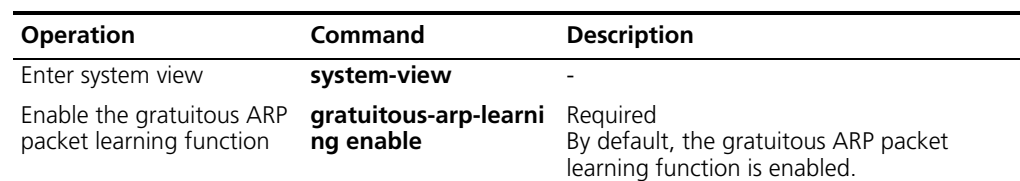

#### <span id="page-275-0"></span>**Table 272** Configure the gratuitous ARP packet learning function

#### **Displaying and Debugging ARP**

After the above configuration, enter the **display** command in any view to display the running of the ARP configuration, and to verify the effect of the configuration. Enter the **debugging** command in User View to debug ARP configuration. Enter the **reset** command in User View to clear ARP mapping table.

**Table 273** Displaying and Debugging ARP

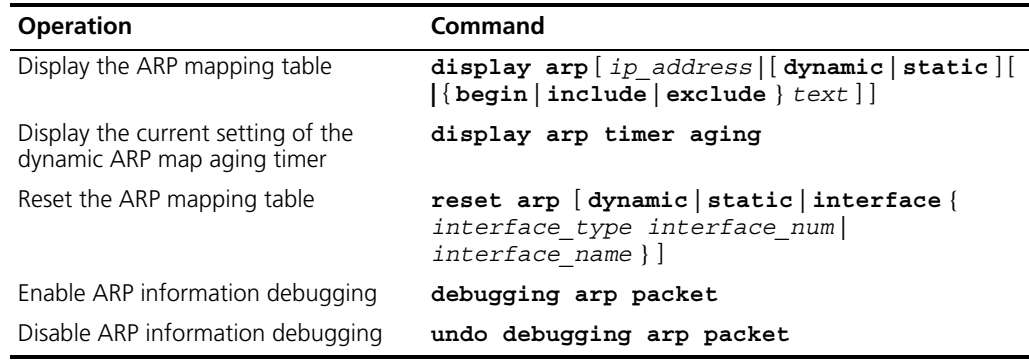

## <span id="page-276-0"></span>**Resilient ARP Configuration**

This section contains configuration information for Resilient ARP.

# **Overview of Resilient ARP**

To support resilient networking in XRN applications, redundant links are required between the XRN fabric and other devices. But if intra-fabric connections are broken and the original fabric is split, these redundant links may cause a situation where the network connects to two or more layer 3 devices of the same configuration and they run the same routing function. To eliminate this situation, you can resort to resilient ARP mechanism, which can immediately detect if there are layer 3 devices of the same configuration existing in the network. If yes, it will keep only one as a Layer 3 device and turn the others in to Layer 2 devices.

A resilient ARP state machine may be in one of six states: Initialize, LisentForL3Master, L3Master, L3Slave, L2Master and L2Slave. An L3Master state machine regularly sends resilient ARP messages to notify other XRN fabrics that its home fabric is in Layer 3 state.

The resilient ARP mechanism can implement state transition by sending/receiving resilient ARP messages regularly, so as to determine if a device serves as a Layer 3 or Layer 2 device.

Resilient ARP configuration is described in the following sections:

- Enabling/Disabling Resilient ARP Function
- [Configuring Resilient ARP Packet-sending VLAN Interface](#page-276-2)

# <span id="page-276-1"></span>**Enabling/Disabling Resilient ARP Function**

After resilient ARP is enabled, the system can ensure there is only one Layer 3 device, and that others are Layer 2 devices.

Perform the following configuration in System View.

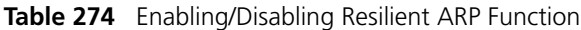

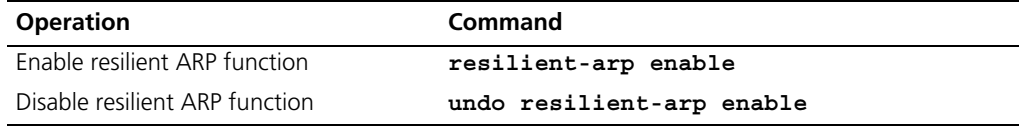

By default, resilient ARP function is enabled.

If you are attempting to stop the Switch from transmitting packets, you need to disable all features which may generate packets. By default these are:

- DHCP
- Resilient ARP
- Spanning Tree

# <span id="page-276-2"></span>**Configuring Resilient ARP Packet-sending VLAN Interface**

You must configure the VLAN interface corresponding to the redundant links which connect the XRN fabric with other devices, to make resilient ARP operate normally. Then if intra-fabric connections are broken, resilient ARP packets can be sent through these VLAN interfaces corresponding to the redundant links, to determine if the system works as a layer 3 or layer 2 device.

You can use the following command to configure through which VLAN interface the resilient ARP packet is sent. The system provides a default VLAN interface to send resilient ARP packets.

Perform the following configuration in System View.

**Table 275** Configuring/Deleting Resilient ARP Packet-sending VLAN Interface

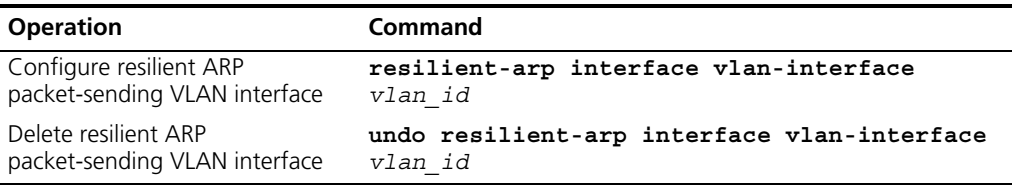

By default, the system sends resilient ARP packets through VLAN interface 1.

Note that you only specify resilient ARP packet-sending VLAN interfaces, and any VLAN interface can receive resilient ARP packets.

# **Displaying and Debugging Resilient ARP Configuration**

After the above configurations are completed, you can enter the **display** command in any view to view the running of resilient ARP function and to further check configuration results.

You can also enter the **debugging** command in User View to debug the resilient ARP function.

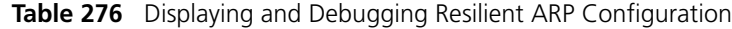

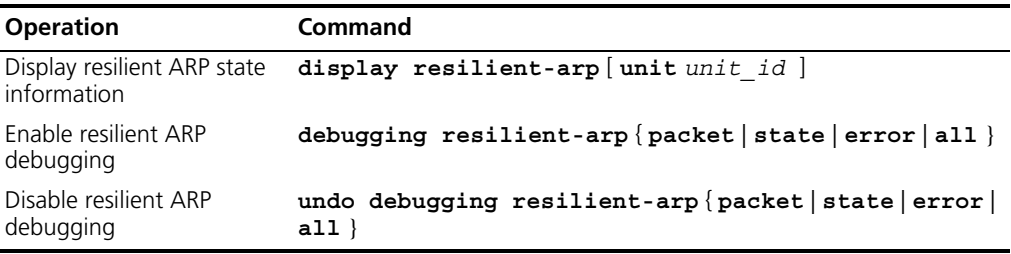

# **Resilient ARP Configuration Example**

#### **Networking Requirement**

There are four units, numbered respectively Unit 1 through Unit 4, in the XRN network. Unit 1 and Unit 3 are connected to the Switch in link aggregation mode. Resilient ARP runs on the XRN fabric to avoid packet forwarding problems between the Switch and fabric when the network has two Layer 3 units, if the links between unit 1 and unit 3, between unit 2 and unit 4 are disconnected. MD5 authentication is enabled for the sake of security. The ports of Unit 1 and Unit 3, connecting the Switch, belong to VLAN 2.

# **Networking Diagram**

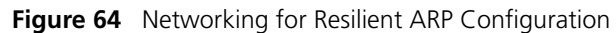

<span id="page-278-0"></span>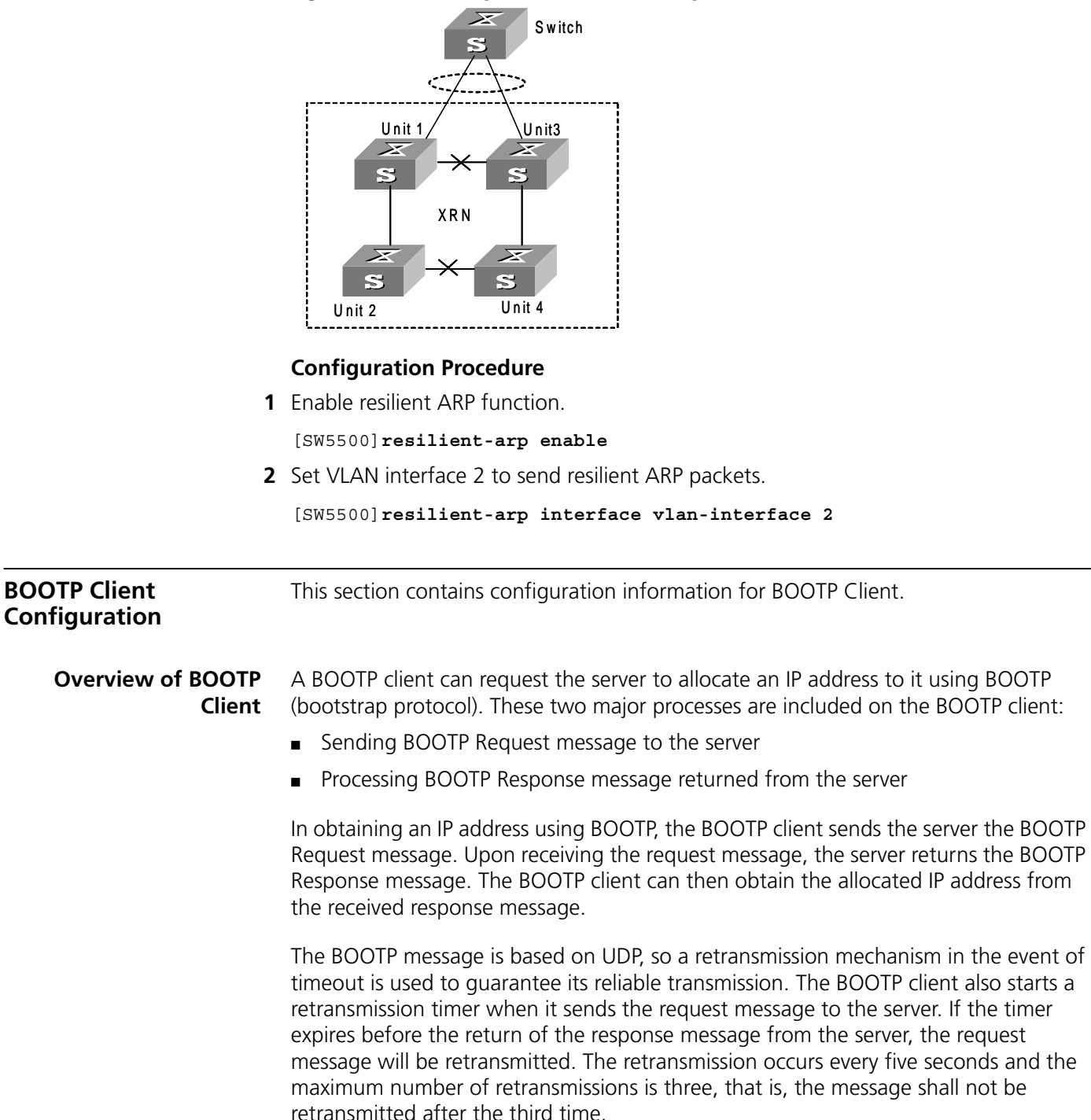

# **BOOTP Client Configuration**

BOOTP client is described in the following section.

# **Configuring a VLAN Interface to Obtain the IP Address Using BOOTP**

Perform the following configuration in VLAN Interface View.

Table 277 Configuring a VLAN Interface to Obtain the IP Address Using BOOTP

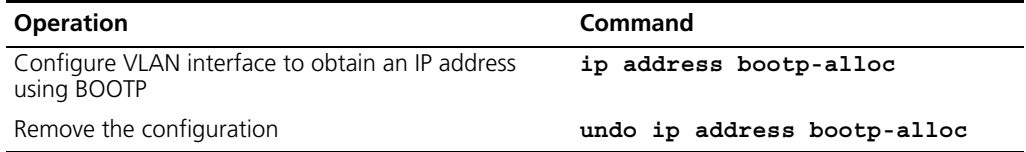

By default, the VLAN interface cannot use BOOTP to get an IP address.

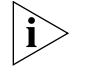

For further information on IP Address configuration, please refer to the Getting *Started Guide that accompanies your Switch.*

**Debugging BOOTP Client**

After the above configuration, verify the effect of the configuration.

Enter the **debugging** command in User View to debug BOOTP client.

**Table 278** Debugging BOOTP Client

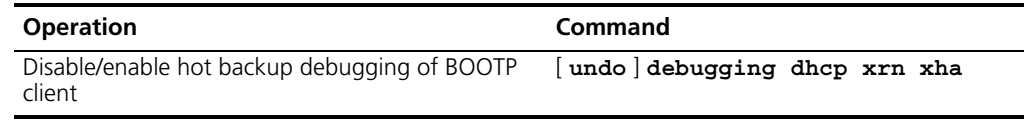

# <span id="page-279-0"></span>**DHCP Configuration** This section contains DHCP configuration information.

**Overview of DHCP** Dynamic Host Configuration Protocol (DHCP) offers dynamic IP address assignment. DHCP works in Client-Server mode. With this protocol, the DHCP Client can dynamically request configuration information and the DHCP server can configure the information for the Client.

> The DHCP relay serves as conduit between the DHCP Client and the server located on different subnets. The DHCP packets can be relayed to the destination DHCP server (or Client) across network segments. The DHCP clients on different networks can use the same DHCP server. This is economical and convenient for centralized management.

> A typical DHCP application often contains a DHCP server and several clients (desktop and laptop PCs). See [Figure 65](#page-280-0)

<span id="page-280-0"></span>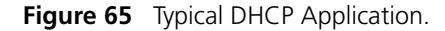

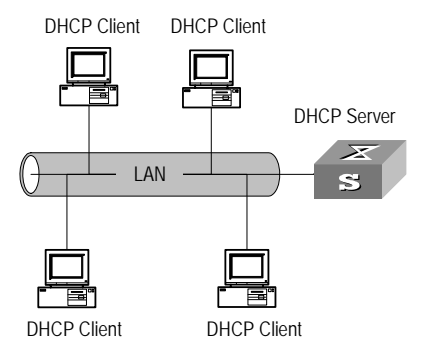

To obtain valid dynamic IP addresses, the DHCP client exchanges different types of information with the server at different stages. One of the following three situations may occur:

■ A DHCP client logs into the network for the first time

When a DHCP client logs into the network for the first time, its communication with the DHCP server includes these four stages:

- Discovery stage, the stage when the DHCP client looks for the DHCP server. The client broadcasts the DHCP\_Discover message and only the DHCP server can respond.
- Offer stage, the stage when the DHCP server allocates the IP address. After receiving the DHCP\_Discover message from the client, the DHCP server chooses an IP address still available in the IP address pool for the client, and sends to the client the DHCP\_Offer message containing the leased IP address and other settings.
- Select stage, the stage when the client selects the IP address. If several DHCP servers send DHCP\_Offer messages to the client, the client only accepts the first received one and then broadcasts DHCP\_Request messages respectively to those DHCP servers. The message contains the information of the IP address request from the selected DHCP server.
- Acknowledge stage, the stage when the DHCP server acknowledges the IP address. When receiving the DHCP Request message from the client, the DHCP server sends the DHCP\_ACK message containing the allocated IP address and other settings back to the client. Then the DHCP client binds its TCP/IP components to the NIC (network interface card).

Other DHCP servers not selected still can allocate their IP addresses to other clients later.

■ A DHCP client logs into the network for a second time

When DHCP client logs into the network for a second time, its communication with the DHCP server includes these stages:

- The client broadcasts the DHCP\_Request message containing the IP address obtained last time, other than the DHCP\_Discover message.
- After the reception of the DHCP\_Request message, the DHCP server returns the DHCP\_ACK message if the requested IP address is still not allocated, to indicate the client to continue use of the IP address.
- If the requested IP address becomes unavailable (for example, having been allocated to another client), the DHCP server returns the DHCP\_NAK message. After receiving the DHCP\_NAK message, the client sends the DHCP\_Discover message to request another new IP address.

■ A DHCP client extends its IP lease period

There is a time limit for the IP addresses leased to DHCP clients. The DHCP server shall withdraw the IP addresses when their lease period expires. If the DHCP client wants to continue use of the old IP address, it has to extend the IP lease.

In practice, the DHCP client, by default, shall originate the DHCP\_Request message to the DHCP server right in the middle of the IP lease period, to update the IP lease. If the IP address is still available, the DHCP server responds with the DHCP\_ACK message, notifying the client that it has got the new IP lease.

The DHCP client implemented on the Switch supports automatic IP lease update.

### **DHCP Relay**

The DHCP described above applies only when DHCP clients and server(s) are in the same subnet, and it does not support trans-segment networking. To achieve dynamic address configuration, you would have to configure a DHCP server for each subnet, which is not a practical solution. Introduction of DHCP relay has solved this problem: the clients in a LAN can communicate with DHCP servers in another subnet through DHCP relay, to get valid IP addresses. Then DHCP clients of multiple different networks can share a DHCP server, which saves networking cost, as well as facilitating centralized management. A typical DHCP relay application is shown in [Figure 66](#page-281-0).

<span id="page-281-0"></span>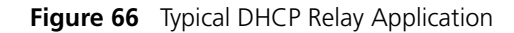

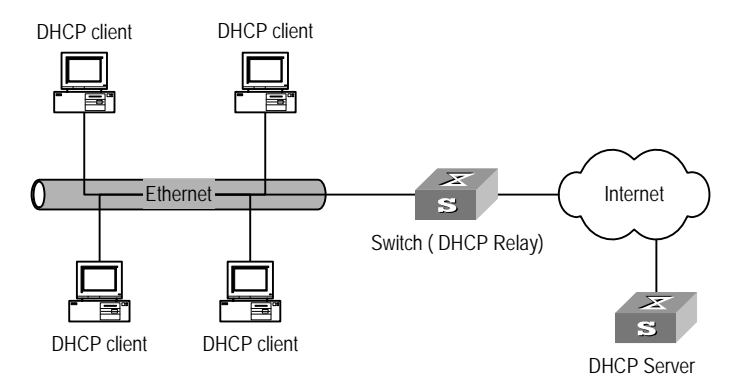

DHCP Relay works on the following principle:

- When the DHCP client starts and initializes DHCP, it broadcasts the request message to the local network.
- If there is a DHCP server on the local network, it can begin DHCP configuration without requiring a DHCP relay function. If not, the local network device configured for DHCP relay, upon receiving the broadcast message, will forward the message to the DHCP server on the specified network.
- The DHCP server determines a correct configuration based on the information from the client and returns the configuration information back to the client through DHCP relay.

In fact, several such interactions may be needed to complete a DHCP relay configuration.

# **Option 82 supporting Introduction to option 82 supporting**

Option 82 is a relay agent information option in DHCP packets. When a request packet from a DHCP client travels through a DHCP relay on its way to the DHCP server, the DHCP relay adds option 82 into the request packet. Option 82 includes many sub-options, but the DHCP server supports only sub-option 1 and sub-option 2 at present. Sub-option 1 defines agent circuit ID (that is, Circuit ID) and sub-option 2 defines remote agent ID (that is, Remote ID).

Option 82 enables a DHCP server to track the address information of DHCP clients and DHCP relays, through which and other proper software, you can achieve the DHCP assignment limitation and accounting functions.

# **Primary terminologies**

- Option: A length-variable field in DHCP packets, carrying information such as part of the lease information and packet type. It includes at least one option and at most 255 options.
- Option 82: Also known as relay agent information option. This option is a part of the Option field in DHCP packet. According to RFC3046, option 82 lies before option 255 and after the other options. Option 82 includes at least one sub-option and at most 255 sub-options. Currently, the commonly used sub-options in option 82 are sub-option 1, sub-option 2 and sub-option 5.
- Sub-option 1: A sub-option of option 82. Sub-option 1 represents the agent circuit ID, namely Circuit ID. It holds the VLAN-ID and MAC address of the switch port connected to the DHCP client, and is usually configured on the DHCP relay. Generally, sub-option 1 and sub-option 2 must be used together to identify information about a DHCP source.
- Sub-option 2: A sub-option of option 82. Sub-option 2 represents the remote agent ID, namely Remote ID. It holds the MAC address of the DHCP relay, and is usually configured on the DHCP relay. Generally, sub-option 1 and sub-option 2 must be used together to identify information about a DHCP source.
- Sub-option 5: A sub-option of option 82. Sub-option 5 represents link selection. It holds the IP address added by the DHCP relay, so that the DHCP server can assign an IP address on the same segment to the DHCP client.

#### **Format of the option 82 field**

**1** Option 82 format

A DHCP packet contains a field named options, which can be empty or contain the option for a feature (such as option 82). Option 82 can contain multiple sub-options, as illustrated in [Figure 67](#page-282-0)

<span id="page-282-0"></span>**Figure 67** Option 82 format

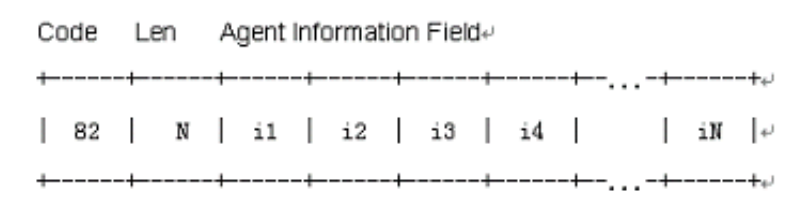

■ Code: Identifies the relay agent information option number. As for packets containing option 82, the value of this field is 82. Option 82 lies before option 255 and after the other options.

- Len: Specifies the Length of the agent information field.
- Agent information field: Specifies the sub-options used.
- **2** Sub-option format

[Figure 68](#page-283-0) illustrates the sub-option format.

<span id="page-283-0"></span>**Figure 68** Sub-option format

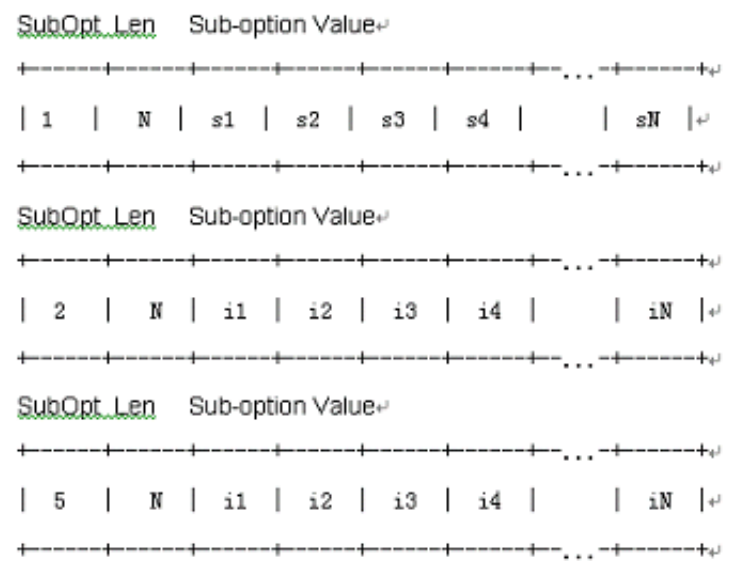

■ SubOpt: Sub-option number. Currently, the value of this sub-field can be 1, 2, and 5, which have the following meanings:

1 represents this sub-option is for agent circuit ID (Circuit ID);

2 represents this sub-option is for remote agent ID (Remote ID);

5 represents this sub-option is for link selection.

- Len: Length of the Sub-option value sub-filed.
- Sub-option value: Value of the sub-option. For example, the value for sub-option 1 is Circuit ID.
- **3** Related specification

The following are the RFCs concerning option 82 supporting.

- RFC2131 Dynamic Host Configuration Protocol
- RFC3046 DHCP Relay Agent Information Option

# **Mechanism of option 82 supporting on DHCP relay**

The procedure for a DHCP client to obtain an IP address from a DHCP server through a DHCP relay is exactly the same as that for the client to obtain an IP address from a DHCP server directly. The following are the mechanism of option 82 supporting on DHCP relay.

- **1** A DHCP client broadcasts a request packet when it initiates.
- **2** If a DHCP server exists in the local network, it assigns an IP address to the DHCP client directly. Otherwise, the DHCP relay on this network receives and processes the request packet. The DHCP relay checks whether the packet contains option 82 and processes the packet accordingly.
- **3** If the packet contains option 82, the DHCP relay processes the packet depending on the configured policy (that is, discards the packet, replaces the original option 82 in the packet with its own, or leaves the original option 82 unchanged in the packet), and forwards the packet (if not discarded) to the DHCP server.
- **4** If the packet does not contain option 82, the DHCP relay adds option 82 to the packet and forwards the packet to the DHCP server. The forwarded packet contains the MAC address of the switch port to which the DHCP client is connected, the VLAN to which the DHCP client belongs, and the MAC address of the DHCP relay.
- **5** Upon receiving the DHCP request packet forwarded by the DHCP relay, the DHCP server stores the information contained in the option field and sends a packet that contains DHCP configuration information and option 82 to the DHCP relay.
- **6** Upon receiving the packet returned from the DHCP server, the DHCP relay strips option 82 from the packet and forwards the packet with the DHCP configuration information to the DHCP client.

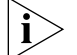

*Request packets sent by a DHCP client fall into two categories: DHCP-DISCOVER packets and DHCP-REQUEST packets. As DHCP servers coming from different manufacturers process DHCP request packets in different ways (that is, some DHCP servers process option 82 in DHCP-DISCOVER packets, whereas the rest process option 82 in DHCP-REQUEST packets), a DHCP relay adds option 82 to both types of packets to accommodate to DHCP servers of different manufacturers.*

### **DHCP Client Configuration**

DHCP client configuration is described in the following section.

#### **Configuring a VLAN Interface to Obtain an IP Address Using DHCP**

Perform the following configuration in VLAN Interface View.

**Table 279** Configuring a VLAN Interface to Obtain an IP Address Using DHCP

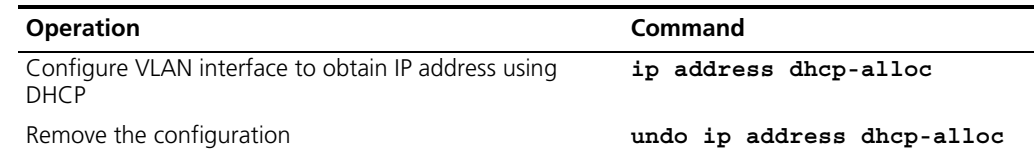

By default, the Switch attempts to obtain an IP address by DHCP on VLAN 1.

If you are attempting to stop the Switch from transmitting packets, you need to disable all features which may generate packets. By default these are:

- DHCP
- Resilient ARP
- Spanning Tree

**DHCP Relay** DHCP relay configuration is described in the following sections:

# **Configuration**

- [Enabling DHCP](#page-285-0)
- [Enabling DHCP](#page-285-0)
- [Configuring the DHCP Server Group for the VLAN Interfaces](#page-285-1)
- [Configuring the User Address Entry for the DHCP Server Group](#page-286-0)
- [Enabling/Disabling the DHCP Security Feature on the VLAN interface](#page-287-0)

<span id="page-285-0"></span>**Enabling DHCP** Be sure to enable DHCP before you perform other DHCP relay-related configuration, for other DHCP-related configurations cannot take effect with DHCP disabled. **Table 280 Enable DHCP**

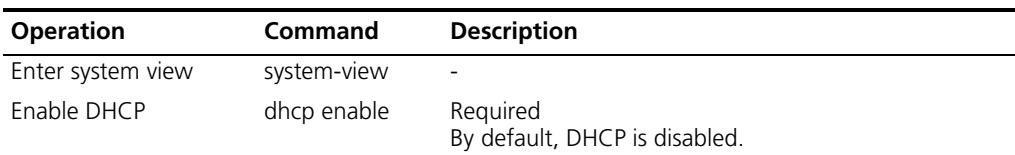

# **Configuring the IP address for the DHCP server**

You can configure a master and a backup DHCP server, which are in the same DHCP server group, in the same network segment to ensure reliability.

Perform the following configuration in System View.

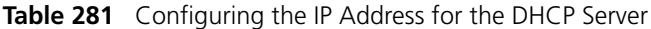

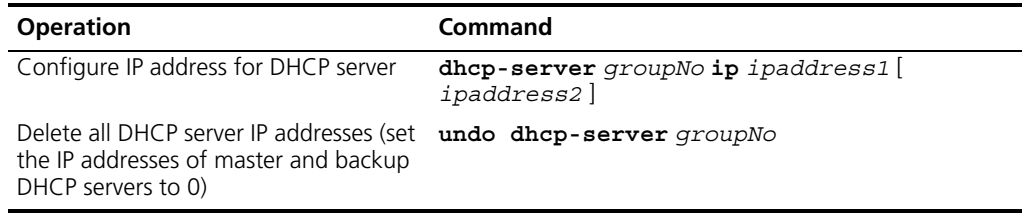

By default, no IP address is configured for the DHCP server.

Note that you must configure an IP address for the backup DHCP server together with that of the master server.

# <span id="page-285-1"></span>**Configuring the DHCP Server Group for the VLAN Interfaces**

Perform the following configuration in VLAN Interface View.

**Table 282** Configuring the DHCP Server Group Corresponding to VLAN Interfaces

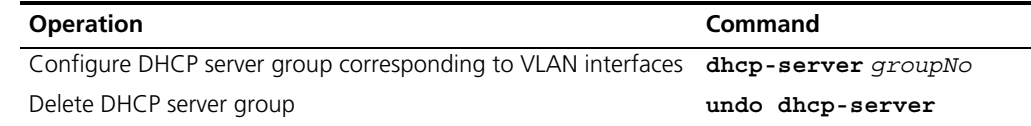

By default, no DHCP server corresponds to VLAN interfaces.

When associating a VLAN interface to a new DHCP server group, you can configure the association without disassociating it from the previous group.

### <span id="page-286-0"></span>**Configuring the User Address Entry for the DHCP Server Group**

To ensure that a valid user with a fixed IP address in a VLAN configured with DHCP Relay passes the address validity check of the DHCP security feature, you must add a static address entry which indicates the correspondence between an IP address and a MAC address.

If an illegal user configures a static IP address which is in conflict with the fixed IP address of a valid user, the Switch with DHCP Relay function enabled can identify the valid user and reject the illegal user's request to bind the IP address with the MAC address.

Perform the following configuration in System View..

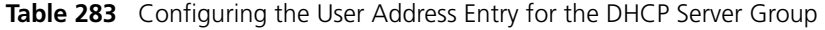

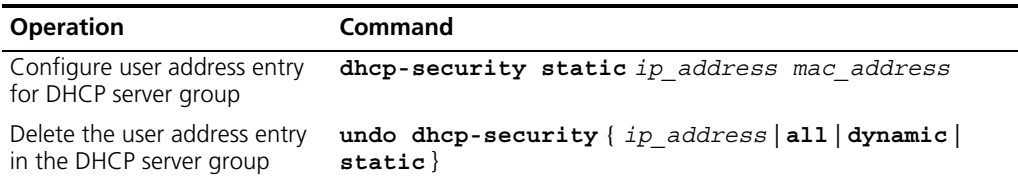

## **Configuring DHCP Relay Security**

#### **Configuring address checking**

When a DHCP client obtain an IP address from a DHCP server with the help of a DHCP relay, the DHCP relay creates an entry (dynamic entry) in the user address table to track the IP-MAC address binding information about the DHCP client. You can also configure user address entries manually (static entries) to bind an IP address and a MAC address statically.

The purpose of the address checking function on DHCP relay is to prevent unauthorized users from statically configuring IP addresses to access external networks. With this function enabled, a DHCP relay inhibits a user from accessing external networks if the IP address configured on the user end and the MAC address of the user end do not match any entries (including the entries dynamically tracked by the DHCP relay and the manually configured static entries) in the user address table on the DHCP relay.

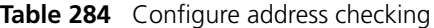

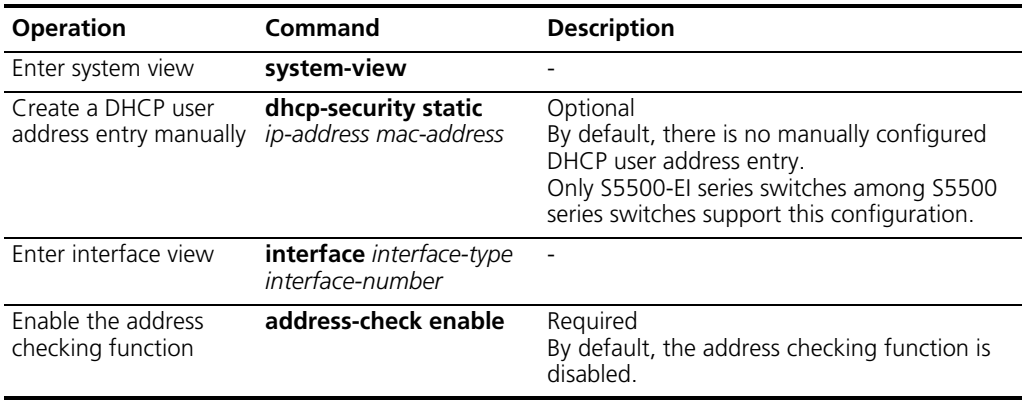

# **Configuring the dynamic user address entry updating function**

When a DHCP client obtains an IP address from a DHCP server with the help of a DHCP relay, the DHCP relay creates an entry (dynamic entry) in the user address table to track the binding information about the IP address and MAC address of the DHCP client. But as a DHCP relay does not process DHCP-RELEASE packets, which are sent

to DHCP servers by DHCP clients through unicast when the DHCP clients release IP addresses, the user address entries maintained by the DHCP cannot be updated in time. The dynamic user address entry updating function is developed to resolve this problem.

The dynamic user address entry updating function works as follows: at regular intervals, the DHCP relay sends a DHCP-REQUEST packet that carries the IP address assigned to a DHCP client and its own MAC address to the corresponding DHCP server. If the DHCP server answers with a DHCP-ACK packet, the IP address is available (it can be assigned again) and the DHCP relay ages out the corresponding entry in the user address table. If the DHCP server answers with a DHCP-NAK packet, the IP address is still in use (the lease is not expired) and the DHCP relay remains the corresponding user address entry unchanged.

| <b>Operation</b>                                           | <b>Command</b>                                           | <b>Description</b>                                                                                                    |
|------------------------------------------------------------|----------------------------------------------------------|----------------------------------------------------------------------------------------------------|
| Enter system view                                          | system-view                                              |                                                                                                    |
| Set the interval to<br>update DHCP user<br>address entries | dhcp-security tracker<br>$\{$ interval $\vert$ auto $\}$ | Optional<br>By default, the update interval is automatically<br>determined by the number of DHCP user<br>address entries.<br>Only S5500-EI series switches among S5500<br>series switches support this configuration. |

**Table 285** Configure the dynamic user address entry updating function

### <span id="page-287-0"></span>**Enabling/Disabling the DHCP Security Feature on the VLAN interface**

Enabling DHCP security features will start the address validity check on the VLAN interface; disabling DHCP security features will cancel the address validity check.

Perform the following configuration in VLAN Interface View.

**Table 286** Enabling/Disabling DHCP Security Feature on the VLAN Interface

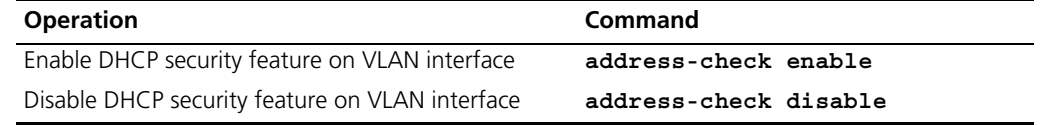

By default, the DHCP security feature is disabled on the VLAN interface.

**Option 82 Supporting Configuration** This section contains supporting configuration information for Option 82.

**Prerequisites** Before configuring option 82 supporting on a DHCP relay, make sure that:

- The DHCP relay is configured and operates properly.
- The DHCP server operates properly. Address allocation policy-related configurations (such as address pools and the lease time) are performed.
- The routes between the DHCP relay and the DHCP server are reachable.

**Enabling Option 82 Supporting on a DHCP Relay**

The following operations are expected to be performed on a DHCP relay-enabled network device.

#### **Table 287** Enable option 82 supporting on a DHCP relay

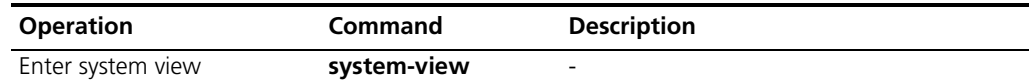
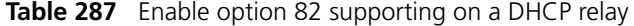

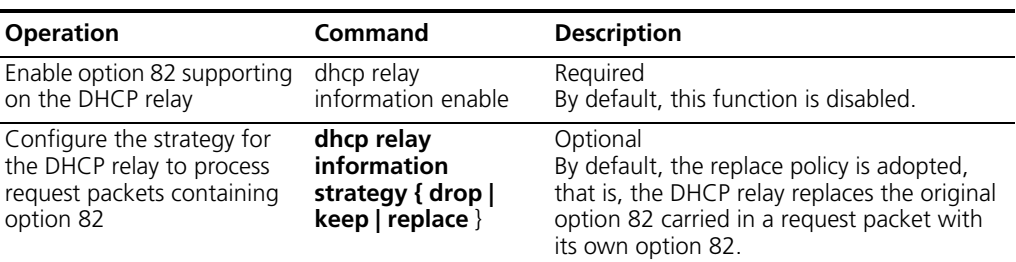

# **Option 82 Supporting Configuration Example**

#### **Network requirements**

Two DHCP clients are on the network segment 10.110.0.0 (255.255.0.0). They obtain IP addresses from a DHCP server through a switch acting as DHCP relay. Option 82 supporting is enabled on the DHCP relay.

#### **Network diagram**

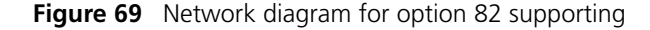

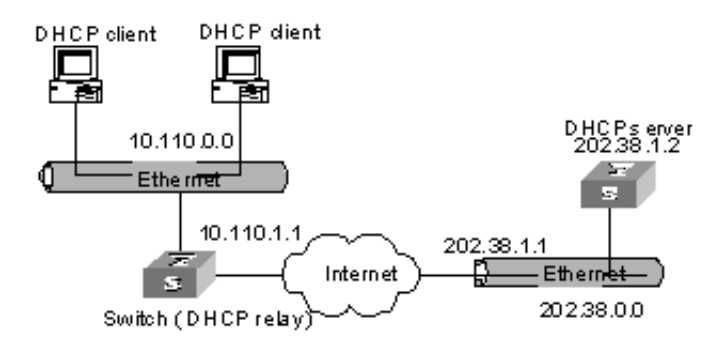

# **Configuration procedure**

This example supposes that the routes between the DHCP relay and the DHCP server are reachable. The following configurations are only for the switch acting as DHCP relay.

**1** Enter system view.

<S5500> system-view

**2** Enable DHCP.

[S5500] dhcp enable

**3** Configure the VLAN interface that is to carry out the DHCP relay function: First enter the corresponding VLAN interface view. Then assign an IP address and a subnet mask to the VLAN interface so that it is on the same network segment with the two DHCP clients.

```
[S5500] interface vlan-interface 100
[S5500-Vlan-interface 100] ip address 10.110.1.1 255.255.0.0
```
**4** Specify the IP address of the DHCP server by configuring the IP address of the DHCP server to be used by DHCP server group 1.

[S5500] **dhcp-server 1 ip address 202.38.1.2**

**5** Map VLAN 100 interface to DHCP server group1.

```
[S5500] interface Vlan-interface 100
[S5500-Vlan-interface100] dhcp-server 1
```
**6** Return to system view.

[S5500-vlan-interface 100] **quit**

**7** Enable option 82 supporting on the DHCP relay, with the **keep** keyword specified.

[S5500] **dhcp relay information enable** [S5500] **dhcp relay information strategy keep**

#### **Introduction to DHCP Snooping** For the sake of security, the IP addresses used by online DHCP clients need to be tracked for the administrator to verify the corresponding relationship between the IP addresses the DHCP clients obtained from DHCP servers and the MAC addresses of the DHCP clients.

- Layer 3 switches can track DHCP client IP addresses through DHCP relay.
- Layer 2 switches can track DHCP client IP addresses through the DHCP snooping function, which listens DHCP broadcast packets.

When an unauthorized DHCP server exists in the network, a DHCP client may obtains an illegal IP address. To ensure that the DHCP clients obtain IP addresses from valid DHCP servers, you can specify a port to be a trusted port or an untrusted port by the DHCP snooping function.

- Trusted ports can be used to connect DHCP servers or ports of other switches. Untrusted ports can be used to connect DHCP clients or networks.
- Trusted ports forward any received DHCP packets to ensure that DHCP clients can obtain IP addresses from valid DHCP servers. Untrusted ports discard the DHCP-ACK and DHCP-OFFER responses received from DHCP servers.

[Figure 70](#page-289-0) illustrates a typical network diagram for DHCP snooping application, where Switch A is an S5500 series switch.

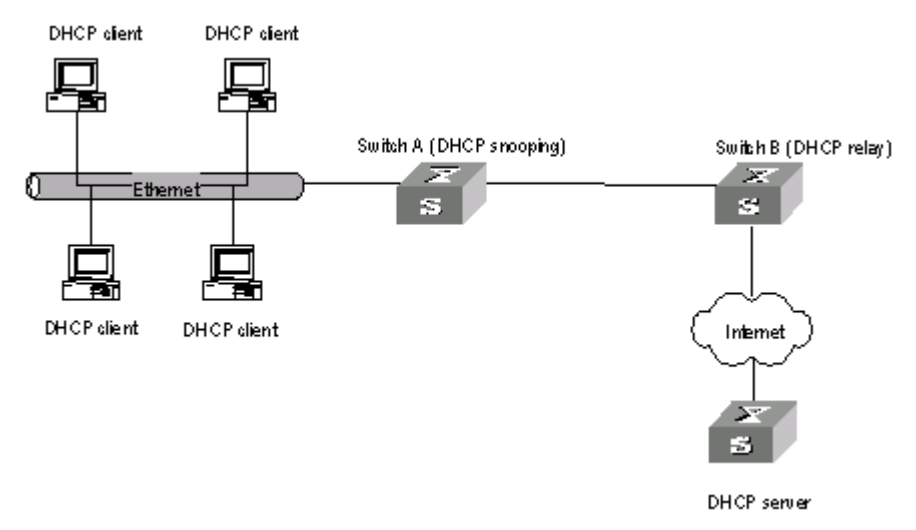

<span id="page-289-0"></span>**Figure 70** Typical network diagram for DHCP snooping application

[Figure 71](#page-290-0) illustrates the interaction between a DHCP client and a DHCP server

<span id="page-290-0"></span>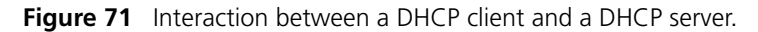

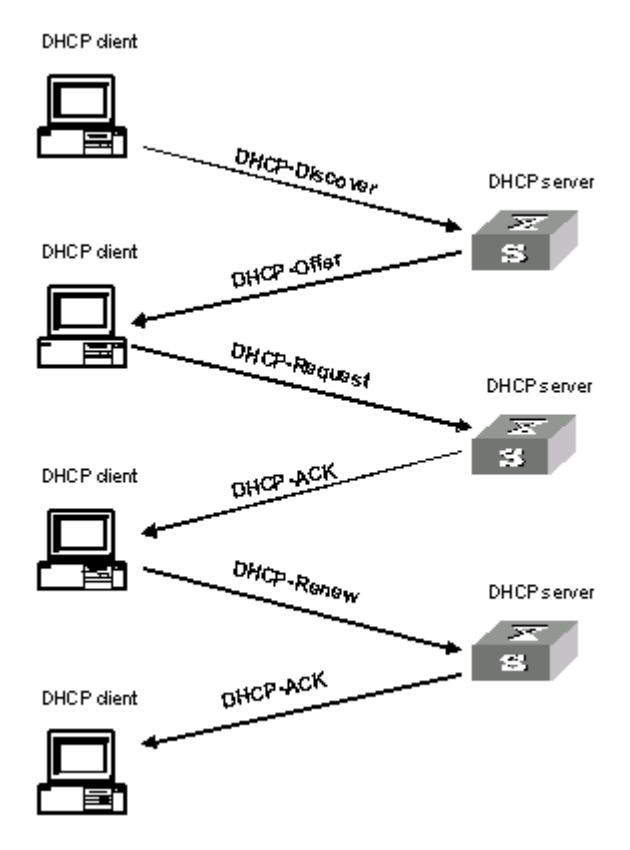

- DHCP snooping listens the following two types of packets to retrieve the IP addresses the DHCP clients obtain from DHCP servers and the MAC addresses of the DHCP clients:
- DHCP-ACK packet
- DHCP-REQUEST packet

# **DHCP Snooping Configuration**

[Table 288](#page-290-1) shows the configuration specifications for DHCP snooping.

<span id="page-290-1"></span>**Table 288 Configure the DHCP snooping function**

| <b>Operation</b>                                             | Command                                         | <b>Description</b>                                                    |
|--------------------------------------------------------------|-------------------------------------------------|-----------------------------------------------------------------------|
| Enter system view                                            | system-view                                     |                                                                       |
| Enable the DHCP snooping<br>function                         | dhcp-snooping                                   | Required<br>By default, the DHCP snooping<br>function is disabled.    |
| Enter Ethernet port view                                     | interface<br>interface-type<br>interface-number |                                                                       |
| Set the port connected to a<br>DHCP server to a trusted port | dhcp-snooping trust                             | Optional<br>By default, all ports of a switch are<br>untrusted ports. |

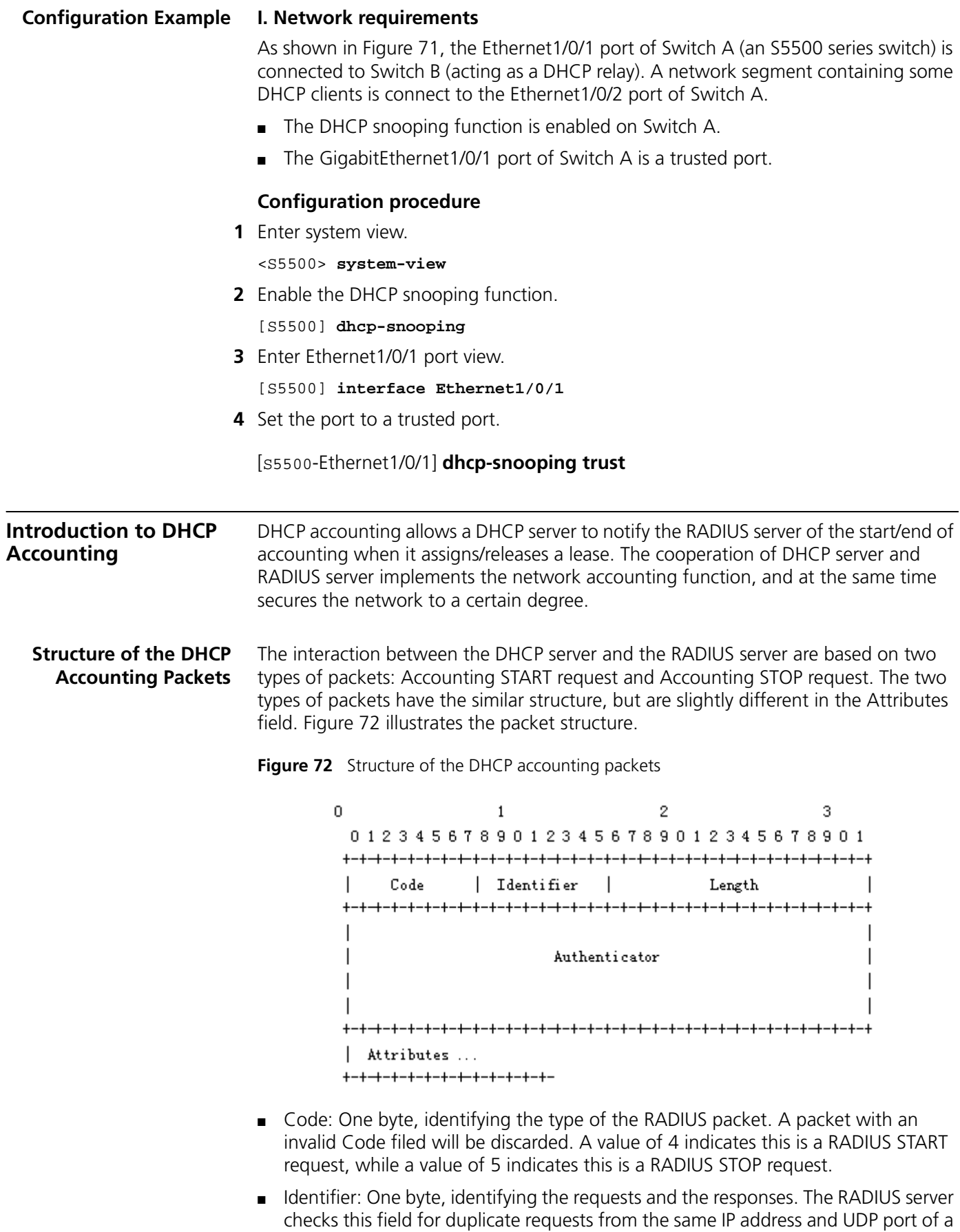

<span id="page-291-0"></span>client.

- Length: Two bytes, identifying the total length of the accounting packet.
- Authenticator: 16 bytes, identifying the information between the RADIUS server and client.

The Attributes field contains multiple sub-fields. The content of the Attributes field is slightly different between an Accounting START packet and an Accounting STOP packet, as described in the following text.

## **Structure of the Attributes field of an Accounting START packet**

- Acct session ID: Session ID used to match Accounting START packets with Accounting STOP packets. The Accounting START and Accounting STOP packets in the same group must have the same Acct session ID. This sub-field uniquely identifies a session.
- Framed IP address: IP address already assigned to the DHCP client by the DHCP server.
- Calling Station ID: MAC address of the DHCP client.
- Acct Authentic: Indicates whether or not the DHCP client needs to be authenticated and the authentication method. As DHCP clients are not authenticated, the value of this sub-field is 0, which means undefined.
- Acct Status Type: Accounting status type. The value of this sub-field is 1, which means to start account.
- Service Type: Type of the service the user applies for.
- NAS IP Address: IP address of the network access server (NAS).
- Acct Delay Time: Time delay (in seconds) in sending accounting packets.

# **Structure of the Attributes field of an Accounting STOP packet**

- Acct session ID: Session ID used to match Accounting START packets with Accounting STOP packets. The Accounting START and Accounting STOP packets in the same group must have the same Acct session ID. This sub-field uniquely identifies a session.
- Framed IP address: IP address already assigned to the DHCP client by the DHCP server.
- Calling Station ID: MAC address of the DHCP client.
- Acct Authentic: Indicates whether or not the DHCP client needs to be authenticated and the authentication method. As DHCP clients are not authenticated, the value of this sub-field is 0, which means undefined.
- Acct Session Time: Lease time (in seconds) of the IP address assigned to the DHCP client.
- Acct Terminate Cause: Cause of reclaiming the IP address from the DHCP client. The value of this sub-field is 5, which means session timeout.
- Acct Status Type: Accounting status type. The value of this sub-field is 2, which means to stop accounting.
- Service Type: Type of the service the user applies for.
- NAS IP Address: IP address of the NAS.
- Acct Delay Time: Time delay (in seconds) in sending accounting packets.

**DHCP Accounting Fundamentals** After you complete AAA and RADIUS configuration on a switch with the DHCP server function enabled, the DHCP server acts as a RADIUS client. For the authentication process of the DHCP server acting as a RADIUS client. The following describes only the accounting interaction between DHCP server and RADIUS server.

- After sending a DHCP-ACK packet with the IP configuration parameters to the DHCP client, the DHCP server sends an Accounting START packet to a specified RADIUS server. The RADIUS server processes the packet, makes a record, and sends a response to the DHCP server.
- Once releasing a lease for some reason, the DHCP server sends an Accounting STOP packet to the RADIUS server. The RADIUS server processes the packet, stops the recording for the DHCP client, and sends a response to the DHCP server. A lease can be released for the reasons such as lease expiration, a release request received from the DHCP client, a manual release operation, an address pool removal operation.
- If the RADIUS server of the specified domain is unreachable for some reason, the DHCP server sends up to three Accounting START packets (including the first sending attempt) at regular intervals. If the three packets bring no response from the RADIUS server, the DHCP server does not send Accounting START packets any more.

#### **DHCP Accounting Configuration** The following section describes DHCP accounting configuration.

# **Prerequisites**

Before configuring DHCP accounting, make sure that:

- The DHCP server is configured and operates properly. Address pools and lease time are configured.
- DHCP clients are configured and DHCP service is enabled.
- The network operates properly.

# **Configuring DHCP Accounting**

[Table 289](#page-293-0) contains information for configuring DHCP Accounting.

### <span id="page-293-0"></span>**Table 289 Configure DHCP accounting**

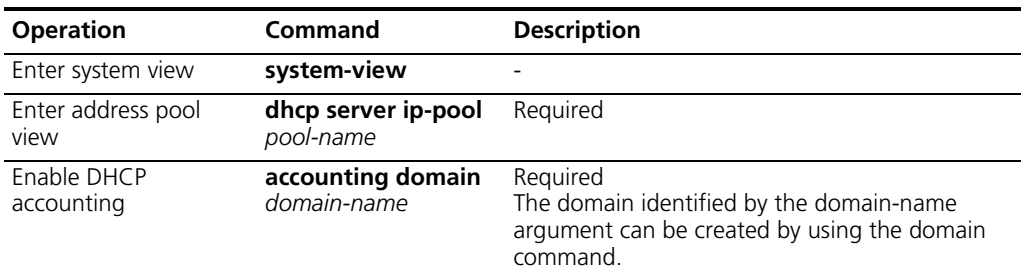

# **DHCP Accounting Configuration Example**

### **Network requirements**

- The DHCP server connects to a DHCP client and a RADIUS server respectively through its Ethernet1/0/2 and Ethernet1/0/1 ports.
- Ethernet1/0/2 port belongs to VLAN 2; Ethernet1/0/1 port belongs to VLAN 3.
- The IP address of VLAN 2 interface is 10.1.1.1/24, and that of VLAN 3 interface is 10.1.2.1/24.
- The IP address of the RADIUS server is 10.1.2.2/24.
- DHCP accounting is enabled on the DHCP server.
- The IP addresses of the global DHCP address pool belongs to the network segment 10.1.1.0/24. The DHCP server operates as a RADIUS client and adopts AAA for authentication.

#### **Network diagram**

**Figure 73** Network diagram for DHCP accounting configuration

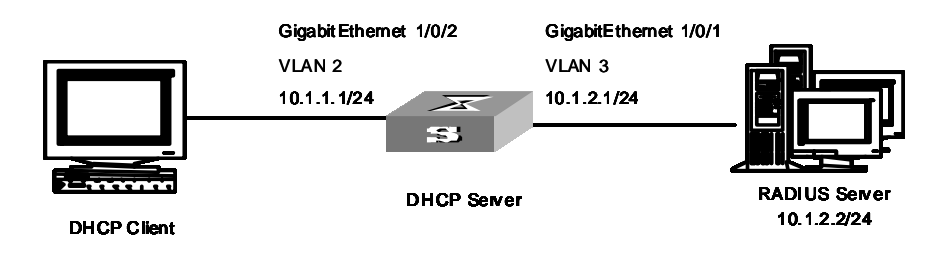

#### **Configuration procedure**

**1** Enter system view.

<S5500> system-view

**2** Create VLAN 2.

[S5500] vlan 2

**3** Create VLAN 3.

[S5500-vlan2] vlan 3

**4** Return to system view.

[S5500-vlan3] quit

**5** Enter Ethernet1/0/2 port view and add the port to VLAN 2.

[S5500] interface Ethernet 1/0/2 [S5500-Ethernet1/0/2] port access vlan 2

**6** Return to system view.

[S5500-Ethernet1/0/2] quit

**7** Enter Ethernet1/0/1 port view and add the port to VLAN 3.

[S5500] interface Ethernet 1/0/1 [S5500-Ethernet1/0/1] port access vlan 3

**8** Return to system view.

[S5500-Ethernet1/0/1] quit

**9** Enter VLAN 2 interface view and assign the IP address 10.1.1.1/24 to the VLAN interface.

[S5500] interface vlan-interface 2

[S5500-Vlan-interface2] ip address 10.1.1.1 24

**10** Return to system view.

[S5500-Vlan-interface2] quit

**11** Enter VLAN 3 interface view and assign the IP address 10.1.2.1/24 to the VLAN interface.

```
[S5500] interface vlan-interface 3
[S5500-Vlan-interface3] ip address 10.1.2.1 24
```
**12** Return to system view.

[S5500-Vlan-interface3] quit

**13** Create a domain and a RADIUS scheme. Associate the domain with the RADIUS scheme.

```
[S5500] radius scheme 123
[S5500-radius-123] primary authentication 10.1.2.2
[S5500-radius-123] primary accounting 10.1.2.2
[S5500] domain 123
[S5500-isp-123] scheme radius-scheme 123
[S5500-isp-123] quit
```
**14** Create an address pool on the DHCP server.

```
[S5500] dhcp server ip-pool test
[S5500-dhcp-pool-test] network 10.1.1.0 mask 255.255.255.0
```
**15** Enable DHCP accounting.

```
[S5500-dhcp-pool-test] accounting domain 123
```
# **Displaying and Debugging DHCP Configuration**

After the above configuration, enter the **display** command in any view to display the running of the DHCP configuration, and to verify the effect of the configuration. Enter the **debugging** command in User View to debug DHCP configuration.

**Table 290** Displaying and Debugging DHCP Configuration

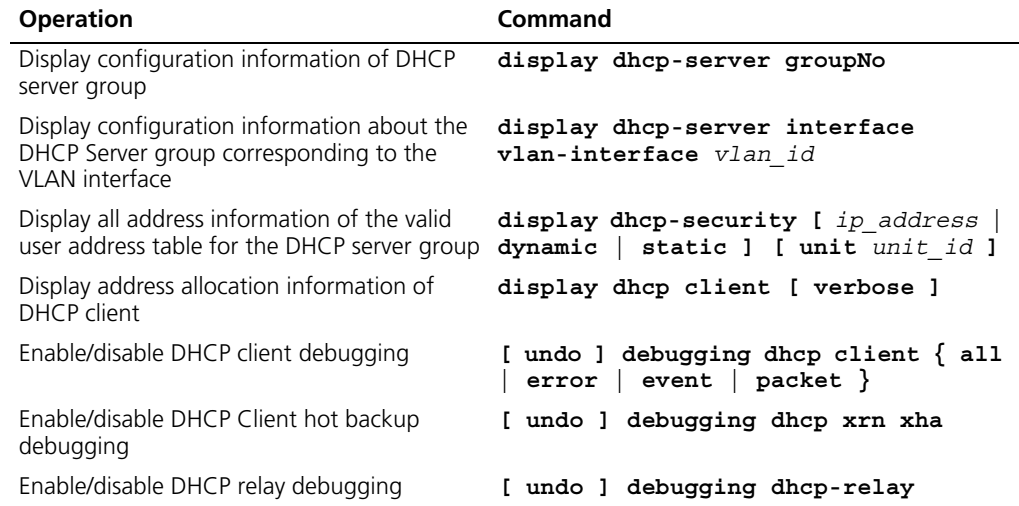

# **DHCP Relay Displaying**

You can verify your DHCP relay-related configuration by executing the following display commands in any view.

**Table 291** Display DHCP relay information

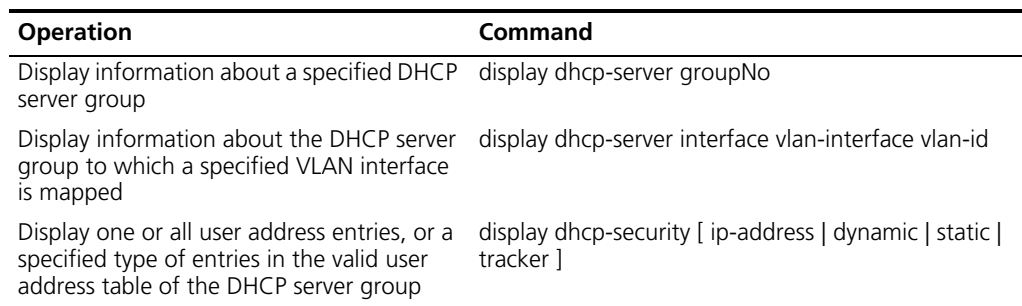

# **DHCP Snooping Displaying**

After the above configuration, you can display IP addresses and the corresponding MAC addresses tracked by the DHCP snooping function by executing the display command in any view.

#### **Table 292 Display DHCP snooping**

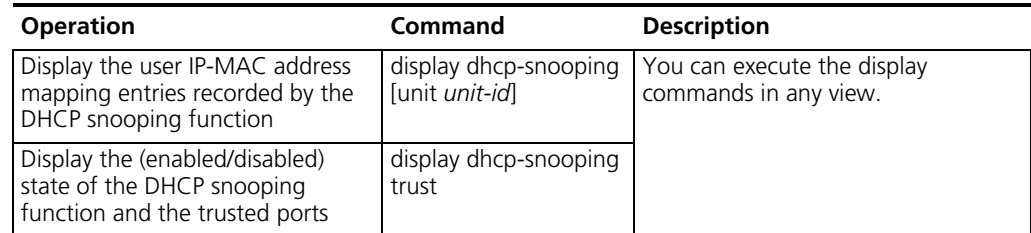

# **DHCP Relay Configuration Example One**

#### **Networking Requirements**

There are two VLANs (1 and 10) and they both need to use the same DHCP server.

### **Networking Diagram**

**Figure 74** Configuring DHCP Relay

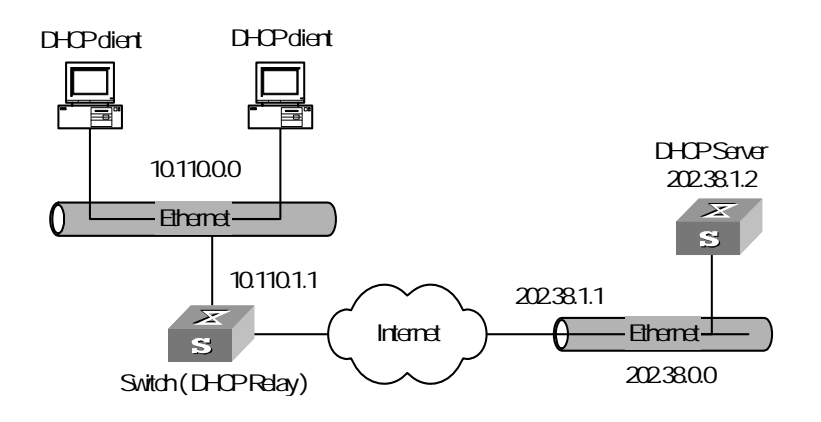

# **Configuration Procedure**

**1** Create a DHCP server group that will use two DHCP servers (a master and an optional backup) and assign it the IP addresses of the two DHCP servers (the first IP address is the master).

[SW5500]**dhcp-server 0 ip 192.168.1.1 192.168.2.1**

**2** Configure the Switch so all clients use DHCP server group '0'.

```
[SW5500]interface vlan-interface 1
[SW5500-Vlan-interface1]dhcp-server 0
[SW5500-Vlan-interface1]quit
[SW5500]interface vlan-interface 10
[SW5500-Vlan-interface10]dhcp-server 0
[SW5500-Vlan-interface10]quit
```
**DHCP Relay Configuration Example Two**

#### **Networking Requirements**

The segment address for the DHCP Client is 10.110.0.0, which is connected to a port in VLAN2 on the Switch. The IP address of the DHCP Server is 202.38.1.2. The DHCP packets should be forwarded using the Switch with DHCP Relay enabled. A DHCP Client can get its IP address and other configuration information from the DHCP Server.

# **Networking Diagram**

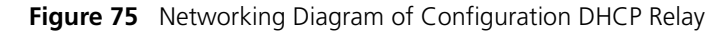

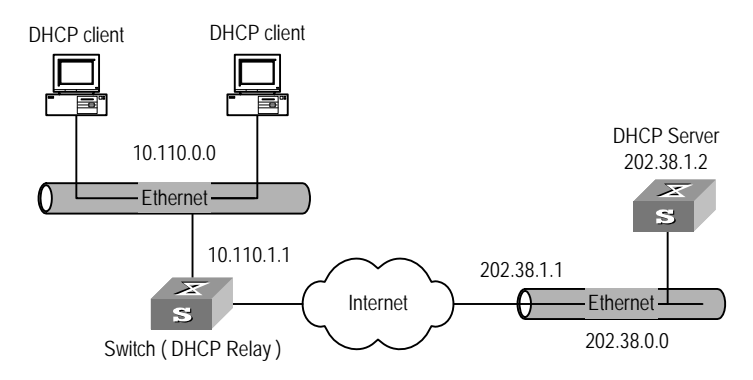

# **Configuration Procedure**

**1** Configure the group number of DHCP Server as 1 and the IP address as 202.38.1.2.

[SW5500]**dhcp-server 1 ip 202.38.1.2**

**2** Associate the VLAN interface 2 with DHCP Server group 1.

```
[SW5500]interface vlan 2
[SW5500-Vlan-interface2]dhcp-server 1
```
**3** Configure the IP address of the VLAN interface 2, which must be in the same segment as DCHP Client.

[SW5500-Vlan-interface2]**ip address 10.110.1.1 255.255.0.0**

To allocate an IP address successfully for the DHCP Client, you need to make the necessary configuration on the DHCP Server, which varies, depending on device type.

<span id="page-298-0"></span>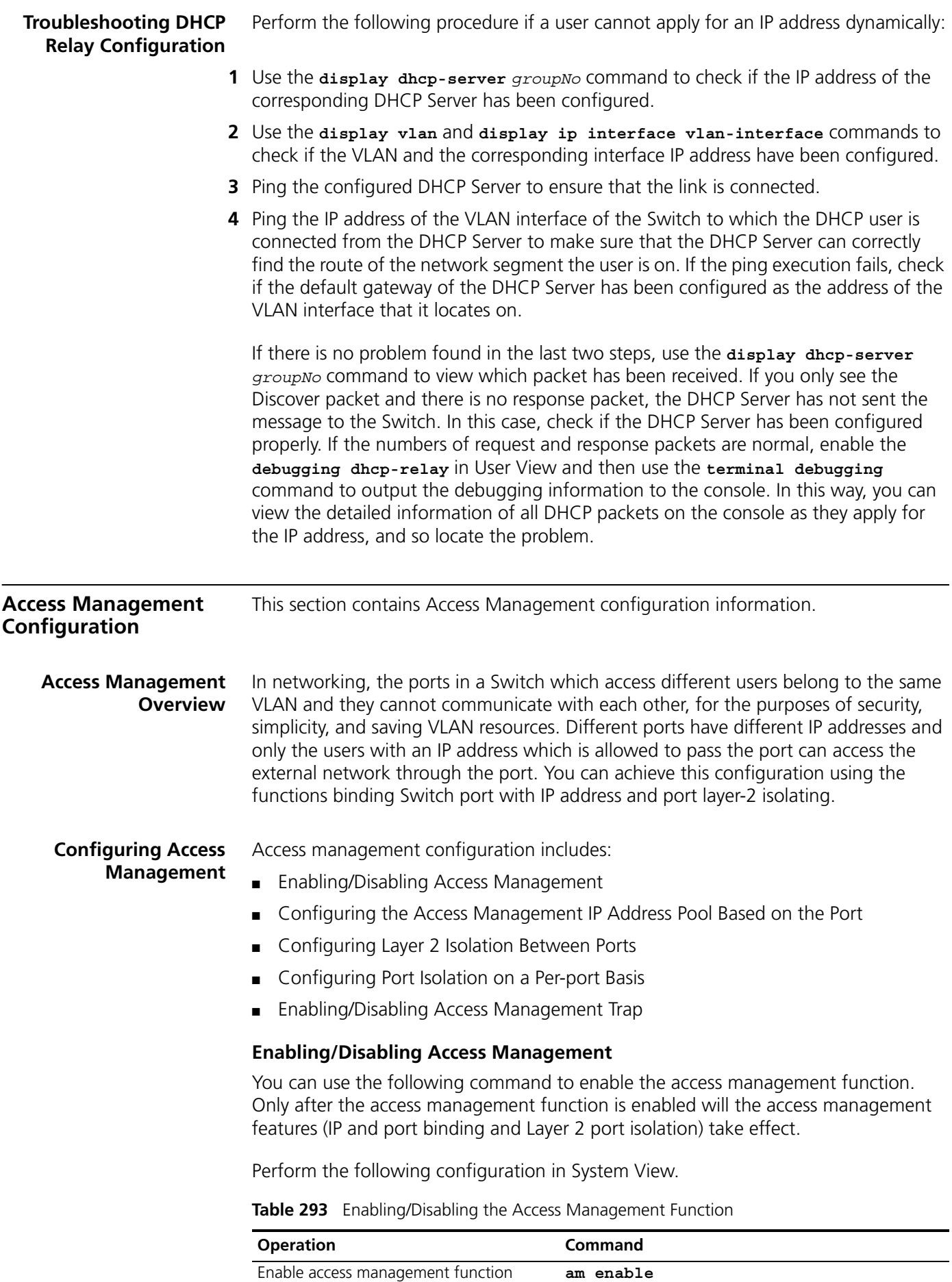

#### **Table 293** Enabling/Disabling the Access Management Function

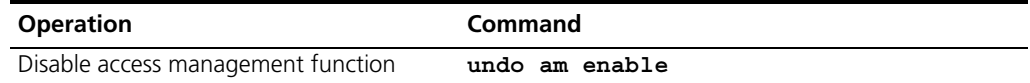

By default, the system disables the access management function.

#### <span id="page-299-0"></span>**Configuring the Access Management IP Address Pool Based on the Port**

You can use the following command to set the IP address pool for access management on a port. The packet whose source IP address is in the specified pool is allowed to be forwarded on Layer 3 using the port of the Switch.

Perform the following configuration in Ethernet Port View.

**Table 294** Configuring the Access Management IP Address Pool Based on the Port

| <b>Operation</b>                                                                               | Command                                    |
|------------------------------------------------------------------------------------------------|--------------------------------------------|
| Configure the access management IP address pool<br>based on the port                           | am ip-pool address list                    |
| Cancel part or all of the IP addresses in the access<br>management IP address pool of the port | undo am ip-pool $\{all  $<br>address list} |

By default, the IP address pools for access management on the port are null and all the packets are permitted.

Note that if the IP address pool to be configured contains the IP addresses configured in the static ARP at other ports, then the system prompts you to delete the static ARP to make the later binding effective.

#### <span id="page-299-1"></span>**Configuring Layer 2 Isolation Between Ports**

You can add a port to an isolation group using the following commands, and achieve port-to-port isolation between this port and other ports of this group, that is, Layer 2 forwarding between the isolated ports is not available.

Perform the following configuration in Ethernet Port View.

**Table 295** Configuring Layer 2 Isolation Between Ports

| <b>Operation</b>                       | Command           |
|----------------------------------------|-------------------|
| Add a port to the isolation group      | port isolate      |
| Remove a port from the isolation group | undo port isolate |

By default, a port is not in an isolation group, that is Layer 2 forwarding is achievable between this port and other ports.

Note that:

- One unit only supports one isolation group. That is, a port in an isolation group on a unit is isolated only from ports within this group, and not isolated from ports in isolation groups on other units.
- The port isolation feature is synchronous on the same unit within an aggregation group. Note the following:
	- When a port in an aggregation group is added to, or removed from, an isolation group, then all the other ports of this aggregation group on the same unit are automatically added in or removed from this isolation group.
- In the same aggregation group, the port isolation feature on one unit is consistent.
- If a port is removed from an aggregation group, its port isolation configuration will not change.
- If a port of an aggregation group is isolated on unit 1, then you can achieve port-to-port isolation between this aggregation group and all the ports of the isolation group on unit 1.
- If all the ports on unit 1 of this aggregation group are removed from this aggregation group, then the isolation feature of this aggregation group is disabled, that is, the port-to-port isolation mentioned above is unavailable.

# <span id="page-300-0"></span>**Configuring Port Isolation on a Per-port Basis**

You can use the following command to set Layer 2 isolation on a port so as to prevent the packets from being forwarded on Layer 2 between the specified port and some other ports (group).

Perform the following configuration in Ethernet Port View.

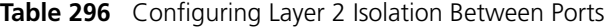

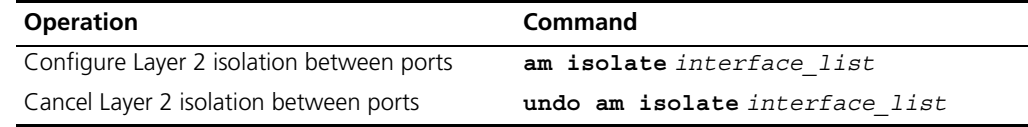

By default, the isolation port pool is null and the packets are allowed to be forwarded between the specified port and all other ports on Layer 2.

### <span id="page-300-1"></span>**Enabling/Disabling Access Management Trap**

You can enable the access management trap function using the following commands. When this function is enabled, the trap information of access management is delivered to the console for the purpose of monitoring.

Perform the following configuration in System View.

**Table 297** Enabling/Disabling Access Management Trap

| <b>Operation</b>               | Command             |
|--------------------------------|---------------------|
| Enable access management trap  | am trap enable      |
| Disable access management trap | undo am trap enable |

By default, the access management trap is disabled.

# **Displaying and Debugging Access Management**

After the above configuration, enter the **display** command in any view to display the current configurations of access management and port isolation information, and to verify the effect of the configuration.

**Table 298** Displaying Current Configuration of Access Management

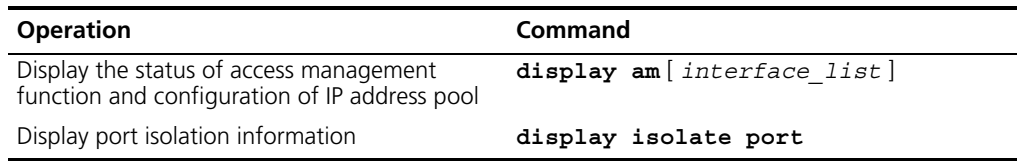

**Access Management Configuration Example**

# **Networking Requirements**

Organization 1 is connected to port 1 of the Switch, and organization 2 to port 2. Ports 1 and 2 belong to the same VLAN. The IP addresses range 202.10.20.1 to 202.10.20.20 can be accessed from port 1 and the range 202.10.20.21 to 202.10.20.50 from the port 2. Organization 1 and organization 2 cannot communicate with each other.

# **Networking Diagram**

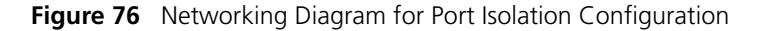

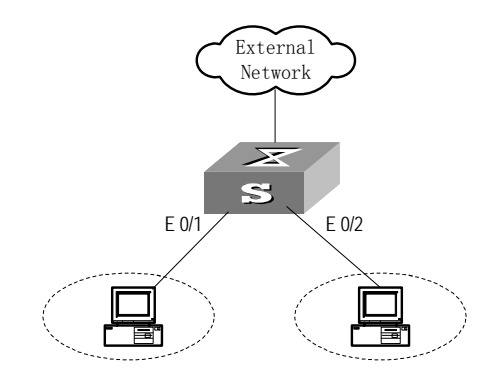

# **Configuration Procedure**

**1** Enable access management globally.

[SW5500]**am enable**

**2** Configure the IP address pool for access management on port 1.

```
[SW5500]interface ethernet1/0/1
[SW5500-Ethernet1/0/1]am ip-pool 202.10.20.1 20
```
**3** Add port 1 into isolation group.

[SW5500-Ethernet1/0/1]**port isolate**

**4** Configure the IP address pool for access management on port 2

[SW5500-Ethernet1/0/1]**interface ethernt1/0/2** [SW5500-Ethernet1/0/2]**am ip-pool 202.10.20.21 30**

**5** Add port 2 into isolation group.

[SW5500-Ethernet1/0/2]**port isolate**

#### **Access Management using the Web**

The Security/Authorized IP menu option on the Web interface allows the user to specify a range of IP addresses that will permit Web, Telnet and SSH access.

# **Network Requirements**

Enter an IP address and a 'wildcard' value. For example, an authorized IP address of 10.10.10.1 with a wildcard of 0.0.0.255 will authorize all addresses from 10.10.10.0 to 10.10.10.254.

# **Configuration Procedure**

To configure this feature using the CLI, the following commands should be entered from System View:

```
<SW5500>system-view
[SW5500]acl number 2500
[SW5500-acl-basic-2500]rule 0 permit source 10.10.10.1 0.0.0.255
```
To delete this feature, enter:

<SW5500>**system-view** [SW5500]**acl number 2500** [SW5500-acl-basic-2500]**undo rule 0**

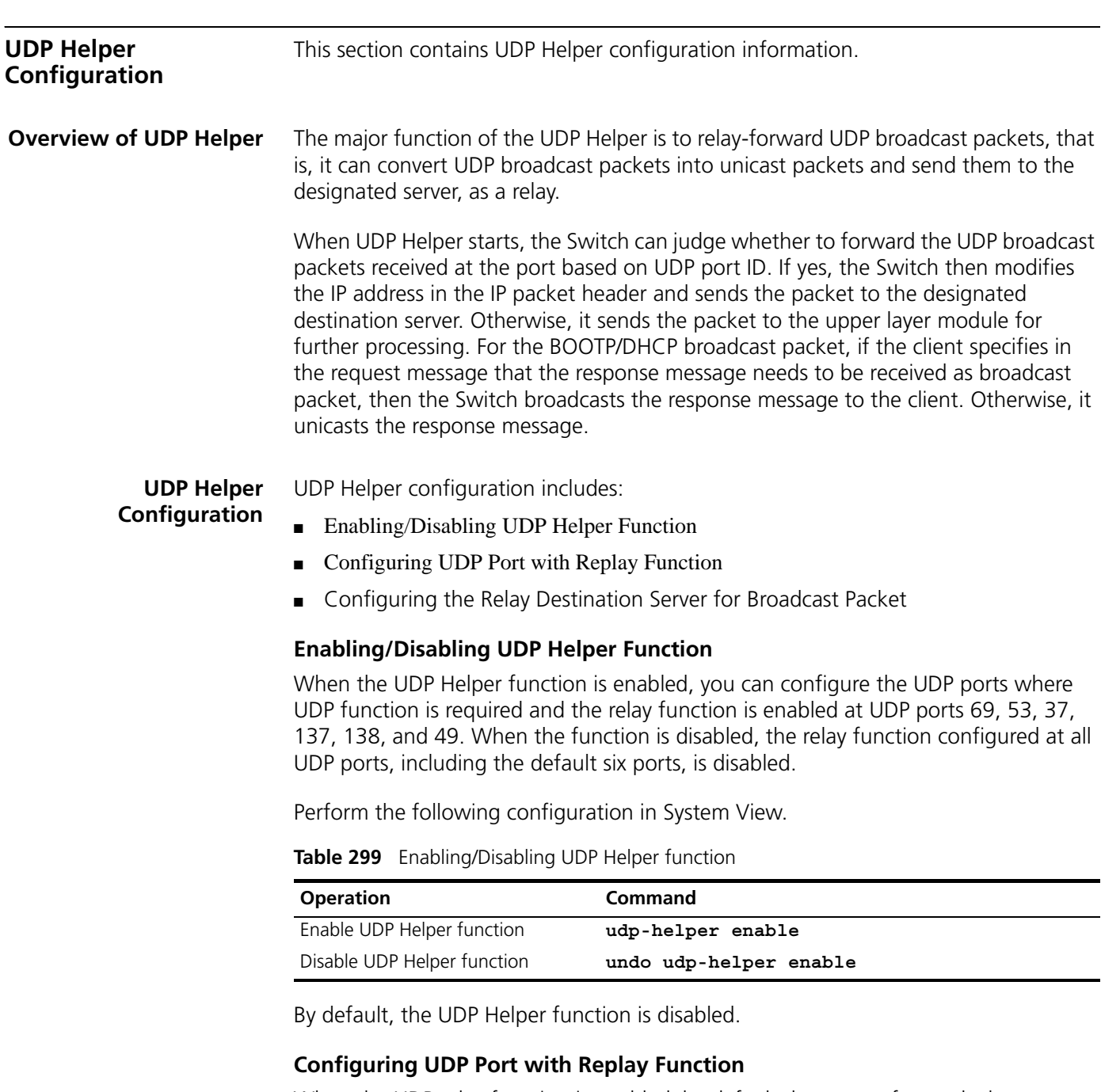

<span id="page-302-2"></span><span id="page-302-1"></span>When the UDP relay function is enabled, by default the system forwards the broadcast packets on the UDP ports listed in [Table 300.](#page-302-0) You can configure up to 256 UDP ports with the relay function.

<span id="page-302-0"></span>**Table 300** Default UDP Ports List

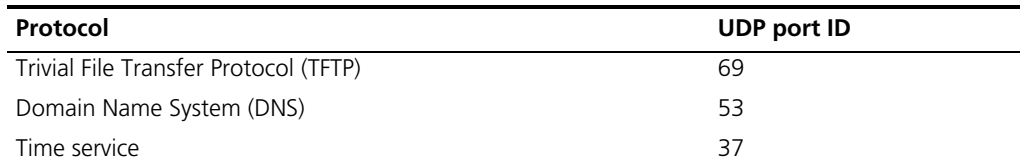

#### **Table 300** Default UDP Ports List

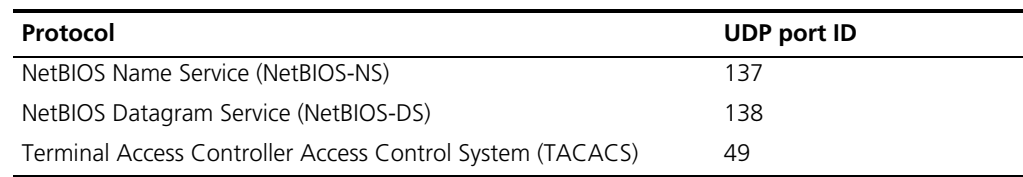

Perform the following configuration in System View.

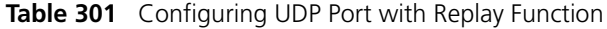

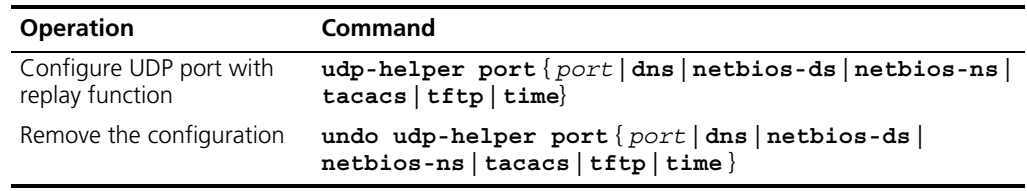

Note that:

- You must first enable the UDP Helper function and then configure the UDP port with the relay function. Otherwise, error information will appear.
- The parameters **dns**, **netbios-ds**, **netbios-ns**, **tacacs**, **tftp** and **time** respectively refer to the six default ports. You can configure the default UDP port in two ways: specifying port IDs and specifying the correct parameters. For example, the **udp-helper port 53** command is equivalent to the **udp-helper port dns** command in function.
- The default UDP ports are not displayed when using the **display current-configuration** command. But its ID is displayed after its relay function is disabled.

# <span id="page-303-0"></span>**Configuring the Relay Destination Server for Broadcast Packet**

You can configure up to 20 relay destination servers for a VLAN interface. If a VLAN interface is configured with relay destination servers and UDP Helper function is enabled on the VLAN interface, then the broadcast packets of a designated UDP port received at the VLAN interface will be unicasted to the destination server.

Perform the following configuration in VLAN Interface View.

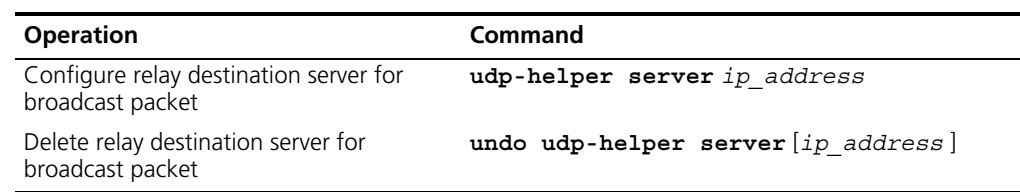

**Table 302** Configuring the Relay Destination Server for Broadcast Packet

Note that:

- The **undo udp-helper server** command (without any parameter) deletes all destination servers configured on the interface.
- By default, no relay destination server for UDP broadcast packets is configured.

# **Displaying and Debugging UDP Helper Configuration**

After the above configuration, enter the **display** command in any view to display the running of the UDP Helper destination server, and to verify the effect of the configuration. Enter the **debugging** command in User View to debug UDP Helper configuration.

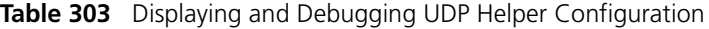

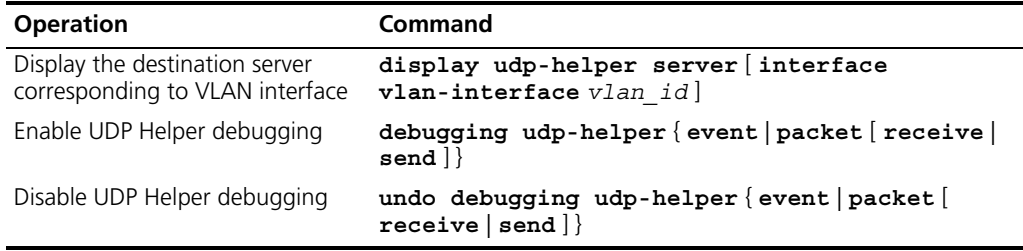

# **UDP Helper Configuration Example**

### **Networking Requirement**

The IP address of VLAN interface 2 on the Switch is 10.110.1.1, which is connected with network segment 10.110.0.0. Set to relay-forward the broadcast packets with destination IP of all 1s and destination UDP port 55 in the network segment 10.110.0.0 to the destination server 202.38.1.2.

# **Networking Diagram**

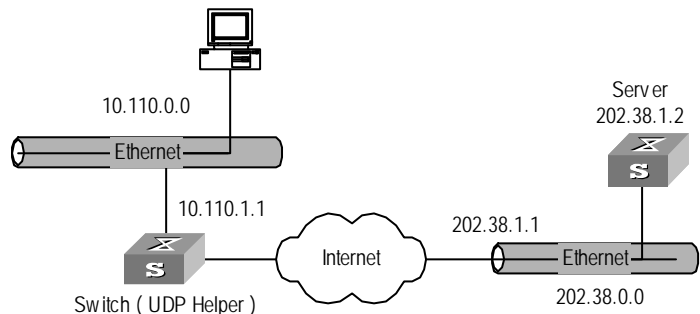

**Figure 77** Networking for UDP Helper Configuration

# **Configuration Procedure**

**1** Enable UDP Helper function.

[SW5500]**udp-helper enable**

**2** Set to relay-forward the broadcast packets with destination UDP port 55.

[SW5500]**udp-helper port 55**

**3** Set the IP address of the destination server corresponding to VLAN interface 2 as 202.38.1.2.

```
[SW5500]interface vlan 2
[SW5500-Vlan-interface2]udp-helper server 202.38.1.2
```
# **IP Performance Configuration**

IP performance is described in the following section.

# **Configuring TCP Attributes**

TCP attributes that can be configured include:

■ synwait timer: When sending the syn packets, TCP starts the synwait timer. If response packets are not received before synwait timeout, the TCP connection will be terminated. The timeout of synwait timer range is 2 to 600 seconds and it is 75 seconds by default.

- finwait timer: When the TCP connection state turns from FIN\_WAIT\_1 to FIN\_WAIT\_2, finwait timer will be started. If FIN packets are not received before finwait timer timeout, the TCP connection will be terminated. Finwait timer range is 76 to 3600 seconds. By default, finwait timer is 675 seconds.
- The receiving/sending buffer size of the connection-oriented socket is in the range from 1 to 32K bytes and is 8K bytes by default.

Perform the following configuration in System View.

#### **Table 304** Configuring TCP Attributes

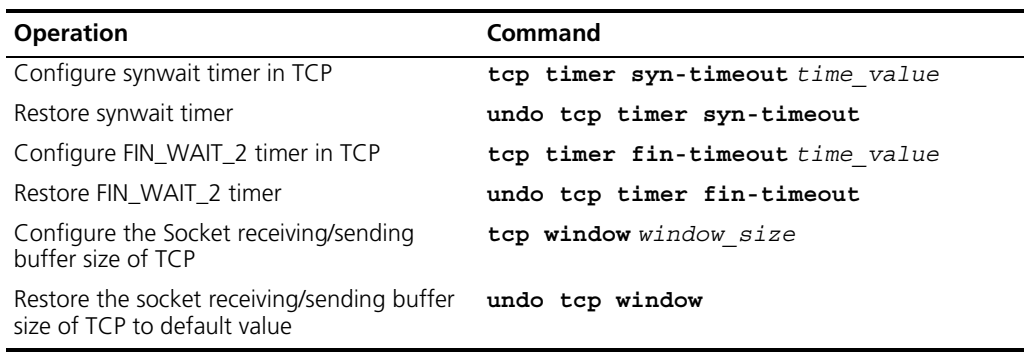

By default, the TCP finwait timer is 675 seconds, the synwait timer is 75 seconds, and the receiving/sending buffer size of connection-oriented Socket is 8K bytes.

# **Displaying and debugging IP Performance**

After the above configuration, enter the **display** command in any view to display the running of the IP Performance configuration, and to verify the effect of the configuration. Enter the **reset** command in User View to clear IP, TCP, and UDP statistics information.

**Table 305** Displaying and Debugging IP Performance

| <b>Operation</b>                                                                                                    | Command                                                                                                    |
|----------------------------------------------------------------------------------------------------|----------------------------------------------------------------------------------------------------|
| Display TCP connection state                                                                                                    | display tcp status                                                                                                    |
| Display TCP connection statistics data                                                                                                    | display tcp statistics                                                                                                    |
| Display UDP statistics information                                                                                                    | display udp statistics                                                                                                    |
| Display IP statistics information                                                                                                    | display ip statistics                                                                                                    |
| Display ICMP statistics information                                                                                                    | display icmp statistics                                                                                                    |
| Display socket interface information of<br>current system                                                                                      | display ip socket [socktype sock type] [<br>task id socket id                                                                |
| Display the summary of the Forwarding<br>Information Base                                                                                      | display fib                                                                                                    |
| Display the FIB entries matching the<br>destination IP address (range)                                                                         | display fib ip address1 $\frac{1}{2}$ mask1<br>mask length1}[ip_address2{mask2  <br>$mask$ length2 $ $ longer $ $ longer $ $ |
| Display the FIB entries matching a specific<br>ACL                                                                                             | display fib acl number                                                                                                    |
| Display the FIB entries which are output<br>from the buffer according to regular<br>expression and related to the specific<br>character string | display $fib$ $\{\{begin\}$ $\{begin\}$ $\}$ $\}$ $\{right$ $\}$ $\{right$ $\}$ $\{right$<br>$text$ }                        |
| Display the FIB entries matching the<br>specific prefix list                                                                                   | display fib<br>ip-prefix listname                                                                                            |

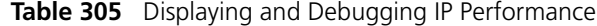

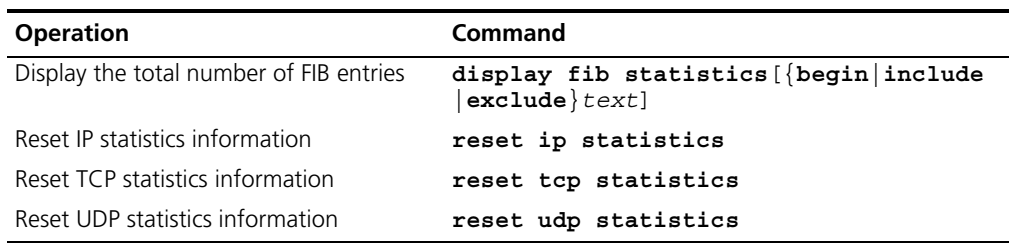

#### **Troubleshooting IP Performance**

Fault: IP layer protocol works normally but TCP and UDP cannot work normally.

In the event of such a fault, you can enable the corresponding debugging information output to view the debugging information.

- Use the **terminal debugging** command to output the debugging information to the console.
- Use the command **debugging udp packet** to enable the UDP debugging to trace the UDP packet.

The following are the UDP packet formats:

UDP output packet: Source IP address:202.38.160.1 Source port:1024 Destination IP Address 202.38.160.1 Destination port: 4296

■ Use the debugging tcp packet command to enable the TCP debugging to trace the TCP packets.

Operations include:

[SW5500]**terminal debugging** <SW5500>**debugging tcp packet**

Then the TCP packets received or sent can be checked in real time. Specific packet formats include:

```
TCP output packet:
Source IP address:202.38.160.1
Source port:1024
Destination IP Address 202.38.160.1
Destination port: 4296
Sequence number :4185089
Ack number: 0
Flag :SYN
Packet length :60
Data offset: 10
```
# **18 MULTICAST PROTOCOL**

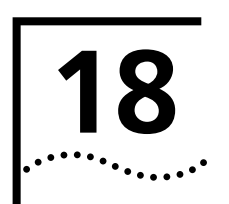

<span id="page-308-0"></span>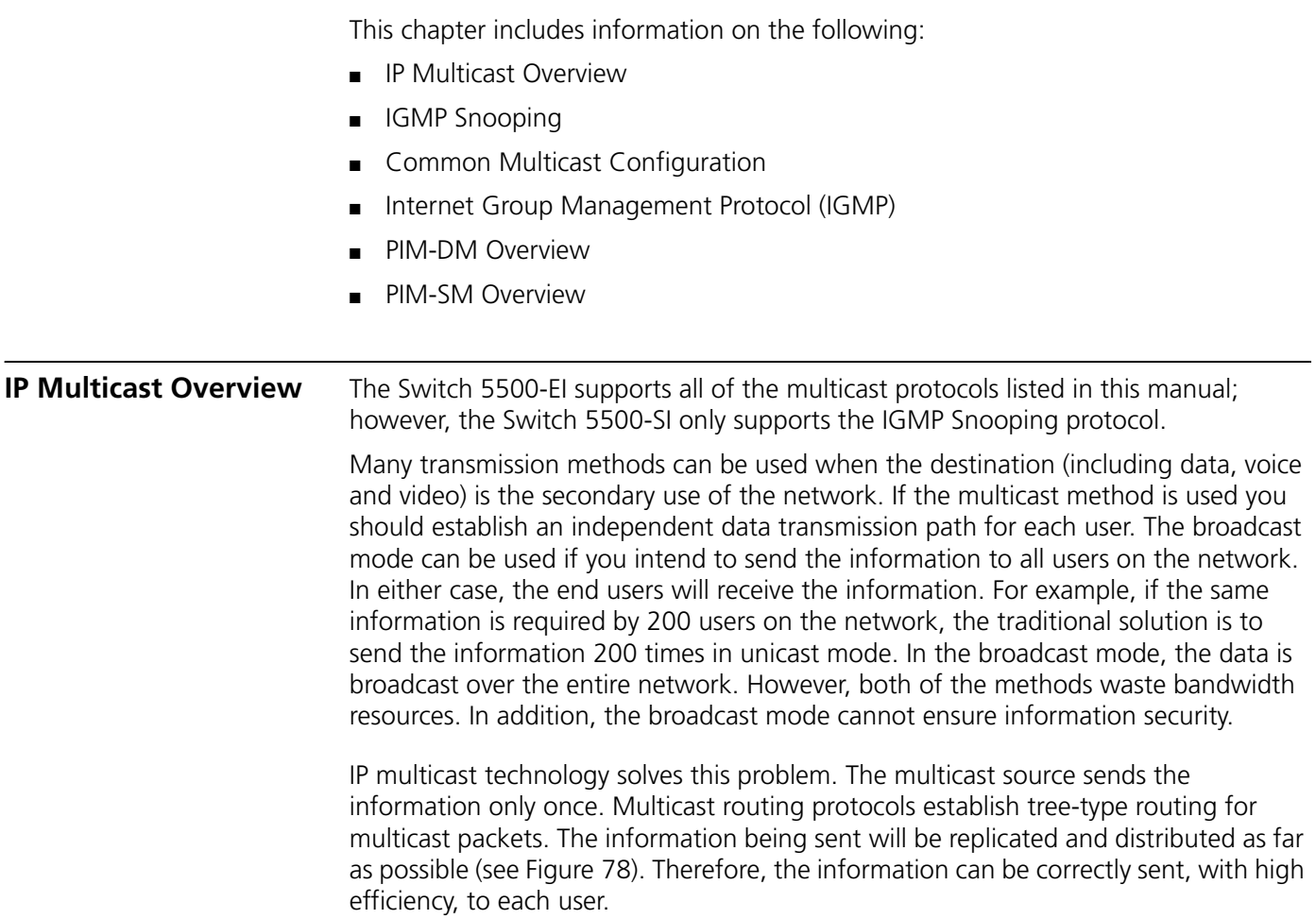

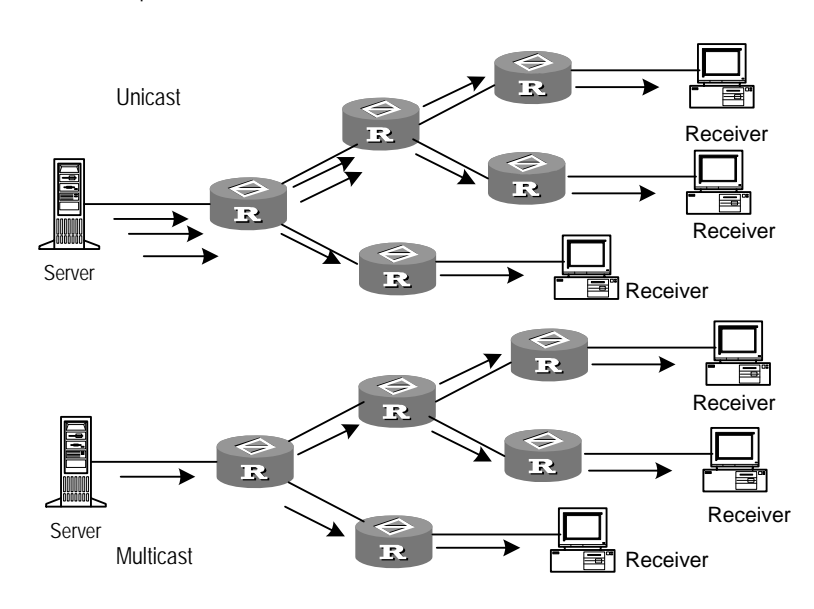

#### <span id="page-309-0"></span>**Figure 78** Comparison between the unicast and multicast transmission

*A multicast source does not necessarily belong to a multicast group. It only sends data to the multicast group and it is not necessarily a receiver. Multiple sources can send packets to a multicast group simultaneously.*

A router that does not support multicast may exist on the network. A multicast router can encapsulate multicast packets in unicast IP packets by tunnelling and sending them on to the neighboring multicast router. The neighboring multicast router removes the unicast IP header and continues the multicast transmission.

Multicast advantages:

- Enhanced efficiency by reducing network traffic and relieving server and CPU loads.
- Optimized performance decreases traffic redundancy.
- Distributed applications make multipoint applications possible.

# **Multicast Addresses** The destination addresses of multicast packets use Class D IP addresses ranging from 224.0.0.0 to 239.255.255.255. Class D addresses cannot appear in the source IP address fields of IP packets.

During unicast data transmission, a packet is transmitted from the source address to the destination address with the "hop-by-hop" principle of the IP network. A packet has more than one destination address in a multi-cast environment, that is, a group of addresses. All the information receivers join a group. Once a receiver joins the group, data flowing to the group is sent to the receiver immediately. All members in the group can receive the packets. Membership of a multicast group is dynamic, that is, hosts can join and leave groups at any time.

A multicast group can be either permanent or temporary. Part of addresses in the multicast group are reserved by the IANA and are known as the permanent multicast group. IP addresses of a permanent group are unchanged, but the members in the group can change. The number of members in a permanent multicast group can be random or even 0. Those IP multicast addresses that are not reserved for permanent multicast groups can be used by temporary groups.

Ranges and meanings of Class D addresses are shown in [Table 306](#page-310-0)

| <b>Class D address range</b> | <b>Meaning</b>                                                                                                    |
|------------------------------|----------------------------------------------------------------------------------------------------|
| 224 0 0 0~224 0 0 255        | Reserved multicast addresses (addresses of permanent<br>groups). Address 224.0.0.0 is reserved. The other<br>addresses can be used by routing protocols. |
| 224 0 1 0~238 255 255 255    | Multicast addresses available for users (addresses of<br>temporary groups). They are valid in the entire network.                                        |
| 239 0 0 0~239 255 255 255    | Multicast addresses for local management. They are valid<br>only in the specified local range.                                                           |

<span id="page-310-0"></span>**Table 306** Ranges and meaning of Class D addresses

Reserved multicast addresses that are commonly used are shown in [Table 307.](#page-310-1)

<span id="page-310-1"></span>**Table 307** Reserved multicast address list

| <b>Class D address</b> | <b>Meaning</b>                     |
|------------------------|------------------------------------|
| 224.0.0.0              | Base Address (Reserved)            |
| 224.0.0.1              | Addresses of all hosts             |
| 224.0.0.2              | Addresses of all multicast routers |
| 224.0.0.3              | Unassigned                         |
| 224.0.0.4              | <b>DVMRP</b> routers               |
| 224.0.0.5              | OSPF routers                       |
| 224.0.0.6              | OSPF DR (designated router)        |
| 224.0.0.7              | ST routers                         |
| 224.0.0.8              | ST hosts                           |
| 224.0.0.9              | RIP-2 routers                      |
| 224.0.0.10             | <b>IGRP</b> routers                |
| 224.0.0.11             | Mobile agents                      |
| 224.0.0.12             | DHCP server/Relay agent            |
| 224.0.0.13             | All PIM routers                    |
| 224.0.0.14             | RSVP encapsulation                 |
| 224.0.0.15             | All CBT routers                    |
| 224.0.0.16             | Designated SBM                     |
| 224.0.0.17             | All SBMS                           |
| 224.0.0.18             | <b>VRRP</b>                        |
| $\cdots$               | .                                  |

# **Ethernet Multicast MAC Addresses**

When unicast IP packets are transmitted in Ethernet, the destination MAC address is the MAC address of the receiver. However, when multicast packets are transmitted, the destination is no longer a specific receiver but a group with unspecific members. Therefore, the multicast MAC address should be used. Multicast MAC addresses correspond to multicast IP addresses. IANA (Internet Assigned Number Authority) stipulates that the higher 24 bits of the multicast MAC address is 0x01005e and the lower 23 bits of the MAC address is the lower 23 bits of the multicast IP address.

**Figure 79** Mapping between the multicast IP address and the Ethernet MAC address

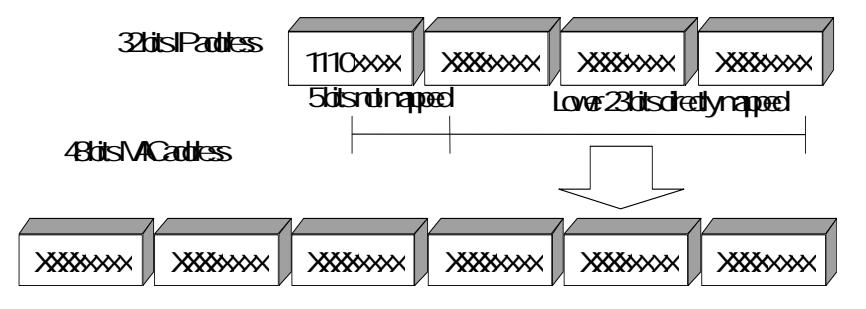

Only 23 bits of the last 28 bits in the IP multicast address are mapped to the MAC address. Therefore, the 32 IP multicast addresses are mapped to the same MAC address.

**IP Multicast Protocols** Multicast uses the multicast group management protocol, and the multicast routing protocol. The multicast group management protocol uses Internet Group Management Protocol (IGMP) as the IP multicast basic signalling protocol. It is used between hosts and routers and enables routers to determine if members of the multicast group are on the network segment. The multicast routing protocol is used between multicast routers to create and maintain multicast routes, enabling highly-efficient multicast packet forwarding. Multicast routing protocols supported by the Switch 5500 include PIM-SM and PIM-DM.

### **Internet Group Management Protocol (IGMP)**

Internet Group Management Protocol (IGMP) is the only protocol that hosts can use. It defines the membership establishment and maintenance mechanism between hosts and routers, and is the basis of the entire IP multicast. Hosts report the group membership to a router through IGMP and inform the router of the conditions of other members in the group through the directly connected host.

If a user on the network joins a multicast group through IGMP declaration, the multicast router on the network will transmit the information sent to the multicast group through the multicast routing protocol. Finally, the network will be added to the multicast tree as a branch. When the host, as a member of a multicast group, begins receiving the information, the router will query the group periodically to check whether members in the group are involved. As long as one host is involved, the router receives data. When all users on the network quit the multicast group, the related branches are removed from the multicast tree.

### **Multicast Routing Protocol**

A multicast group address has a virtual address. Unicast allows packets to be routed from the data source to the specified destination address. This is not possible for multicast. The multicast application sends the packets to a group of receivers (as with multicast addresses) who are ready to receive the data but not only to one receiver (as with unicast address).

The multicast routing creates a loop-free data transmission path from one data source to multiple receivers. The task of the multicast routing protocol is to create a distribution tree architecture. A multicast router can use multiple methods to build up a path for data transmission, that is, the distribution tree.

*PIM-DM (Protocol-Independent Multicast Dense Mode, PIM-DM)* PIM dense mode is suitable for small networks. It assumes that each subnet in the network contains at least one receiver interested in the multicast source. As a result, multicast packets are flooded to all points of the network, consuming network bandwidth and increasing router processing. To reduce network resource consumption, branches that do not have members send Prune messages toward the source to reduce the unwanted/unnecessary traffic. To enable the receivers to receive multicast data streams, the pruned branches can be restored periodically to a forwarding state. To reduce latency time, the PIM dense mode uses the prune mechanism to actively restore multicast packet forwarding. Periodic flood and prune are characteristics of PIM dense mode. Generally, the forwarding path in dense mode is a "source tree" rooted at the source with multicast members as the branches. Since the source tree uses the shortest path from the multicast source to the receiver, it is also called the shortest path tree (SPT).

*PIM-SM (Protocol-Independent Multicast Sparse Mode, PIM-SM)* Dense mode uses the flood-prune technology, which is not applicable for WAN. In WAN, multicast receivers are sparse and therefore the sparse mode is used. In sparse mode, hosts need not receive multicast packets unless, by default, there is an explicit request for the packets. A multicast router must send a join message to the RP (Rendezvous Point, which needs to be built into the network and is a virtual place for data exchange) corresponding to the group for receiving the multicast data traffic from the specified group. The join message passes routers and finally reaches the root, that is, the RP. The join message becomes a branch of the shared tree. In PIM sparse mode, multicast packets are sent to the RP first, and then are forwarded along the shared tree rooted at the RP and with members as the branches. To prevent the branches of the shared tree from being deleted, PIM sparse mode sends join messages to branches periodically to maintain the multicast distribution tree.

To send data to the specified address, senders register with the RP first before forwarding data to the RP. When the data reaches the RP, the multicast packets are replicated and sent to receivers along the path of the distribution tree. Replication only happens at the branches of the distribution tree. This process can be repeated automatically until the packets reach the destination.

# **Forwarding IP Multicast Packets**

In the multicast model, the source host sends information to the host group represented by the multicast group address within the destination address fields of the IP packets. The multicast model must forward the multicast packets to multiple external interfaces so that the packets can be sent to all receivers.

# **RPF (Reverse Path Forwarding)**

To ensure that a multicast packet reaches the router along the shortest path, the multicast must depend on the unicast routing table or a unicast routing table independently provided for multicast to check the receiving interface of multicast packets. This check mechanism is the basis for most multicast routing protocols performing multicast forwarding, which is known as RPF (Reverse Path Forwarding) check. A multicast router uses the source address from the multicast packet to query the unicast routing table, or the independent multicast routing table, to determine that the incoming interface on which the packet arrives is the shortest path from the receiver to the source address. If a source tree is used, the source address is the address of the source host sending the multicast packet. If a shared tree is used, the source address is the address of the root of the shared tree. When a multicast packet arrives at the router, if RPF check succeeds, the packet will be forwarded according to the multicast forwarding entry. Otherwise, the packet will be dropped.

- **Applying Multicast** IP multicast technology effectively solves the problem of packet forwarding from single-point to multi-point. It implements highly-efficient data transmission from single-point to multi-point in IP networks and can save a large amount of network bandwidth and reduce network loads. New value-added services that use multicast can be delivered, including direct broadcasting, Web TV, distance learning, distance medicine, net broadcasting station and real-time audio/video conferencing.
	- Multimedia and streaming media applications
	- Communications at training and corporate sites
	- Data repository and finance (stock) applications
	- Any "point-to-multipoint" data distribution

With the increase of multimedia services on IP networks, multicast has huge market potential.

<span id="page-313-0"></span>**IGMP Snooping IGMP** Snooping (Internet Group Management Protocol Snooping) is a multicast control mechanism running on Layer 2 (the link layer) of the switch. It is used for multicast group management and control.

> When receiving IGMP messages transmitted between the host and router, the Switch 5500 uses IGMP Snooping to analyze the information carried in the IGMP messages. If the switch hears an IGMP host report message from an IGMP host, it will add the host to the corresponding multicast table. If the switch hears an IGMP leave message from an IGMP host, it will remove the host from the corresponding multicast table. The switch continuously listens to the IGMP messages to create and maintain MAC multicast address table on Layer 2. And then it can forward the multicast packets transmitted from the upstream router according to the MAC multicast address table.

> When IGMP Snooping is disabled, the packets are multicast to all ports, see [Figure 80.](#page-313-1)

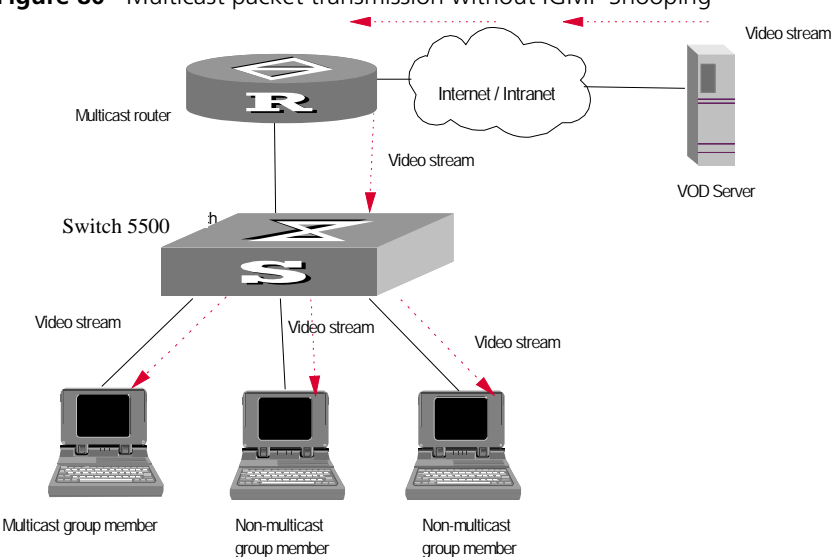

<span id="page-313-1"></span>**Figure 80** Multicast packet transmission without IGMP Snooping

When IGMP Snooping operates, packets are not forwarded to all ports, see [Figure 81](#page-314-0).

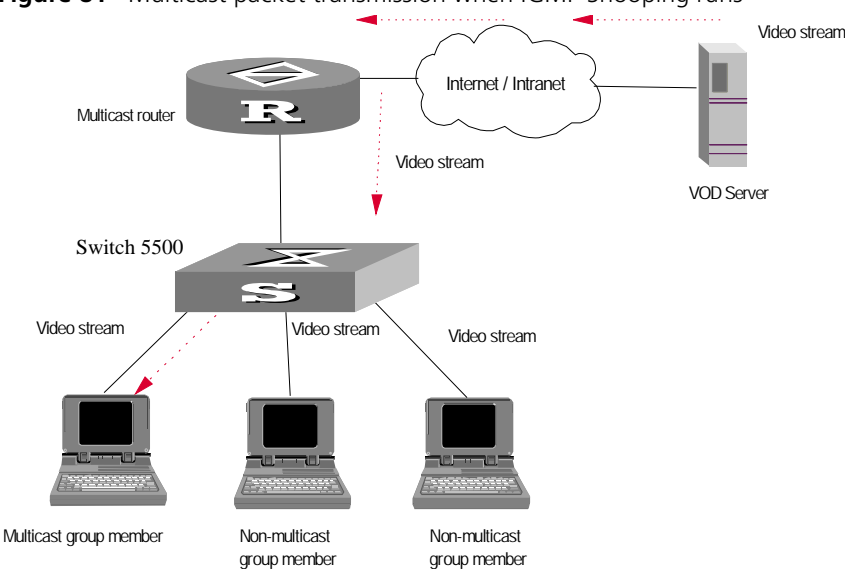

<span id="page-314-0"></span>**Figure 81** Multicast packet transmission when IGMP Snooping runs

# **IGMP Snooping Terminology**

<span id="page-314-1"></span>[Table 308](#page-314-1) explains switching terminology relevant to IGMP Snooping. **Table 308** Switching Terminology relevant to IGMP Snooping

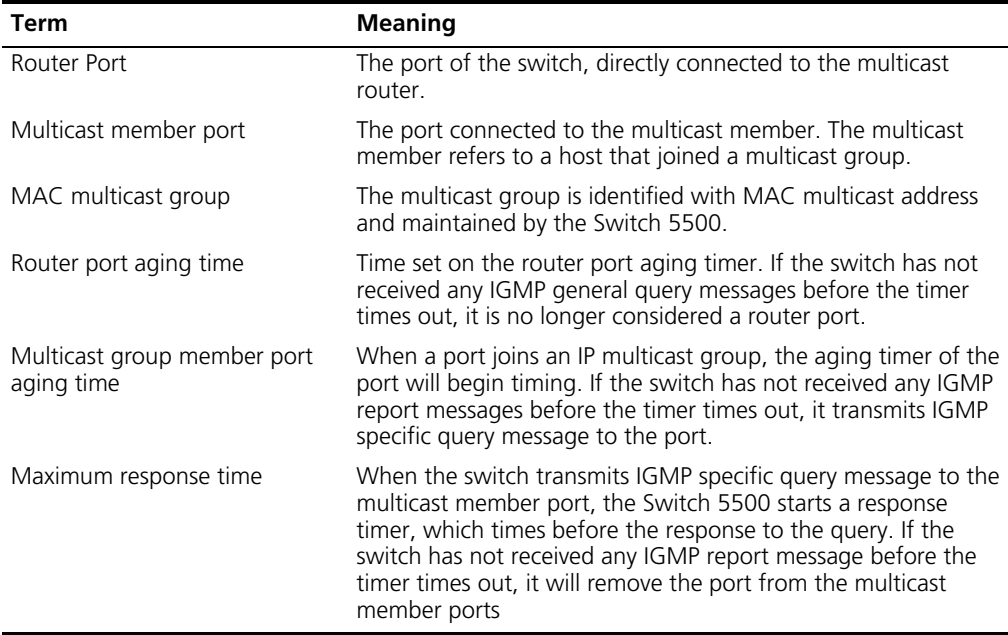

The Switch 5500 runs IGMP Snooping to listen to the IGMP messages and map the host and its ports to the corresponding multicast group address. To implement IGMP Snooping, the switch processes different IGMP messages as shown in [Figure 82.](#page-315-0)

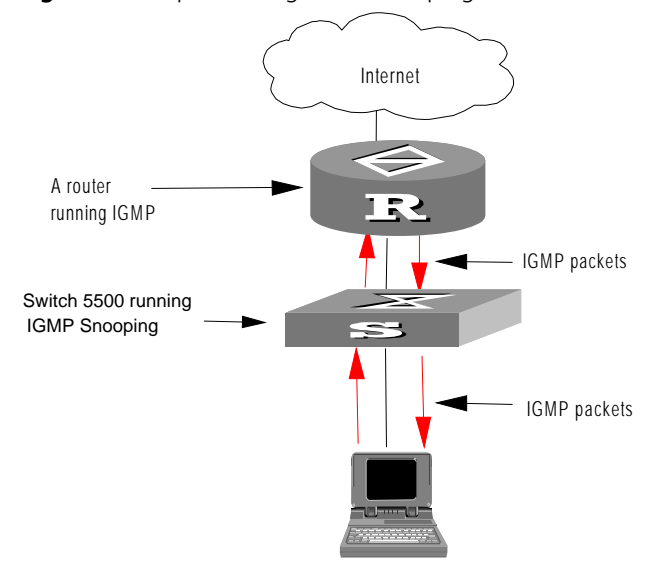

<span id="page-315-0"></span>**Figure 82** Implementing IGMP Snooping

[Table 309](#page-315-1) explains IGMP Snooping terminology.

<span id="page-315-1"></span>**Table 309** IGMP Snooping Terminology

| Term                        | <b>Meaning</b>                                                                                                    |
|-----------------------------|----------------------------------------------------------------------------------------------------|
| IGMP general query message  | Transmitted by the multicast router to query which multicast<br>group contains member. When a router port receives an IGMP<br>general query message, the Switch 5500 will reset the aging<br>timer of the port. When a port other than a router port receives<br>the IGMP general query message, the Switch 5500 will notify<br>the multicast router that a port is ready to join a multicast group<br>and starts the aging timer for the port.                                                                                                    |
| IGMP specific query message | Transmitted from the multicast router to the multicast members<br>and used for querying if a specific group contains any member.<br>When received IGMP specific query message, the switch only<br>transmits the specific query message to the IP multicast group<br>which is queried.                                                                                                    |
| IGMP report message         | Transmitted from the host to the multicast router and used for<br>applying to a multicast group or responding to the IGMP query<br>message. When received, the switch checks if the MAC<br>multicast group is ready to join. If the corresponding MAC<br>multicast group does not exist, the switch notifies the router<br>that a member is ready to join a multicast group, creates a new<br>MAC multicast group, adds the port that received the message<br>to the group, starts the port aging timer, and then adds all the<br>router ports in the native VLAN of the port into the MAC<br>multicast forwarding table. Meanwhile, it creates an IP multicast<br>group and adds the port received to it. If the corresponding<br>MAC multicast group exists but does not contain the port that<br>received the report message, the switch adds the port into the<br>multicast group and starts the port aging timer. Then, the<br>switch checks if the corresponding IP multicast group exists. If it<br>does not exist, the switch creates a new IP multicast group and<br>adds the port that received the report message to it. If it does<br>exist, the switch adds the port. If the corresponding MAC<br>multicast group exists and contains the port, the switch will only<br>reset the aging timer of the port. |

**Table 309** IGMP Snooping Terminology (continued)

| Term               | <b>Meaning</b>                                                                                                    |
|--------------------|----------------------------------------------------------------------------------------------------|
| IGMP leave message | Transmitted from the multicast group member to the multicast<br>router, to notify that a host has left the multicast group. The<br>Switch 5500 transmits the specific query message, concerning<br>the group, to the port that received the message in an effort to<br>check if the host still has other members of this group, and then<br>starts a maximum response timer. If the switch has not received<br>any report message from the multicast group, the port will be<br>removed from the corresponding MAC multicast group. If the<br>MAC multicast group does not have any member, the switch<br>will notify the multicast router to remove it from the multicast<br>tree. |

# **Configuring IGMP Snooping**

IGMP Snooping configuration includes:

- [Enabling/Disabling IGMP Snooping](#page-316-0)
- [Configuring Router Port Aging Time](#page-316-1)
- [Configuring Maximum Response Time](#page-317-0)
- [Configuring Aging Time of Multicast Group Member](#page-317-1)

Of the above configuration tasks, enabling IGMP Snooping is required, while others are optional.

# <span id="page-316-0"></span>**Enabling/Disabling IGMP Snooping**

Use the commands in [Table 310](#page-316-2) to enable/disable IGMP Snooping on Layer 2. First enable IGMP Snooping globally in System View, and then enable IGMP Snooping of the corresponding VLAN in VLAN View.

Perform the following configuration in System View and VLAN View.

<span id="page-316-2"></span>**Table 310** Enabling/Disabling IGMP Snooping

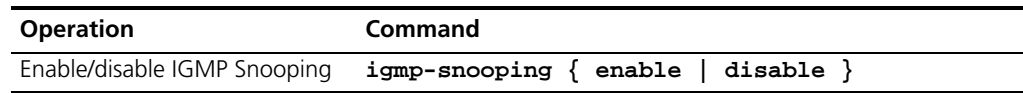

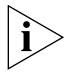

*Although layer 2 and layer 3 multicast protocols can run together, they cannot run on the same VLAN or its corresponding VLAN interface at the same time. For example, if the layer 2 multicast protocol is enabled on a VLAN, then the layer 3 multicast protocol cannot operate on this VLAN, and vice-versa.* 

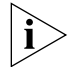

*IGMP Snooping functions only when it is enabled both in System View and in VLAN View.* 

By default, IGMP Snooping is disabled.

# <span id="page-316-1"></span>**Configuring Router Port Aging Time**

Use the commands in [Table 311](#page-317-2) to manually configure the router port aging time. If the switch has not received a general query message from the router before the router port is aged, the switch will remove the port from the MAC multicast group.

Perform the following configuration in system view.

<span id="page-317-2"></span>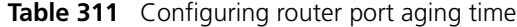

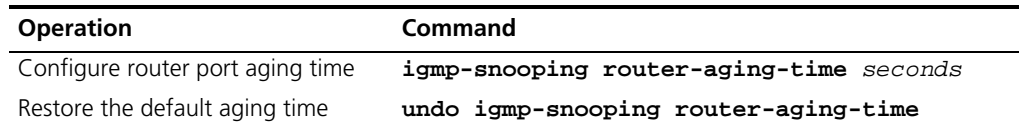

By default, the port aging time is 105 seconds.

### <span id="page-317-0"></span>**Configuring Maximum Response Time**

Use the commands in [Table 312](#page-317-3) to manually configure the maximum response time. If the Switch 5500 receives no report message from a port within the maximum response time, the switch will remove the port from the multicast group.

Perform the following configuration in System View.

<span id="page-317-3"></span>**Table 312** Configuring the maximum response time

| <b>Operation</b>                       | Command                                 |
|----------------------------------------|-----------------------------------------|
| Configure the maximum<br>response time | igmp-snooping max-response-time seconds |
| Restore the default setting            | undo igmp-snooping max-response-time    |

By default, the maximum response time is 10 seconds.

# <span id="page-317-1"></span>**Configuring Aging Time of Multicast Group Member**

Use the commands in [Table 313](#page-317-4) to manually set the aging time of the multicast group member port. If the switch receives no multicast group report message during the member port aging time, it will transmit the specific query message to that port and start a maximum response timer.

Perform the following configuration in system view.

<span id="page-317-4"></span>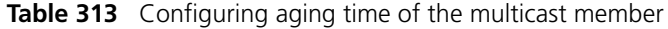

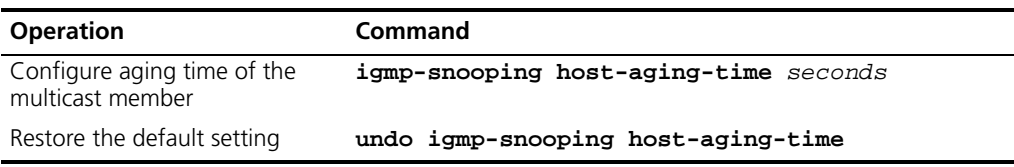

By default, the aging time of the multicast member is 260 seconds.

**Enabling IGMP Fast Leave Processing** Normally, when receiving an IGMP Leave message, IGMP Snooping does not immediately remove the port from the multicast group, but sends a group-specific query message. If no response is received in a given period, it then removes the port from the multicast group.

If IGMP fast leave processing is enabled, when receiving an IGMP Leave message, IGMP Snooping immediately removes the port from the multicast group. When a port has only one user, enabling IGMP fast leave processing on the port can save bandwidth.

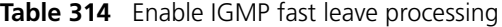

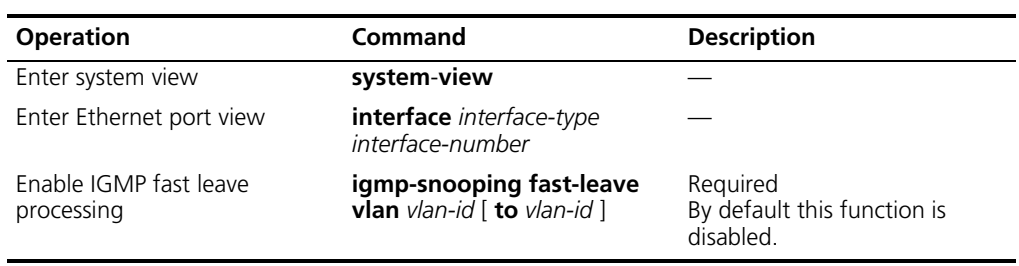

# **Configuring IGMP Snooping Filter ACL**

You can configure multicast filter ACLs globally or on switch ports to use the IGMP Snooping filter function to limit the multicast programs that the users can order. With this function, you can treat different VoD users in different ways by allowing different users to order different groups of programs.

In practice, when a user orders a multicast program, an IGMP report message is generated. When the message arrives at the switch, the switch examines the multicast filter ACL referenced on the access port to determine if the port can join the corresponding multicast group or not. If yes, it adds the port to the forward port list of the multicast group. If not, it drops the IGMP report message and does not forward the corresponding data stream to the port. In this way, you can control the multicast programs that users can order.

**Table 315** Configure IGMP Snooping filter ACL

| <b>Operation</b>                                        | Command                                                 | <b>Description</b>                                                                                                    |
|---------------------------------------------------------|---------------------------------------------------------|----------------------------------------------------------------------------------------------------|
| Enter system view                                       | system-view                                             |                                                                                                    |
| Enable IGMP Snooping<br>filter in system view           | igmp-snooping group-policy<br>acl-number vlan vlan-list | Required<br>acl-number is the number of a<br>basic ACL; vlan-id is a VLAN ID. By<br>default, this function is not<br>enabled.     |
| Enter Ethernet port view                                | <b>interface</b> interface-type<br>interface-number     |                                                                                                    |
| Configure an IGMP<br>Snooping filter ACL on<br>the port | igmp-snooping group-policy<br>acl-number vlan vlan-list | Required<br>acl-number is the number of a<br>basic ACL; vlan-id is a VLAN ID. By<br>default, no ACL is configured on<br>any port. |

# **Configuring the Maximum Number of Multicast Groups on a Port**

You can use the command here to limit the number of multicast groups on a switch port. After that, users on this port cannot unlimitedly order multicast programs because you have limited the number of multicast groups on this port. In this way, you can control the multicast bandwidth on a port.

**Table 316** Configure the maximum number of multicast groups on a port

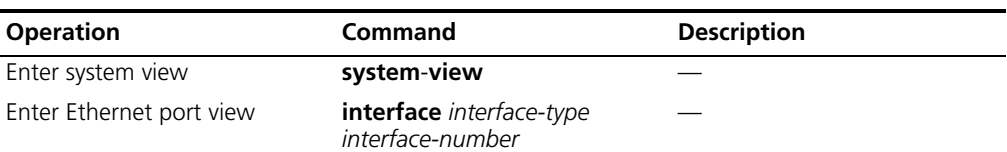

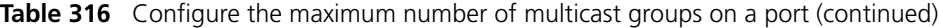

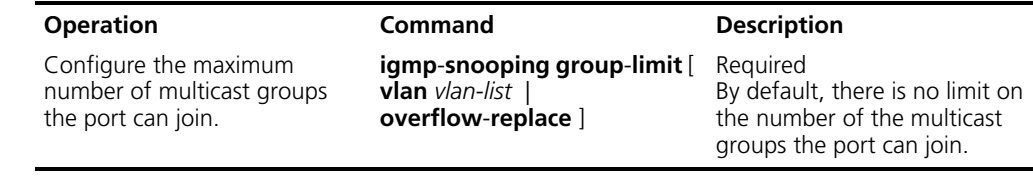

#### **Configuring Multicast VLAN**

In old multicast mode, when users in different VLANs order the same multicast group, the multicast stream is copied to each of the VLANs. This mode wastes a lot of bandwidth.

By configuring a multicast VLAN, adding switch ports to the multicast VLAN and enabling IGMP Snooping, you can make users in different VLANs share the same multicast VLAN. This saves bandwidth since multicast streams are transmitted only within the multicast VLAN, and also guarantees security because the multicast VLAN is isolated from user VLANs.

Multicast VLAN is mainly used in Layer 2 switching, but you must make corresponding configuration on the Layer 3 switch.

[Table 317](#page-319-0) describes the configuration tasks for multicast VLAN.

| <b>Operation</b>                                                          | Command                                                           | <b>Description</b>                                                                                     |
|---------------------------------------------------------------------------|-------------------------------------------------------------------|----------------------------------------------------------------------------------------------------|
| Enter system view                                                         | system-view                                                       |                                                                                                    |
| Create a VLAN and enter the<br><b>VLAN</b> view                           | vlan vlan-id                                                      | vlan-id is a VLAN ID.                                                                                  |
| Exit the VLAN view                                                        | quit                                                              |                                                                                                    |
| Create a VLAN interface and<br>enter the VLAN interface view              | interface vlan-interface<br>vlan-id                               |                                                                                                    |
| Enable IGMP                                                               | igmp enable                                                       | Required                                                                                               |
| Exit the VLAN interface view                                              | quit                                                              |                                                                                                    |
| Enter the view of the Ethernet<br>port connected to the Layer 2<br>switch | interface interface-type<br>interface-num                         |                                                                                                    |
| Define the port as a trunk or<br>hybrid port                              | port link-type { trunk  <br>hybrid $\}$                           | Required                                                                                               |
| Set the VLAN IDs allowed to<br>pass through the Ethernet                  | <b>port hybrid vlan</b> vlan-id-list {<br>tagged $ $ untagged $ $ | Required<br>The multicast VLAN defined on<br>the Layer 2 switch must be<br>included and set as tagged. |
|                                                                           | port trunk pvid vlan vlan-id                                      |                                                                                                    |

<span id="page-319-0"></span>**Table 317** Configure multicast VLAN on Layer 3 switch

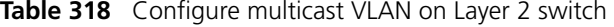

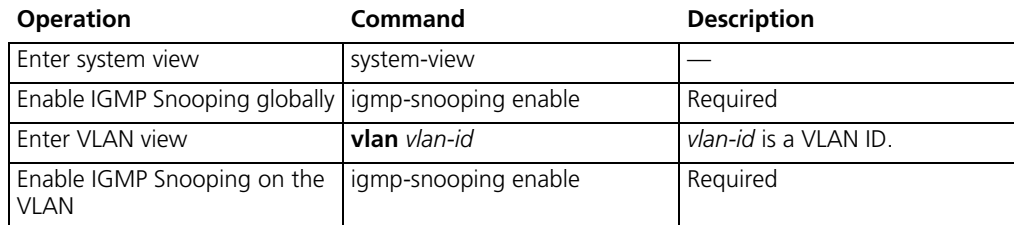

| <b>Operation</b>                                                          | Command                                                           | <b>Description</b>                                                                  |
|---------------------------------------------------------------------------|-------------------------------------------------------------------|-------------------------------------------------------------------------------------|
| Enable multicast VLAN                                                     | service-type multicast                                            | Required                                                                            |
| Exit the VLAN view                                                        | quit                                                              |                                                                                     |
| Enter the view of the Ethernet<br>port connected to the Layer 3<br>switch | <b>interface</b> interface-type<br>interface-num                  |                                                                                     |
| Define the port as a trunk or<br>hybrid port                              | port link-type $\{$ trunk $\ $<br>hybrid $\}$                     |                                                                                     |
| Set the VLAN IDs allowed for<br>the Ethernet                              | <b>port hybrid vlan</b> vlan-id-list {<br>tagged $ $ untagged $ $ | The multicast VLAN must be<br>included and set as tagged.                           |
|                                                                           | port trunk pvid vlan vlan-id                                      |                                                                                     |
| Enter the view of the Ethernet<br>port connected to a user<br>device      | <b>interface</b> interface-type<br>interface-num                  | interface-type and<br>interface-num are the interface<br>type and interface number. |
| Define the port as a hybrid<br>port                                       | port link-type hybrid                                             | Required                                                                            |
| Set the VLAN IDs whose<br>packets are allowed to pass the<br>port         | <b>port hybrid vlan</b> vlan-id-list {<br>tagged $ $ untagged $ $ | Required                                                                            |
|                                                                           |                                                                   | The multicast VLAN must be<br>included and set as untagged.                         |

**Table 318** Configure multicast VLAN on Layer 2 switch (continued)

Note that:

- You cannot set the isolate VLAN as a multicast VLAN.
- One user port can belong to only one multicast VLAN.
- The port connected to a user end can only be set as a hybrid port.
- A multicast member port must belong to the same multicast VLAN with the router port. Or else, it cannot receive multicast packets.
- When setting a multicast VLAN ID on the router port, you must define the port as a trunk port or a tag-carried hybrid port, or else no multicast member port in this multicast VLAN can receive multicast packets.
- If a multicast member port needs to receive multicast packets forwarded by the router port but the router port does not belong to any multicast VLAN, you should remove the multicast member port from its multicast VLAN, or else it cannot receive multicast packets.

# **Displaying and Debugging IGMP Snooping**

Execute **display** command in any view to display the running of the IGMP Snooping configuration, and to verify the effect of the configuration. Execute **reset** command in user view to reset the IGMP Snooping statistic information. Execute **debugging** command in user view to debug IGMP Snooping configuration.

**Table 319** Displaying and debugging IGMP Snooping

| <b>Operation</b>                                                        | Command                                     |  |
|-------------------------------------------------------------------------|---------------------------------------------|--|
| Display the information about<br>current IGMP Snooping<br>configuration | display igmp-snooping configuration         |  |
| Display IGMP Snooping statistics of<br>received and sent messages       | display igmp-snooping statistics            |  |
| Display IP/MAC multicast group<br>information in the VLAN               | display igmp-snooping group [ vlan vlanid ] |  |
| Reset the IGMP Snooping statistic<br>information                        | reset igmp-snooping statistics              |  |

# **Configuration Example—Enable IGMP Snooping**

# **Networking Requirements**

To implement IGMP Snooping on the switch, first enable it. The switch is connected to the router via the router port, and with user PCs through the non-router ports on vlan 10.

# **Networking Diagram**

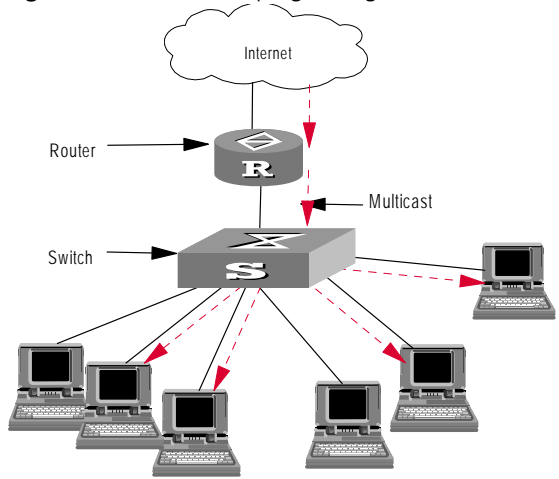

# **Configuration Procedure**

Enable IGMP Snooping globally.

[SW5500]**igmp-snooping enable**

Enable IGMP Snooping on VLAN 10.

[SW5500]**vlan 10** [SW5500-vlan10]**igmp-snooping enable**

**IGMP Snooping Fault Diagnosis and Troubleshooting**

Fault: Multicast function cannot be implemented on the switch.

# Troubleshooting:

*Diagnosis 1:* IGMP Snooping is disabled.

- **1** Input the **display current-configuration** command to display the status of IGMP Snooping.
- **2** If the switch disabled IGMP Snooping, check whether the IGMP Snooping is enabled globally and also enabled on the VLAN. If IGMP Snooping is not enabled globally, first input the **igmp-snooping enable** command in System View and then input the **igmp-snooping enable** command in VLAN view. If IGMP Snooping is not enabled on the VLAN, input the **igmp-snooping enable** command in VLAN view.

**Diagnosis 2:** Multicast forwarding table set up by IGMP Snooping is wrong.

- **1** Input the **display igmp-snooping group** command to display if the multicast group is the expected one.
- <span id="page-321-0"></span>**2** If the multicast group created by IGMP Snooping is not correct, refer to Technical Support for assistance.
- **3** Continue with diagnosis 3 if [step 2](#page-321-0) is completed.

**Figure 83** IGMP Snooping configuration network

**Diagnosis 3:** Multicast forwarding table set up on the bottom layer is wrong.

- **1** Enable IGMP Snooping group in user view and then input the command **display igmp-snooping group** to check if MAC multicast forwarding table in the bottom layer and that created by IGMP Snooping is consistent. You may also input the **display mac vlan** command in any view to check if MAC multicast forwarding table under vlanid in the bottom layer and that created by IGMP Snooping is consistent.
- **2** If they are not consistent, refer to Technical Support for assistance.

# <span id="page-322-0"></span>**Common Multicast Configuration**

A common multicast configuration covers both the multicast group management protocol and the multicast routing protocol. The configuration includes enabling multicast, configuring the multicast forwarding boundary, and displaying the multicast routing table and multicast forwarding table.

Common multicast configuration includes:

- Enabling multicast
- Configuring the multicast route limit
- Clearing MFC forwarding entries or statistics information
- Clearing route entries from the core multicast routing table

### **Enabling Multicast** Enable multicast first before enabling IGMP and the multicast routing protocol.

Perform the following configuration in system view.

#### **Table 320** Enabling multicast

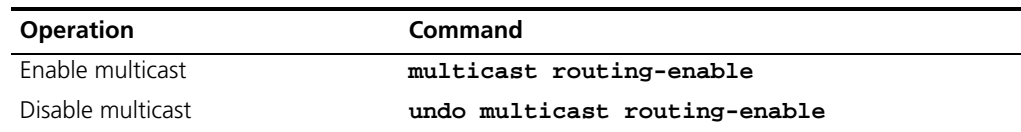

By default, multicast is disabled.

*Other multicast configurations can only become effective when multicast is enabled.*

**Configuring the Number Limit of Multicast Routing Entries**

The number of multicast routing entries can be limited to prevent the router memory from being exhausted.

Perform the following configuration in System View.

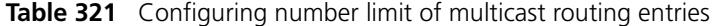

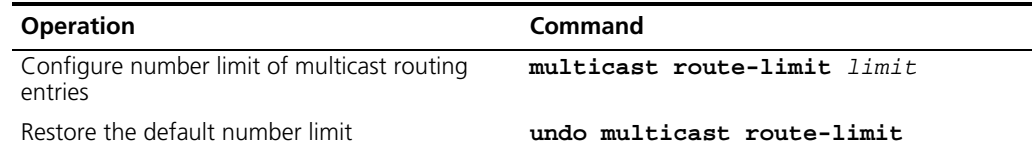

By default, the multicast route-limit is 1000.

**Multicast MAC Address Entry Configuration** In Layer 2 multicast, the system can add multicast forwarding entries dynamically through Layer 2 multicast protocol. However, you can also manually create a static multicast address entry to bind a port to a multicast address.

Generally, when receiving a multicast packet whose multicast address has not yet been registered on the switch, the switch broadcasts the packet in the VLAN. However, you can configure a static multicast MAC address entry to avoid this case.

[Table 322](#page-323-0) describes how to configure a multicast MAC address entry.

<span id="page-323-0"></span>**Table 322** Configure a multicast MAC address entry

| <b>Operation</b>                      | Command                                                                              | <b>Description</b>                                                                                                    |
|---------------------------------------|--------------------------------------------------------------------------------------|----------------------------------------------------------------------------------------------------|
| Enter system view                     | system-view                                                                          |                                                                                                    |
| Add a multicast MAC address<br>entry  | mac-address multicast<br>mac-address interface<br>interface-list <b>vlan</b> vlan-id | Required<br>mac-address must be a<br>multicast MAC address.                                                                                                    |
|                                       |                                                                                      | <i>vlan-id</i> is the VLAN ID the port<br>belongs to.                                                                                                    |
| Enter Ethernet port view              | <b>interface</b> interface-type<br>interface-number                                  |                                                                                                    |
| Add a multicast MAC address<br>entry. | mac-address multicast<br>mac-address <b>vlan</b> vlan-id                             | Reguired<br>This command is used in<br>Ethernet port view. It has the<br>same effect with the above<br>command used in system view<br>with the same port specified. |

You can use the corresponding **undo** command to cancel the creation.

Note that:

- If the multicast MAC address entry you are creating has already been existed, the system gives you a prompt.
- The switch will not learn a manually added multicast MAC address by IGMP Snooping. The **undo mac**-**address multicast** command can only remove manually created multicast MAC address entries and cannot remove those learned by the switch.
- When adding a port to a manually created multicast MAC address entry, you should first remove the entry, then re-create the entry and specify the port as the forward port of the entry.
- The system does not support the configuring of multicast MAC address on an IRF port. If you do this, the system will give you a prompt that the multicast MAC address configuration fails.
- You cannot enable port aggregation on a port where you have configured a multicast MAC address; and you cannot configure a multicast MAC address on an aggregated port.

# **Displaying Multicast MAC Address Configuration**

You can use the following **display** command in any view to display the multicast MAC address entry configuration.

**Table 323** Display multicast MAC address configuration

| <b>Operation</b>                                       | Command                                                                                               | <b>Description</b>                                     |
|--------------------------------------------------------|----------------------------------------------------------------------------------------------------|--------------------------------------------------------|
| Display all the multicast MAC<br>address entries added | display mac-address<br>multicast static [ count ]<br>mac-address vlan vlan-id<br>$v$ lan $v$ lan-id ] | You can use the <b>display</b><br>command in any view. |
# **Multicast Source Deny Configuration**

The purpose of the multicast source deny feature is to filter out multicast packets on an unauthorized multicast source port to prevent the user connected to the port from setting up a multicast server without permission.

# **Enabling Multicast Source Deny**

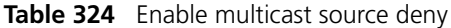

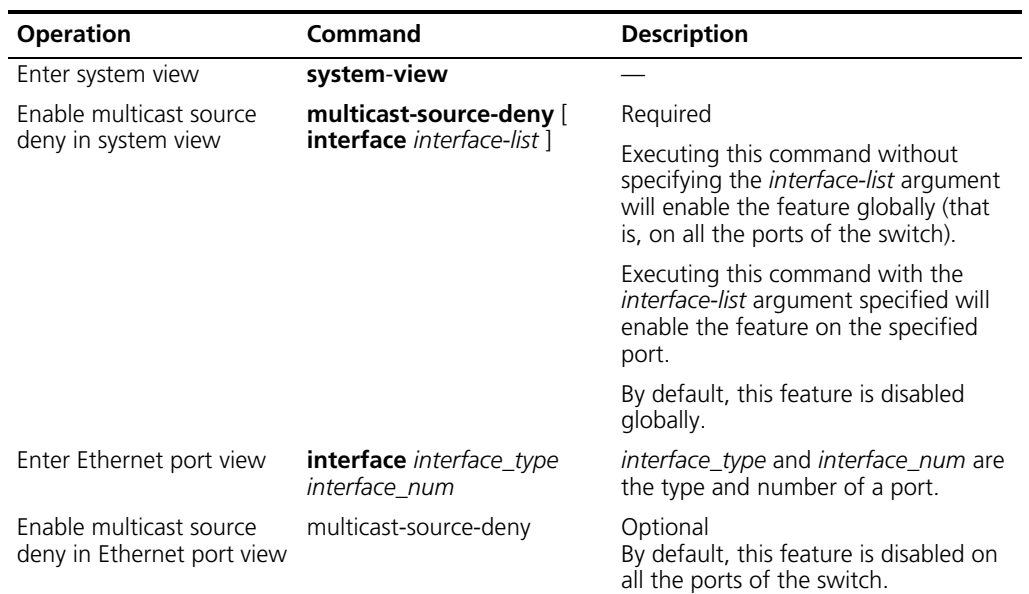

# **Clearing MFC Forwarding Entries or Statistics Information**

Use the command in [Table 325](#page-324-0) to clear the multicast forwarding cache (MFC) forward entries or statistics information.

Perform the following configuration in User View.

<span id="page-324-0"></span>**Table 325** Clearing MFC forwarding entries or its statistic information

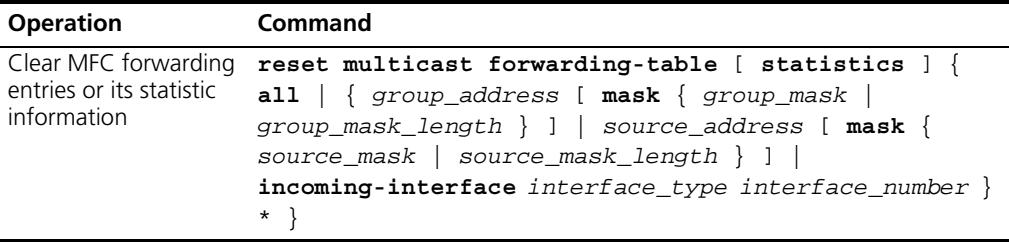

# **Clearing Route Entries From The Core Multicast Routing Table**

Use the command in [Table 326](#page-324-1) to clear route entries from the core multicast routing table, as well as MFC forwarding entries.

Perform the following configuration in User View.

<span id="page-324-1"></span>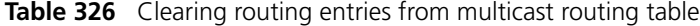

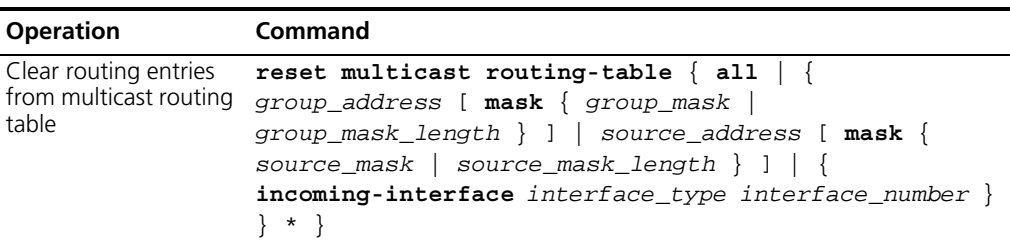

The forwarding entries in MFC are deleted along with the routing entries in the multicast kernel routing table.

# **Displaying and Debugging Common Multicast Configuration**

**(IGMP)**

Execute **display** command in any view to display the running of the multicast configuration, and to verify the effect of the configuration.

Execute **debugging** command in User View to debug multicast.

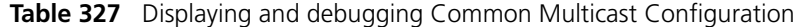

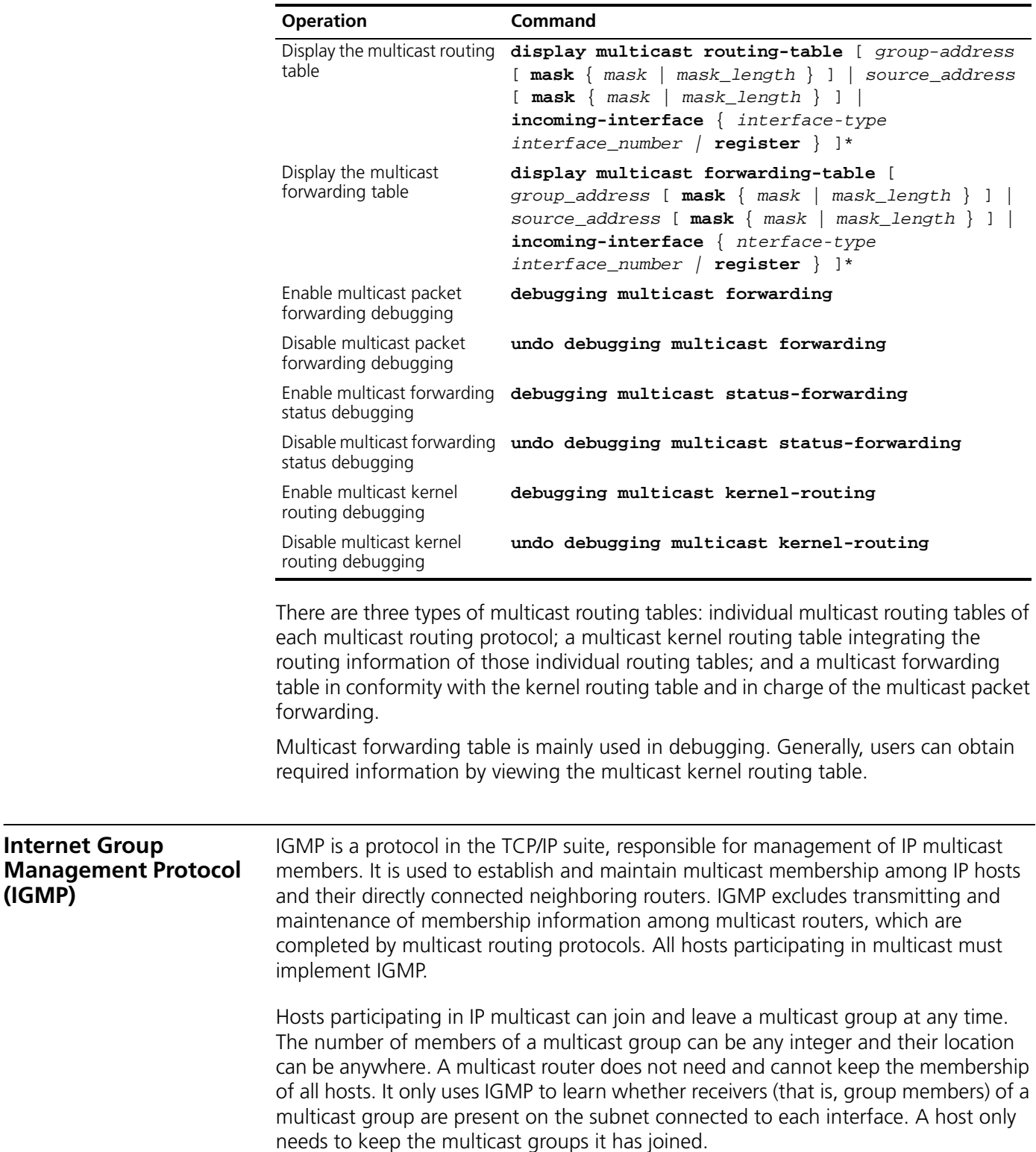

IGMP is not symmetric on hosts and routers. Hosts need to respond to IGMP query messages from the multicast router, —, report the group membership to the router. The router needs to send membership query messages periodically to discover whether hosts join the specified group on its subnets according to the received response messages. When the router receives the report that hosts leave the group, the router will send a group-specific query (IGMP Version 2) to discover whether there are no members in the group.

Up to now, IGMP has three versions, namely, IGMP Version 1 (defined by RFC1112), IGMP Version 2 (defined by RFC2236) and IGMP Version 3. IGMP Version 2 is currently the most widely used version.

IGMP Version 2 benefits from the following improvements over IGMP Version 1:

- Election mechanism of multicast routers on the shared network segment
- Leaving group mechanism
- Specific group query
- Max response time

# **Election Mechanism of Multicast Routers on the Shared Network Segment**

A shared network segment means that there are multiple multicast routers on a network segment. In this case, all routers running IGMP on the network segment can receive the membership report from hosts. Therefore, only one router is necessary to send membership query messages. In this case, the router election mechanism is required to specify a router as the querier.

In IGMP Version 1, selection of the querier is determined by the multicast routing protocol. While IGMP Version 2 specifies that the multicast router with the lowest IP address is elected as the querier when there are multiple multicast routers on the same network segment.

#### **Leaving Group Mechanism**

In IGMP Version 1, hosts leave the multicast group quietly without informing the multicast router. The multicast router can only depend on the timeout of the response time of the multicast group to confirm that hosts leave the group. In Version 2, when a host leaves a multicast group, it will send a leave group message.

#### **Specific Group Query**

In IGMP Version 1, a query of multicast routers is targeted at all the multicast groups on the network segment. This is known as General Query.

In addition to General Query, IGMP Version 2 also supports Group-Specific Query. The destination IP address of the query packet is the IP address of the multicast group. The group address domain in the packet is also the IP address of the multicast group. This prevents the hosts of members of other multicast groups from sending response messages.

#### **Max Response Time**

The Max Response Time is added in IGMP Version 2. It is used to dynamically adjust the allowed maximum time for a host to respond to the membership query message.

# **Configuring IGMP** Basic IGMP configuration includes:

- [Enabling Multicast](#page-327-0)
- [Enabling IGMP on an Interface](#page-327-1)

Advanced IGMP configuration includes:

- [Configuring the IGMP Version](#page-327-2)
- [Configuring the Interval and the Number of IGMP Query Packets](#page-328-0)
- [Configuring the Limit of IGMP Groups on an Interface](#page-329-0)
- [Configuring a Router to Join Specified Multicast Group](#page-329-1)
- [Limiting Multicast Groups An Interface Can Access](#page-330-0)
- [Configuring the Interval to Send IGMP Query Message](#page-330-1)
- [Configuring the Present Time of IGMP Querier](#page-331-0)
- [Configuring Maximum Response Time for IGMP Query Message](#page-331-1)
- [Deleting IGMP Groups Joined on an Interface](#page-331-2)

#### <span id="page-327-0"></span>**Enabling Multicast**

Refer to ["Common Multicast Configuration"](#page-322-0) on [page 323.](#page-322-0)

#### <span id="page-327-1"></span>**Enabling IGMP on an Interface**

You must enable multicast before you can execute the **igmp enable** command. After this, you can initiate IGMP feature configuration.

Perform the following configuration in Interface View.

**Table 328** Enabling/Disabling IGMP on an interface

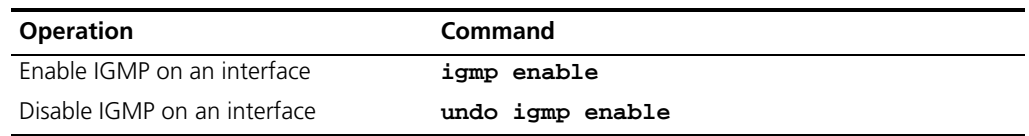

By default, IGMP is not enabled.

#### <span id="page-327-2"></span>**Configuring the IGMP Version**

Perform the following configuration in Interface View.

**Table 329** Selecting the IGMP version

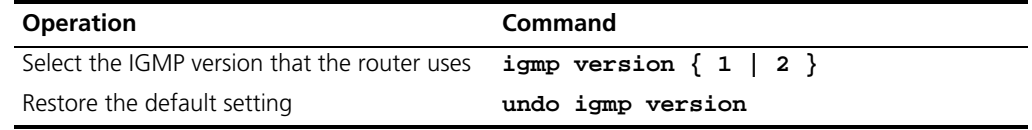

By default, IGMP Version 2 is used.

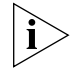

*All routers on a subnet must support the same version of IGMP. After detecting the presence of IGMP Version 1 system, a router cannot automatically switch to Version 1.*

## **Configuring the Interval for Querying IGMP Packets**

The router finds out which multicast groups on its connected network segment have members by sending IGMP query messages periodically. Upon the reception of a response message, the router refreshes the membership information of the corresponding multicast group.

Perform the following configurations in Interface View.l

**Table 330** Configuring query interval

| <b>Operation</b>                   | Command                  |
|------------------------------------|--------------------------|
| Configure query interval           | igmp timer query seconds |
| Restore the default query interval | undo igmp timer query    |

When there are multiple multicast routers on a network segment, the querier is responsible for sending IGMP query messages to all the hosts on the LAN.

By default, the interval is 60 seconds.

#### <span id="page-328-0"></span>**Configuring the Interval and the Number of IGMP Query Packets**

On a shared network, the query router (querier) maintains IGMP membership on the interface. When an IGMP querier receives an IGMP Leave Group message from a host, the last member query interval can be specified for Group-Specific Queries.

- **1** The host sends the IGMP Leave message.
- **2** Upon receiving the message, the IGMP querier sends the designated group IGMP query message for the specified number of times (defined by the *robust\_value* in **igmp robust-count**, with the default value as 1 second) and at a time interval (defined by the *seconds* in **igmp lastmember-queryinterval**, with the default value as 2).
- **3** When other hosts receive the message from the IGMP querier and are interested in this group, they return the IGMP Membership Report message within the defined maximum response time.
- **4** If the IGMP querier receives the report messges from other hosts within the period equal to *robust-value* × *seconds*, it continues membership maintenance for this group.
- **5** If the IGMP querier does not receive a report message from any other host within this period, then it takes it as timeout and ends membership maintenance for this group.

This command can be used only when the querier runs IGMP version 2, since a host running IGMP Version 1 does not send an IGMP Leave Group message when it leaves a group.

Perform the following configuration in Interface View.

- Configure interval for querying IGMP packets, see [Table 331.](#page-329-2) By default, the interval is 1 second.
- Configuring the number of last member guerying, see [Table 332](#page-329-3). By default, an IGMP group-specific query message is sent for twice

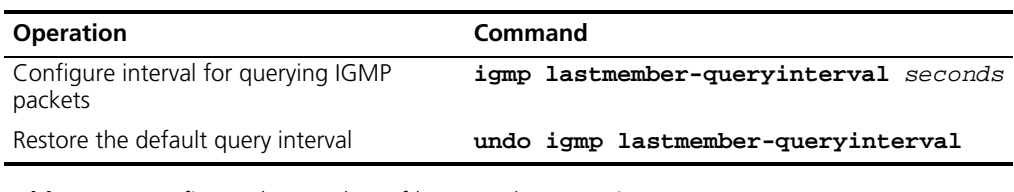

<span id="page-329-2"></span>**Table 331** Configuring interval for querying IGMP packets

<span id="page-329-3"></span>**Table 332** Configure the number of last member querying

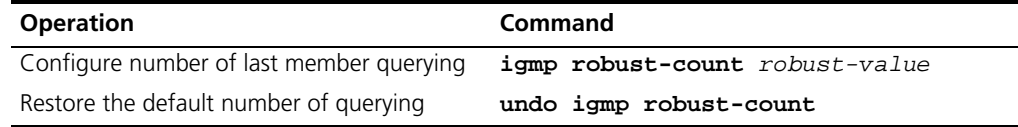

#### <span id="page-329-0"></span>**Configuring the Limit of IGMP Groups on an Interface**

If there is no limit to the number of IGMP groups added on a router interface or a router, the router memory may be exhausted, which may cause router failure.

You can set number limit for the IGMP groups added on the interface, but not the number limit for the IGMP groups added in the router, which is defined by the system.

Perform the following configuration in Interface view.

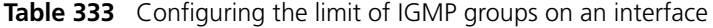

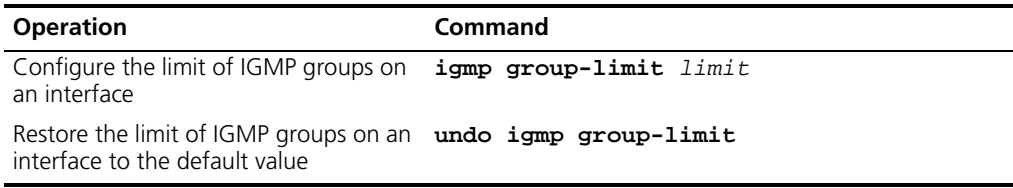

By default, the maximum number of IGMP groups on an interface is 1024.

If the number of IGMP groups on an interface has exceeded the specified value during configuration, no IGMP group will be deleted.

#### <span id="page-329-1"></span>**Configuring a Router to Join Specified Multicast Group**

Usually, the host operating IGMP will respond to IGMP query packet of the multicast router. In case of response failure, the multicast router will consider that there is no multicast member on this network segment and will cancel the corresponding path. Configuring one interface of the router as multicast member can avoid such problem. When the interface receives IGMP query packet, the router will respond, thus ensuring that the network segment where the interface is connected can normally receive multicast packets.

For a Switch 5500, you can configure a port in a VLAN interface to join a multicast group.

Perform the following configuration in the corresponding view.

| <b>Operation</b>                                                                 | Command                                                                                                    |
|----------------------------------------------------------------------------------|----------------------------------------------------------------------------------------------------|
| Configure a router to join<br>specified multicast group<br>(VLAN Interface View) | igmp host-join group_address port { interface_type<br>interface_ num /interface_name } [ to {<br>interface_type interface_ num/interface_name}]                |
| Quit from specified<br>multicast group (VLAN<br>Interface View)                  | undo igmp host-join $group$ -address port {<br>interface_type interface_ num/interface_name}[<br>to { interface_type interface_ $num/$<br>$interface name$ and |
| Configure a router to join<br>specified multicast group<br>(Ethernet Port View)  | igmp host-join group-address vlan vlanid                                                                                                    |
| Quit from specified<br>multicast group (Ethernet<br>Port View)                   | undo igmp host-join group-address vlan vlanid                                                                                                    |

**Table 334** Configuring a router to join specified multicast group

By default, a router joins no multicast group.

## <span id="page-330-0"></span>**Limiting Multicast Groups An Interface Can Access**

A multicast router learns whether there are members of a multicast group on the network via the received IGMP membership message. A filter can be set on an interface so as to limit the range of allowed multicast groups.

Perform the following configuration in Interface view.

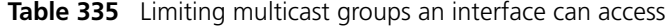

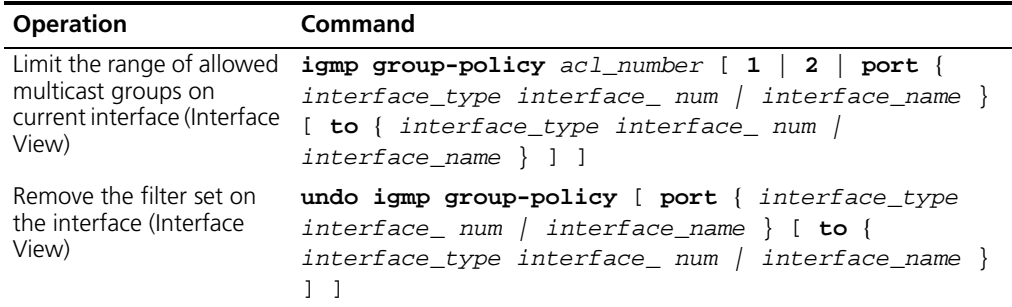

By default, no filter is configured, that is, all multicast groups are allowed on the interface.

#### <span id="page-330-1"></span>**Configuring the Interval to Send IGMP Query Message**

Multicast routers send IGMP query messages to discover which multicast groups are present on attached networks. Multicast routers send query messages periodically to refresh their knowledge of members present on their networks.

Perform the following configuration in Interface view.

**Table 336** Configuring the interval to send IGMP query message

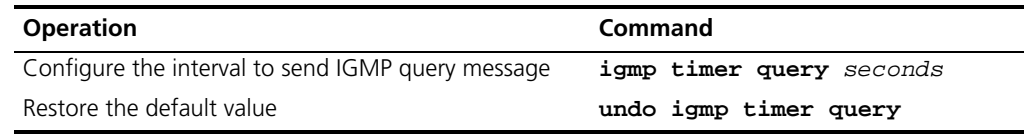

When there are multiple multicast routers on a network segment, the querier is responsible for sending IGMP query messages to all hosts on the LAN.

By default, the interval is 60 seconds.

# <span id="page-331-0"></span>**Configuring the Present Time of IGMP Querier**

The IGMP querier present timer defines the period of time before the router takes over as the querier sending query messages, after the previous querier has stopped doing so.

Perform the following configuration in Interface view.

**Table 337** Configuring the present time of IGMP querier

| <b>Operation</b>                           | Command                                  |
|--------------------------------------------|------------------------------------------|
| Change the present time of IGMP<br>querier | igmp timer other-querier-present seconds |
| Restore the default value                  | undo igmp timer other-querier-present    |

By default, the value is 120 seconds. If the router has received no query message within twice the interval specified by the **igmp timer query** command, it will regard the previous querier invalid.

# <span id="page-331-1"></span>**Configuring Maximum Response Time for IGMP Query Message**

When a router receives a query message, the host will set a timer for each multicast group it belongs to. The value of the timer is randomly selected between 0 and the maximum response time. When any timer becomes 0, the host will send the membership report message of the multicast group.

Setting the maximum response time reasonably can enable the host to respond to query messages quickly. In this case, the router can fast master the existing status of the members of the multicast group.

Perform the following configuration in Interface view.

**Table 338** Configuring the maximum response time for IGMP query message

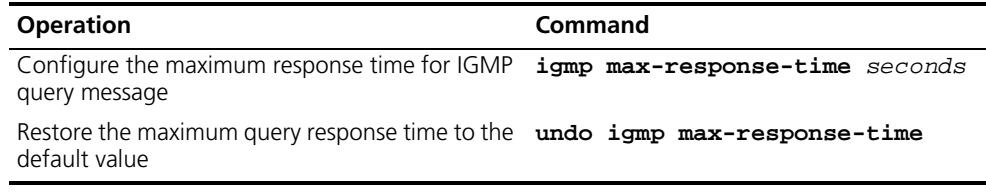

The smaller the maximum query response time value, the faster the router prunes groups. The actual response time is a random value in the range from 1 to 25 seconds. By default, the maximum query response time is 10 seconds.

#### <span id="page-331-2"></span>**Deleting IGMP Groups Joined on an Interface**

You can delete an existing IGMP group from the interface using the following command.

Perform the following configuration in Interface view.

**Table 339** Deleting IGMP groups joined on an interface

| <b>Operation</b>                             | <b>Command</b>                                                                                                    |
|----------------------------------------------|----------------------------------------------------------------------------------------------------|
| Delete IGMP groups<br>joined on an interface | reset igmp group { all   interface interface_type<br>interface number $\{ all \}$ group address [<br>group_mask $] \}$ |

#### **Displaying and debugging IGMP**

After the above configuration, execute **display** command in any view to display the running of IGMP configuration, and to verify the effect of the configuration.

Execute **debugging** command in user view for the debugging of IGMP.

**Table 340** Displaying and debugging IGMP

| <b>Operation</b>                                                                 | Command                                                                           |
|----------------------------------------------------------------------------------|-----------------------------------------------------------------------------------|
| Display the information about<br>members of IGMP multicast<br>groups             | display igmp group [ group_address<br>interface interface type interface number ] |
| Display the IGMP configuration<br>and running information about<br>the interface | display igmp interface [ interface_type<br>interface_number ]                     |
| Enable the IGMP information<br>debugging                                         | debugging igmp $\{$ all $ $ event $ $ host $ $<br>$packet \mid timer \}$          |
| Disable the IGMP information<br>debugging                                        | undo debugging igmp $\{$ all $ $ event $ $<br>host l<br>$packet \mid timer$       |

<span id="page-332-3"></span>**PIM-DM Overview** PIM-DM (Protocol Independent Multicast, Dense Mode) belongs to dense mode multicast routing protocols. PIM-DM is suitable for small networks. Members of multicast groups are relatively dense in such network environments.

The working procedures of PIM-DM include:

- [Neighbor discovery](#page-332-0)
- [Graft](#page-332-1)
- [Flood&Prune](#page-332-2)

#### <span id="page-332-0"></span>**Neighbor discovery**

The PIM-DM router uses Hello messages to perform neighbor discovery when it is started. All network nodes running PIM-DM stay in touch with one another by periodically sending Hello messages.

# <span id="page-332-1"></span>**Graft**

When the pruned downstream node needs to be restored to the forwarding state, the node will send a graft packet to inform the upstream node.

#### <span id="page-332-2"></span>**Flood&Prune**

PIM-DM assumes that all hosts on the network are ready to receive multicast data. When a multicast source "S" begins to send data to a multicast group "G", after the router receives the multicast packets, the router will perform RPF check according to the unicast routing table first. If the RPF check is passed, the router will create an (S, G) entry and then flood the data to all downstream PIM-DM nodes. If the RPF check is not passed, that is, multicast packets enter from an error interface, the packets will be discarded. After this process, an (S, G) entry will be created in the PIM-DM multicast domain.

If the downstream node has no multicast group members, it will send a Prune message to the upstream nodes to inform the upstream node not to forward data to the downstream node. Receiving the prune message, the upstream node will remove the corresponding interface from the outgoing interface list corresponding to the multicast forwarding entry (S, G). In this way, a SPT (Shortest Path Tree) rooted at Source S is built. The pruning process is initiated by leaf routers first.

This process is called "flood & prune" process. In addition, nodes that are pruned provide timeout mechanism. Each router re-starts the "flood & prune" process upon pruning timeout. The consistent "flood & prune" process of PIM-DM is performed periodically.

During this process, PIM-DM uses the RPF check and the existing unicast routing table to build a multicast forwarding tree rooted at the data source. When a packet arrives, the router will first judge the correctness of the path. If the interface that the packet arrives is the one indicated by the unicast routing to the multicast source, the packet is regarded to be from the correct path. Otherwise, the packet will be discarded as a redundancy packet without the multicast forwarding. The unicast routing information as path judgment can come from any unicast routing protocol independent of any specified unicast routing protocol such as the routing information learned by RIP and OSPF

# **Assert Mechanism**

As shown in the [Figure 84,](#page-333-0) both routers A and B on the LAN have their own receiving paths to multicast source S. In this case, when they receive a multicast packet sent from multicast source S, they will both forward the packet to the LAN. Multicast Router C at the downstream node will receive two copies of the same multicast packet.

<span id="page-333-0"></span>**Figure 84** Assert mechanism diagram

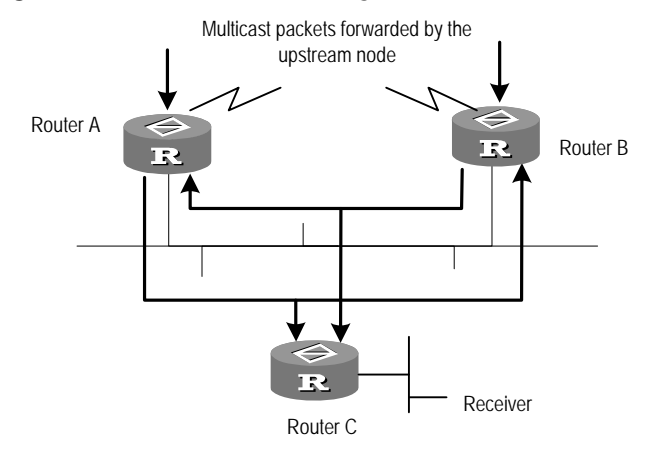

When they detect such a case, routers need to select a unique sender by using the assert mechanism. Routers will send Assert packets to select the best path. If two or more than two paths have the same priority and metric, the path with a higher IP address will be the upstream neighbor of the (S, G) entry, which is responsible for forwarding the (S, G) multicast packet.

#### **Graft**

When the pruned downstream node needs to be restored to the forwarding state, the node will send a graft packet to inform the upstream node.

**Configuring PIM-DM** PIM-DM basic configuration includes:

- [Enabling Multicast](#page-334-0)
- [Enabling PIM-DM](#page-334-1)

PIM-DM advanced configuration includes:

- [Entering the PIM View](#page-334-2)
- [Configuring Sending Interval for the Hello Packets](#page-335-0)
- [Configuring the Filtering of Multicast Source/Group](#page-335-1)
- [Configuring the Filtering of PIM Neighbor](#page-335-2)
- [Configuring the Maximum Number of PIM Neighbor on an Interface](#page-336-0)
- [Clearing Multicast Route Entries from PIM Routing Table](#page-336-1)
- [Clearing PIM Neighbors](#page-336-2)

When the router is run in the PIM-DM domain, 3Com recommends that you enable PIM-DM on all interfaces of the non-border router.

#### <span id="page-334-0"></span>**Enabling Multicast**

Refer to ["Common Multicast Configuration"](#page-322-0) on [page 323.](#page-322-0)

#### <span id="page-334-1"></span>**Enabling PIM-DM**

PIM-DM needs to be enabled in the configuration of all interfaces.

After PIM-DM is enabled on an interface, it will send PIM Hello messages periodically and process protocol packets sent by PIM neighbors.

Perform the following configuration in Interface view.

**Table 341** Enabling PIM-DM

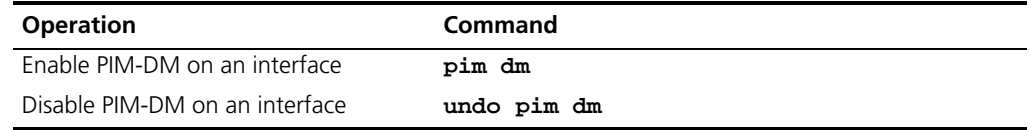

3Com recommends that you configure PIM-DM on all interfaces in non-special cases. This configuration is effective only after the multicast routing is enabled in System View.

Once PIM-DM is enabled on an interface, PIM-SM cannot be enabled on the same interface and vice versa.

#### <span id="page-334-2"></span>**Entering the PIM View**

Global parameters of PIM should be configured in PIM View.

Perform the following configuration in System View.

#### **Table 342** Entering PIM view

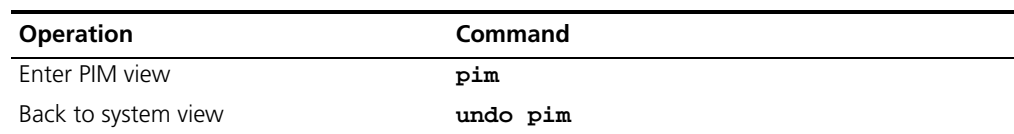

Using **undo pim** command, you can clear the configuration in PIM view, and back to system view.

# <span id="page-335-0"></span>**Configuring Sending Interval for the Hello Packets**

After PIM is enabled on an interface, it will send Hello messages periodically on the interface. The interval at which Hello messages are sent can be modified according to the bandwidth and type of the network connected to the interface.

Perform the following configuration in Interface view.

**Table 343** Configuring hello message interval on an interface

| <b>Operation</b>                                     | Command                 |
|------------------------------------------------------|-------------------------|
| Configure the hello message interval on an interface | pim timer hello seconds |
| Restore the interval to the default value            | undo pim timer hello    |

The default interval is 30 seconds. You can configure the value according to different network environments. Generally, this parameter does not need to be modified.

This configuration can be performed only after PIM (PIM-DM or PIM-SM) is enabled in Interface View.

#### <span id="page-335-1"></span>**Configuring the Filtering of Multicast Source/Group**

You can set to filter the source (and group) address of multicast data packets via this command. When this feature is configured, the router filters not only multicast data, but the multicast data encapsulated in the registration packets.

Perform the following configuration in the PIM view.

**Table 344** Configuring the filtering of multicast source/group

| <b>Operation</b>                                                           | Command            |
|----------------------------------------------------------------------------|--------------------|
| Configure the filtering of multicast source/group source-policy acl_number |                    |
| Remove the configuration of filtering                                      | undo source-policy |

If resource address filtering is configured, as well as basic ACLs, then the router filters the resource addresses of all multicast data packets received. Those not matched will be discarded.

If resource address filtering is configured, as well as advanced ACLs, then the router filters the resource and group addresses of all multicast data packets received. Those not matched will be discarded.

# <span id="page-335-2"></span>**Configuring the Filtering of PIM Neighbor**

You can set to filter the PIM neighbors on the current interface via the following configuration.

Perform the following configuration in the PIM View.

**Table 345** Configuring the filtering of PIM neighbor

| <b>Operation</b>                      | Command                        |
|---------------------------------------|--------------------------------|
| Configure filtering of PIM neighbor   | pim neighbor-policy acl_number |
| Remove the configuration of filtering | undo pim neighbor-policy       |

By default, no filtering rules are set.

Only the routers that match the filtering rule in the ACL can serve as a PIM neighbor of the current interface.

#### <span id="page-336-0"></span>**Configuring the Maximum Number of PIM Neighbor on an Interface**

The maximum number of PIM neighbors of a router interface can be configured to avoid exhausting the memory of the router or router faults. The maximum number of PIM neighbors of a router is defined by the system, and is not open for modification.

Perform the following configuration in the PIM view.

**Table 346** Configuring the maximum number of PIM neighbor on an interface

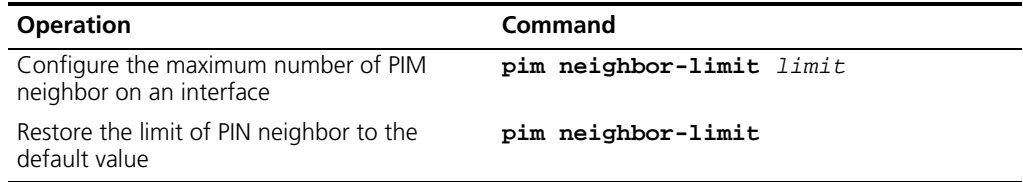

By default, the PIM neighbors on the interface are limited to 128.

If the number of PIM neighbors of an interface has exceeded the configured value by the time of configuration, the existing PIM neighbors will not be deleted.

#### <span id="page-336-1"></span>**Clearing Multicast Route Entries from PIM Routing Table**

Perform the following configuration in User View.

**Table 347** Clearing multicast route entries from PIM routing table

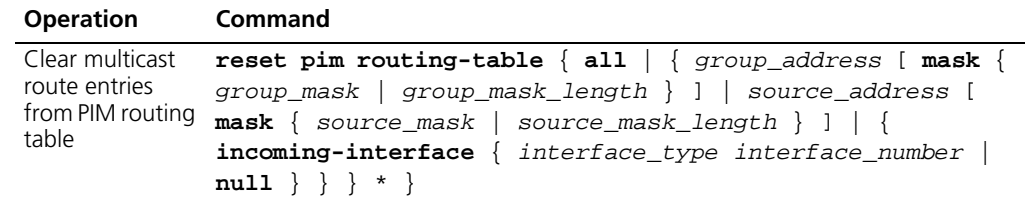

If in this command, the *group-address* is 224.0.0.0/24 and *source-address* is the RP address (where group address can have a mask, but the resulted IP address must be 224.0.0.0, and source address has no mask), then it means only the  $(*, *, RP)$  item will be cleared.

If in this command, the *group-address* is any a group address, and *source-address* is 0 (where group address can have a mask, and source address has no mask), then only the  $(*, G)$  item will be cleared.

Note that this command clears not only multicast route entries from PIM routing table, but also the corresponding route entries and forward entries in the multicast core routing table and MFC.

#### <span id="page-336-2"></span>**Clearing PIM Neighbors**

Perform the following configuration in User View.

**Table 348** Resetting PIM neighbor

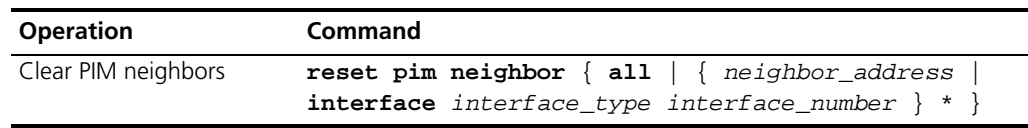

# **Displaying and Debugging PIM-DM**

After the above configuration, execute the **display** command in any view to display the running of PIM-DM configuration, and to verify the effect of the configuration.

Execute the **debugging** command in user view for the debugging of PIM-DM.

**Table 349** Displaying and debugging PIM-DM

| <b>Operation</b>                                            | Command                                                                                                    |
|-------------------------------------------------------------|----------------------------------------------------------------------------------------------------|
| Display the PIM multicast<br>routing table                  | display pim routing-table $[ \ \{ \ *g \ [ \ group\_address \$<br>$[ \text{mask} \{ \text{mask\_length} \mid \text{mask} \} ] ]$ **rp [<br>$rp\_address$ [ $mask$ { $mask\_length$   $mask$ } ] ] }   {<br>$group\_address$ [ $mask$ { $mask$ ]ength   $mask$ } ]<br>source_address [ $mask$ { $mask$ length   $mask$ } ] } *<br>$\}$ incoming-interface $\{$ interface-type<br>$\text{interface\_number}$   $\texttt{null}$ }   { dense-mode  <br>$sparse-mode \}$ $*$ |
| Display the PIM interface<br>information                    | display pim interface [ interface-type<br>interface number l                                                                                                    |
| Display the information<br>about PIM neighboring<br>routers | display pim neighbor [ interface-type<br>interface number ]                                                                                                    |
| Enable the PIM<br>debugging                                 | debugging pim common { all   event   packet  <br>timer $\}$                                                                                                    |
| Disable the PIM<br>debugging                                | undo debugging pim common $\{$ all $ $ event $ $ packet $ $<br>timer $\}$                                                                                                    |
| <b>Enable the PIM-DM</b><br>debugging                       | debugging pim dm { alert   all   mbr   mrt   timer<br>warning $\vert$ { recv   send } { all   assert   graft<br>graft-ack   join   prune $\}$ }                                                                                                    |
| Disable the PIM-DM<br>debugging                             | undo debugging pim dm { alert   all   mbr  <br>mrt<br>timer   warning   $\{$ recv   send $\}$ $\{$ all   assert  <br>graft   graft-ack   join   prune $\}$ }                                                                                                    |

## **PIM-DM Configuration Example**

#### **Networking Requirements**

Switch\_A has a port carrying Vlan 10 to connect the Multicast Source, a port carrying Vlan11 to connect Switch\_B and a port carrying Vlan12 to connect to Switch\_C. Configure to implement multicast between Multicast Source and Receiver 1 and Receiver 2.

#### **Networking Diagram**

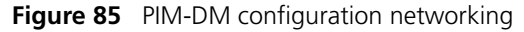

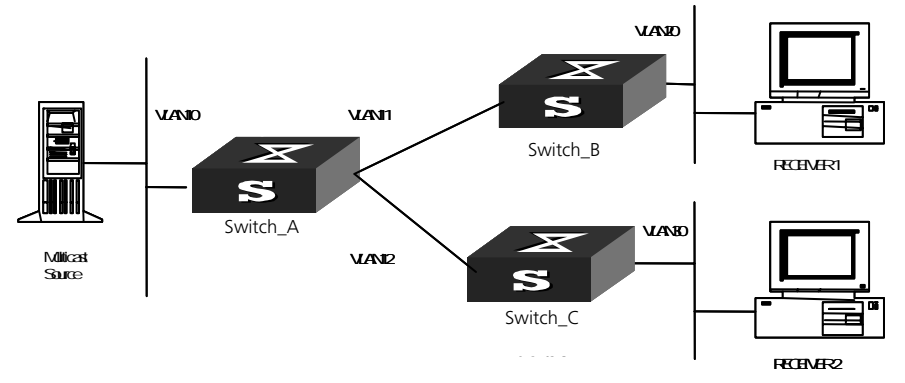

Download from Www.Somanuals.com. All Manuals Search And Download.

#### **Configuration Procedure**

This section only describes the configuration procedure for Switch\_A. Follow a similar configuration procedure for Switch\_B and Switch\_C.

**1** Enable the multicast routing protocol.

```
[SW5500]multicast routing-enable
```
**2** Enable IGMP and PIM-DM.

```
[SW5500]vlan 10
[SW5500-vlan10]port ethernet 1/0/2 to ethernet 1/0/3
[SW5500-vlan10]quit
[SW5500]vlan 11
[SW5500-vlan11]port ethernet 1/0/4 to ethernet 1/0/5
[SW5500-vlan11]quit
[SW5500]vlan 12
[SW5500-vlan12]port ethernet 1/0/6 to ethernet 1/0/7
[SW5500-vlan12]quit
[SW5500]interface vlan-interface 10
[SW5500-vlan-interface10]ip address 1.1.1.1 255.255.0.0
[SW5500-vlan-interface10]igmp enable
[SW5500-vlan-interface10]pim dm
[SW5500-vlan-interface10]quit
[SW5500]interface vlan-interface 11
[SW5500-vlan-interface11]ip address 2.2.2.2 255.255.0.0
[SW5500-vlan-interface11]igmp enable
[SW5500-vlan-interface11]pim dm
[SW5500-vlan-interface11]quit
[SW5500]interface vlan-interface 12
[SW5500-vlan-interface12]ip address 3.3.3.3 255.255.0.0
[SW5500-vlan-interface12]igmp enable
[SW5500-vlan-interface12]pim dm
```
**PIM-SM Overview** PIM-SM (Protocol Independent Multicast, Sparse Mode) is a multicast routing protocol, appropriate for large-scale networks (for example a WAN) where multicast group members are relatively sparse.

> PIM-SM assumes that all hosts do not need to receive multicast packets, unless there is an explicit request for the packets. PIM-SM uses the RP (Rendezvous Point) and the BSR (Bootstrap Router) to advertise multicast information to all PIM-SM routers, and uses the join/prune information of the router to build the RP-rooted shared tree (RPT). This reduces the bandwidth occupied by data packets and control packets, and reduces the processing overhead on the router.

> Multicast data flows along the shared tree to the network segments that have multicast group members. When the data traffic is sufficient, the multicast data flow can switch over to the SPT (Shortest Path Tree) rooted on the source to reduce network delay. PIM-SM does not depend on the specified unicast routing protocol but uses the present unicast routing table to perform the RPF check.

> When running PIM-SM the user needs to configure candidate RPs and BSRs. The BSR is responsible for collecting the information from the candidate RP and advertising the information.

## **PIM-SM Operating Principle**

The working procedures for PIM-SM include: neighbor discovery, building the RP-rooted shared tree (RPT), multicast source registration and switch over to the SPT.

# **Neighbor Discovery**

The PIM-SM router uses Hello messages to perform neighbor discovery when it is started. All network nodes running PIM-SM stay in touch with one another by periodically sending Hello messages.

# **Build the RP Shared Tree (RPT)**

When hosts join a multicast group G, the leaf routers that directly connect with the hosts send IGMP messages to learn the receivers of multicast group G. In this way, the leaf routers calculate the corresponding rendezvous point (RP) for multicast group G and then send join messages to the node of a higher level toward the rendezvous point (RP). Each router along the path between the leaf routers and the RP will generate (\*, G) entries in the forwarding table, indicating that all packets sent to multicast group G are applicable to the entries no matter from which source they are sent. When the RP receives the packets sent to multicast group G, the packets will be sent to leaf routers along the path built and then reach the hosts. In this way, an RP-rooted tree (RPT) is built as shown in [Figure 86.](#page-339-0)

<span id="page-339-0"></span>**Figure 86** RPT schematic diagram

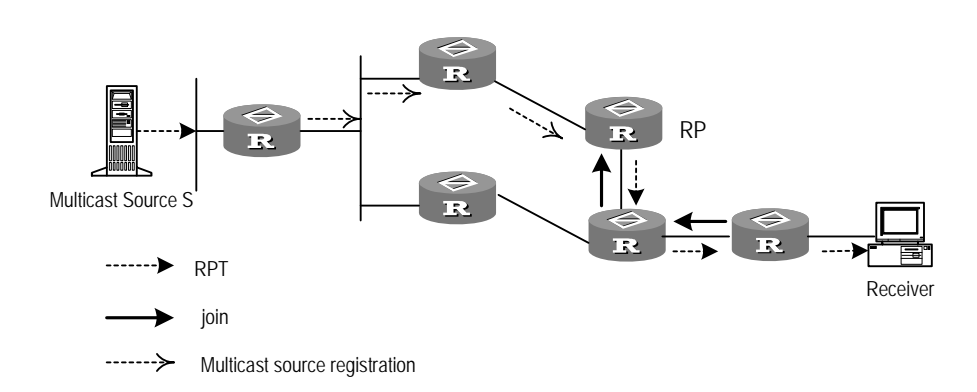

# **Multicast Source Registration**

When multicast source S sends a multicast packet to the multicast group G, the PIM-SM multicast router directly connected to S will encapsulate the received packet into a registration packet and send it to the corresponding RP in unicast form. If there are multiple PIM-SM multicast routers on a network segment, the Designated Router (DR) will be responsible for sending the multicast packet.

# **Preparations before Configuring PIM-SM**

# **Configuring Candidate RPs**

In a PIM-SM network, multiple RPs (candidate-RPs) can be configured. Each Candidate-RP (C-RP) is responsible for forwarding multicast packets with the destination addresses in a certain range. Configuring multiple C-RPs is to implement load balancing of the RP. These C-RPs are equal. All multicast routers calculate the RPs corresponding to multicast groups according to the same algorithm after receiving the C-RP messages that the BSR advertises.

It should be noted that one RP can serve multiple multicast groups or all multicast groups. Each multicast group can only be uniquely correspondent to one RP at a time rather than multiple RPs.

# **Configuring BSRs**

The BSR is the management core in a PIM-SM network. Candidate-RPs send announcement to the BSR, which is responsible for collecting and advertising the information about all candidate-RPs.

It should be noted that there can be only one BSR in a network but you can configure multiple candidate-BSRs. In this case, once a BSR fails, you can switch over to another BSR. A BSR is elected among the C-BSRs automatically. The C-BSR with the highest priority is elected as the BSR. If the priority is the same, the C-BSR with the largest IP address is elected as the BSR.

# **Configuring Static RP**

The router that serves as the RP is the core router of multicast routes. If the dynamic RP elected by BSR mechanism is invalid for some reason, the static RP can be configured to specify RP. As the backup of dynamic RP, static RP improves network resilience and enhances the operation and management capability of multicast network.

# **Configuring PIM-SM** PIM-SM basic configuration includes:

- [Enabling Multicast](#page-341-0)
- [Enabling PIM-SM](#page-341-1)
- [Configuring the PIM-SM Domain Border](#page-341-2)
- [Entering the PIM View](#page-341-3)
- [Configuring Candidate-BSRs](#page-342-0)
- [Configuring Candidate-RPs](#page-342-1)
- [Configuring Static RP](#page-343-0)

PIM-SM advanced configuration includes:

- [Configuring the Sending Interval for the Hello Packets of the Interface](#page-343-1)
- [Configuring the Filtering of Multicast Source/Group](#page-343-2)
- [Configuring the Filtering of PIM Neighbor](#page-343-3)
- [Configuring the Maximum Number of PIM Neighbor on an Interface](#page-343-4)
- [Configuring RP to Filter the Register Messages Sent by DR](#page-343-5)
- [Limiting the Range of Legal BSR](#page-344-0)
- Limiting the Range of Legal C-RP
- [Clearing Multicast Route Entries from PIM Routing Table](#page-345-0)

■ [Clearing PIM Neighbors](#page-345-1)

It should be noted that at least one router in an entire PIM-SM domain should be configured with Candidate-RPs and Candidate-BSRs.

#### <span id="page-341-0"></span>**Enabling Multicast**

Refer to ["Common Multicast Configuration"](#page-322-0) on [page 323.](#page-322-0)

#### <span id="page-341-1"></span>**Enabling PIM-SM**

This configuration can be effective only after multicast is enabled.

Perform the following configuration in Interface view.

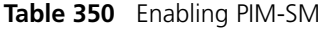

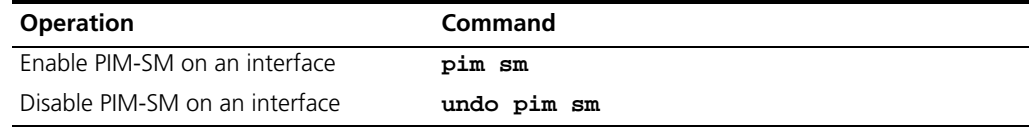

Repeat this configuration to enable PIM-SM on other interfaces. Only one multicast routing protocol can be enabled on an interface at a time.

Once enabled PIM-SM on an interface, PIM-DM cannot be enabled on the same interface and vice versa.

## <span id="page-341-2"></span>**Configuring the PIM-SM Domain Border**

After the PIM-SM domain border is configured, bootstrap messages cannot cross the border in any direction. In this way, the PIM-SM domain can be split.

Perform the following configuration in Interface view.

**Table 351** Configuring the PIM-SM domain border

| <b>Operation</b>                              | Command               |
|-----------------------------------------------|-----------------------|
| Set the PIM-SM domain border                  | pim bsr-boundary      |
| Remove the PIM-SM domain border<br>configured | undo pim bsr-boundary |

By default, no domain border is set. After this configuration is performed, a bootstrap message cannot cross the border but other PIM packets can. This configuration can effectively divide a network into domains using different BSRs.

#### <span id="page-341-3"></span>**Entering the PIM View**

Global parameters of PIM should be configured in PIM view.

Perform the following configuration in system view.

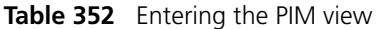

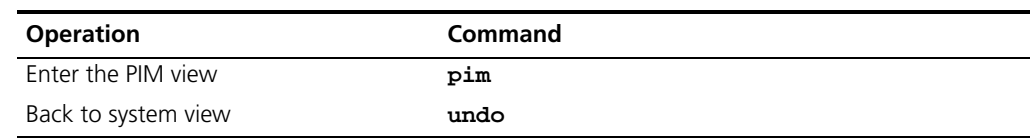

Using **undo pim** command, you can clear the configuration in PIM view, and back to system view.

# <span id="page-342-0"></span>**Configuring Candidate-BSRs**

In a PIM domain, one or more candidate BSRs should be configured. A BSR (Bootstrap Router) is elected among candidate BSRs. The BSR takes charge of collecting and advertising RP information.

The automatic election among candidate BSRs operates as follows:

- One interface which has started PIM-SM must be specified when configuring the router as the candidate BSR.
- At first, each candidate BSR considers itself as the BSR of the PIM-SM domain, and sends a Bootstrap message by taking the IP address of the interface as the BSR address.
- When receiving Bootstrap messages from other routers, the candidate BSR will compare the BSR address of the newly received Bootstrap message with that of itself. Comparison standards include priority and IP address. The bigger IP address is considered better when the priority is the same. If the new BSR address is better, the candidate BSR will replace its BSR address and stop regarding itself as the BSR. Otherwise, the candidate BSR will keep its BSR address and continue to regard itself as the BSR.

Perform the following configuration in PIM view.

#### **Table 353** Configuring candidate-BSRs

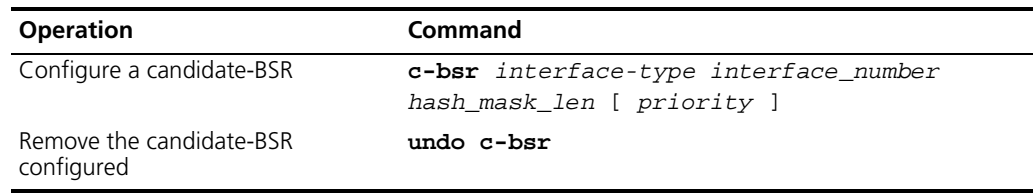

Candidate-BSRs should be configured on the routers in the network backbone. By default, no BSR is set. The default priority is 0.

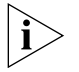

*One Switch can only be configured with one candidate-BSR. When a candidate-BSR is configured on another interface, it will replace the previous configuration.*

# <span id="page-342-1"></span>**Configuring Candidate-RPs**

In PIM-SM, the shared tree built by the multicast routing data is rooted at the RP. There is a mapping from a multicast group to an RP. A multicast group can be mapped to an RP. Different groups can be mapped to one RP.

Perform the following configuration in PIM view.

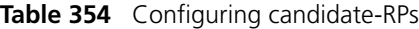

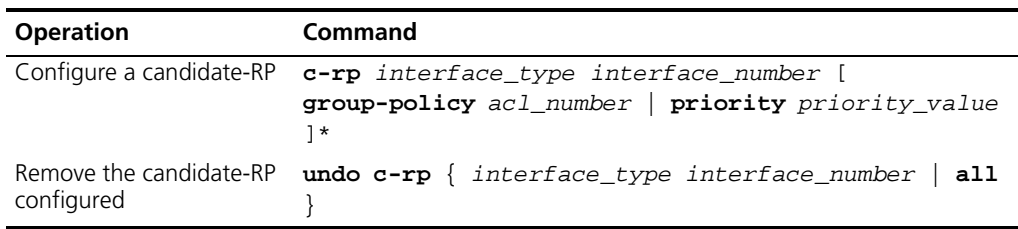

When configuring RP, if the range of the served multicast group is not specified, the RP will serve all multicast groups. Otherwise, the range of the served multicast group is the multicast group in the specified range. 3Com recommends that you configure Candidate RP on the backbone router.

# <span id="page-343-0"></span>**Configuring Static RP**

Static RP serves as the backup of dynamic RP, so as to improve network robusticity.

Perform the following configuration in PIM view.

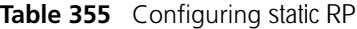

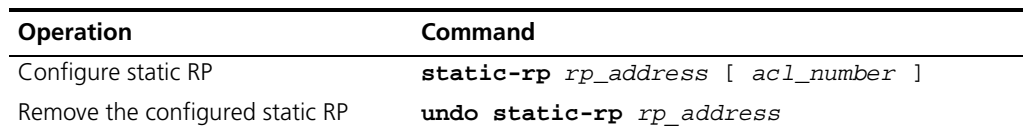

Basic ACL can control the range of multicast group served by static RP.

If static RP is in use, all routers in the PIM domain must adopt the same configuration. If the configured static RP address is the interface address of the local router whose state is UP, the router will function as the static RP. It is unnecessary to enable PIM on the interface that functions as static RP.

When the RP elected from BSR mechanism is valid, static RP does not work.

# <span id="page-343-1"></span>**Configuring the Sending Interval for the Hello Packets of the Interface**

Generally, PIM-SM advertises Hello messages periodically on the interface enabled with it to detect PIM neighbors and discover which router is the Designated Router (DR).

Perform the following configuration in Interface view.

**Table 356** Configuring the sending interval for the Hello packets of the interface

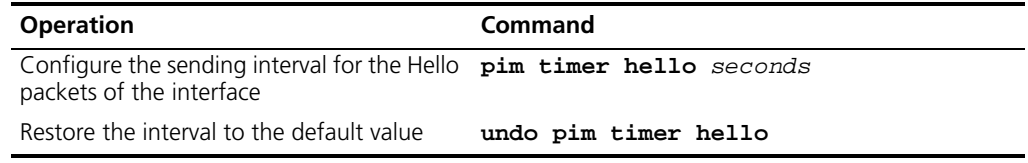

By default, the hello message interval is 30 seconds. Users can configure the value according to different network environments.

This configuration can be performed only after the PIM (PIM-DM or PIM-SM) is enabled in Interface view.

# <span id="page-343-2"></span>**Configuring the Filtering of Multicast Source/Group**

Refer to ["PIM-DM Overview"](#page-332-3) on [page 333.](#page-332-3)

# <span id="page-343-3"></span>**Configuring the Filtering of PIM Neighbor**

Refer to ["PIM-DM Overview"](#page-332-3) on [page 333.](#page-332-3)

# <span id="page-343-4"></span>**Configuring the Maximum Number of PIM Neighbor on an Interface**

Refer to ["PIM-DM Overview"](#page-332-3) on [page 333.](#page-332-3)

# <span id="page-343-5"></span>**Configuring RP to Filter the Register Messages Sent by DR**

In the PIM-SM network, the register message filtering mechanism can control which sources to send messages to which groups on the RP, that is, RP can filter the register messages sent by DR to accept specified messages only.

Perform the following configuration in PIM view.

**Table 357** Configuring RP to filter the register messages sent by DR

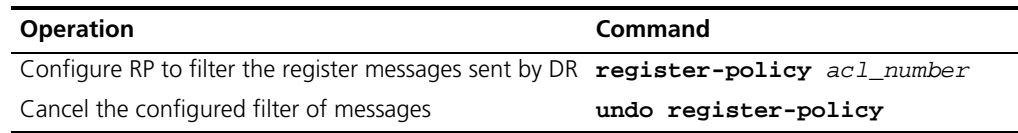

If an entry of a source group is denied by the ACL, or the ACL does not define operation to it, or there is no ACL defined, the RP will send RegisterStop messages to the DR to prevent the register process of the multicast data stream.

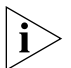

*Only the register messages matching the ACL* **permit** *clause can be accepted by the RP. Specifying an undefined ACL will make the RP to deny all register messages.* 

# <span id="page-344-0"></span>**Limiting the Range of Legal BSR**

In the PIM SM network using BSR (bootstrap router) mechanism, every router can set itself as C-BSR (candidate BSR) and take the authority to advertise RP information in the network once it wins in the contention. To prevent malicious BSR proofing in the network, the following two measures need to be taken:

- Prevent the router from being spoofed by hosts though faking legal BSR messages to modify RP mapping. BSR messages are of multicast type and their TTL is 1, so this type of attacks often hit edge routers. Fortunately, BSRs are inside the network, while assaulting hosts are outside, therefore neighbor and RPF checks can be used to stop this type of attack.
- If a router in the network is manipulated by an attacker, or an illegal router is accessed into the network, the attacker may set itself as C-BSR and try to win the contention and gain authority to advertise RP information among the network. Since the router configured as C-BSR shall propagate BSR messages, which are multicast messages sent hop by hop with TTL as 1, among the network, then the network cannot be affected as long as the peer routers do not receive these BSR messages. One way is to configure **bsr-policy** on each router to limit legal BSR range, for example, only 1.1.1.1/32 and 1.1.1.2/32 can be BSR, thus the routers cannot receive or forward BSR messages other than these two. Even legal BSRs cannot contest with them.

Perform the following configuration in PIM View.

**Table 358** Limiting the range of legal BSR

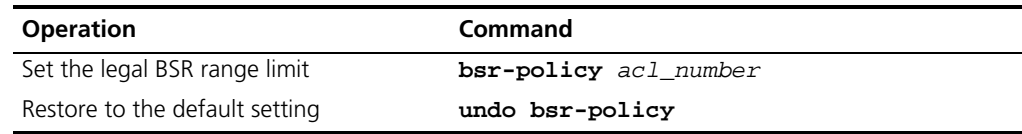

For detailed information of **bsr-policy**, please refer to the command manual.

#### <span id="page-344-1"></span>**Limiting the Range of Legal C-RP**

In the PIM-SM network using BSR mechanism, every router can set itself as C-RP (candidate rendezvous point) servicing particular groups. If elected, a C-RP becomes the RP servicing the current group.

In BSR mechanism, a C-RP router unicasts C-RP messages to the BSR, which then propagates the C-RP messages among the network by BSR message. To prevent C-RP spoofing, you need to configure **crp-policy** on the BSR to limit legal C-RP range and their service group range. Since each C-BSR has the chance to become BSR, you must configure the same filtering policy on each C-BSR router.

Perform the following configuration in PIM view.

**Table 359** Limiting the range of legal C-RP

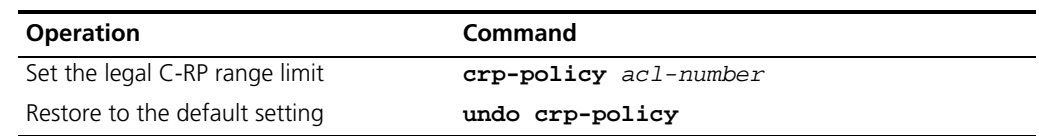

For detailed information of **crp-policy**, please refer to the command manual.

#### <span id="page-345-0"></span>**Clearing Multicast Route Entries from PIM Routing Table**

Refer to ["PIM-DM Overview"](#page-332-3) on [page 333.](#page-332-3)

#### <span id="page-345-1"></span>**Clearing PIM Neighbors**

Refer to ["PIM-DM Overview"](#page-332-3) on [page 333.](#page-332-3)

#### **Displaying and Debugging PIM-SM** After the above configuration, execute display command in any view to display the running of PIM-SM configuration, and to verify the effect of the configuration.

Execute **debugging** command in user view for the debugging of PIM-SM.

**Table 360** Displaying and debugging PIM-SM

| <b>Operation</b>                | Command                                                                                                    |
|---------------------------------|----------------------------------------------------------------------------------------------------|
| Display the BSR<br>information  | display pim bsr-info                                                                                                    |
|                                 | Display the RP information $display pim rp$ -info [ $group$ -address ]                                                                                                    |
| Enable the PIM-SM<br>debugging  | debugging pim $sm \{ all \mid$ verbose $\mid mrt \mid$ warning $\mid$<br>mbr { alert   fresh }   timer { assert   bsr  <br>crpadv   jp   jpdelay   mrt   probe   spt }   {<br>recv   send $\}$ { assert   bootstrap   crpadv   reg<br>  regstop   ip $\}$ }                      |
| Disable the PIM-SM<br>debugging | undo debugging pim $sm \{ all \mid$ verbose $\mid mrt \mid$<br>warning $ $ mbr $\{$ alert $ $ fresh $\}$ $ $ timer $\{$ assert $ $<br>$bsr$   crpadv   jp   jpdelay   mrt   probe   spt }<br>$\vert$ { recv   send } { assert   bootstrap   crpadv  <br>reg   regstop   $jp$ } } |

#### **PIM-SM Configuration Example**

# **Networking Requirements**

In actual network, we assume that the switches can intercommunicate.

Suppose that Host A is the receiver of the multicast group at 225.0.0.1. Host B begins transmitting data destined to 225.0.0.1. Switch\_A receives the multicast data from Host B via Switch\_B.

#### **Networking Diagram**

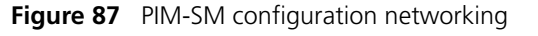

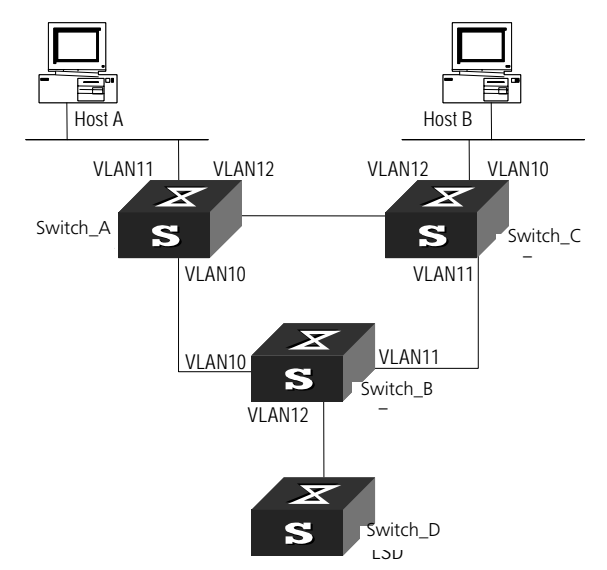

# **Configuration Procedure**

- **1** On Switch\_A:
	- **a** Enable PIM-SM.

```
[SW5500]multicast routing-enable
[SW5500]vlan 10
[SW5500-vlan10]port ethernet 1/0/2 to ethernet 1/0/3
[SW5500-vlan10]quit
[SW5500]interface vlan-interface 10
[SW5500-vlan-interface10]igmp enable
[SW5500-vlan-interface10]pim sm
[SW5500-vlan-interface10]quit
[SW5500]vlan 11
[SW5500-vlan11]port ethernet 1/0/4 to ethernet 1/0/5
[SW5500-vlan11]quit
[SW5500]interface vlan-interface 11
[SW5500-vlan-interface11]igmp enable
[SW5500-vlan-interface11]pim sm
[SW5500-vlan-interface11]quit
[SW5500]vlan 12
[SW5500-vlan12]port ethernet 1/0/6 to ethernet 1/0/7
[SW5500-vlan12]quit
[SW5500]interface vlan-interface 12
[SW5500-vlan-interface12]igmp enable
[SW5500-vlan-interface12]pim sm
[SW5500-vlan-interface12]quit
```
- **2** On Switch\_B:
	- **a** Enable PIM-SM.

```
[SW5500]multicast routing-enable
[SW5500]vlan 10
[SW5500-vlan10]port ethernet 1/0/2 to ethernet 1/0/3
[SW5500-vlan10]quit
[SW5500]interface vlan-interface 10
[SW5500-vlan-interface10]igmp enable
[SW5500-vlan-interface10]pim sm
[SW5500-vlan-interface10]quit
```

```
[SW5500]vlan 11
[SW5500-vlan11]port ethernet 1/0/4 to ethernet 1/0/5
[SW5500-vlan11]quit
[SW5500]interface vlan-interface 11
[SW5500-vlan-interface11]igmp enable
[SW5500-vlan-interface11]pim sm
[SW5500-vlan-interface11]quit
[SW5500]vlan 12
[SW5500-vlan12]port ethernet 1/0/6 to ethernet 1/0/7
[SW5500-vlan12]quit
[SW5500]interface vlan-interface 12
[SW5500-vlan-interface12]igmp enable
[SW5500-vlan-interface12]pim sm
[SW5500-vlan-interface12]quit
```
**b** Configure the C-BSR.

[SW5500]**pim** [SW5500-pim]**c-bsr vlan-interface 10 30 2**

**c** Configure the C-RP.

```
[SW5500]acl number 2000 
[SW5500-acl-basic-2000]rule permit source 225.0.0.0 0.255.255.255
[SW5500]pim
[SW5500-pim]c-rp vlan-interface 10 group-policy 2000
```
**d** Configure PIM domain border.

[SW5500]**interface vlan-interface 12** [SW5500-vlan-interface12]**pim bsr-boundary**

After VLAN-interface 12 is configured as the domain border, Switch\_D will be excluded from the local PIM domain and will no longer receive the BSR information transmitted from Switch\_B.

- **3** On Switch\_C:
	- **a** Enable PIM-SM.

```
[SW5500]multicast routing-enable
[SW5500]vlan 10
[SW5500-vlan10]port ethernet 1/0/2 to ethernet 1/0/3
[SW5500-vlan10]quit
[SW5500]interface vlan-interface 10
[SW5500-vlan-interface10]igmp enable
[SW5500-vlan-interface10]pim sm
[SW5500-vlan-interface10]quit
[SW5500]vlan 11
[SW5500-vlan11]port ethernet 1/0/4 to ethernet 1/0/5
[SW5500-vlan11]quit
[SW5500]interface vlan-interface 11
[SW5500-vlan-interface11]igmp enable
[SW5500-vlan-interface11]pim sm
[SW5500-vlan-interface11]quit
[SW5500]vlan 12
[SW5500-vlan12]port ethernet 1/0/6 to ethernet 1/0/7
[SW5500-vlan12]quit
[SW5500]interface vlan-interface 12
[SW5500-vlan-interface12]igmp enable
[SW5500-vlan-interface12]pim sm
[SW5500-vlan-interface12]quit
```
# **19** ACL CONFIGURATION

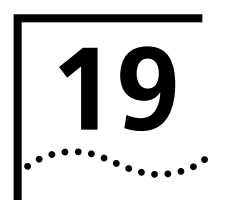

<span id="page-350-0"></span>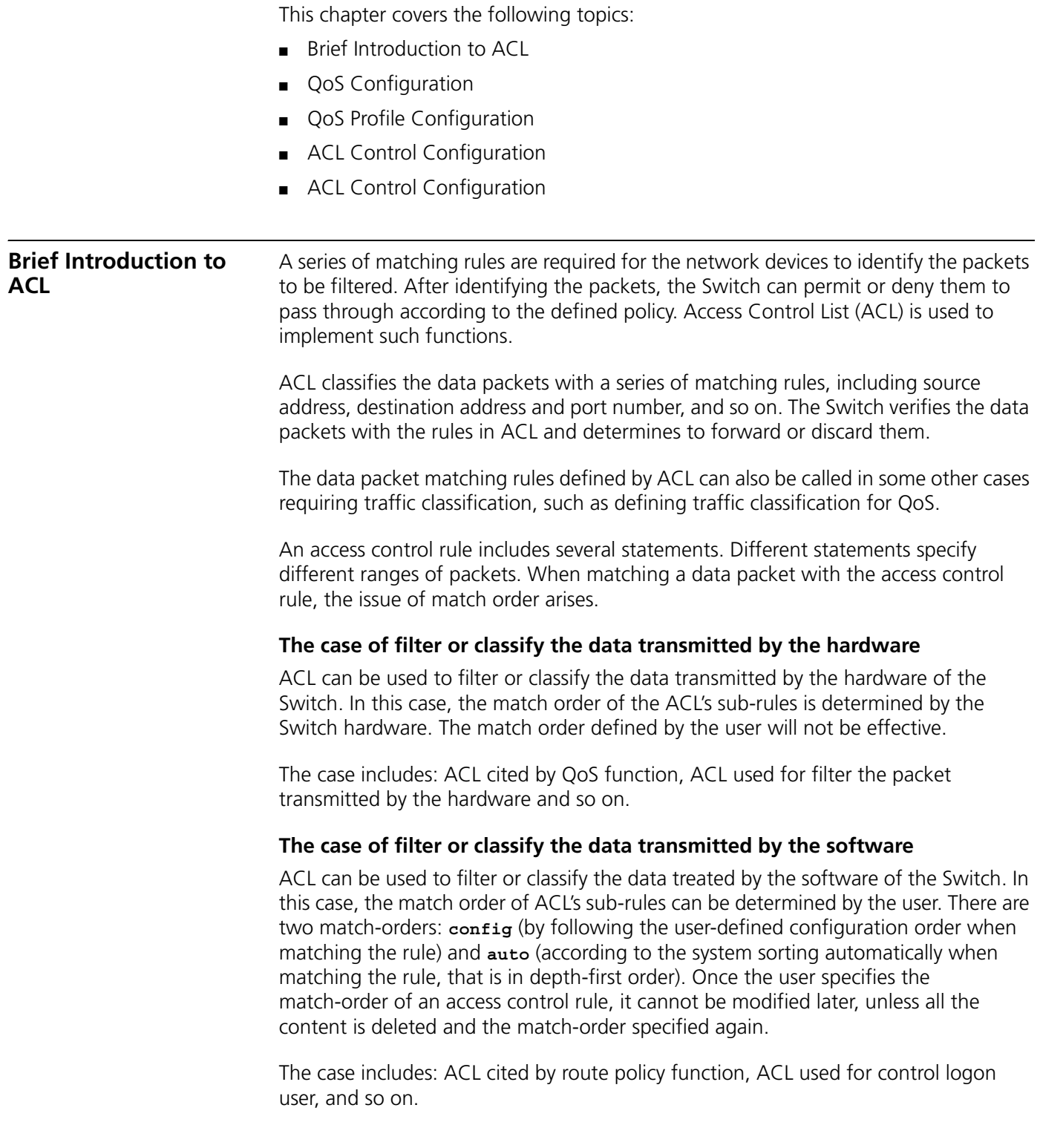

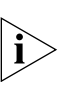

*The depth-first principle is to put the statement specifying the smallest range of packets on the top of the list. This can be implemented through comparing the wildcards of the addresses. The smaller the wildcard is, the less hosts it can specify. For example, 129.102.1.1 0.0.0.0 specifies a host, while 129.102.1.1 0.0.255.255 specifies a network segment, 129.102.0.1 through 129.102.255.255. Obviously, the former one is listed ahead in the access control list.* 

*The specific standard is as follows.* 

*For basic access control list statements, compare the source address wildcards directly. If the wildcards are the same, follow the configuration sequence.* 

For the advanced access control list, compare the source address wildcards first. If *they are the same, then compare the destination address wildcards. For the same destination address wildcards, compare the ranges of port numbers, the one with the smaller range is listed ahead. If the port numbers are in the same range, follow the configuration sequence.* 

**ACL Supported by the** [Table 361](#page-351-0) lists the limits to the numbers of different types of ACL on a Switch.

<span id="page-351-0"></span>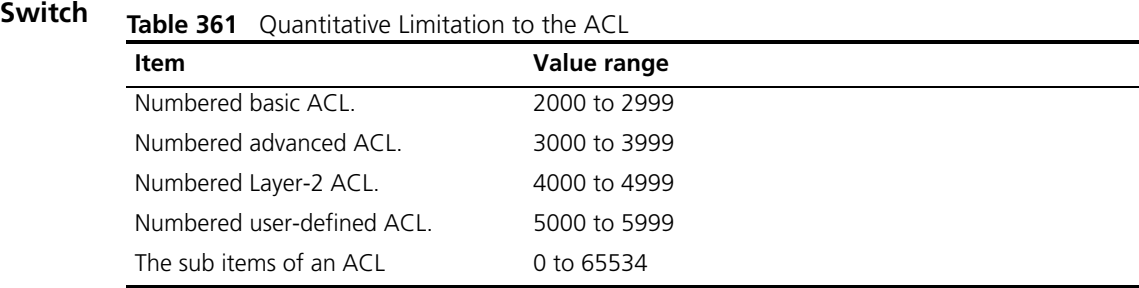

**Configuring ACL** ACL configuration includes:

- Configuring Time-Range
- [Defining ACL](#page-352-0)
- [Activating ACL](#page-354-0)

The above three steps must be done in sequence. Configure the time range first and then define the ACL (using the defined time range in the definition), then activate the ACL to validate it.

# <span id="page-351-1"></span>**Configuring Time-Range**

The process of configuring a time-range includes: configuring the hour-minute range, date ranges and period range. The hour-minute range is expressed in units of minute, hour. Date range is expressed in units of minute, hour, date, month and year. The periodic time range is expressed as the day of the week.

You can use the following command to set the time range by performing the following configuration in the System View.

**Table 362** Set the Absolute Time Range

| <b>Operation</b>      | <b>Command</b>                                                                                                    |
|-----------------------|----------------------------------------------------------------------------------------------------|
| Set the time range    | <b>time-range</b> time-name { start time to end time<br>days of the week [ from start time start date ] [ to<br>end time end date $\vert$ from start time start date $\vert$ to<br>end time end date $\vert$ $\vert$ to end time end date $\}$ |
| Delete the time range | undo time-range time-name [ start time to end time<br>days of the week [ from start time start date ] [ to<br>end time end date $\vert$   from start time start date [<br>to end time end date $  \cdot  $ to end time end date $  \cdot  $    |

When the start-time and end-time are not configured, it will be all the time for one day. The end time shall be later than the start time.

When *end-time end-date* is not configured, it will be all the time from now to the date which can be displayed by the system. The end time shall be later than the start time.

<span id="page-352-0"></span>**Defining ACL** The Switch 5500 supports several types of ACL. This section introduces how to define these ACLs.

Defining ACL by following the steps below:

- **1** Enter the corresponding ACL view.
- **2** Add a rule to the ACL.

You can add multiple rules to one ACL.

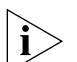

- *If a specific time range is not defined, the ACL will always function after activated.*
- *During the process of defining the ACL, you can use the rule command several times to define multiple rules for an ACL.*
- If ACL is used to filter or classify the data transmitted by the hardware of the *Switch, the match order defined in the acl command will not be effective. If ACL is used to filter or classify the data treated by the software of the Switch, the match order of ACL's sub-rules will be effective. Once the user specifies the match-order of an ACL rule, he cannot modify it later.*
- The default matching-order of ACL is config, that is following the order as that *configured by the user.*

# **Define Basic ACL**

The rules of the basic ACL are defined on the basis of the Layer-3 source IP address to analyze the data packets.

You can use the following command to define basic ACL.

Perform the following configuration in the corresponding view.

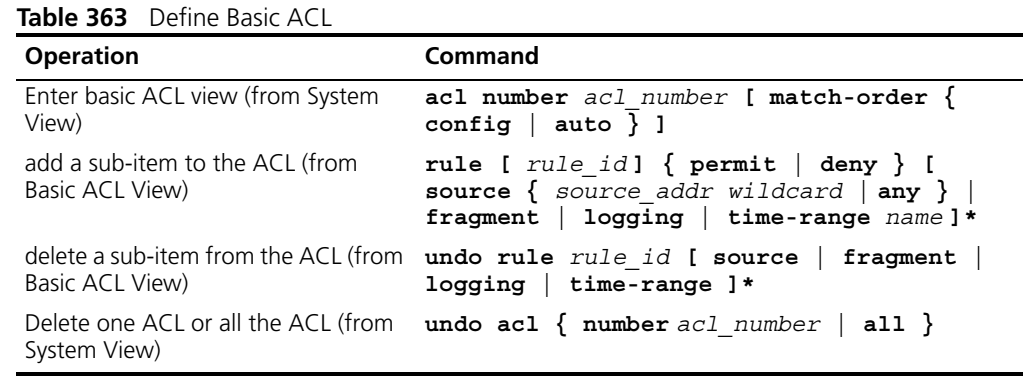

# **Define Advanced ACL**

The rules of the classification for advanced ACL are defined on the basis of the attributes such as source and destination IP address, the TCP or UDP port number in use and packet priority to process the data packets. The advanced ACL supports the analysis of three types of packet priorities, ToS (Type of Service), IP and DSCP priorities.

You can use the following command to define advanced ACL.

Perform the following configuration in the corresponding view.

**Table 364** Define Advanced ACL

| <b>Operation</b>                                           | Command                                                                                                    |
|------------------------------------------------------------|----------------------------------------------------------------------------------------------------|
| Enter advanced ACL view (from<br>System View)              | acl number acl number [ match-order { config<br>auto } ]                                                                                                    |
| Add a sub-item to the ACL (from<br>Advanced ACL View)      | rule [ rule id ] { permit   deny } protocol [<br>source { source addr wildcard   any } ] [<br>destination { $dest$ addr wildcard   any } ] [<br>source-port operator port1 [port2 ] ] [<br>destination-port operator port1 [port2] ] [<br>icmp-type type code] [ established ] [ [ {<br>precedence precedence tos tos   dscp $dscp$ }*  <br>$vpn{\text -}instance$ instance ]   fragment   logging<br>$\vert$ time-range name ] * |
| Delete a sub-item from the ACL<br>(from Advanced ACL View) | undo rule rule id [ source $ $ destination $ $<br>source-port   destination-port   icmp-type<br>$precedence   tos   dscp   fragment   logging$<br>time-range   vpn-instance ]*                                                                                                    |
| Delete one ACL or all the ACL<br>(from System View)        | undo acl { number $ac1$ number   all }                                                                                                    |

Note that, the *port1* and *port2* in the above command specify the TCP or UDP ports used by various high-layer applications. For some common port numbers, you can use the mnemonic symbols as a shortcut. For example, "bgp" can represent the TCP number 179 used by BGP.

# **Define Layer-2 ACL**

The rules of Layer-2 ACL are defined on the basis of the Layer-2 information such as source MAC address, source VLAN ID, Layer-2 protocol type, Layer-2 packet format and destination MAC address.

You can use the following command to define the numbered Layer-2 ACL.

Perform the following configuration in corresponding view.

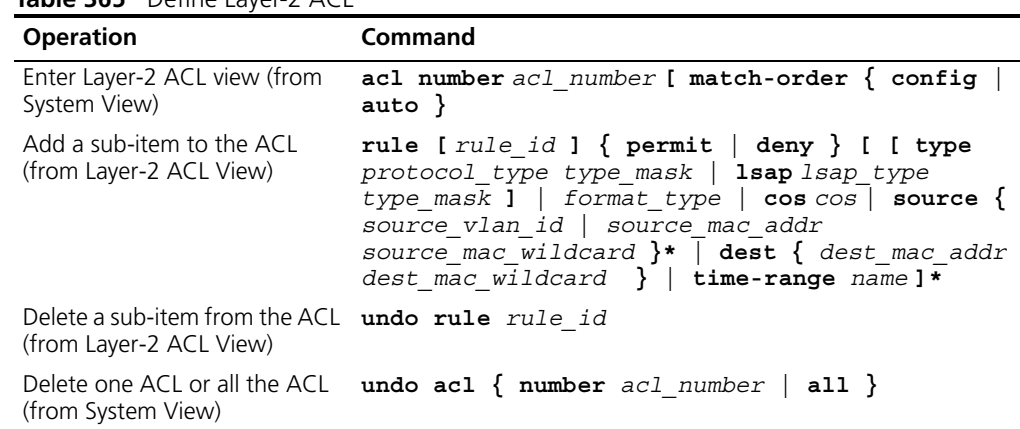

#### **Table 365** Define Layer-2 ACL

#### **Defining the User-defined ACL**

The user-defined ACL matches any bytes in the first 80 bytes of the Layer-2 data frame with the character string defined by the user and then processes them accordingly. To correctly use the user-defined ACL, you are required to understand the Layer-2 data frame structure.

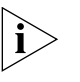

*Any packet ending up at the FFP (Fast Filter Processor), that performs ACL functionality, will contain a VLAN tag. Even packets that ingress the Switch untagged will be tagged at the FFP.*

You can use the following commands to define user-defined ACL.

Perform the following configuration in corresponding view.

| <b>Operation</b>                                               | Command                                                                                                    |
|----------------------------------------------------------------|----------------------------------------------------------------------------------------------------|
| Enter user-defined ACL view (from System<br>View)              | acl number acl number [ match-order<br>$\{$ config $ $ auto $\}$ ]                                         |
| Add a sub-item to the ACL (from<br>User-defined ACL View)      | rule [ $rule$ id ] { $permit$   deny } {<br>rule string rule mask offset }&<1-8><br>$[$ time-range $name]$ |
| Delete a sub-item from the ACL (from<br>User-defined ACL View) | undo rule rule id                                                                                          |
| Delete one ACL or all the ACL (from System<br>View)            | undo acl { number $ac1$ number   all }                                                                     |

**Table 366** Defining the User-defined ACL

*rule-string* is a character string defined by a user. It is made up of a hexadecimal character string with even digits of characters. *rule-mask offset* is used to extract the packet information. Here, *rule-mask* is rule mask, used for logical AND operation with bytes from the data packets and corresponding bytes from the rule-mask and offset determines the start location of the rule-mask in the packet. *rule-mask offset* extracts a character string from the packet and compares it with the user-defined rule-string to identify and process the matched packets.

# <span id="page-354-0"></span>**Activating ACL** The defined ACL can be active after being activated globally on the Switch. This function is used to activate the ACL filtering or classify the data transmitted by the hardware of the Switch.

You can use the following command to activate the defined ACL.

Perform the following configuration in Ethernet Port View.

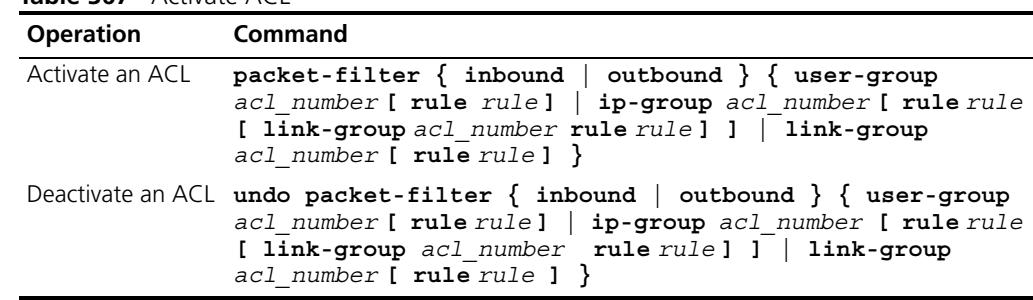

#### **Displaying and Debugging ACL**

After the above configuration, execute **display** command in all views to display the running of the ACL configuration, and to verify the effect of the configuration. Execute **reset** command in User View to clear the statistics of the ACL module.

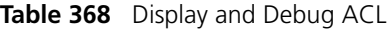

**Table 367** Activate ACL

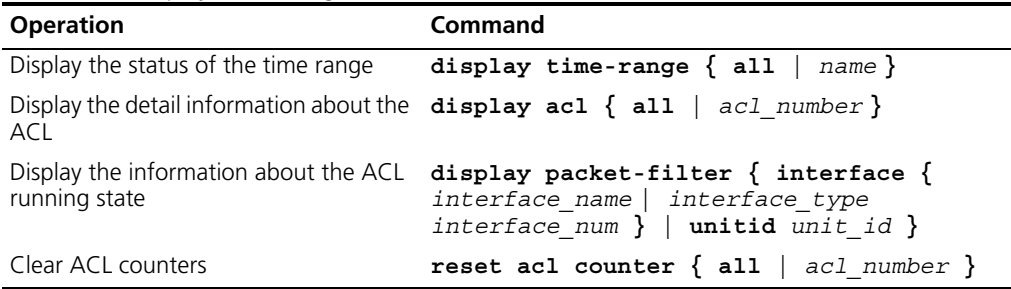

The matched information of **display acl** command specifies the rules treated by the Switch's CPU.

For syntax description, refer to the Command Reference Manual.

# **Advanced ACL Configuration Example**

# **Networking Requirements**

The interconnection between different departments on a company network is implemented through the 1000 Mbps ports of the Switch. The IP address of the payment query server of the Financial Dept. is 129.110.1.2. Financial Dept is accessed using GigabitEthernet1/0/50. It is required to properly configure the ACL and limit Financial Dept access to the payment query server between 8:00 and 18:00.

# **Networking Diagram**

**Figure 88** Access Control Configuration Example

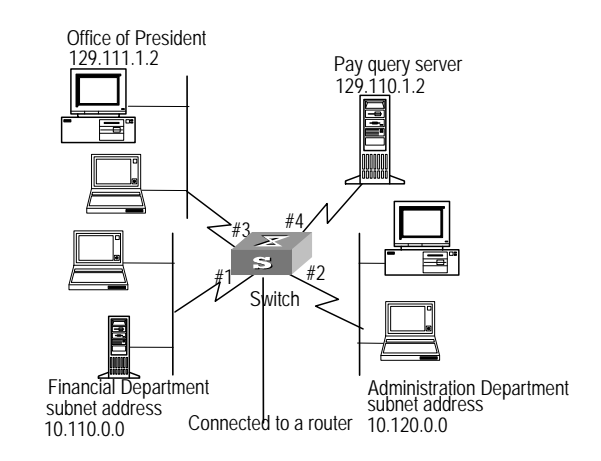

# **Configuration Procedure**

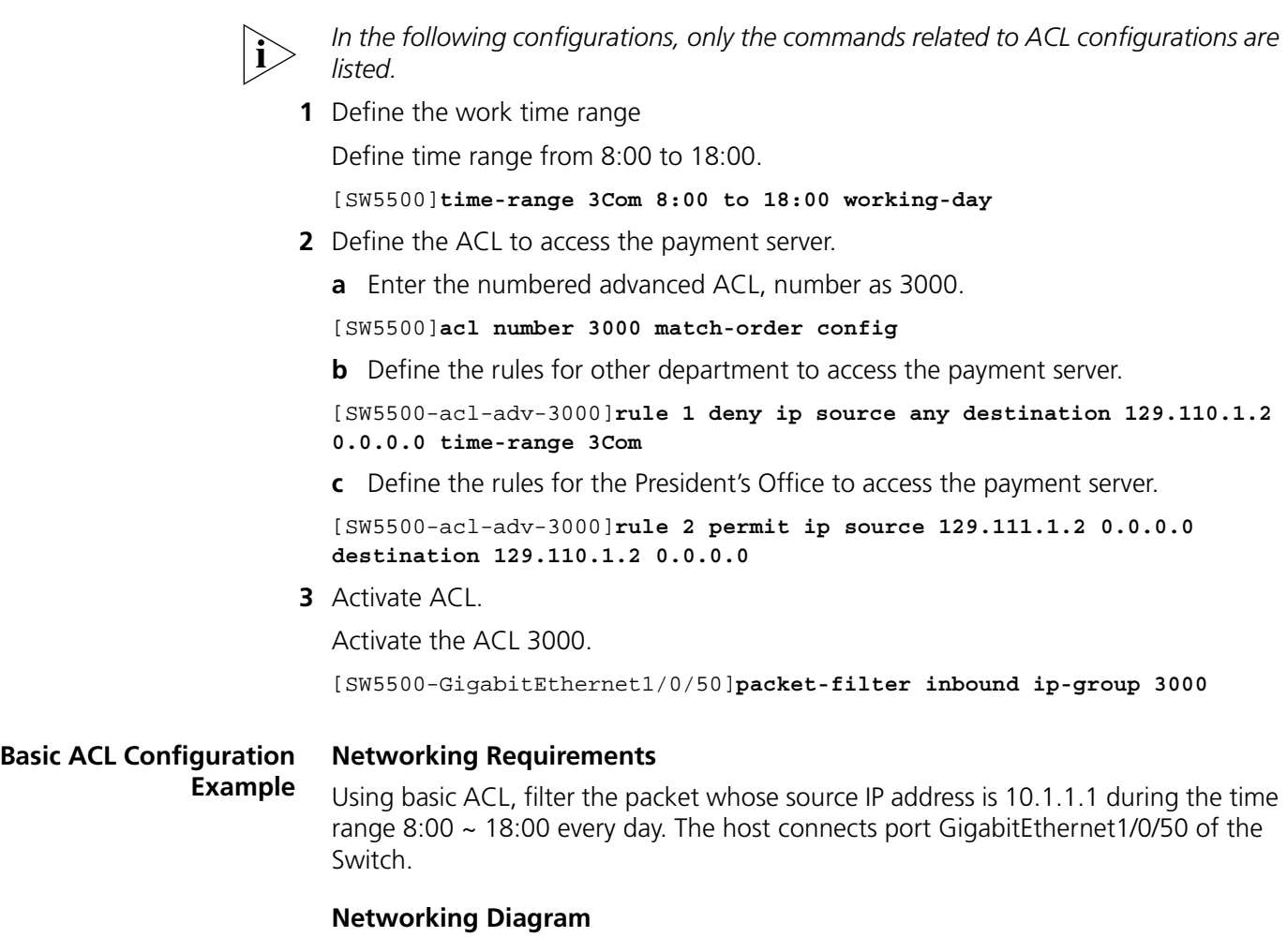

**Figure 89** Access Control Configuration Example

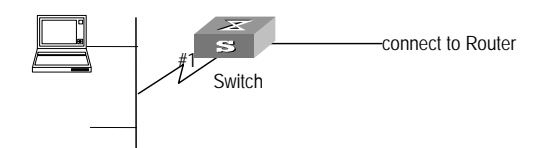

# **Configuration Procedure**

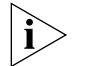

*In the following configurations, only the commands related to ACL configurations are listed.* 

**1** Define the time range

Define time range from 8:00 to 18:00.

[SW5500]**time-range 3Com 8:00 to 18:00 daily**

- **2** Define the ACL for packet which source IP is 10.1.1.1.
	- **a** Enter the number basic ACL, number as 2000.

[SW5500]**acl number 2000**

**b** Define the rules for packet which source IP is 10.1.1.1.

[SW5500-acl-basic-2000]**rule 1 deny source 10.1.1.1 0 time-range 3Com**

**3** Activate ACL.

Activate the ACL 2000.

[SW5500-GigabitEthernet1/0/50]**packet-filter inbound ip-group 2000**

#### **Link ACL Configuration Example**

#### **Networking Requirements**

Using Link ACL, filter the packet whose source MAC address is 00e0-fc01-0101 and destination MAC address is 00e0-fc01-0303 during the time range 8:00  $\sim$  18:00 every day. The ACL is activated on GigabitEthernet1/0/50.

#### **Networking Diagram**

**Figure 90** Access Control Configuration Example

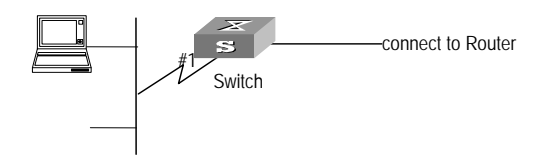

# **Configuration Procedure**

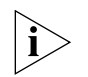

*In the following configurations, only the commands related to ACL configurations are listed.* 

**1** Define the time range

Define time range from 8:00 to 18:00.

[SW5500]**time-range 3Com 8:00 to 18:00 daily**

**2** Define the ACL for the packet whose source MAC address is 00e0-fc01-0101 and destination MAC address is 00e0-fc01-0303.

**a** Enter the numbered link ACL, number as 4000.

[SW5500]**acl number 4000**

**b** Define the rules for the packet whose source MAC address is 00e0-fc01-0101 and destination MAC address is 00e0-fc01-0303.

[SW5500-acl-ethernetframe-4000]**rule 1 deny source 00e0-fc01-0101 ffff-ffff-ffff source 00e0-fc01-0303 ffff-ffff-ffff time-range 3Com**

**3** Activate ACL.

Activate the ACL 4000 .

[SW5500-GigabitEthernet1/0/50]**packet-filter inbound link-group 4000**

# <span id="page-358-0"></span>**QoS Configuration Traffic**

Traffic refers to all packets passing through a Switch.

# **Traffic Classification**

Traffic classification means identifying the packets with certain characteristics, using the matching rule called classification rule, set by the configuration administrator based on the actual requirements. The rule can be very simple. For example, the traffic with different priorities can be identified according to the ToS field in IP packet header. There are also some complex rules. For example, the information over the integrated link layer (Layer-2), network layer (Layer-3) and transport layer (Layer-4), such as MAC address, IP protocol, source IP address, destination IP address and the port number of application etc can be used for traffic classification. Generally the classification standards are encapsulated in the header of the packets. The packet content is seldom used as the classification standard.

#### **Packet Filter**

Packet filter is used to filter traffic. For example, the operation "deny" discards the traffic that is matched with a traffic classification rule, while allowing other traffic to pass through. With the complex traffic classification rules, the Switch enables the filtering of various information carried in Layer 2 traffic to discard the useless, unreliable or doubtful traffic, thereby enhancing the network security.

The two key steps of realizing the frame filtering are as follows.

- **1** Classify the ingress traffic according to the classification rule;
- **2** Filter the classified traffic, that is the "deny" operation, the default ACL operation.

# **Traffic Policing**

To deliver better service with the limited network resources, QoS monitors the traffic of the specific user on the ingress, so that it can make a better use of the assigned resource.

## **Port traffic limit**

The port traffic limit is the port-based traffic limit used for limiting the general speed of packet output on the port.

# **Traffic Priority**

The Ethernet Switch can deliver priority tag service for some special packets. The tags include TOS, DSCP and 802.1p which can be used and defined in different QoS modules.

# **Queue Scheduling**

When congestion occurs, several packets will compete for the resources. The queue scheduling algorithms are used to overcome the problem. Here Strict-Priority Queue (SP) queue scheduling algorithm is introduced.

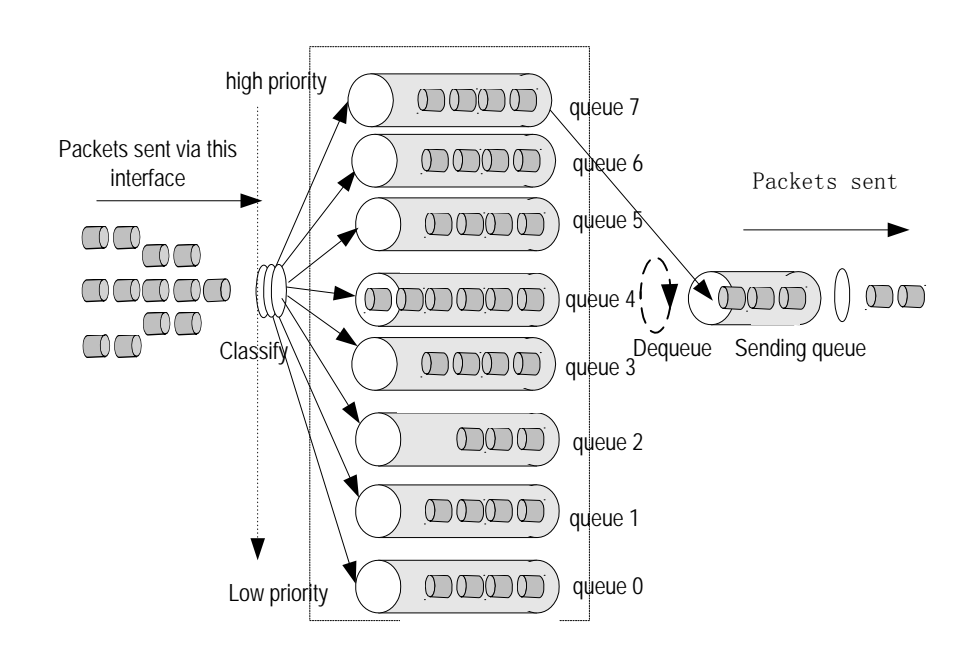

The SP is designed for the key service application. A significant feature of the key service is the need for priority to enjoy the service to reduce the responding delay when congestion occurs. Take 8 egress queues for each port as an example, SP divides the queue of the port into up to 8 kinds, from high-priority queue to low-priority queue (which are shown as the Queue 7, 6, 5, 4, 3, 2, 1 and 0 in turn) with sequentially reduced priority.

During the progress of queue dispatching, strictly following the priority order from high to low, the SP gives preference to and sends the packets in the higher-priority queue first. When the higher-priority queue is empty it will send the packets in the lower-priority group. In this way, put the packets of higher priority service in the higher-priority queue and put the packets of lower priority, like e-mail, in the lower-priority queue, can guarantee the key service packets of higher priority are transmitted first, while the packets of lower service priority are transmitted during the idling gap between transmitting the packets of higher service priorities.

Note that SP has the drawback that when congestion occurs, if there are many packets queuing in the higher-priority queue, it will require a long time to transmit these packets of higher service priority while the messages in the lower-priority queue are continuously set aside without service.

# **Traffic Mirroring**

The traffic mirroring function is carried out by copying the specified data packets to the monitoring port for network diagnosis and troubleshooting.

# **Traffic Counting**

With the flow-based traffic counting, you can request a traffic count to count and analyze the packets.

**Figure 91** SP
### **QoS Configuration** The process of QoS based traffic:

- **1** Identify the traffic by ACL
- **2** Perform the QoS operation to the traffic.

The configuration steps of QoS based traffic:

- **1** Define the ACL
- **2** Configure the QoS operation

If QoS is not based on traffic, you need not define ACL first.

See ["Configuring ACL"](#page-351-0) for information on how to define ACL. This section mainly describes how to configure QoS operation.

**Setting Port Priority** By default, the switch trusts the 802.1p prioiry and forwards a packet into one of the eight CoS queues accordingly. After configuring the port priority, the switch puts the packets into the specific queue associated with the prioirity assigned to the receiving port.

Perform the following configuration in Ethernet Port View.

### **Table 369** Setting Port Priority

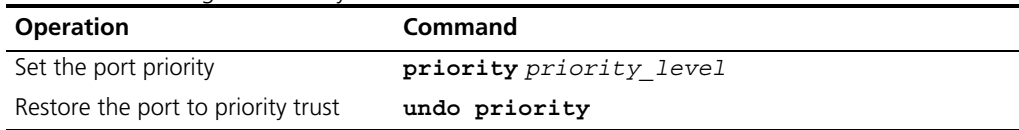

The Switch port supports eight priority levels. You can configure the port priority to your requirements.

*priority-level* ranges from 0 to 7.

### **Configuring the Priority for Protocol Packets**

Each protocol packet has its own priority. Users can modify the priority of the protocol packet, and, with the help of relevant QoS commands, perform corresponding QoS operations.

Configuration procedures are as follows:

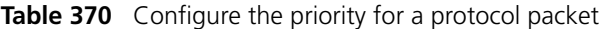

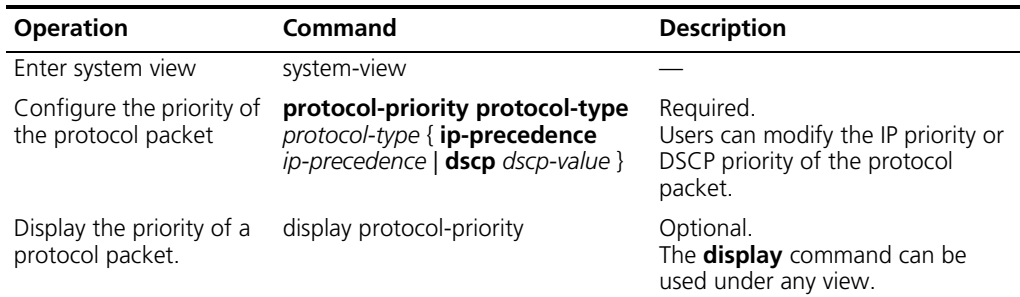

To remove the relevant configuration, use the **undo** command.

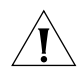

*Currently only packets of OSPF, LNET, MP, and MP can have their priorities modified.*

# **Configuration example for setting priority of a protocol packet**

**1** Change OSPF protocol packets' IP priority to be 3.Enter system view.

<S5500> system-view [S5500]

**2** Set OSPF protocol packets' IP priority to be 3.

[S5500] protocol-priority protocol-type OSPF ip-precedence 3

**3** Display the priority of protocol packets.

[S5500] display protocol-priority

**Setting Port Mirroring** Port mirroring means duplicating data on the monitored port to the designated mirror port, for purpose of data analysis and supervision.

> The Switch supports one monitor port and one mirroring port. If several Switches form a Fabric, only one monitor port and one mirroring port can be configured in the Fabric.

# **Configure Port Mirroring**

**1** Configure monitor port

Perform the following configuration in the Ethernet Port View.

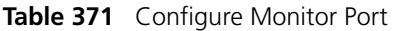

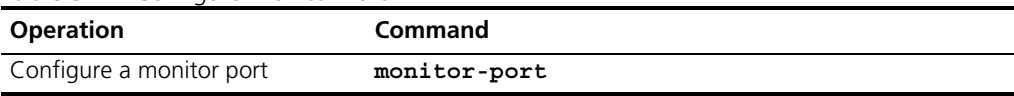

Only one monitor port can be configured on one Switch. If a group of Switches form a fabric, only one monitor port can be configured on one fabric.

**2** Configure the mirroring port.

Perform the following configuration in the Ethernet Port View.

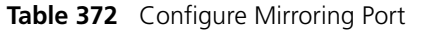

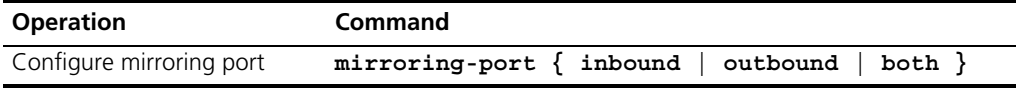

# **Delete Port Mirroring**

**1** Delete mirroring port

Perform the following configuration in the Ethernet Port View.

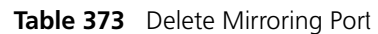

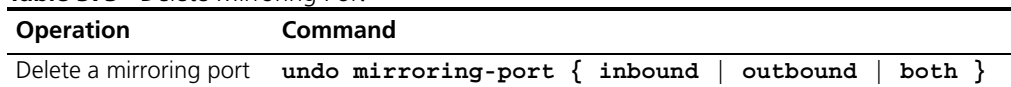

**2** Delete monitor port.

Perform the following configuration in the Ethernet Port View.

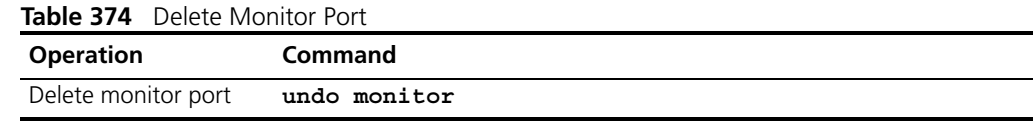

### **Configuring Traffic Mirroring**

The function of traffic mirroring is to copy the traffic matching an ACL rule to the designated observing port to analyze and monitor the packets.

### **Configure Traffic Mirroring**

**1** Configure monitor port

Perform the following configuration in the Ethernet Port View.

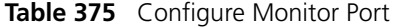

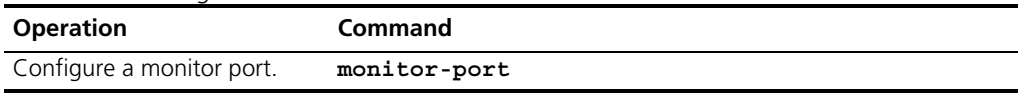

Only one monitor port can be configured on one Switch. If a group of Switches form a Fabric, only one monitor port can be configured on one Fabric.

**2** Configure traffic mirroring

Perform the following configuration in the Ethernet Port View.

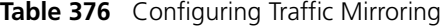

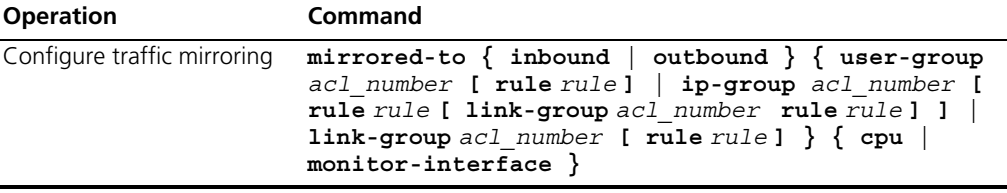

### **Delete Traffic Mirroring**

**1** Delete traffic mirroring

Perform the following configuration in the Ethernet Port View.

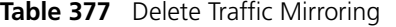

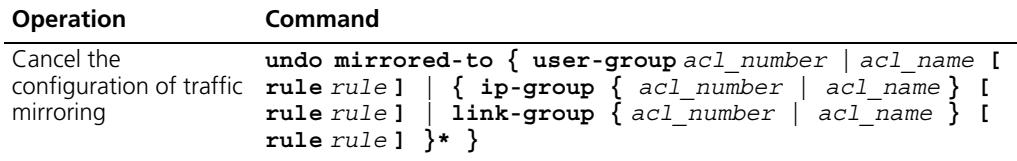

**2** Delete monitor port.

Perform the following configuration in the Ethernet Port View.

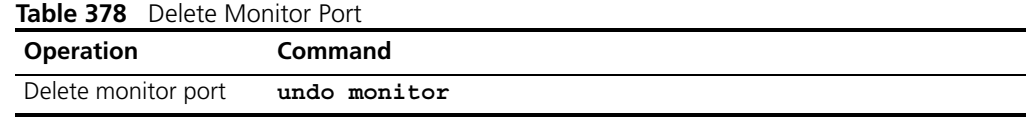

For details about the command, refer to the *Command Manual*.

### **Setting Queue Scheduling**

Queue scheduling is commonly used to resolve the problem that multiple messages compete for resource when the network congestion happens. The queue scheduling function puts the packet to the output queue of the port according to the 802.1p priority of the packet. The mapping relationship between 802.1p priority and output queue of the port is as shown in [Table 379](#page-362-0).

<span id="page-362-0"></span>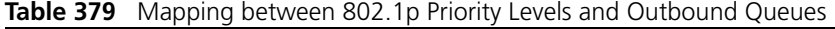

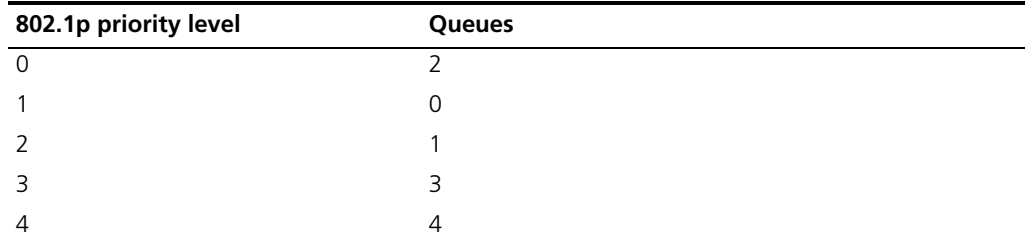

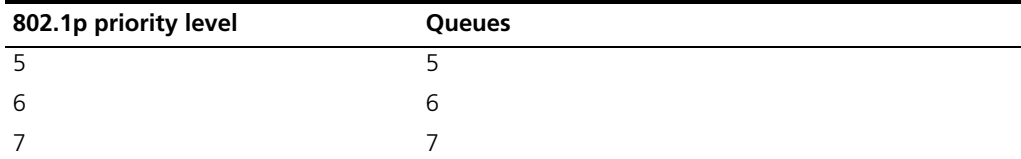

### **Configuring the Mapping Relationship Between COS and Local Precedence**

Using the following commands, you can configure the maps.

Perform the following configuration in System View.

**Table 380** Map Configuration

| <b>Operation</b>                          | <b>Command</b>                                                                                                    |
|-------------------------------------------|----------------------------------------------------------------------------------------------------|
| Configure "COS<br>->Local-precedence" map | qos cos-local-precedence-map<br>cos0 map local prec cos1 map local prec<br>cos2 map local prec cos3 map local prec<br>cos4-map-local-prec cos5 map local-prec<br>cos6 map local prec cos7 map local prec |
| Restore its default value                 | undo qos cos-local-precedence-map                                                                                                    |

By default, the Switch uses the default mapping relationship.

### **Configuring the Queue Scheduler.**

Perform the following configuration in the Ethernet Port View.

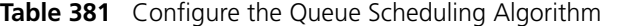

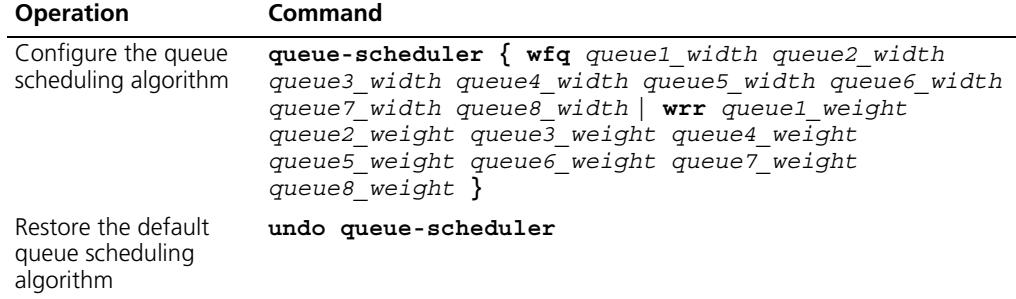

The Switch supports three types of queue schedulers, that is, strict-priority, WFQ and WRR.

By default, the Switch uses the WRR algorithm.

For details about the command, refer to the Command Reference Manual.

**Setting Traffic Limit** Traffic limit refers to rate limit based on traffic. If the traffic threshold is exceeded, corresponding measures will be taken, for example, dropping the excessive packets or re-defining their priority levels.

Perform the following configurations in the Ethernet Port View.

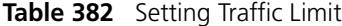

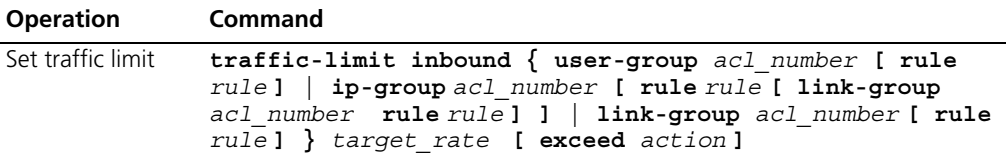

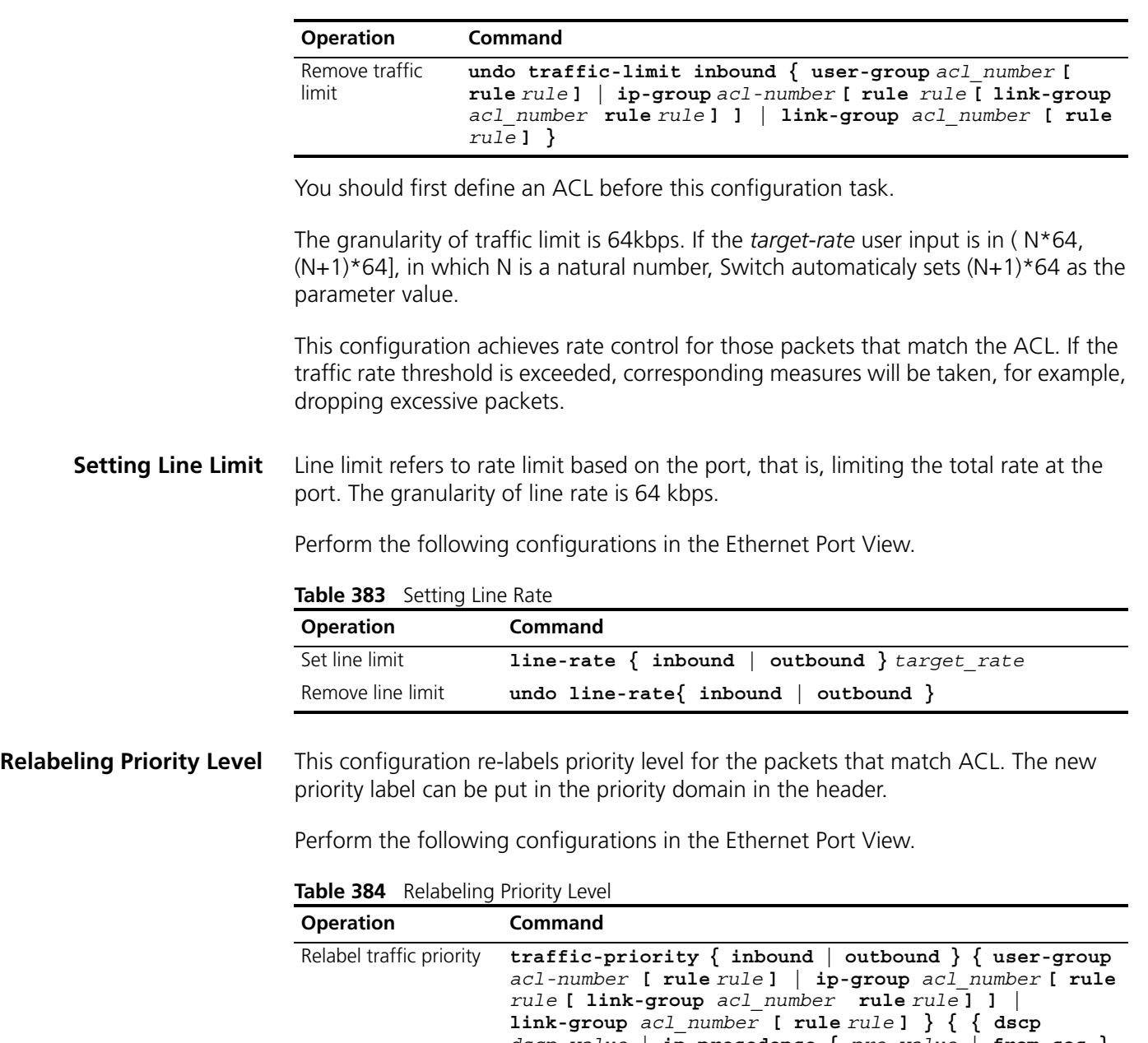

*dscp\_value* **| ip-precedence {** *pre\_value* **| from-cos } } | cos {** *pre\_value* **| from-ipprec } | local-precedence** *pre\_value* **}\***

### Remove the setting **undo traffic-priority { inbound | outbound } { user-group** *acl\_number* **[ rule** *rule* **] | ip-group** *acl-number* **[ rule** *rule* **[ link-group** *acl\_number* **rule** *rule* **] ] | link-group** *acl\_number* **[ rule** *rule* **] }**

### **Configuring Traffic Statistics**

The traffic statistics function is used for counting the data packets of the specified traffic, that is, this function counts the transmitted data which matches the ACL rules. After the traffic statistics function is configured, the user can use **display qos-interface traffic-statistic** command to display the statistics information.

You can use the following command to configure traffic statistics.

Perform the following configuration in the Ethernet Port View.

| <b>Operation</b>                      | Command                                                                                                    |
|---------------------------------------|----------------------------------------------------------------------------------------------------|
| Configure traffic<br>statistics       | traffic-statistic inbound { user-group acl number [<br>rule rule]   ip-group acl number [ rule rule [<br>$link-group$ acl number rule rule] ]   link-group<br>acl number $[rule]$                                              |
| Cancel the<br>statistics              | undo traffic-statistic inbound $\{$ user-group<br>configuration of traffic acl number [ rule rule ]   ip-group acl number [ rule<br>$rule [$ link-group acl number rule rule] $]$<br>$link-group$ acl number [ rule rule] $\}$ |
| Display the statistics<br>information | display gos-interface { interface name<br>interface type interface num   unit id }<br>traffic-statistic                                                                                                    |

**Table 385** Configuring Traffic Statistics

For details about the command, refer to the Command Reference Manual.

**Configuring WRED Operation** The function of WRED Operation is to avoid congestion in advance.

Perform the following configuration in the Ethernet Port View.

**Table 386** Configuring WRED Operation

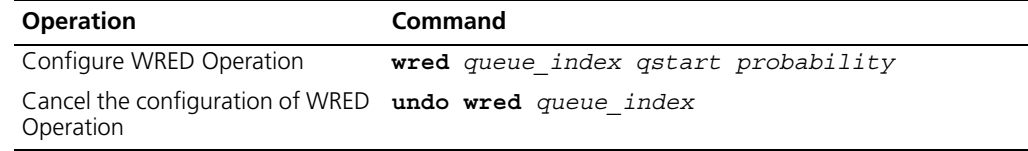

For details about the command, refer to the Command Reference Manual.

### **Configuring Control Over Telnet**

[Table 387](#page-365-0) describes the configuration specifications for control over logged in users.

<span id="page-365-0"></span>**Table 387** Control over logged in users

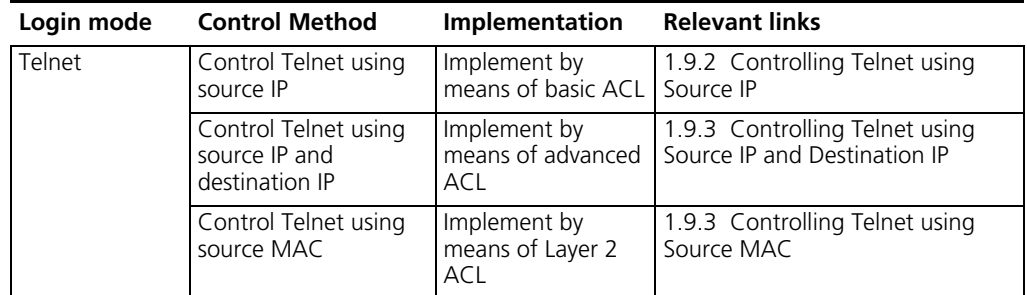

### **Configuration Preparation**

Decide the control policy over Telnet, configuring the source IP, destination IP, and source MAC to control over. Also specify whether the control action is permitting or denying access.

### **Controlling Telnet using Source IP**

This configuration can be implemented by means of basic ACL, which ranges from 2000 to 2999.

**Table 388** Control Telnet using source IP

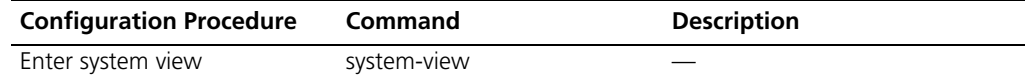

**Table 388** Control Telnet using source IP

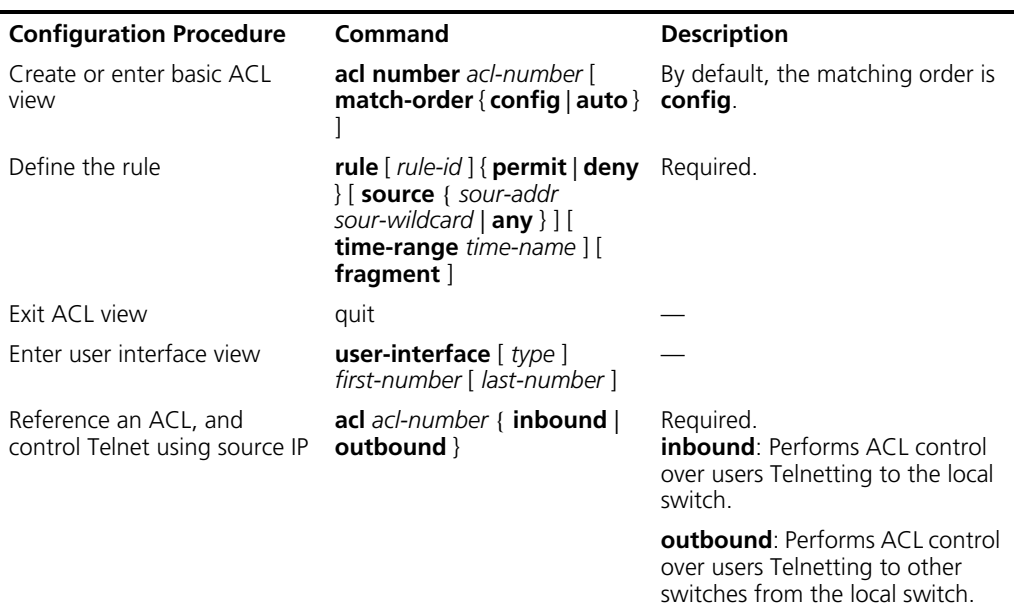

### **Controlling Telnet using Source IP and Destination IP**

This configuration can be implemented by means of advanced ACL, which ranges from 3000 to 3999. For the definition of ACL, refer to ACL part.

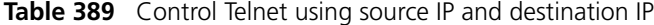

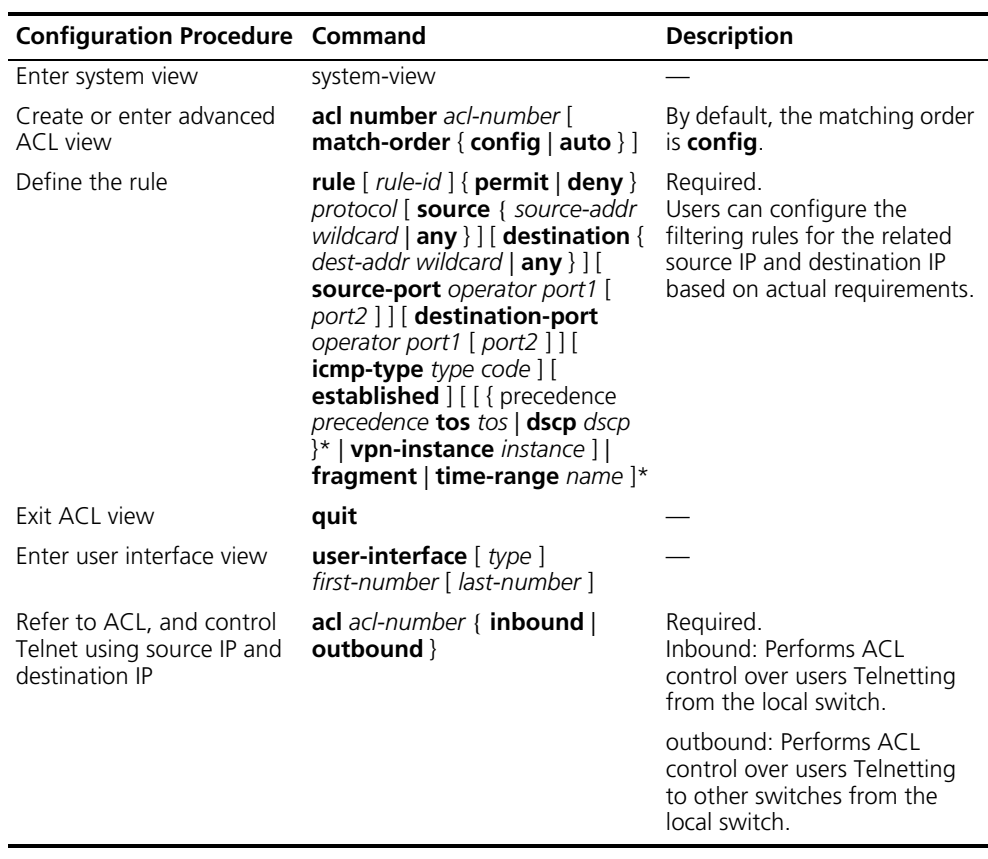

### **Controlling Telnet using Source MAC**

This configuration can be implemented by means of Layer 2 ACL, which ranges from 4000 to 4999. For the definition of ACL, refer to ACL part.

**Table 390** Control Telnet using Source MAC

| Configuration<br>Procedure                                  | Command                                                                                                    | <b>Description</b>                                                                                                  |
|-------------------------------------------------------------|----------------------------------------------------------------------------------------------------|----------------------------------------------------------------------------------------------------|
| Enter system view                                           | system-view                                                                                                    |                                                                                                    |
| Create or enter Layer<br>2 ACL view                         | acl number acl-number                                                                                                    |                                                                                                    |
| Define the subset<br>principle                              | rule $\lceil$ rule-id $\rceil$ { permit $\lceil$ deny } $\lceil$<br><b>type</b> protocol-type type-mask  <br><b>Isap</b> <i>Isap-type type-mask</i> $  $<br>format-type $  \cos \cos   \text{source}  $<br>source-vlan-id   source-mac-addr<br>source-mac-mask $\}^*$   dest {<br>dest-mac-addr dest-mac-mask }  <br>time-range $name$ ]* | Required.<br>Users can configure the filtering rules<br>for the related source MAC based on<br>actual requirements. |
| Exit ACL view                                               | quit                                                                                                    |                                                                                                    |
| Enter user interface<br>view                                | user-interface $[$ type $]$<br>first-number [ last-number ]                                                                                                    |                                                                                                    |
| Reference an ACL,<br>and control Telnet<br>using source MAC | acl $acl$ -number { inbound  <br>outbound $\}$                                                                                                    | Required.<br><b>inbound:</b> Perform ACL control over<br>users Telnetting to the local switch.                      |
|                                                             |                                                                                                    | <b>outbound:</b> Performs ACL control over<br>users Telnetting to other switches from<br>the local switch.          |

### **Configuration Example**

### **Network requirements**

Only Telnet users from 10.110.100.52 and 10.110.100.46 can access the switch.

### **Network diagram**

**Figure 92** Perform ACL control over Telnet users of the switch

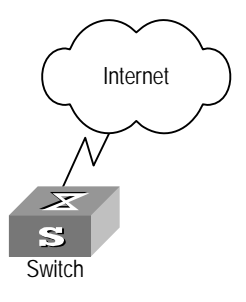

### **Configuration Procedure**

**1** Define the basic ACL.

```
[S5500] acl number 2000 match-order config
[S5500-acl-basic-2000] rule 1 permit source 10.110.100.52 0
[S5500-acl-basic-2000] rule 2 permit source 10.110.100.46 0
[S5500-acl-basic-2000] rule 3 deny source any
[S5500-acl-basic-2000] quit
```
**2** Reference an ACL.

```
[S5500] user-interface vty 0 4
[S5500-ui-vty0-4] acl 2000 inbound
```
### **Displaying and Debugging QoS Configuration**

You can use the **display** command in any view to see the QoS operation and to check the status of the configuration. You can also clear the statistic information using the **reset** command in the Ethernet Interface View.

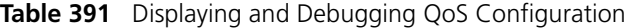

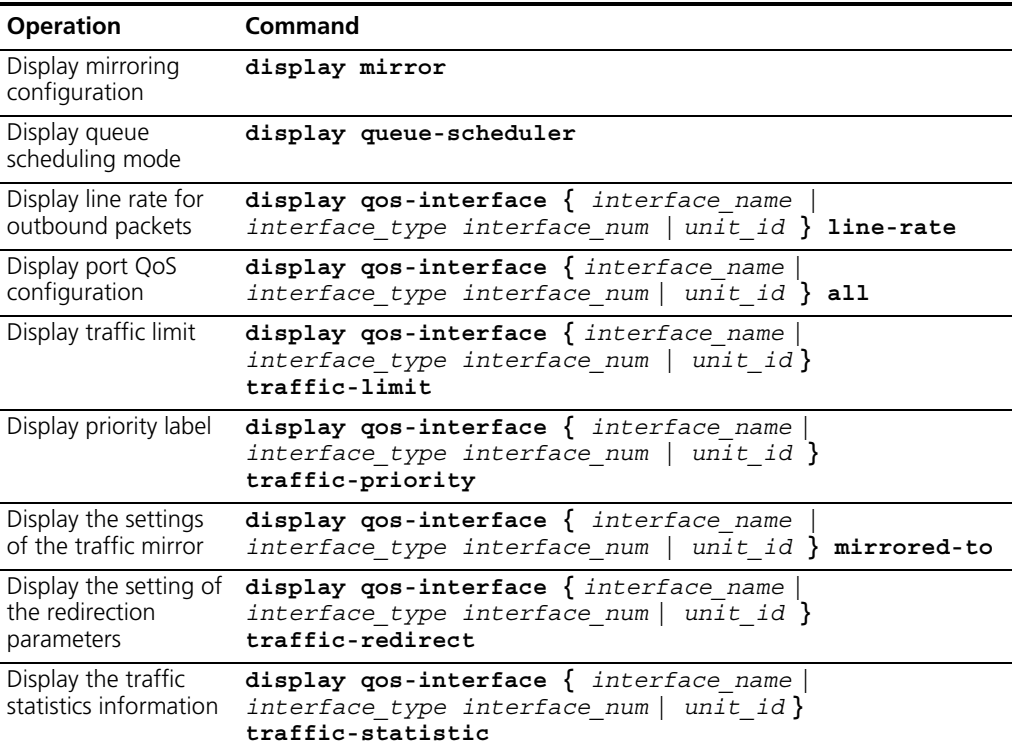

### **QoS Configuration Example**

# **Traffic Limit and Line Rate Configuration Example**

### **Networking Requirement**

The intranet is connected through 1000 Mbps ports between departments and the wage server is connected through the port Ethernet1/0/1 (subnet address 129.110.1.2). For the wage server, the inbound traffic is limited at 128 kbps and the inbound port rate at 128 kbps. Those packets exceeding the threshold will be labelled with dscp priority level 4.

### **Networking Diagram**

**Figure 93** QoS Configuration Example

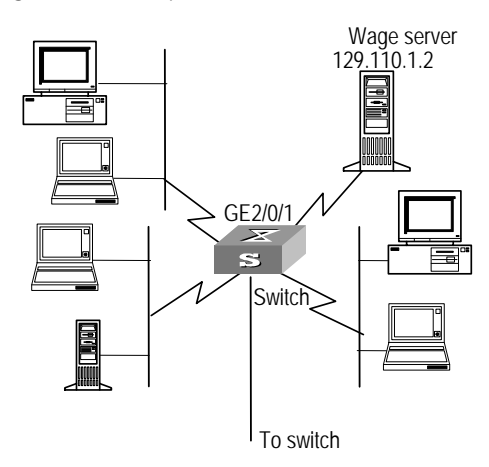

### **Configuration Procedure**

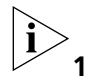

*Only the commands concerning QoS/ACL configuration are listed here.*

**1** Define outbound traffic for the wage server.

**a** Enter numbered advanced ACL view.

[SW5500]**acl number 3000**

**b** Define the traffic-of-payserver rule in the advanced ACL 3000.

[SW5500-acl-adv-3000]**rule 1 permit ip source 129.110.1.2 0.0.0.0 destination any** 

- **2** Set traffic limit for the wage server.
	- **a** Limit average traffic from the wage server at 128 Kbps and label over-threshold packets with priority level 4.

[SW5500-Ethernet1/0/1]**traffic-limit inbound ip-group 3000 128 exceed remark-dscp 4**

**b** Limit traffic to the wage server from the port Ethernet 1/0/1 at 128 Kbps.

[SW5500-Ethernet1/0/1]**line-rate outbound 128**

### **Port Mirroring Configuration Example**

### **Networking Requirement**

Use one server to monitor the packets of two PCs. One PC is accessed from the port E1/0/1 and the other from the port E1/0/2. The server is connected to the port E3/0/8. Require monitor the traffic of E3/0/1.

### **Networking Diagram**

**Figure 94** QoS Configuration Example

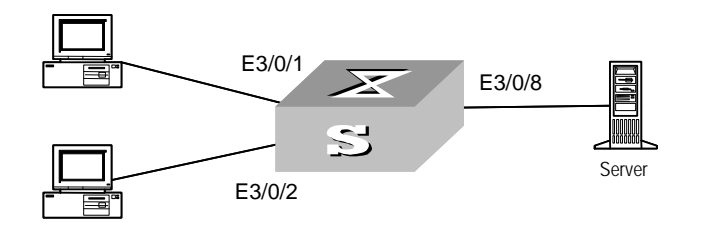

### **Configuration Procedure**

Define port mirroring, with monitoring port being Ethernet3/0/8.

[SW5500-Ethernet3/0/8]**monitor-port** [SW5500-Ethernet3/0/1]**mirroring-port both**

**Priority Relabeling Configuration Example**

### **Networking Requirement**

In this example, ef labels are appended on packets sent between 8:00 and 18:00 each day from PC1 (IP 1.0.0.2), as priority labelling reference for the upper-layer device.

### **Networking Diagram**

**Figure 95** QoS Configuration Example

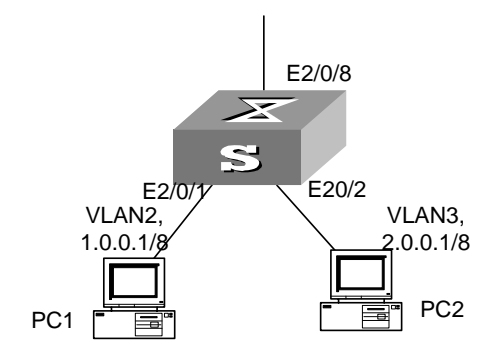

### **Configuration Procedure**

**1** Define the time range.

Define the time range 8:00~18:00.

[SW5500]**time-range 3Com 8:00 to 18:00 daily**

- **2** Define traffic rules for PC packets.
	- **a** Enter the number-based basic ACL and select the ACL 2000.

[SW5500]**acl number 2000**

**b** Define traffic classification rules for PC1 packets.

[SW5500-acl-basic-2000]**rule 0 permit ip source 1.0.0.2 0 time-range 3Com**

**3** Relabel ef priority for PC1 packets.

[SW5500-Ethernet1/0/1]**traffic-priority inbound ip-group 2000 dscp ef**

### **QoS Profile Configuration** When used together with the 802.1x authentication function, the QoS profile function can offer preconfigured QoS settings for a qualified user in authentication (or a group of users).

When the user passes the 802.1x authentication, the Switch delivers the right profile dynamically to the port from which the user is accessed after referring to the mapping between user names and profiles stored on the AAA server.

The QoS profile function can offer packet filtering, traffic policing and preference replacing functions together.

### **Figure 96** QoS Profile Configuration Environment

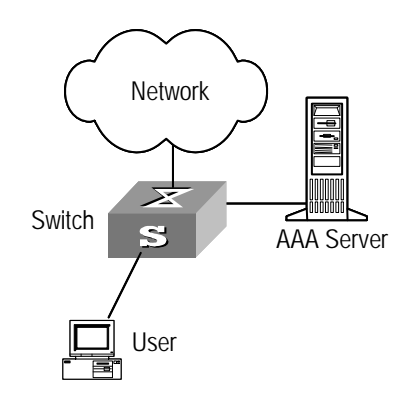

QoS profile configuration details:

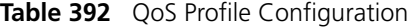

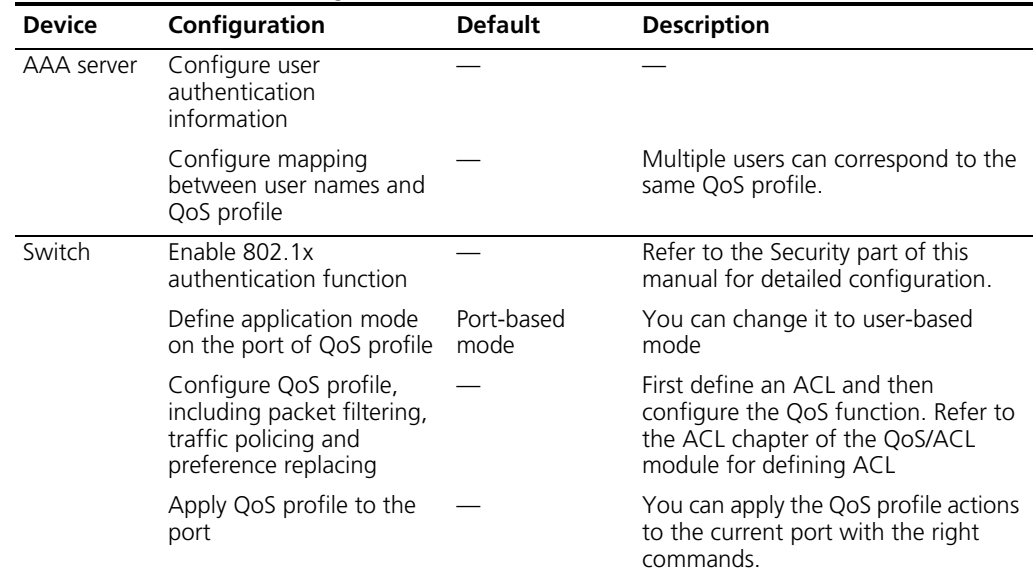

### **Configuring QoS Profile**

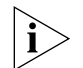

*You must first define ACLs for the traffic actions before adding the actions to the QoS profile.* 

### **Entering QoS Profile View**

To configure the QoS profile, you must first enter QoS profile view.

Perform the following configuration in System View.

**Table 393** Entering QoS Profile View

| <b>TONIC SSS</b> Entering QUSTIONIC VIEW |                               |
|------------------------------------------|-------------------------------|
| <b>Operation</b>                         | Command                       |
| Enter QoS profile view                   | qos-profile profile-name      |
| Delete the QoS profile                   | undo qos-profile profile-name |

You cannot delete the specific QoS profile which has been applied to the port.

### **Adding/Removing Traffic Action to a QoS Profile**

From the QoS Profile View, you can configure the QoS actions for current QoS profile. The maximum action numbers in one QoS profile is 32.

Perform the following configuration in QoS Profile View.

| <b>Operation</b>                      | <b>Command</b>                                                                                                    |
|---------------------------------------|----------------------------------------------------------------------------------------------------|
| Add packet filtering<br>action        | packet-filter $\{$ inbound $\}$ outbound $\}$ $\{$ user-group<br>acl number [ rule rule ] $ $ ip-group acl number [ rule<br>rule [ link-group acl number rule rule] ]<br>$link-group$ acl number [ rule rule ] }                                                                                                    |
| Add traffic policing<br>action        | traffic-limit inbound { user-group acl number [ rule<br>rule]   ip-group acl_number [ rule rule [ link-group<br>acl number rule rule] ]   link-group acl number [<br>rule rule ] } target rate [ exceed action ]                                                                                                    |
| Add preference<br>replacing action    | traffic-priority { inbound   outbound } { user-group<br>acl-number [ rule rule ]   ip-group acl number [ rule<br>rule [ link-group acl number rule rule ] ]<br>link-group acl-number [ rule rule ] } { { dscp<br>$dscp$ value   ip-precedence { $pre$ value   from-cos }<br>$\}$   { pre value   from-ipprec }   local-precedence<br>pre value $\}$ * |
| Remove packet<br>filtering action     | undo packet-filter $\{$ inbound $ $ outbound $\}$ $\{$<br>$user-group$ acl number [ rule rule ]   ip-group<br>acl number [ rule rule [ link-group acl number rule<br>rule $\{ \}$   $\{ \}$   link-group acl number $\{ \}$ rule rule $\}$ $\}$                                                                                                    |
| Remove traffic policing<br>action     | undo traffic-limit inbound { user-group acl number [<br>rule rule ]   ip-group acl number [ rule rule [<br>link-group acl number rule rule] ]   link-group<br>acl number [ rule rule ] }                                                                                                    |
| Remove preference<br>replacing action | undo traffic-priority { inbound   outbound } {<br>user-group acl number $[$ rule rule $]$ $ $ ip-group<br>acl number [ rule rule [ link-group acl number rule<br>$rule \mid \mid$ link-group acl number [ rule rule ] }                                                                                                    |

**Table 394** Adding/Removing Traffic Action to QoS Profile

You cannot remove the packet filtering, traffic policing or preference replacing action from the QoS profile which has been applied to the port.

### **Configuring Profile Application Mode**

After you configure the QoS profiles and the user passes the authentication, the Switch will deliver the right profile dynamically to the port from which the user is accessed. The QoS profile can be delivered to the port in these different modes:

■ User-based mode: If the source station information (source MAC address, source IP address or source MAC address + IP address) has been defined in the ACL which is referenced in the traffic actions, the Switch cannot deliver the QoS profile; if no source station information is available, the Switch generates a new ACL by adding the source MAC address into the existing ACL, and then delivers all traffic actions in the QoS profile to the user port.

■ Port-based mode: The Switch delivers the traffic actions in the QoS profile directly to the user port.

Perform the following configuration in Ethernet Port View.

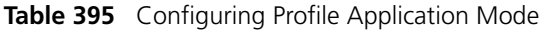

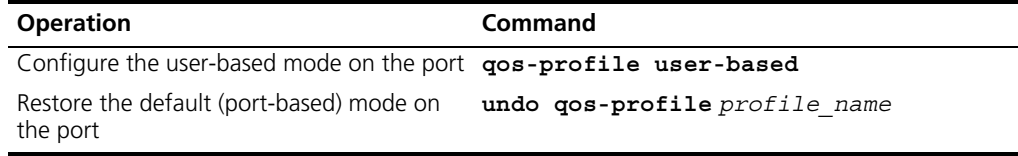

By default, port-based mode is enabled on the port.

**Applying QoS Profile to the Port** With this configuration, you can apply all traffic actions in the QoS profile to the current port.

### **In System View**

In System View, you can apply the QoS profile to one or more consecutive ports.

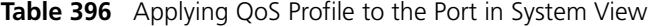

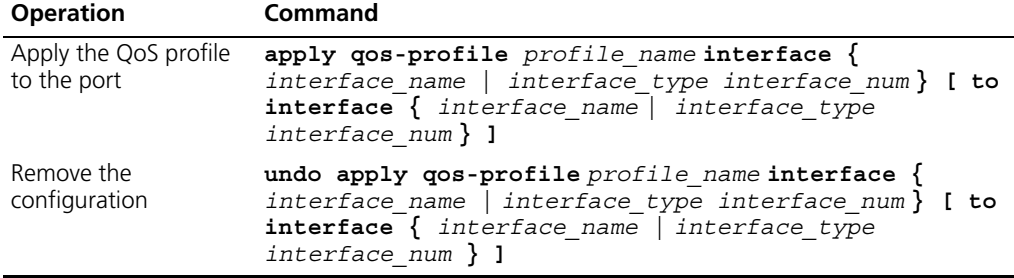

### **In Ethernet Port View**

In Ethernet Port View, you can only apply the QoS profile to the current port.

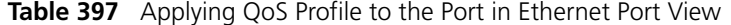

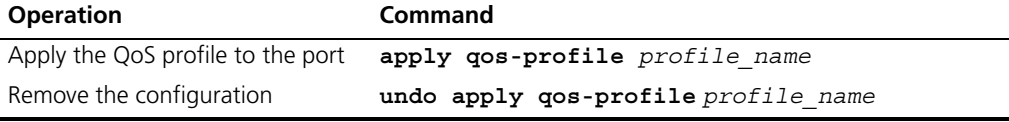

You cannot delete the specific QoS profile once you apply it to the port.

Displaying and Debugging QoS Profile Configuration

Use the **display** command in any view to check the configuration result of the QoS profile.

**Table 398** Displaying OoS Profile Configuration

| <b>Operation</b>                     | <b>Command</b>                                                                                                    |
|--------------------------------------|----------------------------------------------------------------------------------------------------|
| Display QoS profile<br>configuration | display gos-profile $\{$ all $ $ name profile name<br>interface $\{$ interface name $\ $ interface type<br>interface num $\}$   user user name $\}$ |

**QoS Profile Configuration Example**

### **Networking Requirement**

The Switch implements the QoS profile function for the accessed user.

The user (with user name **someone** and authentication password **hello**) is accessed from the Ethernet1/0/1 port into the Switch. The user is assigned into the 3com163.net domain. The QoS profile example references the ACL with bandwidth limited to 128 kbps and new DSCP preference value 46.

### **Network Diagram**

**Figure 97** Network Diagram for QoS Configuration

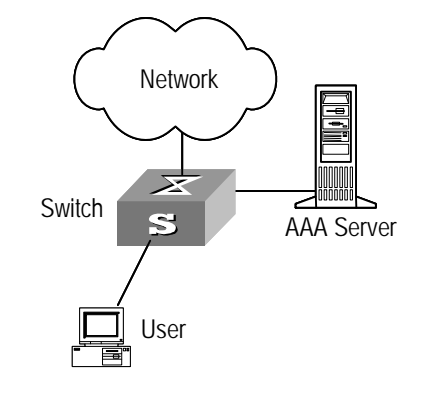

### **Configuration Procedure**

**1** Configuration on the AAA server

Configure on the AAA server the mapping between QoS profiles and user names/authentication information. The configuration details are omitted here.

- **2** Configuration on the Switch
	- **a** Enable 802.1x

[SW5500]**dot1x** [SW5500]**dot1x interface ethernet 1/0/1**

**b** Configure IP address for the RADIUS server

```
[SW5500]radius scheme radius1
[SW5500-radius-radius1]primary authentication 10.11.1.1
[SW5500-radius-radius1]primary accounting 10.11.1.2
[SW5500-radius-radius1]secondary authentication 10.11.1.2
[SW5500-radius-radius1]secondary accounting 10.11.1.1
```
**c** Configure authentication password on the RADIUS server for the Switch

[SW5500-radius-radius1]**key authentication name** [SW5500-radius-radius1]**key accounting money**

**d** Configure the Switch to remove the user domain name from the user name and then to transfer it to the RADIUS server

```
[SW5500-radius-radius1]user-name-format without-domain
[SW5500-radius-radius1]quit
```
**e** Create the user domain 3com163.net and specify radius1 as the RADIUS server group for the user.

```
[SW5500]domain 3com163.net
[SW5500-isp-3com163.net]radius-scheme radius1
[SW5500-isp-3com163.net]quit
```
**f** Define the ACL

```
[SW5500]acl number 3000
[SW5500-acl-adv-3000]rule 1 permit ip destination any
[SW5500-acl-adv-3000]quit
```
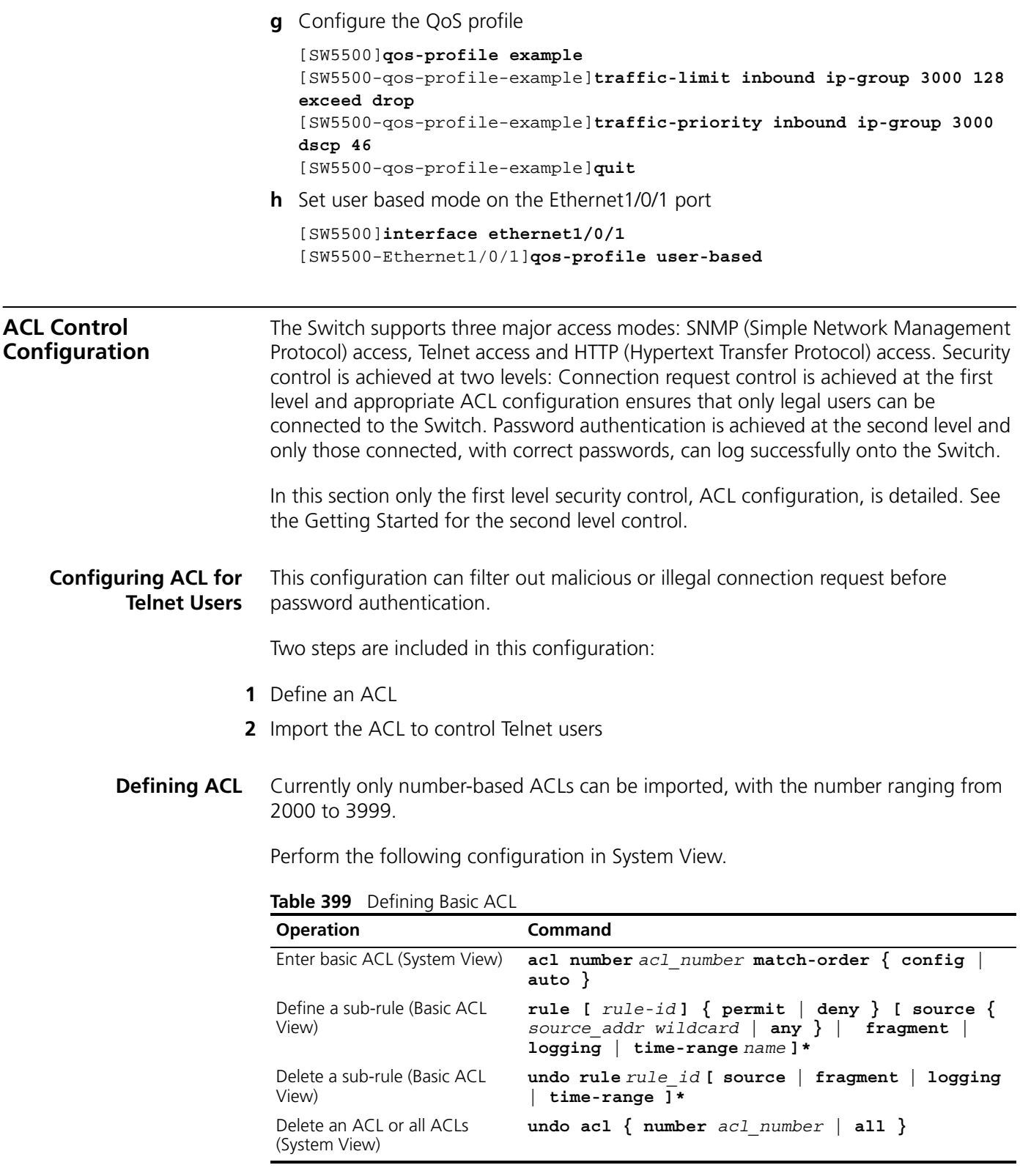

You can define multiple rules for an ACL by using the **rule** command several times.

**Importing ACL** You can import a defined ACL in User Interface View to achieve ACL control.

Perform the following configurations respectively in System View and User Interface View.

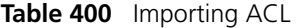

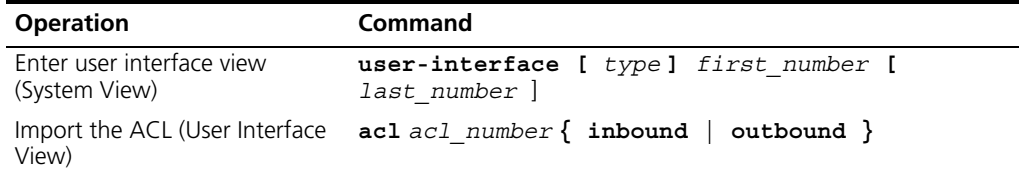

See the Command Reference Manual for details about these commands.

### **Configuration Example Networking Requirement**

Only the Telnet users from 10.110.100.52 and 10.110.100.46 can access the Switch.

### **Networking Diagram**

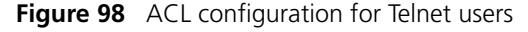

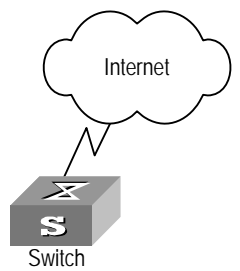

### **Configuration Procedure**

**1** Define a basic ACL.

```
[SW5500]acl number 2000 match-order config
[SW5500-acl-basic-2000]rule 1 permit source 10.110.100.52 0
[SW5500-acl-basic-2000]rule 2 permit source 10.110.100.46 0
[SW5500-acl-basic-2000]quit
```
**2** Import the ACL.

```
[SW5500]user-interface vty 0 4
[SW5500-ui-vty0-4]acl 2000 inbound
```
### **Configuring ACL for SNMP Users**

The Switch 5500 Family supports remote network management (NM) and the user can use SNMP to access them. Proper ACL configuration can prevent illegal users from logging onto the Switches.

Two steps are included in this configuration:

- **1** Define an ACL
- **2** Import the ACL to control SNMP users

### **Defining ACL**

Currently only number-based ACLs can be imported, with the number ranging from 2000 to 2999. See ["Defining ACL"](#page-352-0) on [page 353](#page-352-0) for detailed configuration.

### **Importing ACL**

Import the defined ACL into the commands with SNMP community, username and group name configured, to achieve ACL control over SNMP users.

Perform the following configurations in System View.

**Table 401** Importing ACL

| <b>Operation</b>                                                               | Command                                                                                                    |
|--------------------------------------------------------------------------------|----------------------------------------------------------------------------------------------------|
| Import the defined ACL into<br>the commands with SNMP<br>community configured  | snmp-agent community $\{$ read $ $ write $\}$<br>community name $[$ [ $min$ -view view name ] $ $ [ $acl$<br>$acl$ number] ]*                                          |
| Import the defined ACL into<br>the commands with SNMP<br>group name configured | snmp-agent group $\{ v1 \mid v2c \}$ group name [<br>read-view read view] [ write-view write view]<br>[ notify-view notify view] [ acl acl-number ]                    |
|                                                                                | snmp-agent group v3 group_name [ authentication<br>privacy ] [ read-view read view] [<br>write-view write view] [ notify-view<br>notify view] [ acl acl number]        |
| Import the defined ACL into<br>the commands with SNMP<br>username configured   | snmp-agent usm-user $\{ v1   v2c \}$ user name<br>group name [ acl acl number]                                                                                         |
|                                                                                | snmp-agent usm-user v3 user name group name [<br>authentication-mode $\{ m d5 \mid sha \}$<br>auth password] [ privacy-mode des56<br>priv password ] [ acl acl number] |

SNMP community is one of the features of SNMP v1 and SNMP v2, so you import the ACL into the commands with SNMP community configured, for the SNMP V1 and SNMP V2.

SNMP username or group name is one of the features of SNMP V2 and above, therefore you import the ACL into the commands with SNMP username or group name configured, for the SNMP V2 and above. If you import the ACL into both features, the Switch will filter both features for the users.

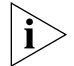

*You can import different ACLs in the three commands listed above.* 

See the Command Manual for details about these commands.

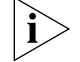

*You can import only the basic ACLs with digit IDs.* 

### **Configuration Example Networking Requirement**

Only SNMP users from 10.110.100.52 and 10.110.100.46 can access the Switch.

### **Networking Diagram**

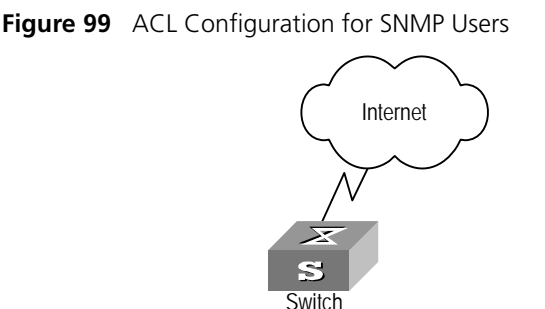

### **Configuration Procedure**

**1** Define a basic ACL.

```
[SW5500]acl number 2000 match-order config
[SW5500-acl-baisc-2000]rule 1 permit source 10.110.100.52 0
[SW5500-acl-baisc-2000]rule 2 permit source 10.110.100.46 0
[SW5500-acl-baisc-2000]quit
```
**2** Import the ACL.

[SW5500]**snmp-agent community read 3Com acl 2000** [SW5500]**snmp-agent group v2c 3Comgroup acl 2000** [SW5500]**snmp-agent usm-user v2c 3Comuser 3Comgroup acl 2000**

**Configuring ACL Control over the HTTP Users** The Switch 5500 Family supports the remote management through the Web interface. The users can access the Switch through HTTP. Controlling such users with ACL can help filter the illegal users and prevent them from accessing the local Switch. After configuring ACL control over these users, the Switch allows only one Web user to access the Ethernet Switch at one time.

Take the following steps to control the HTTP users with ACL.

- **1** Defining ACL
- **2** Calling ACL to control HTTP users

The follow section introduces the configuration procedures.

**Defining ACL** You can only call the numbered basic ACL, ranging from 2000 to 2999, to implement ACL control function. Use the same configuration commands introduced in the last section.

### **Calling ACL to Control HTTP Users** To control the Web network management users with ACL, call the defined ACL. You can use the following commands to call an ACL. Perform the following configuration in System View.

### **Table 402** Calling ACL to Control HTTP Users

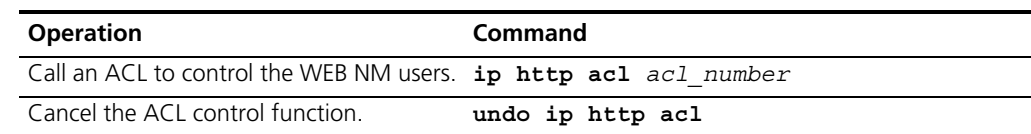

For more about the commands, refer to the *Command Reference Manual.*

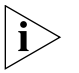

*Only the numbered basic ACL can be called for WEB NM user control.*

### **Configuration Example Networking Requirements**

Only permit Web NM user from 10.110.100.46 access Switch.

### **Networking Diagram**

**Figure 100** Controlling Web NM users with ACL

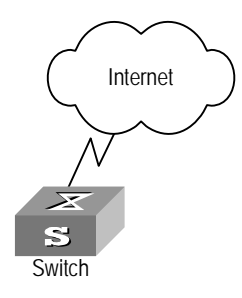

### **Configuration Procedure**

**1** Define the basic ACL.

```
[SW5500]acl number 2030 match-order config
[SW5500-acl-basic-2030]rule 1 permit source 10.110.100.46 0
[SW5500-acl-basic-2030]quit
```
**2** Call the basic ACL.

[SW5500]**ip http acl 2030**

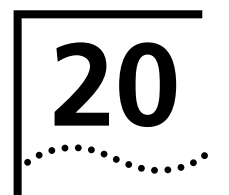

# **20 CONFIGURATION FOR QOS FEATURES**

**RSPAN Features** Remote switched port analyzer (RSPAN) refers to remote port mirroring. It breaks through the limitation that the mirrored port and the mirroring port have to be located in the same switch, and makes it possible that the mirrored and mirroring ports be located across several devices in the network, and greatly enhances the way that the network administrator can manage the switch.

The application of RSPAN is illustrated in [Figure 101](#page-380-0).

<span id="page-380-0"></span>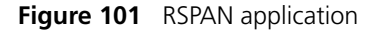

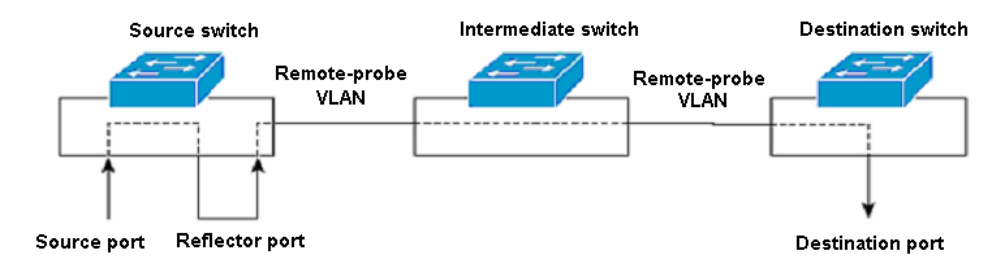

There are three types of switches with the RSPAN enabled.

- Source switch: the switch to which the monitored port belong.
- Intermediate switch: the switches that are between the source and destination switches on the network.
- Destination switch: the switch to which the remote mirroring destination port belong.

[Table 403](#page-380-1) gives an illustration of how various ports are involved in the mirroring operation.

<span id="page-380-1"></span>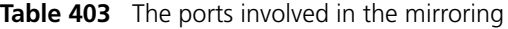

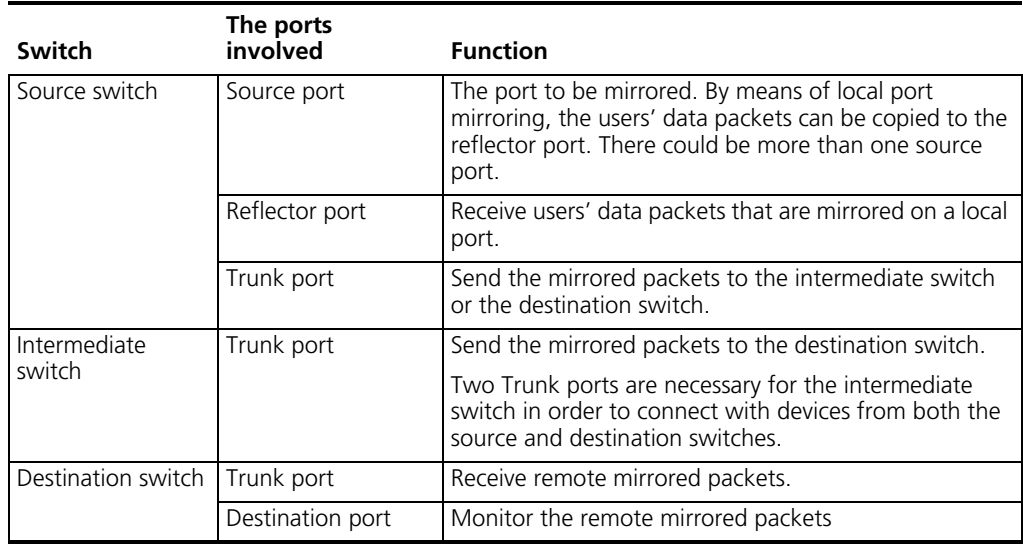

To implement the remote port management, a special VLAN, called Remote-probe VLAN, needs to be defined in all three types of switches. All the mirrored packets will be forwarded to destination switch from the source switch using this VLAN, and therefore the destination switch can monitor the port packets sent from the source switch.

Remote-probe VLAN has the following characteristics:

- None of the ports in this VLAN should have their PVID (Port VLAN ID) set as Remote-probe VLAN ID.
- All the ports in this VLAN must be Trunk ports, rather than Access ports or Hybrid ports.
- The default VLAN, Management VLAN, Fabric VLAN, and Protocol VLAN cannot be configured as Remote-probe VLAN.
- Remote-probe VLAN cannot have the source ports of remote mirroring.

**Configuration Prerequisite**

- Specify the source switch, intermediate switch, and the destination switch.
- Specify the source port, the reflector port, the destination port, and the Remote-probe VLAN.
- Specify whether the packets to be monitored are inbound or outbound.
- Intermediate switch and source switch support the function of MAC-learning-disabled-based-on-VLAN, which also is enabled for Remote-probe VLAN.

# **Configuration Procedures in the Source Switch**

**Table 404** Configuration procedures in the source switch

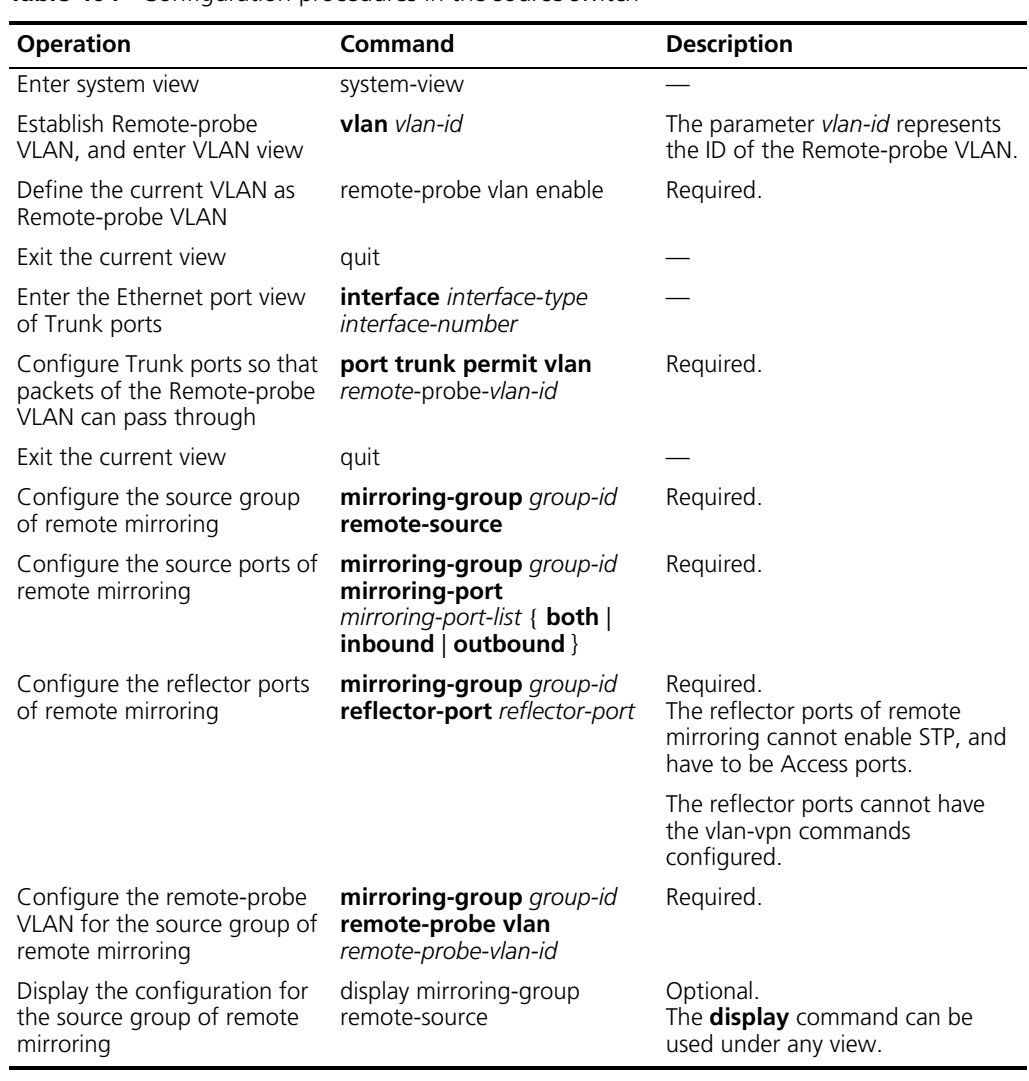

### **Configuration Procedures in the Intermediate Switch**

**Table 405** Configuration procedures in the intermediate switch

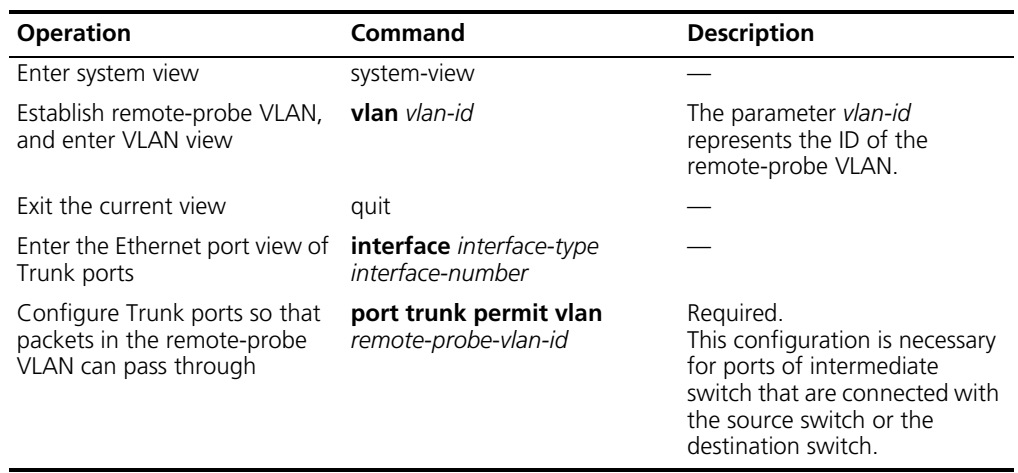

### **Configuration Procedures in the Source Switch**

**Table 406** Configuration procedures in the source switch

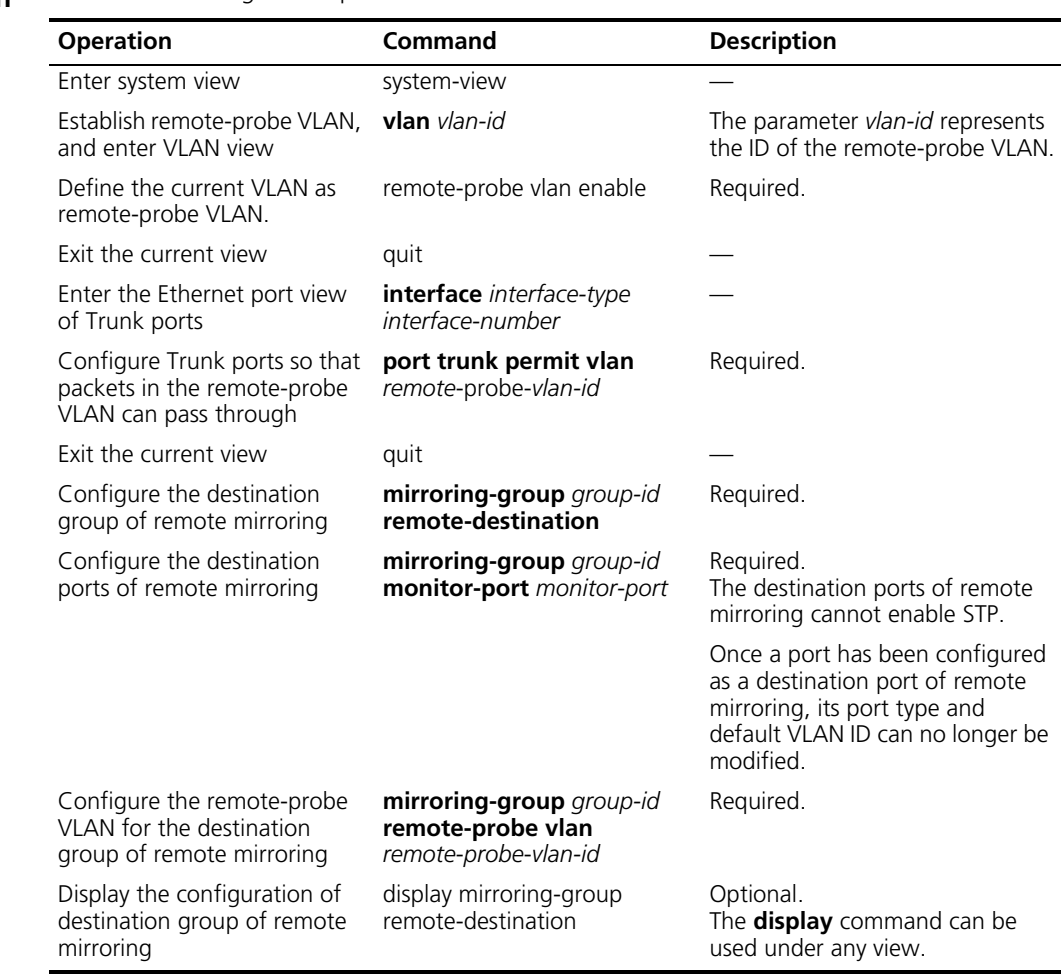

### **Configuration Example Network diagram requirements**

The network description is as follows:

- Switch A is connected to the data monitoring device using Ethernet1/0/2.
- Ethernet1/0/1, the Trunk port of Switch A, is connected to Ethernet 1/0/1, the Trunk port of Switch B.
- Ethernet1/0/2, the Trunk port of Switch B, is connected to Ethernet 1/0/1, the Trunk port of Switch C.
- Ethernet1/0/2, the port of Switch C, is connected to PC1.

The requirement is to monitor and analyze the packets sent to PC1 using the data monitoring device.

To meet the above requirement using the RSPAN function, perform the following configurations:

- Define VLAN10 as remote-probe VLAN.
- Configure Switch A to be the destination switch, Ethernet1/0/2, the port that connects the data monitoring device, to be the destination port of remote mirroring. Disable the STP function for Ethernet1/0/2.
- Configure Switch B to be the intermediate switch.

■ Configure Switch C to be the source switch, Ethernet1/0/2 to be the source port of remote mirroring, and Ethernet1/0/5 to be the reflector port. Set Ethernet1/0/5 to be Access port, with STP disabled.

### **Network Diagram**

**Figure 102** Network diagram for RSPAN

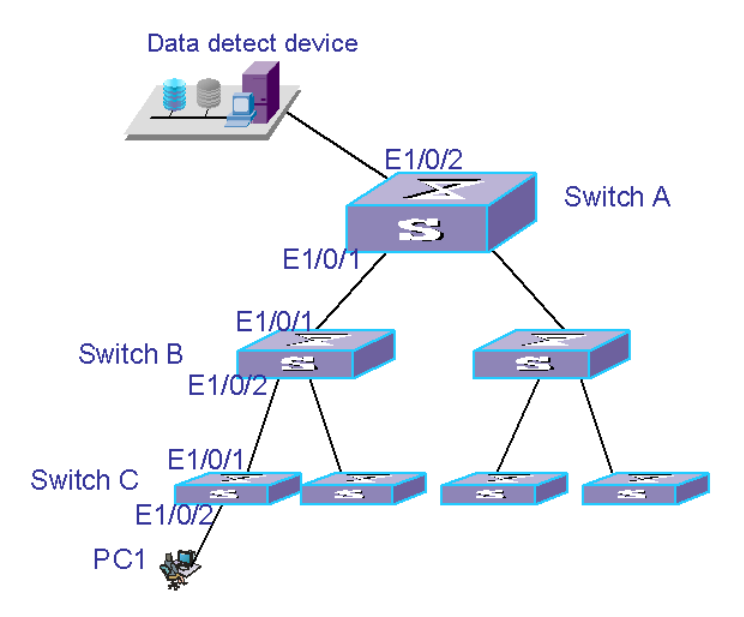

### **Configuration Procedure**

**1** Configure Switch C.

```
<S5500> system-view
[S5500] vlan 10
[S5500-vlan10] remote-probe vlan enable
[S5500-vlan10] quit
[S5500] interface ethernet1/0/1
[S5500-Ethernet1/0/1] port trunk permit vlan 10
[S5500-Ethernet1/0/1] quit
[S5500] mirroring-group 1 remote-source
[S5500] mirroring-group 1 mirroring-port ethernet1/0/2 outbound
[S5500] mirroring-group 1 reflector-port ethernet1/0/5
[S5500] mirroring-group 1 remote-probe vlan 10 
[S5500] display mirroring-group remote-source
```
**2** Configure Switch B.

```
<S5500> system-view
[S5500] vlan 10
[S5500-vlan10] quit
[S5500] interface ethernet1/0/1
[S5500-Ethernet1/0/1] port trunk permit vlan 10
[S5500-Ethernet1/0/1] quit
[S5500] interface ethernet1/0/2
[S5500-Ethernet1/0/2] port trunk permit vlan 10
```
**3** Configure Switch A.

```
<S5500> system-view
[S5500] vlan 10
[S5500-vlan10] remote-probe vlan enable
[S5500-vlan10] quit
[S5500] interface ethernet1/0/1
```
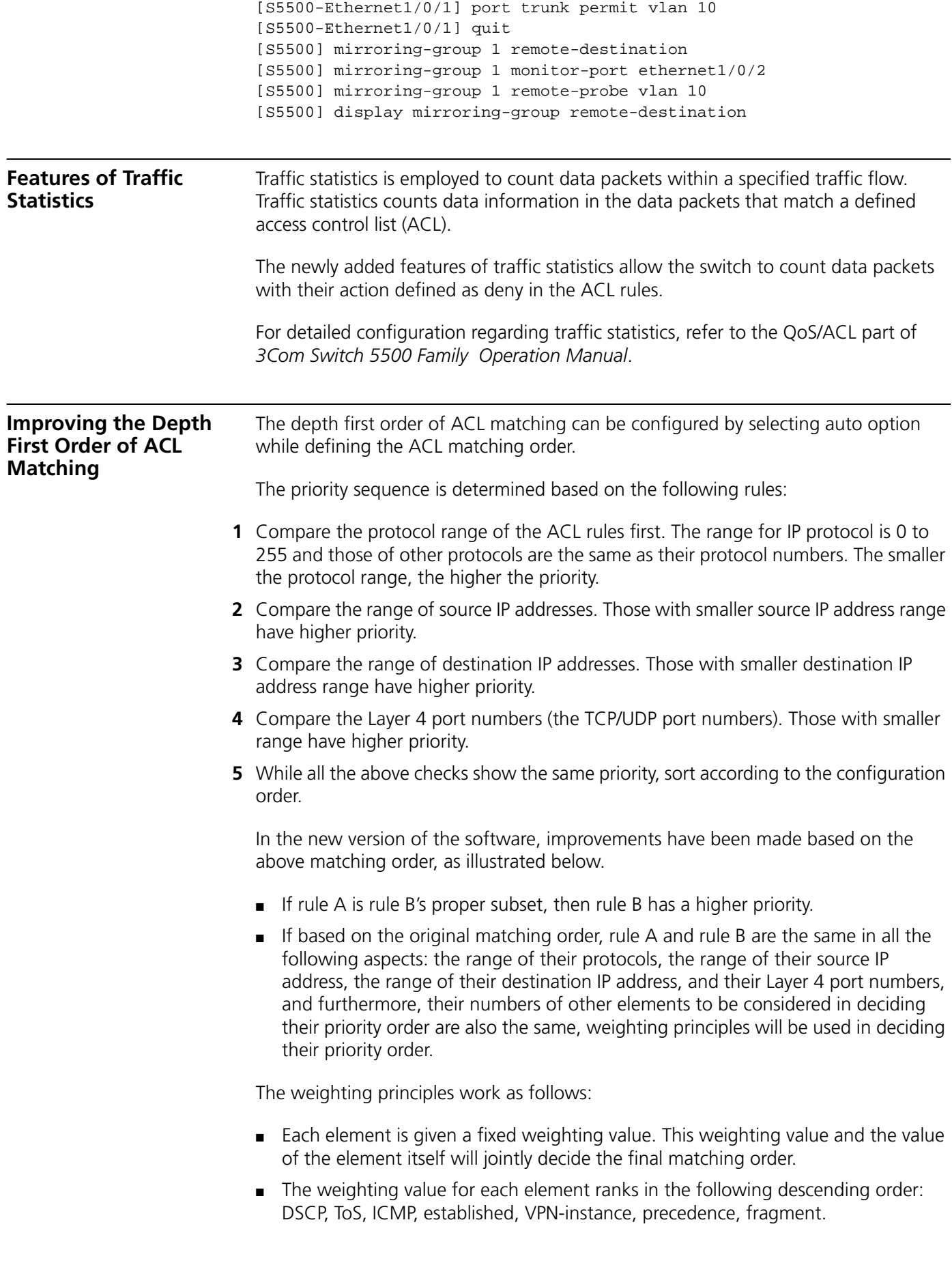

- A fixed weighting value is deducted from the weighting value of each element of the rule. The rule with the smallest weighting value left has the highest priority.
- If the number and type of elements are the same for all rules, then the rule with the smallest sum value of all its elements has the highest priority.

For more ACL configuration, refer to the QoS/ACL part of the *Switch 5500 Series Ethernet Operation Manual*.

**Displaying Information of the display acl command** The **display acl** command has included the total number of ACLs as newly added displaying information: For example: <S5500> display acl all Total ACL Number: 1 Advanced ACL 3000, 1 rule Acl's step is 1 rule 0 permit ip

For more information on the **display acl** command, refer to the QoS/ACL part of the *Switch 5500 Series Ethernet Command Manual*.

### **Subdividing DSCP while Defining ACL Rules**

The new version has subdivided the value range of DSCP while defining the ACL rules, as illustrated in [Table 407](#page-386-0).

<span id="page-386-0"></span>**Table 407** Detailed information on subdivision of DSCP Priority

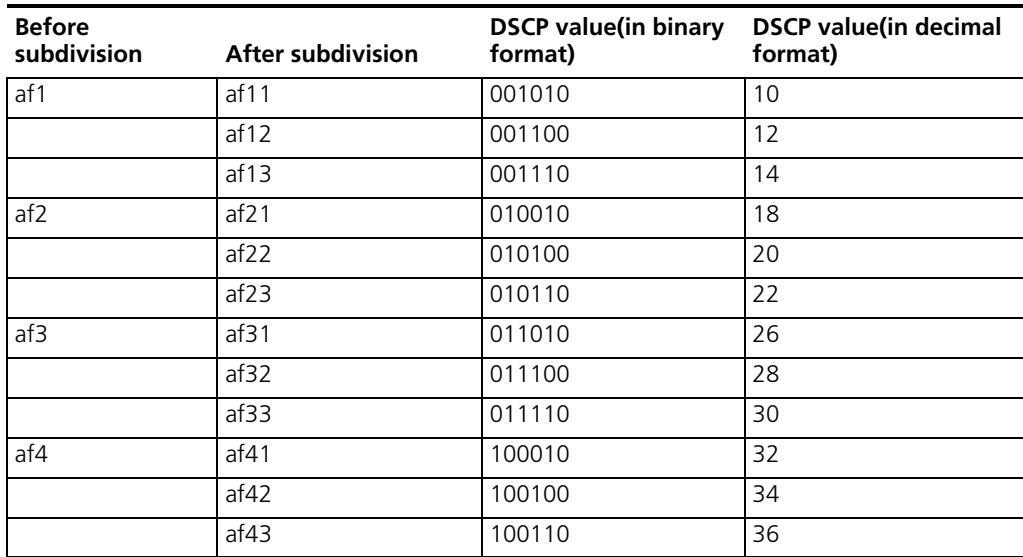

When updating the software, the device automatically converts the fields af1, af2, af3, af4 in the old DSCP configuration into af11, af21, af31, af41 respectively.

For more information on the ACL commands, refer to the QoS/ACL part of the *Switch 5500 Series Ethernet Command Manual*.

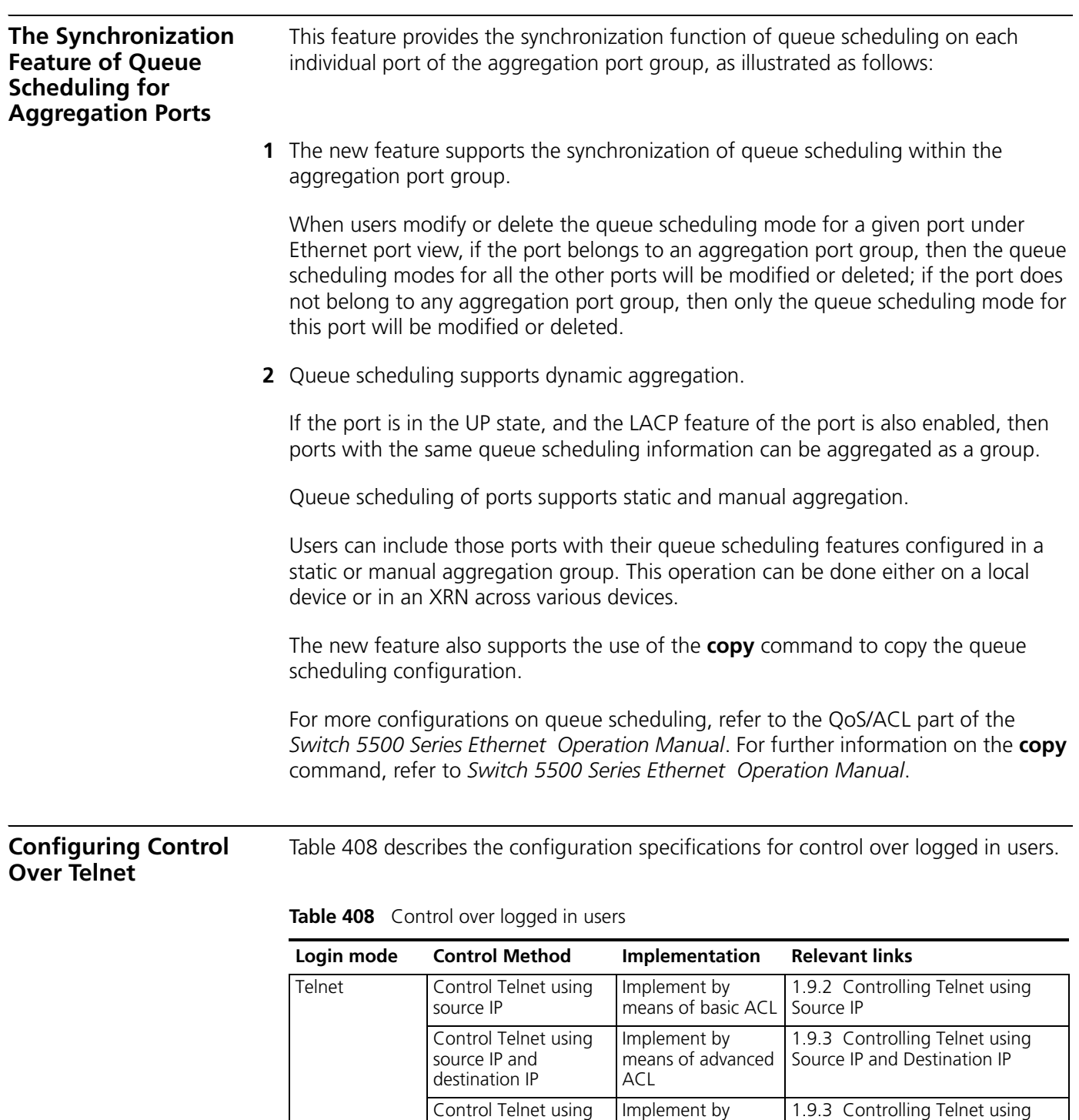

### **Configuration Preparation** Decide the control policy over Telnet, configuring the source IP, destination IP, and source MAC to control over. Also specify whether the control action is permitting or denying access.

means of Layer 2

Source MAC

ACL

<span id="page-387-0"></span>source MAC

### **Controlling Telnet using Source IP**

This configuration can be implemented by means of basic ACL, which ranges from 2000 to 2999.

**Table 409** Control Telnet using source IP

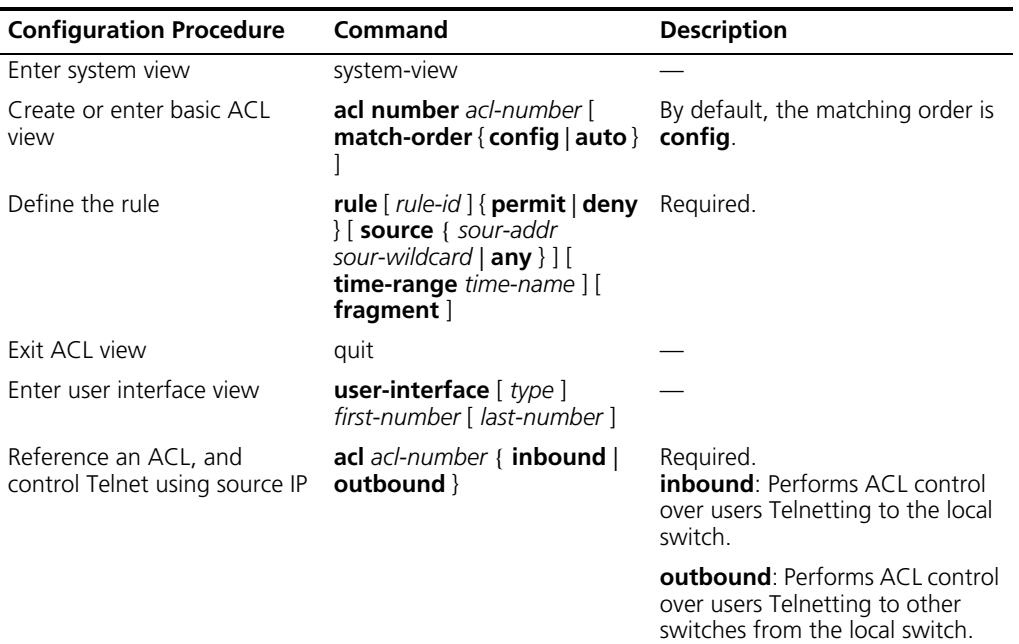

# **Controlling Telnet using Source IP and Destination IP**

This configuration can be implemented by means of advanced ACL, which ranges from 3000 to 3999. For the definition of ACL, refer to ACL part.

**Table 410** Control Telnet using source IP and destination IP

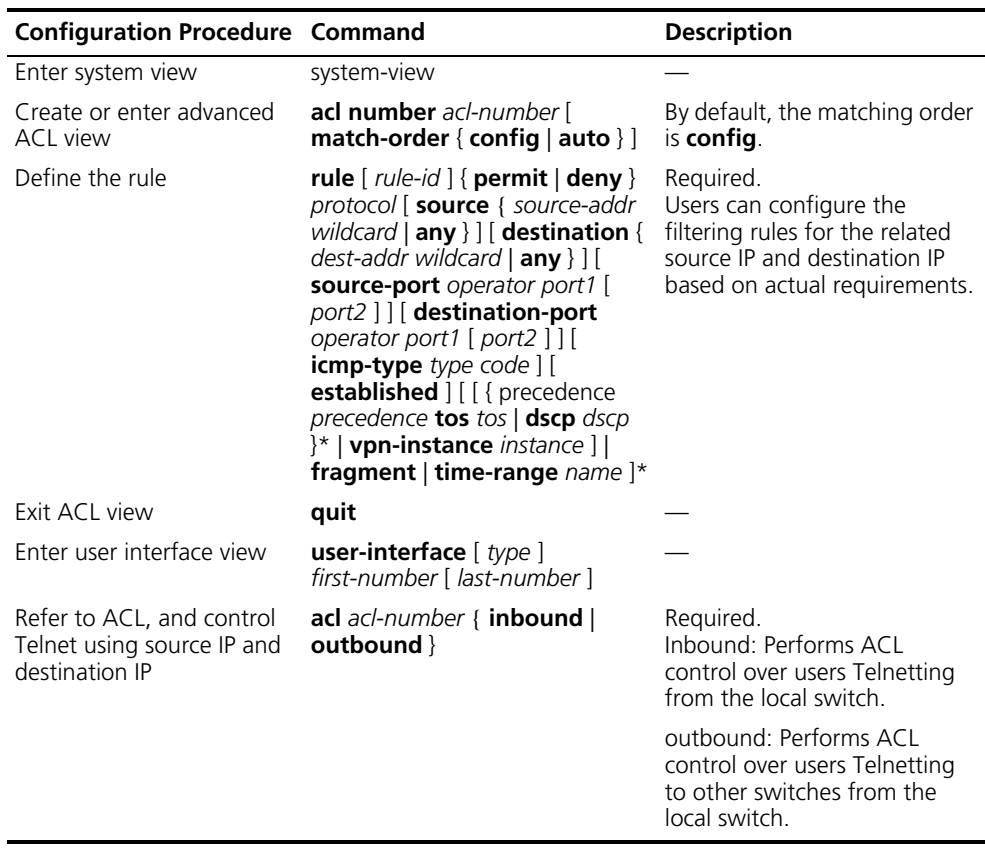

### **Controlling Telnet using Source MAC**

This configuration can be implemented by means of Layer 2 ACL, which ranges from 4000 to 4999. For the definition of ACL, refer to ACL part.

**Table 411** Control Telnet using Source MAC

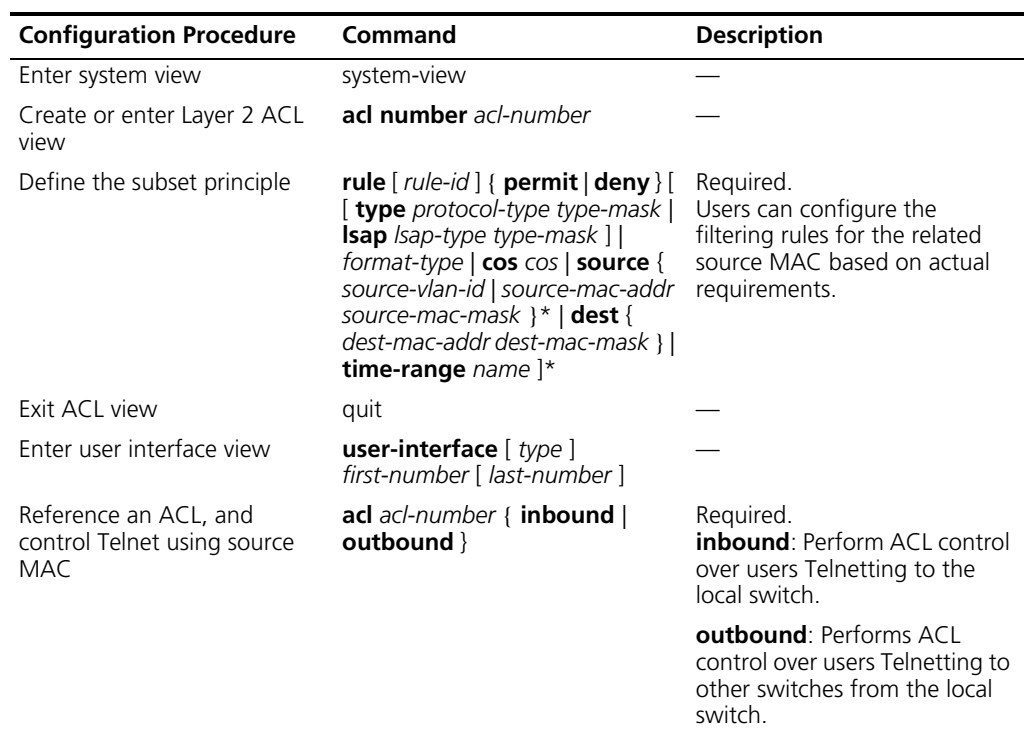

**Configuration Example Network requirements**

Only Telnet users from 10.110.100.52 and 10.110.100.46 can access the switch.

### **Network diagram**

**Figure 103** Perform ACL control over Telnet users of the switch

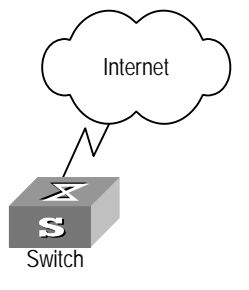

### **Configuration Procedure**

**1** Define the basic ACL.

```
[S5500] acl number 2000 match-order config
[S5500-acl-basic-2000] rule 1 permit source 10.110.100.52 0
[S5500-acl-basic-2000] rule 2 permit source 10.110.100.46 0
[S5500-acl-basic-2000] rule 3 deny source any
[S5500-acl-basic-2000] quit
```
**2** Reference an ACL.

[S5500] user-interface vty 0 4 [S5500-ui-vty0-4] acl 2000 inbound

# **21 802.1X CONFIGURATION**

<span id="page-390-0"></span>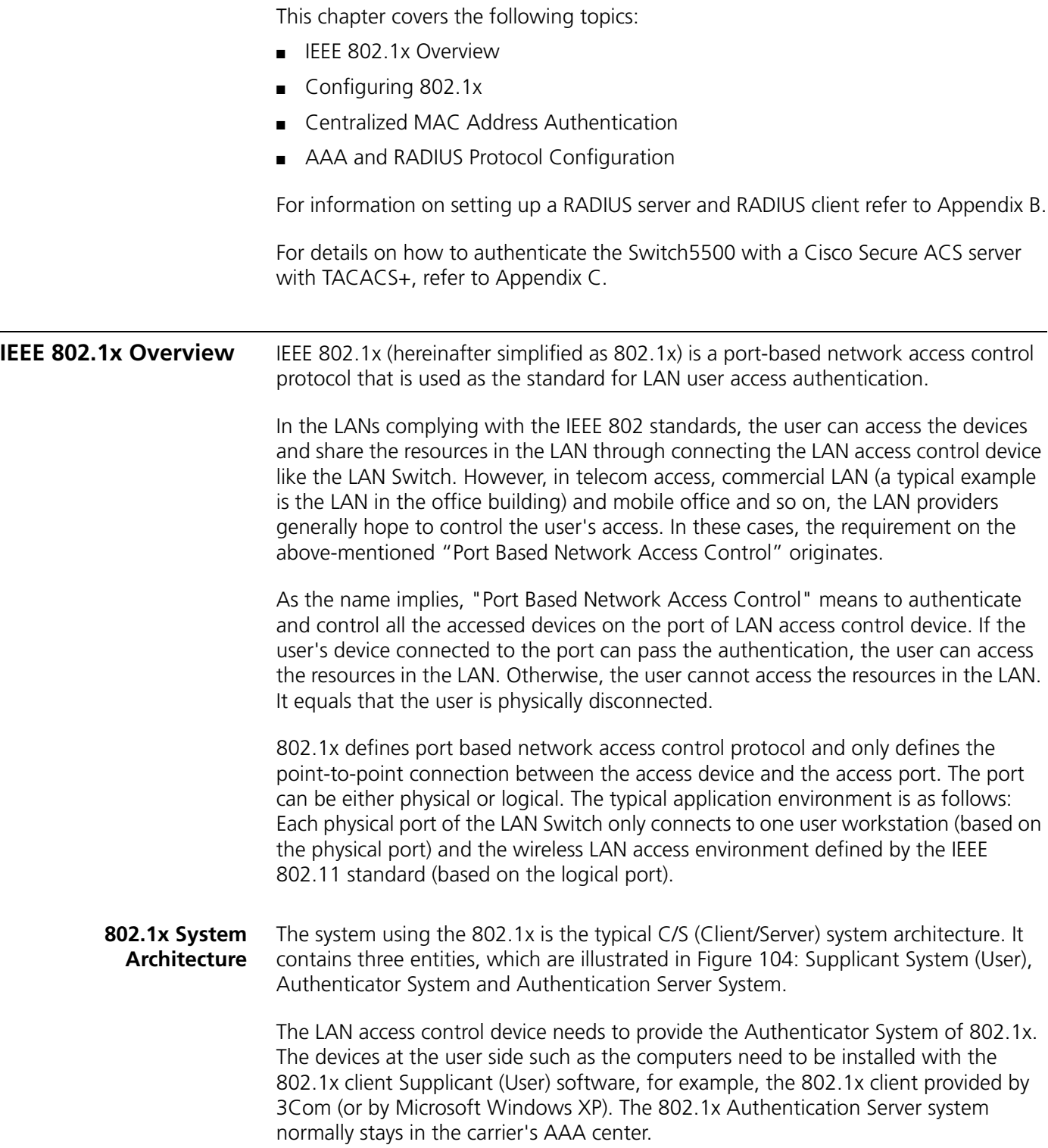

Authenticator and Authentication Server exchange information through EAP (Extensible Authentication Protocol) frames. The user and the Authenticator exchange information through the EAPoL (Extensible Authentication Protocol over LANs) frame defined by IEEE 802.1x. Authentication data are encapsulated in the EAP frame, which is to be encapsulated in the packets of other AAA upper layer protocols (for example, RADIUS) so as to go through the complicated network to reach the Authentication Server. Such procedure is called EAP Relay.

There are two types of ports for the Authenticator. One is the Uncontrolled Port, and the other is the Controlled Port. The Uncontrolled Port is always in bi-directional connection state. The user can access and share the network resources any time through the ports. The Controlled Port will be in connecting state only after the user passes the authentication. Then the user is allowed to access the network resources.

<span id="page-391-0"></span>**Figure 104** 802.1x System Architecture

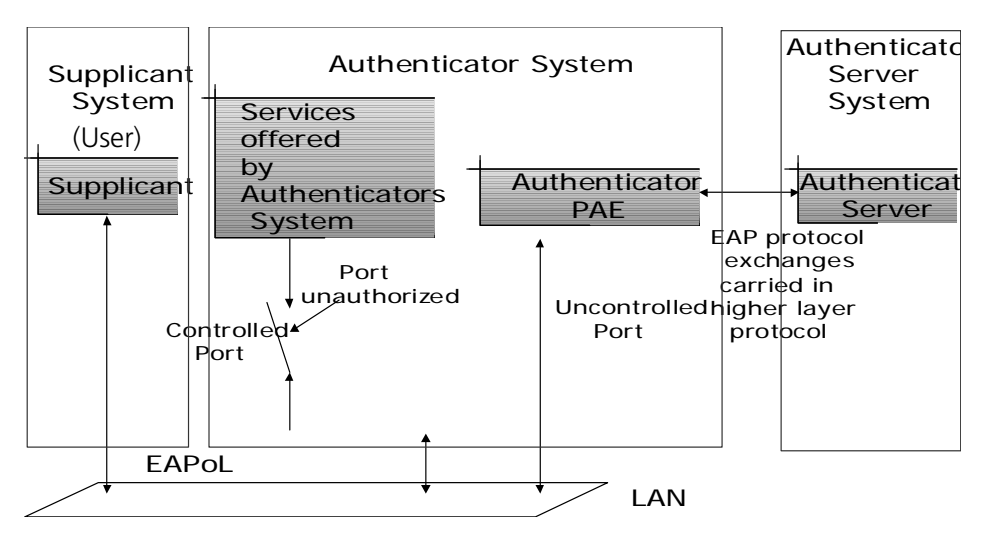

### **802.1x Authentication Process**

802.1x configures EAP frame to carry the authentication information. The Standard defines the following types of EAP frames:

- EAP-Packet: Authentication information frame, used to carry the authentication information.
- EAPoL-Start: Authentication originating frame, actively originated by the user.
- EAPoL-Logoff: Logoff request frame, actively terminating the authenticated state.
- EAPoL-Key: Key information frame, supporting to encrypt the EAP packets.
- EAPoL-Encapsulated-ASF-Alert: Supports the Alerting message of Alert Standard Forum (ASF).

The EAPoL-Start, EAPoL-Logoff and EAPoL-Key only exist between the user and the Authenticator. The EAP-Packet information is re-encapsulated by the Authenticator System and then transmitted to the Authentication Server System. The EAPoL-Encapsulated-ASF-Alert is related to the network management information and terminated by the Authenticator.

Although 802.1x provides user ID authentication, 802.1x itself is not enough to implement the scheme. The administrator of the access device should configure the AAA scheme by selecting RADIUS or local authentication to assist 802.1x to implement the user ID authentication. For detailed description of AAA, refer to the corresponding AAA configuration.

<span id="page-392-0"></span>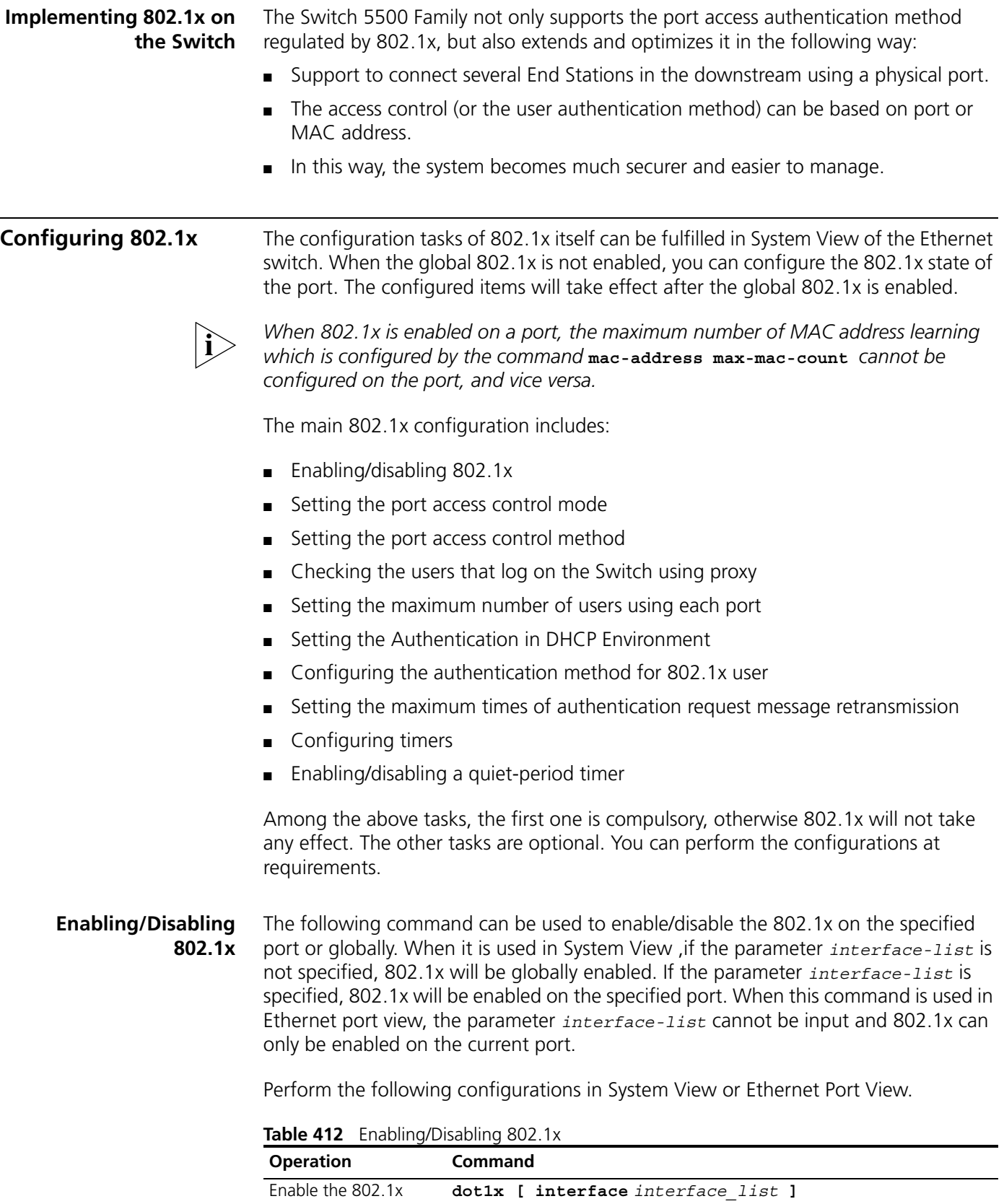

You can configure 802.1x on an individual port before it is enabled globally. The configuration will take effect after 802.1x is enabled globally.

Disable the 802.1x **undo dot1x [ interface** *interface\_list* **]**

By default, 802.1x authentication has not been enabled globally and on any port.

**Setting the Port Access Control Mode** The following commands can be used for setting 802.1x access control mode on the specified port. When no port is specified, the access control mode of all ports is configured.

Perform the following configurations in System View or Ethernet Port View.

**Table 413** Setting the Port Access Control Mode.

| <b>Operation</b>                                        | <b>Command</b>                                                                                                |
|---------------------------------------------------------|----------------------------------------------------------------------------------------------------|
| Set the port access control<br>mode.                    | authorized-force<br>$dot1x$ port-control $\{$<br>auto } [ interface<br>unauthorized-force<br>interface list ] |
| Restore the default access<br>control mode of the port. | undo dot1x port-control [ interface<br>interface list]                                                        |

By default, the mode of 802.1x performing access control on the port is **auto** (automatic identification mode, which is also called protocol control mode). That is, the initial state of the port is unauthorized. It only permits EAPoL packets receiving/transmitting and does not permit the user to access the network resources. If the authentication flow is passed, the port will be switched to the authorized state and permit the user to access the network resources. This is the most common case.

### **Setting the Port Access Control Method** The following commands are used for setting 802.1x access control method on the specified port. When no port is specified in System View, the access control method of the port is configured globally.

Perform the following configurations in System View or Ethernet Port View.

**Table 414** Setting the Port Access Control Method

| <b>Operation</b>         | <b>Command</b>                                       |
|--------------------------|------------------------------------------------------|
| Set port access control  | dotlx port-method $\{$ macbased $ $ portbased $\}$ [ |
| method                   | interface interface list]                            |
| Restore the default port | undo dot1x port-method [ interface                   |
| access control method    | interface list ]                                     |

By default, 802.1x authentication method on the port is **macbased**. That is, authentication is performed based on MAC addresses.

### **Checking the Users that Log on the Switch using Proxy**

The following commands are used for checking the users that log on the Switch using proxy.

Perform the following configurations in System View or Ethernet Port View.

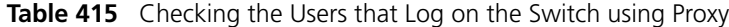

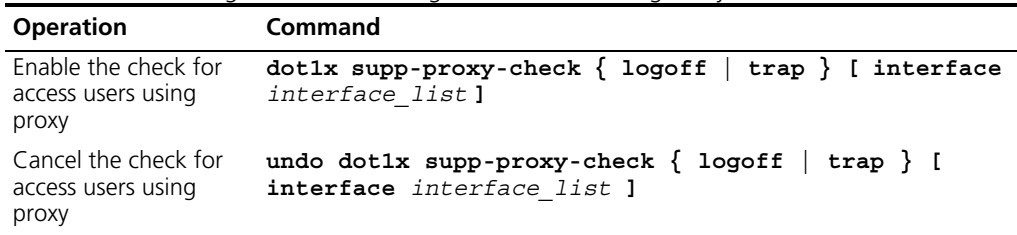

These commands can be used to check on the specified interface when executed in system view. The parameter *interface-list* cannot be input when the command is executed in Ethernet Port view and it has effect only on the current interface. After globally enabling proxy user detection and control in system view, only if you enable this feature on a specific port can this configuration take effect on the port.

### **Setting the User Number on a Port**

The following commands are used for setting the number of users allowed by 802.1x on a specified port. When no port is specified, all the ports accept the same number of users.

Perform the following configurations in System View or Ethernet Port View.

**Table 416** Setting the Maximum Number of Users using a Specified Port

| <b>Operation</b>                                                                                | <b>Command</b>                                            |
|-------------------------------------------------------------------------------------------------|-----------------------------------------------------------|
| Set maximum number of users using<br>specified port                                             | dotlx max-user user number [ interface<br>interface list] |
| Restore the maximum number of<br>users on the port to the default value <i>interface list</i> ] | undo dotlx max-user [ interface                           |

By default, 802.1x allows up to 256 users on each port for Series 5500 Switches.

### **Setting the Authentication in DHCP Environment**

If in a DHCP environment the users configure static IP addresses, you can set 802.1x to disable the Switch to trigger the user ID authentication over them with the following command.

Perform the following configurations in System View.

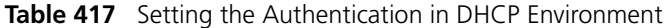

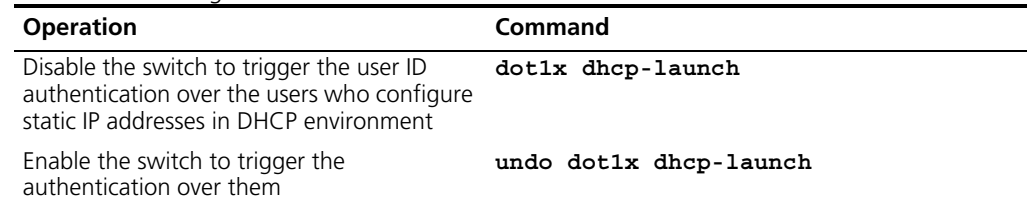

By default, the Switch can trigger the user ID authentication over the users who configure static IP addresses in DHCP environment.

### **Configuring the Authentication Method for 802.1x User**

The following commands can be used to configure the authentication method for 802.1x user. Three methods are available: PAP authentication (the RADIUS server must support PAP authentication), CHAP authentication (the RADIUS server must support CHAP authentication), EAP relay authentication (the Switch sends authentication information to the RADIUS server in the form of EAP packets directly and the RADIUS server must support EAP authentication).

Perform the following configurations in System View.

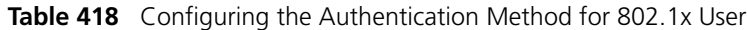

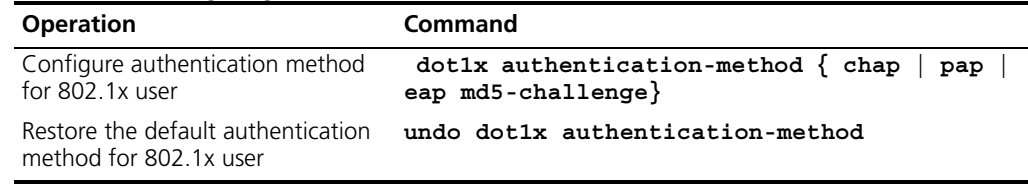

By default, CHAP authentication is used for 802.1x user authentication.

**802.1x PEAP Configuration** Protected extensible authentication protocol (PEAP) authenticates supplicant systems in a securer way. With PEAP employed, a security channel is created, which is encrypted and is protected using transport level security (TLS) to ensure integrity. And authentication is carried out through a new type of EAP (extensible authentication protocol) negotiation between supplicant systems and authentication servers.

The EAP-TLS mode authenticates supplicant systems by authenticating licenses of both authentication servers and supplicant systems on both sides. In this mode, supplicant systems are authenticated by their licenses only, which are applied for from authentication servers. User name and password are not needed. Before the course of authentication, a supplicant system and the authentication server negotiate with each other by invoking TLS mechanism to obtain the way to encrypt session and then verify the licenses of each other in the way just negotiated.

EAP-TTLS is an extension of EAP-TLS. It extends the two-way authentication of supplicant system and authentication server implemented in EAP-TLS and uses security channels created by TLS to transport information.

In EAP-TTLS, the authentication procedure includes two steps:

- **1** The supplicant system authenticates the server by verifying the license of the server, and creates an encrypted TLS channel in EAP-TTLS mode.
- **2** The supplicant system is authenticated by way of the created TLS channel in the way negotiated by the supplicant system and the authentication server. The supplicant system transmits its authentication information transparently through the TLS channel to the TTLS server, which in turn extracts the authentication information and delivers it to the AAA server to accomplish the authentication.

As the four authentication modes, that is, PEAP, EAP-TLS, EAP-TTLS, and EAP-MD5, are all EAP authentication mode for a switch, you can perform the operations listed in [Table 419](#page-395-0) to specify any one of the four authentication modes. The actual authentication mode adopted depends on the authentication mode configured on the supplicant system.

### **Configuring 802.1x EAP Authentication**

<span id="page-395-0"></span>**Table 419** Configure 802.1x EAP authentication

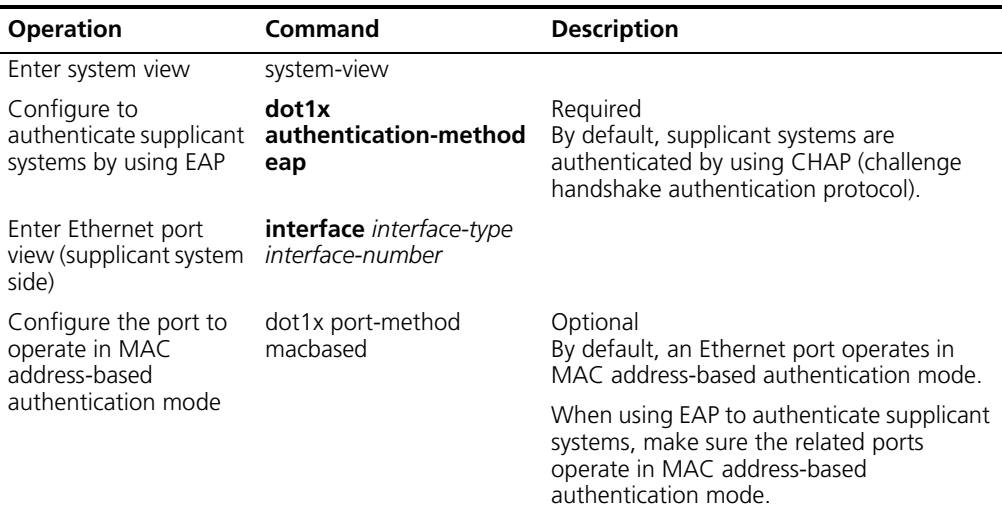

### **802.1x PEAP Configuration Example**

### **Network requirements**

- A supplicant system is connected to Ethernet1/0/1 port of a switch.
- Control the accesses to the Internet by authenticating supplicant systems on each port of the switch using PEAP. The ports operate in MAC address-based authentication mode.
#### **Network diagram**

**Figure 105** Network diagram for 802.1x PEAP configuration

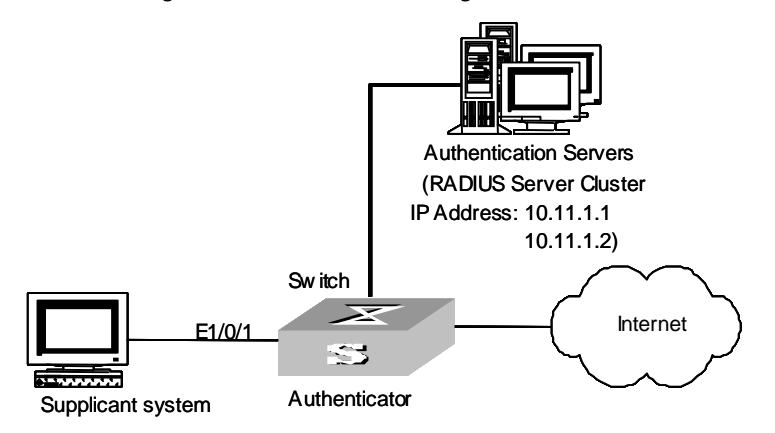

#### **Configuration procedure**

The following configurations assume that PEAP is selected on 802.1x clients and the RADIUS server to authenticate 802.1x supplicant systems.

Configure the switch.

**1** Enter system view.

<S5500> **system-view**

**2** Enable 802.1x globally.

[S5500] **dot1x**

**3** Enable 802.1x for Ethernet1/0/1 port.

[S5500] **dot1x interface ethernet 1/0/1**

**4** Configure to use 802.1x PEAP to authenticate supplicant systems.

[S5500] **dot1x authentication-method eap**

**5** Enter Ethernet1/0/1 port view.

[S5500] **interface ethernet 1/0/1**

**6** Configure the port to operate in MAC address-based authentication mode. (By default, a port operates in MAC address-based authentication mode.)

[S5500] **dot1x port-method macbased**

#### **Setting the Maximum Times of Authentication Request Message Retransmission**

The following commands are used for setting the maximum retransmission times of the authentication request message that the Switch sends to the user.

Perform the following configurations in System View.

**Table 420** Setting the Maximum Times of the Authentication Request Message Retransmission

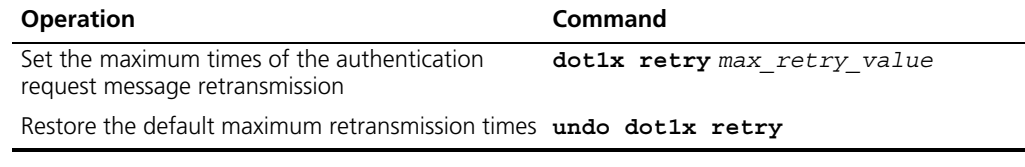

By default, the *max-retry-value* is 3. That is, the Switch can retransmit the authentication request message to a user for a maximum of 3 times.

**Configuring Timers** The following commands are used for configuring the 802.1x timers.

Perform the following configurations in System View.

**Table 421** Configuring Timers

| <b>Table 421</b> Configuing initers       |                                                                                                    |  |
|-------------------------------------------|----------------------------------------------------------------------------------------------------|--|
| <b>Operation</b>                          | <b>Command</b>                                                                                                    |  |
| Configure timers                          | dotlx timer $\{ \}$ handshake-period<br>handshake-period-value   quiet-period<br>quiet period value   tx-period tx period value  <br>supp-timeout supp timeout value   server-timeout<br>server timeout value } |  |
| Restore default<br>settings of the timers | undo dot1x timer { handshake-period   quiet-period  <br>$tx-period   supp-timeout   server-timeout  $                                                                                                    |  |

**handshake-period:** This timer begins after the user has passed the authentication. After setting handshake-period, system will send the handshake packet by the period. Suppose the dot1x retry time is configured as N, the system will consider the user having logged off and set the user as logoff state if system doesn't receive the response from user for consecutive N times.

*handshake-period-value*: Handshake period. The value ranges from 1 to 1024 in units of second and defaults to 15.

**quiet-period**: Specify the quiet timer. If an 802.1x user has not passed the authentication, the Authenticator will keep quiet for a while (which is specified by **quiet-period** timer) before launching the authentication again. During the quiet period, the Authenticator does not do anything related to 802.1x authentication.

*quiet-period-value*: Specify how long the quiet period is. The value ranges from 10 to 120 in units of second and defaults to 60.

**server-timeout**: Specify the timeout timer of an Authentication Server. If an Authentication Server has not responded before the specified period expires, the Authenticator will resend the authentication request.

*server-timeout-value*: Specify how long the duration of a timeout timer of an Authentication Server is. The value ranges from 100 to 300 in units of second and defaults to 100.

**supp-timeout**: Specify the authentication timeout timer of a user. After the Authenticator sends a Request/Challenge request packet to request the MD5 encrypted text, the supp-timeout timer of the Authenticator begins to run. If the user does not respond back successfully within the time range set by this timer, the Authenticator will resend the above packet.

*supp-timeout-value*: Specify how long the duration of an authentication timeout timer of a user is. The value ranges from 10 to 120 in units of second, and defaults to 30.

**tx-period**: Specify the transmission timeout timer. After the Authenticator sends a Request/Identity request packet which requests the user name, or the user name and password together the tx-period timer of the Authenticator begins to run. If the user does not respond back successfully with an authentication reply packet, then the Authenticator will resend the authentication request packet.

*tx-period-value*: Specify how long the duration of the transmission timeout timer is. The value ranges from 10 to 120 in units of second, and defaults to 30.

#### **Enabling/Disabling a Quiet-Period Timer** You can use the following commands to enable/disable a quiet-period timer of an Authenticator (which can be a Switch 5500). If an 802.1x user has not passed the authentication, the Authenticator will keep quiet for a while (which is specified by **dot1x timer quiet-period** command) before launching the authentication again. During the quiet period, the Authenticator does not do anything related to 802.1x authentication.

Perform the following configuration in System View.

**Table 422** Enabling/Disabling a Quiet-Period Timer

| <b>Operation</b>             | <b>Command</b>          |
|------------------------------|-------------------------|
| Enable a quiet-period timer  | dotlx quiet-period      |
| Disable a quiet-period timer | undo dotlx quiet-period |

By default, the quiet-period timer is disabled.

# **802.1x Client Version Checking Configuration**

With the 802.1x client version checking function enabled on a switch, the switch checks the version and validity of the 802.1x client running on supplicant systems to prevent those that use earlier versions of 802.1x client or illegal clients from logging in. The following are configurations concerning the 802.1x client version checking function.

- Enabling the 802.1x Client Version Checking Function
- Configuring the Maximum Number of Retires to Send Version Checking Request Packets
- Configuring the Version Checking Timer

## **Enabling the 802.1x Client Version Checking Function**

**Table 423** Enable the 802.1x client version checking function

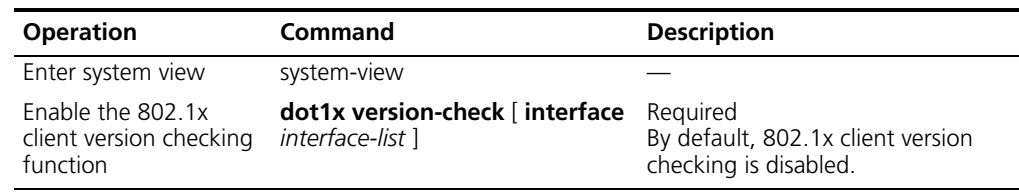

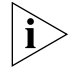

*As for the dot1x version-check command, if you execute it in system view without specifying the interface-list argument, the command applies to all ports. Otherwise, the command applies to the specified ports.*

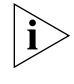

*You can also execute the dot1x version-check command in Ethernet port view. In this case, the interface-list argument is unnecessary and the command applies to the current port only.*

**Configuring the Maximum Number of Retires to Send Version Checking Request Packets**

After sending a version request packet to a supplicant system, a switch sends another one to the supplicant system if it does not receive the response from the supplicant system for the period set by the version checking timer. It continues to send version request packets to the supplicant system if it still does not receive the response from

the supplicant system. Such a process goes on and on until the maximum number of retries is reached. If the maximum number of retries is reached and the supplicant system still does not respond, the switch ceases checking the client version of the supplicant system and continues the followed authentication procedures.

**Table 424** Configure the maximum number of retires to send version checking request packets

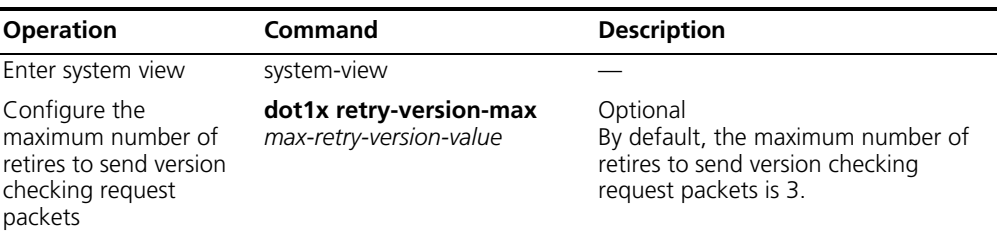

## **Configuring the Version Checking Timer**

**Table 425** Configure the version checking timer

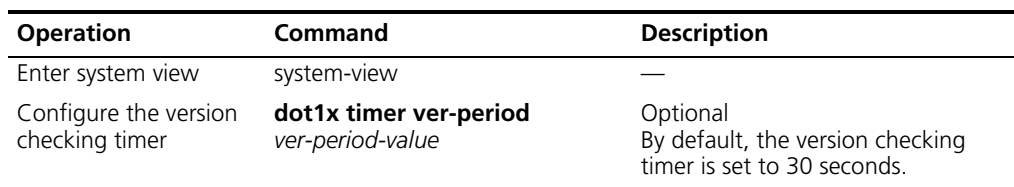

It is recommended that you adopt the default version checking timer setting.

**802.1x Client Version Checking Configuration Example**

#### **Network requirements**

- The 802.1x client version checking function is enabled on all ports.
- Configure the maximum number of retires to send version checking request packets to be 6.
- Set the version checking timer to 5 seconds.

#### **Configuration procedures**

**1** Enter system view.

<S5500> **system-view**

**2** Enable the 802.1x client version checking function on all ports.

[S5500] **dot1x version-check**

**3** Configure the maximum number of retires to send version checking request packets to be 6.

[S5500] **dot1x retry-version-max 6**

**4** Set the version checking timer to 5 seconds.

[S5500] **dot1x timer ver-period 5**

# **Guest VLAN Configuration**

The Guest VLAN function enables supplicant systems that are not authenticated to access specific resources and thus perform the corresponding operations, such as obtaining 802.1x client, upgrading client, or obtaining other upgrading programs.

With the Guest VLAN function enabled, supplicant systems that do not have 802.1x client installed can access specific network resources. And those that have 802.1x client installed can upgrade their 802.1x clients without being authenticated.

When the Guest VLAN function is enabled:

- The switch broadcasts active authentication packets to all 802.1x-enabled ports.
- The switch adds the ports that do not return response packets to Guest VLAN When the maximum number of authentication retries is reached.
- Users belonging to the Guest VLAN can access the resources of the Guest VLAN without being authenticated. But they need to be authenticated before accessing external resources.

#### **Prerequisites**

- The ports operate in port-based authentication mode.
- The VLAN specified to be the Guest VLAN already exists.

## **Guest VLAN Configuration**

# **Configuring Guest VLAN in system view**

**Table 426** Configure Guest VLAN in system view

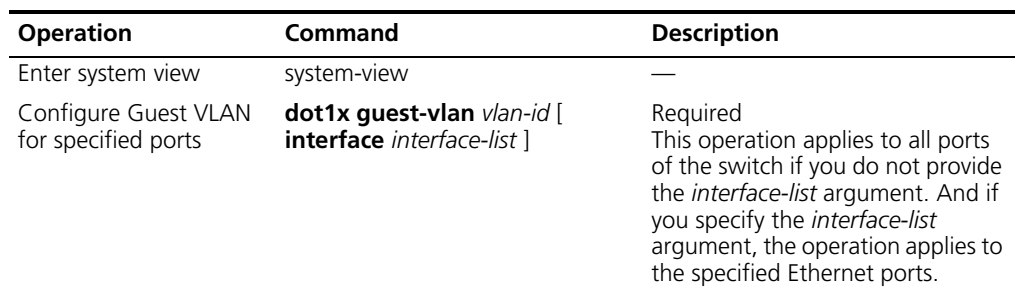

## **Configure Guest VLAN in Ethernet port view**

**Table 427** Configure Guest VLAN in Ethernet port view

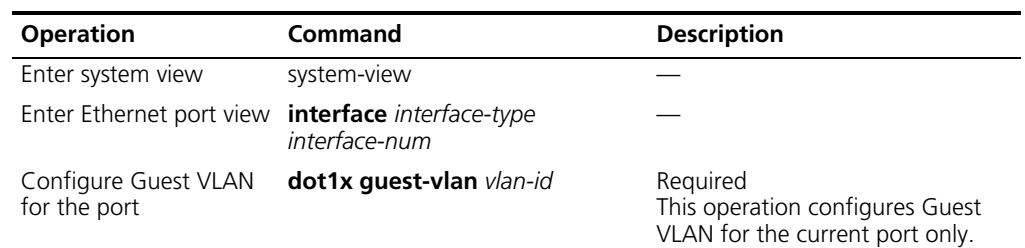

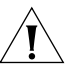

*The Guest VLAN function is available only when the switch operates in the port-based authentication mode.*

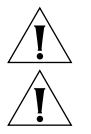

*Only one Guest VLAN can be configured for a switch.*

*Supplicant systems that are not authenticated, fail to pass the authentication, or are offline belong to Guest VLANs.*

**Guest VLAN Configuration Example**

## **Network requirements**

- Create VLAN 2.
- Configure Ethernet1/0/1 port to operate in port-based authentication mode.
- Configure Guest VLAN for Ethernet1/0/1 port.

## **Configuration procedure**

**1** Enter system view.

<S5500> **system-view**

**2** Create VLAN 2.

[S5500] **vlan 2**

**3** Enter Ethernet1/0/1 port view.

[S5500] **interface ethernet1/0/1**

**4** Configure the port to operate in port-based authentication mode.

[S5500-Ethernet1/0/1] **dot1x port-method portbased**

**5** Configure Guest VLAN for the port.

[S5500-Ethernet1/0/1] **dot1x guest-vlan 2**

## **The 802.1x Trusted MAC Address Synchronization Function**

Trusted MAC address here refers to the MAC address of a supplicant system that passes 802.1x authentication and MAC address-based authentication. In this case, the MAC address becomes a trusted Mac address. The 802.1x trusted MAC Address synchronization function propagates the trusted MAC addresses in IRF (intelligent resilient framework) if the corresponding supplicant systems pass the authentication performed by IRF-enabled switches.

- In an IRF that does not support the 802.1x trusted MAC address synchronization function, an authentication operation is only performed in the unit where the port with the supplicant system attached resides in. And after the supplicant system passes the authentication, its MAC address is not propagated to other units (That is, the MAC address can only be recognized by the unit the supplicant system directly connected to.) This may result in broadcast storms in the fabric.
- In an IRF that supports the 802.1x trusted MAC address synchronization function, the MAC address of an authenticated supplicant system is propagated in all units of the fabric. And when the supplicant system logs off, all the units in the fabric remove the corresponding MAC address. That is, trusted MAC addresses are synchronized in all units whenever supplicant systems join in or leave a fabric.

## **802.1x Supplicant System Checking**

When accompanied by a CAMS server, a Switch 5500 can check for:

- Supplicant systems logging in through proxies
- Supplicant systems logging in through IE proxies
- Whether or not a supplicant system logs in with more than one network adapters installed in it being active

A Switch 5500 can optionally take the following measures against any of the three cases:

- Disconnecting the supplicant system and sending Trap packets (This can be achieved by using the **dot1x supp-proxy-check logoff** command.)
- Sending Trap packets without disconnecting the supplicant system (This can be achieved by using the **dot1x supp-proxy-check trap** command.)

To achieve this function, following are to meet for 802.1x clients and CAMS.

■ The 802.1x clients are capable of detecting multiple network adapters, proxies, and IE proxies.

■ CAMS is configured to disable use of multiple network adapters, proxies, or IE proxies.

By default, an 802.1x client allows the use of multiple network adapters, proxies, and IE proxies. If CAMS is configured to disable the use of multiple network adapters, proxies, or IE proxies, it prompts the 802.1x client to disable use of multiple network adapters, proxies, or IE proxies through messages after the supplicant system passes the authentication.

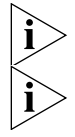

*This function needs the support of 3Com's 802.1x client.*

*As for the proxy detecting function, you need to enable this function on both the 802.1x client and CAMS. You need also to enable client version detecting on the switch (refer to the dot1x version-check command for more).*

## **Displaying and Debugging 802.1x**

After the above configuration, execute **display** command in any view to display the running of the VLAN configuration, and to verify the effect of the configuration. Execute **reset** command in User View to reset 802.1x statistics. Execute **debugging** command in User View to debug 802.1x.

**Table 428** Displaying and Debugging 802.1x

| <b>Operation</b>                                                           | Command                                                                      |
|----------------------------------------------------------------------------|------------------------------------------------------------------------------|
| Display the configuration, running<br>and statistics information of 802.1x | statistics ] [<br>display dotlx [ sessions $ $<br>interface interface list ] |
| Reset the 802.1x statistics                                                | reset dotlx statistics [ interface                                           |
| information                                                                | interface list ]                                                             |
| Enable the error/event/packet/all                                          | debugging dotlx $\{$ error $\ $ event $\ $ packet                            |
| debugging of 802.1x                                                        | $all$ }                                                                      |
| Disable the error/event/packet/all                                         | undo debugging dotlx { error   event                                         |
| debugging of 802.1x.                                                       | packet $ $ all $\rbrace$                                                     |

**Auto QoS** Auto QoS uses the Filter-ID standard RADIUS attribute.

**Table 429** Auto QoS

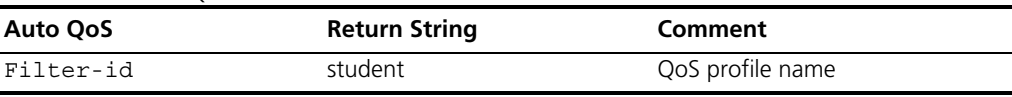

## <span id="page-402-0"></span>**802.1x Configuration Example**

## **Networking Requirements**

As shown in the [Figure 106](#page-403-0), the workstation of a user is connected to the port Ethernet 1/0/1 of the Switch.

The switch administrator will enable 802.1x on all the ports to authenticate the users so as to control their access to the Internet. The access control mode is configured as based on the MAC address

All the users belong to the default domain 3com163.net, which can contain up to 30 users. RADIUS authentication is performed first. If there is no response from the RADIUS server, local authentication will be performed. For accounting, if the RADIUS server fails to account, the user will be disconnected. In addition, when the user is accessed, the domain name does not follow the user name. Normally, if the user's traffic is less than 2 kbps consistently over 20 minutes, they will be disconnected.

A server group, consisting of two RADIUS servers at 10.11.1.1 and 10.11.1.2 respectively, is connected to the switch. The former one acts as the primary-authentication/second-accounting server. The latter one acts as the secondary-authentication/primary-accounting server. Set the encryption key as "name" when the system exchanges packets with the authentication RADIUS server and "money" when the system exchanges packets with the accounting RADIUS server. Configure the system to retransmit packets to the RADIUS server if no response is received within 5 seconds. Retransmit the packet no more than 5 times in all. Configure the system to transmit a real-time accounting packet to the RADIUS server every 15 minutes. The system is instructed to transmit the user name to the RADIUS server after removing the user domain name.

The user name of the local 802.1x access user is *localuser* and the password is *localpass* (input in plain text). The idle cut function is enabled.

#### **Networking Diagram**

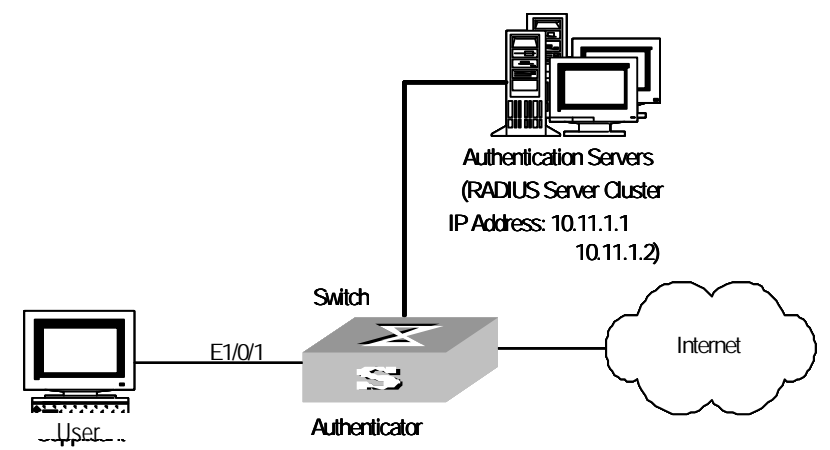

<span id="page-403-0"></span>**Figure 106** Enabling 802.1x and RADIUS to Perform AAA on the User

#### **Configuration Procedure**

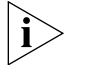

*The following examples concern most of the AAA/RADIUS configuration commands. For details, refer to the chapter AAA and RADIUS Protocol Configuration.*

*The configurations of accessing user workstation and the RADIUS server are omitted.*

**1** Enable the 802.1x performance on the specified port Ethernet 1/0/1.

```
[SW5500]dot1x interface Ethernet 1/0/1
```
**2** Set the access control mode. (This command could not be configured, when it is configured as MAC-based by default.)

[SW5500]**dot1x port-method macbased interface Ethernet 1/0/1**

**3** Create the RADIUS scheme radius1 and enters its view.

[SW5500]**radius scheme radius1**

**4** Set IP address of the primary authentication/accounting RADIUS servers.

[SW5500-radius-radius1]**primary authentication 10.11.1.1** [SW5500-radius-radius1]**primary accounting 10.11.1.2**

**5** Set the IP address of the second authentication/accounting RADIUS servers.

```
[SW5500-radius-radius1]secondary authentication 10.11.1.2
[SW5500-radius-radius1]secondary accounting 10.11.1.1
```
**6** Set the encryption key when the system exchanges packets with the authentication RADIUS server.

```
[SW5500-radius-radius1]key authentication name
```
**7** Set the encryption key when the system exchanges packets with the accounting RADIUS server.

```
[SW5500-radius-radius1]key accounting money
```
**8** Set the timeouts and times for the system to retransmit packets to the RADIUS server.

```
[SW5500-radius-radius1]timer 5
[SW5500-radius-radius1]retry 5
```
**9** Set the interval for the system to transmit real-time accounting packets to the RADIUS server.

[SW5500-radius-radius1]**timer realtime-accounting 15**

**10** Configure the system to transmit the user name to the RADIUS server after removing the domain name.

```
[SW5500-radius-radius1]user-name-format without-domain
[SW5500-radius-radius1]quit
```
**11** Create the user domain 3com163.net and enters isp configuration mode.

[SW5500]**domain 3com163.net**

**12** Specify radius1 as the RADIUS scheme for the users in the domain 3com163.net.

[SW5500-isp-3com163.net]**scheme radius-scheme radius1 local**

**13** Set a limit of 30 users to the domain 3com163.net.

[SW5500-isp-3com163.net]**access-limit enable 30**

**14** Enable idle cut function for the user and set the idle cut parameter in the domain 3com163.net.

[SW5500-isp-3com163.net]**idle-cut enable 20 2000**

**15** Add a local user and sets its parameter.

```
[SW5500]local-user localuser
[SW5500-luser-localuser]service-type lan-access
[SW5500-luser-localuser]password simple localpass
```
**16** Enable the 802.1x globally.

[SW5500]**dot1x**

**Centralized MAC Address Authentication**  Centralized MAC address authentication is a type of authentication method that controls the user network access rights using the port and MAC address. It requires no client software for the user and uses the user's MAC address as the user name and password. The authentication to the user initiates after the Switch detects the user's MAC address for the first time. The Switch 5500-EI supports local and RADIUS MAC address authentication. When it functions as the RADIUS client and works with the RADIUS server to finish the MAC address authentication, it sends the detected user MAC address used as the user

name and password to the RADIUS server and the rest processing is the same to 802.1x. After passing the authentication conducted by the RADIUS server, the user then can access the network.

## **Centralized MAC Address Authentication Configuration**

Centralized MAC address authentication configuration includes:

- Enabling MAC address authentication both globally and on the port
- Configuring domain name used by the MAC address authentication user
- Configuring centralized MAC address authentication timers

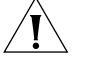

- *CAUTION: Note the following two items in local authentication:*
- The MAC address which is used as local user name and password must be in the "HHH" format and exclude hyphens.
	- The service type of local user must be set to lan-access.

## **Enabling MAC Address Authentication Both Globally and On the Port**

You can use the following commands to enable/disable the centralized MAC address authentication on the specified port; if you do not specify the port, the feature is enabled globally.

Perform the following configuration in System View or Ethernet Port View.

**Table 430** Enabling/Disabling Centralized MAC Address Authentication

| <b>Operation</b> | Command                                                                                 |
|------------------|-----------------------------------------------------------------------------------------|
| authentication   | Enable centralized MAC address mac-authentication [ interface interface list            |
| authentication   | Disable centralized MAC address undo mac-authentication [ interface<br>interface list ] |

You can configure the centralized MAC address authentication status on the ports first. However, the configuration does not function on each port until the feature has been enabled globally.

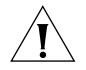

*Centralized MAC address authentication and 802.1x cannot be used on the same port together.*

By default, the centralized MAC address authentication feature is disabled both on each port and globally.

## **Configuring Centralized MAC Address Authentication Mode**

[Table 431](#page-405-0) lists the operations to configure centralized MAC address authentication mode.

<span id="page-405-0"></span>**Table 431** Configure centralized MAC address authentication mode

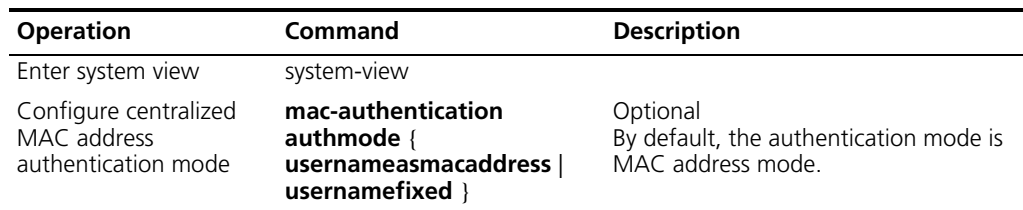

## **Configuring the User Name and Password for Fixed Mode**

If you configure the centralized MAC address authentication mode to be fixed mode, you need to configure the user name and password for fixed mode.

**Table 432** Configure the user name and password for fixed mode

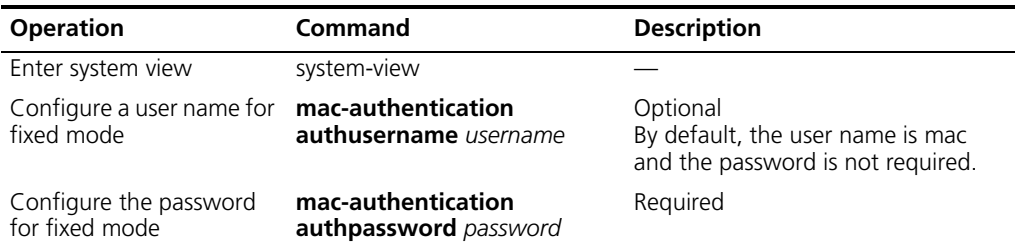

#### **Configuring Domain Name Used by the MAC Address Authentication User**

You can use the following commands to configure the ISP domain used by the centralized MAC address authentication user.

Perform the following configuration in System View.

**Table 433** Configuring the ISP Domain used by the Centralized MAC Address Authentication User

| <b>Operation</b>                                                                    | Command                            |
|-------------------------------------------------------------------------------------|------------------------------------|
| Configure the ISP domain used by the<br>centralized MAC address authentication user | mac-authentication domain isp name |
| Return to the defaults                                                              | undo mac-authentication domain     |

By default, the domain used by the centralized MAC address authentication user is null, that is, not configured.

## **Configuring Centralized MAC Address Authentication Timers**

Centralized MAC address authentication timers include:

Offline-detect: Sets the time interval for the Switch to detect whether the user is offline. When the Switch detects that the user is offline, it notifies the RADIUS server immediately, and the server stops charging the user from that address.

Quiet: If the authentication to the user fails, the Switch needs a period of quiet time (set by the quiet timer) before it re-authenticates. The Switch does not authenticate during the quiet time.

Server-timeout: During the authentication to the user, if the connection between the Switch and the RADIUS server times out, the Switch denies the user's access to the network on corresponding ports.

Perform the following configuration in System View.

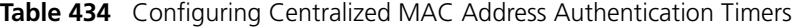

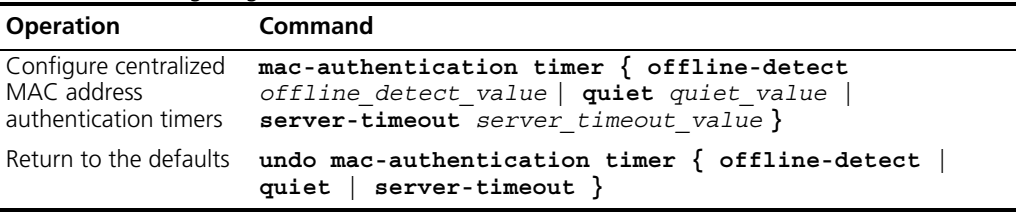

By default, the offline-detect time is 300 seconds; quiet time is 60 seconds; and the server-timeout time is 100 seconds.

## **Displaying and Debugging Centralized MAC Address Authentication**

After the above configuration, perform the **display** command in any view, you can view the centralized MAC address authentication running state and check the configuration result. Perform the **debugging** command in User View, you can debug the centralized MAC address authentication.

**Table 435** Displaying and Debugging Centralized MAC Address Authentication

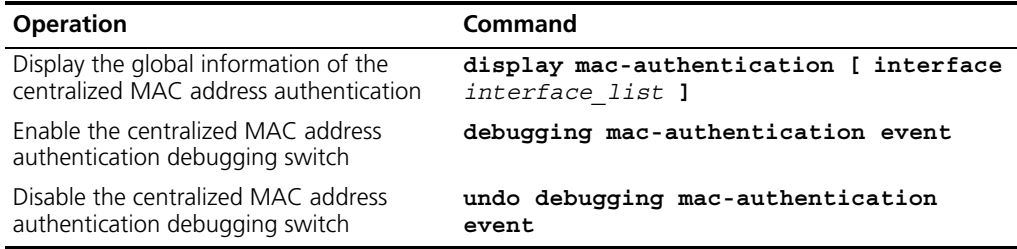

**Auto VLAN** Auto VLAN uses three return list attributes to dynamically assign VLAN(s) to a port as the user logs in.

**Table 436** Auto VLAN

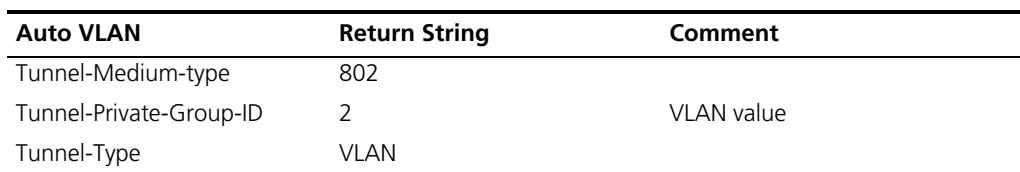

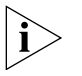

*Before the VLAN is correctly received by the Switch 5500, you need to execute the following command on the Switch 5500 to use standard private-group-ID:*

[5500-xx]**private-group-id mode standard**

**Configuration Example of Centralized MAC Address Authentication** How to enable centralized MAC address authentication both on a port and globally, and how to configure a local user are shown as follows. For other configurations, see ["802.1x Configuration Example".](#page-402-0)

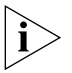

*The configurations of centralized MAC address authentication is similar to 802.1x, their differences are:*

*1) Enabling centralized MAC address authentication both globally and on a port.*

*2) User name and password of the local authentication must be configured to the MAC address of the user.*

*3) User name and password on the RADIUS server must be configured to the MAC address of the user.*

The following example shows how to enabling centralized MAC address authentication both on a port and globally, and the way of configuring local user are shown as follows. For other configurations, see

**1** Enable centralized MAC address authentication on port Ethernet 1/0/2.

[SW5500]**mac-authentication interface Ethernet 1/0/2**

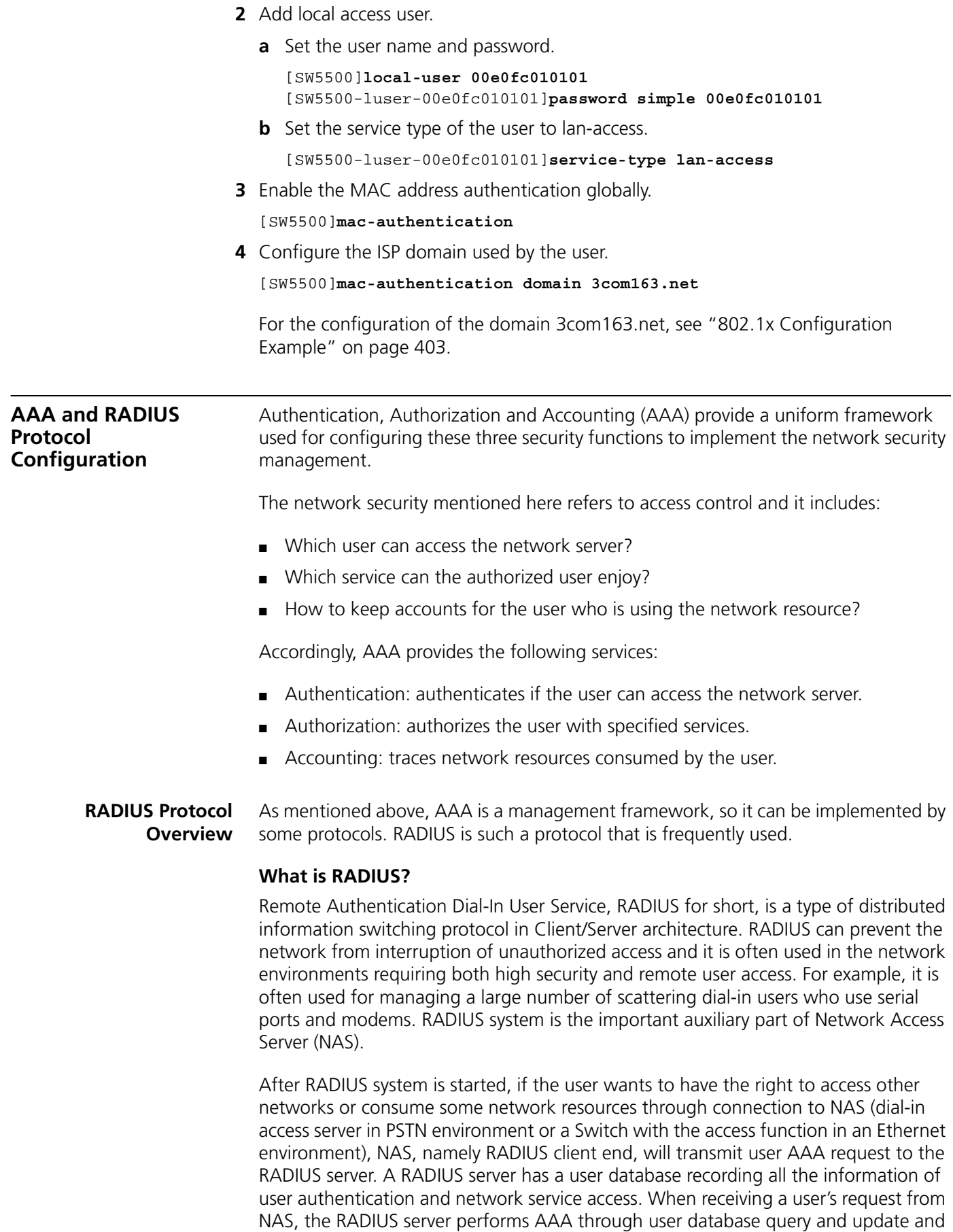

returns the configuration information and accounting data to NAS. Here, NAS controls users and corresponding connections, while the RADIUS protocol regulates how to transmit configuration and accounting information between NAS and RADIUS.

NAS and RADIUS exchange the information with UDP packets. During the interaction, both sides encrypt the packets with keys before uploading user configuration information (for example, password) to avoid being intercepted or stolen.

## **RADIUS Operation**

A RADIUS server generally uses proxy function of the devices such as an access server to perform user authentication. The operation process is as follows: First, the user sends a request message (the client username and encrypted password is included in the message ) to the RADIUS server. Second, the user will receive from the RADIUS server various kinds of response messages in which the ACCEPT message indicates that the user has passed the authentication, and the REJECT message indicates that the user has not passed the authentication and needs to input their username and password again, otherwise they will be rejected access.

## **Implementing AAA/RADIUS on the Ethernet Switch**

In the above-mentioned AAA/RADIUS framework, the Switch 5500 Family, serving as the user access device or NAS, is the client end of RADIUS. In other words, the AAA/RADIUS concerning the client-end is implemented on the Switch 5500. [Figure 107](#page-409-0) illustrates the RADIUS authentication network including 5500 Switches.

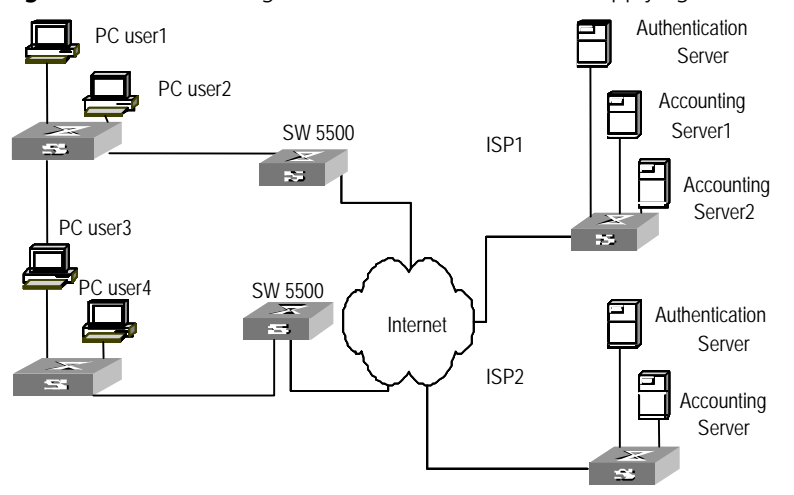

<span id="page-409-0"></span>**Figure 107** Networking when Switch 5500 Units are Applying RADIUS Authentication

<span id="page-409-1"></span>**Configuring AAA** AAA configuration includes:

- Creating/deleting an ISP domain
- Configuring relevant attributes of the ISP domain
- Creating a local user
- Setting attributes of the local user
- Disconnecting a user by force

Among the above configuration tasks, creating ISP domain is compulsory, otherwise the user attributes cannot be distinguished. The other tasks are optional. You can configure them at requirements.

#### **Creating/Deleting an ISP Domain**

What is Internet Service Provider (ISP) domain? To make it simple, ISP domain is a group of users belonging to the same ISP. Generally, for a username in the userid@isp-name format, taking gw20010608@3com163.net as an example, the isp-name (that is 3com163.net) following the @ is the ISP domain name. When the Switch 5500 controls user access, as for an ISP user whose username is in userid@isp-name format, the system will take userid part as username for identification and take isp-name part as domain name.

The purpose of introducing ISP domain settings is to support the multi-ISP application environment. In such an environment, one access device might access users of different ISP. Because the attributes of ISP users, such as username and password formats, and so on, may be different, it is necessary to differentiate them through setting ISP domain. In the Switch 5500 units, ISP domain view, you can configure a complete set of exclusive ISP domain attributes on a per-ISP domain basis, which includes AAA policy ( RADIUS scheme applied)

For the Switch 5500, each user belongs to an ISP domain. Up to 16 domains can be configured in the system. If a user has not reported their ISP domain name, the system will put them into the default domain.

Perform the following configurations in System View.

**Table 437** Creating/Deleting an ISP Domain

| <b>Operation</b>                                                  | <b>Command</b>                 |
|-------------------------------------------------------------------|--------------------------------|
| Create ISP domain or enter the view of a<br>specified domain.     | domain isp name                |
| Remove a specified ISP domain                                     | undo domain isp name           |
| Enable the default ISP domain specified by<br>isp-name            | domain default enable isp name |
| Restore the default ISP domain to "system" domain default disable |                                |

By default, a domain named "system" has been created in the system. Its attributes are all default values.

#### <span id="page-410-0"></span>**Configuring Relevant Attributes of the ISP Domain**

The relevant attributes of ISP domain include the AAA scheme, domain state, maximum number of users, the idle-cut function, the accounting optional option, the messenger alert and self-service server URL.

Perform the following configurations in ISP Domain View.

## **Configuring AAA Scheme**

The AAA schemes includes:

- RADIUS scheme—you can implement authentication, authorization, and accounting by referencing the RADIUS server group. The adopted RADIUS scheme is the one used by all the users in the ISP domain. For detailed information of the commands of setting RADIUS scheme, refer to ["Configuring the RADIUS](#page-419-0)  [Protocol"](#page-419-0).
- Local authentication—if you use the local scheme, you can only implement authentication and authorization at local without RADIUS server.

■ None—no authentication and accounting.

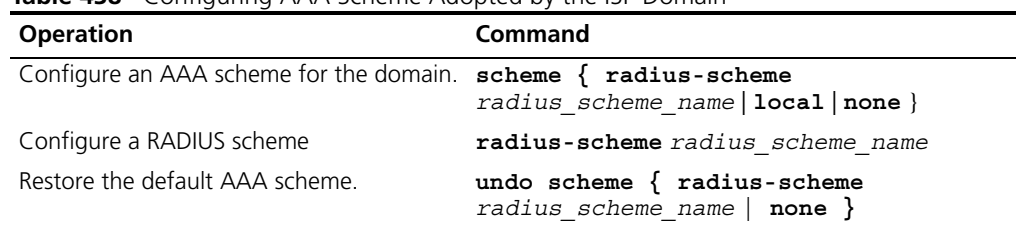

**Table 438** Configuring AAA Scheme Adopted by the ISP Domain

By default, after an ISP domain is created, the default AAA scheme is **local**. You cannot use a RADIUS scheme together with the **local** or **none** scheme.

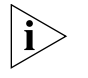

*You can use either* **scheme** *or* **radius-scheme** *command to specify the RADIUS scheme for an ISP domain. If both of these two commands are used, the latest configuration will take effect.* 

#### **Configuring ISP Domain State**

Every ISP has active/block states. If an ISP domain is in active state, the users in it can request for network service, while in block state, its users cannot request for any network service, which will not affect the users already online.

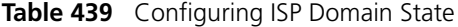

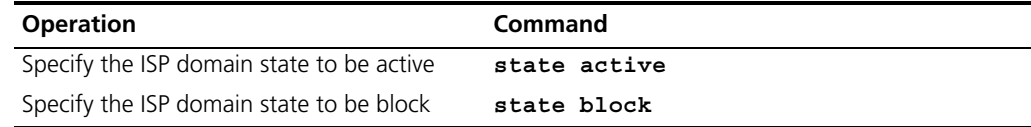

By default, after an ISP domain is created, the state of the domain is **active**.

## **Setting Access Limit**

Maximum number of users specifies how many users can be contained in the ISP. For any ISP domain, there is no limit to the number of users by default.

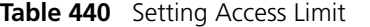

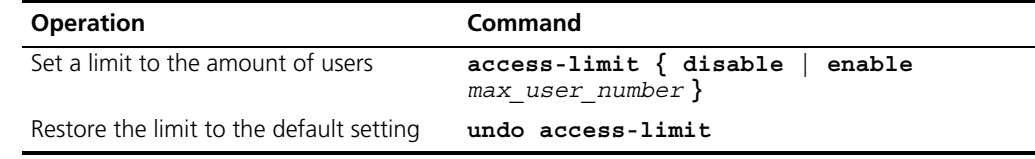

By default, there is no limit to the amount of users.

#### **Enabling/Disabling the Idle-Cut Function**

The idle cut function means if the traffic from a certain connection is lower than the defined traffic, this connection is cut off.

**Table 441** Enabling/Disabling the Idle-cut Function

| <b>Operation</b>              | Command                     |
|-------------------------------|-----------------------------|
| Set the idle                  | idle-cut enable minute flow |
| Disable the idle-cut function | idle-cut disable            |

By default, the idle-cut function is disabled.

## **Enabling the Selection of the RADIUS Accounting Option**

If no RADIUS server is available or if the RADIUS accounting server fails when the **accounting optional** is configured, the user can still use the network resource, otherwise, the user will be disconnected. The user configured with the **accounting optional** command in RADIUS scheme will no longer send real-time accounting update packets or offline accounting packets.

Perform the following configurations in ISP Domain View.

**Table 442** Enabling the Selection of the RADIUS Accounting Option

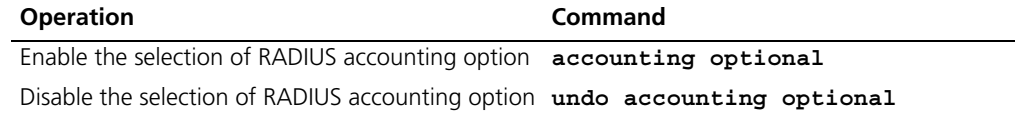

By default, the selection of RADIUS accounting option is disabled.

The **accounting optional** command can also be configured in the RADIUS scheme view which is only effective on the accounting that uses this RADIUS scheme. If this command is configured both on an ISP domain and the RADIUS scheme it uses, the latest configuration will take effect.

**AAA Separation** AAA (authentication, authorization and accounting) is a management framework for network access control. It provides the following three services:

- Authentication: Checks if a user can access the network.
- Authorization: Authorizes a user to use a specific service.
- Accounting: Records the network usage of a user.

In AAA management, you can use the **authentication**, **authorization**, and **accounting** commands separately to specify a scheme for each of the three AAA functions (authentication, authorization and accounting) respectively. This AAA separation feature brings flexibility to AAA configuration. The following lists the implementations of AAA separation for the services supported by AAA.

■ For terminal users

Authentication method: RADIUS, local, RADIUS-local, or none.

Authorization method: none.

Accounting method: RADIUS or none.

You can configure combined authentication, authorization and accounting schemes depending on the methods supported by the switch according to your needs.

■ For FTP users

Only authentication is supported for FTP users.

Authentication method: RADIUS, local, or RADIUS-local.

#### **Configuring Separate AAA Schemes**

#### **Table 443** Configure separate AAA schemes

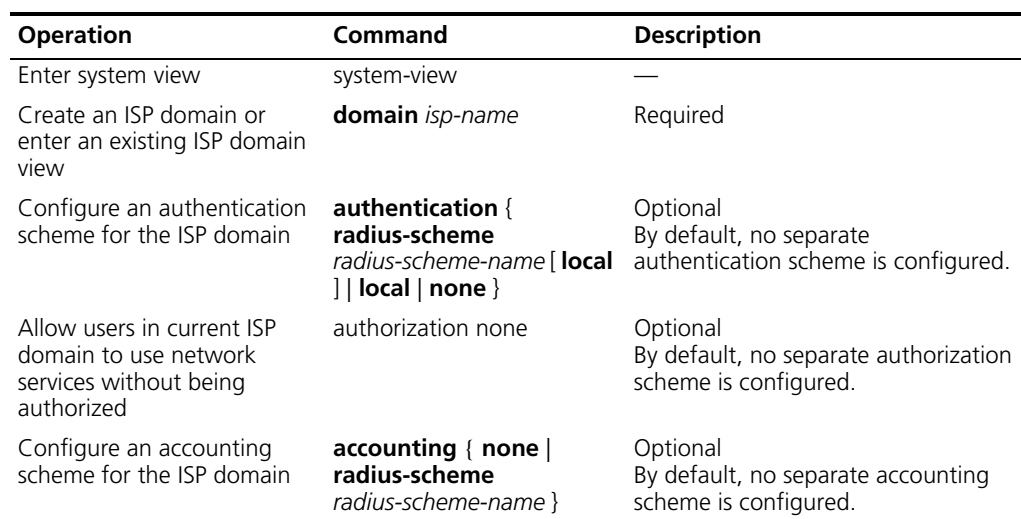

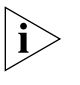

*If a bound AAA scheme (that is, the authentication, authorization and accounting are bound in one scheme) is configured as well as the separate authentication, authorization and accounting schemes, the separate ones will be adopted in precedence.*

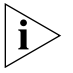

*RADIUS scheme and local scheme do not support the separation of authentication and authorization. Therefore, pay attention when you perform authentication and authorization configuration: when the scheme radius-scheme or scheme local command is executed and the authentication command is not executed, the authorization information returned from the RADIUS or local scheme will still take effect even if the authorization none command is executed.*

**Configuration Example for Separate AAA Schemes**

#### **Network requirements**

A RADIUS server with IP address 10.110.91.164 is connected to the switch. This server will be used as an authentication server.

On the switch, set the shared key it uses to exchange packets with the RADIUS server to "expert".

Configure the RADIUS scheme radius as both the authentication and accounting schemes of the ISP domain cams, and allow users in this ISP domain to use network services without being authorized.

#### **Network diagram**

**Figure 108** Network diagram for separate AAA schemes

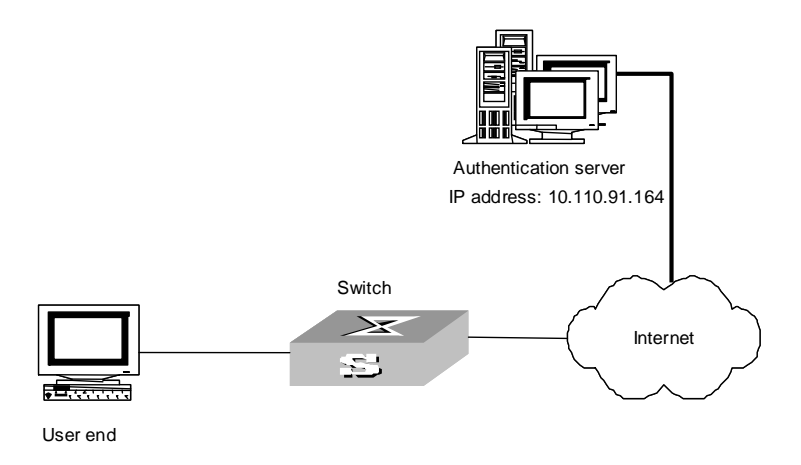

#### **Configuration procedure**

**1** Enter system view.

<S5500> system-view

**2** Create an ISP domain named cams.

[S5500] domain cams

**3** Return to system view.

[S5500-isp-cams] quit

**4** Configure a RADIUS scheme named radius.

```
[S5500] radius scheme radius
[S5500-radius-radius] primary accounting 10.110.91.164 1813
[S5500-radius-radius] primary authentication 10.110.91.164 1812
[S5500-radius-radius] key authentication expert
[S5500-radius-radius] user-name-format with-domain
[S5500-radius-radius] quit
```
**5** Enter the ISP domain cams.

[S5500] domain cams

**6** Configure the RADIUS scheme radius as both the authentication and accounting schemes of the ISP domain cams, and allow users in this ISP domain to use network services without being authorized.

```
[S5500-isp-cams] authentication radius-scheme radius
[S5500-isp-cams] accounting radius-scheme radius
[S5500-isp-cams] authorization none
```
#### **Enabling/Disabling the Messenger Alert**

Messenger alert function allows the clients to inform the online users about their remaining online time through the message alert dialog box.

The implementation of this function is as follows:

■ On the switch, use the following command to enable this function and to configure the remaining-online-time threshold (the *limit* argument) and the alert message interval.

- If the threshold is reached, the switch sends messages containing the user's remaining online time to the client at the interval you configured.
- The client keeps the user informed of the updated remaining online time through a dialog box.

Perform the following configuration in ISP domain view.

**Table 444** Enabling/disabling message alert

| <b>Operation</b>                                                                                                    | Command                                 |
|----------------------------------------------------------------------------------------------------|-----------------------------------------|
| Enable messenger alert and configure the<br>remaining-online-time threshold and the interval at<br>which the alert message is sent | messenger time enable limit<br>interval |
| Disable messenger alert                                                                                                    | messenger time disable                  |
| Restore the messenger alert as the default setting                                                                                 | undo messenger time                     |

By default, messenger alert is disabled on the switch.

**Configuring Self-Service Server URL** The self-service-url enable command can be used to configure self-service server uniform resource locator (URL). This command must be incorporated with a RADIUS server (such as a CAMS) that supports self-service. Self-service means that users can manage their accounts and card numbers by themselves. And a server with the self-service software is called a self-service server.

> Once this function is enabled on the switch, users can locate the self-service server and perform self-management through the following operations:

- Select Change user password on the 802.1x client.
- After the client opens the default explorer (IE or NetScape), locate the specified URL page used to change the user password on the self-service server.
- Change user password on this page.

Perform the following configuration in ISP domain view.

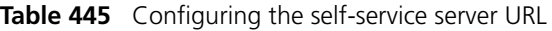

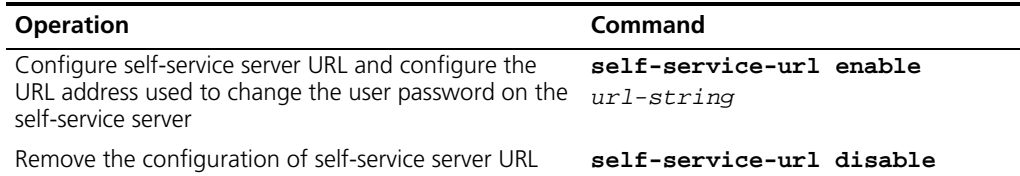

By default, the self-service server URL is not configured on the switch.

Note that, if "**?**" is contained in the URL, you must replace it with "**|**" when inputting the URL in the command line.

The "Change user password" option is available only when the user passes the authentication; otherwise, this option is in grey and unavailable.

#### **Dynamic VLAN Assignment** Through dynamic VLAN assignment, the Ethernet switch dynamically adds the ports of the successfully authenticated users to different VLANs depending on the attribute values assigned by RADIUS server, so as to control the network resources the users can access.

Currently, the switch supports the following two data types of VLAN IDs assigned by RADIUS authentication server:

- Integer: The switch adds the port to a VLAN depending on the integer type of VLAN ID assigned by the RADIUS authentication server. If the VLAN does not exist, the switch creates the VLAN, and then adds the port to the new VLAN.
- String: The switch compares the character string type of VLAN ID assigned by the RADIUS authentication server with the existing VLAN names on it. If the switch finds a match, it adds the port to the corresponding VLAN; otherwise the VLAN assignment fails and the user fails to pass the authentication.

In actual application, to co-operate with Guest VLAN, port control is usually set to the port-based mode. If it is set to the MAC address-based mode, each port can have only one user end connected.

## **Configuring Dynamic VLAN Assignment**

## **Configure dynamic VLAN assignment**

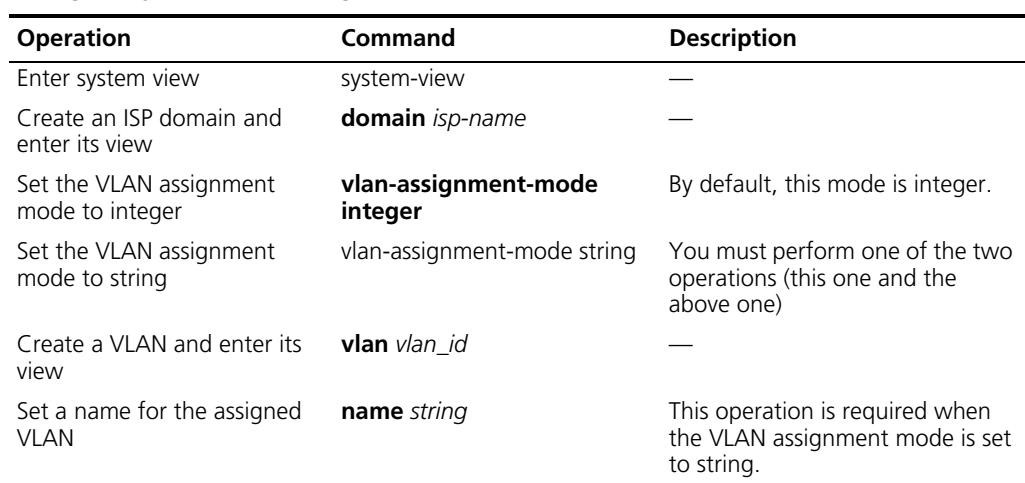

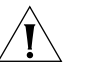

*In string mode, if the VLAN name assigned by the RADIUS server is a string that contains only digital characters (for example, 1024) and the string can be transformed to an integer number in the valid VLAN range, the switch transforms this string to an integer number and adds the authenticated port to the VLAN whose ID is this number (VLAN 1024, for example).*

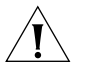

*If you want to implement the dynamic VLAN assignment function on a port where both MSTP multi-instance and 802.1x is enabled, you must set the MSTP port to an edge port.*

**Configuration Example for Dynamic VLAN Assignment**

#### **Network requirements**

- The RADIUS authentication server (in this example, a Windows IAS server) assigns a string type of VLAN ID (test).
- The VLAN name corresponding to this assigned VLAN ID is vlan 100.
- It is required that the switch adds the port to vlan 100 when test is assigned by the RADIUS server.

#### **Network diagram**

**Figure 109** Network diagram for dynamic VLAN assignment

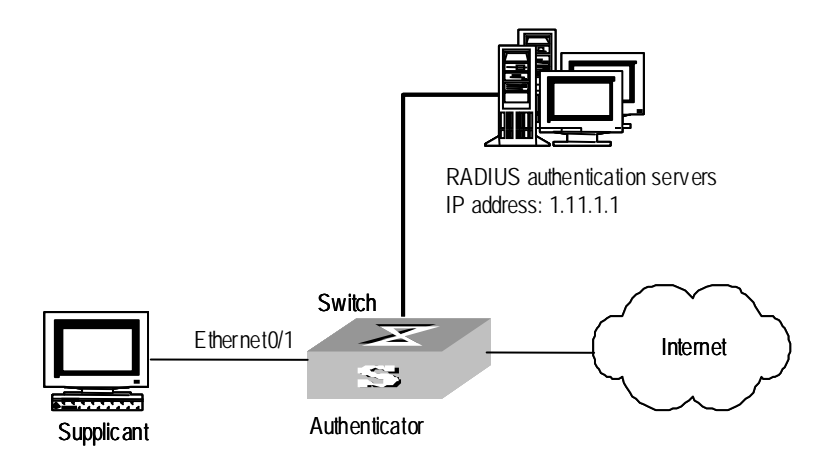

#### **Configuration procedure**

**1** Create a RADIUS scheme.

```
[S5500] radius scheme ias 
[S5500-radius-ias] primary authentication 1.11.1.1 
[S5500-radius-ias] primary accounting 1.11.1.1
[S5500-radius-ias] key authentication hello
[S5500-radius-ias] key accounting hello
[S5500-radius-ias] quit
```
**2** Create an ISP domain and reference the created RADIUS scheme in the domain.

[S5500] **domain ias** [S5500-isp-ias] **radius-scheme ias**

**3** Configure the VLAN assignment mode to string and return to the system view.

[S5500-isp-ias] **vlan-assignment-mode string**  [S5500-isp-ias] **quit**

**4** Create a VLAN and specify a name for the VLAN.

[S5500] **vlan 100**

**5** Set the name of the assigned VLAN to test.

[S5500-vlan100] **name test**

**Creating a Local User** A local user is a group of users set on NAS. The user name is the unique identifier of a user. A user requesting network service may use local authentication only if its corresponding local user has been added onto NAS.

Perform the following configurations in System View

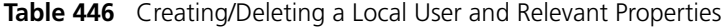

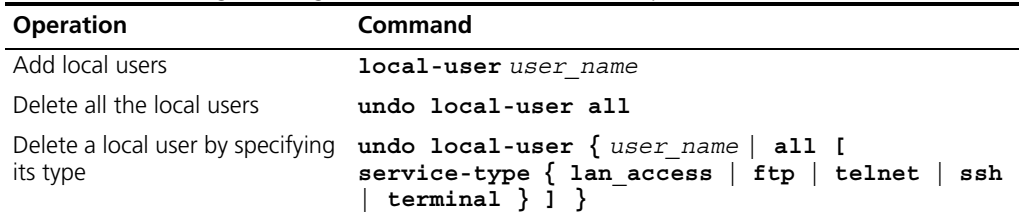

By default, there is no local user in the system.

#### **Setting Attributes of the Local User**

The attributes of a local user include its password display mode, state, service type and some other settings.

## **Setting the Password Display Mode**

Perform the following configurations in System View.

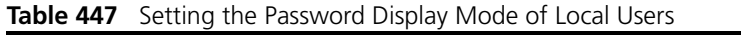

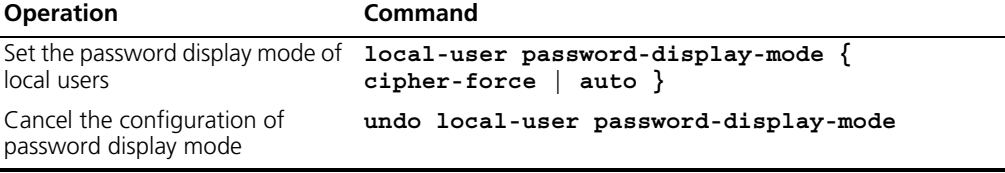

**auto** means that the password display mode will be the one specified by the user at the time of configuring the password (see the **password** command in [Table 448](#page-418-0) for reference), and **cipher-force** means that the password display mode of all the accessing users must be in cipher text.

## **Setting the Attributes of Local Users**

Perform the following configurations in Local User View.

<span id="page-418-0"></span>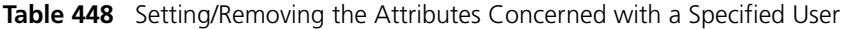

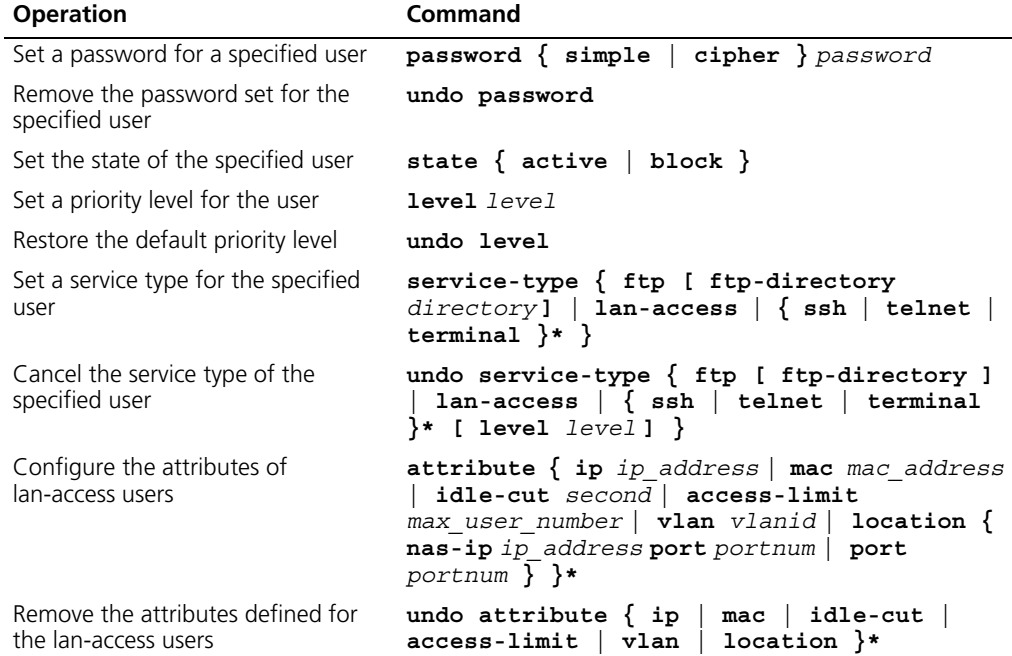

Note the following two items when you configure these service types: SSH, Telnet or Terminal.

- When you configure a new service type for a user, the system adds the requested service-type to any existing configuration. For example, if the user previously had just Telnet access, and SSH was added, the user would now have access to both Telnet and SSH.
- You can set user level when you configure a service type. If you set multiple service types and specify the user levels, then only the last configured user level is valid. Some of the service types allow a user-privilege level to be entered as an optional extra parameter. For example Telnet, Terminal and SSH.

However, the user-privilege level is a global value for all service types. Entering the following two commands will result in the user having a level of 3 for all service types. In this case both telnet and SSH:

```
[5500-SI-luser-adminpwd]service-type telnet level 1
[5500-SI-luser-adminpwd]service-type ssh level 3
```
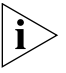

*You can use either* **level** *or* **service-type** *command to specify the level for a local user. If both of these two commands are used, the latest configuration will take effect.* 

#### **Disconnecting a User by Force**

Sometimes it is necessary to disconnect a user or a category of users by force. The system provides the following command to serve this purpose.

Perform the following configurations in System View.

**Table 449** Disconnecting a User by Force

| <b>Operation</b> | Command                                                                                                    |
|------------------|----------------------------------------------------------------------------------------------------|
| force            | Disconnect a user by cut connection $\{$ all $ $ access-type $\{$ dotlx $ $ gcm $ $<br>$mac$ -authentication }   domain $domain$ name   interface<br>interface type interface number $ $ ip ip address $ $ mac<br>mac address   radius-scheme radius scheme name   vlan<br>$vland$   ucibindex ucib index   user-name user name } |

By default, no online user will be disconnected by force.

## <span id="page-419-0"></span>**Configuring the RADIUS Protocol**

For the Switch 5500, the RADIUS protocol is configured on the per RADIUS scheme basis. In a real networking environment, a RADIUS scheme can be an independent RADIUS server or a set of primary/secondary RADIUS servers with the same configuration but two different IP addresses. Accordingly, attributes of every RADIUS scheme include IP addresses of primary and secondary servers, shared key and RADIUS server type.

RADIUS protocol configuration only defines some necessary parameters used for information interaction between NAS and RADIUS Server. To make these parameters effective, it is necessary to configure, in the view, an ISP domain to use the RADIUS scheme and specify it to use RADIUS AAA schemes. For more information about the configuration commands, refer to ["Configuring AAA"](#page-409-1).

RADIUS protocol configuration includes:

- [Creating/Deleting a RADIUS Scheme](#page-420-0)
- [Configuring RADIUS Authentication/ Authorization Servers](#page-420-1)
- [Configuring RADIUS Accounting Servers and the Related Attributes](#page-421-0)
- [Setting the RADIUS Packet Encryption Key](#page-424-0)
- [Setting Retransmission Times of RADIUS Request Packet](#page-425-0)
- [Setting the Supported Type of the RADIUS Server](#page-425-1)
- [Setting the RADIUS Server State](#page-426-0)
- [Setting the Username Format Transmitted to the RADIUS Server](#page-426-1)
- [Configuring the Local RADIUS Authentication Server](#page-427-0)
- [Configuring Source Address for RADIUS Packets Sent by NAS](#page-427-1)
- [Setting the Timers of the RADIUS Server](#page-428-0)

Among the above tasks, creating the RADIUS scheme and setting the IP address of the RADIUS server are required, while other tasks are optional and can be performed as per your requirements.

<span id="page-420-0"></span>**Creating/Deleting a RADIUS Scheme** As mentioned above, RADIUS protocol configurations are performed on the per RADIUS scheme basis. Therefore, before performing other RADIUS protocol configurations, it is essential to create the RADIUS scheme and enter its view to set its IP address.

You can use the following commands to create/delete a RADIUS scheme.

Perform the following configurations in System View.

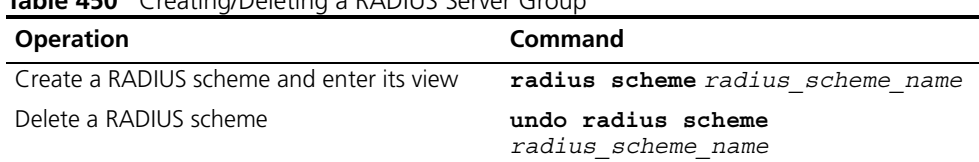

**Table 450** Creating/Deleting a RADIUS Server Group

Several ISP domains can use a RADIUS scheme at the same time. You can configure up to 16 RADIUS schemes, including the default scheme named as **system**.

By default, the system has a RADIUS scheme named as system whose attributes are all default values. The default attribute values will be introduced in the following text.

<span id="page-420-1"></span>**Configuring RADIUS Authentication/ Authorization Servers** After creating a RADIUS scheme, you have to set IP addresses and UDP port numbers for the RADIUS servers, including primary/secondary authentication/authorization servers and accounting servers. You can configure up to four groups of IP addresses and UDP port numbers. However, as a minimum, you have to set one group of IP address and UDP port number for each pair of primary/secondary servers to ensure the normal AAA operation.

> You can use the following commands to configure the IP address and port number for RADIUS servers.

Perform the following configurations in RADIUS Scheme View.

**Table 451** Configuring RADIUS Authentication/Authorization Servers

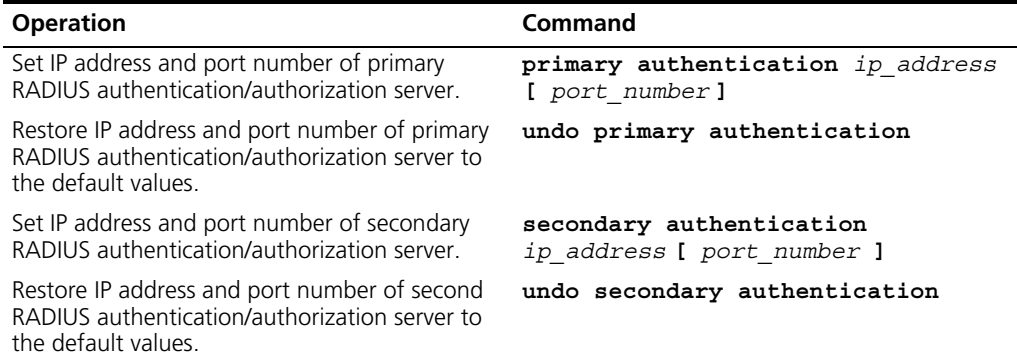

By default, as for the newly created RADIUS scheme, the IP address of the primary authentication server is 0.0.0.0, and the UDP port number of this server is 1812; as for the "system" RADIUS scheme created by the system, the IP address of the primary authentication server is 127.0.0.1, and the UDP port number is 1645.

The authorization information from the RADIUS server is sent to RADIUS clients in authentication response packets, so you do not need to specify a separate authorization server.

In real networking environments, you may specify two RADIUS servers as primary and secondary authentication/authorization servers respectively, or specify one server to function as both.

The RADIUS service port settings on the Switch 5500 should be consistent with the port settings on the RADIUS server. Normally, the authentication/authorization service port is 1812.

#### <span id="page-421-0"></span>**Configuring RADIUS Accounting Servers and the Related Attributes**

#### **Configuring RADIUS Accounting Servers**

You can use the following commands to configure the IP address and port number for RADIUS accounting servers.

Perform the following configurations in RADIUS Scheme View.

**Table 452** Configuring RADIUS Accounting Servers

| <b>Operation</b>                                                                                 | Command                                            |
|--------------------------------------------------------------------------------------------------|----------------------------------------------------|
| Set IP address and port number of primary RADIUS<br>accounting server.                           | primary accounting ip address<br>[port number]     |
| Restore IP address and port number of primary RADIUS<br>accounting server to the default values. | undo primary accounting                            |
| Set IP address and port number of second RADIUS<br>accounting server.                            | secondary accounting<br>ip address [ port number ] |
| Restore IP address and port number of second RADIUS<br>accounting server to the default values.  | undo secondary accounting                          |

By default, as for the newly created RADIUS scheme, the IP address of the primary accounting server is 0.0.0.0, and the UDP port number of this server is 1813; as for the "system" RADIUS scheme created by the system, the IP address of the primary accounting server is 127.0.0.1, and the UDP port number is 1646.

In real networking environments, you can specify two RADIUS servers as the primary and the secondary accounting servers respectively; or specify one server to function as both.

To guarantee the normal interaction between NAS and RADIUS server, you are supposed to guarantee the normal routes between RADIUS server and NAS before setting the IP address and UDP port of the RADIUS server. In addition, because RADIUS protocol uses different UDP ports to receive/transmit authentication/authorization and accounting packets, you need to set two different ports accordingly. Suggested by RFC2138/2139, authentication/authorization port number is 1812 and accounting port number is 1813. However, you may use values other than the suggested ones. (Especially for some earlier RADIUS Servers, authentication/authorization port number is often set to 1645 and accounting port number is 1646.)

The RADIUS service port settings on the Switch 5500 units are supposed to be consistent with the port settings on RADIUS server. Normally, RADIUS accounting service port is 1813.

## **Setting the Maximum Times of Real-time Accounting Request Failing to be Responded to**

A RADIUS server usually checks if a user is online with a timeout timer. If the RADIUS server has not received the real-time accounting packet from NAS for a while, it will consider that there is device failure and stop accounting. It is necessary to disconnect the user at the NAS end and on the RADIUS server synchronously when some unpredictable failure occurs. The Switch allows you to set the maximum number of times of a real-time accounting request failing to be responded to. NAS will disconnect the user if it has not received a real-time accounting response from the RADIUS server for the specified number of times.

You can use the following command to set the maximum number of times of a real-time accounting request failing to be responded to.

Perform the following configurations in RADIUS Scheme View.

**Table 453** Setting the Maximum Times of Real-time Accounting Request Failing to be Responded

| <b>Operation</b>                                                              | Command                                  |
|-------------------------------------------------------------------------------|------------------------------------------|
| Set maximum times of real-time accounting<br>request failing to be responded  | retry realtime-accounting<br>retry times |
| Restore the maximum times to the default value undo retry realtime-accounting |                                          |

How to calculate the value of *retry-times*? Suppose that RADIUS server connection will timeout in T and the real-time accounting interval of NAS is t, then the integer part of the result from dividing T by t is the value of *count*. Therefore, when applied, it is suggested that T should be a number that can be divided exactly by t.

By default, the real-time accounting request can fail to be responded to no more than 5 times.

## **Enabling/Disabling the Stopping Accounting Request Buffer**

Because the stopping accounting request concerns the account balance and will affect the amount of charge, which is very important for both the subscribers and the ISP, NAS shall make its best effort to send the message to the RADIUS accounting server. If the message from the Switch to the RADIUS accounting server has not been responded to, the Switch will save it in the local buffer and retransmit it until the server responds or discards the messages after transmitting for the specified number of times. The following command can be used for setting to save the message or not.

Perform the following configurations in RADIUS Scheme View.

**Table 454** Enabling/Disabling the Stopping Accounting Request Buffer

| <b>Operation</b>                                                        | Command                                                                       |
|-------------------------------------------------------------------------|-------------------------------------------------------------------------------|
| Enable stopping accounting request buffer stop-accounting-buffer enable |                                                                               |
|                                                                         | Disable stopping accounting request buffer undo stop-accounting-buffer enable |

By default, the stopping accounting request will be saved in the buffer.

## **Setting the Maximum Retransmitting Times of Stopping Accounting Request**

Use this command to set the maximum number of retransmission times that the Switch will attempt to retransmit the saved message from its local buffer.

Perform the following configurations in RADIUS Scheme View.

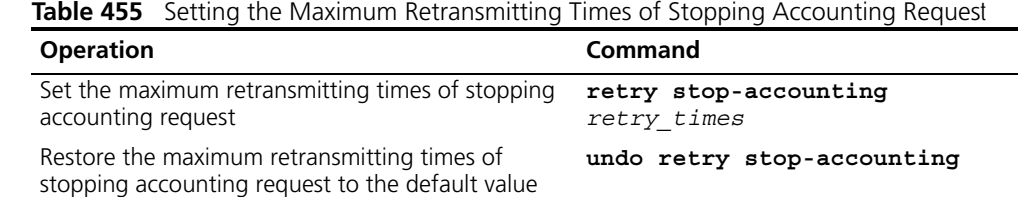

By default, the stopping accounting request can be retransmitted up to 500 times.

## **Enabling the Selection of the Radius Accounting Option**

Perform the following configurations in RADIUS Scheme View.

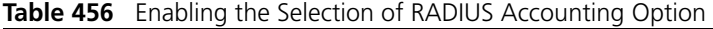

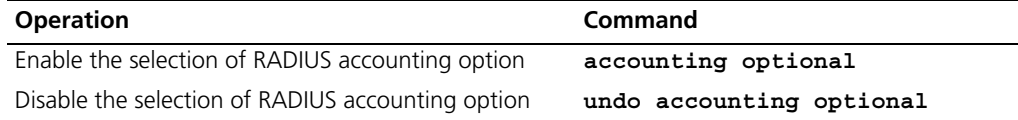

This command can also be configured in ISP Domain View. For details, refer to [Configuring Relevant Attributes of the ISP Domain.](#page-410-0)

## **User Re-authentication at Reboot**

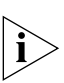

This section contains information for User Re-authentication at Reboot.

*The feature applies to the environments where the RADIUS authentication/accounting server is CAMS.*

In an AAA scheme implemented jointly by the switch and CAMS, if the switch reboots after an exclusive user (a user whose concurrent online number is set to 1 on the CAMS) passes the authentication, gets authorized and begins being charged, the switch will give a prompt that the user has already been online when the user re-logs onto the network before the CAMS makes online detection. Therefore, the user cannot access network resources as usual. In this situation, the user can log onto the network again only after the network administrator manually removes the user's online information.

The user re-authentication at reboot feature is designed to resolve this problem. After this feature is enabled, every time the switch reboots:

- The switch generates an Accounting-On packet, which mainly contains the following information: NAS-ID, NAS-IP (source IP address), and session ID.
- The switch sends the Accounting-On packet to the CAMS at regular intervals.
- Once the CAMS receives the Accounting-On packet, it sends a response to the switch. At the same time it finds and deletes the existing online information of the users who were accessing the network through the switch before the reboot based on the NAS-ID, NAS-IP and session ID contained in the Accounting-On packet, and ends the charging of the users according to the last accounting update packet.
- Once the switch receives the response from the CAMS, it stops sending other Accounting-On packets.
- If the switch has tried the set maximum times to transmit the Accounting-On packet but still does not receive any response from the CAMS, it stops the sending of the Accounting-On packet.

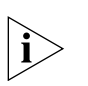

*The switch can automatically generate the main attributes (NAS-ID, NAS-IP and session ID) of the Accounting-On packets. However, you can also manually configure the NAS-IP attribute with the nas-ip command. When doing this, be sure to configure a correct and valid IP address. If this attribute is not manually configured, the switch will automatically select the IP address of the VLAN interface as the NAS-IP address.*

#### **Configuring User Re-authentication at Reboot**

**Table 457** Configure user re-authentication at reboot

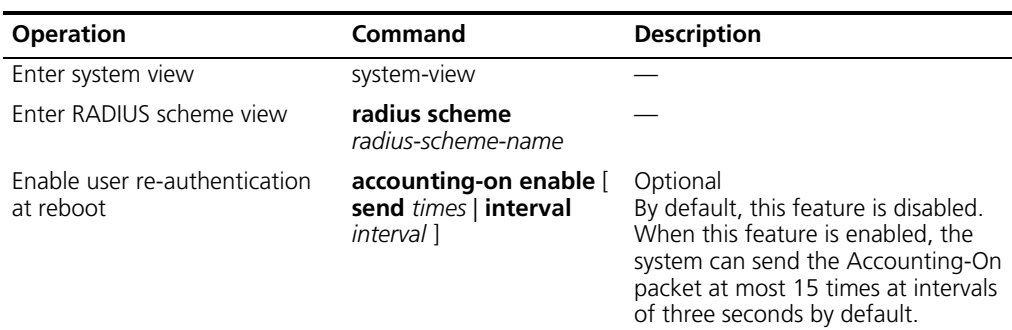

## **Configuration Example for User Re-authentication at Reboot**

## **Network requirements**

Enable user re-authentication at reboot.

#### **Configuration procedure**

**1** Enter system view.

<S5500> **system-view**

**2** Enter the view of the RADIUS scheme named CAMS (supposing this scheme has already existed).

[S5500] **radius scheme CAMS**

**3** Enable user re-authentication at reboot.

[S5500-radius-CAMS] **accounting-on enable**

## <span id="page-424-0"></span>**Setting the RADIUS Packet Encryption Key**

The RADIUS client (Switch system) and the RADIUS server use MD5 algorithm to encrypt the exchanged packets. The two ends verify the packet through setting the encryption key. Only when the keys are identical can both ends accept the packets from each other and give responses.

You can use the following commands to set the encryption key for RADIUS packets.

Perform the following configurations in RADIUS Scheme View.

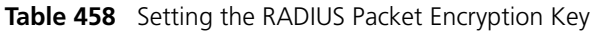

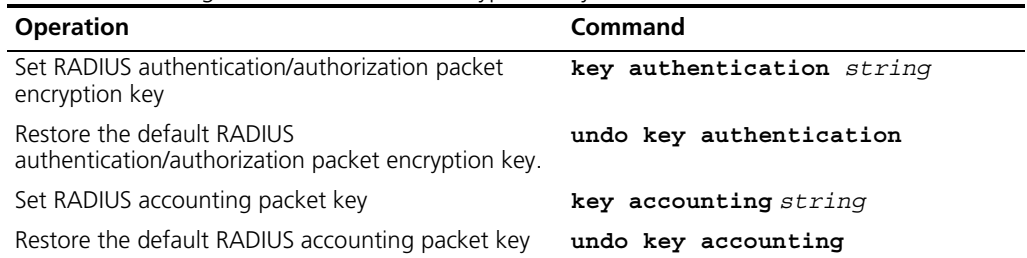

By default, the keys of RADIUS authentication/authorization and accounting packets are all "3com".

<span id="page-425-1"></span><span id="page-425-0"></span>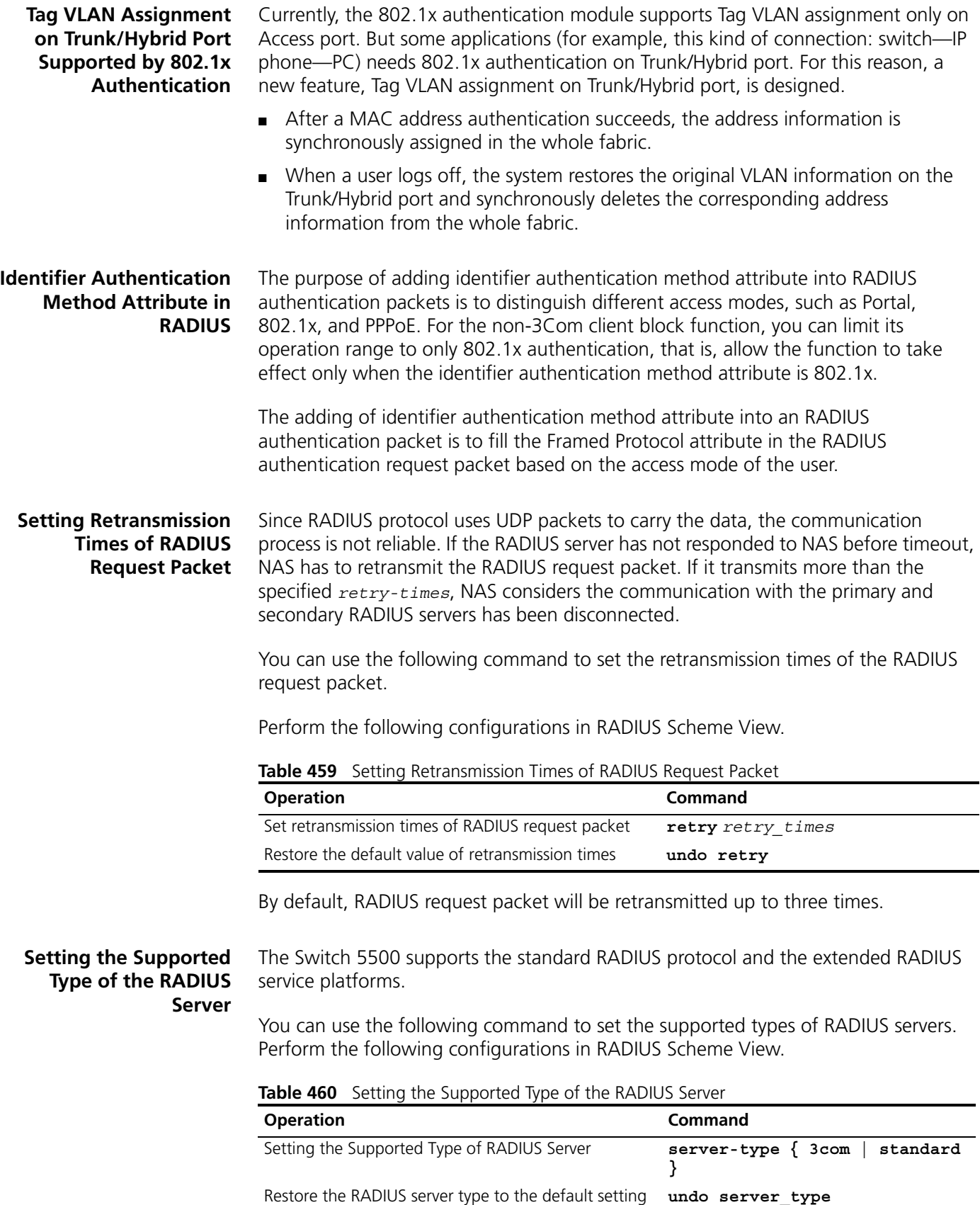

By default, the newly created RADIUS scheme supports the server type **standard**, while the "system" RADIUS scheme created by the system supports the server type **3com**.

#### <span id="page-426-0"></span>**Setting the RADIUS Server State** For the primary and secondary servers (no matter if they are an authentication/authorization server or accounting server), if the primary server is disconnected from the NAS for some fault, the NAS will automatically turn to exchange packets with the secondary server. However, after the primary server

recovers, the NAS will not resume the communication with it at once, instead, it continues communicating with the secondary server. When the secondary server fails to communicate, the NAS will turn to the primary server again. The following commands can be used to set the primary server to be **active** manually, in order that NAS can communicate with it immediately after a fault has been resolved.

When the primary and secondary servers are both **active** or **block**, NAS will send the packets to the primary server only.

Perform the following configurations in RADIUS Scheme View.

**Table 461** Setting the RADIUS Server State

| <b>Operation</b>                       | Command                                                                    |
|----------------------------------------|----------------------------------------------------------------------------|
| Set the state of primary RADIUS server | state primary $\{$ accounting<br>authentication $\}$ { block $\}$ active } |
| Set the state of second RADIUS server  | state secondary $\{$ accounting<br>authentication $\}$ { block   active }  |

By default, for the newly created RADIUS scheme, the primary and secondary accounting/authentication servers are in the state of **block**; for the "system" RADIUS scheme created by the system, the primary accounting/authentication servers are in the state of **active**, and the secondary accounting/authentication servers are in the state of **block**.

## <span id="page-426-1"></span>**Setting the Username Format Transmitted to the RADIUS Server**

As mentioned above, the users are generally named in userid@isp-name format. The part following "@" is the ISP domain name. The Switch will put the users into different ISP domains according to the domain names. However, some earlier RADIUS servers reject the username including ISP domain name. In this case, you have to remove the domain name before sending the username to the RADIUS server. The following command of switch decides whether the username to be sent to RADIUS server carries ISP domain name or not.

Perform the following configurations in RADIUS Scheme View.

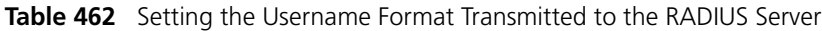

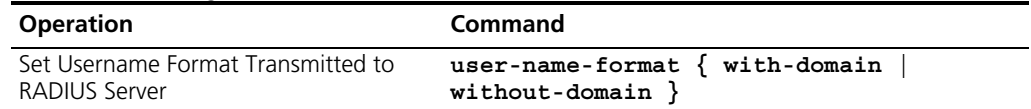

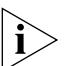

*If a RADIUS scheme is configured not to allow usernames including ISP domain names, the RADIUS scheme shall not be simultaneously used in more than one ISP domain. Otherwise, the RADIUS server will regard two users in different ISP domains as the same user by mistake, if they have the same username (excluding their respective domain names.)*

By default, the RADIUS scheme acknowledges that the username sent to it includes the ISP domain name.

#### **Setting the Unit of Data Flow that Transmitted to the RADIUS Server**

The following command defines the unit of the data flow sent to RADIUS server.

Perform the following configurations in RADIUS Scheme View

| <b>Operation</b>                                             | <b>Command</b>                                                                                                    |
|--------------------------------------------------------------|----------------------------------------------------------------------------------------------------|
| Set the unit of data flow<br>transmitted to RADIUS<br>server | $data-flow-format data$ {<br>byte<br>giga-byte  <br>packet { giga-byte<br>mega-byte<br>kilo-byte<br>$one$ -packet $\}$<br>mega-byte<br>kilo-byte |
| Restore the unit to the<br>default setting                   | undo data-flow-format                                                                                                    |

**Table 463** Setting the Unit of Data Flow Transmitted to the RADIUS Server

By default, the default data unit is byte and the default data packet unit is one packet.

## <span id="page-427-0"></span>**Configuring the Local RADIUS Authentication Server**

RADIUS service adopts authentication/authorization/accounting servers to manage users. Local authentication/authorization/accounting service is also used in these products and it is called local RADIUS authentication server function.

Perform the following commands in System View to create/delete local RADIUS authentication server.

**Table 464** Creating/Deleting the Local RADIUS Authentication Server

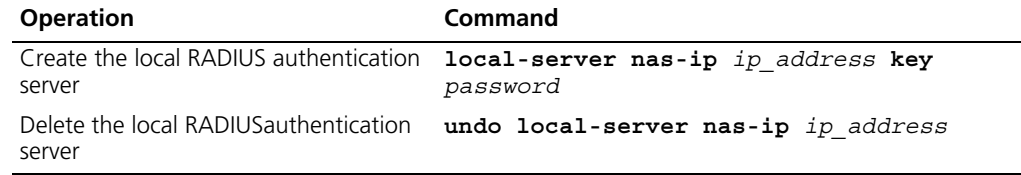

By default, the IP address of the local RADIUS authentication server is 127.0.0.1 and the password is 3com.

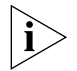

*1) When using local RADIUS server function of 3com, remember the number of the UDP port used for authentication is 1645 and that for accounting is 1646.* 

*2) The password configured by this command must be the same as that of the RADIUS authentication/authorization packet configured by the command* **key authentication** *in RADIUS Scheme View.*

## <span id="page-427-1"></span>**Configuring Source Address for RADIUS Packets Sent by NAS**

Perform the following configurations in the corresponding view.

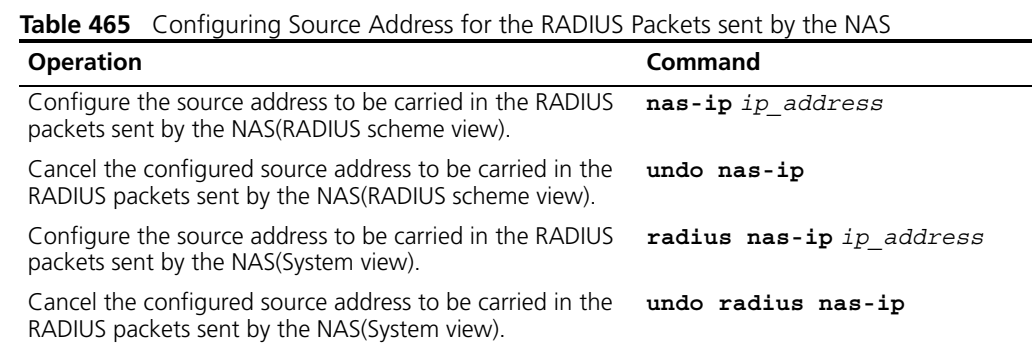

You can use either command to bind a source address with the NAS.

By default, no source address is specified and the source address of a packet is the address of the interface to where it is sent.

#### <span id="page-428-0"></span>**Setting the Timers of the RADIUS Server**

#### **Setting the Response Timeout Timer of the RADIUS Server**

After RADIUS (authentication/authorization or accounting) request packet has been transmitted for a period of time, if NAS has not received the response from the RADIUS server, it has to retransmit the request to guarantee RADIUS service for the user.

You can use the following command to set response timeout timer of RADIUS server.

Perform the following configurations in RADIUS Scheme View.

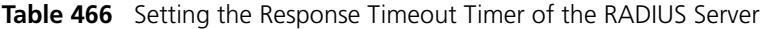

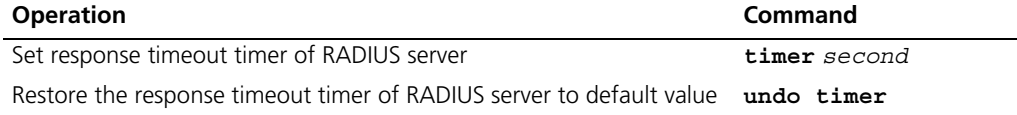

By default, timeout timer of RADIUS server is 3 seconds.

#### **Setting a Real-time Accounting Interval**

To implement real-time accounting, it is necessary to set a real-time accounting interval. After the attribute is set, NAS will transmit the accounting information of online users to the RADIUS server regularly.

You can use the following command to set a real-time accounting interval.

Perform the following configurations in RADIUS Scheme View.

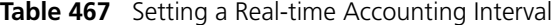

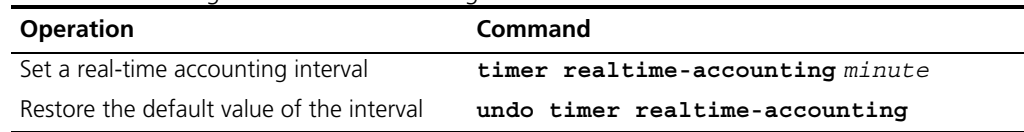

*minute* specifies the real-time accounting interval in minutes. The value should be a multiple of 3.

The value of *minute* is related to the performance of NAS and RADIUS server. The smaller the value, the higher the performances of NAS and RADIUS that are required. When there are a large amount of users (more than 1000, inclusive), 3Com suggests a larger value. [Table 468](#page-428-1) recommends the ratio of *minute* value to the number of users.

| <b>Number of users</b> | Real-time accounting interval (minute) |  |
|------------------------|----------------------------------------|--|
| 1 to 99                |                                        |  |
| 100 to 499             | h                                      |  |
| 500 to 999             | 12                                     |  |
| 1000                   | 15                                     |  |

<span id="page-428-1"></span>**Table 468** Recommended Ratio of Minute to Number of Users

By default, *minute* is set to 12 minutes.

#### **Configure the RADIUS Server Response Timer**

If the NAS receives no response from the RADIUS server after sending a RADIUS request (authentication/authorization or accounting request) for a period of time, the NAS resends the request, thus ensuring the user can obtain the RADIUS service. You can specify this period by setting the RADIUS server response timeout timer, taking into consideration the network condition and the desired system performance.

Perform the following configurations in RADIUS Scheme View.

**Table 469** Configure the RADIUS Server Response Timer

| <b>Operation</b>                           | Command                        |
|--------------------------------------------|--------------------------------|
| Configure the RADIUS server response timer | timer response-timeout seconds |
| Restore the default value of the interval  | undo timer response-timeout    |

By default, the response timeout timer for the RADIUS server is set to three seconds.

## **Displaying and Debugging AAA and RADIUS Protocol**

After the above configuration, execute the **display** command in any view to display the running of the AAA and RADIUS configuration, and to verify the effect of the configuration. Execute the **reset** command in User View to reset AAA and RADIUS statistics. Execute the **debugging** command in User View to debug AAA and RADIUS.

**Table 470** Displaying and Debugging AAA and RADIUS Protocol

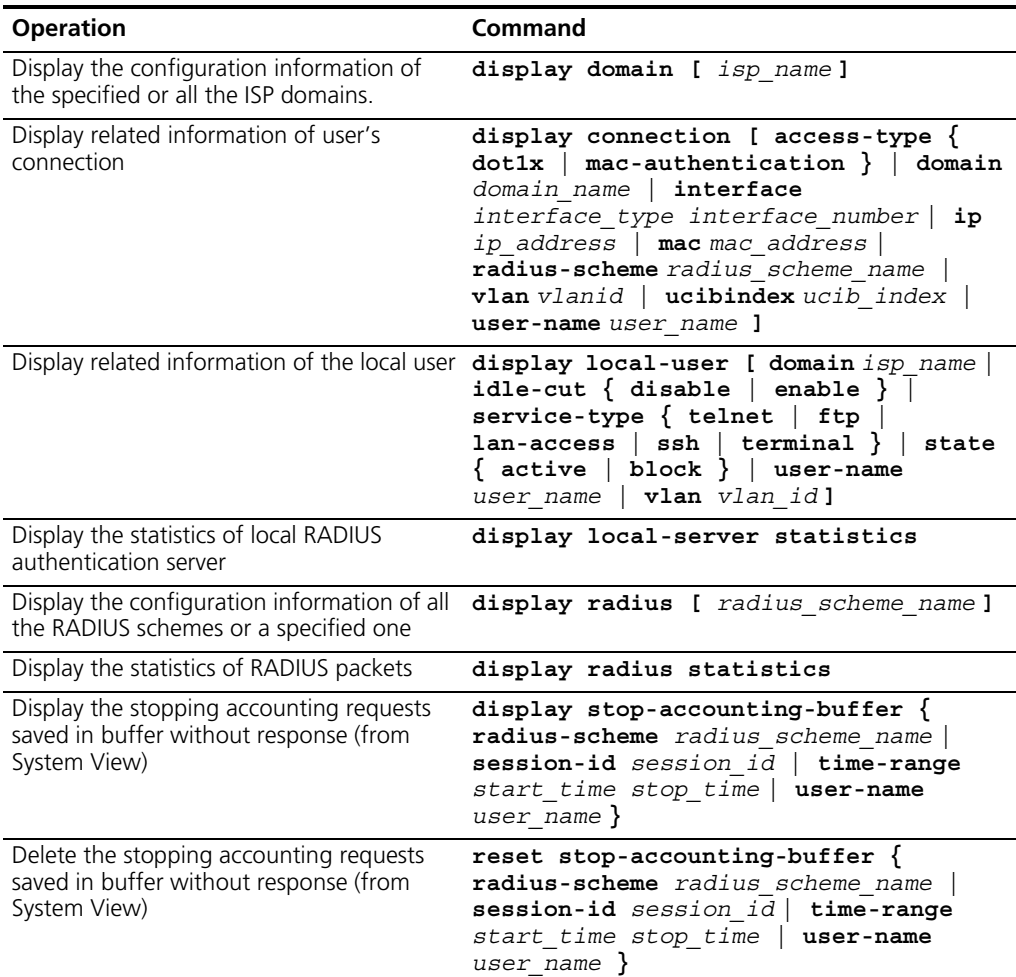

**Table 470** Displaying and Debugging AAA and RADIUS Protocol (continued)

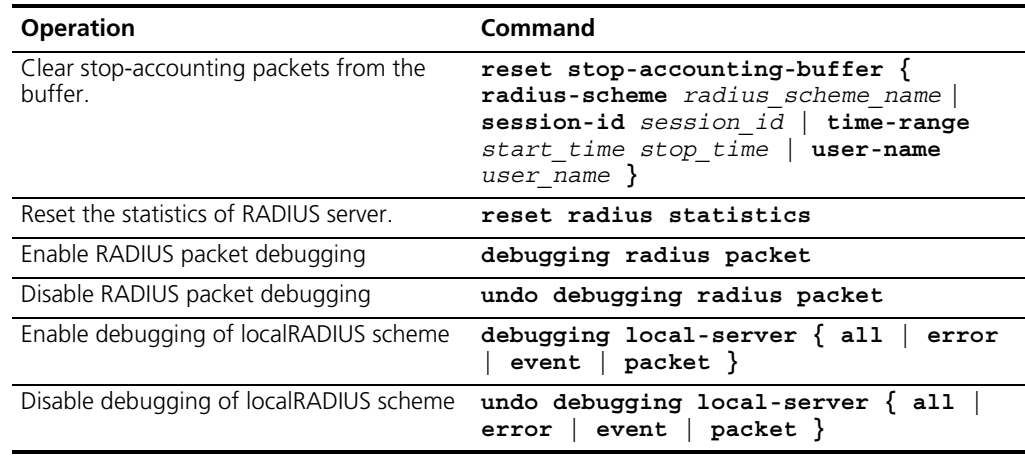

## **AAA and RADIUS Protocol Configuration Example**

For the hybrid configuration example of AAA/RADIUS protocol and 802.1x protocol, refer to ["802.1x Configuration Example"](#page-402-0) on [page 403.](#page-402-0)

## **Configuring the FTP/Telnet User Authentication at a Remote RADIUS Server**

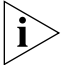

*Configuring Telnet user authentication at the remote server is similar to configuring FTP users. The following description is based on Telnet users.* 

#### **Networking Requirements**

In [Figure 110](#page-430-0), it is required to configure the remote RADIUS authentication of Telnet users.

One RADIUS server (as authentication server) is connected to the Switch and the server IP address is 10.110.91.146. The password for exchanging messages between the Switch and the authentication server is "expert". The Switch cuts off the domain name from username and sends the remaining part to the RADIUS server.

#### **Networking Topology**

<span id="page-430-0"></span>**Figure 110** Configuring the Remote RADIUS Authentication for Telnet Users

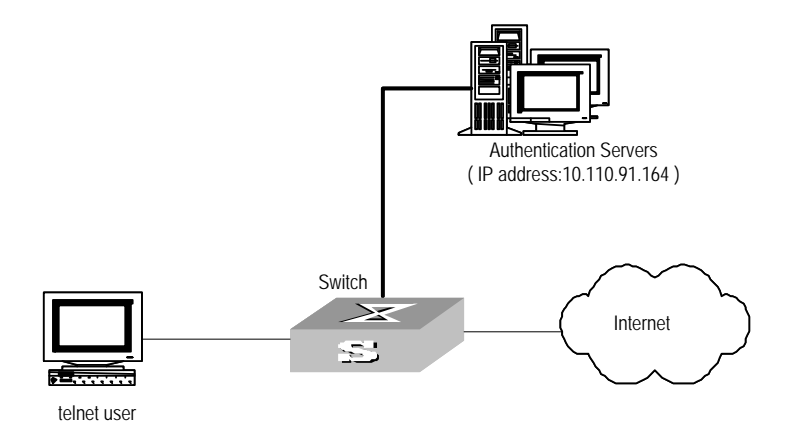

## **Configuration Procedure**

**1** Add a Telnet user.

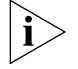

*For details about configuring FTP and Telnet users, refer to User Interface Configuration in the Getting Started chapter.*

**2** Configure remote authentication mode for the Telnet user, that is, scheme mode.

[SW5500-ui-vty0-4]**authentication-mode scheme**

**3** Configure domain.

[SW5500]**domain cams** [SW5500-isp-cams]**quit**

**4** Configure RADIUS scheme.

```
[SW5500]radius scheme cams
[SW5500-radius-cams]primary authentication 10.110.91.146 1812
[SW5500-radius-cams]key authentication expert
[SW5500-radius-cams]server-type 3com
[SW5500-radius-cams]user-name-format without-domain
```
**5** Configuration association between domain and RADIUS.

```
[SW5500-radius-cams]quit
[SW5500]domain cams
[SW5500-isp-cams]scheme radius-scheme cams
```
## **Configuring the FTP/Telnet User Local Authentication**

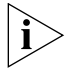

*Configuring local authentication for FTP users is similar to that for Telnet users. The following example is based on Telnet users.*

#### **Networking Requirements**

Configure the router to authenticate the login Telnet users locally (see [Figure 111\)](#page-431-0).

#### **Networking Diagram**

<span id="page-431-0"></span>**Figure 111** Local Authentication for Telnet Users

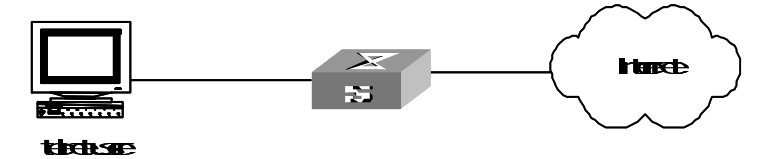

## **Configuration Procedure**

- **1** Method 1: Using Local scheme.
	- **a** Apply AAA authentication to Telnet users.

[SW5500-ui-vty0-4]**authentication-mode scheme**

**b** Create a local user telnet.

```
[SW5500]local-user telnet
[SW5500-luser-telnet]service-type telnet
[SW5500-luser-telnet]password simple 3com
[SW5500-luser-telnet]attribute idle-cut 300 access-limit 5
[SW5500]domain system
[SW5500-isp-system]scheme local
```
Telnet users use usernames in the "*userid*@system" format to log onto the network and are to be authenticated as users of the system domain.
**2** Method 2: Using Local RADIUS authentication server.

Local server method is similar to remote RADIUS authentication. But you should modify the server IP address to 127.0.0.1, authentication password to 3com, the UDP port number of the authentication server to 1645.

**Configuring the Switch 5500**

#### **General RADIUS setup**

The Switch 5500 supports multiple RADIUS schemes, which can be assigned to a domain.

This guide covers the recommended steps to setup the Switch5500 for login.

#### <span id="page-432-0"></span>**Domain and RADIUS scheme creation**

The Switch 5500 can have 1 or more domains created on it. A domain on the Switch 5500 is similar to a windows domain. By default, there is one domain created called "system". This uses the local scheme to validate users. The information about the local domain can be seen by typing "display domain". For example:

<SW5500>**display domain**

```
0 Domain = system 
   State = Active 
    Scheme = LOCAL 
    Access-limit = Disable 
    Domain User Template: 
    Idle-cut = Disable
    Self-service = Disable
    Messenger Time = Disable
```
This system domain uses the local scheme.

It is not recommended that you change the system domain, as it could result in locking all users out of the switch. This could happen if you change the default local scheme to use an external RADIUS server, which is unavailable.

**1** A new RADIUS scheme should be created as follows:

```
[SW5500]radius scheme NewSchemeName
New Radius scheme
[SW5500-radius-NewSchemeName]
```
**2** Next, we need to add the attributes of the RADIUS scheme. This involves configuring the RADIUS server IP address and shared secret.

[SW5500-radius-NewSchemeName]**key authentication mysharedsecret** [SW5500-radius-NewSchemeName]**primary authentication 161.71.67.250**

**3** The RADIUS scheme will not become active unless an accounting server is also defined. If you don't have an accounting server, then the RADIUS scheme needs to have accounting set to "optional".

[SW5500-radius-NewSchemeName]**accounting optional** 

**4** Next, create a new domain as follows:

```
[SW5500]domain Demo
New Domain added.
[SW5500-isp-Demo]
```
**5** Change the domain to use the new RADIUS scheme that you have configured:

[SW5500-isp-demo]**radius-scheme NewSchemeName**

And that completes the configuration of the new radius server and associating it with a domain.

#### **Network Login**

Network login must first be enabled globally by issuing the command dot1x:

```
[5500-xx]dot1x 
802.1x is enabled globally
```
(where xx is either EI or SI)

Once enabled globally, the network login needs to be enabled on a per port basis. This can be done in one of two ways:

■ To enable dot1x on one port, enter the interface of the port and enable dot1x on the port. For example:

```
[5500-xx]interface ethernet 1/0/7
[5500-xx-Ethernet1/0/7]dot1x
802.1x is enabled on port Ethernet1/0/7
[5500-xx-Ethernet1/0/7]
```
■ To enable dot1x on more than 1 port, enter the global dot1x command as follows:

[5500-xx]**dot1x interface Ethernet 1/0/7 to Ethernet 1/0/12 Ethernet 1/0/14 to Ethernet 1/0/20** 802.1x is enabled on port Ethernet1/0/7 already 802.1x is enabled on port Ethernet1/0/8 802.1x is enabled on port Ethernet1/0/9 802.1x is enabled on port Ethernet1/0/10 802.1x is enabled on port Ethernet1/0/11 802.1x is enabled on port Ethernet1/0/12 802.1x is enabled on port Ethernet1/0/14 802.1x is enabled on port Ethernet1/0/15 802.1x is enabled on port Ethernet1/0/16 802.1x is enabled on port Ethernet1/0/17 802.1x is enabled on port Ethernet1/0/18 802.1x is enabled on port Ethernet1/0/19 802.1x is enabled on port Ethernet1/0/20 [5500-xx]

802.1x login is now enabled on the port. When a device with an 802.1x client connects to the port, the user will be challenged for a username and password. The username should be in the form ìuser@domainî where ìdomainî is the name of the domain that was created on the Switch. This will tell the Switch which domain, and subsequently which RADIUS server the user is associated with.

By default, the username sent to the RADIUS server for verification will be in the form user@domain.

You can send the username without the domain extension to the RADIUS server This can be changed under the RADIUS scheme as follows:

[5500-xx-radius-NewSchemeName]**user-name-format without-domain**

#### **Switch Login**

The Switch 5500 supports Switch login, to allow multiple users access to the management interface of the switch.

Once the RADIUS scheme and domain have been set up, see [Domain and RADIUS](#page-432-0)  [scheme creation](#page-432-0), then switch login is enabled.

By default, when you use the username admin to login, you are actually logging in as "admin@local". If no domain is given, the "@local" is automatically added at the end of the username. This states the user is a member of the local domain, and as a result uses the local RADIUS server.

Based on the steps in section [Domain and RADIUS scheme creation](#page-432-0) to login using the external RADIUS server defined, you need to login as user@domain, eg joe@demo. This will try to log you into the demo domain, which uses the external, rather than the internal RADIUS server.

By default, the username sent to the RADIUS server for verification will be in the form user@domain. To just send the username without the domain extension to the RADIUS server. This is changed under the RADIUS scheme as follows:

[SW5500-radius-NewSchemeName]**user-name-format without-domain**

#### **AAA and RADIUS Protocol Fault Diagnosis and Troubleshooting**

The RADIUS protocol of the TCP/IP protocol suite is located on the application layer. It mainly specifies how to exchange user information between NAS and RADIUS server of ISP. So it is likely to be invalid.

#### **Fault One: User authentication/authorization always fails**

Troubleshooting:

- The username may not be in the *userid@isp-name* format or NAS has not been configured with a default ISP domain. Use the username in proper format and configure the default ISP domain on NAS.
- The user may have not been configured in the RADIUS server database. Check the database and make sure that the configuration information of the user does exist in the database.
- The user may have input a wrong password. So make sure that the user inputs the correct password.
- The encryption keys of RADIUS server and NAS may be different. Check carefully and make sure that they are identical.
- There might be some communication fault between NAS and RADIUS server, which can be discovered through pinging RADIUS from NAS. So ensure there is normal communication between NAS and RADIUS.

#### **Fault Two: RADIUS packet cannot be transmitted to RADIUS server.**

Troubleshooting:

- The communication lines (on physical layer or link layer) connecting NAS and the RADIUS server may not work well. So ensure the lines work well.
- The IP address of the corresponding RADIUS server may not have been set on NAS. Set a proper IP address for RADIUS server.
- UDP ports of authentication/authorization and accounting services may not be set properly. So make sure they are consistent with the ports provided by RADIUS server.

# **Fault Three: After being authenticated and authorized, the user cannot send charging bill to the RADIUS server.**

Troubleshooting:

- The accounting port number may be set improperly. Please set a proper number.
- The accounting service and authentication/authorization service are provided on different servers, but NAS requires the services to be provided on one server (by specifying the same IP address). So make sure the settings of the servers are consistent with the actual conditions.
- **Problem Diagnosis** The Switch 5500 provides debugging of RADIUS. Terminal debugging can be enabled with the command:

<5500-xx>**terminal debugging**

Once enabled, different debug traces can be enabled to the terminal. For example, to turn on RADIUS debugging, enter the command:

■ <5500-xx> **debugging radius packet**

### **3Com-User-Access-Level** This determines the Access level a user will have with Switch login. This can be administrator, manager , monitor or visitor.

You may need to add the return list attributes to a dictionary file using the following information:

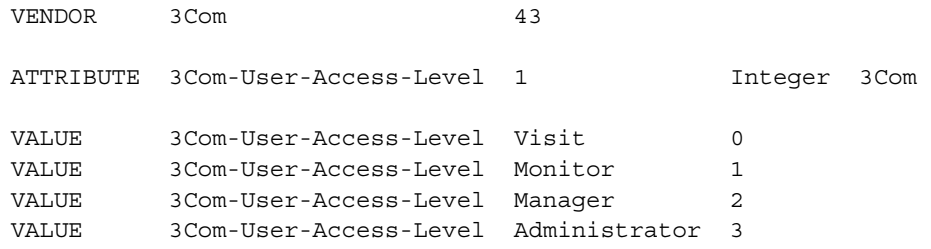

# **22 FILE SYSTEM MANAGEMENT**

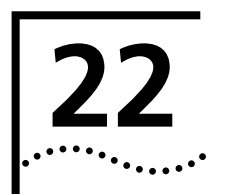

This chapter covers the following topics:

- [File System Overview](#page-436-0)
- [File Attribute Configuration](#page-437-0)
- [Configuring File Management](#page-440-0)
- [Configuration File Backup and Restoration](#page-442-1)
- **[FTP Overview](#page-442-0)**
- **[TFTP Overview](#page-448-0)**
- [MAC Address Table Management](#page-450-0)
- [Device Management](#page-455-0)
- [System Maintenance and Debugging](#page-458-0)
- [Terminating the FTP Connection of a Specified User](#page-460-1)
- [Restarting the Switch](#page-460-2)
- [Displaying the State and Information of the System](#page-460-0)
- [Testing Tools for Network Connection](#page-463-0)
- [Remote-ping Configuration](#page-465-0)
- [Logging Function](#page-467-0)
- [RMON Configuration](#page-488-0)
- [NTP Overview](#page-491-0)
- [NTP Configuration](#page-493-0)
- [SSH Terminal Services](#page-505-0)
- [File Attribute Configuration](#page-437-0)
- [FTP Lighting Configuration](#page-517-0)
- [TFTP Lighting Configuration](#page-519-0)

<span id="page-436-0"></span>**File System Overview** The Switch provides a flash file system for efficient management of the storage devices such as flash memory. The file system offers file access and directory management, including creating the file system, creating, deleting, modifying and renaming a file or a directory, and opening a file.

> By default, the file system requires that the user confirm before executing commands. This prevents unwanted data loss.

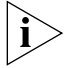

*In the Switches supporting XRN, the file URL must start with "unit[No.]>flash:/:", the [No.] is the unit ID. For example, suppose unit ID is 1, and the URL of the "text.txt" file under the root directory must be "unit1>flash:/text.txt".* 

Based on the operated objects, the file system can be divided as follows:

- Directory operation
- File operation
- Storage device operation
- Set the prompt mode of the file system

#### **Directory Operation** You can use the file system to create or delete a directory, display the current working directory, and display the information about the files or directories under a specified directory. You can use the following commands to perform directory operations.

Perform the following configuration in User View.

**Table 471** Directory Operation

| <b>Operation</b>                                   | <b>Command</b>               |
|----------------------------------------------------|------------------------------|
| Create a directory                                 | mkdir directory              |
| Delete a directory                                 | rmdir directory              |
| Display the current working directory              | pwd                          |
| Display the information about directories or files | dir $[ / all ] [ file-url ]$ |
| Change the current directory                       | cd directory                 |

#### <span id="page-437-0"></span>**File Attribute Configuration**

The app, configuration and web files support three attributes: main, backup and none, as described in [Table 472](#page-437-1).

<span id="page-437-1"></span>**Table 472** File attribute description

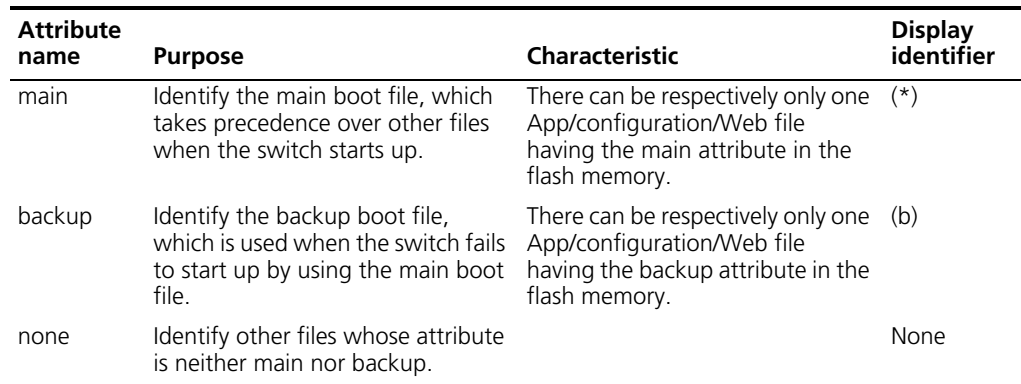

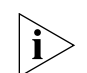

*A file can have both main and backup attributes; this kind of files are identified by \*b.*

The file with the main attribute will lose the main attribute when you assign the main attribute to another file (which now has the main attribute). This ensures that there is only one App/configuration/Web file having the main attribute in the flash memory. It is the same with the backup attribute.

The operation on file and the operation on file attribute are separate. For example, you delete a file with the main attribute from the flash memory; however, the mapping relationship between the main attribute and the name of this file is not cancelled. And after you download another valid file having the same name to the flash memory, this new file will inherit the main attribute.

The file attribute characteristic of switch is compatible with the earlier released versions. After the BootROM is updated, the original default App boot file takes the main attribute.

#### **File Attribute Configuration**

You can assign the main/backup attribute to a file so as to use this file as the main/backup startup file upon next startup of switch, check the main and backup files, and toggle between the main and backup attributes of file.

You can use an App, BootROM, or Web file on one unit in the fabric to update all other units in the fabric. You can easily update the key software (including App, BootROM and Web) on the whole fabric through CLI (command line interface).

Perform the following operations in user view (among which, the **display** commands can be executed in any view).

| <b>Operation</b>                                                                                                    | Command                                                                 | <b>Description</b>                                                                                                    |
|----------------------------------------------------------------------------------------------------|-------------------------------------------------------------------------|----------------------------------------------------------------------------------------------------|
| Assign the main attribute to a file so<br>as to use this file as the main boot<br>file upon next startup                                                | boot boot-loader<br>file-url $\lceil$ fabric $\rceil$                   | Optional                                                                                                    |
| Assign the backup attribute to a file<br>so as to use this file as the backup<br>boot file upon next startup                                            | boot boot-loader<br>backup-attribute<br>file-url [ fabric ]             | Optional                                                                                                    |
| Assign the main or backup attribute<br>to a Web file so as to use this file as<br>the main or backup Web file upon<br>next startup.                     | boot web-package<br>webfile { backup   main                             | Optional                                                                                                    |
| Assign the main or backup attribute<br>to a configuration file so as to use<br>this file as the main or backup<br>configuration file upon next startup. | startup<br>saved-configuration<br>cfgfile [ backup   main ]             | Optional<br>Executing this command with<br>neither <b>backup</b> nor main<br>keyword will assign the main<br>attribute to the configuration<br>file by default. |
| Configure the switch(es) to use null<br>configuration file upon next startup                                                                            | undo startup<br>saved-configuration [<br>unit $unit$ -id ]              | Optional                                                                                                    |
| Toggle between the main and<br>backup attributes of file                                                                                                | boot attribute-switch {<br>all $ $ app $ $<br>configuration $ $ web $ $ | Optional                                                                                                    |
| Enable the user to enter the main<br>Boot Menu with customized<br>password                                                                              | startup bootrom-access<br>enable                                        | Optional<br>By default, the user is disabled<br>from entering the main Boot<br>Menu with customized<br>password.                                                |
| Display the information about the<br>App boot files                                                                                                    | display boot-loader [<br>unit unit-id 1                                 | Optional<br>You can execute the <b>display</b>                                                                                                    |
| Display the information about the<br>startup configuration files                                                                                        | display startup [unit]<br>unit-id 1                                     | commands in any view.                                                                                                    |

**Table 473** Assign attributes to files

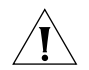

You can assign the main/backup attribute to a file on the whole fabric only when the *file exists in all the switches of the fabric.*

*The assignment of the main or backup attribute to a Web file takes effect immediately without the need of restarting the switches.*

*Currently, the configuration files use .cfg as the extension names, and are stored in the root directory of the storage.*

# **File Operation** The file system can be used to delete or undelete a file and permanently delete a file.

Also, it can be used to display file contents, rename, copy and move a file and display the information about a specified file.

Using the **delete file-url** command to delete a file, leaves the contents of the file on the flash file system and does not free flash space. The file can be recovered using the **undelete** command. To delete a file and free space on the flash file system use the **delete /unreserved file-url** command. Using this command will ensure that space is made available on the flash file system for additional information. To ensure that all deleted files have been removed from the system use the **reset recycle-bin** command, this will prompt for removal of all files in the file system.

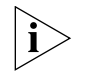

*When operating in a stack of switches to clear space the user has to change to the*  flash of each switch in the stack separately and then clear space in the file system of *each switch in turn. Use the* **cd directory** *command for changing focus to a different switches file system or the* unit2>flash: device name *parameter for the command "reset recycle".*

You can use the following commands to perform file operations.

Perform the following configuration in User View.

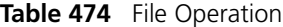

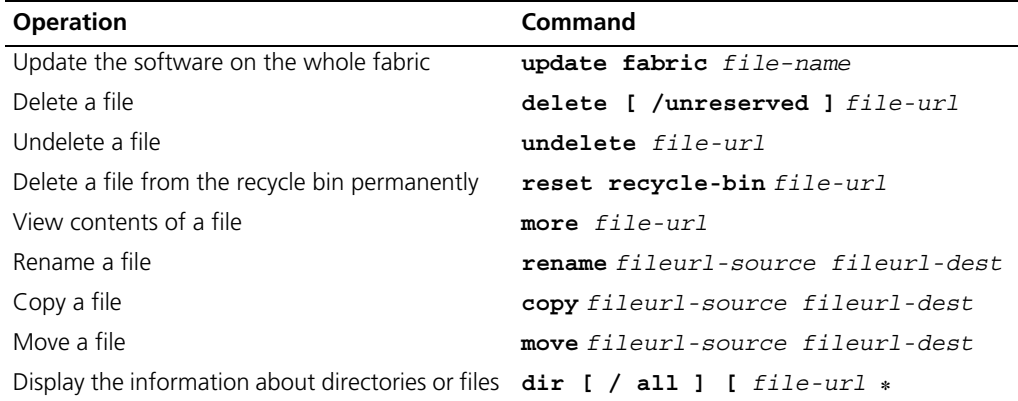

Perform the following configuration in System View.

**Table 475** Execute the Specified Batch File

| <b>Operation</b>                 | Command          |
|----------------------------------|------------------|
| Execute the specified batch file | execute filename |

#### **Storage Device Operation** The file system can be used to format a specified memory device. You can use the following commands to format a specified memory device.

Perform the following configuration in User View.

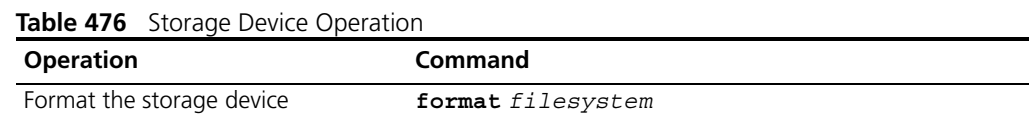

#### **Setting the Prompt Mode of the File System**

The following command can be used for setting the prompt mode of the current file system.

Perform the following configuration in System View.

<span id="page-440-0"></span>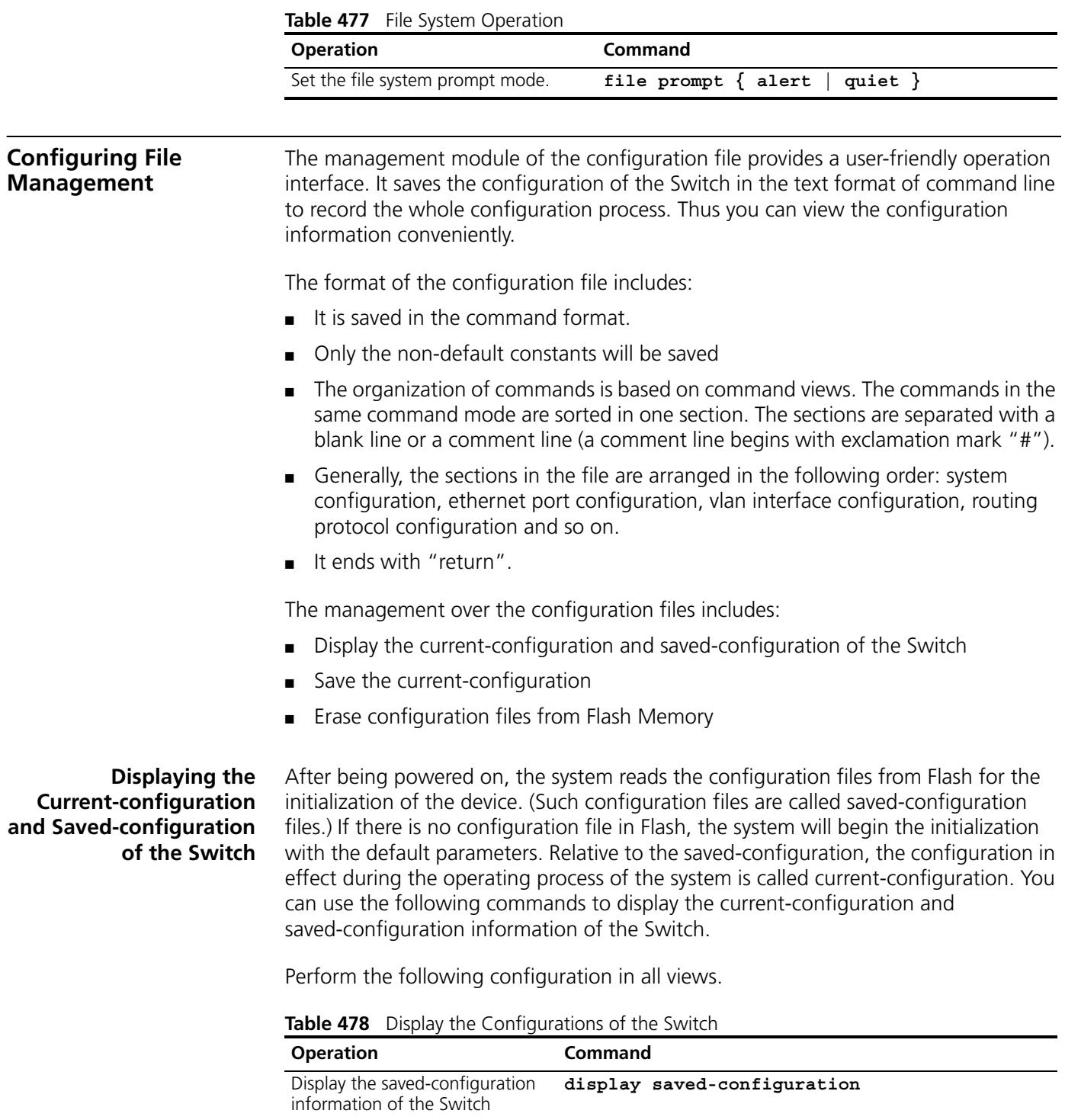

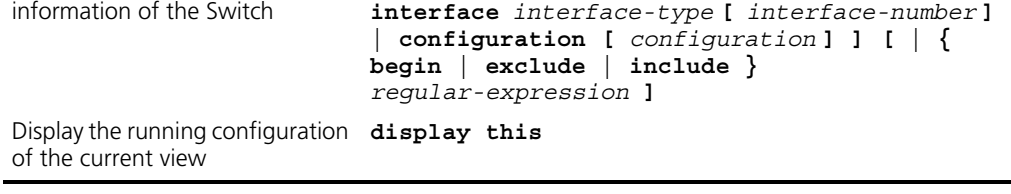

Display the current-configuration **display current-configuration [ controller |** 

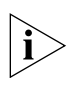

**Saving the Current-configuration** *The configuration files are displayed in their corresponding saving formats.*

Use the **save** command to save the current-configuration in the Flash Memory, and the configurations will become the saved-configuration when the system is powered on for the next time.

Perform the following configuration in any view.

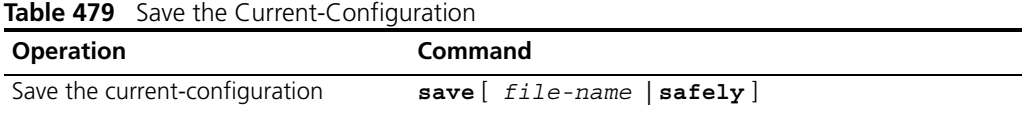

After a Fabric is formed, if you execute the **save** command, every switch in the Fabric saves the current configuration to its individual configuration file. If you do not enter the *file-name* parameter in this command, for the Switches that have specified the configuration file for booting, the current configurations will be stored to the specified configuration file; and for the Switches that have not specified the configuration file for booting, the current configurations will be stored to the default configuration file, which is sw5500cfg.cfg for Series 5500 Switches.

#### **Erasing Configuration Files from Flash Memory** The **reset saved-configuration** command can be used to erase configuration files from Flash Memory. The system will use the default configuration parameters for initialization when the Switch is powered on for the next time.

Perform the following configuration in User View.

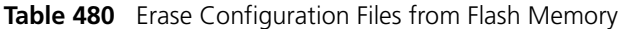

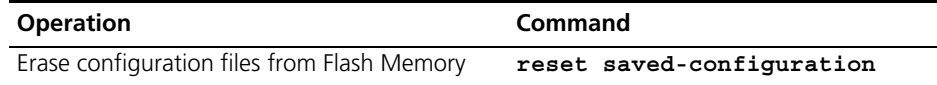

You may erase the configuration files from the Flash in the following cases:

- After being upgraded, the software does not match with the configuration files.
- The configuration files in flash are damaged. (A common case is that a wrong configuration file has been downloaded.)

#### **Configuring the Name of the Configuration File used for the Next Startup.**

Perform the following configuration in User View.

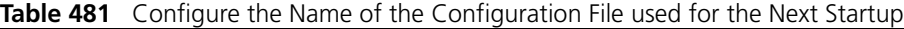

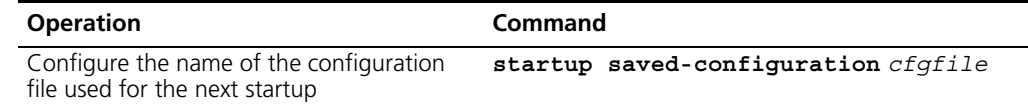

*cfgfile* is the name of the configuration file and its extension name can be ".cfg". The file is stored in the root directory of the storage devices.

After the above configuration, execute **display** command in all views to display the running of the configuration files, and to verify the effect of the configuration.

**Table 482** Display the Information of the File used at Startup

| <b>Operation</b>                                                               | Command |
|--------------------------------------------------------------------------------|---------|
| Display the information of the file used at startup $div{\bf display}$ startup |         |

<span id="page-442-1"></span><span id="page-442-0"></span>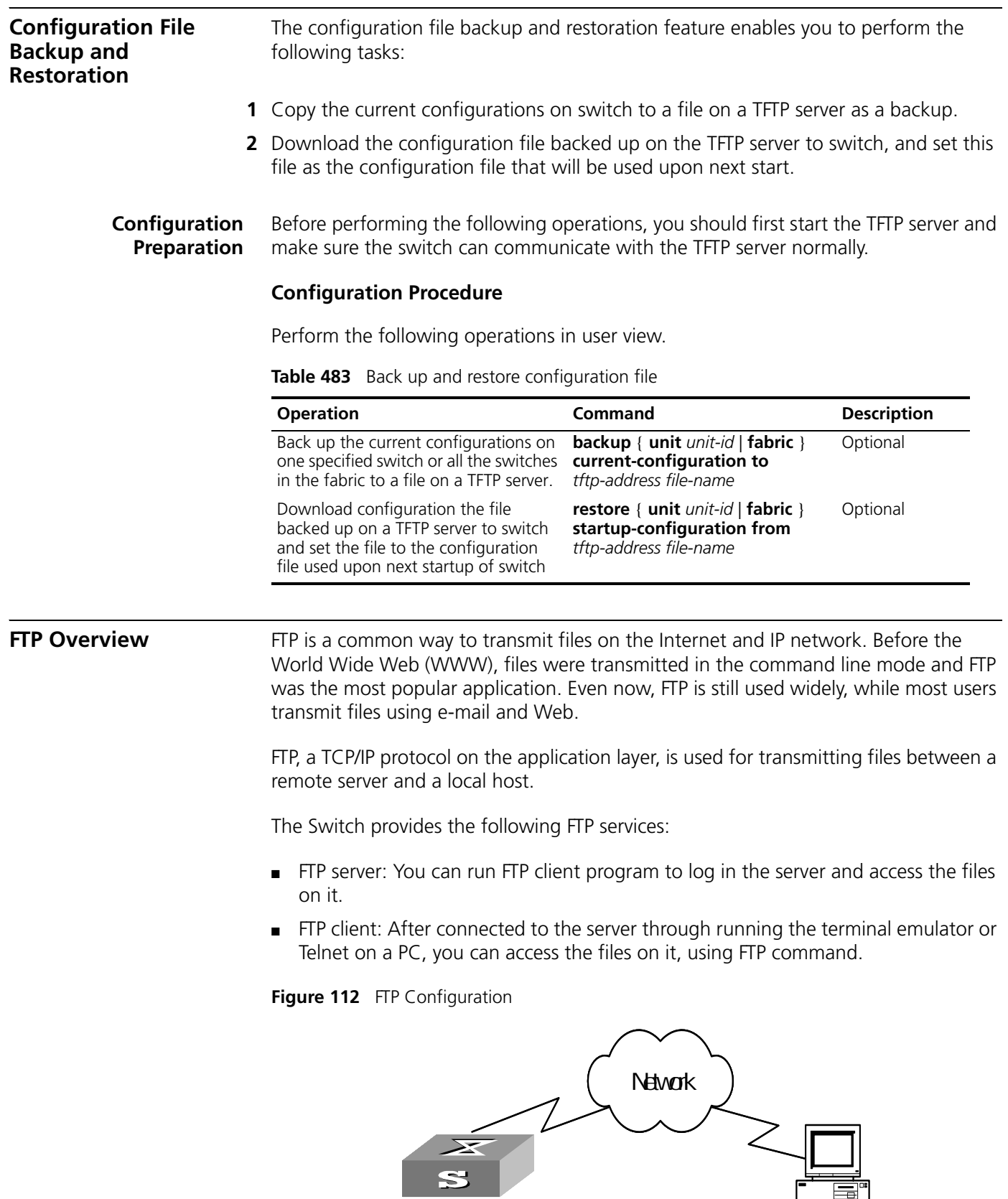

Switch **PC** 

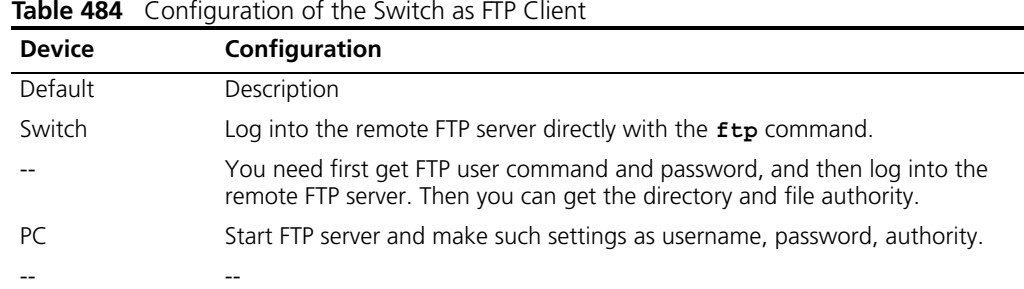

#### **Table 485** Configuration of the Switch as FTP Server

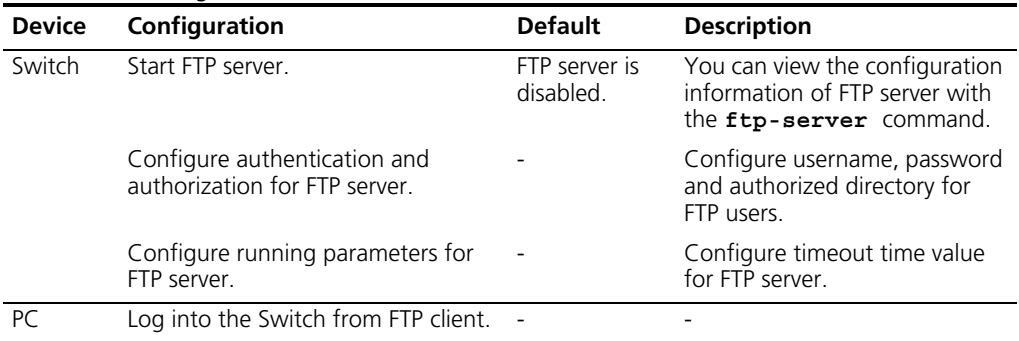

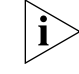

 *The prerequisite for normal FTP function is that the Switch and PC are reachable.*

#### **Enabling/Disabling FTP Server**

You can use the following commands to enable/disable the FTP server on the Switch. Perform the following configuration in System View.

#### **Table 486** Enable/Disable FTP Server

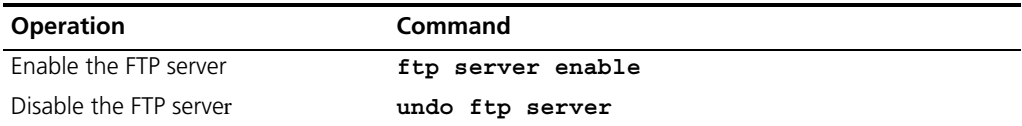

FTP server supports multiple users to access at the same time. A remote FTP client sends request to the FTP server. Then, the FTP server will carry out the corresponding operation and return the result to the client.

By default, FTP server is disabled.

#### **Configuring Source IP Address for FTP Serve and Client**

You can configure source IP address or source interface for the FTP server and FTP client to enhance service manageability.

[Table 487](#page-443-0) shows the source IP address configuration tasks.

<span id="page-443-0"></span>**Table 487** Configure source IP address for FTP Server and Client

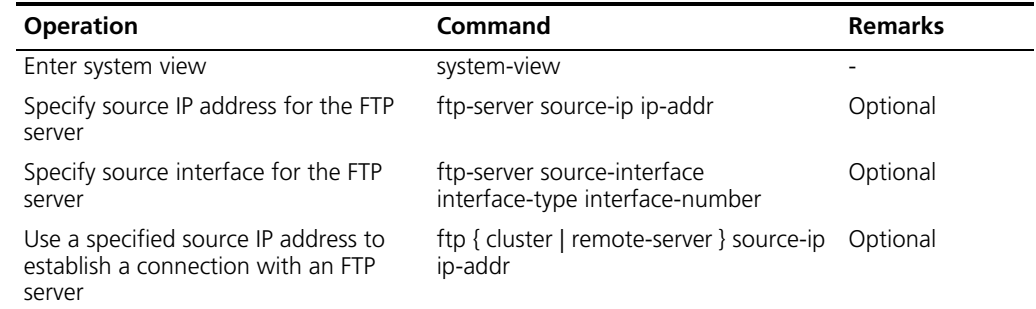

**Table 487** Configure source IP address for FTP Server and Client (continued)

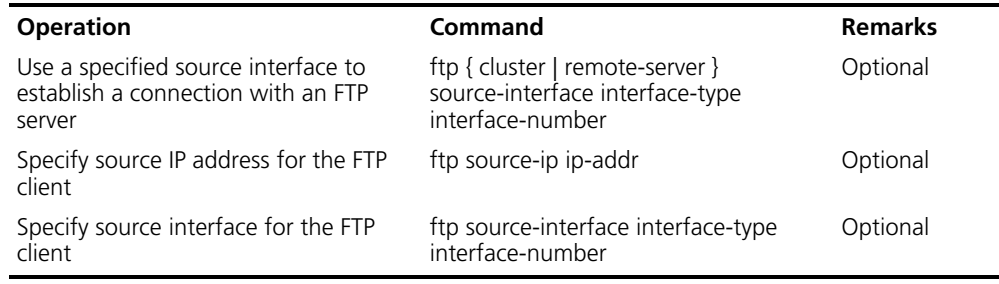

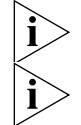

*If the ip-addr in the command is not an address of the device, your configuration fails.* 

*If you specify a non-existent interface in the command, your configuration fails.* 

**Configuring the FTP Server Authentication and Authorization** You can use the following commands to configure FTP server authentication and authorization. The authorization information of FTP server includes the top working directory provided for FTP clients.

Perform the following configuration in the corresponding view.

| <b>Operation</b>                                                 | Command                                                         |
|------------------------------------------------------------------|-----------------------------------------------------------------|
| Create new local user and enter local User View<br>(System View) | local-user <i>username</i>                                      |
| Delete local user (System View)                                  | undo local-user [ username  <br>all [ service-type ftp ] ]      |
| Configure password for local user (Local User View)              | password [ cipher  <br>simple ]<br>password                     |
| Configure service type for local user (Local User<br>View)       | service-type ftp ftp-directory<br>directory                     |
| Cancel password for local user (Local User View)                 | undo password                                                   |
| Cancel service type for local user (Local User View)             | undo service-type ftp [<br>ftp-directory ]                      |
| Set the password displaymode of local users                      | local-user-password-display-mo<br>  cipher-force ]<br>de [ auto |

**Table 488** Configure the FTP Server Authentication and Authorization

Only the clients who have passed the authentication and authorization successfully can access the FTP server.

#### **Configuring the Running Parameters of FTP Server**

You can use the following commands to configure the connection timeout of the FTP server. If the FTP server receives no service request from the FTP client for a period of time, it will cut the connection to it, thereby avoiding the illegal access from the unauthorized users. The period of time is FTP connection timeout.

Perform the following configuration in System View.

**Table 489** Configure FTP Server Connection Timeout

| <b>Operation</b>                                     | Command            |
|------------------------------------------------------|--------------------|
| Configure FTP server connection timeouts             | ftp timeout minute |
| Restoring the default FTP server connection timeouts | undo ftp timeout   |

By default, the FTP server connection timeout is 30 minutes.

#### **Displaying and Debugging FTP Server**

After the above configuration, execute *display* command in all views to display the running of the FTP Server configuration, and to verify the effect of the configuration.

**Table 490** Display and Debug FTP Server

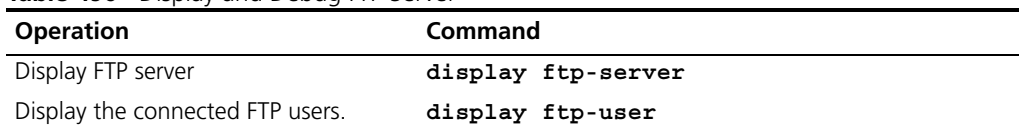

The **display ftp-server** command can be used for displaying the configuration information about the current FTP server, including the maximum amount of users supported by the FTP server and the FTP connection timeout. The **display ftp-user** command can be used for displaying the detailed information about the connected FTP users.

**Displaying the Source IP Address Configuration** Use the display commands in any view to display the source IP address configuration for service packets.

**Table 491** Display the source IP address FTP Server and Client

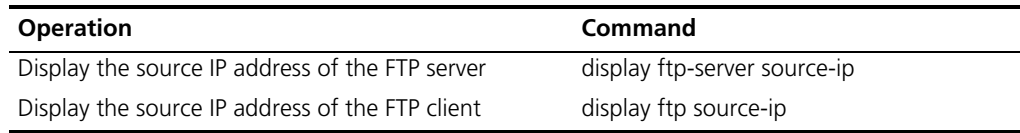

#### **Introduction to FTP Client**

As an additional function provided by the Switch, FTP client is an application module and has no configuration functions. The Switch connects the FTP clients and the remote server and inputs the command from the clients for corresponding operations (such as creating or deleting a directory).

# **Configuring Source IP Address for TFTP Service Packets**

You can configure source IP address or source interface for the TFTP server and TFTP client, to enhance service manageability.

[Table 492](#page-445-0) shows the source IP address configuration tasks.

<span id="page-445-0"></span>**Table 492** Configure source IP address for service packets

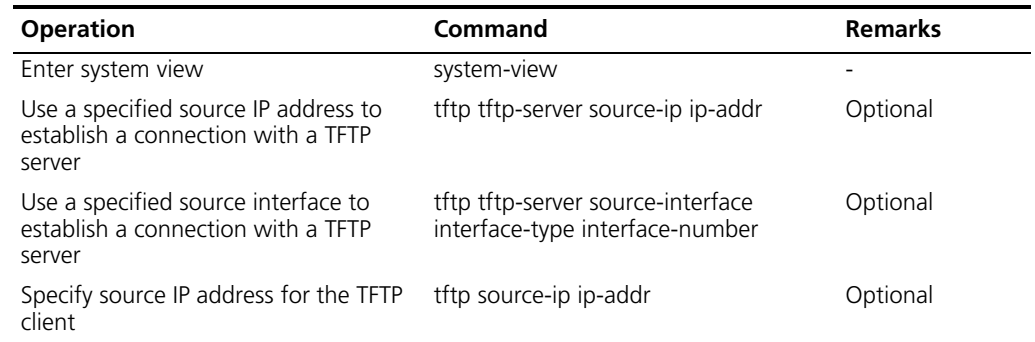

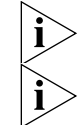

*If the ip-addr in the command is not an address of the device, your configuration fails.* 

*If you specify a non-existent interface in the command, your configuration fails.* 

#### **Displaying the Source IP Address of the FTP Client**

Use the display command in any view to display the source IP address of the FTP client for service packets.

**Table 493** Display the source IP address of the FTP Client

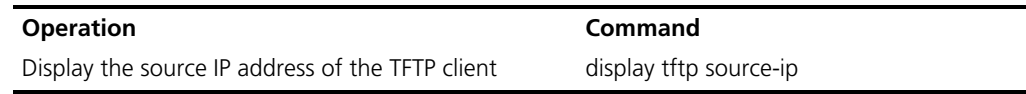

#### **FTP Client Configuration Example**

#### **Networking Requirement**

The Switch serves as the FTP client and the remote PC as the FTP server. The configuration on the FTP server: Configure a FTP user named as Switch, with the password hello and with read and write authority over the Switch root directory on the PC. The IP address of a VLAN interface on the Switch is 1.1.1.1, and that of the PC is 2.2.2.2. The Switch and PC are reachable.

The Switch application *switch.app* is stored on the PC. Using FTP, the Switch can download the **switch.app** from the remote FTP server and upload the *config.cfg* to the FTP server under the Switch directory for backup purpose.

#### **Networking Diagram**

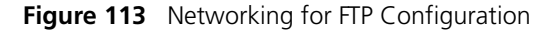

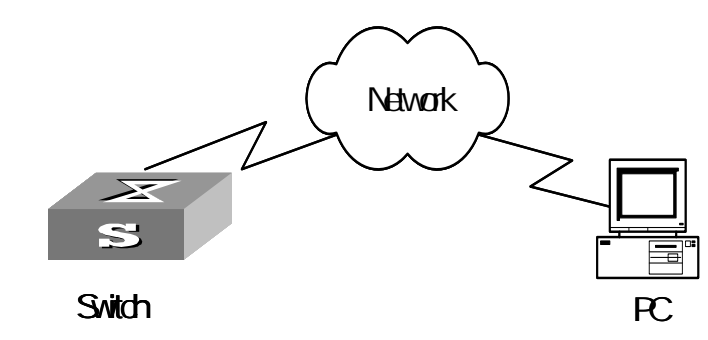

#### **Configuration Procedure**

- **1** Configure the FTP server parameters on the PC: a user named as Switch, password hello, read and write authority over the Switch directory on the PC.
- **2** Configure the Switch

Log into the Switch (locally through the Console port or remotely using Telnet).

 $<$ SW5500 $>$ 

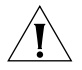

*If the flash memory of the Switch is not enough, you need to first delete the existing programs in the flash memory and then upload the new ones.* 

Type in the right command in User View to establish FTP connection, then correct username and password to log into the FTP server.

```
<SW5500> ftp 2.2.2.2 
Trying ... 
Press CTRL+K to abort 
Connected. 
220 WFTPD 2.0 service (by Texas Imperial Software) ready for new user 
User(none):switch 
331 Give me your password, please
```

```
Password:***** 
230 Logged in successfully 
[ftp]
```
**3** Type in the authorized directory of the FTP server.

[ftp]**cd switch**

**4** Use the **put** command to upload the config.cfg to the FTP server.

[ftp]**put config.cfg**

**5** Use the **get** command to download the switch.app from the FTP server to the flash directory on the FTP server.

[ftp]**get switch.app**

**6** Use the **quit** command to release FTP connection and return to User View.

[ftp]**quit** <SW5500>

**7** Use the **boot boot-loader** command to specify the downloaded program as the application at the next login and reboot the Switch.

<SW5500> **boot boot-loader switch.app** <SW5500> **reboot**

#### **FTP Server Configuration Example**

#### **Networking Requirement**

The Switch serves as FTP server and the remote PC as FTP client. The configuration on FTP server: Configure a FTP user named as Switch, with password hello and with read and write authority over the flash root directory on the PC. The IP address of a VLAN interface on the Switch is 1.1.1.1, and that of the PC is 2.2.2.2. The Switch and PC are reachable.

The Switch application *switch.app* is stored on the PC. Using FTP, the PC can upload the *switch.app* from the remote FTP server and download the *config.cfg* from the FTP server for backup purpose.

#### **Networking Diagram**

**Figure 114** Networking for FTP Configuration

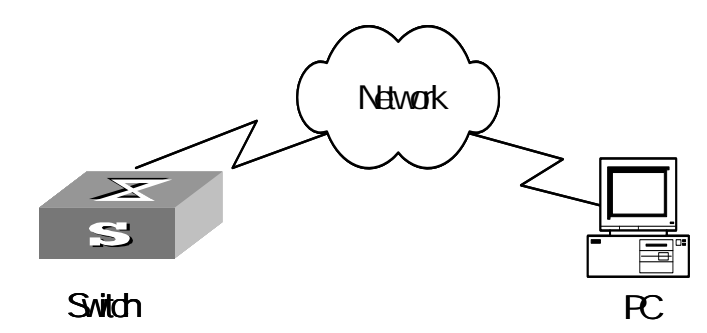

**1** Configure the Switch

Log into the Switch (locally through the Console port or remotely using Telnet).  $<$ SW5500 >

**2** Start FTP function and set username, password and file directory.

```
[SW5500]ftp server enable
[SW5500]local-user switch
[SW5500-luser-switch]service-type ftp ftp-directory flash: 
[SW5500-luser-switch]password simple hello
```
**3** Run FTP client on the PC and establish FTP connection. Upload the *switch.app* to the Switch under the Flash directory and download the *config.cfg* from the Switch. FTP client is not shipped with the Switch, so you need to buy it separately.

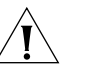

*If the flash memory of the Switch is not enough, you need to first delete the existing programs in the flash memory and then upload the new ones.* 

**4** When the uploading is completed, initiate the file upgrade on the Switch.

 $<$ SW5500 $>$ 

Use the **boot boot-loader** command to specify the downloaded program as the application at the next login and reboot the Switch.

<SW5500> **boot boot-loader switch.app** <SW5500> **reboot**

<span id="page-448-0"></span>**TFTP Overview** Trivial File Transfer Protocol (TFTP) is a simple protocol for file transmission. Compared with FTP, another file transmission protocol, TFTP has no complicated interactive access interface or authentication control, and therefore it can be used when there is no complicated interaction between the clients and server. TFTP is implemented on the basis of UDP.

> TFTP transmission is originated from the client end. To download a file, the client sends a request to the TFTP server and then receives data from it and sends an acknowledgement to it. To upload a file, the client sends a request to the TFTP server and then transmits data to it and receives the acknowledgement from it. TFTP transmits files in two modes: binary mode for program files and ASCII mode for text files.

#### **Figure 115** TFTP Configuration

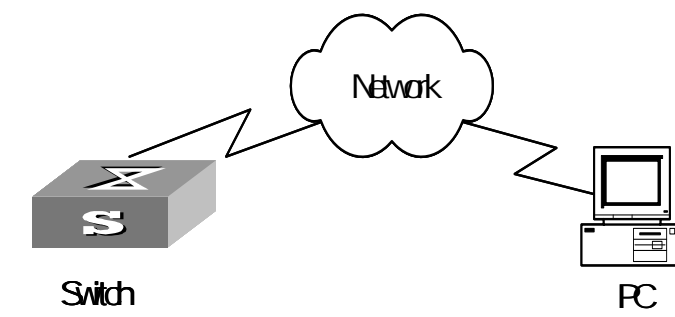

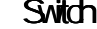

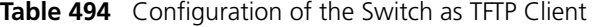

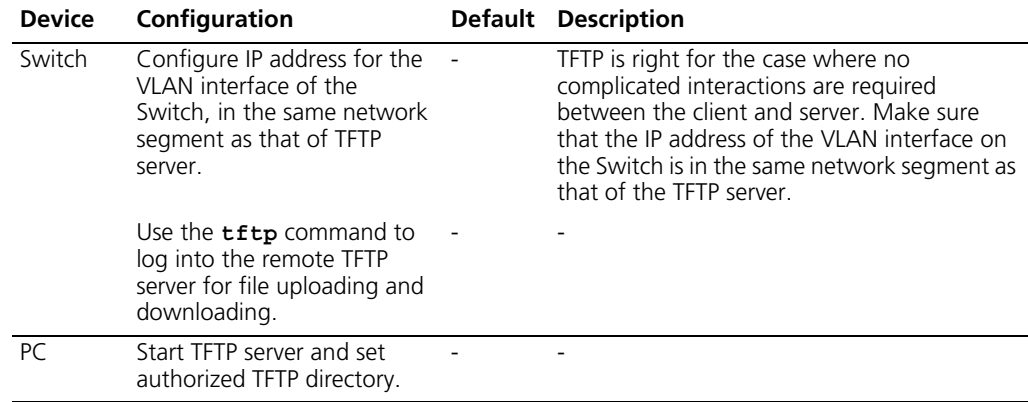

**Downloading Files by means of TFTP** To download a file, the client sends a request to the TFTP server and then receives data from it and sends acknowledgement to it. You can use the following commands to download files by means of TFTP.

Perform the following configuration in User View.

**Table 495** Download Files by means of TFTP

| <b>Operation</b>                                                               | Command |  |
|--------------------------------------------------------------------------------|---------|--|
| Download files by means of TFTP tftp tftp-server get source-file [ dest-file ] |         |  |

**Uploading Files by means of TFTP** To upload a file, the client sends a request to the TFTP server and then transmits data to it and receives the acknowledgement from it. You can use the following commands to upload files.

Perform the following configuration in User View.

**Table 496** Upload Files by means of TFTP

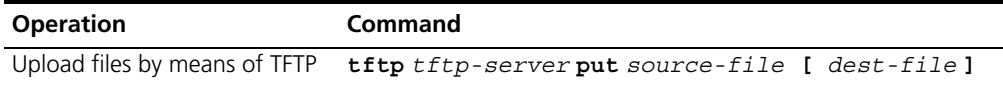

### **TFTP Client Configuration Example**

#### **Networking Requirement**

The Switch serves as TFTP client and the remote PC as TFTP server. Authorized TFTP directory is set on the TFTP server. The IP address of a VLAN interface on the Switch is 1.1.1.1, and that of the PC is 2.2.2.2. The interface on the Switch connecting the PC belong to the same VLAN.

The Switch application *switch.app* is stored on the PC. Using TFTP, the Switch can download the *switch.app* from the remote TFTP server and upload the *config.cfg* to the TFTP server under the Switch directory for backup purpose.

#### **Networking Diagram**

**Figure 116** Networking for TFTP Configuration

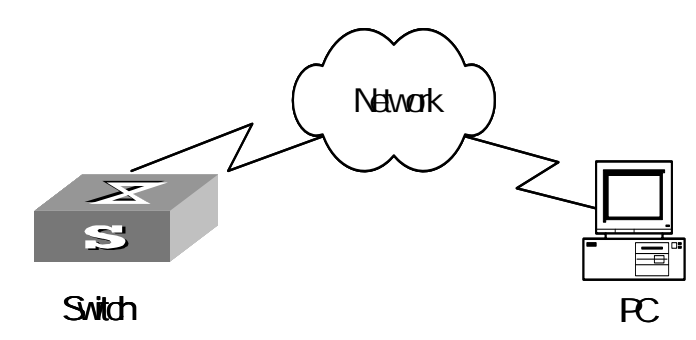

# **Configuration Procedure**

- **1** Start TFTP server on the PC and set authorized TFTP directory.
- **2** Configure the Switch

Log into the Switch (locally through the Console port or remotely using Telnet).  $<$ SW5500 $>$ 

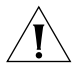

 *If the flash memory of the Switch is not enough, you need to first delete the existing programs in the flash memory and then upload the new ones.* 

**3** Enter System View and download the switch.app from the TFTP server to the flash memory of the Switch.

<SW5500> **system-view** [SW5500]

**4** Configure IP address 1.1.1.1 for the VLAN interface, ensure the port connecting the PC is also in this VALN (VLAN 1 in this example).

```
[SW5500]interface vlan 1
[SW5500-vlan-interface1]ip address 1.1.1.1 255.255.255.0
[SW5500-vlan-interface1]quit
```
**5** Upload the *config.cfg* to the TFTP server.

```
<SW5500> tftp 1.1.1.2 put config.cfg config.cfg
```
**6** Download the *switch.app* from the TFTP server.

```
<SW5500> tftp 1.1.1.2 get switch.app switch.app
```
**7** Use the **boot boot-loader** command to specify the downloaded program as the application at the next login and reboot the Switch.

```
<SW5500> boot boot-loader switch.app
<SW5500> reboot
```
#### <span id="page-450-0"></span>**MAC Address Table Management** A Switch maintains a MAC address table for fast forwarding packets. A table entry includes the MAC address of a device and the port ID of the Switch connected to it. The dynamic entries (not configured manually) are learned by the Switch. The Switch learns a MAC address in the following way: after receiving a data frame from a port

(assumed as port A), the Switch analyzes its source MAC address (assumed as MAC\_SOURCE) and considers that the packets destined at MAC\_SOURCE can be forwarded using the port A. If the MAC address table contains the MAC\_SOURCE, the Switch will update the corresponding entry, otherwise, it will add the new MAC address (and the corresponding forwarding port) as a new entry to the table.

The system forwards the packets whose destination addresses can be found in the MAC address table directly through the hardware and broadcasts those packets whose addresses are not contained in the table. The network device will respond after receiving a broadcast packet and the response contains the MAC address of the device, which will then be learned and added into the MAC address table by the Switch. The consequent packets destined for the same MAC address can be forwarded directly thereafter.

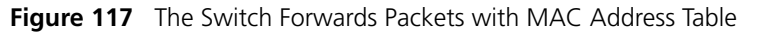

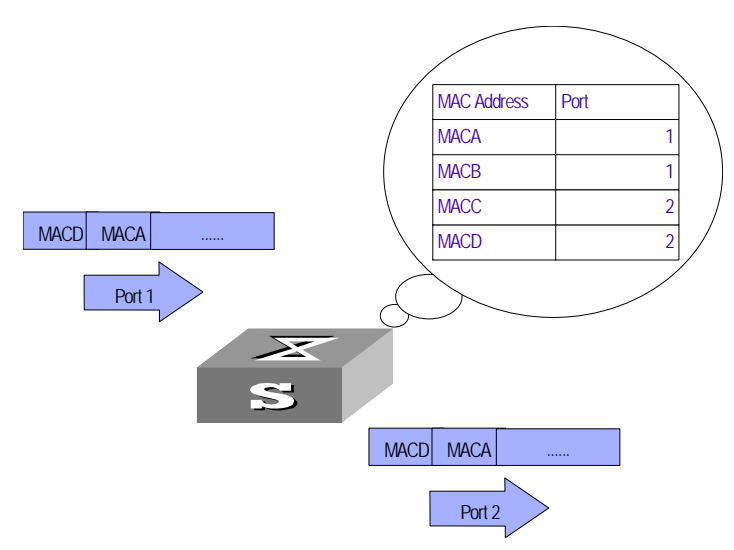

The Switch also provides the function of MAC address aging. If the Switch receives no packet for a period of time, it will delete the related entry from the MAC address table. However, this function takes no effect on the static MAC addresses.

You can configure (add or modify) the MAC address entries manually according to the actual networking environment. The entries can be static ones or dynamic ones.

# **MAC Address Table Configuration**

MAC address table management includes:

- [Setting MAC Address Table Entries](#page-451-0)
- [Setting MAC Address Aging Time](#page-452-0)
- [Setting the Max Count of MAC Addresses Learned by a Port](#page-452-1)

#### <span id="page-451-0"></span>**Setting MAC Address Table Entries**

Administrators can manually add, modify, or delete the entries in MAC address table according to the actual needs. They can also delete all the (unicast) MAC address table entries related to a specified port or delete a specified type of entry, such as dynamic entries or static entries.

You can use the following commands to add, modify, or delete the entries in the MAC address table.

Perform the following configuration in System View.

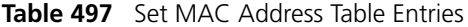

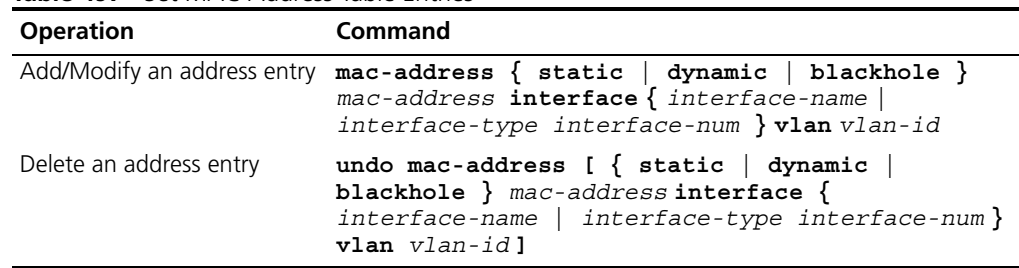

When deleting the dynamic address table entries, the learned entries will be deleted simultaneously.

#### <span id="page-452-0"></span>**Setting MAC Address Aging Time**

Setting an appropriate aging time implements MAC address aging. Too long or too short an aging time set by subscribers will cause the Ethernet switch to flood a large amount of data packets. This affects the switch operation performance.

If the aging time is set too long, the Switch will store a great number of out-of-date MAC address tables. This will consume MAC address table resources and the Switch will not be able to update the MAC address table according to the network change.

If the aging time is set too short, the Switch may delete valid MAC address table entries.

You can use the following commands to set the MAC address aging time for the system.

Perform the following configuration in System View.

**Table 498** Set the MAC Address Aging Time for the System

| <b>Operation</b>                                                        | Command                                          |
|-------------------------------------------------------------------------|--------------------------------------------------|
| Set the dynamic MAC address aging time                                  | $mac$ -address timer { aging age<br>$no-aqinq$ } |
| Restore the default MAC address aging time undo mac-address timer aging |                                                  |

In addition, this command takes effect on all the ports. However the address aging only functions on the dynamic addresses (manual entries added to the Switch are not aged).

By default, the *aging-time* is 300 seconds. With the **no-aging** parameter, the command performs no aging on the MAC address entries.

#### <span id="page-452-1"></span>**Setting the Max Count of MAC Addresses Learned by a Port**

With the address learning function, a Switch can learn new MAC addresses. After its received a packet destined for an already learned MAC address, the Switch will forward it directly with the hardware, instead of broadcasting it. However, too many MAC address items learned by a port will affect the Switch operation performance.

You can control the MAC address items learned by a port through setting the max count of MAC addresses learned by a port. If a user sets the max count value of a port as *count*, the port will not learn new MAC address items when the count of MAC address items reaches the *count* value.

You can use the following commands to set the max count of MAC addresses learned by a port.

Perform the following configuration in Ethernet Port View.

| <b>Operation</b>                                                  | Command                         |
|-------------------------------------------------------------------|---------------------------------|
| Set the Max Count of MAC Address<br>Learned by a Port             | mac-address max-mac-count count |
| Restore the default Max Count of MAC<br>Address Learned by a Port | undo mac-address max-mac-count  |

**Table 499** Set the Max Count of MAC Address Learned by a Port

By default, there is no limit to the MAC addresses learned using the Ethernet port.

**Displaying MAC Address Table**  After the above configuration, execute the **display** command in all views to display the running of the MAC address table configuration, and to verify the effect of the configuration.

> Execute the **debugging** command in User View to debug MAC address table configuration.

**Table 500** Display and Debug MAC Address Table

| <b>Operation</b>                                | Command                                                                                                    |
|-------------------------------------------------|----------------------------------------------------------------------------------------------------|
| Display the information in the<br>address table | display mac-address [ mac-addr [ vlan<br>vlan-id]   [ static   dynamic   blackhole ]<br>[ interface { interface-name   interface-type<br>$interface-num$ ] [ $vlan vlan-id$ ] [ $count$ ] |
| address table entries                           | Display the aging time of dynamic display mac-address aging-time                                                                                                    |

**MAC Address Table Management Display Example**

#### **Networking requirements**

The user logs into the switch using the Console port to display the MAC address table. Switch display the entire MAC address table of the the switch. If this switch is a member of a stack then the entire database of all the switches will be shown here.

#### **Networking diagram**

**Figure 118** Display MAC address table

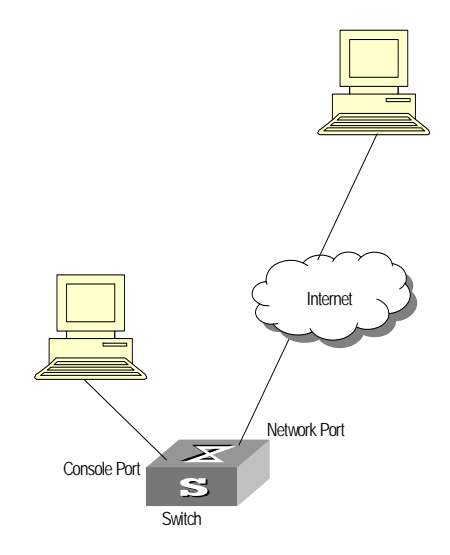

#### **Configuration procedure**

The **display** command shows a stack wide view of the MAC address table.

[SW5500]**display mac-address** MAC ADDR VLAN ID STATE PORT INDEX AGING TIME(s) 00e0-fc00-3943 1 Learned Ethernet1/0/11 300 0000-0000-5100 1 Learned Ethernet2/0/22 300<br>0020-9c08-e774 1 Learned Ethernet2/0/7 288 0020-9c08-e774 1 Learned Ethernet2/0/7 0000-0000-5000 1 Learned Ethernet2/0/3 143 --- 4 mac address(es) found ---

**MAC Address Table Management Configuration Example**

#### **Networking Requirements**

The user logs into the Switch using the Console port to configure the address table management. It is required to set the address aging time to 500s and add a static address 00e0-fc35-dc71 to Ethernet1/0/2 in vlan1.

#### **Networking Diagram**

**Figure 119** Typical Configuration of Address Table Management

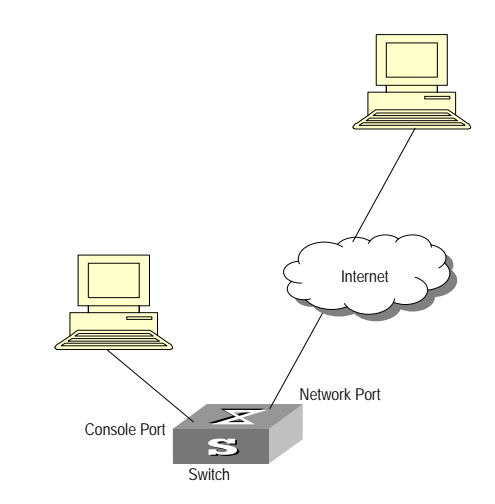

#### **Configuration Procedure**

**1** Enter the System View of the Switch.

<SW5500> **system-view**

**2** Add a MAC address (specify the native VLAN, port and state).

```
[SW5500]mac-address static 00e0-fc35-dc71 interface ethernet1/0/2 vlan 
1
```
**3** Set the address aging time to 500s.

[SW5500]**mac-address timer aging 500**

**4** Display the MAC address configurations in all views.

```
[SW5500]display mac-address interface ethernet1/0/2
MAC ADDR VLAN IDSTATEPORT INDEXAGING TIME(s)
00-e0-fc-35-dc-711StaticEthernet1/0/2NOAGED
00-e0-fc-17-a7-d61LearnedEthernet1/0/2500
00-e0-fc-5e-b1-fb1LearnedEthernet1/0/2500
00-e0-fc-55-f1-161LearnedEthernet1/0/2500
--- 4 mac address(es) found ---
```
<span id="page-455-0"></span>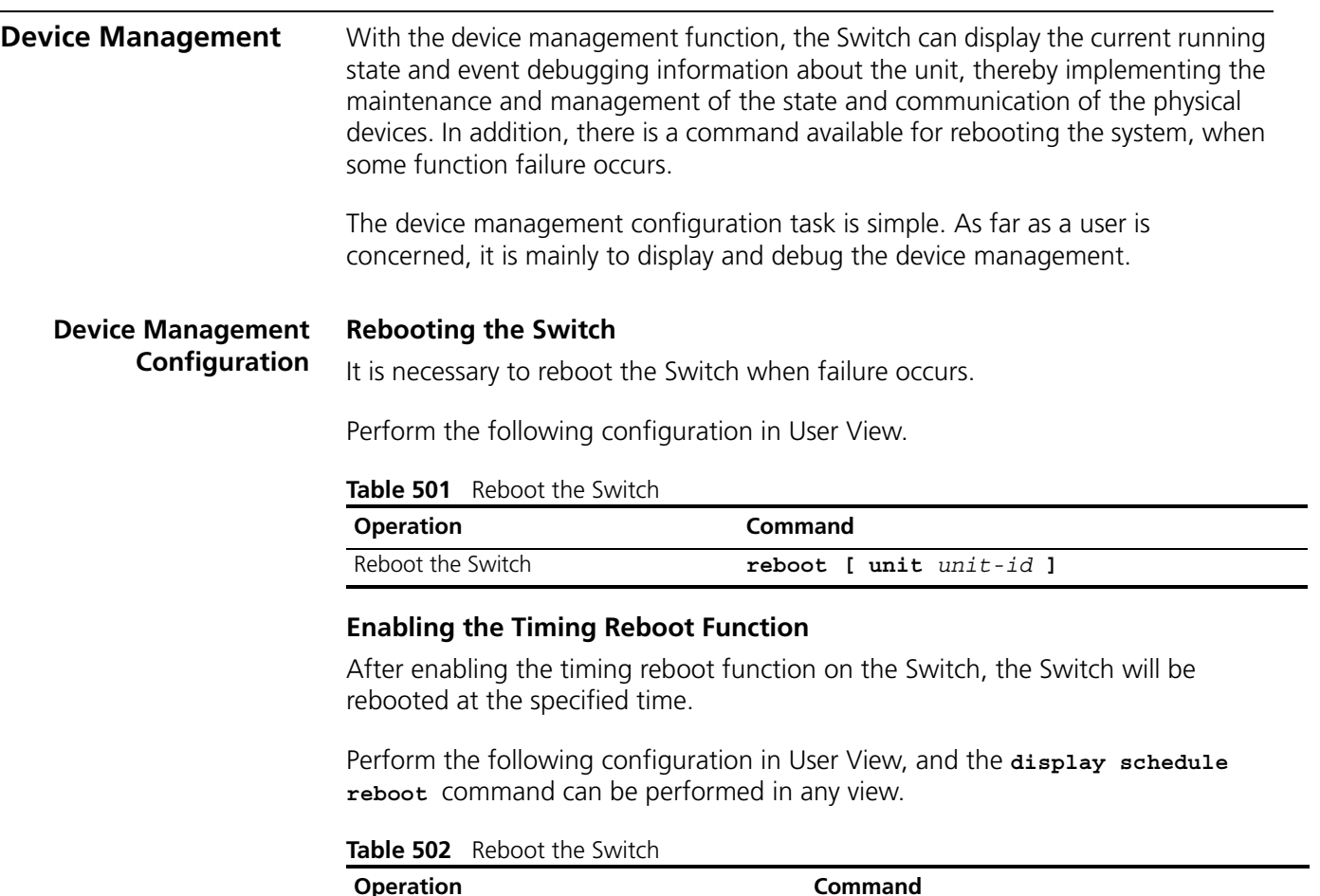

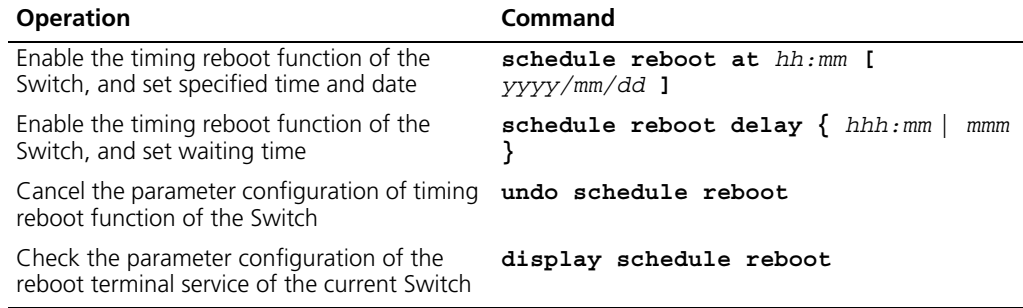

### **Designating the APP Adopted when Booting the Switch Next Time**

In the case that there are several APPs in the Flash Memory, you can use this command to designate the APP adopted when booting the Switch next time.

Perform the following configuration in User View.

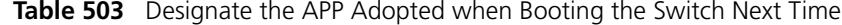

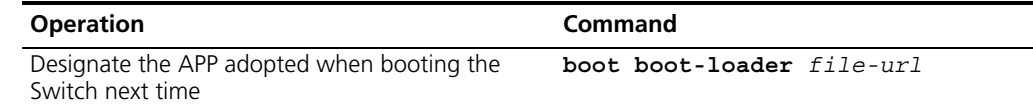

#### **Upgrading BootROM**

You can use this command to upgrade the BootROM with the BootROM program in the Flash Memory. This configuration task facilitates the remote upgrade. You can upload the BootROM program file from a remote end to the Switch using FTP and then use this command to upgrade the BootROM.

Perform the following configuration in User View.

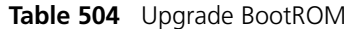

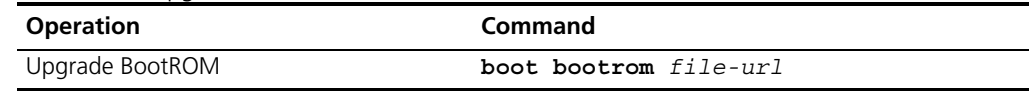

#### **Displaying and Debugging Device Management**

After the above configuration, execute **display** command in all views to display the running of the device management configuration, and to verify the effect of the configuration.

**Table 505** Display and Debug Device Management

| <b>Operation</b>                                             | Command                                        |
|--------------------------------------------------------------|------------------------------------------------|
| Display the module types and running states of<br>each card. | display device [ unit unit-id ]                |
| Display the running state of the built-in fans.              | display fan [ unit unit-id ]                   |
| Display the Used status of Switch memory                     | display memory [ unit unit-id]                 |
| Display the state of the power.                              | display power [ unit unit-id ] [<br>power-ID ] |
| Display the APP to be applied when rebooting<br>the Switch.  | display boot-loader [ unit unit-id             |
| Display the busy status of CPU                               | display cpu [ unit unit-id ]                   |

#### **Device Management Configuration Example**

#### **Networking Requirement**

The user logs into the Switch using Telnet, downloads the application from the FTP server to the flash memory of the Switch, and implements remote upgrade using the right commands.

The Switch serves as FTP client and the remote PC as FTP server. The configuration on the FTP server: Configure an FTP user named as Switch, with password hello and with read and write authority over the Switch root directory on the PC. The IP address of a VLAN interface on the Switch is 1.1.1.1, and that of the PC is 2.2.2.2. The Switch and PC are reachable.

The Switch applications *Switch.app* and *boot.app* are stored on the PC. Using FTP, the Switch can download the *switch.app* and *boot.app* from the remote FTP server.

#### **Networking Diagram**

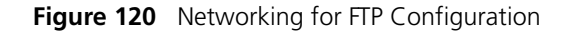

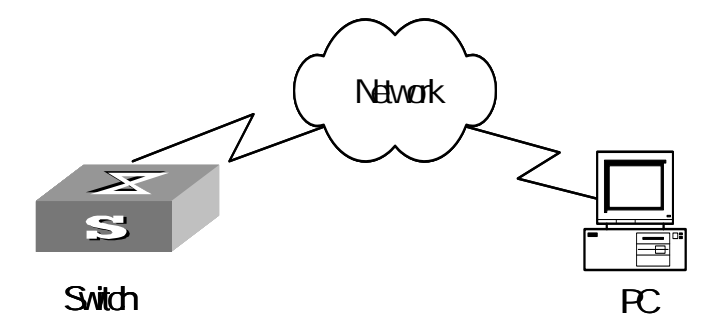

#### **Configuration Procedure**

- **1** Configure FTP server parameters on the PC. Define a user named as *Switch*, password *hello*, read and write authority over the Switch directory on the PC.
- **2** Configure the Switch

The Switch has been configured with a Telnet user named as *user*, as 3-level user, with password *hello*, requiring username and password authentication.

Use the **telnet** command to log into the Switch.

<SW5500>

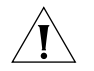

*If the flash memory of the Switch is not enough, you need to first delete the existing programs in the flash memory and then upload the new ones.* 

**3** Type in the correct command in User View to establish FTP connection, then enter the correct username and password to log into the FTP server.

```
<SW5500> ftp 2.2.2.2 
Trying ... 
Press CTRL+K to abort 
Connected. 
220 WFTPD 2.0 service (by Texas Imperial Software) ready for new user 
User(none):switch 
331 Give me your password, please 
Password:***** 
230 Logged in successfully 
[ftp]
```
**4** Enter the authorized directory of the FTP server.

[ftp]**cd switch**

**5** Use the **get** command to download the switch.app from the FTP server to the flash directory on the FTP server.

```
[ftp]get switch.app
[ftp]get boot.app
```
**6** Use the **quit** command to release the FTP connection and return to User View.

[ftp]**quit** <SW5500>

**7** Upgrade BootROM.

```
<SW5500> boot bootrom boot.app
This will update BootRom file on unit 1. Continue? [Y/N]y
Upgrading BOOTROM, please wait...
Upgrade BOOTROM succeeded!
```
**8** Use the **boot boot-loader** command to specify the downloaded program as the application at the next login and reboot the Switch.

```
<SW5500> boot boot-loader switch.app
<SW5500>display boot-loader
The app to boot at the next time is: flash:/Switch.app
The app to boot of board 0 at this time is: flash:/PLAT.APP
<SW5500> reboot
```
#### <span id="page-458-0"></span>**System Maintenance and Debugging**

The following section describes System Maintenance and Debugging.

#### **Setting the Daylight Saving Time** You can use the following command to set the name, time range and offset of the daylight saving time. This reduces your workload of manually adjusting the system time.

- The system adds an offset to the current time and toggles from the system time to the daylight saving time at the specified start date and time.
- The system subtracts an offset from the current time and toggles from the daylight saving time to the normal system time at the specified end date and time.

Perform the following operation in user view.

#### **Table 506** Set the daylight saving time

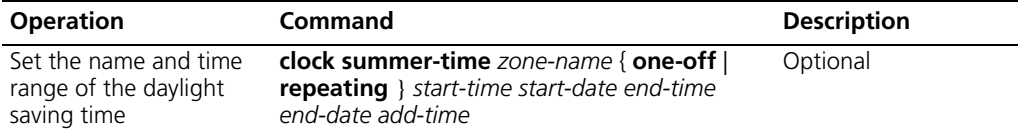

#### **Telneting with Specified Source IP Address/Source Interface IP Address**

When you use the **telnet** *ip-address* [ *port* ] command to log into another device from your current switch that acts as a Telnet client, you cannot specify the source IP address, because this address is selected by your switch automatically.

However, the following commands allow you to specify the source IP address/source interface IP address when you order the switch to initiate a Telnet connection. Furthermore, you can configure ACL to enhance the monitor of the network.

Perform the following operation in user view.

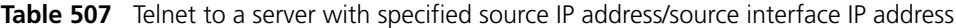

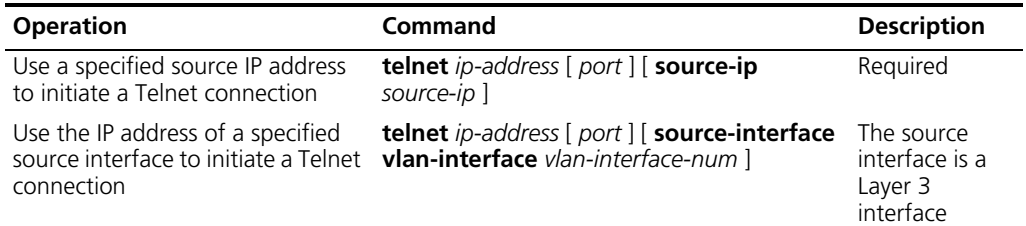

#### **Basic System Configuration**

#### **Setting the System Name for the Switch**

Perform the operation of **sysname** command in the System View.

**Table 508** Set the Name for the Switch

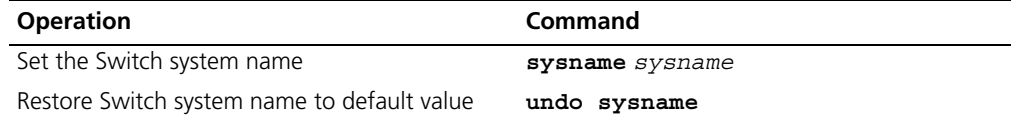

#### **Setting the System Clock**

Perform the operation of **clock datetime** command in the User View.

**Table 509** Set the System Clock

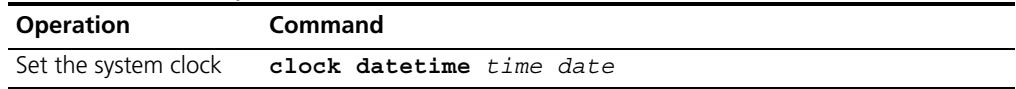

#### **Setting the Time Zone**

You can configure the name of the local time zone and the time difference between the local time and the standard Universal Time Coordinated (UTC).

Perform the following operations in the User View.

#### **Table 510** Setting the Time Zone

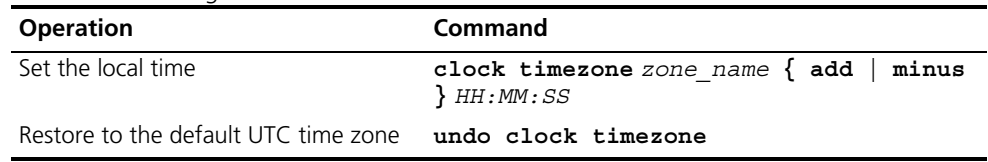

By default, the UTC time zone is adopted.

#### **Setting the Summer Time**

You can set the name, start and end time of the summer time.

Perform the following operations in the User View.

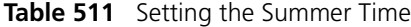

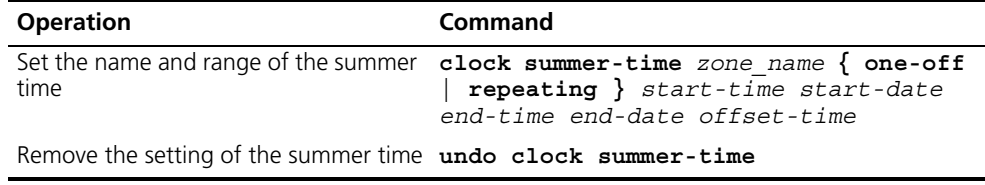

By default, the summer time is not set.

#### <span id="page-460-1"></span>**Terminating the FTP Connection of a Specified User**

By using the following command, the network administrator can forcibly terminate the FTP connection of a specified user on the FTP server, in order to secure the operation of the network.

**Table 512** Terminate the FTP connection of a specified user

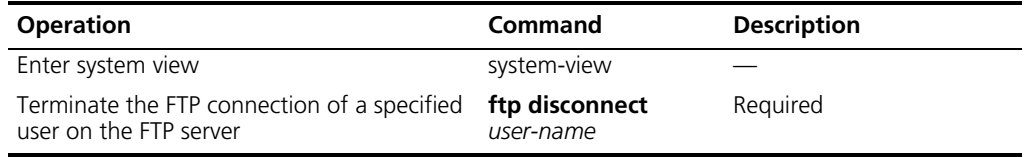

<span id="page-460-2"></span>**Restarting the Switch** You can use the following command in user view to restart your switch when your switch is in trouble or needs to be restarted.*The system will check whether there is any configuration change before it restarts, and will ask whether you want to proceed or not if there is any change, to prevent you from losing your original configuration due to forgetting after the restart.*

**Table 513** Restart the switch

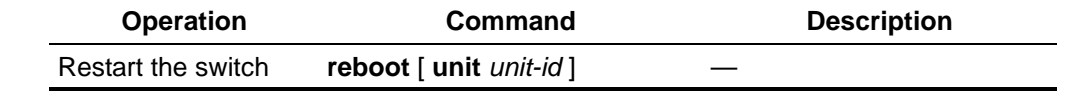

#### <span id="page-460-0"></span>**Displaying the State and Information of the System** The **display** commands can be classified as follows according to their functions. ■ Commands for displaying the system configuration information ■ Commands for displaying the system running state ■ Commands for displaying the system statistics information

For the **display** commands related to each protocol and different ports, refer to the relevant chapters. The following **display** commands are used for displaying the system state and the statistics information.

Configuration agent is one of the XRN features. You can log into one Switch of the Fabric to configure and manage the Fabric. The functions of the configuration agent include:

- Distributing configuration commands to the right destination Switches or processing modules based on the resolution result of the commands input.
- Sending output information of the commands from the Switch you have logged into to your terminal.
- Supporting simultaneous configuration of multiple users.

You cannot configure the configuration agent, but can view the statistics of the configuration agent.

Perform the following operations in all views.

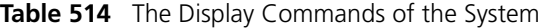

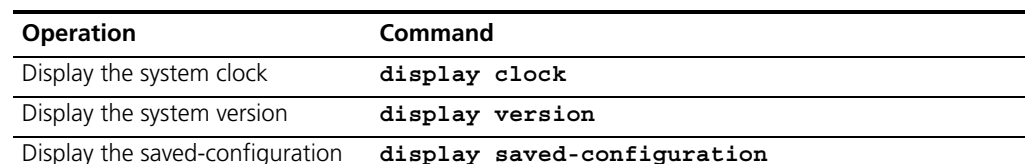

| <b>Operation</b>                                 | Command                                                                                                    |
|--------------------------------------------------|----------------------------------------------------------------------------------------------------|
|                                                  | Display the current-configuration display current-configuration [ controller<br>interface interface-type [interface-number ]<br>configuration [ $configuration$ ] ] [ $  \{$<br>$begin \mid$ exclude $\mid$ include $\rangle$<br>reqular-expression] |
| Display the state of the<br>debugging            | display debugging [ interface $\{$<br>interface-name   interface-type<br>$interface-number$ ] [ $module$ -name ]                                                                                                    |
| Display statistics of the<br>configuration agent | display config-agent unit-id unit-id                                                                                                    |

**Table 514** The Display Commands of the System (continued)

#### **System Debugging Enable/Disable the Terminal Debugging**

The Switch provides various ways for debugging most of the supported protocols and functions, which can help you diagnose and address the errors.

The following Switches can control the outputs of the debugging information:

- Protocol debugging Switch controls the debugging output of a protocol.
- Terminal debugging Switch controls the debugging output on a specified user screen.

[Figure 121](#page-461-0) illustrates the relationship between two Switches.

<span id="page-461-0"></span>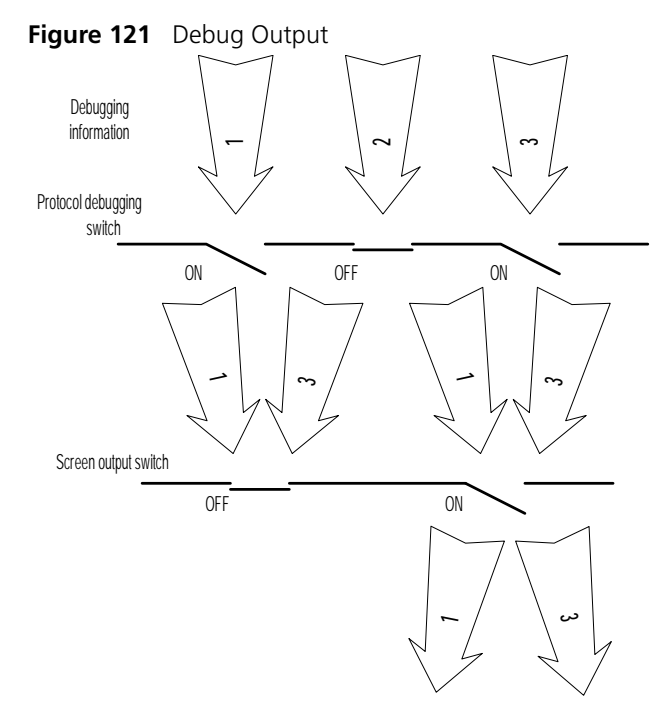

You can use the following commands to control the above-mentioned debugging.

Perform the following operations in User View.

| <b>Operation</b>               | <b>Command</b>                                                                            |
|--------------------------------|-------------------------------------------------------------------------------------------|
| Enable the protocol debugging  | debugging $\{$ all $[$ timeout interval $]$ $ $<br>module-name $[$ debugging-option $]$ } |
| Disable the protocol debugging | undo debugging $\{$ all $\}$ $\{$ protocol-name<br>function-name } [ debugging-option ] } |
| Enable the terminal debugging  | terminal debugging                                                                        |
| Disable the terminal debugging | undo terminal debugging                                                                   |

**Table 515** Enable/Disable the Debugging

For more about the usage and format of the debugging commands, refer to the relevant chapters.

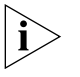

*Since the debugging output will affect the system operating efficiency, do not enable the debugging without necessity, especially use the* **debugging all** *command with caution. When the debugging is over, disable all the debugging.*

By default, if multiple devices form a fabric, the debugging information of the master is broadcasted within the fabric and the debugging information of the slave is only displayed on the slave device. You can view the debugging information including that of the master and the device in which the login port resides.

You can enable the logging, debugging and trap information switches within the fabric by executing the **info-center switch-on all** command. Synchronization is a process that each switch sends its own information to the other switches in the fabric, and meantime receives information from others to update local information, ensuring the consistency of logging, debugging and trap information in a fabric.

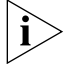

*After the synchronization of the whole fabric, a great deal of terminal display is generated. You are recommended not to enable the information synchronization switch of the whole fabric. If you enabled the information synchronization switch, after the synchronization information statistics and detection, you must execute the*  **undo info-center switch-on** *command to disable the switch in time.*

#### **Display Diagnostic Information**

You can collect information about the Switch to locate the source of a fault. However, each module has its corresponding **display** command, which makes it difficult to collate all the information needed. In this case, you can use **display diagnostic-information** command.

You can perform the following operations in all views.

| <b>Operation</b>                                                                                                    | Command                                                                                                    | <b>Description</b>                                    |
|----------------------------------------------------------------------------------------------------|----------------------------------------------------------------------------------------------------|-------------------------------------------------------|
| Display the system diagnostic<br>information, or save the system<br>diagnostic information to a file<br>(with a suffix of "diag") in the<br>flash memory. | display<br>diagnostic-information                                                                                                  | You can execute these display<br>commands in any view |
| Display the debugging switches<br>opened on a specified switch or<br>in the whole fabric                                                                  | $display$ debugging { fabric $\vert$<br>unit <i>unit-id</i> } [ interface<br>interface-type<br>interface-number  <br>module-name 1 |                                                       |
| Display the debugging switches<br>opened in the fabric by module<br>names                                                                                 | display debugging fabric<br>by-module                                                                                              |                                                       |

**Table 516** Display Diagnostic Information

#### <span id="page-463-0"></span>**Testing Tools for Network Connection**

This section contains the tools necessary to test network connections.

**ping** The **ping** command can be used to check the network connection and if the host is reachable.

Perform the following operation in all views.

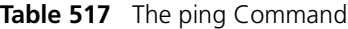

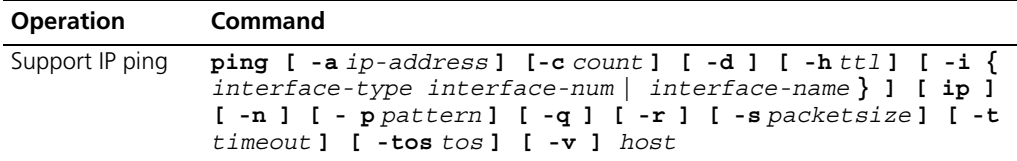

The output of the command includes:

- The response to each ping message. If no response packet is received when time is out, "Request time out" information appears. Otherwise, the data bytes, the packet sequence number, TTL, and the round-trip time of the response packet will be displayed.
- The final statistics, including the number of the packets the Switch sent out and received, the packet loss ratio, the round-trip time in its minimum value, mean value and maximum value.

#### **Test Periodically if the IP Address is Reachable**

You can use the **end-station polling ip-address** command in System View to configure the IP address requiring periodical testing.

Perform the following configuration in System View.

| <b>Operation</b>                                         | <b>Command</b>                                    |
|----------------------------------------------------------|---------------------------------------------------|
| Configure the IP address<br>requiring periodical testing | end-station polling ip-address ip-address         |
| Delete the IP address requiring<br>periodical testing    | undo end-station polling ip-address<br>ip-address |

**Table 518** Test Periodically if the IP address is Reachable

The Switch can ping an IP address every one minute to test if it is reachable. Three PING packets can be sent at most for every IP address in every testing with a time interval of five seconds. If the Switch cannot successfully ping the IP address after the three PING packets, it assumes that the IP address is unreachable.

You can configure up to 50 IP addresses by using the command repeatedly.

**tracert** The **tracert** is used for testing the gateways passed by the packets from the source host to the destination one. It is mainly used for checking if the network is connected and analyzing where the fault occurs in the network.

The execution process of **tracert** is described as follows: Send a packet with TTL value as 1 and the first hop sends back an ICMP error message indicating that the packet cannot be sent, for the TTL is timeout. Re-send the packet with TTL value as 2 and the second hop returns the TTL timeout message. The process is carried over and over until the packet reaches the destination. The purpose to carry out the process is to record the source address of each ICMP TTL timeout message, so as to provide the route of an IP packet to the destination.

Perform the following operation in all views.

**Figure 122** The tracert Command

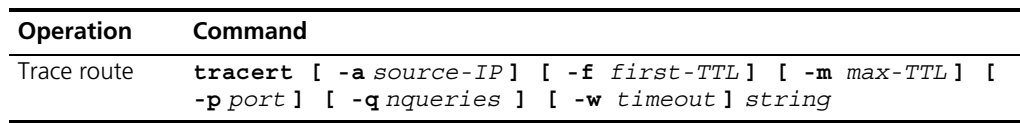

#### **Introduction to Remote-ping**

Remote-ping is a network diagnostic tool used to test the performance of protocols (only ICMP by far) operating on network. It is an enhanced alternative to the ping command.

Remote-ping test group is a set of remote-ping test parameters. A test group contains several test parameters and is uniquely identified by an administrator name plus a test tag.

You can perform an remote-ping test after creating a test group and configuring the test parameters.

Being different from the ping command, remote-ping does not display the round trip time (RTT) and timeout status of each packet on the console terminal in real time. You need to execute the display remote-ping command to view the statistic results of your remote-ping test operation. remote-ping allows administrators to set the parameters of remote-ping test groups and start remote-ping test operations.

**Figure 123** Illustration for Remote-ping

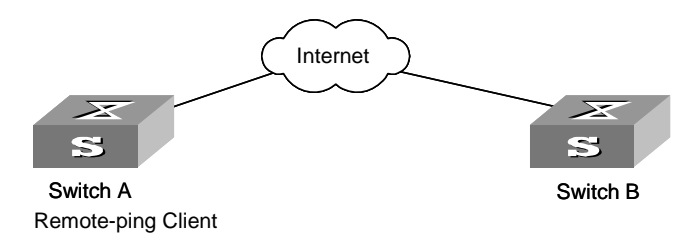

#### <span id="page-465-0"></span>**Remote-ping Configuration**

This section contains information on remote-ping.

**Introduction to Remote-ping Configuration** The configuration tasks for remote-ping include: ■ Enabling remote-ping Client

- Creating test group
- Configuring test parameters

The test parameters that you can configure include:

■ Destination IP address

It is equivalent to the destination IP address in the ping command.

Test type. Currently, remote-ping supports only one test type: ICMP.

■ Number of test packets sent in a test

If this parameter is set to a number greater than one, the system sends the second test packet once it receives a response to the first one, or when the test timer times out if it receives no response after sending the first one, and so forth until the last test packet is sent out. This parameter is equivalent to the -n parameter in the ping command.

Automatic test interval. This parameter is used to allow the system to automatically perform the same test at regular intervals.

■ Test timeout time

Test timeout time is the time the system waits for an ECHO-RESPONSE packet after it sends out an ECHO-REQUEST packet. If no ECHO-RESPONSE packet is received within this time, this test is considered a failure. This parameter is similar to the -t parameter in the ping command, but has a different unit (the -t parameter in the ping command is in ms, while the timeout time in the remote-ping command is in seconds).

### **Configuring Remote-ping**

<span id="page-465-1"></span>**Table 519** Configure Remote-ping

Refer to [Table 519](#page-465-1) for remote-ping configuration information.

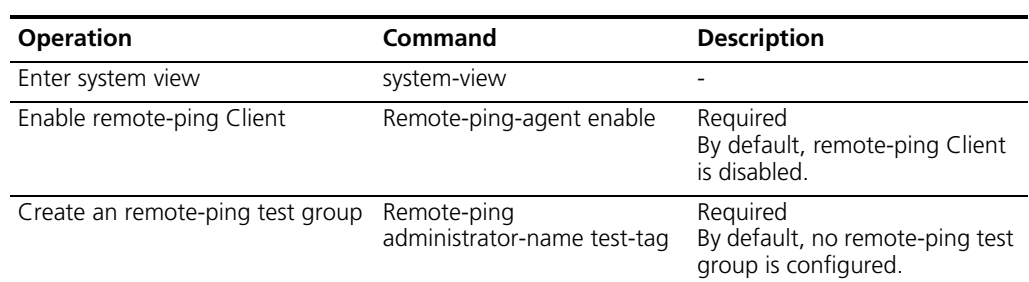

| <b>Operation</b>                 |                                                              | Command                                                                         | <b>Description</b>                                                                                                    |
|----------------------------------|--------------------------------------------------------------|---------------------------------------------------------------------------------|----------------------------------------------------------------------------------------------------|
| Configure the test<br>parameters | Configure<br>the<br>destination IP<br>address of<br>the test | destination-ip ip-address                                                       | Required<br>By default, no destination IP<br>address is configured.                                                          |
|                                  | Configure<br>the type of<br>the test.                        | test-type type                                                                  | Optional<br>By default, the test type is<br>ICMP.                                                                            |
|                                  | Configure<br>the packet<br>sending<br>times in each<br>test. | count times                                                                     | Optional<br>By default, the packet sending<br>times in each test is 1.                                                       |
|                                  | Configure<br>the<br>automatic<br>test interval.              | frequency interval                                                              | Optional<br>By default, the automatic test<br>interval is zero, which<br>indicating the test will be<br>performed only once. |
|                                  | Configure<br>the timeout<br>time of the<br>test.             | timeout time                                                                    | Optional<br>By default, the timeout time is<br>3 seconds.                                                                    |
| Execute the test                 |                                                              | test-enable                                                                     | Required                                                                                                    |
| Display test results             |                                                              | display remote-ping { history<br>  results } [<br>administrator-name test-tag ] | Required<br>You can execute the command<br>in any view.                                                                      |

**Table 519** Configure Remote-ping (continued)

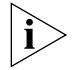

*The remote-ping test does not display test results. You can use the display remote-ping command to view the test results.*

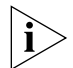

*You can use the display remote-ping command to check the test history as well as the latest test results.*

#### **Configuration Example Network Requirement**

Perform an remote-ping ICMP test between two switches. Like a ping test, this test uses ICMP to test the RTTs of data packets between the source and the destination.

#### **Configuration procedure**

**1** Enable remote-ping Client.

[S5500] **remote-ping-agent enable**

**2** Create an remote-ping test group administrator icmp.

[S5500] **remote-ping administrator icmp**

**3** Configure the test parameters.

```
[S5500-remote-ping-administrator-icmp] test-type icmp
[S5500-remote-ping-administrator-icmp] destination-ip 10.10.10.10
[S5500-remote-ping-administrator-icmp] count 10
[S5500-remote-ping-administrator-icmp] timeout 3
```
**4** Enable the test operation.

[S5500-remote-ping-administrator-icmp] **test-enable**

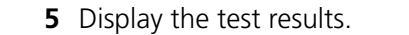

```
[S5500-remote-ping-administrator-icmp] display remote-ping results 
administrator icmp
[S5500-remote-ping-administrator-icmp] display remote-ping history 
administrator icmp
```
<span id="page-467-0"></span>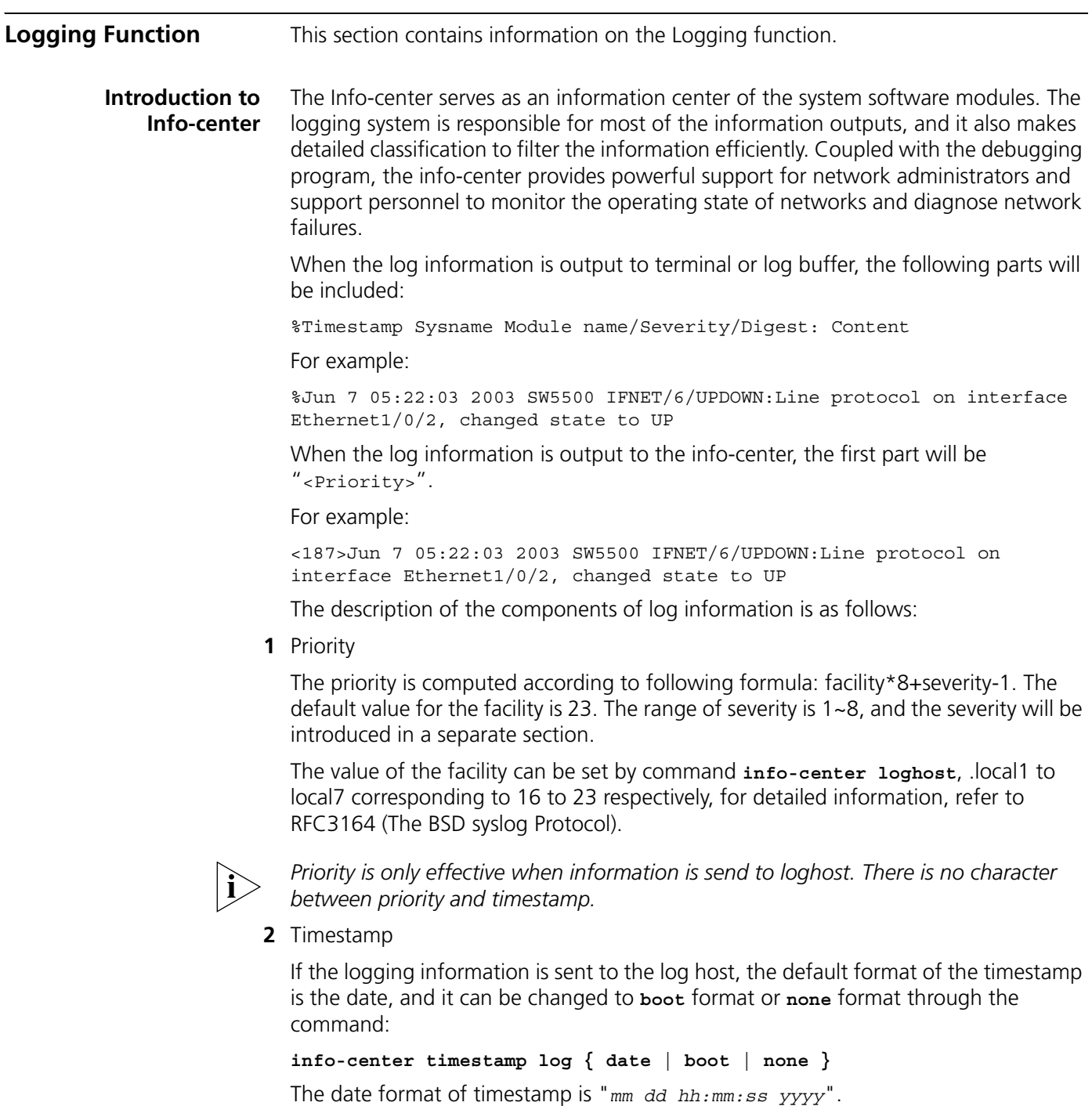

"*mm*" is the month field, such as: Jan, Feb, Mar, Apr, May, Jun, Jul, Aug, Sep, Oct, Nov, Dec.

"*dd*" is the day field, if the day is less than the 10th, one blank should be added, such as " 7".

"*hh:mm:ss*" is the time field, "*hh*" is from 00 to 23, "*mm*" and "*ss*" are from 00 to 59.
"*yyyy*" is the year field.

If changed to boot format, it represents the milliseconds from system booting. Generally, the data are so large that two 32 bits integers are used, and separated with a dot '.'.

For example:

<189>0.166970 SW5500 IFNET/6/UPDOWN:Line protocol on interface Ethernet1/0/2, changed state to UP

It means that 166970ms (0\*2^32+166970) has passed from system booting.

If changed to **none** format, the timestamp field is not present in logging information.

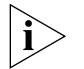

*There is a blank between timestamp and sysname. If the timestamp is none format, there is a blank between priority and sysname.*

**3** Sysname

The sysname is the host name, the default value is "SW5500".

You can change the host name through **sysname** command.

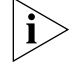

*There is a blank between sysname and module name.*

**4** Module name

The module name is the name of module which created this logging information, the following sheet lists some examples:

| <b>Module name</b> | <b>Description</b>                             |
|--------------------|------------------------------------------------|
| 8021X              | 802.1X module                                  |
| ACL                | Access control list module                     |
| AM                 | Access management module                       |
| ARP                | Address resolution protocol module             |
| <b>CFAX</b>        | Configuration proxy module                     |
| CFG                | Configuration management platform module       |
| <b>CFM</b>         | Configuration file management module           |
| CMD                | Command line module                            |
| COMMONSY           | Common system MIB module                       |
| <b>DEV</b>         | Device management module                       |
| <b>DHCC</b>        | <b>DHCP Client module</b>                      |
| <b>DHCP</b>        | Dynamic host configuration protocol module     |
| <b>DRV</b>         | Driver module                                  |
| DRV_MNT            | Driver maintenance module                      |
| ESP                | End-station polling module                     |
| <b>ETH</b>         | Ethernet module                                |
| <b>FIB</b>         | Forwarding module                              |
| <b>FTM</b>         | Fabric topology management module              |
| <b>FTMCMD</b>      | Fabric topology management command line module |
| <b>FTPS</b>        | FTP server module                              |
| <b>HA</b>          | High availability module                       |
| <b>HTTPD</b>       | HTTP server module                             |
| <b>IFNET</b>       | Interface management module                    |
| <b>IGSP</b>        | IGMP snooping module                           |

**Table 520** Module Names in Logging Information

| <b>Module name</b> | <b>Description</b>                           |  |
|--------------------|----------------------------------------------|--|
|                    | IP module                                    |  |
| IP                 |                                              |  |
| <b>IPC</b>         | Inter-process communication module           |  |
| <b>IPMC</b>        | IP multicast module                          |  |
| L2INF              | Interface management module                  |  |
| LACL               | LANswitch ACL module                         |  |
| LQOS               | LANswitch QoS module                         |  |
| LS                 | Local server module                          |  |
| <b>MPM</b>         | Multicast port management module             |  |
| <b>NTP</b>         | Network time protocol module                 |  |
| PPRDT              | Protocol packet redirection module           |  |
| <b>PTVL</b>        | Driver port, VLAN (Port and VLAN) module     |  |
| QACL               | QoS/ACL module                               |  |
| QOSF               | Qos profile module                           |  |
| <b>RDS</b>         | Radius module                                |  |
| <b>RM</b>          | Routing management                           |  |
| <b>RMON</b>        | Remote monitor module                        |  |
| <b>RSA</b>         | Revest, shamir and adleman encryption system |  |
| <b>RTPRO</b>       | Routing protocol                             |  |
| SHELL              | User interface                               |  |
| SNMP               | Simple network management protocol           |  |
| <b>SOCKET</b>      | Socket                                       |  |
| SSH                | Secure shell module                          |  |
| <b>STP</b>         | Spanning tree protocol module                |  |
| <b>SYSMIB</b>      | System MIB module                            |  |
| <b>TELNET</b>      | Telnet module                                |  |
| <b>UDPH</b>        | UDP helper module                            |  |
| <b>VFS</b>         | Virtual file system module                   |  |
| <b>VTY</b>         | Virtual type terminal module                 |  |
| <b>WCN</b>         | Web management module                        |  |
| XM                 | XModem module                                |  |

**Table 520** Module Names in Logging Information

Note that there is a slash ('/') between module name and severity.

## **5** Severity

Switch information falls into three categories: log information, debugging information and trap information. The info-center classifies every kind of information into 8 severity or urgent levels. The log filtering rule is that the system prohibits outputting the information whose severity level is greater than the set threshold. The more urgent the logging packet is, the smaller its severity level. The level represented by "emergencies" is 1, and that represented by "debugging" is 8. Therefore, when the threshold of the severity level is "debugging", the system will output all the information.

Definition of severity in logging information is in [Table 521](#page-470-0).

<span id="page-470-0"></span>**Table 521** Info-Center-Defined Severity

| <b>Severity</b> | <b>Description</b>                                    |
|-----------------|-------------------------------------------------------|
| emergencies     | Extremely emergent errors                             |
| alerts          | Errors that need to be corrected immediately          |
| critical        | Critical errors                                       |
| errors          | Errors that need to be addressed but are not critical |
| warnings        | Warning, there may be some types of errors            |
| notifications   | Information that should be noted                      |
| informational   | Common prompting information                          |
| debugging       | Debugging information                                 |

Note that there is a slash between severity and digest.

**6** Digest

The digest is abbreviation, it represent the abstract of contents. Note that there is a colon between digest and content.

**7** Content

It is the contents of logging information.

# **Info-Center Configuration**

The Switch supports six output directions of information.

## The system assigns a channel in each output direction by default. See [Table 522](#page-470-1).

| <b>Output direction</b> | <b>Channel number</b> | Default channel name |
|-------------------------|-----------------------|----------------------|
| Console                 | 0                     | console              |
| Monitor                 |                       | monitor              |
| Info-center loghost     | 2                     | loghost              |
| Trap buffer             | 3                     | trapbuf              |
| Logging buffer          | 4                     | logbuf               |
| snmp                    | 5                     | snmpagent            |

<span id="page-470-1"></span>**Table 522** Numbers and Names of the Channels for Log Output

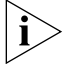

*The settings in the six directions are independent from each other. The settings will take effect only after enabling the information center.*

The Switch info-center has the following features:

- Support to output log in six directions, that is, Console, monitor to Telnet terminal, logbuffer, loghost, trapbuffer, and SNMP.
- The log is divided into 8 levels according to the significance and it can be filtered based on the levels.
- The information can be classified in terms of the source modules and the information can be filtered in accordance with the modules.
- The output language can be selected between Chinese and English.

**1** Sending the information to loghost.

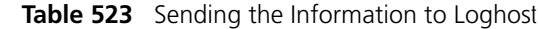

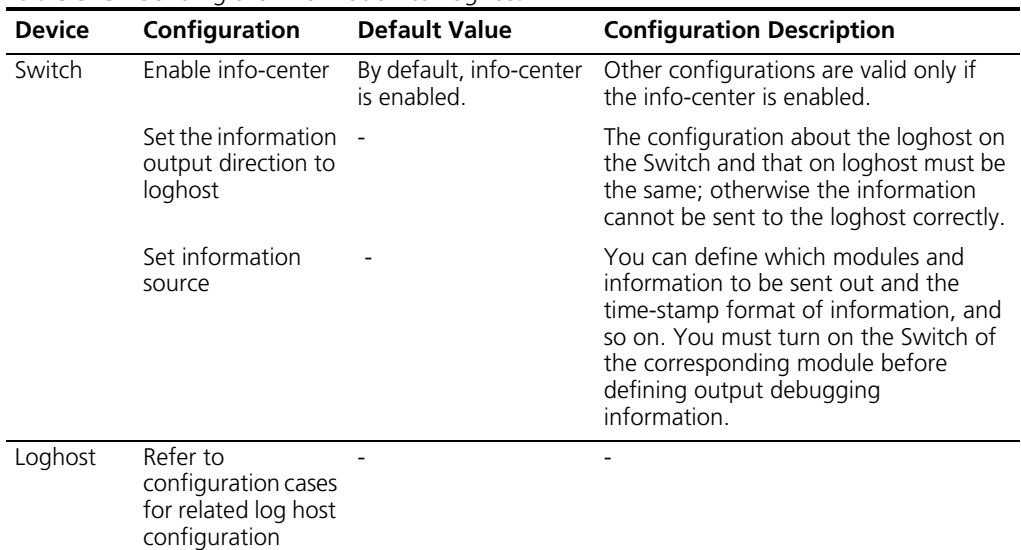

**2** Sending the information to the control terminal.

| <b>Device</b> | Configuration                                      | <b>Default Value</b>                   | <b>Configuration Description</b>                                                                                                    |
|---------------|----------------------------------------------------|----------------------------------------|----------------------------------------------------------------------------------------------------|
| Switch        | Enable info-center                                 | By default, info-center<br>is enabled. | Other configurations are valid only<br>if the info-center is enabled.                                                                                                    |
|               | Set the information output<br>direction to Console |                                        |                                                                                                    |
|               | Set information source                             |                                        | You can define which modules<br>and information to be sent out<br>and the time-stamp format of<br>information, and so on. You must<br>turn on the Switch of the<br>corresponding module before<br>defining output debugging<br>information. |
|               | Enable terminal display<br>function                |                                        | You can view debugging<br>information after enabling<br>terminal display function                                                                                                    |

**Table 524** Sending the Information to the Control Terminal.

**3** Sending the Information to monitor terminal

| Device | Configuration                                                                                        | <b>Default Value</b>                      | <b>Configuration Description</b>                                                                                                    |
|--------|----------------------------------------------------------------------------------------------------|-------------------------------------------|----------------------------------------------------------------------------------------------------|
| Switch | Enable info-center                                                                                   | By default,<br>info-center is<br>enabled. | Other configurations are valid only if the<br>info-center is enabled.                                                                                                    |
|        | Set the information<br>output direction to<br>monitor                                                |                                           |                                                                                                    |
|        | Set information<br>source                                                                            |                                           | You can define which modules and<br>information to be sent out and the<br>time-stamp format of information, and so<br>on. You must turn on the Switch of the<br>corresponding module before defining<br>output debugging information. |
|        | Enable the terminal<br>display function and<br>this function for the<br>corresponding<br>information |                                           | For Telnet terminal and dumb terminal, to<br>view the information, you must enable the<br>current terminal display function using the<br>terminal monitor command.                                                                    |

**Table 525** Sending the Information to Monitor Terminal

**4** Sending the Information to log buffer.

# **Table 526** Sending the Information to Log Buffer

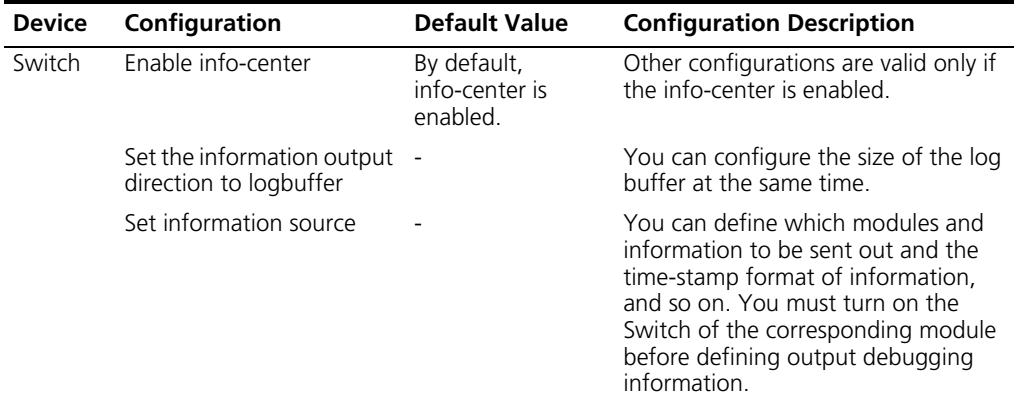

# **5** Sending the Information to trap buffer.

## **Table 527** Sending the Information to Trap Buffer

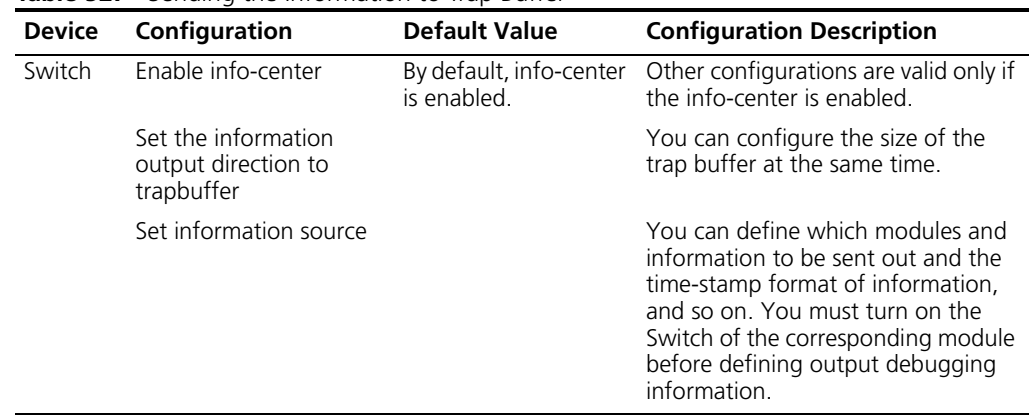

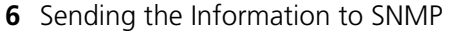

| <b>Device</b>                               | Configuration                                       | Default value                             | <b>Configuration description</b>                                                                                                    |
|---------------------------------------------|-----------------------------------------------------|-------------------------------------------|----------------------------------------------------------------------------------------------------|
| Switch                                      | Enable info-center                                  | By default,<br>info-center is<br>enabled. | Other configurations are valid only<br>if the info-center is enabled.                                                                                                    |
|                                             | Set the information output<br>direction to SNMP     |                                           |                                                                                                    |
|                                             | Set information source                              |                                           | You can define which modules and<br>information to be sent out and the<br>time-stamp format of information,<br>and so on. You must turn on the<br>Switch of the corresponding<br>module before defining output<br>debugging information. |
|                                             | Configuring SNMP features -                         |                                           | See RMON Configuration                                                                                                    |
| <b>Network</b><br>management<br>workstation | The same as the SNMP<br>configuration of the Switch |                                           |                                                                                                    |

**Table 528** Sending the Information to SNMP

**7** Turn on/off the information synchronization Switch in Fabric

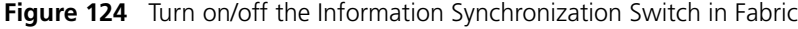

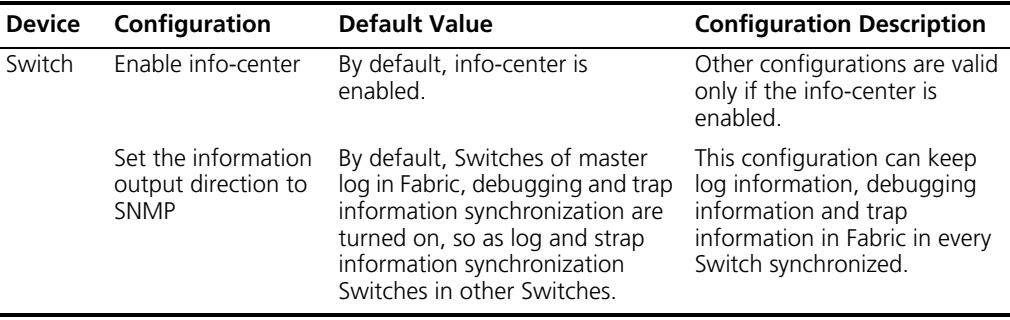

# **Sending the Information to Loghost**

To send information to the loghost, follow the steps below:

**1** Enabling info-center

Perform the following operation in System View.

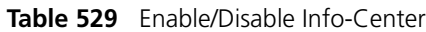

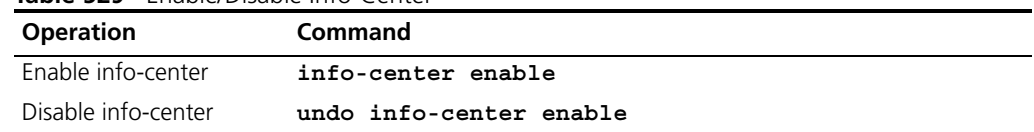

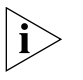

*Info-center is enabled by default. After info-center is enabled, system performances are affected when the system processes much information because of information classification and outputting.*

**2** Configuring to output information to loghost

Perform the following operation in [Table 530.](#page-474-0)

<span id="page-474-0"></span>**Table 530** Configuring to Output Information to Loghost

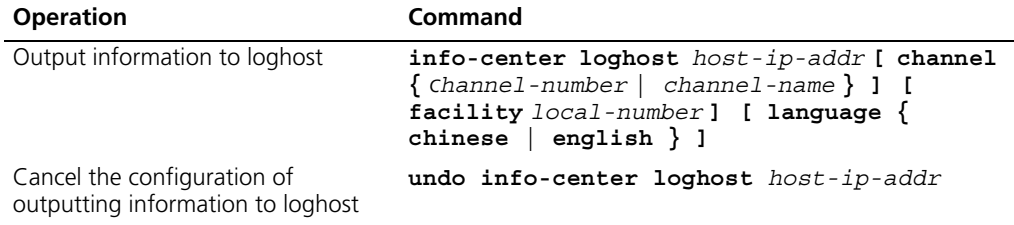

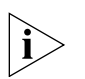

*Ensure to enter the correct IP address using the* **info-center loghost** *command to configure loghost IP address. If you enter a loopback address, the system prompts of invalid address appears.*

**3** Configuring the information source on the Switch

With this command, you can define the information that is sent to the control terminal, such as: generated by which modules, information type, information level, and so on.

Perform the following operation in System View.

**Figure 125** Defining Information Source

| <b>Operation</b>          | <b>Command</b>                                                                                                    |
|---------------------------|----------------------------------------------------------------------------------------------------|
| Define information source | info-center source $\{$ modu-name $ $ default $\}$<br>channel { channel-number   channel-name } [ { log<br>  trap   debug }* { level severity   state state<br>$3*1$ |
| information source        | Cancel the configuration of undo info-center source $\{$ modu-name $ $ default $\}$<br>channel { $channel$ -number   $channel$ -namel-name }                         |

*modu-name* specifies the module name; **default** represents all the modules; **level** refers to the severity levels; *severity* specifies the severity level of information. The information with the level below it will not be output. *channel-number* specifies the channel number and *channel-name* specifies the channel name.

When defining the information sent to the loghost, *channel-number* or *channel-name* must be set to the channel that corresponds to loghost direction.

Every channel has been set with a default record, whose module name is **default** and the module number is 0xffff0000. However, for different channels, the default record may have different default settings of log, trap and debugging. When there is no specific configuration record for a module in the channel, use the default one.

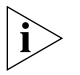

*If you want to view the debugging information of some modules on the Switch, you must select* **debugging** *as the information type when configuring information source, meantime using the* **debugging** *command to turn on the debugging Switch of those modules.*

You can use the following commands to configure log information, debugging information and the time-stamp output format of trap information.

Perform the following operation in System View:

| <b>Table 531</b> Configuring the Output Format of Time-stamp |                                                                                |  |
|--------------------------------------------------------------|--------------------------------------------------------------------------------|--|
| <b>Operation</b>                                             | <b>Command</b>                                                                 |  |
| Configure the output format of<br>the time-stamp             | info-center timestamp $\{ log   trap$<br>debugging $\}$ { boot   date   none } |  |
| Output time-stamp is disabled                                | undo info-center timestamp $\{ log  $<br>trap<br>$debugqing$ }                 |  |

**Table 531** Configuring the Output Format of Time-stamp

**4** Configuring loghost

The configuration on the loghost must be the same with that on the Switch. For related configuration, see the configuration examples in the latter part of this chapter.

# **Setting Format of Time Stamps Due to be Sent to Log Host**

[Table 532](#page-475-0) describes the detailed configuration tasks on the switch.

<span id="page-475-0"></span>**Table 532** Configure the information to be sent to log host

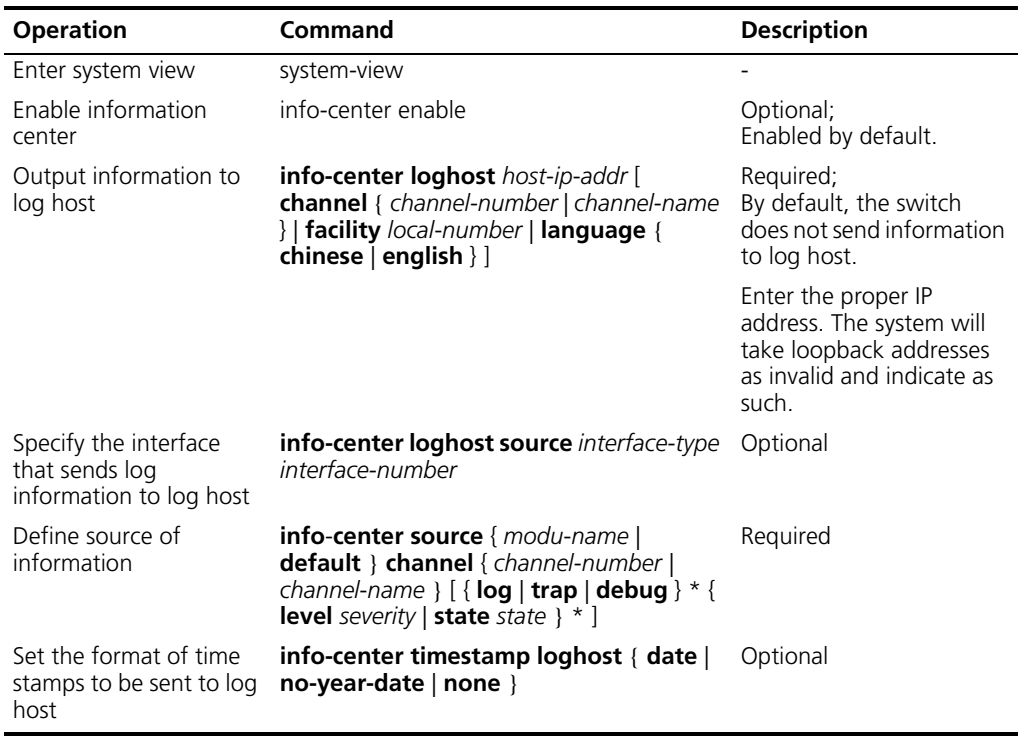

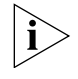

*If users require debugging messages for some modules of the switch, they need to specify the type of information as debug while setting information source, and to enable debugging for the corresponding modules using the debugging command.*

# **Sending the Information to Control Terminal**

To send information to the control terminal, follow the steps below:

# **1** Enabling info-center

Perform the following operation in System View.

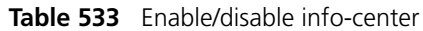

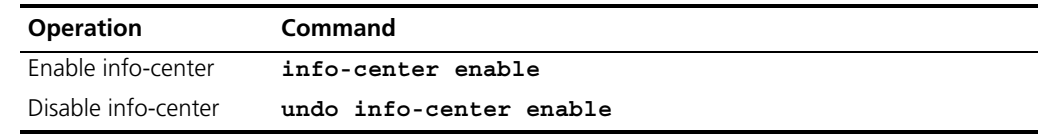

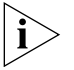

*Info-center is enabled by default. After info-center is enabled, system performances are affected when the system processes much information because of information classification and outputting.*

**2** Configuring to output information to the control terminal.

Perform the following operation in [Table 534.](#page-476-0)

<span id="page-476-0"></span>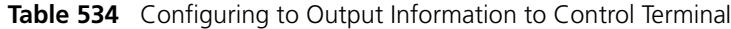

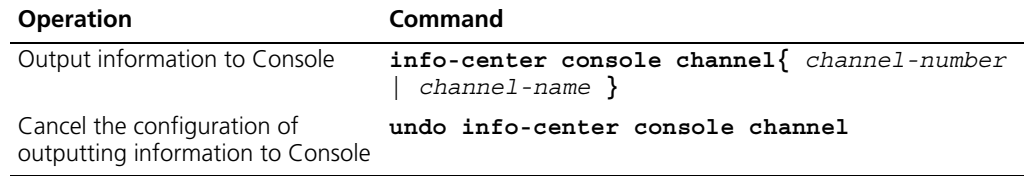

**3** Configuring the information source on the Switch.

With this configuration, you can define the information sent to the control terminal that is generated by which modules, information type, information level, and so on.

Perform the following operation in System View:

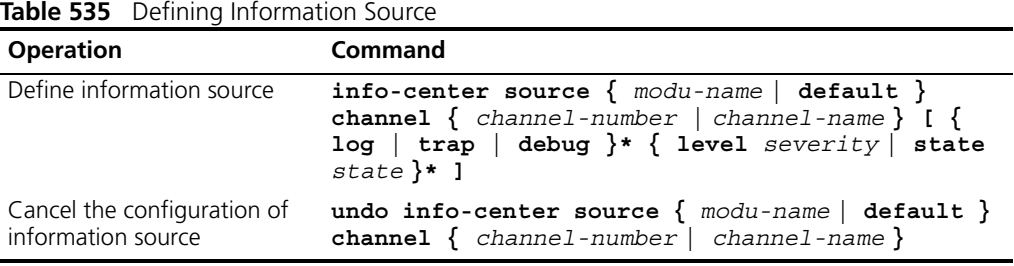

*modu-name* specifies the module name; **default** represents all the modules; **level** refers to the severity levels; *severity* specifies the severity level of information. The information with the level below it will not be output. *channel-number* specifies the channel number and *channel-name* specifies the channel name.

When defining the information sent to the control terminal, *channel-number* or *channel-name* must be set to the channel that corresponds to the Console direction.

Every channel has been set with a default record, whose module name is **default** and the module number is 0xffff0000. However, for different channels, the default record may have different default settings of log, trap and debugging. When there is no specific configuration record for a module in the channel, use the default one.

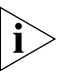

*If you want to view the debugging information of some modules on the Switch, you must select* **debugging** *as the information type when configuring information source, meantime using the* **debugging** *command to turn on the debugging Switch of those modules.*

You can use the following commands to configure log information, debugging information and the time-stamp output format of trap information.

Perform the following operation in System View:

| <b>Rapie 330</b> Configuring the Output Format Of Time-Starily |                                                                                                    |
|----------------------------------------------------------------|----------------------------------------------------------------------------------------------------|
| <b>Operation</b>                                               | Command                                                                                                    |
| the time-stamp                                                 | Configure the output format of $\int$ info-center timestamp $\int$ log $ \right $ trap $ \right]$ debugging<br>$\}$ { boot   date   none } |
| Output time-stamp is disabled                                  | undo info-center timestamp $\{$ log $ $<br>trap<br>debugqing                                                                               |

**Table 536** Configuring the Output Format of Time-stamp

#### **4** Enable terminal display function

To view the output information at the control terminal, you must first enable the corresponding log, debugging and trap information functions at the Switch.

For example, if you have set the log information as the information sent to the control terminal, now you need to use the **terminal logging** command to enable the terminal display function of log information on the Switch, then you can view the information at the control terminal.

## Perform the following operation in User View:

**Table 537** Enabling Terminal Display Function

| <b>Operation</b>                                              | Command                 |
|---------------------------------------------------------------|-------------------------|
| Enable terminal display function of debugging<br>information  | terminal debugging      |
| Disable terminal display function of debugging<br>information | undo terminal debugging |
| Enable terminal display function of log information           | terminal logging        |
| Disable terminal display function of log information          | undo terminal logging   |
| Enable terminal display function of trap information          | terminal trapping       |
| Disable terminal display function of trap information         | undo terminal trapping  |

# **Sending the Information to Telnet Terminal or Dumb Terminal**

To send information to a Telnet terminal or dumb terminal, follow the steps below:

**1** Enabling info-center

Perform the following operation in System View.

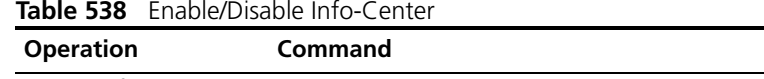

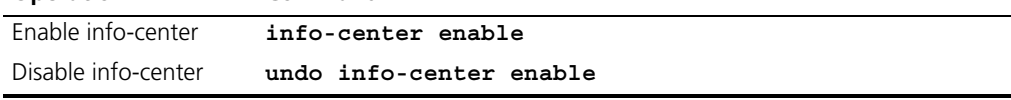

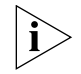

*Info-center is enabled by default. After info-center is enabled, system performances are affected when the system processes much information because of information classification and outputting.*

**2** Configuring to output information to Telnet terminal or dumb terminal

Perform the following operation in System View.

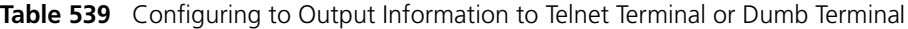

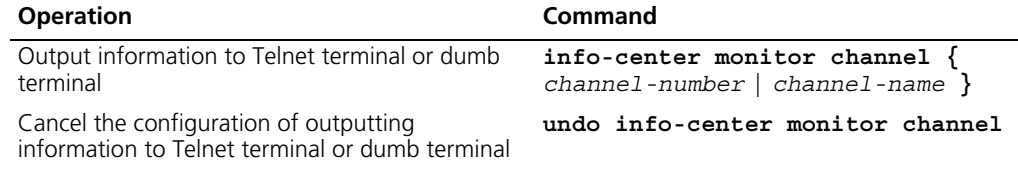

**3** Configuring information source on the Switch

With this configuration, you can define the information that is sent to the Telnet terminal or dumb terminal that is generated by which modules, information type, information level, and so on.

Perform the following operation in System View:

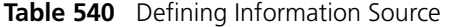

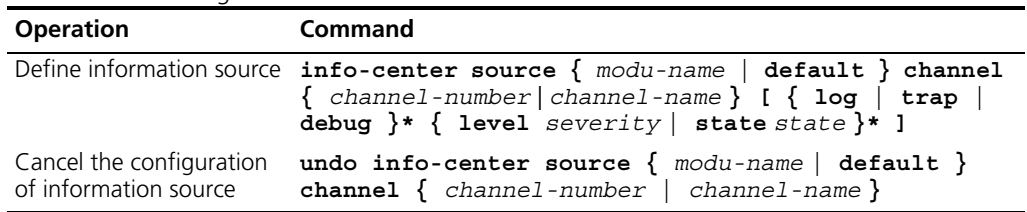

*modu-name* specifies the module name; **default** represents all the modules; **level** refers to the severity levels; *severity* specifies the severity level of information. The information with the level below it will not be output. *channel-number* specifies the channel number and *channel-name* specifies the channel name.

When defining the information sent to Telnet terminal or dumb terminal, *channel-number* or *channel-name* must be set to the channel that corresponds to the Console direction.

Every channel has been set with a default record, whose module name is **default** and the module number is 0xffff0000. However, for different channels, the default record may have different default settings of log, trap and debugging. When there is no specific configuration record for a module in the channel, use the default one.

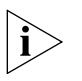

*When there are more than one Telnet users or monitor users at the same time, some configuration parameters should be shared among the users, such as module-based filtering settings and severity threshold. When a user modifies these settings, it will be reflected on other clients.* 

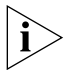

*If you want to view the debugging information of some modules on the Switch, you must select* **debugging** *as the information type when configuring information source, meantime using the* **debugging** *command to turn on the debugging Switch of those modules.*

You can use the following commands to configure log information, debugging information and the time-stamp output format of trap information.

Perform the following operation in System View.

| <b>Operation</b>              | Command                                                                                                    |
|-------------------------------|----------------------------------------------------------------------------------------------------|
| time-stamp                    | Configure the output format of the $info-center$ timestamp $\{ log \mid trap$<br>debugging $\}$ { boot   date   none } |
| Output time-stamp is disabled | undo info-center timestamp $\{ log   trap$<br>$debugqing$ }                                                            |

**Table 541** Configuring the Output Format of Time-stamp

#### **4** Enabling terminal display function

To view the output information at the Telnet terminal or dumb terminal, you must first enable the corresponding log, debugging and trap information functions at the Switch.

For example, if you have set the log information as the information sent to the Telnet terminal or dumb terminal, you need to use the **terminal logging** command to enable the terminal display function of log information on the Switch, then you can view the information at the Telnet terminal or dumb terminal.

Perform the following operation in User View.

**Table 542** Enabling Terminal Display Function

| <b>Operation</b>                                                           | Command                 |
|----------------------------------------------------------------------------|-------------------------|
| Enable terminal display function of log, debugging and trap<br>information | terminal monitor        |
| Disable terminal display function of the above information                 | undo terminal monitor   |
| Enable terminal display function of debugging information                  | terminal debugging      |
| Disable terminal display function of debugging information                 | undo terminal debugging |
| Enable terminal display function of log information                        | terminal logging        |
| Disable terminal display function of log information                       | undo terminal logging   |
| Enable terminal display function of trap information                       | terminal trapping       |

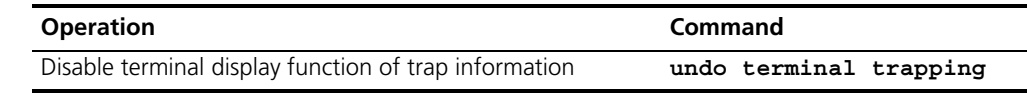

## **Sending the Information to the Log Buffer**

To send information to the log buffer, follow the steps below:

**1** Enabling info-center

Perform the following operation in System View.

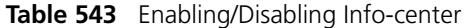

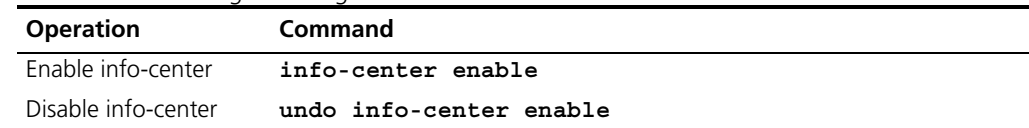

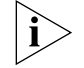

*Info-center is enabled by default. After info-center is enabled, system performances are affected when the system processes much information because of information classification and outputting.*

**2** Configuring to output information to the log buffer

Perform the following operation in System View.

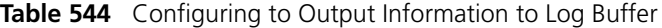

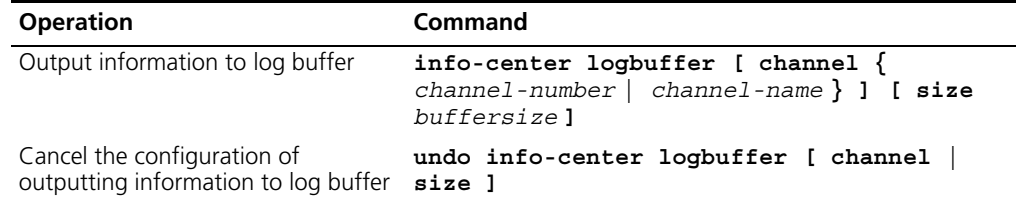

**3** Configuring the information source on the Switch

With this configuration, you can define the information that is sent to the log buffer: generated by which modules, information type, information level, and so on.

Perform the following operation in System View:

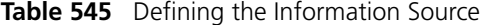

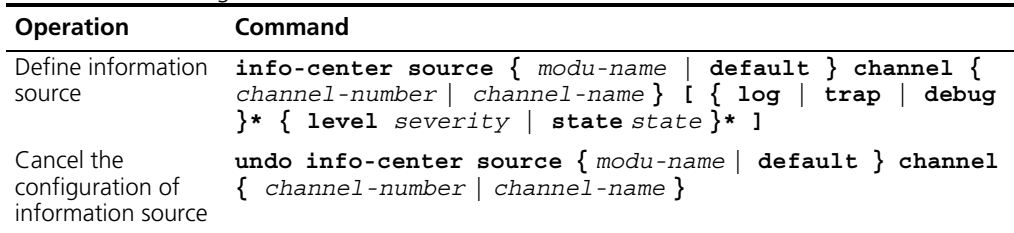

*modu-name* specifies the module name; **default** represents all the modules; **level** refers to the severity levels; *severity* specifies the severity level of information. The information with the level below it will not be output. *channel-number* specifies the channel number and *channel-name* specifies the channel name.

When defining the information sent to the log buffer, *channel-number* or *channel-name* must be set to the channel that corresponds to the Console direction.

Every channel has been set with a default record, whose module name is **default** and the module number is 0xffff0000. However, for different channels, the default record may have different default settings of log, trap and debugging. When there is no specific configuration record for a module in the channel, use the default one.

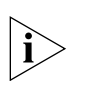

*If you want to view the debugging information of some modules on the Switch, you must select* **debugging** *as the information type when configuring the information source, meantime using the* **debugging** *command to turn on the debugging Switch of those modules.*

You can use the following commands to configure log information, debugging information and the time-stamp output format of trap information.

Perform the following operation in System View.

**Table 546** Configuring the Output Format of Time-stamp

| <b>Operation</b>                                 | <b>Command</b>                                                                 |
|--------------------------------------------------|--------------------------------------------------------------------------------|
| Configure the output format of<br>the time-stamp | info-center timestamp $\{ log   trap$<br>debugging $\}$ { boot   date   none } |
| Output time-stamp is disabled                    | undo info-center timestamp $\{$ log $\ $<br>trap  <br>debugqing                |

# **Sending the Information to the Trap Buffer**

To send information to the trap buffer, follow the steps below:

**1** Enabling info-center

Perform the following operation in System View.

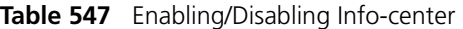

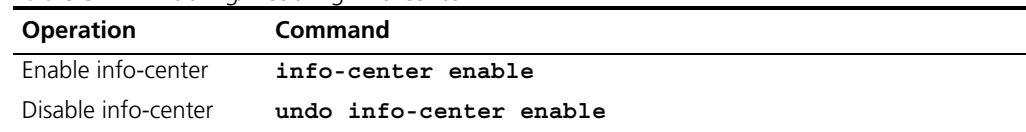

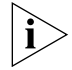

*Info-center is enabled by default. After info-center is enabled, system performances are affected when the system processes much information because of information classification and outputting.*

**2** Configuring to output information to the trap buffer.

Perform the following operation in System View.

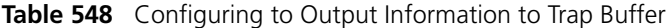

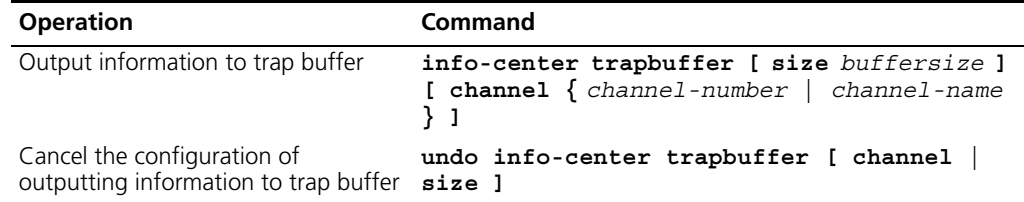

**3** Configuring the information source on the Switch.

With this configuration, you can define the information that is sent to the trap buffer: generated by which modules, information type, information level, and so on.

Perform the following operation in System View.

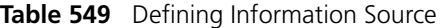

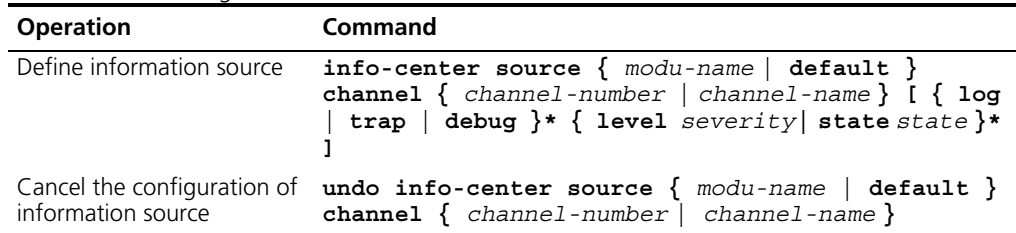

*modu-name* specifies the module name; **default** represents all the modules; **level** refers to the severity levels; *severity* specifies the severity level of information. The information with the level below it will not be output. *channel-number* specifies the channel number and *channel-name* specifies the channel name.

When defining the information sent to the trap buffer, *channel-number* or *channel-name* must be set to the channel that corresponds to the Console direction.

Every channel has been set with a default record, whose module name is **default** and the module number is 0xffff0000. However, for different channels, the default record may have different default settings of log, trap and debugging. When there is no specific configuration record for a module in the channel, use the default one.

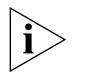

*If you want to view the debugging information of some modules on the Switch, you must select* **debugging** *as the information type when configuring information source, meantime using the* **debugging** *command to turn on the debugging Switch of those modules.*

You can use the following commands to configure log information, debugging information and the time-stamp output format of trap information.

Perform the following operation in System View.

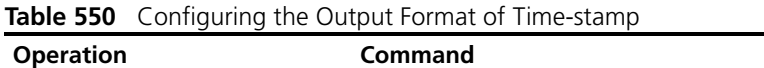

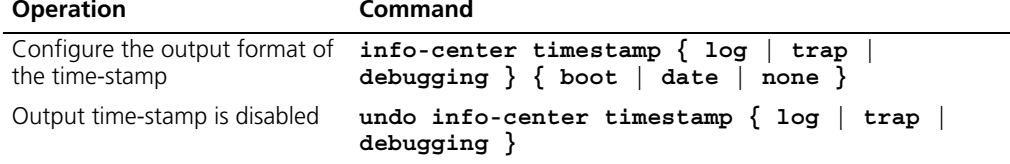

# **Sending the Information to SNMP Network Management**

To send information to SNMP NM, follow the steps below:

**1** Enabling info-center

Perform the following operation in System View.

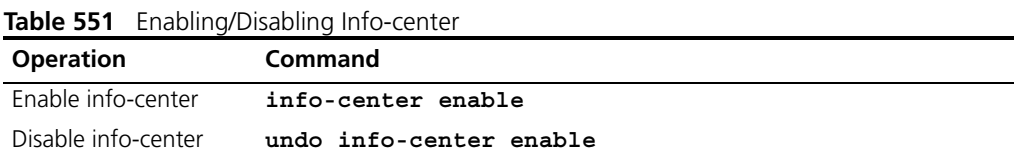

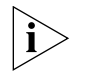

*Info-center is enabled by default. After info-center is enabled, system performances are affected when the system processes much information because of information classification and outputting.*

**2** Configuring to output information to SNMP NM

Perform the following operation in System View.

**Table 552** Configuring to Output Information to SNMP NM

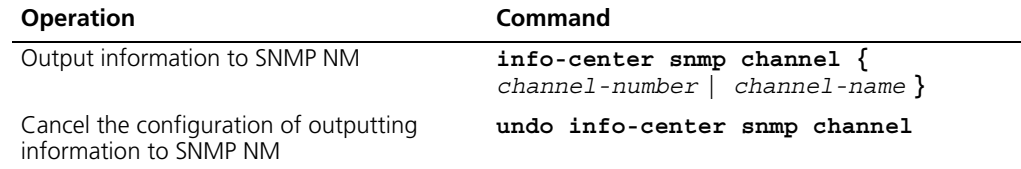

**3** Configuring the information source on the Switch.

With this configuration, you can define the information that is sent to SNMP NM: generated by which modules, information type, information level, and so on.

Perform the following operation in System View.

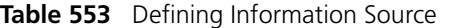

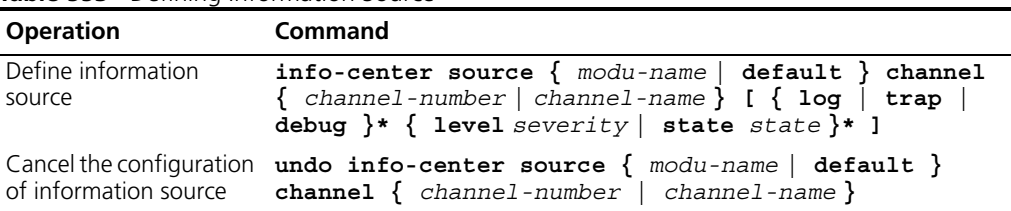

*modu-name* specifies the module name; **default** represents all the modules; **level** refers to the severity levels; *severity* specifies the severity level of information. The information with the level below it will not be output. *channel-number* specifies the channel number and *channel-name* specifies the channel name.

When defining the information sent to SNMP NM, *channel-number* or *channel-name* must be set to the channel that corresponds to Console direction.

Every channel has been set with a default record, whose module name is **default** and the module number is 0xffff0000. However, for different channels, the default record may have different default settings of log, trap and debugging. When there is no specific configuration record for a module in the channel, use the default one.

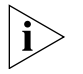

*If you want to view the debugging information of some modules on the Switch, you must select* **debugging** *as the information type when configuring information source, meantime using the* **debugging** *command to turn on the debugging Switch of those modules.*

You can use the following commands to configure log information, debugging information and the time-stamp output format of trap information.

Perform the following operation in System View:

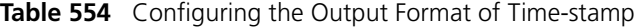

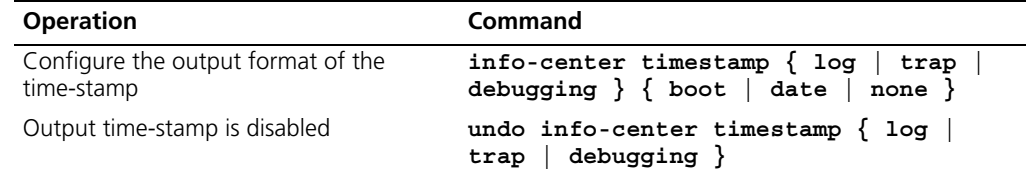

**4** Configuring SNMP and a network management workstation on the Switch

You have to configure SNMP on the Switch and the remote workstation to ensure that the information is correctly sent to the SNMP NM. Then you can get correct information from the network management workstation.

## **Turning on/off the Information Synchronization Switch in Fabric**

After the forming of a Fabric by Switches which support XRN; the log, debugging and trap information among the Switches is synchronous. The synchronization process is as follows: each Switch sends its own information to other Switches in the Fabric and meantime receives the information from others, and then the Switch updates the local information to ensure the information synchronizes within the Fabric.

The Switch provides a command to turn on/off the synchronization Switch in every Switch. If the synchronization Switch of a Switch is turned off, it does not send information to other Switches but still receives information from others.

**1** Enable info-center

Perform the following operation in System View.

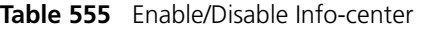

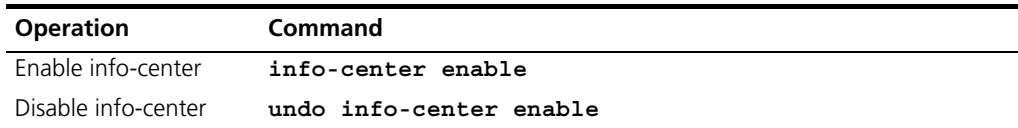

**2** Turn on the information synchronization Switch

Perform the following operation in System View.

**Table 556** Turn on/off the Information Synchronization Switch of every Switch

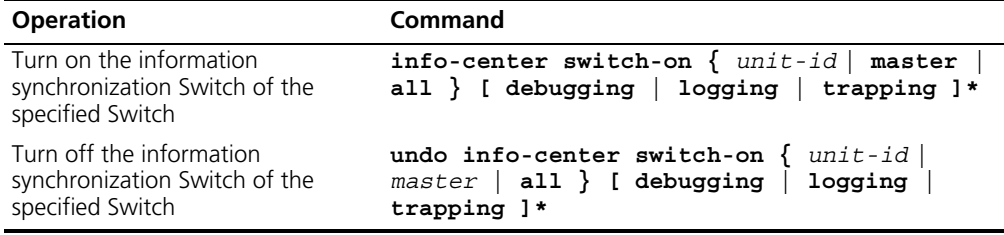

You can turn on/off the synchronization Switch of the specified information on the specified Switch as needed.

## **Displaying and Debugging Info-center**

After the above configuration, performing the **display** command in any view, you can view the running state of the info-center. You can also authenticate the effect of the configuration by viewing displayed information. By performing the **reset** command in User View, you can clear the statistics of info-center.

Perform the following operation in User View. The **display** command still can be performed in any view.

**Figure 126** Displaying and Debugging Info-center

| <b>Operation</b>                                         | Command                                                   |
|----------------------------------------------------------|-----------------------------------------------------------|
| Display the content of information<br>channel            | display channel [ $channel$ -number $ $<br>channel-name 1 |
| Display configuration of system log and<br>memory buffer | display info-center                                       |
| Clear information in memory buffer                       | reset logbuffer                                           |
| Clear information in trap buffer                         | reset trapbuffer                                          |

# **Configuring Synchronous Information Output Function**

Synchronous information output function works to prevent users' input from being interrupted by system output. While enabled, this function allows users to view their input so far after each system output; thus avoids displaying commands on separate lines and increases the system usability.

**Table 557** Configure the synchronous information output function

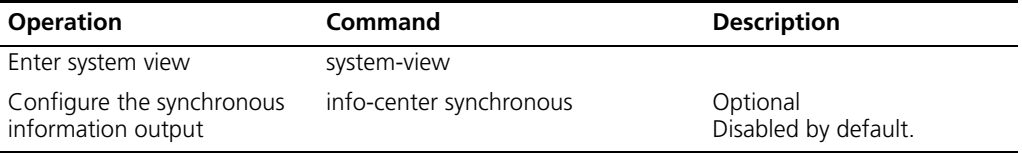

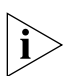

*It is recommended that you disable this function during debugging, as the info-center synchronous command can result in displaying of command prompts after each piece of debugging information, and therefore increases redundant outputs.*

**Configuration Examples of Sending Log to Unix Loghost**

## **Networking Requirement**

The networking requirements are as follows:

- Sending the log information of the Switch to Unix loghost
- The IP address of the loghost is 202.38.1.10
- The information with the severity level above informational will be sent to the loghost
- The output language is English
- The modules that allowed to output information are ARP and IP

## **Networking Diagram**

**Figure 127** Schematic Diagram of Configuration

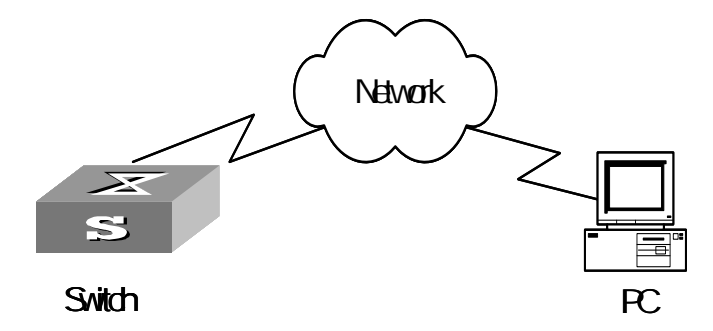

## **Configuration Procedure**

- **1** Configuration on the Switch
	- **a** Enabling info-center

```
[SW5500]info-center enable
```
**b** Set the host with the IP address of 202.38.1.10 as the loghost; set the severity level threshold value as informational, set the output language to English; set that the modules which are allowed to output information are ARP and IP.

```
[SW5500]info-center loghost 202.38.1.10 facility local4 language 
english
[SW5500]info-center source arp channel loghost log level 
informational
[SW5500]info-center source ip channel loghost log level 
informational
```
**2** Configuration on the loghost

This configuration is performed on the loghost. The following example is performed on SunOS 4.0 and the operation on Unix operation system produced by other manufactures is generally the same to the operation on SunOS 4.0.

**a** Perform the following command as the super user (root).

```
# mkdir /var/log/SW5500
# touch /var/log/SW5500/information
```
**b** Edit file /etc/syslog.conf as the super user (root), add the following selector/actor pairs.

```
# SW5500 configuration messages
local4.info /var/log/SW5500/information
```
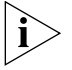

*Note the following points when editing /etc/syslog.conf:*

*(1) The note must occupy a line and start with the character #.*

*(2) There must be a tab other than a space as the separator in selector/actor pairs.*

*(3) No redundant space after file name.*

*(4) The device name and the acceptant log information level specified in /etc/syslog.conf must be consistent with info-center loghost and info-center loghost a.b.c.d facility configured on the Switch. Otherwise, the log information probably cannot be output to the loghost correctly.*

**c** After the establishment of information (log file) and the revision of */etc/syslog.conf*, you should send a HUP signal to *syslogd* (system daemon), through the following command, to make syslogd reread its configuration file */etc/syslog.conf*.

```
# ps -ae | grep syslogd
147
# kill -HUP 147
```
After the above operation, the Switch system can record information in related log files.

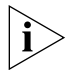

*To configure facility, severity, filter and the file syslog.conf synthetically, you can get classification in great detail and filter the information.* 

## **Configuration Examples for Sending Log to Linux Loghost**

#### **Networking Requirement**

The networking requirements are as follows:

- Sending the log information of the Switch to Linux loghost
- The IP address of the loghost is 202.38.1.10
- The information with the severity level above informational will be sent to the loghost
- The output language is English
- All modules are allowed to output information

## **Networking diagram**

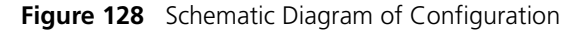

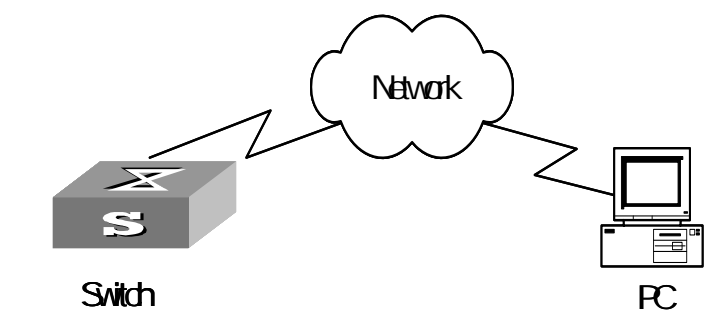

## **Configuration Procedure**

**1** Enabling info-center

[SW5500]**info-center enable**

Set the host with the IP address of 202.38.1.10 as the loghost; set the severity level threshold value as informational, set the output language to English; set all the modules are allowed output information.

```
[SW5500]info-center loghost 202.38.1.10 facility local7 language 
english
[SW5500]info-center source default channel loghost log level 
informational
```
**2** Configuration on the loghost

This configuration is performed on the loghost.

**a** Perform the following command as the super user (root).

```
# mkdir /var/log/SW5500
# touch /var/log/SW5500/information
```
**b** Edit file */etc/syslog.conf* as the super user (root), add the following selector/actor pairs.

```
# SW5500 configuration messages
local7.info /var/log/SW5500/information
```
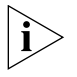

*Note the following points when editing /etc/syslog.conf:*

*(1) The note must occupy a line and start with the character #.*

*(2) There must be a tab other than a space as the separator in selector/actor pairs.*

*(3) No redundant space after file name.*

*(4) The device name and the acceptant log information level specified in /etc/syslog.conf must be consistent with info-center loghost and info-center loghost a.b.c.d facility configured on the Switch. Otherwise, the log information probably cannot be output to the loghost correctly.*

**c** After the establishment of information (log file) and the revision of */etc/syslog.conf*, you should view the number of *syslogd* (system daemon) through the following command, kill syslogd daemon and reuse -r option the start syslogd in daemon.

```
# ps -ae | grep syslogd
147
# kill -9 147
# syslogd -r &
```
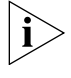

*For Linux loghost, you must ensure that syslogd daemon is started by -r option.*

After the above operation, the Switch system can record information in related log files.

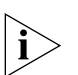

*To configure facility, severity, filter and the file syslog.conf synthetically, you can get classification in great detail and filter the information.*

**Configuration Examples of Sending Log to Control Terminal**

## **Networking Requirement**

The networking requirements are as follows:

- Sending the log information of the Switch to Unix loghost
- The IP address of the loghost is 202.38.1.10
- The information with the severity level above informational will be sent to the loghost
- The output language is English
- The modules that allowed to output information are ARP and IP

## **Networking Diagram**

**Figure 129** Schematic Diagram of Configuration

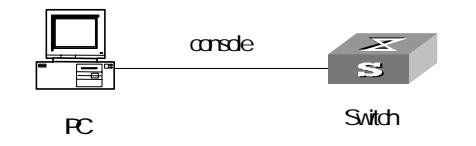

## **Configuration Procedure**

**1** Configuration on the Switch

Enabling info-center

[SW5500]**info-center enable**

**2** Configure control terminal log output; allow modules ARP and IP to output information; the severity level is restricted within the range of emergencies to informational.

```
[SW5500]info-center console channel console
[SW5500]info-center source arp channel console log level informational
[SW5500]info-center source ip channel console log level informational
```
**3** Enabling terminal display function

```
<SW5500> terminal logging
```
# <span id="page-488-0"></span>**RMON Configuration** Remote Network Monitoring (RMON) is a type of IETF-defined MIB. It is the most important enhancement to the MIB II standard. It is mainly used for monitoring the data traffic on a segment and even on a whole network. It is one of the most widely

used Network Management standards.

RMON is implemented fully based on the SNMP architecture (which is one of its outstanding advantages) and compatible with the existing SNMP framework, and therefore it is unnecessary to adjust the protocol. RMON includes NMS and the Agent running on the network devices. On the network monitor or detector, RMON Agent tracks and accounts different traffic information on the segment connected to its port, such as the total number of packets on a segment in a certain period of time or that of the correct packets sent to a host. RMON helps SNMP monitor the remote network device more actively and effectively, which provides a highly efficient means for the monitoring of the subnet operations. RMON can reduce the communication traffic between the NMS and the agent, thus facilitating effective management over large interconnected networks.

RMON allows multiple monitors. It can collect data in two ways.

- One is to collect data with a special RMON probe. NMS directly obtains the management information from the RMON probe and controls the network resource. In this way, it can obtain all the information of the RMON MIB.
- Another way is to implant the RMON Agent directly into the network devices (such as a Switch, Hub), so that the devices become network facilities with RMON probe function. RMON NMS uses the basic SNMP commands to exchange data information with SNMP Agent and collect NM information. However, limited by the device resources, normally, not all the data of the RMON MIB can be obtained with this method. In most cases, only four groups of information can be collected. The four groups include trap information, event information, history information and statistics information.

The Switch implements RMON as described in the second bullet point above. With the RMON-supported SNMP Agent running on the network monitor, NMS can obtain such information as the overall traffic of the segment connected to the managed network device port, the error statistics and performance statistics, thereby implementing the management (generally remote management) over the network.

# **Configuring RMON** RMON configuration includes:

- [Adding/Deleting an Entry to/from the Alarm Table](#page-488-1)
- [Adding/Deleting an Entry to/from the Event Table](#page-489-0)
- [Adding/Deleting an Entry to/from the History Control Terminal](#page-489-1)
- [Adding/Deleting an Entry to/from the Extended RMON Alarm Table](#page-489-2)
- [Adding/Deleting an Entry to/from the Extended RMON Alarm Table](#page-489-2)

## <span id="page-488-1"></span>**Adding/Deleting an Entry to/from the Alarm Table**

RMON alarm management can monitor the specified alarm variables such as the statistics on a port. When a value of the monitored data exceeds the defined threshold, an alarm event will be generated. Generally, the event will be recorded in the device log table and a trap message will be sent to the NMS. The events are defined in the event management. The alarm management includes browsing, adding and deleting the alarm entries.

You can use the following commands to add/delete an entry to/from the alarm table.

Perform the following configuration in System View.

| <b>Rable 330</b> Addibition an Entry to nothing Alamin Table |                                                                                                    |
|--------------------------------------------------------------|----------------------------------------------------------------------------------------------------|
| <b>Operation</b>                                             | Command                                                                                                    |
| Add an entry to the alarm table.                             | rmon alarm entry-number alarm-variable<br>$sampling-time \{ delta   absolute \}$<br>rising-threshold threshold-value1<br>event-entryl falling-threshold<br>threshold-value2 event-entry2 [ owner text |
|                                                              | Delete an entry from the alarm table. undo rmon alarm entry-number                                                                                                    |

**Table 558** Add/Delete an Entry to/from the Alarm Table

## <span id="page-489-0"></span>**Adding/Deleting an Entry to/from the Event Table**

RMON event management defines the event ID and the handling of the event by keeping logs, sending trap messages to NMS or performing both at the same time.

You can use the following commands to add/delete an entry to/from the event table.

Perform the following configuration in System View.

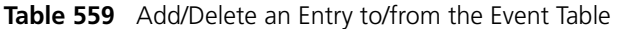

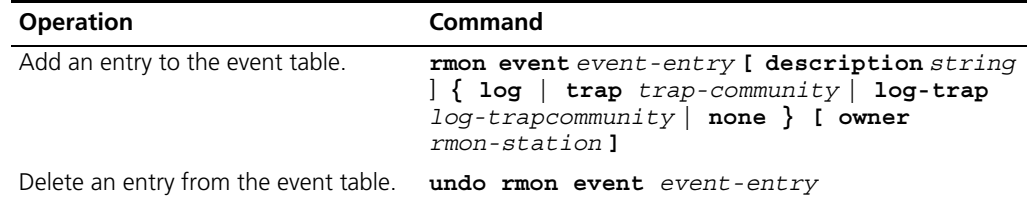

## <span id="page-489-1"></span>**Adding/Deleting an Entry to/from the History Control Terminal**

The history data management helps you set the history data collection, periodical data collection and storage of the specified ports. The sampling information includes the utilization ratio, error counts and total number of packets.

You can use the following commands to add/delete an entry to/from the history control terminal.

Perform the following configuration in Ethernet Port View.

**Table 560** Add/Delete an Entry to/from the History Control Terminal

| <b>Operation</b>                                      | <b>Command</b>                                                                               |
|-------------------------------------------------------|----------------------------------------------------------------------------------------------|
| Add an entry to the history<br>control terminal.      | rmon history entry-number buckets number interval<br>sampling-interval [ owner text-string ] |
| Delete an entry from the<br>history control terminal. | undo rmon history entry-number                                                               |

## <span id="page-489-2"></span>**Adding/Deleting an Entry to/from the Extended RMON Alarm Table**

You can use the command to add/delete an entry to/from the extended RMON alarm table. Perform the following configuration in System View.

**Table 561** Add/Delete an Entry to/from the Extended RMON Alarm Table

| <b>Operation</b>                                       | Command                                                                                                    |
|--------------------------------------------------------|----------------------------------------------------------------------------------------------------|
| Add an entry to the extended<br>RMON alarm table.      | rmon prialarm entry-number alarm-var [<br>$\alpha$ larm-des] sampling-timer { delta   absolute<br>changeratio } rising-threshold<br>threshold-value1 event-entry1<br>falling-threshold threshold-value2<br>event-entry2 entrytype { forever   cycle<br>cycle-period } [ owner text ] |
| Delete an entry from the<br>extended RMON alarm table. | undo rmon prialarm entry-number                                                                                                    |

#### **Adding/Deleting an Entry to/from the Statistics Table**

The RMON statistics management concerns the port usage monitoring and error statistics when using the ports. The statistics include collision, CRC and queuing, undersize packets or oversize packets, timeout transmission, fragments, broadcast, multicast and unicast messages and the usage ratio of bandwidth.

You can use the following commands to add/delete an entry to/from the statistics table.

Perform the following configuration in Ethernet Port View.

**Table 562** Add/Delete an Entry to/from the Statistics Table

| <b>Operation</b>                          | Command                                              |
|-------------------------------------------|------------------------------------------------------|
| Add an entry to the statistics table      | rmon statistics entry-number [ owner<br>text-string] |
| Delete an entry from the statistics table | undo rmon statistics entry-number                    |

# **Displaying and Debugging RMON**

After the above configuration, execute the **display** command in all views to display the running of the RMON configuration, and to verify the effect of the configuration. Display and Debug RMON

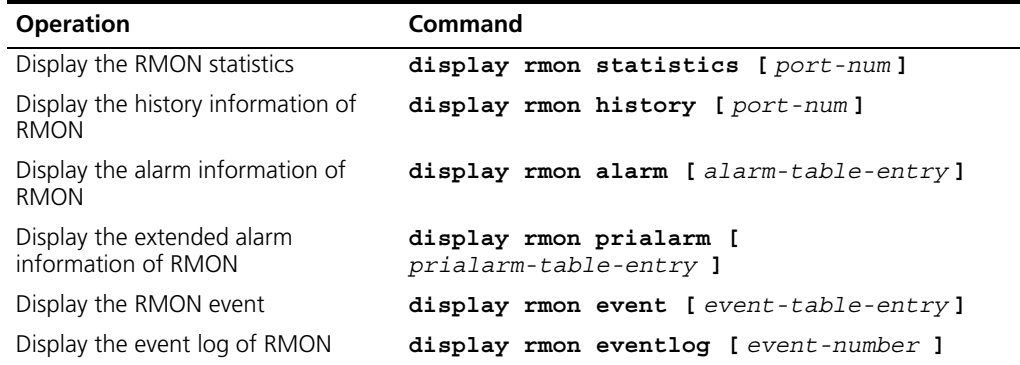

### **RMON Configuration Example**

# **Networking Requirements**

Set an entry in RMON Ethernet statistics table for the Ethernet port performance, which is convenient for network administrators' query.

## **Networking Diagram**

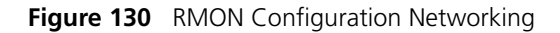

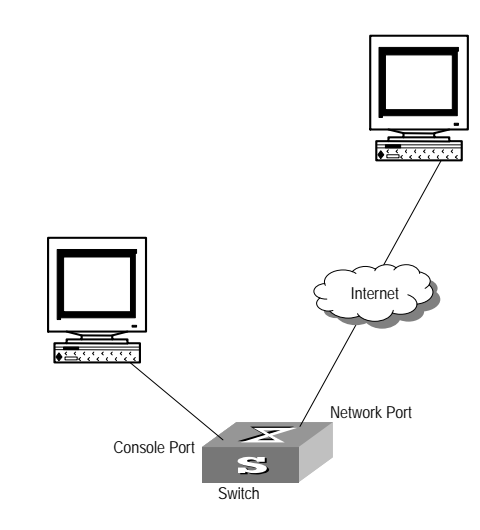

# **Configuration Procedure**

**1** Configure RMON.

[SW5500-Ethernet1/0/1]**rmon statistics 1 owner 3com-rmon**

**2** View the configurations in User View.

```
<SW5500> display rmon statistics Ethernet 1/0/1
Statistics entry 1 owned by 3com-rmon is VALID.
  Gathers statistics of interface Ethernet1/0/1. Received:
  octets : 270149,packets : 1954
  broadcast packets :1570 ,multicast packets:365
 undersized packets : 0 , oversized packets: 0
 fragments packets :0 ,jabbers packets :0
 CRC alignment errors:0 ,collisions :0
  Dropped packet events (due to lack of resources):0
  Packets received according to length (in octets):
  64 :644 , 65-127 :518 , 128-255 :688
  256-511:101 , 512-1023:3 , 1024-1518:0
```
**NTP Overview** As the network topology gets more and more complex, it becomes important to synchronize the clocks of the equipment on the whole network. Network Time Protocol (NTP) is the TCP/IP that advertises the accurate time throughout the network.

NTP ensures the consistency of the following applications:

- For the increment backup between the backup server and client, NTP ensures the clock synchronization between the two systems.
- For multiple systems that coordinate to process a complex event, NTP ensures them to reference the same clock and guarantee the right order of the event.
- Guarantee the normal operation of the inter-system (Remote Procedure Call).

■ Record for an application when a user logs in to a system, a file is modified, or Basic Operating Principle of NTP

[Figure 131](#page-492-0) illustrates the basic operating principle of NTP:

NTP消息包 10:00:00am -53 Network  $\mathbf{S}$  $\mathbf{s}$  $\overline{LS}$  A LS\_B **1. NTP消息包 10:00** 11:00:01am s Network  $\mathbf{s}$  $LS$  $B$ LS\_A **2.** NTP消息包 10:00:00am 11:00:01am 11:00:02am ⋝ ⋝  $\mathbf{s}$  $\mathbf{s}$ Network **3.** LS\_A LS\_B NTP Packet received at 10:00:03 Network **4.** LS\_B LS\_A

<span id="page-492-0"></span>**Figure 131** Basic Operating Principle of NTP

In [Figure 131](#page-492-0), Switch A and Switch B are connected using the Ethernet port. They have independent system clocks. Before implementing automatic clock synchronization on both Switches, it is assume that:

- The clock on Switch A is set to 10:00:00am, and that on B is set to 11:00:00am.
- Switch B serves as an NTP time server. That is, Switch A synchronizes the local clock with the clock of B.
- It takes 1 second to transmit a data packet from either A or B to the opposite end.

The system clocks are synchronized as follows:

- Switch A sends an NTP packet to Switch B. The packet carries the timestamp 10:00:00am  $(T_1)$  that tells when it left Switch A.
- When the NTP packet arrives at Switch B, Switch B adds a local timestamp 11:00:01am  $(T_2)$  to it.
- When the NTP packet leaves Switch B, Switch B adds another local timestamp 11:00:02am  $(T_3)$  to it.
- When Switch A receives the acknowledgement packet, it adds a new timestamp 10:00:03am  $(T_4)$  to it.

Now Switch A collects enough information to calculate the following two important parameters:

- The delay for a round trip of an NTP packet travelling between the Switch A and B: Delay=  $(T_4-T_1) - (T_3-T_2)$ .
- Offset of Switch A clock relative to Switch B clock: offset=  $((T_2-T_1) + (T_4-T_3))/2$ .

In this way, Switch A uses the above information to set the local clock and synchronize it with the clock on Switch B.

The operating principle of NTP is briefly introduced above. For more information, refer to RFC1305.

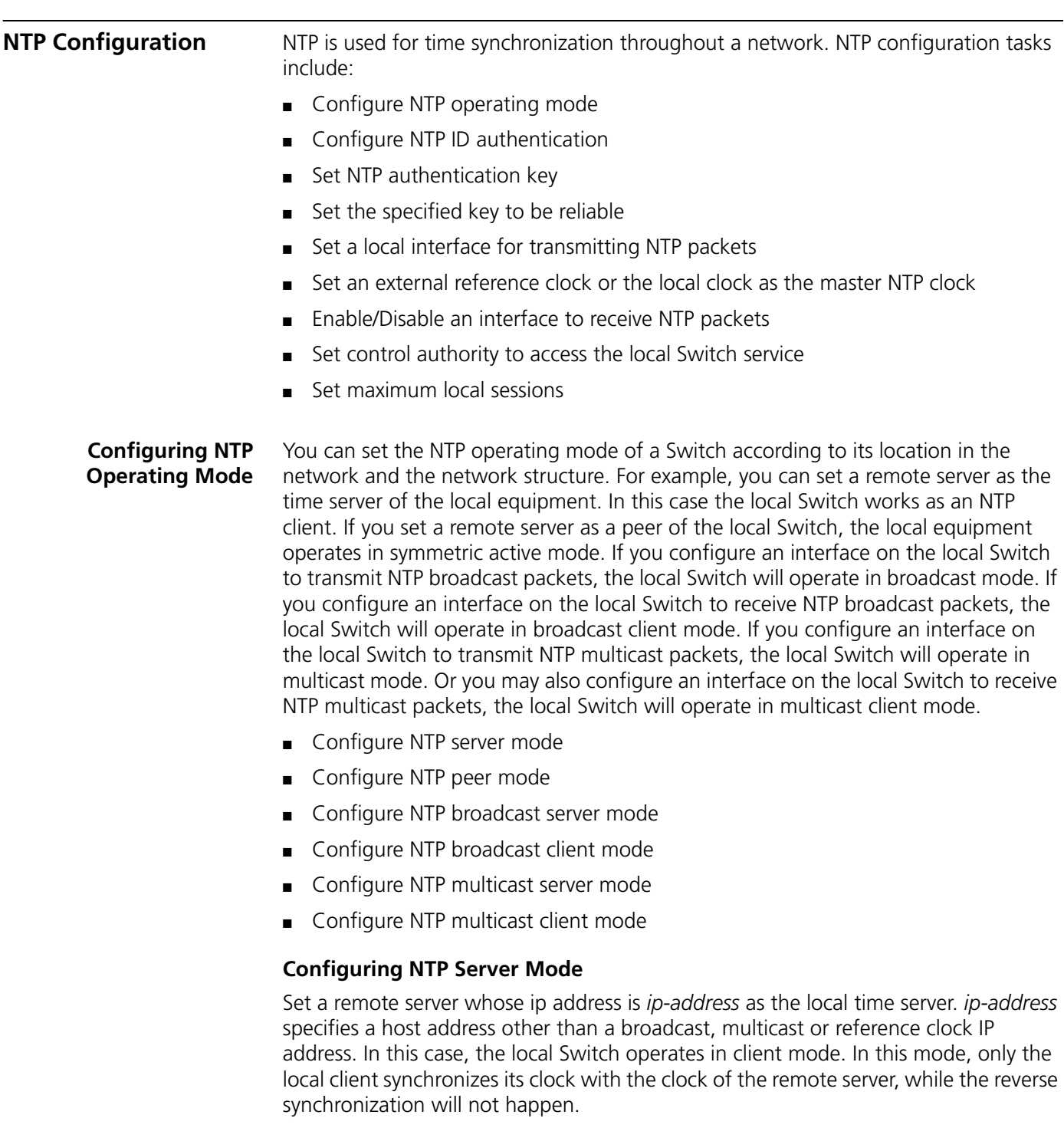

Perform the following configurations in System View.

**Table 563** Configure NTP Time Server

| <b>Operation</b>       | <b>Command</b>                                                                                                    |
|------------------------|----------------------------------------------------------------------------------------------------|
|                        | Confiqure NTP time server ntp-service unicast-server ip-address [ version<br>number] [ authentication-keyid keyid] [<br>source-interface { interface-name  <br>interface-type interface-number } ] [ priority ] |
| Cancel NTP server mode | undo ntp-service unicast-server ip-address                                                                                                    |

NTP version number *number* ranges from 1 to 3 and defaults to 3; the authentication key ID *keyid* ranges from 0 to 4294967295; *interface-name* or *interface-type interface-number* specifies the IP address of an interface, from which the source IP address of the NTP packets sent from the local Switch to the time server will be taken; **priority** indicates the time server will be the first choice.

#### **Configuring NTP Peer Mode**

Set a remote server whose ip address is *ip-address* as the peer of the local equipment. In this case, the local equipment operates in symmetric active mode. *ip-address* specifies a host address other than a broadcast, multicast or reference clock IP address. In this mode, both the local Switch and the remote server can synchronize their clocks with the clock at the opposite end.

Perform the following configurations in System View.

**Table 564** Configure NTP Peer Mode

| <b>Operation</b>           | <b>Command</b>                                                                                                    |
|----------------------------|----------------------------------------------------------------------------------------------------|
| Configure NTP peer<br>mode | ntp-service unicast-peer ip-address [ version number<br>] [ authentication-key keyid] [ source-interface {<br>interface-name   interface-type interface-number } ]<br>[ priority ] |
|                            | Cancel NTP peer mode undo ntp-service unicast-peer ip-address                                                                                                    |

NTP version number *number* ranges from 1 to 3 and defaults to 3; the authentication key ID *keyid* ranges from 0 to 4294967295; *interface-name* or *interface-type interface-number* specifies the IP address of an interface, from which the source IP address of the NTP packets sent from the local Switch to the peer will be taken; **priority** indicates the peer will be the first choice for the time server.

#### **Configuring NTP Broadcast Server Mode**

Designate an interface on the local Switch to transmit NTP broadcast packets. In this case, the local equipment operates in broadcast mode and serves as a broadcast server to broadcast messages to its clients regularly.

Perform the following configurations in the VLAN interface view.

**Table 565** Configure NTP Broadcast Server Mode

| <b>Operation</b>                       | <b>Command</b>                                                                |
|----------------------------------------|-------------------------------------------------------------------------------|
| Configure NTP broadcast server<br>mode | ntp-service broadcast-server [<br>authentication-keyid keyid version number ] |
|                                        | Cancel NTP broadcast server mode undo ntp-service broadcast-server            |

NTP version number *number* ranges from 1 to 3 and defaults to 3; the authentication key ID *keyid* ranges from 0 to 4294967295. This command can only be configured on the interface where the NTP broadcast packets will be transmitted.

# **Configuring NTP Broadcast Client Mode**

Designate an interface on the local Switch to receive NTP broadcast messages and operate in broadcast client mode. The local Switch listens to the broadcast from the server. When it receives the first broadcast packets, it starts a brief client/server mode to Switch messages with a remote server for estimating the network delay. Thereafter, the local Switch enters broadcast client mode and continues listening to the broadcast and synchronizes the local clock according to the arrived broadcast message.

Perform the following configurations in the VLAN Interface View.

**Table 566** Configure NTP Broadcast Client Mode

| <b>Operation</b>                    | Command                           |
|-------------------------------------|-----------------------------------|
| Configure NTP broadcast client mode | ntp-service broadcast-client      |
| Disable NTP broadcast client mode   | undo ntp-service broadcast-client |

This command can only be configured on the interface where the NTP broadcast packets will be received.

# **Configuring NTP Multicast Server Mode**

Designate an interface on the local Switch to transmit NTP multicast packets. In this case, the local equipment operates in multicast mode and serves as a multicast server to multicast messages to its clients regularly.

Perform the following configurations in the VLAN Interface View.

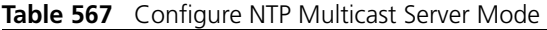

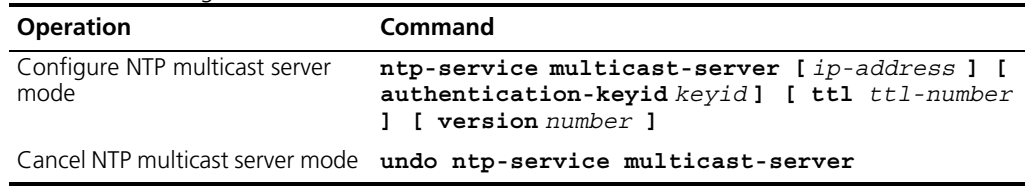

NTP version number *number* ranges from 1 to 3 and defaults to 3; the authentication key ID *keyid* ranges from 0 to 4294967295; *ttl-number* of the multicast packets ranges from 1 to 255; and the multicast IP address defaults to 224.0.1.1.

This command can only be configured on the interface where the NTP multicast packet will be transmitted.

# **Configuring NTP Multicast Client Mode**

Designate an interface on the local Switch to receive NTP multicast messages and operate in multicast client mode. The local Switch listens to the multicast from the server. When it receives the first multicast packets, it starts a brief client/server mode to Switch messages with a remote server for estimating the network delay. Thereafter, the local Switch enters multicast client mode and continues listening to the multicast and synchronizes the local clock by the arrived multicast message.

Perform the following configurations in VLAN interface view.

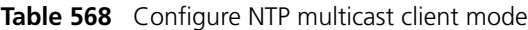

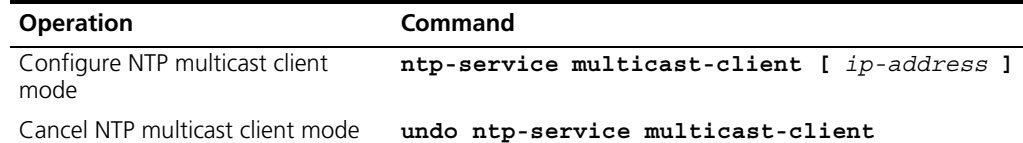

Download from Www.Somanuals.com. All Manuals Search And Download.

Multicast IP address *ip-address* defaults to 224.0.1.1. This command can only be configured on the interface where the NTP multicast packets will be received.

## **Configuring NTP ID Authentication**

Enable NTP authentication, set MD5 authentication key, and specify the reliable key. A client will synchronize itself by a server only if the server can provide a reliable key.

Perform the following configurations in System View.

**Table 569** Configure NTP Authentication

| <b>Operation</b>           | Command                                |
|----------------------------|----------------------------------------|
| Enable NTP authentication  | ntp-service authentication enable      |
| Disable NTP authentication | undo ntp-service authentication enable |

# **Setting NTP Authentication Key**

This configuration task is to set NTP authentication key.

Perform the following configurations in System View.

**Table 570** Configure NTP Authentication Key

| <b>Operation</b>                    | <b>Command</b>                                                             |
|-------------------------------------|----------------------------------------------------------------------------|
| Configure NTP authentication<br>key | ntp-service authentication-keyid number<br>authentication-mode md5 value   |
|                                     | Remove NTP authentication key undo ntp-service authentication-keyid number |

Key number *number* ranges from 1 to 4294967295; the key *value* contains 1 to 32 ASCII characters.

## **Setting Specified Key as Reliable**

This configuration task is to set the specified key as reliable.

Perform the following configurations in System View.

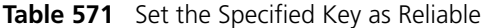

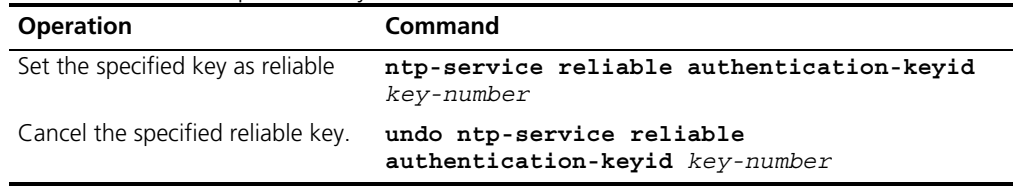

Key number *key-number* ranges from 1 to 4294967295.

## **Designating an Interface to Transmit NTP Message**

If the local equipment is configured to transmit all the NTP messages, these packets will have the same source IP address, which is taken from the IP address of the designated interface.

Perform the following configurations in System View.

**Table 572** Designate an Interface to Transmit NTP Message

| <b>Operation</b> | Command                                                           |
|------------------|-------------------------------------------------------------------|
|                  | Designate an interface to transmit ntp-service source-interface { |
| NTP message      | $interface$ -name   interface-type                                |
|                  | $interface-number$ }                                              |

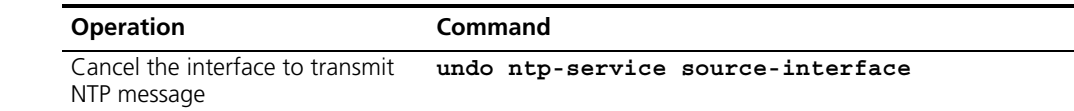

An interface is specified by *interface-name* or *interface-type interface-number*. The source address of the packets will be taken from the IP address of the interface. If the **ntp-service unicast-server** or **ntp-service unicast-peer** command also designates a transmitting interface, use the one designated by them.

#### **Enabling/Disabling an Interface to Receive NTP Message**

This configuration task is to enable/disable an interface to receive NTP message.

Perform the following configurations in VLAN interface view.

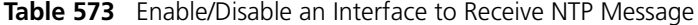

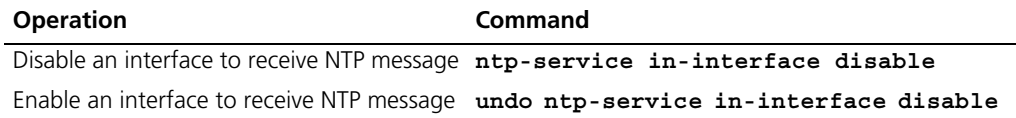

This configuration task must be performed on the interface to be disabled to receive NTP message.

#### **Setting Authority to Access a Local Switch**

Set authority to access the NTP services on a local Switch. This is a basic and brief security measure, compared to authentication. An access request will be matched with **peer**, **serve**, **serve only**, and **query only** in an ascending order of the limitation. The first matched authority will be given.

Perform the following configurations in System View.

Table 574 Set Authority to Access a Local Switch

| <b>Operation</b>                 | <b>Command</b>                                     |
|----------------------------------|----------------------------------------------------|
| Set authority to access a local  | ntp-service access $\{$ query $\ $ synchronization |
| Switch                           | serve   $peer$ } $ac1$ -number                     |
| Cancel settings of the authority | undo ntp-service access $\{$ query                 |
| to access a local Switch         | synchronization $ $ serve $ $ peer $\rangle$       |

IP address ACL number is specified through the *acl-number* parameter and ranges from 2000 to 2999. The meanings of other authority levels are as follows:

**query**: Allow control query for the local NTP service only.

**synchronization**: Allow request for local NTP time service only.

**serve**: Allow local NTP time service request and control query. However, the local clock will not be synchronized by a remote server.

**peer**: Allow local NTP time service request and control query. The local clock will also be synchronized by a remote server.

# **Setting Maximum Local Sessions**

This configuration task is to set the maximum local sessions.

Perform the following configurations in System View.

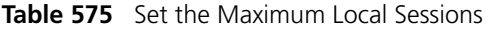

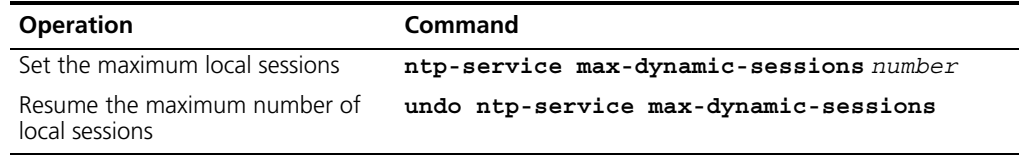

*number* specifies the maximum number of local sessions, ranges from 0 to 100, and defaults to 100.

**Displaying and Debugging NTP** After completing the above configurations, you can use the **display** command to show how NTP runs and verify the configurations according to the outputs.

In User View, you can use the **debugging** command to debug NTP.

**Table 576** NTP Display and Debugging

| <b>Operation</b>                                                                                                    | Command                                     |
|----------------------------------------------------------------------------------------------------|---------------------------------------------|
| Display the status of NTP service                                                                                                  | display ntp-service status                  |
| Display the status of sessions maintained by NTP<br>service                                                                        | display ntp-service sessions [<br>verbose l |
| Display the brief information about every NTP time<br>server on the way from the local equipment to the<br>reference clock source. | display ntp-service trace                   |
| Enable NTP debugging                                                                                                    | debugging ntp-service                       |

# **Typical NTP Configuration Examples**

This section contains examples of typical NTP configurations.

## **Configure NTP Server Network Requirements**

On Switch1, set the local clock as the NTP master clock at stratum 2. On Switch 2, configure Switch 1 as the time server in server mode and set the local equipment as in client mode. (Note that Switch 1 must support setting local clock as the NTP master clock.)

#### **Networking Diagram**

<span id="page-499-0"></span>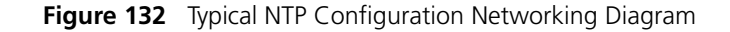

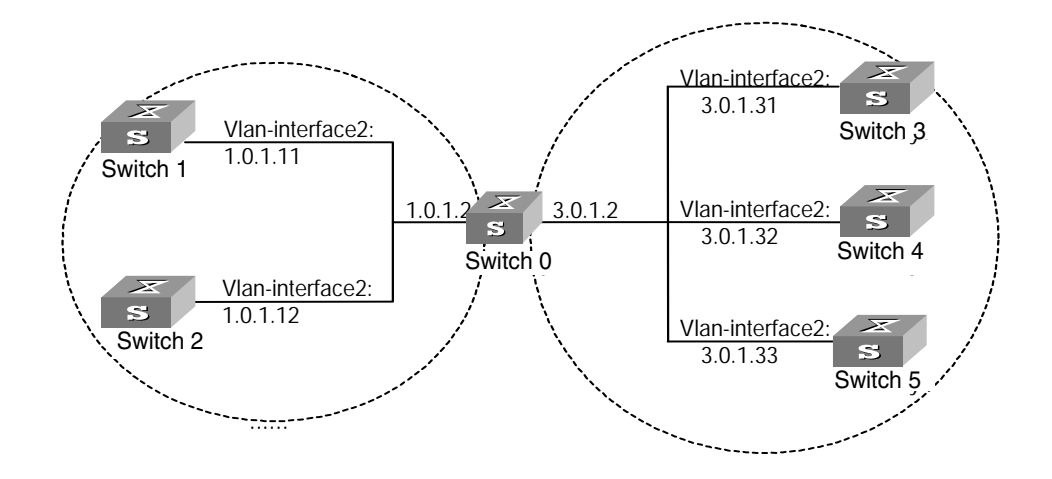

#### **Configuration Procedure**

Configure Switch 1:

**1** Enter System View.

```
<switch1> system-view
```
**2** Set the local clock as the NTP master clock at stratum 2.

[switch1]**ntp-service refclock-master 2**

Configure Switch 2:

**1** Enter System View.

<switch2> **system-view**

**2** Set SW5500 1 as the NTP server.

[switch2]**ntp-service unicast-server 1.0.1.11** 

The above examples synchronized Switch 2 by Switch 1. Before the synchronization, the Switch 2 is shown in the following status:

```
[switch2]display ntp-service status
clock status: unsynchronized
 clock stratum: 16
 reference clock ID: none
nominal frequency: 100.0000 Hz
 actual frequency: 100.0000 Hz
  clock precision: 2^17
 clock offset: 0.0000 ms
 root delay: 0.00 ms
 root dispersion: 0.00 ms
 peer dispersion: 0.00 ms
 reference time: 00:00:00.000 UTC Jan 1 1900(00000000.00000000)
```
After the synchronization, Switch 2 turns into the following status:

```
[switch2]display ntp-service status
                         clock status: synchronized
                           clock stratum: 8
                           reference clock ID: 1.0.1.11
                          nominal frequency: 100.0000 Hz
                          actual frequency: 100.0000 Hz
                           clock precision: 2^17
                           clock offset: 0.0000 ms
                           root delay: 0.00 ms
                           root dispersion: 10.94 ms
                           peer dispersion: 10.00 ms
                           reference time: 20:54:25.156 UTC Mar 7 2002(C0325201.2811A112)
                          By this time, Switch 2 has been synchronized by Switch 1 and is at stratum 3, higher 
                         than Switch 1 by 1. 
                          Display the sessions of Switch 2 and you will see Switch 2 has been connected with 
                          Switch 1. 
                          [switch2]display ntp-service sessions
                         source reference stra reach poll now offset delay disper
                          ******************************************************************** 
                         [12345]127.127.1.0 LOCAL(0) 7 377 64 57 0.0 0.0 1.0
                         [5]1.0.1.11 0.0.0.016 0 64 - 0.0 0.0 0.0
                         [5]128.108.22.44 0.0.0.0 16 0 64 - 0.0 0.0 0.0
                         note: 1 source(master),2 source(peer),3 selected,4 candidate,5 
                         configured
NTP peer Configuration Network Requirements
                         On Switch 3, set local clock as the NTP master clock at stratum 2. On Switch 2, 
                         configure SW5500 1 as the time server in server mode and set the local equipment as 
                          in client mode. At the same time, Switch 5 sets Switch 4 as its peer. (Note that Switch 
                          3 must support setting local clock as the NTP master clock.)
                          Networking Diagram
                         See Figure 132. 
                         Configuration Procedure
                       1 Configure Switch 3: 
                         a Enter System View. 
                            <switch3> system-view
                         b Set the local clock as the NTP master clock at stratum 2.
                            [switch3]ntp-service refclock-master 2
                       2 Configure Switch 4: 
                         a Enter System View.
```

```
<switch4> system-view
```
**b** Set Switch 1 as the NTP server at stratum 3 after synchronization.

[switch4]**ntp-service unicast-server 3.0.1.31**

- **3** Configure Switch 5: (Switch 4 has been synchronized by Switch 3)
	- **a** Enter System View.

<switch5> **system-view**

**b** After performing local synchronization, set Switch 4 as a peer.

[switch5]**ntp-service unicast-peer 3.0.1.32**

The above examples configure Switch 4 and Switch 5 as peers and configures Switch 5 in active peer mode and Switch 4 in passive peer mode. Since Switch 5 is at stratum 1 and Switch 4 is at stratum 3, synchronize Switch 4 by Switch 5.

After synchronization, Switch 4 status is shown as follows:

```
[switch4]display ntp-service status
```

```
clock status: synchronized
 clock stratum: 8
 reference clock ID: 3.0.1.31
nominal frequency: 100.0000 Hz
actual frequency: 100.0000 Hz
 clock precision: 2^17
 clock offset: 0.0000 ms
 root delay: 0.00 ms
 root dispersion: 10.94 ms
 peer dispersion: 10.00 ms
reference time: 20:54:25.156 UTC Mar 7 2002(C0325201.2811A112)
```
By this time, Switch 4 has been synchronized by Switch 5 and it is at stratum 2, or higher than Switch 5 by 1.

Display the sessions of Switch 4 and you will see Switch 4 has been connected with Switch 5.

```
[switch4]display ntp-service sessions
```
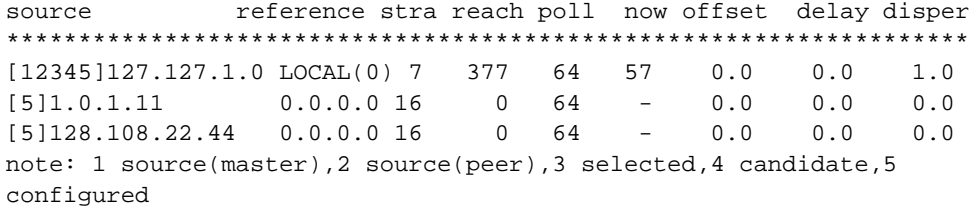

### **Configure NTP Broadcast Mode**

### **Network Requirements**

On Switch 3, set local clock as the NTP master clock at stratum 2 and configure to broadcast packets from Vlan-interface2. Configure Switch 4 and Switch 1 to listen to the broadcast from their Vlan-interface2 respectively. (Note that Switch 3 must support setting local clock as the NTP master clock.)

#### **Networking Diagram**

See [Figure 132.](#page-499-0)

## **Configuration Procedure**

- **1** Configure Switch 3:
	- **a** Enter System View.
		- <switch3> **system-view**
	- **b** Set the local clock as the NTP master clock at stratum 2.

[switch3]**ntp-service refclock-master 2**

**c** Enter Vlan-interface2 view.

[switch3]**interface vlan-interface 2**

**d** Set it as broadcast server.

[switch3-Vlan-Interface2]**ntp-service broadcast-server**

- **2** Configure Switch 4:
	- **a** Enter System View.

<switch4> **system-view**

**b** Enter Vlan-interface2 view.

```
[switch4]interface vlan-interface 2 
[switch4-Vlan-Interface2]ntp-service broadcast-client
```
- **3** Configure Switch 1:
	- **a** Enter System View.

<switch1> **system-view**

**b** Enter Vlan-interface<sub>2</sub> view.

```
[switch1]interface vlan-interface 2 
[switch1-Vlan-Interface2]ntp-service broadcast-client
```
In the above examples Switch 4 and Switch 1 are configured to listen to the broadcast using Vlan-interface2, Switch 3 to broadcast packets from Vlan-interface2. As Switch 1 and Switch 3 are not located on the same segment, they cannot receive any broadcast packets from Switch 3, while Switch 4 is synchronized by Switch 3 after receiving its broadcast packet.

After the synchronization, you can find the state of Switch 4 as follows:

```
[switch4]display ntp-service status
clock status: synchronized
 clock stratum: 8
 reference clock ID: LOCAL(0)
nominal frequency: 100.0000 Hz
actual frequency: 100.0000 Hz
 clock precision: 2^17
 clock offset: 0.0000 ms
 root delay: 0.00 ms
 root dispersion: 10.94 ms
 peer dispersion: 10.00 ms
 reference time: 20:54:25.156 UTC Mar 7 2002(C0325201.2811A112)
```
By this time, Switch 4 has been synchronized by Switch 3 and it is at stratum 3, higher than Switch 3 by 1.

Display the status of Switch 4 sessions and you will see Switch 4 has been connected to Switch 3.

```
[switch2]display ntp-service sessions
source reference stra reach poll now offset delay disper
******************************************************************** 
[12345]127.127.1.0 LOCAL(0) 7 377 64 57 0.0 0.0 1.0
[5]1.0.1.11 0.0.0.0 16 0 64 - 0.0 0.0 0.0
[5]128.108.22.44 0.0.0.0 16 0 64 - 0.0 0.0 0.0
note: 1 source(master),2 source(peer),3 selected,4 candidate,5 
configured
```
#### **Configure NTP Multicast Mode**

# **Network Requirements**

Switch 3 sets the local clock as the master clock at stratum 2 and multicast packets from Vlan-interface2. Set Switch 4 and Switch 1 to receive multicast messages from their respective Vlan-interface2. (Note that Switch 3 must support setting local clock as the NTP master clock.)

# **Networking Diagram**

See [Figure 132.](#page-499-0)

# **Configuration Procedure**

- **1** Configure Switch 3:
	- **a** Enter System View.

<switch3> **system-view**

**b** Set the local clock as the NTP master clock at stratum 2.

[switch3]**ntp-service refclock-master 2**

**c** Enter Vlan-interface2 view.

[switch3]**interface vlan-interface 2**

**d** Set it as a multicast server.

[switch3-Vlan-Interface2]**ntp-service multicast-server**

- **2** Configure Switch 4:
	- **a** Enter System View.

<switch4> **system-view**

**b** Enter Vlan-interface2 view.

[switch4]**interface vlan-interface 2** 

**c** Enable multicast client mode.

[switch4-Vlan-Interface2]**ntp-service multicast-client**

- **3** Configure Switch 1:
	- **a** Enter System View.

<switch1> **system-view**

**b** Enter Vlan-interface2 view.

[switch1]**interface vlan-interface 2**

**c** Enable multicast client mode.

[switch1-Vlan-Interface2]**ntp-service multicast-client**

The above examples configure Switch 4 and Switch 1 to receive multicast messages from Vlan-interface2, Switch 3 multicast messages from Vlan-interface2. Since Switch 1 and Switch 3 are not located on the same segments, Switch 1 cannot receive the multicast packets from Switch 3, while Switch 4 is synchronized by Switch 3 after receiving the multicast packet.
**Configure Authentication-enabled NTP Server Mode** 

## **Network Requirements**

Switch 1 sets the local clock as the NTP master clock at stratum 2. Switch 2 sets Switch 1 as its time server in server mode and itself in client mode and enables authentication. (Note that Switch 1 must support setting local clock as the NTP master clock.)

## **Networking Diagram**

See [Figure 132.](#page-499-0)

## **Configuration Procedure**

- **1** Configure Switch 1:
	- **a** Enter System View.
		- <switch1> **system-view**
	- **b** Set the local clock as the NTP master clock at stratum 2.

[switch1]**ntp-service refclock-master 2**

- **2** Configure Switch 2:
	- **a** Enter System View.

<switch2> **system-view**

**b** Set Switch 1 as time server.

[switch2]**ntp-service unicast-server 1.0.1.11** 

**c** Enable authentication.

[switch2]**ntp-service authentication enable**

**d** Set the key.

[switch2]**ntp-service authentication-keyid 42 authentication-mode md5 aNiceKey**

**e** Set the key as reliable.

[switch2]**ntp-service reliable authentication-keyid 42**

The above examples synchronized Switch 2 by Switch 1. Since Switch 1 has not been enabled authentication, it cannot synchronize Switch 2. And now let us do the following additional configurations on Switch 1:

**1** Enable authentication.

[switch1]**ntp-service authentication enable**

**2** Set the key.

[switch1]**ntp-service authentication-keyid 42 authentication-mode md5 aNiceKey** 

**3** Configure the key as reliable.

[switch1]**ntp-service reliable authentication-keyid 42** 

**SSH Terminal Services** Secure Shell (SSH) can provide information security and powerful authentication to prevent such assaults as IP address spoofing, plain-text password interception when users log on to the Switch remotely from an insecure network environment. A Switch can connect to multiple SSH clients. SSH Client functions to enable SSH connections between users and the Switch or UNIX host that support SSH Server. You can set up SSH channels for local connection. See [Figure 133.](#page-505-0)

Currently the Switch that runs SSH server supports SSH version 1.5.

<span id="page-505-0"></span>**Figure 133** Setting up SSH channels in LAN

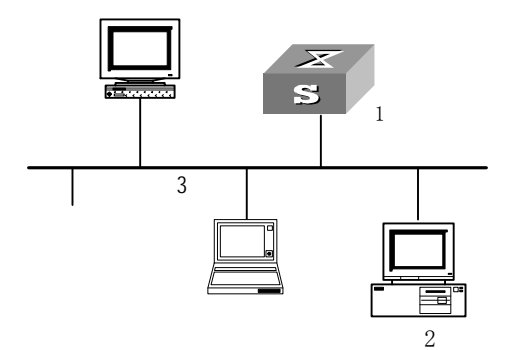

- 1: Switch running SSH server
- 2: PC running SSH client

3: Ethernet LAN

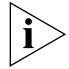

*In [Figure 133](#page-505-0), the VLAN for the Ethernet port must have been configured with VLAN interfaces and IP address.* 

The communication process between the server and client include these five stages: version negotiation stage, key negotiation stage, authentication stage, session request stage, interactive session stage.

- Version negotiation stage: The client sends TCP connection requirement to the server. When TCP connection is established, both ends begin to negotiate the SSH version. If they can work together in harmony, they enter the key algorithm negotiation stage. Otherwise the server clears the TCP connection.
- Key negotiation stage: Both ends negotiate key algorithm and compute session key. The server randomly generates its RSA key and sends the public key to the client. The client figures out session key based on the public key from the server and the random number generated locally. The client encrypts the random number with the public key from the server and sends the result back to the server. The server then decrypts the received data with the server private key to get the client random number. It then uses the same algorithm to work out the session key based on server public key and the returned random number. Then both ends get the same key without data transfer over the network, while the key is used at both ends for encryption and description.
- Authentication stage: The server authenticates the user at the client after obtaining a session key. The client sends its username to the server: If the username has been created and configured as no authentication, authentication stage is skipped for this user. Otherwise, the authentication process continues. SSH supports two authentication types: password authentication and RSA authentication. In the first type, the server compares the username and password received with those configured locally. The user is allowed to log on to the Switch if the usernames and passwords match exactly. RSA authentication works in this

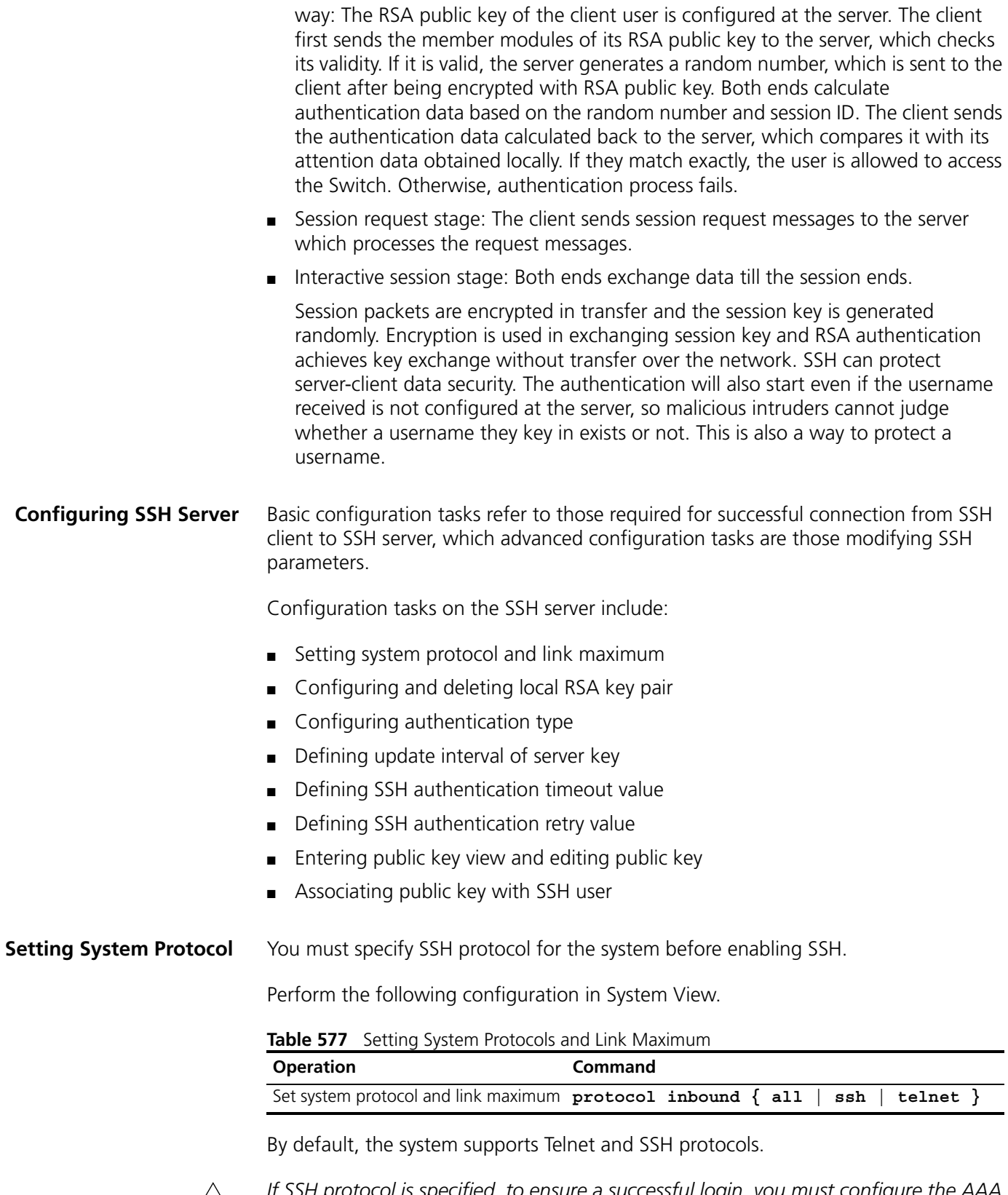

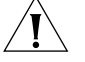

*If SSH protocol is specified, to ensure a successful login, you must configure the AAA authentication using the* **authentication-mode scheme** *command. The* **protocol inbound ssh** *configuration fails if you configure* **authentication-mode password**  *and* **authentication-mode none***. When you configure SSH protocol successfully for the user interface, then you cannot configure* **authentication-mode password** *and*  **authentication-mode none** *any more.* 

## **Configuring and Canceling Local RSA Key Pair**

In executing this command, if you have configured RSA host key pair, the system gives an alarm after using this command and prompts that the existing one will be replaced. The server key pair is created dynamically by the SSH server. The maximum bit range of both key pairs is 2048 bits and the minimum is 512.

Please perform the following configurations in System View.

**Table 578** Configuring and Canceling Local RSA Key Pair

| <b>Operation</b>             | Command                    |
|------------------------------|----------------------------|
| Configure local RSA key pair | rsa local-key-pair create  |
| Cancel local RSA key pair    | rsa local-key-pair destroy |

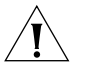

*For a successful SSH login, you must configure and generate the local RSA key pairs. To generate local key pairs, you just need to execute the command once, with no further action required even after the system is rebooted.* 

## **Configuring Authentication Type**

For a new user, you must specify authentication type. Otherwise, they cannot access the Switch.

Perform the following configurations in System View.

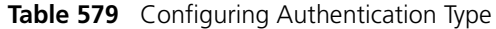

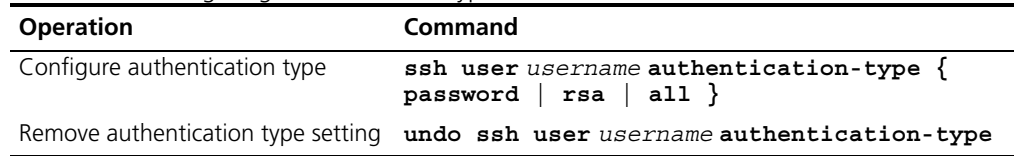

If the configuration is RSA authentication type, then the RSA public key of the client user must be configured on the Switch, that is to perform the 7 and 8 serial number marked configuration.

By default, no authentication type is specified for a new user, so they cannot access the Switch.

## **Defining Update Interval of Server Key**

Perform the following configurations in System View.

**Table 580** Defining Update Interval of Server Key

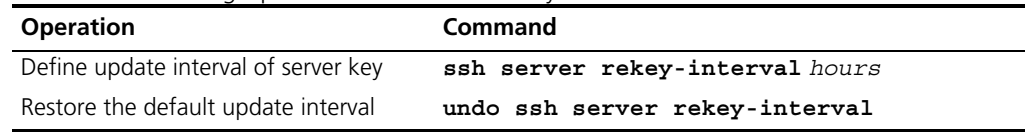

By default, the system does not update server key.

## **Defining SSH Authentication Timeout Value**

Perform the following configurations in System View.

**Table 581** Defining SSH Authentication Timeout Value

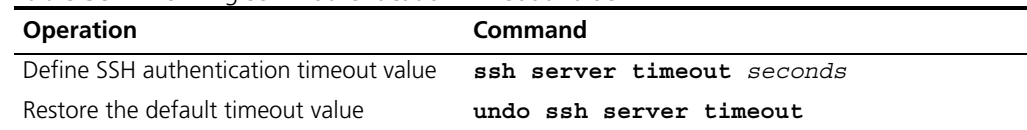

By default, the timeout value for SSH authentication is 60 seconds.

## **Defining SSH Authentication Retry Value**

Setting SSH authentication retry value can effectively prevent malicious registration attempt.

Perform the following configurations in System View.

**Table 582** Defining SSH Authentication Retry Value

| <b>Operation</b>                | Command                                                                       |  |  |
|---------------------------------|-------------------------------------------------------------------------------|--|--|
|                                 | Define SSH authentication retry value ssh server authentication-retries times |  |  |
| Restore the default retry value | undo ssh server authentication-retries                                        |  |  |

By default, the retry value is 3.

## **Entering Public Key Edit View and Editing Public Key**

You can enter the public key edit view and edit the client public key.

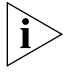

*This operation is only available for the SSH users using RSA authentication. At the Switch, you configure the RSA public key of the client, while at the client, you specify the RSA private key which corresponds to the RSA public key.*

*This operation will fail if you configure password authentication for the SSH user.* 

Perform the following configurations in System View.

**Table 583** Configuring Public Key

| <b>Operation</b>               | Command                           |
|--------------------------------|-----------------------------------|
| Enter public key view          | rsa peer-public-key key-name      |
| Delete a designated public key | undo rsa peer-public-key key-name |

When entering the public key edit view with the **rsa peer-public-key** command, you can begin editing the public key with the **public-key-code begin** command. You can key in a blank space between characters, since the system can remove the blank space automatically. But the public key should be composed of hexadecimal characters. Terminate public key editing and save the result with the **public-key-code end** command. Validity check comes before saving: the public key editing fails if the key contains invalid characters.

Perform the following configurations in the Public Key View.

**Figure 134** Starting/Terminating Public Key Editing

| <b>Operation</b>               | Command               |
|--------------------------------|-----------------------|
| Enter public key edit view     | public-key-code begin |
| Terminate public key edit view | public-key-code end   |
| Quit public key view           | peer-public-key end   |

## **Associating Public Key with SSH User**

Please perform the following configurations in System View.

**Figure 135** Associating Public Key with SSH User

| <b>Operation</b>                              | Command                                  |
|-----------------------------------------------|------------------------------------------|
| Associate existing public with an SSH<br>user | ssh user username assign rsa-key keyname |
| Remove the association                        | undo ssh user username assign rsa-key    |

Download from Www.Somanuals.com. All Manuals Search And Download.

- **Configuring SSH Client** There are several types of SSH client software, such as PuTTY and FreeBSD. You should first configure the client's connection with the server. The basic configuration tasks on the client include:
	- Specifying server IP address.
	- Selecting SSH protocol. The client supports the remote connection protocols link Telnet, Rlogin and SSH. To set up SSH connection, you must select SSH protocol.
	- Choosing SSH version. The Switch currently supports SSH Server 1.5, so you have to choose 1.5 or an earlier version.
	- Specifying RSA private key file. If you specify RSA authentication for the SSH user, you must specify RSA private key file. The RSA key, which includes the public key and private key, are generated by the client software. The former is configured in the server (Switch) and the latter is in the client.

The following description takes the PuTTY as an example.

## **Generating the Key**

Start the Puttygen program, choose SSH1(RSA), then click on the Generate button and follow the instructions

## **Figure 136** PuTTy key generator

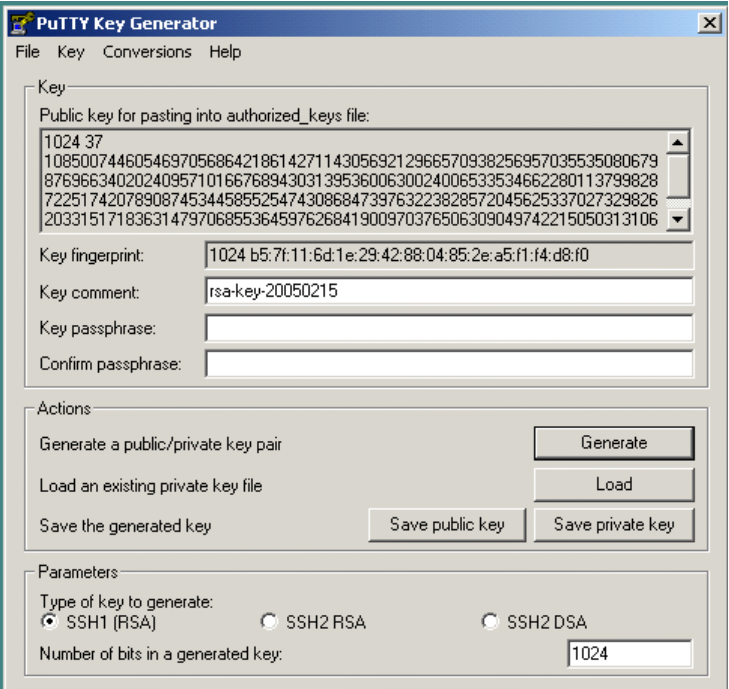

When the generation process has finished, save the generated public and private keys to files using the Save buttons.

Run the sshkey program. This converts SSH public key to the format required by the switch.

Open the public key file generated by puttygen, then click the Convert button

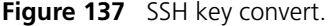

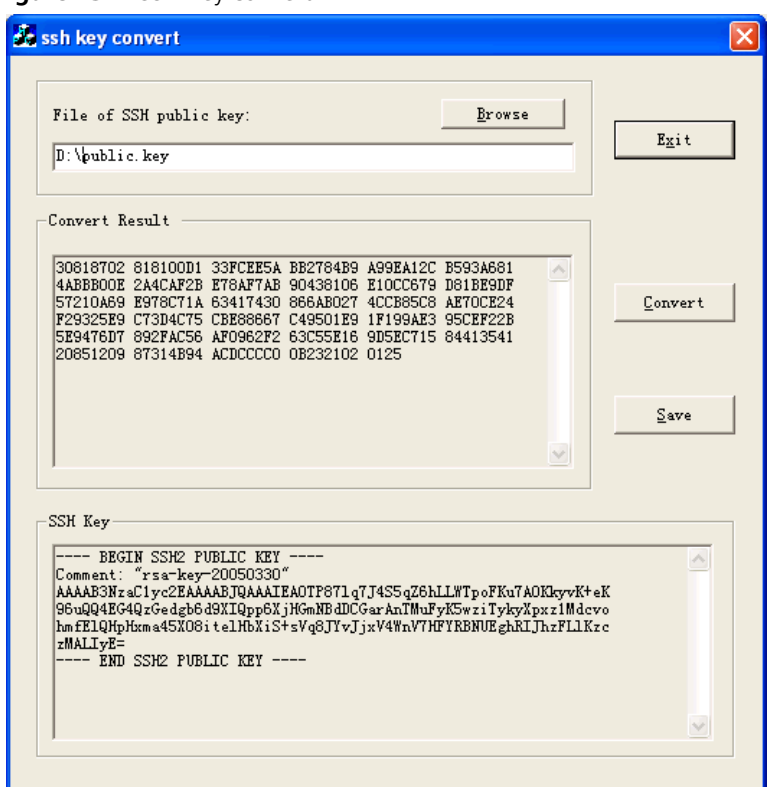

Use the save button to save this converted key to a file.

Open the public key file in Notepad and the following lines of text before the existing text:

```
rsa peer-public-key mykey
public-key-code begin
```
where  $m_Y K e_Y$  is a name used to identify the key within the switch, you may choose any name for this.

Then add the following after the existing text:

**public-key-code end peer end**

Also remove any blank lines from the file.

The file should look like this:

|                                 |  | myConvertedKey.txt - Notepad                       |                                                                                                    |  |  |
|---------------------------------|--|----------------------------------------------------|----------------------------------------------------------------------------------------------------|--|--|
| File Edit Format Help           |  |                                                    |                                                                                                    |  |  |
| public-key-code end<br>peer end |  | rsa peer-public-key mykey<br>public-key-code begin | 30818602 81809A82 9BC08846 FC08A710 BA611DD3 588EF626<br>8390D44A 1D52FB34 6AD9B0D0 BC6F0AF8 8CFDFA1F 71E9FCF4<br>F997A347 1F63D6D8 8C6620E2 C966FB49 43CF0426 59FCBF31<br>5E25EA4A CB1FF9FD 610A5CC9 83327569 5C1D8D60 17DDC61F<br>E254F63F 2954570D D6E3AFA3 1D2D0201 25 |  |  |
|                                 |  |                                                    |                                                                                                    |  |  |

**Figure 138** Text file of myKey

Save this to a file ending with a ".bat" extension e.g "keys.bat".

This file can be transferred to the switch using FTP or TFTP.

The key is installed using the execute command in the System view

[SW5500]**execute keys.bat**

## **Specifying Server IP Address**

Start PuTTY program and the client configuration interface pops up.

**Figure 139** SSH Client Configuration Interface (1)

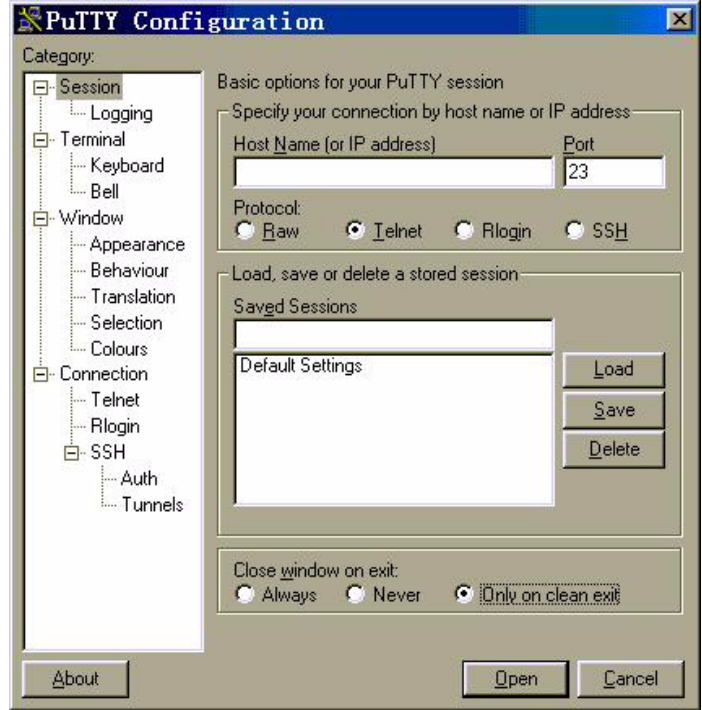

In the Host Name (or IP address) text box key in the IP address of the Switch, for example, 10.110.28.10. You can also input the IP address of an interface in UP state, but its route to SSH client PC must be reachable.

## **Selecting SSH Protocol**

Select SSH for the Protocol item.

## **Choosing SSH Version**

Click the left menu *[Category/Connection/SSH]* to enter the interface shown in [Figure 140](#page-512-0).

<span id="page-512-0"></span>**Figure 140** SSH Client Configuration Interface (2)

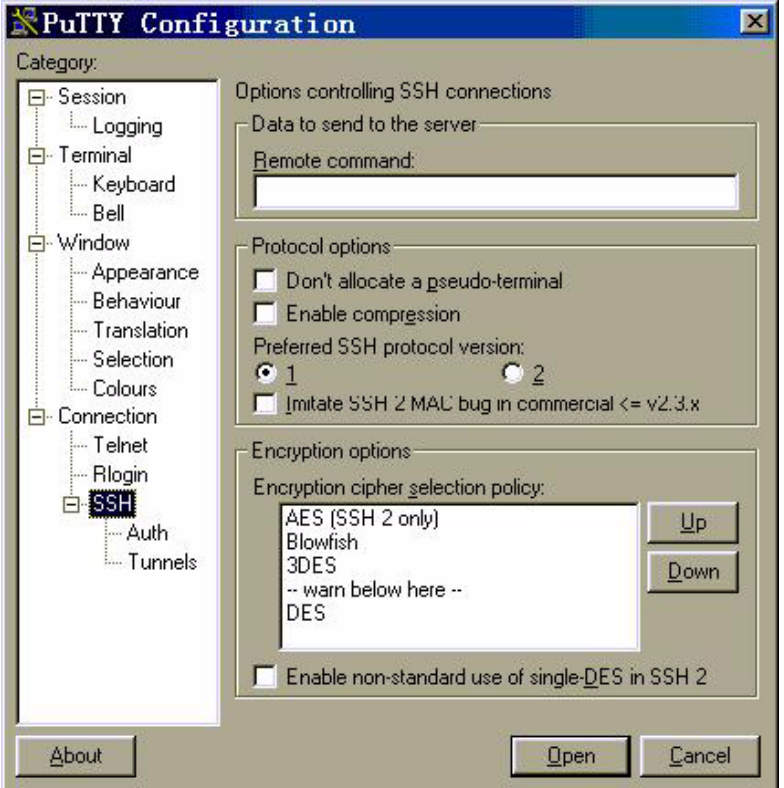

You can select 1, as shown in [Figure 140](#page-512-0).

## **Specifying RSA Private Key File**

If you want to enable RSA authentication, you must specify RSA private key file, which is not required for password authentication.

Click *[SSH/Auth]* to enter the interface as shown in [Figure 141.](#page-513-0)

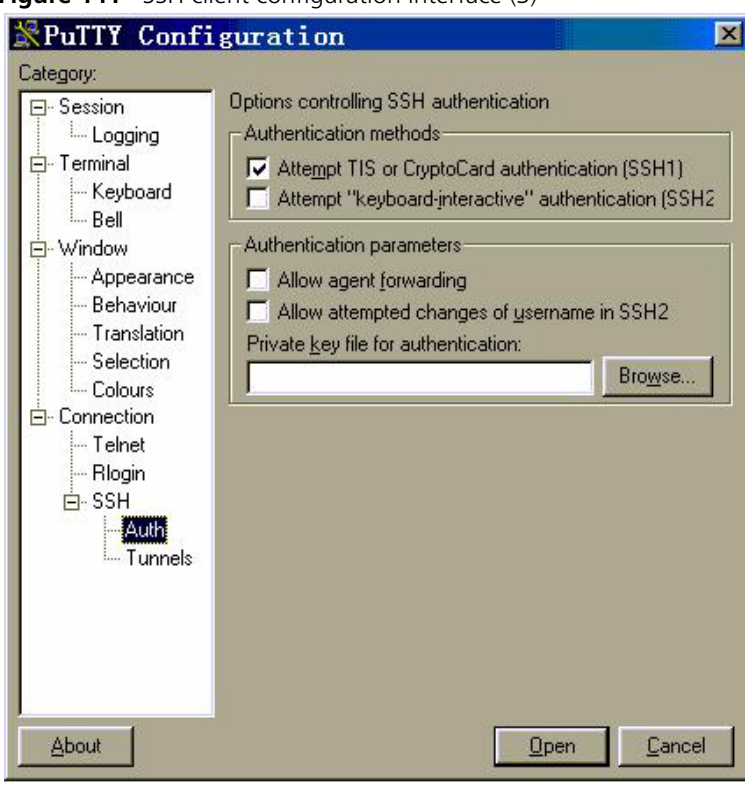

<span id="page-513-0"></span>**Figure 141** SSH client configuration interface (3)

Click *Browse* to enter the File Select interface. Choose a desired file and click *OK*.

## **Opening SSH Connection**

Click *Open* to enter SSH client interface. If it runs normally, you are prompted to enter username and password. See [Figure 142.](#page-513-1)

<span id="page-513-1"></span>**Figure 142** SSH client interface

| $\frac{1}{2}$ 169.254.1.1 - PuTTY                               |  |
|-----------------------------------------------------------------|--|
| login as: HuaweiPass                                            |  |
| Sent username "HuaweiPass"                                      |  |
| HuaweiPass@169.254.1.1's password:                              |  |
|                                                                 |  |
| [user]                                                          |  |
| [user]disp ver                                                  |  |
| Copyright Notice:                                               |  |
| All rights reserved (Jun 3 2003).                               |  |
| Without the owner's prior written consent, no decompiling       |  |
| or reverse-engineering shall be allowed.                        |  |
| Huawei Versatile Routing Platform Software                      |  |
| VRP (R) software, Version 1.74 Release 0008                     |  |
| Copyright (c) 1997-2003 HUAWEI TECH CO., LTD.                   |  |
| Quidway RR2610 uptime is 10 days 15 hours 15 minutes 25 seconds |  |
|                                                                 |  |
| System returned to ROM by power-on.                             |  |
| Quidway RR2610 with 1 MPC 8241 Processor                        |  |
| Router serial number is OOEOFCO75B7129DF                        |  |
| 64M<br>bytes SDRAM                                              |  |
| 8192K bytes Flash Memory                                        |  |
| bytes NVRAM<br>OΚ                                               |  |
| Config Register points to FLASH                                 |  |
|                                                                 |  |

Key in the correct username and password and log into SSH connection.

Log out of SSH connection with the **logout** command.

## **Displaying and Debugging SSH**

Run the **display** command in any view to view the running of SSH and further to check configuration result.

Run the **debugging** command to debug the SSH.

Perform the following configurations in any view.

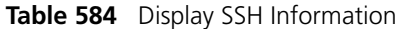

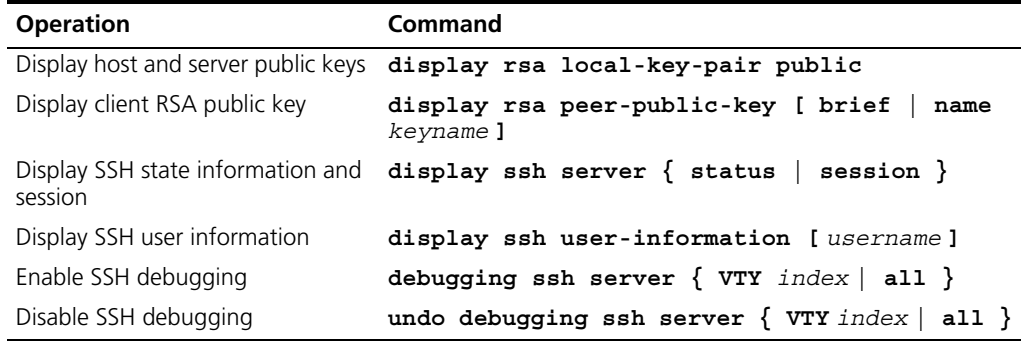

## **SSH Configuration Example**

## **Networking Requirements**

As shown in [Figure 143,](#page-514-0) configure a local connection from the SSH Client to the Switch. The client uses SSH protocol to access the Switch.

## **Networking Diagram**

<span id="page-514-0"></span>**Figure 143** Networking for SSH Local Configuration

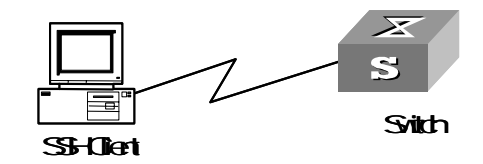

## **Configuration Procedure**

**1** You should run this command before any other configuration:

[SW5500]**rsa local-key-pair create**

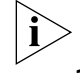

*If you have configured local key pair in advance, this operation is unnecessary.* 

**2** For password authentication mode

```
[SW5500]user-interface vty 0 4
[SW5500-ui-vty0-4]authentication-mode scheme
[SW5500-ui-vty0-4]protocol inbound ssh
[SW5500]local-user client001
[SW5500-luser-client001]password simple 3com
[SW5500-luser-client001]service-type ssh
[SW5500]ssh user client001 authentication-type password
```
Select the default values for SSH authentication timeout value, retry value and update interval of server key. Then run SSH1.5 client program on the PC which is connected to the Switch and access the Switch using username "client001" and password "3com".

**3** For RSA authentication mode:

Create local user client002

[SW5500]**local-user client002**

[SW5500-luser-client002]**service-type ssh**

**4** Specify AAA authentication on the user interface.

```
[SW5500]user-interface vty 0 4
[SW5500-ui-vty0-4]authentication-mode scheme
```
**5** Select SSH protocol on the Switch.

[SW5500-ui-vty0-4]**protocol inbound ssh**

**6** Specify RSA authentication on the Switch.

[SW5500]**ssh user client002 authentication-type RSA**

**7** Configure RSA key pair on the Switch.

*If you followed the procedure for generating and executing a ".bat" file containing keys then you need not perform this step.*

```
[SW5500]rsa peer-public-key switch002 
[SW5500-rsa-public]public-key-code begin
[SW5500-key-code]308186028180739A291ABDA704F5D93DC8FDF84C427463
[SW5500-key-code]1991C164B0DF178C55FA833591C7D47D5381D09CE82913
[SW5500-key-code]D7EDF9C08511D83CA4ED2B30B809808EB0D1F52D045DE4
[SW5500-key-code]0861B74A0E135523CCD74CAC61F8E58C452B2F3F2DA0DC
[SW5500-key-code]C48E3306367FE187BDD944018B3B69F3CBB0A573202C16
[SW5500-key-code]BB2FC1ACF3EC8F828D55A36F1CDDC4BB45504F020125
[SW5500-key-code]public-key-code end
[SW5500-rsa-public]peer-public-key end
[SW5500]ssh user client002 assign rsa-key key002
```
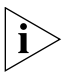

*You need to specify RSA private key which corresponds to the public key for the SSH user client002.* 

Run SSH1.5 client program on the PC that has been configured with private RSA private key and you can set up SSH connection.

This section contains configuration information for the File System.

## **Introduction to File System**

**File System Configuration**

> The Ethernet switch provides the file system module for your convenience to manage the storage devices such as flash memory. The file system provides you with the functions to access and manage the files and directories.

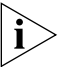

*In an Ethernet switch supporting expandable resilient networking (XRN), you can input a path/file name in one of the following forms:*

*Beginning with unit[No.]>flash:/, where, [No.] is the unit ID of a switch. This form indicates the path/file is on the specified unit. For example, the unit ID of a switch is 1, the URL of the text.txt file in the root directory on the switch must be unit1>flash:/text.txt.*

*Beginning with flash:/. This form indicates the path/file is in the flash memory of the local unit.*

*Direct path/file name. This form indicates the path/file is under the current working path.*

## **File System Configuration**

Perform the following file system configuration in user view.

**Table 585** Configure the file system

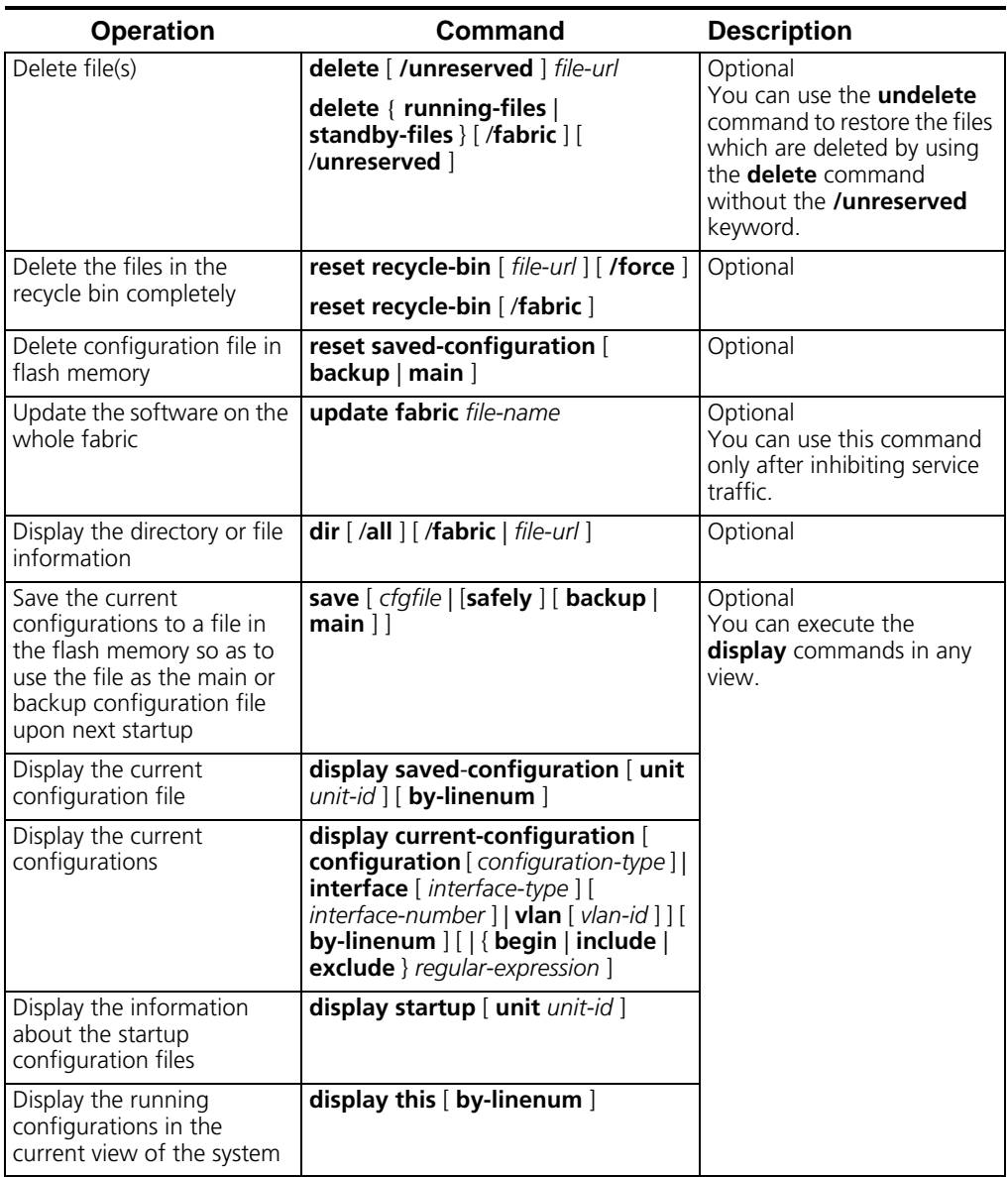

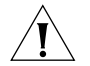

*If you delete a file and then another file with the same name under the same directory, the recycle bin only reserves the last deleted file.*

*The files which are deleted by using the delete command without the /unreserved parameter will be saved in the recycle bin and therefore still occupy storage space. You can use the reset recycle-bin command to clear all useless files in the recycle bin to recycle storage space.*

*You can use the update fabric command only after inhibiting service traffic.*

*In the display output of the dir /all command, the deleted files reserved in the recycle bin will be marked with square brackets.*

*If all configuration files are deleted, the system will use the default configuration parameters for initialization when the Ethernet switch starts up next time.*

*To ensure that the switch can use the current configurations after it restarts, you are recommended to save the current configurations by using the save command before restarting the switch.*

*If multiple switches compose one fabric, executing the save command will make each unit in the fabric save its own startup configuration file*

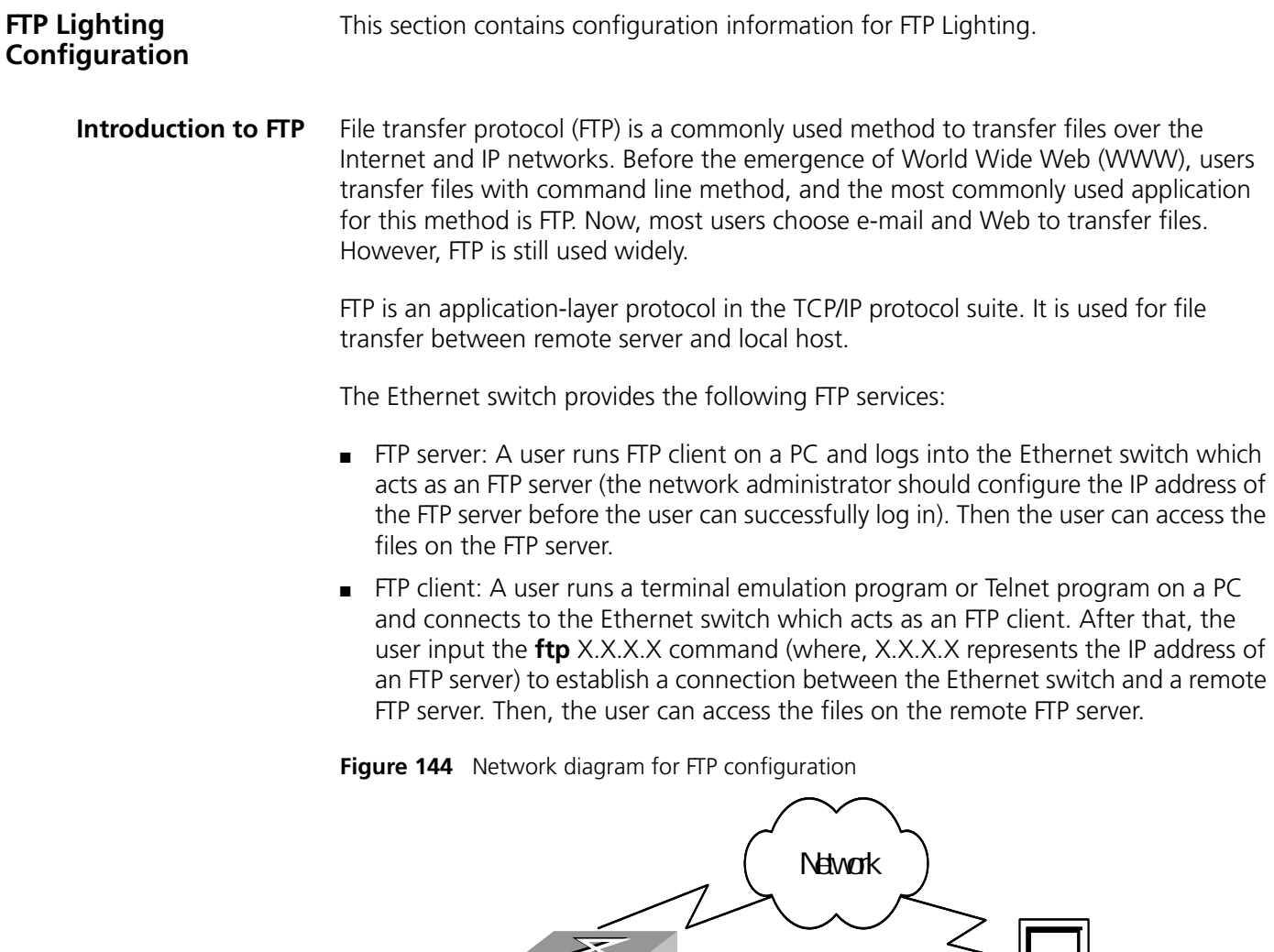

Switch **PC** 

## **FTP Lighting Procedure**

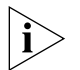

*The FTP server and the FTP client must be reachable to each other for the FTP function to operate normally.*

## **Enabling FTP Server on Switch**

After FTP server is enabled on an SWITCH 5500 switch, the seven-segment digital LED on the front panel of the switch will rotate clockwise when an FTP client is uploading file to the FTP server (the SWITCH 5500 switch), and will stop rotating when the file uploading is finished, as show in [Figure 145](#page-518-0).

<span id="page-518-0"></span>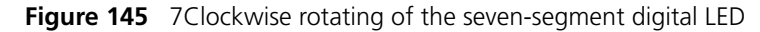

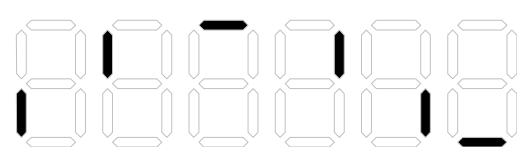

Table 586 Upload file from an FTP client to the switch acting as FTP server

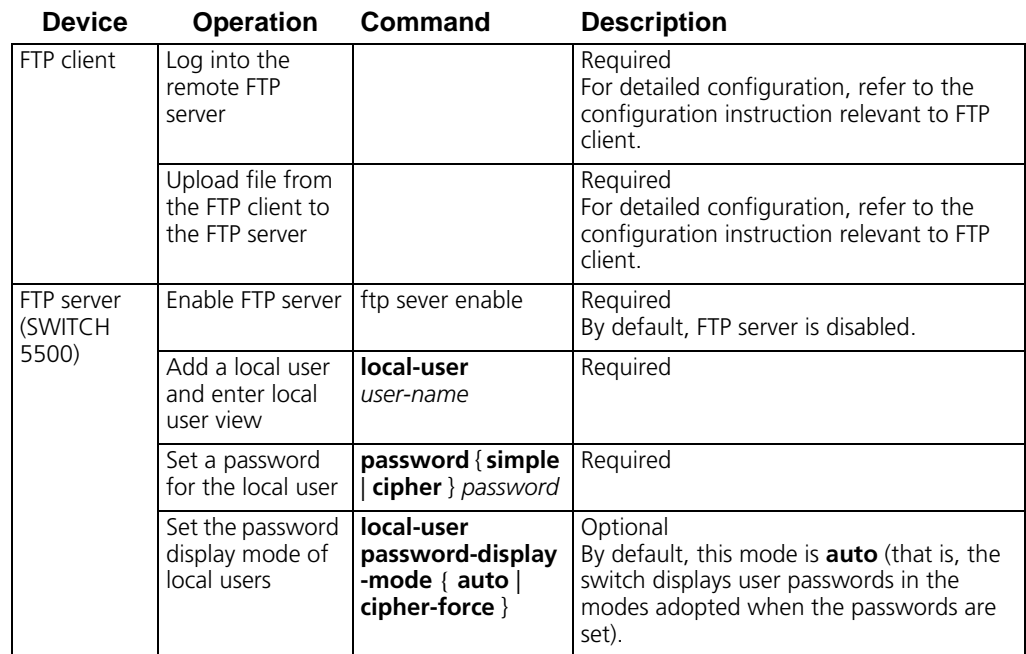

## **Enabling FTP Client on the Switch**

After FTP client is enabled on an SWITCH 5500 switch, the seven-segment digital LED on the front panel of the switch will rotate clockwise when the FTP client (the SWITCH 5500 switch) is downloading file from a FTP server, and will stop rotating when the file downloading is finished, as show in [Figure 145.](#page-518-0)

| <b>Device</b>    | <b>Operation</b>                                                                          | Command                                | <b>Description</b>                                                                                                    |  |
|------------------|-------------------------------------------------------------------------------------------|----------------------------------------|----------------------------------------------------------------------------------------------------|--|
| FTP client       | Log into the remote                                                                       | <b>ftp</b> [ipaddress [<br>port        | Required                                                                                                    |  |
| (SWITCH<br>5500) | FTP server                                                                                |                                        | The switch is an FTP client by default.                                                                                                    |  |
|                  |                                                                                           |                                        | The user should first obtain an FTP<br>user name and password, then log<br>into the remote FTP server. Only after<br>that, can the user obtain the access<br>rights of corresponding directory and<br>file. |  |
|                  |                                                                                           |                                        | ■ At the same time the user logs into<br>the FTP server, the switch enters FTP<br>client command view.                                                                                                    |  |
|                  | Download files from<br>the remote FTP server<br>and save the files to the<br>local device | <b>get</b> remotefile [<br>localfile 1 | Required<br>If no local file name is specified, the<br>system will consider that the local file<br>name is identical with the file name on<br>the remote FTP server by default.                             |  |
| FTP server       | Enable FTP server                                                                         |                                        | Required<br>For detailed configuration, refer to the<br>configuration instruction relevant to FTP<br>server.                                                                                                |  |
|                  | Configure<br>authentication/authoriz<br>ation of the FTP server                           |                                        | Required<br>For detailed configuration, refer to the<br>configuration instruction relevant to FTP<br>server.                                                                                                |  |

Table 587: Download file from an FTP server to the switch acting as an FTP client

## **TFTP Lighting Configuration**

## **Introduction to TFTP**

Trivial file transfer protocol (TFTP) is a simple protocol. Compared with FTP, TFTP does not provide complex interactive access interface and authentication control, and is suitable for the environments that do not need complex interaction. Generally, TFTP is implemented based on UDP.

The TFTP file transfer is initiated by a client:

- When a file needs to be downloaded, the client sends a read request to the TFTP server. It then receives data from the server and sends acknowledgement to the server.
- When a file needs to be uploaded, the client sends a write request to the TFTP server. It then sends data to the server and receives acknowledgement from the server.

TFTP can transfer files in two formats:

- Binary: used to transfer programs.
- ASCII code: used to transfer text files.

Before configuring TFTP, the network administrator should first configure the IP addresses of the TFTP client and server and ensure that the client and the server are reachable to each other.

The switch can only act as a TFTP client.

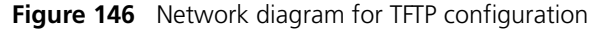

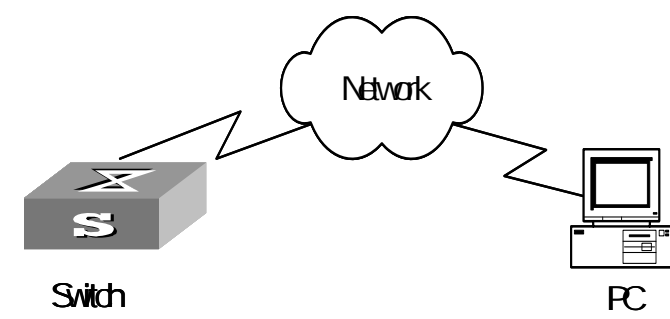

## **TFTP Lighting Procedure**

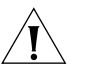

*The TFTP server and the TFTP client must be reachable to each other for the TFTP function operates normally.*

After TFTP client is enabled on an SWITCH 5500 switch, the seven-segment digital LED on the front panel of the switch will rotate clockwise when the TFTP client (the SWITCH 5500 switch) is downloading file from a TFTP server, and will stop rotating when the file downloading is finished, as show in [Figure 145](#page-518-0).

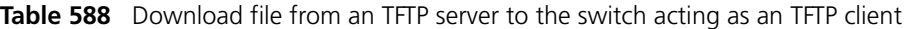

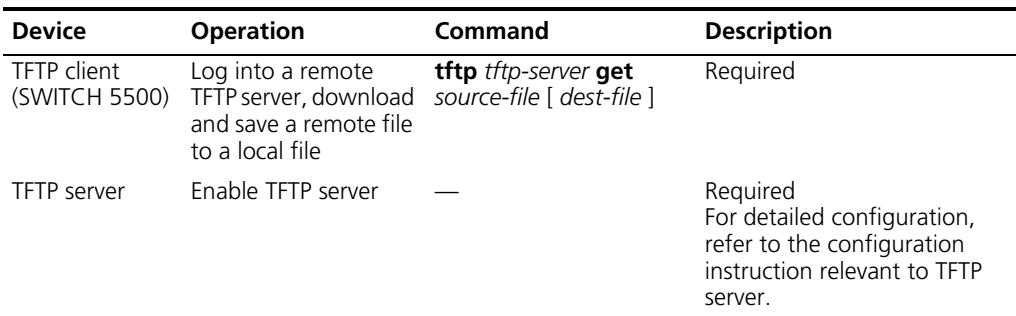

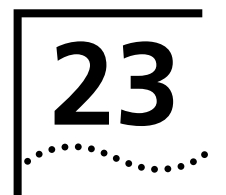

# **PORT TRACKING CONFIGURATION**

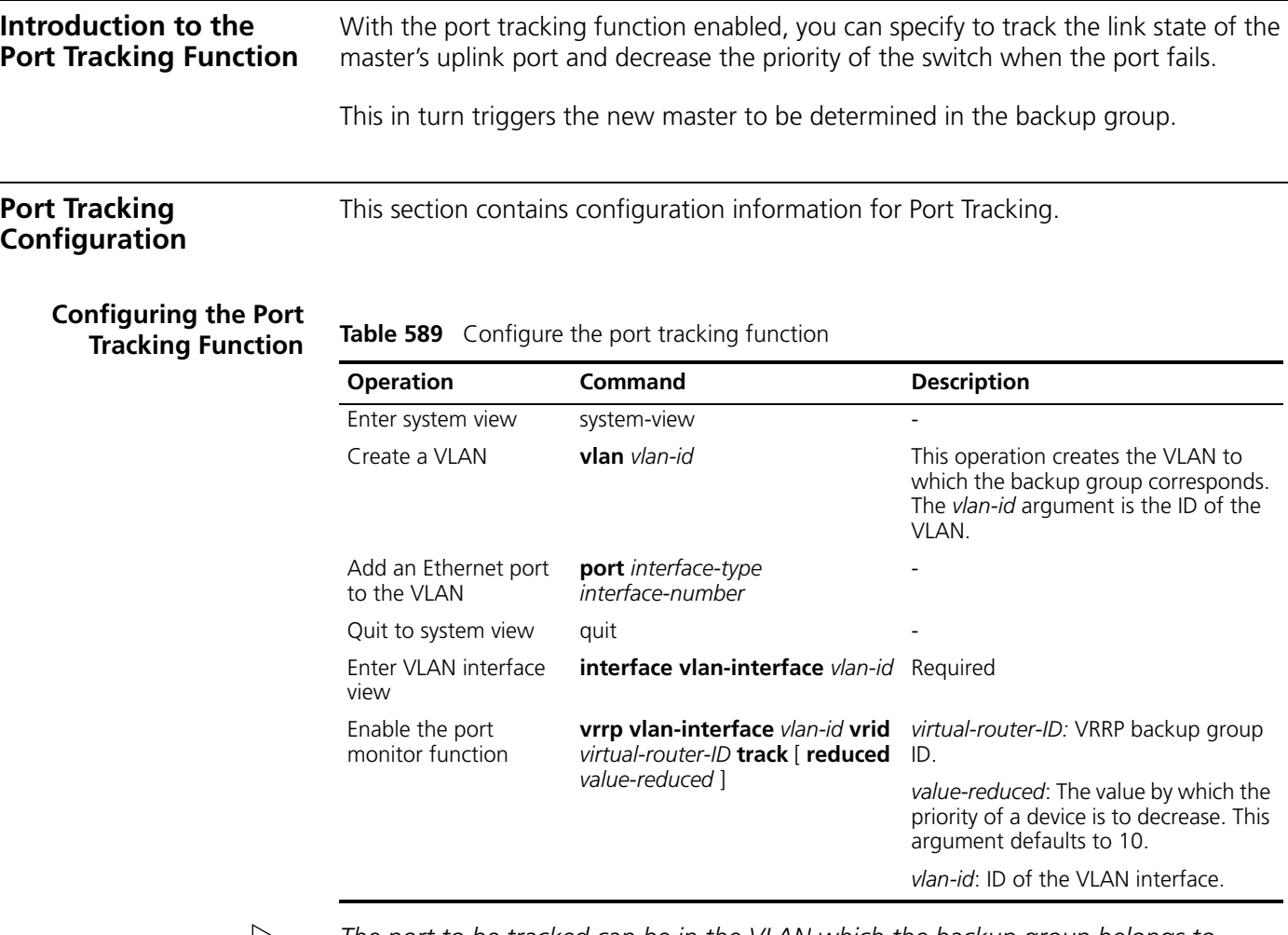

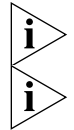

*The port to be tracked can be in the VLAN which the backup group belongs to.*

*Up to eight ports can be monitored simultaneously.*

**Port Tracking Configuration Example**

## **Network requirements**

- Backup group 1 comprises two switch, which operate as the master switch and a backup switch.
- The IP addresses of the master and the backup switches are 10.100.10.2 and 10.100.10.3.
- The master switch is connected to the upstream network through its Ethernet1/0/1 port. The backup switch is connected to the upstream network through its Ethernet1/0/2 port.
- The virtual router IP address of the backup group is 10.100.10.1.
- Enable the port tracking function on Ethernet1/0/1 port of the master switch and specify that the priority of the master decreases by 50 when Ethernet1/0/1 port fails, which triggers new master switch being determined in the backup group.

## **Network diagram**

**Figure 147** Network diagram for port tracking configuration

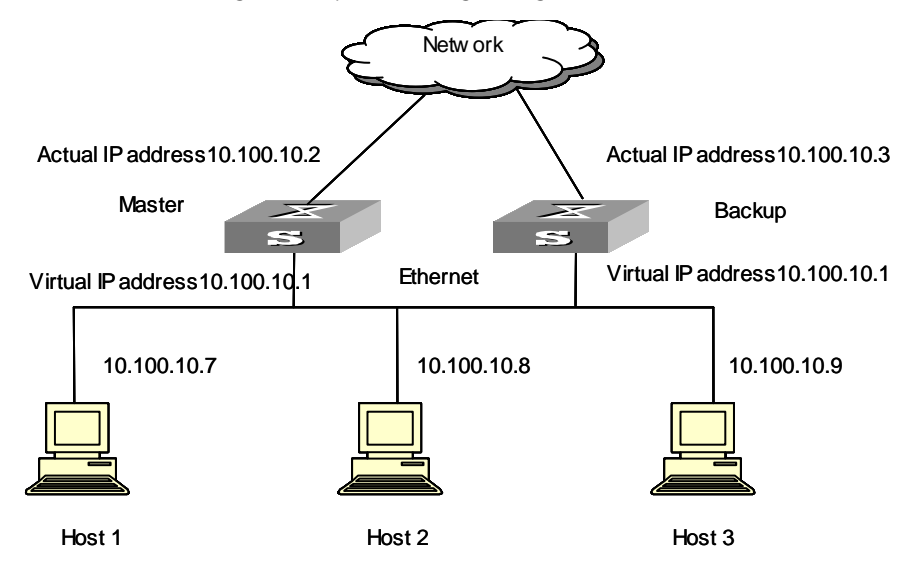

## **Configuration procedure**

Configure the master switch.

**1** Enter system view.

<S5500> system-view System View: return to User View with Ctrl+Z.

**2** Create VLAN 2.

[S5500] vlan 2 [S5500-vlan2] port Ethernet1/0/1 [S5500-vlan2] quit

**3** Enter VLAN 2 interface view and enable the port tracking function.

```
[S5500] interface vlan-interface2
[S5500-Vlan-interface2] vrrp vlan-Interface 2 vrid 1 track
```
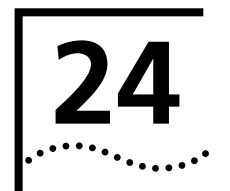

# **24 DYNAMICALLY APPLY ACL BY RADIUS SERVER CONFIGURATION**

## **Introduction to Dynamically Apply ACL by RADIUS Server**

The switch can dynamically provide pre-defined ACL rules for one or one group of authenticated user(s) through the combination of Dynamically Apply ACL by RADIUS Server function and 802.1x authentication function.

After you have passed the 802.1x authentication mode, the switch will dynamically issue the corresponding ACLs to your login port according to the matching relationship between the user name and the ACL configured on the RADIUS server.

The Dynamically Apply ACL by RADIUS Server function of the switch can restrict the resource that the 802.1x users can access, such as the destination networks.

**Introduction to Dynamically Apply ACL by RADIUS Server Configurations**

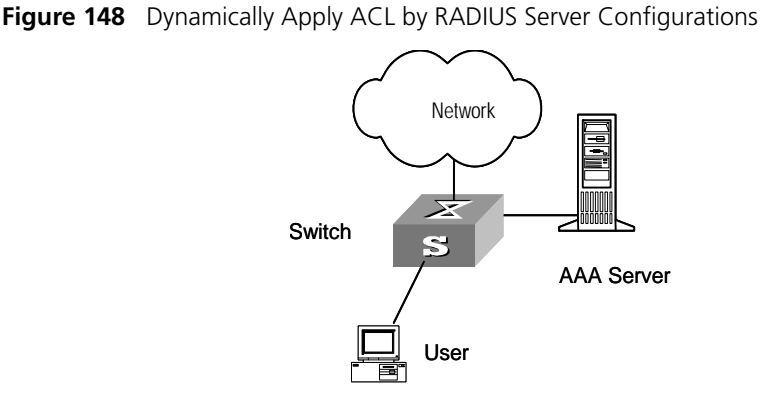

[Table 590](#page-524-0) describes the Dynamically Apply ACL by RADIUS Server configurations:

| <b>Device</b>           | Configuration                                                                                                    | <b>Configuration link</b>                                                                          |  |
|-------------------------|----------------------------------------------------------------------------------------------------|----------------------------------------------------------------------------------------------------|--|
| <b>RADIUS</b><br>server | Configure user authentication information                                                                                        |                                                                                                    |  |
|                         | Configure the matching relationship between<br>ACL number and the user name                                                      | One ACL can match with more than<br>one users                                                      |  |
| Switch                  | Enable the 802.1x authentication function:                                                                                       | Refer to 10-Security Operation<br>module in this manual for the<br>related configuration procedure |  |
|                         | The global 802.1x authentication function is<br>enabled and 802.1x authentication function is<br>enabled on the user access port |                                                                                                    |  |
|                         | Configure AAA and RADIUS:                                                                                                    | Refer to 10-Security Operation                                                                     |  |
|                         | Configure the RADIUS scheme,                                                                                                    | module in this manual for the<br>related configuration procedure                                   |  |
|                         | Configure domain, specify the RADIUS scheme<br>used by the domain.                                                               |                                                                                                    |  |
|                         | Configure ACL:                                                                                                    | Refer to 07-QACL Operation module                                                                  |  |
|                         | The ACLs are pre-defined according the<br>restriction requirement of user.                                                       | in this manual for the related<br>configuration procedure                                          |  |

<span id="page-524-0"></span>**Table 590** Configuring Dynamically Apply ACL by RADIUS Server

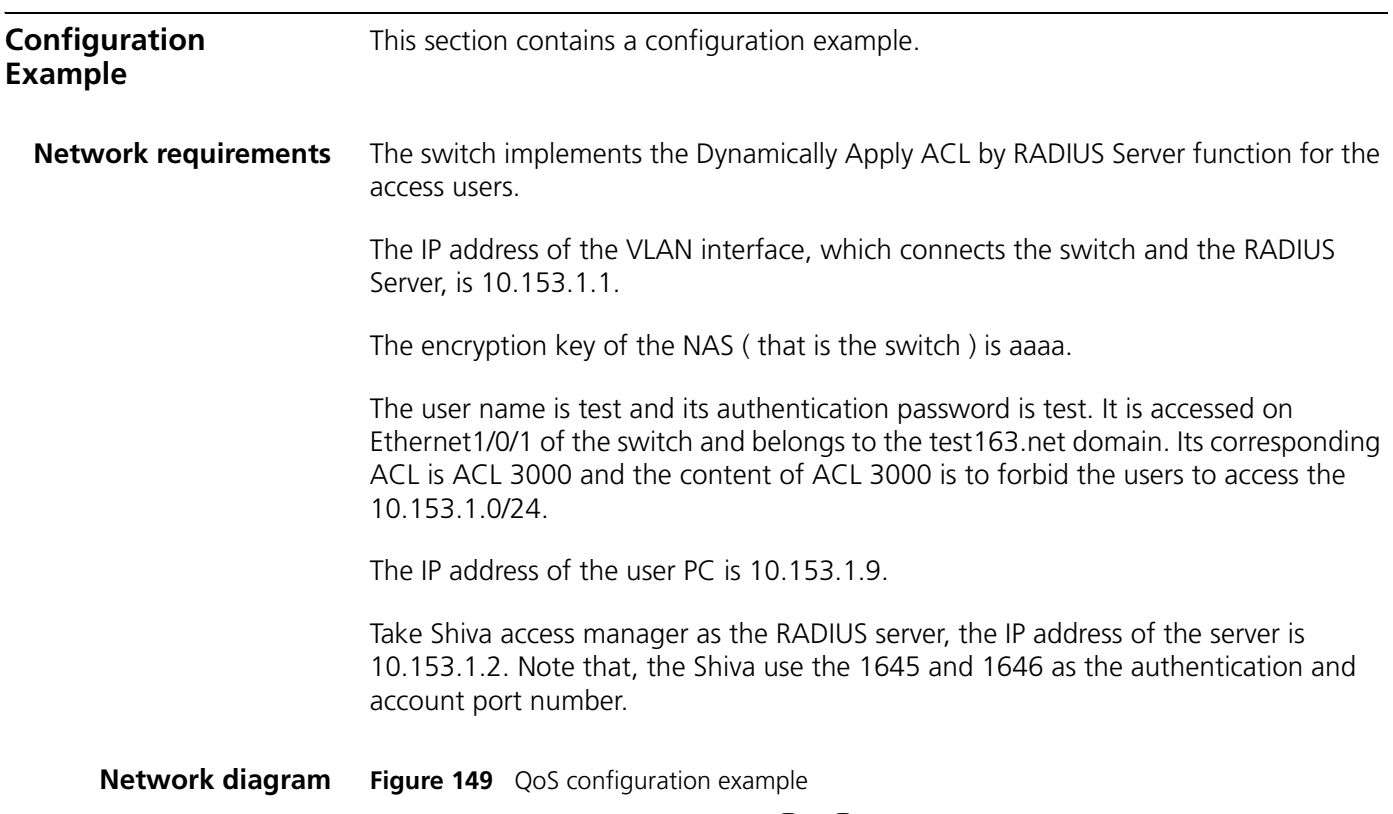

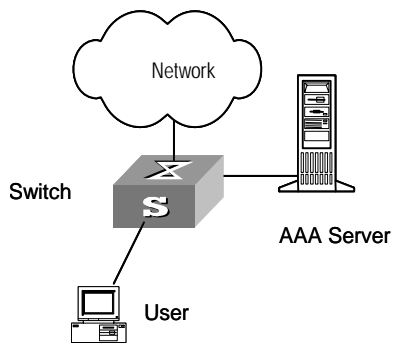

**Configuration procedure** Configuration on the RADIUS server

**1** Click User/Manage Users. See [Figure 150](#page-526-0).

## <span id="page-526-0"></span>**Figure 150** The first step

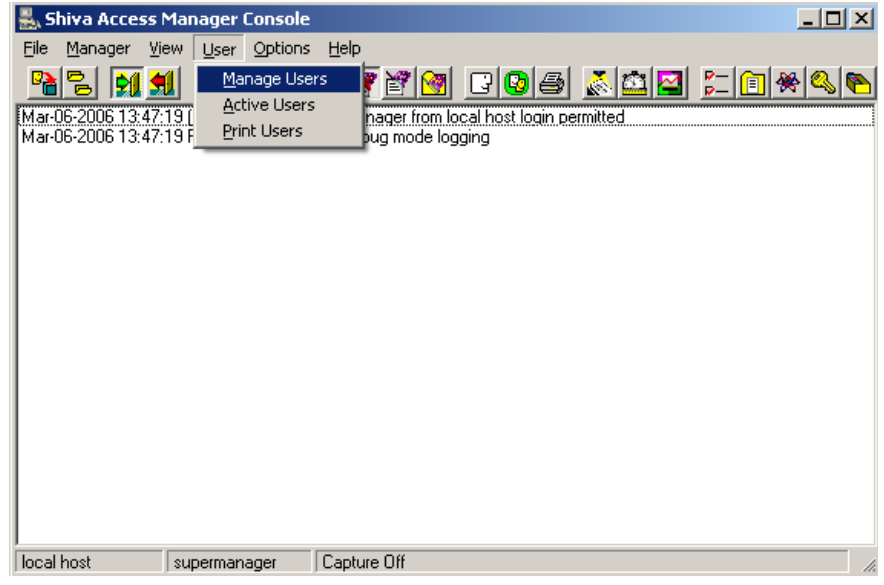

**2** Create a new user, and then on the General Attributes page input the password of the user, meanwhile set the "Account Expiration Date" as Dec-31-2049. See [Figure 151](#page-526-1).

<span id="page-526-1"></span>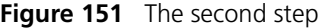

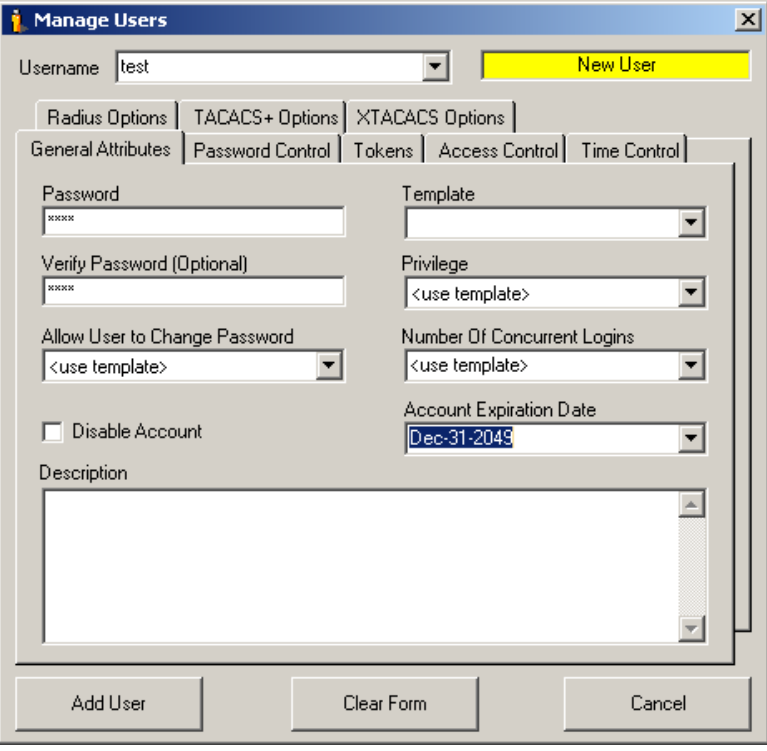

**3** On the Radius Options page, set the Filter-Id to 3000. See [Figure 152.](#page-527-0)

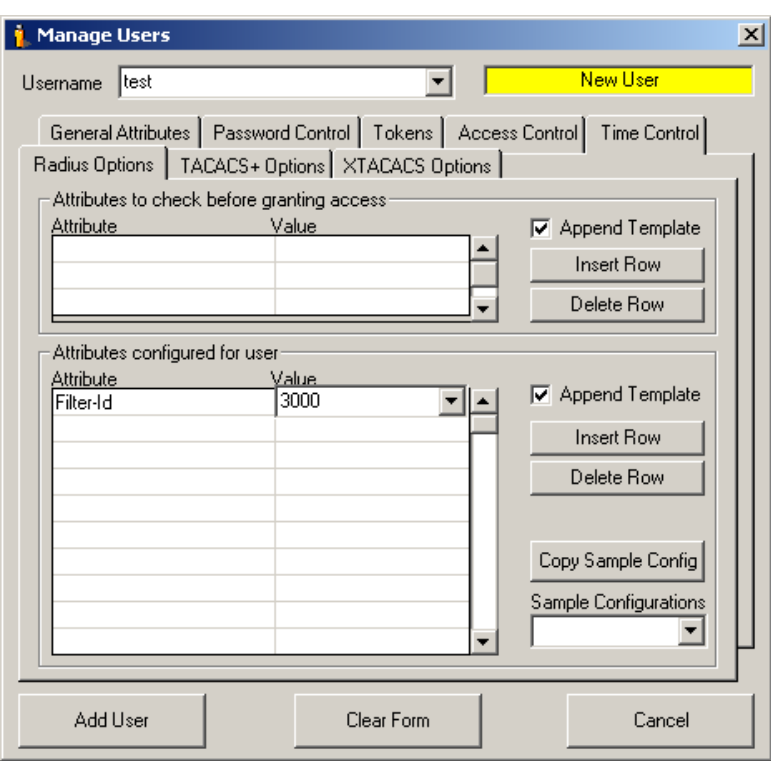

<span id="page-527-0"></span>**Figure 152** The third step

**4** Click Options/Encryption Keys, set the encryption key. See [Figure 153.](#page-527-1)

<span id="page-527-1"></span>**Figure 153** The fourth step

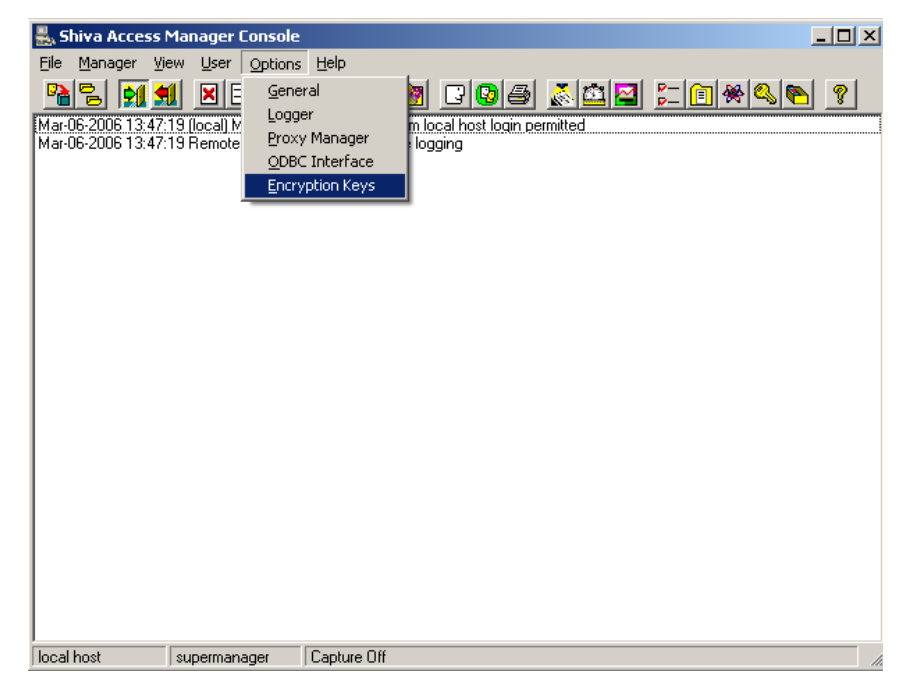

**5** Input the NAS IP and the encryption key. See [Figure 154.](#page-528-0)

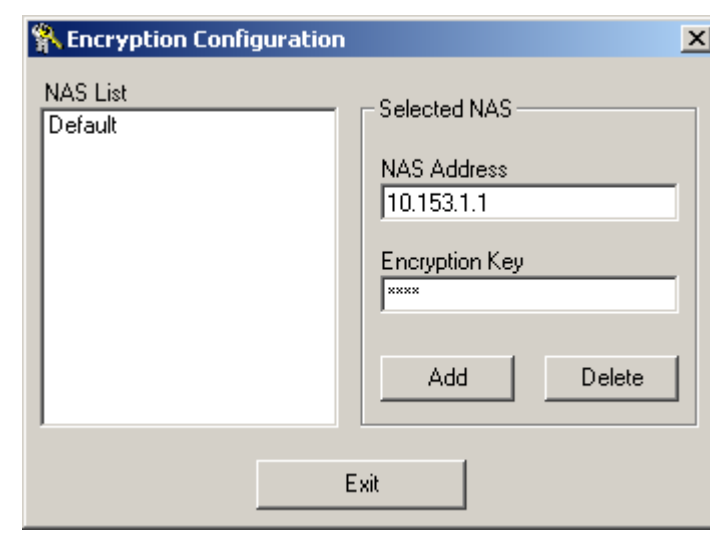

<span id="page-528-0"></span>**Figure 154** The fifth step

## **Configuration on the switch**

**1** Enable 802.1x.

```
<S5500> system-view
[S5500] dot1x
[S5500] dot1x interface ethernet 1/0/1
```
**2** Configure the IP address information for the RADIUS server.

```
[S5500] radius scheme radius1
[S5500-radius-radius1] primary authentication 10.153.1.2 1645
[S5500-radius-radius1] primary accounting 10.153.1.2 1646
```
**3** Set the encryption passwords for the switch to exchange packets with the authentication RADIUS servers and accounting RADIUS servers.

```
[S5500-radius-radius1] key authentication aaaa
[S5500-radius-radius1] key accounting aaaa
```
**4** Order the switch to delete the user domain name from the user name and then send the user name to the RADIUS sever.

```
[S5500-radius-radius1] user-name-format without-domain
[S5500-radius-radius1] quit
```
**5** Create the user domain test163.net and specify radius1 as your RADIUS server group.

```
[S5500] domain test163.net
[S5500-isp-test163.net] radius-scheme radius1
[S5500-isp-test163.net] quit
```
**6** Define the ACL rules

```
[S5500] acl number 3000
[S5500-acl-adv-3000] rule 0 deny ip destination 10.153.1.0 0.0.0.255
[S5500-acl-adv-3000] quit
```
**7** After the above configuration, you can use the display commands to show the ACL is applied dynamically.

```
[S5500] display connection
```

```
-------------------------------Unit 1-------------------------
Index=28 ,Username=test@test163.net
 MAC=000a-eb7e-d28e ,IP=10.153.1.9
```
 On Unit 1:Total 1 connections matched, 1 listed. Total 1 connections matched, 1 listed. [S5500] **display connection ucibindex 28** ------------------------Unit 1------------------------ Index=28 , Username=test@test163.net MAC=000a-eb7e-d28e , IP=10.153.1.9 Access=8021X ,Auth=CHAP ,Port=Ether ,Port NO=0x10001001 Initial VLAN=1, Authorization VLAN=1 ACL Group=3000 CAR=Disable Priority=Disable Start=2005-01-02 20:43:56 ,Current=2005-01-02 20:50:00 ,Online=00h06m04s On Unit 1:Total 1 connections matched, 1 listed. Total 1 connections matched, 1 listed.

You can check the result through ping command: on the user PC, you can not ping the IP address in the 10.153.1.0/24 segment successfully except the PC's own I

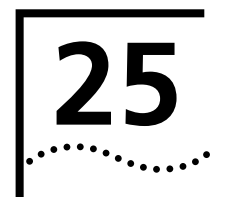

# **AUTO DETECT CONFIGURATION**

### **Introduction to the Auto Detect Function** The auto detect function uses ICMP request/reply packets to test the connectivity of a network regularly.

The auto detect function is carried out through detecting groups. A detecting group comprises of a group of the IP addresses to be detected. You can examine the connectivity of a network by checking the results of detecting groups, which in turn enables you to locate network problems in time and take proper measures.

## **Configuring the auto detect function**

**Table 591** Configure the auto detect function

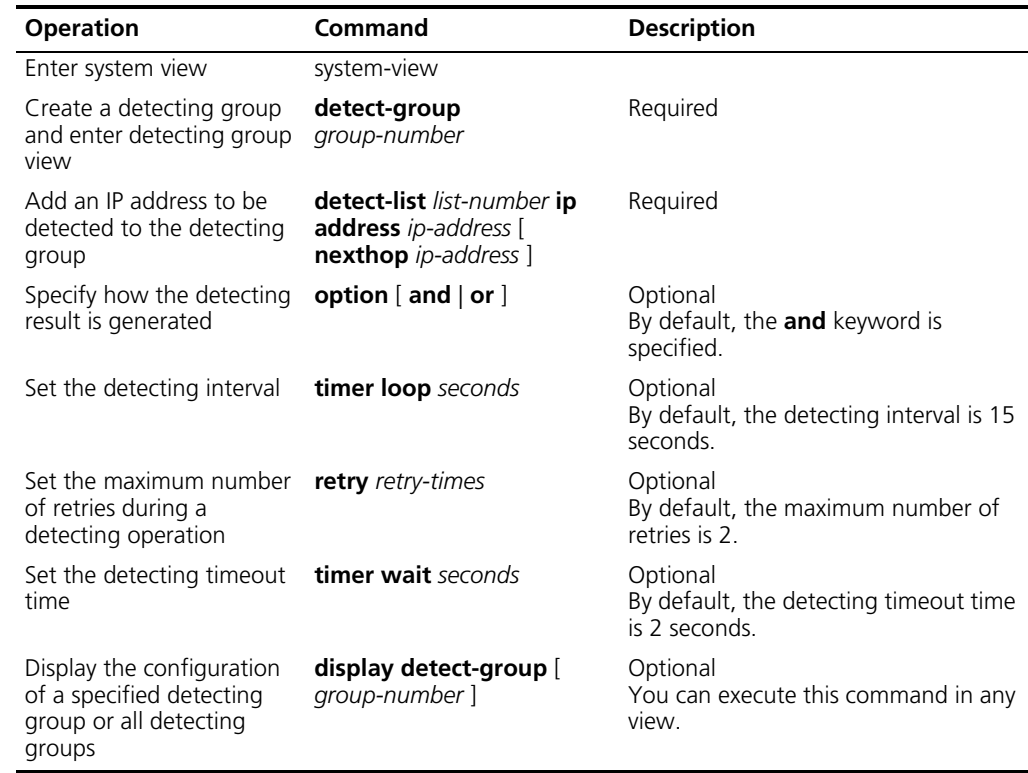

## **Auto Detect Configuration Example**

## **Network requirements**

- Create detecting group 10 on Switch A and add two IP addresses, 10.1.1.4 and 192.168.2.2, to it to test the reachability to the two IP address.
- Specify to return **reachable** as the detecting result if one of the two IP addresses is reachable, that is, specify the **or** keyword for the **option** command.
- Set the detecting interval to 60 seconds; the maximum number of retries to 3, and the timeout time to 3 seconds.

## **Network diagram**

**Figure 155** Network diagram for auto detect configuration

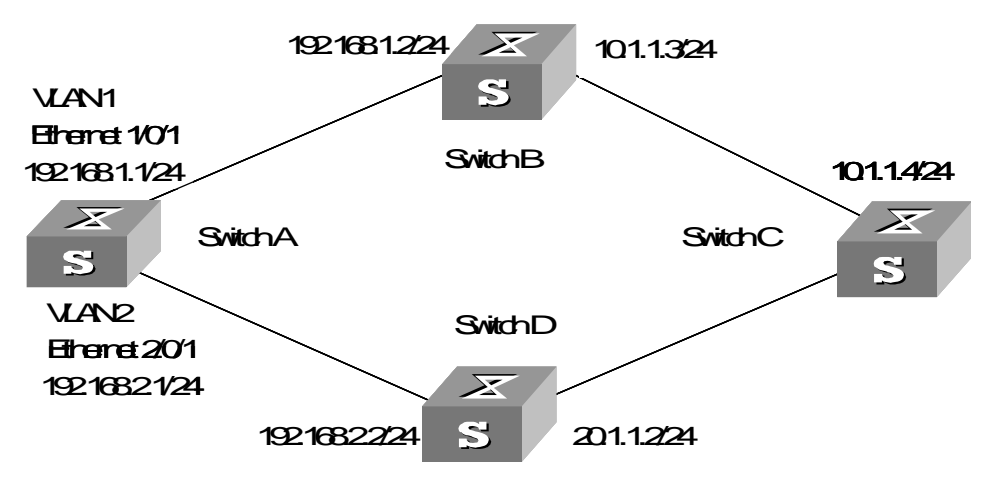

## **Configuration procedure**

**1** Enter system view.

<S5500> system-view

**2** Create detecting group 10.

[S5500] detect-group 10

**3** Specify to detect the IP address of 10.1.1.4, taking the IP address of 192.168.1.2 as the next hop and setting the detecting number to 1.

[S5500-detect-group-10] detect-list 1 ip address 10.1.1.4 nexthop 192.168.1.2

- **4** Specify to detect the IP address of 192.168.2.2, setting the detecting number to 2. [S5500-detect-group-10] detect-list 2 ip address 192.168.2.2
- **5** Specify to return **reachable** as the detecting result if one of the two IP addresses is reachable.

[S5500-detect-group-10] option or

**6** Set the detecting interval to 60 seconds.

[S5500-detect-group-10] timer loop 60

**7** Set the maximum number of retries during a detecting operation to 3.

[S5500-detect-group-10] retry 3

**8** Set the detecting timeout time to 3 seconds.

```
[S5500-detect-group-10] timer wait 3
[S5500-detect-group-10] quit
```
**Auto Detect Implementation**

The results of auto detect operations (reachable or unreachable) can be used to determine whether or not to enable some functions. The auto detect function can be utilized in:

- Static routing
- Virtual router redundancy protocol (VRRP)
- Interface backup

You can utilize a single detecting group simultaneously in multiple implementations mentioned above.

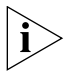

*Refer to the Routing Protocol part in Switch 5500 Series Switch Operation Manual for information about static routing.*

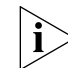

*Refer to the Reliability part in Switch 5500 Series Switch Operation Manual for information about VRRP.*

## **Auto Detect Implementation in Static Routing**

By binding a detecting group to a static route, you can control the validity of a static route according to auto detect results as follows:

- Enable the static route when the result of the detecting group is **reachable**.
- Disable the static route when the result of the detecting group is **unreachable**.

You need to create a detecting group before performing the following operations.

**Configuring the Detect Function Static Route**

**Table 592** Configure the auto detect function for a static route

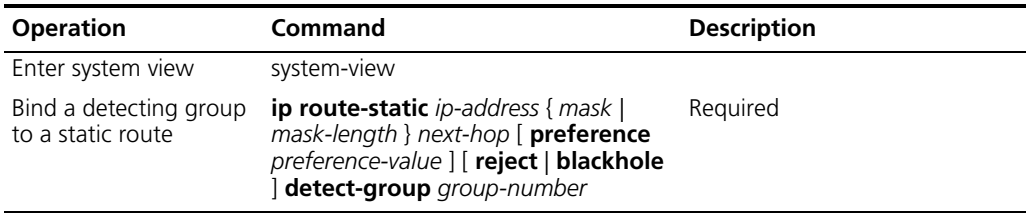

**Configuration Example Network requirements**

- Create detecting group 8 on Switch A.
- Configure a static route between Switch A and Switch B.
- Enable the static route when the result of detecting group 8 is **reachable**.

## **Network diagram**

**Figure 156** Network diagram for static routing

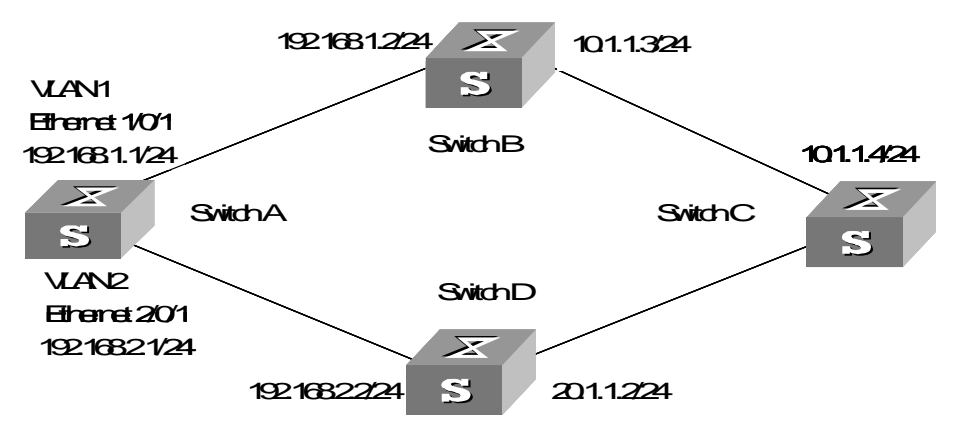

## **Configuration procedure**

Configure Switch A.

```
<S5500 A> system-view
[S5500 A] detect-group 8
[S5500 A-detect-group-8] detect-list 1 ip address 10.1.1.4 nexthop 
192.168.1.2
[S5500 A] ip route-static 10.1.1.4 24 192.168.1.2 detect-group 8
```
## **Auto Detect Implementation in VRRP**

You can control the preferences of VRRP backup groups according to auto detect results to enable automatic switch between the master and the backup switch as follows:

- Decrease the preference value of a VRRP backup group when the result of the detecting group is **unreachable**.
- Resume the preference of a VRRP backup group when the result of the detecting group is **reachable**.

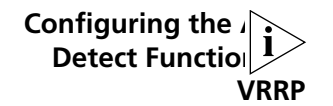

*You need to create a detecting group and perform VRRP-related configurations before the following operations.*

## **Table 593** Configure the auto detect function for VRRP

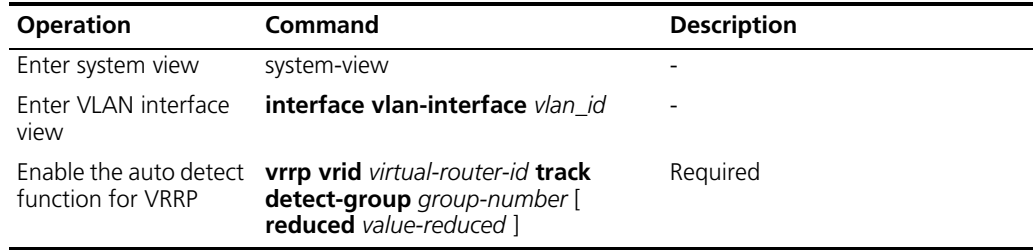

## **Configuration Example Network requirements**

- Switch B and switch D form VRRP backup group 1, whose virtual IP address is 192.168.1.10.
- Packets sourced from Switch A and destined for Switch C is forwarded by Switch B under normal situations.
- When the connection between Switch B and Switch C fails, Switch D becomes the Master in backup group 1 automatically and the link from Switch D to Switch C, the secondary link, is enabled.

## **Network diagram**

**Figure 157** Network diagram for VRRP

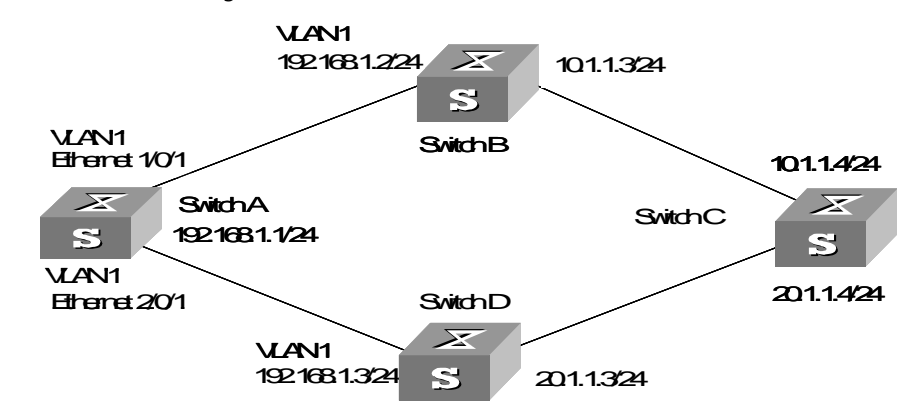

## **Configuration procedure**

- **1** Configure Switch B.
	- **a** Create detecting group 9.

<S5500 B> system-view [S5500 B] detect-group 9

**b** Specify to detect the reachability of the IP address 10.1.1.4, setting the detect number to 1.

```
[S5500 B-detect-group-9] detect-list 1 ip address 10.1.1.4
[S5500 B-detect-group-9] quit
```
**c** Assign an IP address to VLAN 1 interface.

```
[S5500 B] vlan 1
[S5500 B-vlan1] port ethernet1/0/1
[S5500 B-vlan1] quit
[S5500 B] interface vlan-interface 1
[S5500 B-vlan-interface1] ip address 192.168.1.2 24
```
**d** Enable VRRP on VLAN 1 interface and assign a virtual IP address to the backup group.

[S5500 B-vlan-interface1] vrrp vrid 1 virtual-ip 192.168.1.10

**e** Set the backup group preference value of switch B to 110, and specify to decrease the preference value by 20 when the result of detecting group 9 is **unreachable**.

```
[S5500 B-vlan-interface1] vrrp vrid 1 priority 110
[S5500 B-vlan-interface1] vrrp vrid 1 track detect-group 9 reduced 
20
```
- **2** Configure Switch D.
	- **a** Assign an IP address to VLAN 1 interface.

```
<S5500 D> system-view
[S5500 D] vlan 1
[S5500 D-vlan1] port ethernet1/0/1
[S5500 D-vlan1] quit
[S5500 D] interface vlan-interface 1
[S5500 D-vlan-interface1] ip address 192.168.1.3 24
```
**b** Enable VRRP on VLAN 1 interface and assign a virtual IP address to the backup group.

[S5500 D-vlan-interface1] vrrp vrid 1 virtual-ip 192.168.1.10

**c** Set the backup group preference value of Switch D to 100.

[S5500 D-vlan-interface1] vrrp vrid 1 priority 100

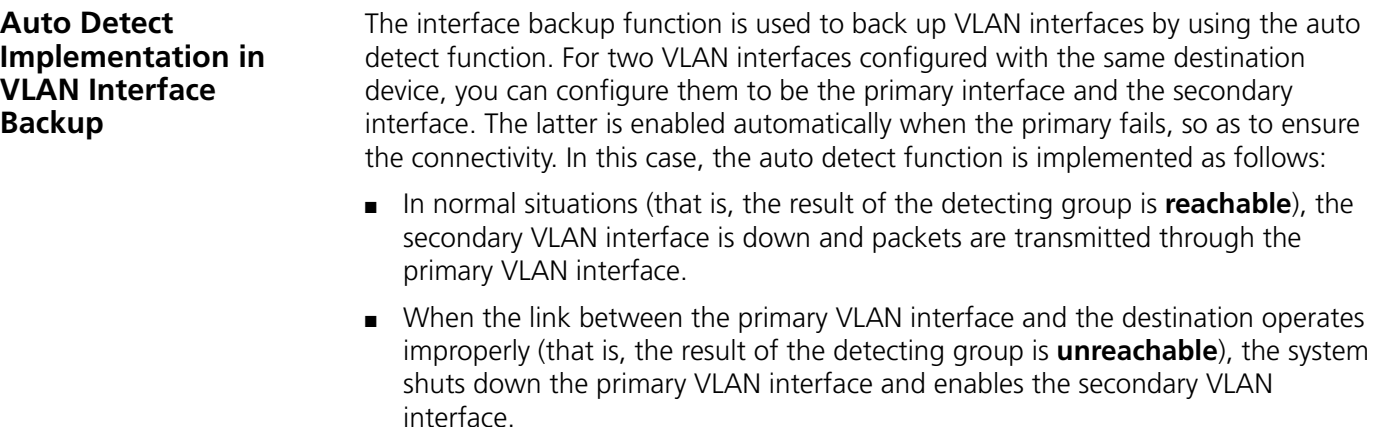

■ When the link between the primary VLAN interface and the destination comes back up (that is, the result of the detecting group becomes **reachable** again), the system enables the primary VLAN interface and shuts down the secondary.

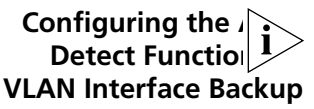

You need to create a detecting group and perform configurations concerning VLAN interfaces before the following operations.

### **Table 594** Configure the auto detect function for VLAN interface backup **Operation Command Description** Enter system view system-view Enter VLAN interface view **interface vlan-interface**  *vlan*\_*id* - Enable the auto detect function to implement VLAN interface backup **standby detect-group** *group-number* Required This operation is only needed on the secondary VLAN interface.

## **Configuration Example Network requirements**

- Configure a static route between Switch B and Switch C.
- Create detecting group 10 on Switch A, which is used to detect the connectivity between Switch B and Switch C.
- Configure VLAN 1 interface to be the primary interface, which operates when the result of detecting group 10 is **reachable**.
- Configure VLAN 2 interface to be the secondary interface, which operates when the result of the detecting group is **unreachable**.
- Make sure the dynamic routes between Switch A, Switch B, and Switch C are reachable; and those between Switch A, Switch D, and Switch C are also reachable.

## **Network diagram**

**Figure 158** Network diagram for VLAN interface backup

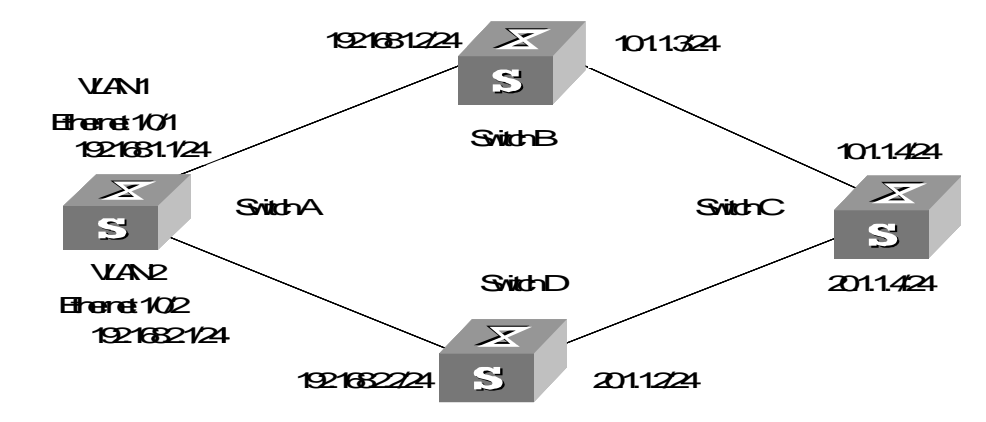

## **Configuration procedure**

- **1** Configure Switch C.
	- **a** Enter system view.

```
<S5500 C> system-view
```
**b** Configure a static route to VLAN interface 1 on Switch A as the primary route, with the IP address of 10.1.1.3 as the next hop.

[S5500 C] ip route-static 192.168.1.1 24 10.1.1.3

**c** Configure a static route to VLAN interface 2 on Switch A as the secondary route, with the IP address of 20.1.1.3 as the next hop.

[S5500 C] ip route-static 192.168.2.1 24 20.1.1.3

- **2** Configure Switch A.
	- **a** Enter system view.

<S5500 A> system-view

**b** Add Ethernet1/0/1 port to VLAN 1.

```
[S5500 A] vlan 1
[S5500 A-vlan1] port ethernet1/0/1
[S5500 A-vlan1] quit
```
**c** Assign an IP address to VLAN 1 interface.

```
[S5500 A] interface vlan-interface 1
[S5500 A-vlan-interface1] ip address 192.168.1.1 24
```
**d** Add Ethernet1/0/2 port to VLAN 2.

```
[S5500 A] vlan 2
[S5500 A-vlan2] port ethernet1/0/2
```
**e** Assign an IP address to VLAN 2 interface.

[S5500 A] interface vlan-interface 2 [S5500 A-vlan-interface2] ip address 192.168.2.1 24

**f** Create detecting group 10.

```
[S5500 A] detect-group 10
```
**g** Add the IP address of 10.1.1.4 to detecting group 10 to detect the reachability of the IP address, with the IP address of 192.168.1.2 as the next hop, and set the detecting number to 1.

```
[S5500 A-detect-group-10] detect-list 1 ip address 10.1.1.4 nexthop 
192.168.1.2
[S5500 A-detect-group-10] quit
```
**h** Specify to enable VLAN 2 interface when the result of detecting group 10 is **unreachable**.

[S5500 A] interface vlan-interface 2 [S5500 A-vlan-interface2] standby detect-group 10

# **26 RSTP CONFIGURATION**

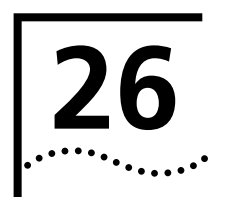

This chapter covers the following topics:

- [STP Overview](#page-538-0)
- [RSTP Configuration](#page-543-0)
- **[RSTP Configuration Example](#page-555-0)**

<span id="page-538-0"></span>**STP Overview** Spanning Tree Protocol (STP) is applied in loop networks to block some undesirable redundant paths with certain algorithms and prune the network into a loop-free tree, thereby avoiding the proliferation and infinite cycling of the packet in the loop network.

**Implement STP** The fundamental of STP is that the Switches exchange a special type of protocol packet (which is called configuration Bridge Protocol Data Units, or BPDU, in IEEE 802.1D) to decide the topology of the network. The configuration BPDU contains the information enough to ensure the Switches to compute the spanning tree.

The configuration BPDU mainly contains the following information:

- The root ID consisting of root priority and MAC address
- The cost of the shortest path to the root
- Designated bridge ID consisting of designated bridge priority and MAC address
- Designated port ID consisting of port priority and port number
- The age of the configuration BPDU: MessageAge
- The maximum age of the configuration BPDU: MaxAge
- Configuration BPDU interval: HelloTime
- Forward delay of the port: ForwardDelay.

## **What are the Designated Bridge and Designated Port?**

<span id="page-538-1"></span>**Figure 159** Designated Bridge and Designated Port

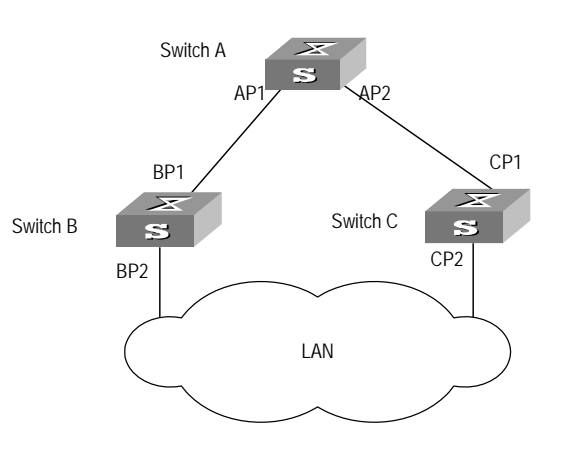

Download from Www.Somanuals.com. All Manuals Search And Download.

For a Switch, the designated bridge is a Switch in charge of forwarding BPDU to the local Switch using a port called the designated port. For a LAN, the designated bridge is a Switch that is in charge of forwarding BPDU to the network segment using a port called the designated port. As illustrated in [Figure 159](#page-538-1), Switch A forwards data to Switch B using the port AP1. So to Switch B, the designated bridge is Switch A and the designated port is AP1. Also in [Figure 159,](#page-538-1) Switch B and Switch C are connected to the LAN and Switch B forwards BPDU to LAN. So the designated bridge of LAN is Switch B and the designated port is BP2.

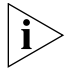

*AP1, AP2, BP1, BP2, CP1 and CP2 respectively delegate the ports of Switch A, Switch B and Switch C.* 

## **The Specific Calculation Process of STP Algorithm**

The following example illustrates the calculation process of STP.

[Figure 160](#page-539-0) illustrates the network.

<span id="page-539-0"></span>**Figure 160** Switch Networking.

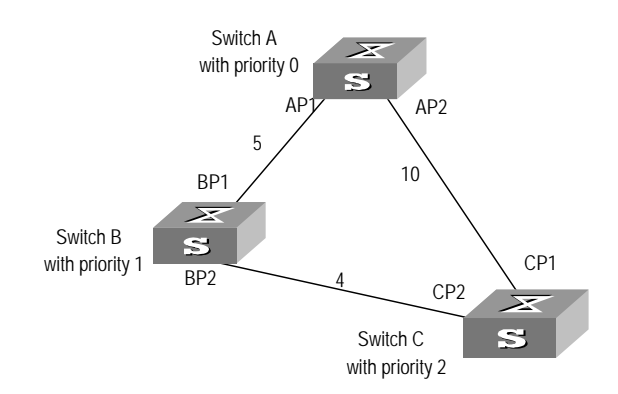

To facilitate the descriptions, only the first four parts of the configuration BPDU are described in the example. They are root ID (expressed as Ethernet Switch priority), path cost to the root, designated bridge ID (expressed as Ethernet Switch priority) and the designated port ID (expressed as the port number). As illustrated in [Figure 160,](#page-539-0) the priorities of Switch A, B and C are 0, 1 and 2 and the path costs of their links are 5, 10 and 4 respectively.

**1** Initial state

When initialized, each port of the Switches will generate the configuration BPDU taking itself as the root with a root path cost as 0, designated bridge IDs as their own Switch IDs and the designated ports as their ports.

■ Switch A:

Configuration BPDU of AP1: {0, 0, 0, AP1} Configuration BPDU of AP2: {0, 0, 0, AP2}

■ Switch B:

Configuration BPDU of BP1: {1, 0, 1, BP1} Configuration BPDU of BP2: {1, 0, 1, BP2}

■ Switch C:

Configuration BPDU of CP2: {2, 0, 2, CP2} Configuration BPDU of CP1: {2, 0, 2, CP1}
**2** Select the optimum configuration BPDU

Every Switch transmits its configuration BPDU to others. When a port receives a configuration BPDU with a lower priority than that of its own, it will discard the message and keep the local BPDU unchanged. When a higher-priority configuration BPDU is received, the local BPDU is updated. And the optimum configuration BPDU will be elected through comparing the configuration BPDUs of all the ports.

The comparison rules are:

- The configuration BPDU with a smaller root ID has a higher priority
- If the root IDs are the same, perform the comparison based on root path costs. The cost comparison is as follows: the path cost to the root recorded in the configuration BPDU plus the corresponding path cost of the local port is set as X, the configuration BPDU with a lower X has a higher priority.
- If the costs of path to the root are also the same, compare in sequence the designated bridge ID, designated port ID and the ID of the port using which the configuration BPDU was received.
- **3** Specify the root port and designated port, block the redundancy link and update the configuration BPDU of the designated port.

The port receiving the optimum configuration BPDU is designated to be the root port, whose configuration BPDU remains the same. The Switch calculates a designated port BPDU for every other port: substituting the root ID with the root ID in the configuration BPDU of the root port, the cost of path to root with the value made by the root path cost plus the path cost corresponding to the root port, the designated bridge ID with the local Switch ID and the designated port ID with the local port ID.

The Switch compares the calculated BPDU with the BPDU of the corresponding port. If the BPDU of the corresponding port is better, the BPDU of the port remains the same. If the calculated BPDU is better, the port will be the designated port, and the port BPDU will be modified by the calculated BPDU.

The comparison process of each Switch is as follows.

■ Switch A:

AP1 receives the configuration BPDU from Switch B and finds out that the local configuration BPDU priority is higher than that of the received one, so it discards the received configuration BPDU. The configuration BPDU is processed on the AP2 in a similar way. Thus Switch A finds itself the root and designated bridge in the configuration BPDU of every port; it regards itself as the root, retains the configuration BPDU of each port and transmits configuration BPDU to others regularly thereafter. By now, the configuration BPDUs of the two ports are as follows:

Configuration BPDU of AP1: {0, 0, 0, AP1}.

Configuration BPDU of AP2: {0, 0, 0, AP2}.

■ Switch B:

BP1 receives the configuration BPDU from Switch A and finds that the received BPDU has a higher priority than the local one, so it updates its configuration BPDU.

BP2 receives the configuration BPDU from Switch C and finds that the local BPDU priority is higher than that of the received one, so it discards the received BPDU.

By now the configuration BPDUs of each port are as follows: Configuration BPDU of BP1: {0, 0, 0, AP1}, Configuration BPDU of BP2: {1, 0, 1, BP2}.

Switch B compares the configuration BPDUs of the ports and selects the BP1 BPDU as the optimum one. Thus BP1 is elected as the root port and the configuration BPDUs of Switch B ports are updated as follows.

The configuration BPDU of the root port BP1 retains as {0, 0, 0, BP1}. BP2 updates root ID with that in the optimum configuration BPDU, the path cost to root with 5, sets the designated bridge as the local Switch ID and the designated port ID as the local port ID. Thus the configuration BPDU becomes {0, 5, 1, BP2}.

Then all the designated ports of Switch B transmit the configuration BPDUs regularly.

■ Switch C:

CP2 receives from the BP2 of Switch B the configuration BPDU {1, 0, 1, BP2} that has not been updated and then the updating process is launched. {1, 0, 1, BP2}.

CP1 receives the configuration BPDU {0, 0, 0, AP2} from Switch A and Switch C launches the updating. The configuration BPDU is updated as {0, 0, 0, AP2}.

By comparison, CP1 configuration BPDU is elected as the optimum one. The CP1 is thus specified as the root port with no modifications made on its configuration BPDU. However, CP2 will be blocked and its BPDU also remains the same, but it will not receive the data (excluding the STP packet) forwarded from Switch B until spanning tree calculation is launched again by some new events. For example, the link from Switch B to C is down or the port receives a better configuration BPDU.

CP2 will receive the updated configuration BPDU, {0, 5, 1, BP2}, from Switch B. Since this configuration BPDU is better then the old one, the old BPDU will be updated to {0, 5, 1, BP2}.

Meanwhile, CP1 receives the configuration BPDU from Switch A but its configuration BPDU will not be updated and retain {0, 0, 0, AP2}.

By comparison, {0, 5, 1, BP2}, the configuration BPDU of CP2, is elected as the optimum one, CP2 is elected as the root port, whose BPDU will not change, while CP1 will be blocked and retain its BPDU, but it will not receive the data forwarded from Switch A until spanning tree calculation is triggered again by some changes. For example, the link from Switch B to C as down.

Thus the spanning tree is stabilized. The tree with the root bridge A is illustrated in [Figure 161](#page-541-0).

<span id="page-541-0"></span>**Figure 161** The Final Stabilized Spanning Tree

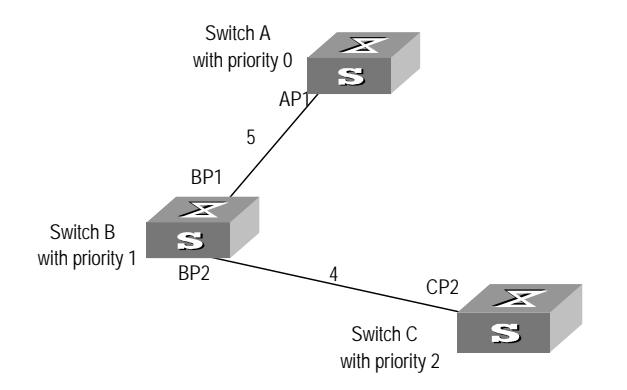

To facilitate the descriptions, the description of the example is simplified. For example, the root ID and the designated bridge ID in actual calculation should comprise both Switch priority and Switch MAC address. Designated port ID should comprise port priority and port MAC address. In the updating process of a configuration BPDU, other configuration BPDUs besides the first four items will make modifications according to certain rules. The basic calculation process is described below:

**Configuration BPDU Forwarding Mechanism in STP**  Upon the initiation of the network, all the Switches regard themselves as the roots. The designated ports send the configuration BPDUs of local ports at a regular interval of HelloTime. If it is the root port that receives the configuration BPDU, the Switch will enable a timer to time the configuration BPDU as well as increase MessageAge carried in the configuration BPDU by certain rules. If a path goes wrong, the root port on this path will not receive configuration BPDUs any more and the old configuration BPDUs will be discarded due to timeout. Hence, recalculation of the spanning tree will be initiated to generate a new path to replace the failed one and thus restore the network connectivity.

> However, the new configuration BPDU as now recalculated will not be propagated throughout the network right away, so the old root ports and designated ports that have not detected the topology change will still forward the data through the old path. If the new root port and designated port begin to forward data immediately after they are elected, an occasional loop may still occur. In RSTP, a transitional state mechanism is thus adopted to ensure the new configuration BPDU has been propagated throughout the network before the root port and designated port begin to send data again. That is, the root port and designated port should undergo a transitional state for a period of Forward Delay before they enter the forwarding state.

# **Implement RSTP on the Switch**

The Switch implements the Rapid Spanning Tree Protocol (RSTP), an enhanced form of STP. The Forward Delay for the root ports and designated ports to enter forwarding state is greatly reduced in certain conditions, thereby shortening the time period for stabilizing the network topology.

To achieve the rapid transition of the root port state, the following requirement should be met: The old root port on this Switch has stopped data forwarding and the designated port in the upstream has begun forwarding data.

The conditions for rapid state transition of the designated port are:

- The port is an edge port that does not connect with any Switch directly or indirectly. If the designated port is an edge port, it can Switch to forwarding state directly without immediately forwarding data.
- The port is connected with the point-to-point link, that is, it is the master port in aggregation ports or full duplex port. It is feasible to configure a point-to-point connection. However, errors may occur and therefore this configuration is not recommended. If the designated port is connected with the point-to-point link, it can enter the forwarding state right after handshaking with the downstream Switch and receiving the response.

The Switch that uses RSTP is compatible with the one using STP. Both protocol packets can be identified by the Switch running RSTP and used in spanning tree calculation.

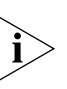

*In a Switch equipped with the XRN feature, RSTP has the following characteristics:* 

*1) Processing the whole Fabric as a node;*

*2) Participation of all ports except those used as Fabric ports in role selection;*

*3) A single root port and bridge id for the whole Fabric;*

*4) Distributed saving of RSTP port information*

**RSTP Configuration** The configuration of RSTP changes with the position of the Switch in the network, as discussed below.

#### **Figure 162** Configuring STP

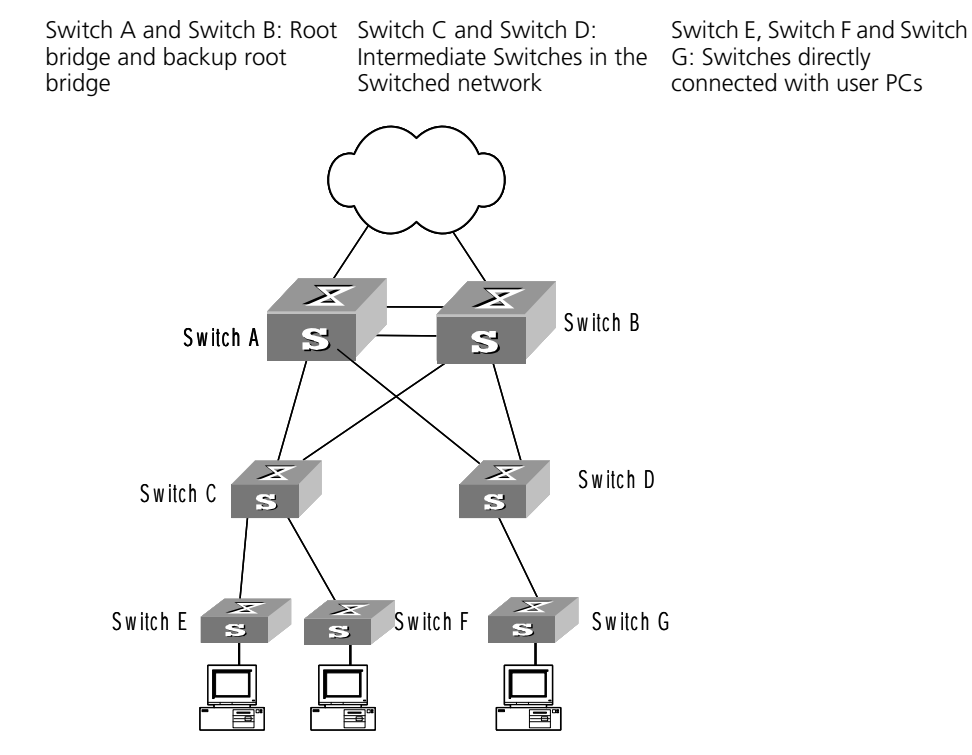

**Table 595** RSTP Configuration

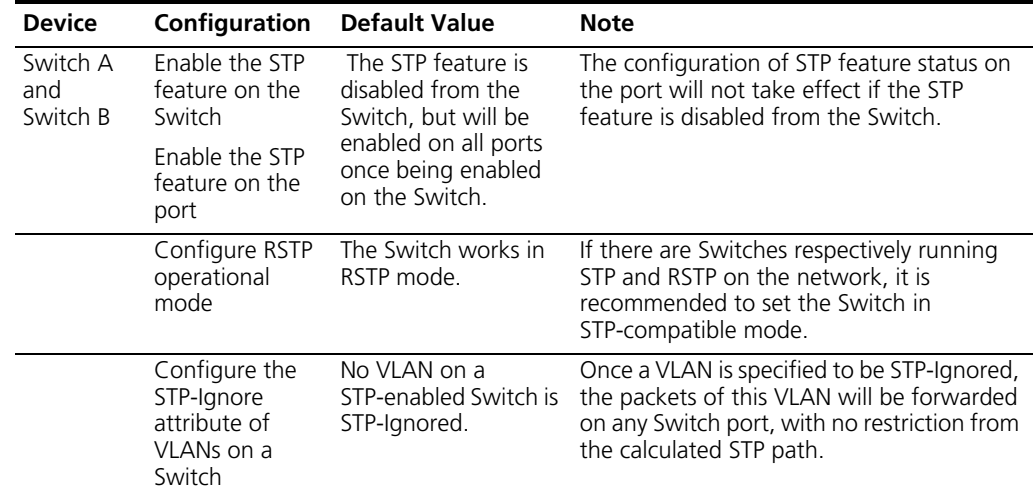

| <b>Device</b>               | Configuration                                                                                          | <b>Default Value</b>                                                                                                    | <b>Note</b>                                                                                                    |
|-----------------------------|----------------------------------------------------------------------------------------------------|----------------------------------------------------------------------------------------------------|----------------------------------------------------------------------------------------------------|
|                             | Specify a Switch<br>as the root or<br>backup root<br>bridge                                            | The role of the<br>current Switch as the<br>root or backup root<br>bridge depends on<br>the STP calculation.                   | A Switch can be made the root bridge by<br>specifying its Bridge preference to 0.                                                                                                    |
|                             | Configure the<br><b>Bridge</b><br>preference of a<br>Switch                                            | The Bridge<br>preference of a<br>Switch is 32768.                                                                              | A Switch can be made the root bridge by<br>specifying its Bridge preference to 0.                                                                                                    |
|                             | Specify Forward<br>Delay, Hello<br>Time, and Max<br>Age                                                | Forward Delay fixes<br>on 15 seconds, Hello<br>Times on 2 seconds,<br>and Max Age on 20<br>seconds.                            | The other Switches copies the<br>configuration on the root bridge with<br>respect to these time parameters. You can<br>therefore only configure them on the root<br>bridge. The default values are highly<br>recommended.                    |
|                             | Specify the<br>maximum<br>transmission<br>rate of STP<br>packets on a<br>port                          | No Ethernet port can<br>send more than 3 STP<br>packets within one<br>Hello Time.                                              | The more STP packets a port sends within<br>one Hello Time, the more resources are<br>consumed. It is therefore recommended to<br>limit the transmission rate of STP packets<br>on a port, preferably to the default value.                  |
|                             | Configure<br>whether to<br>connect a port<br>with a<br>peer-to-peer link                               | RSTP can detect<br>automatically<br>whether the current<br>Ethernet port is<br>connect to a<br>peer-to-peer link.              | The two ports connected with a<br>peer-to-peer link can rapidly transit to the<br>forwarding status by sending synchronous<br>packets, eliminating unnecessary<br>forwarding delay.                                                          |
|                             | Specify the Path<br>Cost on a port<br>Specify the<br>standard to<br>follow in Path<br>Cost calculation | The Switch gets the<br>path cost of a port<br>from the link rate<br>under the IEEE 802.1t<br>standard.                         | The path cost of a port is closely related to<br>the transmission rate of the link the port<br>connected with. The larger the link rate is,<br>the smaller the path cost shall be. It is<br>recommended to use the default<br>configuration. |
|                             | Specify mCheck<br>for a port                                                                           | $\overline{\phantom{a}}$                                                                                                    | You can change the operational mode of a<br>port from STP-compatible to RSTP.                                                                                                    |
|                             | Configure the<br>protection<br>functions on a<br>Switch                                                | No protection<br>function is enabled<br>on a Switch.                                                                           | It is recommended to enable the Root<br>protection function on the root bridge.                                                                                                    |
| Switch C<br>and<br>Switch D | Enable the STP<br>feature on the<br>Switch<br>Enable the STP<br>feature on the<br>port                 | The STP feature is<br>disabled from the<br>Switch, but will be<br>enabled on all ports<br>once being enabled<br>on the Switch. | The configuration of STP feature status on<br>the port will not take effect if the STP<br>feature is disabled from the Switch.                                                                                                    |
|                             | Configure RSTP<br>operational<br>mode                                                                  | The Switch works in<br>RSTP mode.                                                                                              | If there are Switches respectively running<br>STP and RSTP on the network, it is<br>recommended to set the Switch in<br>STP-compatible mode.                                                                                                 |
|                             | Configure the<br><b>Bridge</b><br>preference of a<br>Switch                                            | The Bridge<br>preference of a<br>Switch is 32768.                                                                              | A Switch can be made the designated<br>bridge of the downstream Switches by<br>specifying an appropriate Bridge preference<br>in the STP calculation.                                                                                        |

**Table 595** RSTP Configuration (continued)

| <b>Device</b>                            | Configuration                                                                                          | <b>Default Value</b>                                                                                                    | <b>Note</b>                                                                                                    |
|------------------------------------------|----------------------------------------------------------------------------------------------------|----------------------------------------------------------------------------------------------------|----------------------------------------------------------------------------------------------------|
|                                          | Configure the<br>timeout time<br>factor of a<br>Switch                                                 | The Switch, if has not<br>received any Hello<br>packet from the<br>upstream Switch for<br>thrice the Hello Time,<br>will consider the<br>upstream Switch<br>failed and recalculate<br>the spanning tree. | In a stable network, it is recommended to<br>set the timeout time factor to 5, 6, or 7.<br>Then the Switch will not consider the<br>upstream Switch failed unless it has not<br>received any Hello packet from it for 5, 6,<br>or 7 times the Hello Time. |
|                                          | Specify the<br>maximum<br>transmission<br>rate of STP<br>packets on a<br>port                          | No Ethernet port can<br>send more than 3 STP<br>packets within one<br>Hello Time.                                                                                                    | The more STP packets a port sends within<br>one Hello Time, the more resources are<br>consumed. It is therefore recommended to<br>limit the transmission rate of STP packets<br>on a port, preferably to the default value.                               |
|                                          | Specify the<br>preference of a<br>port                                                                 | All Ethernet ports are<br>at the preference<br>128.                                                                                                    | The port preference plays an important role<br>in root port selection. You can make a port<br>to be root port by giving it a smallest<br>preference value.                                                                                                |
|                                          | Configure<br>whether to<br>connect a port<br>with a<br>peer-to-peer link connect to a                  | RSTP can detect<br>automatically<br>whether the current<br>Ethernet port is<br>peer-to-peer link.                                                                                                    | The two ports connected with a<br>peer-to-peer link can rapidly transit to the<br>forwarding status by sending synchronous<br>packets, eliminating unnecessary<br>forwarding delay.                                                                       |
|                                          | Specify the Path<br>Cost on a port<br>Specify the<br>standard to<br>follow in Path<br>Cost calculation | The Switch gets the<br>path cost of a port<br>from the link rate<br>under the IEEE 802.1t<br>standard.                                                                                                   | The path cost of a port is closely related to<br>the transmission rate of the link the port<br>connected with. The larger the link rate is,<br>the smaller the path cost shall be. It is<br>recommended to use the default<br>configuration.              |
|                                          | Specify mCheck<br>for a port                                                                           |                                                                                                    | You can change the operational mode of a<br>port from STP-compatible to RSTP.                                                                                                    |
|                                          | Configure the<br>protection<br>functions on a<br>Switch                                                | No protection<br>function is enabled<br>on a Switch.                                                                                                    | It is recommended to enable the loop<br>protection function on the intermediate<br>Switches.                                                                                                    |
| Switch E,<br>Switch F<br>and<br>Switch G | Enable the STP<br>feature on the<br>Switch<br>Enable the STP<br>feature on the<br>port                 | The STP feature is<br>disabled from the<br>Switch, but will be<br>enabled on all ports<br>once being enabled<br>on the Switch.                                                                           | The configuration of STP feature status on<br>the port will not take effect if the STP<br>feature is disabled from the Switch.                                                                                                    |
|                                          | Configure RSTP<br>operational<br>mode                                                                  | The Switch works in<br>RSTP mode.                                                                                                    | If there are Switches respectively running<br>STP and RSTP on the network, it is<br>recommended to set the Switch in<br>STP-compatible mode.                                                                                                    |
|                                          | Configure the<br>timeout time<br>factor of a<br>Switch                                                 | The Switch, if has not<br>received any Hello<br>packet from the<br>upstream Switch for<br>thrice the Hello Time,<br>will consider the<br>upstream Switch<br>failed and recalculate<br>the spanning tree. | In a stable network, it is recommended to<br>set the timeout time factor to 5, 6, or 7.<br>Then the Switch will not consider the<br>upstream Switch failed unless it has not<br>received any Hello packet from it for 5, 6,<br>or 7 times the Hello Time. |

**Table 595** RSTP Configuration (continued)

| <b>Device</b> | Configuration                                                                                          | <b>Default Value</b>                                                                                   | <b>Note</b>                                                                                                    |
|---------------|----------------------------------------------------------------------------------------------------|----------------------------------------------------------------------------------------------------|----------------------------------------------------------------------------------------------------|
|               | Specify the<br>maximum<br>transmission<br>rate of STP<br>packets on a<br>port                          | No Ethernet pot can<br>send more than 3 STP<br>packets within one<br>Hello Time.                       | The more STP packets a port sends within<br>one Hello Time, the more resources are<br>consumed. It is therefore recommended to<br>limit the transmission rate of STP packets<br>on a port, preferably to the default value.                  |
|               | Specify the<br>preference of a<br>port                                                                 | All Ethernet ports are<br>at the preference<br>128.                                                    | The port preference plays an important role<br>in root port selection. You can make a port<br>to be root port by giving it a smallest<br>preference value.                                                                                   |
|               | Configure<br>whether to<br>connect a port<br>with a<br>peer-to-peer link connect to a                  | RSTP can detect<br>automatically<br>whether the current<br>Ethernet port is<br>peer-to-peer link.      | The two ports connected with a<br>peer-to-peer link can rapidly transit to the<br>forwarding status by sending synchronous<br>packets, eliminating unnecessary<br>forwarding delay.                                                          |
|               | Specify the Path<br>Cost on a port<br>Specify the<br>standard to<br>follow in Path<br>Cost calculation | The Switch gets the<br>path cost of a port<br>from the link rate<br>under the IEEE 802.1t<br>standard. | The path cost of a port is closely related to<br>the transmission rate of the link the port<br>connected with. The larger the link rate is,<br>the smaller the path cost shall be. It is<br>recommended to use the default<br>configuration. |
|               | Configure<br>whether a port<br>can be an Edge<br>Port                                                  | All Ethernet ports are<br>configured as<br>non-edge ports.                                             | For ports directly connected with terminals,<br>please configure them as edge ports, and<br>enable the BPDU protection function on<br>them.                                                                                                  |
|               | Specify mCheck<br>for a port                                                                           |                                                                                                    | You can change the operational mode of a<br>port from STP-compatible to RSTP.                                                                                                    |
|               | Configure the<br>protection<br>functions on a<br>Switch                                                | No protection<br>function is enabled<br>on a Switch.                                                   | It is recommended to enable the BPDU<br>protection function on the Switches directly<br>connected with user PCs.                                                                                                    |

**Table 595** RSTP Configuration (continued)

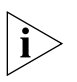

*After the STP protocol is enabled, the modification of any parameter will result in the re-calculation of the spanning tree on the Switch. It is therefore recommended to configure all the RSTP parameters before enabling the STP feature on the Switch and the port.* 

#### **Enable/Disable RSTP on a Switch**

You can use the following command to enable RSTP on the Switch.

Perform the following configurations in System View.

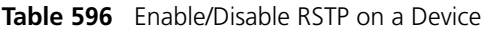

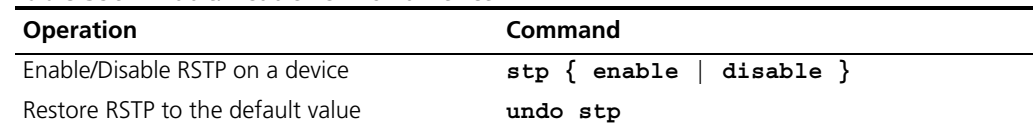

Only after the RSTP is enabled on the Switch can other configurations take effect.

By default, RSTP is enabled.

#### **Enable/Disable RSTP on a Port**

You can use the following command to enable/disable the RSTP on the designated port. To flexibly control the RSTP operations, after RSTP is enabled on the Ethernet ports of the Switch, it can be disabled again to prevent the ports from participating in the spanning tree calculation.

Perform the following configurations in Ethernet Port View.

**Table 597** Enable/Disable RSTP on a Port

| <b>IGNIC JJI</b> LIBRIC/PIJGDIC ISTI VITOTUL |             |
|----------------------------------------------|-------------|
| <b>Operation</b>                             | Command     |
| Enable RSTP on a specified port              | stp enable  |
| Disable RSTP on a specified port             | stp disable |

Note that the redundancy route may be generated after RSTP is disabled on the Ethernet port.

By default, RSTP on all the ports will be enabled after it is enabled on the Switch.

#### **Configure RSTP Operating Mode** RSTP is executable in RSTP mode or STP-compatible mode. RSTP mode is applied when all the network devices provided for executing RSTP, while the STP-compatible mode is applied when both STP and RSTP are executable on the network.

You can use the following command to set the RSTP operating mode.

Perform the following configurations in System View.

**Table 598** Set RSTP Operating Mode

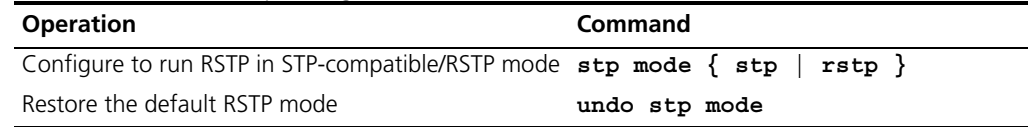

Normally, if there is a bridge provided to execute STP in the Switching network, the port (in the Switch running RSTP), which connects to another port (in the Switch for executing STP), can automatically Switch to STP compatible mode from RSTP mode.

By default, RSTP runs in RSTP mode.

#### **Configure the STP-Ignore attribute of VLANs on a Switch**

RSTP is a single spanning tree protocol, under which only one spanning tree will be generated on one Switched network. To ensure the successful communication between VLANs on a network, all of them must be distributed consecutively along the STP path; otherwise, some VLANs will be isolated due to the blocking of intra-links, causing the failure in cross-VLAN communication. Once there are VLANs specially required to be located away from the STP path, you can solve the consequent blocking by configuring the STP-Ignore attribute on the appropriate Switch.

Once an STP-Ignored VLAN is configured, the packets of this VLAN will be forwarded on any Switch port, with no restriction from the calculated STP path.

You can configure the STP-Ignore attribute on a Switch by using the following commands.

Perform the following configuration in System View.

**Table 599** Configuring the STP-Ignore Attribute of VLANs on a Switch

| <b>Operation</b>                                     | Command                         |
|------------------------------------------------------|---------------------------------|
| Specify an STP-Ignored VLAN                          | stp ignored vlan vlan list      |
| Cancel the configuration of the STP-Ignored<br>VI AN | undo stp ignored vlan vlan list |

By default, no VLAN is STP-Ignored if STP is enabled on the Switch.

#### **Set Priority of a Specified Bridge**

Whether a bridge can be selected as the "root" of the spanning tree depends on its priority. By assigning a lower priority, a bridge can be artificially specified as the root of the spanning tree.

You can use the following command to configure the priority of a specified bridge. Perform the following configurations in System View.

**Table 600** Set Priority of a Specified Bridge

| <b>Operation</b>                                 | Command                      |
|--------------------------------------------------|------------------------------|
| Set priority of a specified bridge               | stp priority bridge priority |
| Restore the default priority of specified bridge | undo stp priority            |

Note that if the priorities of all the bridges in the Switching network are the same, the bridge with the smallest MAC address will be selected as the "root". When RSTP is enabled, an assignment of a priority to the bridge will lead to recalculation of the spanning tree.

By default, the priority of the bridge is 32768.

#### **Specify the Switch as Primary or Secondary Root Bridge**

RSTP can determine the spanning tree root through calculation. You can also specify the current Switch as the root using this command.

You can use the following commands to specify the current Switch as the primary or secondary root of the spanning tree.

Perform the following configuration in System View.

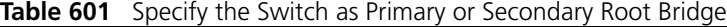

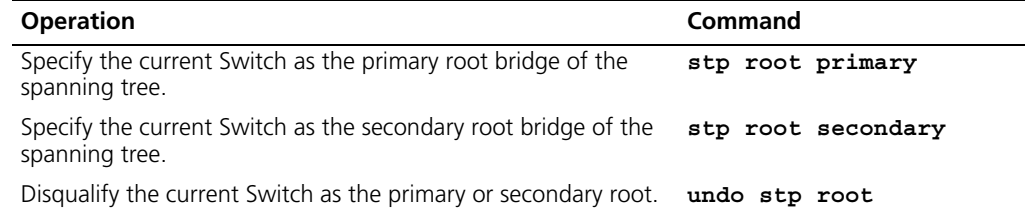

After a Switch is configured as primary root bridge or secondary root bridge, you cannot modify the bridge priority of the Switch.

A Switch can either be a primary or secondary root bridge, but not both of them.

If the primary root of a spanning tree instance is down or powered off, the secondary root will take its place, unless you configure a new primary root. Of two or more configured secondary root bridges, RSTP selects the one with the smallest MAC address to take the place of the failed primary root.

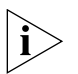

*To configure a Switch as the root of the spanning tree instance, you can specify its priority as 0 or simply set it as the root, using the command.*

*It is not necessary to specify two or more roots for an STI—do not specify the root for an STI on two or more Switches.*

*You can configure more than one secondary root for a spanning tree through specifying the secondary STI root on two or more Switches.*

*Generally, you are recommended to designate one primary root and more than one secondary roots for a spanning tree.*

By default, a Switch is neither the primary root nor the secondary root of the spanning tree.

#### **Set Forward Delay of a Specified Bridge** Link failure will cause recalculation of the spanning tree and change its structure. However, the newly calculated configuration BPDU cannot be propagated throughout the network immediately. If the newly selected root port and designated port begin to forward data frames right away, this can cause an occasional loop. Accordingly, the protocol adopts a state transition mechanism, that is, the root port and the designated port must undergo a transition state for a period of Forward Delay before they transition to the forwarding state and resume data frame forwarding. This delay ensures that the new configuration BPDU has been propagated throughout the network before the data frame forwarding is resumed.

You can use the following command to set the Forward Delay for a specified bridge.

Perform the following configurations in System View.

**Table 602** Set Forward Delay of a Specified Bridge

| <b>Operation</b>                                         | Command                              |
|----------------------------------------------------------|--------------------------------------|
| Set Forward Delay of a specified bridge                  | stp timer forward-delay centiseconds |
| Restore the default Forward Delay of<br>specified bridge | undo stp timer forward-delay         |

Forward Delay of the bridge is related to the diameter of the Switching network. As a rule, the larger the network diameter, the longer the Forward Delay. Note that if the Forward Delay is configured too short, occasional path redundancy may occur. If the Forward Delay is configured too long, restoring the network connection may take a long time. It is recommended to use the default setting.

By default, the bridge Forward Delay is 15 seconds.

#### **Set Hello Time of the Specified Bridge** A bridge transmits hello packet regularly to the adjacent bridges to check if there is link failure.

You can use the following command to set the Hello Time of a specified bridge.

Perform the following configurations in System View.

**Table 603** Set Hello Time of the Specified Bridge

|                                               | <b>Operation</b>                                                                                                    | <b>Command</b>               |
|-----------------------------------------------|----------------------------------------------------------------------------------------------------|------------------------------|
|                                               | Set Hello Time of the specified bridge                                                                                                    | stp timer hello centiseconds |
|                                               | Restore the default Hello Time of the specified bridge undo stp timer hello                                                                                                    |                              |
|                                               | An appropriate Hello Time can ensure that the bridge can detect certain link failures<br>in the network in a timely manner. It is strongly recommended that default value of 2<br>seconds is retained. |                              |
|                                               | By default, the Hello Time of the bridge is 2 seconds.                                                                                                    |                              |
| Set Max Age of the<br><b>Specified Bridge</b> | Max Age is a parameter to judge whether the configuration BPDU is "timeout". Users<br>can configure it according to the actual network situation.                                                      |                              |
|                                               | You can use the following command to set Max Age of a specified bridge.                                                                                                    |                              |
|                                               | Perform the following configuration in System View.                                                                                                    |                              |

#### **Table 604** Set Max Age of the Specified Bridge

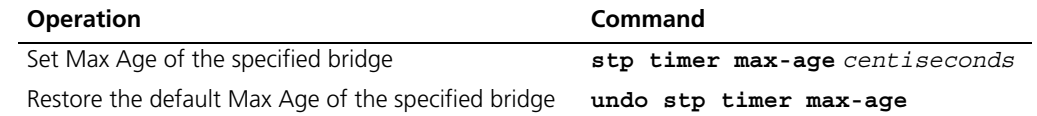

If the Max Age is too short, it will result in frequent calculation of spanning tree or misjudge the network congestion as a link fault. On the other hand, too long Max Age may make the bridge unable to find link failure in time and weaken the network auto-sensing ability. It is recommended to use the default setting.

By default, the bridge Max Age is 20 seconds.

#### **Set Timeout Factor of the Bridge** A bridge transmits hello packet regularly to the adjacent bridges to check if there is link failure. Generally, if the Switch does not receive the RSTP packets from the upstream Switch for 3 occurrences of hello time, the Switch will decide the upstream Switch is dead and will recalculate the topology of the network. Then in a steady network, the recalculation may be caused when the upstream Switch is busy. In this case, you can redefine the timeout interval to a longer time by defining the multiple value of hello time.

You can use the following command to set the multiple value of hello time of a specified bridge.

Perform the following configurations in System View.

#### **Table 605** Set Timeout Factor of the Bridge

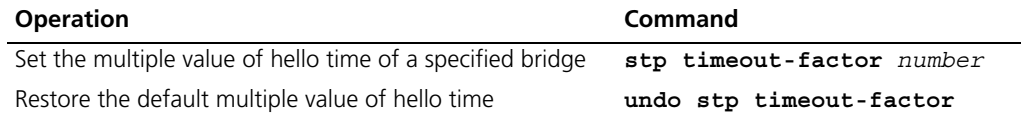

It is recommended to set 5, 6 or 7 as the value of multiple in the steady network.

By default, the multiple value of hello time of the bridge is 3.

#### **Specifying the Maximum Transmission Rate of STP Packets on a Port**

The maximum transmission rate of STP packets on an Ethernet port is dependent on the physical status of the port and the network architecture. You can specify it as needed.

You can specify the maximum transmission rate on a port by using the following commands.

Perform the following configuration in Ethernet Interface View.

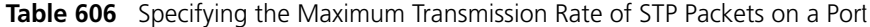

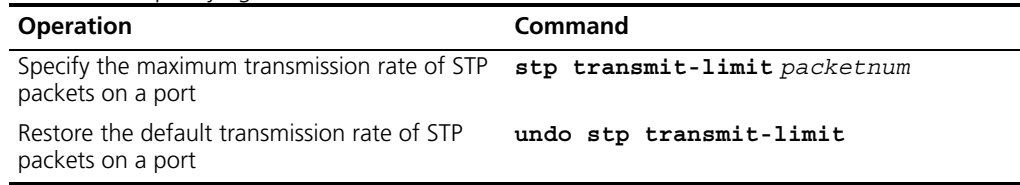

Notably, though a higher transmission rate is introduced at larger *Packetnum*, more Switch resources are consequently occupied. It is therefore recommended to use the default value.

By default, an Ethernet port can transmit at most 3 STP packets within one Hello Time.

#### **Set Specified Port to be an EdgePort** EdgePort is not connected to any Switch directly or indirectly using the connected network.

You can use the following command to set a specified port as an EdgePort.

Perform the following configurations in Ethernet Port View.

**Table 607** Set Specified Port as the EdgePort

| <b>Operation</b>                                                             | Command                               |
|------------------------------------------------------------------------------|---------------------------------------|
| Set a specified port as an EdgePort or a non-EdgePort                        | stp edged-port $\{$ enable<br>disable |
| Set the specified port as the non-EdgePort, as defaulted undo stp edged-port |                                       |

In the process of recalculating the spanning tree, the EdgePort can transfer to the forwarding state directly and reduce unnecessary transition time. If the current Ethernet port is not connected with any Ethernet port of other bridges, this port should be set as an EdgePort. If a specified port connected to a port of any other bridge is configured as an edge port, RSTP will automatically detect and reconfigure it as a non-EdgePort.

After the network topology changed, if a configured non-EdgePort changes to an EdgePort and is not connected to any other port, it is recommended to configure it as an EdgePort manually because RSTP cannot configure a non-EdgePort as an EdgePort automatically.

Configure the port directly connected to the terminal as an EdgePort, so that the port can transfer immediately to the forwarding state.

By default, all the Ethernet ports are configured as non-EdgePort.

#### **Specifying the Path Cost on a Port**

Path Cost is a parameter related with the link rate.

## **Specify the Path Cost on a Port**

You can specify the Path Cost on a port by using the following commands.

Perform the following configuration in Ethernet Interface View.

**Table 608** Specifying the Path Cost on a Port

| <b>Operation</b>                          | <b>Command</b> |
|-------------------------------------------|----------------|
| Specify the Path Cost on a port           | stp cost cost  |
| Restore the default Path Cost on the port | undo stp cost  |

The path cost on an Ethernet port is related to the transmission rate of the link the port connects to. The larger the link rate is, the smaller the path cost shall be. RSTP can automatically detect the link rate and calculate the path cost for the current Ethernet port. The configuration of path cost brings about the re-calculation of the spanning tree. It is recommended to adopt the default value, with which RSTP will automatically calculate the path cost of the current port.

By default, the Switch calculates the path cost directly from the link rate.

#### **Specify the standard to be followed in Path Cost calculation**

The following two standards are currently available on the Switch:

- **dot1d-1998**: The Switch calculates the default Path Cost of a port by the IEEE 802.1D-1998 standard.
- **dot1t**: The Switch calculates the default Path Cost of a port by the IEEE 802.1t standard.

You can specify the intended standard by using the following commands.

Perform the following configuration in System View.

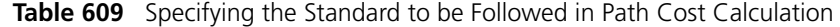

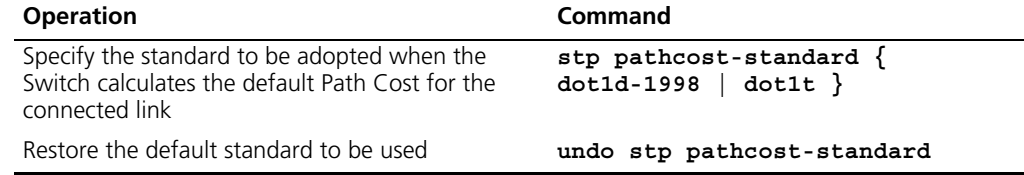

By default, the Switch calculates the default Path Cost of a port by the IEEE 802.1t standard.

#### **Set the Priority of a Specified Port** The port priority is an important basis to decide if the port can be a root port. In the calculation of the spanning tree, the port with the highest priority will be selected as the root assuming all other conditions are the same.

You can use the following command to set the priority of a specified port.

Perform the following configurations in the Ethernet Port View.

**Table 610** Set the Priority of a Specified Port

| <b>Operation</b>                                                          | Command                         |
|---------------------------------------------------------------------------|---------------------------------|
| Set the priority of a specified port                                      | stp port priority port priority |
| Restore the default priority of the specified port undo stp port priority |                                 |

By setting the priority of an Ethernet port, you can put a specified Ethernet port into the final spanning tree. Generally, the lower the value is set, the higher priority the port has and the more likely it is for this Ethernet port to be included in the spanning tree. If all the Ethernet ports of the bridge adopt the same priority parameter value, then the priority of these ports depends on the Ethernet port index number. Note that changing the priority of Ethernet port will cause recalculation of the spanning tree. You can set the port priority at the time when setting up the networking requirements.

By default, priorities of all the Ethernet ports are 128.

#### **Configure a Specified Port to be Connected to Point-to-Point Link**

Generally, a point-to-point link connects the Switches.

You can use the following command to configure a specified port to be connected to a point-to-point link.

Perform the following configurations in the Ethernet Port View.

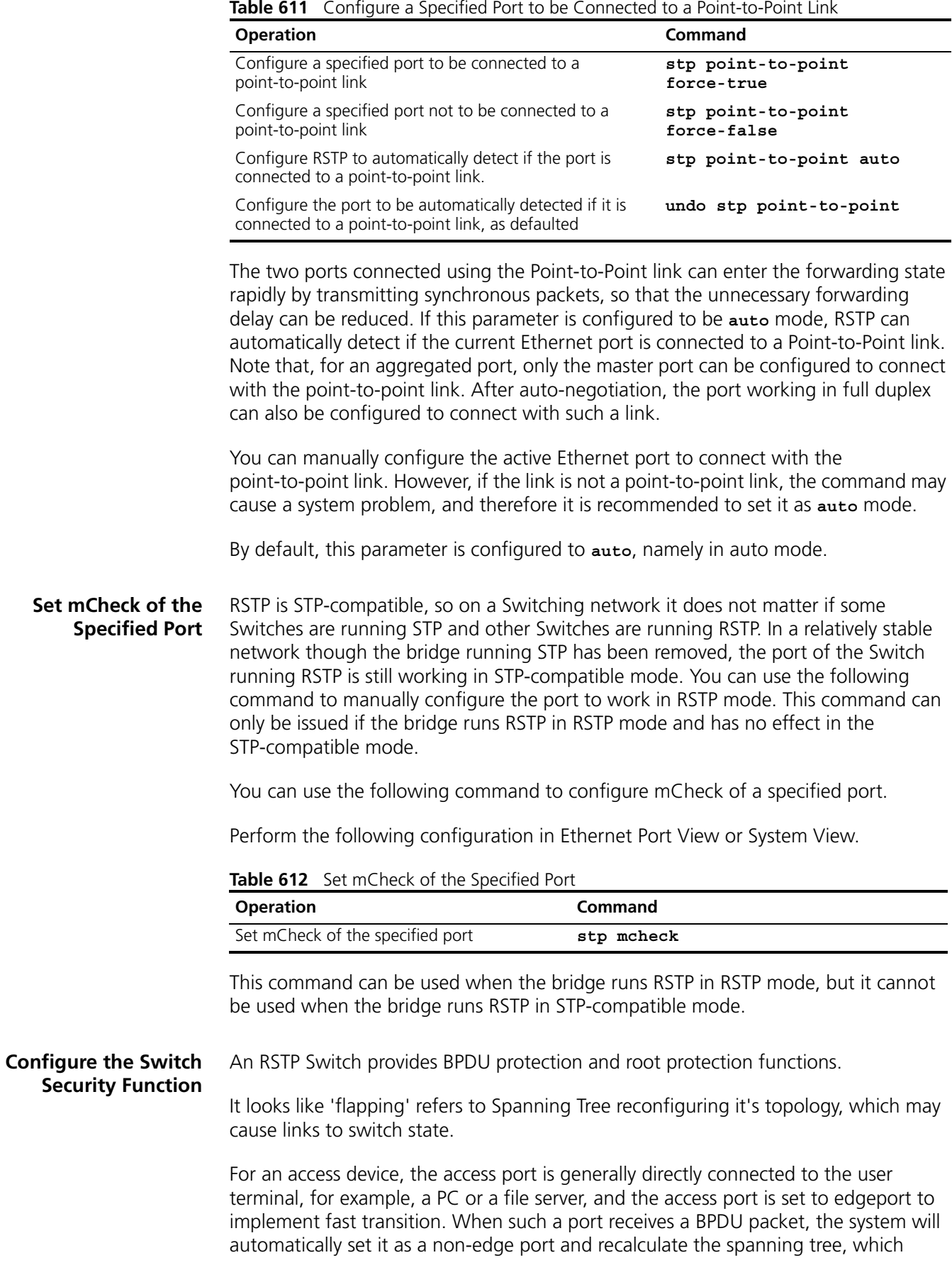

causes the network topology to reconfigure and may cause links to switch state. In normal cases, these ports will not receive STP BPDU. If someone forges a BPDU to attack the Switch, the network topology to reconfigure. BPDU protection function is used against such network attack.

In case of configuration error or malicious attack, the primary root may receive the BPDU with a higher priority and then lose its place, which causes network topology change errors. Due to the erroneous change, the traffic supposed to travel over the high-speed link may be pulled to the low-speed link and congestion will occur on the network. Root protection function is used against such problem.

The root port and other blocked ports maintain their state according to the BPDUs sent by the uplink Switch. Once the link is blocked or encountering a faulty condition, the ports cannot receive BPDUs and the Switch will select the root port again. In this case, the former root port will turn into a BPDU specified port and the former blocked ports will enter into a forwarding state, as a result, a link loop will be generated.

The security functions can control the generation of loops. After it is enabled, the root port cannot be changed, the blocked port will remain in "Discarding" state and will not forward packets, thus avoiding link loops.

You can use the following command to configure the security functions of the Switch.

Perform the following configuration in corresponding views.

| <b>Operation</b>                                                                       | Command                  |
|----------------------------------------------------------------------------------------|--------------------------|
| Configure Switch BPDU protection (from System View)                                    | stp bpdu-protection      |
| Restore the disabled BPDU protection state, as defaulted,<br>(from System View).       | undo stp bpdu-protection |
| Configure Switch Root protection (from Ethernet Port View)                             | stp root-protection      |
| Restore the disabled Root protection state, as defaulted,<br>(from Ethernet Port View) | undo stp root-protection |
| Configure Switch loop protection function (from Ethernet<br>Port View)                 | stp loop-protection      |
| Restore the disabled loop protection state, as defaulted<br>(from Ethernet Port View)  | undo stp loop-protection |

**Table 613** Configure the Switch Security Function

After being configured with BPDU protection, the Switch will disable the edge port through RSTP, which receives a BPDU, and notify the network manager at the same time. Only the network manager can resume these ports.

The port configured with Root protection only plays a role of a designated port. Whenever such a port receives a higher-priority BPDU when it is about to turn into a non-designated port, it will be set to a listening state and not forward packets any more (as if the link to the port is disconnected). If the port has not received any higher-priority BPDU for a certain period of time thereafter, it will resume to the normal state.

When you configure a port, only one configuration at a time can be effective among loop protection, root protection, and edge port configuration.

By default, the Switch does not enable loop protection, BPDU protection or Root protection.

For detailed information about the configuration commands, refer to the *Command Manual*.

**Display and Debug RSTP** After the above configuration, execute **display** command in all views to display the running of the RSTP configuration, and to verify the effect of the configuration. Execute **reset** command in User View to clear the statistics of RSTP module. Execute **debugging** command in User View to debug the RSTP module.

**Table 614** Display and Debug RSTP

| <b>Operation</b>                                                                         | Command                                                |
|------------------------------------------------------------------------------------------|--------------------------------------------------------|
| Display RSTP configuration information about<br>the local Switch and the specified ports | display stp [ interface<br>interface list]             |
| Display the list of STP-Ignored VLANs                                                    | display stp ignored-vlan                               |
| Clear RSTP statistics information                                                        | reset stp [ interface interface list                   |
| Enable RSTP (error/event/packet) debugging                                               | debugging stp $\{$ error $\ $ event $\ $<br>$packet$ } |
| Disable RSTP debugging                                                                   | undo debugging stp $\{$ error $ $ event<br>packet      |

#### **RSTP Configuration Example Networking Requirements**

In the following scenario, Switch C serves as a standby of Switch B and forwards data when a fault occurs on Switch B. They are connected to each other with two links, so that, in case one of the links fails, the other one can still work normally. Switch D through Switch F are directly connected with the downstream user computers and they are connected to Switch C and Switch B with uplink ports.

You can configure RSTP on the Switch B through Switch F to meet these requirements.

Only the configurations related to RSTP are listed in the following procedure. Switch A serves as the root. Switch D through Switch F are configured in same way basically, so only the RSTP configuration on Switch D will be introduced.

#### **Networking Diagram**

**Figure 163** RSTP Configuration Example

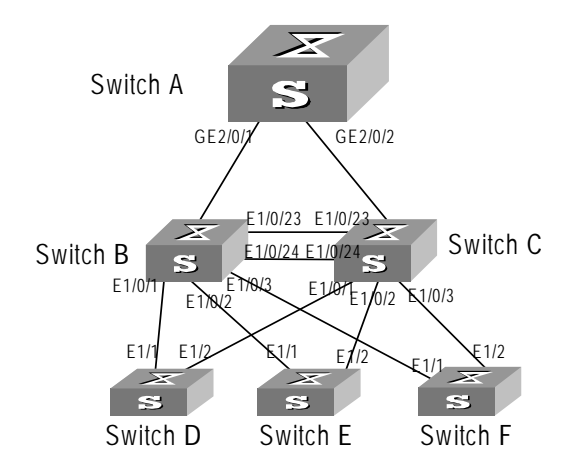

#### **Configuration Procedure**

**1** Configure Switch A

**a** Enable RSTP globally.

[SW5500]**stp enable**

**b** The port RSTP defaults are enabled after global RSTP is enabled. You can disable RSTP on those ports that are not involved in the RSTP calculation, however, be careful and do not disable those involved. (The following configuration takes GigabitEthernet 1/0/4 as an example.)

[SW5500]**interface gigabitethernet 2/0/4** [SW5500-GigabitEthernet2/0/4]**stp disable**

**c** To configure Switch A as a root, you can either configure the Bridge priority of it as 0 or simply use the command to specify it as the root.

Set the Bridge priority of Switch A to 0

[SW5500]**stp priority 0**

**d** Designate Switch A as the root, using the following command.

[SW5500]**stp root primary**

**e** Enable the Root protection function on every designated port.

```
[SW5500]interface Gigabitethernet 2/0/1
[SW5500-GigabitEthernet2/0/1]stp root-protection
[SW5500]interface Gigabitethernet 2/0/2
[SW5500-GigabitEthernet2/0/2]stp root-protection
```
**2** Configure Switch B

**a** Enable RSTP globally.

[SW5500]**stp enable**

**b** The port RSTP defaults are enabled after global RSTP is enabled. You can disable RSTP on those ports that are not involved in RSTP calculation, however, be careful and do not disable those involved. (The following configuration takes Ethernet 1/0/4 as an example.)

[SW5500]**interface Ethernet 1/0/4** [SW5500-Ethernet1/0/4]**stp disable**

**c** Configure Switch C and Switch B to serve as standby of each other and sets the Bridge priority of Switch B to 4096.

[SW5500]**stp priority 4096**

**d** Enable the Root protection function on every designated port.

```
[SW5500]interface Ethernet 1/0/1
[SW5500-Ethernet1/0/1]stp root-protection
[SW5500]interface Ethernet 1/0/2
[SW5500-Ethernet1/0/2]stp root-protection
[SW5500]interface Ethernet 1/0/3
[SW5500-Ethernet1/0/3]stp root-protection
```
RSTP operating mode, time parameters, and port parameters take default values.

- **3** Configure Switch C
	- **a** Enable RSTP globally.

```
[SW5500]stp enable
```
**b** The port RSTP defaults are enabled after global RSTP is enabled. You can disable RSTP on those ports that are not involved in RSTP calculation, however, be careful and do not disable those involved. (The following configuration takes Ethernet 1/0/4 as an example.)

```
[SW5500]interface Ethernet 1/0/4
[SW5500-Ethernet1/0/4]stp disable
```
**c** Configure Switch C and Switch B to serve as standby of each other and sets the Bridge priority of Switch C to 8192.

[SW5500]**stp priority 8192**

**d** Enable the Root protection function on every designated port.

```
[SW5500]interface Ethernet 1/0/1
[SW5500-Ethernet1/0/1]stp root-protection
[SW5500]interface Ethernet 1/0/2
[SW5500-Ethernet1/0/2]stp root-protection
[SW5500]interface Ethernet 1/0/3
[SW5500-Ethernet1/0/3]stp root-protection
```
RSTP operating mode, time parameters, and port parameters take default values.

- **4** Configure Switch D
	- **a** Enable RSTP globally.

[SW5500]**stp enable**

**b** The port RSTP defaults are enabled after global RSTP is enabled. You can disable RSTP on those ports that are not involved in RSTP calculation, however, be careful and do not disable those involved. (The following configuration takes Ethernet 1/3 as an example.)

[SW5500]**interface Ethernet 1/3** [SW5500-Ethernet1/3]**stp disable**

**c** Configure the ports (Ethernet 0/1 through Ethernet 0/24) directly connected to users as edge ports and enables BPDU PROTECTION function. (Take Ethernet 0/1 as an example.)

[SW5500]**interface Ethernet 1/3** [SW5500-Ethernet1/3]**stp edged-port enable** [SW5500-Ethernet1/3]**quit** [SW5500]**stp bpdu-protection**

RSTP operating mode, time parameters, and port parameters take default values.

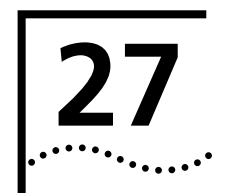

# **27 POE PROFILE CONFIGURATION**

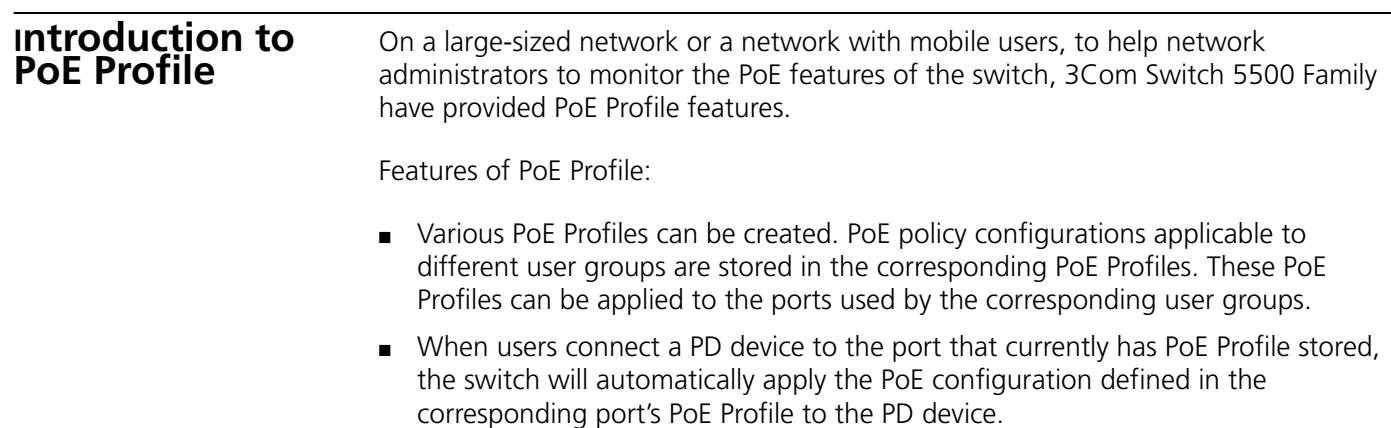

# **PoE Profile Configuration**

This section contains information on PoE configuration

#### **PoE Profile Configuration Tasks**

[Table 615](#page-558-0) describes PoE Profile configuration tasks.

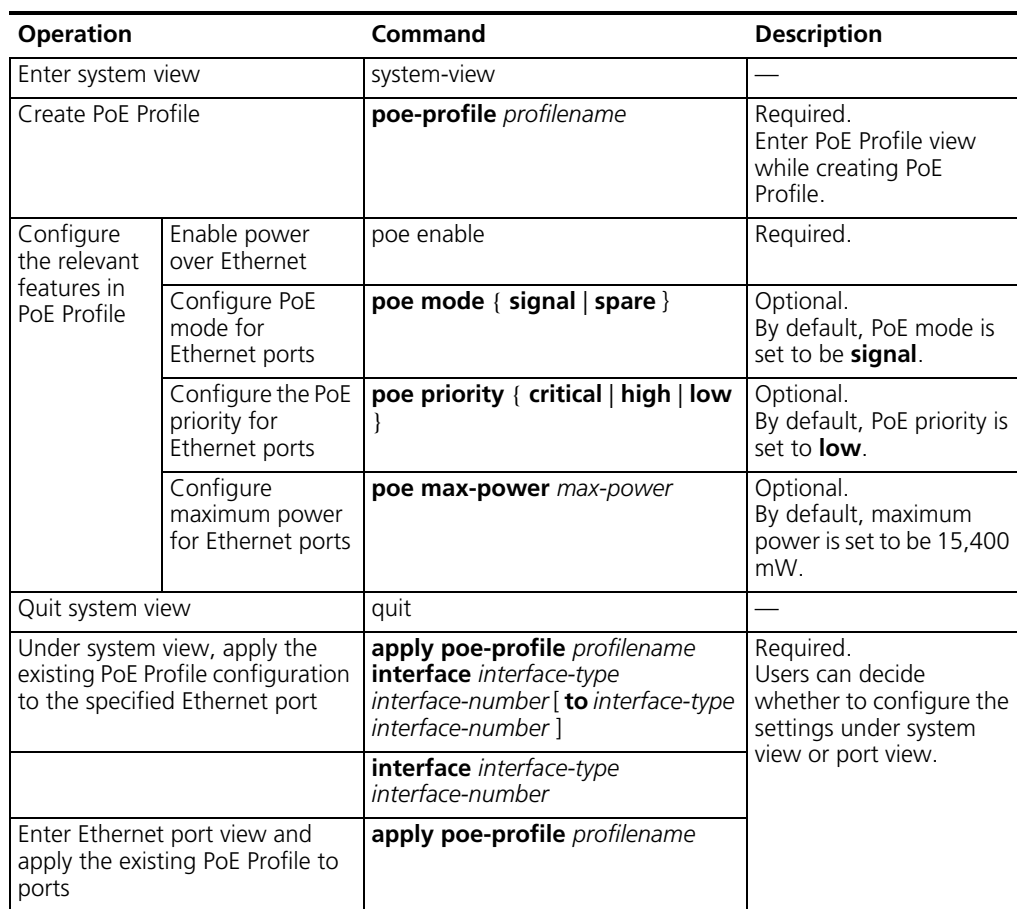

<span id="page-558-0"></span>**Table 615** PoE Profile Configuration

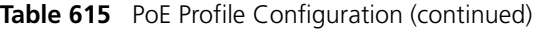

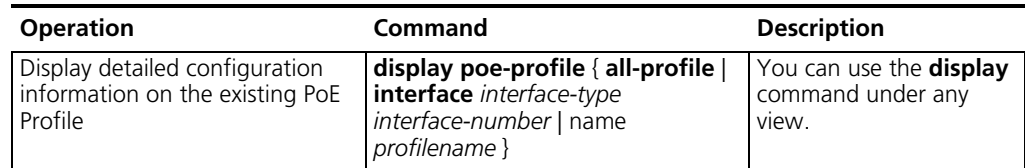

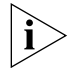

*Various PoE features can be configured within one PoE Profile. The following holds while using the apply poe-profile command to apply a PoE Profile to a group of ports:*

- The **display current-configuration** command can be used to indicate that the PoE Profile is being used properly, so long as one PoE feature in the PoE Profile is in proper use for a given port.
- If one or more features of the PoE Profile are not used properly for a given port, the terminal will show clearly which feature on what port is not used properly.

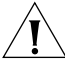

- PoE Profile configuration is a global configuration, and applies synchronously in the XRN system.
	- Combination of Unit creates a new Fabric. In the newly created Fabric, the PoE Profile configuration of the Unit with the smallest Unit ID number will become the PoE Profile configuration for the Fabric currently in use.
	- Split of Fabric results in many new Fabrics. In each newly created Fabric, the PoE Profile configuration of each Unit remains the same as it was before the split.

# **PoE Profile Configuration Example**

#### **Network requirements**

Ethernent1/0/1 through thernet1/0/10 ports of the Switch 5500 are classified as type A group users, who have the following requirements:

- All ports in use can enable PoE function;
- Use data cable to supply power;
- The PoE priority for Ethernet1/0/1 through Ethernet1/0/5 ports is Critical, whereas The PoE priority for Ethernet1/0/6 through Ethernet1/0/10 is High.
- The maximum power for Ethernet1/0/1 through Ethernet1/0/5 ports is 3000mW, whereas the maximum power for Ethernet1/0/6 through Ethernet1/0/10 is 15,400mW.

Based on the above requirements, two PoE Profiles are made for type A group users.

- Use PoE Profile1 for Ethernet1/0/1 through Ethernet1/0/5 ports;
- Use PoE Profile2 for Ethernet1/0/6 through Ethernet1/0/10 ports.

#### **Figure 164** PoE Profile application

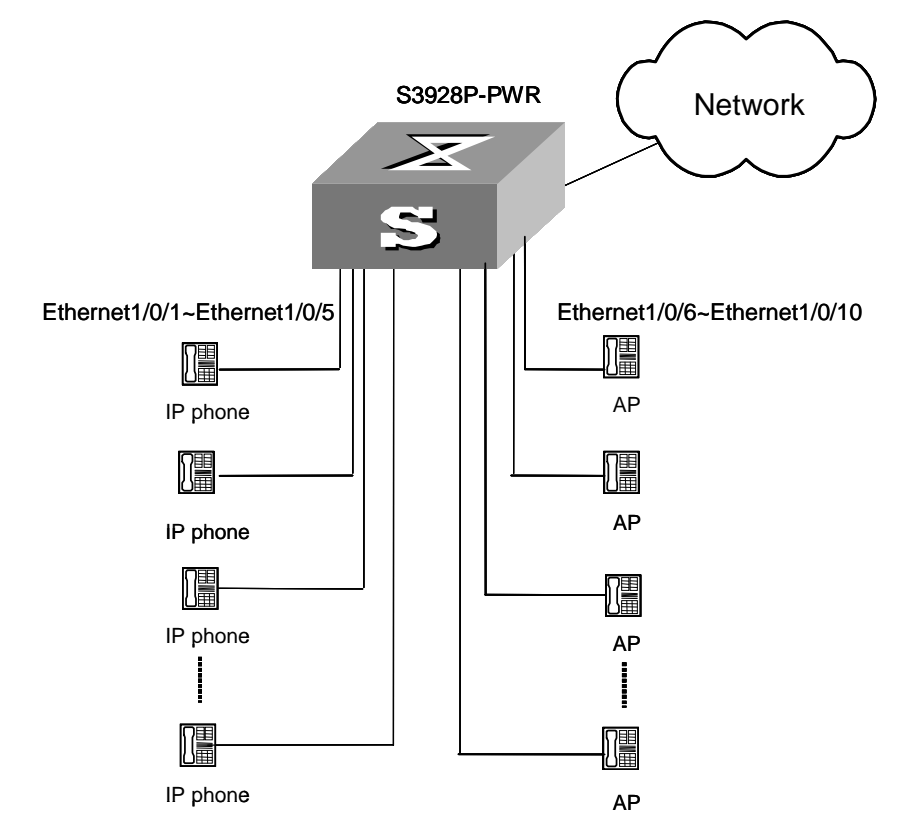

#### **Configuration procedures**

**1** Create Profile 1, and enter PoE Profile view.

```
<S5500> system-view
[S5500] poe-profile Profile1
```
**2** In Profile 1, add the PoE policy configuration applicable to Ethernet1/0/1 through Ethernet1/0/5 ports for type A group users.

```
[S5500-poe-profile-Profile1] poe enable
[S5500-poe-profile-Profile1] poe mode signal
[S5500-poe-profile-Profile1] poe priority critical
[S5500-poe-profile-Profile1] poe max-power 3000
[S5500-poe-profile-Profile1] quit
```
**3** Display detailed configuration information for Profile 1.

[S5500] **display poe-profile name Profile1**

**4** Create Profile 2, and enter poe-profile view.

[S5500] **poe-profile profile2**

**5** In Profile 2, add the PoE policy configuration applicable to Ethernet1/0/6 through Ethernet1/0/10 ports for type A group users.

```
[S5500-poe-profile-Profile2] poe enable
[S5500-poe-profile-Profile2] poe mode signal
[S5500-poe-profile-Profile2] poe priority high
[S5500-poe-profile-Profile2] poe max-power 15400
[S5500-poe-profile-Profile2] quit
```
**6** Display detailed configuration information for Profile 2.

```
[S5500] display poe-profile name profile2
```
**7** Apply the configured Profile 1 to Ethernet1/0/1 through Ethernet1/0/5 ports.

[S5500] **apply poe-profile profile1 interface ethernet1/0/1 to ethernet1/0/5**

**8** Apply the configured Profile 2 to Ethernet1/0/6 through Ethernet1/0/10 ports.

[S5500] **apply poe-profile profile2 interface ethernet1/0/6 to ethernet1/0/10**

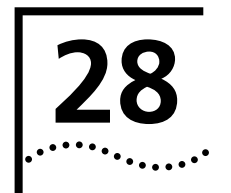

# **28 SNMP CONFIGURATION**

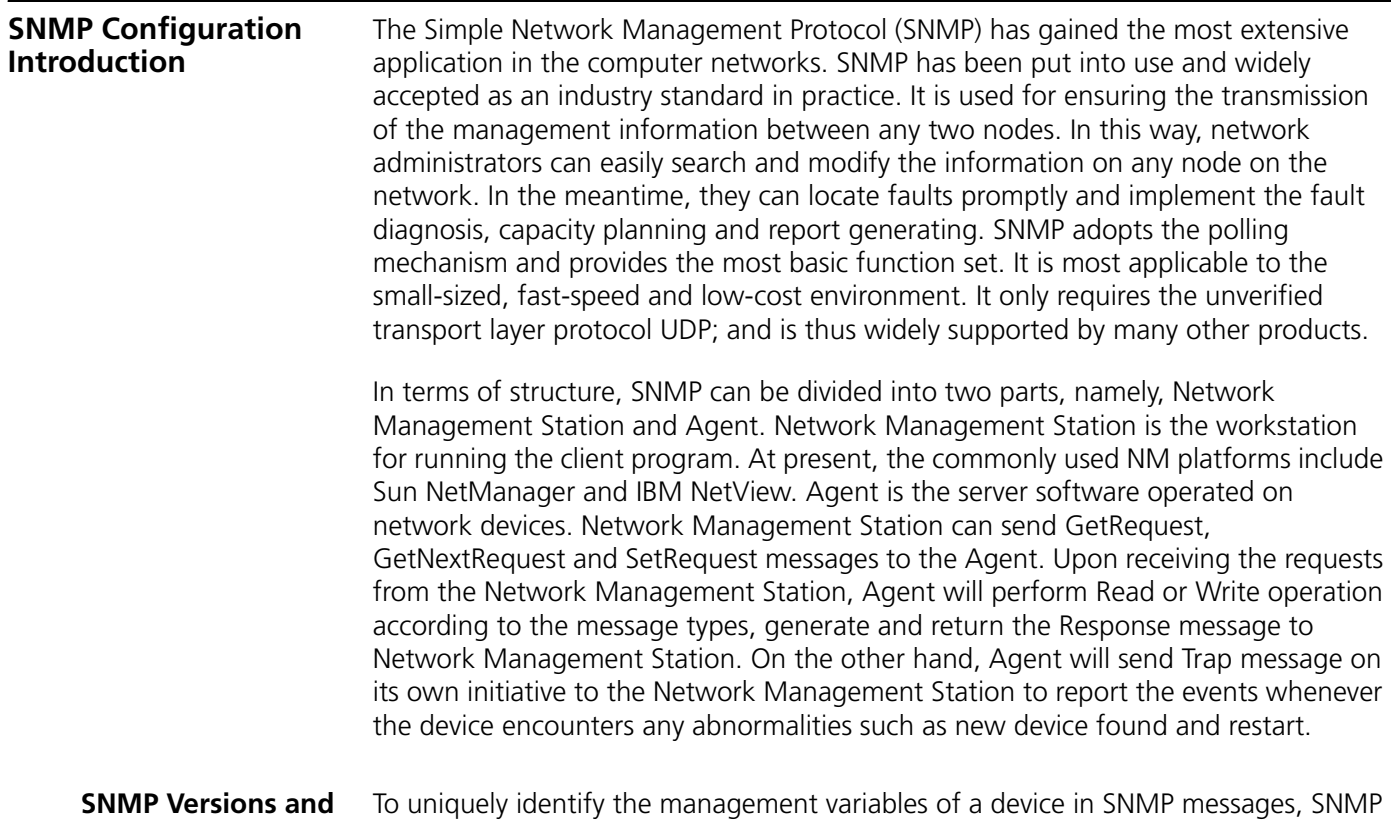

**Supported MIB**

To uniquely identify the management variables of a device in SNMP messages, SNMP adopts the hierarchical naming scheme to identify the managed objects. It is like a tree. A tree node represents a managed object, as shown in the [Figure 165.](#page-562-0) Thus the object can be identified with the unique path starting from the root.

<span id="page-562-0"></span>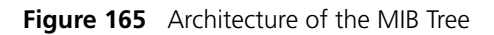

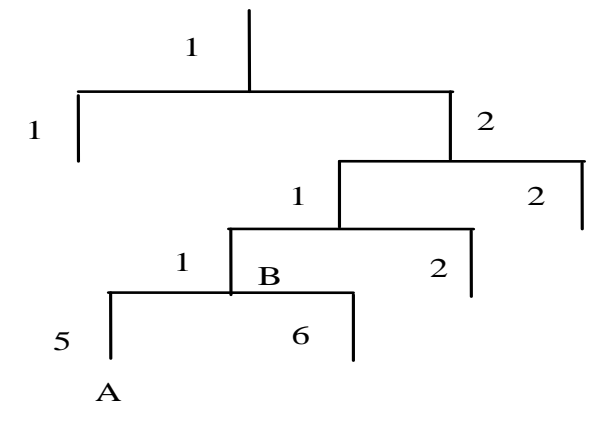

The MIB (Management Information Base) is used to describe the hierarchical architecture of the tree and it is the set defined by the standard variables of the monitored network device. In [Figure 166,](#page-569-0) the managed object B can be uniquely specified by a string of numbers {1.2.1.1}. The number string is the Object Identifier of the managed object.

The current SNMP Agent of the Switch supports SNMP V1, V2C and V3. The MIBs supported are listed in [Table 616](#page-563-0).

| <b>MIB attribute</b> | <b>MIB</b> content                                                  | <b>References</b> |
|----------------------|---------------------------------------------------------------------|-------------------|
| Public MIB           | MIB II based on TCP/IP network device                               | RFC1213           |
|                      | <b>OSPF MIB</b>                                                     | <b>RFC1253</b>    |
|                      | <b>BRIDGE MIB</b>                                                   | <b>RFC1493</b>    |
|                      | IF MIB-II                                                           | <b>RFC1573</b>    |
|                      | <b>RIP MIB</b>                                                      | <b>RFC1724</b>    |
|                      | SNMPV2                                                              | <b>RFC1907</b>    |
|                      | RMON II Probe Config                                                | RFC2021           |
|                      | IP-FORWARDING-MIB                                                   | <b>RFC2096</b>    |
|                      | Interfaces MIB                                                      | <b>RFC2233</b>    |
|                      | SNMP-FRAMEWORK-MIB                                                  | <b>RFC2571</b>    |
|                      | SNMP-MPD-MIB                                                        | <b>RFC2572</b>    |
|                      | SNMP-NOTIFICATION-MIB<br>SNMP-TARGET-MIB                            | <b>RFC2573</b>    |
|                      | RADIUS-AUTH-CLIENT-MIB                                              | <b>RFC2618</b>    |
|                      | RADIUS-ACC-CLIENT-MIB                                               | <b>RFC2620</b>    |
|                      | EtherLike MIB                                                       | <b>RFC2665</b>    |
|                      | IP Tunnel MIB                                                       | RFC2667           |
|                      | <b>MAU MIB</b>                                                      | <b>RFC2668</b>    |
|                      | Q-BRIDGE MIB<br><b>P-BRIDGE MIB</b><br><b>Bridge MIB Extensions</b> | RFC2674           |
|                      | <b>RIP MIB</b>                                                      | <b>RFC2675</b>    |
|                      | <b>ENTITY-MIB</b>                                                   | <b>RFC2737</b>    |
|                      | Ethernet MIB<br>RMON I                                              | <b>RFC2819</b>    |
|                      | IGMP-STD-MIB                                                        | <b>RFC2933</b>    |
|                      | <b>HC-RMON-MIB</b>                                                  | <b>RFC3273</b>    |
|                      | SNMP-USER-BASED-SM-MIB                                              | RFC3414           |
|                      | SNMR-VIEW-BASED-ACM-MIB                                             | RFC3415           |
|                      | SNMP-MIB                                                            | <b>RFC3418</b>    |
|                      | PoE MIB                                                             | RFC3621           |

<span id="page-563-0"></span>**Table 616** MIBs Supported by the Switch (Sheet 1 of 2)

| <b>MIB</b> attribute                                                                                                    | <b>MIB</b> content           | <b>References</b> |
|----------------------------------------------------------------------------------------------------|------------------------------|-------------------|
| Private MIB                                                                                                    | Configuration Management MIB |                   |
|                                                                                                    | Flash Management MIB         |                   |
|                                                                                                    | System Management MIB        |                   |
|                                                                                                    | MIBs for LGMP Snooping       |                   |
|                                                                                                    | MIBs for DHCP Client         |                   |
|                                                                                                    | MIBs for DHCP Relay          |                   |
|                                                                                                    | MIBs for DHCP Server         |                   |
|                                                                                                    | MIBs for MSTP                |                   |
| <b>Entity Environment MIB</b><br>Topology Management of Fabric<br>Support for Bulk Configuration of user and access<br>levels and trusted IP<br>MAC Address Management |                              |                   |
|                                                                                                    |                              |                   |
|                                                                                                    |                              |                   |
|                                                                                                    |                              |                   |
|                                                                                                    | QOS                          |                   |
|                                                                                                    | QACL MIB                     |                   |
|                                                                                                    | <b>ADBM MIB</b>              |                   |
|                                                                                                    | <b>RSTP MIB</b>              |                   |
|                                                                                                    | <b>VLAN MIB</b>              |                   |
|                                                                                                    | Device management            |                   |
|                                                                                                    | Interface management         |                   |

**Table 616** MIBs Supported by the Switch (Sheet 2 of 2)

**Configure SNMP** The main configuration of SNMP includes:

- Set community name
- Set the Method of Identifying and Contacting the Administrator
- Enable/Disable snmp Agent to Send Trap
- Set the Destination Address of Trap
- Set SNMP System Information
- Set the Engine ID of a Local or Remote Device
- Set/Delete an SNMP Group
- Set the Source Address of Trap
- Add/Delete a User to/from an SNMP Group
- Create/Update View Information or Deleting a View
- Set the Size of SNMP Packet Sent/Received by an Agent
- Enable/Disable a Port Transmitting Trap Information SNMP Agent
- Disable SNMP Agent

#### **Setting Community Name**

SNMP V1 and SNMPV2C adopt the community name authentication scheme. The SNMP message incompliant with the community name accepted by the device will be discarded. SNMP Community is named with a character string, which is called Community Name. The various communities can have read-only or read-write access mode. The community with read-only authority can only query the device information, whereas the community with read-write authority can also configure the device.

You can use the following commands to set the community name.

Perform the following configuration in System View.

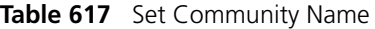

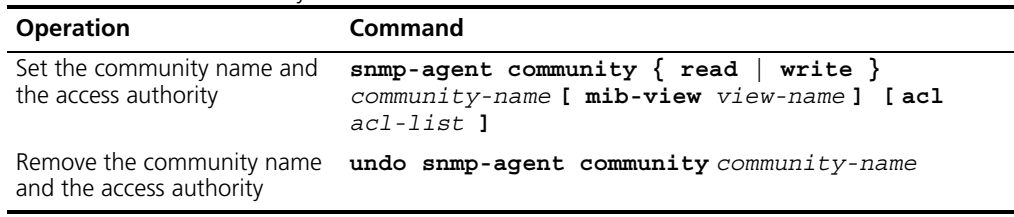

#### **Enabling/Disabling SNMP Agent to Send Trap**

The managed device transmits a trap without request to the Network Management Station to report some critical and urgent events (such as restart).

You can use the following commands to enable or disable the managed device to transmit trap messages.

Perform the following configuration in System View.

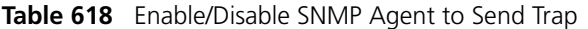

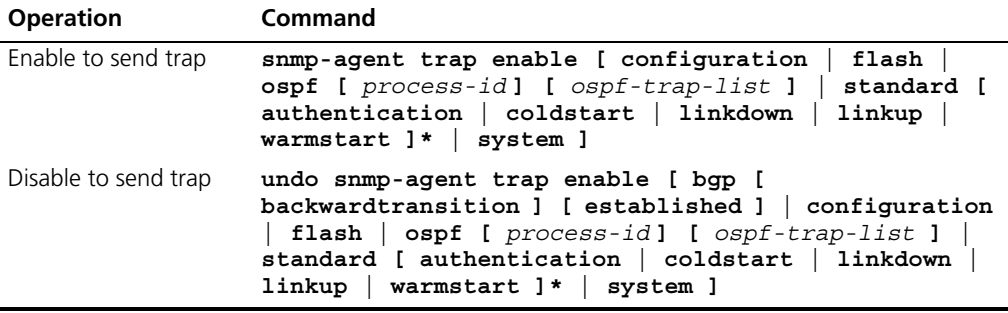

#### **Setting the Destination Address of Trap**

You can use the following commands to set or delete the destination address of the trap.

Perform the following configuration in System View.

**Table 619** Set the Destination Address of Trap

| <b>Operation</b>                          | <b>Command</b>                                                                                                    |
|-------------------------------------------|----------------------------------------------------------------------------------------------------|
| Set the destination<br>address of trap    | snmp-agent target-host trap address udp-domain<br>host-addr [ udp-port udp-port-number] params<br>security name community-string $[v1 \mid v2c \mid v3 \mid$<br>authentication $ $ privacy $ $ $ $ |
| Delete the destination<br>address of trap | undo snmp-agent target-host host-addr securityname<br>community-string                                                                                                    |

#### **Setting Lifetime of Trap Message**

You can use the following command to set the lifetime of a Trap message. A trap message that exists longer than the set lifetime will be dropped.

Perform the following configuration in System View.

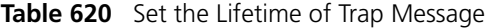

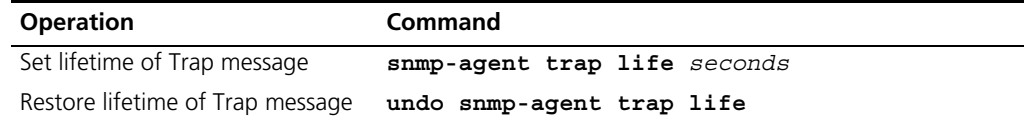

By default, the lifetime of Trap message is 120 seconds.

#### **Setting SNMP System Information** The SNMP system information includes the character string sysContact (system contact), the character string describing the system location, the version information about the SNMP operating in the system.

You can use the following commands to set the system information.

Perform the following configuration in System View.

**Table 621** Set SNMP System Information

| <b>Operation</b>                                             | Command                                                                                                    |
|--------------------------------------------------------------|----------------------------------------------------------------------------------------------------|
| Set SNMP System Information                                  | snmp-agent sys-info { contact sysContact<br>location syslocation   version $\{ \{ v1   v2c$<br>$v3$ } *   all } } |
| Restore the default SNMP System<br>Information of the Switch | undo snmp-agent sys-info $[$ { contact<br>location $\}$ *   version { { v1   v2c   v3 }*  <br>all $\}$ ]          |

By default, the sysLocation is specified as a blank string, that is, "".

#### **Setting the Engine ID of a Local or Remote Device**

You can use the following commands to set the engine ID of a local or remote device.

Perform the following configuration in System View.

**Table 622** Set the Engine ID of a Local or Remote Device

| <b>Operation</b>                                                            | Command                            |
|-----------------------------------------------------------------------------|------------------------------------|
| Set the engine ID of the device                                             | snmp-agent local-engineid engineid |
| Restore the default engine ID of the device. undo snmp-agent local-engineid |                                    |

By default, the engine ID is expressed as enterprise No. + device information. The device information can be IP address, MAC address, or user-defined text.

#### **Setting/Deleting an SNMP Group**

You can use the following commands to set or delete an SNMP group.

Perform the following configuration in System View.

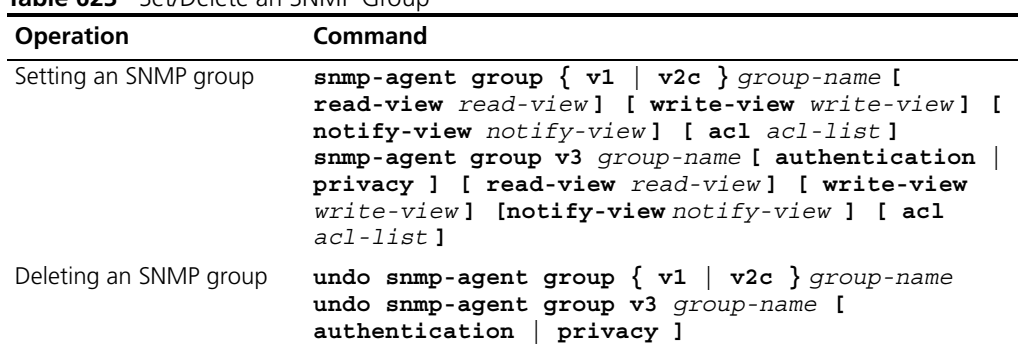

#### **Table 623** Set/Delete an SNMP Group

### **Setting the Source Address of Trap**

You can use the following commands to set or remove the source address of the trap.

Perform the following configuration in System View.

**Table 624** Set the Source Address of Trap

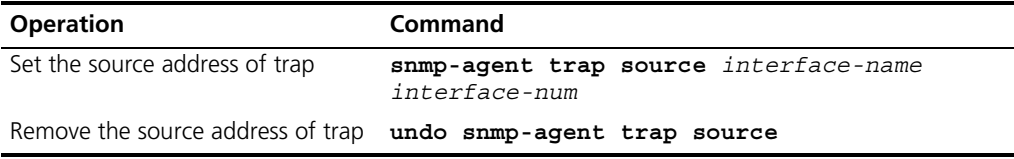

#### **Adding/Deleting a User to/from an SNMP Group**

You can use the following commands to add or delete a user to/from an SNMP group.

Perform the following configuration in System View.

**Table 625** Add/Delete a user to/from an SNMP Group

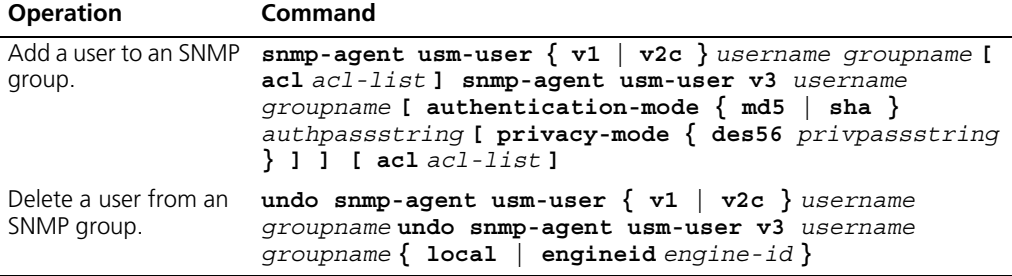

#### **Creating/Updating View Information or Deleting a View**

You can use the following commands to create, update the information of views or delete a view.

Perform the following configuration in System View.

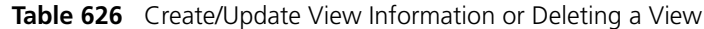

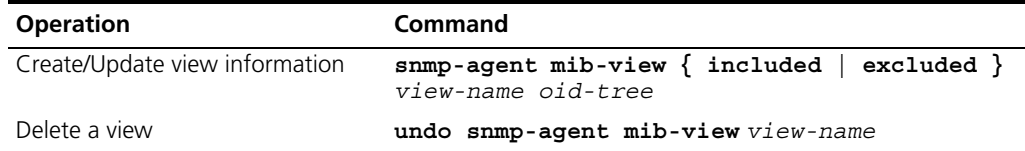

#### **Setting the Size of SNMP Packet Sent/Received by an Agent**

You can use the following commands to set the size of SNMP packet sent/received by an agent.

Perform the following configuration in System View.

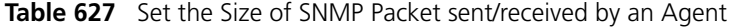

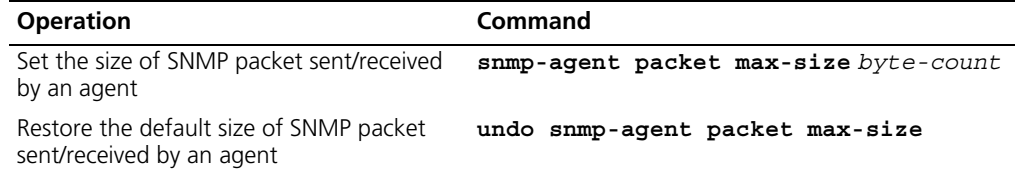

The agent can receive/send the SNMP packets of the sizes ranging from 484 to 17940, measured in bytes. By default, the size of SNMP packet is 1500 bytes.

#### **Enabling/Disabling a Port Transmitting Trap Information SNMP Agent**

To enable/disable a port transmitting trap information SNMP Agent. Perform the following configuration in Ethernet Port View.

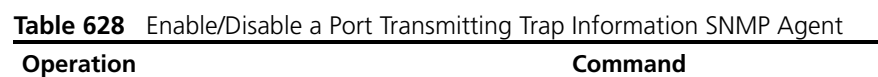

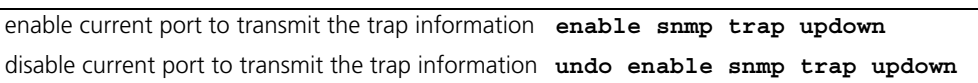

**Disabling SNMP Agent** To disable SNMP Agent perform the following configuration in System View.

**Table 629** Disable SNMP Agent

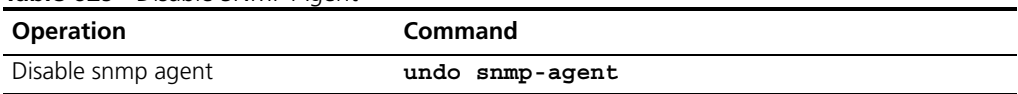

If user disable NMP Agent, it will be enabled whatever **snmp-agent** command is configured thereafter.

#### **Network Management Operation Logging Configuration**

Existing log management systems only log configuration commands executed on terminals (or through TELNET) instead of the operations performed by SNMP network administrators.

The network management operation logging function logs operations performed remotely by administrators through SNMP (simple network management protocol), such as querying (the get command)/setting (the set command) device status.

#### **Configuring the Network Management Operation Logging Function**

**Table 630** Configure the Network Management Operation Logging Function

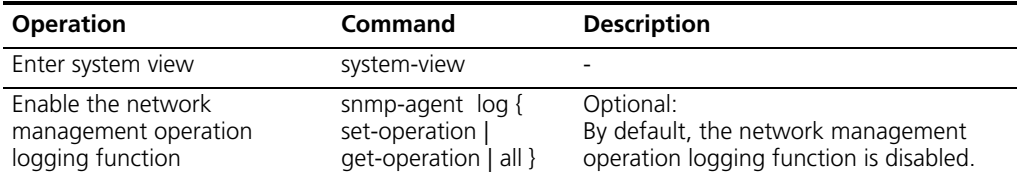

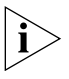

*In a network that contains no fabric, you can use the display logbuffer command to view the logs of the get and set operations performed by the network administrator.*

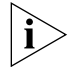

*As for a fabric, you can execute the display logbuffer command on the master device to view the logs of the set operations performed by the network administrator, and execute the display logbuffer command on the devices to which the get operations are performed to view the logs of corresponding get operations.*

# **Displaying and Debugging SNMP**

After the above configuration, execute the **display** command in all views to display the running of the SNMP configuration, and to verify the effect of the configuration. Execute the **debugging** command in User View to debug SNMP configuration.

**Table 631** Display and Debug SNMP

| <b>Operation</b>                                                                                                    | Command                                                                                          |
|----------------------------------------------------------------------------------------------------|--------------------------------------------------------------------------------------------------|
| Display the modules with trap enabled<br>and the module with trap not enabled                                                           | display snmp-agent trap-list                                                                     |
| Display the statistics information about<br>SNMP packets                                                                                | display snmp-agent statistics                                                                    |
| Display the engine ID of the active device                                                                                              | display snmp-agent $\{$ local-engineid $\ $<br>remote-engineid }                                 |
| Display the group name, the security<br>mode, the states for all types of views,<br>and the storage mode of each group of<br>the Switch | display snmp-agent group [ group-name ]                                                          |
| Display the names of all users in the group<br>user table                                                                               | display snmp-agent usm-user [ engineid<br>engineid] [ group groupname ] [<br>username username 1 |
| Display the current community name                                                                                                    | display snmp-agent community [ read  <br>write l                                                 |
| Display the current MIB view                                                                                                    | display snmp-agent mib-view [ exclude<br>$include \,   \,$ viewname $mib-view$ ]                 |
| Display the contact character string of the<br>system                                                                                   | display snmp-agent sys-info contact                                                              |
| system                                                                                                    | Display the location character string of the display snmp-agent sys-info location                |
| Display the version character string of the<br>system                                                                                   | display snmp-agent sys-info version                                                              |

#### **SNMP Configuration Example**

#### **Networking Requirements**

Network Management Station and the Switch are connected using the Ethernet. The IP address of Network Management Station is 129.102.149.23 and that of the VLAN interface on the Switch is 129.102.0.1. Perform the following configurations on the Switch: set the community name and access authority, administrator ID, contact and Switch location, and enable the Switch to send trap packet.

#### **Networking Diagram**

<span id="page-569-0"></span>**Figure 166** SNMP Configuration Example

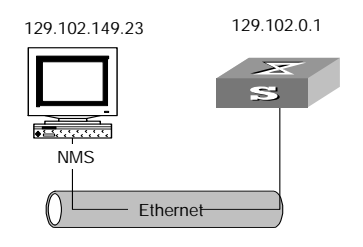

#### **Configuration Procedure**

**1** Enter the System View.

<SW5500> **system-view**

**2** Set the community name , group name and user.

```
[SW5500]snmp-agent sys-info version all
[SW5500]snmp-agent community write public
[SW5500]snmp-agent mib include internet 1.3.6.1
[SW5500]snmp-agent group v3 managev3group write-view internet
[SW5500]snmp-agent usm v3 managev3user managev3group
```
**3** Set the VLAN interface 2 as the interface used by network management. Add port Ethernet 1/0/3 to the VLAN 2. This port will be used for network management. set the IP address of VLAN interface 2 as 129.102.0.1.

```
[SW5500]vlan 2
[SW5500-vlan2]port ethernet 1/0/3
[SW5500-vlan2]interface vlan 2
[SW5500-Vlan-interface2]ip address 129.102.0.1 255.255.255.0
```
**4** Set the administrator ID, contact and the physical location of the Switch.

```
[SW5500]snmp-agent sys-info contact Mr.Wang-Tel:3306
[SW5500]snmp-agent sys-info location telephone-closet,3rd-floor
```
**5** Enable SNMP agent to send the trap to Network Management Station whose ip address is 129.102.149.23. The SNMP community is public.

```
[SW5500]snmp-agent trap enable standard authentication
[SW5500]snmp-agent trap enable standard coldstart
[SW5500]snmp-agent trap enable standard linkup
[SW5500]snmp-agent trap enable standard linkdown
[SW5500]snmp-agent target-host trap address udp-domain 129.102.149.23 
udp-port 5000 params securityname public
```
#### **Configure Network Management System**

The Switch supports 3Com Network Director. Users can query and configure the Switch through the network management system. For more information, refer to the network management user documentation.

**Reading Usmusr Table Configuration Example**

#### **Networking requirements**

ViewDefault view should be reconfigured if you use SNMP V3 to read the usmusr table.

The snmpVacmMIB and snmpUsmMIB should be included in ViewDefault view.

#### **Networking diagram**

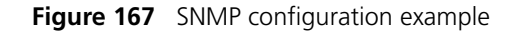

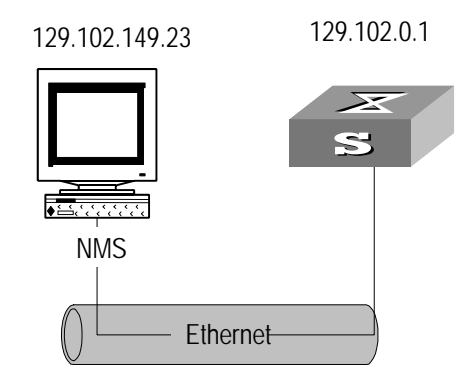

#### **Configuration procedure**

```
[SW5500]snmp-agent community read public
[SW5500]snmp-agent community write private
[SW5500]snmp-agent sys-info version all
[SW5500]snmp-agent group v3 sdsdsd
[SW5500]snmp-agent usm-user v3 paul sdsdsd authentication-mode md5 
hello
[SW5500]snmp-agent mib-view included ViewDefault snmpUsmMIB
[SW5500]snmp-agent mib-view included ViewDefault snmpVacmMIB
[SW5500]display snmp-agent mib-view
   View name:ViewDefault
       MIB Subtree:iso
        Subtree mask:
        Storage-type: nonVolatile
        View Type:included
        View status:active
    View name:ViewDefault
        MIB Subtree:snmpUsmMIB
        Subtree mask:
        Storage-type: nonVolatile
        View Type:excluded
        View status:active
    View name:ViewDefault
       MIB Subtree:snmpVacmMIB
        Subtree mask:
        Storage-type: nonVolatile
        View Type:excluded
        View status:active
View name:ViewDefault
       MIB Subtree:snmpModules.18
        Subtree mask:
        Storage-type: nonVolatile
        View Type:excluded
        View status:active
```
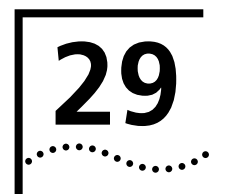

# **29 SOURCE IP ADDRESS CONFIGURATION**

## **Configuring Source IP Address for Service Packets**

You can configure source IP address or source interface for the FTP server, FTP client, TFTP client, Telnet server, Telnet client, SSH server, SSH2 client and SFTP client to enhance service manageability.

[Table 632](#page-572-0) shows the source IP address configuration tasks.

<span id="page-572-0"></span>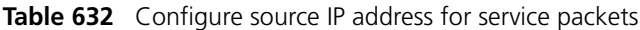

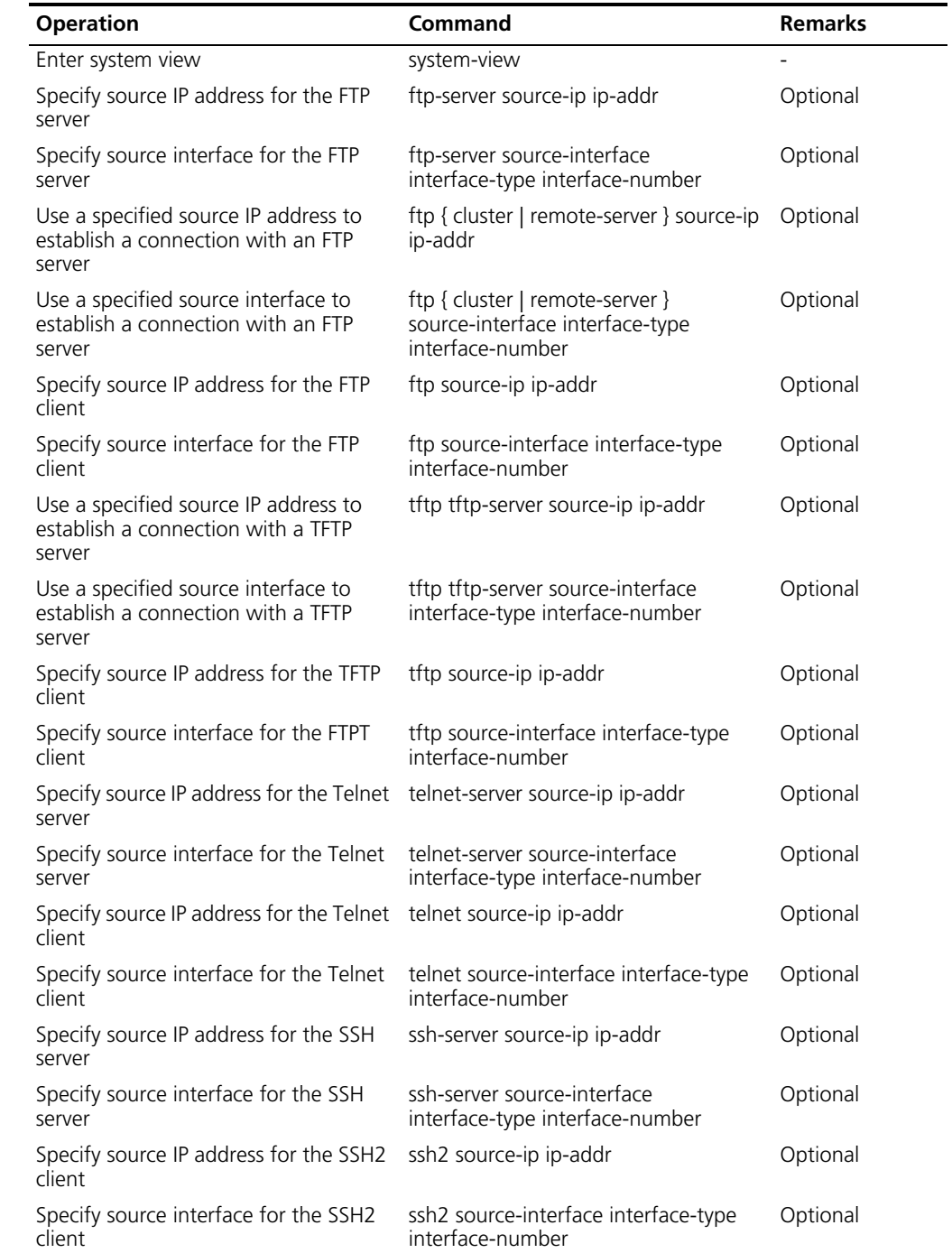

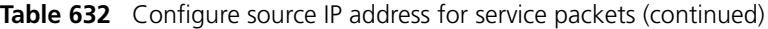

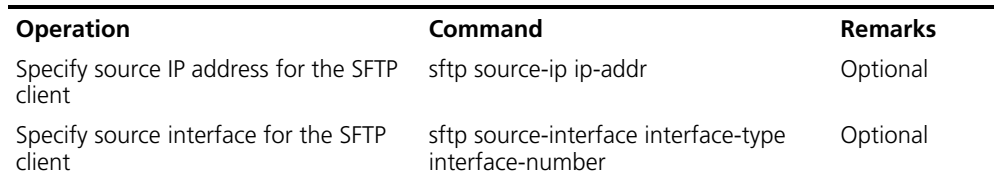

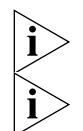

*If the ip-addr in the command is not an address of the device, your configuration fails.* 

*If you specify a non-existent interface in the command, your configuration fails.* 

### **Displaying the Source IP Address Configuration**

Use the display commands in any view to display the source IP address configuration for service packets.

**Table 633** Display the source IP address configuration

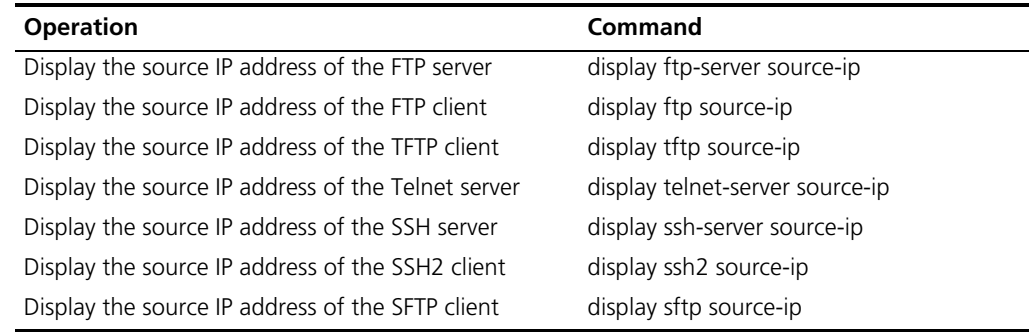

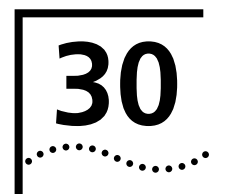

# **PASSWORD CONTROL CONFIGURATION OPERATIONS**

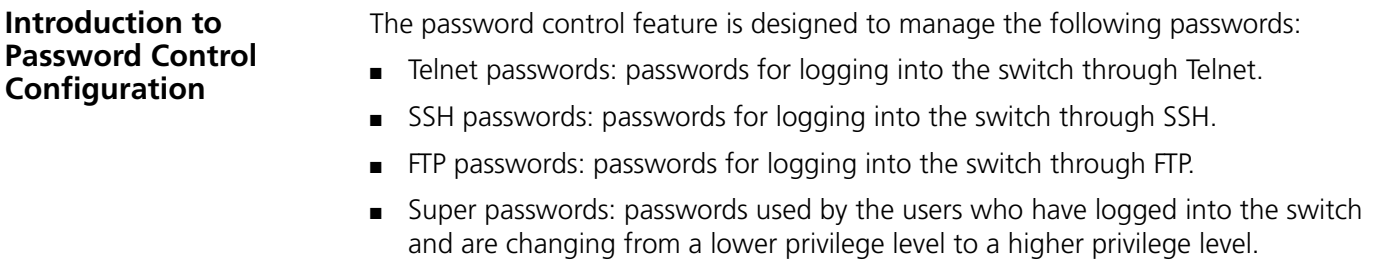

Password control provides the following functions:

**Table 634** Functions provided by password control

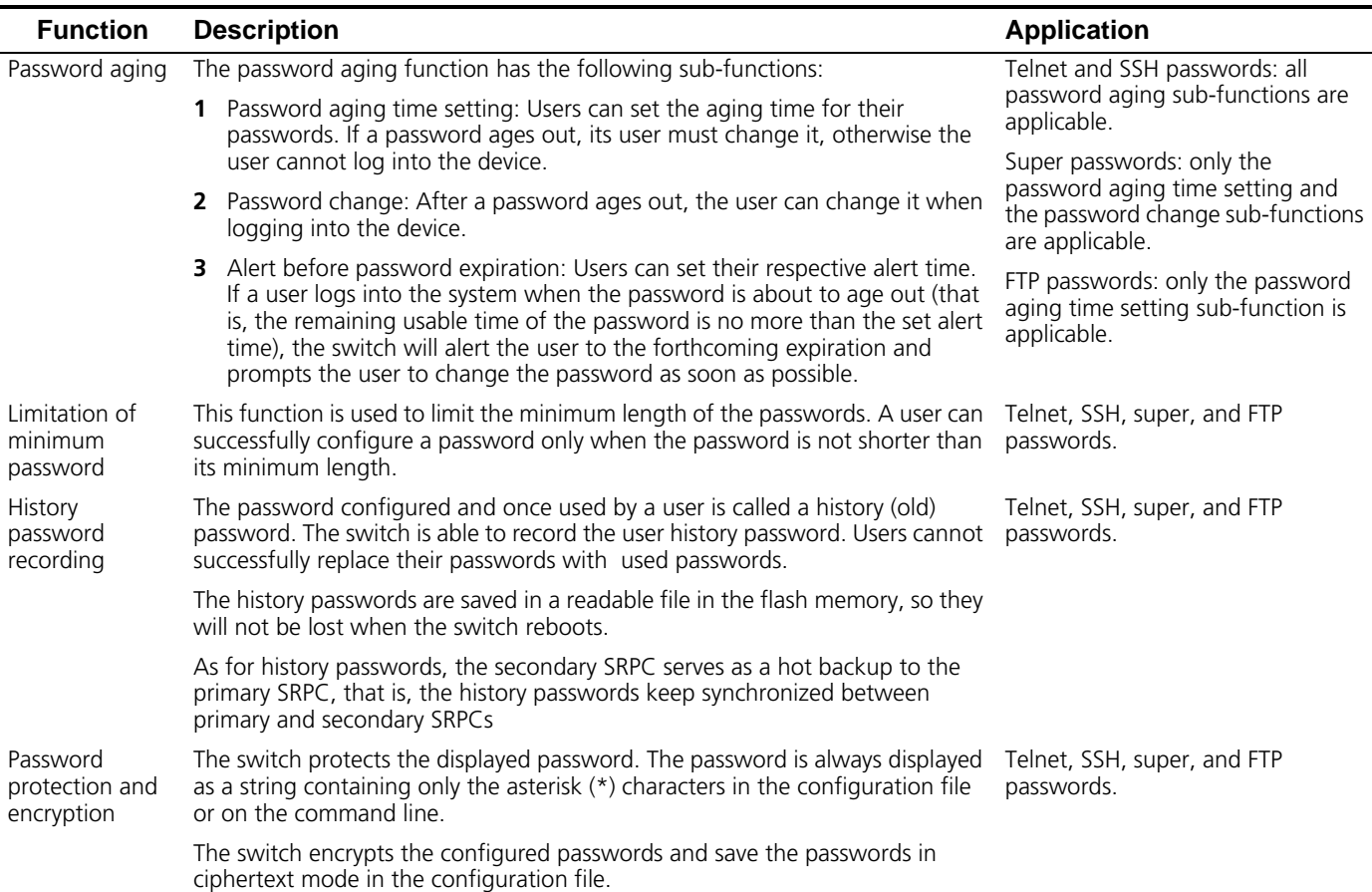

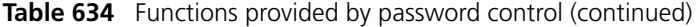

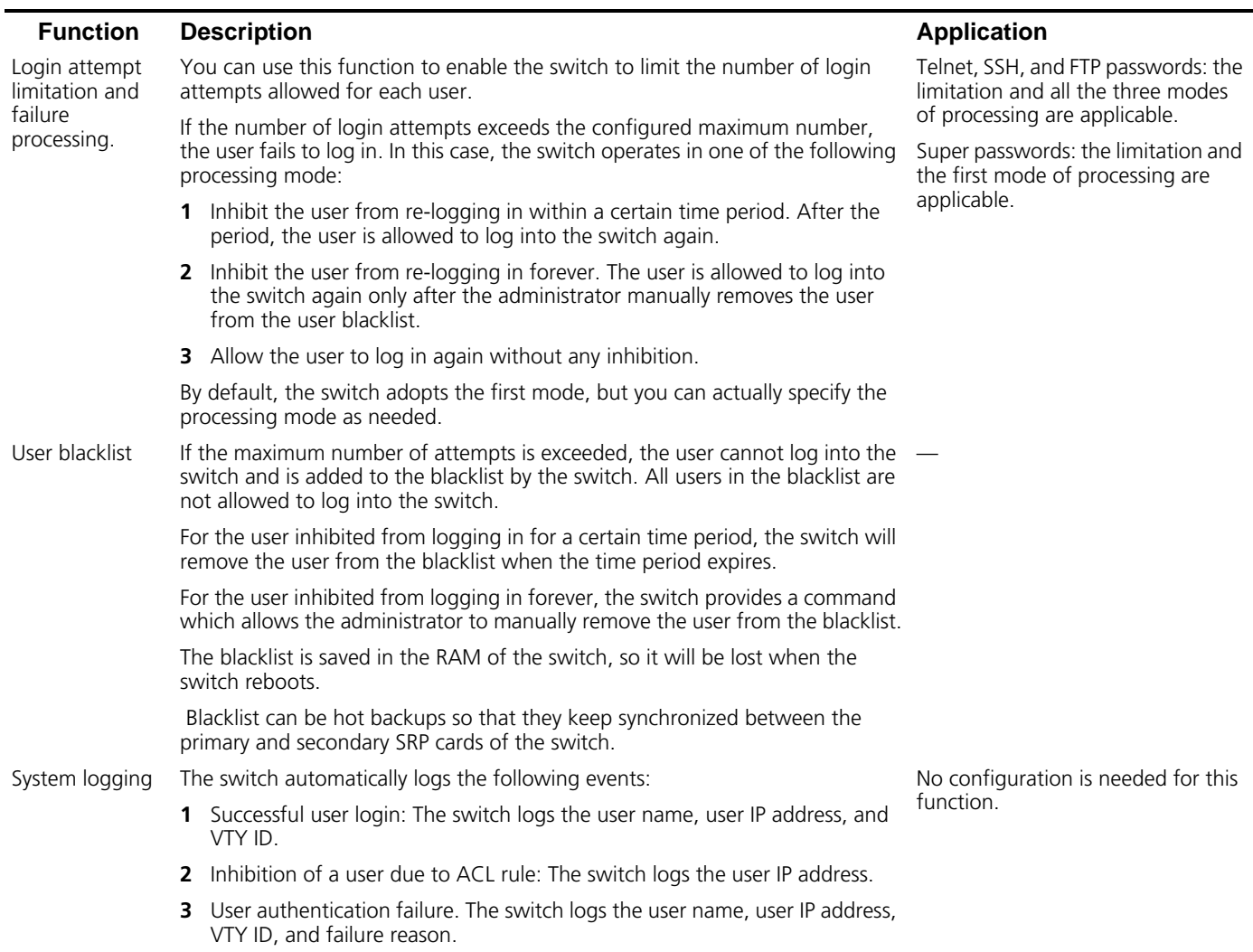

## **Password Control Configuration**

This section contains configuration information on Password Control.

time before password expiration; the enable/disable state of the minimum password

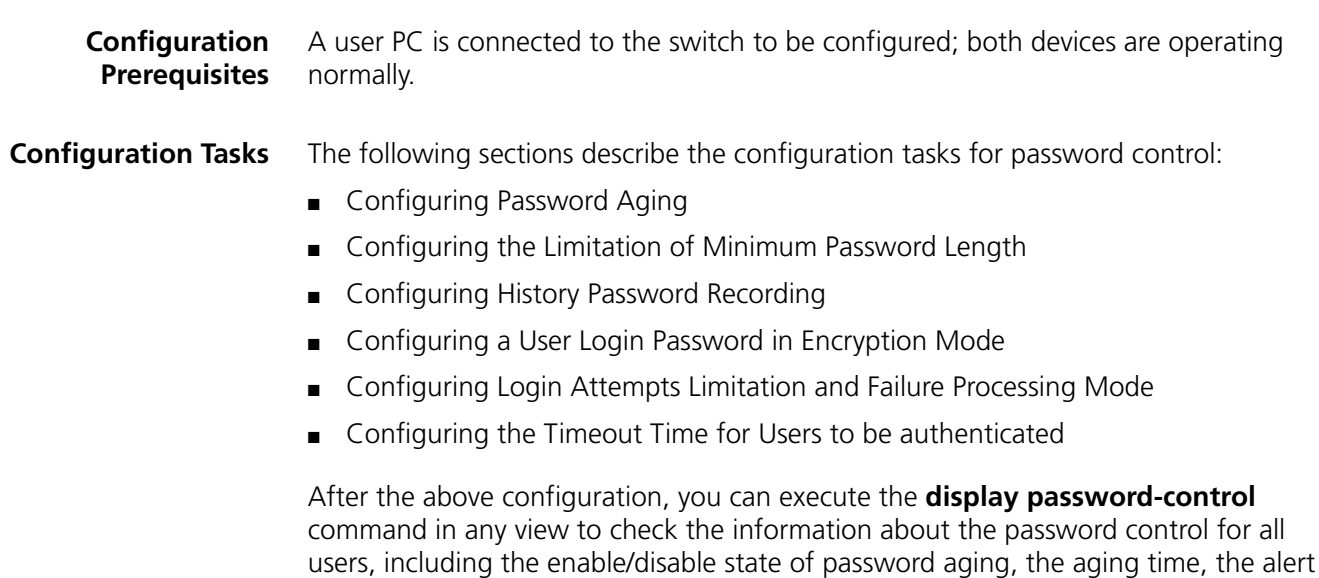
length limitation, the configured minimum password length (if available); the enable/disable state of history password recording, the maximum number of history password records, the time when the password history was last cleared; the timeout time for password authentication; the maximum number of attempts, and the processing mode for login attempt failures.

If all the password attempts of a user fail, the system adds the user to the blacklist. You can execute the **display password-control blacklist** command in any view to check the names and the IP addresses of such users.

### **Configuring Password Aging**

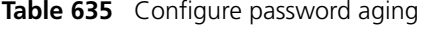

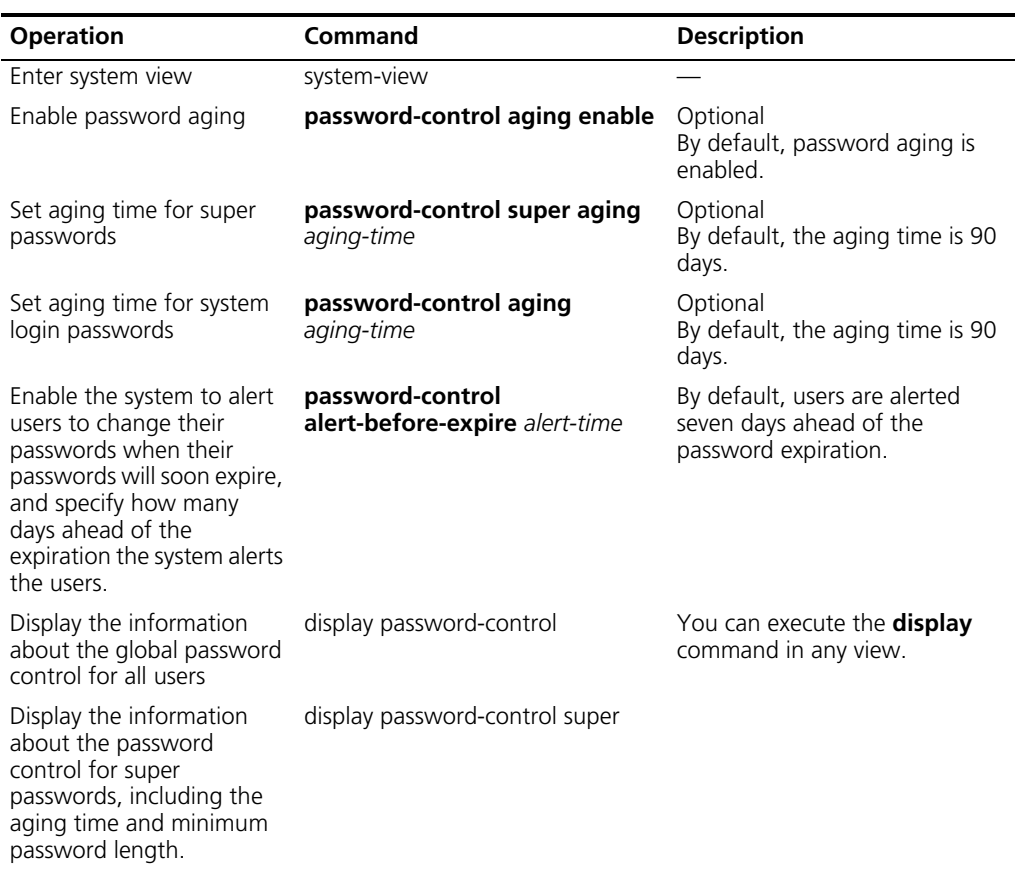

To cancel the above configurations, use the corresponding **undo** commands.

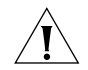

*You can configure the password aging time when password aging is not yet enabled, but these configured parameters will not take effect.*

After password aging is enabled, the device will decide whether the user password ages out when a user logging into the system is undergoing the password authentication. This has three cases:

- **1** The password has not expired. The user logs in before the configured alert time. In this case, the user logs in successfully.
- **2** The password has not expired. The user logs in after the configured alert time. In this case, the system alerts the user to the remaining time (in days) for the password to expire and prompts the user to change the password.
	- If the user chooses to change the password and changes it successfully, the system records the new password, restarts the password aging, and allows the user to log in at the same time.
	- If the user chooses to change the password but fails to do so, or the user chooses not to change the password, the system allows the user to log in.
- **3** The password has already expired. In this case, the system alerts the user to the expiration, requires the user to change the password, and requires the user to change the password again if the user inputs an inappropriate password or the two input passwords are inconsistent.

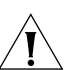

- After the user changes the password successfully, the switch saves the old password in a readable file in the flash memory.
- The switch does not provide the alert function for super passwords.
- The switch does not provide the alert function for FTP passwords. And when an FTP user logs in with a wrong password, the system just informs the user of the password error, and it does not allow the user to change the password.

# **Configuring the Limitation of Minimum Password Length**

This function is used to enable the switch to check the password length when a password is configured. If the switch finds the length of the input password does not meet the limitation, it informs the user of this case and requires the user to input a new password.

**Table 636** Configure the limitation of the minimum password length

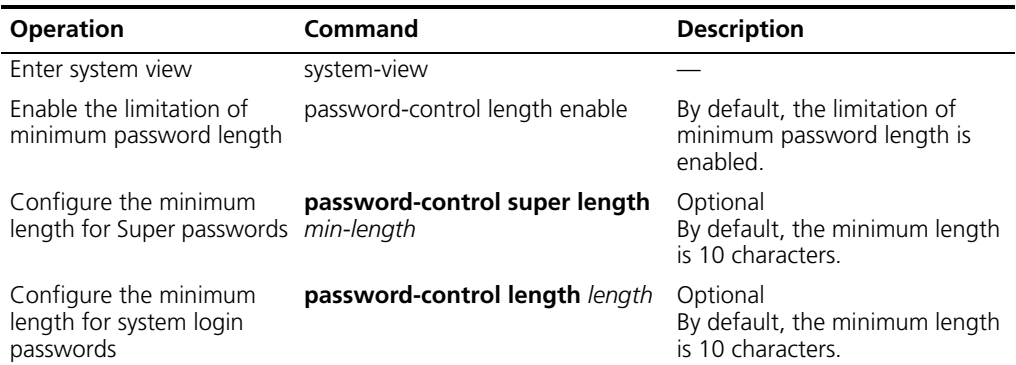

# **Configuring History Password Recording**

With this function enabled, when a login password expires, the system requires the user to input a new password and save the old password automatically. You can configure the maximum number of history records allowed for each user. The purpose is to inhibit the users from using one single password or using an old password for a long time to enhance the security.

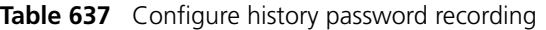

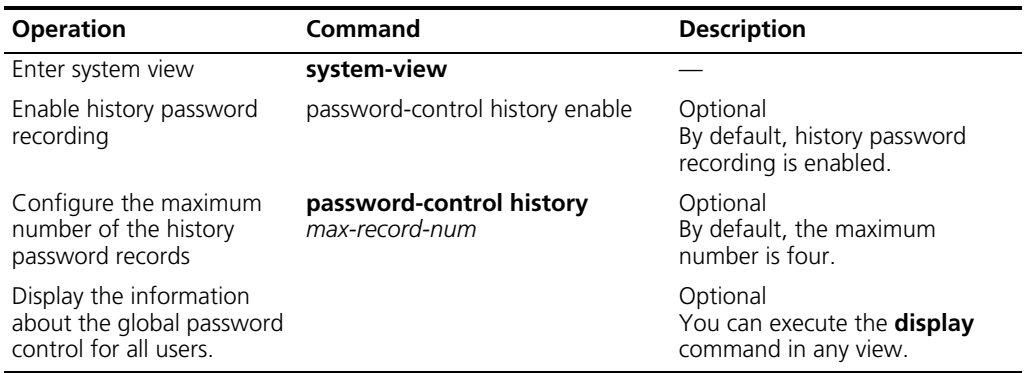

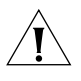

- When the system adds a new record but the number of the recorded history passwords has reached the configured maximum number, the system replaces the oldest record with the new one.
- When you configure the maximum number of history password records for a user, the excessive old records will be lost if the number of the history password records exceeds the configured number.
- When changing a password, do not use the recorded history password; otherwise, the system will prompt you to reset a password.

The system administrator can perform the following operations to manually remove history password records.

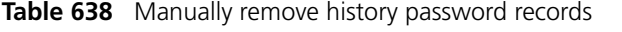

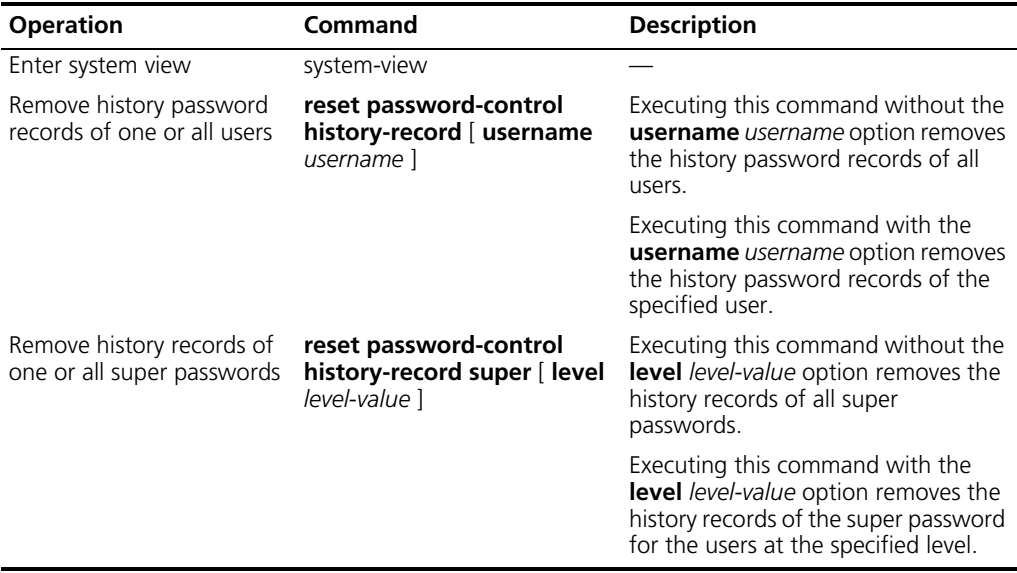

### **Configuring a User Login Password in Encryption Mode**

**Table 639** Configuring a user login password in encryption mode

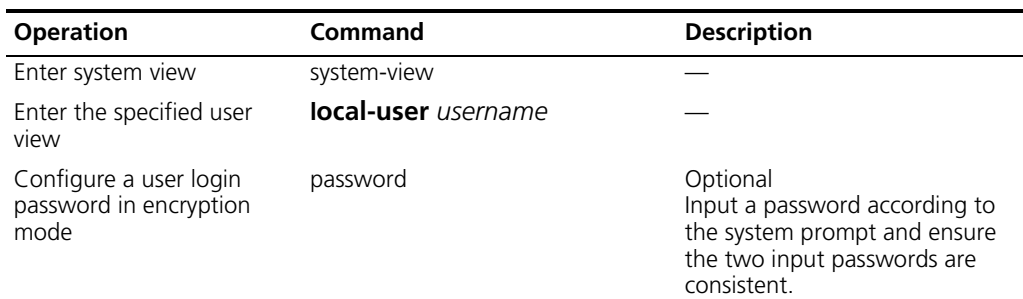

# **Configuring Login Attempts Limitation and Failure Processing Mode**

**Table 640** Configure the login attempts limitation and the failure processing mode

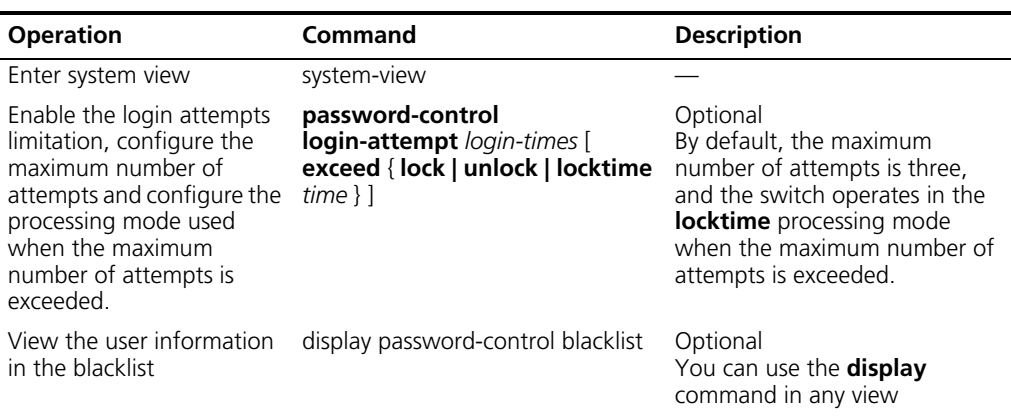

When the maximum number of attempts is exceeded, the system operates in one of the following processing mode:

- **I** locktime: In this mode, the system inhibits the user from re-logging in within a certain time period. After the period, the user is allowed to log into the switch again. By default, this time is 120 minutes.
- **lock**: In this mode, the system inhibits the user from re-logging in forever. The user is allowed to log into the switch again only after the administrator removes the user from the user blacklist.
- unlock: In this mode, the system allows the user to log in again.

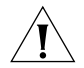

*No inhibition operation is performed for the users who execute the Super command but fail to log in using the password.*

*If a user in the blacklist changes his/her IP address, the blacklist will not affect the user any more when the user logs into the switch.*

The system administrator can perform the following operations to manually remove one or all user entries in the blacklist.

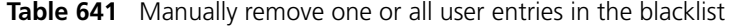

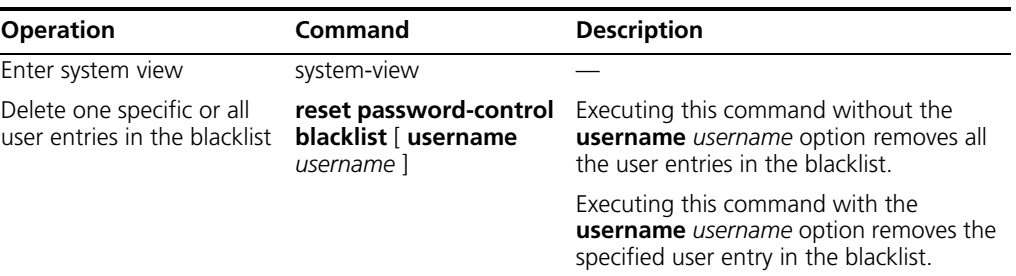

# **Configuring the Timeout Time for Users to be authenticated**

When the local/remote server receives the user name, the authentication starts; when the user authentication is completed, the authentication ends. Whether the user is authenticated on the local server or on a remote server is determined by the related AAA configuration. For more details, see the Security Part of *3Com SWITCH 5500 Series Ethernet Switches Operation Manual*.

If a password authentication is not completed before the authentication timeout expires, the authentication fails, and the system terminates the connection and makes some logging.

If a password authentication is completed before the authentication timeout expires, the user will log into the switch normally.

**Table 642** Configure the timeout time for users to be authenticated

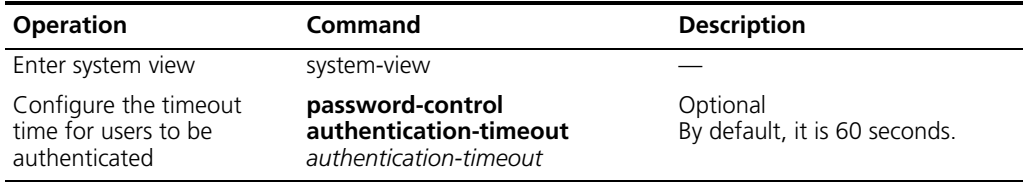

# **Displaying Password Control**

After completing the above configuration, you can execute the **display** command in any view to display the operation of the password control and verify your configuration.

**Table 643** Displaying password control

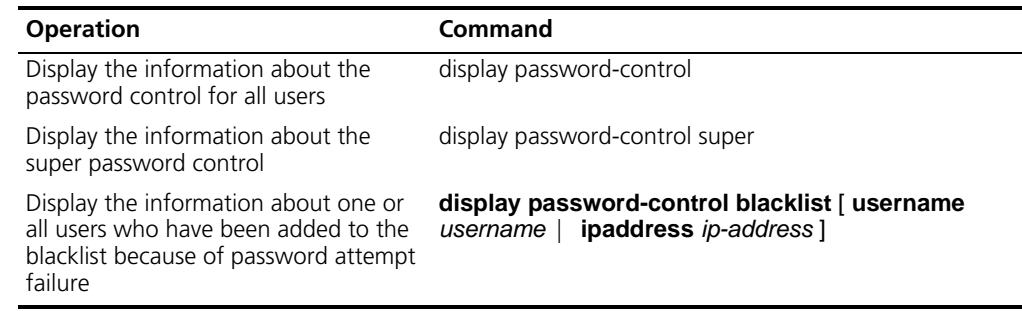

# **Password Control Configuration Example**

### **Network requirements**

A PC is connected to the switch to be configured. You can configure the password control parameters as required.

### **Network diagram**

**Figure 168** Network diagram for password control configuration

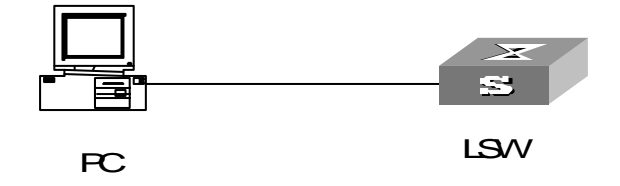

### **Configuration procedure**

**1** Configure the system login password.

```
S5500<S5500>system-view
System View: return to User View with Ctrl+Z.
S5500[S5500]local-user test
New local user added.
[S5500-luser-test]password
Password:**********
confirm:**********
```
**2** Change the system login password to 0123456789.

```
[S5500-luser-test]password
Password:**********
Confirm :**********
Updating the password file ,please wait ...
```
**3** Enable password aging.

S5500[S5500]**password-control aging enable** Password aging enabled for all users. Default: 90 days.

**4** Enable the limitation of the minimum password length.

S5500[S5500]**password-control length enable** Password minimum length enabled for all users. Default: 10 characters.

**5** Enable history password recording.

S5500[S5500]**password-control history enable** Password history enabled for all users.

**6** Configure the aging time of Super passwords to 10 days.

S5500[S5500]**password-control super aging 10** The super password aging time is 10 days.

**7** Display the information about the password control for all users.

```
S5500[S5500] display password-control
Global password settings for all users:
  Password Aging: Enabled (90 days)
  Password Length: Enabled (10 Characters) 
  Password History: Enabled (Max history-record num : 6)
  Password alert-before-expire: 7 days
  Password Authentication-timeout : 60 seconds
Password Attemp-failed action : Disable 
Password History was last reset 38 days ago.
```
**8** Display the names and corresponding IP addresses of all the users that have been added to the blacklist because of password attempt failure.

```
S5500[S5500] display password-control blacklist
USERNAME TP
Jack 10.1.1.2
The number of users in blacklist is :1
```
**9** Remove the history password records of all users.

S5500<S5500> **reset password-control history-record** Are you sure to delete all the history record?[Y/N]

- **10** If you input "Y", the system removes the history records of all users and gives the following prompt:
	- All historical passwords have been cleared for

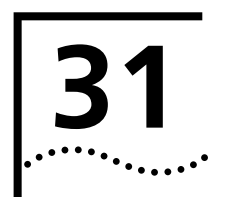

# **31 MSDP CONFIGURATION**

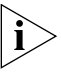

*Among Switch 5500 Series Ethernet Switches, only Switch 5500-EI Series Ethernet Switches support the configurations described in this chapter.* 

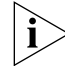

*Routers and router icons in this chapter represent routers in the common sense and Ethernet switches running routing protocols.* 

**Introduction to MSDP** Internet service providers (ISP) are not willing rely on devices of their competitors to forward multicast traffic. On the other hand, ISPs want to obtain information from information sources no matter where the information resources reside and forward the information to their own members. The multicast source discovery protocol (MSDP) is designed to address this issue and used to discover multicast sources in other protocol independent multicast sparse mode (PIM-SM) domains. MSDP is only valid for the any-source multicast (ASM) model.

> MSDP describes a mechanism of interconnecting multiple PIM-SM domains. It requires that the inter-domain multicast routing protocol must be PIM-SM and allows the rendezvous points (RPs) of different domains to share multicast source information.

### **MSDP peers**

The RP in a PIM-SM domain can sense the existence of an active multicast source S, if any, in this domain through multicast source register messages. If a PIM-SM domain managed by another ISP wants to obtain information from this multicast source, the routers in both PIM-SM domains must establish an MSDP peering relationship with each other, as shown in [Figure 169.](#page-584-0)

<span id="page-584-0"></span>**Figure 169** MSDP peering relationship

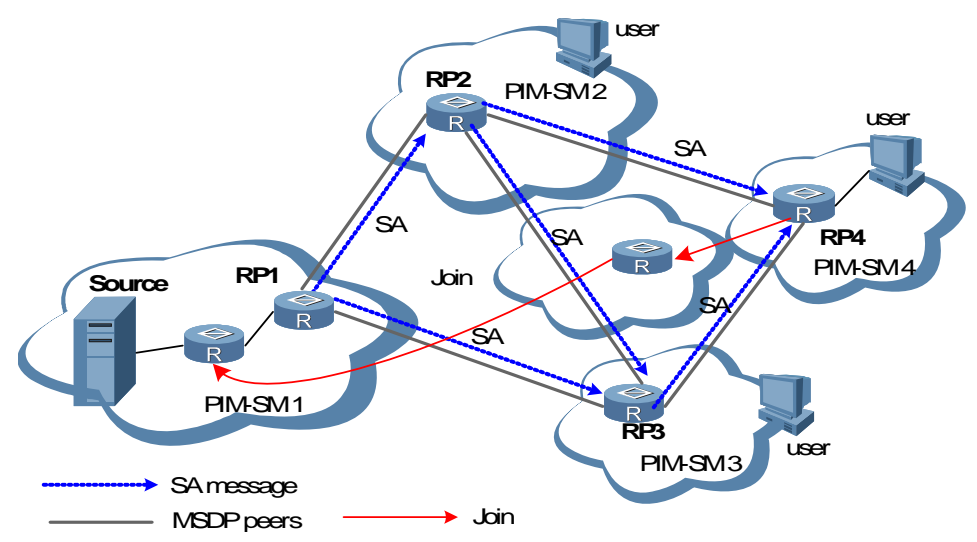

*MSDP peers are interconnected over TCP connections (using port 639). A TCP connection can be established between RPs in different PIM-SM domains, between RPs in the same PIM-SM domain, between an RP and a common router, or between common routers. [Figure 169](#page-584-0) shows the MSDP peering relationship between RPs. Unless otherwise specified, examples in the following descriptions are based on MSDP peering relationship between RPs.*

An active multicast source S exists in the PIM-SM1 domain. RP1 in this domain learns the specific location of the multicast source S through multicast source register messages, and then sends source active (SA) messages periodically to MSDP peers (RP nodes) in other PIM-SM domains. An SA message contains the IP address of the multicast source S, the multicast group address G, the address of the RP that has generated the SA message, and the first multicast data received by the RP in the PIM-SM1 domain. The SA message is forwarded by peers. Finally, the SA message reaches all the MSDP peers. In this way, the information of multicast source S in the PIM-SM domain is delivered to all PIM-SM domains.

By performing reverse path forwarding (RPF) check, MSDP peers accept SA messages only from the correct paths and forward the SA messages, thus avoiding SA message loop. In addition, you can configure a mesh group among MSDP peers to avoid SA flooding among MSDP peers.

Assume that RP4 in the PIM-SM4 domain receives the SA message. RP4 checks whether receivers exist in the corresponding multicast group. If so, RP4 sends an (S, G) join message hop by hop to the multicast source S, thus creating a shortest path tree (SPT) based on the multicast source S. A rendezvous point tree (RPT) exists between RP4 and receivers in the PIM-SM4 domain.

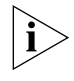

*Through MSDP, a PIM-SM domain receiving information from the multicast source S does not rely on RPs in other PIM-SM domains, that is, receivers can directly join the SPT tree based on the multicast source without passing RPs in other PIM-SM domains.*

# **MSDP application**

You can also implement Anycast RP through MSDP. Anycast RP refers to such an application that an MSDP peering relationship can be established between two RPs with the same IP address in the same PIM-SM domain, to enable load balancing and redundancy backup between the two RPs in the same domain. The candidate RP (C-RP) function is enabled on an interface (typically the loopback interface) of each of multiple routers in the same PIM-SM domain, and these interfaces have the same IP address. An MSDP peering relationship is formed among these interfaces, as shown in [Figure 170](#page-586-0)

<span id="page-586-0"></span>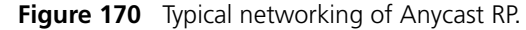

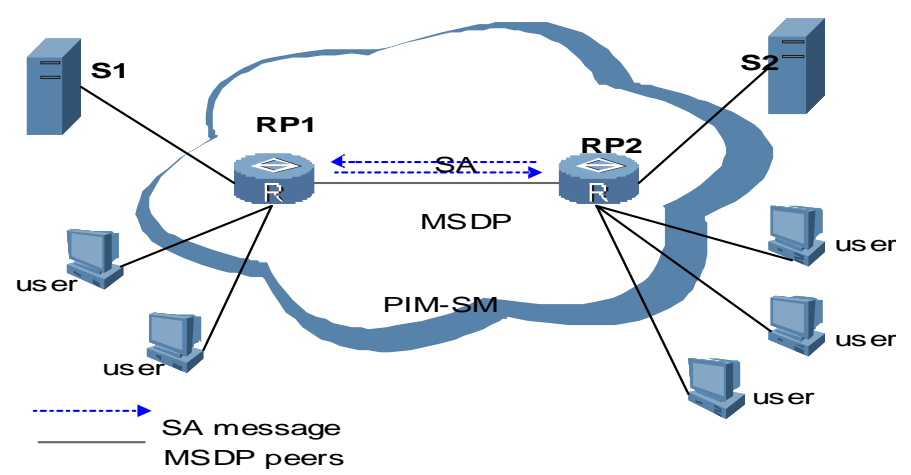

Typically, a multicast source S registers to the nearest RP to create an SPT, and receivers also send Join messages to the nearest RP to construct an RPT, so it is likely that the RP to which the multicast source has registered is not the RP that receivers Join. To ensure information consistency between RPs, the RPs, serving as MSDP peers of one another, learn information of the peer multicast source by sending SA messages to one another. As a result, each RP can know all the multicast sources in the PIM-SM domain. In this way, the receivers connected to each RP can receive multicast data sent by all the multicast sources in the entire PIM-SM domain.

As described above, RPs exchange information among one another through MSDP, a multicast source registers with the nearest RP, and receivers join the nearest RPT, so RP load balancing can be achieved. When an RP fails, the multicast source and receivers previously registered to/joined it will register to or join another nearest RP automatically, thus implementing RP redundancy backup.

# **MSDP Working Mechanism**

### **Identifying a multicast source and receiving multicast data**

A network contains four PIM-SM domains, PIM-SM1, PIM-SM2, PIM-SM3, and PIM-SM4. An MSDP peering relationship is established between RPs in different domains. Multicast group members exist in the PIM-SM1 and PIM-SM4 domains. See [Figure 171](#page-587-0).

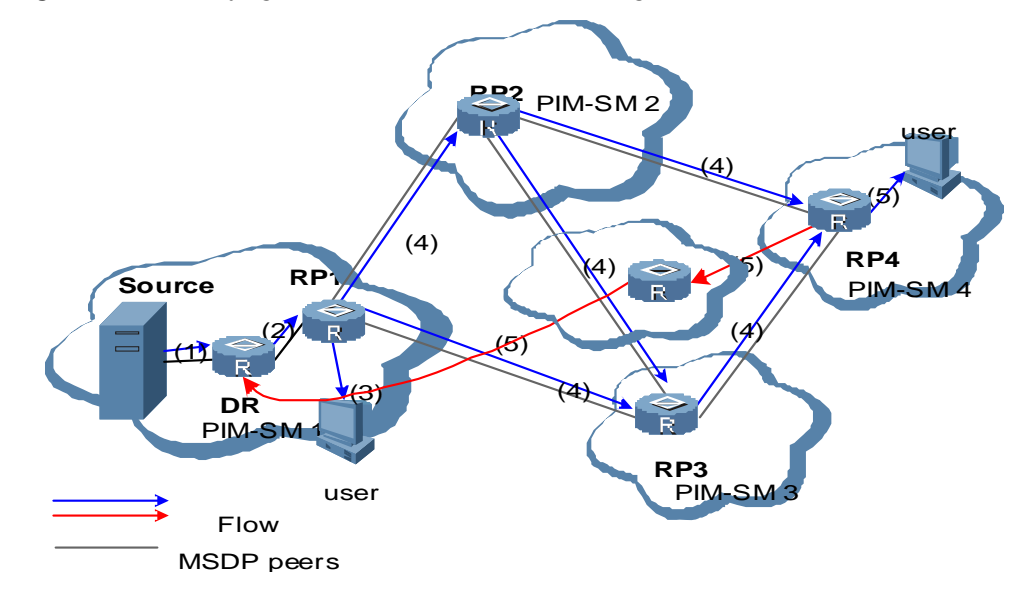

<span id="page-587-0"></span>**Figure 171** Identifying the multicast source and receiving multicast data

The complete interoperation process between a multicast source S in the PIM-SM1 domain and receivers in the PIM-SM1 and PIM-SM4 domains is as follows:

- **1** The multicast source S in the PIM-SM1 domain begins to send data packets.
- **2** The designated router (DR) connected to the multicast source S encapsulates the received data in a Register message, and then forwards the message to RP1 in the PIM-SM1 domain.
- **3** RP1 in the PIM-SM1 domain decapsulates the Register message, and then forwards the message to all the members in the domain along the RPT. The members in the domain can select whether to switch to the SPT.
- **4** At the same time, RP1 in the PIM-SM1 domain creates an SA message and sends the message to the corresponding MSDP peers (RPs in the PIM-SM2 and PIM-SM3 domains). Finally, the SA message is forwarded to the RP in the PIM-SM4 domain. The SA message contains the IP address of the multicast source, the multicast group address, the address of the RP that has generate the SA message, and the first multicast data received by the RP in the PIM-SM1 domain.
- **5** If group members (namely, receivers) exists in the PIM-SM domains where MSDP peers of RP1 reside, for example, if group members exist in the PIM-SM4 domain, RP4 decapsulates the multicast data in the SA message and distributes the multicast data to receivers along the RPT. RP4 also sends a Join message to the multicast source S at the same time.
- **6** To avoid SA loop, MSDP peers perform RPF check on the received SA message. After the RPF path is established, the data from the multicast source S is directly sent to RP4 in the PIM-SM4 domain. Then RP4 forwards the data along the RPT within the domain. Now the last-hop router of connected with group members in the PIM-SM4 domain selects whether to switch to the SPT.

### **Forwarding messages between MSDP peers and performing RPF check**

To establish an MSDP peering relationship between routers, you have to create routes between routers to for SA messages to travel.

Assume that three autonomous systems (AS) exist. They are AS1, AS2, and AS3. Each AS has a PIM-SM domain associated with it. Each PIM-SM domain contains at least one RP. See [Figure 172.](#page-588-0)

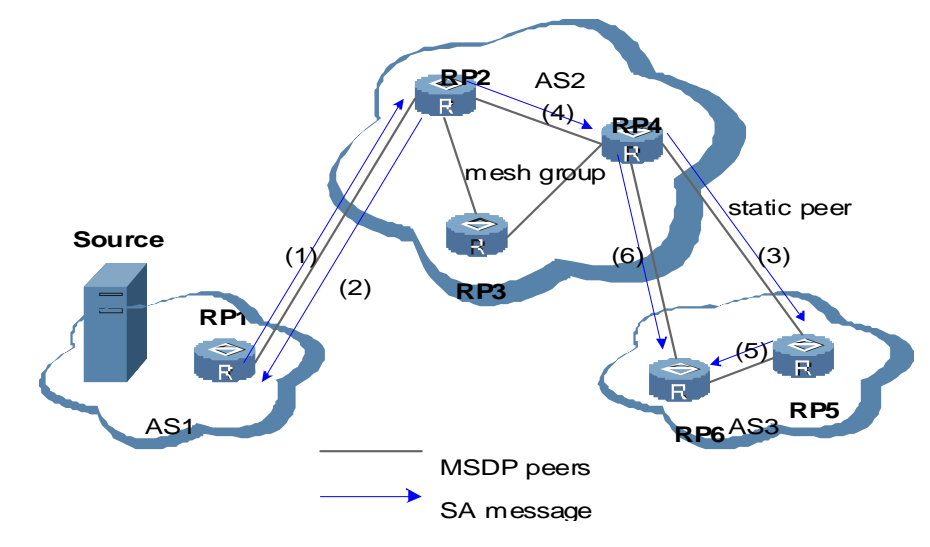

<span id="page-588-0"></span>**Figure 172** Forwarding SA messages between MSDP peers

As shown above, RP1 belongs to AS1. RP2, RP3 and RP4 belong to AS2. RP5 and RP6 belong to AS3. An MSDP peering relationship exists among these RPs. RP2, RP3, and RP4 form a mesh group. These MSDP peers perform RPF check and process SA messages forwarded to one another according to the following rules:

- **1** If an MSDP peer sending an SA message is an RP in the PIM-SM domain where the multicast source resides (for example, when RP1 sends an SA message to RP2), the receiver accepts the SA message and forwards the message to other peers.
- **2** If an RP has only one MSDP peer (for example, when RP2 sends an SA message to RP1), the receiver accepts the SA message from the peer.
- **3** If an SA message comes from a static RPF peer (for example, when RP4 sends an SA message to RP5), the receiver accepts the SA message and forwards it to other peers.
- **4** If an SA message comes from a peer that belongs to the same MSDP mesh group with the receiver, the receiver accepts the SA message and forwards it to peers out of the mesh group. For example, when RP2 sends an SA message to RP4, RP4 accepts the message and forwards it to RP5 and RP6.
- **5** If an SA message comes from an MSDP peer in the same AS, and this peer is the next hop on the optimal path to the RP in the PIM-SM domain where the multicast source resides, the receiver accepts the SA message and forwards it to other peers. For example, when RP4 sends an SA message to RP5, RP5 receives the message and forwards it to RP6.
- **6** If an SA message comes from an MSDP peer in a different AS, and this AS is the next AS of the RP optimal path in the PIM-SM domain where the multicast source resides (for example, when RP4 sends an SA message to RP6), the receiver accepts the SA message and forwards it to other peers.
- **7** The receiver does not accept or forward other SA messages.

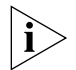

*Switch 5500 series switches do not support inter-domain routing. The RPF check rules applies to the description in 5) only.*

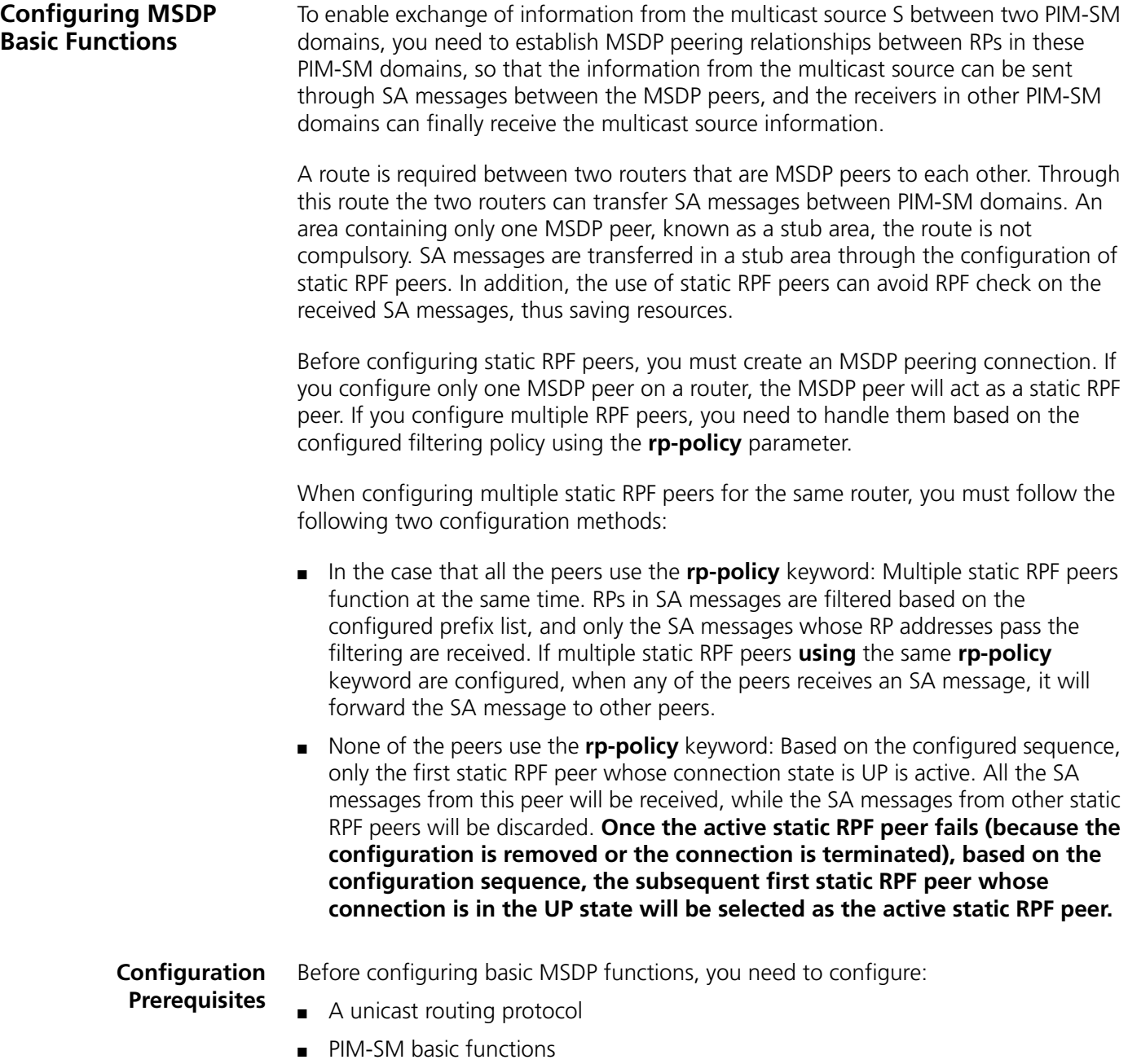

### **Configuring MSDP Basic Functions**

**Configuring** 

**MSDP Peers**

**Table 644** Configure MSDP basic functions

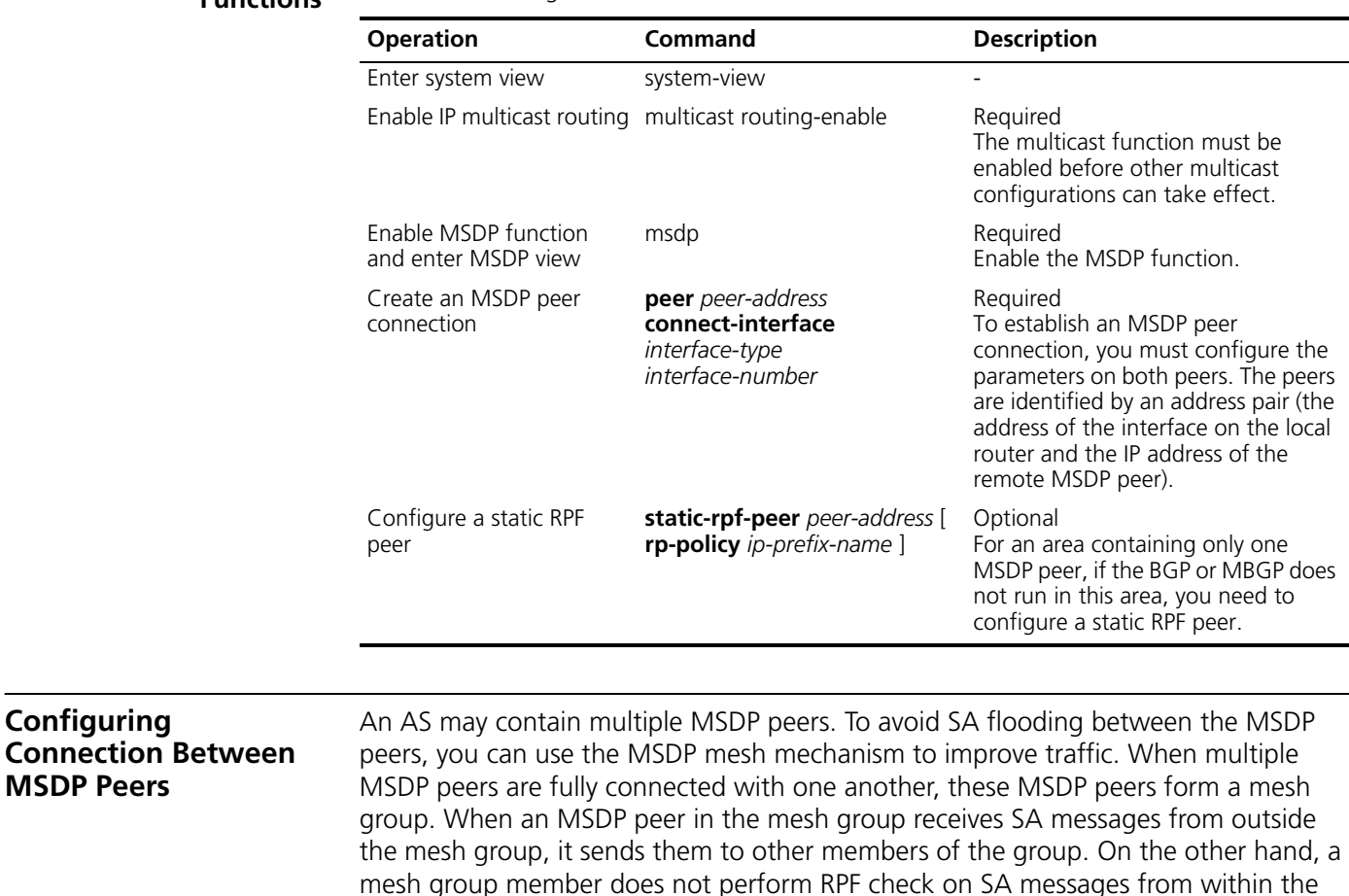

mesh group member does not perform RPF check on SA messages from within the mesh group and does not forward the messages to other members of the mesh group. This avoids SA message flooding since it is unnecessary to run BGP or MBGP between MSDP peers, thus simplifying the RPF checking mechanism.

The sessions between MSDP peers can be terminated and reactivated sessions as required. When a session between MSDP peers is terminated, the TCP connection is closed, and there will be no reconnection attempts. However, the configuration information is kept.

**Configuration Prerequisites**

Before configuring an MSDP peer connection, you need to configure:

- A unicast routing protocol
- Basic functions of IP multicast
- PIM-SM basic functions
- MSDP basic functions

### **Configuring Description Information for MSDP Peers**

You can configure description information for each MSDP peer to manage and memorize the MSDP peers.

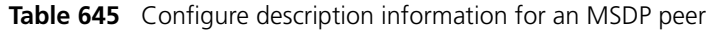

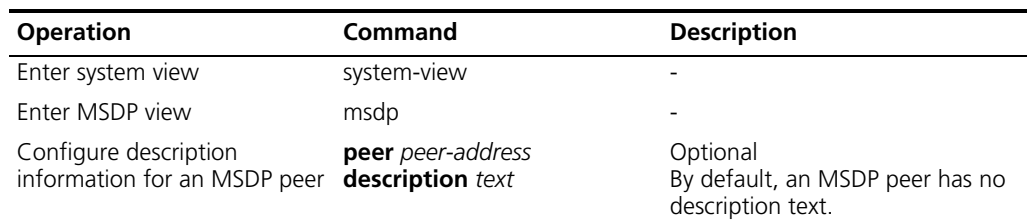

# **Configuring Anycast RP Application**

If you configure RPs that have the same address on two routers in the same PIM-SM domain, the two routers will be MSDP peers to each other. To prevent failure of RPF check on SA messages between MSDP peers, you must configure the RP address to be carried in the SA messages.

**Table 646** Configure anycast RP application

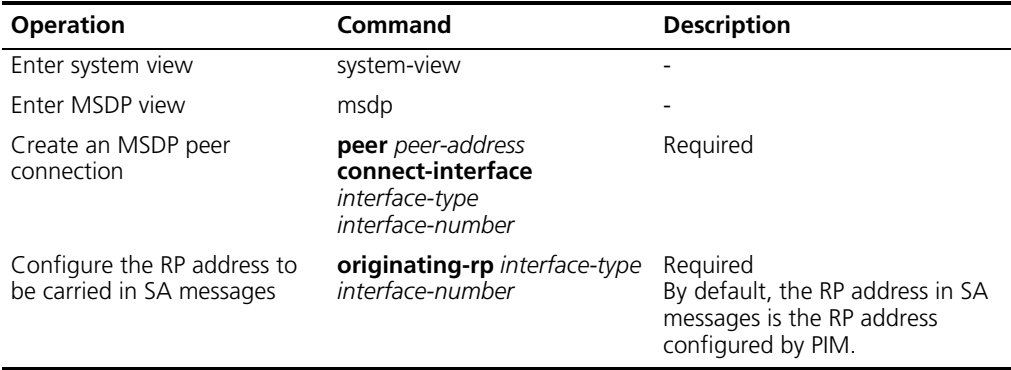

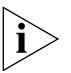

*In Anycast RP application, C-BSR and C-RP must be configured on different devices or ports.*

# **Configuring an MSDP Mesh Group**

Configure a mesh group name on all the peers that will become members of the MSDP mesh group, so that the peers are fully connected with one another in the mesh group.

**Table 647** Configure an MSDP mesh group

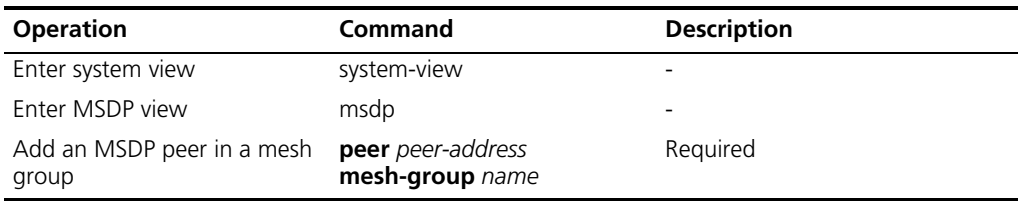

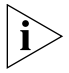

*Before you configure an MSDP mesh group, make sure the routers must be fully connected with one another.*

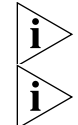

*The same group name must be configured on all the peers.*

*If you add the same MSDP peer into multiple mesh groups, only the latest configuration takes effect.*

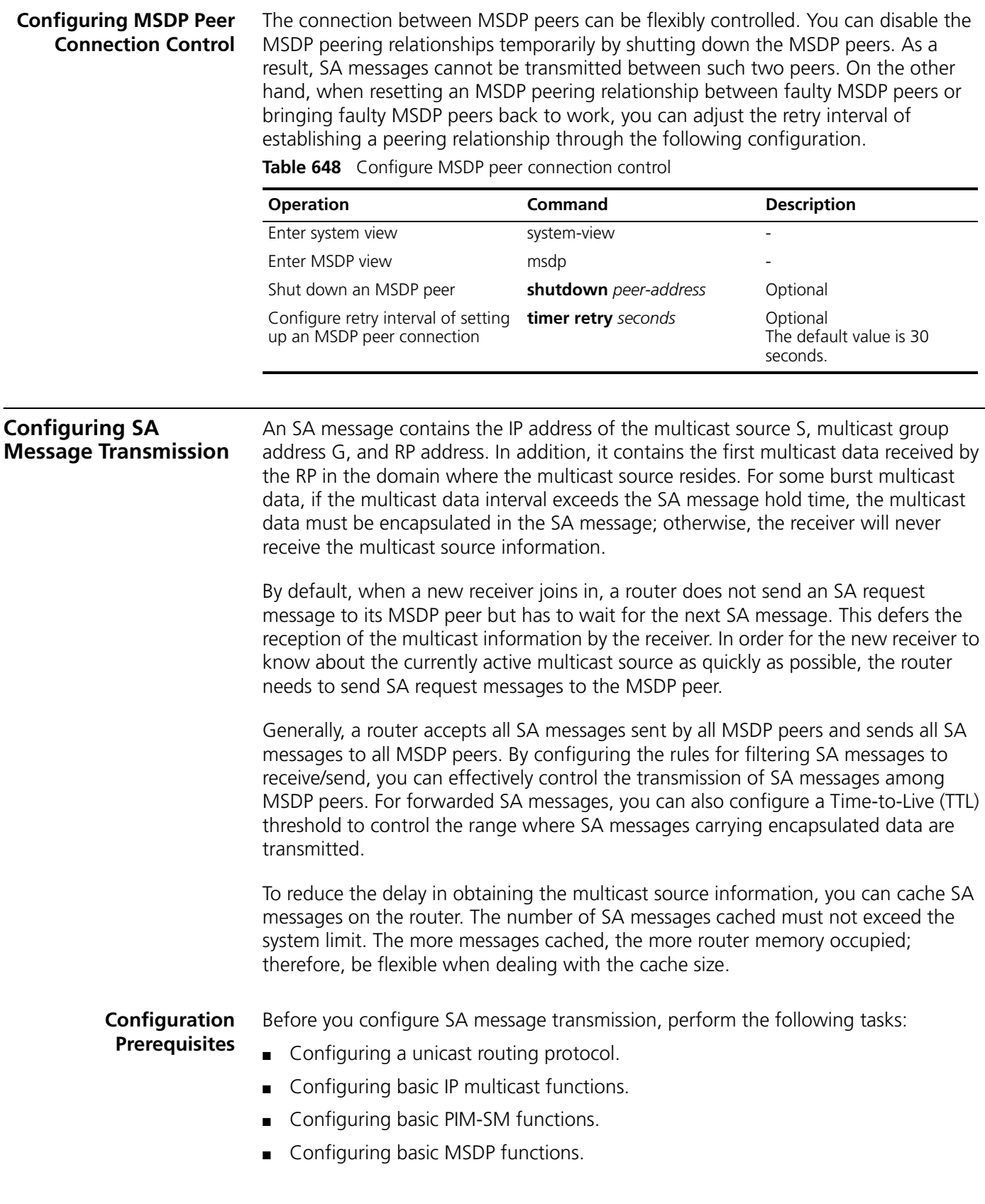

# **Configuring the Transmission and Filtering of SA Request Messages**

After you enable sending SA request messages to MSDP peers, when a router receives a Join message, it sends an SA request message to the specified remote MSDP peer, which responds with an SA message that it has cached. After sending an SA request message, the router will get immediately a response from all active multicast sources. By default, the router does not send an SA request message to its MSDP peers upon receipt of a Join message; instead, it waits for the next SA message.

The SA message that the remote MSDP responds with is cached in advance; therefore, you must enable the SA message caching mechanism in advance. Typically, only the routers caching SA messages can respond to SA request messages.

After you have configured a rule for filtering received SA messages, if no ACL is specified, all SA request messages sent by the corresponding MSDP peer will be ignored; if an ACL is specified, the SA request messages that satisfy the ACL rule are received while others are ignored.

**Table 649** Configure the transmission and filtering of SA request messages

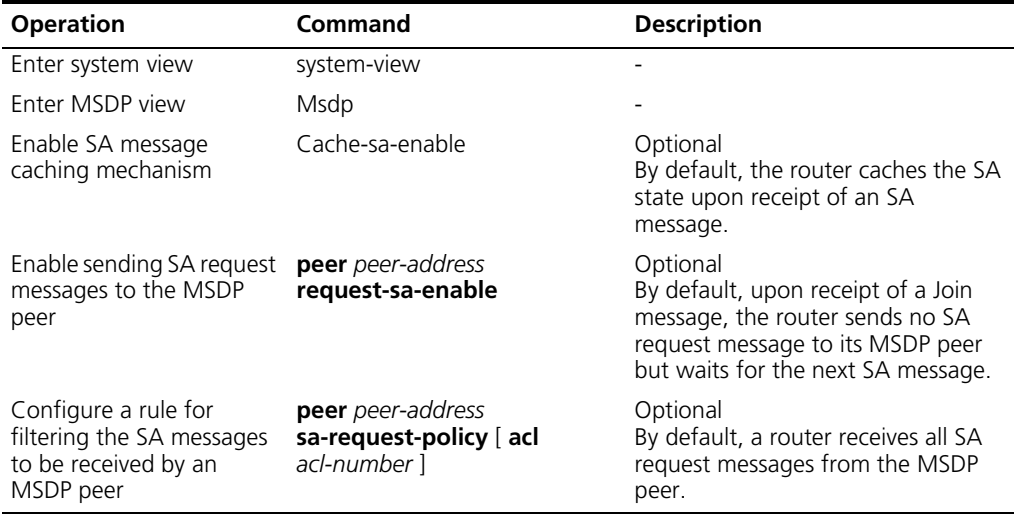

# **Configuring a Rule for Filtering the Multicast Sources of SA Messages**

An RP filters each registered source to control the information of active sources advertised in the SA message. An MSDP peer can be configured to advertise only the (S, G) entries in the multicast routing table that satisfy the filtering rule when the MSDP creates the SA message, that is, to control the (S, G) entries to be imported from the multicast routing table to the PIM-SM domain. If the **import-source** command is executed without the **acl** keyword , no source will be advertised in the SA message.

**Table 650** Configure a rule for filtering multicast sources using SA messages

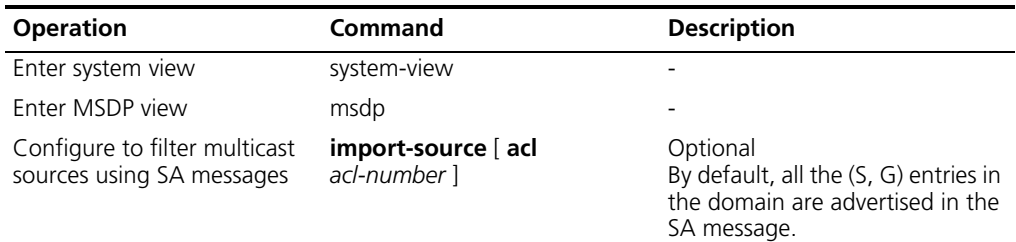

# **Configuring a Rule for Filtering Received and Forwarded SA Messages**

Besides the creation of source information, controlling multicast source information allows you to control the forwarding and reception of source information. You can control the reception of SA messages using the MSDP inbound filter (corresponding to the **import** keyword); you can control the forwarding of SA messages by using either the MSDP outbound filter (corresponding to the **export** argument) or the TTL threshold. By default, an MSDP peer receives and forwards all SA messages.

MSDP inbound/outbound filter implements the following functions:

- Filtering out all  $(S, G)$  entries
- Receiving/forwarding only the SA messages permitted by advanced ACL rules

An SA message carrying encapsulated data can reach the specified MSDP peer outside the domain only when the TTL in its IP header exceeds the threshold; therefore, you can control the forwarding of SA messages that carry encapsulated data by configuring the TTL threshold.

Table 651: Configure a rule for filtering received and forwarded SA messages

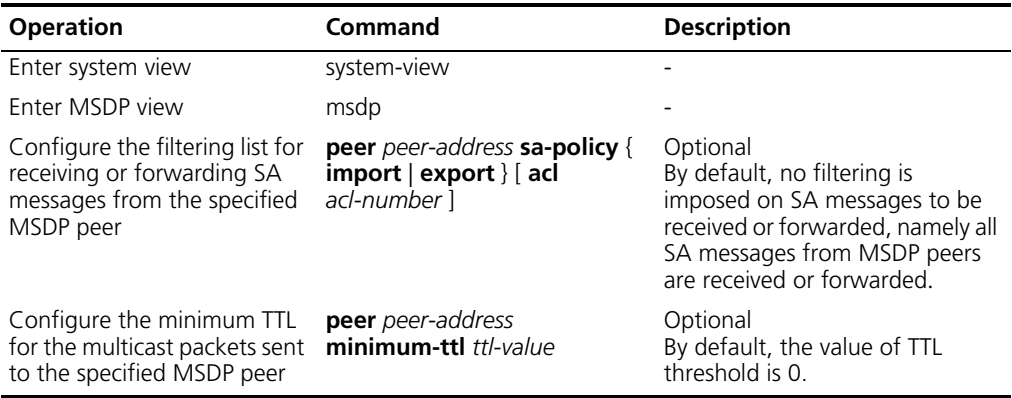

### **Configuring SA Message Cache**

With the SA message caching mechanism enabled on the router, the group that a new member subsequently joins can obtain all active sources directly from the SA cache and join the corresponding SPT source tree, instead of waiting for the next SA message.

You can configure the number of SA entries cached in each MSDP peer on the router by executing the following command, but the number must be within the system limit. The system sets the maximum number of SA messages cached in each MSDP peer and the maximum number of SA messages cached in all MSDP peers on the router; these thresholds must not exceed the system limits. To protect a router against Deny of Service (DoS) attacks, you can manually configure the maximum number of SA messages cached on the router. Generally, the configured number of SA messages cached should be less than the system limit.

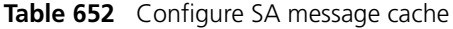

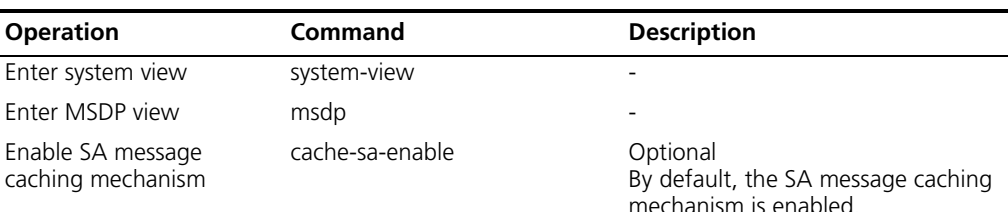

### **Table 652** Configure SA message cache (continued)

Configure the maximum number of SA messages cached

**peer** *peer-address*  **sa-cache-maximum** *sa-limit*

### **Operation Command Description**

Optional By default, the maximum number of SA messages cached on a router is 2,048.

# **Displaying and Debugging MSDP Configuration**

After the above-mentioned configuration, you can use the **display** command in any view to view the MSDP running information, so as to verify configuration result.

In the user view, you can execute the **reset** command to reset the MSDP counter.

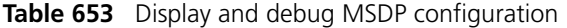

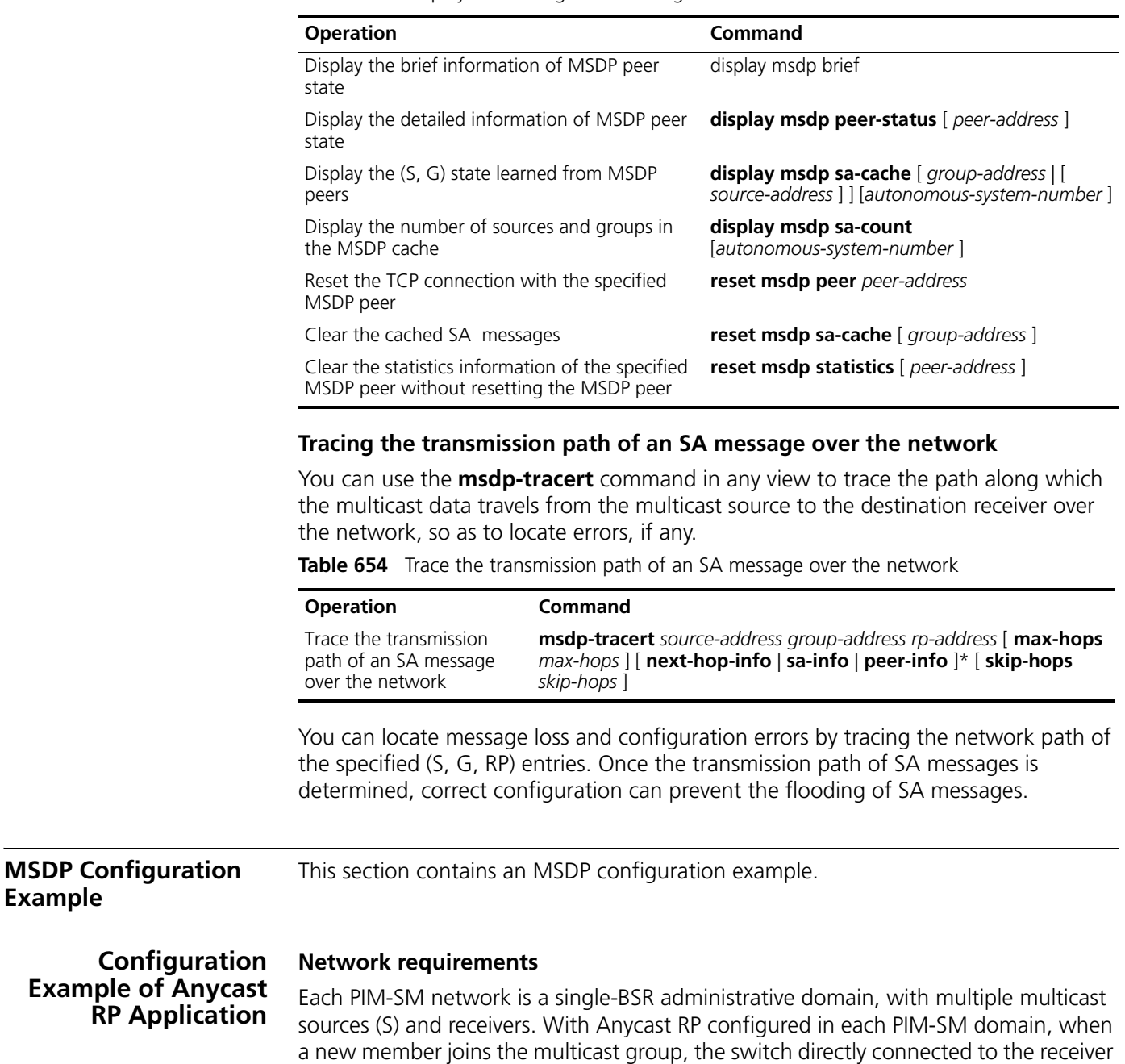

can send a Join message to the nearest RP on the topology.

The PIM-SM network implements OSPF to provide unicast routes and establish MSDP peers between SwitchC and SwitchD. Meanwhile, the Loopback10 interfaces of SwitchC and SwitchD play the roles of C-BSR and C-RP.

### **Network diagram**

<span id="page-596-0"></span>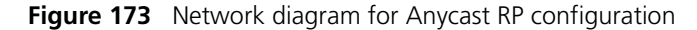

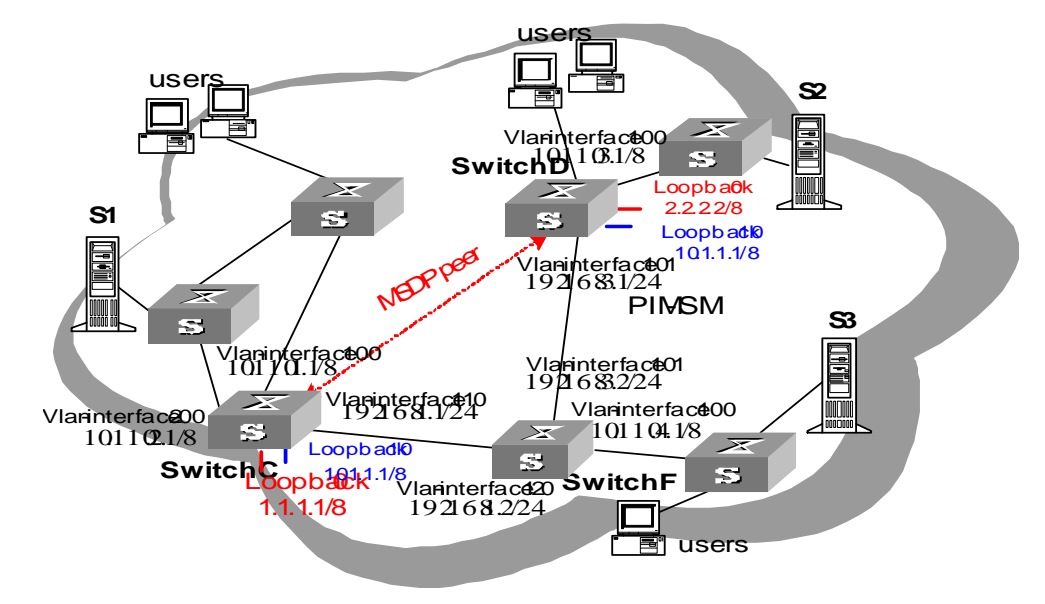

### **Configuration procedure**

**1** Configure interface IP addresses and unicast routing protocol on the switches.

In the PIM-SM domain, configure the interface IP addresses on the switches and interconnect the switches through OSPF. Configure the IP address and mask of each interface according to [Figure 173.](#page-596-0) The details are omitted here.

- **2** Enable multicast and configure PIM-SM.
	- **a** Enable multicast on SwitchC and enable PIM-SM on all interfaces. The configuration procedures on other switches are similar to that on SwitchC. The details are omitted here.

```
[SwitchC] multicast routing-enable
[SwitchC] interface vlan-interface 100
[SwitchC-Vlan-interface100] pim sm
[SwitchC-Vlan-interface100] interface vlan-interface 200
[SwitchC-Vlan-interface200] pim sm
[SwitchC-Vlan-interface200] interface vlan-interface 110
[SwitchC-Vlan-interface110] pim sm
[SwitchC-Vlan-interface110] quit
```
**b** Configure the same Loopback10 interface address on SwitchC and SwitchD and configure the locations of C-BSR and C-RP. The configuration procedure on SwitchD is similar to that on SwitchC. The details are omitted here.

```
[SwitchC] interface loopback 10
[SwitchC-LoopBack10] ip address 10.1.1.1 255.255.255.255
[SwitchC-LoopBack10] pim sm
[SwitchC-LoopBack10] quit
[SwitchC] pim
[SwitchC-pim] c-bsr loopback 10
[SwitchC-pim] c-rp loopback 10
[SwitchC-pim] quit
```
**c** When the multicast source S1 in the PIM-SM domain sends multicast information, the receivers attached to SwitchD can receive the multicast information and can view the PIM routing information on the switch by using the **display pim routing-table** command. For example, the following PIM routing information is displayed on SwitchC and SwitchD.

```
[SwitchC] display pim routing-table
Total 0 (*, G) entry; 1 (S, G) entry
  (10.110.5.100, 225.1.1.1), RP: 10.1.1.1 (local)
      Protocol: pim-sm, Flag: SPT LOC ACT
      UpTime: 00:10:20
      Upstream interface: Vlan-interface200
          RPF neighbor: Vlan-interface200
      Downstream interface(s) information:
      Total number of downstreams: 1
          1: Vlan-interface110
              Protocol: pim-sm, UpTime: 00:10:20, Expires: 00:03:10
[SwitchD] display pim routing-table
Total 0 (*, G) entry; 1 (S, G) entry
(10.110.5.100, 225.1.1.1), RP: 10.1.1.1
      Protocol: pim-sm, Flag: SPT ACT
      UpTime: 00:03:32
      Upstream interface: Vlan-interface101
          RPF neighbor: 192.168.3.2
      Downstream interface(s) information:
      Total number of downstreams: 1
          1: Vlan-interface100
              Protocol: pim-sm, UpTime: 00:03:32, Expires: -
```
- **3** Configure an MSDP peer
	- **a** Configure an MSDP peer on Loopback0 on SwitchC.

```
[SwitchC] msdp
[SwitchC-msdp] originating-rp loopback0
[SwitchC-msdp] peer 2.2.2.2 connect-interface loopback0
[SwitchC-msdp] quit
```
**b** Configure an MSDP peer on Loopback0 on SwitchD.

```
[SwitchD] msdp
[SwitchD-msdp] originating-rp loopback0
[SwitchD-msdp] peer 1.1.1.1 connect-interface loopback0
[SwitchD-msdp] quit
```
**c** You can use the **display msdp brief** command to view the MSDP peer relationship established between the switches. The following MSDP peer information is displayed on SwitchC and SwitchD.

```
[SwitchC] display msdp brief
```
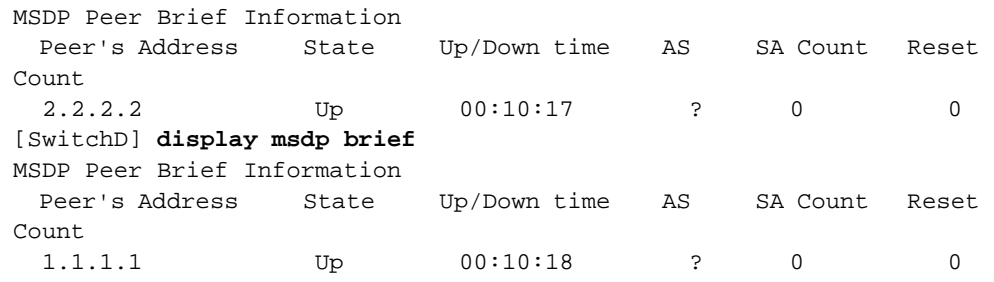

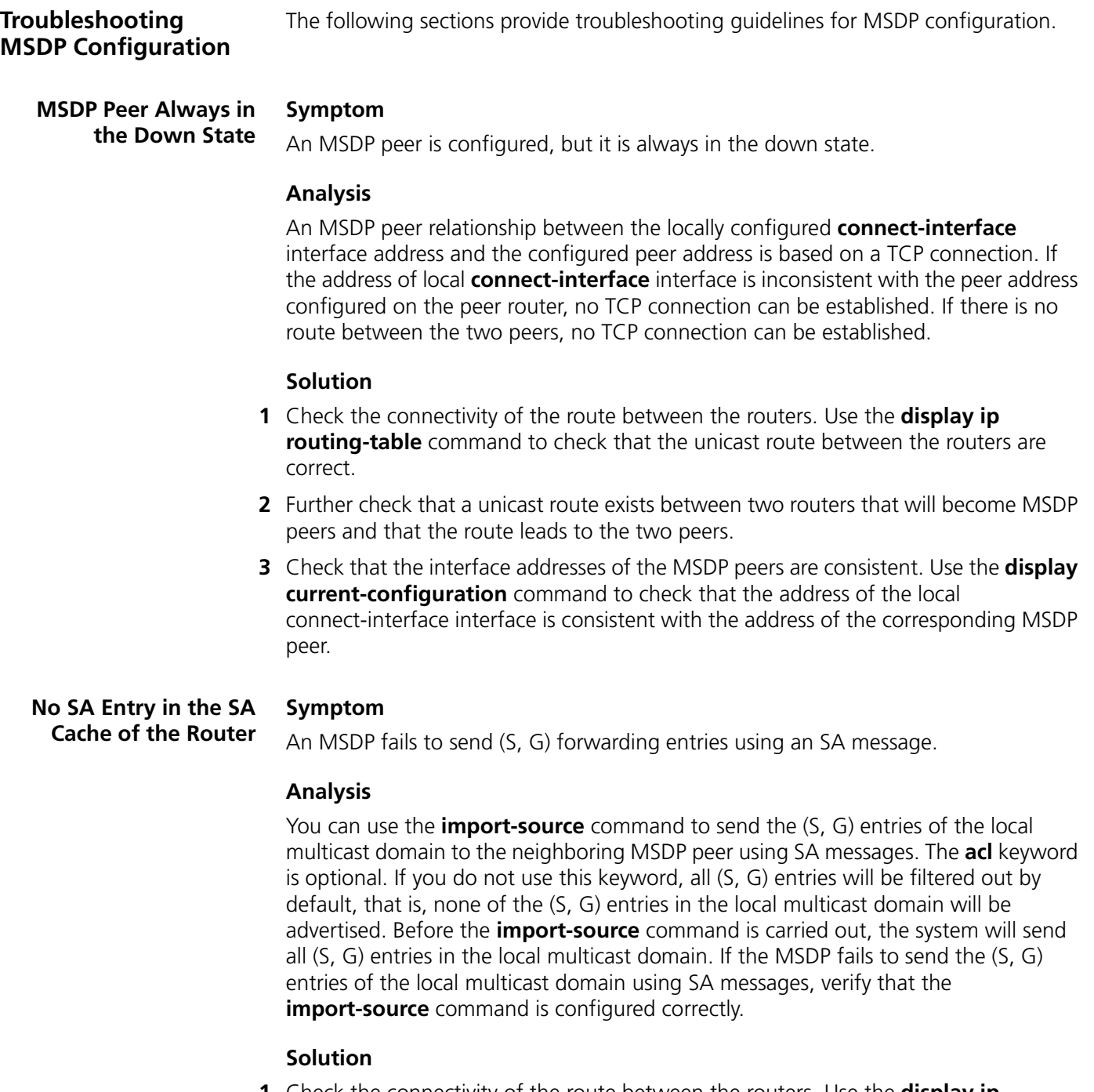

- **1** Check the connectivity of the route between the routers. Use the **display ip routing-table** command to check that the unicast route between the routers are correct.
- **2** Further check that a unicast route exists between two routers that will become MSDP peers and that the route leads to the two peers.
- **3** Verify the configuration of the **import-source** command and the corresponding ACL to ensure that the ACL rule filters the right (S, G) entries.

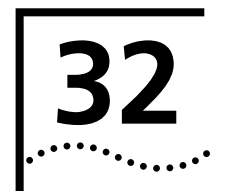

# **32 CLUSTERING**

**Clustering Overview** Clustering enables the network to manage multiple switches through the public IP address of a switch named the management device. Managed switches in a cluster are member devices, and often may not have an assigned public IP address. Management and maintenance on member devices are made through management device redirection. The management and member devices form a cluster, whose typical application is shown in [Figure 174.](#page-600-0)

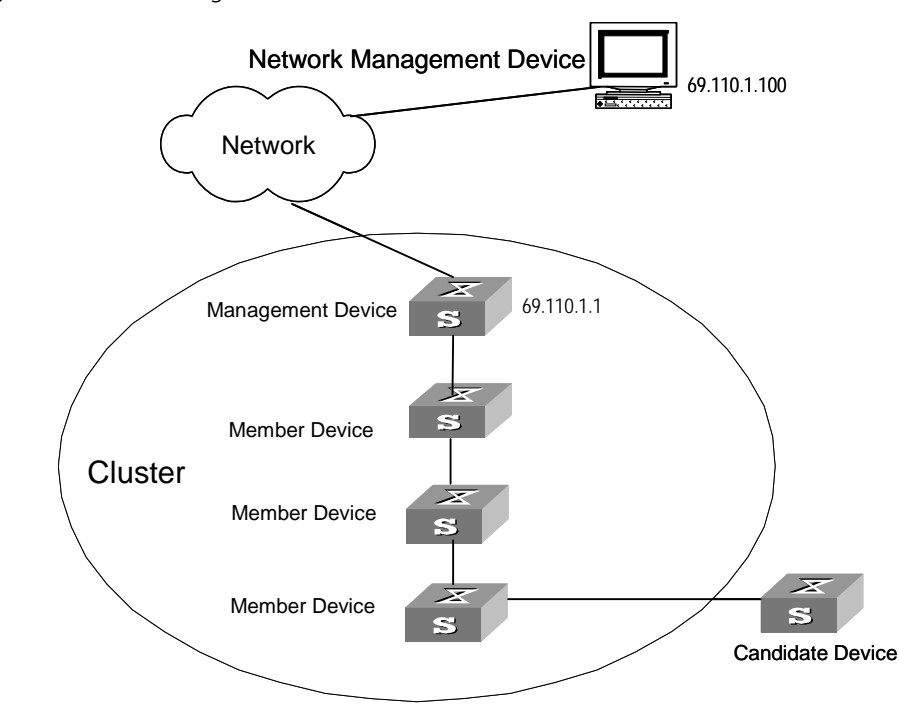

<span id="page-600-0"></span>**Figure 174** Clustering

Clustering offers the following advantages:

- Simple configuration and management on multiple switches through one public IP address on the administer device. Login to the configuration port of each member device is not necessary.
- Topology discovery and display functions that help network monitoring and debugging.
- Concurrent software upgrade and parameter configurations on multiple switches.
- Being free from topology and distance limitations.
- Saving IP address resource.

Clustering provides the following functions:

■ Topology discovery: Clustering implements NDP (Neighbor Discovery Protocol) to discover information about directly connected neighbor devices, including device type, software/hardware version, connecting port and so on. The device ID, port duplex mode, product version and Bootrom version can also be given.

- Topology collection: Clustering implements NTDP (Neighbor Topology Discovery Protocol) to collect information on device connections and candidate devices within a specified hop range.
- Member recognition: Members in the cluster can be located, thus the management device can recognize them and deliver configuration and management commands.
- Member management: Devices can be added into or removed from a cluster on the management device. Management device authentication and handshake interval can also be configured on the management device.

Related configurations are described in the following sections.

**Switch Roles** Switches in a cluster are assigned with different roles according to their own functions. You can specify or change the role for a switch.

> A switch in a cluster can be the management device, a member device or a candidate device.

| Role                 | <b>Configurations</b>                                                                                  | <b>Functions</b>                                                                                                    |
|----------------------|----------------------------------------------------------------------------------------------------|----------------------------------------------------------------------------------------------------|
| Management<br>device | $\bullet$ Is configured with a<br>public IP address.                                                   | • Provides management interfaces for all<br>switches in the cluster.                                                               |
|                      | • Receives management<br>commands that the user<br>sends through the public<br>network for processing. | • Manages member devices through command<br>redirection.                                                                           |
|                      |                                                                                                    | $\bullet$ Forwards commands to be executed on<br>member devices to the proper member for<br>processing.                            |
|                      |                                                                                                    | • Supports neighbor discovery, topology<br>collection, cluster management, cluster state<br>maintenance and proxies.               |
| Member device        | Often is not configured<br>with public IP address.                                                     | • Acts as cluster members                                                                                                    |
|                      |                                                                                                    | • Supports neighbor discovery, being managed<br>by the management device, running commands<br>from proxies and failure/log report. |
| Candidate<br>device  | Often not configured with<br>a public IP address.                                                      | Candidate devices are switches that are not<br>cluster members and can be added into a cluster.                                    |
|                      |                                                                                                    |                                                                                                    |

**Table 655** Devices in a cluster

[Figure 175](#page-602-0) shows the role changing rule.

<span id="page-602-0"></span>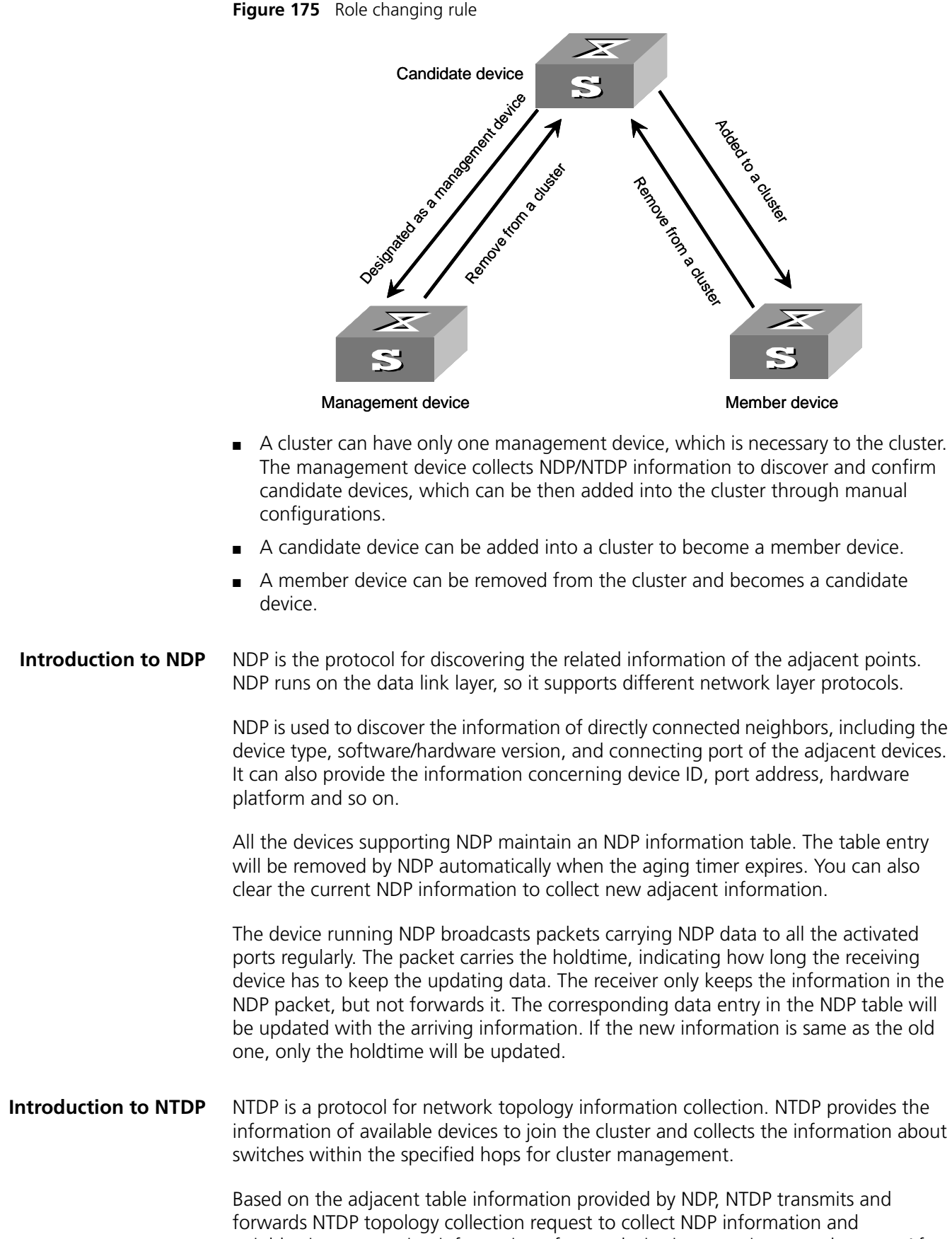

neighboring connection information of every device in a certain network range. After collecting the information, the management device or the network administrator can perform needed functions.

When the NDP on the member device finds changes of neighbors, it will advertise the changes to the management device by handshake packets. The management device can run NTDP to collect the specified topology information and show the network topology changes in time.

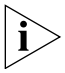

*On a management device, you need to enable system NTDP and port NTDP, and configure the NTDP parameters as well. However, for a member device, you only need to enable system NTDP and the corresponding port NTDP. As the protocol runs, the member device will automatically adopt parameters sent from the management device.*

### **Introduction to Cluster Roles**

There must be a unique management device in a cluster. Note the following items when you create a cluster:

- You are supposed to designate a management device first. It is the entrance and exit to access the cluster members, that is, a user on the external network can access, configure, manage, and monitor the cluster members through it.
- The management device recognizes and controls all members in its cluster, no matter where they are located on the network or how they are connected.
- The management device collects topology information about all the member and candidate devices to provide useful information for a user when he establishes a cluster.
- The management device learns the network topology through NDP/NTDP information collection for device management and monitoring.

Before you perform other configuration tasks, the cluster function is supposed to be enabled first.

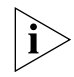

*You need to enable the cluster function and configure cluster parameters on a management device. However, you only have to enable the cluster function on the member devices and candidate devices.*

You can also configure an FTP,TFTP,SNMP host and loghost server for a cluster on the management device. In this case, the communications between a member device in the cluster and an external server are carried out by the management device. For clusters with no FTP/TFTP server configured, the management device operates as the public FTP/TFTP server.

By specifying the NM interface of a management switch, you can enable an administrator to log into the management switch of a cluster to manage the devices in the cluster. Note that an administrator can only log into a management switch through the NM interface.

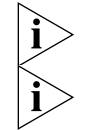

*The management VLAN interface is the default NM interface.*

You can configure only one NM interface, and the new configured one will override *the original one.*

### **Management Device Configuration** Management device configuration involves: ■ Enable system and port NDP

- Configure NDP parameters
- Enable system and port NTDP
- Configure NTDP parameters
- Enable the cluster function
- Configure cluster parameters
- Configuring internal-external interaction
- NM Interface for Cluster Management Configuration

### **Enabling System and Port NDP**

### **Table 656** Enable system and port NDP

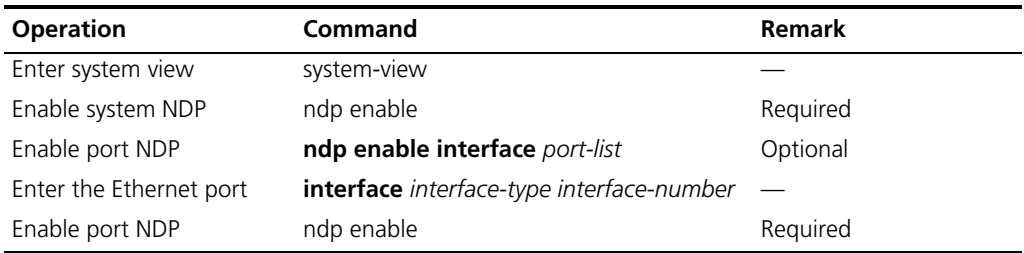

# **Configuring NDP Parameters**

### **Table 657** Configure NDP parameters

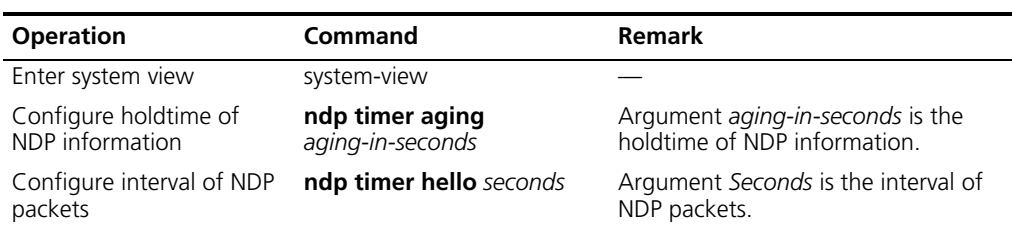

# **Enabling System and Port NTDP**

### **Table 658** Enable system and port NTDP

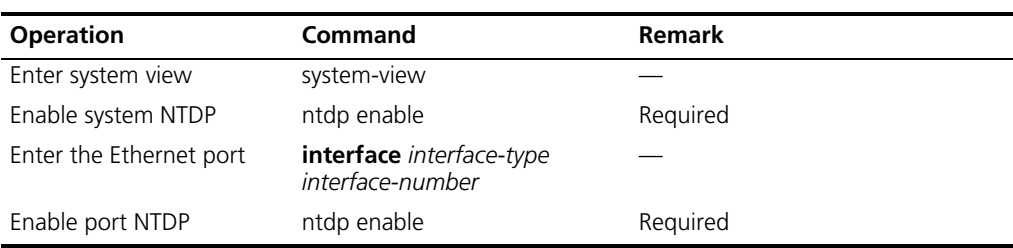

### **Configuring NTDP Parameters**

### **Table 659** Configure NTDP parameters

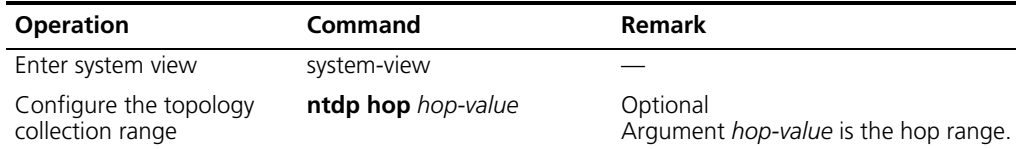

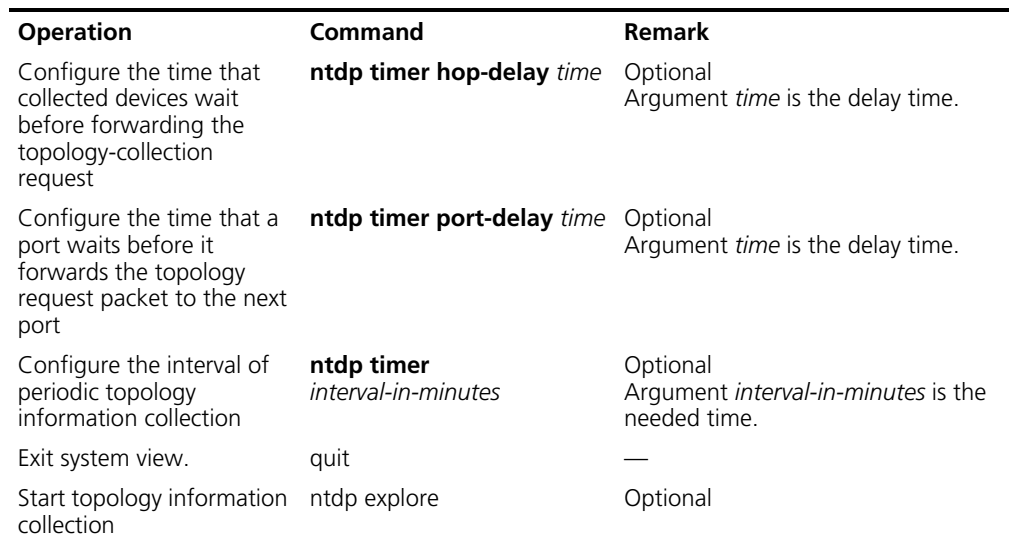

## **Table 659** Configure NTDP parameters (continued)

# **Enabling the Cluster Function**

**Table 660** Enable the cluster function on a switch

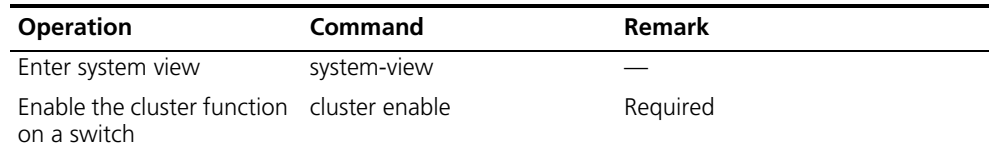

# **Configuring Cluster Parameters**

## **Configuring cluster parameters manually**

Table 661 Configure cluster parameters manually

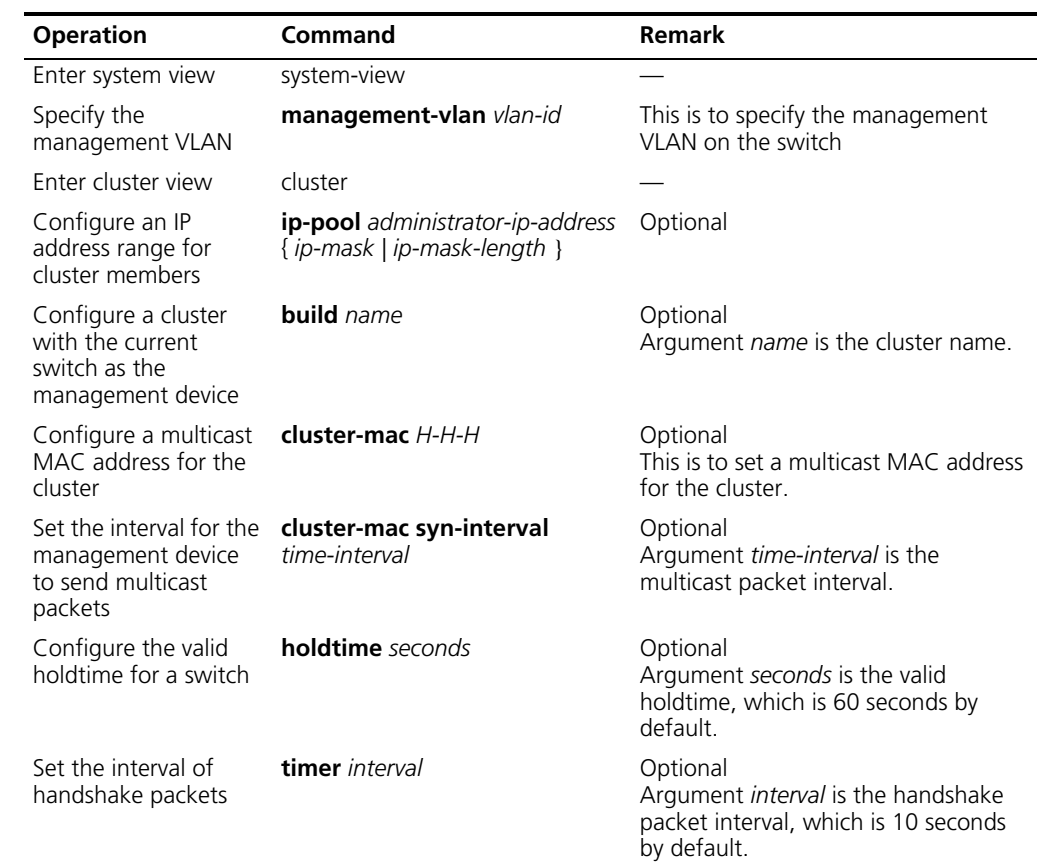

### Table 661 Configure cluster parameters manually (continued)

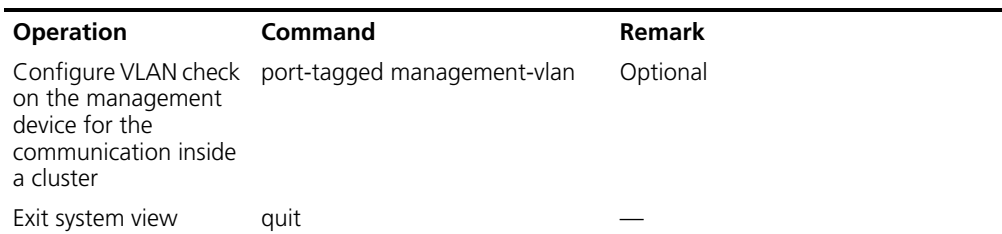

# **Configuring a cluster Automatically**

**Table 662** Configure a cluster automatically

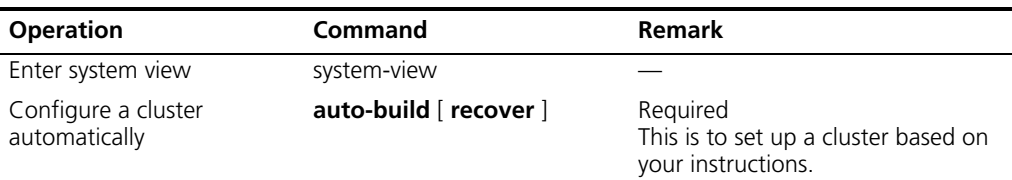

# **Configuring Internal-External Interaction**

**Table 663** Configure internal-external interaction

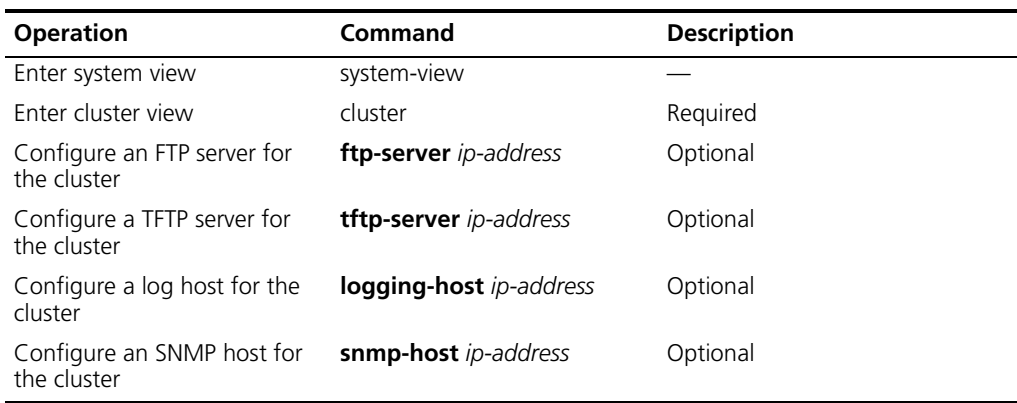

# **NM Interface for Cluster Management Configuration**

## **Configuration Preparation**

- The cluster switches are properly connected.
- The internal server is properly connected with the management switch.

### **Configuration Procedure**

## **Table 664** Configuration procedure

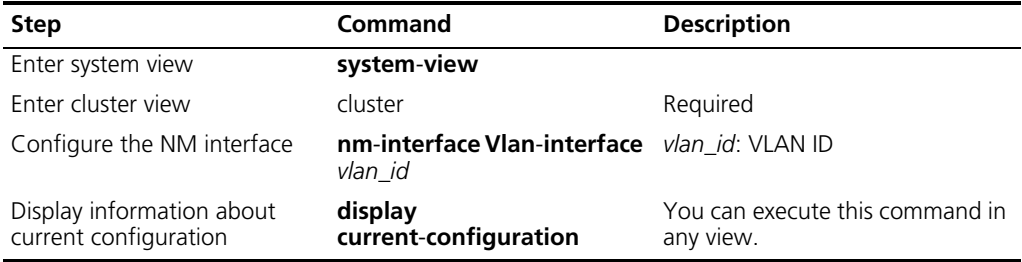

# **Member Device Configuration** Member device configuration involves: ■ Enable system and port NDP ■ Enable system and port NTDP ■ Specifying the cluster FTP/TFTP server **Enabling System and Port NDP Table 665** Enable system and port NDP **Operation Command Remark** Enter system view **Enter system-view** Enable system NDP andp enable and a medicine Required Enable port NDP **ndp enable interface** *port-list* Optional Enter the Ethernet port **interface** *interface-type interface-number* — Enable port NDP andp enable and the Required

# **Enabling System and Port NTDP**

**Table 666** Enable system and port NTDP

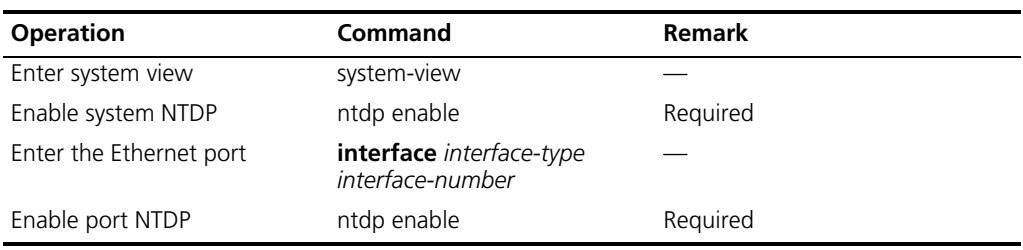

### **Specifying the cluster FTP/TFTP server**

**Table 667** Enable the cluster FTP/TFTP server

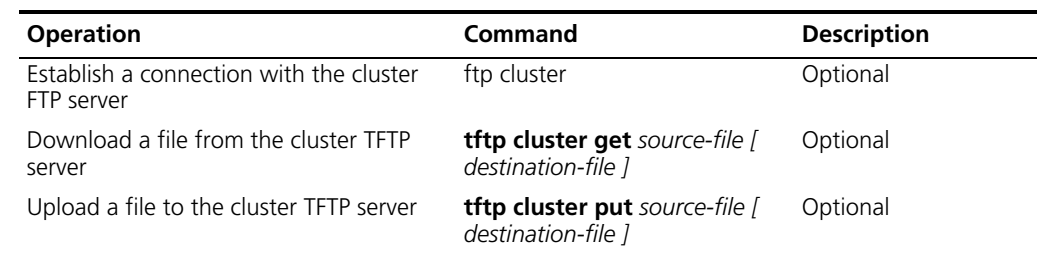

# **Configuring Cluster Parameters**

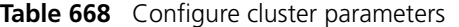

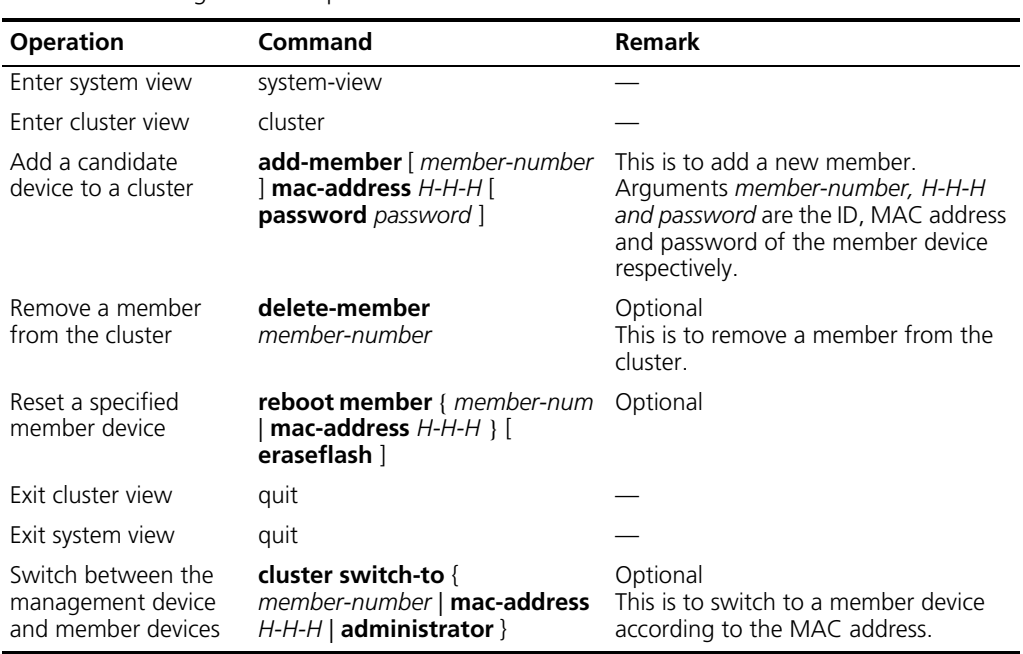

# **Displaying and Maintaining Cluster Configurations**

You can view the configuration information of a cluster with the **display** commands, which can be executed in any view.

**Table 669** Display and maintain cluster configurations

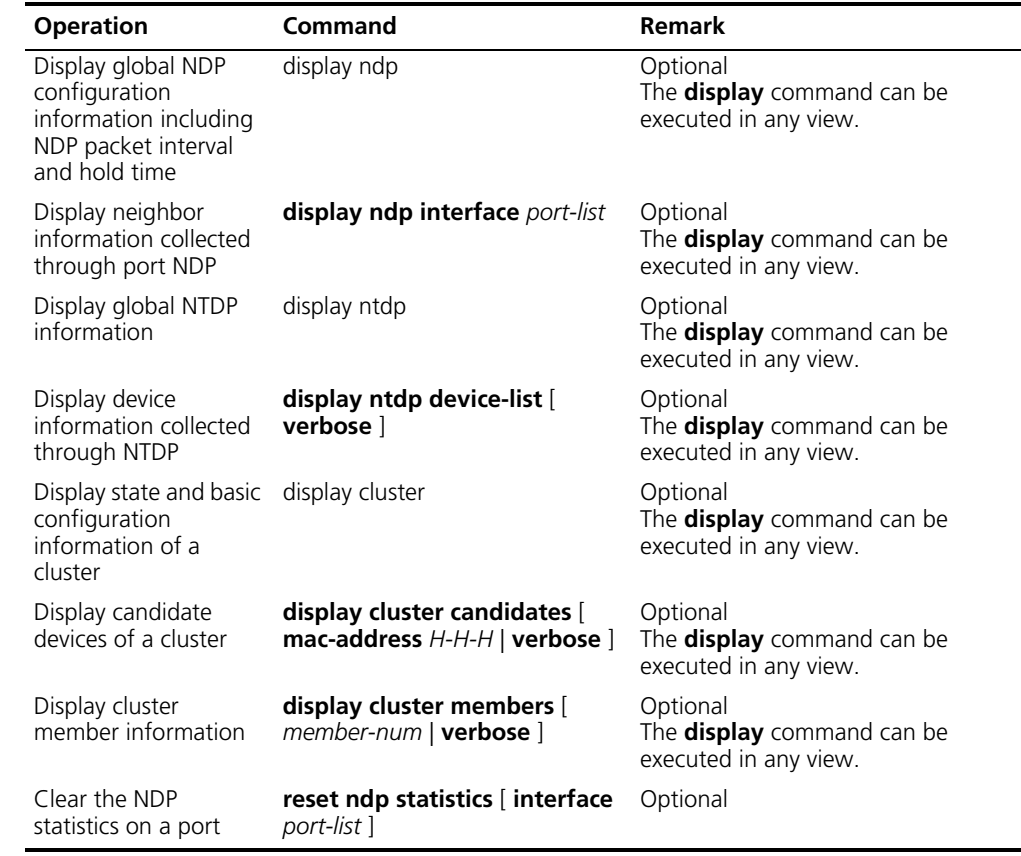

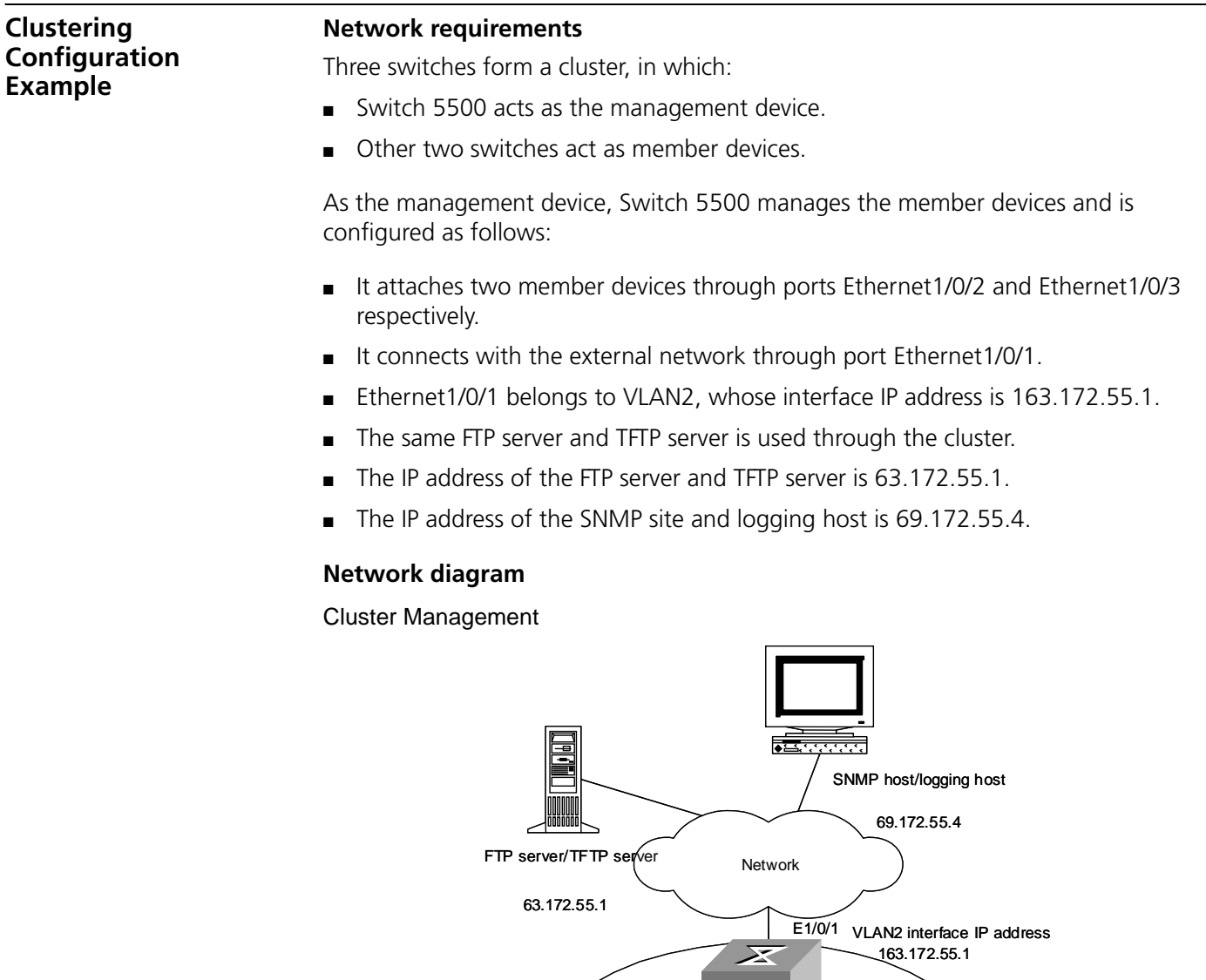

# **Configuration procedure**

- **1** Configure the management device
	- **a** Enable system NDP and port NDP on E1/0/2 and E1/0/3.

Management device

⋝

S

 $E1/0/3$  E1/0/2 E1/1 E1/1

S

Member device MAC address 00e0.fc01.0012

S

Member device MAC address 00e0.tc01.0011

Cluster

```
[S5500] ndp enable
[S5500] interface ethernet 1/0/2
[S5500-Ethernet1/0/2] ndp enable
[S5500-Ethernet1/0/2] interface ethernet 1/0/3
[S5500-Ethernet1/0/3] ndp enable
```
**b** Configure holdtime of NDP information as 200 seconds.

[S5500] **ndp timer aging 200**

**c** Configure interval of NDP packets as 70 seconds.

[S5500] **ndp timer hello 70**

**d** Enable system NTDP and port NTDP on E1/0/2 and E1/0/3.

```
[S5500] ntdp enable
[S5500] interface ethernet 1/0/2
[S5500-Ethernet1/0/2] ntdp enable
[S5500-Ethernet1/0/2] interface ethernet 1/0/3
[S5500-Ethernet1/0/3] ntdp enable
```
**e** Configure the topology collection range as two hops.

[S5500] **ntdp hop 2**

**f** Configure the time that collected devices wait before forwarding the topology-collection request as 150 ms.

[S5500] **ntdp timer hop-delay 150**

**g** Configure the time that a port waits before it forwards the topology request packet to the next port as 15 ms.

[S5500] **ntdp timer port-delay 15**

**h** Configure the interval of periodic topology information collection as 3 minutes.

[S5500] **ntdp timer 3**

**i** Enable the cluster function.

[S5500] **cluster enable**

**j** Enter cluster view.

[S5500] **cluster** [S5500-cluster]

**k** Configure an IP address pool for cluster members. The pool contains with eight addresses, starting from 172.16.0.1.

[S5500-cluster] **ip-pool 172.16.0.1 255.255.255.248**

**l** Specify a cluster name to create the cluster.

[S5500-cluster] **build aaa** [aaa\_0.S5500-cluster]

**m** Add the attached two switches into the cluster.

[aaa\_0.S5500-cluster] **add-member 1 mac-address 00e0-fc01-0011** [aaa\_0.S5500-cluster] **add-member 17 mac-address 00e0-fc01-0012**

**n** Configure the valid holdtime of the member devices as 100 seconds.

[aaa\_0.S5500-cluster] **holdtime 100**

**o** Set the interval of handshake packets as 10 seconds.

[aaa\_0.S5500-cluster] **timer 10**

**p** Configure the public FTP Server, TFTP Server, Logging host and SNMP host for the cluster.

```
[aaa_0.S5500-cluster] ftp-server 63.172.55.1
[aaa_0.S5500-cluster] tftp-server 63.172.55.1
[aaa_0.S5500-cluster] logging-host 69.172.55.4
[aaa_0.S5500-cluster] snmp-host 69.172.55.4
```
- **2** Configure member devices (take one member as example)
	- **a** Enable system NDP and port NDP on port Ethernet1/1.

```
[S5500] ndp enable
[S5500] interface ethernet 1/1
[S5500-Ethernet1/1] ndp enable
```
**b** Enable system NTDP and port NTDP on port Ethernet1/1.

```
[S5500] ntdp enable
[S5500] interface ethernet 1/1
[S5500-Ethernet1/1] ntdp enable
```
**c** Enable the cluster function.

[S5500] **cluster enable**

- **3** After adding the two switches to the cluster, perform the following configurations on the member device.
	- **a** Establish a connection with the cluster FTP server.

<aaa\_1.S5500> **ftp cluster**

**b** Download the file named aaa.txt from the cluster TFTP server.

<aaa\_1.S5500> **tftp cluster get aaa.txt**

**c** Upload the file named bbb.txt to the cluster TFTP server.

<aaa\_1.S5500> **tftp cluster put bbb.txt**

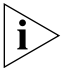

*Upon the completion of the above configurations, you can execute the <i>cluster switch-to { member-number | mac-address H-H-H } command on the management device to switch to member device view to maintain and manage a member device. You can then execute the cluster switch-to administrator command to resume the management device view.*

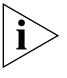

*You can also reboot a member device by executing the reboot member { member-number | mac-address H.H.H } [ eraseflash ] command on the management device. For detailed information about these configurations, refer to the preceding description in this chapter.*

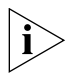

*After the above configuration, you can check cluster member log and SNMP trap messages through the SNMP host.*

**NM Interface for Cluster Management Configuration Example**

### **Network requirements**

Configure Vlan-interface2 as the NM interface.

Specify VLAN 3 as the management VLAN.

Configure the devices as follows:

- The IP address of the FTP server is 192.168.4.3.
- Switch 5500 is the management switch.
- S3526E and S2403 are managed switches.

**Table 670** Connection of the management switch

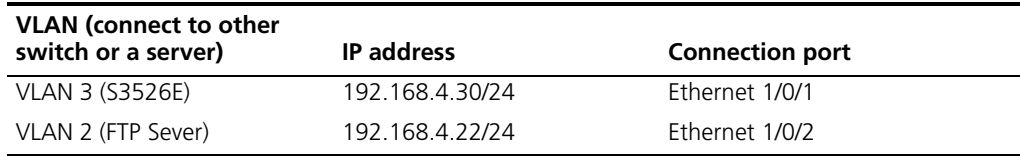
#### **Network diagram**

**VLAN<sub>2</sub>** S3900 (IP Address192.168.4.22 Rote<sup>1</sup>02 ⋝⋜ 35 V.AN 3<br>(IPAddress 192168430)<br>Rotel/01)<br>S3636E (IP Address 192.168.4.30 **FTPSever** (IP Address 192.168.4.3) Port et (0/1) S3526E S2403 Ş. ç9,

**Figure 176** Network diagram for the interfaces of cluster management network

#### **Configuration procedure**

Configuring the Switch 5500 switch

**1** Enter system view. Specify VLAN 3 as the management VLAN.

```
<S5500> system-view
System View: return to User View with Ctrl+Z.
[S5500] management-vlan 3
```
**2** Assign port Ethernet 1/0/1 to VLAN 3.

```
[S5500] vlan 3
[S5500-vlan3] port Ethernet 1/0/1
[S5500-vlan3] quit
```
**3** Configure the IP address of Vlan-interface3 to 192.168.4.30.

```
[S5500] interface Vlan-interface 3
[S5500-Vlan-interface3] ip address 192.168.4.30 255.255.255.0
[S5500-Vlan-interface3] quit
```
**4** Assign port Ethernet 1/0/2 to VLAN 2.

```
[S5500] vlan 2
[S5500-vlan2] port Ethernet 1/0/2
[S5500-vlan2] quit
```
**5** Configure the IP address of Vlan-interface2 to 192.168.4.22.

```
[S5500] interface Vlan-interface 2
[S5500-Vlan-interface2] ip address 192.168.4.22 255.255.255.0
[S5500-Vlan-interface2] quit
```
**6** Configure Vlan-interface2 as the NM interface.

[S5500] **cluster** [S5500-cluster] **nm-interface Vlan-interface 2**

## **614** CHAPTER 32: CLUSTERING

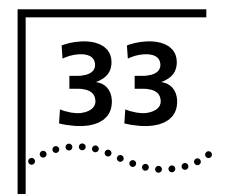

# **33 HWTACACS CONFIGURATION**

# **Configuring HWTACACS**

This chapter contains information on HWTACACS configuration.

# **HWTACACS configuration tasks**

Refer to the tasks in [Table 671](#page-614-0) to configure HWTACACS.

# <span id="page-614-0"></span>**Table 671** HWTACACS configuration

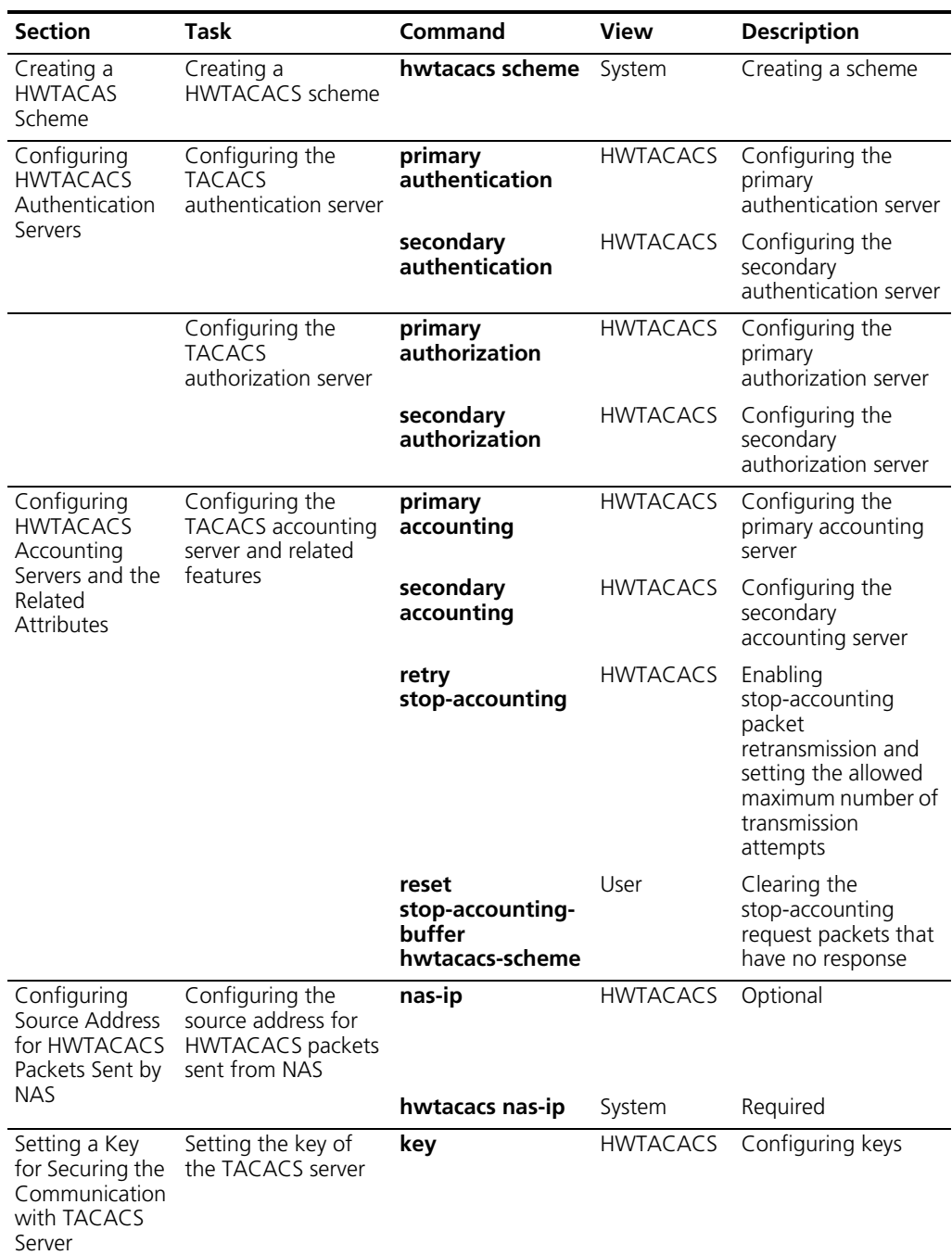

| <b>Section</b>                                                                | Task                                                    | <b>Command</b>                | View            | <b>Description</b>                                                                             |
|-------------------------------------------------------------------------------|---------------------------------------------------------|-------------------------------|-----------------|------------------------------------------------------------------------------------------------|
| Setting the<br>Username<br>Format<br>Acceptable to<br>the TACACS<br>Server    | Setting the<br>username format for<br>the TACACS server | user-name-<br>format          | <b>HWTACACS</b> | Configuring the<br>format of user name                                                         |
| Setting the Unit<br>of Data Flows<br>Destined for the<br><b>TACACS Server</b> | Setting the data flow<br>unit for the TACACS<br>server  | data-flow-format HWTACACS     |                 | Configuring flow<br>traffic unit                                                               |
| Setting Timers<br>Regarding<br><b>TACACS Server</b>                           | Setting the timers of<br>the TACACS server              | timer<br>response-timeout     | <b>HWTACACS</b> | Setting the TACACS<br>server response<br>timeout time                                          |
|                                                                               |                                                         | timer quiet                   | <b>HWTACACS</b> | Setting the waiting<br>time before the<br>primary TACACS<br>server resumes the<br>active state |
|                                                                               |                                                         | timer realtime-<br>accounting | <b>HWTACACS</b> | Setting the real-time<br>accounting interval                                                   |

**Table 671** HWTACACS configuration (continued)

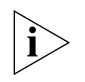

*Pay attention to the following when configuring a TACACS server:*

- HWTACACS server does not check whether a scheme is being used by users when changing most of HWTACACS attributes, unless you delete the scheme.
- By default, the TACACS server has no key.

In the above configuration tasks, creating HWTACACS scheme and configuring TACACS authentication/authorization server are required; all other tasks are optional and you can determine whether to perform these configurations as needed.

## <span id="page-615-0"></span>**Creating a HWTACAS Scheme**

As afore mentioned, HWTACACS protocol is configured scheme by scheme. Therefore, you must create a HWTACACS scheme and enter HWTACACS view before you perform other configuration tasks.

Perform the following configuration in system view.

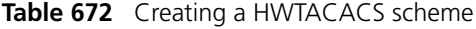

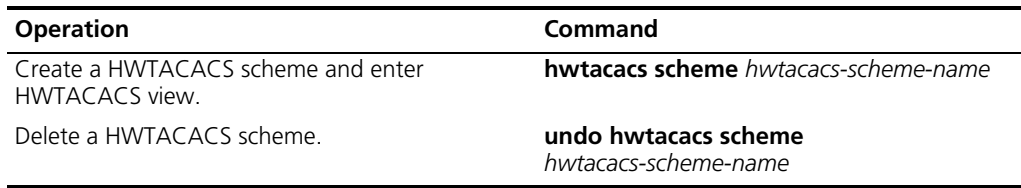

By default, no HWTACACS scheme exists.

If the HWTACACS scheme you specify does not exist, the system creates it and enters HWTACACS view.

The system supports up to 16 HWTACACS schemes. You can only delete the schemes that are not being used.

# <span id="page-616-0"></span>**Configuring HWTACACS Authentication Servers**

Perform the following configuration in HWTACACS view.

**Table 673** Configuring HWTACACS authentication servers

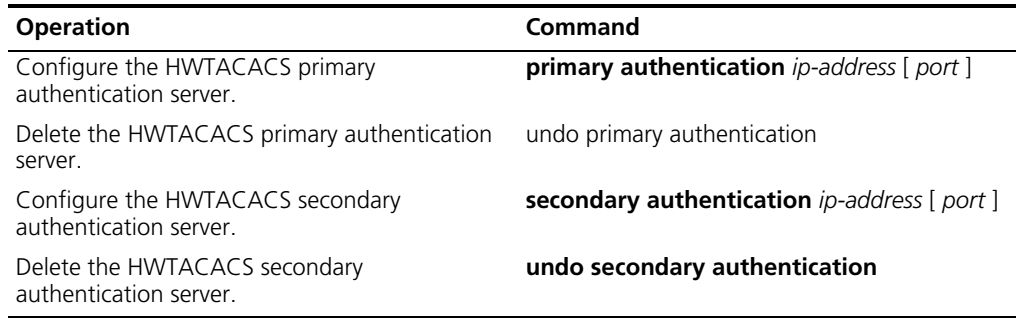

The primary and secondary authentication servers cannot use the same IP address. The default port number is 49.

If you execute this command repeatedly, the new settings will replace the old settings.

The authentication server can be deleted only when there is no active TCP connection used for sending authentication packets.

# <span id="page-616-1"></span>**Configuring HWTACACS Accounting Servers and the Related Attributes**

## **Configuring HWTACACS accounting servers**

Perform the following configuration in HWTACACS view.

**Table 674** Configuring HWTACACS accounting servers

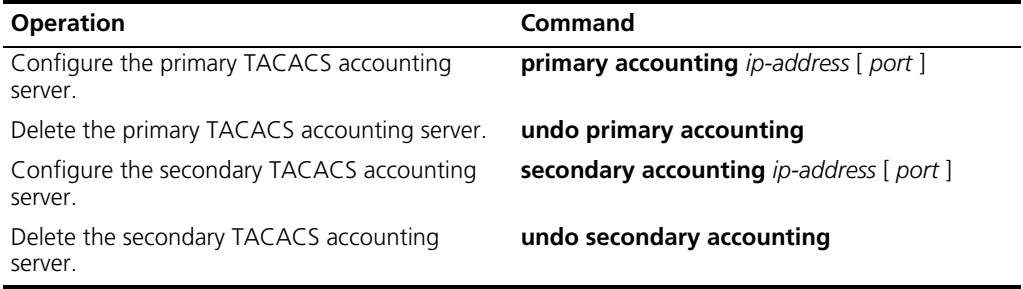

The primary and secondary accounting servers cannot use the same IP address. The default port number is 49.

If you execute this command repeatedly, the new settings will replace the old settings.

#### **Enabling stop-accounting packet retransmission**

Perform the following configuration in the corresponding view.

**Table 675** Configuring stop-accounting packet retransmission

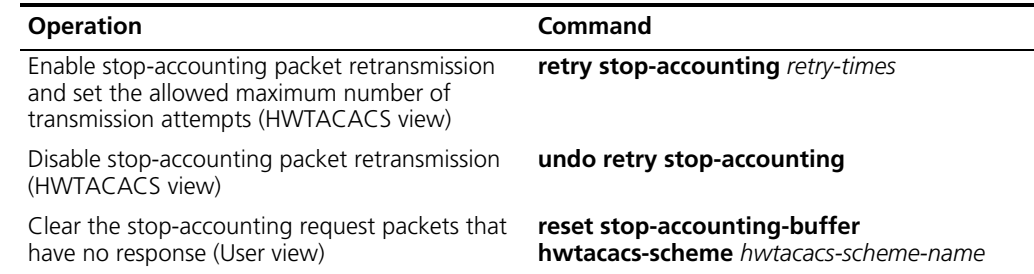

By default, stop-accounting packet retransmission is enabled, and the maximum number of transmission attempts is 100.

# <span id="page-617-1"></span>**Configuring Source Address for HWTACACS Packets Sent by NAS**

Perform the following configuration in the corresponding view.

**Table 676** Configuring source address for HWTACACS packets sent by the NAS

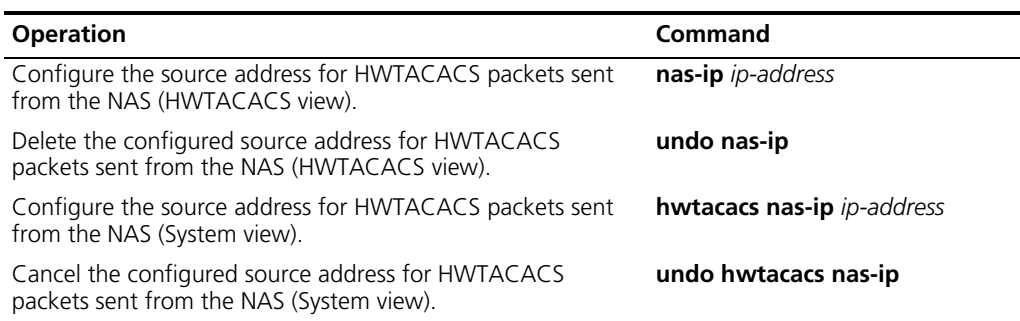

The HWTACACS view takes precedence over the system view when configuring the source address for HWTACACS packets sent from the NAS.

By default, the source address is not specified, and the interface address for packet sending is used as the source address.

# <span id="page-617-0"></span>**Setting a Key for Securing the Communication with TACACS Server**

When using a TACACS server as an AAA server, you can set a key to improve the communication security between the switch and the TACACS server.

Perform the following configuration in HWTACACS view.

**Table 677** Setting a key for securing the communication with the HWTACACS server

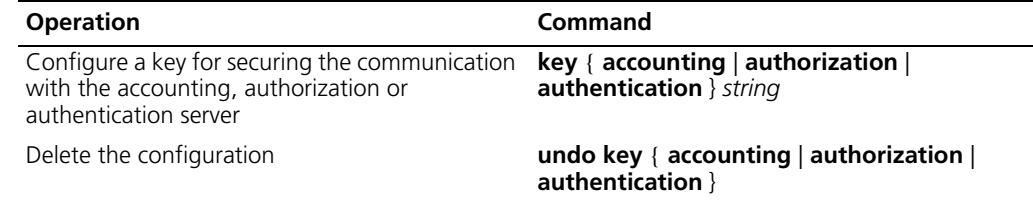

No key is configured by default.

# <span id="page-617-2"></span>**Setting the Username Format Acceptable to the TACACS Server**

Username is usually in the "userid@isp-name" format, with the domain name following "@".

If a TACACS server does not accept the username with domain name, you can remove the domain name and resend it to the TACACS server.

Perform the following configuration in HWTACACS view.

**Table 678** Setting the username format acceptable to the TACACS server

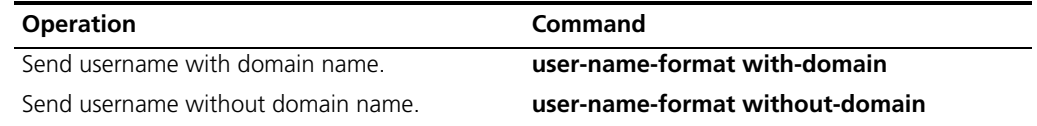

By default, each username sent to a TACACS server contains a domain name.

# <span id="page-618-0"></span>**Setting the Unit of Data Flows Destined for the TACACS Server**

Perform the following configuration in HWTACACS view.

**Table 679** Setting the unit of data flows destined for the TACACS server

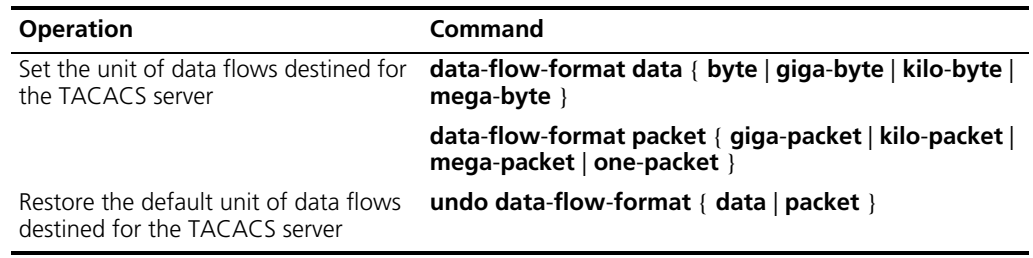

The default data flow unit is byte.

## <span id="page-618-1"></span>**Setting Timers Regarding TACACS Server**

## **Setting the response timeout timer**

Since HWTACACS is implemented on the basis of TCP, server response timeout or TCP timeout may terminate the connection to the TACACS server.

Perform the following configuration in HWTACACS view.

Setting the response timeout timer

**Table 680** Setting the response timeout timer

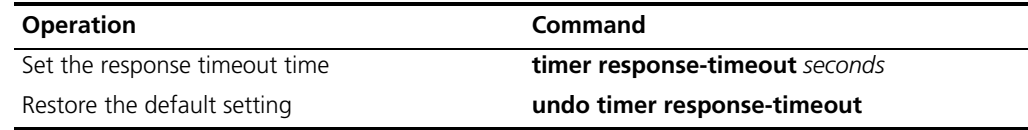

The default response timeout timer is set to 5 seconds.

## **Setting the quiet timer for the primary TACACS server**

Perform the following configuration in HWTACACS view.

**Table 681** Setting the quiet timer for the primary TACACS server

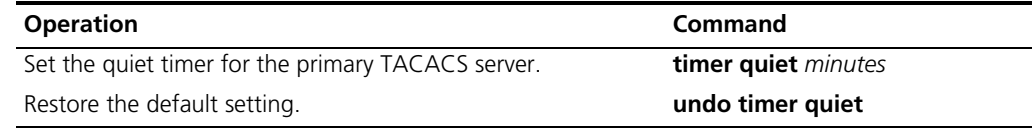

By default, the primary TACACS server must wait five minutes before it can resume the active state.

## **Setting a realtime accounting interval**

The setting of real-time accounting interval is necessary to real-time accounting. After an interval value is set, the NAS transmits the accounting information of online users to the TACACS accounting server periodically.

Perform the following configuration in HWTACACS view.

**Table 682** Setting a real-time accounting interval

| <b>Operation</b>                                                                 | Command                           |
|----------------------------------------------------------------------------------|-----------------------------------|
| Set a real-time accounting interval                                              | timer realtime-accounting minutes |
| Restore the default real-time accounting interval undo timer realtime-accounting |                                   |

The interval is in minutes and must be a multiple of 3.

The setting of real-time accounting interval somewhat depends on the performance of the NAS and the TACACS server: a shorter interval requires higher device performance. You are therefore recommended to adopt a longer interval when there are a large number of users (more than 1000, inclusive). [Table 683](#page-619-0) lists the numbers of users and the recommended intervals.

<span id="page-619-0"></span>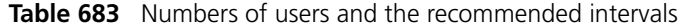

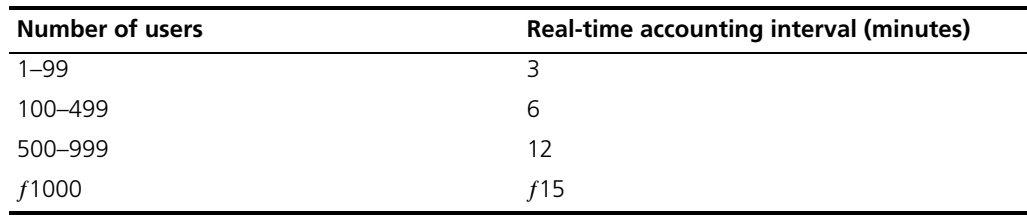

The real-time accounting interval defaults to 12 minutes.

# **Displaying and Debugging HWTACACS Protocol**

After the above configuration, execute **display** command in any view to display the running of the AAA and RADIUS/HWTACACS configuration, and to verify the effect of the configuration. Execute **reset** command in user view to reset AAA and RADIUS/HWTACACS statistics, etc . Execute **debugging** command in user view to debug AAA and RADIUS/HWTACACS.

**Table 684** Displaying and debugging AAA and RADIUS/HWTACACS protocol

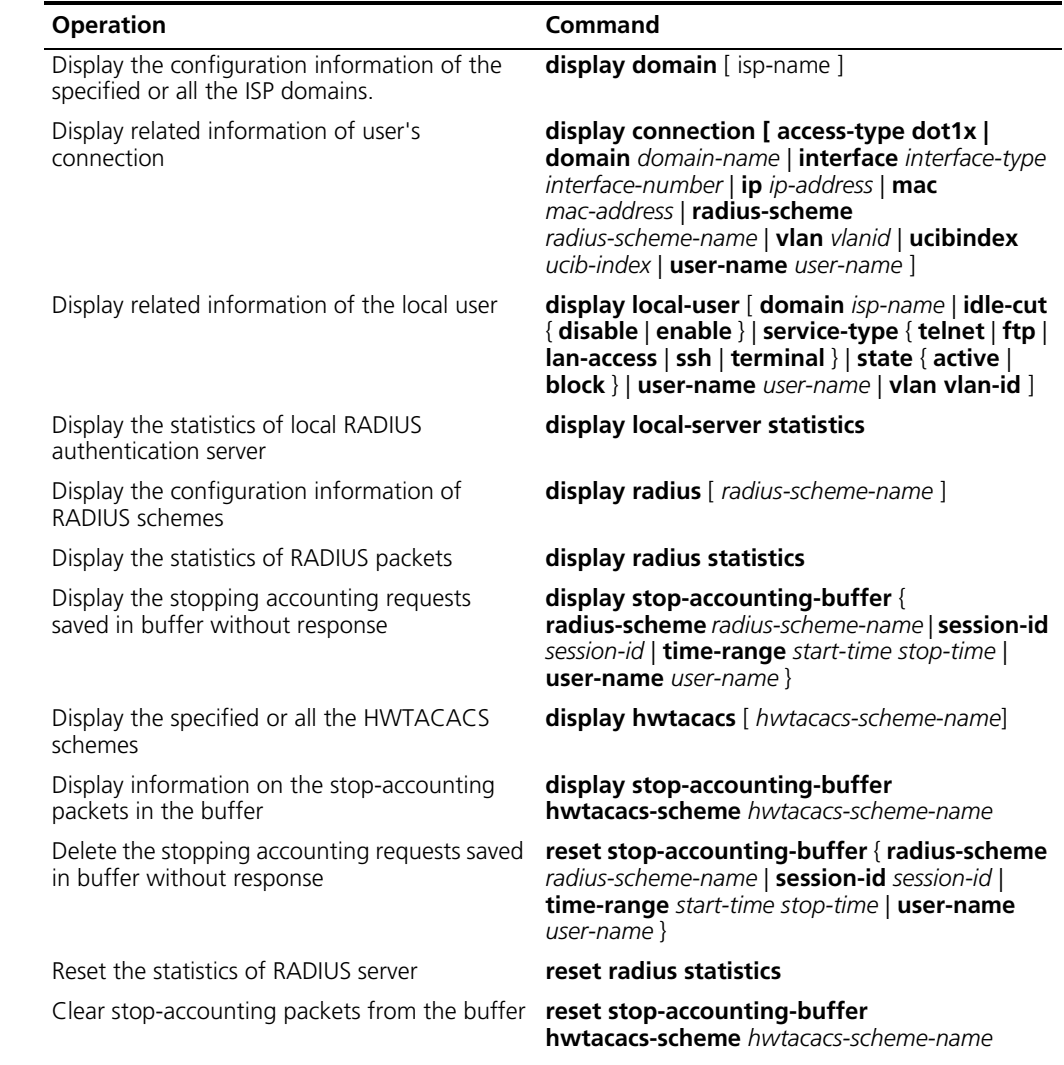

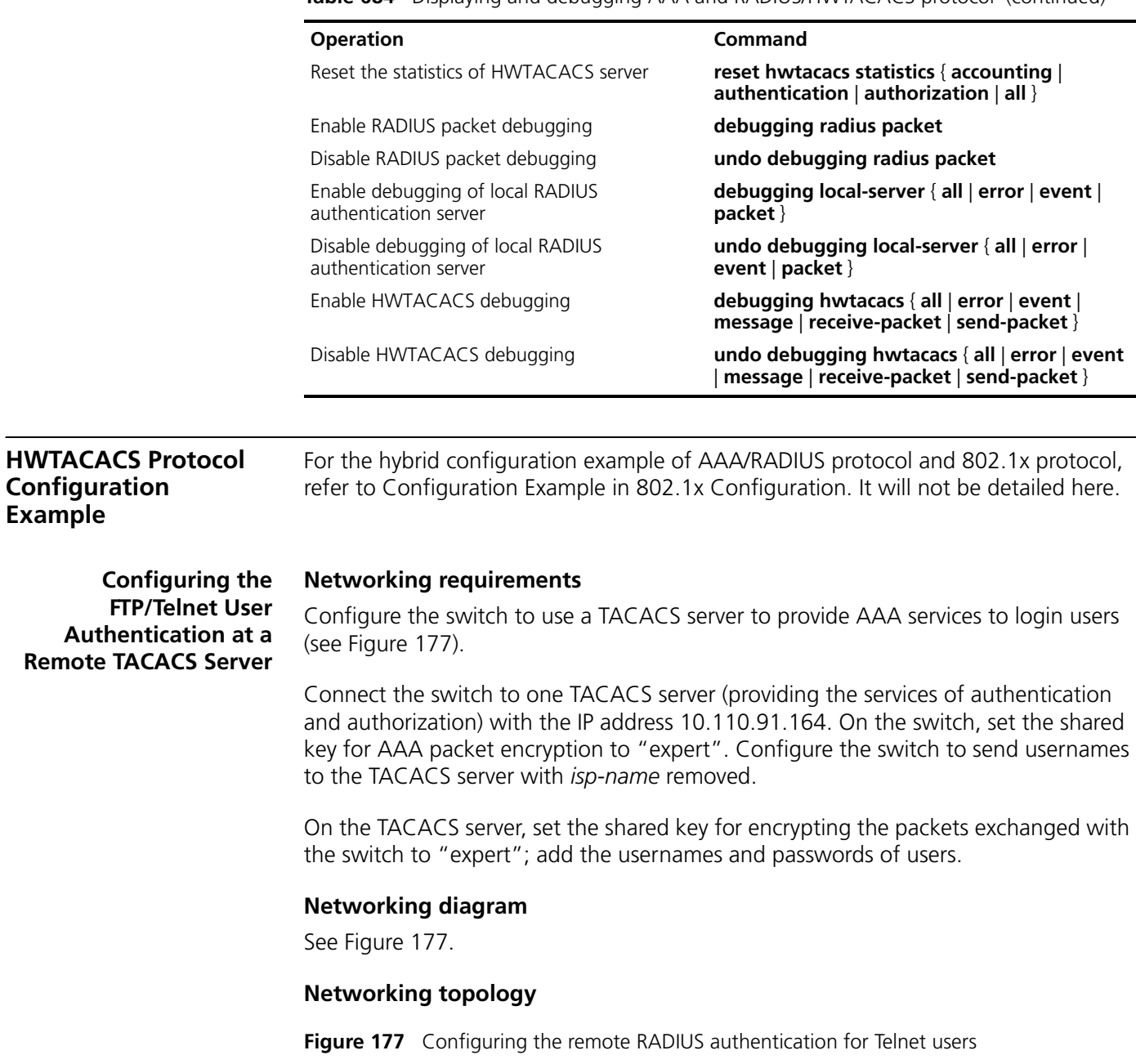

<span id="page-620-0"></span>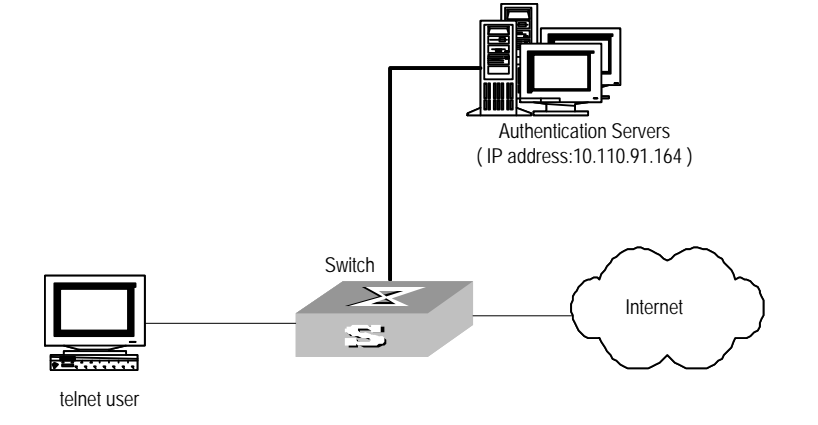

**Table 684** Displaying and debugging AAA and RADIUS/HWTACACS protocol (continued)

# **Configuration procedure**

**1** Configure a HWTACACS scheme.

```
[S5500] hwtacacs scheme hwtac
[S5500-hwtacacs-hwtac] primary authentication 10.110.91.164 49
[S5500-hwtacacs-hwtac] primary authorization 10.110.91.164 49
[S5500-hwtacacs-hwtac] key authentication expert
[S5500-hwtacacs-hwtac] key authorization expert
[S5500-hwtacacs-hwtac] undo user-name-format with-domain
[S5500-hwtacacs-hwtac] quit
```
**2** Associate the domain with the HWTACACS.

[S5500] **domain hwtacacs** [S5500-isp-hwtacacs] **scheme hwtacacs-scheme hwtac**

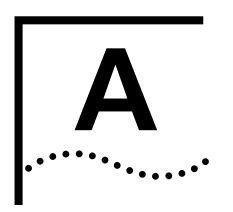

# **PASSWORD RECOVERY PROCESS**

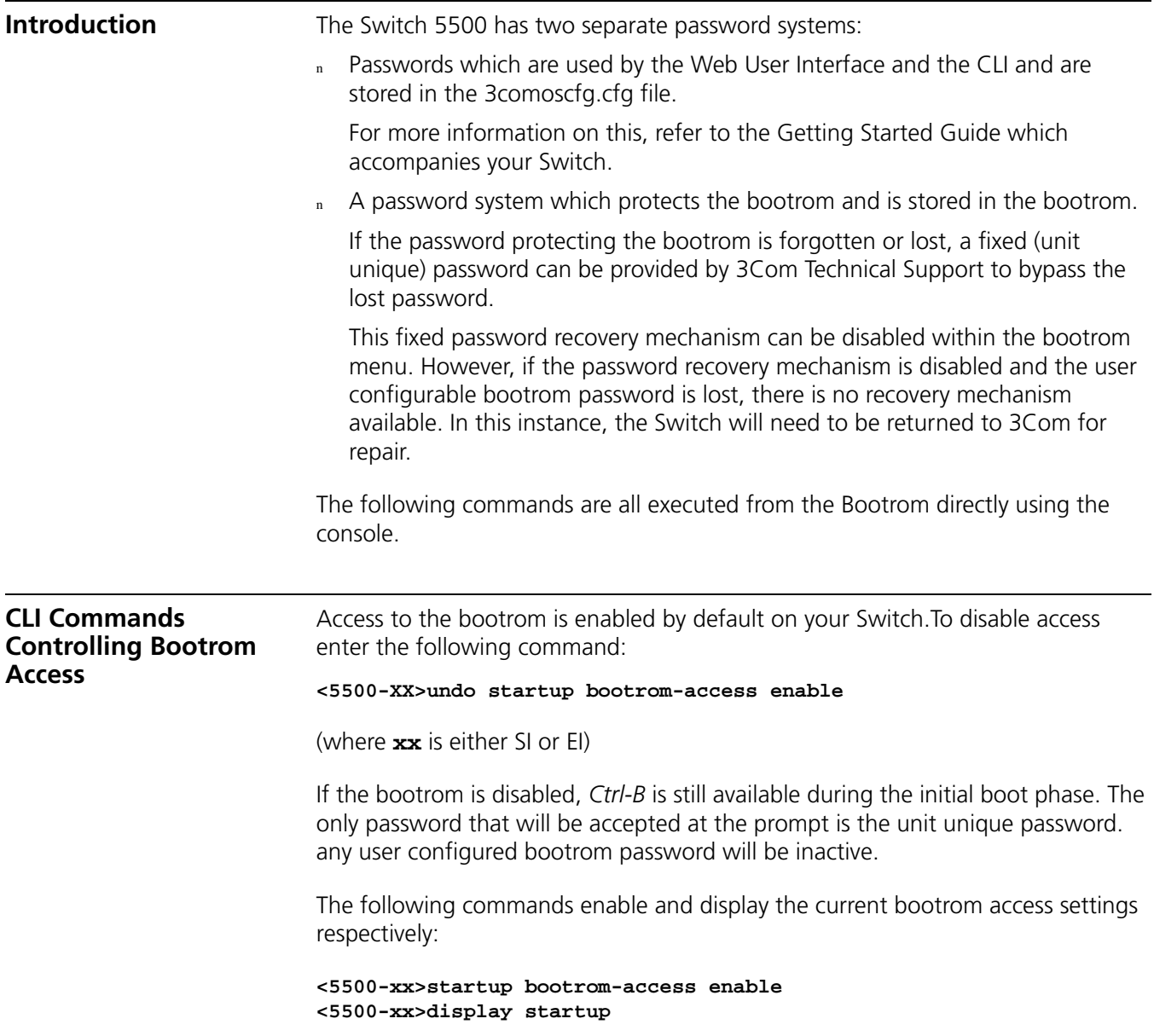

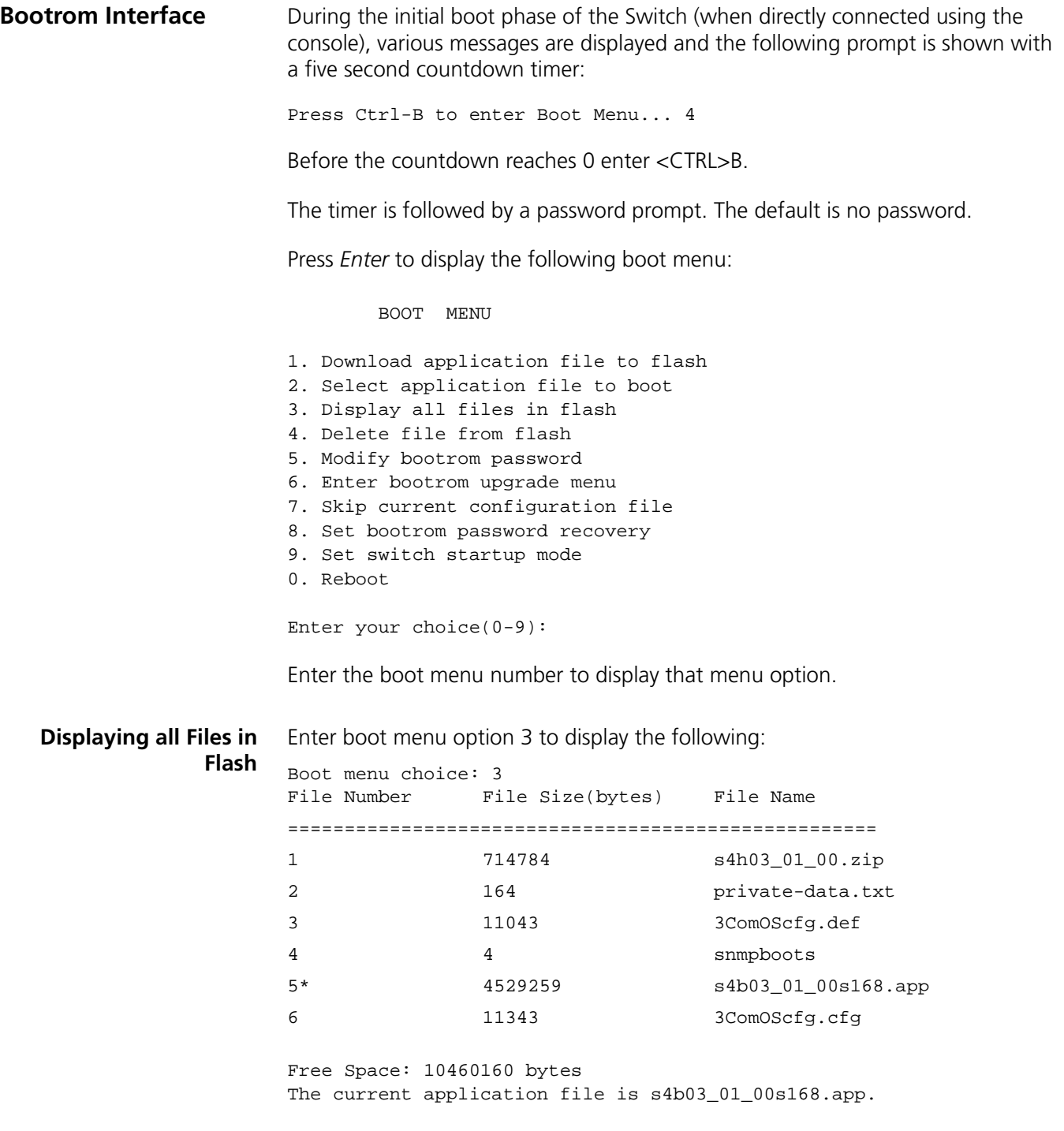

[Table 685](#page-624-0) displays the configuration files:

|                                                          | <b>Filename</b>                                                                                                    | <b>Description</b>                                                                                                    |  |  |
|----------------------------------------------------------|----------------------------------------------------------------------------------------------------|----------------------------------------------------------------------------------------------------|--|--|
|                                                          | 3comoscfg.def                                                                                                    | This file contains the factory default configurations. It is only used if<br>there is no other configuration file present. This file should not be<br>modified.                       |  |  |
|                                                          | 3comoscfg.cfg                                                                                                    | This file contains the live configurations and is always used to load the<br>active configuration into the Switch unless the bootrom Skip<br>current configuration file is specified. |  |  |
|                                                          |                                                                                                    |                                                                                                    |  |  |
| <b>Skipping the Current</b><br><b>Configuration File</b> | Enter boot menu option 7 to enable the Switch to boot from the factory default<br>configuration file 3comoscfg.def.                                                                                                    |                                                                                                    |  |  |
|                                                          | When the Switch has booted from the factory default it can be configured with an<br>IP address and default gateway if needed.                                                                                                    |                                                                                                    |  |  |
|                                                          | The live configuration file ( $3$ comoscfg.cfg) can be added to a TFTP server and<br>edited.                                                                                                    |                                                                                                    |  |  |
|                                                          | Search through the file with a text editor until the following section is found:                                                                                                    |                                                                                                    |  |  |
|                                                          | #<br>local-user admin<br>password cipher ZG6-:\Y>MQGQ=^Q`MAF4<1!!<br>service-type telnet terminal<br>level 3<br>local-user manager<br>password simple manager<br>service-type telnet terminal<br>level 2<br>local-user monitor<br>password simple monitor<br>service-type telnet terminal<br>level 1<br>#<br>In the local-user admin section there is an entry called password which is<br>followed by either of the following entries: |                                                                                                    |  |  |
|                                                          | <b>Simple</b> - this enables you to read and/or change a password and send the<br>configuration file using TFTP back into the Switch.                                                                                                    |                                                                                                    |  |  |
|                                                          | <b>Cipher</b> - change this word to simple and replace the encrypted password with<br>$\bf n$<br>a plain text password and send the configuration file using TFTP back into the<br>Switch.                                                                                                    |                                                                                                    |  |  |
|                                                          | The manager and monitor passwords can be modified in the same way.                                                                                                    |                                                                                                    |  |  |
| <b>Bootrom Passwords</b>                                 | The bootrom can be configured with a user defined password. Select Option 5 to<br>display the following:                                                                                                    |                                                                                                    |  |  |
|                                                          | Boot menu choice: 5                                                                                                    |                                                                                                    |  |  |
|                                                          | Old password:<br>New password: xxxx<br>Confirm password: xxxx                                                                                                    |                                                                                                    |  |  |

<span id="page-624-0"></span>**Table 685** Configuration Files

Current password has been changed successfully!

If the user configured bootrom password is lost, a fixed, unit unique password can be provided by 3Com Technical Support to bypass the lost password.

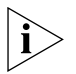

*Please ensure that the Switch is registered with 3Com promptly as the unit unique password will only be supplied to the registered owner of the Switch.*

This final password recovery safeguard can be disabled.

## **Bootrom Password Recovery**

Warning: if disable the bootrom password recovery, the super password based on switch mac address is invalid! The current mode is enable bootrom password recovery.

Select option 8 to set the bootrom password discovery. The following is displayed:

Are you sure to disable bootrom password recovery? Yes or No(Y/N)

This option allows the user to disable the fixed, unit unique password recovery mechanism. If this is disabled and the bootrom password recovery is lost then a recovery will not be possible. In this instance, the Switch will need to be returned to 3Com for repair.

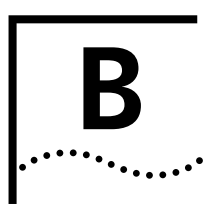

# **B RADIUS SERVER AND RADIUS CLIENT SETUP**

This appendix covers the following topics:

- <sup>n</sup> [Setting Up A RADIUS Server](#page-626-0)
- [Setting Up the RADIUS Client](#page-657-0)

<span id="page-626-0"></span>**Setting Up A RADIUS Server** There are many third party applications available to configure a RADIUS server. 3Com has successfully installed and tested the following applications on networks with the Switch 5500.

For Windows servers:

- <sup>n</sup> Microsoft IAS RADIUS (creates a standard RADIUS server)
- n Funk RADIUS (creates an enhanced RADIUS server)

For Solaris and Linux servers:

<sup>n</sup> FreeRADIUS

The remainder of this section describes how to setup a RADIUS server using these products.

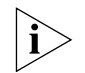

*Microsoft IAS RADIUS, Funk RADIUS and FreeRADIUS are not 3Com products and are not supported by 3Com.*

#### <span id="page-626-1"></span>**Configuring Microsoft IAS RADIUS**

3Com has successfully installed and tested Microsoft IAS RADIUS running on a Windows server in a network with Switch 5500 deployed.

The following steps are required to setup a RADIUS server using the Microsoft IAS RADIUS application. You will need to use the Install CD for Microsoft Windows 2000 Server to complete the process.

- **1** Install Windows 2000 Server (Vanilla Install) on a Windows PC, with the latest available patches from **http://windowsupdate.microsoft.com**.
- **2** Configure the server as a Domain Name Server (DNS) by running **dcpromo**
	- **a** For example, create the domain **demo.3com.local** and enable it as a DNS server for the network.

**b** The server will need to run in Native mode in order to support EAP-TLS which is not available in Mixed mode. To change mode go to the *Active Directory Users and Computers* window, right-click *Domain* and choose *Properties*, select *Change Mode*.

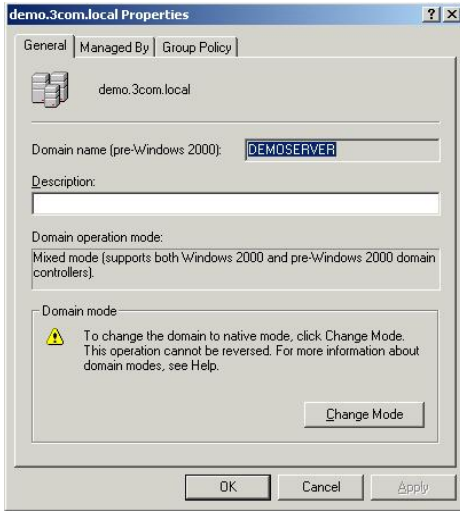

**c** Add a user that is allowed to use the network. Go to *Active Directory Users and Computers,* from the left hand window right-click the *Users* folder and choose *New* > *User*, as shown below.

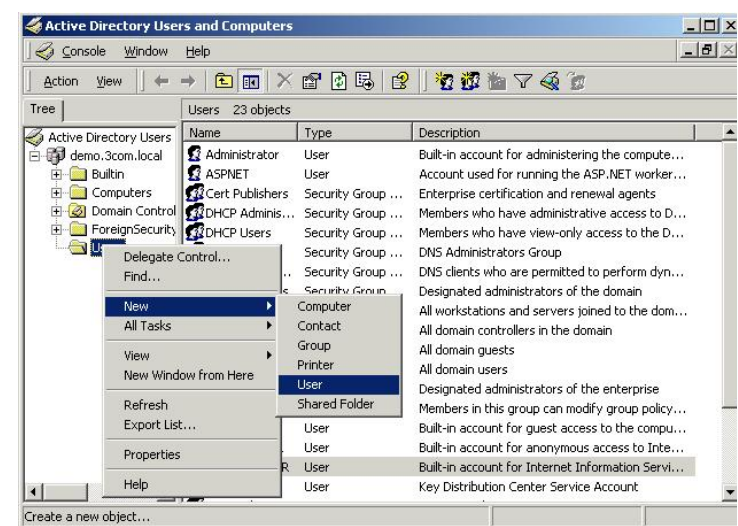

**d** Follow the wizard to create a user, enter the required information at each stage

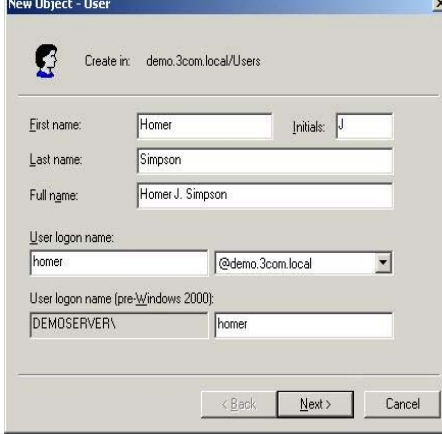

**e** The password for the user must be set to be stored in reversible encryption. Right-click the user account and select *Properties*. Select the *Account* tab, check the box labelled *Store password using reversible encryption*.

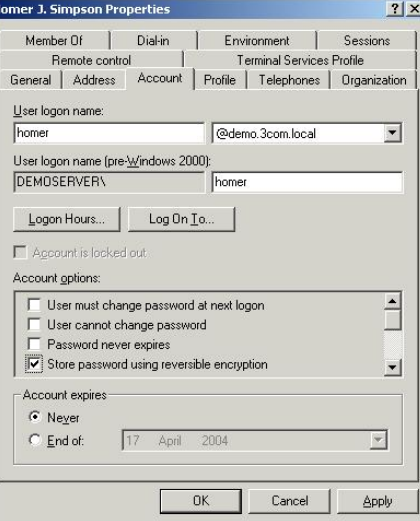

- **f** Now re-enter the password for the account, right-click the user account and select *Reset Password…*
- **3** Enable the server as a certificate server. To use EAP-TLS certificate based authentication, you need to enable the Certificate services in windows.

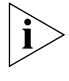

*Make sure you have completed [step 2](#page-626-1) and created the DNS server, before enabling Certificate services. You will not be able to create the DNS server after certification has been enabled.*

**a** Go to *Control Panel* > *Add/Remove Programs* > *Add/Remove Windows Components*. The *Certificate Services* component should be checked.

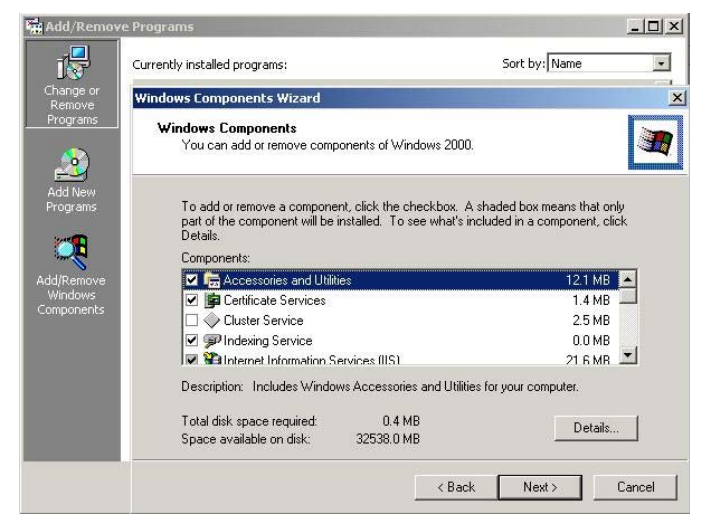

**b** Select *Next* and continue through the wizard.

In the *Certificate Authority Type* window select *Enterprise root CA* 

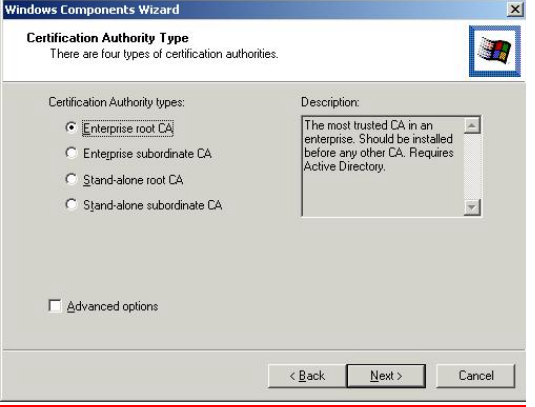

Enter information to identify the Certificate Authority on the *CA Identifying Information* window.

Enter the storage location on the *Data Storage Location* window.

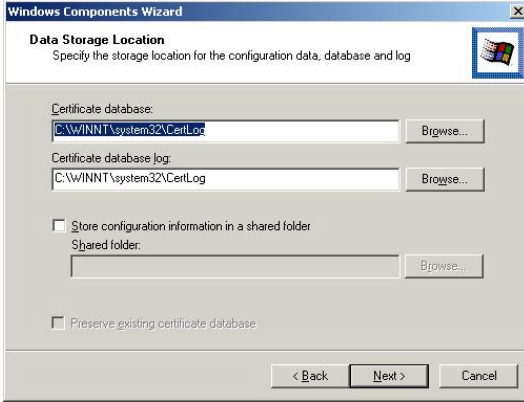

To complete the installation and set up of the certificates server, the wizard will require the Install CD for Microsoft Windows 2000 Server.

- **4** Install the Internet Authentication Service (IAS) program.
	- **a** Go to *Control Panel* > *Add/Remove Programs* > *Add/Remove Windows Components.* Enable *Networking Services* and ensure *Internet Authentication Service* component is checked.

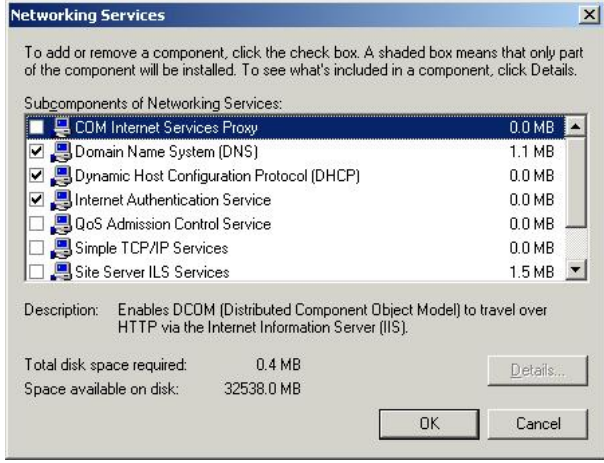

- **b** Select *OK* to end the wizard.
- **5** Configure a Certificate Authority
	- **a** Go to *Programs* > *Administrative Tools* > *Certification Authority* and right-click *Policy Settings* under your Certificate Authority server.

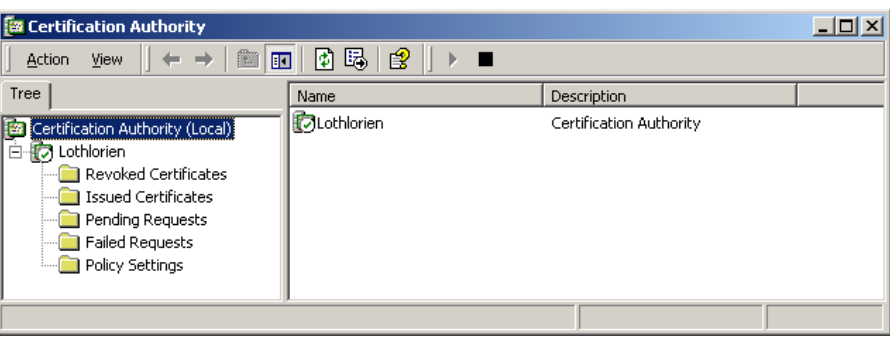

- **b** Select *New* > *Certificate to Issue*
- **c** Select *Authenticated Session* and select *OK*.

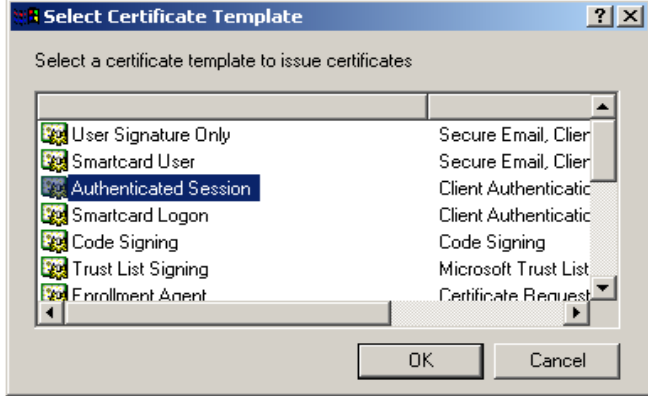

**d** Go to *Programs* > *Administrative Tools* > *Active Directory Users and Computers* and right-click your active directory domain. Select *Properties*

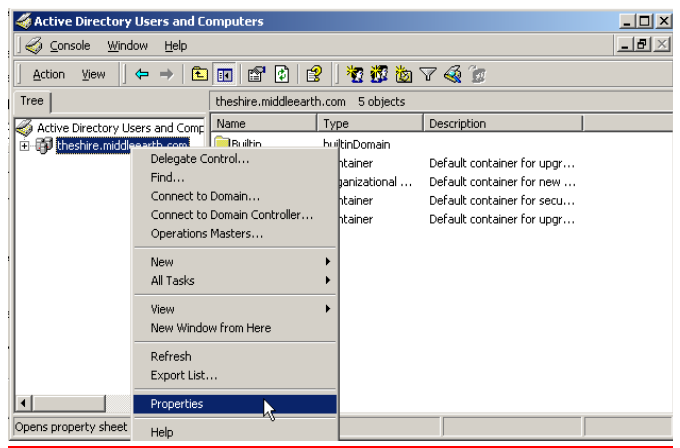

**e** Select the *Group Policy* tab, and ensure that the *Default Domain Policy* is highlighted. Click *Edit* to launch the Group Policy editor.

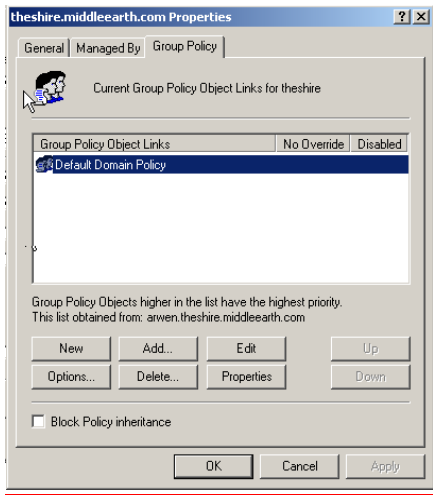

**f** Go to *Computer Configuration* > *Windows Settings* > *Security Settings* > *Public Key Policies,* and right-click *Automatic Certificate Request Settings*. Select *New*  > *Automatic Certificate Request.*

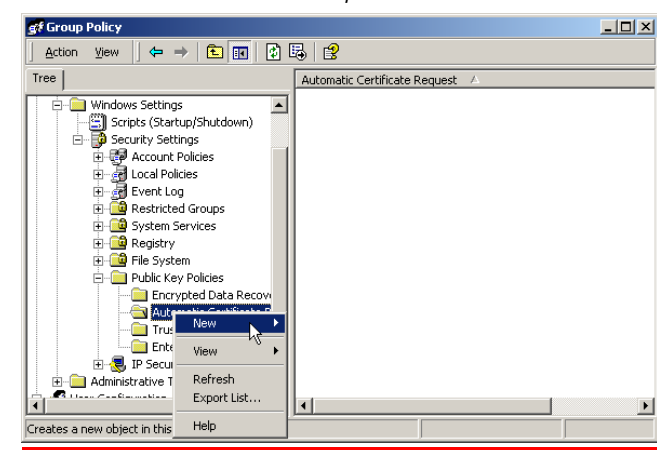

**g** The Certificate Request Wizard will start. Select *Next* > *Computer certificate template* and click *Next*.

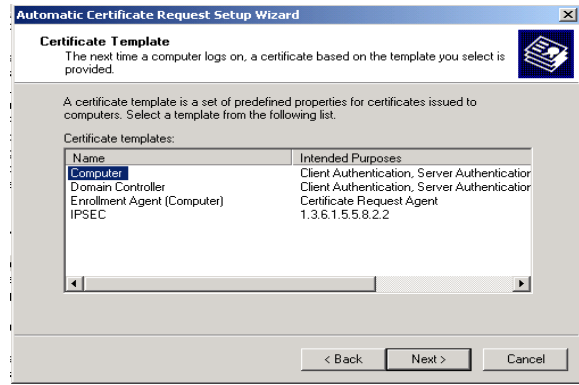

- **h** Ensure that your *Certificate Authority* is checked, then click *Next*. Review the *Policy Change Information* and click *Finish*.
- **i** Open up a command prompt (*Start* > *Run*, enter **cmd** ). Enter **secedit /refreshpolicy machine\_policy**. The command may take a few minutes to take effect.
- **6** Setup the Internet Authentication Service (IAS) RADIUS Server
	- **a** Go to *Programs* > *Administrative Tools* > *Internet Authentication Service*, right-click *Clients*, and *Select New Client*.

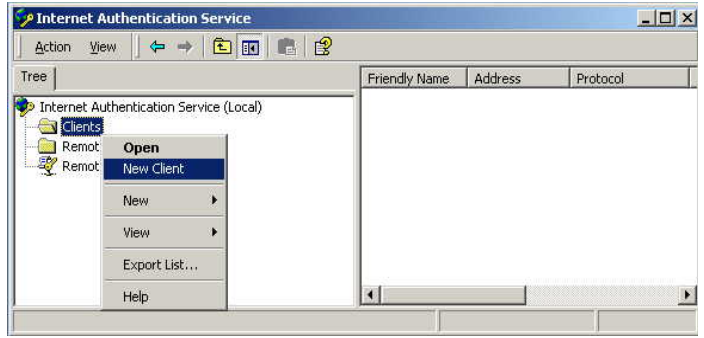

- **b** Enter a name for your device that supports IEEE 802.1x. Click *Next.*
- **c** Enter the IP address of your device that supports IEEE 802.1x, and set a shared secret. Select *Finish*. Leave all the other settings as default.
- **d** Right-click *Remote Access Policies*, and select *New Remote Access Policy*.

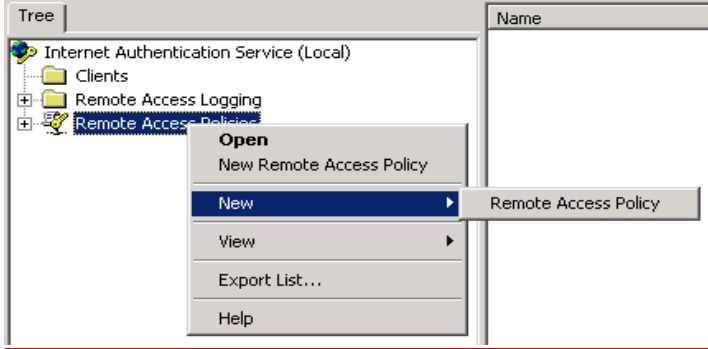

- **e** Give the policy a name, for example EAP-TLS, and select *Next*.
- **f** Click *Add...*
- **g** Set the conditions for using the policy to access the network.

Select *Day-And-Time-Restrictions,* and click *Add...*

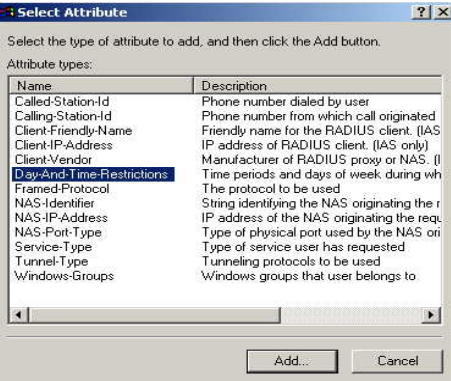

Click *Permitted*, then *OK.* Select *Next*.

- **h** Select *Grant remote access permission*, and select *Next*
- **i** Click on *Edit Profile...* and select the *Authentication* tab. Ensure *Extensible Authentication Protocol* is selected, and *Smart Card or other Certificate* is set. Deselect any other authentication methods listed. Click *OK*.

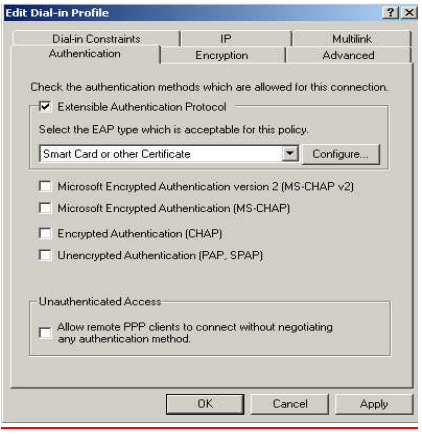

**j** Click the *Configure* button next to the *EAP type selector*.

**k** Select the appropriate certificate and click *OK*. There should be at least one certificate. This is the certificate that has been created during the installation of the Certification Authority Service.

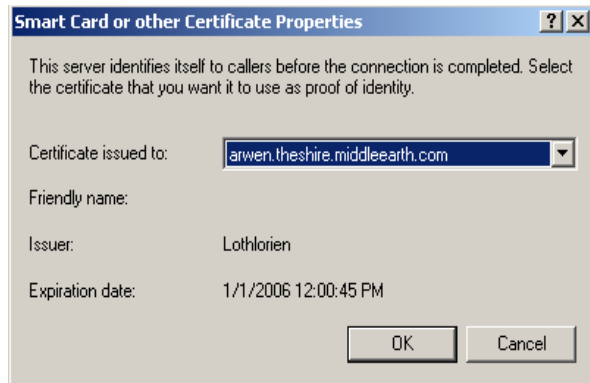

*Windows may ask if you wish to view the Help topic for EAP. Select No if you want to continue with the installation.* 

**l** Click *Finish*.

*IFor EAP-TLS to work correctly, it is important that there is only one policy configured in IAS.*

**7** Enable Remote Access Login for Users.

- **a** Select *Programs* > *Administrative Tools* > *Active Directory Users and Computers*. Double-click the user account for which you want to enable authentication.
- **b** Select the *Dial-in* tab from the client *Properties* window. Select *Allow access*. Click *OK*.

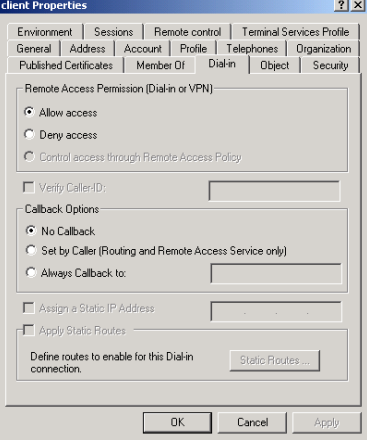

- **c** Click *OK* to confirm.
- **8** Configure the Switch 5500 for RADUIS access and client authentication see [Chapter 21](#page-390-0) ["802.1x Configuration".](#page-390-1)
- **9** Generate a certificate by requesting a certificate from the Certification Authority. The certificate is used to authorize the RADIUS client with the RADIUS Server.
	- **a** On the RADIUS server, open *Internet Explorer* and enter the URL **http://localhost/certsrv**
- **b** When you are prompted for a login, enter the user account name and password that you will be using for the certificate.
- **c** Select *Request a certificate* and click *Next >*

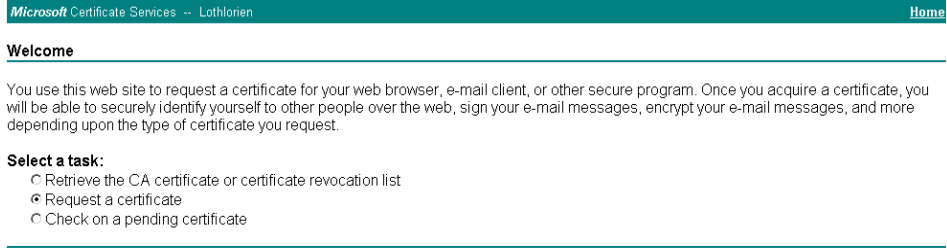

There are two ways to request a certificate: the Advanced Request or the Standard Request. The following steps show an Advanced Request.

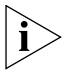

*The Standard Request differs in the way the certificate is stored on the local computer, it allows you to install the certificate on your computer directly after it is generated and does not require the complex configuration of the Advanced Request. You will, however, still need to map the certificate to the username in the Active Directory Services for the Standard Request, see [step u.](#page-641-0)*

**d** Select *Advanced request* and click *Next >*

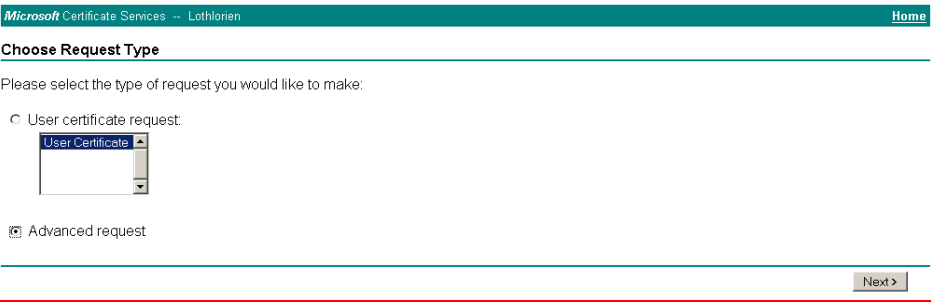

**e** Select the first option and click *Next >*

#### **Advanced Certificate Requests**

You can request a certificate for yourself, another user, or a computer using one of the following methods. Note that the policy of the certification authority (CA) will determine the certificates that you can obtain

- Submit a certificate request to this CA using a form.
- O Submit a certificate request using a base64 encoded PKCS #10 file or a renewal request using a base64 encoded PKCS #7 file
- O Request a certificate for a smart card on behalf of another user using the Smart Card Enrollment Station You must have an enrollment agent certificate to submit a request for another use

 $Next >$ 

 $Next > 0$ 

**f** Either copy the settings from the screenshot below or choose different key options. Click *Save* to save the PKCS #10 file.

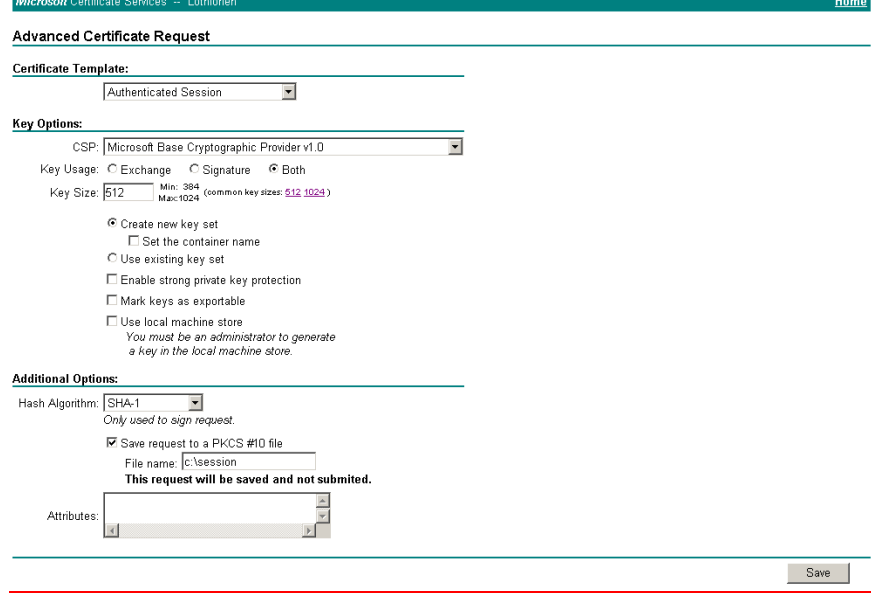

The PKCS #10 file is used to generate a certificate.

**g** You will receive this warning messages, select *Yes*

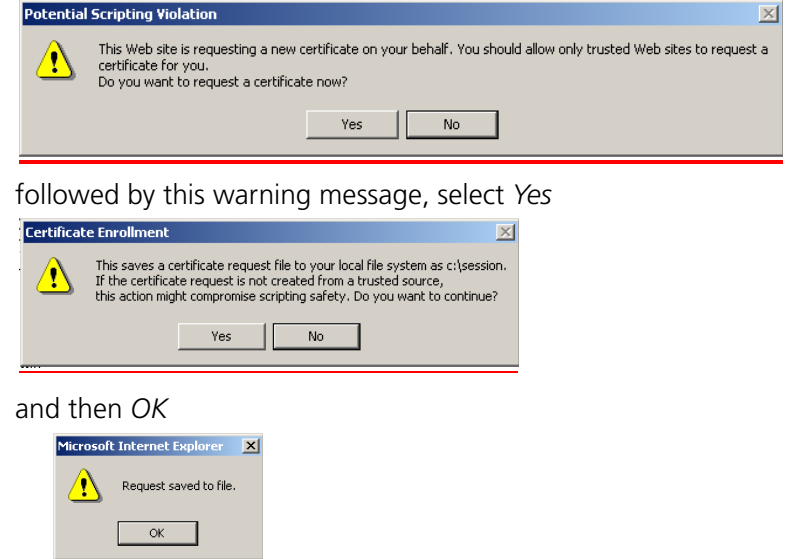

The PKCS #10 file is now saved to the local drive.

**h** To generate a portable certificate using PKCS #10, click the *Home* hyperlink at the top right of the CA Webpage.

Home

Microsoft Certificate Services -- Lothlorien

**i** Select *Request a certificate* > *Next* > *Advanced request* > *Next*

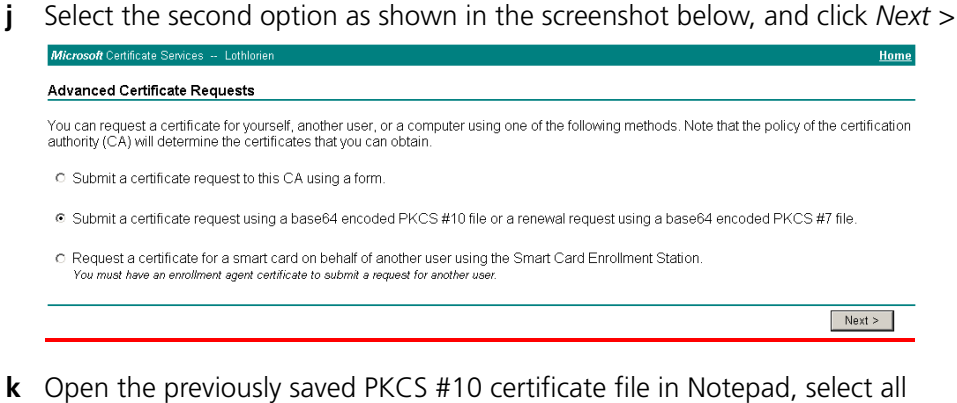

(Control  $+$  a) and copy (Control  $+$  c), as shown below

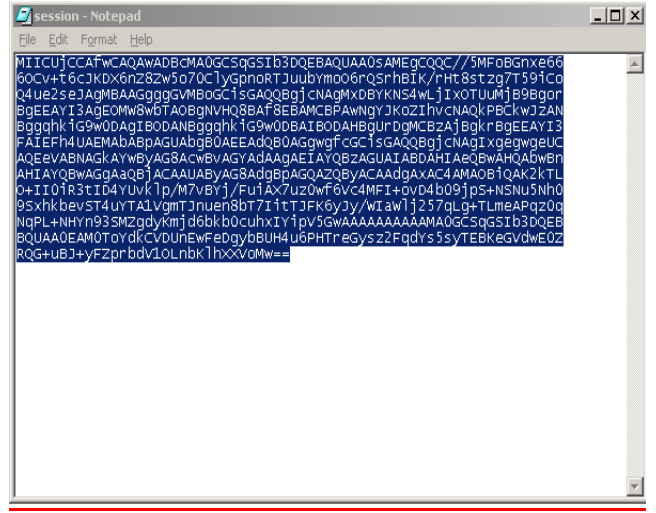

**l** Paste the copied information into the *Saved Request* field as shown below. Select *Authenticated Session* from the *Certificate Template* selector and click *Submit >*

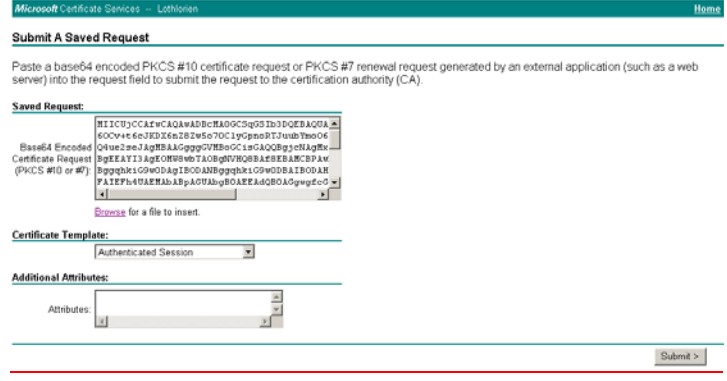

**m** Download the certificate and certification path. Click on the *Download CA Certificate* hyperlink to save the certificate. Save the file as DER encoded.

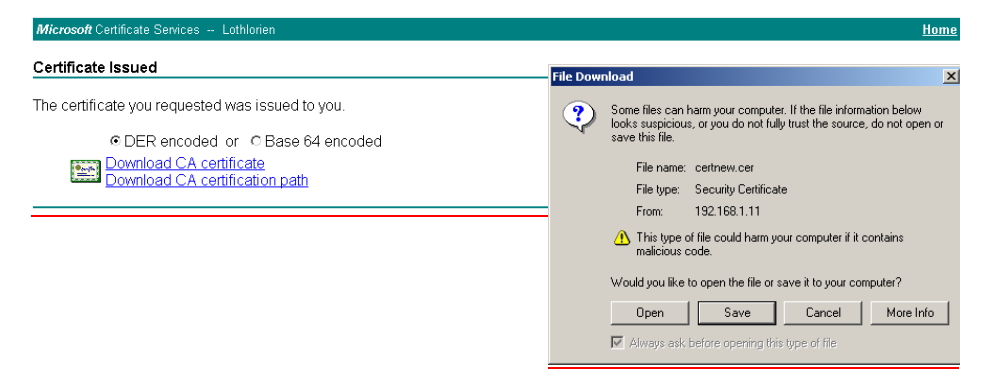

Click on the *Download CA certification path* hyperlink to save the PKCS #7, and select *Save*

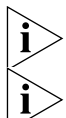

*The certificate is also installed on the Certification Authority. You can verify this in the CA Administration tool under Issued Certificates*

*The PKCS #7 file is not actually required for IEEE 802.1x functionality.*

**n** Install both PKCS #10 and PKCS #7 files on the workstation that requires IEEE 802.1x Network Login. On the workstation, double-click the certificate file (extension is .cer)

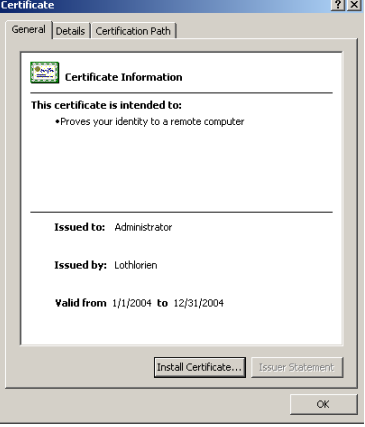

**o** Click *Install Certificate* to launch the certificate import wizard

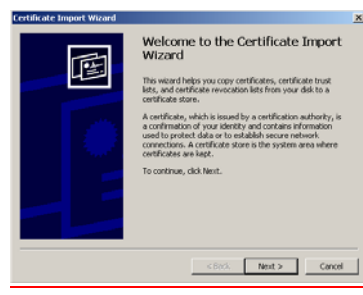

**p** Leave the settings on the next screen as is, click *Next >* followed by *Finish* and *OK*. This will install the certificate,

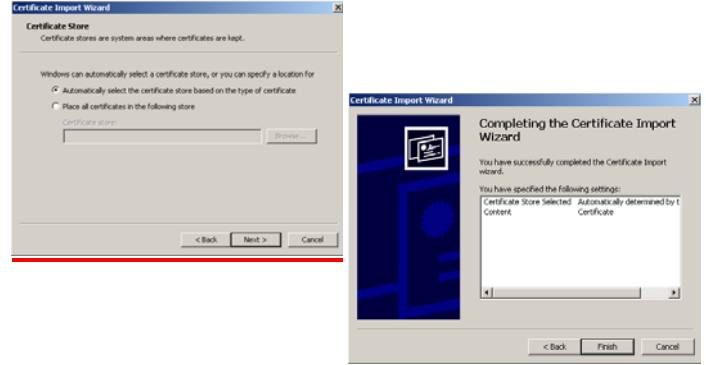

**q** Launch the *Certification Authority* management tool on the server and expand the *Issued Certificates* folder. You should see the newly created certificate.

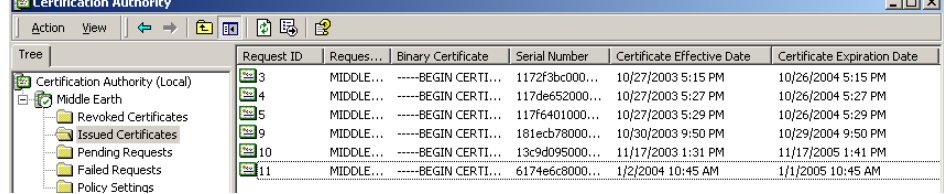

**r** Double-click the certificate that was generated by the client and select the *Details* tab

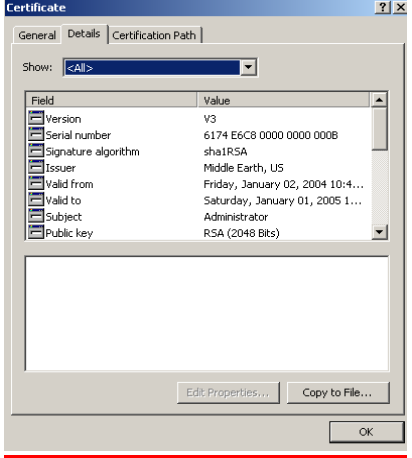

**s** Click *Copy to File* to save the certificate. This action is actually already performed with the Advanced Request, but this is an alternative way to save the certificate. Click *Next* when the wizard is launched.

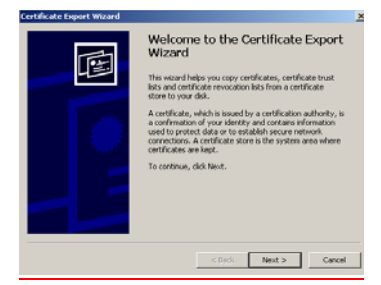

Save the certificate using DER x.509 encoding, select *DER encoded binary*  followed by *Next*. Provide a name for the certificate and save it to a specified location.

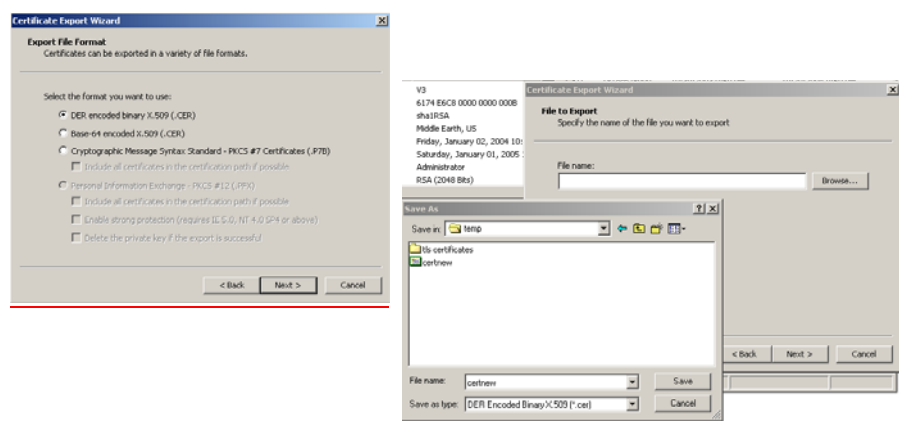

Click *Finish* and followed by *OK*.

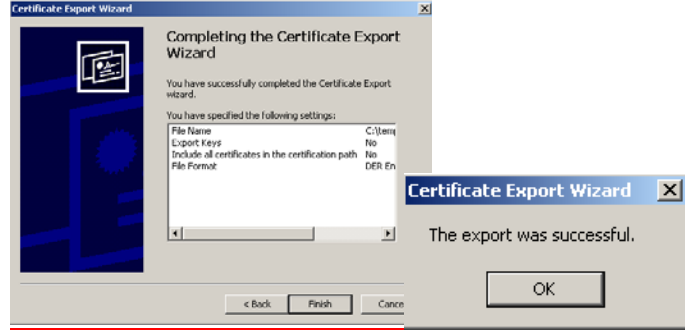

**t** Exit the *Certification Authority* management tool and launch the *Active Directory Users and Computers* management tool. Ensure that the *Advanced Features* are enabled in the *Action* menu, as shown below.

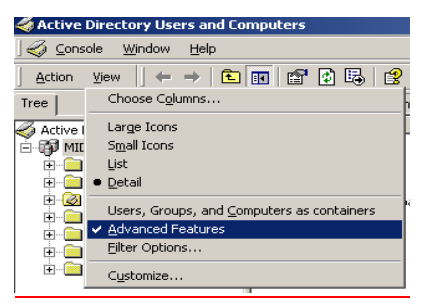

<span id="page-641-0"></span>**u** Select the user that becomes the IEEE 802.1x client. Right-click on the user and select *Name mappings*. Select *Add*

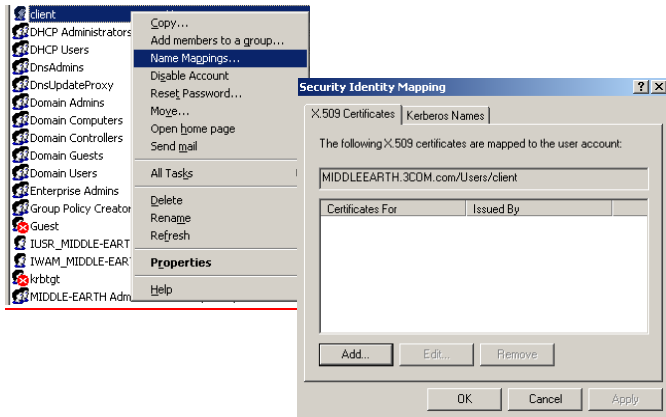

**v** Select the certificate that you have just exported and click *Open*. Click *OK* **Add Cortificate** 

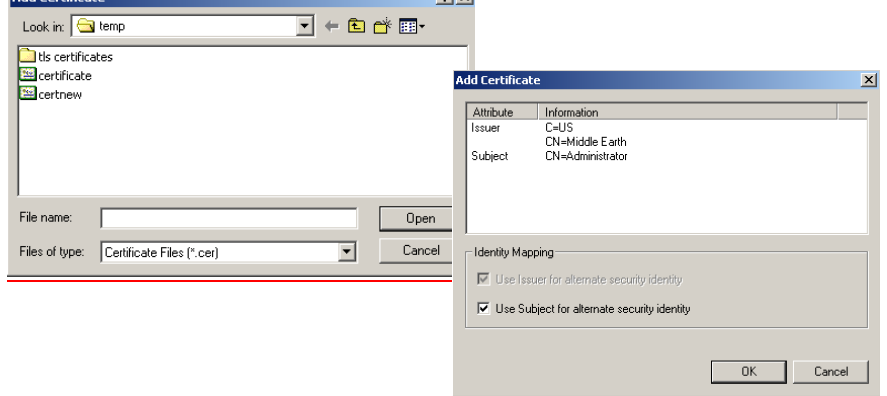

- **w** In the *Security Identity Mapping* screen, click *OK* to close it.
- **x** Close the *Active Directory Users and Domains* management tool. This completes the configuration of the RADIUS server.
- **10** Configure Microsoft IAS RADIUS Server for Switch Login.
	- **a** Create a Windows Group that contains the users that are allowed access to the Switch 5500. Add an additional user as a member of this windows group:

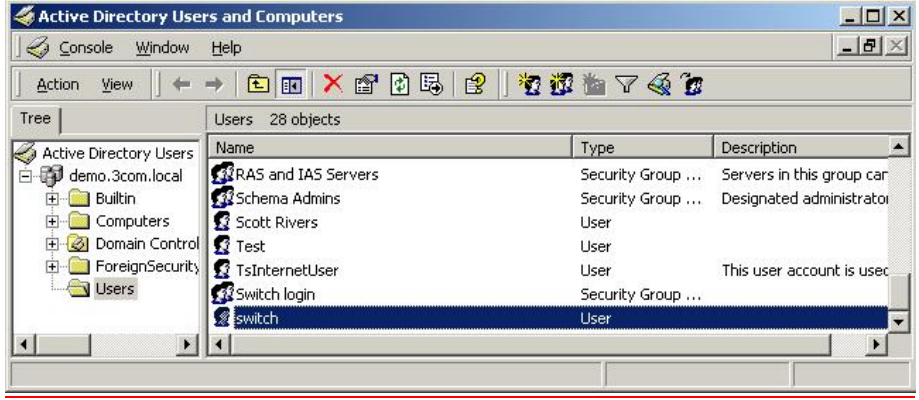

**b** Create a new remote access policy under IAS and name it *Switch Login. S*elect *Next>*

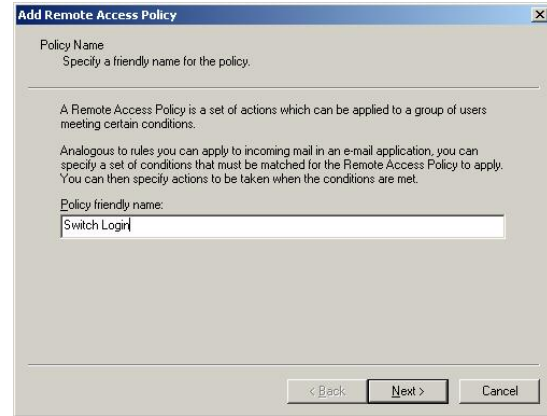

**c** Specify *Switch Login* to match the users in the switch access group, select *Next >*

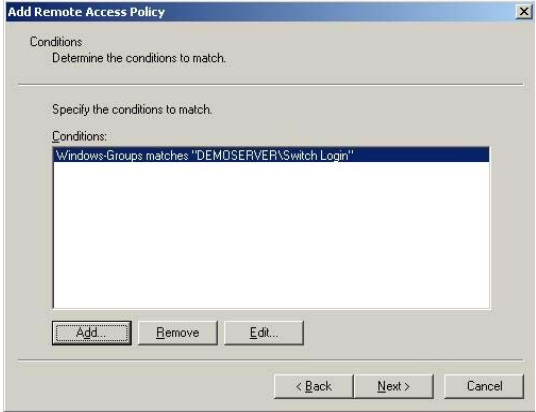

**d** Allow *Switch Login* to grant access to these users, select *Next >*

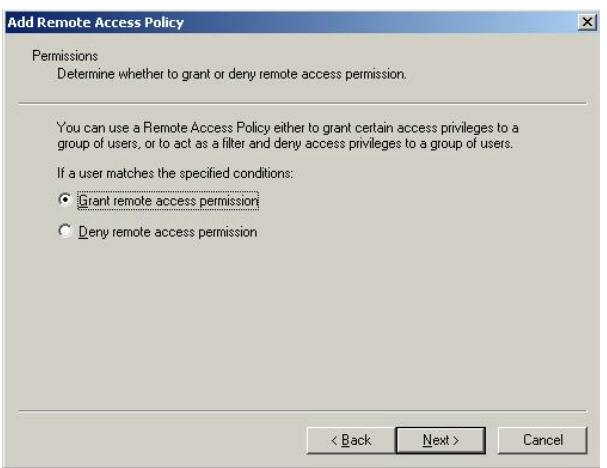

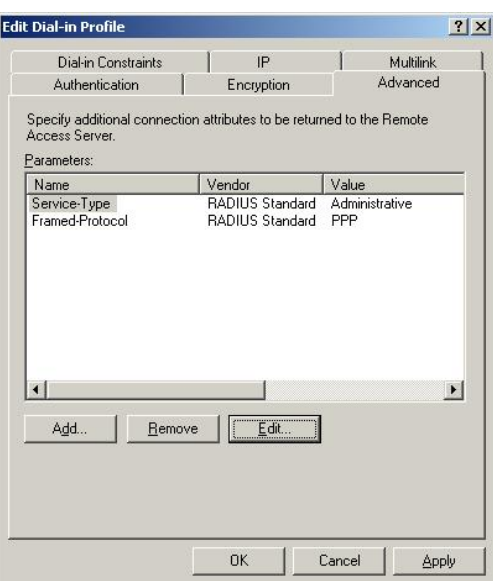

**f** Add a Vendor specific attribute to indicate the access level that should be provided:

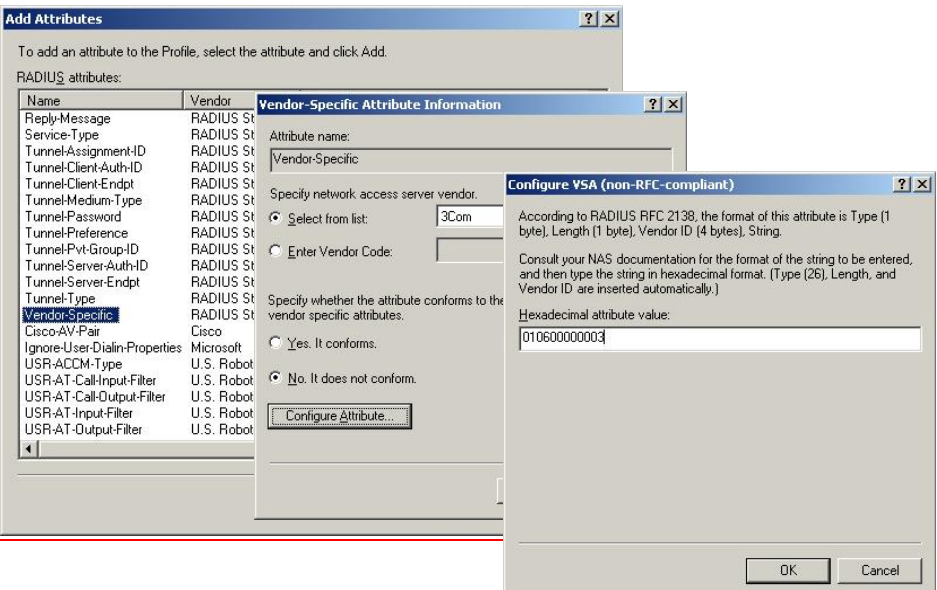

**e** Use the *Edit* button to change the *Service-Type* to *Administrative.*

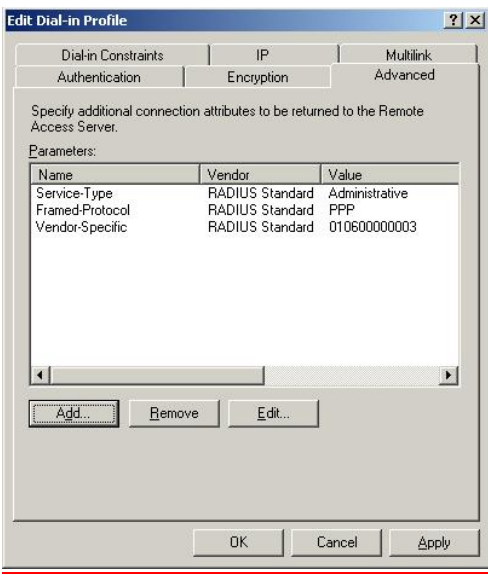

 $i>$ 

- *The Value 010600000003 indicates admin privileges for the switch. 01 at the end indicates monitor and 02 indicates manager access. On the Switch 5500, 00 indicates visitor level.*
- **11** Configure the RADIUS client. Refer to ["Setting Up the RADIUS Client"](#page-657-0) for information on setting up the client.
- **12** Establish an IEEE 802.1x session, using Microsoft's Internet Authentication Service. When you are prompted to select a certificate (it could be that there are additional active certificates on your client computer), select the certificate that you have installed for this specific Certification Authority server.

If you encounter problems, check the *Event Viewer* and the *System Log* on the server to determine what is what is happening, and possible causes for the problems.

## **Configuring auto VLAN and QoS membership for Microsoft IAS**

VLAN Groups are used by IAS to assign the correct VLAN ID to each user account. One VLAN Group must be created for each VLAN defined on the Switch 5500. The VLAN Groups must be created as Global/Security groups

Follow these steps to set up auto VLAN and QoS for use by Microsoft IAS:

- **1** Define the VLAN Groups on the Active Directory server and assign the user accounts to each VLAN Group. Go to *Programs* > *Administrative Tools* > *Active Directory Users and Computers*
	- **a** For example, to create one group that will represent VLAN 4 select the *Users* folder from the domain (see below),

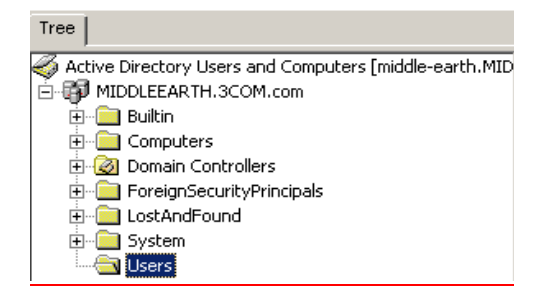

**b** Name the VLAN Group with a descriptive name that describes the function of the VLAN Group, for example *VLAN4.* Check *Global* in the *Group Scope* box and *Security* in the *Group Type* box, click *OK*

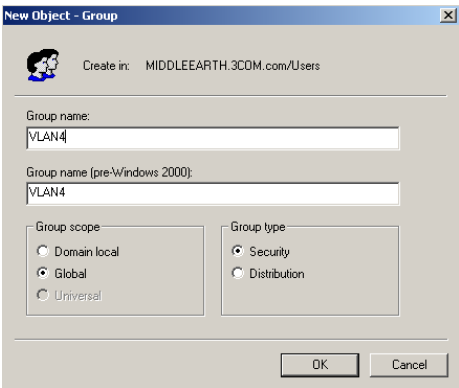

**c** Select the group, right click and select *Properties*. Select the *Members* tab, add the users that have received the certificate and will use the VLAN functionality.

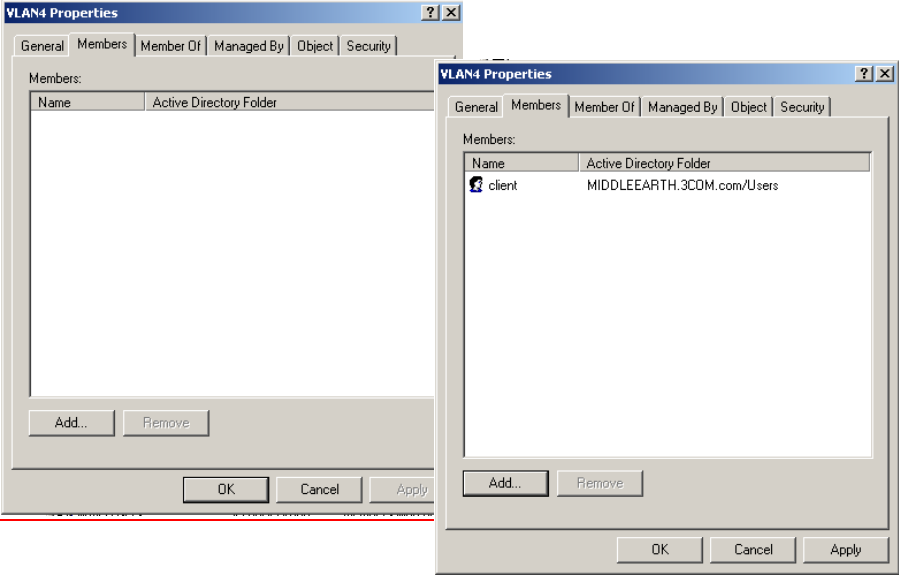

**d** Go to *Programs* > *Administrative Tools* > *Internet Authentication Service*. and select *Remote Access Policies*. Select the policy that you configured earlier, right-click and select *Properties*.

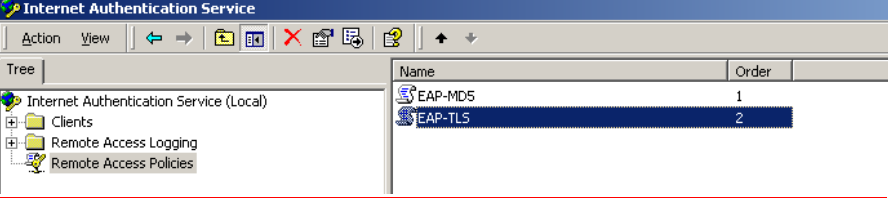

**e** Click *Add* to add policy membership.

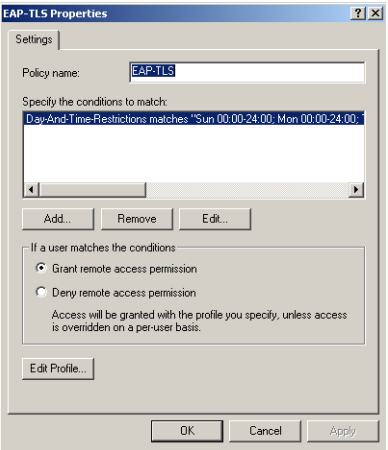

**f** Select the *Windows-Groups* attribute type, and select *Add* and *Add* again

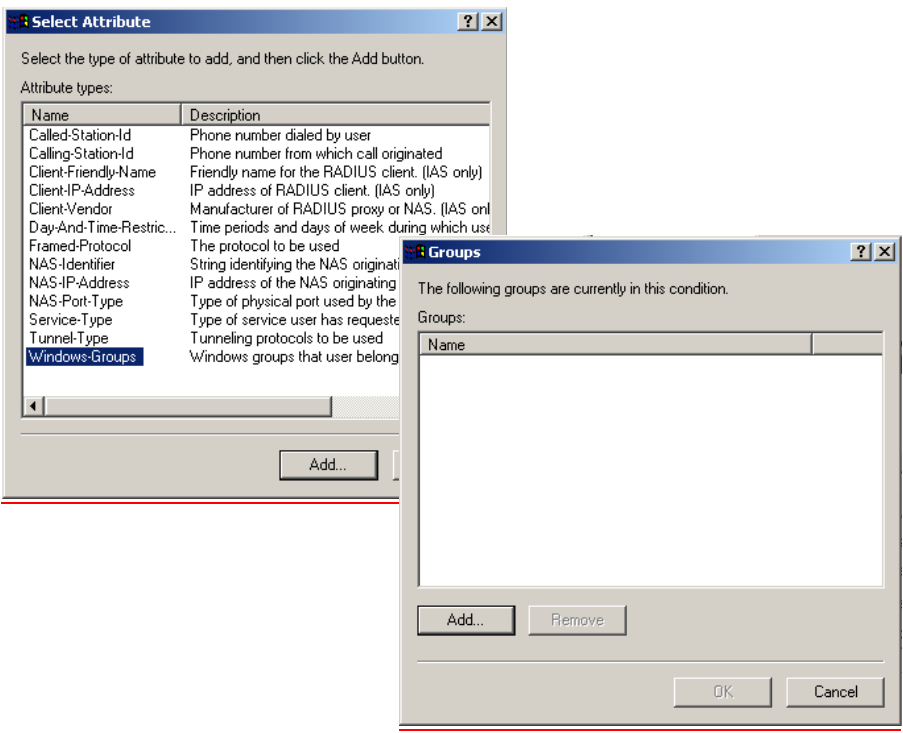

**g** Select the VLAN group that you have just created and click *Add* and then *OK* to confirm.

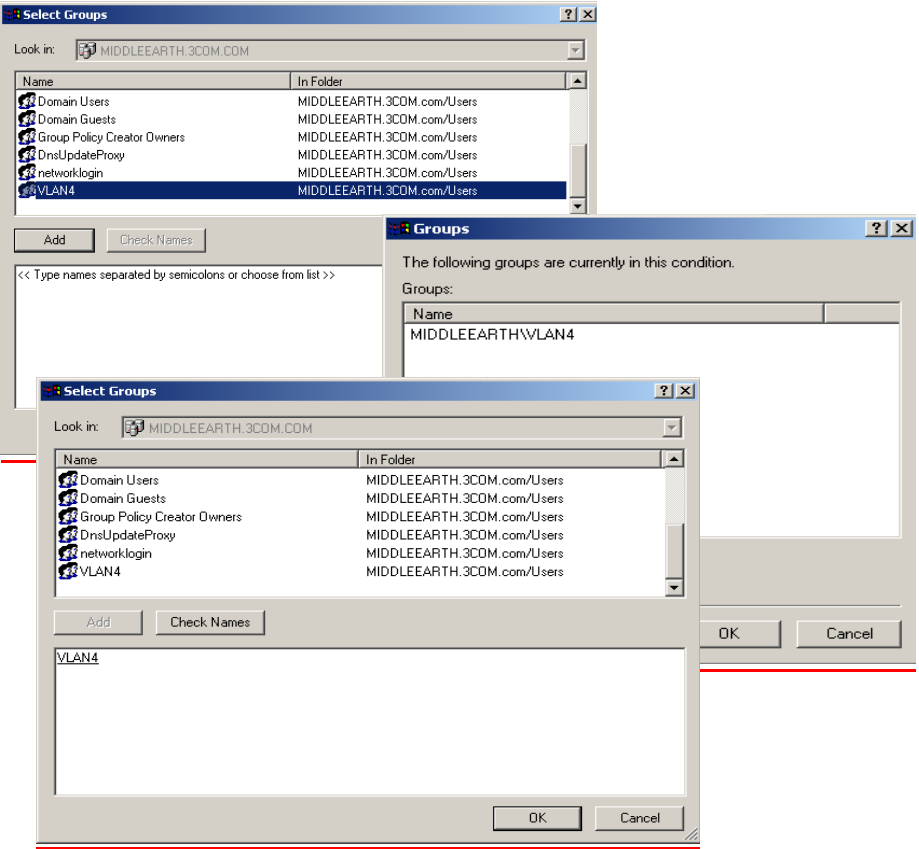

**h** Click *OK* again to return you to the *Security Policy* properties.

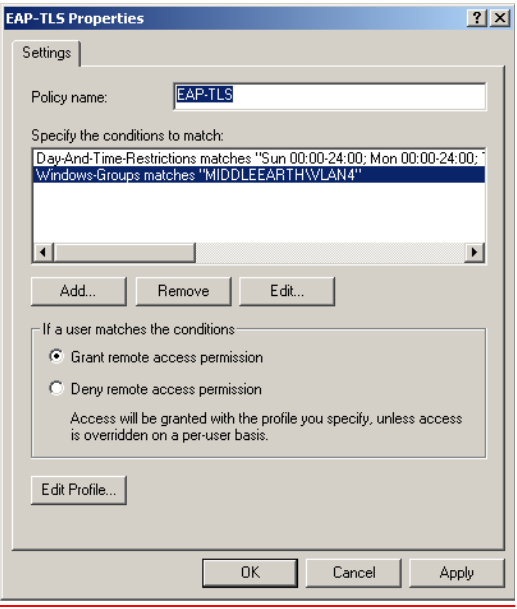
**i** Click *Edit Profile...* and select the *Advanced* tab. Click *Add*. Refer to [Table 686](#page-648-0) and [Table 687](#page-648-1) for the RADIUS attributes to add to the profile.

<span id="page-648-0"></span>**Table 686** Summary of auto VLAN attributes

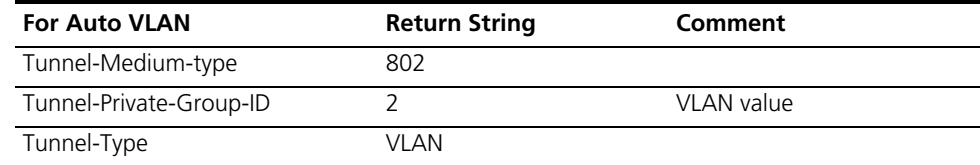

<span id="page-648-1"></span>**Table 687** Summary of QoS attributes

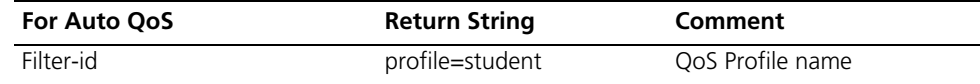

**j** Select *Tunnel-Medium-Type* and click *Add*.

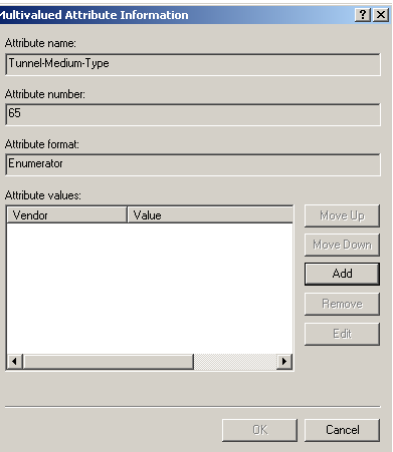

**k** Ensure that the Attribute value is set to 802 and click *OK*.

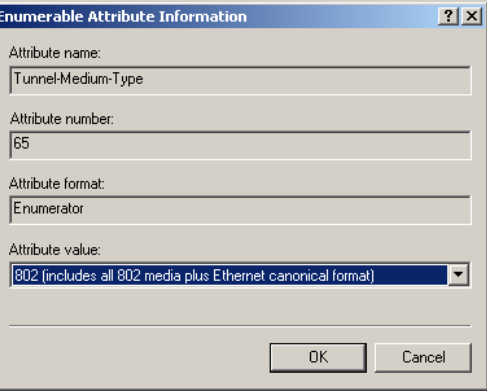

**l** Click *OK* again on the *Multivalued Attribute Information* screen to return to the Add *Attributes* screen.

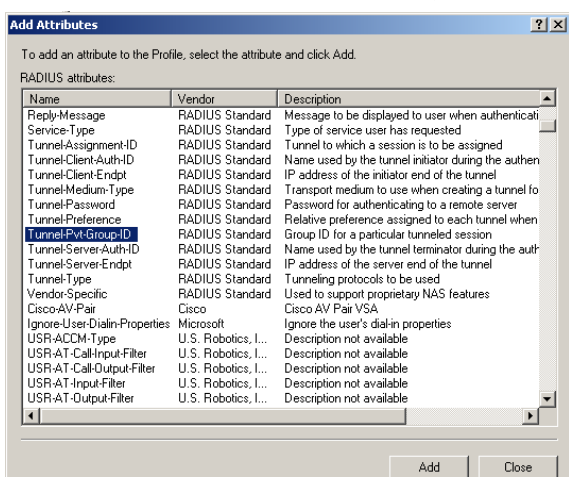

**m** Select the *Tunnel-Pvt-Group-ID* entry and click *Add*.

**n** Click *Add,* ensure that the Attribute value is set to 4 (Attribute value in string format), and click *OK*. This value represents the VLAN ID.

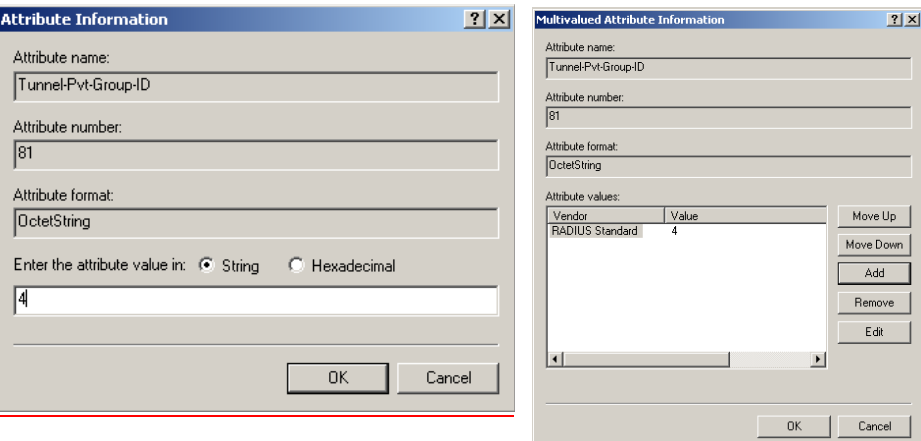

**o** Click *OK* again on the *Multivalued Attribute Information* screen to return to the the *Add Attributes* screen. Select the *Tunnel-Type* entry and click *Add*.

 $\sim$ 

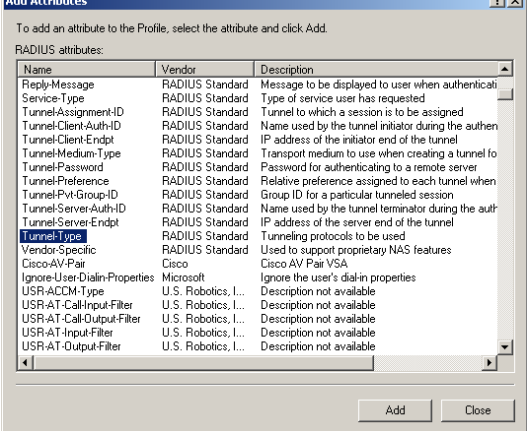

**p** Click *Add* again. In the pull down menu, select *Virtual LANs* and click *OK*.

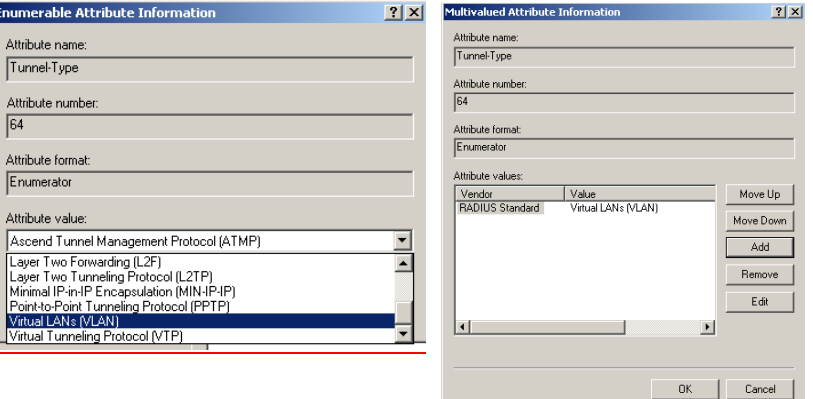

**q** Click *OK* again and to return to the *Add Attributes* screen. Click *Close*. You will now see the added attributes

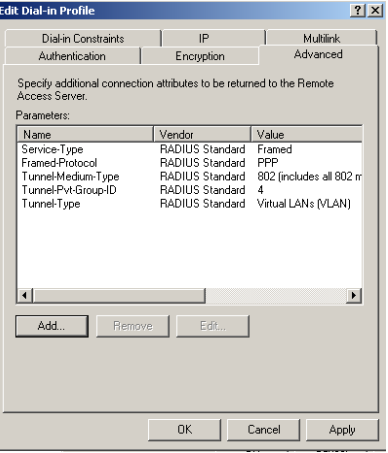

- **r** Click *OK* to close the *Profile* screen and *OK* again to close the *Policy* screen. This completes the configuration of the Internet Authentication Service.
- **2** To test the configuration, connect the workstation to a port on the Switch 5500 (the port does not have to be a member of VLAN 4). Ensure that there is a DHCP server connected to the switch that resides on a switch port that is an untagged member of VLAN 4. The RADIUS server should reside in the same VLAN as the workstation.

Once authenticated the switch will receive VLAN information from the RADIUS server and will place the switch port in the associated VLAN.

For troubleshooting, you can use the Event Viewer on both the workstation and the RADIUS server.

### **Configuring Funk RADIUS** 3Com has successfully installed and tested Funk RADIUS running on a Windows server in a network with Switch 5500 deployed.

Download the Funk Steel-Belted RADIUS Server application from **www.funk.com** and install the application. Once installed you have a 30 day license to use it.

To configure Funk RADIUS as a RADIUS server for networks with the Switch 5500, follow these steps:

**1** Open file eap.ini in \radius\service and remove the ";" before the

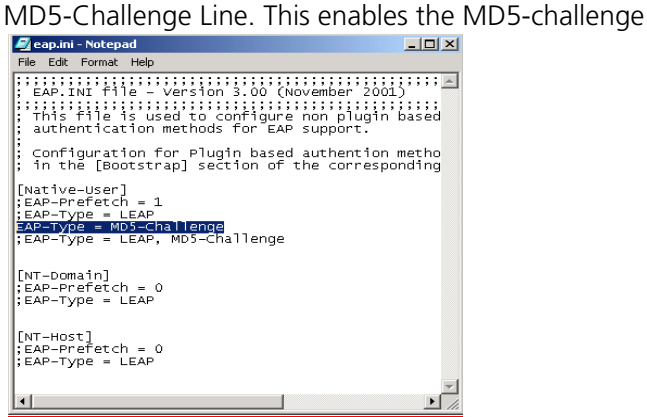

**2** Open file radius.ini in \radius\service and change the log level to 5.

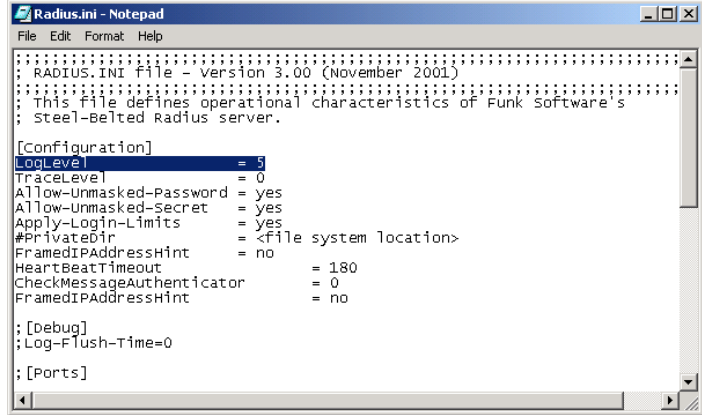

**3** Either re-boot the server or stop then restart the RADIUS service. To stop and restart the Steel-Belted RADIUS service, go to *Control Panel* > *Administrative tools*  > *Services*. Scroll down to the Steel-Belted service, stop and restart it.

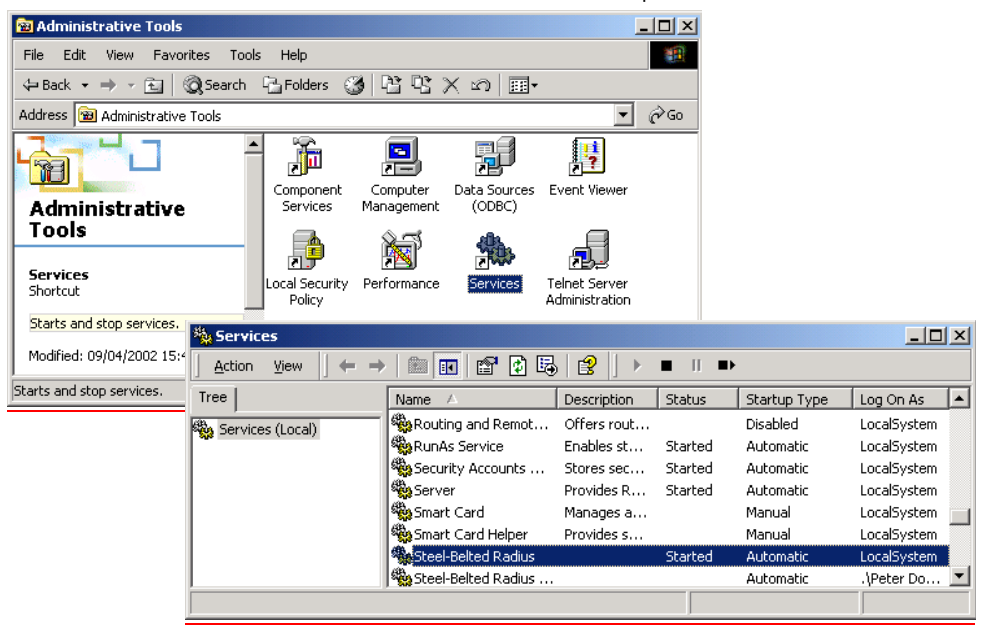

Funk RADIUS is now ready to run.

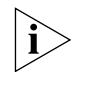

*If you intend to use auto VLAN and QoS, you will need to create VLAN and QoS profiles on the 3Com Switch 5500 and follow the instructions in [Configuring auto](#page-654-0)  [VLAN and QoS for Funk RADIUS](#page-654-0).*

**4** Start the Funk RADIUS program, select *Servers* from the left hand list and select *Local* Radius server. Select *Connect* to start listening for clients.

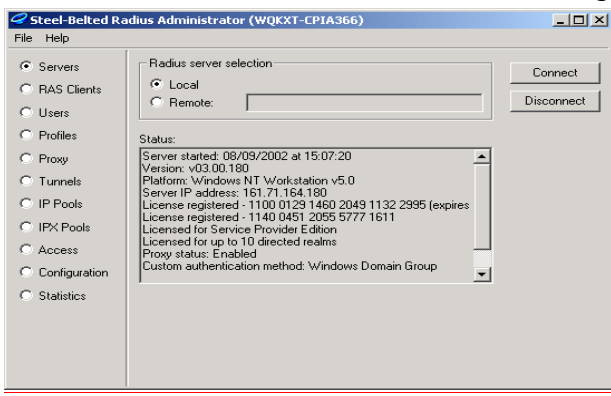

**5** To add a user, select *Users* from the left hand list, enter the *User name*, Set password and select Add.

 $|\tilde{\mathbf{i}}|$ 

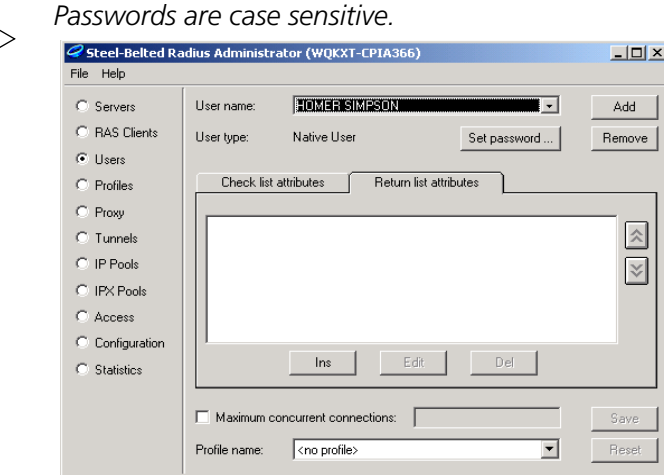

- **6** Enter the shared secret to encrypt the authentication data. The shared secret must be identical on the Switch 5500 and the RADIUS Server
	- **a** Select *RAS Clients* from the left hand list, enter a *Client name* , the *IP address* and the *Shared secret*.

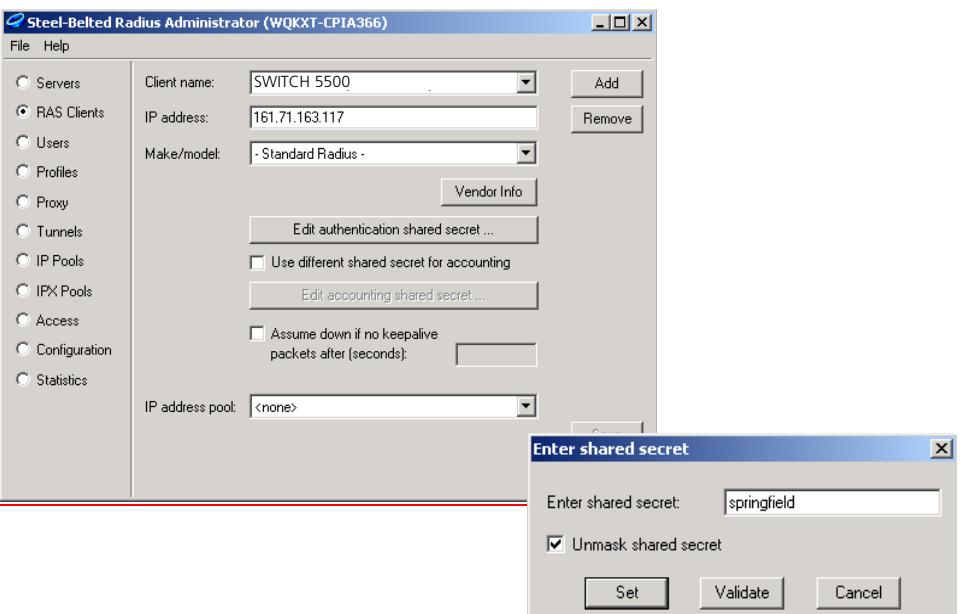

### <span id="page-654-0"></span>**Configuring auto VLAN and QoS for Funk RADIUS**

To set up auto VLAN and QoS using Funk RADIUS, follow these steps:

- **1** Edit the dictionary file radius.dct so that Return list attributes from the Funk RADIUS server are returned to the Switch 5500. The changes to make are:
	- **a** Add an **R** at the end of the correct attributes in the file, see example below. The attributes will now appear as potential Return list attributes for every user.

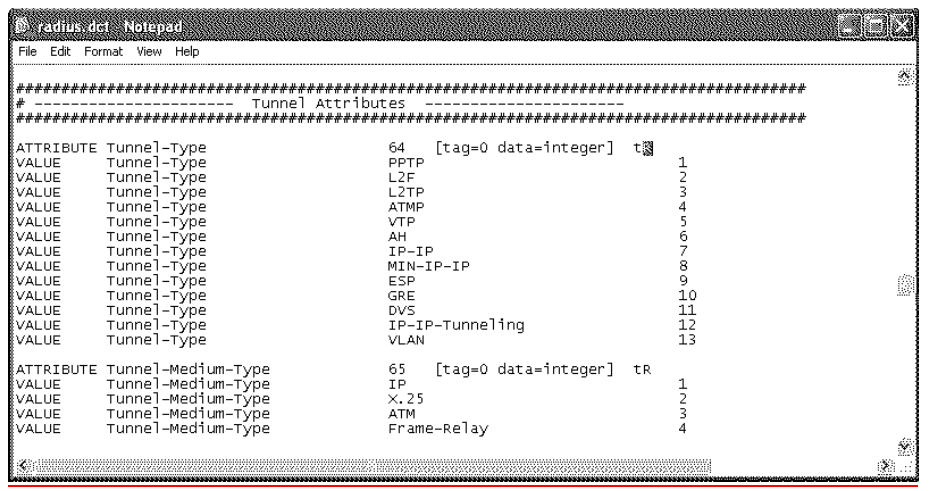

- **2** After saving the edited radius.dct file, stop and restart the Funk RADIUS service.
- **3** To use these return list attributes, they need to be assigned to a user or group. Create a new user and add the return list attributes shown in [Table 688.](#page-654-1)and [Table 689](#page-654-2)

| <b>For Auto VLAN</b>    | <b>Return String</b> | Comment    |  |
|-------------------------|----------------------|------------|--|
| Tunnel-Medium-type      | 802                  |            |  |
| Tunnel-Private-Group-ID |                      | VLAN value |  |
| Tunnel-Type             | VI AN                |            |  |

<span id="page-654-1"></span>**Table 688** Summary of auto VLAN attributes

### <span id="page-654-2"></span>**Table 689** Summary of QoS attributes

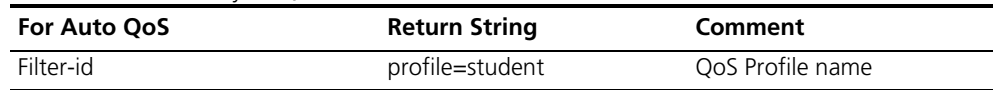

The following example shows the User name HOMER with the correct Return list Attributes inserted,

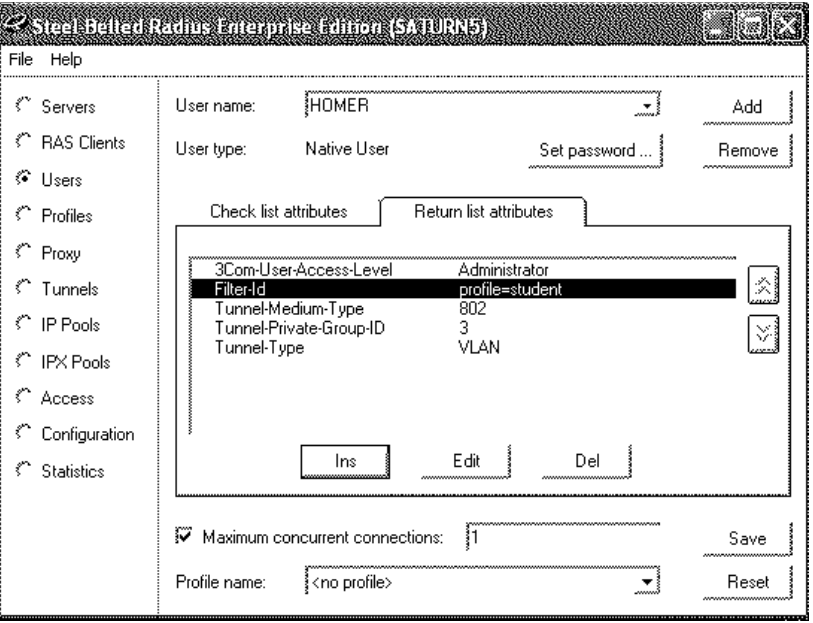

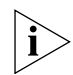

*The VLANs and QoS profiles must also be created on the 3Com Switch 5500.*

**Configuring FreeRADIUS** 3Com has successfully installed and tested FreeRADIUS running on Solaris 2.6 and RedHat Linux servers in networks with the Switch 5500 deployed.

> Download FreeRADIUS source files from **http://www.freeradius.org** and install the application following the instructions from the website. The following instructions assume that you have installed a standard version of FreeRADIUS.

To configure FreeRADIUS as a RADIUS server for networks with the Switch 5500, follow these steps:

- **1** Add each Switch 5500 as a RADIUS client to the FreeRADIUS server
	- **a** Locate the existing file clients.conf in /usr/local/etc/raddb
	- **b** Add an entry in clients.conf for the Switch 5500 you wish to administer. For example:

```
client xxx.xxx.xxx.xxx { 
     secret = a-shared-secret 
     shortname = a-short-name 
}
```
Where  $xxx.xxx.xxx$  is the IP address of the 3Com Switch 5500.

- **2** Update the dictionary for Switch login
	- **a** In /usr/local/etc/raddb Create a new file called dictionary.3Com containing the following information:

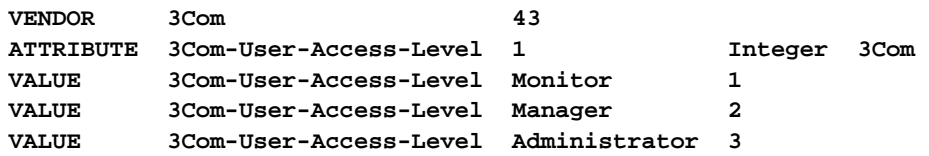

**b** Edit the existing file dictionary in /usr/local/etc/raddb to add the following line:

### **\$INCLUDE dictionary.3Com**

The new file dictionary.3Com will be used in configuring the FreeRADIUS server

- **3** Locate the existing file users in /usr/local/etc/raddb and for each user authorized to administer the Switch 5500:
	- **a** Add an entry for Switch Login. For example

```
user-name Auth-Type = System, 3Com-User-Access-Level = 
Administrator
```
This indicates that the server should return the 3Com vendor specific attribute 3Com-User-Access-Level in the Access-Accept message for that user.

**b** Add an entry for Network Login. For example

**user-name Auth-Type := Local, User-Password == "password"**

**4** Run the FreeRADIUS server with **radiusd**, to turn on debugging. so you can see any problems that may occur with the authentication:

```
cd /usr/local/sbin 
./radiusd -sfxxyz -l stdout
```
### **Setting Up Auto VLAN and QOS using FreeRADIUS**

It is slightly more complex to set up auto VLAN and QoS using FreeRADIUS, as the dictionary file needs to be specially updated.

**1** Update the dictionary.tunnel file with the following lines:

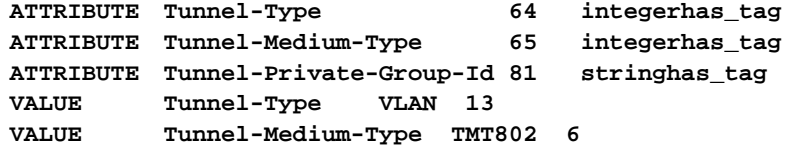

**2** Locate the file users in /usr/local/etc/raddb and add the return list attributes to the user. For example:

```
bob Auth-Type := Local, User-Password == "bob"
     Tunnel-Medium-Type = TMT802,
     Tunnel-Private-Group-Id = 2, 
     Tunnel-Type = VLAN,
     Filter-Id = "profile=student"
```
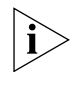

*In the example above, Tunnel-Medium-Type has been set to TMT802, to force FreeRADIUS to treat 802 as a string requiring to be looked up in the dictionary and return integer 6, rather than return integer 802 which would be the case if Tunnel-Medium-Type was set to 802.*

<span id="page-657-0"></span>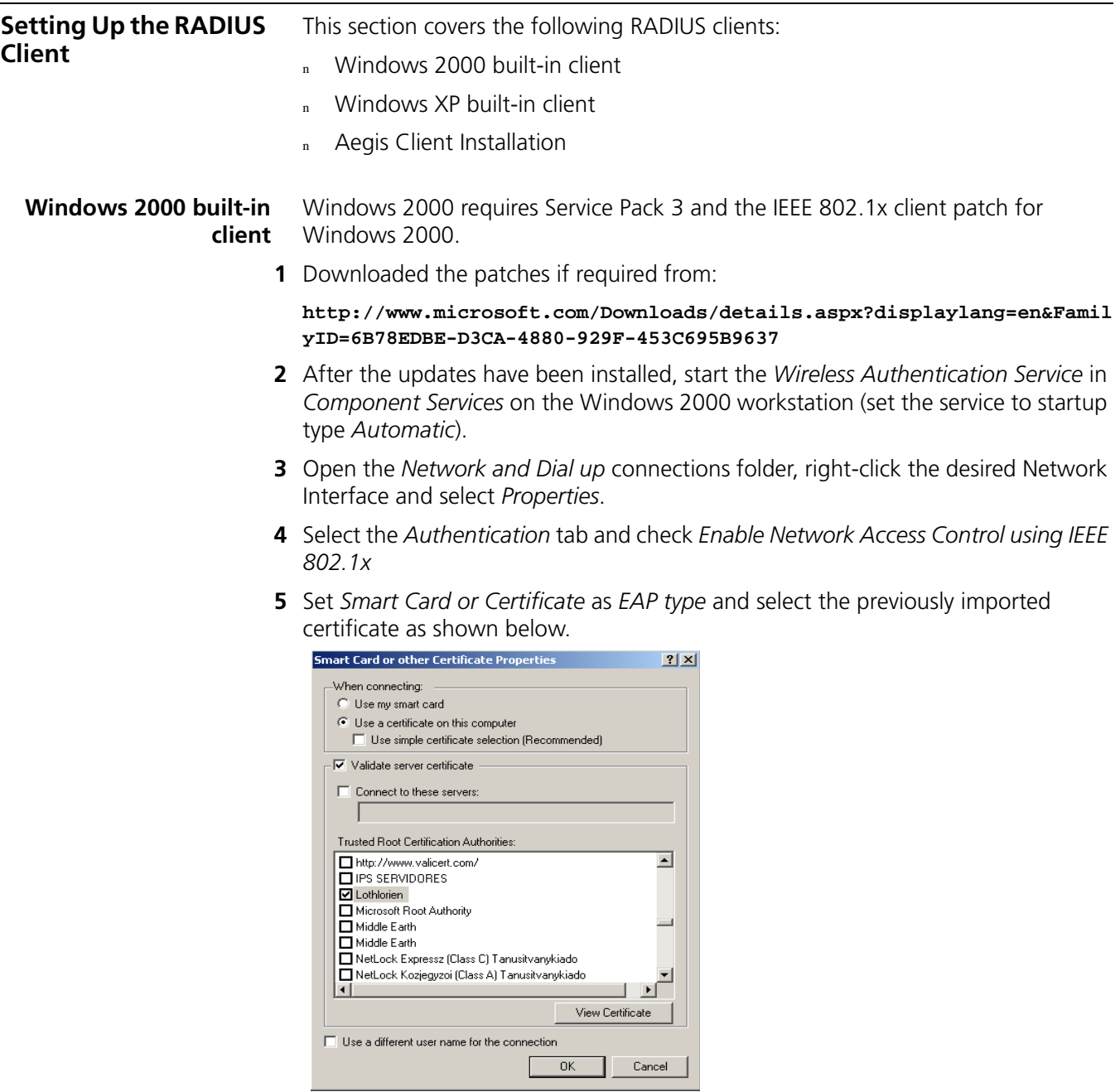

### <span id="page-657-1"></span>**Windows XP built-in client**

The RADIUS client shipped with Windows XP has a security issue which affects the port authentication operation. If the RADIUS client is configured to use EAP-MD5, after a user logs-off, then the next user to log-on will remain authorized with the original user's credentials. This occurs because the Microsoft client does not

generate an EAPOL-Logoff message when the user logs-off, which leaves the port authorized. To reduce the impact of this issue, decrease the "session-timeout" return list attribute to force re-authentication of the port more often. Alternatively, use a RADIUS client without this security flaw, for example the Aegis client

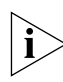

*A patch for the Windows XP RADIUS client may be available from Microsoft since publishing this guide.* 

<span id="page-658-0"></span>**Aegis Client Installation** The Aegis Client is a standards-based implementation of IEEE 802.1x and supports many different encrypted algorithms such as MD5. It works on different Windows and Linux operating systems, such as Win XP, 2000, NT, 98, ME, Mac OSX. Details of the Aegis client can be found at **http://www.mtghouse.com**/

Follow these steps to install the Aegis client:

**1** Registering the Aegis Client.

When using the Aegis client for the first time, a license key will be requested. To obtain a valid license key, complete an online form on the Meetinghouse website giving the System ID. A license key will then be sent using e-mail. The System ID can be found when running the Aegis Client application for the first time. To apply the license key:

- **a** Run the Aegis Client software.
- **b** Go to *Aegis Client* > *Register* and select *Help* on the menu
- **c** Copy the License ID indicated at the bottom of the dialog box into the *License ID* field.
- **d** Copy the License Key provided in the e-mail from Meetinghouse into the *License Key* field.
- **e** Press *OK*
- **2** Configuring the Aegis Client
	- **a** Click the *Key* icon.

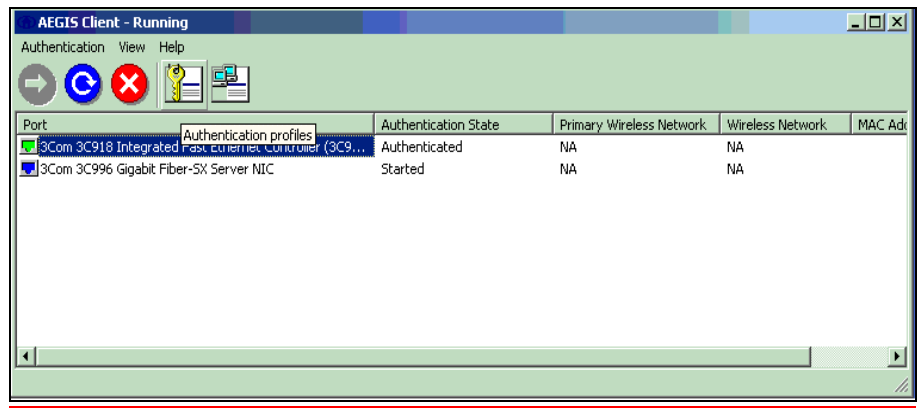

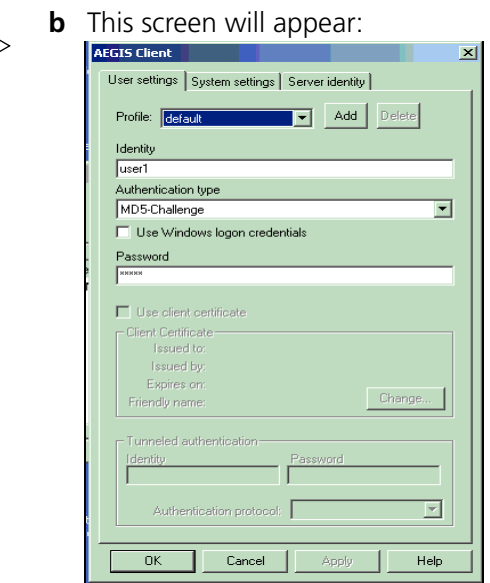

- **c** Leave the *Profile* as *default*. The *Identity* is an account created on the RADIUS Server with the *Password*.
- **d** Click *OK* to finish the configuration.
- **e** Restart the client either by rebooting, or stopping and re-starting the service.

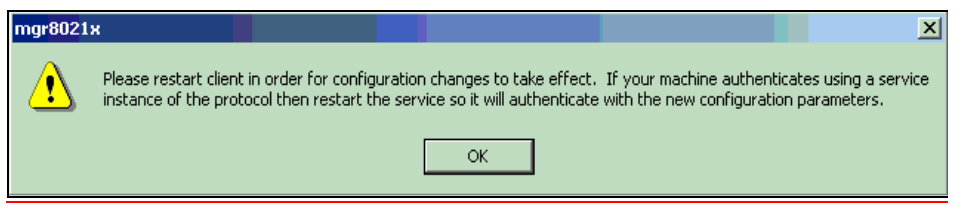

**f** Click the *OK* button, then return to the Aegis Client main interface. To restart the client, press the button with the red-cross. If authentication is successful, the icon will turn green.

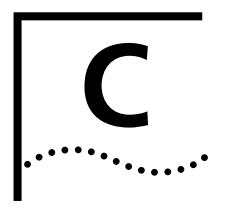

## **C** AUTHENTICATING THE SWITCH 5500 **C** WITH CISCO SECURE ACS **WITH CISCO SECURE ACS**

This appendix covers the following topics:

- <sup>n</sup> [Cisco Secure ACS \(TACACS+\) and the 3Com Switch 5500](#page-660-1)
- <sup>n</sup> [Setting Up the Cisco Secure ACS \(TACACS+\) server](#page-660-0)

<span id="page-660-1"></span><span id="page-660-0"></span>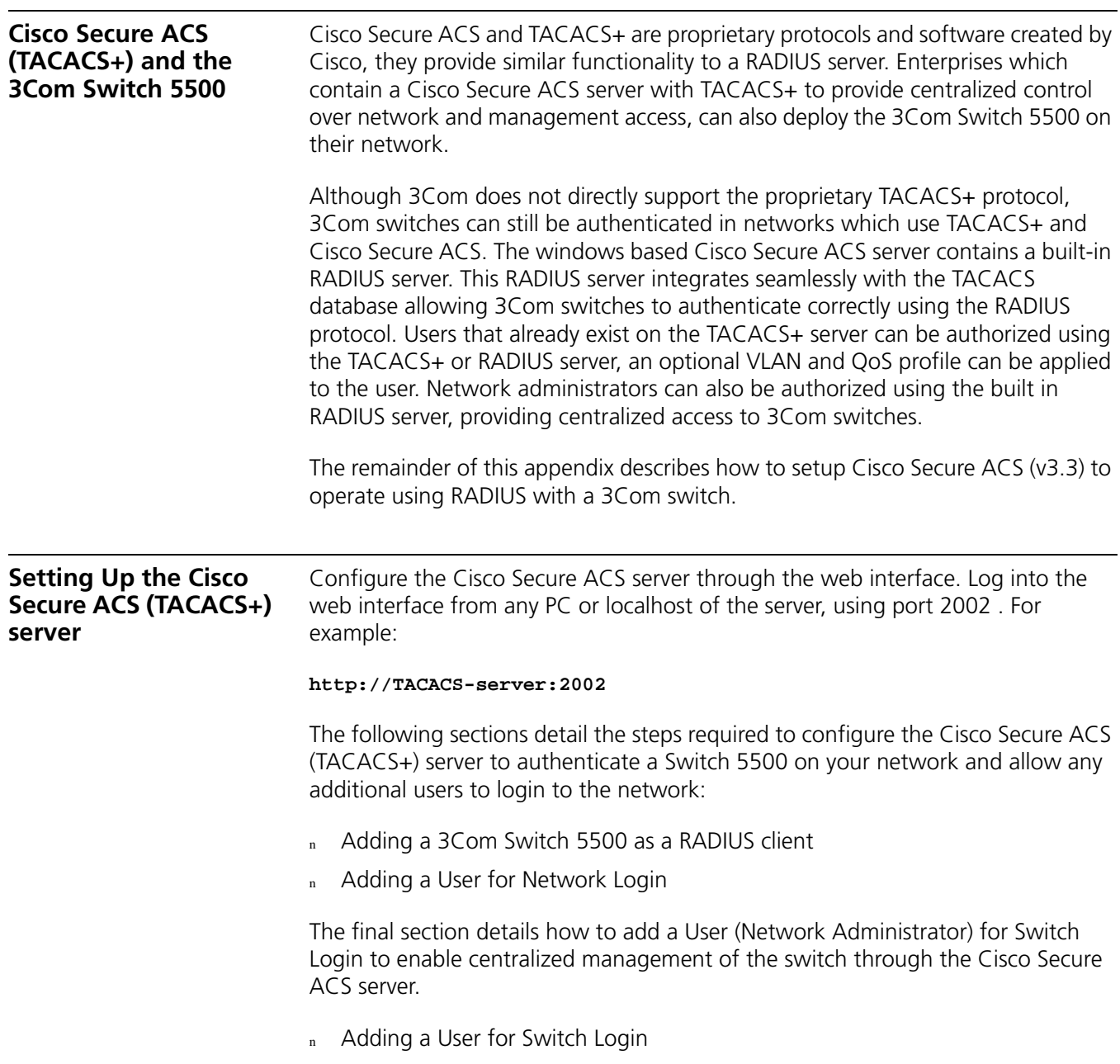

### <span id="page-661-1"></span><span id="page-661-0"></span>**Adding a 3Com** Once logged into the Cisco Secure ACS interface, follow these steps: **Switch 5500 as a RADIUS client**

**1** Select *Network Configuration* from the left hand side

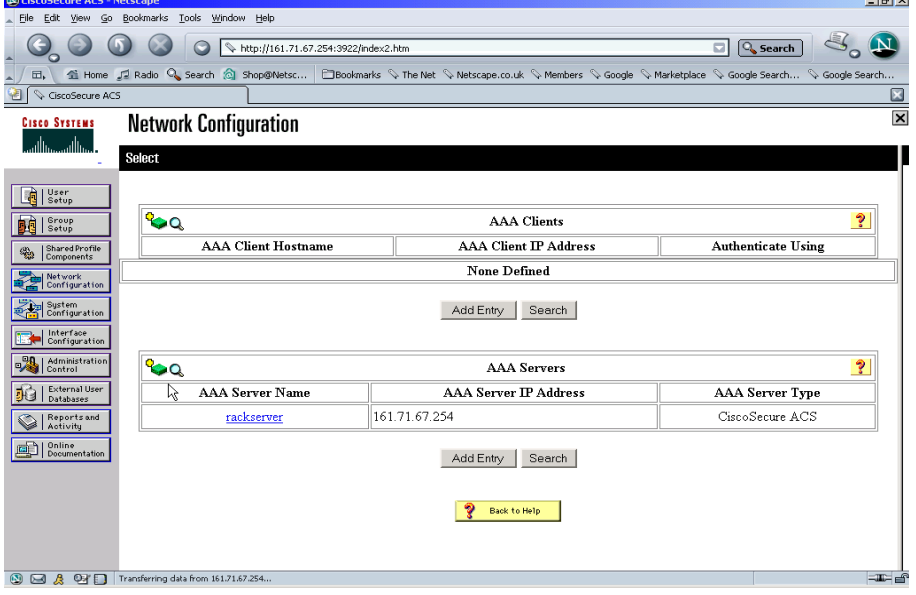

**Lett soft** 

- **2** Select *Add Entry* from under AAA Clients.
- **3** Enter the details of the 3Com switch.

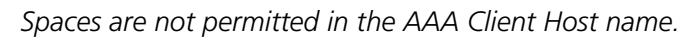

An example is shown below

 $\vert {\rm i} \rangle$ 

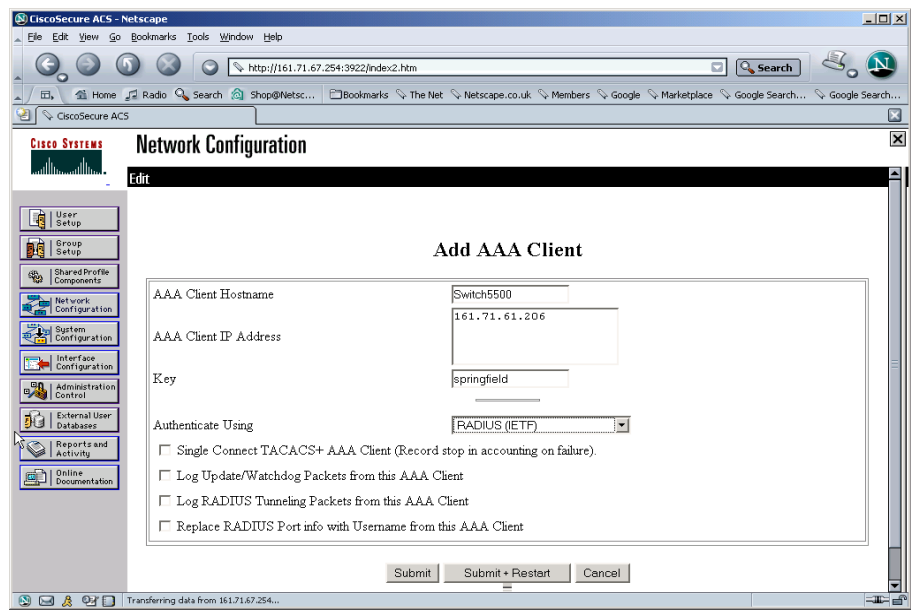

**4** Select *Submit*. Do not restart the ACS server at this stage

**5** Select *Interface Configuration* from the left hand side.

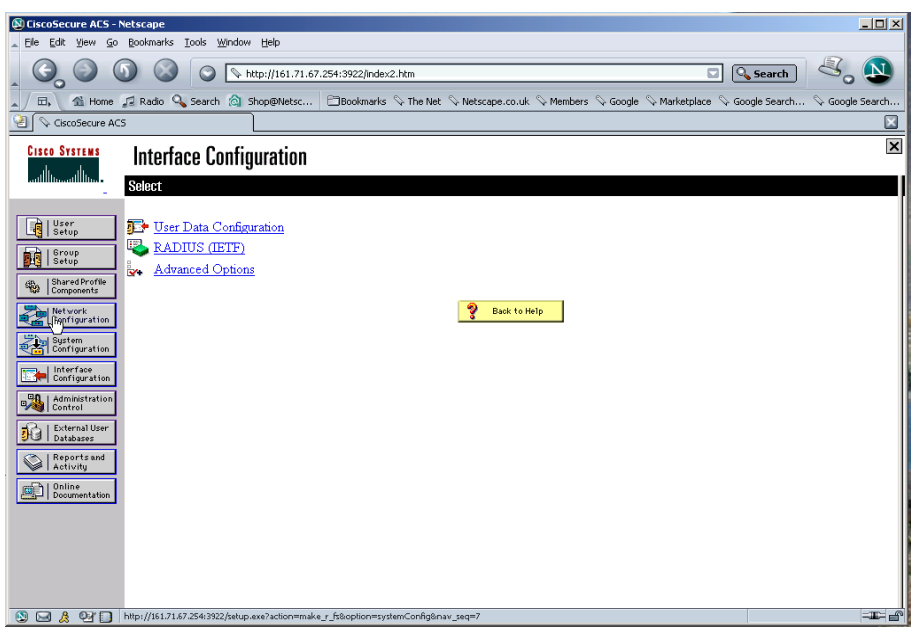

- **6** Select *RADIUS (IETF)* from the list under *Interface Configuration*.
- <span id="page-662-0"></span>**7** Check the RADIUS attributes that you wish to install.

If you want to use auto VLAN and QoS, ensure that you have the following options selected for both the User and Group:

- <sup>n</sup> Filter-ID
- <sup>n</sup> Tunnel-Type
- <sup>n</sup> Tunnel-Medium-Type
- <sup>n</sup> Tunnel-Private-Group-I

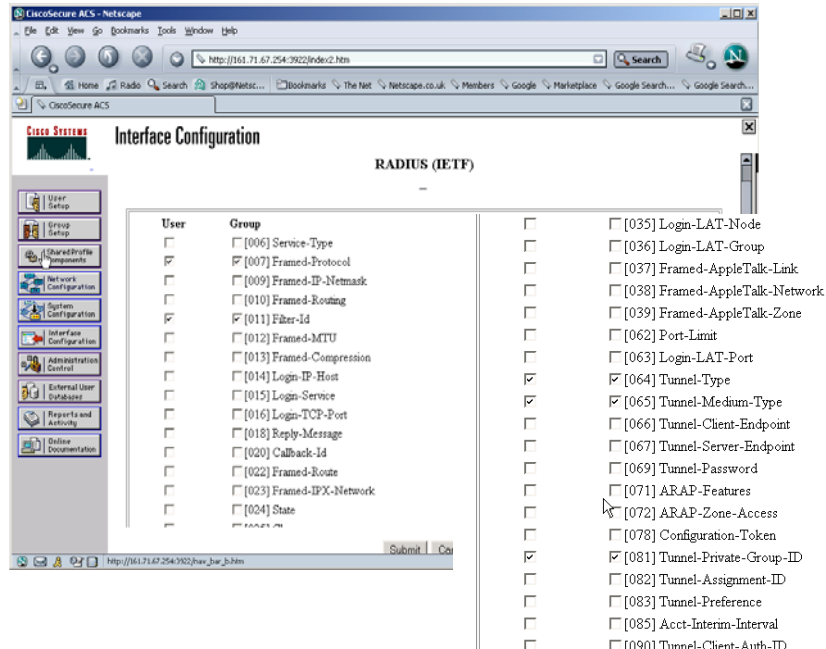

- **8** Select *Submit*.
- **9** Repeat [step 1](#page-661-1) through [step 8](#page-663-1) for each Switch 5500 on your network. When all of the Switch 5500s have been added as clients to the Cisco Secure ACS server, restart the Secure ACS server by selecting *System Configuration* from the left hand side, then select *Service Control* and click *Restart*.
- <span id="page-663-1"></span><span id="page-663-0"></span>**Adding a User for Network Login** Existing users on a network with a Secure ACS server can be authorized using the TACACS+ or RADIUS server. New users connected through a Switch 5500 to the network need to be authorized using the RADIUS server. An optional VLAN and QoS profile can be applied to the user.

Follow these steps to add a user for Network Login.

- **1** Select *User Setup* from the left hand side
- **2** Enter the username, and select *Add/edit*
- **3** Enter the user information, scroll down to complete the user profile, including specific RADIUS attributes if required.

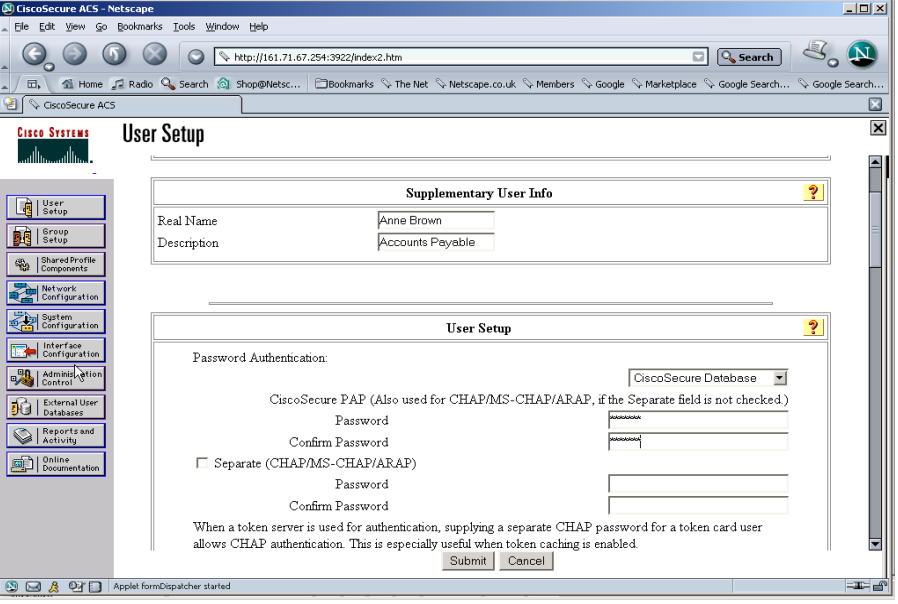

The screen below shows specific RADIUS attributes having been selected for the user. The user has the student profile selected and is assigned to VLAN 10 untagged.

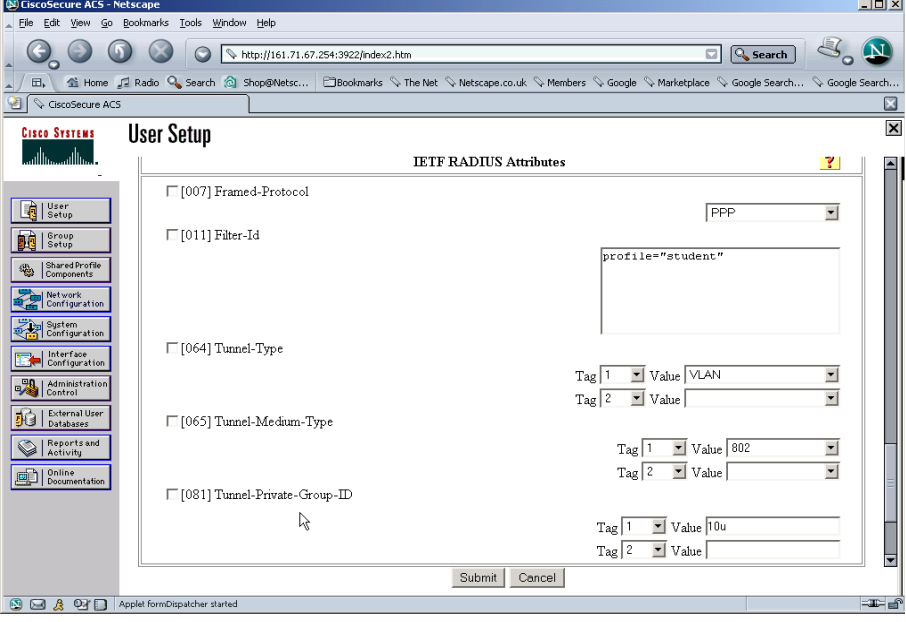

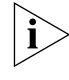

*The RADIUS attributes need to have already been selected, see [step 7](#page-662-0) in [Adding a](#page-661-0)  [3Com Switch 5500 as a RADIUS client.](#page-661-0)*

The User can now access the network through Network Login.

### <span id="page-664-0"></span>**Adding a User for Switch Login**

Adding a user for switch login is slightly more complex, as 3Com specific RADIUS attributes need to be returned to the 3Com Switch 5500. These RADIUS attributes define the access level of the the user to the management interface.

Follow these steps:

**1** Add the required RADIUS attributes to the Cisco Secure ACS server, by editing an .ini file and compiling it into the Secure ACS RADIUS server using an application called **csutil.exe**.

For example:

**a** Create 3Com.ini file with the following contents:

```
[User Defined Vendor]
Name=3Com
IETF Code=43
VSA 1=3Com-User-Access-Level
[3Com-User-Access-Level]
Type=INTEGER
Profile=OUT
Enums=3Com-User-Access-Level-Values
```
**[3Com-User-Access-Level-Values]**

### **1=Monitor 2=Manager 3=Administrator**

- **b** Locate the application **csutil.exe**. in the utils directory of the install path (eg. C:\program files\Cisco Secure ACS\utils\).
- **c** Copy the 3Com.ini file into the utils directory
- **d** At the command prompt enter
- **csutil -addUDV 0 3Com.ini**

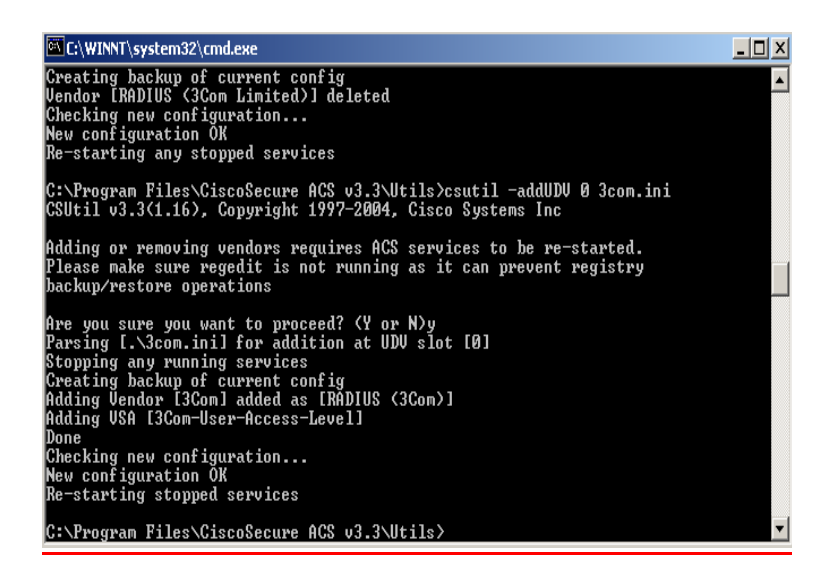

This will stop the Cisco Secure ACS server, add the RADIUS information (by adding the contents of 3Com.ini to UDV (User Defined Vendor) slot 0),and then restart the server. Once complete, log into the Secure ACS server again and complete [step 2](#page-666-0) and [step 3.](#page-666-1)

<span id="page-666-0"></span>**2** To use the new RADIUS attributes, a client needs to be a user of RADIUS (3Com) attributes. Select *Network Configuration* from the left hand side and select an existing device or add a new device. In the *AAA Client Setup* window select *RADIUS (3COM)* from the *Authenticate Using* pull down list. .

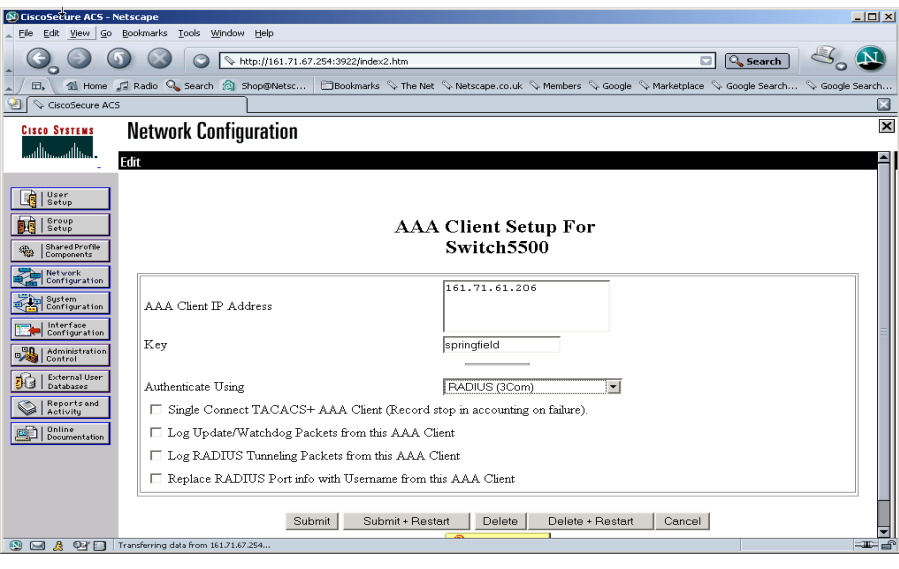

**3** Select *Submit+Restart*

<span id="page-666-1"></span> $|\hat{\mathbf{i}}\rangle$ 

*The IETF attributes will still be available to the device, the 3Com attributes are simply appended to them.*

**4** Select *Interface Configuration*, followed by *RADIUS (3Com*)

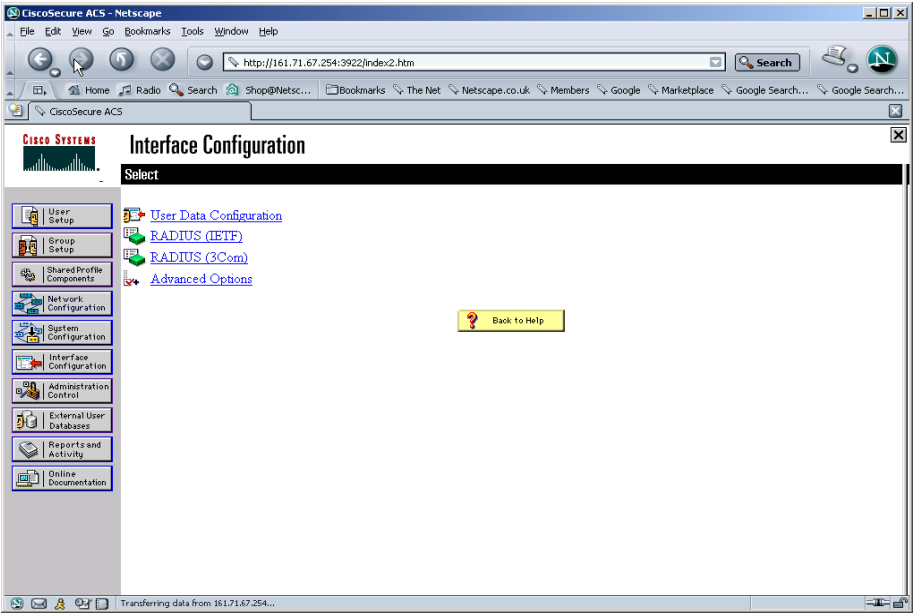

**5** Ensure that the *3Com-User-Access-Level* option is selected for both *User* and *Group* setup, as shown below

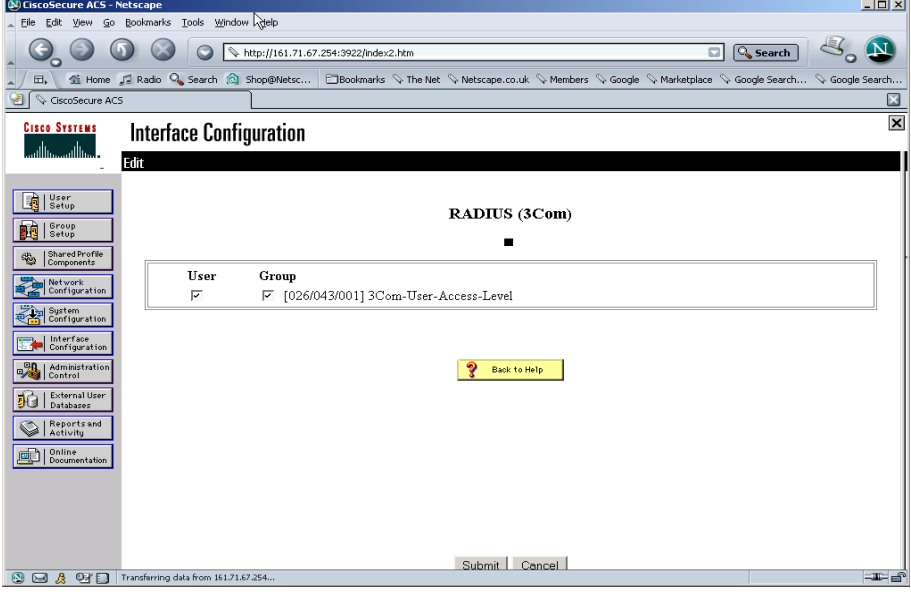

**6** Select *User Setup* and either modify the attributes of an existing user (select *Fin*d to display the User List in the right hand window) or *Add* a new user (see [Adding a](#page-663-0)  [User for Network Login](#page-663-0)). Set the user's access level to the 3Com Switch 5500 by scrolling to the bottom of the user profile where there should be the option for configuring the access level as shown below:

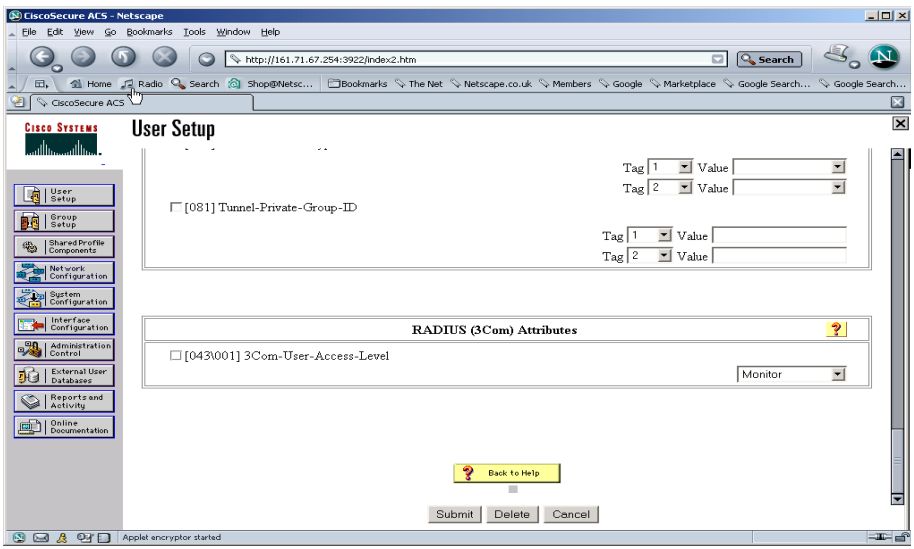

**7** In the *RADIUS (3Com) Attribute* box , check *3Com-User-Access-Level* and select *Administrator* from the pull down list, see below:

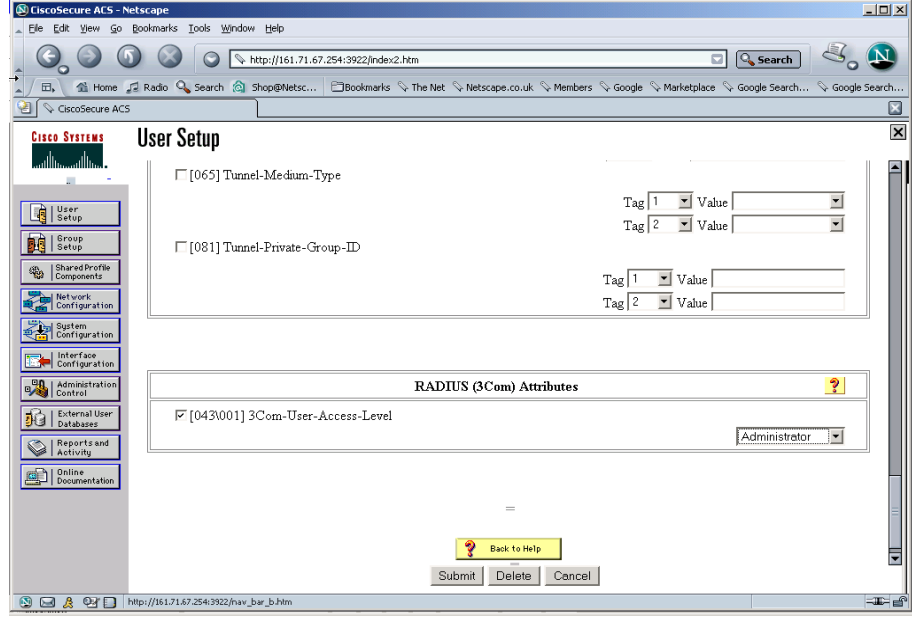

**8** Select *Submit*.

The Switch 5500 can now be managed by the Network Administrator through the CISCO Secure ACS server.

# **D 3COM XRN**

## This section explains what 3Com XRN™ (eXpandable Resilient Networking) is and how you can use it to benefit your network. It also explains how to implement XRN on your network.

This chapter contains the following sections:

- n [What is XRN?](#page-671-0)
- n [XRN Terminology](#page-671-1)
- <sup>n</sup> [Benefits of XRN](#page-672-1)
- **[XRN Features](#page-672-0)**
- n [How to Implement XRN—Overview](#page-675-0)
- n [Important Considerations and Recommendations](#page-675-1)
- <sup>n</sup> [Network Example using XRN](#page-677-0)
- <sup>n</sup> [Recovering your XRN Network](#page-679-0)

The sections below provide supplementary information that are not essential reading, but may be of interest to advanced users.

- [How XRN Interacts with other 3Com Switches](#page-679-1)
- <sup>n</sup> [How XRN Interacts with other Features](#page-680-0)
- <sup>n</sup> [How a Failure affects the Distributed Fabric](#page-683-0)

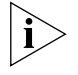

*For detailed descriptions of the web interface operations and the command line interface (CLI) commands that you require to manage the Switch please refer to the Command Reference Guide supplied in PDF format on the 3Com Web site at www.3com.com.*

<span id="page-671-0"></span>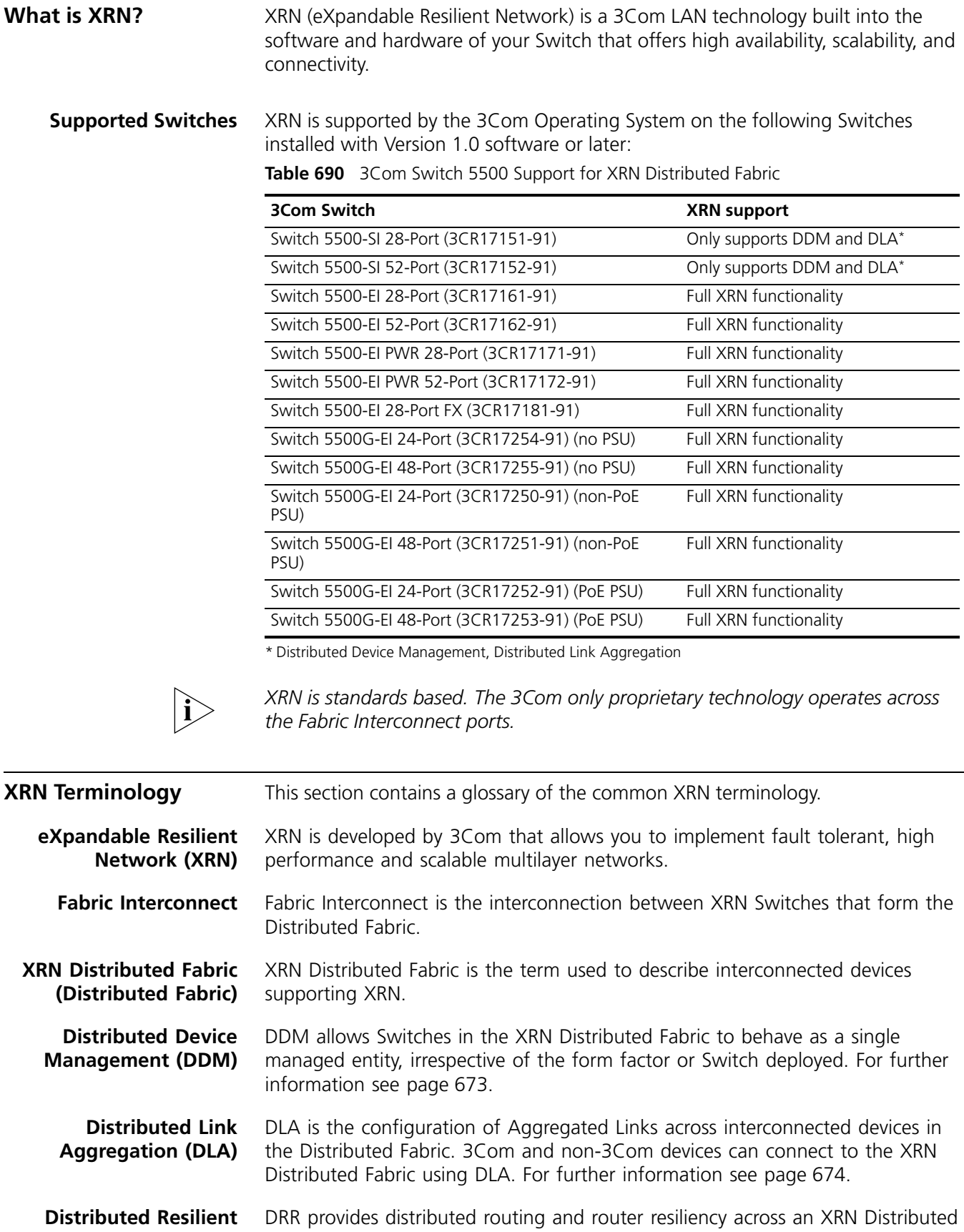

<span id="page-671-2"></span><span id="page-671-1"></span>**Routing (DRR)** Fabric. For further information see [page 673.](#page-672-3)

<span id="page-672-3"></span><span id="page-672-2"></span><span id="page-672-1"></span><span id="page-672-0"></span>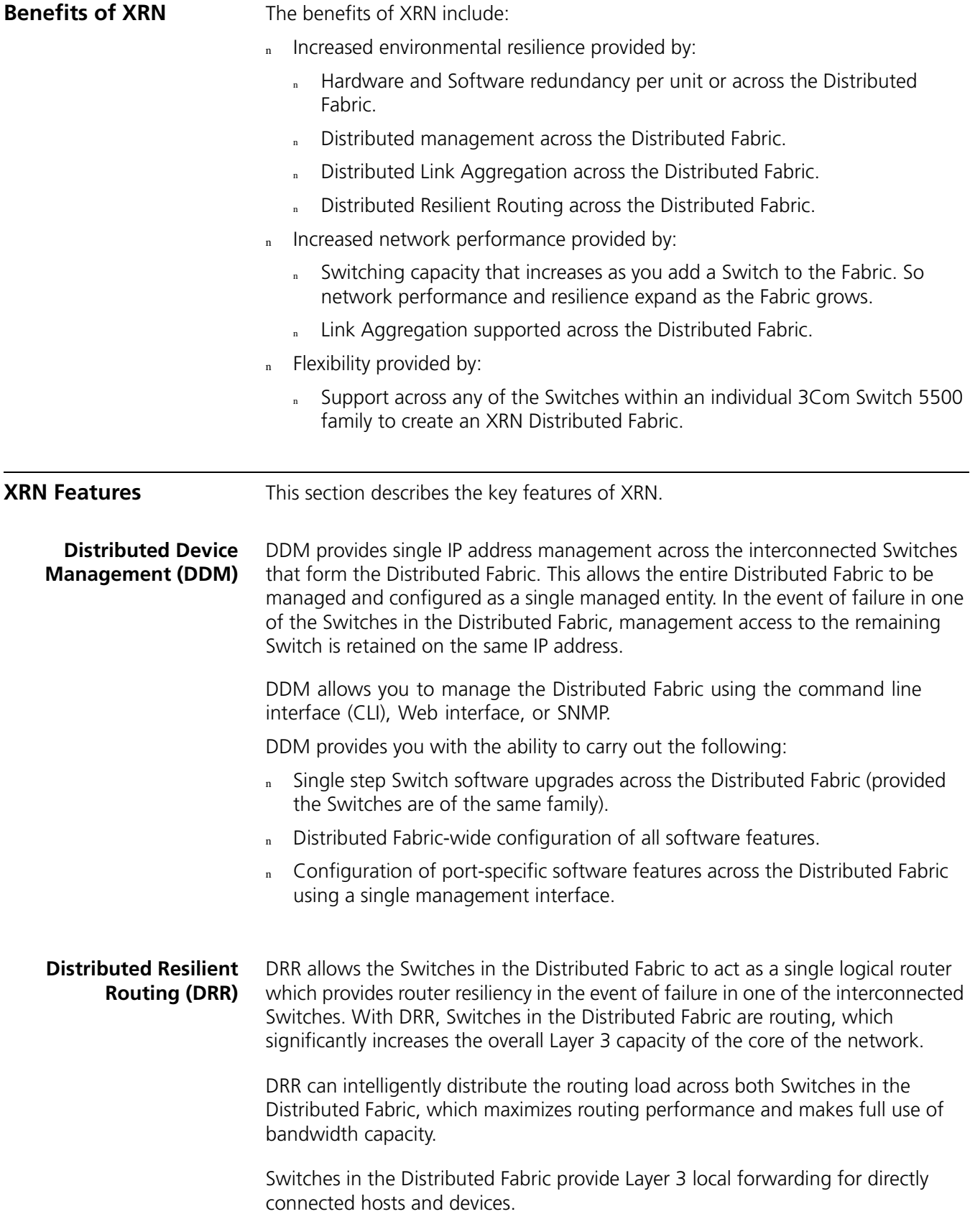

Switch units within the Distributed Fabric provide the same router interfaces and mirror each other's routing tables. This allows each unit to keep the routing local to the unit for locally connected hosts and devices.

In the example shown in [Figure 178](#page-673-1), there is a single logical router across the XRN Distributed Fabric with router interfaces (R1, R2, and R3) shared by both units.

If there is a loss of a unit in an XRN Distributed Fabric it does not affect routing provided you are using Distributed Link Aggregation or the devices in the wiring closet are multihomed.

*DRR is an XRN-specific implementation that only operates on XRN within the Distributed Fabric. However it will interoperate with other routers outside of the XRN Distributed Fabric.*

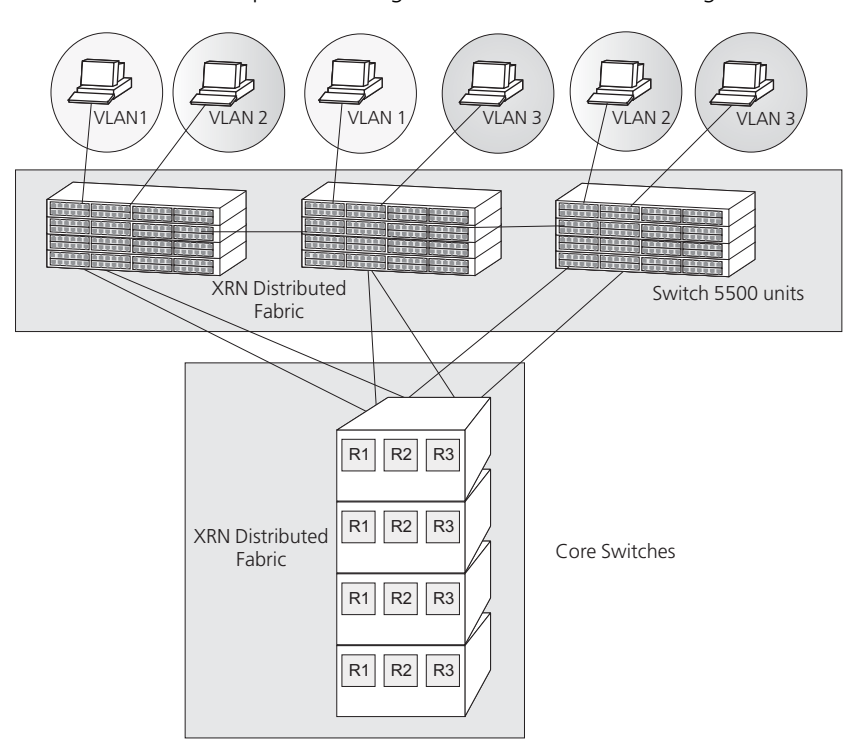

<span id="page-673-1"></span>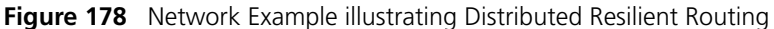

### <span id="page-673-0"></span>**Distributed Link Aggregation (DLA)**

DLA ensures that all member ports of an aggregated link distribute the traffic flow across the Distributed Fabric. This provides resilience and enhanced performance. Failure in one of the member links in the Aggregated Link will not affect communication to the Distributed Fabric as traffic will be forwarded using the remaining member links. Details of the the number of member links and Aggregated Links supported by the Switches in a Distributed Fabric are listed in [Table 691](#page-674-0).

| <b>Switch Family</b>   | Max number of member<br>links              | <b>Number of Aggregated</b><br>Links |
|------------------------|--------------------------------------------|--------------------------------------|
| Switch 5500-SI Family  | 8 Fast Ethernet or<br>4 Gigabit Ethernet   | 14 (28 port) or                      |
|                        |                                            | 26 (52 port)                         |
|                        |                                            | 8 per stack                          |
| Switch 5500-El Family  | 8 Fast Ethernet or<br>4 Gigabit Ethernet   | 14 (28 port) or                      |
|                        |                                            | 26 (52 port)                         |
|                        |                                            | 8 per stack                          |
| Switch 5500G-EI Family | 8 Gigabit Ethernet or<br>4 10Gbps Ethernet | 32 per unit/stack                    |

<span id="page-674-0"></span>**Table 691** Aggregated Links and Member Links Supported within a Fabric

## **Distributed Link Aggregation Example**

You can also use DLA to create highly resilient network backbones, supporting multihomed links to the wiring closets as shown in [Figure 179](#page-674-1).

Intelligent local forwarding ensures that each Switch in the XRN Distributed Fabric forwards traffic to local Link Aggregation ports rather than across the Fabric Interconnect, thereby reducing network traffic.

You can also use resilient links or STP/RSTP for resilience, however, this does not provide the bandwidth advantage of link aggregation.

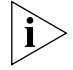

*For more information about STP/RSTP refer to [Chapter 17](#page-268-0) ["Network Protocol](#page-268-1)  [Operation".](#page-268-1)*

<span id="page-674-1"></span>**Figure 179** Distributed Link Aggregation at the Network Backbone

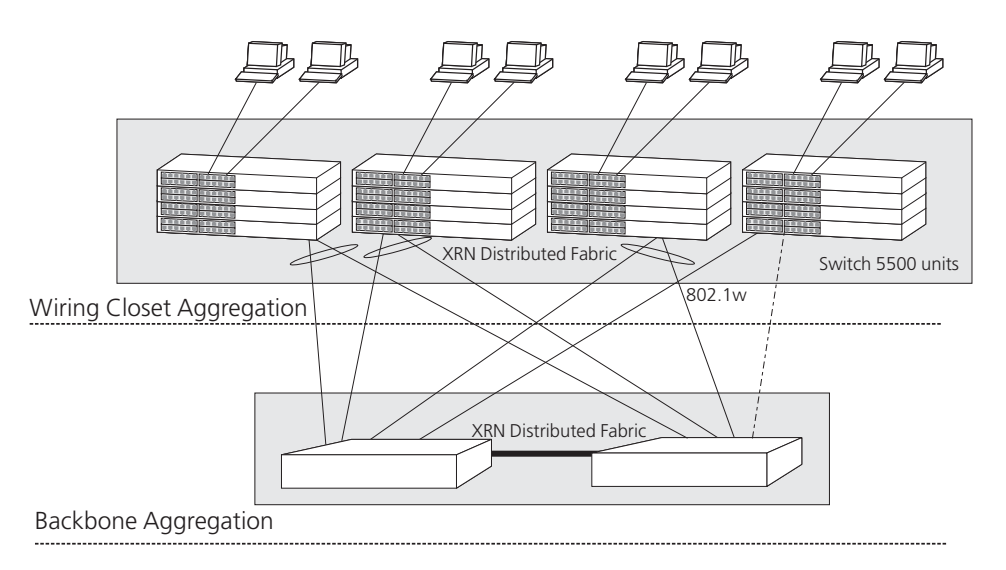

<span id="page-675-3"></span><span id="page-675-2"></span><span id="page-675-1"></span><span id="page-675-0"></span>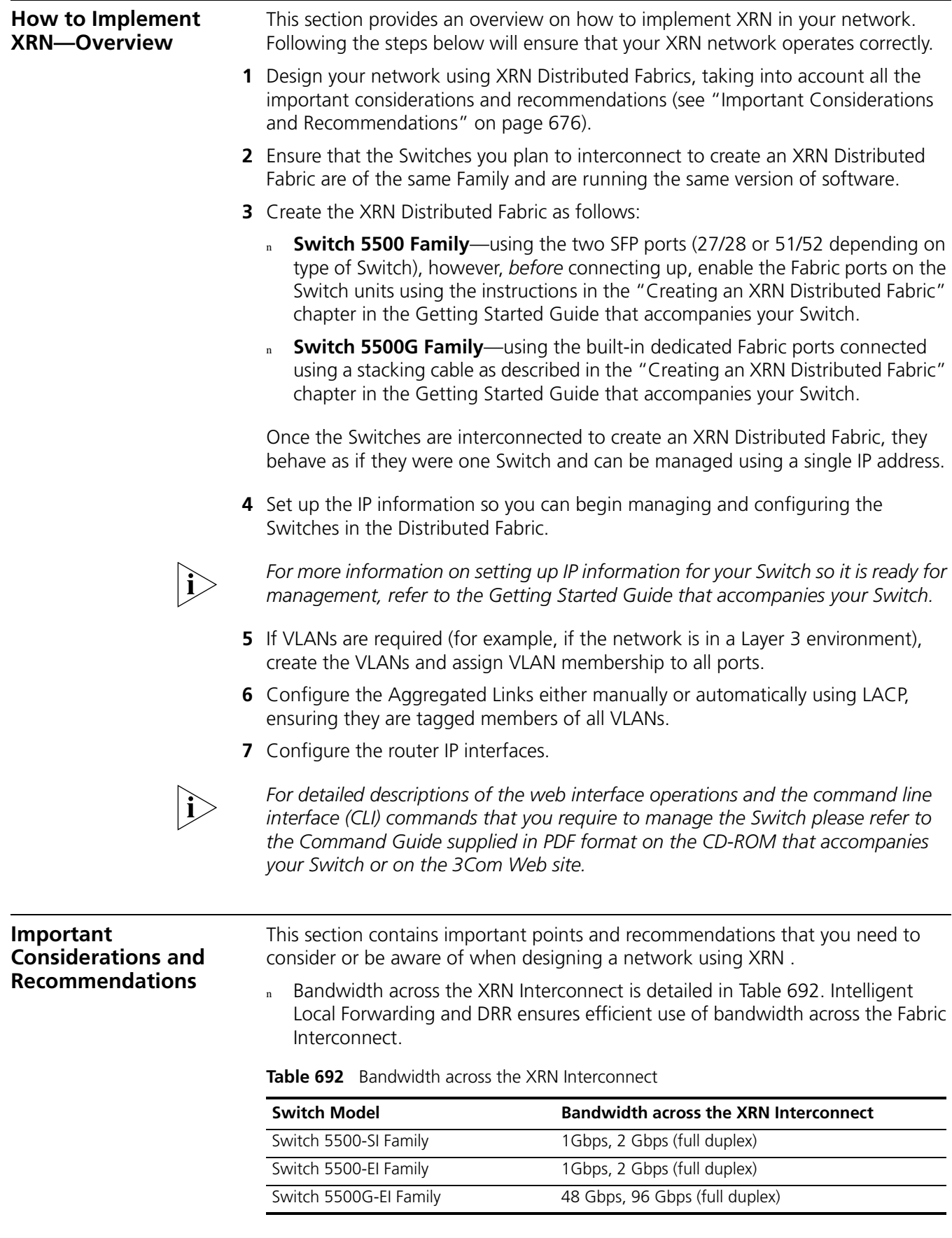

- n When you create a Distributed Fabric the relevant port-based tables do not double in size, they remain as they were.
- n When Switch 5500 units are in an XRN Distributed Fabric their unit IDs are user configurable.
- The maximum number of Switch units that can be interconnected is shown in [Table 693.](#page-676-0)

<span id="page-676-0"></span>**Table 693** Number of Switch units that can create an XRN Distributed Fabric

| <b>Switch Model</b>    | Max number of units | Method |
|------------------------|---------------------|--------|
| Switch 5500-El Family  |                     | Loop   |
| Switch 5500G-EI Family |                     | Loop   |

- It is not possible to interconnect a 3Com Switch 5500 with any other 3Com device or mix Enhanced Image (EI) Switch 5500 units with Standard Image (SI) units.
- It is not possible to create an XRN Distributed Fabric with Switches from different 3Com Switch 5500 families, for example, a Switch 5500 EI with a 5500G-EI. You can only use Switches within an individual 3Com Switch 5500 family to create an XRN Distributed Fabric, for example, a Switch 5500-EI 52-Port with a Switch 5500-EI 28-Port.
- n 3Com strongly recommends that you upgrade all Switches to be interconnected to the latest software agent.
- n 3Com recommends that you initialize a Switch unit that has previously been used elsewhere in your network before you interconnect to an existing unit. If you do not initialize the unit, problems may be caused by conflicting Switch configurations.
- <sup>n</sup> When a port is operating in XRN mode it will no longer be configurable in the normal way, that is, you cannot control port features such as auto-negotiation, VLANs, static addresses, STP, Aggregated Links, Resilient Links, and so on.

### **Recommendations for Achieving Maximum Resilience**

- To achieve maximum network-level resilience 3Com recommends that:
- Servers and wiring closets are multihomed. That is, each server or wiring closet is connected to both units within the Distributed Fabric.
	- n On all multi-homed links you use link aggregation (preferably configured automatically using LACP rather than configured manually) across an XRN Distributed Fabric, and you have STP/RSTP enabled across your network. (See ["Legacy Aggregated Links"](#page-681-0) on [page 682](#page-681-0) for more information.)

If you are unable to use link aggregation on multihomed links, then STP/RSTP should be used as the second option, and the last option would be to use resilient links.

This implementation increases the level of fault tolerance as it also protects against loss of the physical interfaces at the core.

- If you use the Switch 5500 in a Distributed Fabric further resilience can be achieved by utilizing a redundant power source.
- n You always have STP/RSTP enabled on your network to prevent the risk of loops occurring if you have links that are multihomed, particularly if you are using link aggregation.
- <sup>n</sup> All multihomed links and alternate paths must carry *all* VLANs, and packets must be tagged.
- n The Distributed Fabric is the STP root bridge.
- <sup>n</sup> Individual port members of each aggregated link must have VLAN membership manually configured before the aggregated link is set up. You must not rely on port members inheriting VLAN membership configuration from the aggregated link. (See ["VLANs"](#page-680-1) on [page 681](#page-680-1) for more information.)
- n If you are using resilient links, these must be configured on the remote unit, not on the units within the Distributed Fabric.

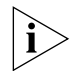

*If you follow the 3Com recommendations, should there be a unit or interconnect failure within the Distributed Fabric, traffic flow will be maintained at all times. If you want to know more detail about how the Distributed Fabric behaves in certain failure scenarios, see ["How a Failure affects the Distributed Fabric"](#page-683-0) on [page 684.](#page-683-0)*

<span id="page-677-0"></span>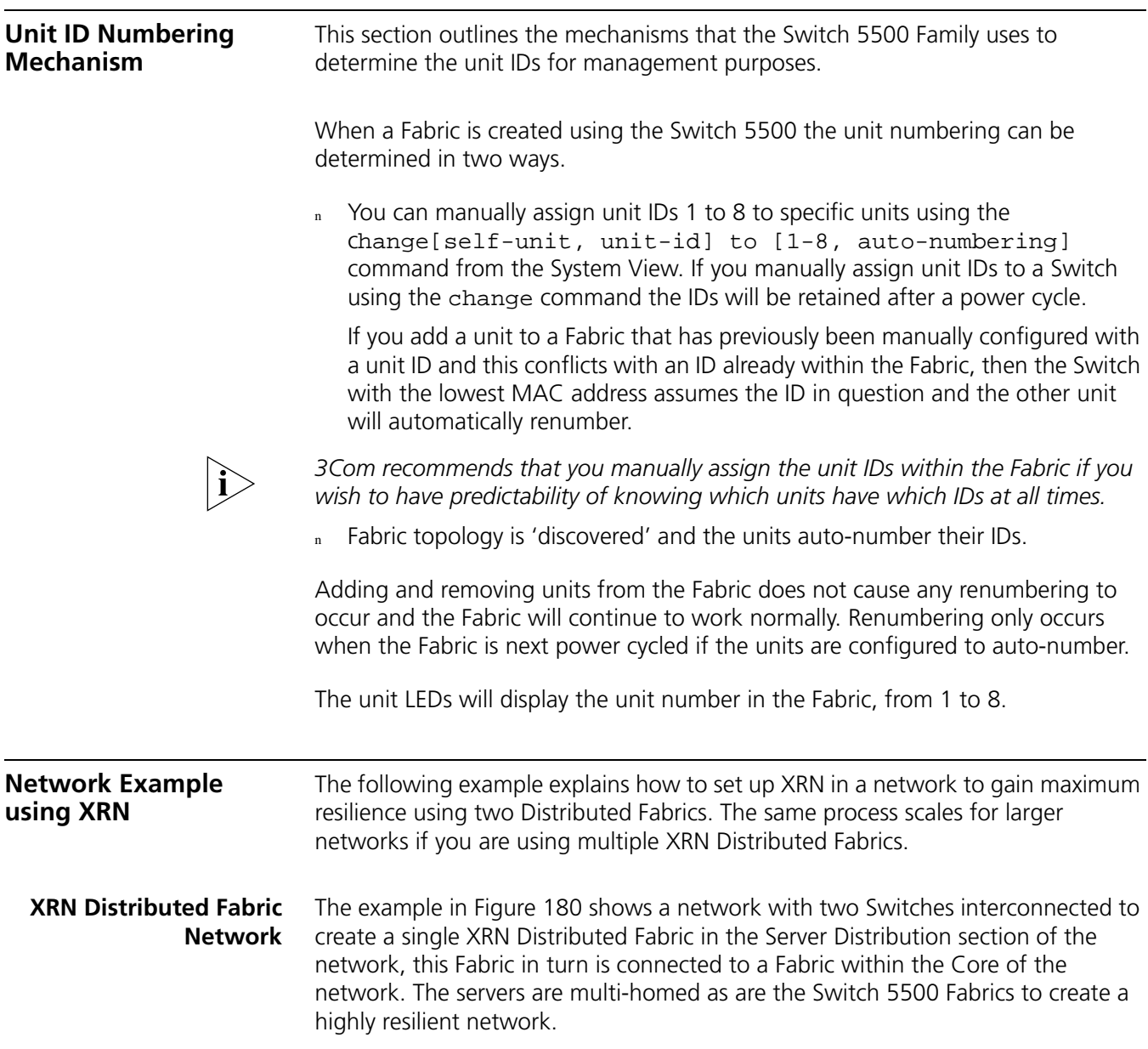

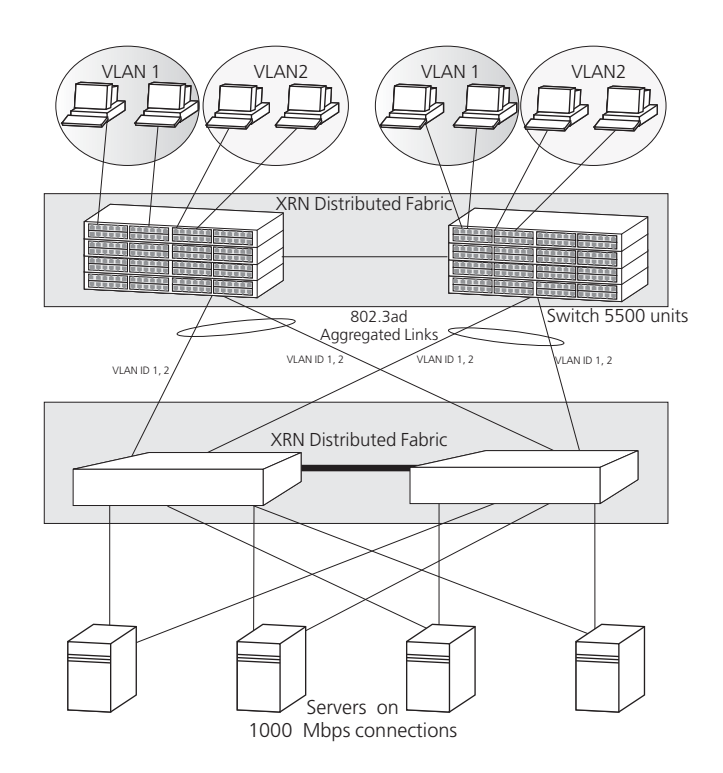

<span id="page-678-0"></span>**Figure 180** A Dual XRN Distributed Fabric Network

### **How to Set up this Network**

This section provides information on how to configure an XRN network as shown in [Figure 180.](#page-678-0) It assumes you have carried out [step 1](#page-678-1) to [step 4](#page-678-2) as detailed in ["How](#page-675-0)  [to Implement XRN—Overview"](#page-675-0) on [page 676](#page-675-0).

- <span id="page-678-1"></span>**1** Enable LACP on the required ports, ensuring you have not connected your devices to the Distributed Fabric yet as you must configure your VLANs before the aggregated links are configured. Individual port members of each aggregated link must have VLAN membership explicitly set, that is, manually configured, before the aggregated link is set up. You must not rely on port members inheriting VLAN membership configuration from the aggregated link.
- **2** Create the VLANs and assign VLAN membership to all ports.
- **3** Connect up your ports. As LACP was enabled in [step 1](#page-675-3) the aggregated links will now automatically configure themselves.
- **4** Configure the router IP interfaces.
- **5** Ensure that RSTP is enabled across the network.

<span id="page-678-2"></span>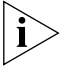

Legacy aggregated links are not resilient to an interconnect failure. Hence the *3Com recommendation to use IEEE 802.3ad aggregated links (LACP) for maximum resilience.*

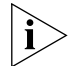

*If an automatic aggregated link (created by LACP) contains ports with different VLAN membership, the aggregated link will inherit the VLAN membership of the*  first port that comes up in the aggregated link. It will override any pre-defined *VLAN membership for the aggregated link.* 

<span id="page-679-0"></span>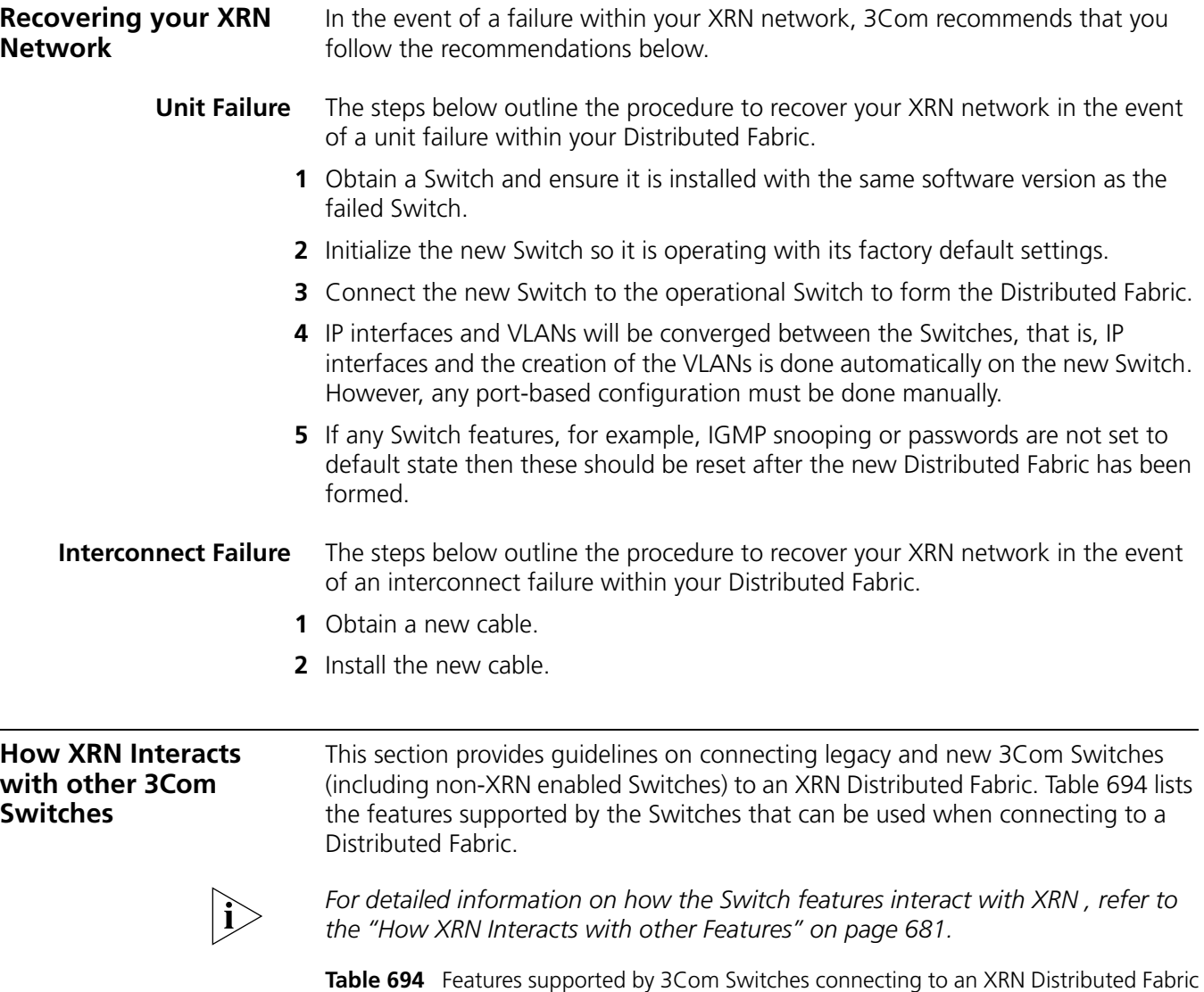

<span id="page-679-2"></span><span id="page-679-1"></span>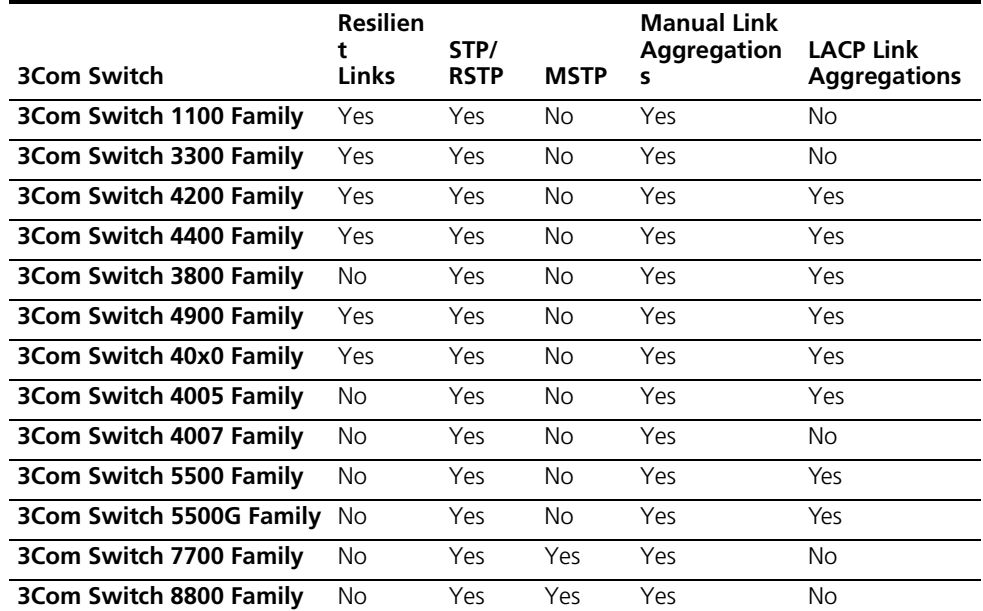

<span id="page-680-1"></span><span id="page-680-0"></span>**How XRN Interacts with other Features** This section provides supplementary information on how XRN interacts with other software features supported by your Switch.

> **VLANs** [Figure 181](#page-680-2) shows a single aggregated link, created automatically using LACP, connecting the Switch 5500 stack to the Distributed Fabric. The Distributed Fabric will take its VLAN membership from a port within the Switch 5500 stack.

> > If the Fabric Interconnect fails the aggregated link will split, creating two separate aggregated links (as shown in [Figure 182\)](#page-681-1). If the ports within the Switch 5500 stack each have different VLAN membership, this will mean the two newly formed aggregated links will also have different VLAN membership. This will result in the different VLANs not being able to communicate.

3Com recommends that you set individual ports that are to be members of an aggregated link to the same VLAN membership. This ensures communication between all VLANs at all times.

<span id="page-680-2"></span>**Figure 181** How XRN interacts with VLANs—Example 1

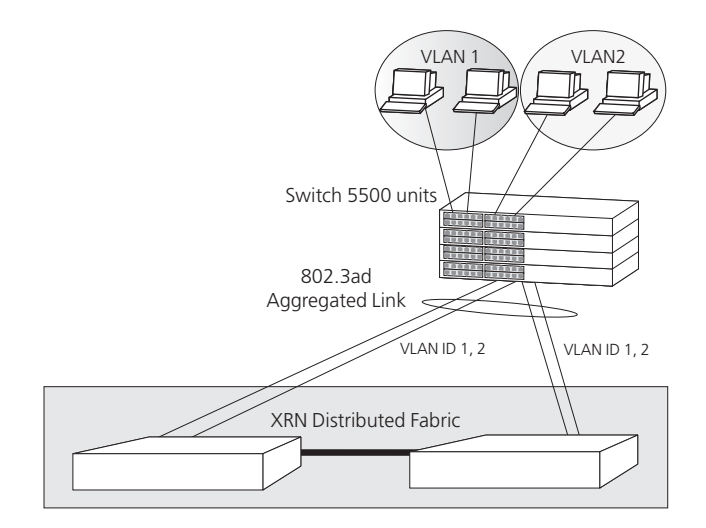

The Distributed Resilient Routing (DRR) feature also requires that all units can communicate with each other on all VLANs. This ensures that on an interconnect failure all units can communicate with each other.

For example in [Figure 182](#page-681-1) the interconnect has failed and only one of the units in the Distributed Fabric will act as the router. STP will detect a potential loop and block a path of its choosing, in this example it has blocked the path between Switch X units and Switch A. If ports have different VLAN membership as shown here there will be loss of communication between VLANs 1 and 2.

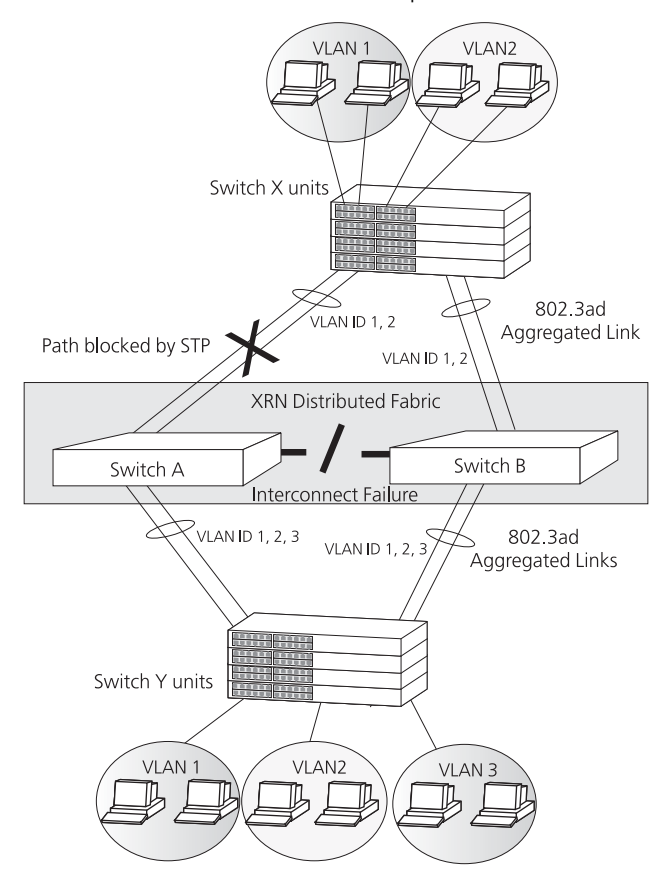

<span id="page-681-1"></span>**Figure 182** How XRN interacts with VLANs—Example 2

### <span id="page-681-0"></span>**Legacy Aggregated Links**

Legacy aggregated links, will react in the normal way if a unit within the Distributed Fabric fails, that is, all traffic will be redirected down the link(s) to the unit that is still operating.

However, in [Figure 183](#page-681-2), if the interconnect fails, the aggregation is still a single logical entity at the legacy Switch end, but it is now split over both units within the Distributed Fabric. The legacy Switch is not aware that the aggregation has split and will continue to send traffic over both links, resulting in data loss.

Hence the recommendation to use IEEE 802.3ad aggregated links, if possible, as legacy aggregated links are not resilient to an Fabric Interconnect failure.

<span id="page-681-2"></span>**Figure 183** How XRN interacts with legacy aggregated links

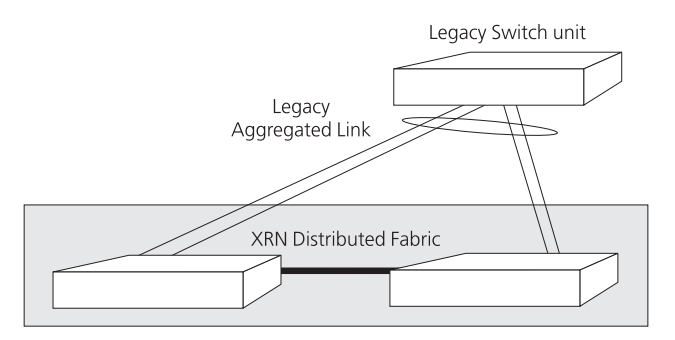

**STP/RSTP** STP/RSTP should be used for multihomed links if you are not able to use aggregated links. [Figure 184](#page-682-1) shows how STP will prevent a loop occurring on a multihomed link.

> STP/RSTP should always be enabled if your multihomed links are aggregated links. [Figure 182](#page-681-1) shows how, on interconnect failure, STP/RSTP will detect the potential loop caused by the aggregated links splitting and block a path to prevent the loop occurring.

<span id="page-682-1"></span>**Figure 184** How XRN interacts with STP/RSTP

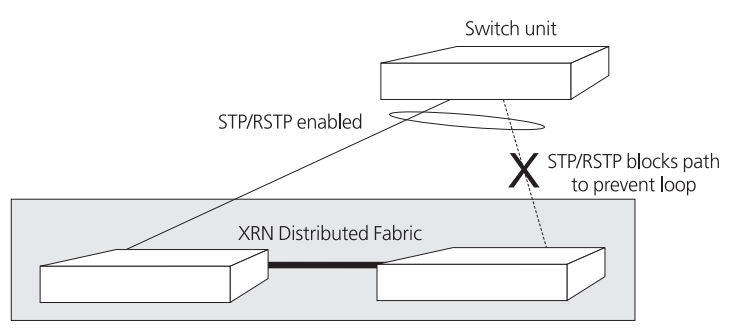

**Resilient Links** In [Figure 185,](#page-682-0) if Switch A within the Distributed Fabric fails, the Switch 3300 will detect that a link has gone down and will make the standby link to Switch B active and pass all traffic down the link to Switch B.

> When using resilient links in a Distributed Fabric network the resilient links must be configured at the remote end rather than at the Distributed Fabric. In a unit failure scenario as described above it would not matter if the resilient links were configured at the Distributed Fabric end. However, on an interconnect failure it would matter.

> For example, if the resilient links were configured on Switches A and B, if the interconnect fails, both Switches will detect a failed link to Switch 3300 and both A and B will activate their links to Switch 3300. So both links in the resilient link will be passing traffic, potentially causing a loop in the network.

<span id="page-682-0"></span>**Figure 185** How XRN interacts with Resilient Links

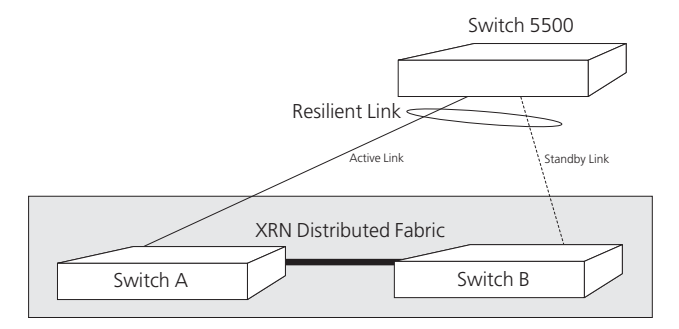

<span id="page-683-0"></span>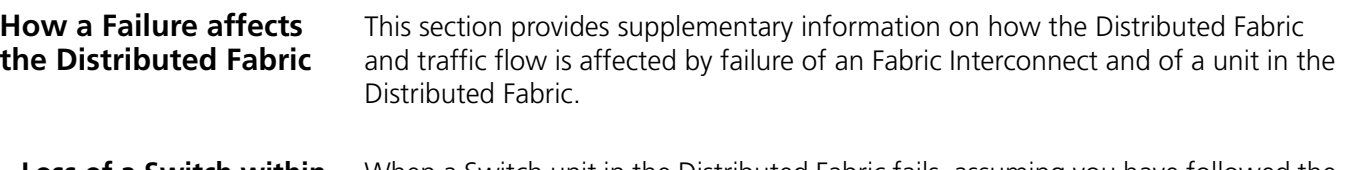

**Loss of a Switch within the XRN Distributed Fabric** When a Switch unit in the Distributed Fabric fails, assuming you have followed the recommendations in ["Important Considerations and Recommendations"](#page-675-1) on [page 676,](#page-675-1) your traffic flow should continue through your network.

> The way the network reacts depends upon which features are configured on which links. For example, [Figure 186](#page-683-1) shows an XRN network where all the edge devices are connected to the Distributed Fabric using a range of supported features, some of which are legacy features.

<span id="page-683-1"></span>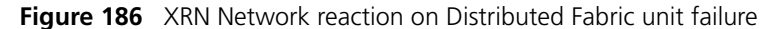

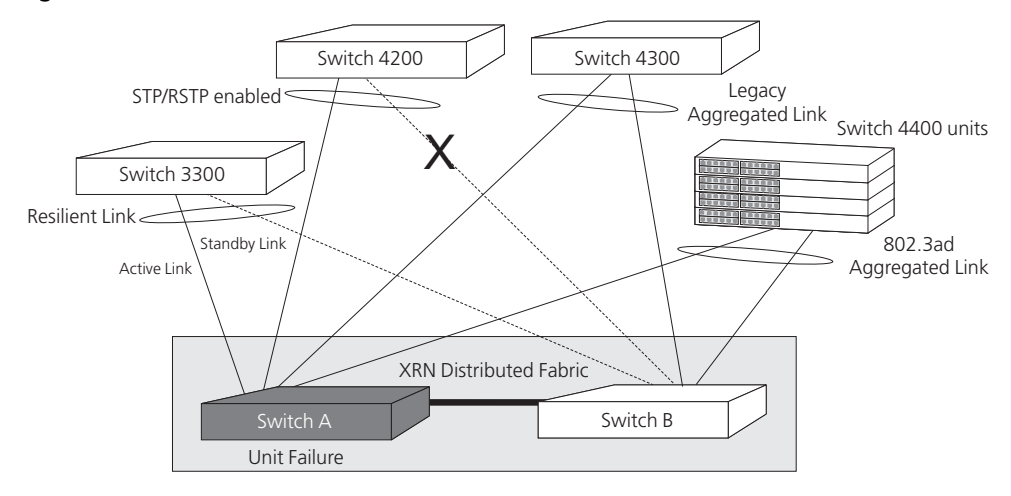

Should Switch A fail, the network will react in the following way:

### **LACP (IEEE 802.3ad) and Legacy Aggregated Links**

The Switch 4400 and Switch 4300 Aggregated Links will reroute all traffic down the link connected to Switch B.

### **Legacy STP (IEEE802.1D) and RSTP (IEEE 802.1w)**

The Switch 4200 is using legacy STP. STP will reconfigure the network to open the previously blocked link to Switch B. The STP reconfiguration will cause all Switch forwarding databases (MAC address tables) to be fast aged (if using RSTP, they will be flushed).

### **Resilient Links**

The Switch 3300 is using resilient links, which should be set up at the 3300 end of the link. The Switch 3300 will detect the unit failure and activate the link to Switch B

### **VLANs**

Any VLANs will not be affected by unit failure.
### **Router**

Switch B will continue to do all the routing. As it was routing prior to Switch A's failure there will be no change of the router identity, that is, the router interface IP addresses will not change. The router interface MAC addresses may change but this will have no visible impact on your network. Any MAC address change is propagated to your network by the issuing of gratuitous ARP messages.

## **Switch A Recovery**

When Switch A recovers and starts to operate again, all links will reconfigure themselves as they were before the failure, according to the protocols used. The routing task will once again be shared between Switches A and B, using the same IP address.

**Loss of the Fabric Interconnect** When an interconnect fails between two Switches in the Distributed Fabric, assuming you have STP/RSTP and LACP enabled as recommended in ["Important](#page-675-0)  [Considerations and Recommendations"](#page-675-0) on [page 676](#page-675-0), your traffic flow should continue through your network.

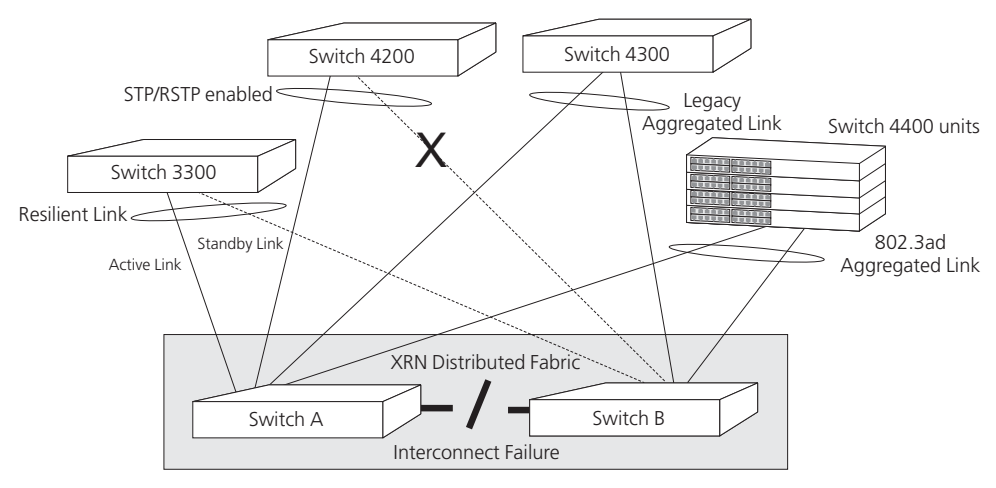

<span id="page-684-0"></span>**Figure 187** XRN Network reaction on Fabric Interconnect failure

In [Figure 187,](#page-684-0) if the interconnect fails, the network will react in the following way:

# **LACP (IEEE 802.3ad) and Legacy Aggregated Links**

The Switch 4400 automatically configured aggregated link (LACP) will reconfigure itself to create two separate aggregated links.

The Switch 4300 legacy aggregated link will be split between the two Switches in the Distributed Fabric and will no longer operate and will cause network disruption.

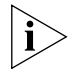

Legacy aggregated links are not resilient to an interconnect failure. Hence the *3Com recommendation to use IEEE 802.3ad aggregated links (LACP) for maximum resilience.*

#### **IEEE802.1D (Legacy STP) and RSTP**

The Switch 4200 is using legacy STP. STP (and RSTP) will reconfigure the network to open the previously blocked link to Switch B. The STP reconfiguration will cause all Switch forwarding databases (MAC address tables) to be fast aged (if using RSTP, they will be flushed). If STP is enabled throughout the network, it will reconfigure the network to ensure that no loops occur due to split aggregated links.

If the Distributed Fabric has been configured to be the root bridge in the network then this will encourage STP to maintain the traffic flow through the shortest paths in the event of an Fabric Interconnect failure.

#### **Resilient Links**

The Switch 3300 will continue to send traffic down the active link to Switch A and keep the link to Switch B in standby mode.

#### **VLANs**

As all VLANs will have been configured on all links, the traffic will still reach its destination using the paths that remain open.

#### **Router**

Initially both Switches continue to route. Simultaneously the Switches attempt to contact each other and carry out a process that determines which Switch will become the Layer 3 router and which Switch will become the Layer 2 bridge. This avoids the scenario of two different and independent routers operating with the same identity.

#### **Interconnect Recovery**

When the interconnect recovers and starts to operate again, all links will reconfigure themselves as they were before the failure, according to the protocols used. The routing task will once again be shared between Switches A and B, using the same IP address.

Free Manuals Download Website [http://myh66.com](http://myh66.com/) [http://usermanuals.us](http://usermanuals.us/) [http://www.somanuals.com](http://www.somanuals.com/) [http://www.4manuals.cc](http://www.4manuals.cc/) [http://www.manual-lib.com](http://www.manual-lib.com/) [http://www.404manual.com](http://www.404manual.com/) [http://www.luxmanual.com](http://www.luxmanual.com/) [http://aubethermostatmanual.com](http://aubethermostatmanual.com/) Golf course search by state [http://golfingnear.com](http://www.golfingnear.com/)

Email search by domain

[http://emailbydomain.com](http://emailbydomain.com/) Auto manuals search

[http://auto.somanuals.com](http://auto.somanuals.com/) TV manuals search

[http://tv.somanuals.com](http://tv.somanuals.com/)